# <span id="page-0-0"></span>BAND IN A BOX **Version [202](#page-1-0)[3](#page-2-0) für Windows**®

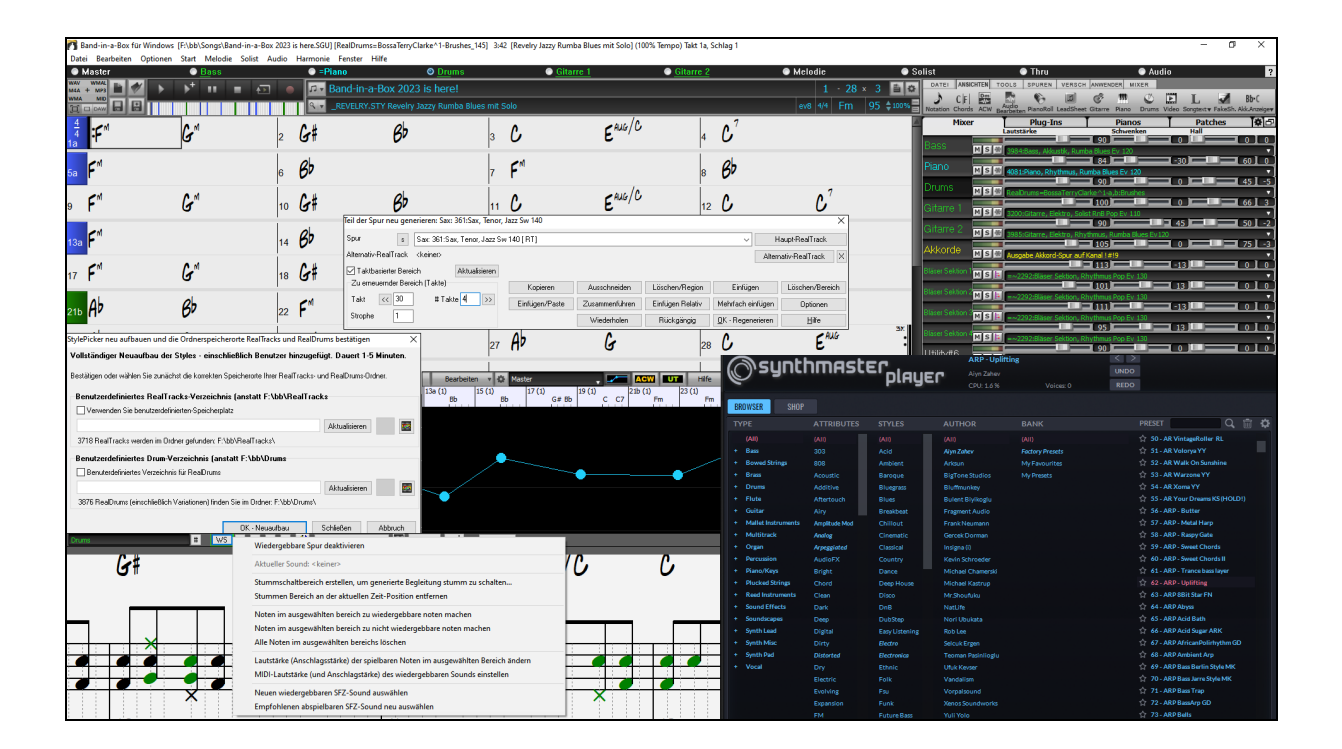

## **Benutzer Handbuch**

Copyright PG Music Inc.1989-2023. alle Rechte vorbehalten.

## <span id="page-1-1"></span>**PG Music Inc. Lizenzvereinbarung**

#### <span id="page-1-0"></span>DIE FOLGENDEN BEDINGUNGEN SORGFÄLTIG LESEN, BEVOR SIE DIE INSTALLATION DIESER SOFTWARE DURCHFÜHREN. DIE BENUTZUNG DER SOFTWARE ZEIGT IHRE ANNAHME DER FOLGENDEN BEDINGUNGEN AN.

#### **LIZENZ**

- A. Das Programm darf nur auf einer einzelnen Maschine nur verwendet werden.
- B. Sie können das Programm und die Lizenz auf eine andere Person übertragen, wenn die andere Person damit einverstanden ist, die Bedingungen dieser Vereinbarung zu akzeptieren. Wenn Sie das Programm übertragen, müssen Sie alle Kopien, ob in gedruckter oder maschinenlesbarer Form mit übertragen oder alle Kopien vernichten. Dieses schließt alle Änderungen und/oder Teile des Programms ein, auch in anderen Programmen integrierte Bestandteile.
- C. Eventuell erhalten Sie das Programm auf mehr als einem Medium. Unabhängig von der Anzahl der erhaltenen Medien dürfen Sie die Software nur auf einer einzelnen Maschine installieren und verwenden.
- D. Das Programm (einschließlich irgendwelcher Bilder, Fotographien, Animationen, Bildschirm, Audio, Musik und der Text enthalten im Programm) wird durch PG Music Inc. oder seine Lieferanten besessen und ist durch internationale Urheberrechtsgesetze und internationale Vertragsbestimmungen geschützt.

Sie können das Programm oder eine Kopie, Änderung oder mit anderen Programmen integrierte Bestandteile dieser Software nur so verwenden. wie in dieser Lizenz ausdrücklich erlaubt. Wenn Sie gegen diese Lizenz verstoßen und das Programm gleichzeitig auf mehr als einem Gerät benutzen, wird Ihre Lizenz automatisch beendet.

Einige Programme, wie Band-in-a-Box haben eine "Server" Funktion (inkludiert zB BandInABoxServer.exe Programm) um Verbindung zu einem "Client" aufzunehmen. (Mobile Client Version von Band-in-a-Box auf iPhone oder anderen mobilen Geräten). Sie erhalten nur eine Lizenz um mit der Server-Funktion (inklusive BandInABoxServer.exe Programm) Kontakt zu Clients-Systemen herzustellen, die Sie besitzen oder die korrekt Lizenziert sind. Dies betrifft sowohl Client und Server Software, welche verbunden ist und bezieht sich nicht auf Server Software im Besitz/Lizenziert durch Drittanbieter. Die Vorgangsweise trifft auch auf alle anderen PG Music Produkte (RealBand usw.) mit ähnlicher Datenübertragung zwischen einer Server-Software und einer Client-Software zu.

#### **HAFTUNGSBESCHRÄNKUNG**

PG Music Inc.'s gesamte Haftung wird auf folgendes beschränkt:

- A. PG Music wird jeden Datenträger der nicht PG Music´s "Beschränkter Gewährleistung" entspricht und zu PG-Music oder einem autorisierten Händler zurückgeschickt wird kostenlos ersetzen, wenn ein Kaufbeleg vorgelegt wird.
- B. Wenn PG Music Inc. oder der Vertragshändler außerstande ist, Ersatzmedien zu liefern, die frei von Fehlern in Materialien oder Ausführungsqualität sind, können Sie diese Vereinbarung kündigen, und Sie erhalten den Kaufpreis rückerstattet.

In keinem Fall ist PG Music verantwortlich für weitere sonstige Schäden. Hier drin eingeschlossen, aber nicht beschränkt auf verloren gegangene Gewinne und Ersparnisse oder andere direkte oder indirekte Schäden aus der Benutzung oder nicht Benutzbarkeit der Software. Diese Haftung ist selbst dann ausgeschlossen, wenn PG Music oder ein autorisierter Händler von PG Music auf die Möglichkeit dieser Schäden vorher hingewiesen wurde.

#### **HINWEIS FÜR KUNDEN**

Der folgende Absatz betrifft das Video Join Tool (vjt.exe, vjt\_ffmpeg.exe und andere Dateien im \Data\VJT Ordner) die bei dieser Installation enthalten sein können. Dieser Hinweis ist erforderlich für die erteilte Lizenz unter Paragraphen [2](#page-1-0)[.1](#page-0-0) und [2](#page-1-0)[.6](#page-5-0) und für Verkäufe von Codec Lizenznehmer Kunde(n). Als Bedingung der erteilten Lizenz unter Paragraphen [2](#page-1-0)[.6](#page-5-0) und der Lizenz erteilt zu einer Codec Lizenz für Verkäufe für Kundenlizenzen, Lizenznehmer stimmen zu, dass jede Partei die ein AVC Produkt verwendet die Lizenzrechte einhält und folgenden Hinweis beachtet: DIESES PRODUKT IST LIZENZIERT UNTER DER AVC PATENT PORTFOLIO LIZENZ. DIESE LIZENZ ERSTRECKT SICH AUF DIESES PRODUKT UND NUR AUF DIESES PRODUKT AUCH WENN ANDERE HINWEISE HIER ENTHALTEN SIND. DIE LIZENZ ERSTRECKT SICH AUF KEIN ANDERES PRODUKT, UNGEACHTET OB SO EIN PRODUKT MIT DIESER LIZENZ IN EINEM EINZELNEN ARTIKEL ENTHALTEN IST. DIESES PRODUKT IST LIZENZIERT UNTER DER AVC PATENT PORTFOLIO LIZENZ FÜR DEN PERSÖHNLICHEN GEBRAUCH EINES ENDKUNDEN ODER ANDERER VERWENDUNG, WENN DAFÜR KEIN ENTGELT EMPFANGEN WIRD UM (i) VIDEOES ZU DEKODIEREN IN ÜBEREINSTIMMUNG MIT DEM AVC STANDARD ("AVC VIDEO") UND/ODER (ii) ZUM DECODIEREN VON AVC VIDEOS, WELCHES CODIERT DURCH EINEN ENDUNDEN BEI PERSÖHNLICHER VERWENDUNG UND/ODER VON EINEM VIDEO PROVIDER LIZENZIERT WAR, DER AVC VIDEOS ÜBERGEBEN HAT. ES WIRD WEDER IMPLIZIT ODER EXPLIZIT EINE LIZENZ FÜR ANDERE EINSATZZWECKE GEWÄHRT. ZUSÄTZLICHE INFORMATIONEN KÖNNEN BEI MPEG LA, L.L.C EINGESEHEN WERDEN. SIEHE HTTPS://WWW.MPEGLA.COM.

Der folgende Absatz betrifft das Video Join Tool (vjt.exe, vjt\_ffmpeg.exe und andere Dateien im \Data\VJT Ordner) die bei dieser Installation enthalten sein können. Video Join Tool "VJT" ist hiermit für einen Endkunden als limitierte, nicht exklusive, nicht übertragbare LIZENZ lizenziert um eine Kopie der Object Code Version der [x264](#page-263-0) Software auf einer Maschine, Gerät oder Instrument als integrierter Bestandteil der PRODUKTS zu verwenden. Wenn das Integrierte PRODUKT für gleichzeitigen oder Netzwerkverwendung lizenziert ist, darf der Endkunde die maximale Anzahl der autorisierten Benutzer für den Zugriff und der gleichzeitigen Verwendung der x[264](#page-263-0) Software nicht überschreiten. Der Endkunde darf Kopien nur zum Zwecke der Datensicherung und Archivierung anfertigen. Dem Endkunden ist es untersagt: (a) Kopien des integrierten PRODUKTS und/oder der [x264](#page-263-0) Software in einem öffentlichen oder verteilten Netzwerk zu verteilen; (b) die [x264](#page-263-0) Software in oder als Time-Sharing, Outsourcing, Servicebüro, Application Service Provider oder Managed Service Provider Umgebung zu betreiben; (c) die x[264](#page-263-0) Software als Standalone Application oder andere Zwecke als mit dem integrierten Produkt zu verwenden; (d) jede Art von Veränderung der urheberrechtlich geschützten Rechte die in der x[264](#page-263-0) Software oder des integrierten PRODUKTES vorzunehmen; oder (e) die x[264](#page-263-0) Software zu verändern. Der Endkunde darf die LIZENZ, die durch die EULA erteilt wird nur übertragen wenn (a) der Endkunde jeder Übertragung mit jeder Übertragungsbestimmung beachtet und alle Kopien des integrierten PRODUKTES an den Überträger gemeinsam mit der EULA übergibt; (b) der Überträger akzeptiert die Bedingungen der EULA als Bedingung zu jedem Transfer; und (c) Die Endkunden LIZENZ zur Verwendung des integrierten Produktes endet mit der Übertragung integrierten PRODUKTES. Der Endkunde muss alle Exportgesetze und Bestimmungen einhalten. Falls die EULA jemals beendet wird, ist der Endkunde verpflichtet alle Kopien des integrierten PRODUKTES und der x[264](#page-263-0) Software bei der Beendigung der EULA sofort zu vernichten.

Dieses Programm kann das Video Join Tool (vjt.exe, vjt ffmpeg.exe und andere Dateien im \Data\VJT Ordner) enthalten. Das Programm verwendet FFmpeg unter der LGPLv[2.](#page-1-0)[1](#page-0-0) Lizenz, die hier eingesehen werden kann: https://www.gnu.org/licenses/old-licences/lgpl<span id="page-2-0"></span>[2.](#page-1-0)[1.](#page-0-0)html. FFmpeg Software ist kein Eigentum von PG Music und Information zum Eigentum kann hier angesehen werden: www.ffmpeg.org.

#### **WARENZEICHEN**

Band-in-a-Box®, Band-in-a-Box for Bozos®, CloudTracks™, GuitarStar®, JazzU®, PG Music®, PowerTracks Pro®, RealBand®, RealDrums®, RealStyles® und RealTracks® sind entweder die Warenzeichen oder registrierte Warenzeichen der PG Music Inc. in den Vereinigten Staaten von Amerika, Kanada und anderen Ländern. Microsoft® und Windows® sind entweder Warenzeichen oder registrierte Warenzeichen in den USA oder anderen Ländern. Apple®, das Apple-Logo, iPad™, iPhone®, iPod touch®, Leopard®, Macintosh®, Mac®, Panther®, Power Mac®, QuickTime®, Snow Leopard®, Tiger™, und TrueType® sind Warenzeichen der Apple Computer, Inc. und in den USA und anderen Ländern als solche eingetragen. IBM® ist das registrierte Warenzeichen der International Business Machines Corporation. Roland® und das "Roland"-Logo, EDIROL® und das "EDIROL"-Logo sowie GS® und das "GS"-Logo sind eingetragene Warenzeichen, das "MID[I2"](#page-1-0)-Logo sowie EDIROL Virtual Sound Canvas Multi Pack, VSC-M[P1T](#page-0-0)™ sind Warenzeichen der Roland Corporation. Steinberg und ASIO sind Warenzeichen der Steinberg Media Technologies AG. VST ist ein eingetragenes Warenzeichen der Steinberg Media Technologies AG. Fretlight® ist ein eingetragenes Warenzeichen der Optek Music Systems, Inc. Andere Marken und ihre Produkte sind eingetragene Warenzeichen der jeweiligen Inhaber.

#### **PATENTE**

Band-in-a-Box® ist geschützt durch das US-Patent 5990407, 8097801, 8581085, 8680387.

Band-in-a-Box®, RealBand® und andere PG Music Software verwenden "élastique Pro V[3](#page-2-0) by zplane.development" als Zeit und Tonhöhen Dehnungs-Engine, "élastique Tune [V1](#page-0-0) by zplane.development" als monophone Tonhöhen-Bearbeitungs-Engine und "Harmony addon [V1](#page-0-0) by zplane.development" für die élastique Tune Engine.

Einige Audio-Umwandlungen verwenden Libsndfile. Libsndfile ist LIZENZIERT unter LPGL. BeStPlain Akkord-Font - © 2016 by Bernhard Steuber CDS Design GmbH https://cdsdesign.de. RealScore and BigBand Akkord Fonts - Copyright © 2014 by Nor Eddine Bahha https://norfonts.ma.

Gedruckt in Kanada

## Inhaltsverzeichnis

<span id="page-3-1"></span><span id="page-3-0"></span>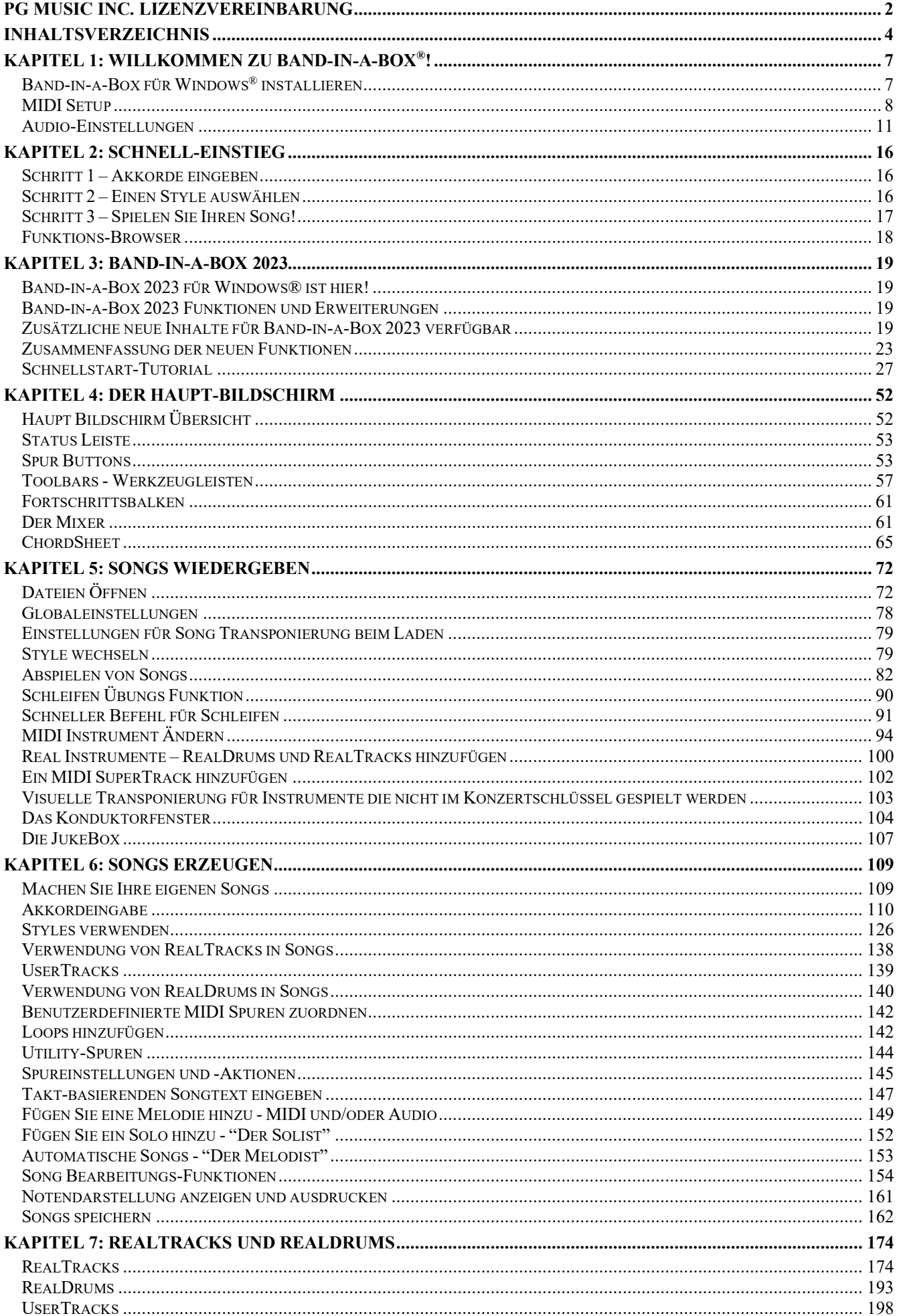

<span id="page-4-0"></span>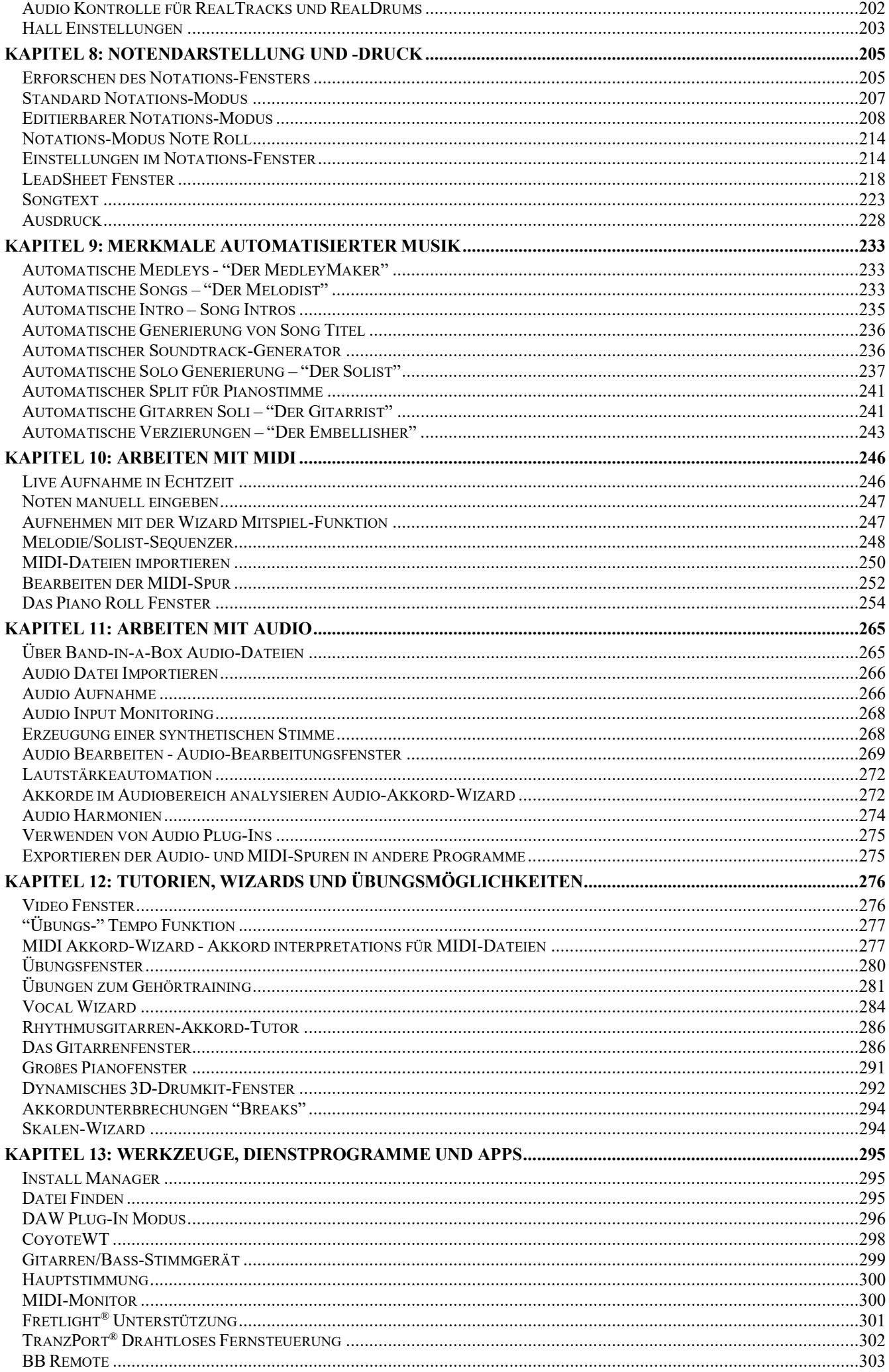

<span id="page-5-0"></span>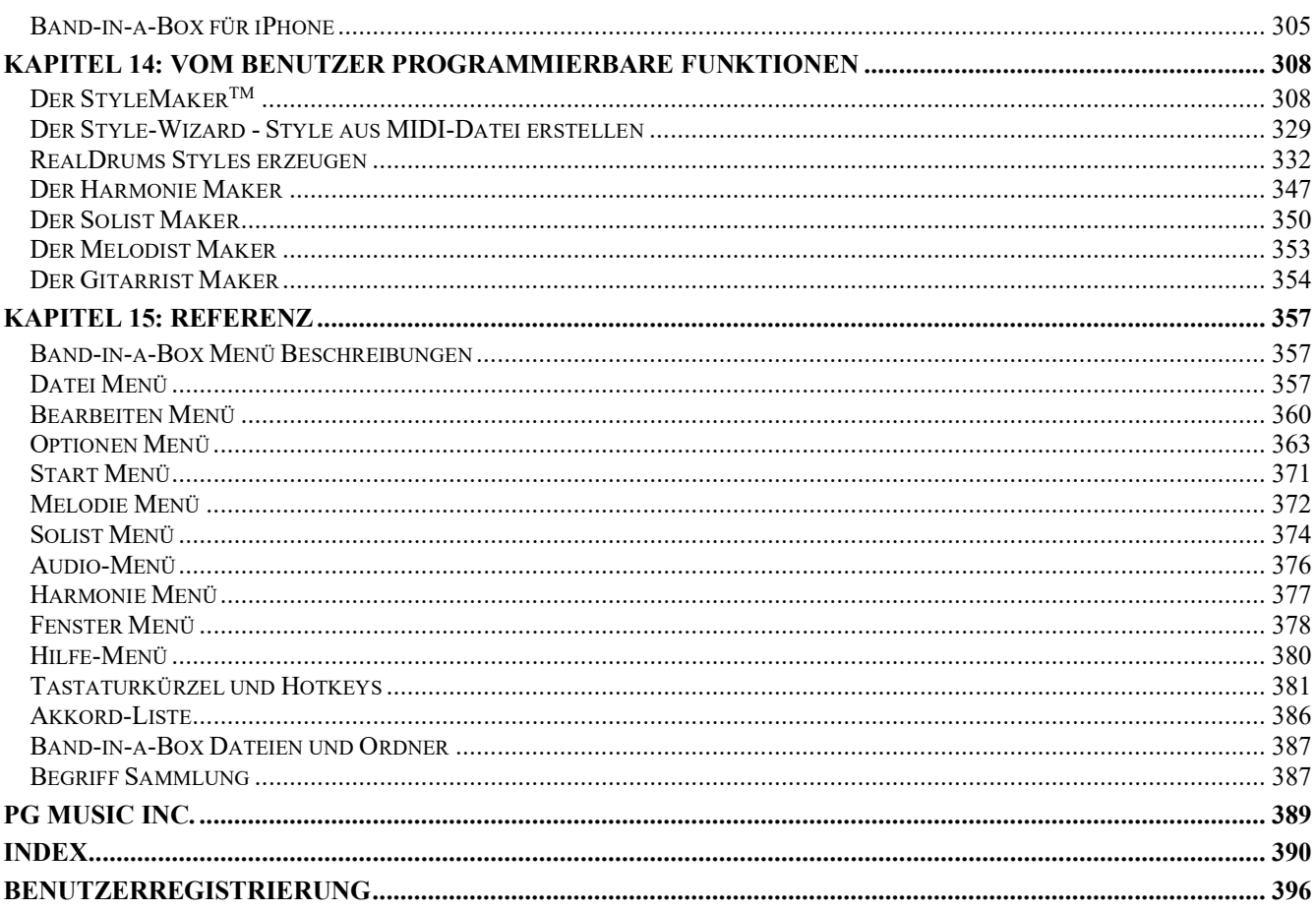

## **Kapitel [1:](#page-0-0) Willkommen zu Band-in-a-Box**®**!**

<span id="page-6-2"></span><span id="page-6-0"></span>Herzlichen Glückwunsch zu Ihrem Kauf von Band-in-a-Box, dem Lieblingswerkzeug von Musikern, Studierenden und Textern weltweit. Viel Freude mit dem Programm!

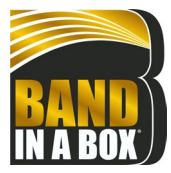

#### **Was ist Band-in-a-Box?**

Band-in-a-Box ist ein Programm mit intelligenter Begleitautomatik für Ihren Multimedia Computer. Sie können sich die verschiedensten musikalischen Ideen anhören und dazu musizieren. Den Schritt vom leeren Notenblatt zum präsentablen Entwurf machen Sie mit Band-in-a-Box in sehr kurzer Zeit, da Sie nun jederzeit eine Begleitband zur Verfügung haben.

#### **Band-in-a-Box ist einfach zu handhaben!**

Geben Sie die Akkorde zu irgendeinem Song in der Standard-Notierung ein, (wie C, Fm[7](#page-6-2) oder [C13](#page-12-0)[b9](#page-8-0)), suchen Sie sich einen Musikstil aus und Band-in-a-Box erledigt den Rest automatisch. Ein komplettes, professionelles Begleitarrangement mit Klavier, Bass, Schlagzeug, Gitarre, und Streichern oder Bläser und Live Audio-Spuren mit RealDrums und RealTracks wird für Sie erzeugt.

#### **Aber das ist noch nicht alles…**

Band-in-a-Box ist ein leistungsstarkes und kreatives Kompositionswerkzeug zur Erforschung und Entwicklung musikalischer Ideen mit blitzschnellem Ergebnis. Im Laufe der Jahre wurden Band-in-a-Box viele Eigenschaften hinzugefügt - Notendarstellung, Piano-Rolle, Songtext, [16](#page-15-3) Kanal MIDI-Spuren, MedleyMaker, [24](#page-23-0) SubStyle-MultiStyles, Harmonisierung, StyleMaker und StylePicker. Ein Live-Konduktorfenster zur Steuerung von Band-in-a-Box in Echtzeit. Auch Solist und Melodist gehören zu den "intelligenten" Leistungsmerkmalen; Solist erzeugt Soli professioneller Qualität über eine beliebige Akkordabfolge, Melodist kann Songs von Grund auf mit Akkorden, Melodien, Intros, Soli, und sogar einem Songtitel erstellen. RealDrums ergänzt Band-in-a-Box um das menschliche Element eines Live-Schlagzeugers, während die RealTracks das ganze Arrangement so richtig zum Leben erwecken. Sie können sogar Ihre eigenen UserTracks aufnehmen und Band-in-a-Box spielte diese wie normale RealTracks. Sie können aber auch die MIDI SuperTracks mit einem "echten Feel" für MIDI-Spuren verwenden, die Sie selber bearbeiten und arrangieren können.

Der verblüffende Audio-Akkord-Wizard findet aus einer Audiodatei, die im M[P3](#page-2-0), WAV oder WMA-Format vorliegt die Akkorde automatisch heraus und trägt sie in das LeadSheet von Band-in-a-Box ein. Laden Sie eine beliebige MP[3-](#page-2-0)Datei und Sie haben im Handumdrehen alle Akkorde in Ihrem LeadSheet

Die Einbeziehung von Digital-Audio-Leistungsmerkmalen macht Band-in-a-Box zum perfekten Werkzeug, um Ihre Musik mit MIDI, Gesang, *und* akustischen Instrumenten zu erstellen, abzuspielen und aufzunehmen. Band-in-a-Box für Windows® kann ein akustisches Instrument ebenso wie Stimme aufzeichnen und der Komposition hinzufügen, sowie mit DirectX Audio-Effekten bearbeiten. Die Die Audio-Harmonie verwandeln Ihre Tonspur in einen mehrstimmigen Satz oder korrigieren die Tonhöhe durch Überwachung der Melodie Spur in Band-in-a-Box. Verwenden Sie Mixer-Fenster um Spuren auszuwählen, Lautstärken einzustellen und um ausgefeilte Endmischungen zu erstellen.

Ihr fertiges Werk können Sie mit Text, Akkorden, Wiederholungen, Endungen, DaCapo und Coda Markierungen ausdrucken, als Grafikdatei für Web-Publikation sichern oder um es per Email zu einem Freund zu schicken. Und wenn Sie bereit sind, anderen Ihre Komposition vorzuspielen, brennen Sie direkt zu einer Audio-CD. Oder Sie speichern Ihre Komposition als Windows-Media Datei bzw. in anderen komprimierten Formaten, um Ihre Datei via Internet verbreiten zu können.

Noch mehr Spaß macht es, automatische Medleys zu erzeugen, die Lieblings-Songs in der JukeBox abzuspielen und zu den Karaoke-Songs mit CDG-Grafik, mitzusingen.

#### **Fangen wir an!**

Dies ist ein umfassendes Handbuch für das Programm. Es enthält auch Informationen, die in der gedruckten Version nicht enthalten sind. Mit dieser Anleitung und Band-in-a-Box werden Sie in wenigen Minuten großartige Musik machen. Wir beginnen mit der einfachen Installation und Setup-Prozedur.

#### <span id="page-6-1"></span>**Band-in-a-Box für Windows® installieren**

#### **System-Mindestanforderungen**

Windows<sup>®</sup> 7/8/10/[11](#page-10-1) ([32](#page-31-0) oder [64-](#page-63-0)bit)

Minimum [1](#page-0-0) GB RAM [\(2](#page-1-0) GB empfohlen)

Minimum [1.](#page-0-0)0 GHz Prozessor [\(2](#page-1-0) GHz+ Multicore empfohlen)

Der benötigte Festplattenspeicher für die Installation hängt hauptsächlich davon ab, wieviele RealTracks Sets Sie installieren.

- Eine komplette Installation von Band-in-a-Box Pro, RealBand, und allen RealTracks inkludiert sind, benötigt ca. [30](#page-29-0) GB Festplattenspeicher.
- Eine komplette Installation von Band-in-a-Box MegaPAK, RealBand, und allen RealTracks inkludiert sind, benötigt ca. [40](#page-39-0)  GB Festplattenspeicher.
- Zusätzliche RealTracks Sets benötigen durchschnittlich ca. [100](#page-99-1) MB bis [350](#page-349-1) MB pro Set.
- Zusätzliche Video RealTracks Sets benötigen durchschnittlich ca. [2](#page-1-0) GB pro Set.
- Eine komplette Installation von Band-in-a-Box, RealBand, und allen verfügbaren RealTracks benötigt ca. [170](#page-169-0) GB Festplattenspeicher.

<span id="page-7-1"></span>1024x768 Bildschirmauflösung (1360x768+ empfohlen)

USB-Anschluss für die USB-Stick-Version des MegaPAK oder Pro.

USB-Anschluss für die USB-Festplattenlaufwerk-Version des UltraPAK, UltraPAK+ oder der Audiophile Edition.

Eine MIDI Sound-Quelle wird benötigt. Dies könnte eine Soundkarte, ein MIDI-Keyboard, eine MIDI Soundmodul oder ein Software-Synthesizer sein.

Für die Aktivierung und Updates wird eine Internetverbindung empfohlen.

#### **Programminstallation**

Verwenden Sie eine der folgenden Methoden um die Programm-Dateien in das Band-in-a-Box Verzeichnis zu installieren. Standardmäßig ist dieses Verzeichnis *C:\bb*. Sie können aber auch ein anderes Verzeichnis wählen. Wenn Sie eine ältere Version von Band-in-a-Box auf Ihrem Computer installiert haben, sollten Sie die Dateien in Ihren bestehenden Band-in-a-Box Ordner installieren.

#### **Installation über die heruntergeladenen Installer Dateien**

Wenn Sie elektronisch bestellt haben, alle Installer-Dateien über den mitgeilten Link heruntergeladen haben, führen Sie einen Doppelklick auf jede Datei aus, um das Installations-Programm zu starten.

Sie können auch den Ein-Klick-Installations-Manager verwenden, um das gesamte Paket Ihrer Bestellung herunterzuladen und zu installieren. Dies ist eine viel einfachere Alternative zum manuellen Herunterladen und Installieren aller einzelnen Dateien, die auf der Seite "Meine Produkte" in Ihrem Konto aufgeführt sind. Dies ist besonders nützlich für die " reinen Download-Versionen " (e-delivery) der Band-in-a-Box Pro, Mega und UltraPAK, da die herunterzuladenden und zu installierenden Dateien bis zu [100](#page-99-1) GB groß sein können (Anmerkung: Wenn Sie während des Bestellvorgangs die reine Download-Option gewählt haben und Probleme haben, Ihre Dateien zu erhalten, können Sie sich mit uns in Verbindung setzen, um eine physische Kopie zugeschickt zu bekommen).

**Anmerkung**: Weitere Dokumentation für den Installations-Manager finden Sie unter https://www.pgmusic.com/download-managerhelp.htm.

#### **Installation von einem USB-Stick**

Stecken Sie den USB-Stick in einen USB-Anschluss. Windows® AutoPlay sollte nun das Laufwerk öffnen und den Inhalt anzeigen. Wenn sich das Laufwerk nicht automatisch öffnet, suchen Sie dieses über den Windows® Explorer und führen einen Doppel-Klick aus das USB-Laufwerk aus, um dies zu öffnen. (Doppel-)klicken Sie auf eine Setup-Datei um das Installationsprogramm auszuführen.

#### **Installation von einer externen USB-Festplatte**

Umfangreichere Versionen von Band-in-a-Box werden auf portablen USB Festplatten ausgeliefert. Sie können Band-in-a-Box und RealBand direkt von der Festplatte durch Verwendung der Programm-Verknüpfungen starten. Bevor Sie das Programm nutzen, sollten Sie durch Doppelklick das Programm Setup.exe ausführen. Damit werden alle Dateien die benötigt werden auf Ihren Computer kopiert und registriert.

**Anmerkung:** Bevor Sie die Festplatte vom Computer trennen, stellen Sie sicher, dass diese nicht mehr verwendet wird, danach klicken Sie auf das Symbol 'Hardware sicher entfernen' in der Taskleiste. Wenn Sie die Festplatte anschließen, wird Windows® Sie vielleicht zu einer entsprechenden Handlung auffordern. Hier können Sie dann die Auswahl 'Öffne Ordner um Dateien zu betrachten' verwenden.

#### <span id="page-7-0"></span>**MIDI Setup**

Band-in-a-Box verwendet die Multimedia-Treiber Ihrer MIDI Schnittstelle und/oder Soundkarte, die vom Windows-Betriebssystem unterstützt werden. Zur Soundwiedergabe wird ein korrekt installierter MIDI Treiber, für Songs mit Digital-Audio, RealDrums und RealTracks wird zusätzlich ein Audio Treiber, benötigt.

Um das Programm verwenden zu können müssen Sie sich vergewissern, dass Ihre MIDI Schnittstelle, Audio-Treiber, und Windows® Soundquelle installiert und richtig konfiguriert sind.

Starten Sie das Programm, indem Sie auf das Programm-Icon einen Doppelklick machen.

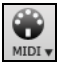

Zum Überprüfen Ihres MIDI Treiber Setups drücken Sie das [MIDI] Toolbar Icon und wählen den Menüpunkt *MIDI/Audio Treiber Setup*. Damit wird der Dialog **MIDI/Audio Treibereinstellungen** geöffnet. Sie können auch zum Menüpunkt *Optionen* | *MIDI/Audio Treiber Setup* gehen.

<span id="page-8-0"></span>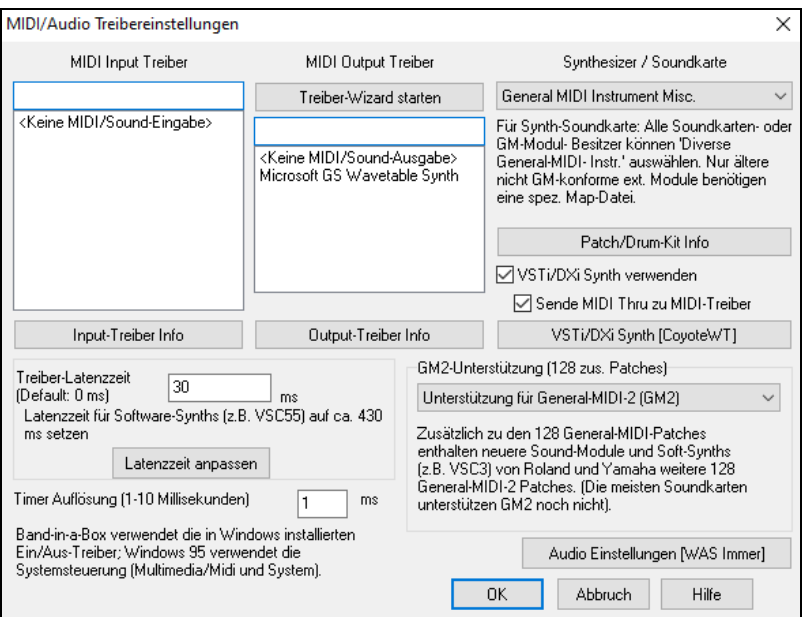

Wählen Sie einen **MIDI Output Treiber**, um MIDI Klänge wiederzugeben und optional einen **MIDI Input Treiber**, wenn Sie einen externen MIDI Controller wie Keyboard oder Gitarre benutzen. Sollte die Voreinstellung auf Mono festgelegt sein, bietet Ihnen das Programm an, sie auf Stereo zu ändern.

Die vielleicht einfachste Art, Band-in-a-Box zu konfigurieren ist, die Schaltfläche [**Treiber-Wizard starten**]. Der **MIDI Treiber Ausgabe-Wizard** führt Sie Schritt für Schritt über das Vorhören bis zur Auswahl des passenden Treibers. Voraussetzung dafür ist, dass die geeigneten Windows® Sound-Treiber installiert und korrekt konfiguriert sind.

#### **Ausgabe zu Software Synthesizer (DXi und VSTi)**

Software Synthesizer ermöglichen Band-in-a-Box, hochwertige Klänge direkt über Ihre Soundkarte wiederzugeben, ohne irgendeine externe MIDI Hardware zu benötigen. Die meisten neuen Software Synthesizer sind als "Plug-Ins" erhältlich, wodurch diese über eine Standardschnittstelle mit vielen Programmen zusammenarbeiten. Die Verwendung eines Software Synthesizers als Plug-In in Band-in-a-Box bietet mehrere Vorteile gegenüber der bisherigen Methode über einen MIDI-Treiber. Das Plug-In erlaubt Band-in-a-Box, die Synthesizerausgabe mit einer beliebigen Audio-Datei (Gesang etc.) zusammenzumischen und zu synchronisieren. Sie können unter Verwendung des DXi Plug-Ins Ihren Song auch direkt zu einer .WAV Datei rendern lassen. Sample-Synthesizer ermöglichen Ihnen eine enorme, individuell eingerichtete Bibliothek von Instrumenten Samples aufzubauen, um diese mit Band-in-a-Box zu nutzen.

DXi/VSTi Synth verwenden Markieren Sie das Kästchen **DXi/VSTi Synth verwenden**. Um die DXi Wiedergabe zu Sende MIDI Thru zu MIDI-Treiber aktivieren.

Wenn Sie DXi oder VSTi verwenden, werden alle Abspielinformationen zur DXi/VSTi - Einheit geleitet, dies beinhaltet auch die Möglichkeit die MIDI-THRU Teile ihres MIDI Keyboard zum DXi/VSTi Synthesizer zu routen.

**Zur Beachtung:** Um diese Option nutzen zu können, müssen Sie einen mehrstimmigen DXi Synthesizer auf Ihrem Computer installiert haben, z.B. den Roland/Edirol VSC DXi. Auch sollte Ihr DXi Synthesizer General MIDI oder GM[2](#page-1-0) unterstützen.

VSTi/DXi Synth [CoyoteWT] Der aktuelle VSTi- oder DXi-Synth-Name wird in diesem Button **[VSTi/DXi Synth]** angezeigt. Sie können den Synth ändern, indem Sie diesen Button drücken und einen Synth aus der Liste auswählen

#### **Support für [64-](#page-63-0)bit VST Plugins mit jBridge**

Sie können Ihre [64](#page-63-0)-bit VST Plugins und VSTi Instrumente mit Band-in-a-Box, unter Verwendung von jBridge nützen. Band-in-a-Box hat jBridge Unterstützung integriert, damit können Sie Ihre Plugins wie andere normale [32-](#page-31-0) oder [64-](#page-63-0)bit Plugins innerhalb Band-in-a-Box verwenden. (Beachten Sie: JBridge ist ein Produkt eines Drittanbieters.)

Um [64-](#page-63-0)Bit Plugins mit Band-in-a-Box zu verwenden, müssen Sie:

[1](#page-0-0). jBridge kaufen und installieren,

[2](#page-1-0). Wählen Sie Ihre [64](#page-63-0)- oder [32](#page-31-0)-Bit Plugins innerhalb Band-in-a-Box ohne weiteres Setup oder Konfiguration aus!

#### **VSTSynthFont[64](#page-63-0)**

Die [64](#page-63-0)-Bit Version von Band-in-a-Box ermöglicht Ihnen den VSTSynthFon[t64](#page-63-0) als General MIDI (GM) Synth zu verwenden. Mit dem VSTSynthFon[t64](#page-63-0) können Sie jeden GM Soundfont oder jede DLS-Datei, auch größer als [2](#page-1-0) GB, verwenden.

Um ihn als Standard Synth zu verwenden, drücken Sie den **[VSTi/DXi Synth]**-Button im Dialog MIDI/Audio Treiber Setup. Wählen Sie dann das "<VSTi> SynthFont: VSTSynthFont[64](#page-63-0)" aus der Liste aus.

<span id="page-9-0"></span>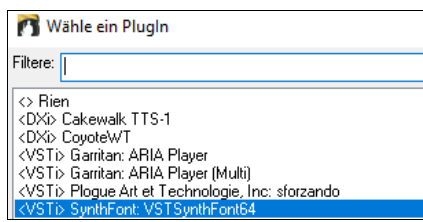

**Anmerkung**: Wenn VSTSynthFont[64](#page-63-0) nicht aufgeführt ist, schließen Sie den Dialog und wechseln Sie zum Mixer. Klicken Sie dann auf ein Plug-In auf der Registerkarte "Plugins" und wählen Sie im Menü "Plug-Ins-Einstellungen". Wenn das Dialogfeld Plug-In-Optionen geöffnet wird, drücken Sie auf den Button [Plugins hinzufügen], wählen Sie im Menü + Nach VST-Plugins in einem bestimmten Verzeichnis suchen und wählen Sie *C:\bb\Data\Libx[64](#page-63-0)*.

**Tipp:** Sie können VST-Plug-Ins (.dll-Dateien) in diesem Dialog ablegen, um sie den Plug-In-Listen hinzuzufügen.

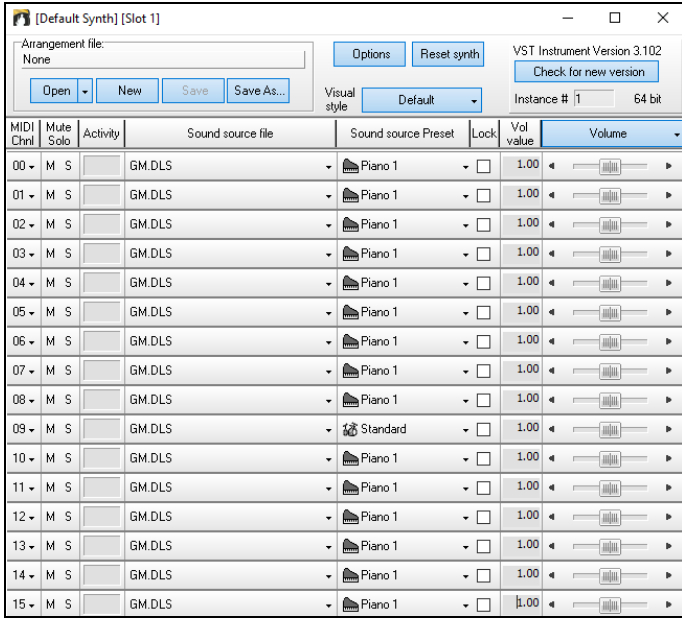

/STi/DXi Synth [SynthFont: VSTSynthFont64

Wenn der VSTSynthFont[64y](#page-63-0)nth ausgewählt wurde, wird der Name im **[VSTi/DXi Synth]** Button angezeigt.

#### **SynthMaster Player**

Dieser preisgekrönte Synthesizer von K[V331](#page-330-0) Audio verfügt über Tausende von Presets, die sich besonders für moderne, Techno- und Arpeggiator-Sounds eignen.

**Anmerkung:** SynthMaster Player VST ist nur ein [64-](#page-63-0)Bit Plug-In. Es ist keine [32-](#page-31-0)Bit-Version verfügbar.

SynthMaster wird standardmäßig in den folgenden Ordnern installiert:

*C:\Program Files\KV[331](#page-330-0) Audio*

VSTi/DXi Synth [Kein]

*C:\Program Files\VSTPlugins\KV[331](#page-330-0) Audio*

Um SynthMaster als Standard-Synthesizer zu verwenden, drücken Sie den Button

#### **[VSTi/DXi Synth]**.

Wähle ein Plugin Filtere <> Kein<br><DXi> CoyoteWT<br><VSTD [Bridge]Garritan: [Bridge]ARIA Player<br><VSTD [Bridge]Garritan: [Bridge]ARIA Player <VSTi> Plogue Art et Technologie, Inc: sforzando SynthMaster wird automatisch zur Plug-In-Liste hinzugefügt. Wählen Sie einfach "<VSTi> KV[331](#page-330-0) Audio: SynthMaster [2](#page-1-0) Player" aus der Liste und drücken Sie OK.

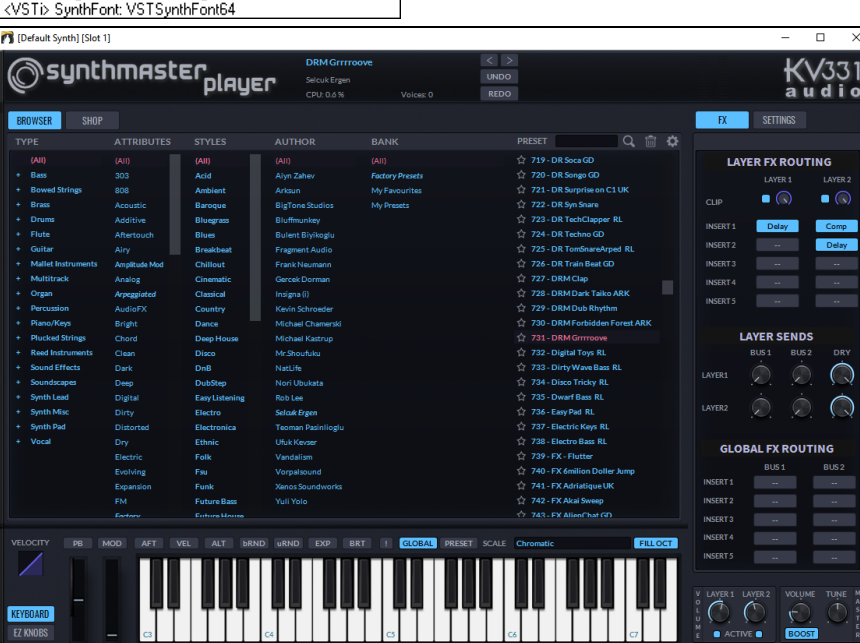

<span id="page-10-1"></span>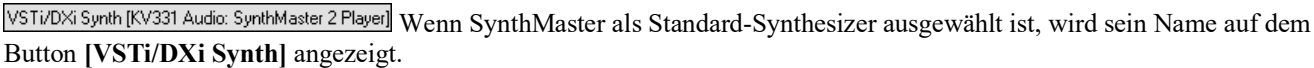

#### **Treiber-Latenzzeit**

Software Synthesizer haben grundsätzlich eine Latenzzeit Latenz, ist die Zeitverzögerung zwischen dem spielen einer Note und der Bearbeitung durch den Computer. Ältere Software-Synthesizer hatten eine deutlich wahrnehmbare Latenz, VSTi/DXi-Synthesizer die ASIO Treiber hingegen haben eine sehr kleine Latenzzeit. Diese Einstellung wird dazu verwendet um die visuelle Darstellung (Notation, Akkorde, virtuelles Piano etc.) mit dem hörbaren Sound zu synchronisieren.

Band-in-a-Box stellt die Latenz automatisch für VSTi/DXi und einige andere Software Synthesizer ein.

Dieser Button öffnet den **Software-Synth Latenz** Dialog, hier können Sie manuell die Latenzzeit verändern.

#### **Alternative Patch Maps**

Sie können diejenige Patch Map (Instrumenten Liste) wählen, die für Ihr Soundmodul oder das Synthesizer Keyboard passt. Soundkarten und integrierte Soundchips der meisten Hersteller sind General MIDI (GM) kompatibel.

Wir haben für viele Synthesizer und Soundkarten Schlagzeug-Presets

(Voreinstellungen/Korrekturdateien) erstellt. Wenn Ihr Synthesizer nicht aufgeführt ist, sollten Sie das Patch 'General MIDI Instrument Misc.' verwenden (Voreinstellung). Sie können diesen Schritt wahrscheinlich auslassen, außer Sie benutzen einen älteren Synthesizer, der noch nicht General MIDI kompatibel ist. Sollten Ihr Synthesizer oder Ihre Soundkarte nicht aufgeführt sein, können Sie leicht Ihre eigene Patchzuordnung über *Optionen | Voreinstellungen | Patch-Map* erstellen*.*

#### **General MIDI [2](#page-1-0) (GM[2\)](#page-1-0) Unterstützung**

GM2-Unterstützung (128 zus. Patches) Unterstützung für General-MIDI-2 (GM2) Keine GM2-Unterstützung - nur 128 GM-Patches Roland GS (alteres Modul SC55/SC88)

General MIDI [2](#page-1-0) Patches unterstützen [128](#page-127-0) weitere Instrumente, im folgenden Dialog wird der Typ G[M2](#page-1-0) eingestellt. Sie können wählen:

Die GM[2](#page-1-0) Unterstützungsmöglichkeiten sind:

- **General MIDI [2](#page-1-0) Unterstützung:** Wenn Sie den Roland VSC[3](#page-2-0) oder einen neueren Sound Canvas benutzen (d.h. neuer als 1999, oder neuer als der Roland S[C88\)](#page-87-0), dann wählen Sie General MIDI [2](#page-1-0) Unterstützung.
- **Roland GS (ältere Module):** "Ältere" Sound Canvas Modelle (SC[55/](#page-54-0)S[C88\)](#page-87-0) unterstützen GM, aber nicht G[M2](#page-1-0). Die gute Nachricht ist, dass sie dieselben Patches haben, nur an unterschiedlicher Position (Instrumenten/Patch-Nummer). Wenn Sie also diese Option wählen, findet Band-in-a-Box die Patches an den "GS" Stellen anstatt der "G[M2](#page-1-0)" Stellen. Wenn Sie ein neueres GS Modul wie das SC8820 haben, unterstützt es sowohl G[M2](#page-1-0) als auch GS - Sie sollten die Einstellung G[M2](#page-1-0)  vorziehen
- **Keine G[M2](#page-1-0) Unterstützung:** Einige Soundkarten haben noch keine G[M2](#page-1-0) Unterstützung; diese unterstützen nur die ursprünglichen [128](#page-127-0) General MIDI Klänge. Band-in-a-Box wird in diesem Fall das nächstliegende Instrument verwenden.

#### <span id="page-10-0"></span>**Audio-Einstellungen**

Audio Einstellungen [wAS Immer] Der Button [Audio Einstellungen] im MIDI/Audio Treibereinstellungen Dialog zeigt den aktuellen Audio-Treiber mit Status (WAS/MME/ASIO), an.

Band-in-Box überprüft beim erstmaligen Start automatisch die in Ihrem System vorhandenen.

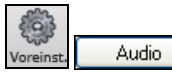

Um diese Einstellungen wiederherzustellen oder zu ändern, klicken Sie auf den Button [**Voreinst.**] und dann auf die Registerkarte [Audio], um den Dialog **Audio-Einstellungen** zu öffnen. Sie können auch den Menüpunkt *Audio* | *Audio Treiber/Einstellungen* wählen

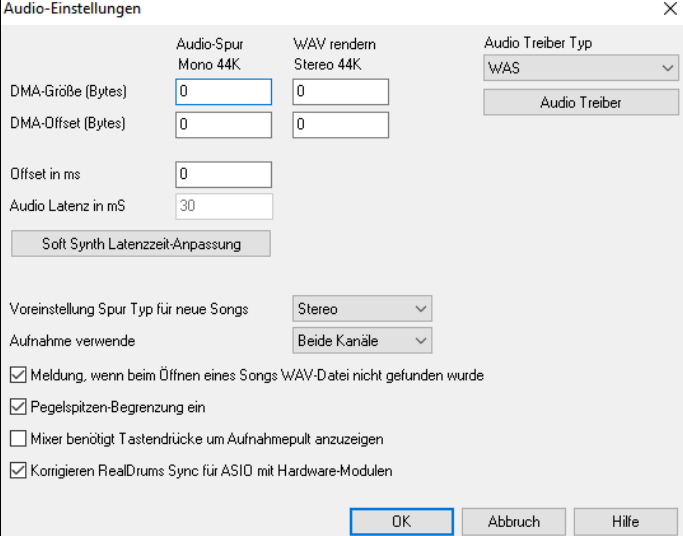

**Audio Treiber Typ**: In den Einstellungen, auf der Audio-Seite finden Sie eine Auswahlliste, in der Sie den Treibertyp auswählen können: MME, ASIO oder WAS. MME ist der Standardaudiotreiber, der in Windows® integriert ist. Die Klangqualität mit diesen Treibern ist sehr gut, aber diese Treiber verursachen eine große Latenz (Verzögerungszeit) in der Größenordnung von 0[.15](#page-14-0) – [2](#page-1-0) Sekunden. ASIO ist eine schneller Audio-Treiber entwickelt durch Steinberg, mit einer viel geringeren Latenz als gewöhnliche MME Treiber, kann aber normalerweise nur vom einem Programm gleichzeitig verwendet werden. **WAS** (Windows® Audio Session) hat eine extreme niedrige Latenz (< [25](#page-24-0) ms auf einem typischen Windows® PC). Audio Operationen wie Wiedergabe und Senden von Informationen über MIDI funktionieren ohne erkennbare Verzögerung.

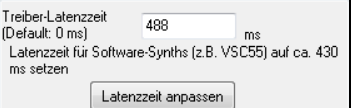

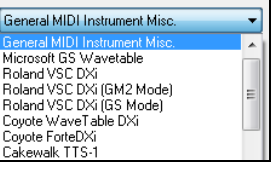

Synthesizer / Soundkarte

<span id="page-11-0"></span>Die Werte für **DMA-Größe** und **DMA-Offset** werden automatisch voreingestellt, in dem die gewählte Soundkarte nach den optimalen Werten abgefragt wird. Dieser Test kann durch Drücken des Buttons [Soundkarte testen…] wiederholt werden. Die voreingestellten Werte für diese Einstellungen sind 0 (null). Diese Einstellungen müssen normalerweise nicht verändert werden.

Der **Offset in ms** kann nicht automatisch gefüllt werden und ist normalerweise 0 (null). Hiermit können Sie eine Zeitverzögerung zwischen Audio und MIDI-Ausgabe ausgleichen. Auch diese Einstellung muss normalerweise nicht verändert werden. Ändern Sie den Wert nur, wenn Sie eine Verzögerung zwischen MIDI- und Audioausgabe hören und korrigieren möchten.

**Audio Latenz in ms**: DirectX Audio Erweiterungen und DXi Synthesizer haben oft eine Latenz beim Abspielen (dies ist die Zeit, die vergeht zwischen dem Moment, in dem Band-in-a-Box eine Note abspielen möchte und sie tatsächlich erklingt). Stellen Sie diesen Wert passend zu der Geschwindigkeit Ihres Computers und der Qualität Ihrer Soundkarte ein. Wenn Sie ein schnellen Computer und eine professionelle Soundkarte haben kann der Wert hier niedrig oder sogar 0 sein. Wenn Sie viele Aussetzer hören, können Sie den Wert auf bis zu 2000ms (=[2](#page-1-0) Sekunden) einstellen.

**Anzeige-Warnungen für erkanntes Audio-Stottern**: Diese Option ist nur sichtbar, wenn MME als Audio-Treiber Typ aktiviert ist. Wenn aktiviert, und Audio-Stottern erkannt, wird ein Warnhinweis angezeigt, nachdem die Wiedergabe beendet wurde.

**Bevorzugte Voreinstellung Spur Typ für neue Songs**: Sie können auswählen, ob für neue Songs die Audiospur in Mono oder Stereo aufgenommen wird. Für Stereomikrofone sollte diese Einstellung natürlich auf Stereo stehen. Wenn Sie nur ein Monomikrofon haben, reicht die Monoeinstellung. Stereoaufnahmen benötigen doppelt so viel Speicherplatz wie Monoaufnahmen.

**Aufnahme verwenden**: Hier können Sie auswählen, von welchen Kanälen Sie Audio aufnehmen möchten. Sie können nur vom linken, nur vom rechten oder von beiden Kanälen aufnehmen. Wenn Sie beide Kanäle verwenden und Ihre Audiospur mono ist, werden der linke und der rechte Kanal zu einem Kanal gemischt.

**Nachricht anzeigen, wenn WAV Datei beim Datei Öffnen nicht gefunden**: Wurde zu einem Song eine Audiospur aufgenommen, wird diese Audiospur in einer gleichnamigen Datei mit der Dateierweiterung WAV gespeichert. Wenn Sie einen Song laden und Band in a Box kann die zugehörige WAV-Datei nicht finden, können Sie mit dieser Einstellung festlegen, ob eine Fehlermeldung ausgegeben werden soll. Wenn Sie diese Einstellung deaktivieren, erhalten Sie bei fehlender WAV-Datei keine Fehlermeldung mehr.

**Pegelspitzenbegrenzung**: Wählen Sie diese Option, um zu verhindern, dass zu große Pegelspitzen aufgezeichnet werden und die Aufnahme übersteuern (Filter).

**Mischpult benötigt spezielle Tastendrücke um die Aufnahmeeinstellungen anzuzeigen**: Wenn Sie Windows® [95](#page-94-0)  einsetzen, sollten Sie diese Option markieren. Damit öffnen sich die Mixereinstellungen für die Aufnahme auch unter Windows[-95](#page-94-0) automatisch. Unter Windows® [98](#page-97-0) und neueren Betriebssystemen sollte diese Option deaktiviert bleiben.

**Korrekte RealDrums Synchronisation for ASIO mit Hardware-Modulen**: Einige Systeme haben Sync-Probleme wenn RealDrums mit Hardware-Modulen (Null-Latenz) verwendet wird. Wenn diese Option aktiv ist, ist das Problem bei Songstart (Takt [1\)](#page-0-0) gelöst.

#### **Windows® Audio Session (WAS)**

Band-in-a-Box unterstützt Windows Audio Session Audio Treiber, eine alternative zu ASIO (ein Treiber mit geringer Latenz, allerdings normalerweise nur benutzbar von einem Programm gleichzeitig) oder MME (ein älterer Treiber mit schlimmer Latenz). Windows Audio Session) hat extrem geringe Latenz (< [25](#page-24-0) ms auf einem typischen Windows PC). Das bedeutet, dass Audio-Operationen wie Wiedergabe oder Übertragung von Information über MIDI ohne merkbare Verzögerung durchgeführt werden können.

Wenn Sie Band-in-a-Box starten, ist das Programm so eingestellt, das die Treiber ohne Ihr zutun verwendet werden können. Wenn Sie die Einstellungen ändern wollen, öffnen Sie den **Windows Audio Geräte** Dialog. Der Dialog wird geöffnet wenn Sie den **[Audio Treiber]** Button im **Audio-Einstellungs** Dialog gedrückt haben und "WAS" als Audio Treiber Typ eingestellt wurde.

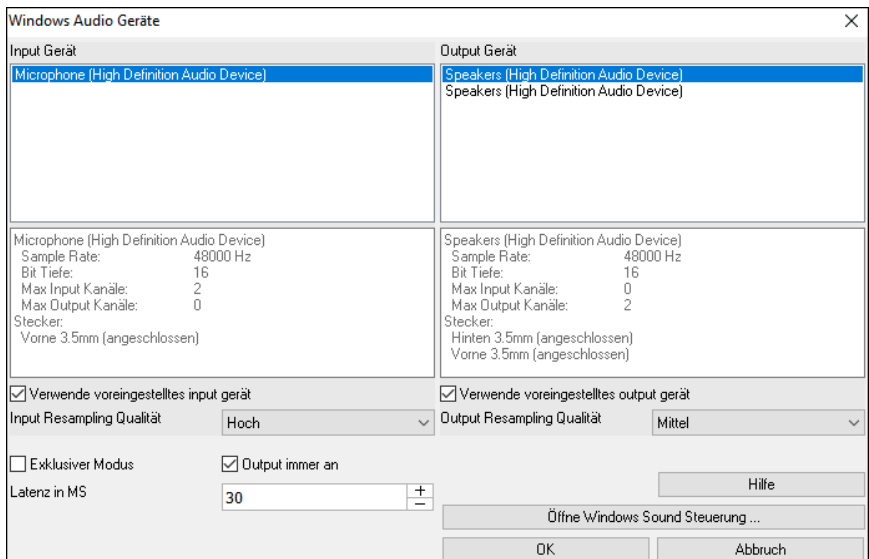

**Input Gerät**: Dies ist das Audio Input Gerät, das zu Aufnahme einer Stimme oder eines Instrumentes verwendet wird. Wenn Sie mehrere Geräte auf Ihrem System installiert haben, können Sie hier ein Gerät aus der Liste auswählen.

**Output Gerät**: Dies ist das Audio Output Gerät, das zur Wiedergabe von Sound verwendet wird. Wenn Sie mehrere Geräte auf Ihrem System installiert haben, können Sie hier ein Gerät aus der Liste auswählen.

**Verwende voreingestelltes input gerät**: Wenn aktiviert, wird das Gerät, das als 'voreingestelltes Gerät' in Ihrer Windows® Soundsteuerung aktiviert ist, verwendet.

<span id="page-12-0"></span>**Verwende voreingestelltes output gerät**: Wenn aktiviert, wird das Gerät, das als 'voreingestelltes Gerät' in Ihrer Windows® Soundsteuerung aktiviert ist, verwendet.

**Input Resampling Qualität / Output Resampling Qualität**: Wählen Sie eine Qualitätsstufe für das Resampling. Eine niedrige Einstellung verbessert, wenn notwendig die Leistung, eine höhere Einstellung klingt besser.

**Exklusiver Modus**: Wenn aktiviert, übernimmt Band-in-a-Box volle Kontrolle über das(die) Audio Gerät(e), und andere Programme könnten die Geräte dann nicht verwenden. Diese Einstellung ist nicht empfohlen.

**Output immer an**: Wenn aktiviert, Sound wird immer auf das Gerät gesendet. Ansonsten wird Sound nur gesendet bei der Wiedergabe des Songs. Lassen Sie diese Einstellung aktiviert wenn sie wollen das MIDI Plugins arbeiten auch wenn der Song nicht wiedergegeben wird.

**Latenz in MS**: Wählen Sie Ihre Latenz Einstellung. Dies ist Zeitdauer zwischen den Zeitpunkt bei der der Sound von Bandin-a-Box gesendet wurde und dem Zeitpunkt wo Sie den Sound über Audio Gerät tatsächlich hören. Erhöhen Sie diese Einstellung, wenn Sie während der Wiedergabe Aussetzer hören.

**[Öffne Windows Sound Steuerung]**: Dieser Button öffnet die Windows® Sound Steuerung. Sie können die Einstellungen des Geräts ändern, indem Sie auf [Eigenschaften] > [Erweitert] klicken. Für das "Standardformat" ist eine Einstellung von 44100 Hz für Band-in-a-Box am besten.

#### **ASIO Audio/Software Synthesizer**

Asio Treiber ermöglichen eine viel geringere Latenz als dies bei normalen MME Treibern der Falls ist.

Beachte: Für die meisten günstigen Soundkarten wird kein ASIO-Treiber mitgeliefert. In vielen Fällen finden Sie einen ASIO-Treiber auf den Internetseiten des Soundkartenherstellers. Es sind aber auch nicht für alle Soundkarten ASIO-Treiber erhältlich. Highend-Soundkarten bringen in der Regel gleich ASIO-Treiber mit.

#### Dieser **ASIO-Treiberdialog** lässt Sie den ASIO-Treiber auswählen.

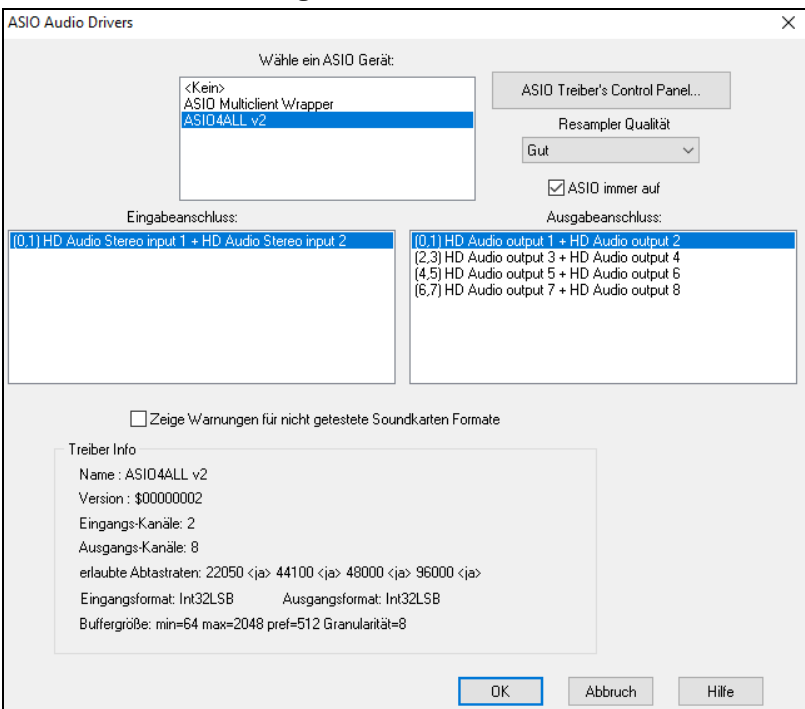

Die Auswahlbox ermöglicht Ihnen, den ASIO-Treiber zu wählen, den Sie verwenden möchten. Sie können natürlich nur einen ASIO-Treiber zurzeit verwenden.

Wenn Sie erst einmal einen ASIO-Treiber ausgewählt haben, erscheinen zusätzliche Listen Eingangstreiber / Ausgangstreiber. Diese sind belegt mit den verschiedenen Eingängen / Ausgängen, die der ASIO-Treiber zusammen mit Ihrer Soundkarte zur Verfügung stellt. Wählen Sie hier die Eingänge / Ausgänge, die Sie verwenden möchten. Wenn Sie keinen Ton hören, oder nichts aufnehmen können, liegt dies in vielen Fällen daran, dass Ihr Eingabegerät (Mikrofon / Instrument) oder Verstärker an anderen Anschlüssen angeschlossen sind, als Sie hier eingestellt haben.

**Tipp:** Der ASIO[4](#page-3-1)All Treiber kann sich manchmal nicht mit dem verwendeten Microsoft GS Wavetable Synth verbinden. Wenn dies zutrifft, bekommen Sie eine Nachricht, dass ASIO stumm geschaltet ist. In diesem Fall deaktivieren Sie bitte den ASIO[4](#page-3-1)All Treiber.

Der Knopf "ASIO Treibersteuerung" öffnet die Treibereinstellungen für Ihren Treiber. Dieser Einstellungsdialog wird vom Treiberhersteller geliefert, dort können Sie bei den meisten Treibern die Latenzzeit über die Buffergröße einstellen. Bei manchen Treibern müssen Sie statt der Latenzzeit die Buffergröße in Samples einstellen, dies ist etwas weniger komfortabel. Je kleiner die Buffergröße ist, desto kleiner ist auch die Latenzzeit. Kleinere Buffer benötigen aber mehr CPU-Zeit und erhöhen die Wahrscheinlichkeit von kurzen Aussetzern. Experimentieren Sie mit den optimalen Einstellungen. Im Kapitel "Latenzzeit" weiter unten wird dies noch einmal näher erläutert.

**Zeige Warnungen für nicht getestete Soundkarten-Formate** ist eine Optionale Einstellung die anzeigt, dass ihr ASIO-Treiber-Format nicht in Band-in-a-Box getestet wurde. Diese Nachricht bedeutet nicht notwendigerweise, dass ihr Treiber nicht funktioniert, die Meldung kann auch ausgeschaltet werden.

Weil viele ASIO-Treiber nicht alle Abtastraten unterstützen, hat Band-in-a-Box eine Resamplefunktion zur Änderung der Abtastrate. Damit können Sie Songs mit anderen Abtastraten aufnehmen und abspielen, als Ihr ASIO-Treiber zur Verfügung <span id="page-13-0"></span>stellt. Wenn Ihr Treiber z.B. nicht die für CD üblichen [44.](#page-43-0)[1](#page-0-0)KHz unterstützt, sondern nur [48K](#page-47-0)Hz wird Band-in-a-Box dies für Sie konvertieren. Die Qualität der Konvertierung können Sie wählen zwischen Schnell, Gut, Besser und "am besten". Die schnelle Konversion ist am schnellsten, belastet die CPU am wenigsten, liefert aber die geringste Ausgabequalität. Experimentieren Sie auch hier mit den Einstellungen.

Die ASIO-Treibersteuerung über den entsprechenden Knopf ruft einen Einstellungsdialog auf, der vom Treiberhersteller mitgeliefert wurde. Hier können Sie normalerweise die Latenzzeit wählen (oder eine einstellbare Buffergröße). Hierzu gibt es weiter unten noch ein Kapitel über Latenzzeiten.

Das Treiberinfo – Feld zeigt Ihnen Informationen und Kenndaten über den ASIO-Treiber.

**Name** ist der Name des Treibers.

**Version** enthält die Versionsnummer des Treibers, nützlich um herauszufinden, ob Sie wirklich den neuesten Treiber verwenden und im Internet nicht vielleicht eine neuere, verbesserte Version des Treibers verfügbar ist.

**Eingangskanal** enthält die Gesamtzahl der Mono-Eingänge, die Soundkarte und ASIO-Treiber zur Verfügung stellen. (Beachten Sie, dass Band-in-a-Box diese Mono-Kanäle immer in Paaren zu Stereoeingängen kombiniert).

**Ausgabekanäle** ist die Gesamtzahl der Mono-Ausgänge, die von Soundkarte und ASIO-Treiber zur Verfügung gestellt werden. Auch hier kombiniert Band-in-a-Box diese immer in Paaren zu Stereokanälen.

Die zulässigen **Abtastraten** zeigen, welche Abtastraten von Ihrem ASIO-treiber und Ihrer Soundkarte unterstützt werden. Band-in-a-Box hat einen eingebauten Resampler, um auch in anderen Abtastraten aufnehmen und wiedergeben zu können. Dies kostet allerdings zusätzliche CPU-Last.

Die Einstellungen **Puffergröße** zeigt die zulässigen Puffergrößen und die Größe, die von Band-in-a-Box tatsächlich verwendet wird. Ihr Treiber kann diese Einstellungen ändern auf diese Änderung nimmt Band-in-a-Box aber Rücksicht.

#### **MME Audio-Treiber**

MME ist der Standardaudiotreiber, der in Windows® integriert ist. Die Klangqualität mit diesen Treibern ist gut, aber diese Treiber verursachen eine große Latenz (Verzögerungszeit).

Wählen Sie aus dem Menü *Optionen | Voreinstellungen | Audio* und klicken Sie auf den Button [Treiber], um auszuwählen, welche Soundkarte (und welcher Treiber) benutzt werden soll.

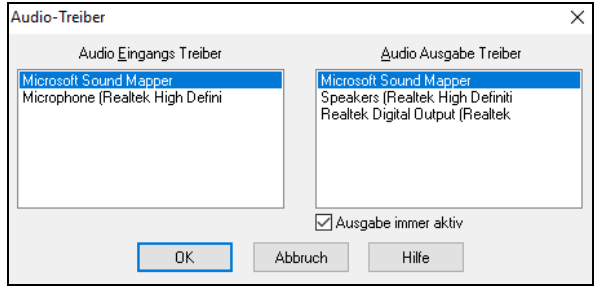

Die **Ausgabe immer aktiv** Option ermöglicht Ihnen einen VSTi oder DXi zu jeder Zeit zu verwenden, MIDI kann daher geroutet und diese PlugIns können gehört werden wenn das Programm gestoppt ist.

#### **Latenzzeiten**

Latenz basiert auf Puffergrößen. Je kleiner ein Puffer ist, desto kleiner ist auch die resultierende Latenzzeit. Mit kleinen Latenzzeiten hören Sie Einstellungsänderungen am Mixer etc. sehr schnell und können - MIDI-Thru ausgegeben - über einen DXi Softwaresynthesizer praktisch in Echtzeit spielen.

Die Latenz in ms ergibt sich aus der Puffergröße und der Abtastrate.

**Beachten Sie:** Wenn die Einstellungen Ihres ASIO-Treibers die Latenzzeit direkt in ms einstellbar machen, brauchen Sie sich um die Umrechnung zwischen Puffergröße, Abtastrate und Latenzzeit nicht weiter zu kümmern.

**Umrechnung von Samples in Millisekunden:** Bei einer angenommenen Abtastrate von [48](#page-47-0) KHz bedeutet, dass [48](#page-47-0).000 Abtastungen pro Sekunde vorgenommen werden. Wenn die Puffergröße nun genau 48000 Samples betrüge, wäre die Latenzzeit genau [1](#page-0-0) Sekunde (oder 1000ms, was wirklich sehr langsam ist). Wäre die Puffergröße nur 4800 Samples, dann wäre die Latenzzeit 0.[1](#page-0-0) Sekunden (oder [100m](#page-99-1)s). Wenn die Puffergröße nur [240](#page-239-0) Samples betrüge, dann wäre die Latenzzeit  $1/200$  $1/200$  Sekunde = [5m](#page-4-0)s und wirklich schnell.

Normalerweise können Sie die Latenzzeit über den Einstellungsdialog Ihres ASIO-Treibers einstellen. Manche Treiber erlauben die Einstellung direkt in Millisekunden (und ermitteln die resultierende Puffergröße selber), andere Treiber erfordern die Eingabe einer Puffergröße.

#### **Niedrige Latenzzeit ist schneller und bedeutet ein viel besseres Antwortverhalten kostet aber mehr CPU-Zeit**.

Abhängig von Ihrer Computergeschwindigkeit werden Sie möglicherweise feststellen, dass beim Abspielen Aussetzer oder Klicks auftreten. Dies bedeutet, dass die Puffergröße zu klein eingestellt ist und Ihr Prozessor nicht schnell genug ist, um die Daten in der geforderten Geschwindigkeit zu verarbeiten. In diesem Fall müssen Sie die Puffergröße erhöhen. Experimentieren Sie mit dieser Einstellung. Die optimale Einstellung hängt auch an der Komplexität des Songs. Bei Songs mit vielen Spuren und Effekten wird noch mehr Prozessorleistung benötigt, die dann zu Lasten der Latenzzeit geht.

#### **Sample Rate Erkennungs-Warnung**

Windows® [7](#page-6-2) hat ein spezielles Problem, wenn Sie den Windows® Start Button verwenden- Systemsteuerung - "Sound", Rechts-Klick auf Ihr Ausgabegerät wählen Sie "Eigenschaften" und dann "Erweitert". Sie können nun das voreingestellte Format sehen. Es sollte 44100 sein. Unglücklicherweise verändern einige Programme diese Einstellung ohne Ihr Wissen. Wenn dies der Fall ist, wird Ihr Audio "resampled" und kann offensichtlich Artefakte erzeugen und einige Dinge die seltsam und schlecht klingen.

<span id="page-14-0"></span>Band-in-a-Box erkennt nun diese Einstellung, wenn Sie den **MIDI/Audio Treiber Einstellungs**-Dialog verlassen und gibt Ihnen einen Hinweis darüber. Damit können Sie diesen Systemdialog aufrufen und die Werte auf 44100 zurückstellen.

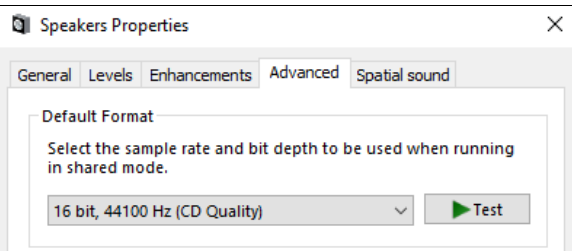

**Viel Spaß!** 

## **Kapitel [2](#page-1-0): Schnell-Einstieg**

<span id="page-15-3"></span><span id="page-15-0"></span>Mit Band-in-a-Box Musik zu erstellen geht auf [1](#page-0-0)-[2-](#page-1-0)[3!](#page-2-0) Hier sehen Sie wie das geht.

## <span id="page-15-1"></span>**Schritt [1](#page-0-0) – Akkorde eingeben**

Es gibt zahlreiche Wege, Akkorde in Band-in-a-Box einzugeben. Wir werden die am meisten verwendeten Varianten der Akkordeingabe besprechen:

- [1](#page-0-0). PC Tastatur verwenden.
- [2](#page-1-0). Direktes Spiel auf einem MIDI-Keyboard/Controller.

Auf dem Hauptbildschirm des Programms sehen Sie einen Bereich, genannt ChordSheet.

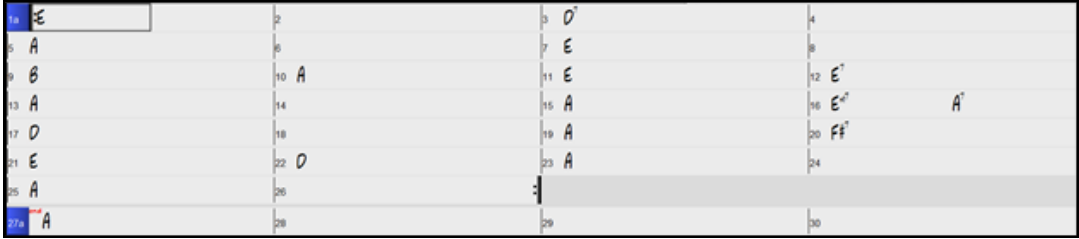

Jede der nummerierten Zellen auf dem ChordSheet repräsentiert einen Takt. In diesem Beispiel sehen wir einen E-Akkord im ersten Takt dieses Songs, ein A-Akkord in Takt [5,](#page-4-0) und später im Song ein [E7](#page-6-2) in Takt [12.](#page-11-0) Beachten Sie die Umrandung in der ersten Hälfte von Takt [1.](#page-0-0) Dies ist die hervorgehobene Zelle, und sie repräsentiert den Takt, an dem Sie gerade arbeiten. Sie können die Umrandung der hervorgehobenen Zelle mit den Cursortasten rundum verschieben, oder einen bestimmten Takt mit der Maus anwählen.

#### **Akkorde mit der PC Tastatur eingeben**

Um einen bestimmten Akkord einzugeben, bewegen Sie die hervorgehobene Zelle dorthin, wo Sie den Akkord setzen wollen. Zum Beispiel, um einen Akkord in Takt [10](#page-9-0) hinzuzufügen (oder zu ändern), sollten Sie Takt [10](#page-9-0) auf dem ChordSheet markieren. Als nächstes, tippen Sie Ihre Akkorde ein. Wenn Sie einen A-Dur-Akkord an Takt [10](#page-9-0) eingeben wollen, drücken Sie die [A] Taste auf Ihrer Tastatur, und anschließend [**Eingabe**]. Beachten Sie, dass, wenn Sie die Eingabetaste betätigen, die hervorgehobene Zelle zur zweiten Hälfte des Taktes springt. Sie könnten dann einen anderen Akkord am [3](#page-2-0). Schlag des Taktes eingeben. Akkordnamen werden normalerweise mit Standardakkordsymbolen eingegeben (wie C, Fm[7,](#page-6-2) B[b7](#page-6-2) oder B[b13](#page-12-0)[#9](#page-8-0)/E), aber Sie können diese in einem der unterstützten Akkordsymbol-Anzeigeformate eingeben wie Römisch Numerische Notation, Nashville Notendarstellung, Solfeggio und die in Italien und anderen Teilen Europas gebräuchliche "Absolute Solmisation" (engl. "Fixed Do").

**Tipp:** Bei der deutschen Tastatur erreichen Sie den [Slash / ] indem Sie entweder das Divisionszeichen am Nummernblock oder [#] eingeben, das Symbol [#] erreichen Sie mit [SHIFT (hochgestelltem) [3\]](#page-2-0).

#### **Akkorde mit einem MIDI- Keyboard eingeben**

Wenn Sie ein MIDI Keyboard haben, können Sie auch damit Akkorde in Band-in-a-Box eingeben. Spielen Sie einen Akkord auf Ihrer MIDI Tastatur, und dann drücken Sie **Strg+Eingabetaste**. Der Akkord wird an der aktuellen Zellenposition in das ChordSheet eingetragen.

#### <span id="page-15-2"></span>**Schritt [2](#page-1-0) – Einen Style auswählen**

Band-in-a-Box erzeugt Begleit-Arrangements, die auf den von Ihnen eingegebenen Akkorden beruhen, diese werden in dem zugeordneten Style gespielt.

#### **Was ist ein Style?**

Ein Style ist eine Reihe von Regeln, die bestimmen, wie Band-in-a-Box unter Verwendung Ihrer Akkorde Musik erstellt. Es gibt eine große Auswahl von Styles aus allen musikalischen Genres, sowohl RealTrack Audio, wie auch MIDI.

#### **Einen Style öffnen**

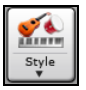

Sie können einen Style mit dem **[Style]** Button öffnen. Dies ist ein Split-Button, in der oberen Hälfte sind die Voreingestellten Funktionen, in der unteren Hälfte die unterschiedlichen Methoden um einen Style zu laden und die Möglichkeit die Voreinstellung neu zu definieren.

#### **Einen Style mit dem StylePicker auswählen**

Im **StylePicker** Fenster werden all Styles mit der kompletten Information aufgelistet. Es gibt eine großartige Filtermöglichkeit um den perfekten Style für Ihren Song zu finden. Sie können Elemente, wie Taktart, Feel oder Tempo angeben oder einfach nur einen bekannten Song-Titel zur Filterung verwenden.

Sie können die Styles durchblättern, nach den Spaltennamen sortieren oder eine "sofortige Vorhören" Funktion durch Doppel-Klick verwenden. Wenn der Style sowohl MIDI wie auch RealDrums verfügbar hat, können Sie beide Varianten anhören und auswählen welche Sie verwenden wollen. Dies macht es viel schneller den Style zu finden, der für Ihren Song passt.

**Tipp:** Sie können den StylePicker schnell starten wenn Sie die Tasten **S Eingabe**, **S [1](#page-0-0) Eingabe** oder **Strg+F[9](#page-8-0)** drücken.

<span id="page-16-1"></span>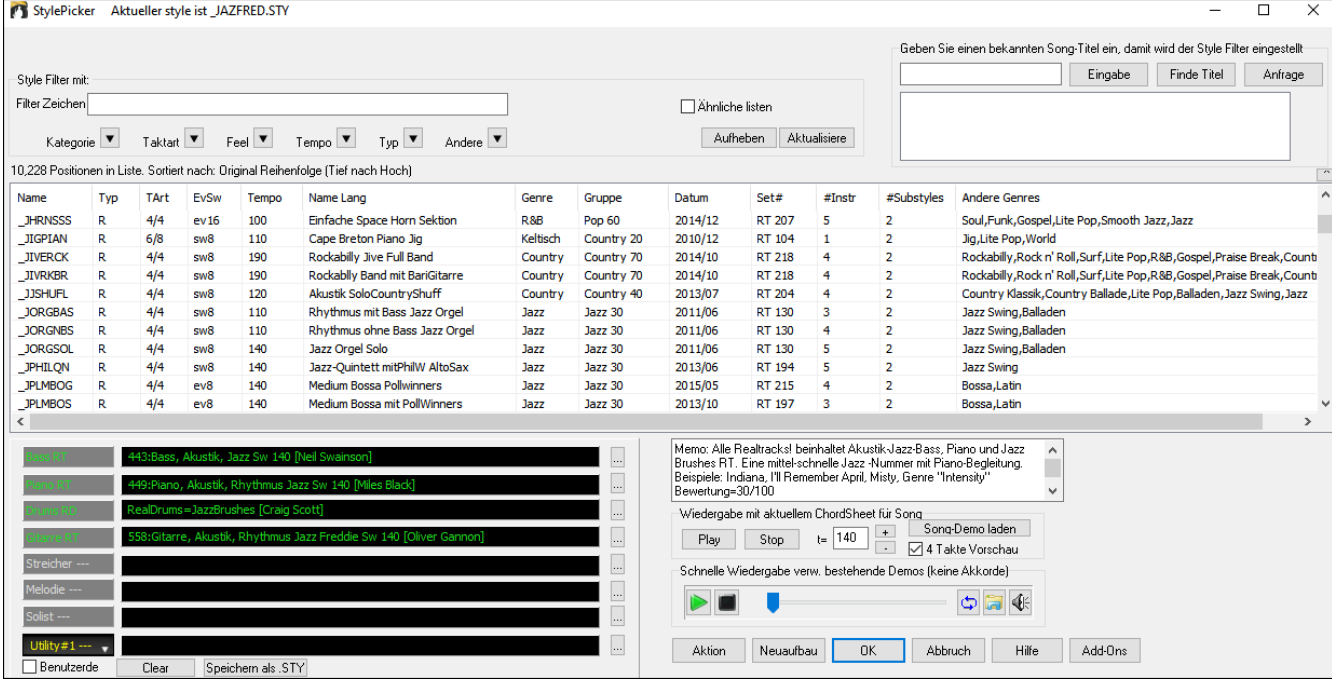

## <span id="page-16-0"></span>**Schritt [3](#page-2-0) – Spielen Sie Ihren Song!**

Um Ihren Song abzuspielen müssen Sie Band-in-a-Box mitteilen, wie lange Ihr Song ist, wie viele Wiederholungen gespielt werden sollen, welche Tonart und welches Tempo verwendet werden soll.

#### **Song-Aufbau festlegen**

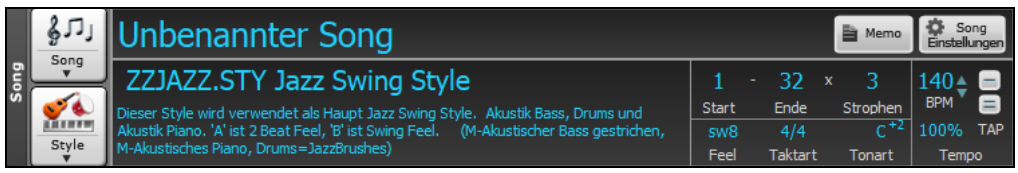

#### **Strophen Einstellen**  $32 \times$

Um Band-in-a-Box zu sagen, wo Start- und Endpunkt des Songs liegen, werfen Sie einen Blick auf die Mitte des Hauptbildschirms. Prägen Sie sich die Schaltflächen für Strophe ein: Es gibt drei davon, je eine für Beginn und Ende der Strophe sowie eine für die Anzahl der Strophen. Im gezeigten Beispiel beginnt die Strophe auf Takt [1,](#page-0-0) endet mit Takt [32](#page-31-0) und wird [3-](#page-2-0)mal gespielt.

**Tipp**: Standardmäßig sind neue Songs auf [32](#page-31-0) Takte und [1](#page-0-0) Strophe voreingestellt, aber Sie können diese Vorgabe im Dialogfenster **Arrangement Optionen** ändern.

#### **Tonart wählen**

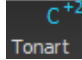

Die Tonartbox wurde verbessert. Wenn Sie diese drücken, sehen Sie zwei Spalten mit Tonarten. Die erste Spalte zeigt die Tonart UND transponiert den Song, die zweite verändert nur die Tonart Wenn Sie auf die kleine Zahl klicken, wird ein Menü für die Einstellungen der visuellen Transponierung angezeigt.

#### **Tempo wählen**

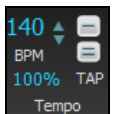

Die Tempo-Steuerung zeigt das aktuelle Tempo des Songs. Klicken Sie mit dem Mauszeiger auf die rauf/runter Pfeilchen, um das Tempo um [5](#page-4-0) bpm (beats per minute = Schläge/Minute) auf einmal zu erhöhen/vermindern. Klicken Sie in das Fenster und geben das Tempo direkt ein. Sie können auch Hotkeys verwenden: [ zum Verringern des Tempos um [5](#page-4-0) und ] zum Erhöhen des Tempos um [5.](#page-4-0)

Dieser Button ermöglicht Ihnen schnell das relative Tempo einzustellen. Klicken Sie auf Button wählen einen Prozentwert oder Sie verwenden den *Benutzerdefiniertes Tempo %* Menüpunkt um Werte zwischen [1%](#page-0-0) und 800% einzugeben. [1](#page-0-0)% würde [1](#page-0-0)[/100](#page-99-1) des originalen Tempos und 800% würde [8](#page-7-1)-mal so schnell wie das Original Tempo sein. Hotkeys sind verfügbar: Strg - (minus Taste) für halbe Geschwindigkeit und Strg = für normale Geschwindigkeit.

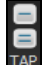

Verwenden Sie die "Einklopfen" Buttons um Einzuzählen und das Tempo einzustellen. Klopfen Sie auf den [-] Button viermal im Tempo. Danach wird das Tempo in der Box angezeigt. Klopfen Sie auf den [=] Button um einzuzählen und die Wiedergabe im eingezählten Tempo zu beginnen. Wenn Sie Sie mehr als [4](#page-3-1) Mal einklopfen, wird die Genauigkeit erhöht (durch Durchschnittsermittlung), Sie können das einklopfen fortsetzen, bis das Zieltempo erreicht wurde.Wenn Sie zum Beispiel einen [4/4/](#page-3-1) Style haben, und Sie [4](#page-3-1) Mal einklopfen, wird das Tempo gesetzt. Sie können allerdings das Einklopfen fortsetzen und das Tempo wird bei jedem Schlag angepasst, basierend auf dem durchschnittlichen Tempo, das Sie eingegeben haben.

#### **Abkürzungen zur Song Formatierung**

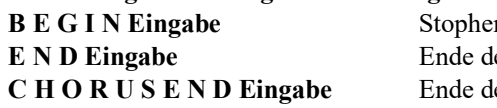

nbeginn beim aktuellen Takt es Songs beim aktuellen Takt er Strophe beim aktuellen Takt

<span id="page-17-1"></span>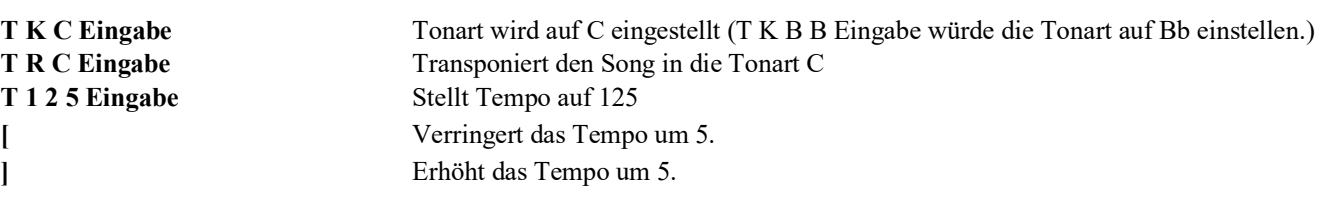

#### **Drücken Sie Play**

Wenn Sie fertig sind, drücken Sie nur den **[Play]** Button oder die **F[4](#page-3-1)** Funktionstaste und Band-in-a-Box wird sofort einen professionelles Arrangement Ihres Songs erzeugen und abspielen, mit den Einstellungen und den Style, den Sie ausgewählt haben. Sie können einen Doppelklick auf einen beliebigen Takt im ChordSheet machen um eine Markierung oder eine Ende einzufügen um die Wiedergabe von diesem Takt zu starten.

#### **Mehr Spaß mit Band in a Box…**

Das ist alles, was man fürs erste braucht, um mit Band-in-a-Box rasch zu einem musikalischen Ergebnis zu kommen. Die vielen weiteren Leistungsmerkmale und Benutzereinstellungen von Band-in-a-Box werden in späteren Kapiteln erklärt. Viel Spaß und Freude beim Musikmachen mit Band-in-a-Box!

#### <span id="page-17-0"></span>**Funktions-Browser**

Durch Klicken auf den Button **[?]** auf dem Hauptbildschirm oder durch Drücken der Tasten **/ Eingabe** auf dem ChordSheet wird der **Funktions-Browser** geöffnet.

Dieser Dialog listet viele Funktionen in Band-in-a-Box auf und ermöglicht es Ihnen, sie zu durchsuchen, die Funktion durch Textfilter zu finden, Beschreibungen über die Funktion zu lesen, zu erfahren, wie die Funktion gestartet werden kann, auf die Online-Informationen oder das Video über die Funktion zuzugreifen und vieles mehr.

 $\times$ 

Funktions-Browser - Wählen Sie eine Funktion (als Information und um die Funktion zu verwenden)

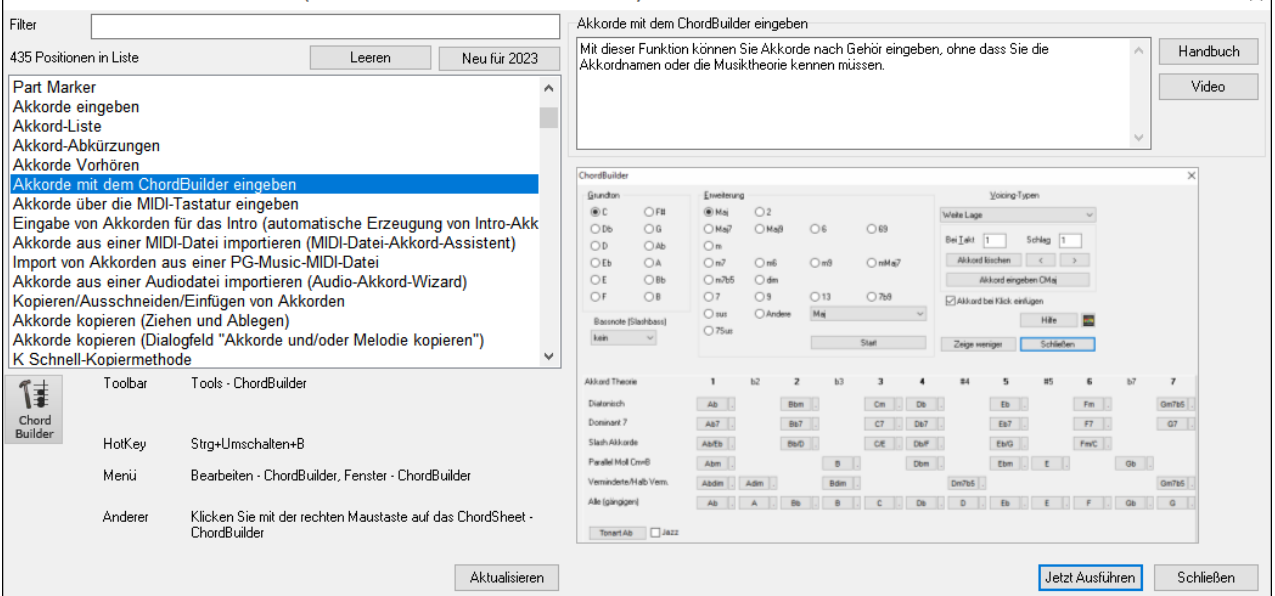

Im Dialog können Sie folgendes sehen:

- Text Filter.
- Info wie sie die Funktion aus der Toolbars, Menü, über Hotkeys oder anders aufrufen.
- Memo mit Beschreibung des Merkmals.
- Button [Handbuch], der zu Online-Informationen über die Funktion führt.
- [Video]-Button zum Starten eines Videos. (Tipp: über [80](#page-79-0) Themen haben Videos, und Sie können das Wort "Video" in den Filter eingeben, um sie zu finden).
- Eine Grafik, die die Funktion zeigt
- Button [Jetzt Ausführen], mit dem die Funktion gestartet wird.

Dieser Dialog hilft in folgenden Situationen.

- Sie wissen über eine Funktion Bescheid, wissen aber nicht, wie Sie sie finden können. Geben Sie einfach einen Teil des Funktionsnamens ein, und Sie sehen die Hotkeys, das Menü und die Toolbar-Informationen zum Starten der Funktion. Wenn Sie zum Beispiel den ChordBuilder starten wollen, aber nicht wissen, wie Sie ihn starten können, geben Sie "Builder" in den Textfilter ein, und Sie werden den ChordBuilder schnell finden.
- Sie erkunden verfügbare Funktionen für Band-in-a-Box. Wenn Sie zum Beispiel ein Gitarrist sind, geben Sie das Wort "Gitarre" ein und Sie werden sehen, was verfügbar ist.
- Sie bevorzugen "One-Stop-Shopping" und möchten Funktionen aus demselben Dialog heraus starten.
- Sie lernen das Programm kennen und möchten Videos zu Themen, die Sie interessieren, durchsuchen oder ansehen.
- Sie können sich keine Hotkeys merken und möchten diese überprüfen.

## **Kapitel [3](#page-2-0): Band-in-a-Box 2023**

## <span id="page-18-4"></span><span id="page-18-1"></span><span id="page-18-0"></span>**Band-in-a-Box 2023 für Windows® ist hier!**

Wir waren fleißig und haben über **[70](#page-69-0) neue Funktionen** und **eine erstaunliche Sammlung neuer Inhalte** hinzugefügt, darunter **MIDI SuperTracks**, **Instrumental Studien**, **Künstler Performances, "Song mit Vocals"**, **Xtra Styles PAK [14](#page-13-0) & [15](#page-14-0)**, **Wiedergebbare RealTracks Set [2](#page-1-0)**, **Wiedergebbare RealDrums Set [1](#page-0-0) & [2](#page-1-0)**, neue Sets von **"RealDrums Stems"** und mehr!

Es gibt noch mehr tolle Neuigkeiten! Version 2023 UltraPAK-, UltraPAK+- und Audiophile-Benutzer erhalten alle **[222](#page-221-0) neuen RealTracks** mit [150](#page-149-0)+ RealStyles und Pro-Benutzer erhalten [45](#page-44-0) neue RealTracks und **[80](#page-79-0) neue RealStyles** mit dem **RealCombos Booster PAK [2](#page-1-0)**. Das bedeutet mehr RealTracks und RealStyles für alle!

Zusätzlich zu den **[222](#page-221-0) neuen RealTracks** gibt es **Bonus-PAKs** mit **[60](#page-59-0) RealTracks** ([20](#page-19-0) mehr als in früheren Versionen!), so dass insgesamt unglaubliche **[282](#page-281-0) neue RealTracks und RealDrums** verfügbar sind! Es gibt **404 neue "wiedergebbare RealTracks"** Hi-Q-Sounds, die zu vielen unserer RealTracks passen, so dass Sie ganz einfach von RealTracks-Teilen zu MIDI-Noten wechseln können, während der Klang des Instruments erhalten bleibt! ALLE wiedergebbaren RealTracks und RealDrums verfügen jetzt auch über Audio-Demos. Die Bonus-PAKs enthalten außerdem **[2](#page-1-0) neue Artist Performance Sets** mit über [50](#page-49-0) originalen Songs mit Vocal Performances von einer Vielzahl von talentierten Sängern! Außerdem gibt es **Instrumental Studien Sets** mit **Rockin' Blues Solo** und mehr **Klassik Country Guitar Solo**. Außerdem gibt es neue **RealDrums Stems**, mit denen Sie auf die einzelnen Wave-Dateien der verschiedenen Mikrofone zugreifen können, die für die Aufnahme vieler unserer beliebtesten RealDrums verwendet wurden! Außerdem gibt es über [30](#page-29-0) neue MIDI SuperTracks, darunter Styles, die für das **neue Plug-In SynthMaster Player** entwickelt wurden, das in Band-in-a-Box 2023 enthalten ist!

Darüber hinaus gibt es über **[100](#page-99-1) neue RealStyles**, die die neuen RealTracks verwenden. Dazu gehören neue Jazz-, Fusionund Funk-Styles mit dem **legendären Schlagzeuger Mike Clark**! Wir haben jede Menge Blues-Styles, darunter neue **Gitarren- und Mundharmonika-Styles mit Pat Bergeson**, **Lap Steel mit Rob Ickes & Eddy Dunlap** und mehr **Blues mit dem Nashville-Größen Johnny Hiland.** Wir haben auch unser Bossa-Piano-Solo erweitert, mit Styles, die sowohl Solo als auch das Begleiten der linken Hand beinhalten. Außerdem gibt es eine aufregende neue **Funk & Soul Bläser Sektion**  und gefragte Latin-Pop-Styles. In der Kategorie "Pop, Rock & World" haben wir viele angeforderte "Southern Soul"- Drums, -Gitarre und -Bass hinzugefügt. Außerdem gibt es Prog-Rock-Styles und "**[80i](#page-79-0)ger" Jahre New Wave-Gitarren**. Es gibt ein neues aufregendes **Boogie- und Gospel-Piano** mit dem großartigen **Kevin McKendree** aus Nashville. Es gibt gesungene **Doo-Wop** Styles, sowie **Modern Pop**. Es gibt auch Metal-Styles mit neuen Drums, Bässen und Gitarren, und die **Gitarren sind alle ["12](#page-11-0)-Tonarten",** was bedeutet, dass Band-in-a-Box keine Tonhöhenverschiebung auf dem Audio verwenden muss, was für einen konsistenten Klang sorgt, egal welche Akkorde Sie eingeben. Außerdem haben wir die gewünschten **World Styles** aufgenommen und unsere Sammlung von **Sitar, Tabla und Dholak erweitert**. Für Country, Americana und Celtic haben wir unsere äußerst beliebten **"Producer" "Explosive" Country Gitarren Styles** um drei Sets mit radiofreundlichen Gitarren von Nashville-Legende **Brent Mason** erweitert, die sich zu einem ausgefeilten "produzierten" Sound überlagern lassen. Wir haben auch mehr Indie-Folk, Singer-Songwriter Styles, Autoharp Styles und mehr Contradance Piano & Gitarren hinzugefügt. Das **2023 Bonus [49](#page-48-0)-PAK** enthält sogar **[60](#page-59-0) weitere RealTracks**, darunter **Nashville "Producer" Gitarrens**, mehr **Rock & Soul Organ**, Piano, angeforderte Bongo RealDrums und eine RealTracks Premiere: Erhu! Dieses Instrument stammt ursprünglich aus China und ist ähnlich wie eine Geige. Außerdem gibt es neue **Reggaeton & K-Pop RealDrums**, mehr Fusion Drums von **Mike Clark** und mehr **Soul Gitarren & Bläser!**

#### <span id="page-18-2"></span>**Band-in-a-Box 2023 Funktionen und Erweiterungen**

Es gibt über **[70](#page-69-0) neue Funktionen** in Band-in-a-Box 2023. Dazu gehören **viele wichtige neue Funktionen**. Erstens gibt es **partielle Spur-Neugenerierungen** mit einem **Regenerations-Panel** auf dem Bildschirm und einer **"Immer anders"**- Einstellung, um bis zu [40](#page-39-0) Variationen für jeden RealTrack zu erhalten. **Rückgängig machen - Spur Erzeugung** und **Rückgängig machen - Song Erzeugung** wurde hinzugefügt. Sie können nun die RealTracks/RealDrums-Spuren **kopieren, ausschneiden, einfügen, löschen, einfügen und andere Bearbeitungsfunktionen ausführen**, während die Spuren weiterhin die Möglichkeit haben, neues Material zu generieren. **Auto-Save Song** verhindert Datenverluste. **Abspielbare Spuren** wurden für Wiedergebbare RealTracks erweitert (**404 neue Sforzando-Sounds, insgesamt 700 - alle mit Audio-Demos**) und umfassen nun auch **wiedergebbare RealDrums, MIDI-SuperTracks und MIDI-Spuren**. Es gibt jetzt **RealTracks Stems**, separate isolierte Spuren für mehrspurige RealTracks wie Bläser (z.B. Crooner, Blues), Vocals und Streichquartette. **Master Track Volume Automation** für Fadeouts, Crescendos usw. hinzugefügt. **SynthMaster®** Player-Synthesizer mit modernen/Techno-Sounds enthalten. Audio-Input-Monitoring, um Ihren Audio-Input (z.B. E-Gitarre mit Effekten) bis zum Audio-Out zu hören. Arpeggiator-Sounds verfügbar. **EZ-Auswahl** Ihrer RealTracks/RealDrums-Ordner. **Hilfe für "Style nicht gefunden"** mit Informationen und Listen von Ersatz-Styles. Erzeugen von **Intros mit Song-Akkorden. RealDrums Fills** Kontrolle, Verbesserungen für StylePicker **- Vorschau, Prototypen und Neuaufbau.** Und vieles mehr**!**

## <span id="page-18-3"></span>**Zusätzliche neue Inhalte für Band-in-a-Box 2023 verfügbar**

- [60](#page-59-0) unveröffentlichte RealTracks als Bonus
- [34](#page-33-0) MIDI-SuperTracks
- [30](#page-29-0) All-MIDI-Styles
- [12](#page-11-0) Instrumental-Studien
- [50](#page-49-0) Künstler Performances
- [50+](#page-49-0) RealDrums Stems
- <span id="page-19-0"></span>- [10](#page-9-0) wiedergebbare RealDrums, mit Audio-Demos
- 400+ zusätzliche Audio-Demos für wiedergebbare RealTracks
- 700+ Audio-Demos für alle neuen und bestehenden wiedergebbaren RealTracks
- SynthMaster Sounds und Styles, mit Audio-Demos
- RealCombos Booster PAK
- XPro Styles PAK [4](#page-3-1)
- Xtra Styles PAK [14](#page-13-0)
- Xtra Styles PAK [15](#page-14-0)

#### **[222](#page-221-0) NEUE RealTracks**

**Band-in-a-Box 2023 enthält eine erstaunliche Auswahl an neuen RealTracks & RealDrums!** Dazu gehören neue **Jazz-, Fusion- und** Funk-Styles mit dem legendären Schlagzeuger **Mike Clark**! Wir haben viele gewünschte Blues-Styles, darunter neue Gitarren- und Mundharmonika-Stücke mit **Pat Bergeson**, Lap Steel mit **Rob Ickes** & **Eddy Dunlap** und mehr Blues mit dem Nashville-Größen **Johnny Hiland**. Wir haben auch unser **Bossa-Piano-Solo** erweitert, mit Styles, die sowohl das Solo als auch das **Comping der linken Hand** beinhalten. Außerdem gibt es eine aufregende neue **Funk & Soul Horn Sektion** und gefragte Latin-Pop-Styles. In der Kategorie "Pop, Rock & World" haben wir viele angeforderte "**Southern Soul**"-Drums, -Gitarre und -Bass hinzugefügt. Außerdem gibt es Prog-Rock-Styles und **[80i](#page-79-0)gerr Jahre New Wave-Gitarren**. Es gibt neue aufregende **Boogie- und Gospel-Klavierstücke** mit dem großartigen **Kevin McKendree** aus Nashville. Es gibt gesungene **Doo-Wop** Styles, sowie **Modern Pop**. Es gibt auch **Metal-Styles** mit neuen Drums, Bässen und Gitarren, und die Gitarren sind alle **["12](#page-11-0)-Tonarten",** was bedeutet, dass Band-in-a-Box keine Tonhöhenverschiebung auf dem Audio verwenden muss, was für einen konsistenten Klang sorgt, egal welche Akkorde Sie eingeben. Außerdem haben wir die gewünschten **World Styles** aufgenommen und unsere Sammlung von **Sitar, Tabla und Dholak erweitert**. Für Country, Americana und Celtic haben wir unsere äußerst beliebten **"Producer" "Explosive" Country** Gitarren Styles um drei Sets mit radiofreundlichen Gitarren von Nashville-Legende **Brent Mason** erweitert, die sich zu einem ausgefeilten "produzierten" Sound überlagern lassen. Wir haben auch mehr Indie-Folk, Singer-Songwriter Styles, Autoharp Styles und mehr Contradance Piano & Gitarren hinzugefügt. Das 2023 Bonus [49](#page-48-0)-PAK enthält sogar [60](#page-59-0) weitere RealTracks, darunter Nashville "Producer" Gitarrens, mehr Rock & Soul Organ, Piano, angeforderte Bongo RealDrums und eine RealTracks Premiere: Erhu! Dieses Instrument stammt ursprünglich aus China und ist ähnlich wie eine Geige. Außerdem gibt es neue Reggaeton & K-Pop RealDrums, mehr Fusion Drums von **Mike Clark** und mehr Soul Gitarren & Bläser!

- **[77](#page-76-0) Jazz, Blues, Funk & Funk RealTracks (Sets 401-411)**: Unsere neuen Jazz-, Blues-, Funk- und Latin-RealTracks enthalten neue Drums mit Mike Clark für Fusion, Funk, Swing und mehr! Wir haben neue Funk-, Blues-, [2](#page-1-0)-händige Bossa-Piano-Soli, Orgel-Soli & Begleitung mit Charles Treadway und raue Blues-Mundharmonika mit Pat Bergeson, die sich gut mit der neuen rauen Blues-Gitarre mit Johnny Hiland kombinieren lässt! Außerdem gibt es neue RealDrums, E-Gitarre und akustisches Klavier im Latin-Style von Miles Black, Mike Durham und Wes Little und vieles mehr!
- **[78](#page-77-1) Pop, Rock & World RealTracks (Sets 412-422**): Diese neue Sammlung deckt viele Anfragen ab, die wir für Styles wie Southern Soul, Prog Rock und [80](#page-79-0)iger Jahre New Wave erhalten haben, und wir haben nicht damit aufgehört! Wir haben Siter, Tabla, Dhoulak, Dave Roes funky Bassspiel, Doo-Wop-Pop-Gesang, Kevin McKendrees Piano, Pat Bergesons düstere Mundharmonika, [12](#page-11-0)-Tonarten-Gitarre und vieles mehr hinzugefügt!
- **[67](#page-66-0) Country, Americana & Celtic RealTracks (Sets 423-429)**: Unsere Country-, Americana- und Celtic-RealTracks enthalten nicht ein - nicht zwei - sondern DREI neue "Producer"-Countrygitarren-Sets mit Brent Mason! Außerdem haben wir einige großartige Akustikgitarren-, Nylongitarren- und Fingerpicking-Styles von Quinn Bachand, Old-Time-Autoharp, Gitarrensoli mit Johnny Hiland, Contradance-Styles mit Daniel Lapp am Klavier, Quinn Bachand an der Gitarre und mehr hinzugefügt!

#### **[60](#page-59-0) unveröffentlichte RealTracks als Bonus**

Unser 2023 [49](#page-48-0)-PAK ist vollgepackt mit [60](#page-59-0) FANTASTISCHEN Bonus-RealTracks - [20](#page-19-0) Bonus-RealTracks mehr als wir in der Vergangenheit angeboten haben! Ein neues Instrument wurde unserer RealTracks-Sammlung hinzugefügt: die Erhu, eine klassische chinesische Geige mit zwei Saiten! E-Gitarrensounds von Brent Mason [\(7\)](#page-6-2), Mike Durham [\(14\)](#page-13-0), Tom Britt ([1\)](#page-0-0) und Darin Favorite ([13\)](#page-12-0) sind ebenso enthalten wie Brian Allen ([12\)](#page-11-0) am E-Bass, Miles Black am E-Piano [\(1](#page-0-0)), Quinn Bachands akustische Gitarre [\(1](#page-0-0)) und Lap Steel von Rob Ickles [\(2](#page-1-0)). Charles Treadway spielt die Rhythmusorgel ([4\)](#page-3-1), und es gibt [70i](#page-69-0)ger Soul E-Bass von Dave Roe [\(3](#page-2-0)) und [70i](#page-69-0)ger Soul E-Gitarre gespielt von Pat Bergeson! Außerdem haben wir Bongo-Trommeln ([5\)](#page-4-0), Tamburinspuren ([3\)](#page-2-0), eine Kuhglocke und vieles mehr eingebaut!

#### **MIDI SuperTracks Set [36](#page-35-0): Funk & Jazz Klavier**

Dieses Funk & Jazz MIDI SuperTracks Set enthält Stücke von Kevin McKendree und Miles Black. Sie finden hier eine Mischung aus schnellerem, lebhaftem Klavierspiel sowie ruhigen, sanften und beruhigenden Rhythmen und Solisten in einer Vielzahl von Genres wie Bossa, Boogie, Latin Jazz und mehr.

#### **MIDI-SuperTracks Set [37](#page-36-0): Contradance Piano**

In diesem Contradance-Set präsentiert Daniel Lapp ein Rhythmus-Piano der alten Schule, das sowohl in gleichmäßigem als auch in swingendem Tempo gespielt wird. Das Set hat eine insgesamt fröhliche und verspielte Stimmung, die sich gut für Folk- und Jig-Tanzlieder eignet.

#### **MIDI SuperTracks Set [38](#page-37-0): Funk & Blues E-Piano und Orgel**

Charles Treadway und Kevin McKendree zeigen ihr Können an Orgel und Klavier in diesem Funk & Blues Electric Piano and Organ Set. Dieses Set reicht von klassischem Funk, lebhaftem und energiegeladenem Spiel bis hin zu langsamerem und sanfterem Blues-Funk und beinhaltet sowohl Rhythmusinstrumente als auch Solisten.

#### **MIDI-SuperTracks Satz [39](#page-38-0): SynthMaster**

<span id="page-20-0"></span>Dieses SuperTracks Set wurde speziell für den preisgekrönten SynthMaster Player Synth von KV[331](#page-330-0) Audio entwickelt, der in der Band-in-a-Box 2023 enthalten ist. Diese Sammlung bietet eine Auswahl an Synth-Pads, Bass-Synthesizern und Arpeggiatoren in einer Vielzahl von Styles, wie schnellem Rhythmus-Funk, Trance, Dance und mehr.

#### **MIDI Styles Set "Look Ma! Mehr MIDI [9](#page-8-0): Pop-Oldies"**

Wenn Sie gerne mit MIDI arbeiten, werden Sie die [15](#page-14-0) Pop-Oldies-MIDI-Styles lieben, die in Look Ma! More MIDI [9](#page-8-0)! Das More MIDI [9:](#page-8-0) Pop Oldies Set enthält eine große Auswahl an Style, wie R&B, New Orleans, Rockabilly, Texas Rock, Blues, Rock 'n' Roll, Gospel, Smooth Jazz und noch mehr tolle Pop-Sounds!

#### **MIDI Styles Set "Look Ma! Mehr MIDI [10](#page-9-0): Acid Jazz"**

Wir haben Genres wie Funk, Soul, Hip-Hop, Jazz und mehr gemischt, um Ihnen Look Ma! More MIDI [10](#page-9-0): Acid Jazz. Es sind [15](#page-14-0) Styles enthalten, mit Kombinationen wie Funk, Fusion & Hip Hop, Techno & EDM, Blues, Funk, Smooth Jazz & R&B, und mehr!

#### **Instrumentalstudien [18:](#page-17-1) Rockin' Blues Solo**

Instrumental Studien Set [18](#page-17-1) enthält [6](#page-5-0) E-Gitarren-Solostudien zum Lernen, darunter zwei Straight Texas Blues, zwei Jump Blues und zwei Texas Blues Shuffle!

#### **Instrumentalstudien [19](#page-18-4): Modernes Country-Solospiel**

Lerne moderne Country-E-Gitarren-Soli mit Instrumental Studien Set [19!](#page-18-4) Wir haben jeweils zwei Studien für Country-Walzer-Soli, moderne Country-Balladen-Soli und swingende Country-Rock-Soli aufgenommen!

#### **Artist Performance Set [13:](#page-12-0) Songs mit Vocals Volume [3](#page-2-0)**

Sie haben sich mehr Originalsongs mit Vocals gewünscht, und wir haben geliefert. "Songs With Vocals Volume [3"](#page-2-0) bietet [20](#page-19-0)  weitere Band-in-a-Box MGU (Song)-Dateien, jede mit Gesangseinlagen auf der Melodie-Spur, viele auch mit zusätzlichem Harmoniegesang! Dieses Volume enthält den Gospel-Pop "As If (I Could Get Away)", den Funk-Rock "As Purple Turns to Blue", den [90](#page-89-1)er-Jahre-Soul "Better Not Wait Too Long" und mehr. Verwenden Sie diese Songs zum Üben Ihrer Mixing-Fähigkeiten oder einfach nur zum Zuhören und Genießen!

#### **Artist Performance Set [14:](#page-13-0) Lieder mit Vocals Volume [4](#page-3-1)**

In "Songs With Vocals Volume [4"](#page-3-1) finden Sie [20](#page-19-0) weitere Band-in-a-Box MGU (Song) Dateien. Einige dieser Performances in diesem Volume sind der Modern-Pop "And I Forgive", der Country-Shape "Been to the City", der langsame Hard-Rock "Butterflies and Thunderclouds" und mehr. Bei jedem dieser Titel sind die Vocal Performances auf dem Melodie-Track zu hören, viele auch mit zusätzlichem Harmoniegesang!

#### **RealDrums Stems Set [3:](#page-2-0) Jazz, Latin & World**

RealDrums Stems Set [3](#page-2-0) fügt Stems für [29](#page-28-0) RealDrums Styles hinzu. Mit der Funktion "RealDrums Stems" können Sie ein RealDrum auswählen, für das diese Funktion aktiviert ist. Wenn Sie es dann generieren, wird AUCH der GLEICHE Drum-Part generiert, aber jedes der Mikrofone, die zur Aufnahme der Session verwendet wurden, wird auf eine eigene Spur gelegt! Sie erhalten also nicht nur einen Stereomix des Schlagzeugs, sondern auch die Mikrofone auf beiden Seiten der Kick Drum, das Hi-Hat-Mikrofon, die Raummikrofone usw. Außerdem sind alle Percussion-Instrumente, die dem Schlagzeugpart hinzugefügt wurden, ebenfalls enthalten. Dieses Set enthält aufregende afro-kubanische Percussion-Ensembles sowie andere großartige Jazz-, Latin- und World-Styles wie "Islan[d16](#page-15-3)ths", "PartidoAlto" und mehr!

#### **RealDrums Stems Set [4:](#page-3-1) Pop, Rock & Country**

RealDrums Stems Set [4](#page-3-1) fügt Stems für [22](#page-21-0) RealDrums Styles hinzu, darunter AltRockSlowStead[y8t](#page-7-1)hs^,

BluesRumbaFastPercEv^, Metal[8t](#page-7-1)hsDoubleTime^, und viele mehr! Mit der Funktion "RealDrums Stems" können Sie ein RealDrum auswählen, das diese Funktion aktiviert hat. Wenn Sie es dann generieren, wird AUCH der SELBE Drum-Part generiert, aber jedes der Mikrofone, die für die Aufnahme der Session verwendet wurden, wird auf eine eigene Spur gelegt! Sie erhalten also nicht nur einen Stereomix des Schlagzeugs, sondern auch die Mikrofone auf beiden Seiten der Kick Drum, das Hi-Hat-Mikrofon, die Raummikrofone usw. Darüber hinaus sind alle Schlaginstrumente, die dem Schlagzeugteil hinzugefügt wurden, ebenfalls enthalten.

#### **Wiedergebbare RealDrums mit Audio-Demos**

Trommelwirbel bitte... wir haben Wiedergebbare RealDrums hinzugefügt! Genau wie bei den Wiedergebbaren RealTracks können Sie diese RealDrums-Performances jetzt mit genau den Noten versehen, die Sie wünschen. Sie hören diese Noten dann mit einem MIDI-Sound, der aus der RealDrums-Aufnahme erzeugt wurde. Diese Wiedergebbaren RealDrums enthalten auch klickbare Audio-Demos.

#### **Playable RealTracks Set [2](#page-1-0) (~400 zusätzliche Audio-Demos oder Playable RealTracks)**

Da, wo Set [1](#page-0-0) aufgehört hat, haben wir 404 weitere Playable RealTracks hinzugefügt. Außerdem haben wir jetzt klickbare Demos für alle diese Sounds hinzugefügt, und wir haben auch Demos für alle zuvor veröffentlichten Playable RealTracks hinzugefügt. Diese wiedergebbaren RealTracks Hi-Q-Sounds passen zu vielen unserer RealTracks, so dass Sie ganz einfach von RealTracks-Parts zu MIDI-Noten wechseln können, während der Klang des Instruments erhalten bleibt! Passen Sie die RealTracks-Performance an, indem Sie Ihre eigenen Noten hinzufügen. Sie hören diese Noten dann mit einem MIDI-Klang, der aus der RealTracks-Aufnahme erzeugt wurde. Das bedeutet, dass Sie RealTracks dazu bringen können, die von Ihnen gewünschten Noten an wichtigen Stellen der Performance zu spielen, entweder als Ergänzung oder als Ersatz für die von RealTracks gespielten Noten, für beliebige Abschnitte im Song.

#### **RealCombos Booster PAKS-Styles**

Mit RealCombos Booster PAK [2](#page-1-0) erhalten Pro- und MegaPAK-Benutzer [45](#page-44-0) neue RealTracks und satte [80](#page-79-0) neue RealStyles! Dazu gehören klassischer Country Swing, bluesiger Soul, Bluegrass, Folk-Pop, Praise & Worship, Jazz-Balladen, Jazz-Funk, moderner Rock, funky Blues und vieles mehr!

#### <span id="page-21-0"></span>**SynthMaster Sounds und Styles, mit Audio-Demos**

Version 2023 enthält den preisgekrönten SynthMaster Player Synth von K[V331](#page-330-0) Audio. Dieser verfügt über Tausende von Presets, die besonders für moderne, Techno- und Arpeggiator-Sounds geeignet sind. Die SynthMaster-Unterstützung wurde in Band-in-a-Box integriert, so dass Sie problemlos Tausende von SynthMaster-Sounds auswählen können, oder Sie wählen den Dialog "Load Hi-Q Patch", um aus den Presets von PG Music auszuwählen. Styles können so erstellt werden, dass sie mit SynthMaster-Sounds spielen, ohne dass diese geladen werden müssen. Außerdem haben wir das MIDI SuperTracks Set [39](#page-38-0): SynthMaster (im 2023 Free Bonus PAK enthalten) veröffentlicht, welches eine Mischung aus SynthMaster-Sounds, MIDI SuperTracks mit Arpeggiaturen und RealTracks verwendet.

#### **XPro Styles PAK [4](#page-3-1)**

Das XPro Styles PAK [4](#page-3-1) ist da! Wir sind wieder zurück mit dem vierten Eintrag in unserer XPro Styles PAK-Serie mit [100](#page-99-1)  brandneuen RealStyles und [30](#page-29-0) zusätzlichen RealTracks und RealDrums, die verwendet werden können, um ein wenig Pepp in Ihre Band-in-a-Box Pro-Version zu bringen!

Wir haben [25](#page-24-0) Rock- und Pop-, [25](#page-24-0) Jazz- und Funk- und [25](#page-24-0) Country-Styles für Sie zusammengestellt. Um unsere [100](#page-99-1) RealStyles abzurunden, haben wir eine Sammlung von [25](#page-24-0) Styles zusammengestellt, die sich auf das Cajon und das Schlagzeug konzentrieren, das mit Schlegeln gespielt wird! Hier finden Sie alles von fröhlichem Pop über funky Bossa Nova bis hin zu minimalistischen Singer-Songwriter-Styles! Die enthaltenen [30](#page-29-0) RealTracks und RealDrums können mit jeder Version von Band-in-a-Box verwendet werden. Diese zusätzlichen RealTracks und RealDrums sind nicht in einem Pro- oder MegaPAK-Paket enthalten!

Hier einige Beispiele: Ambient-Pop-Beats, sanfte Americana-Balladen, moderner sanfter Country, Jazz-Rock-Fusion, langsamer Folk-Rock, gefühlvolle Baritongitarren, Country-Shuffles und vieles mehr! Abwechslung ist die Würze des Lebens, also fügen Sie Ihrer RealStyles-Bibliothek noch heute einige hinzu!

#### **Xtra Styles PAK [15](#page-14-0)**

Hey ho! Jetzt geht's los! Sie wollen Styles?! Wir haben sie! Das Xtra Styles PAK [15](#page-14-0) hat alles, was Sie brauchen! Wir haben Ihren Rock und Ihren Pop, ganz zu schweigen von unseren üblichen Jazz- und Country-Styles, aber dieses PAK enthält auch eine ganze Sammlung, die den MultiStyles gewidmet ist! Eine Premiere für unsere Xtra Styles PAK Kollektion! Es gab noch nie einen besseren Zeitpunkt, um in die phänomenal vielfältigen Kombinationen einzutauchen, die man mit MultiStyles entwickeln kann! Ok, vielleicht war das ein bisschen langatmig... es reicht zu sagen, dass es eine Menge ist! Worauf es wirklich ankommt, ist dies: Sie wollen frische, hochwertige Styles? Mit dem Xtra Styles PAK [15](#page-14-0) sind Sie bestens versorgt! Hier eine kurze Liste der enthaltenen Styles: Funky Jazz Pop, Modern Country Boogie, [80i](#page-79-0)ger Glam Rock, Country Pop Grooves, Heavy Alternative Rock, Quiet Rockabilly, New Orleans Funk, [12](#page-11-0)[-8](#page-7-1) Blues Rock, Ambient Rock Balladen und vieles mehr!

- **Rock-Pop [15](#page-14-0)**: Diese erhabene Kollektion von Styles, die für Rock+Pop Volume [15](#page-14-0) zusammengestellt wurde, wird Sie in einem Moment voller Freude durch den Raum hüpfen lassen und im nächsten nachdenklich sitzen! Sie können sich sogar in Schale werfen und zu auffälligem [80i](#page-79-0)ger-Jahre-Glam abrocken, wenn Sie wollen! Wir haben Synthie-Rock, wir haben Blues-Rock, wir haben sogar etwas langsamen Gospel-Rock. Es ist für jeden etwas dabei!
- **MultiStyles**: Zum ersten Mal überhaupt haben wir ein Xtra Styles PAK-Volumen aufgenommen, das ausschließlich MultiStyles gewidmet ist! Hier finden Sie eine wunderbare Mischung aus Rock-, Pop- und Country-Styles, die von bluesigem Doo-Wop über schnellen Cajun-Zydeco bis hin zum klassischen Country-Shuffle reichen! Andere Styles umfassen Outlaw Country, Altrock-Balladen, modernen Synthie-Pop und sogar etwas Retro-Elektro-Soul! Sehen Sie sich all die erstaunlichen Kombinationen an, die Sie mit Xtra Styles Pak [15:](#page-14-0) MultiStyles erstellen können!
- **Jazz [15](#page-14-0)**: Jazz [15](#page-14-0) bietet eine großartige Mischung aus Jazz-, Funk- und Latin-Styles für Ihr Hörvergnügen. Hier finden Sie einen Funk-Style mit nur [4](#page-3-1) Gitarren und einem Schlagzeug, der einem ruhigen und gedämpften Klavier- und Vibraphon-Duo gegenübergestellt wird. Außerdem finden Sie hier modernen Jazz, coolen Bossa Nova, Fusion-Funk-Soca und sogar eine swingende Big Band mit einem Klarinetten-Solisten. Was auch immer Sie an Jazz brauchen, wir haben es für Sie!
- **Country [15](#page-14-0)**: Die letzte Ausgabe von Xtra Styles PAK [15,](#page-14-0) unser Country-Paket, bietet eine tolle Mischung von Styles, die von fröhlichen Folk-Walzern über sanften Country-Soul bis hin zu funky Country-Pop reichen! Was auch immer Ihr Geschmack ist, wir haben hier etwas Schönes für Sie zusammengebraut! Weitere Styles sind: leichter Country-Boogie, minimalistischer Western, eine Rockabilly-Outlaw-Country-Fusion, Pop-Country und vieles mehr!

#### **Xtra Styles PAK [14](#page-13-0)**

Was ist das? Ein verheißungsvolles Bedürfnis nach mehr hochwertigen Band-in-a-Box-Styles? Keine Angst! Das Xtra Styles PAK [14](#page-13-0) bietet Ihnen [140](#page-139-1) brandneue Styles für Ihr Hörvergnügen! Wie üblich deckt Xtra Styles PAK [14](#page-13-0) die grundlegenden Genres ab: Rock, Pop, Jazz und Country. Im Gegensatz zu den Vorjahren hatten wir SO viele tolle Ideen für Pop-Styles, dass wir uns entschlossen haben, ZUSÄTZLICH [50](#page-49-0) Styles zu erstellen, die alle in einem eigenen Band enthalten sind! Jetzt können Sie ganz einfach zu epischem Heavy Metal jammen oder sich zu chilligen Ambient-Grooves entspannen! Das Xtra Styles PAK [14](#page-13-0) regt Ihre Fantasie an und fördert Ihre Kreativität! Hier ein kleiner Auszug aus dem Angebot: Heavy Symphonic Metal, Big Band Mambo, Ambient Lo-Fi Jazz, psychedelischer Space Rock, Spaghetti Western, energiegeladener Pop Punk, New Orleans Funk, Appalachian Maultrommel Folk, akustischer Rootsy Funk, Piano Power Balladen und vieles, vieles mehr!

- **Rock-Pop [14](#page-13-0)**: Diese Sammlung der Xtra Styles umfasst die ganze Bandbreite der Pop-Rock-Geschichte, von Heavy Metal und Psychedelica aus den [70e](#page-69-0)rn bis hin zu leidenschaftlichem Akustik-Rock und energiegeladenem Pop-Punk! Sie finden Folk-Rock, Alternative Rock, Funk-Rock und sogar Sediment-Rock! OK, das letzte haben wir uns ausgedacht, aber was wir uns nicht ausgedacht haben, ist, wie tief die Layer gehen! Nehmen Sie diese Sammlung auseinander, und Sie werden viele weitere wunderbare Rock Styles finden, mit denen Sie herumtollen und Ihre eigenen einzigartigen Ideen verwirklichen können!

- <span id="page-22-1"></span>- **Pop [14](#page-13-0)**: Da es sich bei Pop um ein sehr umfangreiches Genre handelt, konnten wir uns nicht auf einen halben Band beschränken und haben hier [30](#page-29-0) erstaunliche Styles für Sie zusammengestellt. Hier finden Sie funkige Folk-Pop-Jams neben Elektro-Synthie-Grooves und [12-](#page-11-0)saitige Singer-Songwriter-Songs neben Vintage-Pop der [50](#page-49-0)er Jahre. Weitere Styles sind Folk-Reggae, Synthie-Pop, [70e](#page-69-0)r-Jahre-Pop-Funk und Lo-Fi-Grooves. In diesem Band ist für jeden etwas dabei!
- **Jazz [14](#page-13-0)**: Xtra Styles PAK [14:](#page-13-0) Jazz [14](#page-13-0) bietet noch mehr von dem, was Sie an Jazz-, Funk- und Latin-Styles kennen und lieben, ohne zu sehr von den Konventionen abzuweichen. Beispiele für einige dieser reizvollen Styles sind: Modern Jazz Fusion, New Orleans Soul, Big Band Mambo, Stride Jazz, Organ Trios, funky Sambas und sogar einige Smooth Jazz Grooves! Egal, ob Sie sich in Ihrem Sessel entspannen, die Treppe hinauf- und hinuntertanzen oder unbekümmert mitschnipsen wollen - mit Xtra Styles PAK [14](#page-13-0): Jazz [14](#page-13-0) sind Sie bestens versorgt!
- **Country [14](#page-13-0)**: Für unseren Country-Band haben wir eine Sammlung von Styles aus der gesamten Country-Landschaft zusammengestellt, die von modernem Pop-Country bis hin zu Volksmusik aus den Appalachen reicht. Sie werden Styles finden, die an die Tage der Spaghetti-Western erinnern, und Styles, die an den ländlichen Old-Time-Folk erinnern, und sogar ein paar kitschige Country-Balladen! Weitere Stylerichtungen sind: alternativer Country-Rock, langsamer Rockabilly-Blues, treibende Train-Beats und sogar etwas moderner Bro-Country-Rock. Lassen Sie sich diese tolle Sammlung nicht entgehen!

**Xtra Styles PAK [13](#page-12-0) (erschienen im Juni 2022)** - [200](#page-199-0) RealStyles für Jazz, Rock-Pop, Country und Singer/Songwriter **Xtra Styles PAK [12](#page-11-0) (erschienen im Dezember 2021)** - [200](#page-199-0) RealStyles für Jazz, Rock-Pop, Country und Blues **Xtra Styles PAK [11](#page-10-1) (erschienen im Mai 2021)** - [200](#page-199-0) RealStyles für Jazz, Rock-Pop, Country und Half & Double-Time **Xtra Styles PAK [10](#page-9-0) (erschienen Dezember 2020)** - [200](#page-199-0) RealStyles für Jazz, Rock-Pop, Country und Folk Celebration **Xtra Styles PAK [9](#page-8-0) (erschienen im Mai 2020)** - [200](#page-199-0) RealStyles für Jazz, Rock-Pop, Country und Folk **Xtra Styles PAK [8](#page-7-1) (erschienen im Dezember 2019)** - [164](#page-163-0) RealStyles für Jazz, Rock-Pop, Country und Celtic **Xtra Styles PAK [7](#page-6-2) (erschienen im August 2019)** - [164](#page-163-0) RealStyles für Jazz, Rock-Pop, Country und Americana **Xtra Styles PAK [6](#page-5-0) (erschienen im Dezember 2018)** - [162](#page-161-1) RealStyles für Jazz, Rock-Pop, Country und Trad Folk & Jazz **Xtra Styles PAK [5](#page-4-0) (erschienen im Juli 2018)** - [160](#page-159-0) RealStyles für Jazz, Rock-Pop, Country und MIDI Styles **Xtra Styles PAK [4](#page-3-1) (erschienen im November 2017)** - [150](#page-149-0) RealStyles für Jazz, Rock-Pop, Country und Folk & Beyond **Xtra Styles PAK [3](#page-2-0) (erschienen im Juni 2017)** - [160](#page-159-0) RealStyles für Jazz, Rock-Pop, Country und Americana **Xtra Styles PAK [2](#page-1-0) (erschienen im Dezember 2016)** - [161](#page-160-1) RealStyles für Jazz, Country, Rock-Pop und Bluegrass & World **Xtra Styles PAK [1](#page-0-0) (erschienen im August 2016)** - [164](#page-163-0) RealStyles für Jazz, Country, Rock-Pop und Singer/Songwriter**Zusammenfassung der neuen Funktionen**

#### <span id="page-22-0"></span>**Teilweise Re-Generation von Spuren**

Jetzt können Sie Abschnitte von RealTracks neu generieren, indem Sie einfach den Abschnitt markieren und Strg+[F8](#page-7-1) drücken. Dadurch wird jedes Mal ein anderer Teil generiert, so dass Sie immer wieder neu generieren können, um den besten Ersatz zu finden. Sie können auch andere RealTracks als die Originalspur für die Neugenerierung verwenden. Normalerweise würden Sie sich dafür entscheiden, den vorhandenen Teil zu ersetzen, aber Sie können auch die Option "Zusammenführen" wählen, damit Sie beide Teile hören. Dies funktioniert auch mit anderen RealTracks als dem Original auf derselben Spur. Es gibt ein optionales frei bewegliches Regenerationsfenster mit Einstellungen (Alt+[F8](#page-7-1)), mit dem Sie die Neugenerierungen anpassen können.

#### **Rückgängig für Song- oder Spurerzeugung verfügbar**

Wenn Sie einen ganzen Song oder einen Teil bzw. eine ganze Spur generieren (oder neu generieren), können Sie dies mit dem Hauptmenü *Bearbeiten | Rückgängig* oder Strg+Z rückgängig machen, um zur vorherigen Generierung zurückzukehren.

#### **Wiedergebbare RealDrums**

Sie können nun die RealDrums-Performance anpassen, indem Sie Ihre eigenen Noten hinzufügen. Sie hören diese Noten dann über einen MIDI-Sound, der aus der RealDrums-Aufnahme erzeugt wird. Das bedeutet, dass Sie die RealDrums dazu bringen können, die von Ihnen gewünschten Noten an wichtigen Stellen der Performance zu spielen, entweder als Ergänzung oder als Ersatz für das, was die RealDrums spielen, für beliebige Abschnitte im Song. Dazu gehören auch komplette Drum-Kits im GM-Notenformat. Sie können die Noten in der Notation (unter Verwendung der Drum-Notation) oder im Piano-Roll-Fenster eingeben.

#### **Wiedergebbare MIDI-Spuren und MIDI-SuperTracks**

Sie können nun die MIDI-generierten Spuren anpassen, indem Sie Ihre eigenen Noten (auf derselben Spur) hinzufügen. Dabei wird derselbe Sound wie bei den MIDI-Spuren verwendet. Auf diese Weise können Sie Teile der Performance ersetzen oder ergänzen. Sie können die MIDI-Spuren erneut generieren, und Ihre Anpassungen bleiben erhalten.

#### **Master Lautstärken Automation**

Diese knotenbasierte Lautstärkeautomation ermöglicht eine feine Lautstärkeregelung für die Master-Spur. Dies ermöglicht die einfache Erstellung von Fades, Crescendos, Stummschaltungen usw. Dies gilt zusätzlich zur Lautstärkeautomation für einzelne Spuren.

#### **RealTracks Stems**

Einige RealTracks (z. B. Gesangsquartett, Streichquartett, Blues Bläser, Crooner Big Band usw.) haben mehrere Aufnahmespuren. Bisher konnten Sie nur eine einzige Spur mit der gesamten Gruppe erzeugen. Jetzt können Sie die <span id="page-23-0"></span>"Stems", d. h. die einzelnen Spuren, wie sie aufgenommen wurden, erzeugen. Für ein Streichquartett zum Beispiel erhalten Sie [5](#page-4-0) Spuren - die Gesamtmischung und [4](#page-3-1) separate Spuren für jedes Instrument. So können Sie sie nach Belieben mischen und auch Teile stummschalten, wenn Sie mitspielen möchten.

#### **RealDrums Fills**

RealDrums-Fills können gesteuert werden, so dass Sie in jedem Takt ein Drum-Fill erhalten können, ohne dass ein Abschnittswechsel mit einem Part-Marker erforderlich ist. Sie können auch kein Drum-Fill auf dem Takt vor einem Part-Marker erhalten.

#### **SynthMaster Player Synth enthalten**

Dieser preisgekrönte Synthesizer von K[V331](#page-330-0) Audio verfügt über Tausende von Presets, die sich besonders für moderne, Techno- und Arpeggiator-Sounds eignen.

Die in Band-in-a-Box integrierte SynthMaster-Unterstützung umfasst:

- MIDI-SuperTracks, die Sounds mit Arpeggiatoren verwenden.
- Greifen Sie auf SynthMaster-Sounds zu, indem Sie im rechten Menü des Tracks die Option "Plugin laden" wählen, um aus Tausenden von SynthMaster-Sounds auszuwählen, oder wählen Sie den Dialog "Hi-Q-Patch laden", um aus den von PG Music erstellten Voreinstellungen einige schöne Sounds auszuwählen, die in SynthMaster verfügbar sind, indem Sie einfach einen Patch auswählen.
- SynthMaster Player wird mit Tausenden von Klängen geliefert, so dass Sie einfach *Plug-In wählen* aus dem Plug-In-Registermenü im Mixer, SynthMaster wählen und einen dieser Klänge aus dem SynthMaster Player-Bedienfeld auswählen können.
- Styles können mit SynthMaster-Sounds gespielt werden, ohne dass diese geladen werden müssen.
- MIDI SuperTracks Disk für SynthMaster Synthesizer ist enthalten, mit einer Mischung aus SynthMaster Sounds, MIDI SuperTracks mit Arpeggiatoren und RealTracks.

#### **EZ-RealTracks/RealDrums-Ordner-Speicherort-Dialog**

Wenn Sie eine Style-Liste neu erstellen, können Sie die korrekten Speicherorte Ihrer RealTracks- und RealDrums-Ordner bestätigen und festlegen. Zuvor dauerte das Einstellen dieser Ordner einige Zeit, da sie an verschiedenen Orten gespeichert und nicht in die Neuerstellung des Styles einbezogen wurden. Jetzt gibt es ein Dialogfeld, das die aktuellen Speicherorte (z. B. *C:\bb\RealTracks* und *C:\bb\Drums*) und die Anzahl der RealTracks und RealDrums in diesen Speicherorten anzeigt. So können Sie sich vergewissern, dass Sie die richtigen Speicherorte verwenden, da Sie die erwartete Anzahl von RealTracks und RealDrums in den Ordnern sehen. Das Dialogfeld wird im StylePicker angezeigt, wenn Sie die Styles-Liste neu erstellen, und wird auch einmal angezeigt, wenn Sie das Programm ausführen oder aktualisieren. Er ist auch über das Dialogfeld "Spureinstellungen und Aktionen" (F[7\)](#page-6-2) zugänglich.

#### **"Unterschiedliche Riffs"-Einstellung für Spur-Regenerierung**

Das Regenerationsfenster (Alt+F[8\)](#page-7-1) und der MultiRiff-Dialog (F[8\)](#page-7-1) haben Einstellungen für "Unterschiedliche Riffs". Wenn die Option auf "immer" eingestellt ist, unterscheidet sich jede Generierung von den vorherigen. Wenn die Option auf "Start" eingestellt ist, unterscheidet sich der erste Takt des erzeugten Abschnitts von den vorherigen. Wenn die Option auf "keine" eingestellt ist, kann die Generierung den vorherigen ähnlich sein. Wenn Sie zum Beispiel "immer anders" einstellen und einige Takte eines Saxophonsolos neu generieren, sollten Sie jedes Mal andere Phrasen hören.

#### **Bearbeitungsfunktionen für RealTracks/RealDrums-Spuren**

Sie können jetzt die RealTracks und RealDrums-Spuren kopieren, ausschneiden, einfügen, löschen, einfügen und andere Bearbeitungsfunktionen ausführen. Auf diese Weise können Sie die Spuren bearbeiten und gleichzeitig die Fähigkeit der Spuren, neues Material zu generieren, beibehalten, und die gespeicherte Dateigröße ist sehr klein, da die Spur nicht in Audio umgewandelt wird.

#### **Auto-Save Song**

Wenn Sie Band-in-a-Box in der letzten Sitzung nicht ordnungsgemäß geschlossen haben, wird beim Neustart eine Meldung angezeigt, in der Sie gefragt werden, ob Sie den automatisch gespeicherten Song laden möchten. Dies verhindert, dass Ihre Arbeit verloren geht, wenn Ihr System abstürzt.

#### **Stereo-VU-Meter am Mixer**

Im Mixer-Fenster zeigen die VU-Meter für die verschiedenen Spuren nun Schwenken-Informationen an.

#### **Audio-Eingangsüberwachung**

Dies ist wie "Audio Thru" und leitet eingehende Audiosignale an Audio Out.

#### **RealTracks Picker-Verbesserungen**

Die Spalte "Stems" ist hinzugefügt worden, um Ihnen die Anzahl der einzelnen Instrumente/Stimmen anzuzeigen, die für den RealTrack verfügbar sind.

Es gibt einen neuen Menüpunkt beim Filter-Button [#], um RealTracks mit Stems zu finden.

Ein Rechtsklick-Menü mit häufig verwendeten Funktionen wurde hinzugefügt (z. B. Filter löschen, Favoriten setzen oder bearbeiten, ähnliche RealTracks anzeigen usw.).

Sie können den StylePicker aufrufen, der nur Style anzeigt, die die ausgewählten RealTracks verwenden.

Sie können Favoriten festlegen, indem Sie das Rechtsklickmenü verwenden oder auf die Button **[\*] (**Als Favorit festlegen) klicken.

<span id="page-24-0"></span>Der Dialog RealTracks aus Favoriten und Zuletzt verwendet auswählen zeigt die Favoriten, gefolgt von den zuletzt verwendeten RealTracks. Die Liste kann mit einer Zeichenkette gefiltert werden. Geben Sie z. B. banjo ein, um die Tracks mit banjo im Namen zu finden.

Es gibt einen RealTracks-Favoriten-Editor, mit dem Sie Ihre Favoriten neu anordnen/hinzufügen/entfernen und Kommentare hinzufügen können, die im Filter durchsuchbar sind.

Es wurde eine Schaltfläche "Ähnlich" hinzugefügt, die RealTracks anzeigt, die dem aktuell ausgewählten Spur ähnlich sind.

#### **RealDrums Picker-Verbesserungen**

Ein Rechtsklick-Menü mit häufig verwendeten Funktionen wurde hinzugefügt (z. B. Filter löschen, Favoriten setzen oder bearbeiten, ähnliche oder kompatible RealDrums anzeigen usw.)

Sie können Favoriten festlegen, indem Sie das Rechtsklickmenü verwenden oder auf die Spalte **[\*]** klicken.

Der Dialog RealDrums aus Favoriten und Zuletzt verwendet auswählen zeigt die Favoriten, gefolgt von den zuletzt verwendeten RealDrums. Die Liste kann mit einer Zeichenkette gefiltert werden. Geben Sie zum Beispiel fusion ein, um die Drums mit fusion im Namen zu finden.

Es gibt einen RealDrums-Favoriten-Editor, mit dem Sie Ihre Favoriten neu anordnen/hinzufügen/entfernen und Kommentare hinzufügen können, die im Filter durchsuchbar sind.

Es wurde ein Button "Ähnlich" hinzugefügt, die RealDrums anzeigt, die dem aktuell ausgewählten Schlagzeug ähnlich sind.

Es gibt einen neuen Menüpunkt in der Filter-Schaltfläche [#], um RealDrums mit Stems zu finden.

#### **Verbesserungen beim Kopieren von Songs in Text**

Die Funktion, mit der der Song als Text in die Zwischenablage oder in eine .txt-Datei kopiert werden kann, wurde um die folgenden Optionen erweitert:

- Songtext als [Songtext]-Abschnitt hinzufügen.
- Verwenden Sie das Tabulatortrennzeichen für Takte, damit der Text in ein Tabellenblatt mit Spalten für jeden Takt eingefügt werden kann.
- Verwenden Sie / für jeden Schlag, um | C / / / | anstelle von | C | zu sehen.
- Takt-Nummern zu jedem Balken hinzufügen.

#### **SongPicker-Verbesserungen**

Der SongPicker baut Ordner automatisch neu auf, wenn sie weniger als eine bestimmte Anzahl von Songs enthalten. Das bedeutet, dass der SongPicker alle Songs einschließlich neue Songs anzeigt, ohne dass er neu erstellt werden muss.

Es gibt eine Option, um Unterordner in die Titelliste aufzunehmen bzw. auszuschließen.

Die Nachricht über den Neuaufbau ist nun eine Frage, so dass das Drücken von JA den zusätzlichen Schritt des Neuaufbaus erspart.

#### **Akkordspur hinzugefügt**

Akkordspur wird hinzugefügt, für die Verwendung mit einem VST (z.B. Arpeggiatoren wollen eine Akkordspur) oder für einfache "Pad"-Spuren (gehaltene Akkorde).

Akkordspuren können auf jeder Spur erzeugt werden. Die Angabe eines Notenbereichs ist erforderlich.

Es gibt eine Option, um eine Akkordspur immer auf eine bestimmte Spur zu legen (z.B. Utility-Spur [#16\)](#page-15-3).

Es werden spezielle MIDI-SuperTracks hinzugefügt, die eine einfache Akkordspur (Dreiklänge/[7](#page-6-2)-tel) oder eine Akkordspur mit [9](#page-8-0)-tel[/13](#page-12-0)-tel erzeugen. Wenn Sie diese MIDI-SuperTracks zu Ihrer Spur hinzufügen, wird eine Akkordspur im eingestellten Bereich geschrieben, die Sie mit Arpeggiatoren oder anderen VSTs verwenden können, die eine Akkordspur benötigen. Bei jedem Spiel wird eine neue Akkordspur geschrieben. Öffnen Sie dazu das Fenster MIDI-SuperTracks auswählen und wählen Sie einen, der "Arpeggio" im Namen trägt.

#### **Anpassung an den Noten-Bereich MIDI Transponieren hinzugefügt**

Diese Funktion nimmt eine beliebige MIDI-Spur und transponiert die Oktave der Noten so, dass sie in den angegebenen Notenbereich passen. Wenn Sie z.B. eine Bass-MIDI-Spur haben und die Noten für Ihr MIDI-Patch zu tief sind, können Sie in den Instrumentenbereich transponieren, und die Noten werden um die erforderliche Oktave angehoben. Diese Funktion befindet sich im Spur-Button-Menü und ist auch für MIDI-SuperTracks verfügbar.

#### **Verbesserungen für gelbe Nachrichten**

Die Benachrichtigungen, die unten rechts auf dem Bildschirm erscheinen, wurden verbessert. Sie sind kleiner und nehmen weniger Platz auf dem Bildschirm ein.

Die Farben der Blitzmeldungen können jetzt im Dialogfeld Anzeigeoptionen ausgewählt werden.

Es wurde eine praktische Funktion hinzugefügt, mit der Sie das Flash-Meldungsprotokoll leicht einsehen können. Geben Sie L O G Enter ein, und FlashMessageLog.txt wird geöffnet.

#### **Hilfe für "Style nicht gefunden"**

Wenn ein Style beim Laden nicht gefunden wird, erhalten Sie die Möglichkeit, den StylePicker zu öffnen, der kompatible Style anzeigt, die Sie haben. Außerdem werden Informationen über den fehlenden Style angezeigt, z. B. Instrumentierung, Genre und Audio-Demo, damit Sie eine Vorstellung davon bekommen, welchen Ersatz Sie benötigen.

#### **StylePicker-Verbesserungen**

Ein als Prototyp gewählter Style wird immer in der Liste angezeigt, auch wenn ein Filter angewendet wurde. Die [4](#page-3-1)-Takt-Vorschau kann jetzt auf [4,](#page-3-1) [8,](#page-7-1) [12,](#page-11-0) [16,](#page-15-3) [20,](#page-19-0) [24,](#page-23-0) [28](#page-27-0) oder [32](#page-31-0) Takte eingestellt werden.

<span id="page-25-0"></span>Mit einem Doppelklick auf einen Style können Sie die Akkorde des Chord Sheets anstelle des vorgefertigten Demos abspielen lassen.

Ein Fortschrittsbalken wird am oberen Rand des StylePickers angezeigt, wenn der Style neu erstellt wird.

Style Rebuild zeigt einen Dialog zur Bestätigung der Speicherorte der RealTracks/RealDrums-Ordner.

Der StylePicker wird gestartet, wenn ein Style nicht gefunden wird, und zeigt Ihnen Ersatzvorschläge an.

Der Button [Aktion] - "Dialog zurücksetzen Defaults" setzt sowohl den StylePicker-Hauptbildschirm als auch den StylePicker-Optionen-Dialog auf Standardwerte zurück.

#### **Intros mit Song-Akkorden generieren**

Es wurde eine Option hinzugefügt, um die Akkorde eines beliebigen Abschnitts in das Intro einzubinden. Zum Beispiel können Sie die letzten [4](#page-3-1) Takte des Songs als Intro verwenden.

#### **Weitere Spur Button Rechtsklick-Menüpunkte**

Es wurden Menüpunkte für das Kopieren/Verschieben von Spuren, das Transponieren der Oktave in den Notenbereich, das Erzeugen einer Akkordspur, das Regenerieren eines Teils der Spur (Strg+[F8](#page-7-1)), das Regenerieren des Fensters (Alt+[F8\)](#page-7-1), das Ausschneiden des Riffs, das Kopieren des Riffs, das Einfügen des Riffs (relativ zum Kopierpunkt), das Einfügen von *N*  Kopien des Riffs, das Einfügen des Riffs (Zusammenfügen mit dem darunter liegenden Audio), das Löschen des Riffs und das Kopieren/Verschieben von Spuren hinzugefügt.

Finde einen Drums Sub for Style" wird zur Drums-Spur hinzugefügt. Dadurch wird eine Liste von RealDrums erstellt, die für den aktuellen Style geeignet sind.

#### **Verbesserungen im Dialog für Spureinstellungen und Aktionen**

Der Dialog hat eine neue Schaltfläche für verschiedene MIDI-Bearbeitungsbefehle wie Transponieren, Akkordspur erzeugen, Oktave in Notenbereich transponieren usw.

Außerdem gibt es eine neue Schaltfläche zum Kopieren/Verschieben von Titeln.

#### **Abschnitt "Zusammenfassung" im Dialog "Welche Ergänzungen habe ich? "**

Hier wird der Prozentsatz (%) der RealTracks, RealDrums, Styles und Add-on-Styles mit Links zu pgmusic.com mit weiteren Informationen aufgeführt.

#### **Vorgefertigte "Showcase"-Audio-Demos für Wiedergebbare RealTracks und RealDrums**

Diese zeigen, wie der spielbare MIDI-Sound (sfz) im Vergleich zu den Audio-RealTracks und RealDrums klingt, indem [4](#page-3-1) Takte spielbarer Sound, dann [4](#page-3-1) Takte spielbarer Sound mit einer Band und dann [4](#page-3-1) Takte RealTracks mit einer Band abgespielt werden.

#### **Verbesserung der Wiedergebbaren Spuren**

Sie können nun die Lautstärke der spielbaren MIDI-Sounds einfach erhöhen/verringern (über die Anschlagsstärke).

#### **Akkordanzeige für Nashville-Notation und römische Ziffern zeigt jetzt Moll-Tonarten als [1m](#page-0-0) an**

Zum Beispiel wäre Am in der Tonart Am [1m](#page-0-0). Dies ist einstellbar, wenn Sie [6](#page-5-0)m bevorzugen.

#### **Anzeigeoption für rote Linien in Balken auf dem ChordSheet**

Das Dialogfeld "Takteinstellungen" ([F5\)](#page-4-0) verfügt über eine Option zum Ausblenden der "roten Linien" in Takten, die Änderungen aufweisen. Dies kann pro Song oder als globale Einstellung erfolgen. Sie können die Einstellung wieder einschalten, wenn Sie diese wieder sehen wollen, aber es gibt dem ChordSheet ein saubereres Aussehen, wenn Sie nur Lieder spielen.

#### **Erweiterungen der Notation**

Das Notationsfenster (Editier- oder Notensystemmodus) verfügt über Hotkeys (Strg+Alt+Pfeil R/L) zum Ändern der Notenzeiten nach links/rechts.

Die Pausen werden nun von den Höhen in die Bässe transponiert.

Sie können nun einen Bereich mit nicht editierbarer Notation markieren.

Das Lead Sheet kann in den Optionen die Anzahl der Notensysteme auf eines pro Seite einstellen.

Es gibt eine neue Notationseinstellung für Notenfarben: schwarz für einen Akkord-Ton, grün für einen Nicht-Akkord-Ton und orange für einen Nicht-Akkord/Nicht-Skala-Ton.

#### **Verbesserungen im Notationsdruck**

Es gibt einen neuen Menüpunkt *"Song im Lead Sheet Modus drucken"*, der den Song mit den Lead Sheet Optionen (z.B. Fake Sheet) druckt. Der Hotkey ist Strg+Umschalt+P. Dies ist eine Ergänzung zu *Datei* | *Song drucken (*Strg+P), das mit den Optionen des Notationsfensters druckt.

Wenn Sie keine Notenlinien in den Ausdruck einbeziehen, gibt es eine Option, um Akkorde oberhalb statt innerhalb jedes Taktes anzuzeigen.

Band-in-a-Box merkt sich bei der Rückkehr und nach einem Neustart alle Einträge im Dialogfeld Druckoptionen.

Print Bereich speichert die letzten Einstellungen und verwendet diese als Standard.

#### **XML-Erweiterung**

Der Import einer MusicXML-Datei in Utility-Spuren wurde verbessert, so dass nicht mehr alle Spuren standardmäßig auf die Melodie-Spur gesetzt werden.

#### <span id="page-26-1"></span>**Neue Hotkeys**

Strg+A wählt alles in den verschiedenen Fenstern wie ChordSheet, Notation, Audiobearbeitung und Piano-Roll aus.

Alt+Umschalt+Z schaltet die aktuelle Spur im Mixer frei.

L O G Eingabe öffnet die Protokolldatei für Flash-Meldungen (FlashMessageLog.txt).

(Audiobearbeitungsfenster) Strg+Umschalt+V mischt Audio ein.

(Audiobearbeitungsfenster) Umschalt+Entf löscht einen Audiobereich.

(Piano-Roll-Fenster) + (plus) erhöht die Anschlagstärke der ausgewählten Noten um [1.](#page-0-0)

(Piano-Roll-Fenster) Shift++ (plus) erhöht die Anschlagstärke der ausgewählten Noten um [5.](#page-4-0)

(Piano-Roll-Fenster) - (minus) verringert die Anschlagstärke der ausgewählten Noten um [1](#page-0-0).

(Piano-Roll-Fenster) Shift+- (Minus) verringert die Anschlagstärke der ausgewählten Noten um [5](#page-4-0).

(Piano-Roll-Fenster) ~ (Tilde) randomisiert die Anschlagstärke der ausgewählten Noten ([-1](#page-0-0) bis +[1\)](#page-0-0).

(Piano-Roll-Fenster) Shift+~ (Tilde) randomisiert die Anschlagstärke der ausgewählten Noten (-[5](#page-4-0) bis +[5\)](#page-4-0).

#### **Sonstiges**

Suchen-und-Ersetzen-Akkorde werden jetzt auf den ausgewählten Bereich gesetzt.

Bei geladenen Titeln, die zuvor mit Audio versehen waren, aber keine Audiodateien mehr enthalten, werden die Audioeinstellungen (Tempo, Transposition) aus dem Titel entfernt.

Sie können nun VST-Plugins (.dll-Dateien) im Plugin-Auswahldialog ablegen, um sie der Band-in-a-Box-Plugin-Liste hinzuzufügen.

Eine Songeinstellung, die Akkordvariationen in wiederholten Abschnitten ermöglicht, wurde hinzugefügt.

Der DAW-Button wird rot, um anzuzeigen, dass der DAW-Plugin-Modus derzeit aktiviert ist.

Der Menüpunkt "Wähle Hi-Q MIDI Patch Plugin" wird immer im Menü der Spur-Button angezeigt.

MIDI-Spuren, die ihr eigenes MIDI-Plugin verwenden, zeigen VU-Meter an, die auf der Audioausgabe und nicht auf geschätzten MIDI-Events basieren.

Die Combobox für die Farbauswahl im Dialogfeld Anzeigeoptionen ist jetzt größer.

Das Piano-Roll-Fenster wurde um Funktionen zum Erhöhen/Verringern der Notenanschlagstärke erweitert. Diese können über das Rechtsklick-Menü oder Hotkeys aufgerufen werden.

#### **Viele Verbesserungen der Eingabehilfe**

Siehe die Liste unte[r https://www.pgmusic.com/bbwin.new.accessibility.htm](https://www.pgmusic.com/bbwin.new.accessibility.htm) 

#### **Erweiterungen des Funktionsbrowsers**

Der Funktions-Browser (erreichbar über die Tasten / Eingabe) wurde aktualisiert und enthält nun die neuesten 2023- Funktionen.

Es gibt einen neuen Button zum Filtern der Liste, um die neuesten Funktionen für 2023 anzuzeigen. Sie können Schlüsselwörter hinzufügen, um neue Funktionen für Themen von Interesse zu finden.

**... und mehr!** 

## <span id="page-26-0"></span>**Schnellstart-Tutorial**

Schauen wir uns die großartigen neuen Funktionen in Band-in-a-Box 2023 genauer an!

#### **Teilweise Re-Generation von Spuren**

Jetzt können Sie Abschnitte von RealTracks neu erzeugen, indem Sie einfach den Abschnitt markieren und Strg+[F8](#page-7-1) drücken. Dadurch wird jedes Mal ein anderer Teil erzeugt, so dass Sie immer wieder neu generieren können, um den besten Ersatz zu finden. Sie können auch andere RealTracks als das Original erzeugen. Normalerweise würden Sie sich dafür entscheiden, den vorhandenen Teil zu ersetzen, aber Sie können dies auch so einstellen, dass beide Teile zusammengeführt werden, so dass Sie beide Teile hören. Dies funktioniert auch mit anderen RealTracks als dem Original auf derselben Spur.

Öffnen wir einen Song, der einen Solisten hat (z.B. einen Saxophon-Solisten). Drücken Sie nun PLAY, um den Song wiederzugeben. Wir konzentrieren uns auf die Spur des Saxophon-Solisten, da wir das Solo nach unseren Vorstellungen feinabstimmen wollen.

Wählen Sie zunächst die Spur auf dem Mixer aus.

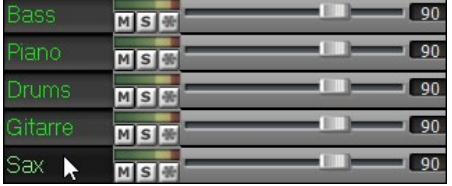

Nun hören Sie sich das Solo an. Nehmen wir an, Ihnen gefällt nicht, was das Saxophon vier Takte lang, beginnend mit Takt [9](#page-8-0), wiedergibt. Markieren Sie die Takte [9-](#page-8-0)[13](#page-12-0) durch Ziehen auf dem ChordSheet. Sie können dies auch im Fenster Audio-Bearbeitung oder Notation tun.

<span id="page-27-0"></span>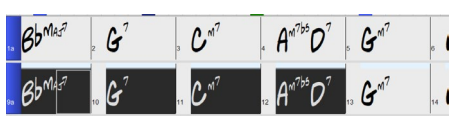

Lassen Sie uns den ausgewählten Abschnitt erzeugen. Drücken Sie entweder **Strg+[F8](#page-7-1)** oder klicken Sie mit der rechten Maustaste auf den Button der Spur und gehen Sie zu *Spur Aktionen* | *Auto Teil der RealTracks neu generieren.*

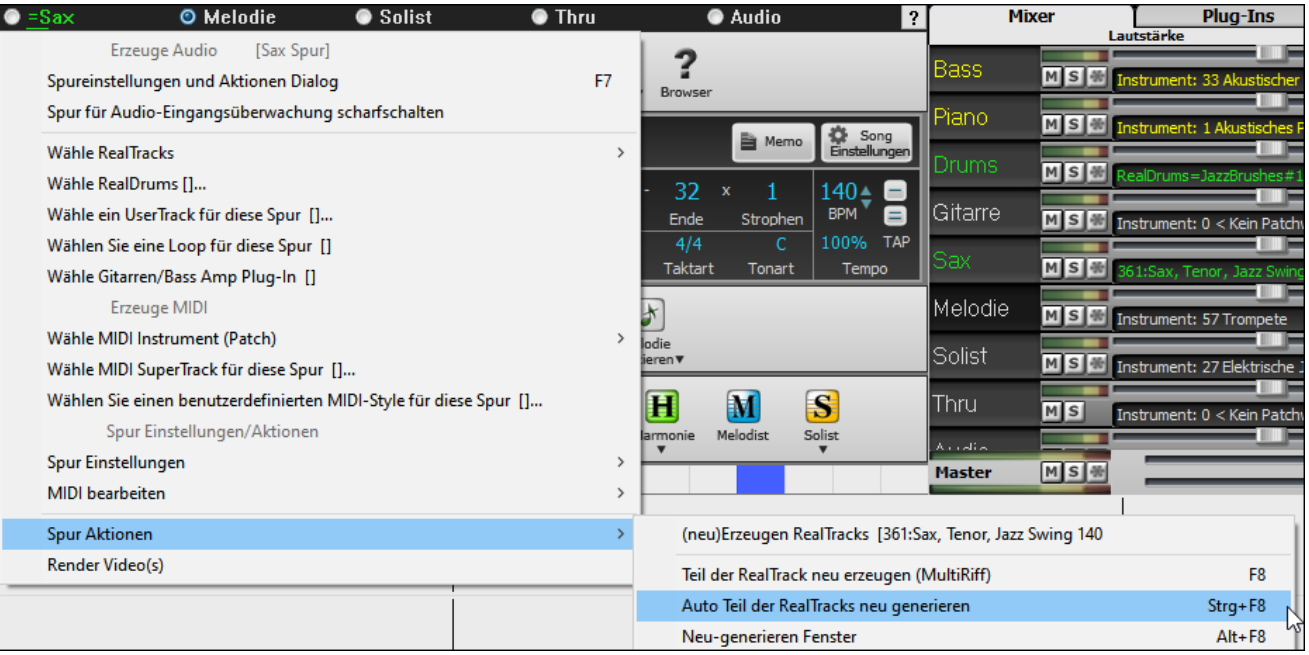

Das war's. Sie hören nun, wie der Song bei Takt [8](#page-7-1) zu spielen beginnt (einen Takt vor dem Abschnitt, der einen Einzähler liefert) und dann hören Sie das neue Solo, das nur für diese beiden Takte erzeugt wurde.

Das Tolle daran ist, dass sich das erzeugte Solo von den früheren Solos unterscheiden wird. Wenn Ihnen das neue Solo nicht gefällt, versuchen Sie es noch einmal und erzeugen Sie ein anderes. Sie können so weitermachen und bis zu [40](#page-39-0) Variationen erzeugen. Und eine weitere großartige Sache ist, dass sie sich alle voneinander unterscheiden. Das ist neu für 2023, denn früher war es "Treffer oder Fehlschlag", ob Sie eine andere Variante bekommen oder nicht. Außerdem gibt es jetzt mehr Variationen (in der Regel [40](#page-39-0) statt [20](#page-19-0) in früheren Versionen).

Wenn Sie eine Variante finden, die Ihnen gefällt, großartig! Hören Sie einfach auf und machen Sie weiter, vielleicht zu einem anderen Abschnitt des Songs oder zu einer anderen Spur oder etwas ganz anderem.

Die Tasten **Strg+F[8](#page-7-1)** können also zu Ihrem "Fix-it"-Werkzeug werden, mit dem Sie jeden Abschnitt eines RealTracks, der Ihnen nicht gefällt, reparieren können, einschließlich Solisten, Background-Spuren, Begleitung usw.

Wenn Sie es vorziehen, keine Auswahl zu treffen, oder wenn Sie einen individuelleren Ansatz für die Regeneration dieser Sektionen wünschen, gibt es ein optionales frei bewegliches **Regenerationsfenster**, in dem Sie Einstellungen vornehmen können, um die Art der Neugenerierungen anzupassen

Drücken Sie **Alt+F[8](#page-7-1)** oder klicken Sie mit der rechten Maustaste auf den Spur-Button gehen Sie zu *Spur Aktionen* | *Neugenerieren Fenster*.

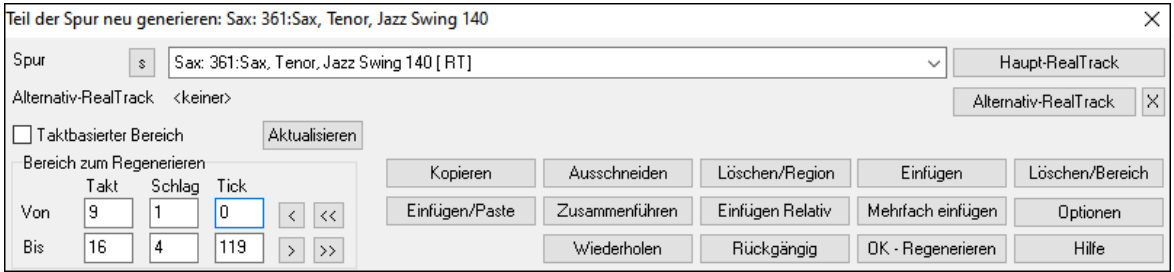

Dies ist ein frei bewegliches Fenster, so dass Sie jede andere Band-in-a-Box-Funktion ausführen können, während Sie dieses Fenster geöffnet halten.

Spur Sax: 361:Sax, Tenor, Jazz Swing 140 [RT] Es gibt eine Spurauswahl, mit der Sie bestätigen oder ändern können, welche Spur Sie neu erzeugen möchten.

Sie können die Aktuelle Spur mit dem **[Haupt-RealTrack]** Button einstellen oder ändern

Sie können einen anderen RealTrack erzeugen, indem Sie auf den Button **[Alternativ-RealTrack]** drücken und einen alternativen RealTrack auswählen. Sie möchten z.B. [4](#page-3-1) Takte eines Flötensolos anstelle von Saxophon, aber Saxophon als Hauptsolist auf der Spur behalten.

Durch Drücken des **[X]** Buttons löschen Sie diese Auswahl.

Der Button **[S]** schaltet die Spur auf Solo.

Der Button **[Rückgängig]** macht die letzte Erzeugung rückgängig. (Beachten Sie, dass Sie dazu auch *Bearbeiten* | *Rückgängig* oder **Strg+Z** wählen können).

<span id="page-28-0"></span>Sie können entweder auf der Grundlage der gesamten Taktgrenzen oder auf der Grundlage präziser Bereiche einschließlich Takten/Schlägen und Ticks erzeugen. Dies geschieht mit der Option **Taktbasierter Bereich**.

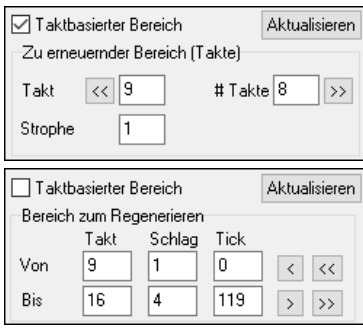

Wenn diese Option ausgewählt ist, sehen Sie Takt, Strophe und Anzahl der Takte. Der Button [<<] setzt auf den Anfang des Songs, der Button [>>] auf das Ende.

Wenn diese Option nicht ausgewählt ist, sehen Sie einen genauen Bereich in Takten/Schlägen/Ticks. Dieser Button [<] bewegt sich zum Anfang des Taktes. [<<] bewegt sich zum Anfang des Songs. [>] bewegt sich zum Ende des Taktes. Mit [>>] gelangen Sie zum Ende des Songs.

Wenn Sie eine Auswahl im ChordSheet-, Audio-Bearbeitungs-, Piano Roll- oder Notationsfenster treffen, werden diese Einstellungen für den Bereich aktualisiert. Wenn Sie z.B. einen Bereich im Fenster Audio-Bearbeitung auswählen, erhalten Sie genau diesen Bereich, solange die Option "Taktbasierter Bereich" deaktiviert ist.

Der Button **[Kopieren]** kopiert einen Bereich des Riffs in die Zwischenablage.

Der Button **[Einfügen/Paste]** fügt das kopierte Riff an der aktuellen Position ein und überschreibt das vorhandene Riff am Zielort.

Der Button **[Einfügen Relativ]** fügt das kopierte Riff an der gleichen relativen Position im Takt ein wie den kopierten Bereich. Wenn der kopierte Bereich z.B. bei Schlag [2](#page-1-0) beginnt, wird das relative Einfügen bei Schlag [2](#page-1-0) beginnen.

Der Button **[Mehrfach einfügen]** ermöglicht Ihnen die Auswahl der Anzahl der Einfügungen. Halten Sie die Umschalttaste gedrückt, während Sie auf diesen Button klicken, um die Einfügevorgänge mit bereits vorhandenen Riffs zusammenzuführen.

Der Button **[Zusammenführen]** fügt das kopierte Riff an der aktuellen Position ein und mischt es mit dem bestehenden Riff, so dass Sie beide Riffs hören.

Der Button **[Ausschneiden]** entfernt einen Bereich des Riffs und kopiert ihn in die Zwischenablage.

Der Button **[Löschen/Bereich]** löscht einen Bereich des Riffs.

Der Button **[Einfügen]** fügt den ausgewählten Wert ein und verschiebt alle auf den eingefügten Bereich folgenden Audiodaten auf einen späteren Zeitpunkt.

Der Button **[Löschen/Region]** löscht die ausgewählte Region. Alle Audiodaten, die auf die gelöschte Region folgen, werden auf eine frühere Zeitposition verschoben.

Der Button **[Optionen]** zeigt Optionen für die Teilregenerationen an.

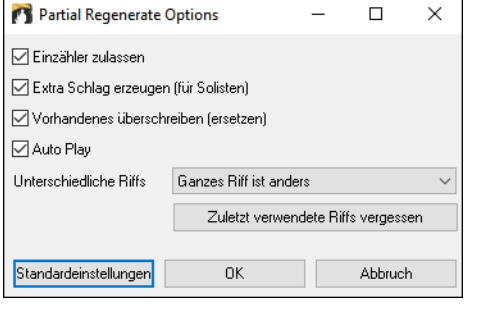

**Einzähler zulassen** ermöglicht es, dass einige der neu erzeugten Riffs früher beginnen, um den von Ihnen gewählten Bereich zu ergänzen.

**Extra Schlag erzeugen** beendet das Riff bis zu [1](#page-0-0) Schlag nach dem gewählten Bereich.

**Vorhandenes überschreiben (ersetzen)** macht die Generierung zum Ersatz des vorhandenen Teils. Wenn Sie die Checkbox nicht aktivieren, wird sie mit der vorhandenen Generation verschmolzen. Ein Beispiel: Sie haben ein Saxophon-Solo und möchten, dass Saxophon und Flöte ein paar Takte lang gemeinsam ein Solo spielen. Dies können Sie mit dieser Einstellung erreichen, indem Sie diese Option nicht aktivieren. Denken Sie daran, die Option wieder zu aktivieren, wenn Sie die Neugenerierungen lieber "ersetzen" als "zusammenführen" möchten.

**Auto Play** gibt den Song ab dem Takt vor dem ausgewählten Bereich wieder, damit Sie hören können, wie er klingt.

**Unterschiedliche Riffs** bestimmt, wie sich die Riffs von den früheren unterscheiden. Wenn die Option auf "immer" eingestellt ist, unterscheidet sich jede Erzeugung von den vorherigen. Wenn die Option auf "Start" eingestellt ist, unterscheidet sich der erste Takt der erzeugten Sektion von den vorherigen Takten. Wenn die Option auf "keine" gesetzt ist, kann die Erzeugung ähnlich wie die vorherige sein.

Mit [**Zuletzt verwendete Riffs vergessen]** kann Band-in-a-Box die früheren Riffs "vergessen", so dass Sie mit allen verfügbaren Riffs erzeugen können. Beachten Sie, dass die Neugenerierung von einem anderen Takt, einer anderen Spur oder einem anderen Song aus die vorherigen Neugenerierungen "vergisst", so dass Sie diesen Button wahrscheinlich nicht oft, wenn überhaupt, drücken müssen.

#### **Rückgängig für Song- oder Spurerzeugung verfügbar**

Wenn Sie einen kompletten Song oder eine Teil-/Ganze-Spur generieren (oder neu generieren), können Sie dies rückgängig machen, um zur vorherigen Generierung zurückzukehren. Wie bei anderen Rückgängig-Funktionen wählen Sie das Menü *Bearbeiten* | *Rückgängig Generierung von Spuren* oder das Menü *Bearbeiten* | *Rückgängig Generierung von Song-Spuren*  oder drücken Sie einfach den Hotkey **Strg+Z**

Bearbeiten Rückgängig Spuren generieren  $Strg+Z$ 

<span id="page-29-0"></span>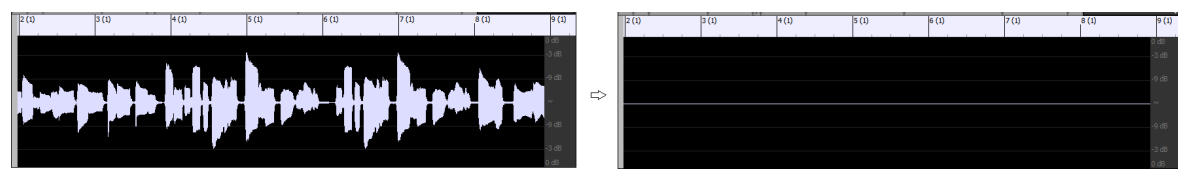

#### **Wiedergebbare RealDrums**

Sie können nun die RealDrums-Performance anpassen, indem Sie Ihre eigenen Noten hinzufügen. Sie hören diese Noten dann über einen MIDI-Sound, der aus der RealDrums-Aufnahme erzeugt wird. Das bedeutet, dass Sie die RealDrums dazu bringen können, die von Ihnen gewünschten Noten an wichtigen Stellen der Performance zu spielen, entweder als Ergänzung oder als Ersatz für das, was die RealDrums spielen, für beliebige Abschnitte im Song. Dazu gehören auch komplette Drum-Kits im GM-Notenformat. Sie können die Noten in der **Notation** (unter Verwendung der Drum-Notation) oder im **Piano-Roll**-Fenster eingeben.

Um einige wiedergebbare RealDrums hinzuzufügen, laden Sie einen Song, der RealDrums enthält. Drücken Sie PLAY, um ihn wiederzugeben. Wählen Sie eine Spur mit Drums. Öffnen Sie das **Notationsfenster**, und Sie sehen die Notation für die Drums-Spur.

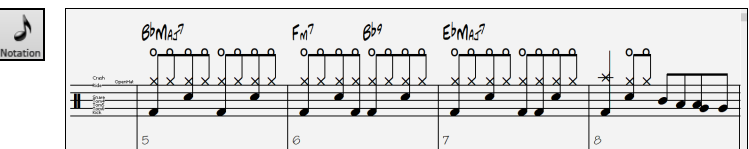

Schalten Sie das **Notationsfenster** in den Modus Notendisplay (änderbar) oder auf die Notenwalze um, damit Sie die Drums-Spur bearbeiten können.

Drücken Sie den Button **[WS]** und wählen Sie aus dem Menü die Option Wiedergebbare Spur aktivieren. Wenn dieser Menüpunkt aktiviert ist, können Sie einen MIDI-Drum-Sound auswählen, der zu den ausgewählten RealDrums passt. Sie können die gleichen Funktionen wie bei den wiedergebbaren RealTracks verwenden. Durch Einfügen eigener Noten (grüne Farbe) und Stummschalten von Sektionen der RealDrums können Sie den aktuellen RealDrums Noten hinzufügen oder Sektionen der RealDrums ersetzen. Fügen Sie z.B. ein Beckencrash hinzu, steuern Sie die Lautstärke über die Anschlagsstärke der MIDI Note (oder die Gesamtlautstärkeeinstellung über das Button-Menü **[WS]**)

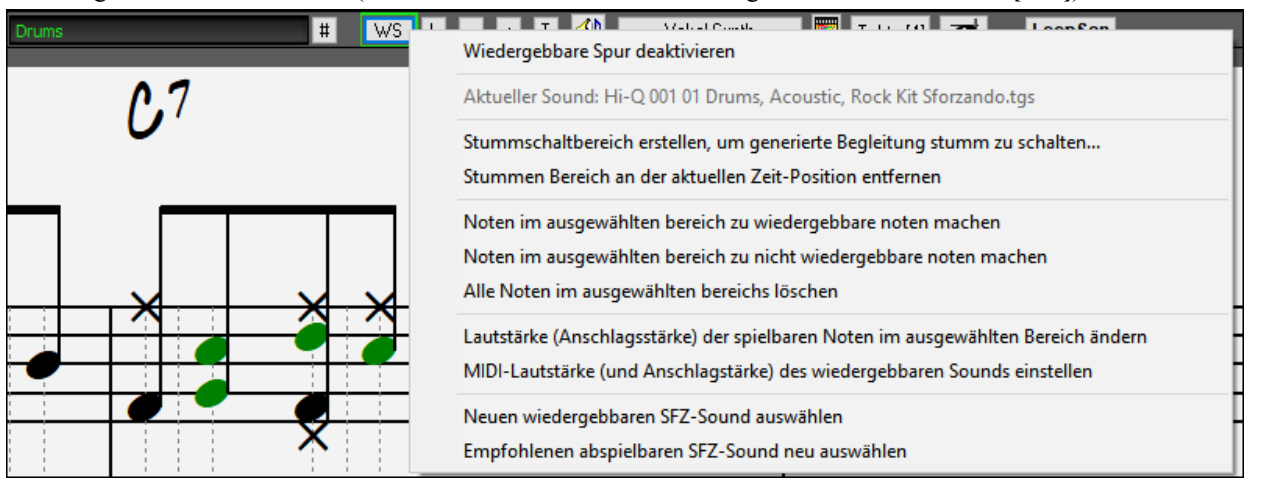

#### **Wiedergebbare MIDI-Spuren und MIDI-SuperTracks**

Sie können nun die MIDI-generierten Spuren anpassen, indem Sie Ihre eigenen Noten (auf derselben Spur) hinzufügen. Dabei wird derselbe Sound wie bei den MIDI-Spuren verwendet. Auf diese Weise können Sie Teile der Performance ersetzen oder ergänzen. Sie können die MIDI-Spuren erneut generieren, und Ihre Anpassungen bleiben erhalten.

Ähnlich wie bei den abspielbaren RealTracks und RealDrums drücken Sie den Button **[WS]** im **Notationsfenster** (Modus Bearbeitbar oder Notenwalze) und wählen im Menü die Option Wiedergebbare Spur aktivieren aus. Auf diese Weise können Sie Sektionen der MIDI-Spur oder der MIDI-SuperTracks hinzufügen oder ersetzen. Diese Erweiterungen, die Sie machen, werden nicht gelöscht, wenn Sie neue MIDI-Spuren generieren.

<span id="page-30-0"></span>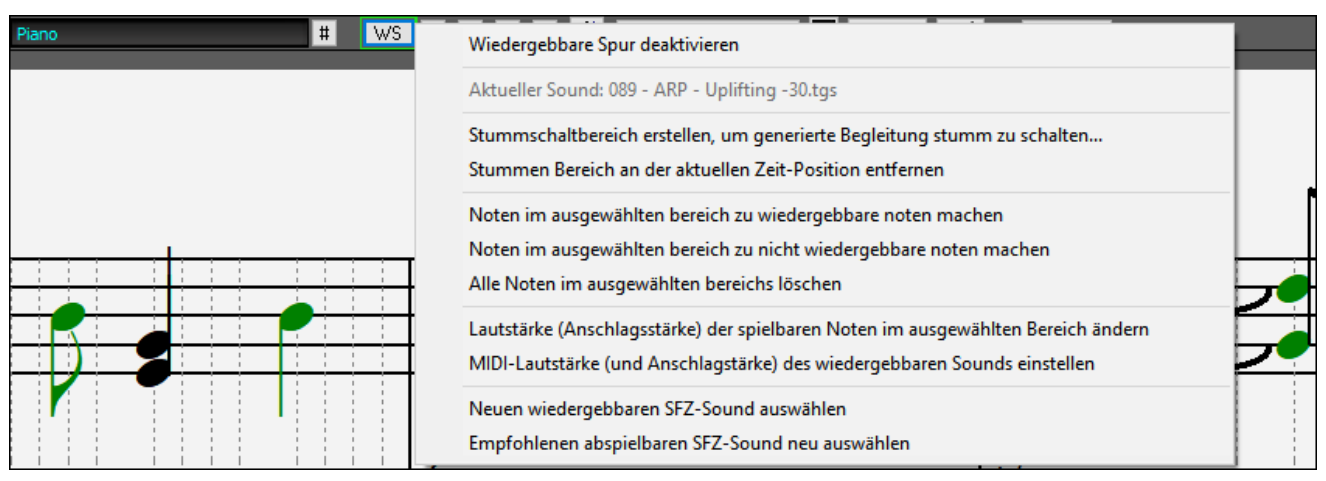

#### **Master Lautstärken Automation**

Diese knotenbasierte Lautstärkeautomation ermöglicht eine feine Lautstärkeregelung für die Master-Spur. Dies ermöglicht die einfache Erstellung von Fades, Crescendos, Stummschaltungen usw. Dies gilt zusätzlich zur Lautstärkeautomation für einzelne Spuren.

Öffnen Sie das Fenster **Audio-Bearbeiten** (**Strg-Umschalt+A**), wählen Sie die Master-Spur und drücken Sie den Button für die Lautstärkeautomation.

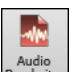

#### V ACW UT

Dadurch werden blaue Linien auf der Master-Spur angezeigt. Sie können irgendwo auf die blaue Linie klicken, um einen Knoten (einen kleinen blauen Punkt) hinzuzufügen, der als Anker dient. Wenn Sie weitere Knoten hinzufügen und dann einige von ihnen nach oben oder unten verschieben, wird die blaue Linie zwischen den von Ihnen eingegebenen Knoten gezogen. Und die Position der blauen Linie an einem bestimmten Punkt bestimmt den Wert in Dezibel, um den der Ton an diesem Punkt erhöht oder verringert wird.

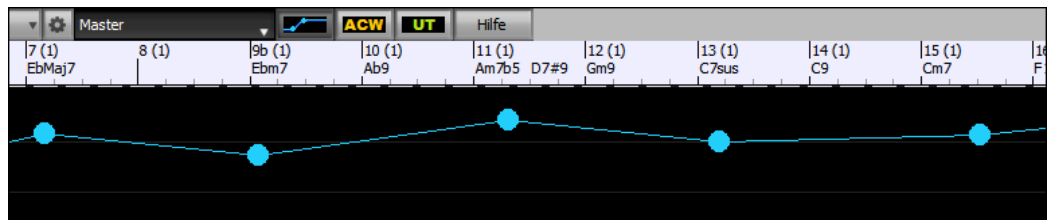

#### **RealTracks Stems**

Einige RealTracks (z. B. Gesangsquartett, Streichquartett, Blues Bläser, Crooner Big Band usw.) haben mehrere Aufnahmespuren. Bisher konnten Sie nur eine einzige Spur mit der gesamten Gruppe erzeugen. Jetzt können Sie die "Stems", d. h. die einzelnen Spuren, wie sie aufgenommen wurden, erzeugen. Für ein Streichquartett zum Beispiel erhalten Sie [5](#page-4-0) Spuren - die Gesamtmischung und [4](#page-3-1) separate Spuren für jedes Instrument. So können Sie sie nach Belieben mischen und auch Teile stummschalten, wenn Sie mitspielen möchten.

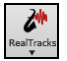

Im **RealTracks Picker** können Sie in der Spalte "Stems" herausfinden, welche RealTracks über Stems verfügen. Sie zeigt Ihnen die Anzahl der verfügbaren einzelnen Instrumente/Stimmen an.

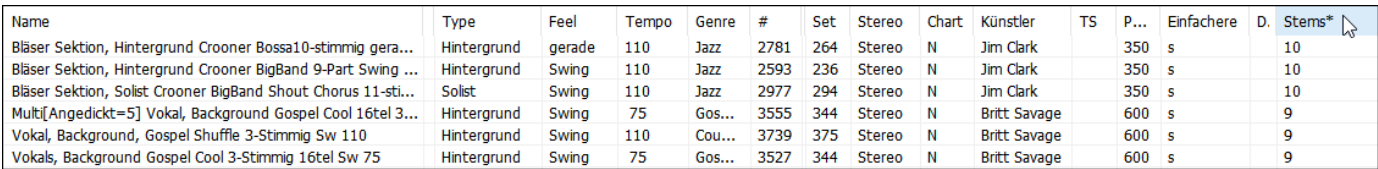

Sie können sie auch über den Menüpunkt *RealTracks Stems Verfügbar und/oder Gefunden* im Filter Button [#] finden.

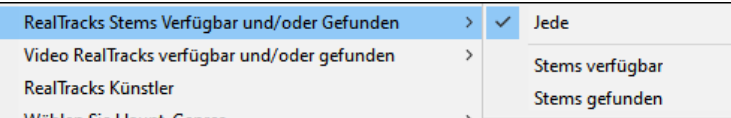

Wenn Sie RealTracks auswählen, die über Stems verfügen, sehen Sie direkt unter der Liste, um welche Stems es sich handelt. Mithilfe der Checkboxen können Sie alle Stems, die ausgewählten Stems oder die Mischung aller Stems laden.

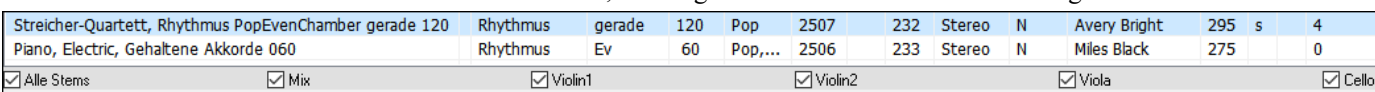

Wenn Sie alle oder einzelne Stems auswählen, wird jeder Stem auf eine separate Spuren geladen, so dass Sie Lautstärke, Schwenken usw. für jeden Stem über den Mixer steuern können.

<span id="page-31-0"></span>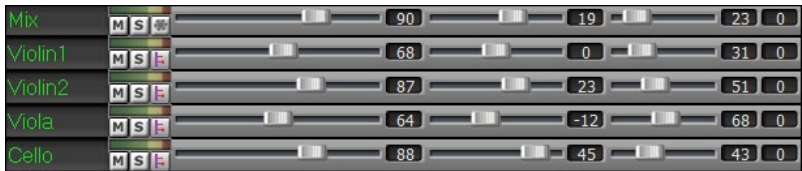

Es gibt einen Demo Song "RealTracks Stems - Crooner Jazz Horn Section stems.SGU" in *C:\bb\Documentation\Tutorials\ Tutorial - BB2023*. Wenn Sie diesen Song öffnen, wird eine Mischung aus Stems und [10](#page-9-0) einzelnen Stems in die Utility Spuren geladen.

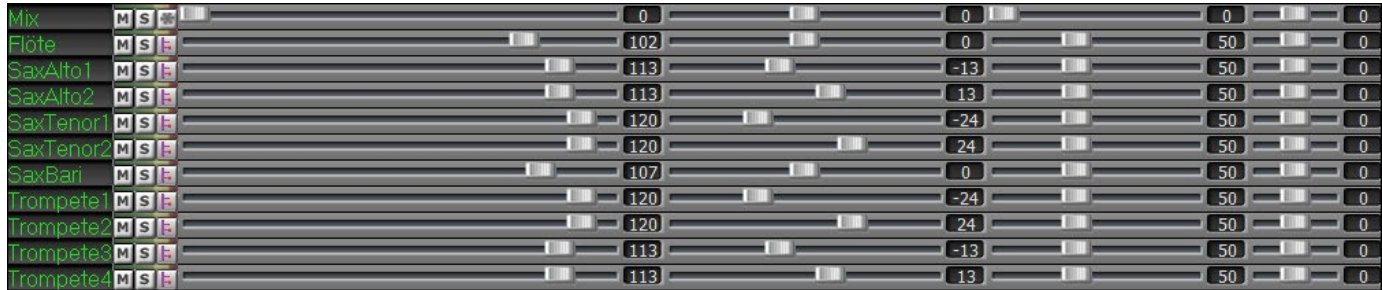

#### **RealDrums Fills**

RealDrums-Fills können gesteuert werden, so dass Sie in jedem Takt ein Drum-Fill erhalten können, ohne dass ein Abschnittswechsel mit einem Part-Marker erforderlich ist. Sie können auch kein Drum-Fill auf dem Takt vor einem Part-Marker erhalten.

Drücken Sie den Toolbar Button **[Takt Einstellungen]** oder die **Taste F[5](#page-4-0)**, um den Dialog **Einstellungen für**  崩 Takt **diesen Takt bearbeiten** zu öffnen.

© Drum Fill zulassen Wenn Sie die Option "Drum Fill zulassen" aktivieren, erhalten Sie ein Drums-Fill im aktuellen Takt.

**Drum Fill zulassen** Wenn Sie sich in einem Takt vor einem Part-Marker befinden und keinen Drum-Fill wünschen, deaktivieren Sie die Option "Drum-Fill zulassen".

#### **SynthMaster Player Synth enthalten**

Dieser preisgekrönte Synthesizer von K[V331](#page-330-0) Audio verfügt über Tausende von Presets, die sich besonders für moderne, Techno- und Arpeggiator-Sounds eignen.

**Anmerkung:** SynthMaster Player VST ist nur ein [64-](#page-63-0)Bit Plug-In. Es ist keine [32-](#page-31-0)Bit-Version verfügbar.

Die in Band-in-a-Box integrierte SynthMaster-Unterstützung umfasst:

- MIDI SuperTracks, die Klänge mit Arpeggiatoren verwenden.

- Zugriff auf SynthMaster-Sounds über die Funktion "Plug-In wählen" im rechten Menü der Spur, um aus Tausenden von SynthMaster-Sounds zu wählen, oder über den Dialog "Hi-Q-Patch laden", um aus den von PG Music gemachten Voreinstellungen für einige schöne Sounds zu wählen, die in SynthMaster verfügbar sind, indem Sie einfach ein Patch auswählen.
- Der SynthMaster Player wird mit Tausenden von Sounds ausgeliefert. Sie können also einfach Plug-Ins aus dem Menü der Registerkarte Plug-Ins am Mixer auswählen, SynthMaster wählen und einen dieser Sounds aus dem SynthMaster Player-Panel auswählen.
- Styles können so gemacht werden, dass sie mit SynthMaster-Klängen wiedergegeben werden, ohne dass Sie den SynthMaster laden müssen.
- Die MIDI SuperTracks Disk für den SynthMaster-Synthesizer enthält eine Mischung aus SynthMaster-Sounds, MIDI SuperTracks mit Arpeggiatoren und RealTracks.

SynthMaster wird standardmäßig in den folgenden Ordnern installiert:

*C:\Program Files\KV[331](#page-330-0) Audio*

*C:\Program Files\VSTPlugins\KV[331](#page-330-0) Audio*

Um SynthMaster als Standard-Synthesizer zu verwenden, öffnen Sie den Dialog **MIDI/Audio Treiber** Setup (*Optionen* | *Voreinstellungen* | [MIDI Treiber]) und drücken Sie den Button **[VSTi/DXi Synth]**.

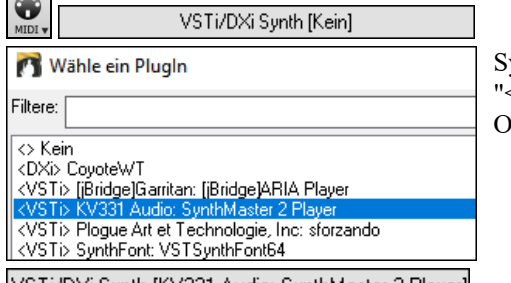

ynthMaster wird automatisch zur Plug-In-Liste hinzugefügt. Wählen Sie einfach "<VSTi> K[V331](#page-330-0) Audio: SynthMaster [2](#page-1-0) Player" aus der Liste und drücken Sie OK.

VSTi/DXi Synth [KV331 Audio: SynthMaster 2 Player] Wenn SynthMaster als Standard-Synthesizer ausgewählt ist, wird sein Name auf dem Button **[VSTi/DXi Synth]** angezeigt.

<span id="page-32-0"></span>Um MIDI SuperTracks auszuwählen, die SynthMaster-Sounds verwenden, klicken Sie mit der rechten Maustaste auf den Button einer Spur und wählen Sie im Menü *Wähle MIDI SuperTrack für diese Spur*.

#### O Streicher Wähle MIDI SuperTrack für diese Spur

Dadurch wird der Dialog **Wähle MIDI SuperTracks** geöffnet. Geben Sie einen "SynthMaster"-Text ein, um die Liste zu filtern.

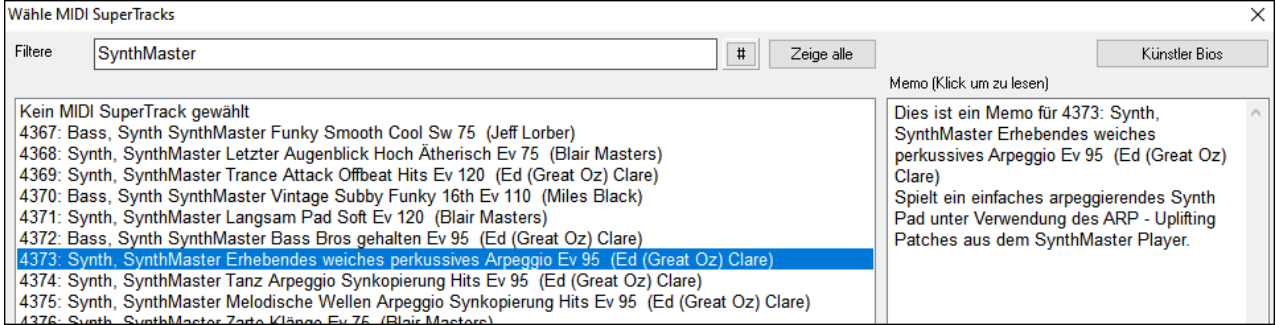

Einige von ihnen haben Arpeggiatoren in den Sounds. Wählen Sie einen aus, der Ihnen gefällt, drücken Sie OK und beantworten Sie die Bestätigungsmeldung mit Ja.

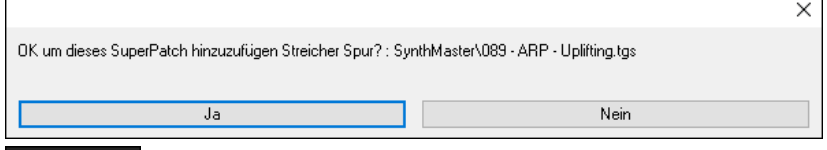

Sie werden sehen, dass das Label der Spur blau geworden ist, um anzuzeigen, dass es sich um einen MIDI SuperTrack handelt.

Im Mixer können Sie bestätigen, dass der SynthMaster-Synthesizer-Sound in die Spur geladen wurde.

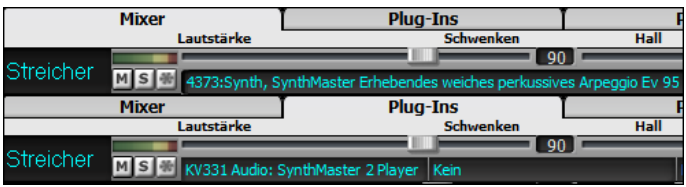

Wenn Sie den Sound anpassen möchten, klicken Sie auf den SynthMaster-Synth in der Registerkarte [Plug-Ins], um das Synth-Fenster zu öffnen.

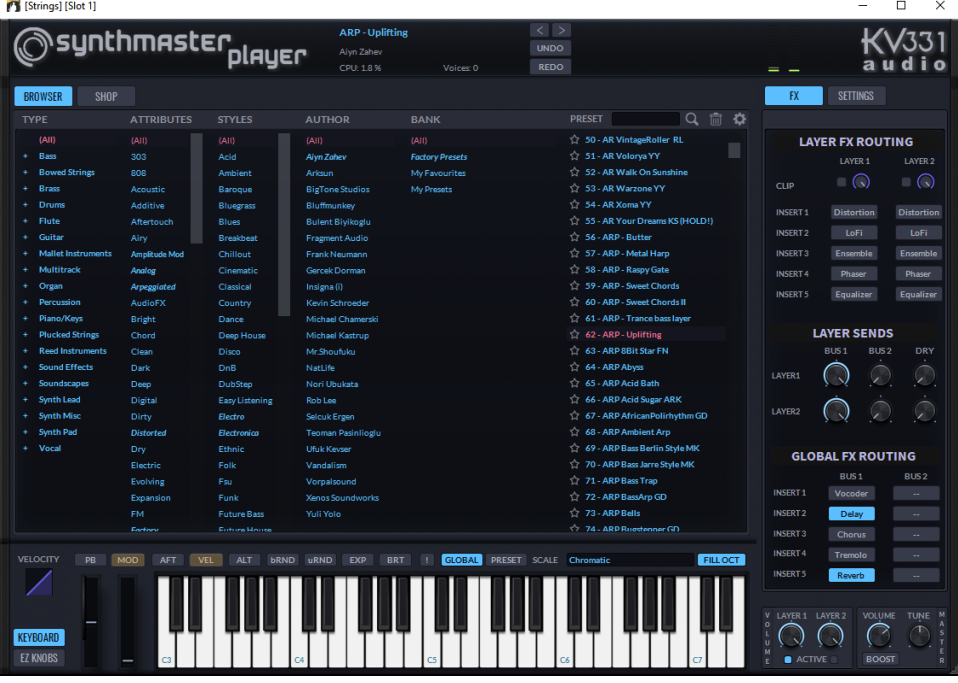

Sie können auch über den Hi-Q Patch-Dialog auf SynthMaster-Sounds zugreifen. Klicken Sie mit der rechten Maustaste auf einen Button einer Spur und gehen Sie zu *Wähle MIDI-Instrument (Patch)* | *Wähle Hi-Q MIDI Patch Plug-In*. Wähle MIDI Instrument (Patch) | Wähle Hi-Q MIDI Patch Plug-In []

Dies öffnet den Dialog, der die Hi-Q Patch Plug-Ins (.tgs) auflistet. Geben Sie "SynthMaster" in den Textfilter ein und wählen Sie eine der Voreinstellungen, die PG Music gemacht hat.

<span id="page-33-0"></span>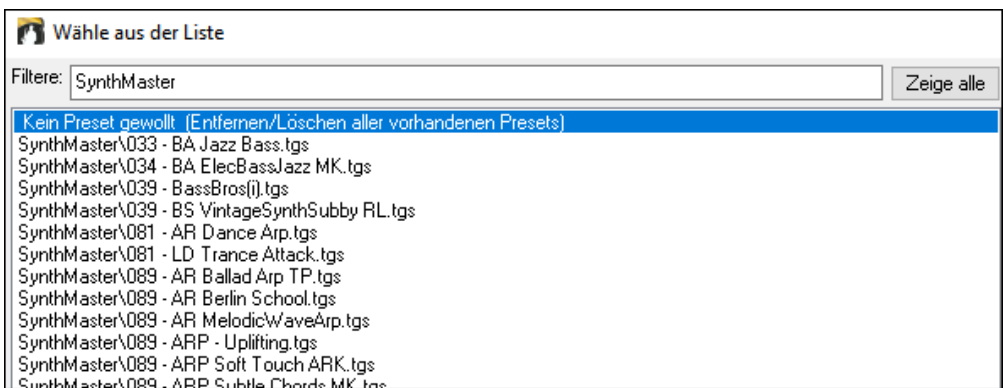

SynthMaster wird mit Tausenden von Sounds geliefert. Um einen Sound auszuwählen, klicken Sie mit der rechten Maustaste auf das [Plug-In] im Mixer, um ein Menü zu öffnen, und wählen Sie *Plug-In wählen*.

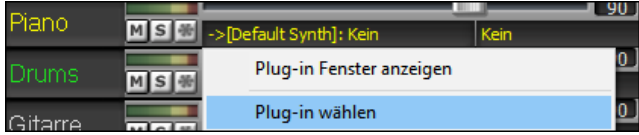

Wählen Sie dann "<VSTi> J[V331](#page-330-0) Audio: SynthMaster [2](#page-1-0) Player" aus der Liste der Plug-Ins und drücken Sie OK.

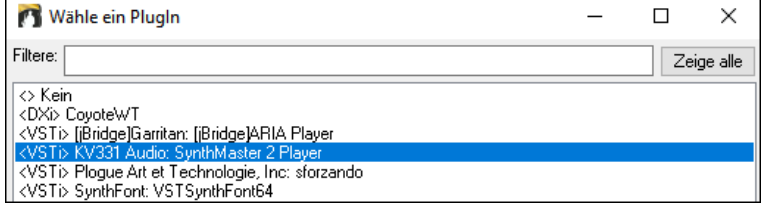

Sie können jetzt im SynthMaster Player-Fenster aus vielen Sounds wählen.

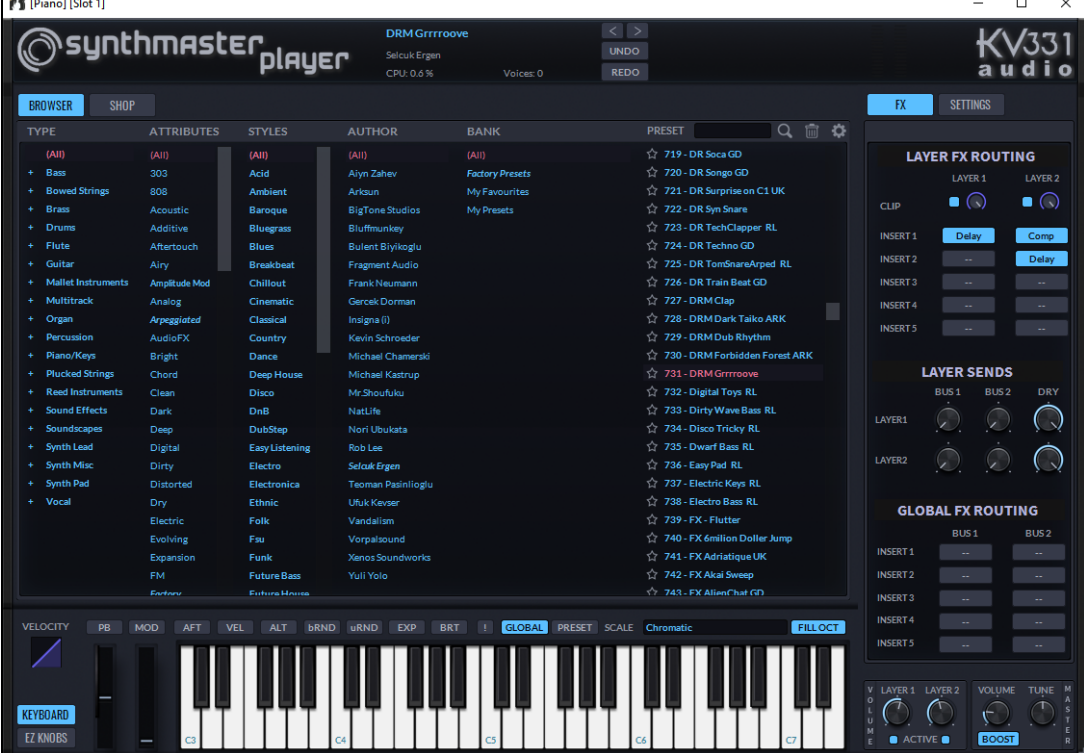

Einige Styles verwenden MIDI SuperTracks, die automatisch mit SynthMaster-Sounds wiedergegeben werden. Sie sind im MIDI SuperTracks Set [39](#page-38-0) enthalten. Im StylePicker finden Sie sie über den Button [Andere] im Menü *Bestimmtes MIDI SuperTracks Set #*.

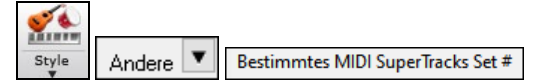

<span id="page-34-0"></span>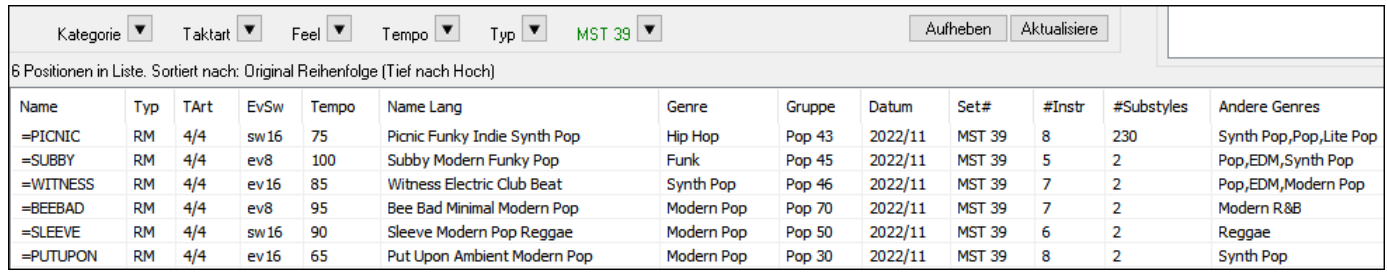

Wenn Sie sich den Mixer-Bereich im StylePicker ansehen, können Sie sehen, welche Spuren SynthMaster-Sounds verwenden.

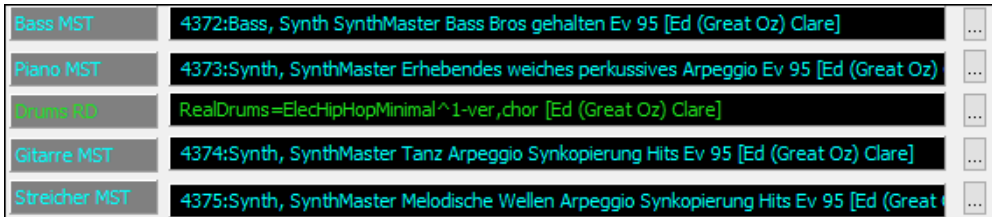

Um einen Style zu machen, der mit SynthMaster-Sounds wiedergegeben wird, öffnen Sie den **StyleMaker** und drücken Sie den Button [**Versch.**], gefolgt von [**Mehr**]

Wählen Sie dann im Dialog **Mehr Einstellungen** die Spur (das Instrument) und die MIDI SuperTracks im Bereich "Solist, RealTracks oder MIDI SuperTracks Zuweisung".

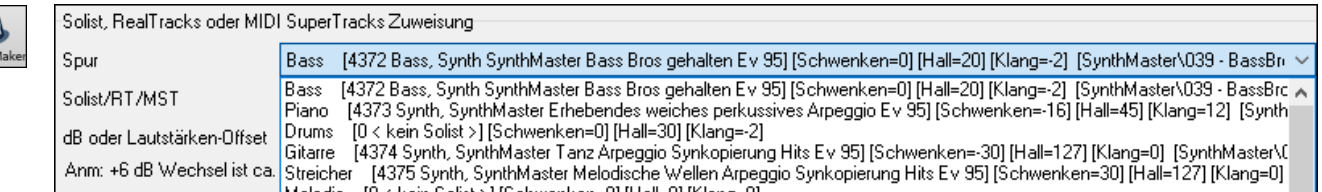

#### **EZ-RealTracks/RealDrums-Ordner-Speicherort-Dialog**

 $\overline{S}$ Stylel

Wenn Sie eine Style-Liste neu erstellen, können Sie die korrekten Speicherorte Ihrer RealTracks- und RealDrums-Ordner bestätigen und festlegen. Zuvor dauerte das Einstellen dieser Ordner einige Zeit, da diese an verschiedenen Orten gespeichert und nicht in die Neuerstellung des Styles einbezogen wurden. Jetzt gibt es ein Dialogfeld, das die aktuellen Speicherorte (z. B. *C:\bb\RealTracks* und *C:\bb\Drums*) und die Anzahl der RealTracks und RealDrums in diesen Speicherorten anzeigt. So können Sie sich vergewissern, dass Sie die richtigen Speicherorte verwenden, da Sie die erwartete Anzahl von RealTracks und RealDrums in den Ordnern sehen.

Das Dialogfeld wird im **StylePicker** angezeigt, wenn Sie die Styles-Liste neu erstellen, und wird auch einmal  $\frac{1}{\text{key}^{\text{key}}}$   $\frac{1}{\text{key}^{\text{key}}}$  angezeigt, wenn Sie das Programm ausführen oder aktualisieren

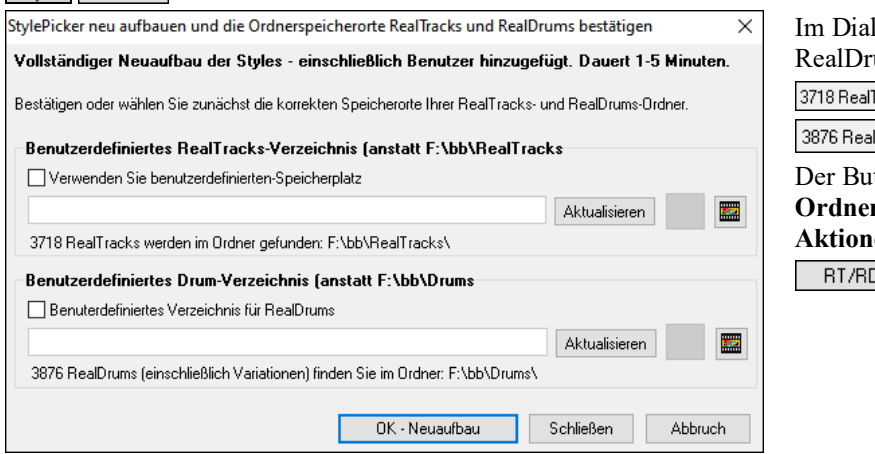

og können Sie sehen, wie viele RealTracks und ums im ausgewählten Ordner gefunden wurden.  $\mathsf{l}$ 

/Drums (einschließlich Variationen) finden Sie im Ordner: F:\bb\Drums\

tton ist auch über die Schaltfläche [RT/RD-**Ordner festlegen]** im Dialog **Spureinstellungen und - Aktionen** ([F7](#page-6-2)) zugänglich.

.<br>D-Ordner festlegen

#### **"Unterschiedliche Riffs"-Einstellung für Spur-Regenerierung**

Das Regenerationsfenster (Alt+F[8\)](#page-7-1) und der MultiRiff-Dialog ([F8\)](#page-7-1) haben Einstellungen für "Unterschiedliche Riffs". Wenn die Option auf "immer" eingestellt ist, unterscheidet sich jede Generierung von den vorherigen. Wenn die Option auf "Start" eingestellt ist, unterscheidet sich der erste Takt des erzeugten Abschnitts von den vorherigen. Wenn die Option auf "keine" eingestellt ist, kann die Generierung den vorherigen ähnlich sein. Wenn Sie zum Beispiel "immer anders" einstellen und einige Takte eines Saxophonsolos neu generieren, sollten Sie jedes Mal andere Phrasen hören.

Sie können diese Einstellung im Fenster Regeneration (Alt+[F8](#page-7-1) - [Optionen]) ändern. Sie können dies auch im Dialog MultiRiff ([F8](#page-7-1)) einstellen.

<span id="page-35-0"></span>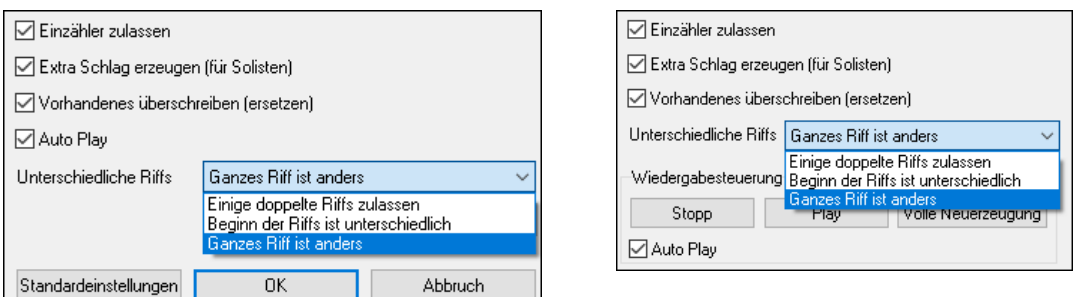

#### **Bearbeitungsfunktionen für RealTracks/RealDrums-Spuren**

Sie können jetzt die RealTracks und RealDrums-Spuren kopieren, ausschneiden, einfügen, löschen, einfügen und andere Bearbeitungsfunktionen ausführen. Auf diese Weise können Sie die Spuren bearbeiten und gleichzeitig die Fähigkeit der Spuren, neues Material zu generieren, beibehalten, und die gespeicherte Dateigröße ist sehr klein, da die Spur nicht in Audio umgewandelt wird.

Sie können diese Funktionen im ChordSheet-Fenster, im Notationsfenster oder im Fenster Audio-Bearbeitung verwenden. Es gibt zwei Möglichkeiten, die Funktionen zu verwenden. Die eine ist die Verwendung der neuen Funktionen im Rechtsklick-Menü der Spur.

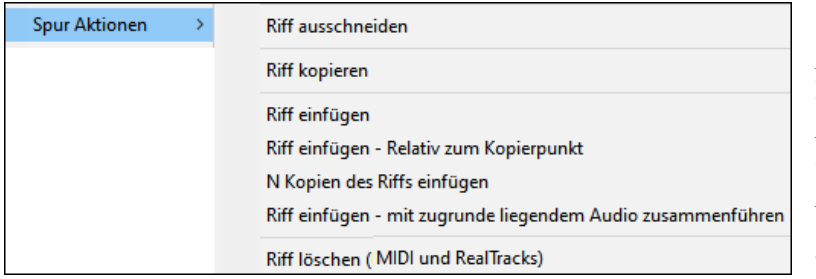

*Riff ausschneiden* entfernt einen Bereich des Riffs und kopiert ihn in die Zwischenablage*. Riff kopieren* kopiert einen Bereich des Riffs in die Zwischenablage*.* 

*Riff einfügen* fügt das kopierte Riff an der aktuellen Position ein und überschreibt das vorhandene Riff.

*Riff einfügen - Relativ zum Kopierpunkt* fügt das kopierte Riff an der gleichen relativen Position im Takt wie der kopierte Teil ein. Wenn das kopierte Riff z.B. bei Schlag [2](#page-1-0) beginnt, beginnt das relative Einfügen bei Schlag [2.](#page-1-0)

*N Kopien von Riff einfügen* fügt das kopierte Riff an der aktuellen Position ein und wiederholt das Einfügen um die angegebene Anzahl x.

*Riff einfügen - Mit darunter liegendem Audio zusammenführen* fügt das kopierte Riff an der aktuellen Position ein und fügt es mit dem vorhandenen Riff zusammen, so dass Sie beide Riffs hören.

*Riff löschen (MIDI und RealTracks)* löscht einen Bereich von RealTracks und die dazugehörige MIDI-Notation.

Eine andere Möglichkeit ist die Verwendung der Buttons im **Fenster Neu generieren (Alt+[F8](#page-7-1))**. Wenn Ihnen zum Beispiel ein bestimmtes Riff gefällt und Sie es an einer anderen Position haben möchten, markieren Sie es im Fenster Audio-Bearbeitung.

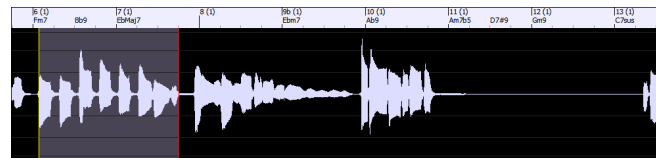

Wenn Sie das Fenster Neu generieren betrachten, wird der Bereich automatisch für den markierten Bereich ausgewählt. Drücken Sie nun den Button **[Kopieren]**, um das Riff in die Zwischenablage zu kopieren.

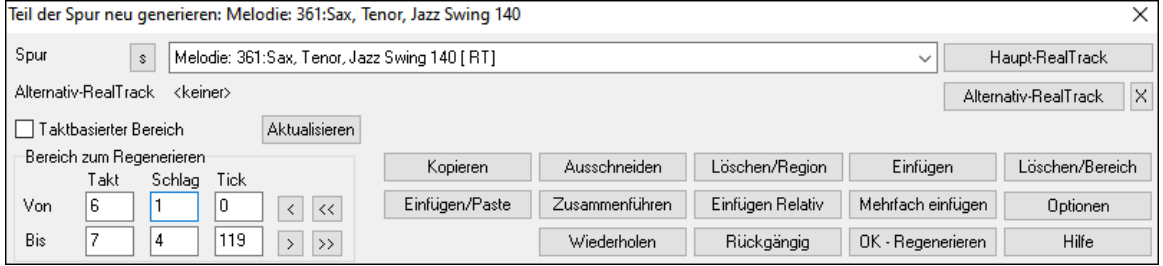

Bewegen Sie die Timeline an die Position, an der Sie das kopierte Riff einfügen möchten, und drücken Sie auf den Button **[Einfügen]** Dadurch wird das Riff an der gewünschten Stelle eingefügt.

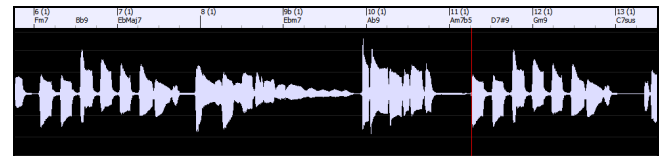

Wenn Sie das Riff einfügen und mit dem vorhandenen Riff am Zielort zusammenführen möchten, drücken Sie stattdessen den Button **[Einfügen/Paste]**. Wenn Sie das Riff an der gleichen relativen Position im Takt einfügen möchten wie den kopierten Bereich, verwenden Sie den Button **[Einfügen Relativ]**. Wenn der kopierte Bereich z.B. bei Schlag [2](#page-1-0) beginnt,
<span id="page-36-0"></span>beginnt das relative Einfügen bei Schlag [2.](#page-1-0) Mit diesem Button **[Mehrfach einfügen]** können Sie die Anzahl der Einfügungen festlegen. Halten Sie die Umschalttaste gedrückt, während Sie auf diesen Button klicken, um die Einfügevorgänge mit bereits vorhandenen Riffs zusammenzuführen. Dieser Button fügt das kopierte Riff an der aktuellen Position ein und mischt es mit dem bestehenden Riff, so dass Sie beide Riffs hören.

#### **Auto-Save Song**

Wenn Sie Band-in-a-Box in der letzten Sitzung nicht ordnungsgemäß geschlossen haben, wird beim Neustart eine Meldung angezeigt, in der Sie gefragt werden, ob Sie den automatisch gespeicherten Song laden möchten. Dies verhindert, dass Ihre Arbeit verloren geht, wenn Ihr System abstürzt.

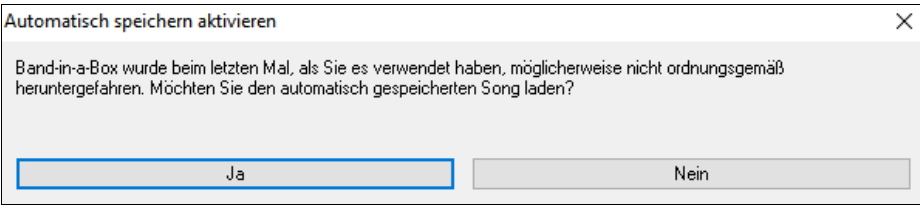

#### **Stereo-VU-Meter am Mixer**

Im Mixer-Fenster zeigen die VU-Meter für die verschiedenen Spuren nun Schwenken-Informationen an.

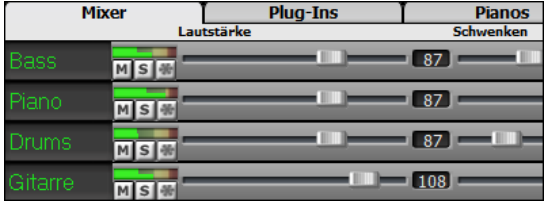

#### **Audio Input Monitoring**

Dies ist wie "Audio Thru" und leitet eingehende Audiosignale an Audio Out.

Um diese Funktion zu nutzen, müssen Sie die Spur, auf der Sie aufnehmen, scharfschalten. Klicken Sie mit der rechten Maustaste auf den Button der Spur im Mixer und wählen Sie den Menüpunkt *Spur für Audio-Eingangsüberwachung scharfschalten* oder klicken Sie mit der rechten Maustaste auf die VU-Meter und wählen Sie *Spur scharfschalten* aus dem Menü.

Das Rechtsklickmenü der VU-Meter bietet Optionen zur Auswahl eines Audioeingangs. Wenn Ihr Audio-Interface beispielsweise zwei Eingänge hat (rechts/links) und Sie von einem Mikrofon aufnehmen möchten, das an den rechten Eingang angeschlossen ist, wählen Sie den Menüpunkt *Mono rechts zu Stereo.*

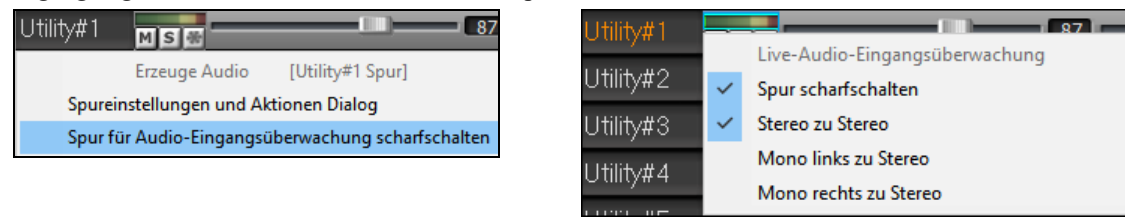

Wenn die Spur scharfgeschaltet ist, werden die VU-Anzeigen blau umrandet. Sie können nun den Audioeingang zusammen mit den Effekten überwachen, die Sie für diese Spur ausgewählt haben. Wenn Sie Ihrer Aufnahme beispielsweise einen Tremolo-Effekt hinzufügen möchten, klicken Sie mit der rechten Maustaste auf den ersten Slot im Mixer, wählen Sie im Menü *Plug-In wählen* und wählen Sie einen Tremolo-Effekt. Wenn Sie nun singen oder ein Instrument über das Mikrofon wiedergeben, sehen Sie es auf den VU-Anzeigen und hören es zusammen mit dem Tremolo-Effekt.

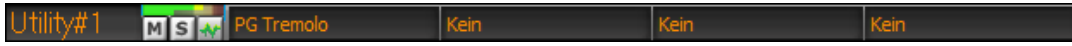

#### **RealTracks Picker-Verbesserungen**

Die Spalte "Stems" ist hinzugefügt worden, um Ihnen die Anzahl der einzelnen Instrumente/Stimmen anzuzeigen, die für den RealTrack verfügbar sind.

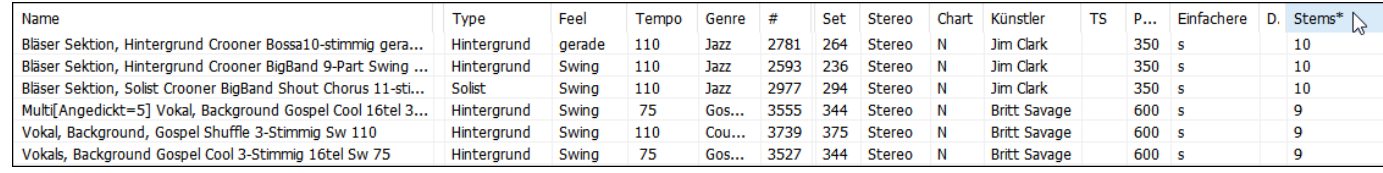

Es gibt einen neuen Menüpunkt beim Filter-Button [#], um RealTracks mit Stems zu finden.

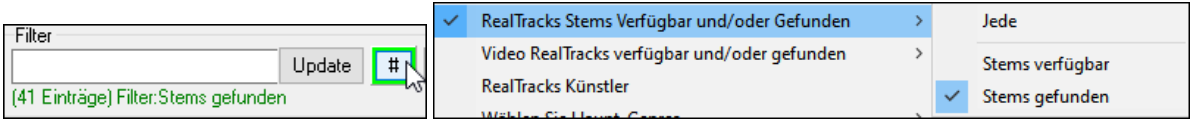

Ein Rechtsklick-Menü mit häufig verwendeten Funktionen wurde hinzugefügt (z. B. Filter löschen, Favoriten setzen oder bearbeiten, ähnliche RealTracks anzeigen usw.).

<span id="page-37-0"></span>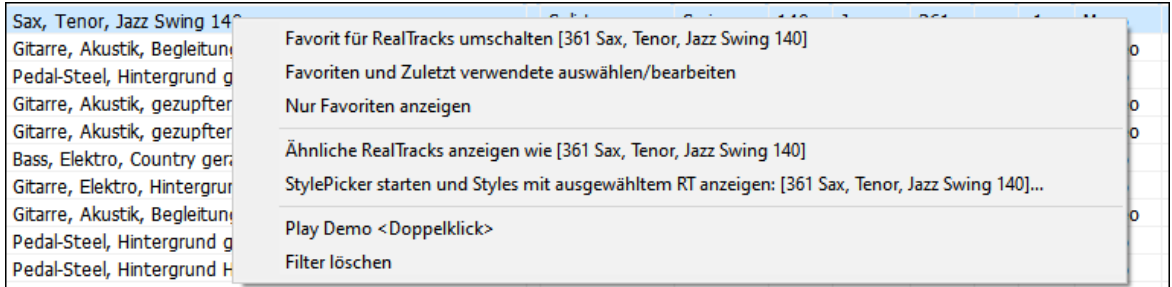

Sie können dies mit dem Befehl *StylePicker starten und Styles mit ausgewähltem RT anzeigen* tun, auf den Sie mit der rechten Maustaste klicken. Wenn Sie zum Beispiel mit der rechten Maustaste auf "Pedal Steel, Background Ev [085"](#page-84-0) klicken und diesen Menüpunkt wählen, öffnet sich der StylePicker und zeigt Ihnen Styles an, die diesen RealTrack verwenden.

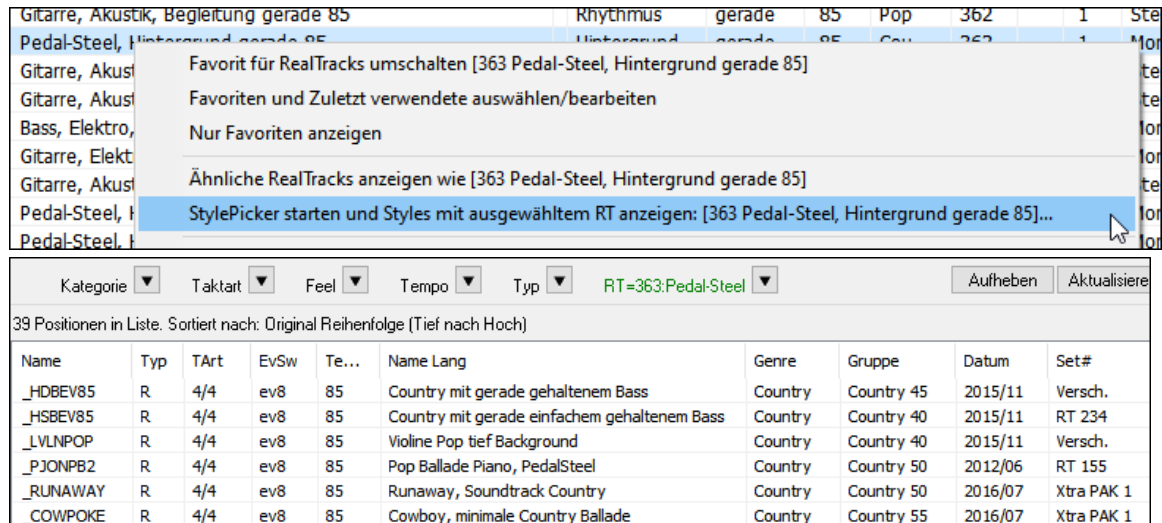

Sie können Favoriten festlegen, indem Sie das Rechtsklickmenü verwenden oder auf den Button **[\*] (**Als Favorit festlegen) klicken

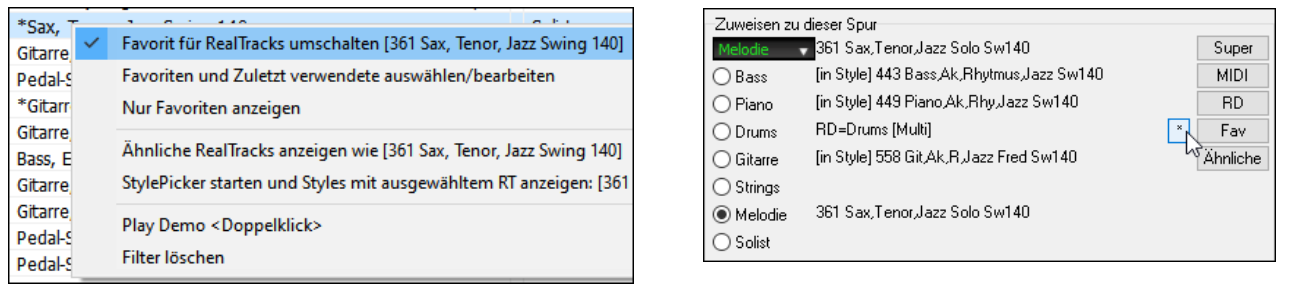

Der Button **[Fav]** öffnet den Dialog **Wählen Sie RealTracks aus der Liste der Favoriten und Zuletzt verwendet**, der Ihre Favoriten gefolgt von den zuletzt verwendeten RealTracks anzeigt. Die Liste kann mit einer Zeichenkette gefiltert werden. Geben Sie zum Beispiel "banjo" ein, um diejenigen zu finden, die Banjo im Namen tragen.

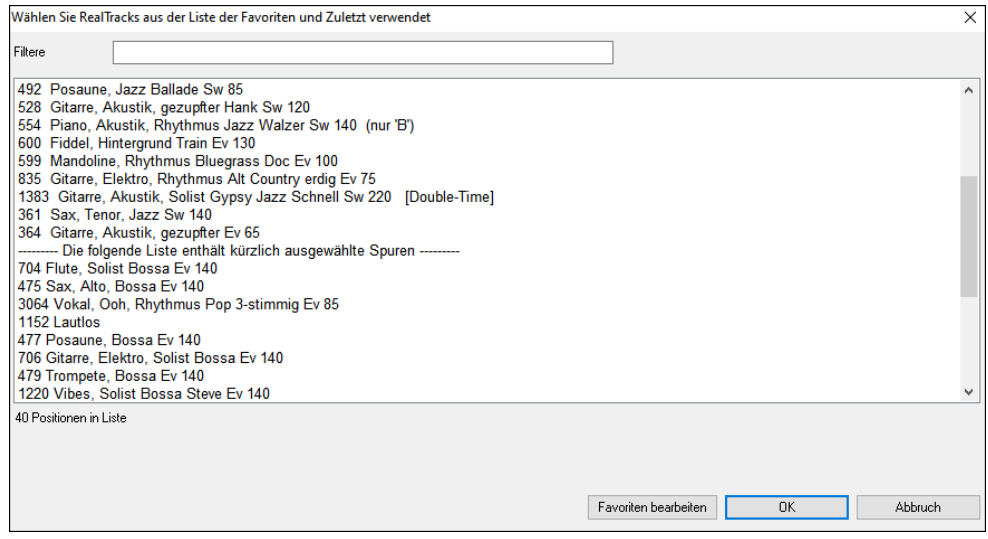

Der Button **[Favoriten bearbeiten]** im Dialog **RealTracks aus Favoriten und Zuletzt verwendet auswählen** öffnet den **RealTracks-Favoriten-Editor**, mit dem Sie Ihre Favoriten neu arrangieren/hinzufügen/entfernen können. Sie können auch Kommentare hinzufügen, die im Dialog **RealTracks aus Favoriten und Zuletzt verwendet auswählen** durchsuchbar sind.

<span id="page-38-0"></span>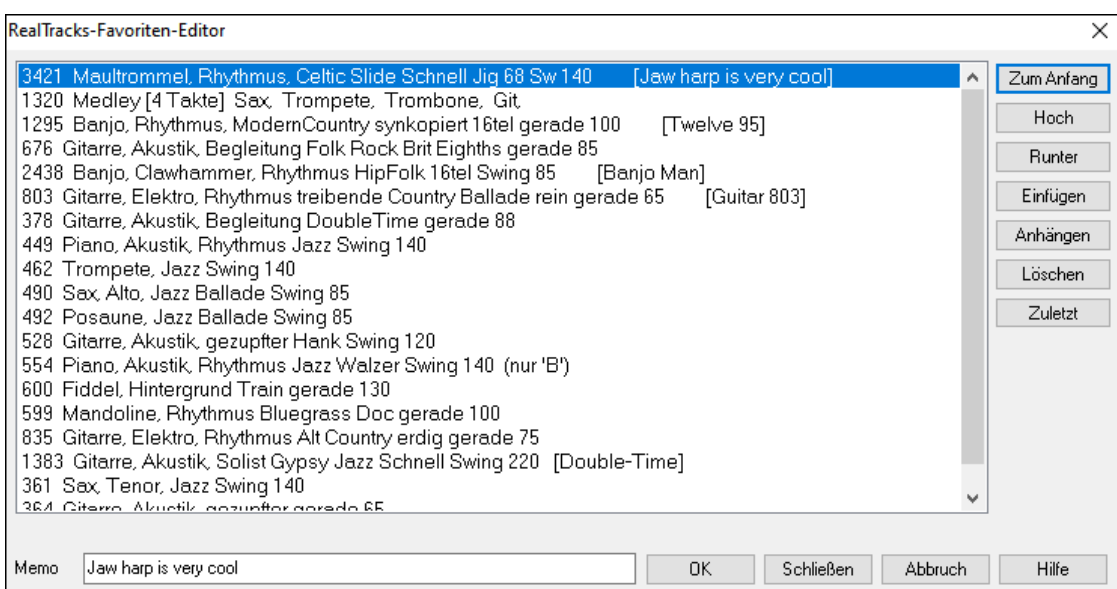

Der Button "Ähnliche" zeigt RealTracks an, die dem aktuell ausgewählten RealTrack ähnlich sind. Wenn Sie z.B. einen RealTrack wie "Fiddle, Solist Train Ev [130](#page-129-0)" ausgewählt haben und ähnliche RealTracks finden möchten, drücken Sie auf den Button "Ähnliche". Daraufhin wird der Dialog "Finden ein Sub" angezeigt, der ähnliche RealTracks auflistet. **B** 

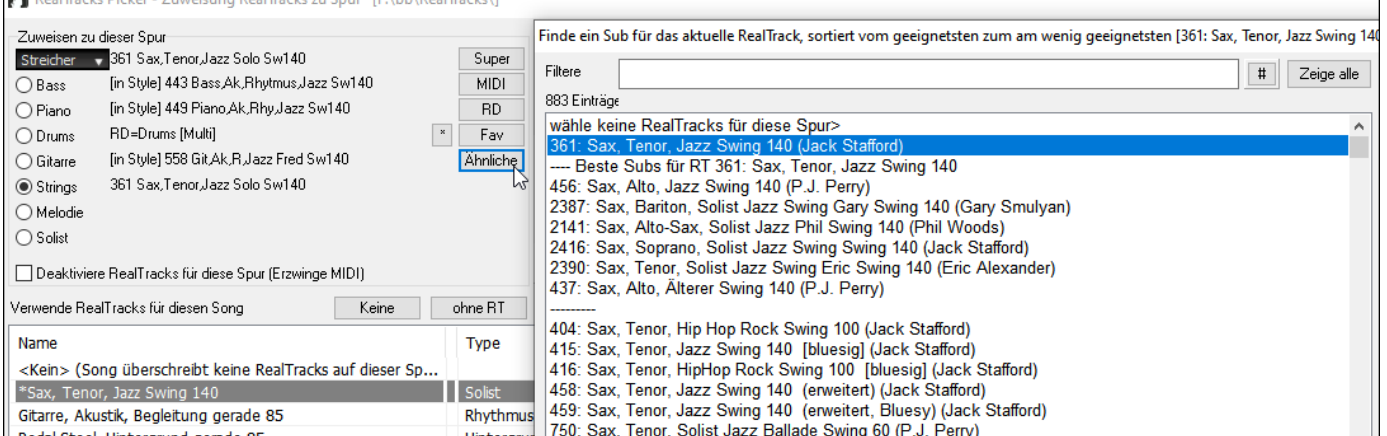

### **RealDrums Picker-Verbesserungen**

 $\bullet$ RealDrums Picker Dialog (Umschalt+Klick) R D Enter

Ein Rechtsklick-Menü mit häufig verwendeten Funktionen wurde hinzugefügt (z. B. Filter löschen, Favoriten setzen oder bearbeiten, ähnliche oder kompatible RealDrums anzeigen usw.).

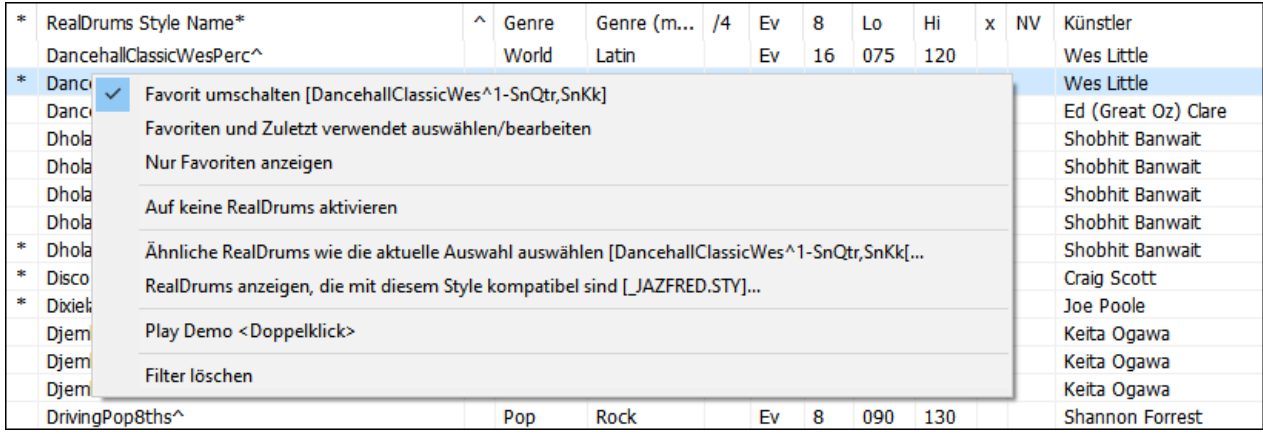

Sie können Favoriten festlegen, indem Sie das Rechtsklickmenü verwenden oder auf die Spalte **[\*]** klicken.

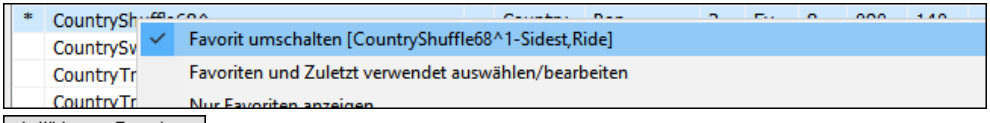

Wähle von Favoriten Der Dialog Wählen Sie RealDrums aus der Liste der Favoriten und zuletzt verwendeten zeigt die Favoriten, gefolgt von den zuletzt verwendeten RealDrums. Die Liste kann mit einer Zeichenkette gefiltert werden. Geben Sie zum Beispiel fusion ein, um die Drums mit fusion im Namen zu finden.

<span id="page-39-0"></span>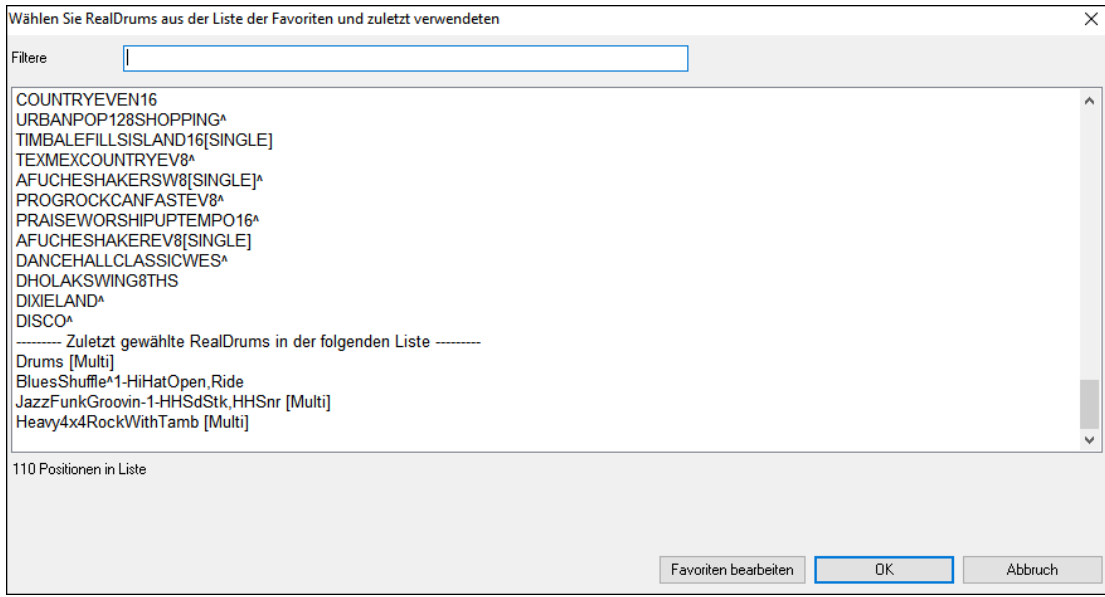

Der Button **[Favoriten bearbeiten]** im Dialog **Wählen Sie RealDrums aus der Liste der Favoriten und zuletzt verwendet** öffnet den **Favoriten RealDrums Editor**, mit dem Sie Ihre Favoriten neu arrangieren/hinzufügen/entfernen können. Sie können auch Kommentare hinzufügen, die im Dialog **RealDrums aus Favoriten und Zuletzt verwendet auswählen** durchsuchbar sind.

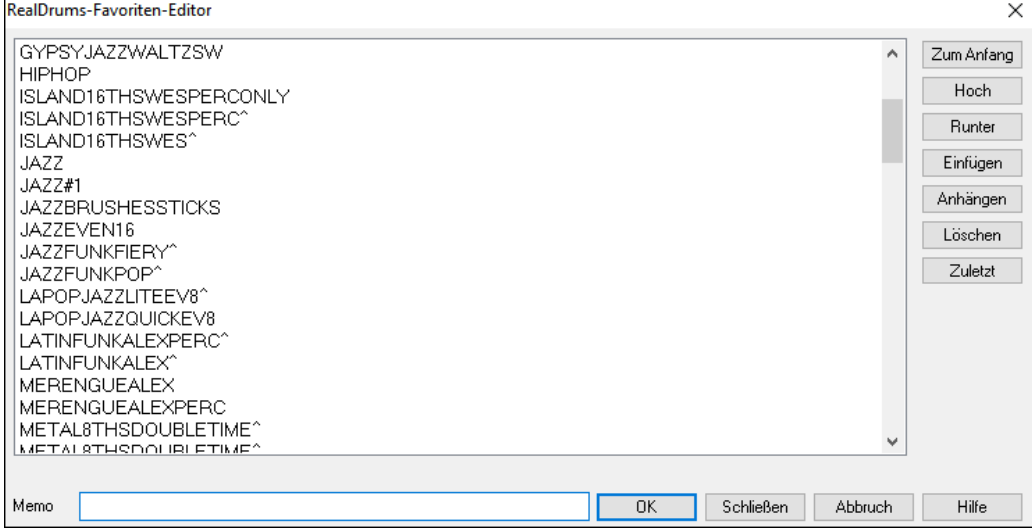

Wenn Sie auf den Button **[Ähnliche]** klicken oder im Rechtsklick-Menü die Option *Ähnliche RealDrums zur aktuellen Auswahl auswählen* wählen, werden die RealDrums angezeigt, die ähnlich wie das aktuell ausgewählte Instrument sind. Wenn Sie zum Beispiel RealDrums ähnlich wie "Blues Shuffle" wünschen, markieren Sie den Style und drücken Sie den Button **[Ähnliche**]. Sie sehen dann eine Liste mit anderen kompatiblen Blues RealDrums, anderen RealDrums in Pop/Rock [4/4](#page-3-0) Swing [8](#page-7-0) und Tempo [85](#page-84-0) und anderen RealDrums in Pop/Rock [4](#page-3-0)/[4](#page-3-0) Swing [8](#page-7-0) und Tempo [85](#page-84-0)

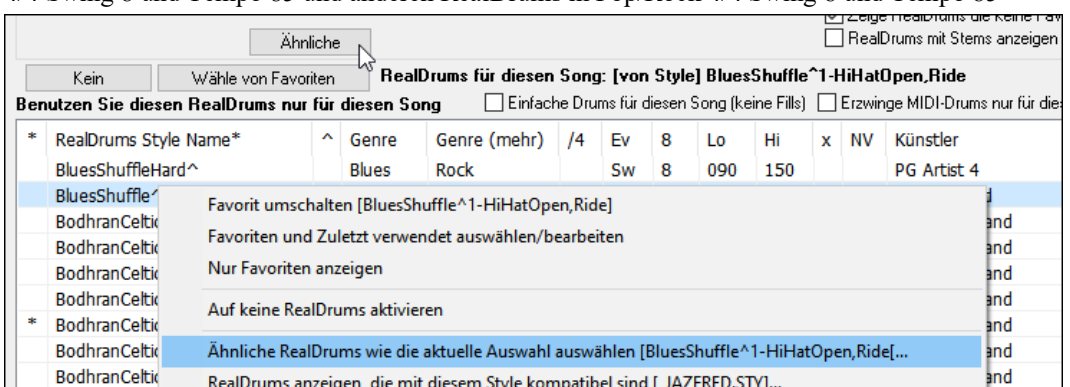

<span id="page-40-0"></span>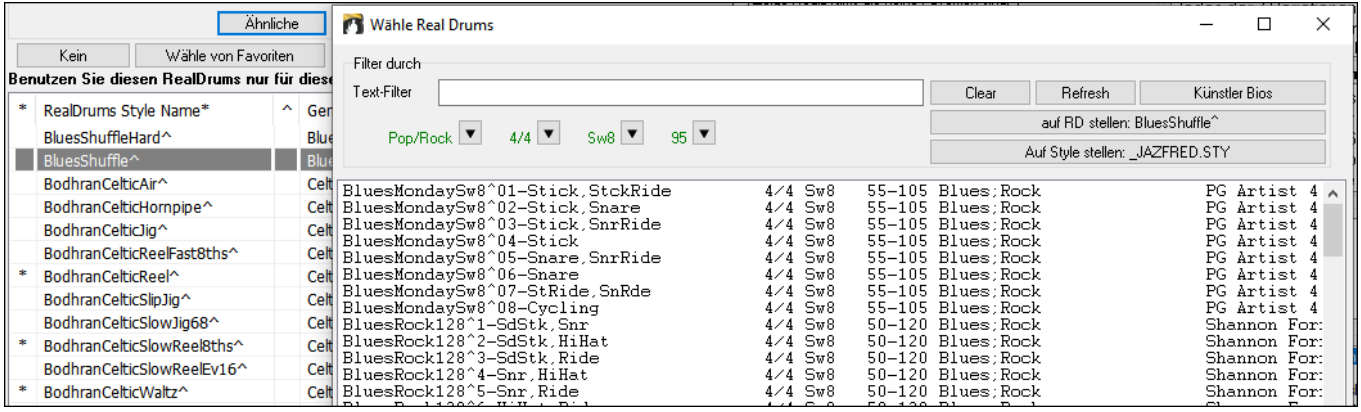

Es gibt einen neuen Menüpunkt in dem [#] Filter Button um RealDrums mit Stems zu finden.

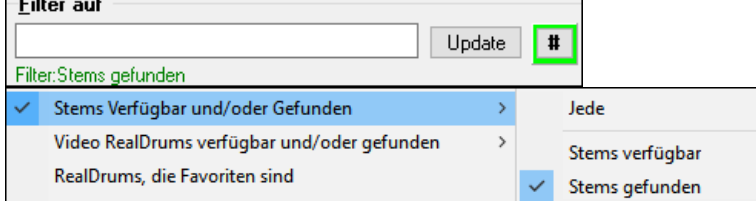

#### **Verbesserungen beim Kopieren von Songs in Text**

Die Funktion, mit der der Song als Text in die Zwischenablage oder in eine .txt-Datei kopiert werden kann, wurde um die folgenden Optionen erweitert:

- Songtext als [Songtext]-Abschnitt hinzufügen.
- Verwenden Sie das Tabulatortrennzeichen für Takte, damit der Text in ein Tabellenblatt mit Spalten für jeden Takt eingefügt werden kann.
- Verwenden Sie / für jeden Schlag, um  $|C|/|I|$  anstelle von  $|C|$  zu sehen.
- Takt-Nummern zu jedem Balken hinzufügen.

Sie können den Dialog **Song(s) in Text** über das Menü *Bearbeiten* | *Kopieren Spezial* | *Song(s) als Text in Zwischenablage oder Datei(en) kopieren* aufrufen.

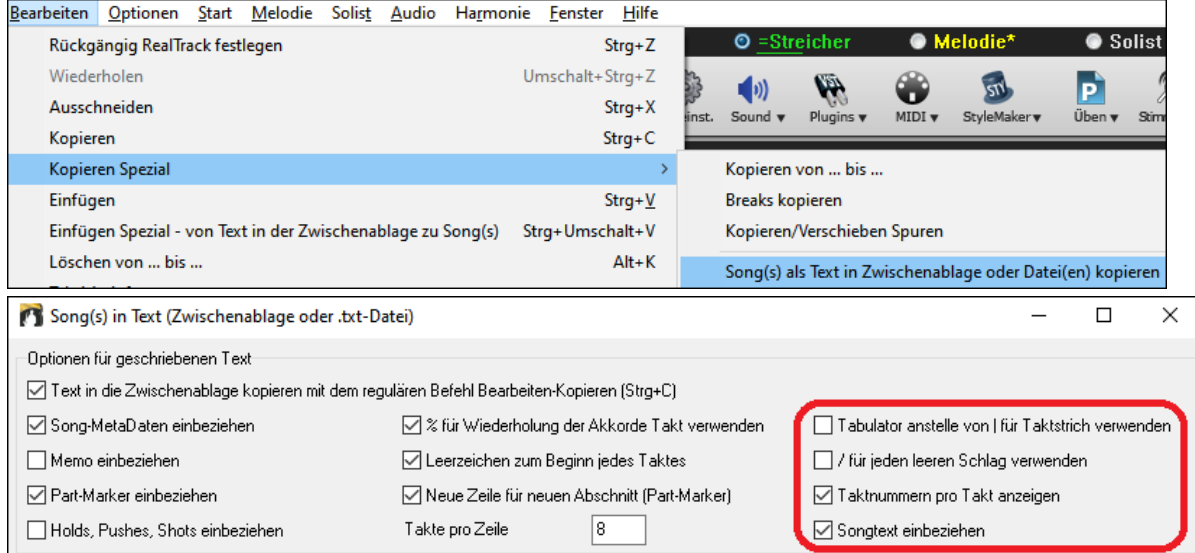

#### **SongPicker-Verbesserungen**

Der **SongPicker** baut Ordner automatisch neu auf, wenn sie weniger als eine bestimmte Anzahl von Songs enthalten. Das bedeutet, dass der **SongPicker** alle Songs einschließlich neue Songs anzeigt, ohne dass er neu erstellt werden muss. Sie können dies mit der neuen Option im Dialog **SongPicker Optionen** einstellen.

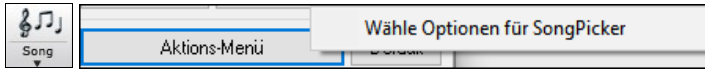

○ Automatischer Neuaufbau der Song-Liste, wenn die Anzahl der Songs kleiner ist als 100

□ Unterordner beim Erstellen der Song-Liste einbeziehen

Es gibt eine Option, um Unterordner in die Titelliste aufzunehmen bzw. auszuschließen.

Die Nachricht über den Neuaufbau ist nun eine Frage, so dass das Drücken von JA den zusätzlichen Schritt des Neuaufbaus erspart.

<span id="page-41-0"></span>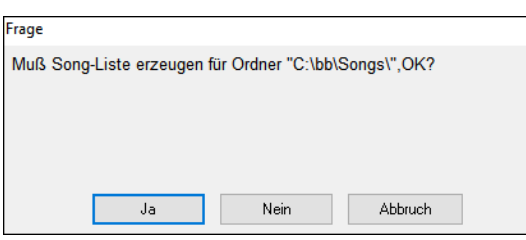

### **Akkord-Spur hinzugefügt**

Akkordspur wird hinzugefügt, für die Verwendung mit einem VST (z.B. Arpeggiatoren wollen eine Akkordspur) oder für einfache "Pad"-Spuren (gehaltene Akkorde).

Eine Akkord-Spur kann auf jeder Spur generiert werden. Klicken Sie mit der rechten Maustaste auf die Spur im Mixer, für die Sie Akkordbegleitungen generieren möchten, und wählen Sie im Menü die Option *MIDI bearbeiten* | *Akkord-Spur auf dieser Spur generieren*.

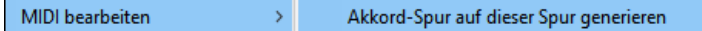

Sie sehen dann den Dialog **Ausgabe von Akkorden auf Spur** mit Optionen für die zu generierende Akkordbegleitung.

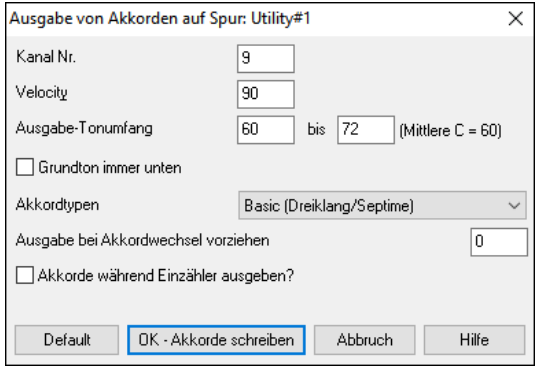

Zu diesen Optionen gehören Kanal, Anschlagstärke (Velocity), Tonumfang, Akkordtypen, Grundakkord immer unten, Ticks vor dem Akkordwechsel und Akkordausgabe während des Einzählers. Wenn die Akkordtypen auf "Dreiklänge, nur Sept. Akk." eingestellt sind, wird ein Akkord wie [C13](#page-12-0) als [C7](#page-6-0) wiedergegeben, wenn sie jedoch auf "komplexe Akkorde" eingestellt sind, wird ein C[13-](#page-12-0)Akkord als [C13](#page-12-0) wiedergegeben. Die Standardeinstellung für "# Ticks vor Akkordwechsel zu Ausgabe " ist 0, d.h. die Akkorde werden genau auf dem Downbeat gespielt. Wenn Sie jedoch eine andere Zahl als 0 eingeben, beginnen die Akkorde etwas früher und haben möglicherweise genügend Tempo, um anzuschwellen.

Wenn Sie zum Beispiel den Notenbereich "[60-](#page-59-0)[72"](#page-71-0) und die Akkordtypen "nur Sept. Akk." auswählen, sehen Sie im Piano Roll-Fenster, dass die Akkorde innerhalb des Notenbereichs [60-](#page-59-0)[72](#page-71-0) ([C5](#page-4-0)-C[6\)](#page-5-0) generiert werden und die einfacheren Akkorde für komplexe Akkorde geschrieben werden.

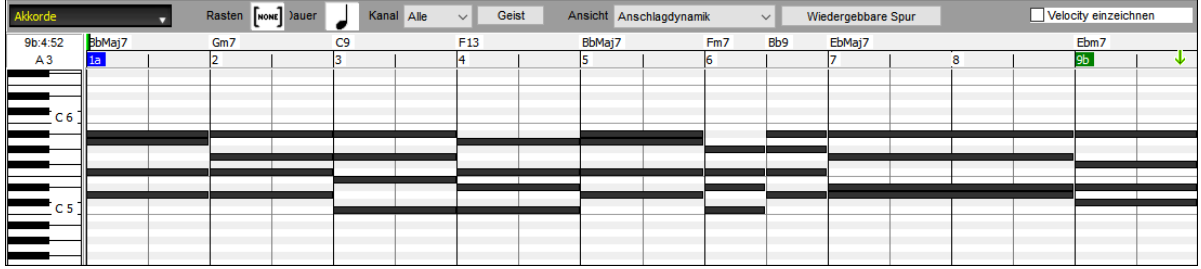

Als Erweiterung können Sie über den Dialog **Akkorde ausgeben an Kanal** (Option | *Voreinstellungen* | [*Ausgabe Kanal*]) festlegen, dass eine Akkordbegleitung immer auf eine bestimmte Spur geschrieben wird (z.B. Utility Spur [#16](#page-15-0)).

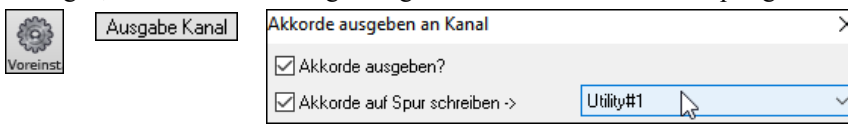

Es werden spezielle MIDI-SuperTracks hinzugefügt, die eine einfache Akkordspur (Dreiklänge[/7](#page-6-0)-tel) oder eine Akkordspur mit [9](#page-8-0)-tel/[13-](#page-12-0)tel erzeugen. Wenn Sie diese MIDI-SuperTracks zu Ihrer Spur hinzufügen, wird eine Akkordspur im eingestellten Bereich geschrieben, die Sie mit Arpeggiatoren oder anderen VSTs verwenden können, die eine Akkordspur benötigen. Bei jedem Spiel wird eine neue Akkordspur geschrieben. Öffnen Sie dazu das Fenster **MIDI-SuperTracks auswählen** und wählen Sie einen, der "Arpeggio" im Namen trägt.

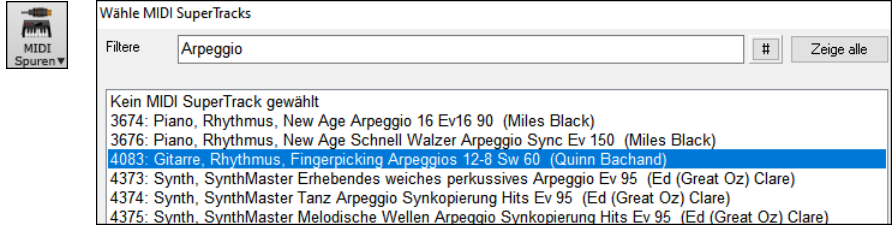

#### **Anpassung an den Notenbereich- MIDI Transponieren hinzugefügt**

Diese Funktion nimmt eine beliebige MIDI-Spur und transponiert die Oktave der Noten so, dass sie in den angegebenen Notenbereich passen. Wenn Sie z.B. eine Bass-MIDI-Spur haben und die Noten für Ihr MIDI-Patch zu tief sind, können Sie in den Instrumentenbereich transponieren, und die Noten werden um die erforderliche Oktave angehoben. Diese Funktion befindet sich im Spur-Button-Menü und ist auch für MIDI-SuperTracks verfügbar.

<span id="page-42-0"></span>Um eine bestehende Spur unter Verwendung des MIDI-Notenbereichs zu transponieren, klicken Sie mit der rechten Maustaste auf den Button einer Spur und wählen Sie im Menü *MIDI bearbeiten* | *Oktave der Noten an den Notenbereich anpassen*.

**O** Streicher Oktave der Noten an den Notenbereich anpassen MIDI bearbeiten

Es werden zwei Dialoge angezeigt. Geben Sie im ersten Dialog eine Notennummer ein, die die niedrigste des Bereichs sein wird, und drücken Sie OK.

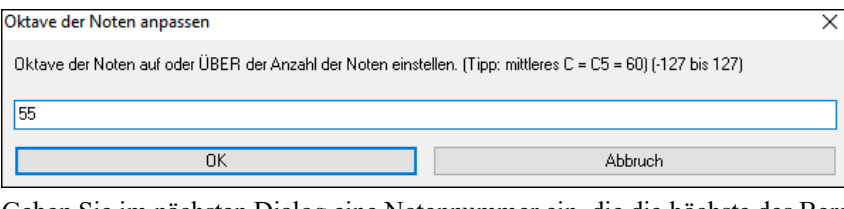

Geben Sie im nächsten Dialog eine Notennummer ein, die die höchste des Bereichs sein wird, und drücken Sie OK.

Oktave der Noten anpassen Oktave der Noten auf bei oder UNTER der Anzahl der Noten einstellen. (Tipp: mittleres C = C5 = 60) (55 bis 127) 66  $\overline{OK}$ Abbruch

Jetzt wird die Spur für jede Note, die unterhalb oder oberhalb Ihres Bereichs liegt, so transponiert, dass sie innerhalb des Bereichs liegt.

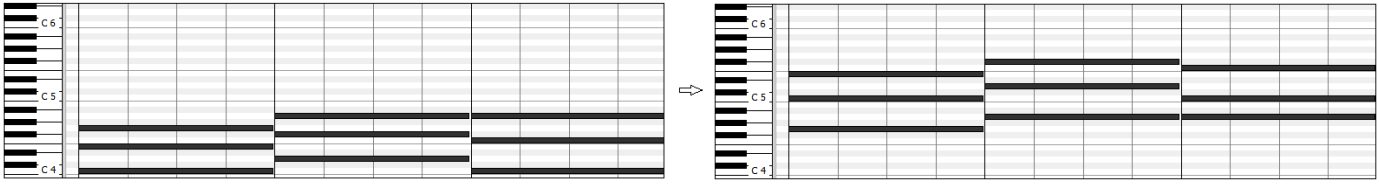

 $\times$ 

#### **Verbesserungen für gelbe Nachrichten**

Die Benachrichtigungen, die unten rechts auf dem Bildschirm erscheinen, wurden verbessert. Sie sind kleiner und nehmen weniger Platz auf dem Bildschirm ein.

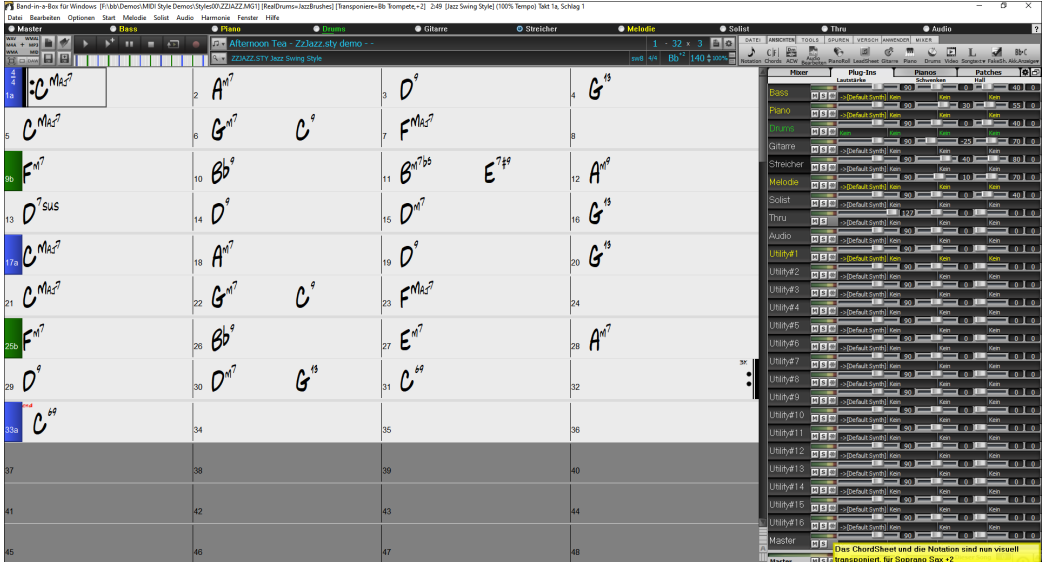

Die Farben der Flash-Nachrichten können jetzt im Dialog **Anzeigeoptionen** (*Optionen* | *Voreinstellungen* | [*Anzeige*]) ausgewählt werden.

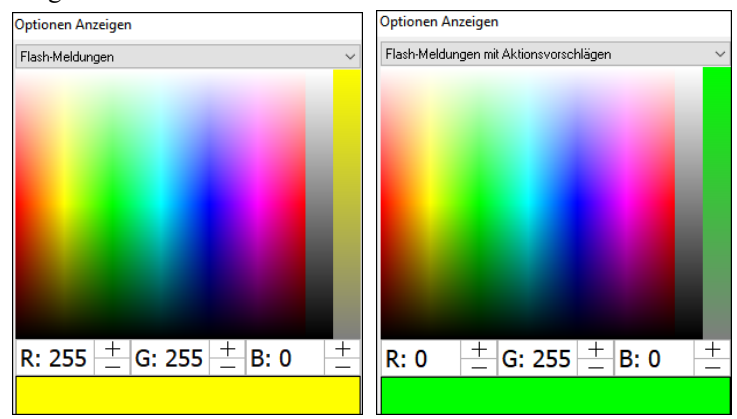

<span id="page-43-0"></span>Es wurde eine praktische Funktion hinzugefügt, mit der Sie das Flash-Meldungsprotokoll leicht einsehen können. Geben Sie **L O G Eingabe** ein, und FlashMessageLog.txt wird geöffnet.

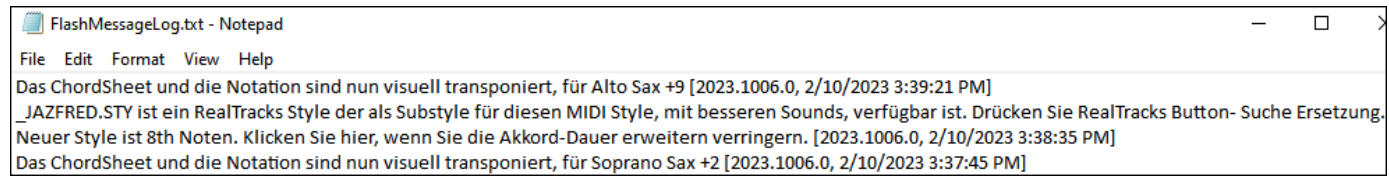

 $\overline{a}$ 

T.

#### **Hilfe für "Style nicht gefunden"**

Wenn ein Style beim Laden nicht gefunden wird, erhalten Sie die Möglichkeit, den StylePicker zu öffnen, der kompatible Style anzeigt, die Sie haben. Außerdem werden Informationen über den fehlenden Style angezeigt, z. B. Instrumentierung, Genre und Audio-Demo, damit Sie eine Vorstellung davon bekommen, welchen Ersatz Sie benötigen.

Sie haben zum Beispiel einen Song, der den Style \_OMENS+.STY benötigt, aber Sie haben diesen Style nicht. Früher hätten Sie ihn geladen, eine Meldung erhalten, dass Sie ihn nicht haben, und er wurde einfach auf einen Standard Style gesetzt. Wenn Band-in-a-Box nun diesen Style kennt, erhalten Sie eine Meldung wie diese:

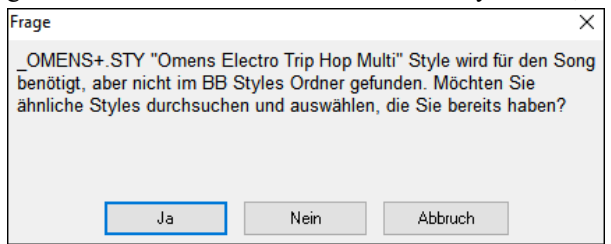

Sie erhalten etwas mehr Informationen über den Style, z.B. den vollständigen Namen "Omens Electro Trip Hop Multi", was hilfreich ist, und Sie können auch "Ja" wählen, um den StylePicker zu starten.

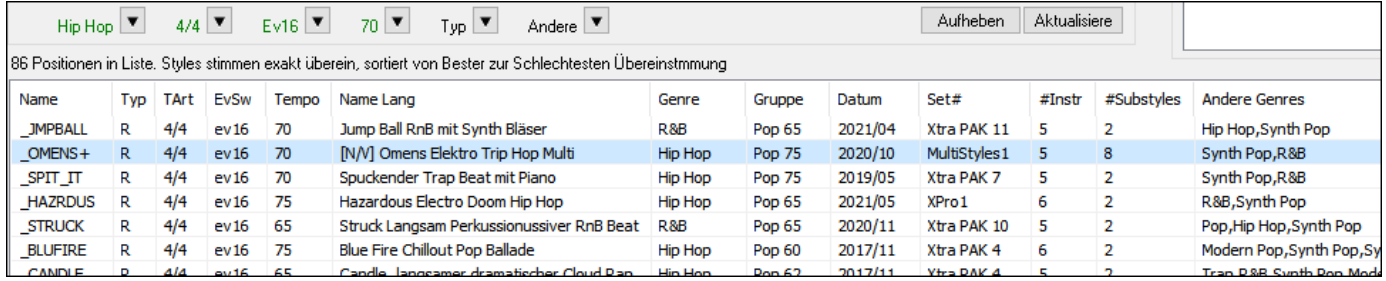

Der StylePicker zeigt Ihnen viele Informationen über den Style an, die Sie nicht haben, wie z.B. das Genre (Hip-Hop), die Taktart [\(4](#page-3-0)/[4](#page-3-0)), das Feel (even [16\)](#page-15-0), das Tempo ([70\)](#page-69-0) und die Styles Disk, von der er stammt (MultiStyles [1](#page-0-0)).

Wenn Sie auf den Style doppelklicken, wird ein vorgefertigtes Demo wiedergegeben, damit Sie hören können, wie der Style klingen sollte, wenn Sie ihn haben.

Der StylePicker zeigt Ihnen Styles an, die Sie bereits haben und die sich als Ersatz eignen würden. Der erste ist zum Beispiel "+Spit It Trap Beat with Piano", ein Hip-Hop Style mit dem gleichen Tempo, Feel und der gleichen Taktart. Sie können also diese anderen Hip-Hop Styles ausprobieren, um den besten Ersatz für den fehlenden Style zu finden.

Wenn Sie den fehlenden Style "\_OMENS+" markieren, sehen Sie außerdem eine Liste der verwendeten RealTracks und RealDrums. Dies ist nützlich, da Sie vielleicht viele der RealTracks haben und diese zu dem Style, den Sie auswählen, hinzufügen können.

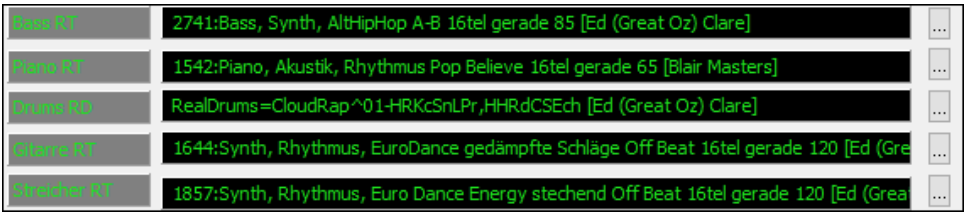

#### **StylePicker-Verbesserungen**

Wenn Sie z.B. CHILPOP zu einem Prototyp machen, indem Sie mit der rechten Maustaste darauf klicken und im Menü *Markiere als Prototyp und sortiere durch ähnlichen Styles nach* wählen, erhalten Sie eine Liste der Styles, die mit CHILPOP kompatibel sind.

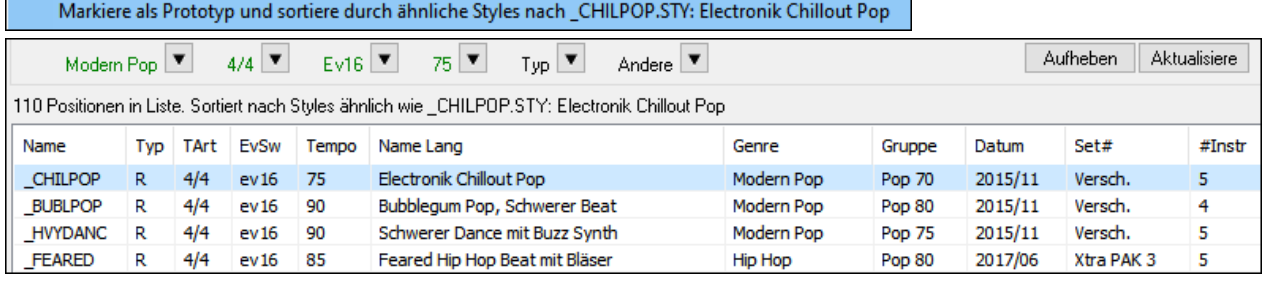

<span id="page-44-0"></span>Wenn Sie nun einen ungewöhnlichen Filter wie "dsfsdfsdf" eingeben, der in keinem Style enthalten ist, geht der Prototyp-Style nicht verloren, da er immer angezeigt wird.

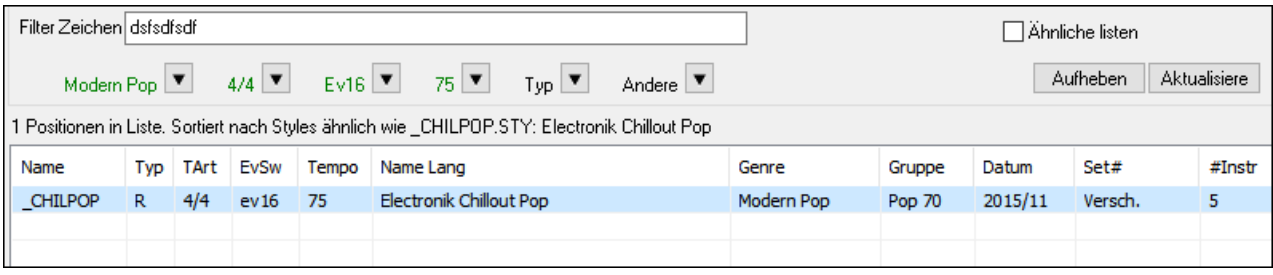

4 Takte Vorschau Die [4](#page-3-0)-Takt-Vorschau kann jetzt auf [4,](#page-3-0) [8,](#page-7-0) [12,](#page-11-0) [16,](#page-15-0) [20,](#page-19-0) [24,](#page-23-0) [28](#page-27-0) oder [32](#page-31-0) Takte eingestellt werden.

Dialog Optionen einstellen Aktion Wenn Sie mehr als [4](#page-3-0) Takte als Vorschau haben möchten, drücken Sie auf den Button **[Aktion]** und wählen Sie *Dialog Optionen einstellen* aus dem Menü. Daraufhin wird der Dialog **StylePicker Optionen** geöffnet. Wählen Sie mit der Option "# Takte für Vorschau" eine Anzahl von Takten aus. Wenn Sie z.B. [16](#page-15-0) auswählen, zeigt die Checkbox im StylePicker "[16](#page-15-0) Takte Vorschau" an.

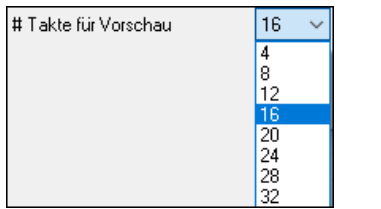

Wenn Sie auf einen Style doppelklicken, können Sie festlegen, dass die Akkordbegleitung des ChordSheets anstelle der vorgefertigten Demo wiedergegeben wird. Um dies einzustellen, öffnen Sie den Dialog **StylePicker Optionen**, indem Sie auf den Button **[Aktion]** klicken und *Dialog Optionen einstellen* wählen. Aktivieren Sie die Option "Doppelklick auf Style gibt ChordSheet-Akkorde wieder (statt vorgefertigter Demo)".

◯ Doppelklick auf Style gibt ChordSheet-Akkorde wieder (statt vorgefertigter Demo) Dialog Optionen einstellen Aktion

716 Takte Vorschau

Ein Fortschrittsbalken wird am oberen Rand des StylePicker angezeigt, während der Style neu erstellt wird.

(1) [20% Vollständig ] Liste der RealTracks wird aktualisiert... Bitte warten....

20% Vollständig ] Liste der RealTracks wird aktualisiert... Bitte warten..

Style Neuaufbau zeigt zunächst einen Dialog zur Bestätigung der Ordnerspeicherorte von RealTracks und RealDrums an.

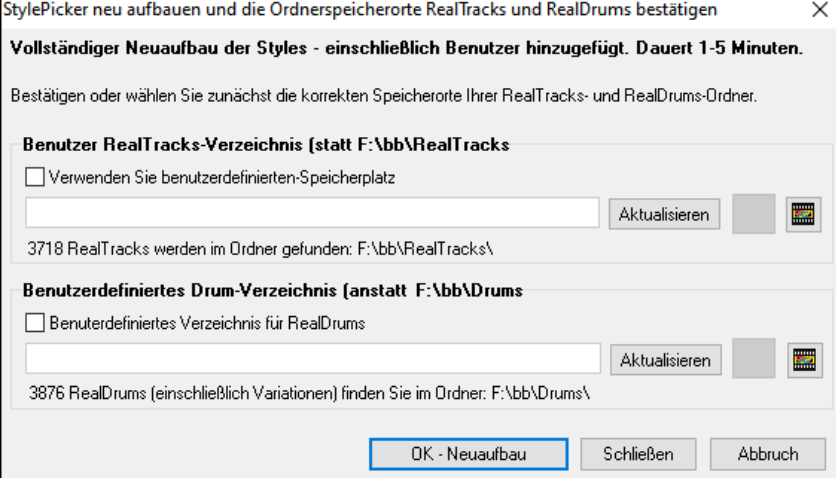

Wenn ein Style nicht gefunden wird, wird der StylePicker gestartet und schlägt Ersatzstyles vor. (Dies wird in der Rubrik "Hilfe für nicht gefundene Styles" beschrieben.)

Der Button **[Aktion]** - "*Dialog zurücksetzen zu Defaults*" setzt sowohl den **StylePicker**-Hauptbildschirm als auch den **StylePicker-Optionen**-Dialog auf Standardwerte zurück.

Dialog zurücksetzen zu Defaults Aktion

#### **Intros mit Song-Akkorden generieren**

Es wurde eine Option hinzugefügt, um die Akkorde eines beliebigen Abschnitts in das Intro einzubinden. Zum Beispiel können Sie die letzten [4](#page-3-0) Takte des Songs als Intro verwenden.

Lassen Sie uns einen Demo Song für \_CHILPOP.STY verwenden, der kein Intro hat.

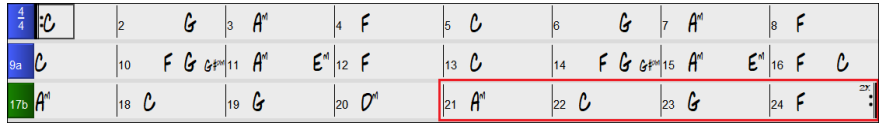

<span id="page-45-0"></span>Öffnen Sie dann den Dialog **Akkorde für Intro erstellen** (*Bearbeiten* | *Song Form* | *Akkorde für Intro erzeugen*, und wählen Sie [4](#page-3-0) Takte aus dem Takt [21](#page-20-0) für die neue Option "Akkorde verwenden vom Takt".

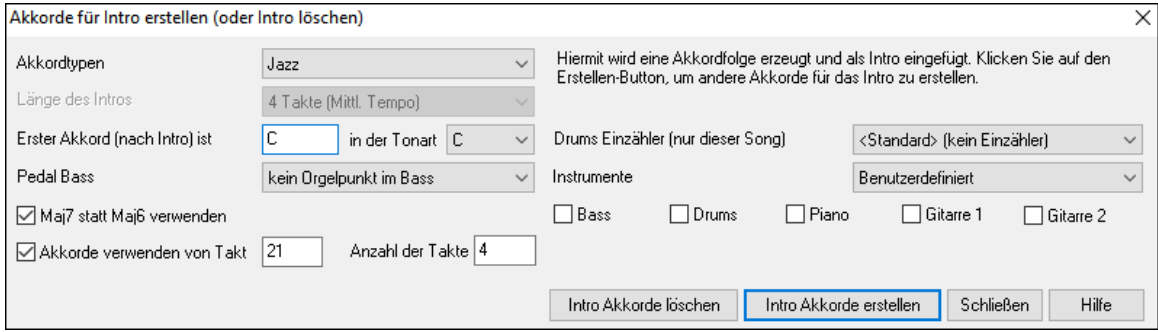

Wenn Sie nun diesen Button **[Intro-Akkorde erstellen]** drücken, erhalten Sie ein Intro, das die letzten [4](#page-3-0) Takte verwendet, was gut funktioniert.

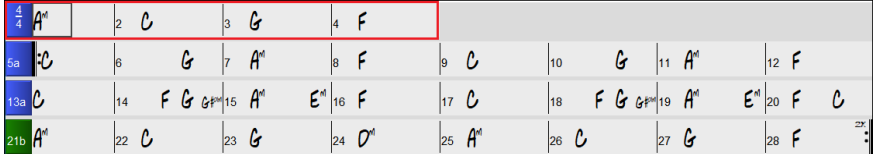

#### **Weitere Spur Button Rechtsklick-Menüpunkte**

Dem Rechtsklick-Menü der Spur wurden Menüpunkte hinzugefügt.

- *- Spur Aktionen | Auto Teil der RealTracks neu generieren) (Strg+[F8](#page-7-0))*
- *- Spur Aktionen | Neu-generieren Fenster (Alt+[F8](#page-7-0))*
- *- Spur Aktionen | Riff ausschneiden*
- *- Spur Aktionen | Riff kopieren*
- *- Spur Aktionen | Riff einfügen*
- *- Spur Aktionen | Riff einfügen - Relativ zum Kopierpunkt*
- *- Spur Aktionen | N Kopien des Riffs einfügen*
- *- Spur Aktionen | Riff einfügen - mit zugrunde liegendem Audio verschmelzen*
- *- Spur Aktionen | Riff löschen (MIDI und RealTracks)*
- *- Spur Aktionen | Spuren kopieren/verschieben*
- *- MIDI bearbeiten | Oktave der Noten an den Notenbereich anpassen*
- *- MIDI bearbeiten | Akkord-Spur auf dieser Spur generieren*

#### *-* (Drums Spur) *Finde einen Drums Sub für Style*

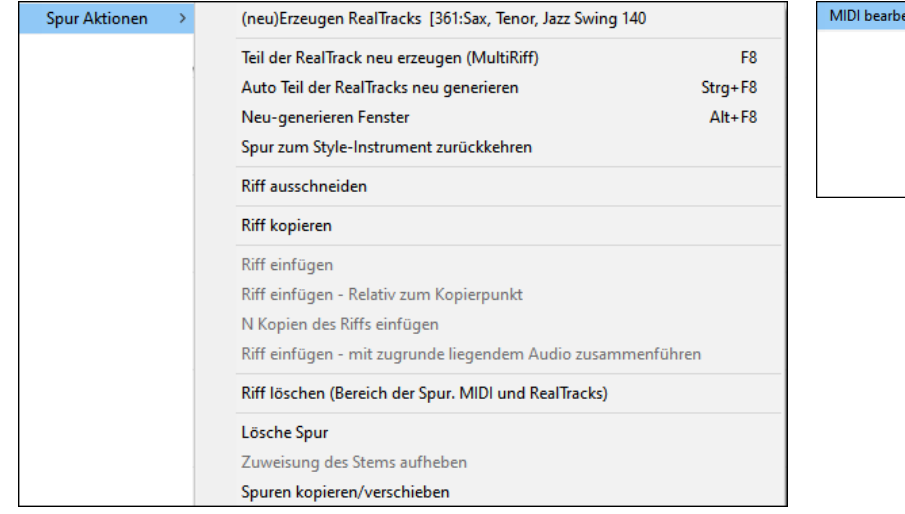

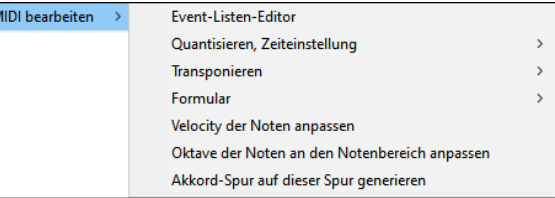

#### **Verbesserungen im Dialog für Spureinstellungen und Aktionen**

Der Dialog, der sich mit den **T-Eingabe**-Tasten öffnet, verfügt über einen neuen Button für verschiedene MIDI-Bearbeitungsbefehle wie Transponieren, Akkordspur generieren, Oktave in Notenbereich transponieren, usw.

<span id="page-46-0"></span>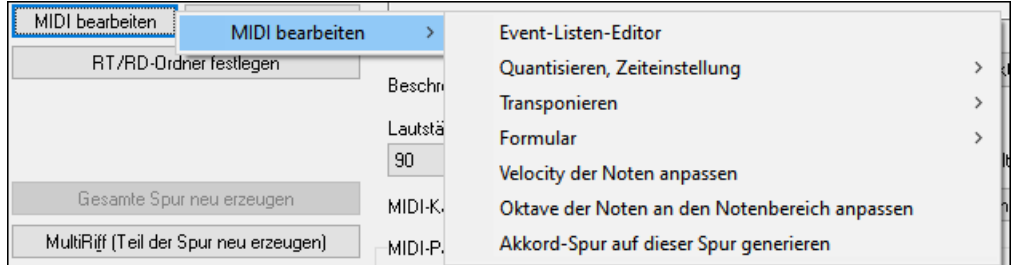

Kopieren/Verschieben Es gibt auch einen neuen Button zum Kopieren/Verschieben von Spuren.

### **Abschnitt "Zusammenfassung" im Dialog "Welche Ergänzungen habe ich? "**

Der Dialog, der sich über den Menüpunkt *Hilfe* | *Welche Ergänzungen habe ich*? oder den Button [Add-Ons] im StylePicker öffnet, listet den prozentualen Anteil (%) von RealTracks, RealDrums, Styles und Add-On Styles mit Links zu pgmusic.com mit weiteren Informationen auf.

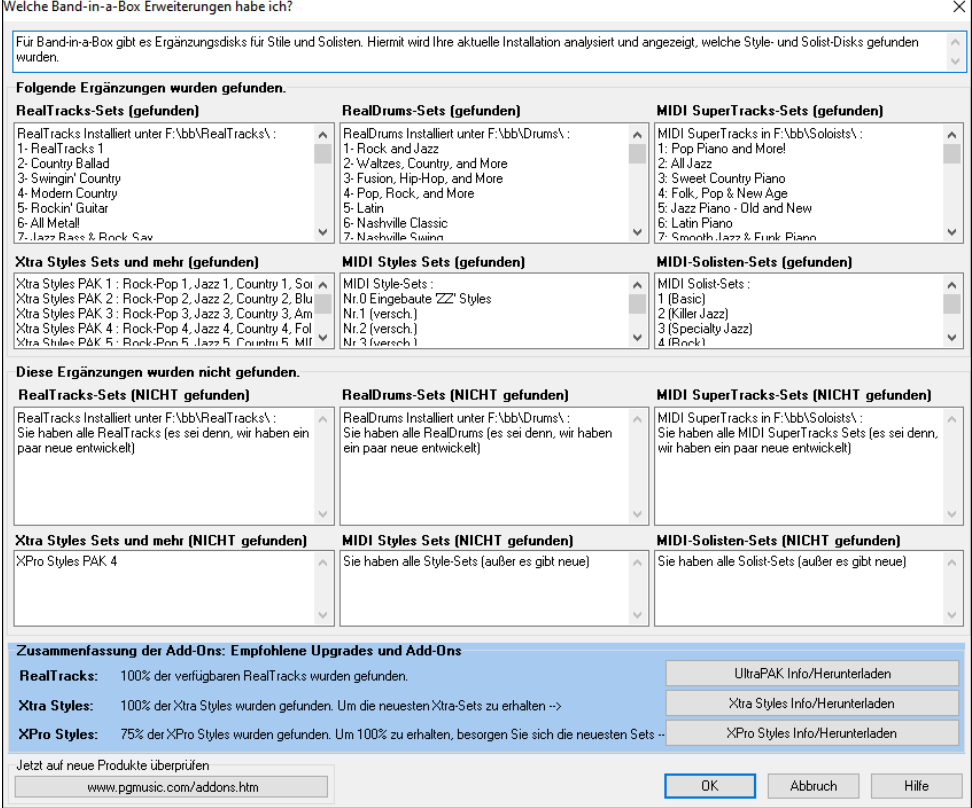

Bei dieser Installation können Sie zum Beispiel sehen, dass:

- - [100](#page-99-0)% der RealTracks und RealDrums werden gefunden
- - [100](#page-99-0)% der Xtra Styles Sets werden gefunden
- - [75](#page-74-0)% der XPro Styles Sets wurden gefunden

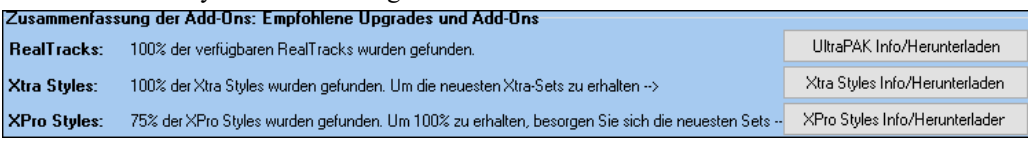

Zusätzlich gibt es Buttons, mit denen Sie die Website pgmusic.com mit Seiten für weitere Informationen und zum Downloaden aufrufen können.

#### **Vorgefertigte "Showcase"-Audio-Demos für Wiedergebbare RealTracks und RealDrums**

Diese zeigen, wie der spielbare MIDI-Sound (sfz) im Vergleich zu den Audio-RealTracks und RealDrums klingt, indem [4](#page-3-0)  Takte spielbarer Sound, dann [4](#page-3-0) Takte spielbarer Sound mit einer Band und dann [4](#page-3-0) Takte RealTracks mit einer Band abgespielt werden.

Klicken Sie auf den Button **[WS]** im Notationsfenster und wählen Sie den Menüpunkt *Neuen wiedergebbaren SFZ-Sound auswählen* oder klicken Sie mit der rechten Maustaste auf den Spur Button und gehen Sie zu *Wähle MIDI-Instrument (Patch)* | *Wähle Hi-Q MIDI Patch Plug-In.*

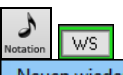

Neuen wiedergebbaren SFZ-Sound auswählen

Wähle MIDI Instrument (Patch)  $\rightarrow$ 

Wähle Hi-Q MIDI Patch Plug-In []

Klicken Sie nun doppelt auf den grünen PLAY Button oder drücken Sie ihn, um eine Demo wiederzugeben. Die Demos der abspielbaren RealTracks ermöglichen es Ihnen, die originalen RealTracks (echte Musiker und Instrumente) mit dem MIDI-

<span id="page-47-0"></span>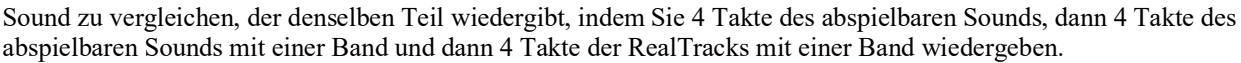

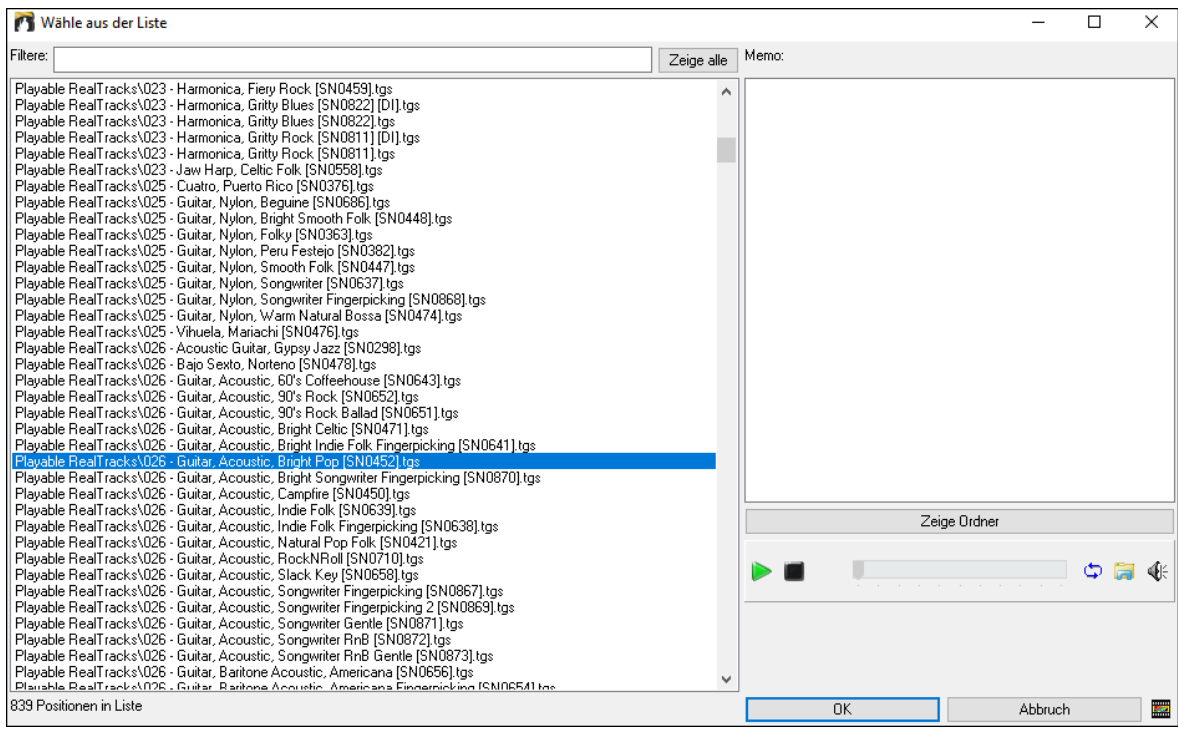

#### **Verbesserung der Wiedergebbaren Spuren**

Sie können jetzt ganz einfach die Lautstärke der wiedergebbaren MIDI-Sounds erhöhen/verringern.

Wenn Sie den Button **[WS]** (Wiedergebbare Spur) im **Notationsfenster** drücken und den Menüpunkt *MIDI-Lautstärke und Anschlagstärke des wiedergebbaren Sounds einstellen* wählen, öffnet sich der Dialog mit einer zusätzlichen Einstellung für die MIDI-Velocity. Die Einstellung für die MIDI-Lautstärke ist 0-[90,](#page-89-0) d.h. wenn sie [90](#page-89-0) beträgt, können Sie sie nicht höher machen, aber die MIDI-Velocity kann separat eingestellt werden und Sie können sie lauter oder leiser machen

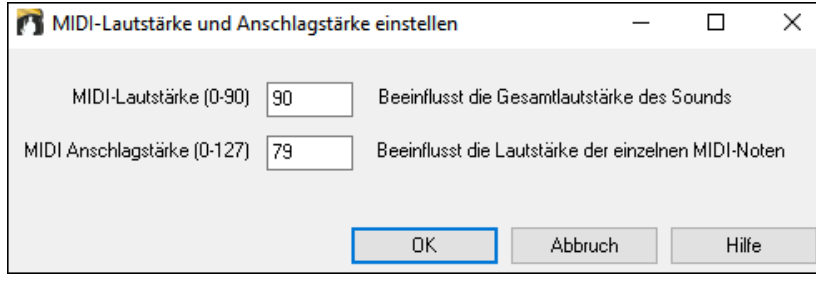

#### **Akkordanzeige für Nashville-Notation und römische Ziffern zeigt jetzt Moll-Tonarten als [1](#page-0-0)m an**

Zum Beispiel wäre Am in der Tonart Am [1m](#page-0-0). Wenn Sie [6](#page-5-0)m bevorzugen, können Sie dies über den **Dialog Anzeige Optionen** einstellen.

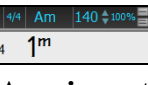

#### **Anzeigeoption für rote Linien in Balken auf dem ChordSheet**

Es gibt eine Option zum Ausblenden der roten Linien in Takten mit Änderungen. Dies kann pro Song oder global eingestellt werden. Sie können die Einstellung wieder einschalten, wenn Sie sie wieder sehen möchten, aber es verleiht dem ChordSheet ein saubereres Aussehen, wenn Sie nur Songs wiedergeben.

 $9 \text{ A}^4$ 

Sie können steuern, ob Sie diese roten Linien bei Songs mit Taktwechseln sehen. Verwenden Sie die Option "Rote Linie auf ChordSheet" im **Dialog Einstellungen für diesen Takt bearbeiten** (F[5\)](#page-4-0).

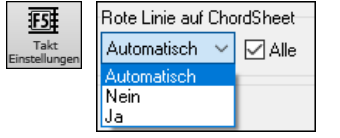

Die Checkbox "Alle" gilt für alle Songs und ist standardmäßig aktiviert.

Das Dropdown-Menü "Auto/Nein/Ja" gilt nur für den aktuellen Song und setzt die globale Einstellung außer Kraft. Wenn Sie "Nein" wählen, während "Alle" aktiviert ist, sehen Sie die roten Linien im aktuellen Song nicht. Wenn Sie "Ja" wählen, während "Alle" nicht markiert ist, werden die roten Linien im aktuellen Song angezeigt. Wenn Sie "Auto" wählen, wird die globale Einstellung auf den aktuellen Song angewendet.

#### **Erweiterungen der Notation**

Wenn eine Note rot markiert ist (mit den Tasten **Umschalt+Pfeil R/L**), können Sie mit den Tasten **Strg+Alt+Pfeil R/L** die Zeitposition der Note um +/- [5](#page-4-0) Ticks ([120](#page-119-0) Ticks pro Schlag) ändern.

<span id="page-48-0"></span>**Anmerkung:** Einige Grafiktreiber verwenden die Tasten Strg+Alt+Pfeil R/L, um den Bildschirm um [90](#page-89-0) Grad nach rechts/links zu drehen. Wenn das der Fall ist, müssen Sie dies deaktivieren, um diese Tasten zum Ändern des Tempos der Noten im Notationsfenster verwenden zu können. Sie können dies in Ihrem Grafikbedienfeld tun, das sich öffnet, wenn Sie auf den Desktop klicken und Grafikeigenschaften wählen**.**

Die Pausen werden nun von den Höhen in die Bässe transponiert. In diesem Bild enthält die Melodie-Spur zum Beispiel einige Pausen im Violinschlüssel.

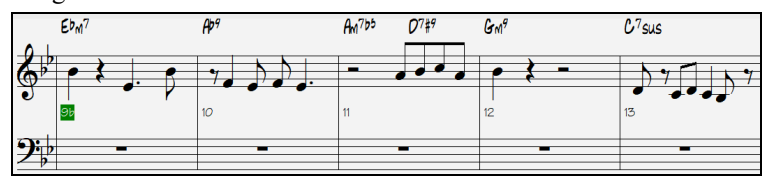

Wenn Sie den Song visuell transponieren, werden die Pausen im Bassschlüssel angezeigt.

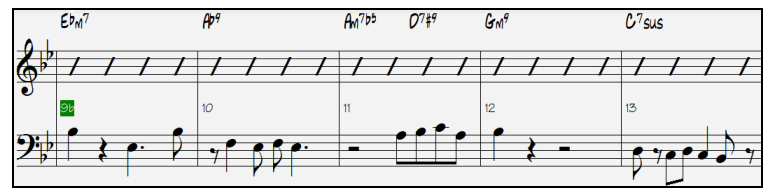

Sie können nun einen Bereich mit nicht editierbarer Notation markieren.

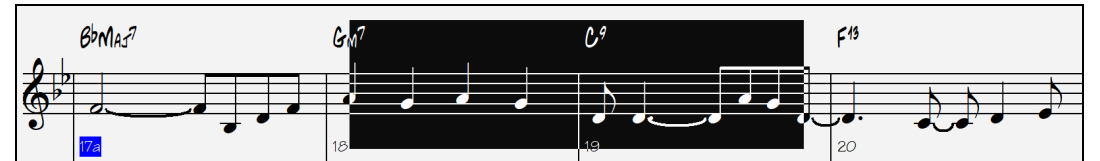

Das Lead Sheet kann in den Optionen die Anzahl der Notensysteme auf eines pro Seite einstellen.

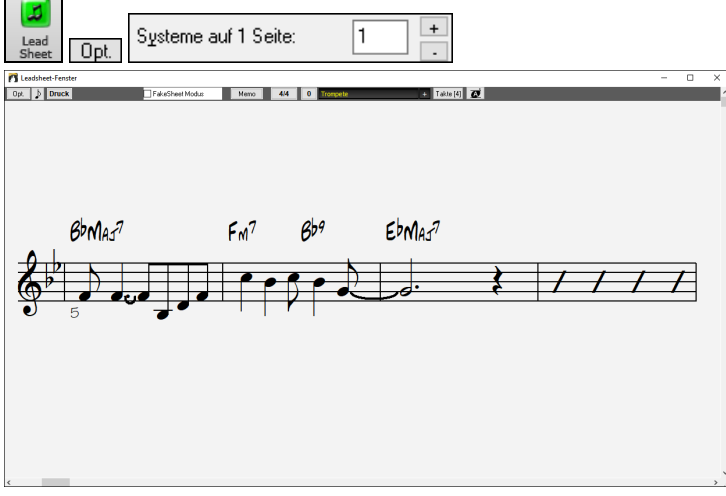

Es gibt eine neue Notationseinstellung für Notenfarben: schwarz für einen Akkord-Ton, grün für einen Nicht-Akkord-Ton und orange für einen Nicht-Akkord/Nicht-Skala-Ton.

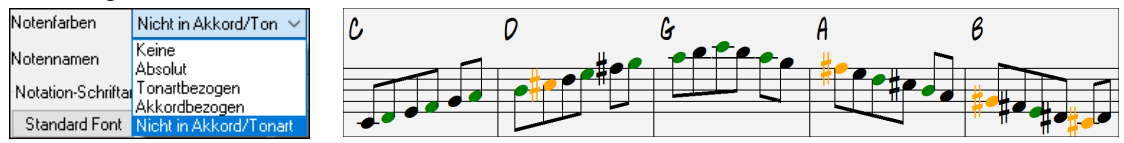

#### **Verbesserungen im Notationsdruck**

Es gibt einen neuen Menüpunkt *Print Song (Akkorde/Melodie) im LeadSheet-Modus*, der den Song mit den Lead Sheet Optionen (z.B. Fake Sheet) druckt. Der Hotkey ist **Strg+Umschalt+P.** Dies ist eine Ergänzung zu *Datei* | *Print Song (Akkorde/Melodie) (***Strg+P)***,* das mit den Optionen des Notationsfensters druckt

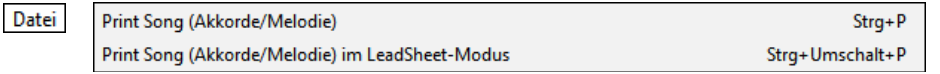

Wenn Sie keine Notenlinien in den Ausdruck einbeziehen, gibt es eine Option, um Akkorde oberhalb statt innerhalb jedes Taktes anzuzeigen. Dies wird mit der Option "Normale Akkordposition ohne Notenlinien" eingestellt.

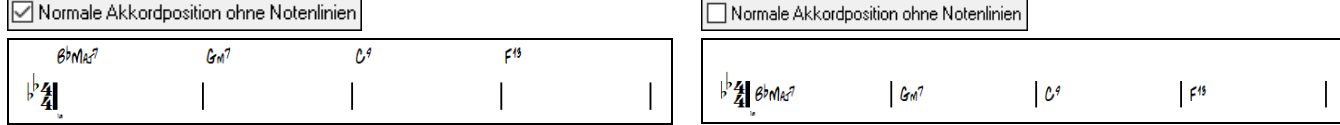

Band-in-a-Box merkt sich bei der Rückkehr und nach einem Neustart alle Einträge im Dialogfeld Druckoptionen. Print Bereich speichert die letzten Einstellungen und verwendet diese als Standard.

## <span id="page-49-0"></span>**XML-Erweiterung**

Der Import einer MusicXML-Datei in Utility-Spuren wurde verbessert, so dass nicht mehr alle Spuren standardmäßig auf die Melodie-Spur gesetzt werden.

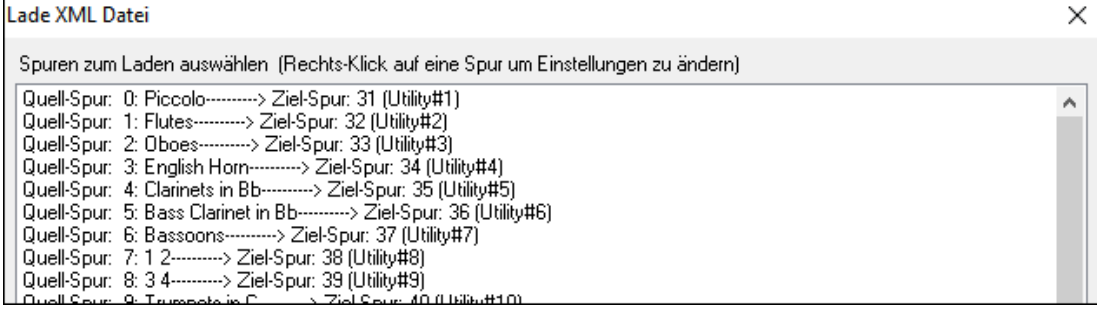

#### **Neue Hotkeys**

**Strg+A** wählt alles in den verschiedenen Fenstern wie ChordSheet, Notation, Audiobearbeitung und Piano-Roll aus.

**Alt+Umschalt+Z** schaltet die aktuelle Spur im Mixer frei.

**L O G Eingabe** öffnet die Protokolldatei für Flash-Meldungen (FlashMessageLog.txt).

(Audiobearbeitungsfenster) **Strg+Umschalt+V** mischt Audio ein.

(Audiobearbeitungsfenster) **Umschalt+Entf** löscht einen Audiobereich.

(Piano-Roll-Fenster) + (plus) erhöht die Anschlagstärke der ausgewählten Noten um [1.](#page-0-0)

(Piano-Roll-Fenster) **Shift**++ (plus) erhöht die Anschlagstärke der ausgewählten Noten um [5](#page-4-0).

(Piano-Roll-Fenster) - (minus) verringert die Anschlagstärke der ausgewählten Noten um [1](#page-0-0).

(Piano-Roll-Fenster) **Shift**+- (Minus) verringert die Anschlagstärke der ausgewählten Noten um [5.](#page-4-0)

(Piano-Roll-Fenster) ~ (Tilde) randomisiert die Anschlagstärke der ausgewählten Noten (-[1](#page-0-0) bis +[1\)](#page-0-0).

(Piano-Roll-Fenster) **Shift**+~ (Tilde) randomisiert die Anschlagstärke der ausgewählten Noten (-[5](#page-4-0) bis +[5](#page-4-0)).

#### **Sonstiges**

Suchen-und-Ersetzen-Akkorde werden jetzt auf den ausgewählten Bereich gesetzt.

Bei geladenen Titeln, die zuvor mit Audio versehen waren, aber keine Audiodateien mehr enthalten, werden die Audioeinstellungen (Tempo, Transposition) aus dem Titel entfernt.

Sie können nun VST-Plugins (. dll-Dateien) im Plugin-Auswahldialog ablegen, um sie der Band-in-a-Box-Plugin-Liste hinzuzufügen.

Eine Songeinstellung, die Akkordvariationen in wiederholten Abschnitten ermöglicht, wurde hinzugefügt.

Der DAW-Button wird rot, um anzuzeigen, dass der DAW-Plugin-Modus derzeit aktiviert ist.

Der Menüpunkt "Wähle Hi-Q MIDI Patch Plugin" wird immer im Menü der Spur-Button angezeigt.

MIDI-Spuren, die ihr eigenes MIDI-Plugin verwenden, zeigen VU-Meter an, die auf der Audioausgabe und nicht auf geschätzten MIDI-Events basieren.

Die Combobox für die Farbauswahl im Dialogfeld Anzeigeoptionen ist jetzt größer.

Das Piano-Roll-Fenster wurde um Funktionen zum Erhöhen/Verringern der Notenanschlagstärke erweitert. Diese können über das Rechtsklick-Menü oder Hotkeys aufgerufen werden.

#### **Viele Verbesserungen der Eingabehilfe**

Siehe die Liste unte[r https://www.pgmusic.com/bbwin.new.accessibility.htm](https://www.pgmusic.com/bbwin.new.accessibility.htm) 

#### **Erweiterungen des Funktionsbrowsers**

Der **Funktions-Browser** (erreichbar über die Tasten **/ Eingabe**) wurde aktualisiert und enthält nun die neuesten 2023- Funktionen.

Es gibt einen neuen Button zum Filtern der Liste, um die neuesten Funktionen für 2023 anzuzeigen. Sie können Schlüsselwörter hinzufügen, um neue Funktionen für Themen von Interesse zu finden.

<span id="page-50-0"></span>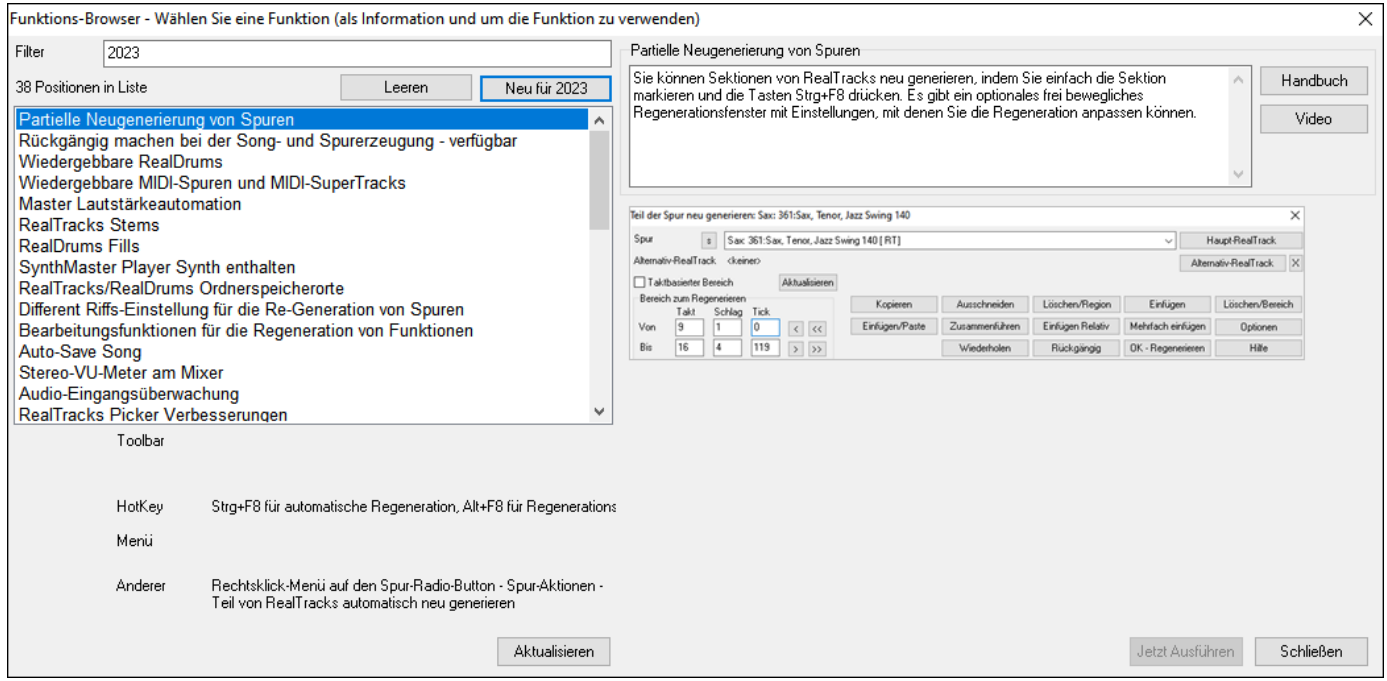

Vielen Dank, dass Sie sich die Zeit genommen haben, diese Einführung in die Band-in-a-Box 2023 zu lesen!

# **Kapitel [4](#page-3-0): Der Haupt-Bildschirm**

# <span id="page-51-0"></span>**Haupt Bildschirm Übersicht**

Band-in-a-Box unterstützt nun "Windows-Designs". Für Fenster und Dialoge wird das aktuelle Windows-Design, das in der Systemsteuerung im Bereich Anzeige, ausgewählt wurde, verwendet.

Der Haupt Bildschirm bietet direkten Zugriff auf die wichtigsten Merkmale und Programm Einstellungen von Band-in-a-Box.

Er ist in sieben verschiedene Bereiche unterteilt.

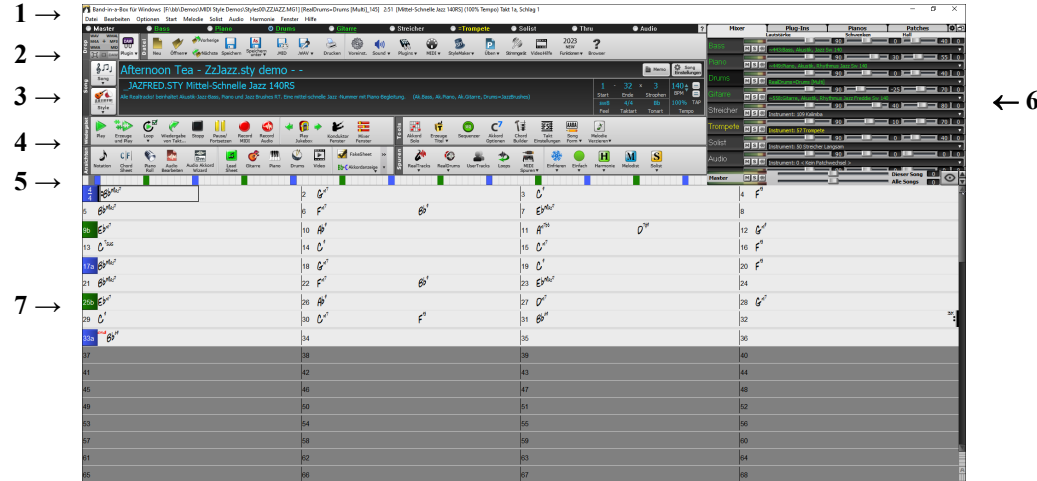

- [1](#page-0-0). Die **Statusleiste** zeigt Statusnachrichten während des Programmlaufs sowie Programmname und Pfad des jeweils geladenen Songs bzw. während des Abspielens die aktuelle Position im Song. Dieser Bereich beinhaltet auch die **Menü Leiste**, mit typischen Windows-Menüs für die Programmeinstellungen. Unmittelbar darunter sind die **Spur-Buttons**, hier werden Instrumente zugeordnet und Sounds ausgewählt. Mit Rechts-Klick auf den Instrumenten-Namen öffnet sich ein Menü mit Einstellungsmöglichkeiten für dieses Instrument.
- [2](#page-1-0). Der Bereich der **Haupt-Werkzeugleisten (Toolbar)** bietet Schaltflächen für direkten Zugriff auf wichtige Programm-Punkte und Menüs. Halten Sie den Mauszeiger auf irgendeine Schaltfläche, und ihre Funktion wird in einem PopUp Fenster beschrieben.
- [3](#page-2-0). Der **Song-Bereich** beinhaltet den Song-Titel. Zusätzlich zum Song Titel enthält es alle anderen Einstellmöglichkeiten für den Song, wie zum Beispiel Vorzeichen, Tempo, und Strophe/Refrain Einstellungen. Die **[Song]** und **[Style]** Buttons bieten verschiedene Wege um Songs und Styles auszuwählen, wie zum Beispiel die SongPicker und StylePicker Dialoge.
- [4](#page-3-0). Die **Funktions-Toolbars** sind in Button-Gruppen organisiert. Hier können Funktionen die sich auf andere Werkzeuge, Ansichten, Spuren und Wiedergabe beziehen aufgerufen werden.
- [5](#page-4-0). Der **Progress Balken** zeigt eine Zeitlinie des aktuellen Songs.
- [6](#page-5-0). Der **Mixer** bietet eine Live-Kontrolle der Spuren mit Einstellungen für Lautstärke, Schwenken, Hall und Klang. Er unterstützt auch die Zuweisung von Plug-Ins und Patches zu einzelnen Spuren und verfügt über eine Piano-Tastaturanzeige.
- [7](#page-6-0). Der **ChordSheet** Bereich belegt den unteren Teil des Bildschirms. Akkordwechsel für den Song werden in die nummerierten Takte (Zellen) eingegeben. Part-Marker ("a", "b" bis x) werden hier eingegeben, um zwischen den maximal [24](#page-23-0) Style Varianten (SubStyles) zu wechseln. Ebenso werden hier Wiederholungen und Endungen angezeigt.

#### **Das Band-in-a-Box Fenster ist in der Größe veränderbar.**

Wenn Sie die Fenstergröße ändern, werden ChordSheet, Notation und andere Fenster proportional zu der neuen Größe verändert. Dies ermöglicht Ihnen Band-in-a-Box als kleines Fenster gemeinsam mit anderen Programmen gleichzeitig geöffnet zu haben. Trotzdem sehen Sie ein komplettes ChordSheet. Die Bildschirmeinstellung wird zwischen den Sessions gespeichert.

Um das Fenster in der Größe zu verändern, müssen Sie es erst verkleinern. Dann verwenden Sie die rechte untere Ecke des Fensters zur Größeneinstellung. Die verschiedenen Band-in-a-Box Fenster werden damit skaliert. Die Größe und Position des Fensters wird zwischen den Sessions gespeichert.

#### **Gelbe Warnhinweise (Flash Tipps) und grüne Aktions-Hinweise**

Viele Nachrichten sind "gelbe Warnhinweisen" am rechten unteren Bildschirmrand. Sie müssen auf diese Nachricht nicht sofort reagieren und den Arbeitsfluss unterbrechen. Wenn die Nachricht grün anstatt gelb ist, ist dies ein "Aktions-Hinweis". Sie können durch Klick auf diesen Dialog eine beschriebene Aktion ausführen wie zum Beispiel einen Ersetzungs-Style Laden. Die grünen Aktions-Hinweise haben einen Schließen-Button der nützlich ist um die Nachricht zu schließen ohne die Aktion auszuführen.<br>
Transponiere-Eb Alto, +91 ChordSheet und Notation

.<br>transponieren mit 9 Halbtöne. Um dies zu verändern,<br>verwenden Sie die 'Visual' Transponierungs Toolbar 3utton oder [Voreinst] - [Notation] - Transponieren

JAZFRED.STY ist ein RealTracks Style der als JAZFRED.STY ist ein RealTracks Style der als<br>Substyle für diesen MIDI Style, mit besseren So<br>rerlügbar ist. Drücken Sie RealTracks Button-S<br>Sachter

**Tipp:** Sie können die Farben der gelben Warnhinweise (Flash Tipps) im Dialog Anzeigeoptionen (*Optionen* | *Voreinstellungen | [Anzeige])* ändern**.**

<span id="page-52-0"></span>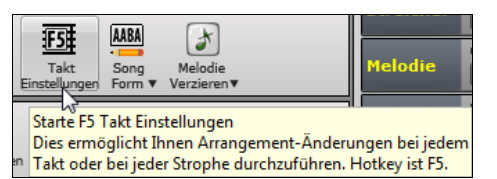

Die Pop-Up Kurzhinweise sind aussagekräftige Kurzhinweise, wenn Sie die Maus über ein Symbol der Toolbar oder einen Befehl bewegen. und beinhalten Beschreibungen für Dialoge und verschiedene Fenster.

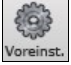

Gehen Sie zu *Optionen | Voreinstellungen* oder klicken auf den **[Voreinst.]** Button um den Voreinstellungs-Dialog zu öffnen. Hier können Sie verschiedene Einstellungen für die Kurzhinweise, wie zB Verzögerungszeit und Anzeigedauer, treffen.

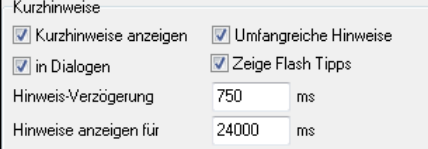

Stellen Sie eine längere Verzögerungsdauer ein, wenn Sie den Eindruck haben, dass die Kurzhinweise zu oft erscheinen und Ihnen im Weg sind. Durch Klick auf diese Kurzhinweise wird eine empfohlene Aktion ausgeführt.

# **Status Leiste**

Band-in-a-Box für Windows [KEINNAME.SGU] [RealDrums=JazzBrushes] 2:49 [Mittel-Schnelle Jazz 140RS] (100% Tempo) Takt 1a, Schlag 1

Der Name des offenen Songs ist in der Statusleiste oben auf dem Bildschirm angegeben. Der volle Dateiname und Pfadname werden angezeigt (wenn vorhanden auch die Audio-Spur Information), sowie auch die Länge des Songs in Minuten und Sekunden und die aktuelle Position der hervorgehobenen Zelle. Weiters zeigt die Statusleiste die Erstellung von Solo und Song an.

Während der Wiedergabe zeigt die Statusleiste zusätzliche Informationen, wie die aktuelle Takt- und Strophen Position und den gewählten Style. Der Dateiname in der Statusleiste beinhaltet ein "\*", wenn die Datei verändert wurde.

Band-in-a-Box für Windows [\*KEINNAME.SGU] [RealDrums=JazzBrushes\_145] Takt 18 Strophe 1/3 2:51 [Mittel-Schnelle Jazz 140RS] (100% Tempo)

# **Spur Buttons**

#### ● Master ● Bass O Piano O Drums O Gitarre O Streicher O Melodie O =Solist  $\bullet$  Thru

Diese Leiste zeigt alle verfügbaren Spuren in Band-in-a-Box, mit:

- der Melodie-Spur. Hier können Sie Ihre eigene MIDI-Melodie aufnehmen oder verwenden Sie die Spur als Sequenzer-Spur um eine beliebige MIDI-Spur aufzunehmen.
- der Solisten-Spur für Soli die durch den Band-in-a-Box Solist erzeugt werden. Diese Spur kann auch als MIDI-Sequenzer-Spur verwendet werden, die die Spur nicht für ein Solo benötigt wird.
- der Thru-Spur für das Mitspielen einen angeschlossenen MIDI-Geräts mit der Band-in-a-Box Wizard Funktion.
- der Audio-Spur zur Aufnahme von Vokal oder Instrumentenspuren oder für importierte Audio-Dateien.

Die Farbe der Instrument Namen zeigen den Status oder den Typ an.

- Weiß zeigt an, dass die Spur leer oder nicht in Verwendung ist.
- Gelb bedeutet eine MIDI-Spur, gespielt durch ein Band-in-a-Box MIDI-Instrument
- Grün zeigt ein RealTrack an. Wenn der Spurname unterstrichen ist, dann ist für dieses Instrument auch eine RealChart Notation vorhanden. Wenn [V] gezeigt wird, dann hat die Spur auch ein Video RealTrack.
- Blau zeigt eine MIDI SuperTrack an
- Orange ist eine Audio Performance Spur
- Rot bedeutet, dass die Spur stumm geschaltet worden ist. Wenn eine der Spuren auf Solo gestellt ist, werden alle anderen Spuren auf stumm geschaltet und die Farbe wechselt auf Rot.
- Orange auf der Audio-Spur bedeutet, dass eine Audio-Aufnahme für diese Spur vorhanden ist.

Wenn Sie die Spur-Einstellungen eines Song benutzerdefiniert verändert haben (z.B. durch Überschreiben der Einstellungen in einem Style und Verwendung eines anderen RealTracks), wird dies durch ein Gleichheitszeichen im Spurnamen (z.B. =Piano) angezeigt.

In früheren Band-in-a-Box Versionen wurden die Spuren immer mit den gleichen Namen wie "Bass, Piano, Drums, Gitarre und Streicher" bezeichnet. Nun stimmen die Namen mit den Instrumenten Namen aus den Styles überein. Wenn zwei Spuren den gleichen Namenhaben, werden diese mit fortlaufenden Zahlen ergänzt. Wenn Sie zum Beispiel einen langsamen Bluegrass Walzer Style laden, sehen Sie diese Namen: Bass, Gitarre [1,](#page-0-0) Mandoline, Gitarre [2,](#page-1-0) Banjo.

**Anmerkung:** Wenn Sie die "voreingestellte" Spurbeschriftung bevorzugen (Bass/Piano/Drums/Gitarre/Streicher/Melodie/Solist oder B/P/D/G/S/M/S), deaktivieren Sie die Option "Automatische Erzeugung von Spur-Bezeichnungen" im **Voreinstellungs-** Dialog oder bei den Mixer-Einstellungen.

RealDrums können zu jeder Spur hinzugefügt werden, nicht nur zur Drums Spur. Führen Sie dazu einen Rechtsklick auf den Spur-Button aus und wählen dann *Wähle RealDrums* aus dem Menü. Wenn es mehrere Drums-Spuren in einem Song gibt, werden diese automatisch als Drums [1](#page-0-0), Drums [2](#page-1-0) usw. Benannt.

#### **Utility-Spuren**

Zusätzlich zu den auf der Button-Leiste der Spur angezeigten Spuren gibt es [16](#page-15-0) editierbare Utility-Spuren, die für Audio und/oder MIDI verwendet werden können.Sie können RealTracks, Loops, MIDI-SuperTracks usw. auf den Utility-Spuren. <span id="page-53-0"></span>Sie können Audio aufnehmen oder eine Audiodatei in die Utility-Spuren importieren, um das Audio abzuspielen, zu bearbeiten oder zu harmonisieren. Sie können Audio, MIDI oder beides von anderen Spuren auf die Utility-Spuren kopieren oder verschieben. Sie können MIDI aufzeichnen oder eine MIDI-Datei in die Utility-Spuren importieren, um sie abzuspielen, die Notation anzuzeigen oder zu bearbeiten.

### **Master Button Menü**

Rechts-Klick auf den Master Radio-Button öffnet ein Menü mit Befehlen.

*Stumm* und *Alle Spuren aktiv* schaltet alle Spuren ein bzw. aus.

*Exportiere Song als Audio-Datei* rendert alle Spuren als einzelne Audio-Dateien.

*Song wurde verändert, benötigt Neuerzeugung,* erzeugt ein neues Arrangement für alle Spuren.

Sie können *Render Song zu Audio-Spur* durchführen*,* damit werden die einzelnen Spuren stumm geschaltet und die Audiospur spielt die gerenderte Audio-Wave Datei. Sie können aber auch *Un-Render Song von Audio-Spur* durchführen, damit wird die Audio Spur gelöscht und die einzelnen Spuren wieder aktiv gesetzt.

Der *Einfrieren* und *Auftauen* Befehl wirkt auf alle Spuren.

Wenn Sie Ihren aktuellen Mix mögen (Lautstärke, Rechts-/Links-Einstellung, Hall), können Sie diese Einstellung als Voreinstellung auf alle Songs mit Rechts-Klick auf den "Band" Button speichern. Zur Auswahl stehen "Speichere aktuellen Mix als Voreinstellung", "Lade Voreinstellungs-Mix" oder "Mix auf Werkseinstellung zurücksetzen".

Stelle Mix auf Flach, Trocken und Mitte ein, stellt den Song auf Flach (Lautstärke[=90](#page-89-0)), Trocken (Hall=0,Klang=0) und Mitte (Schwenken=0) ein. Dies ist nützlich, wenn Sie einzelne Spuren zu einem DAW rendern.

Wenn *Stellen Sie den Song auf einfaches Arrangement um* aktiviert ist, spielen die RealTracks ein einfacher (weniger belebtes oder verziertes) Arrangement.

*Diesen Song verstärken (Bereich [-36](#page-35-0) bis +[36d](#page-35-0)B)* öffnet einen Dialog indem ein dB Wert eingegeben werden kann, der nur den aktuellen Song betrifft. Als Referenz bedeuten [6](#page-5-0)dB eine Verdopplung der Lautstärke; -[6d](#page-5-0)B würden demnach die Hälfte der Lautstärke bedeuten.

*Alle Songs Verstärken Bereich -[36](#page-35-0) bis [+36](#page-35-0)dB)* öffnet einen Dialog indem ein dB Wert eingegeben werden kann, der eine Lautstärken veränderung für alle Songs bedeutet. [6d](#page-5-0)B sind doppelt so laut, [-6](#page-5-0)dB ist die halbe Lautstärke.

*Render Video(s)* ermöglicht Ihnen ein Video der gewählten RealTracks für diesen Song zu erzeugen. Optional können Sie das ChordSheet oder die dazugehörige Notation mit erzeugen lassen.

#### **Spur Buttons-Menü**

Rechts-Klick oder Doppel-Klick auf einen Spurbutton oder ein Menü mit Einstellungen und Aktionen für die ausgewählte Spur. Das Menü ist in Gruppen organisiert. Dies ermöglicht eine einfachere Auswahl von Spur-Typen: Audio (RealTracks, UserTracks, Loops) oder MIDI (MIDI SuperTracks, klassische MIDI Spuren) und Spur Einstellungen/Aktionen.

*Spureinstellungen und -Aktionen* öffnen ein praktisches Dialogfenster, in dem Sie RealTracks, Loops, MIDI SuperTracks usw. auswählen, Lautstärke/Hall/Schwenken/Klang, Stummschaltung, Solo, Freeze und viele andere Funktionen für alle [24](#page-23-0) Spuren einstellen können.

*Spur für Audio-Eingangsüberwachung scharfschalten* ermöglicht die Live-Überwachung des Audioeingangs. Wenn die Spur scharfgeschaltet ist, werden die VU-Anzeigen am Mixer blau umrandet und Sie können den Audioeingang zusammen mit den Effekten überwachen, die Sie für diese Spur auswählen. Wenn Sie Ihrer Aufnahme beispielsweise einen Tremolo-Effekt hinzufügen möchten, klicken Sie mit der rechten Maustaste auf den ersten Slot im Mixer, wählen Sie im Menü Plug-In auswählen und wählen Sie einen Tremolo-Effekt. Wenn Sie nun singen oder ein Instrument über das Mikrofon wiedergeben, sehen Sie es auf den VU-Anzeigen und hören es zusammen mit dem Tremolo-Effekt.

*Wähle RealTracks zeigt Menüoptionen zum Generieren von RealTracks.*

*Wähle RealTracks* erzeugt eine Spur als RealTrack mit einem vorhandenem RealTracks Instrument.

*Find Best Sub* ermöglicht Ihnen eine Ersetzung zu finden, die ähnlich dem aktuell gewählten RealTracks ist.

*Wähle Beste "Alle" RealTracks* zeigt alle RealTracks, sortiert von den am besten geeigneten zu den am schlechtesten geeigneten für den aktuellen Style und *Wähle Beste "Begleitungs-" RealTracks* zeigt eine Begleitung (z. B. Begleitung, kein Solist) RealTracks.

*Wähle Beste "Solisten" RealTracks* um den besten Solisten zu einer Spur hinzuzufügen.

*Wähle RealTracks der zuletzt verwendeten Favoriten* öffnet eine Liste der kürzlich verwendeten RealTracks.

*Wähle keine RealTracks für diese Spur* entfernt die aktuelle Auswahl von der Spur.

*Sieben WAV-Variationen erzeugen (für den ganzen/einen Teil des Songs)* erzeugt [7](#page-6-0) Variationen von WAVs aus dem selben RealTracks für entweder einem Teil des Songs oder den gesamten Song. Sobald die Spuren erzeugt sind können diese über die Drop Station erreicht werden.

*Zusäzlichen Takt vor und nach den WAVs einfügen (für Pickup-Noten)* fügt einen zusätzlichen Takt vor und nach dem Beginn des WAV hinzu, um sicherzustellen, dass die WAV mit "Pickup" (frühen) Noten gehört werden. Es wird kein zusätzlicher Takt am Ende des WAVs hinzugefügt, es sei denn, es gibt nachlaufende Noten.

*Wähle ein UserTrack für diese Spur* ermöglicht Ihnen eine Spur aus der Liste in Ihrem UserTracks Ordner zuzuordnen. UserTracks arbeiten wie RealTracks, werden aber durch eigene User-Aufnahmen erzeugt.

Sie können eine Audiospur (Ihre eigene oder die eines Drittanbieters) auf jeder Spur mit dem Befehl *Wählen Sie eine Loop für die Spur* wiedergeben.

*Wähle RealDrums* ermöglicht Ihnen RealDrums zu jeder Spur hinzuzufügen, nicht nur zur Drums Spur.

<span id="page-54-0"></span>*Wähle Gitarren/Bass Amp PlugIn* zeigt alle verfügbaren TGS-Dateien für Gitarren/Bass Amp PlugIn an (Anmerkung: Dieser Menüpunkt kann nur gewählt werden, wenn es sich um eine MIDI-Spur handelt).*Wähle MIDI Instrument (Patch)* wird verwendet um ein Instrument zu einer MIDI-Spur aus der Hi-Q Patch Liste, der General MIDI Patch Liste, der General MIDI [2](#page-1-0) Patch Liste, der oberen Bank-Patches auf Ihren bestimmten Synthesizer, oder aus einer vorselektierten Liste von Favoriten Patches zuzuordnen. Verwenden Sie den Befehl *Wähle Hi-Q MIDI Patch MIDI PlugIn* um ein Preset eines Hi-Q Instruments und ein VST PlugIn (z. B. Sforzando) zu wählen. (Anmerkung: Dieser Menüpunkt wird nur bei MIDI-Spuren angezeigt.)

*Wähle MIDI SuperTrack für diese Spur öffnet eine Liste mit verfügbaren MIDI-*SuperTracks. Diese können wie RealTracks verwendet werden.

Mit *Wählen Sie einen benutzerdefinierten MIDI-Style für diese Spur* können Sie Ihre Lieblings-MIDI-Spur aus einer beliebigen Spur des aktuellen Style (auch Melodie und Solist) zuordnen. Die Spur muss nicht das gleiche Instrument beinhalten, Sie könnten z. B. eine Gitarre einer Streicherspur zuordnen.

#### *Spur Einstellungen*

*Spur ist aktiviert.* Dieser Befehl ist ein sehr einfacher Weg um eine Spur zu aktiveren bzw. zu deaktivieren, sogar wenn der Song gerade wiedergegeben wird. Um eine Spur zu deaktivieren, rechts-klicken Sie auf den Spurnamen (am oberen Bildschirmrand oder am Mixer) und wählen aktiviert bzw. deaktiviert für diese Spur.

Wenn eine Spur deaktiviert ist, wird die Farbe am Hauptbildschirm dunkelgrau und hier am Mixer.

Sie können eine einzelne Spur stumm oder auf Solo schalten. Solo schaltet alle Spuren außer der Spur die alleine klingen soll auf Stumm.

Alle Spuren aktiv ist nützlich um alle stumm geschalteten Spuren wird aktiv zu schalten.

*Einfrieren* der Spur verhindert das erneute Erzeugen einer Spur bei der jeder Wiedergabe. Spuren können wieder aufgetaut werden.*Erzwinge Spur zu einfachen Arrangement* veranlasst RealTracks ein einfacheres (weniger geschäftiges oder verziertes) Arrangement zu spielen.

Mit der Option *Spur so einstellen, dass Transpositionen vermieden werden* können Sie die RealTracks so einstellen, dass Transpositionen vermieden werden. Dadurch wird eine höhere Klangqualität, aber weniger Variationen erzeugt.

*Einstellung Spur Offset* ermöglicht die Spur in der Zeitebene +/- 1000 Ticks (bei einer Auflösung von [120](#page-119-0) PPQ) vor- oder zurückzuschieben.

*Track Zeitbasis* erlaubt Ihnen eine Zeitbasis für RealTracks oder RealDrums-Spuren (Normal/Half/Double/Triple) auszuwählen.

*Natürliches Arrangement einstellen* ermöglicht Ihnen die Akkorde für die gewählte Spur des aktuellen Songs neu zu interpretieren.

*RealTracks duplizieren (um den Klang zu verdicken)* dupliziert die aktuell ausgewählten RealTracks auf der Spur. Sie können dann das Stereo-Schwenken für jede Unterspur einstellen, um einen volleren Klang zu erzielen.

*Spur Titel umbenennen* ermöglicht es, die Spur-Beschriftung der ausgewählten Spur zu ändern.

*Verändere Spur Beschreibung* ermöglicht es, diese zu ändern.

Mit *dB anstelle von MIDI-Lautstärke anzeigen* können Sie die Lautstärke- und Schwenken-Pegel im Mixer als Dezibel anstelle von MIDI-Pegeln anzeigen lassen*.* (**Anmerkung**: Wenn Sie diese Einstellung nicht ändern können, müssen Sie die Option "dB-Einstellung für einzelne Spuren anzeigen" im Dialogfenster Globaleinstellungen Überschreiben aktivieren.)

*MIDI-Kanal* ermöglicht es Ihnen, MIDI-Ereignisse auf den ausgewählten Kanal umzuleiten*.*

*Auto-Fix "Sour" Notes* ist eine Funktion, die verstimmte Noten in polyphonem Audio automatisch korrigiert, entweder für die erzeugten RealTracks oder für jede beliebige Audiospur. Das heißt, wenn ein Akkord mit mehreren Noten gleichzeitig gespielt wird, kann diese Funktion bestimmte Noten innerhalb dieses Akkords so korrigieren, dass die Note nicht mit der Akkordfolge oder anderen Spuren kollidiert.*Song-Akkorde*: Jede Note außerhalb des aktuellen Akkords wird auf den nächstliegenden Akkordton korrigiert. Wenn z. B. eine G#-Note auf einem CMaj[7-](#page-6-0)Akkord (C, E, G, B) gespielt wird, wird diese Note auf einen G-Ton verschoben.

*Tonart des Songs:* Jede Note, die außerhalb der Tonart des Songs liegt, wird auf den nächstgelegenen Ton korrigiert. Zum Beispiel wird eine Es-Note, die in einer C-Dur-Tonart (C, D, E, F, G, A, B) gespielt wird, in eine E-Note umgewandelt.

*Song-Tonarten und Akkorde*: Die Noten werden auf die Töne der Tonart beschränkt, es sei denn, der aktuelle Akkord liegt außerhalb der aktuellen Tonart; in diesem Fall werden die Noten auf die Akkordtöne beschränkt. Zum Beispiel wird bei einer C-Dur-Tonart (C, D, E, F, G, A, B) eine E-Note, die auf einem Dm[7-](#page-6-0)Akkord (D, F, A, C) gespielt wird, nicht korrigiert, aber eine E-Note, die auf einem F[7-](#page-6-0)Akkord (F, A, C, Eb) gespielt wird, wird auf den nächstliegenden Akkordton F verschoben.

*Spezifische Skala oder Akkord*: Die Noten werden auf der Grundlage einer bestimmten Skala oder eines Akkords korrigiert, die möglicherweise nichts mit dem aktuellen Song zu tun haben. Diese Option verwendet die Skala oder den Akkord, die in einem Dialog ausgewählt sind, der mit dem nächsten Menüpunkt geöffnet wird.

*Wählen Sie spezifische Parameter*: Damit können Sie die Regeln anpassen.

Die folgenden Menüpunkte sind für die Spuren verfügbar, die über Audio verfügen.

Mit *Basistempo einstellen* können Sie das Tempo des Audiomaterials so einstellen, dass Tempostrecken auf dem richtigen Mastertempo basieren.

<span id="page-55-0"></span>*Dem Playback Tempo anpassen* ermöglicht es der Spur, sich während der Wiedergabe an das Tempo des Songs anzupassen. Wenn z. B. das Grundtempo einer Hilfsspur [120](#page-119-0) und das Tempo des Songs [140](#page-139-0) beträgt, wird diese Spur im Tempo gedehnt.

*Transponieren um Halbtön*e ermöglicht es Ihnen, Audioum eine bestimmte Anzahl von Halbtönen zu transponieren.

*Automatisch transponieren, wenn die Tonart des Songs geändert wird*: Aktivieren Sie diesen Menüpunkt, wenn Sie möchten, dass der Ton automatisch transponiert wird, wenn Sie die Tonart des Songs ändern.

*MIDI bearbeiten* zeigt Untermenüs an, mit denen Sie die MIDI-Spur bearbeiten können.

*Event-Listen-Editor* öffnet ein Fenster, das MIDI-Events auf der Spur auflistet.

*Quantisieren, Zeiteinstellenung* zeigt Menüpunkte zum Einstellen der Position der Noten an.

*Transponieren* zeigt Menüpunkte zum Transponieren der Spur.

*Form* zeigt Menüpunkte zum Kopieren der ersten Strophe in alle anderen Strophen, zum Löschen von Noten in einer bestimmten Strophe usw.

*Velocity der Noten anpassen* erlaubt es Ihnen, die Anschlagstärke der Noten in der Spur einzustellen.

*Oktave der Noten an den Notenbereich anpassen* transponiert die Noten so, dass sie in den angegebenen Notenbereich passen. Wenn Sie z. B. eine Bass-MIDI-Spur haben und die Noten für Ihr MIDI-Patch zu tief sind, können Sie in den Instrumentenbereich transponieren, und die Noten werden um die benötigte Oktave angehoben. Wenn Sie diesen Menüpunkt auswählen, erhalten Sie zwei Dialoge. Geben Sie im ersten Dialog eine Notennummer ein, die den niedrigsten Wert des Bereichs darstellt, und im nächsten Dialog eine Notennummer, die den höchsten Wert des Bereichs darstellt. Die Spur wird für jede Note, die unterhalb oder oberhalb Ihres Bereichs liegt, so transponiert, dass sie innerhalb des Bereichs liegt.

*Akkord-Spur auf dieser Spur generieren* ist für die Verwendung mit einem VST (z.B. Arpeggiatoren wollen eine Akkord-Spur) oder für einfache "Pad" (gehaltene Akkorde) Spuren. Eine Akkord-Spur kann auf jeder Spur generiert werden. Wenn Sie diesen Menüpunkt auswählen, wird ein Dialog mit Optionen für Kanal, Anschlagstärke, Notenbereich, Akkordtypen, Grundakkord am Anfang, Ticks vor dem Akkordwechsel und Akkordausgabe während des Einzählers angezeigt. Wenn die Akkordtypen auf einfache Akkorde (Dreiklänge/Septakkorde) aktiviert sind, wird ein Akkord wie C[13](#page-12-0) als [C7](#page-6-0) wiedergegeben, wenn sie jedoch auf komplexe Akkorde eingestellt sind, wird ein C[13](#page-12-0)-Akkord als C[13](#page-12-0) wiedergegeben. Die Standardeinstellung für "# Ticks vor Akkordwechsel zur Ausgabe" ist 0, was bedeutet, dass die Akkorde genau auf dem Downbeat beginnen. Wenn Sie jedoch eine andere Zahl als 0 eingeben, beginnen die Akkorde etwas früher und haben möglicherweise genügend Zeit, um sich aufzubauen.

#### *Spur Aktionen*

*(neu)Erzeugen RealTrack* erzeugt die Spur (erneut) mit dem ausgewählten RealTrack.

*RealTracks neu generieren für ausgewählte Region* generiert den markierten Bereich von RealTracks (neu). Dabei wird jedes Mal ein anderer Teil generiert, so dass Sie immer wieder neu generieren können, um den besten Ersatz zu finden.

*Neu-generieren Fenster* öffnet ein bewegliches Fenster, in dem Sie die Regeneration anpassen können.

*MultiRiff Dialog (Wählen Sie aus Kandidaten)* ermöglicht es Ihnen, interaktiv Abschnitte von RealTracks zu erstellen, indem Sie aus mehreren Kandidaten (bis zu [20](#page-19-0)) auswählen.

*Spur zum Style-Instrument zurückkehren* entfernt alle benutzerdefinierten Instrumente, die Sie für die Spur gewählt haben, und greift auf das Instrument im Style zurück.

*Riff ausschneiden* entfernt einen Bereich des Riffs und kopiert ihn in die Zwischenablage*.*

*Riff kopieren* kopiert einen Bereich des Riffs in die Zwischenablage*.*

*Riff einfügen* fügt das kopierte Riff an der aktuellen Position ein und überschreibt das vorhandene Riff.*Riff einfügen - Relativ zum Kopierpunkt* fügt das kopierte Riff an der gleichen relativen Position im Takt wie der kopierte Teil ein. Wenn das kopierte Riff z.B. bei Schlag [2](#page-1-0) beginnt, beginnt das relative Einfügen bei Schlag [2.](#page-1-0)

*N Kopien von Riff einfügen* fügt das kopierte Riff an der aktuellen Position ein und wiederholt das Einfügen um die angegebene Anzahl x.

*Riff einfügen - Mit darunter liegendem Audio zusammenführen* fügt das kopierte Riff an der aktuellen Position ein und fügt es mit dem vorhandenen Riff zusammen, so dass Sie beide Riffs hören.

*Riff löschen (MIDI und RealTracks)* löscht einen Bereich von RealTracks und die dazugehörige MIDI-Notation.

*Lösche Spur* entfernt entweder MIDI-Daten oder RealTracks Audio von der Spur.

*Mit Zuweisung Stems aufheben* wird ein RealDrums/RealTracks-Stem aus der Spur entfernt. (Anmerkung: Dieser Menüpunkt ist bei Spuren, die das Stem-Symbol am Mixer nicht anzeigen, ausgegraut).

*Spuren kopieren/verschieben* ermöglicht das Kopieren oder Verschieben von Daten (Audio und/oder MIDI) von einer Spur zur anderen. *Speichere Spur als WAV-Datei* ermöglicht das Speichern von RealTracks oder MIDI-Spuren auf einem beliebigen Laufwerk oder in einem beliebigen Ordner als WAV-Dateien, z. B. "Untitled Song BBGuitar\_MIDI\_SingleRender.WAV".

*Speichere Spur als Performance Datei (wav/wma)* rendert die Spur Ihrer Wahl als WAV-Datei oder WMA Datei. Wenn Sie diesen Befehle wählen, wird die gerenderte Spur wie folgt abgespeichert: *C:\bb\<Song Titel><Spur-Name (z. B. Bass).WAV oder .WMA*.

*Render Video(s)* ermöglicht Ihnen ein Video der gewählten RealTracks für diesen Song zu erzeugen. Optional können Sie das ChordSheet oder die dazugehörige Notation mit erzeugen lassen.

# <span id="page-56-0"></span>**Toolbars - Werkzeugleisten**

Die Toolbar Buttons ermöglichen schnellen Zugriff zu den Programm-Funktionen. Diese sind entsprechenden der Funktion gruppiert.

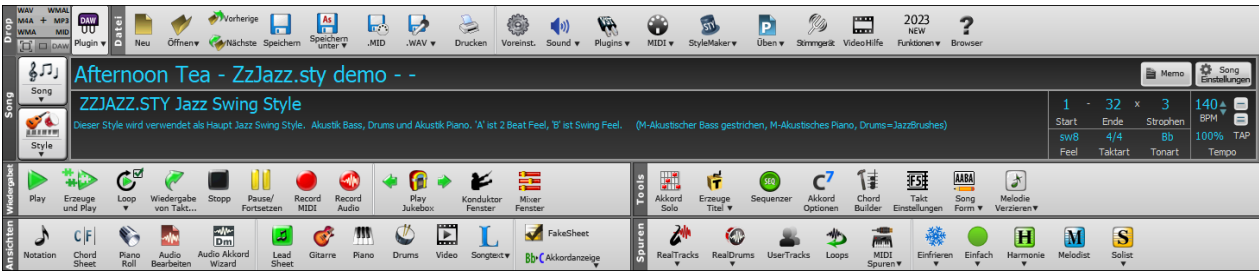

#### **Toolbar Modi**

Es gibt drei Modi für die Toolbar.

Sie können mit den Modus-Auswahl-Buttons am linken, oberen Rand des Bildschirms den Modus wechseln.  $\boxed{1}$   $\Box$  DAW

[1](#page-0-0). Neue kleinere, konfigurierbare Toolbar mit Register -Interface.

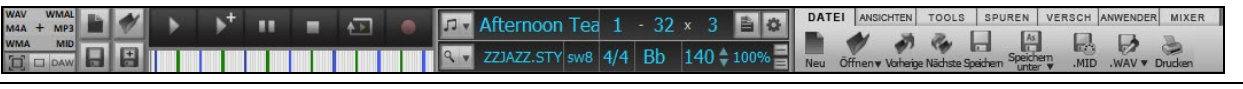

**Tipp**: Wenn Sie die Buttons in Farbe haben wollen, öffnen Sie den Optionen Anzeigen Dialog *( Optionen | Voreinstellungen | [Anzeige]*) und drücken dann den **[Wählen Sie ein Skin]** Button.

In diesem Modus können Sie im [**ANWENDER]** Register in Ihrer gewünschten Reihenfolge Buttons auswählen und hinzufügen. Klicken Sie zuerst auf den **[+]** Button auf der rechten Seite um die Palette der Buttons zu öffnen. Dann, während Sie die **STRG** Taste gedrückt halten, ziehen Sie die Buttons an die gewünschte Stelle um Buttons hinzufügen, zu löschen oder in der Reihenfolge zu ändern.

- [2](#page-1-0). Alte Version, größere Toolbar, mit fixiertem Bildschirm-Mixer (nützlich für Anwender mit hochauflösenden Monitoren).
- [3](#page-2-0). DAW Modus. Damit erzeugen Sie einen kleinen Bildschirm, der immer im Vordergrund ist, nützlich zum Ziehen&Ablegen von Dateien zu Ihrer bevorzugten DAW.

#### **Drop Station**

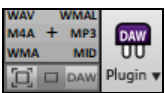

Die **Drop-Station** wird verwendet um Spuren mittel Ziehen und Ablegen von Band-in-a-Box zu Digital Audio Workstations (DAWs) zu ermöglichen, die keine direktes Ziehen und Ablegen unterstützen. Viele DAWs ermöglichen dies direkt. Falls aber Ihr Sequenzer das direkte Ablegen einer Spur, die noch nicht erzeugt ist nicht direkt unterstützt, können Sie dies durch Ziehen von einem Radio Button (Master, Bass, Piano, usw.) zur Drop-Station erreichen.

Die Drop-Station zeigt sechs unterschiedliche Datei-Typen. Ihre Datei wird in der Type des Bereichs gerendert, in das Sie die Datei gezogen haben und wechselt die Farbe zu Orange, das anzeigt, dass die Datei aufbereitet wird.

Wenn Sie eine Spur auf das [+] ziehen, öffnet sich ein Dialog, in dem Sie ein Datei-Format und andere Renderinformationen auswählen können.

WAV Wenn der Button auf helles grün wechselt, ist die Datei fertig gerendert und Sie können diese nun aus der Drop Zone zu Ihrem DAW ziehen.

Der Drop-Bereich hat eine Rechts-Klick Menü, das Ihnen ermöglicht die fertigen Dateien zu einem bestimmten Ordner zu kopieren, Ordner zu öffnen, Dateien zu Soundclodu.com oder Dropbox hochzuladen, und mehr.

Der **[DAW PlugIn**] Button hat zwei Menüpunkte. Einer startet und beendet den Plug-In Modus, der Ihnen ermöglicht durch Ziehen und Ablegen MIDI oder Audio-Dateien von Band-in-a-Box zu Ihrem DAW oder Explorer zu übertragen. Der andere öffnet einen **Plug-In Einstellungs**-Dialog. Dieser Dialog steuert die Ziehen und Ablegen Funktionen.

#### **Datei**

Dieser Bereich ist für Dateifunktionen wie Öffnen, Speichern, usw. vorgesehen.

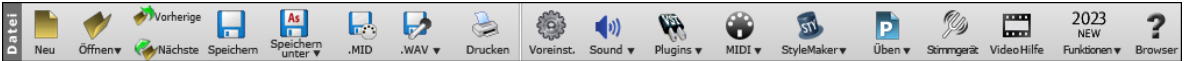

Mit **[Neu]** löscht man das ChordSheet, um einen neuen Song zu beginnen. Band-in-a-Box schlägt vor, Ihre bisherige Arbeit zu speichern, bevor die Akkorde gelöscht werden.

Mit **[Öffnen]** wird ein Song über den Standard Windows® Dialog "Datei öffnen" ins Programm geladen.

Verwenden Sie den **[Vorherige]** Button um unmittelbar auf den vorherigen Song im gleichen Ordner zu wechseln (in alphabetischer Reihenfolge) ohne dass Sie den üblichen Dateiöffnungs Dialog verwenden müssen. Die Hotkeys sind **Strg+Umschalt+F[8](#page-7-0)**.

Verwenden Sie den **[Nächste]** Button um unmittelbar auf den nächsten Song im gleichen Ordner zu wechseln (in alphabetischer Reihenfolge) ohne dass Sie den üblichen Dateiöffnungs Dialog verwenden müssen. Die Hotkeys sind **Umschalt+F[8](#page-7-0)**.

<span id="page-57-0"></span>Mit **[Speichern]** sichern Sie Ihre Arbeit in die geöffnete Datei; sollten Sie einen neu begonnenen Song das erste Mal abspeichern, öffnet sich automatisch der "Speichern als" Dialog.

Über **[Speichern unter]**, den Standard Windows® Dialog "Speichern als" wählen Sie Ort und Name der zur speichernden Datei, oder Sie bestätigen den vorgeschlagenen Namen.

Über **[.MID]** speichern Sie Ihre Arbeit als Standard MIDI Datei mit der Erweiterung .MID oder in die Windows® Zwischenblage mit dem Typ "Standard MIDI Datei." Typ 0 und Typ [1](#page-0-0) MIDI Dateien werden unterstützt, Sie können aber auch eine Karaoke Datei mit der Erweiterung .KAR erstellen.

Der **[.WAV]** Button zeigt ein Menü mit Optionen zum Speichern des Songs als Audio.

Der **[Drucken]** Button öffnen Sie Optionen für den Ausdruck in LeadSheet oder FakeSheet Notation.

Mit dem Button **[Voreinst.]** öffnen Sie den Dialog Voreinstellungen, wo Sie direkten Zugriff auf die meisten Optionen und Einstellmöglichkeiten des Programms haben. Die Hotkeys sind Strg+E.

Der **[Sound]** Button öffnet entweder die Windows® Wiedergabe Steuerung für die Ausgabe oder die Windows® Aufnahmesteuerung für Eingangssignalsteuerung.

Der **[Plugins]** Button verfügt über ein Menü zum Einstellen von Optionen für VST/DX-Plug-Ins, zum Öffnen eines voreingestellten VSTi/DXi-Software-Synthesizers und zum Öffnen des Dialogs PG Music Hall.

Verwenden Sie **[MIDI]** Button um verschiedene MIDI Optionen zu starten und auch den MIDI Keyboard Wizard zum Mitspielen auf den unteren zwei Reihen der QWERTZ Tastatur währen der Wiedergabe zu aktiveren.

Der **[StyleMaker]** Button zeigt Einstellungsmöglichkeiten zum Editieren oder Erstellen von Styles an.

Von die **[Üben]** Button aus können Sie auf eine Vielzahl von Programmen und musikalischen Spielen sowie Add-Ons zugreifen um Gehör und Technik zu verbessern.

Der **[Stimmgerät]** Button öffnet ein Stimmgerät, mit dem Sie eine Gitarre oder ein anderes Instrument, das an Ihrer Soundkarte angeschlossen ist, stimmen können.

Klicken Sie die **[VideoHilfe]** Button um Video-Demos oder Tutorials aufzurufen.

Der **[Funktionen]** Button öffnet startet einen Internet-Browser und öffnet die Tutorial-Seite mit den neuen Funktionen.

Der **[Browser]** Button wird der Funktions-Browser geöffnet, der viele Funktionen in Band-in-a-Box zeigt.

#### **Song**

Informationen bezogen auf den aktuellen Song, wie aktueller Song Style, Tempo, Tonart, Form, usw.

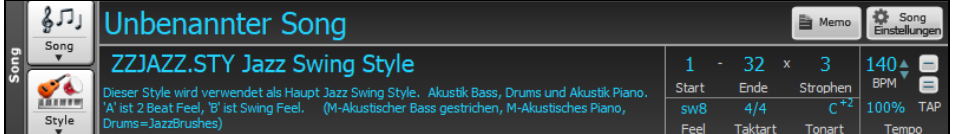

Mit dem **[Song]** können Sie einen Song laden. Dies ist ein Split Button. Die obere Hälfte des Buttons verwendet die normale Methode einen Song zu laden. Die untere Hälfte zeigt ein Menü mit unterschiedlichen Methoden um einen Song zu laden, und die Voreinstellung für den oberen Bereich zu definieren.

Der **[Style]** Button ist ebenfalls ein Split Button, mit dem oberen Bereich für die Voreingestellt Funktion, der untere Bereich zeigt die unterschiedlichen Methoden um einen Style zu laden und ermöglicht diesen als Voreinstellung zu definieren.

Der Song-Titel wird angezeigt und Sie den Namen in diese Box eintippen. Direkt unterhalb des Song-Titel wird der Style-Name und weitere Informationenüber den Style angezeigt.

Der **[Song Einstellunge]** Button öffnet ein Menü mit Einstellungen für detaillierte Einstellungen zum Song Arrangement, mit Coda-Zeichen, automatischen Endungen, Style Variationen und mehr.

Der **[Memo]-**Button öffnet einen Dialog, in dem Sie beliebige Informationen zu Ihrem Song eingeben können.

Das **Start**-Control zeigt den Takt an, in dem die Strophe beginnt. Klicken Sie darauf, und klicken Sie auf eine Taktnummer oder geben Sie eine Zahl in den Dialog ein, um den ersten Takt der Strophe auszuwählen.

Das **End**-Control zeigt den Takt an, in dem die Strophe endet. Klicken Sie darauf und klicken Sie dann auf eine Taktnummer oder geben Sie eine Zahl in den Dialog ein, um den letzten Takt der Strophe auszuwählen. Standardmäßig ist der Endungstakt für neue Songs [32,](#page-31-0) aber Sie können diese Vorgabe im Dialog Arrangement-Optionen ändern.

Das **Strophen**-Control zeigt die Anzahl der Strophen an. Klicken Sie darauf und wählen Sie die Anzahl der Strophen (bis zu [40](#page-39-0)). Neue Songs sind standardmäßig auf [1](#page-0-0) Strophe voreingestellt, aber Sie können diese Voreinstellung im Dialog Arrangement-Optionen ändern.

Das **Feel**-Control zeigt das Feel des Songs an (Swing oder gerade, und [8t](#page-7-0)el oder [16](#page-15-0)tel). Dies wird durch den gewählten Style bestimmt.

Das **Taktart**-Control zeigt die Taktart des Songs an. Sie können darauf klicken, um die Taktart für den gesamten Song oder den ausgewählten Bereich des Songs zu ändern..

Das Feld **Tonart** dient zum Einstellen der Tonart oder zum Ändern der Tonart und zum Transponieren des Songs. Wenn Sie es drücken, sehen Sie [2](#page-1-0) Spalten mit Tonarten. Die erste Spalte stellt die Tonart UND die Transponierung des Songs ein; die zweite stellt nur die Tonart ein. Die Einstellung Visuelle Transponierung wird in einer kleinen Schrift neben der Tonart angezeigt. Sie können darauf klicken, um ein Menü zum Auswählen der Einstellung zu öffnen.

Die BPM in der **Tempo**-Steuerung zeigt das aktuelle Tempo des Songs. Klicken Sie mit dem Mauszeiger auf die rauf/runter Pfeilchen, um das Tempo um [5](#page-4-0) bpm (beats per minute = Schläge/Minute) auf einmal zu erhöhen/vermindern. Klicken Sie in

<span id="page-58-0"></span>das Fenster und geben das Tempo direkt ein. Mit einem rechten Mausklick auf die Pfeilchen ändern Sie das Tempo um je [1](#page-0-0) bpm. **%** Schaltfläche ermöglicht eine schnelle Einstellung des relativen Tempos. Klicken Sie darauf und wählen Sie einen Prozentwert oder Sie verwenden den Menüpunkt *Benutzerdefiniertes Tempo %,* um Werte zwischen [1%](#page-0-0) und 800% einzugeben. [1%](#page-0-0) würde [1](#page-0-0)/[100](#page-99-0) des originalen Tempos und 800% würde [8-](#page-7-0)mal so schnell wie das Original Tempo sein. Hotkeys sind verfügbar: Strg - (minus Taste) für halbe Geschwindigkeit und Strg = für normale

Geschwindigkeit.Verwenden Sie die **TAP** Buttons um Einzuzählen und das Tempo einzustellen. Klopfen Sie auf den [-] Button viermal im Tempo. Danach wird das Tempo in der Box angezeigt. Klopfen Sie auf den [=] Button um einzuzählen und die Wiedergabe im eingezählten Tempo zu beginnen. Wenn Sie Sie mehr als [4](#page-3-0) Mal einklopfen, wird die Genauigkeit erhöht (durch Durchschnittsermittlung), Sie können das einklopfen fortsetzen, bis das Zieltempo erreicht wurde.Wenn Sie zum Beispiel einen [4/4](#page-3-0)/ Style haben, und Sie [4](#page-3-0) Mal einklopfen, wird das Tempo gesetzt. Sie können allerdings das Einklopfen fortsetzen und das Tempo wird bei jedem Schlag angepasst, basierend auf dem durchschnittlichen Tempo, das Sie eingegeben haben.

#### **Wiedergabe**

Standard Wiedergabe Steuerung, Aufnahmekontrolle, Jukebox und Konduktor.

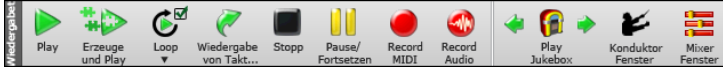

**[Play]** spielt den Song vom Anfang ohne ein neues Arrangement zu erzeugen, außer die Neuerzeugung wird benötigt.

**[Erzeuge und Play]** ein neues Band-in-a-Box Arrangement und **spielt** den Song ab.

**[Loop]** spielt den gewählten (hervorgehobenen) Bereich des ChordSheets in einer Endlos-Schleife. Das Dropdown Menü hat Einstellungen für Schleifenbildung.

**[Wiedergabe von Takt...]** spielt den Song ab einer beliebigen Position, samt Endungen, Coda und/oder Schlusswendung. Diese Funktion erreichen Sie auch über einen Rechtsklick in der Notendarstellung.

**[Stopp]** beendet das Abspielen des Songs bzw. der Jukebox.**[Pause/Fortsetzen]** Button unterbricht den Song während der Wiedergabe. Erneutes Anklicken setzt den Song von der unterbrochenen Position fort.

Mit dem Button **[Record MIDI]** beginnt man eine neue MIDI-Aufnahme. Der HotKey zu dieser Funktion ist **Strg+R**.

Mit dem Button **[Record Audio]** beginnt man eine neue Audio Aufnahme (Gesang, akustisches Instrument,…) in die Audiospur.

Mit **[Play Jukebox]** wird die Jukebox (Music Box) gestartet und gestoppt. Über die Pfeiltasten [ $\Leftarrow$ ] und  $[\Rightarrow]$  springt man entweder zum vorherigen oder nächsten Song in der Jukebox.

**[Konduktor Fenster]** öffnet ein Fenster das die Echtzeitbedienung von Band-in-a-Box über die QWERTZ-

Computertastatur oder über ein angeschlossenes MIDI-Keyboard erlaubt.

Der **[Mixer Fenster]** Button öffnet ein Fenster, das den aktuellen Zustand der Spuren anzeigt und einfache Änderungen der Anpassungen ermöglicht. Der Hotkey ist **Strg+Umschalt+M**.

#### **Tools**

Verschiedene Band-in-a-Box Werkzeuge.

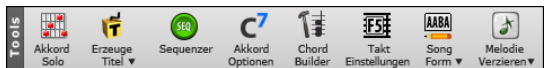

Über die **[Akkord Solo]** Button gelangen Sie zum Dialog für die Generierung eines Gitarrenakkord-Soli.

Die **[Erzeuge Titel]** Button startet den eigenständigen Titel Generator. Der Dialog erzeugt [50](#page-49-0) neue Songtitel auf einmal, die Sie speichern oder ausdrucken können.

Die **[Sequenzer]** Button startet den eingebauten [16](#page-15-0) Spur-Sequenzer, um mehrspurige Solo- oder Melodiespuren aufnehmen und bearbeiten zu können.

Die **[Akkord Einstellungen]** Button öffnet die **Akkord Einstellungen**, wo für jeden beliebigen Takt den Akkorden Vorgezogene, Pausen, Betonung und gehaltene Akkorde hinzugefügt werden können. Die Hotkeys sind **Alt+F**.

Die **[Chord Builder]** Button öffnet den ChordBuilder, mit dem Sie Akkorde nach Gehör eingeben können, ohne die eigentlichen Akkordbezeichnungen oder Musiktheorie kennen zu müssen. Die Hotkeys sind **Strg+Umschalt+B**.

Die **[Takt Einstellungen]** Button startet den [F5](#page-4-0) Takteinstellungs-Dialog. Dies ermöglicht Änderungen im Arrangement bei jedem Takt in jeder Strophe vorzunehmen. Der Hot-Key ist **F[5](#page-4-0)**

Die **[Song Form]** Button zeigt ein Menü mit Optionen zum Öffnen des Dialogs Song Form an, um die Form Ihres Songs zu kontrollieren, ein Medley Ihrer Songs zu erstellen, automatisch ein Intro zu generieren oder Wiederholungen und [1](#page-0-0). und [2.](#page-1-0) Endungen zu Ihrem Song hinzuzufügen.

Der Button [**Melodie Verzieren**] ermöglicht es Ihnen, die Melodieverzierung zu aktivieren oder einen Dialog zum Anpassen der Melodieverzierung zu öffnen.

#### **Ansichten**

Dieser Bereich ist für die Akkorde, Notation, Gitarre, Piano, Songtext Fenster und mehr.

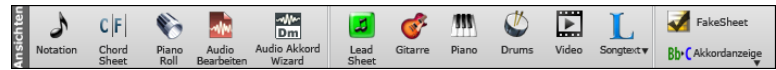

Der Button **[Notation]** schaltet zwischen dem Notationsfenster, in dem Sie Akkorde und Songtexte eingeben, die Notation bearbeiten und die MIDI-Notation anzeigen können, und dem ChordSheet, in dem Sie die Akkorde für Ihren Song eingeben, <span id="page-59-0"></span>abwechselnd um. Die Hotkeys sind **Strg+W**. Wenn Sie beim Drücken dieses Buttons die **Umschalttaste** gedrückt halten, wird ein verschiebbares Fenster geöffnet.

Der **[Chord Sheet]** Button zeigt das ChordSheet Fenster. Dies ist das voreingestellte Fenster in Band-in-a-Box zur Eingabe von Akkorden.

Der **[Piano Roll]** Button öffnet das Piano Roll Fenster zur Bearbeitung von Melodie oder Solo Spuren im Piano Roll Format samt grafischer Bearbeitung von MIDI-Controllern. Wenn Sie beim Drücken des Buttons die **Umschalttaste** gedrückt halten, öffnet sich ein bewegliches Fenster

Der **[Audio Bearbeiten]** Button öffnet das Audio Bearbeitungs- Fenster, dieses stellt die Audio-Spur als grafische Wellenform dar und ermöglicht ihre Bearbeitung. Mit Halten der [Umschalt] Taste öffnen Sie ein bewegliches Fenster. Die Hotkeys sind **Strg+Umschalt+A**. Wenn Sie beim Drücken dieses Buttons die Umschalttaste gedrückt halten, öffnet sich ein bewegliches Fenster

Der Button **[Audio Akkord Wizard]** öffnet das Fenster Audio-Bearbeitung und startet den Audio Akkord Wizard, der automatisch die Akkorde aus einer Audiodatei ermittelt.

Der **[LeadSheet]** Button zeigt das LeadSheet Fenster. Die LeadSheet Notation zeigt ganzseitige Notendarstellung im eigenen Fenster mit optionalem FakeSheet Modus, der [1.](#page-0-0) und [2.](#page-1-0) Endungen, Wiederholungen und Codas zeigt. Die Hotkeys sind **Alt+W**

Der **[Gitarre]** Button öffnet das Gitarre Fenster. In diesem Fenster werden die gespielten Noten auf einem Gitarrengriffbrett dargestellt. Die Hotkeys sind **Strg+Umschalt+G.**

Der **[Piano]** Button öffnet das Big Piano Fenster, welches die Noten jeder Spur (außer Schlagzeug) während des Abspielens darstellt. Die Hotkeys sind **Strg+Umschalt+N**.

Der **[Drums]** Button öffnet ein animiertes Schlagzeug und Perkussion Fenster. Die Hotkeys sind **Strg+Umschalt+D**.

Der **[Video]** Button öffnet ein Menü mit Möglichkeiten um das Video Fenster und den Erzeuge Video Dialog zu öffnen.

Der **[Songtext]** Button ist zum Öffnen verschiedener Song-Text Fenster (Großes Songtext-Fenster für bildschirmfüllendes Scrollen des Songtextes im "Karaoke-Style" das Textdokument-Fenster und das Karaoke-Fenster) und um aus dem Songtext und der Melodie einen Vocal Synth zu generieren.

Der **[Songtext]** Button öffnet verschiedene Songtext-Fenster ("Songtext" für das bildschirmfüllende Scrollen des Songtextes im "Karaoke-Style", das Songtext-Dokument und das Karaoke-Fenster) und generiert aus dem Songtext und der Melodie einen Vocal Synth.

Wenn der Button **[FakeSheet]** mit einem Häkchen versehen ist, zeigt das ChordSheet Wiederholungen, [1.](#page-0-0) und [2](#page-1-0). Endungen, Coda, etc. an. Der Button zeigt ein Menü mit Optionen zum Umschalten des FakeSheet-/Linear-Modus, zum Hinzufügen von Wiederholungen zum Song, zur automatischen Erkennung von Wiederholungen im Song und zum Aktivieren der globalen Anzeige von Wiederholungen.

Die **[Akkordanzeige]** öffnet ein Menü zur Auswahl des Akkord-Fonts, der Akkord-Farbe, der Akkord-Anzeige Standard (Cma[j7\)](#page-6-0), Römisch Numerisch (Imaj[7\)](#page-6-0), Nashville [\(1](#page-0-0)<sup>Maj[7](#page-6-0)</sup>), Solfeggio (Do<sup>Maj7</sup>) und absoluter Solmisation und eine Liste für visuelle Transponierung für Instrumente die nicht im Konzertschlüssel gespielt werden.

#### **Spuren**

AnsichteMethoden um Spuren zu Band-in-a-Box (RealTracks, Loops, UserTracks, usw.) hinzuzufügen.

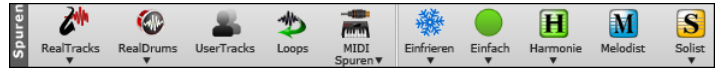

Der **[RealTracks]** Button ermöglicht es Ihnen, RealTracks auszuwählen, RealTracks-Voreinstellungen zu treffen, bessere RealTracks für das Song-Tempo auszuwählen und MIDI-Styles durch RealTrack-Styles zu ersetzen.

Der **[RealDrums]**-Button zeigt ein Menü mit Optionen zum Öffnen verschiedener RealDrums-Auswahldialoge und zum Einrichten der RealDrums-Einstellungen.

Der **[UserTracks]** Button zeigt einen Dialog der verfügbaren UserTracks. Diese sind wie 'RealTracks', können aber von Ihnen oder Drittanbietern erzeugt werden.

Der Button **[Loops]** ist für den Loops Picker, mit dem Sie einen Audio-Loop (z. B. Naturgeräusche, Drums usw.) für eine beliebige Spur auswählen können. (Tipp: Sie können Ihre eigenen Loops in den Loops-Ordner im RealTracks-Ordner einfügen...)

Der Button **[MIDI Tracks]** dient dazu, einen MIDI SuperTrack auszuwählen oder den MIDI Track Picker zu verwenden, um eine MIDI Spur eines anderen Styles zum aktuellen Song hinzuzufügen.

Der [**Freeze**]-Button öffnet eine Liste von Spuren mit der Möglichkeit, alle Spuren oder nur einzelne Spuren einzufrieren oder freizugeben. Eingefrorene Spuren werden zur schnelleren Wiedergabe ohne Regeneration wiedergegeben. Dieser Button ermöglicht es Ihnen auch, Spuren in einfache Arrangements zu erzwingen.

Der **[Einfach]** Button ermöglicht Ihnen für alle oder eine einzelne Spur die Wiedergabe in einem einfachen Arrangement zu erzwingen. Sie können dies für den aktuellen oder für alle Songs einstellen.

Der Button **[Harmonie]** ermöglicht es Ihnen, der Melodie oder der Thru/Soloist-Spur MIDI-Harmonien hinzuzufügen, die Sie für Ihr Live-Spiel auf dem Thru-Kanal oder dem QWERTZ-Wizard wiedergeben können.

Mit dem **[Melodist]** können Sie eine Melodie zum Song erstellen, oder auch komplette Songs mit Intro, Akkorden Melodien erstellen. Hier können Sie neben der Auswahl des Genres auch einem kompletten Song (mit Titel), Akkordwechsel und improvisierten Solis erzeugen lassen.

<span id="page-60-0"></span>Der Button **[Solist]** dient dazu, einen RealTracks-Solisten aus einer Liste der besten Solisten auszuwählen oder den Dialog "Solist" zu öffnen, in dem Sie einen benutzerdefinierten Solisten (MIDI oder RealTracks) auswählen können, der über einen bestimmten Akkordwechsel wiedergegeben wird

# **Fortschrittsbalken**

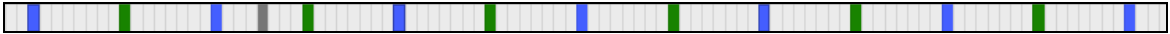

Dieser Balken zeigt die Zeitlinie für den aktuellen Song. Die aktuelle Zeitposition ist durch eine graue, vertikale Linie erkenntlich. Sie können auf einen Takt klicken um die aktuelle Zeitposition zu diesem Punkt zu verschieben. PartMarker sind durch färbige (blau, grün, usw.) vertikale Linien gekennzeichnet, der Strophenanfang ist durch Umrandung markiert. Sie können die Wiedergabe an einem bestimmten Punkt starten, indem Sie auf diesen Takt einen Doppel-Klick ausführen.

# **Der Mixer**

Das Mixer-Fenster zeigt den aktuellen Status der Instrumente und Spuren und ermöglicht Ihnen einfache Änderungen und Anpassungen.

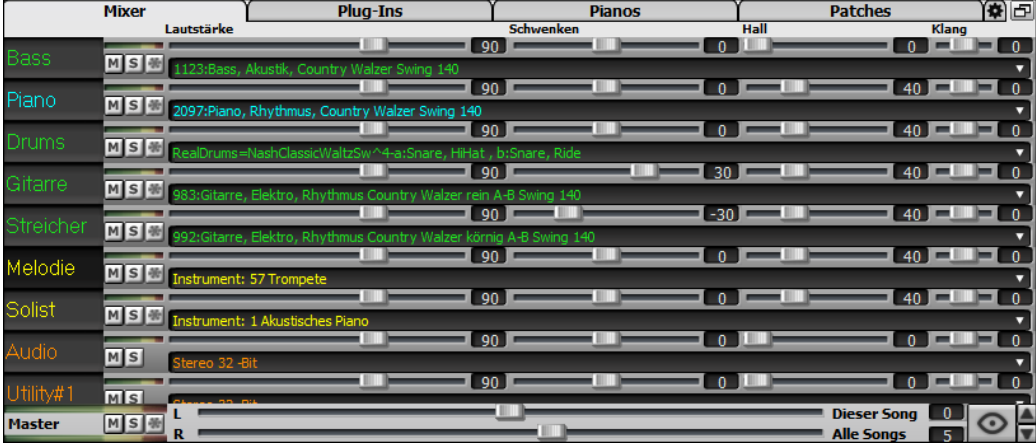

Der Mixer kann in den Hauptbildschirm eingebettet werden und ist horizontal in der Größe veränderbar, um mehr Platz für das ChordSheet, die Notation, die Piano-Rolle oder das Audio-Bearbeitungs-Fenster zu schaffen.

Im normalen Bildschirmmodus kann der Mixer rechts oben oder rechts unten eingebettet werden. Sie können dies mit der Option "Eingebetteter Mixer oben rechts" auf der Registerkarte Einstellungen einstellen.

Der kleine Button in der rechten oberen Ecke wechselt zum frei beweglichen Modus, der Ihnen erlaubt das Fenster in der Größe zu verändern und frei an eine beliebige Stelle des Bildschirms zu bewegen.

 Im frei beweglichen Modus können Sie die Transparenz Steuern. Links-Klick um eine größere Änderung der Transparenz und Rechts-Klick um eine kleinere Änderung herbeizuführen.

 Sie können die Spuren auswählen, die im Mixer angezeigt werden sollen. Klicken Sie auf die Schaltfläche "Auge" in der rechten unteren Ecke und markieren Sie die anzuzeigenden Spuren.

Der Mixer kann sichtbare Spurpanels scrollen. Verwenden Sie die Pfeiltasten in der rechten unteren Ecke oder das  $\frac{a}{r}$ Mausrad, wenn es nicht zur Steuerung von Schiebereglern und Drehreglern verwendet wird.

Der Mixer zeigt automatisch aktive Spuren an und blendet nicht verwendete Spuren aus, wenn die Wiedergabe startet. Sie können dies mit der Option "Spuren beim Starten der Wiedergabe oder bei Ändern von Styles automatisch ein-/ausblenden" auf der Registerkarte Einstellungen einstellen.

Sie können die Höhe des Spurpanels ändern, indem Sie das Mausrad bewegen, während Sie die **Strg**-Taste gedrückt halten.

Wenn Sie die Größe des Fensters ändern, wird die Höhe des Spurpanels auf die benutzerdefinierten Einstellungen beschränkt. Wenn z. B. die maximale Panelhöhe auf einen niedrigen Wert eingestellt ist, bleibt beim Erweitern des Fensters ein schwarzer Bereich unter den Spur-Panels, wenn sie jedoch auf einen höheren Wert eingestellt ist, wird jedes Spur-Panel beim Erweitern des Fensters so gestreckt, dass es das Fenster ausfüllt.

Sie können Spur-Beschreibungen vom Mixer ziehen und diese auf der Drop Station ablegen um Audio oder MIDI Dateien zu rendern.

Sie können einen Doppelklick auf die Spurbezeichnung ausführen, um sie umzubenennen.

Klicken Sie mit der rechten Maustaste auf eine Spurbezeichnung, um ein Menü mit Einstellungen und Aktionen für die ausgewählte Spur aufzurufen. Das Menü ist in Gruppen unterteilt, was die Auswahl der Spurtypen erleichtert: Audio (RealTracks, UserTracks, Loops) oder MIDI (MIDI SuperTracks, klassische MIDI-Spuren) und Spureinstellungen/Aktionen.

Das Fenster hat fünf verschiedene Bildschirme für Mixer, Plug-Ins, Piano, Patches und Einstellungen.

Der Standardbildschirm ist Mixer.

<span id="page-61-0"></span>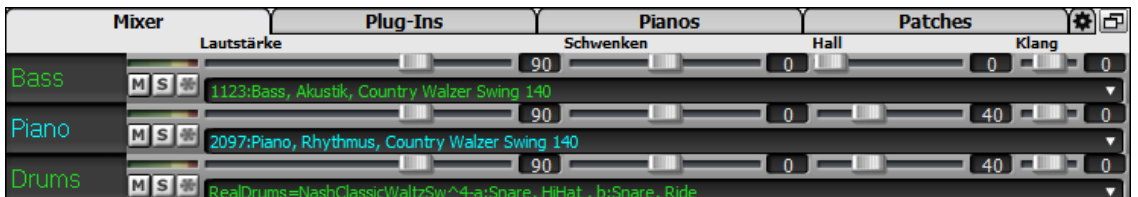

Jede einzelne Spur hat Einstellungen für Lautstärke, Schwenken, Hall und Klang und während der Songwiedergabe angepasst werden. Lautstärke Schwenken und Hall werden durch horizontale Regler gesteuert. Der Klang wird durch die Eingabe einer Zahl von -[18](#page-17-0) (Voller Bass) bis [18](#page-17-0) (Voll Höhen), oder durch Klicken auf eine Zahl und gleichzeitigem vertikalen Ziehen mit der Maus, verändert.

Sie können Lautstärke und Schwenken so einstellen, dass sie als Dezibel anstelle von MIDI-Werten angezeigt werden. Dies ist sinnvoll, wenn Sie hauptsächlich mit RealTracks, RealDrums und Audiospuren zu tun haben. Um die Anzeige in Dezibel für alle Spuren einzustellen, aktivieren Sie die Option "dB statt MIDI-Lautstärke anzeigen" auf der Registerkarte Einstellungen. Um die Einstellung für jede einzelne Spur vorzunehmen, klicken Sie mit der rechten Maustaste auf eine Spur und wählen Sie *Spur Einstellungen | dB anstelle von MIDI-Lautstärke anzeigen*.

Halten Sie die **Strg** Taste gedrückt, wenn Sie auf den Spurregler klicken oder wenn Sie den Knopf des Reglers ziehen. Damit erzwingen Sie, dass alle Spuren zu den gleichen absoluten Positionen springen wie die originale Spur. Halten Sie die **Umschalt** Taste gedrückt, und alle Spuren bewegen Sich relativ zur original Spur.

Doppelklick auf den Schieberegler stellt den Wert auf die Voreinstellung zurück.

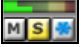

Jede Spur hat ihren eigenen VU Meter für das Anzeigen des Sound-Levels und Schaltflächen für Stummschalten, Solo und Einfrieren der Spur. Der Mute- und Solo-Status der einzelnen Spuren wird in den Songs gespeichert und beim nächsten Öffnen der Songs geladen.

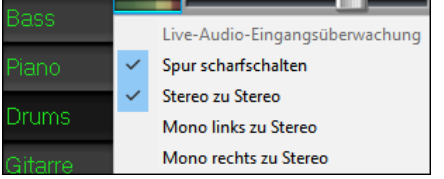

Wenn Sie mit der rechten Maustaste auf das VU-Meter klicken, wird ein Menü mit Optionen für die Live-Audio-Eingangsüberwachung angezeigt. Dies ist wie "Audio Thru" und leitet eingehende Audiosignale zum Audio Out. Wenn der Menüpunkt *Spur scharfschalten* aktiviert ist, werden die VU-Anzeigen blau umrandet und Sie können Ihre Aufnahme zusammen mit den Effekten überwachen, die Sie für diese Spur ausgewählt haben. Wenn Sie Ihrer Aufnahme beispielsweise einen Tremolo-Effekt hinzufügen möchten, klicken Sie mit der rechten Maustaste auf den ersten Slot im Mixer, wählen Sie im Menü *Plug-In wählen*, und wählen Sie einen Tremolo-Effekt aus

Das Menü enthält auch Optionen zur Auswahl eines Audioeingangs. Wenn Ihr Audio-Interface beispielsweise über zwei Eingänge (rechts/links) verfügt und Sie von einem Mikrofon aufnehmen möchten, das am rechten Eingang angeschlossen ist, wählen Sie den Menüpunkt *Mono rechts zu Stereo*.

MS M Bei einer Audiospur wird ein Waveform Button angezeigt.

Ein Stems Button zeigt an, dass die Spur einen RealTracks/RealDrums Stem geladen hat.

Es gibt auch einen Master-Bereich mit einem Stumm-Button, VU Meters und Master Lautstärken-Steuerung.

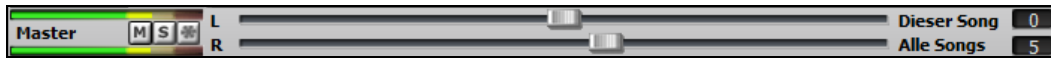

Die Master Lautstärke ist eine echte Gesamtlautstärke, die wenn angewandt, das Mastersignal in Dezibel (dB), unabhängig von der Spurlautstärke, verstärkt. Wenn Sie zum Beispiel möchten, dass alle Band-in-a-Box Songs lauter klingen, könnten Sie einfach den "Alle Songs" Master Lautstärken-Regler (z. B. auf [+6](#page-5-0) dB) stellen, diese würde dann die gesamte Signalausgabe aller Instrumente (MIDI und Audio) für alle Songs entsprechend verstärken.

Das **[Plug-Ins]** Register öffnet ein Fenster in dem Sie bis zu vier DX oder VST PlugIns zu jeder Spur zuordnen können.

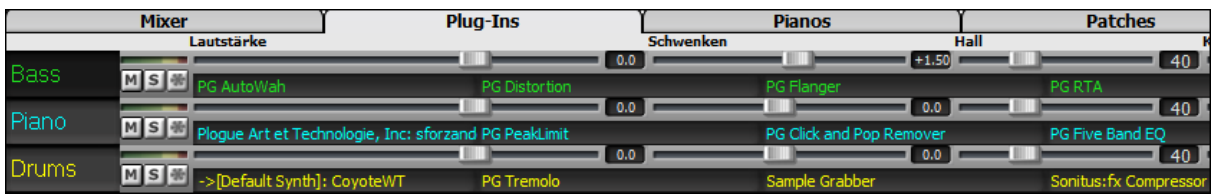

MIDI Spuren haben [4](#page-3-0) Slots. Der erste Slot wird für einen Synth (z.B. Sforzando, Coyote GM, Garritan Aria, und HyperCanvas) verwendet, die anderen [3](#page-2-0) können Audio Effekte (z.B. Hall, Kompressor usw.) aufnehmen.

Audio Spuren haben [4](#page-3-0) Slots. Es gibt keinen Synth Slot, Sie haben daher [4](#page-3-0) Slots für Audio.

Klicken Sie auf einen Plug-In-Namen, und verwenden Sie das Menü, um ein Plugin auszuwählen, ein Preset oder eine Gruppe von Presets zu laden oder zu speichern, Plugin-Einstellungen zu ändern und mehr.

<span id="page-62-0"></span>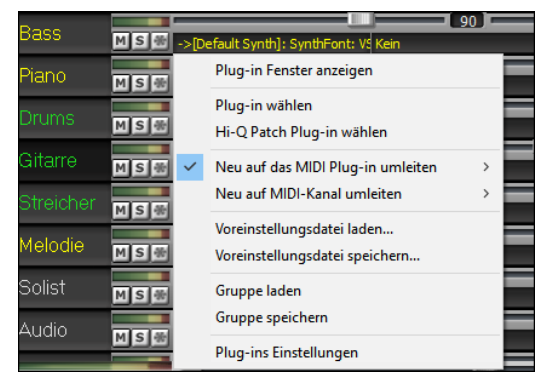

**Anmerkung**: Anmerkung: Eine "Gruppe" enthält Voreinstellungen für alle vier Plug-Ins auf der Spur. Diese werden in einer .tgs-Datei (Transform Group Settings) gespeichert.

#### **Plug-Ins Optionen**

Dieser Dialog öffnet sich mit dem Menüpunkt Plug-Ins Einstellungen.

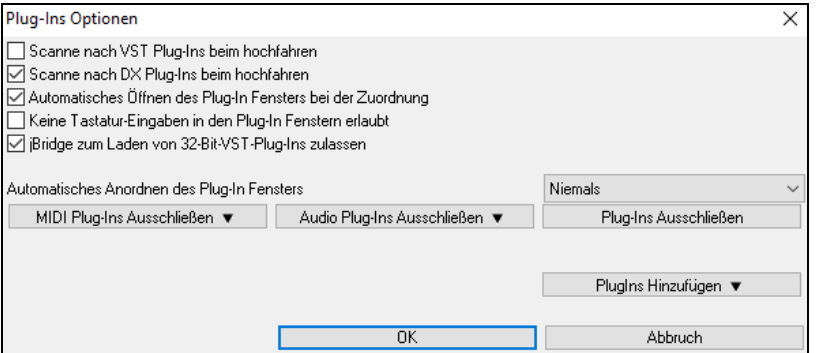

**Scanne nach VST Plug-Ins beim hochfahren**: Aktivieren Sie diese Option, wenn Sie möchten, dass Band-in-a-Box bei jedem Hochfahren nach neuen VST-Plugins sucht. Dies umfasst nur Plugins, die zuvor nicht gefunden wurden.

#### **Scanne nach DX Plug-Ins beim**

**hochfahren**: Aktivieren Sie diese Option, wenn Sie möchten, dass Band-in-a-Box bei jedem Hochfahren nach neuen DX-Plugins sucht.

**Automatisches Öffnen des Plug-In Fensters bei der Zuordnung**: Wenn dies aktiviert ist, wird das Fenster eines Plugins automatisch geöffnet, wenn Sie es einer Spur zuweisen. Dies gilt nur, wenn der Dialog Plug-Ins geöffnet ist.

**Keine Tastatur-Eingaben in den Plug-In Fenstern erlaubt**: Wenn Sie dies aktivieren, wird verhindert, dass Plug-In-Fenster den Fokus von Band-in-a-Box wegnehmen, sodass Tastatureingaben immer direkt an das Hauptprogramm gehen. Deaktivieren Sie dies, wenn Sie Plugins verwenden, die Tastatureingaben nutzen.

**jBridge zum Laden von [32-](#page-31-0)Bit-VST-Plug-Ins zulassen**: Wenn dies aktiviert ist, versucht Band-in-a-Box, jBridge zum Laden von [32](#page-31-0)-Bit-VST-Plug-Ins zu verwenden. Deaktivieren Sie diese Option zur Fehlersuche oder zur Beschleunigung der Plugin-Scans.

**Automatisches Anordnen des Plug-In Fensters**: Plug-In-Fenster können automatisch entsprechend der zugewiesenen Spur und der Position in der Plug-In-Kette angeordnet werden. Wenn diese Option deaktiviert ist, wird jedes Plug-In-Fenster an seiner vorherigen Position geöffnet.

[**MIDI Plug-Ins Ausschließen]**: Damit können Sie die auszuschließenden MIDI-Plugins auswählen. Ausgeschlossene Plugins erscheinen nicht in den Listen und werden nie von Band-in-a-Box geladen.

**[Audio Plug-Ins Ausschließen]** können Sie die auszuschließenden Audio-Plugins auswählen. Ausgeschlossene Plugins werden nicht in den Listen angezeigt und werden von Band-in-a-Box nie geladen.

**[Plug-Ins Ausschließen]**: Dies ermöglicht es Ihnen, bestimmte VST-Plug-In-Dateien auszuwählen, die Band-in-a-Box beim Scannen nach neuen Plug-Ins nicht zu laden versuchen soll.

**[Plug-Ins Hinzufügen]** ermöglicht es Ihnen, VST-Plug-Ins einzeln auszuwählen, VST-Scan-Ordner hinzuzufügen/zu entfernen oder in einem bestimmten Ordner nach VST-Plug-Ins zu suchen.

Es können mehrere Plug-In-GUI-Fenster gleichzeitig verwendet werden. Auf diese kann über den Bereich "Plug-Ins" im Mixer zugegriffen werden. Klicken Sie mit der rechten Maustaste auf eine Plugin-Schaltfläche, um die GUI des Plug-Ins automatisch ein- oder auszublenden, oder klicken Sie mit der linken Maustaste und wählen Sie *Plugin-Fenster anzeigen* aus dem Menü.

Jede MIDI-Spur kann ihren MIDI-Ausgang an eine andere Spur senden. Standardmäßig leiten alle Begleitungsspuren an den Standardsynthesizer, aber Sie können ein Plug-In auf einer anderen Spur wählen. Darauf wird über das Kontextmenü des Plug-Ins im Mixer zugegriffen.

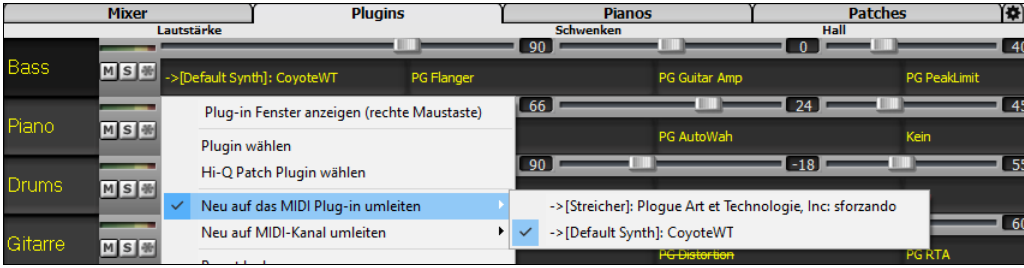

Der Audioausgang des MIDI-Plug-Ins kann im Mixer mit [3](#page-2-0) Einstellungen gesteuert werden. Damit lässt sich der Klang von MIDI-Plug-Ins auf die gleiche Weise steuern wie der von Audiospuren (RealTracks, RealDrums, usw.). Der Zugriff auf diese Einstellungen erfolgt über das Kontextmenü des Plug-Ins im Mixer.

<span id="page-63-0"></span>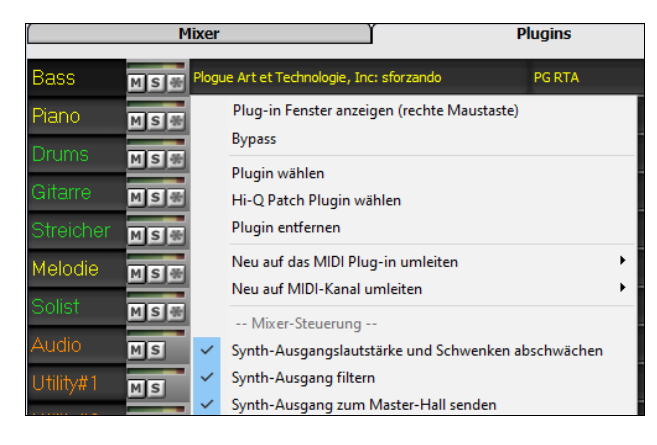

*Synth-Ausgangslautstärke und Schwenken abschwächen*: Hiermit wird die Verstärkung des Audioausgangs des Plug-Ins basierend auf den Lautstärke- und Schwenken-Reglern des Mischers geändert. Wenn dies aktiviert ist, werden keine MIDI-Controller für die Lautstärke an das Plugin gesendet. Diese Einstellung ist nützlich für Plug-Ins, die nicht auf MIDI-Controller reagieren.

*Synth-Ausgang filtern*: Dies wendet Hoch-/Tiefpassfilterung auf den Audioausgang des Plug-Ins an, basierend auf dem Klang-Regler im Mixer.

*Synth-Ausgang an Master Hall senden*: Dies sendet den Audioausgang des Plug-Ins an den Master Hall, basierend auf dem Hall-Regler im Mischpult.

Das **[Piano]**-Fenster zeigt die Noten, die gerade auf jeder Spur gespielt werden auf einer Piano-Tastatur.

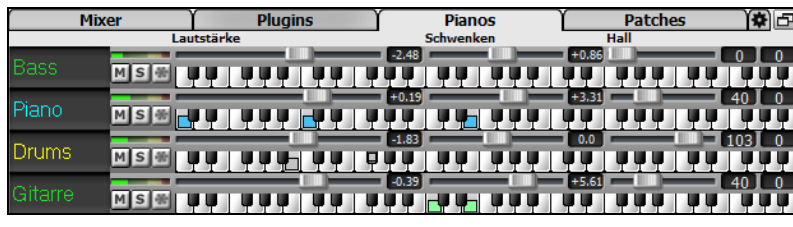

Das **[Patches]** zeigt die vollen Instrumenten-Namen.

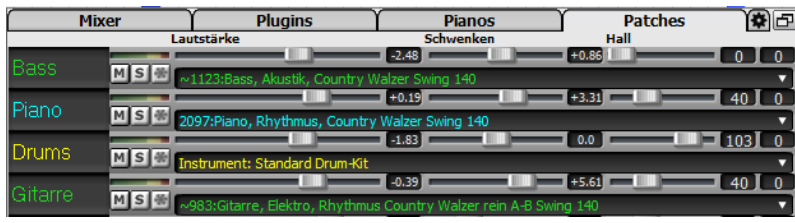

Klick auf einen beliebigen Instrumenten-Namen öffnet das gleiche Menü für die Auswahl oder den Wechsel von Instrumenten.

Im Bildschirm "Einstellungen" können Sie Optionen für den Mixer festlegen.

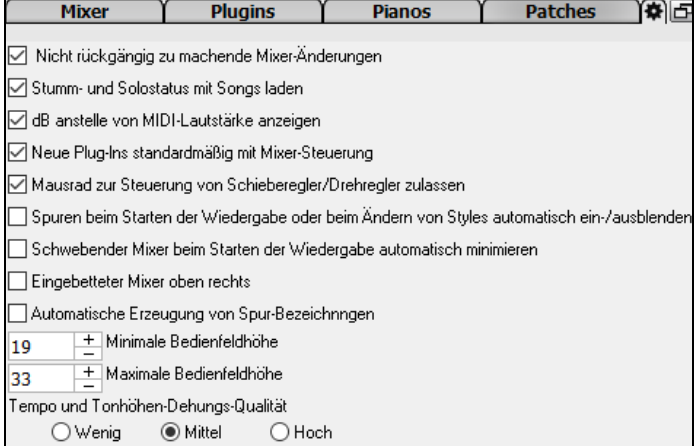

**Nicht rückgängig zu machende Mixer-Änderungen**: Wenn dies aktiviert ist, kann die Änderung von Lautstärke, Schwenken, Hall oder Klangfarbe mit dem Menüpunkt *Bearbeiten* | *Rückgängig* rückgängig gemacht werden.

**Stumm- und Solostatus mit Songs laden**: Wenn dies aktiviert ist, werden die Mute- und Solo-Zustände der einzelnen Spuren in den Songs gespeichert und beim nächsten Öffnen der Songs geladen.

**dB anstelle von MIDI-Lautstärke anzeigen**: Mit dieser Option können Sie die Lautstärke und das Schwenken in Dezibel anstelle von MIDI-Werten anzeigen. Diese Option kann auch manuell für jede Spur über das Rechtsklick-Menü auf den Spurnamen eingestellt werden.

**Neue Plug-lns standardmäßig mit Mixer-Steuerung**: Wenn Sie ein neues MIDI-Plug-In hinzufügen, werden die Einstellungen "Lautstärke und Schwenken des Synth-Ausgangs abschwächen", "Synth-Ausgang filtern" und "Synth-Ausgang an Master Hall senden" aktiviert. Damit kann der Mixer die Lautstärke/das Schwenken/den Hall/die Klangfarbe des Plug-Ins steuern.

**Mausrad zur Steuerung von Schieberegler/Drehregler zulassen**: Wenn dies aktiviert ist, können Sie die Schieberegler und Drehregler mit dem Mausrad steuern, während sich der Mauszeiger über ihnen befindet.

**Spuren beim Starten der Wiedergabe oder beim Ändern von Styles automatisch ein-/ausblenden**: Wenn diese Option aktiviert ist, werden beim Starten der Wiedergabe aktive Spuren angezeigt, aber nicht verwendete Spuren werden ausgeblendet.

**Schwebender Mixer beim Starten der Wiedergabe automatisch minimieren**: Wenn dies aktiviert ist, wird der Mixer beim Starten der Wiedergabe auf die minimale Größe und Position neu positioniert und beim Stoppen der Wiedergabe wieder auf die benutzerdefinierte Größe und Position zurückgesetzt.

<span id="page-64-0"></span>**Eingebetteter Mixer oben rechts**: Diese Option gilt für den eingebetteten Mixer im normalen Bildschirmmodus. Aktivieren Sie diese Option, wenn der Mixer oben rechts auf dem Bildschirm und nicht unten rechts positioniert werden soll.

**Automatische Erzeugung von Spur-Bezeichnngen**: Wenn diese Option aktiviert ist, zeigt der Mixer automatisch generierte Beschriftungen (z. B. Banjo, Harmonika usw.) anstelle der Standard-Spurbezeichnungen (Bass, Piano, Melodie usw.) an.

**Minimale Bedienfeldhöhe / Maximale Bedienfeldhöhe**: Mit diesen Optionen werden die Spurplatten bei der Größenänderung des Mixers auf eine bestimmte Höhe beschränkt.

**Tempo und Tonhöhen-Dehungs-Qualität**: Hier können Sie die Qualität der Tempo- und Tonhöhendehnung auswählen. Sie können "Hoch" wählen, wenn Sie einen schnellen Computer haben, aber Sie sollten "Niedrig" wählen, wenn Sie einen langsameren Computer haben und bei der Wiedergabe ein stotterndes Geräusch hören.

### **ChordSheet**

Akkorde, Pausen, Akzentuierung, gehaltene Akkorde und Bereichsmarkierungen werden im ChordSheet eingegeben.

Das ChordSheet kann in komplett linearer Ansicht, die alle Takte zeigt, betrachtet werden oder optional in FakeSheet Ansicht, die Zeichen für [1](#page-0-0). und [2.](#page-1-0) Endungen und Wiederholungen zeigt. Eine andere Option zeigt Balken hinter dem Ende des Songs in Grau.

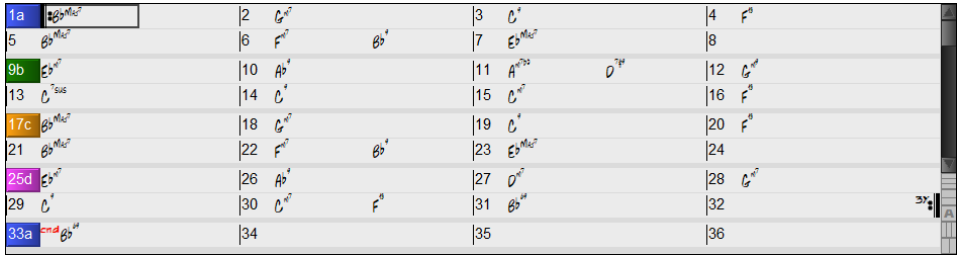

Sie können die Anzahl der Zeilen und Spalten, die auf dem Chord-Sheet angezeigt werden, mit den Zoom-Schaltflächen unten rechts ändern.

Sie können auch das Mausrad verwenden, um die Anzahl der Zeilen und Spalten sofort zu ändern.

- Wenn Sie das Mausrad bei gedrückter **Strg**-Taste bewegen, wird die Anzahl der Zeilen geändert.
- Wenn Sie das Mausrad bei gedrückter **Umschalttaste** bewegen, wird die Anzahl der Spalten geändert.

Sie können **Tab** und **Umschalten+Tab** Tasten zur Navigation durch das ChordSheet verwenden.

Die Eingabe von speziellen Wörtern anstatt von Akkord-Namen erwirkt folgendes:

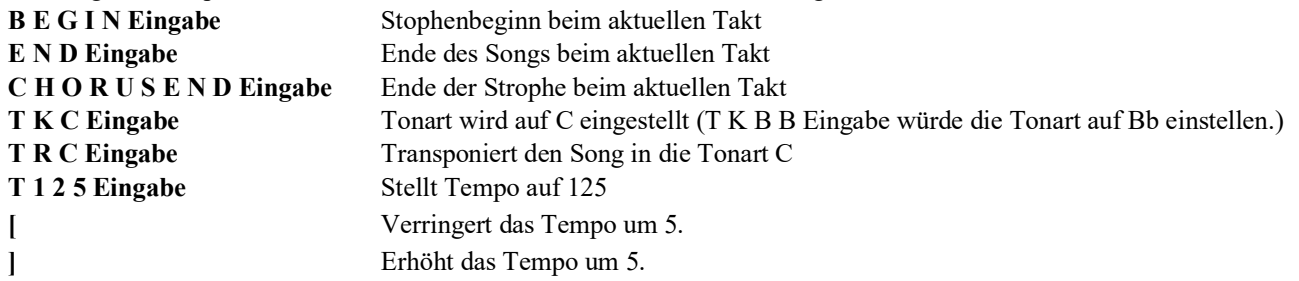

Sie können einen Song schnell laden, indem Sie nur den Namen eintippen. Im Akkordeingabe-Modus tippen Sie zB das Word "Song" gefolgt von einem Dateinamen, oder Teil von einem Dateinamen ein, der Song wird geladen. Wenn Sie zum Beispiel *C:\a\MySong.sgu* eingeben, wird genau dieser Song geladen. Tippen Sie "bossa" ein, um den ersten Song mit bossa im Namen NACH dem aktuellen Song im aktuellen Ordner.

Einen Style können Sie ebenso schnell laden, mit "style" gefolgt von einem Stylenamen, z.B. S T Y L E Z Z B O S S A Eingabe lädt zzbossa.sty.

Taktartwechsel werden auf dem Chord-Sheet angezeigt, wenn die Option "Taktart-Änderungen anzeigen" im Dialog **Anzeigeoptionen** aktiviert ist.

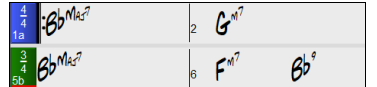

#### **FakeSheet Modus**

Öffnen Sie den Demo Song "Repeats Tutorial example [2](#page-1-0) with [1s](#page-0-0)t-[2n](#page-1-0)d and DC al Fine" aus dem *C:\bb\Documentation\Tutorials\Tutorial - Repeats and Endings* Ordner.

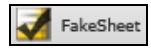

Um im ChordSheet den Fake Sheet Modus zu sehen, klicken Sie auf den **[FakeSheet]** Button auf der Toolbar und aktivieren die Option *Anzeige ChordSheet in Fakesheet Modus*.

<span id="page-65-0"></span>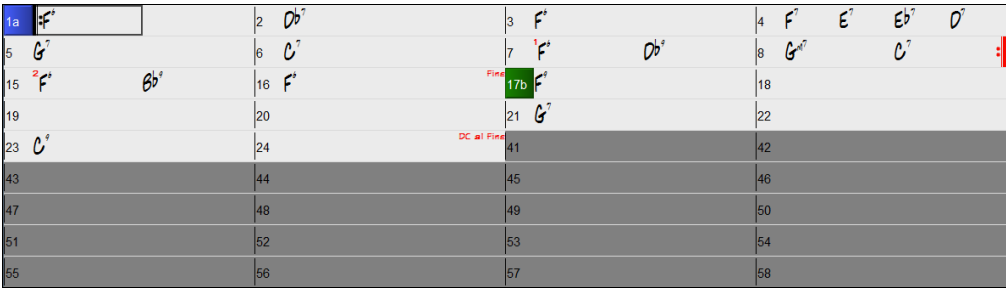

Wenn Sie den FakeSheet Modus durch drücken auf den **[FakeSheet]** Button deaktivieren und den FakeSheet Menüpunkt *Anzeige ChordSheet in Fakesheet Modus* abwählen, zeigt das ChordSheet den vollen linearen Modus.

In diesem Modus sehen Sie alle Takte in der Reihenfolge wie diese gespielt werden.

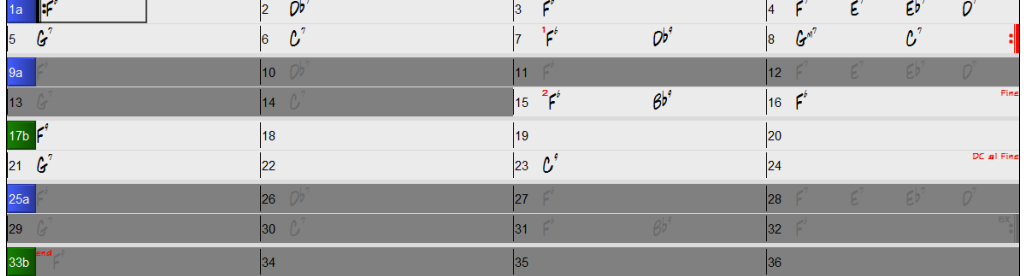

### **Akkord Eingabe**

Grundsätzlich geschieht die Eingabe eines Songs in Band-in-a-Box, indem man die Akkorde zu dem Song auf dem ChordSheet. Die Cursor-Tasten bewegen die aktive (hervorgehobene) Zelle im ChordSheet umher. Über die **[Eingabe]** Taste kommt man einen ½ Takt weiter. Akkorde können über die PC-Tastatur oder mit einem externen MIDI-Keyboard eingegeben werden (siehe auch *Fenster | MIDI-Akkord Erkennung…).*

Akkorde werden unter Verwendung einer der unterstützten Akkord Schreibweisen eingegeben:

[1](#page-0-0).Standard Akkord Symbole (C, F[m7](#page-6-0), B[b7,](#page-6-0) Bb[13#](#page-12-0)[9/](#page-8-0)E)

[2](#page-1-0).Römisch Numerisch (Imaj[7](#page-6-0))

[3](#page-2-0). Nashville Notation  $(1^{Maj7})$  $(1^{Maj7})$  $(1^{Maj7})$ 

[4](#page-3-0). Solfeggio (Do<sup>Ma[j7](#page-6-0)</sup>)

[5](#page-4-0).Absolute Solmisation" Akkord-Eingabe und Anzeige. In Italien und anderen Teilen Europas werden Akkorde wie [C7](#page-6-0)  auch immer mit dem Solfeggio-Namen ("Do [7](#page-6-0)" für [C7](#page-6-0)) unabhängig von der Tonart, bezeichnet.

**Hinweis**: Es ist nicht notwendig, sich um Groß- oder Kleinschreibung zu kümmern. Das Programm erledigt das für Sie. Jeder Akkord kann mit einem alternativen Grundton eingegeben werden ("Schrägstrich Akkord") z.B.: C[7/](#page-6-0)E = C[7](#page-6-0) mit E im Bass. Trennen Sie Akkorde mit Kommas, um [2](#page-1-0) Akkorde in einer Zelle mit [2](#page-1-0) Schlägen einzugeben, z.B. Dm, G[7.](#page-6-0)

### **ChordSheet Optionen**

**"Layer"** 

Layer sind optionale Zeilen mit Informationen, die über jedem Takt gezeigt werden.

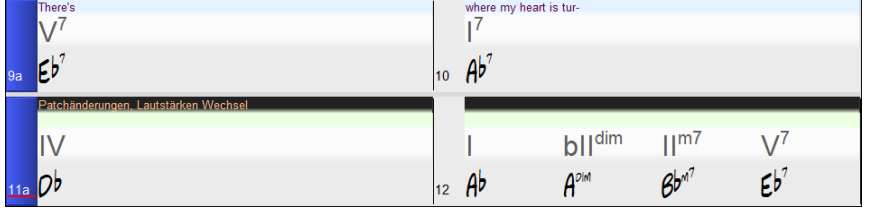

Wenn es innerhalb einer Zeile keine zusätzliche Information gibt, wird diese Zeile nicht angezeigt um die maximale verfügbare Fläche im ChordSheet zu optimieren.

Sie können auswählen, welche Layer angezeigt werden [**Akkordanzeige]** Button in der Toolbar und Auswahl *Layer.*

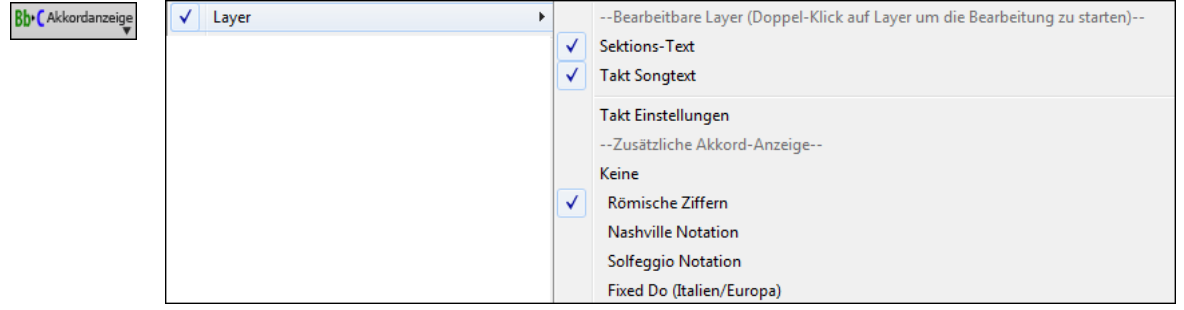

- "Sektions-Text" Layer ist für bearbeitbaren Text (bis zu [255](#page-254-0) Buchstaben pro Takt), der mit dem Song gespeichert und geladen wird.

<span id="page-66-0"></span>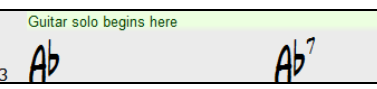

- "Takt-Songtext" Layer ist für bearbeitbaren Takt-basierenden-Songtext (bis zu [255](#page-254-0) Buchstaben pro Takt), der mit dem Song gespeichert und geladen wird. Dieser Layer zeigt auch MikroAkkorde (einschließlich Motive und Pausen) an, wenn Sie dies im Dialogfenster **MikroAkkorde einstellen** eingestellt haben.

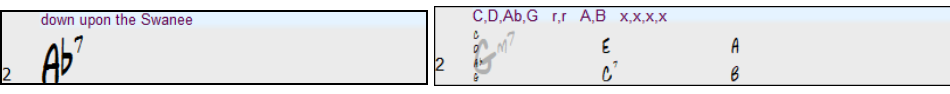

- "Sektions-Text" und "Takt-Songtext" Layer versuchen auf intelligente Weise Ihren Songtext auf unterschiedliche Takte aufzuteilen. Wenn Sie zum Beispiel einen gesamten Songtext im Notizblock haben und der Songtext für jeden Takt ist auf einer eigenen Zeile, können Sie einfach den gesamten Text in die Zwischenablage kopieren und in Band-in-a-Box mit STRG+V einfügen. Jede Textzeile belegt einen eigenen Takt. Wenn der Songtext nicht in die richtigen Takte verteilt worden ist, können Sie Ihren Textcursor zum Beginn eines Taktes bewegen und die RÜCKTASTE drücken um den Songtext auf den vorhergehenden Takt zu verschieben. Der Text in den folgenden Takten wird ebenfalls um jeweils einen Takt zurückgeschoben. Durch Drücken der EINGABE Taste bewegen Sie den Takt nach dem Textcursor auf den nächsten Takt. Der Songtext in den folgenden Takten wird jeweils um einen Takt nach vorne bewegt. Wenn Sie wollen, dass mehr als eine Zeile pro Takt gezeigt wird, halten Sie STRG Taste gedrückt und drücken die EINGABE Taste, dies erzwingt einen Zeilenumbruch (zweite Zeile) innerhalb des Taktes.
- "Takt-Einstellungs" Layer zeigen Informationen über jeden Wechsel, der bei diesem Takt auftritt, wie die Einstellungen im Takteinstellungs-Dialog (z.B. Tempo-Wechsel, Tonartwechsel, usw.).

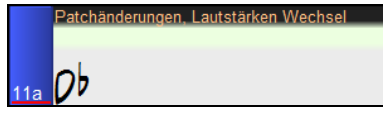

- "Zusätzliche Akkord-Anzeige" Layer zeigen Akkorde, in einem normalen oder einem einen alternativen Modus die Anzeige von Grundtönen. Es gibt [4](#page-3-0) Modi: römische Ziffern, Nashville Notation, Solfeggio Notation, und Fixed Do (Italien/Europa).

$$
\begin{array}{ccccc}\n\sqrt{1^{\prime\prime}} & V1^{m\prime} & H^{m\prime} & V^{\prime} \\
\sqrt{1^{\prime\prime}} & \sqrt{1^{\prime\prime}} & \sqrt{1^{\prime\prime}} & E^{j^{\prime\prime}} \\
\sqrt{1^{\prime\prime}} & F^{m^{\prime\prime}} & \sqrt{1^{\prime\prime}} & E^{j^{\prime\prime}}\n\end{array}
$$

Die Höhe dieser Layer kann als prozentualer Wert des Hauptakkords durch Verwendung der "Höhe in % der zusätzlichen Akkord-Anzeige Layer" im **Anzeige Optionen** Dialog eingestellt werden. Sie können zum Beispiel die Nashville Notation genauso groß anzeigen lassen, wie der Hauptakkord unterhalb.

- Die "Konzertschlüssel" Option ermöglicht Ihnen eine zusätzliche Akkorde-Anzeige für den gleichen Akkord, der durch Transponierung in einer anderen Tonart dargestellt wird, zu ermöglichen. Zum Beispiel können Sie zwei Layer, einer zeigt die Akkorde I Konzertschlüssel, der andere für Bb Instrumente, bestimmen.
- Alle Layer können mit Farbe und Font in den **Anzeige Optionen** angepasst werden.
- Rechts-Klick in einen Layer öffnet ein Menü mit Optionen um die Höhe zu verändern, den/die Layer zu schließen, Kopieren/Ausschneiden/Einfügen usw. auszuführen.

#### **Anzeige-Optionen Dialog**

Sie können das ChordSheet nach Ihren Wünschen voreinstellen.

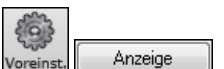

Gehen Sie zu *Optionen | Voreinstellungen* oder Sie klicken auf die Schaltfläche **[Voreinst.]** aus der Toolbar, um den Voreinstellungs-Dialog zu öffnen, danach klicken Sie auf die Schaltfläche **[Anzeige]** für den **Anzeige-Optionen** Dialog. Sie können diesen Dialog auch mit Rechts-Klick auf das ChordSheet und dann durch Auswahl Anzeige *Optionen* aus dem Menü öffnen.

<span id="page-67-0"></span>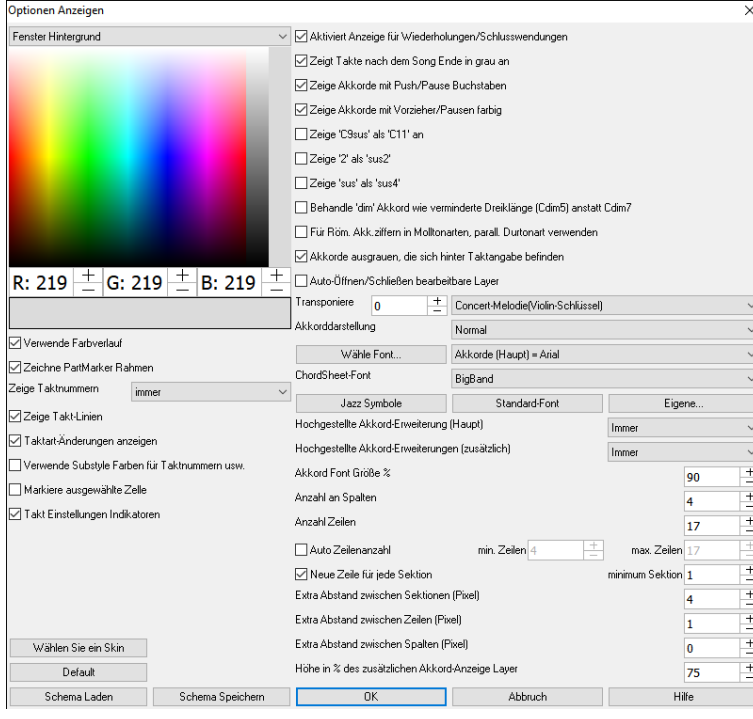

Die Farbelemente auf dem ChordSheet können mit der Farbpalette in diesem Dialog angepasst werden.

**Verwende Farbverlauf**: Diese Option zeigt die PartMarker mit einem Farbverlauf. Damit wird auch der Übergang zwischen den Layern sanfter.

**Zeichne PartMarker Rahmen**: Mit dieser Option können Sie bestimmen ob um den PartMarker ein Rahmen oder nicht gezeichnet wird.

**Zeige Taktnummern**: Dies bestimmt wie oft Taktnummern erscheinen. Sie können auswählen zwischen: niemals, nur bei PartMarker, immer oder nur bei neuer Zeile.

**Zeige Takt-Linien**: Aktivieren Sie diese Optionen wenn Sie eine Takt-Linie links der Taktnummer sehen wollen.

**Taktart-Änderungen anzeigen**: Aktivieren Sie dies, um Änderungen der Taktart auf den Partmarkern anzuzeigen.

**Verwende Substyle Farben für Taktnummern usw**. : Diese Option steuert die Farben der Taktlinien, Taktnummern und Sektions-Buchstaben. Wenn aktiviert erhalten Takte ohne PartMarker die Farbe des aktuellen Styles. Wenn deaktiviert, wird alles in einer einzelnen Farbe andernfalls wird alles in einer einzigen Farbe dargestellt (Kein-PartMarker (Text) – Einstellung im FarbPicker.

**Markiere ausgewählte Zelle**: Wenn diese Option ausgewählt ist, wird die aktuell ausgewählte Zelle markiert anstatt umrandet. Sie können die Markierungsfarbe ändern durch Auswahl "markiere ausgewählte Zelle" im FarbPicker. Diese Funktion ist für JAWS Screen Reader Benutzer (Unterstützung für Sehbehinderte) nützliche.

**Takt Einstellungen Indikatoren**: Wenn Sie diese Option aktivieren, wird eine Linie unter der Taktnummer gezeichnet, wenn die Takteinstellungen ([F5\)](#page-4-0) für diesen Takt geändert wurden. Die Farbe dieser Linie können Sie mit "Takt Einstellungen Indikatoren" in der Farbauswahl wählen. (Hinweis: Sie können diese Einstellung für den aktuellen Song mit dem Dialog **Einstellungen für aktuellen** Takt bearbeiten *(Bearbeiten* | *Einstellungen für aktuellen Takt* oder die Taste [F5\)](#page-4-0) überschreiben).

**Aktiviert Anzeige für Wiederholungen/Schlusswendungen** erlaubt die Anzeige von Wiederholungszeichen und ersten/zweitem Ende direkt im Akkordsheet.

**Zeige Takte nach dem Song Ende in grau an** stellt die Takte im Akkordsheet, die nach dem festgelegten Songende liegen in grauer Schrift an.

**Zeige Akkorde mit Vorzieher/Pausenzeichen**: Das Dachsymbol zeigt einen vorgezogene Akkord an (^). Ein vorgezogener C-Akkord wird beispielsweise als ^C angezeigt. Das Pausenzeichen ist ein Punkt (.), damit wird C-Akkord mit einer Pause als C. angezeigt. Wenn Sie diese Zeichen lieber nicht sehen möchten, dann deaktivieren Sie diese Einstellung einfach. Unabhängig von dieser Einstellung, erscheinen diese Zeichen im Ausdruck generell nicht.

**Zeige Akkorde mit Vorzieher/Pausen farbig**: Wenn Sie diese Option aktivieren, werden vorgezogene Akkorde in grün, Akkorde mit Pausen in Rot im Akkordsheet dargestellt, die Darstellung im Notationsfenster ist davon nicht betroffen.

**Akkorddarstellung**: Hier können Sie einstellen, wie die Akkorde angezeigt werden sollen, Sie können zwischen herkömmlicher Anzeige, römischer Nummerierung, Nashville, Solfeggio-Notation oder absoluter Solmisation auswählen.

**Zeige 'C[9s](#page-8-0)us' als 'C[11'](#page-10-0) an**: Wenn diese Option aktiviert ist werden ["9](#page-8-0)sus"-Akkorde als Undezim-Akkorde angezeigt (Also z.B. [A11](#page-10-0) anstelle [A9](#page-8-0)sus) . Dies betrifft nur die Darstellung des Akkords, Sie können weiterhin wahlweise C[11](#page-10-0) oder C[9](#page-8-0)sus eingeben.

**"Zeige '[2'](#page-1-0) als 'su[s2](#page-1-0)'" und "Zeige 'sus' als 'su[s4'](#page-3-0)"**: Die "Zeige ['2](#page-1-0)' als 'sus[2'](#page-1-0)" und "Zeige 'sus' als 'sus[4'](#page-3-0)" Einstellungen zeigen Sus Akkorde deutlicher: 'sus' bedeutet 'su[s4](#page-3-0)', und ['2'](#page-1-0) bedeutet 'sus[2'](#page-1-0), Sie könnten sich aber den vollen Erweiterungsnamen anzeigen lassen.

**Behandle "dim" Akkorde wie verminderte Dreiklänge (Cdim[5\)](#page-4-0) anstatt wie Cdi[m7](#page-6-0).** Wenn aktiviert, wird bei der Eingabe von Cdim ein verminderter Dreiklang und mit Cdim[7](#page-6-0) ein verminderter Septakkord erfasst.

**Bei Darstellung mit römischen Ziffern in Moll die parallele Durtonart verwenden**: Diese Option legt fest, dass Molltonarten relativ zu ihrer parallelen Durtonart nummeriert werden. Ein Am-Akkord beispielsweise kann entweder als **Im**-Akkord (in A-moll) oder als Vim-Akkord (in C-Dur) geschrieben werden.

**Akkorde ausgrauen, die sich hinter Taktangabe befinden"**: Die "Akkorde ausgrauen, die sich hinter Taktangabe befinden" Einstellung, graut die Akkorde aus, die im Song nicht gespielt werden. Wenn Sie zum Beispiel einen mit einer Taktart von [4/4](#page-3-0) auf einen Walzer-Style umstellen, werden die Akkorde auf dem vierten Schlag ausgegraut.

**Auto-Öffnen/Schließen bearbeitbare Layer**: Wenn aktiv, wird jeder bearbeitbare Layer (Takt Songtext & Sektions-Text) geöffnet oder geschlossen, wenn ein Songs geöffnet wird.

<span id="page-68-0"></span>**Transponiere**: Das gesamte Akkordsheet und die Notationsanzeige werden um die angegebene Anzahl Halbtöne transponiert dargestellt. Dies ist sinnvoll für Instrumente, die anders notiert sind, als sie klingen. Auf häufige Werte können Sie über eine Liste schnell zugreifen. Wenn eine ChordSheet- oder Notations-Fenster Transponierung aktiv ist, wird ein gelber Hinweis-Text beim Start angezeigt.

**Akkord Anzeige**: Diese Einstellung ermöglicht Ihnen die Art der Akkord-Anzeige für den Haupt-Layer auszuwählen.

**[Wähle Font]**: Dies ermöglicht Ihnen einen Font, einen Style und Größe für das ausgewählte Element rechts zu wählen.

**ChordSheetFont**: Dies ermöglicht Ihnen einen Font für die Akkorde auf dem Haupt-Layer zu wählen. Wenn Sie auf den **[Jazz Symbole]** Button klicken, dann werden "Jazz Akkorde Symbole" ausgewählt und Sie sehen Jazz-Akkord Abkürzungs-Symbole auf dem ChordSheet. Der **[Standard Font]** Button wählt BigBand Akkorde. Der **[Eigene]** Button ermöglicht Ihnen auf die Größe auszuwählen.

**Hochgestellte Akkord-Erweiterung(Haupt)** / **Hochgestellte Akkord-Erweiterungen (zusätzlich)**: Hochgestellte Schrift zeigt die Akkord-Erweiterung mit kleinerer, hochgestellter Schrift, macht dadurch den Grundton besser erkennbar, und hilft Platz im ChordSheet zu optimieren. "Hochgestellte Akkord-Erweiterung(Haupt)" ist für Erweiterungen der Akkorde auf dem Haupt-Layer und " Hochgestellte Akkord-Erweiterungen (zusätzlich)" ist für Erweiterung der Akkorde auf den zusätzlichen Layers.

**Die Anzahl der Spalten**: Sie können die Anzahl der Spalten, die auf dem ChordSheet dargestellt werden sollen, einstellen.

**Anzahl der Zeilen**: Die Anzahl der Zeilen, die ChordSheet dargestellt werden, kann manuell eingestellt werden um für die Bildschirmgröße und Auflösung das optimale Verhältnis zu finden. Dies wirkt sich nur dann aus, wenn die Option Autozeilenanzahl deaktiviert ist.

**Auto-anpassen Anzahl Zeilen**: Wenn dies gesetzt ist, wird die Anzahl der Zeilen passend zu den Anzahl Takten im geladenen Song eingestellt, und die Anzahl der Zeilen variiert innerhalb des Bereichs "min Zeilen" und "max Zeilen."

**Neue Zeile für jede Sektion**: Wenn "Neue Zeile für jede Sektion" aktiviert ist, wird mit den meisten Part-Marker eine neue Zeile mit einer grauen Linie zwischen den Sektionen erzeugt. Die Einstellung "Zusätzlicher Leerraum zwischen den Sektionen" bestimmt die Größe des Leerraums (in Pixel) zwischen den durch Part-Marker erzeugten Bereichen. Diese Funktion kann im Menü *Bearbeiten* | *Weitere Song-Einstellungen* ausgeschaltet werden. Die Einstellung "Minimum Sektion" ist die Mindestanzahl an Takten die benötigt wird um eine neuen Zeile zu beginnen.

**Extra Leerraum zwischen den Zeilen (Pixel)**: Dies ermöglicht Ihnen eine Randbreite zwischen den Zeilen einzugeben.

**Extra Leerraum zwischen den Spalten (Pixel)**: Dies ermöglicht Ihnen eine Randbreite zwischen den Spalten einzugeben.

**Höhe in % des zusätzlichen Akkord-Anzeige Layer**: Wenn der zusätzliche Akkord-Anzeige Layer z. B. römische Zahlen zeigt, wird die Höhe diese Prozentzahl korrespondierend zur Akkord Zelle sein. Wenn Sie zum Beispiel die Nashville Notation auf dem zusätzlichen Akkordanzeige-Layer sehen so groß sehen wollen die Akkorde auf dem Haupt-Layer, stellen Sie diese Option auf [100](#page-99-0)% ein.

**[Wählen Sie ein Skin]**: Dies ermöglicht Ihnen die kleineren Toolbar Buttons in Farben anzuzeigen.

**[Schema laden] [Scheme speichern]**: Alle Einstellungen und Farben können gespeichert und als .csc Datei geladen werden.

#### **Part-Marker**

PartMarker können im ChordSheet gesetzt werden, um einen neuen Teil des Songs, einen Substyle Wechsel  $\parallel$ <sub>13b</sub> oder ein Drum-Fill zu bestimmen.

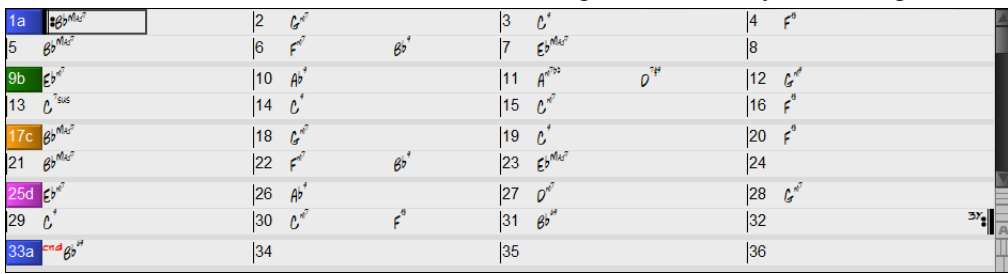

Normalerweise kommt es alle [8](#page-7-0) Takte vor, kann aber grundsätzlich bei *jedem* Takt gemacht werden.

#### **Sektions-Abschnitte**

Wenn Sie ein Buch lesen, beginnt ein neuer Absatz mit einer neuen Zeile mit Leerraum. Band-in-a-Box macht dies nun auch für die Anzeige der Akkorde im ChordSheet. Sobald eine neue Sektion erzeugt wird (durch einen Part-Marker), wird einen neue Zeile mit einer grauen Trennlinie gezeichnet, um die neue Sektion klar zu kennzeichnen. Mit der neuen Funktion "**Sektions-Abschnitte"** wird jede Sektion in einer neuen Zeile dargestellt, damit ist die Form im LeadSheet leichter zu lesen. Diese Funktion ist aus- bzw. einschaltbar.

#### **ChordSheet Bearbeitungs-Funktionen**

Das ChordSheet hat ein Kontext-Menü, das sich mit einem Rechts-Klick im ChordSheet öffnet. Dies ist eine sehr bequeme Art um auf Funktionen zur Bearbeitung von Song Arrangements zuzugreifen.

<span id="page-69-0"></span>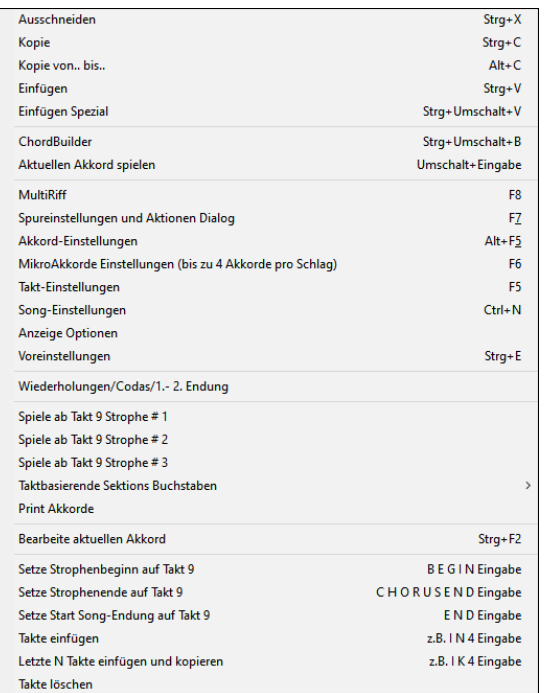

Akkorde können kopiert, ausgeschnitten oder gelöscht werden. Zudem können neue Akkorde aus dem **ChordBuilder** eingegeben werden.

Bei den Akkordeinstellungen können Pushes (Vorzieher), Pausen und Bassnoten verändert werden.

In den **Takteinstellung** können Sie Ihr Arrangement verfeinern, indem Sie Tempo, Taktart, Tonart Styles, RealDrums, Lautstärke, Patches und Harmonien verändern.

**Song Einstellungen** ermöglichen zusätzliche Pausen, Pushes, die Kontrolle von Markierungen, Endungen und Ausklang eines Songs.

**Optionen Anzeigen** ermöglichen komplette, benutzerdefinierte Anpassungen des ChordSheets.

Globale-Systemeinstellungen werden über **Voreinstellungen** aufgerufen.

Sie können durch Rechts-Klick auf einen Takt im ChordSheet diesen als Beginn oder Ende einer Strophe definieren. Zum Beispiel sind diese Einstellungen verfügbar wenn Sie im Takt [16](#page-15-0) einen Rechts-Klick durchführen.

Dieses Menü kann dafür verwendet werden, die Wiedergabe aber dem markierten Takt in jeder Strophe des Songs zu starten.

**Print Akkorde** öffnet den **Druck Optionen** Dialog. Sie können dann den **[OK Print Akkorde]** Button im Dialog drücken und das ChordSheet auszudrucken.

Mit **Taktbasierenden Sektions-Buchstaben** können Sie einen Buchstaben oder eine Zahl hinzufügen, die etwas oberhalb der Taktnummer im ChordSheet erscheint.

**Takte einfügen** oder **Takte löschen** ermöglicht Ihnen eine bestimmte Anzahl Takte beim aktuellen Takt einzufügen oder zu löschen.

#### **Ausgewählten Bereich als Schleife spielen**

Um diese Funktion zu nutzen, markieren Sie mit gehaltener Maustaste einen Bereich auf dem ChordSheet.

Um einen Bereich auszuwählen, klicken Sie auf einen Takt und ziehen dann mit der Maus. Um einen großen Bereich auszuwählen, klicken Sie auf einen Takt und dann mit Umschalten+Klick auf den Endpunkt.

#### $\mathcal{C}^g$  $213$ 19

**Tipp**: Sie können einen Bereich oder Takte auch nur mit der Tastatur auswählen. Halten Sie dazu die UMSCHALT-Taste gedrückt und verwenden zum Erweitern der Auswahl die Pfeiltasten.

Klicken Sie auf den Button **[Loop]** und wählen *Wiedergabe und Loop markierter Bereich* aus dem Menü, oder drücken Sie **F[10](#page-9-0)** (gewählten Bereich als Schleife abspielen) und das Programm spielt den markierten Bereich ab und wiederholt ihn in einer Endlos-Schleife. Sie können z.B. die Takte [19](#page-18-0) und [20](#page-19-0) markieren und dann [F10](#page-9-0) drücken, und die Takte [19](#page-18-0) und [20](#page-19-0) werden in Endlos-Schleife abgespielt.

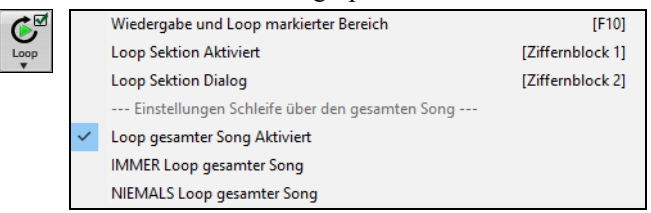

Das Schliefen Menü beinhaltet den **Loop Sektions** Dialog.

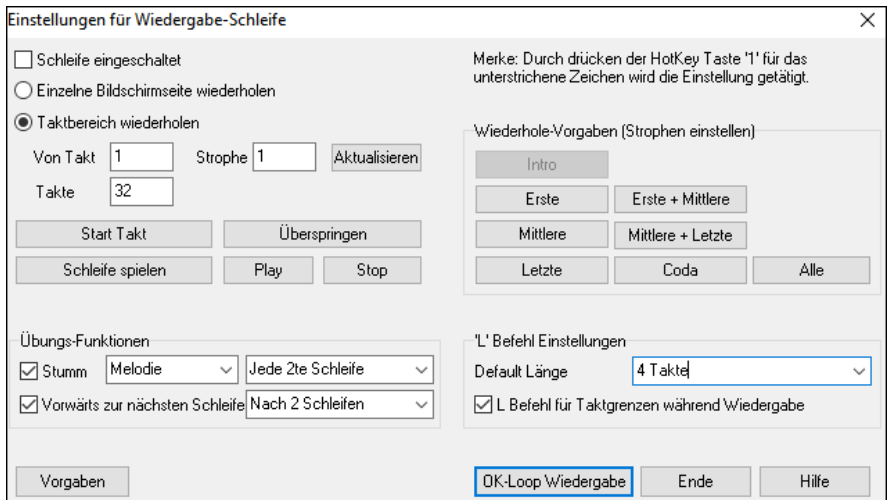

<span id="page-70-0"></span>Um Eingaben in diesen Dialog manuell zu machen, starten Sie entweder mit "Einzelne Bildschirmseite wiederholen" oder "Taktbereich wiederholen".

"Einzelne Bildschirmseite wiederholen" (**STRG+ZIFFERNTASTATUR [7](#page-6-0)**) wiederholt eine einzige Bildschirmseite an der aktuellen Songposition. Die Länge der Schleife wird bestimmt durch die Anzahl der Takte pro Bildschirm aus den **Notations Optionen**.

Wählen Sie " Taktbereich wiederholen" wenn Sie einen definierten Taktbereich mit Starttakt, Anzahl Takte und Strophennummer für die Länge der Schleife eingeben möchten. Dann können Sie den Song mit "Schleifen spielen" wiedergeben und den Dialog schließen.

Voreinstellungen sind verfügbar um die Schleifenpunkte für Erste /Mittlere / Letzte Strophe und Kombinationen sowie Endungen und Coda zu setzen. Wenn die unterschiedlichen Buttons gedrückt werden, sehen Sie Änderungen in den Feldern "Taktbereiche Wiederholen".

Hot-Keys sind ebenso verfügbar. Beachten Sie dazu das *Start*-menü unter dem Schleifenmenü.

# **Kapitel [5](#page-4-0): Songs wiedergeben**

# <span id="page-71-0"></span>**Dateien Öffnen**

Band-in-a-Box unterstützt die meisten populären Song-Formate zusätzlich zu den eigenen Formaten. Die meisten Audio-Formate können geöffnet werden und mit dem mächtigen Audio-Akkord-Wizard interpretiert werden. Der Audio-Akkord-Wizard analysiert den Song im Audio-Format und schreibt die ermittelten Akkorde zurück in das Band-in-a-Box ChordSheet. Sie können auch Karaoke-Dateien (MP[3/](#page-2-0)CDG) mit Lauftext und Grafik in Band-in-a-Box abspielen.

Sie können einen Song schnell laden, indem Sie nur den Namen eintippen. Im Akkordeingabe-Modus tippen Sie z.B. das Word "Song" gefolgt von einem Dateinamen, oder Teil von einem Dateinamen ein, der Song wird geladen. Wenn Sie zum Beispiel *C:\a\MySong.sgu* eingeben, wird genau dieser Song geladen. Tippen Sie "bossa" ein, um den ersten Song mit bossa im Namen NACH dem aktuellen Song im aktuellen Ordner.

Sie können einen Song entweder über die Schaltfläche **[Öffnen]** oder **[Song]** aus der Toolbar laden.

Dieser Button öffnet ein Menü mit Befehlen zum Öffnen von Dateien mit unterschiedlichen Methoden.

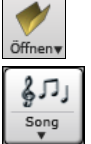

Die **[Song]**-Button ist eine geteilte Schaltfläche. Wenn Sie auf die obere Hälfte klicken, öffnet sich ein Dialog zur Songauswahl mit der dem Button zugewiesenen Standardmethode. Wenn Sie auf die untere Hälfte des Buttons klicken, öffnet sich ein Menü mit den Optionen zum Öffnen von Songs. Die Standardmethode für die obere Hälfte des Buttons wird über dieses Menü zugewiesen.

Wenn zum Beispiel ein Häkchen neben *SongPicker* gesetzt ist, klicken Sie auf den Button in der oberen Hälfte, um den Dialog **SongPicker** zu starten. Wenn Zuletzt geladene Songs aktiviert ist, klicken Sie auf den Button, um direkt zur Liste der zuletzt gespielten Songs zu gelangen usw.

Sie können Songs auch über das Menü *Datei* öffnen.

#### **Öffne Datei**

Der Dialog **BB Datei Öffnen** wird über den Menübefehl *Datei* | *Öffnen*, den Befehl *Öffne Datei* im Menü des Buttons **[Öffnen]** oder die Funktionstaste **F[3](#page-2-0)** geöffnet.

**Tipp**: Sie können auch die **S S [4](#page-3-0) Eingabe** Tasten drücken um diesen Dialog zu öffnen.

Dies zeigt und öffnet alle verfügbaren Datei-Typen.

Alle Dateien (mgu.squ.mid.kar.way.mp3.wma.mp4.m4a.wmy.ayi.abc.xml.musicxml.mxl)

Wenn MySong.MGU geladen ist, und eine gleichnamige Audio-Datei vorhanden ist (MySong.WMA, MySong.M[P3,](#page-2-0) MySong.WAV, usw.), wird diese Audio-Datei in die Band-in-a-Box Audio-Spur geladen. Dies ermöglicht Drittanbieter Audio-Dateien mit Akkorden zu erzeugen, indem zwei Dateien erzeugt werden (MySong.MGU und MySong.MP[3\)](#page-2-0). Durch das komprimierte Datei-Format wird zusätzlich noch Speicherplatz gespart. Erzeugen Sie, zum Beispiel, eine Unterrichts-Datei für Posaune für Band-in-a-Box. Diese besteht aus einer Audio-Posaunen-Spur und einer Band-in-a-Box Datei mit Akkorden, zusammen mit sehr wenig Speicherbedarf.

### **Ziehen und Ablegen von Dateien zu Band-in-a-Box**

Sie können viele Datei-Typen auf dem Band-in-a-Box-Bildschirm ablegen, und diese werden in das Programm geladen, entweder als neue Datei oder zum aktuellen Song hinzugefügt. Zu den Datei-Typen gehören Band-in-a-Box-Songs (.SGU/.MGU), MIDI (.MID) und Audio (.WAV/.M[4A](#page-3-0)/.MP[3\)](#page-2-0). Ziehen Sie die Datei einfach per Drag & Drop an eine beliebige Stelle auf dem Band-in-a-Box-Bildschirm, einschließlich verschiedener Fenster.

### **Öffne Song durch Titel (SongPicker)**

Wenn Sie im Menü des **[Öffnen]**-Buttons die Option *Öffne Song über Titel* wählen, wird der SongPicker geöffnet, der Informationen zu bis zu [60](#page-59-0).000 Songs anzeigt. Viele Filter sind verfügbar. Sie können nach Songs suchen, die ähnliche Akkord-Progressionen und/oder Melodie Fragmente haben.

**Tipp**: Durch Drücken der Tasten **S S Eingabe** wird der **SongPicker** schnell geöffnet.
<span id="page-72-0"></span>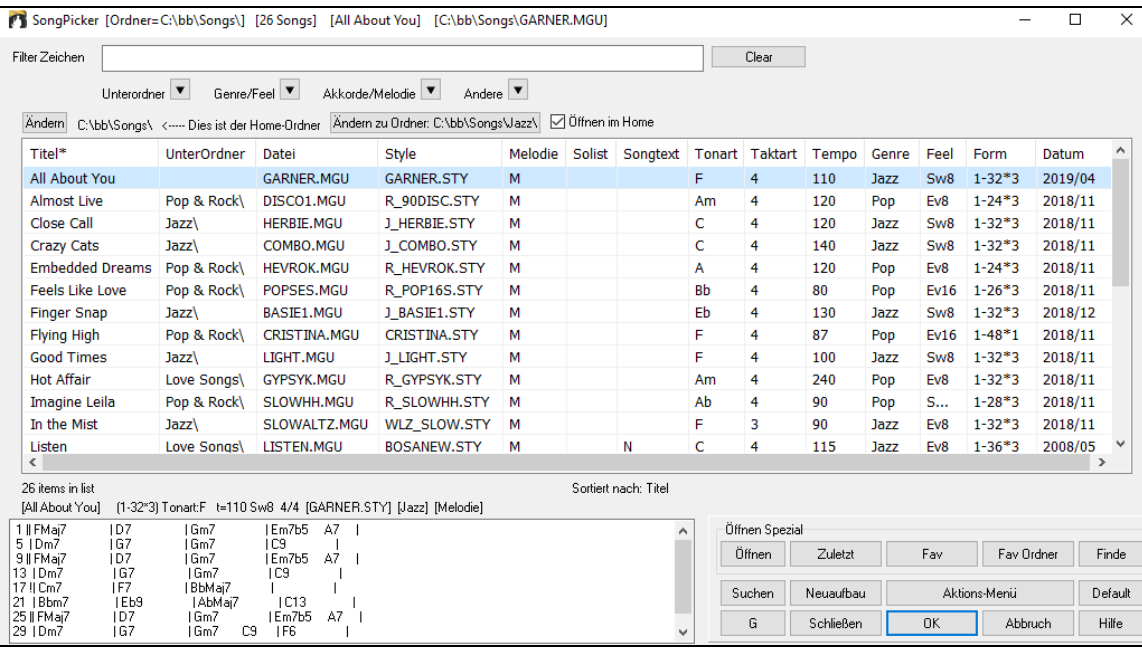

Wenn Sie das erste Mal den **SongPicker** öffnen, wird Sie Band-in-a-Box fragen, ob Sie die Song-Liste in Ihrem Home-Ordner *C:\bb\Song,* aufbauen wollen. Dies ist ein leerer Ordner, in dem Sie Ihre Songs geben können.

Drücken Sie den **[Neuaufbau]** Button um die Song-Liste für diesen Ordner zu erzeugen.

Wenn der Aufbau der Song-Liste mehr als [3](#page-2-0) Sekunden benötigt, sehen Sie den Fortschritt im oberen Bildschirmbereich.

Wenn Sie die Song-Liste aus anderen Ordnern sehen wollen, drücken Sie den **[Ändern]** Button. Sie sehen einige Menüoptionen um Ordner auszuwählen. Es gibt auch eine Option um den Home-Ordner immer zu öffnen.

Wenn die Option **Öffne im Home** aktiviert ist, wird der **SongPicker** immer im Home-Ordner anstatt im aktuellen Ordner geöffnet, wenn Sie den voreingestellten **[Song]** Button zum Öffnen des **SongPickers** drücken.

Sie können die Breite einer jeder Spalte verändern, indem Sie an der Begrenzung ziehen. Diese Anpassung merkt sich das Programm zwischen den Sitzungen.

Titel – Dies ist der Titel des Songs.

UnterOrdner – Wenn der Ordner Unterordner hat, werden diese hier angezeigt.

Datei – Dies ist der Dateiname des Songs.

Melodie – Ein Buchstabe "M" zeigt an, dass der Song eine Melodie Spur hat. Eine leer Spalte bedeutet, dass die Melodie Spur leer ist.

Solist – Ein Buchstabe "S" bedeutet, dass die Solist Spur vorhanden ist. Eine leer Spalte bedeutet, dass die Solist Spur leer ist.

Songtext/Lyrics – Wenn der Song notenbasierenden Songtet hat, wird der Buchstabe"L" in diesr Spalte gezeigt.

Tonart – Dies ist die Tonart des Songs.

Taktart – Die Nummer zeigt den Zähler der Taktart,"[4"](#page-3-0) bedeutet, dass der Song in [4/4](#page-3-0) Takt und "[3"](#page-2-0) bedeutet, dass der Song [3](#page-2-0)[/4](#page-3-0) Takt geschrieben ist.

Tempo – Das Tempo des Songs wird angezeigt.

Genre – Das Genre des Songs.

Feel - Das Feel (Even/Swing, [8t](#page-7-0)el/[16t](#page-15-0)el) wird in dieser Spalte gezeigt.

Form – Dies zeigt die Song Form. Wenn zum Beispiel [1-](#page-0-0)[32\\*](#page-31-0)[3](#page-2-0) gezeigt wird, startet die Strophe bei Takt [1](#page-0-0) und endet bei Takt [32](#page-31-0), es gibt [3](#page-2-0) Strophen im Song.

Datum – Die Datei wurde zuletzt bearbeitet in diesem Jahr/Monat.

Im Bereich unterhalb der Songliste können Sie die Akkord-Progression des aktuell markierten Songs sehen. Diese können Sie kopieren und in eine Textdatei einfügen.

Die Song-Liste kann in verschiedener Weise gefiltert werden.

- Geben Sie einen Text ein, die gefilterte Liste zeigt dann nur Songs, die diesen Text in einem der Felder enthält.
- Der **Unterordner** Button ermöglicht Ihnen Liste auf einen bestimmten Unterordner des aktuellen Ordners einzuschränken.
- Sie können den **Genre/Feel** Button verwenden um die Liste nach Genre, Feel (Even/Swing, [8t](#page-7-0)el/[16t](#page-15-0)el) oder Taktart zu filtern.
- Der **Akkorde/Melodie** Button ermöglicht Ihnen die Liste nach einer Akkord-Progression und/oder einem Melodiefragment zu filtern.
- Der **Andere** Button ist dazu da, dass die Liste nach einem bestimmten, Songs mit Melodie/Solist/Songtext, bestimmten Tonarten, Tempo-Bereich, oder Datei-Daten aus einem bestimmten Jahr gefilter werden.

<span id="page-73-0"></span>*Songs mit Benutzerdefinierter Akkord-Progression* Element im "Akkorde/Melodie" Filter Menü hilft Ihnen Songs zu finden, die eine bestimmte von Ihnen vorgegebene Akkord-Progression enthalten.

Wenn der **Benutzerdefinierte Akkord-Progression Übereinstimmungs-** Dialog geöffnet ist, geben Sie eine Akkord-Progression ein. Als Taktlinie verwenden Sie einen vertikalen Strich. (z.B. D[m7](#page-6-0) | G[7](#page-6-0) | C |)

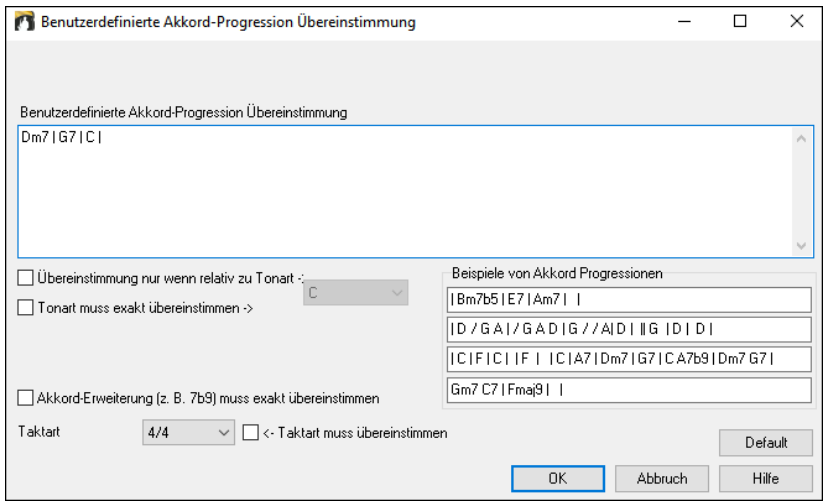

Diese Funktion findet die Progressionen in jeder Tonart, zum Beispiel wird | Am[7](#page-6-0) | [D7](#page-6-0) | G gefunden.

**Anmerkung**: Die Suche findet Variationen der Akkorde. Wenn Sie zum Beispiel nach einem C suchen, wird CMaj[7](#page-6-0), C/E gefunden.

**Tipp**: Wenn Sie Songs in einer bestimmten Tonart finden möchten, dann drücken Sie die "Andere" Filter Button und gehen dann zu *Songs in dieser Tonart,* dann wählen Sie eine Tonart aus.

Wenn Sie möchten, dass die Progression relativ zur Tonart C (z. B. Dm[7](#page-6-0) ist IIm[7\)](#page-6-0) ist, dann sollten Sie die Checkbox **Übereinstimmung nur wenn relativ zu Tonart** aktivieren und die Tonart auf C stellen.

Aktivieren Sie **Tonart muss exakt übereinstimmen** wenn Sie Songs in der gleichen Tonart finden wollen.

Wenn **Akkord-Erweiterung muss exakt übereinstimmen** aktiviert ist, listet der SongPicker Songs, die mit der Akkord-Erweiterung übereinstimmen (z.B. C[7](#page-6-0) würde nicht mit [C9](#page-8-0) oder [C7](#page-6-0)[b5](#page-4-0) übereinstimmen). Wenn diese Option deaktiviert ist, wir die Akkord-Erweiterung ignoriert (z. B. würde C[7](#page-6-0) mit C[9](#page-8-0) oder [C7](#page-6-0)[b5](#page-4-0) übereinstimmen).

Aktivieren Sie **Taktart muss übereinstimmen**, wenn Sie Songs mit der gleichen Taktart finden wollen.

Der Menüpunkt *Songs mit Akkord-Progression stimmen mit aktuellen Song überein* im Akkorde/Melodie Filter Menü hilft Ihnen Songs zu finden, die eine ähnliche Akkord-Progression im selektierten Bereich des aktuellen Songs haben.

Im Song **Akkord Übereinstimmung**s Dialog, bestimmen Sie Bereich in dem Sie den Start-Takt und die Anzahl der Takte eingeben. Wenn Sie den **[Update]** Button drücken, wird die Akkord-Progression in diesem Bereich angezeigt.

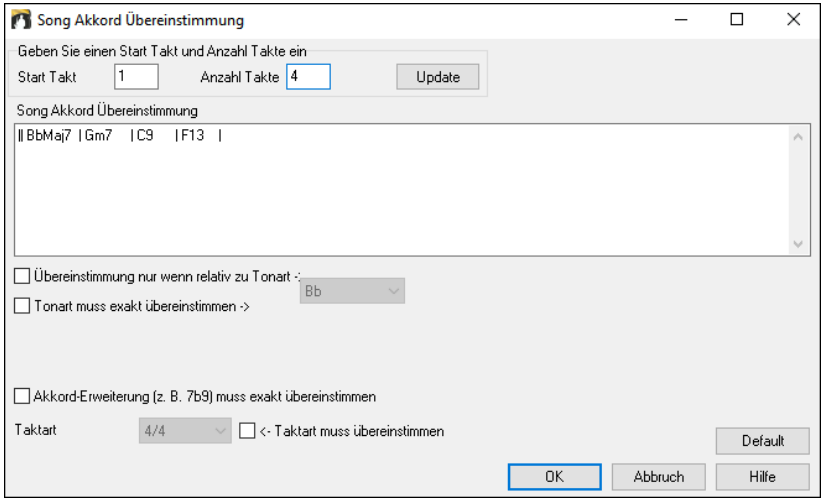

Der Menüpunkt *Songs stimmen mit Melodie Takt-Bereich überein* "im Akkorde/Melodie Filter Menü hilft Ihnen Songs zu finden, die ein ähnliches Melodie Fragment im selektierten Bereich des aktuellen Songs haben.

Wenn der **Song Melodie Übereinstimmungs-**Dialog geöffnet ist, wählen Sie die Quell-Spur (Melodie oder Solist), und bestimmen den Bereich.

<span id="page-74-0"></span>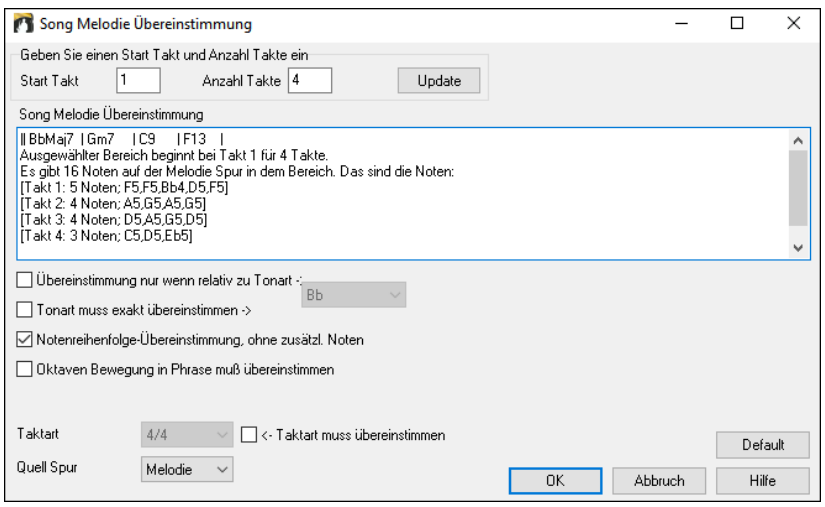

Wenn Sie Songs mit einer ähnlichen Akkord-Progression und einem Melodie Fragment im ausgewählten Bereich des aktuellen Songs finden wollen, wählen Sie den Menüpunkt *Songs stimmen mit Akkorde und Melodie Takt-Bereich überein*.

Im **Song Akkorde und Melodie Übereinstimmung**s-Dialog, wählen Sie die Quell Spur (Melodie oder Solist) und bestimmen den Bereich.

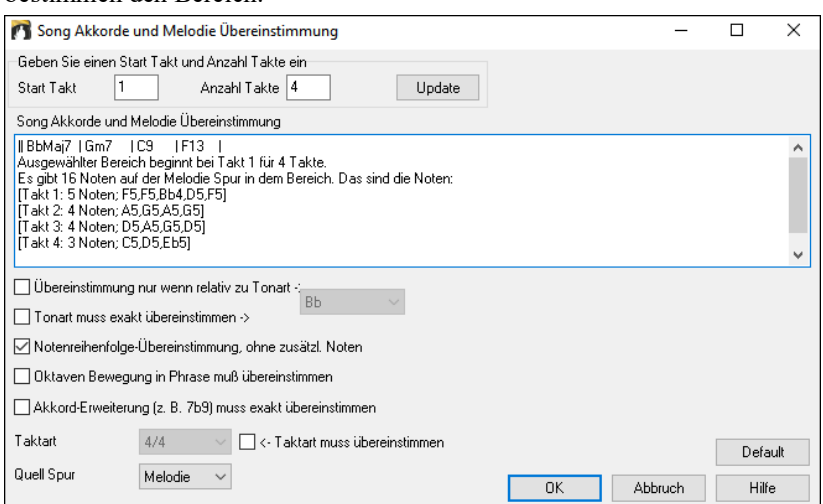

Es gibt noch mehr Buttons im **SongPicker** für Öffnen und Finden von Songs.

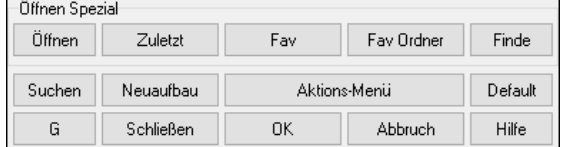

Der **[Öffnen]** Button ermöglicht Ihnen aus jedem Ordner in jedem verfügbaren Format zu öffnen.

Drücken Sie den **[Zuletzt]** Button, wenn Sie einen kürzlich gespielten Song öffnen wollen.

Der **[Fav]** Button ist zum Öffnen Ihrer Favoriten Songs gedacht.

Verwenden Sie den **[Fav Ordner]** Button, um Dateien von Ihren Favoriten Ordnern zu öffnen.

Der **[Finde]** Button öffnet den **Finde Song-Dateien** Dialog. Hier können Sie Dateien mit der Angabe von Schlüsselwörtern Datei-Datum, Größe, usw. suchen.

Der **[Suchen]** Button ermöglicht Ihnen einen Song zu finden, der einen bestimmten Text in einem beliebigen Feld enthält. Sie können die gleiche Suche mit dem **[G]** Button fortsetzen.

Drücken Sie den **[Neuaufbau]** Button um die Song-Liste für den aktuellen Ordner neu aufzubauen. Die Song-Liste wird sehr schnell, mit ca. [150](#page-149-0) Songs pro Sekunde aufgebaut.

Sie können mit dem **[Default]** Button die ursprünglichen eingestellten Werte wieder herstellen.

Der **[Aktions-Menü]** Button ermöglicht Ihnen zusätzliche Optionen auszuwählen.

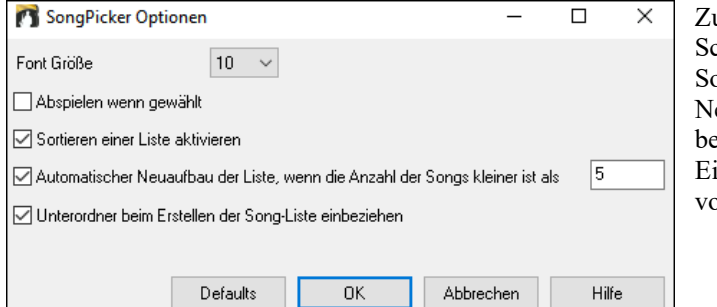

u den Optionen gehören die Auswahl der Schriftgröße, die Aktivierung der Sortierung der Song-Liste, die Erlaubnis zum automatischen leuaufbau von Ordnern, wenn es weniger als eine bestimmte Anzahl von Songs gibt, und die Einbeziehung von Unterordnern für den Neuaufbau on Songs.

## <span id="page-75-0"></span>**Kürzlich verwendete Songs Bevorzugte Ordner**

Es gibt einen Dialog für diese Favoriten mit unterschiedlichen Listen für kürzlich verwendete und Favoriten Songs. Wählen Sie *Öffne zuletzt verwendete Songs* oder *Öffne Favoriten* aus dem Menü des [**Öffnen**] Buttons oder verwenden Sie oder die Tastaturkombination **Umschalten+F[3](#page-2-0)** um diese Listen zu öffnen.

**Tipp**: Sie können auch die folgende Tastenkombination verwenden: **S S [2](#page-1-0) Eingabe** für die zuletzt gespielten Songs und **s s [3](#page-2-0) Eingabe** für die Favoriten Songs.

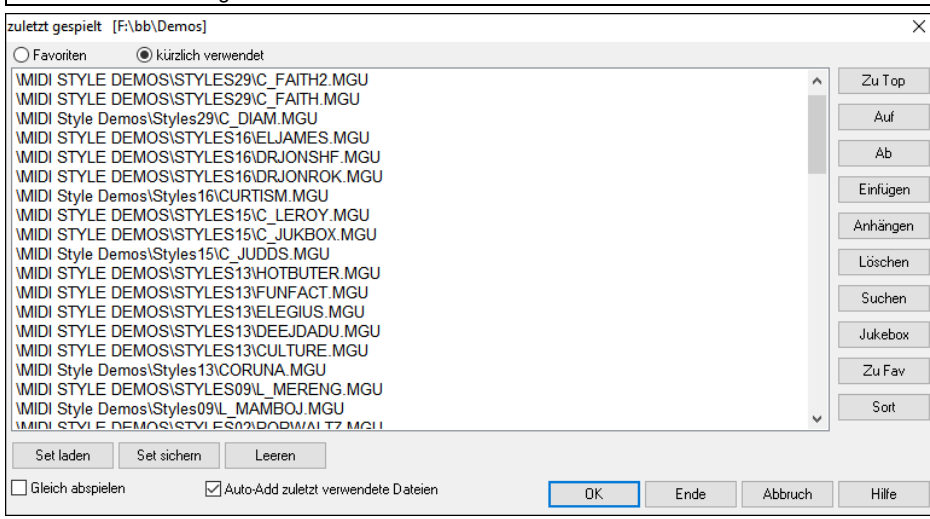

Die **Favoriten** und **kürzlich verwendet** Radio Buttons schalten zwischen einer Liste der zuletzt verwendeten Songs (oder Styles) und Ihrer Favoriten-Songs (oder Styles) um.

Wenn "Speichern als" mit einem unterschiedlichen Namen zum Speichern eines Songs verwendet wird, wird der neue Name im Dialog unter **kürzlich verwendete** gespeichert.

Verwenden Sie der **[Zu Top]**, **[Auf]**, und **[Ab]** Buttons um nach oben und nach unten zu navigieren oder an den Anfang der Liste zu springen.

**[Einfügen]** fügt einen Song an der aktuellen Position der Liste hinzu. **[Anhängen]** fügt einen Song am Ende der Liste hinzu. **[Löschen]** entfernt den angewählten Eintrag.

Mit dem **[Suchen]** Button können Sie eine Datei nach einem Stichwort durchsuchen.

Die **[Jukebox]** Listen können mit der Jukebox bearbeitet, sortiert, gespeichert und geladen werden. Sie können eine unbegrenzte Anzahl an Songs zu den Favoriten hinzufügen.

Die Favoriten-Liste ist am Anfang leer. Sie können hier Songs als Favoriten hinzufügen, indem Sie den Button **[Zu Fav]** anklicken.

Der **[Sort]** Button sortiert die Liste alphabetisch.

Mit den **[Set laden]** und **[Set sichern]** können Sie ihre Favoriten oder vor kurzem verwendeten Songs (oder Styles) speichern und wieder laden. Wenn Sie ein Set geladen haben, können Sie dieses mit dem Button **[Jukebox]** wiedergeben lassen. Die Wiedergabe geschieht in der Set-Reihenfolge, nicht zufällig. Die Wiedergabe erfolgt vom aktuell ausgewählten Song.

Sie können eine neue Liste von Songs als Set erzeugen wenn Sie den **[Leeren]** Button zum Entfernen der Einträge, gefolgt von, **[Anhängen]**, **[Einfügen] und [Löschen]** zum Hinzufügen von Songs, verwenden.

Wenn **Gleich abspielen** aktiviert ist, wird der Song automatisch abgespielt, wenn Sie die Taste [OK] drücken.

Wenn der Checkbox **Auto-Add zuletzt verwendete Dateien** Checkbox aktiv ist, wird automatisch jeder Song der geladen wird an den Anfang der Favoriten-Liste gestellt.

**Technische Anmerkung:** Die Liste der Songs/Style Favoriten wird in einer Textdatei mit dem Namen SongFavorites.txt (oder StyleFavorites.txt) im *C:\bb\Preferences* Verzeichnis gespeichert.

## **Öffne Vorhergehender Song**

Der Befehel *Öffne vorherigen Song* im **[Öffnen]** oder **[Song]** Button Menü öffnet den vorhergehenden Song in alphabetischer Reihenfolge im aktuell aktiven Ordner.

**Tipp**: Drücken von **Strg+Umschalten+F[8](#page-7-0)** oder **S S [7](#page-6-0) Eingabe** Tasten öffnet den Vorherigen Song (alphabetisch).

## **Öffne Nächster Song**

Der Befehel *Öffne nächsten Song* im **[Öffnen]** oder **[Song]** Button Menü öffnet den nächsten Song in alphabetischer Reihenfolge im aktuell aktiven Ordner.

**Tipp**: Drücken von **Umschalten+[F8](#page-7-0)** oder **S S [8](#page-7-0) Eingabe** Tasten öffnet den Nächster Song (alphabetisch).

## **Öffne ganze MIDI Datei (mid) zu Melodie-Spur**

Mit dem Befehl *Öffne MIDI-Datei (.mid) zu Melodie-Spur* im Menü des [**Öffnen**]-Buttons können Sie eine MIDI-Datei auswählen und sie für die Melodie-Spur öffnen.

**Tipp**: Sie können auch die Tasten **S S [9](#page-8-0) Eingabe** drücken um eine MIDI-Datei zu öffnen.

## <span id="page-76-0"></span>**Öffne Karaoke Datei (kar) zu Melodie Spur**

Der Befehl *Öffne Karaoke-Datei (,kar) zu Melodie-Spur* im Menü des **[Öffnen]-**Buttons ermöglicht es Ihnen, eine Karaoke-Datei auszuwählen und sie in der Melodie-Spur zu öffnen.

**Tipp**: Sie können auch die Tasten **S S [1](#page-0-0) [3](#page-2-0) Eingabe** drücken um eine Karaoke-Datei zu öffnen.

## **Öffne MusicXML-Datei**

Band-in-a-Box unterstützt MusicXML. Sie können leicht MusicXML Dateien mit Anmerkungen, Akkorde, Songtext Gitarren Tabulatur, Bends, Hammer-Ons, Pull-Offs und Slides die Sie in Ihrem Notationsprogrammen wie Finale, Sibelius und Guitar Pro erzeugt haben, nach Band-in-a-Box importieren.

Wenn Sie den *Öffne MusicXML Datei* Befehl aus den **[Öffnen]** oder **[Song]** Button Menü auswählen, wird der **Lade XML Datei** Dialog geöffnet.

**Anmerkung:** Um eine MusicXML-Datei in den aktuellen Song zu importieren, anstatt sie als neuen Song zu öffnen, wählen Sie *Datei* | Import | Import MusicXML-Datei.

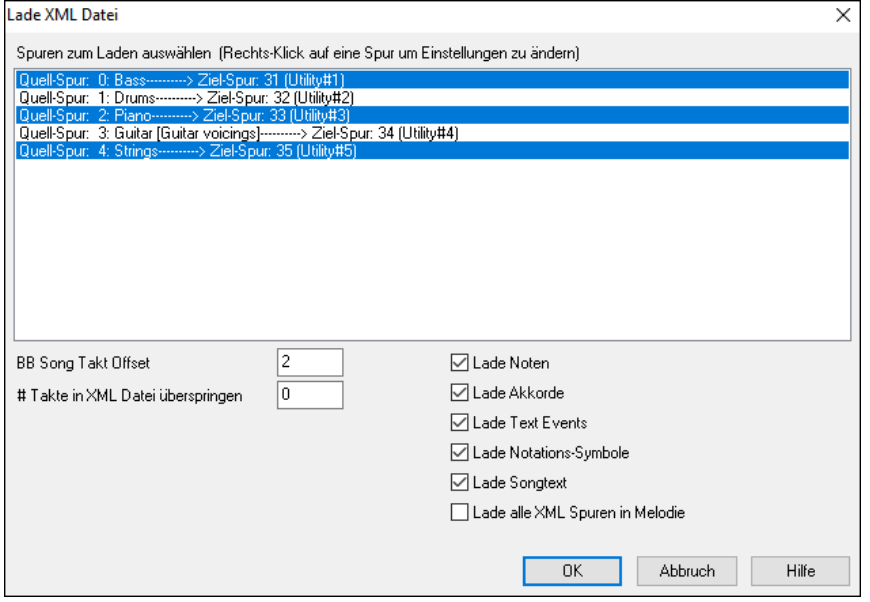

Wählen Sie zuerst die Spur die Sie laden wollen. Um mehrere Spuren auf einmal anzuwählen, halten Sie die **STRG** Taste gedrückt und klicken auf eine Spur.

Wenn Sie die Ziel-Spur verändern wollen, führen Sie einen Rechts-Klick durch und wählen *Ziel-Spur*.

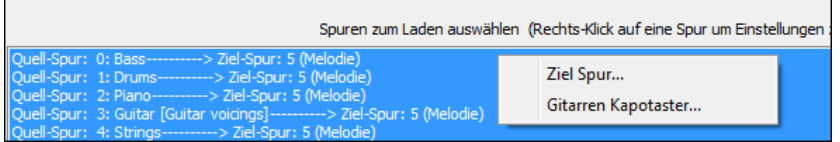

Wählen Sie im Bereich unterhalb der Spurauswahl die Elemente aus, die Sie aus der MusicXML-Datei laden möchten.

Wenn Sie nicht alle Spuren in die Melodie importiert haben wollen, deaktivieren Sie die "Lade alle XML Spuren zu Melodie" Option.

Die "# Takte in XML-Datei überspringen" Einstellung ermöglicht Ihnen die XML Datei von einem bestimmten Takt weg zu laden. Wenn Sie als Beispiel eine Einstellung von "[4"](#page-3-0) treffen, wird die XML Datei von Takt [5](#page-4-0) an geladen.

Drücken Sie [OK] und die XML Datei wird in Band-in-a-Box geladen.

**Anmerkung**: Wenn eine MusicXML-Datei geladen wird und mehr als [20%](#page-19-0) der Noten Triolen sind, wird die Schlag-Auflösung insgesamt automatisch auf [3](#page-2-0) im Notations-Fenster gesetzt.

**Tipp**: Wenn die Quell-Spur Drums ist, wir der Spur-Typ der Ziel-Spur (Melodie oder Solist) automatisch auf Drums gestellt.

#### **Öffne ABC Notation-Datei**

ABC Notation ist ein einfaches textbasierendes Notations-System, das von Musikern weltweit verwendet wird um Akkorde Melodien und Songtext zu speichern. Mehr Information über die Songs und der ABC Notation finden Sie unter abcnotation.com.

## **Öffne Audio-Datei**

Der *Öffne Audio Datei* Befehl im **[Öffne]** oder **[Song]** Button Menü ermöglicht Ihnen Audio-Datei-Typen aller unterstützen Tpyen (.WAV, .WMA, .MP[3,](#page-2-0) .M[P4](#page-3-0), .M[4A](#page-3-0), .WMV Audio und Audio CD) zu öffnen.

**Tipp**: Sie können die **S S [1](#page-0-0) 0 Eingabe** Tasten drücken um eine Audio-Datei zu öffnen.

#### **Öffne aus Favoriten Ordner**

Der Befehl *Öffne von Favoriten Ordner im* **Öffne]** Button Menü öffnet den **Favoriten Ordner** Dialog mit einer Liste der zuletzt verwendeten Ordner. Wählen Sie zuerst einen Ordner aus einer Liste von kürzlich aufgerufenen Ordnern, und dann können Sie den Song direkt aus seinem übergeordneten Verzeichnis (=Ordner) öffnen. Damit haben Sie schneller Zugriff auf einen Song, der beispielsweise in einem ganz anderen Ordner als dem aktuellen liegt.

#### <span id="page-77-0"></span>**Dateiverknüpfungen**

Wählen Sie die Menüpunkte *Datei | Dateiwerkzeuge | Dateitypen (Songs, Styles ) Windows zuordnen...*, um die Dateitypen von Band-in-a-Box' Songs und Styles für mit Windows ® Programm zu verknüpfen. Sobald aktiviert, bedeutet dies, dass Sie auf einen Song oder einen Style (Doppel)klicken können, und Band-in-a-Box wird zusammen mit dem Song oder Style starten.

Um die Verknüpfungen zu löschen, wählen Sie die Menüpunkte *Datei | Dateiwerkzeuge | Dateitypenzuordnung (Songs, Styles ) aus Windows entfernen….*

# **Globaleinstellungen**

Diese Überschreibungs-Einstellungen ermöglicht Ihnen Einstellungen zu ignorieren, die mit dem Song mitgespeichert wurden.

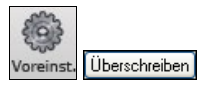

Die "Globaleinstellungen Überschreiben" finden Sie unter **Voreinstellungen [Überschreiben]**, hier können Sie für eine Anzahl von Einstellungen festlegen, ob die im Song gespeicherten Einstellungen gelten oder die Programmeinstellungen.

Ähnliche Einstellungen gibt es für verschiedene andere Voreinstellungen, die aus einer Datei geladen werden können, wie Patches, Harmonien, Hall, Chorus, Schwenken und Bank-Wechsel. Für die Wiederholungsfunktion beispielsweise legen Sie fest, ob immer wiederholt werden soll, nie wiederholt werden soll oder nur wiederholt werden soll, wenn es im jeweiligen Song so festgelegt wurde und das keine Halleinstellungen geladen werden.

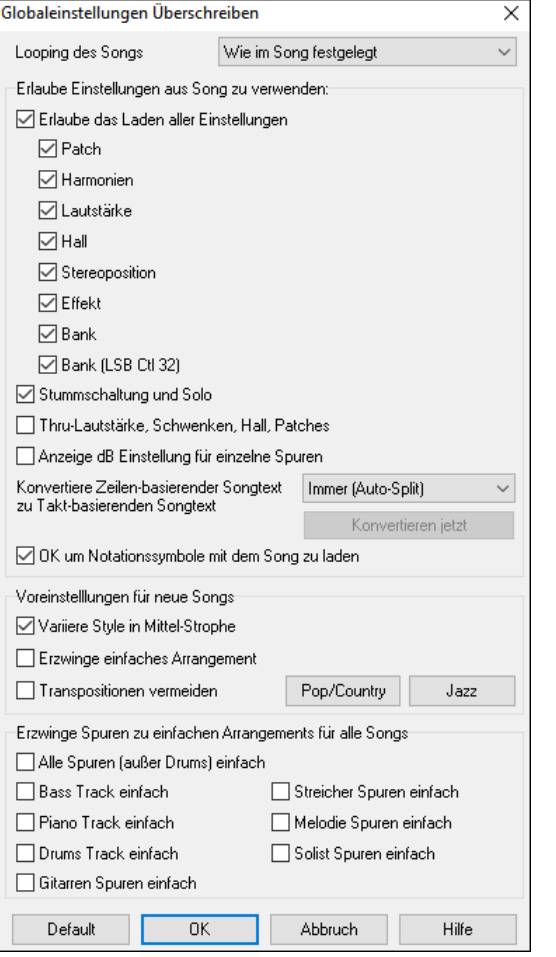

**Looping des Songs**: Wenn Sie z.B. möchten, dass jeder Song mit eingeschalteter Wiederholungsfunktion geladen wird, setzen Sie diesen Option auf "immer an". Sie können aber auch – unabhängig von den im Song gespeicherten Festlegungen – einstellen, dass die Wiederholungsfunktion immer ausgeschaltet ist. Wenn Sie möchten, dass sich alles wie in der vorherigen Programmversion verhält, setzen Sie diese Einstellung auf "Wie im Song festgelegt" oder klicken Sie auf den Button **[Default]**.

**Erlaube das Laden aller Einstellungen**: Wenn Sie dies aktivieren, werden die Elemente (z. B. Patchänderungen, Harmonien, Lautstärken usw.) mit Songs geladen. Wenn Sie diese Option deaktivieren, wird keines der Elemente mit Songs geladen.

**Thru Lautstärke, Schwenken, Hall, Patches**: Wenn diese Option aktiviert ist, werden die Mixer-Einstellungen für die Thru-Spur aus den Songs geladen. Wenn sie deaktiviert ist, verwendet die Thru-Spur globale Einstellungen**.** 

**Anzeige dB Einstellung für einzelne Spuren**: Wenn Sie diese Option aktivieren, können Sie im Kontextmenü des Track-Radio-Buttons die Einstellung *Spur Einstellungen* | *dB anstelle von MIDI Lautstärke anzeigen* ändern, und die Einstellung wird mit Songs geladen/gespeichert. Wenn Sie diese Option deaktivieren, wird die globale Einstellung für alle Spuren verwendet**.**

**Konvertiere Zeilen-basierenden Songtext zu Takt-basierenden Songtext**: n früheren Versionen gab es zeilenbasierenden Songtext, der Zeilenweise im Notations-Fenster eingegeben wurde. Sie können diesen Typ von Songtext nicht mehr eingeben, falls ein bestehender Song zeilen-basierten Songtext hat, kann Band-in-a-Box diesen in Takt-basierten Songtext umwandeln. Diese Option ermöglicht Ihnen auszuwählen, wie die Umwandlung durchgeführt wird, wen nein Song mit zeilen-basierenden Songtext geöffnet wird. Voreingestellt ist "Immer (Auto-Split)", damit wird zeilen-basierter Songtext zu Takt-basierendem Songtext umgewandelt und in [4](#page-3-0) Takte aufgeteilt. Wenn Sie "Immer (kein Split)" wählen, wird zeilen-basierter Songtext umgewandelt aber nicht in jeweils [4](#page-3-0) Takte aufgeteilt. Sie können auch auswählen, dass keine automatische Umwandlung von zeilen-basiertem Songtext stattfinden soll. Wenn der aktuelle Song zeilen-basierten Songtext hat, können Sie den **[Konvertieren jetzt]** Button drücken um den Songtext zu Takt-basierenden Songtext umzuwandeln.

**OK um Notationssysmbole mit dem Song zu laden**: Wenn diese Checkbox nicht aktiviert ist, werden Notations-Symbole (Bindebögen, Stakkato, Crescendi) nicht mit dem Song geladen.

Die Optionen unter **Voreinstellungen für neue Songs** sind Einstellungen aus dem **Song-Einstellungs**-Dialog.

Wenn **Erzwinge Spur zu einfachen Arrangement** aktiviert ist, spielen die RealTracks ein einfacheres (weniger geschäftiges oder verziertes) Arrangement.

<span id="page-78-0"></span>Mit der Option **Transpositionen vermeiden** können die RealTracks die Transposition für alle Spuren in allen Songs vermeiden. Dies führt zu einer höheren Klangqualität, aber weniger Variation. (Anmerkung: Um diese Funktion für alle Spuren im aktuellen Song zu verwenden, stellen Sie die Option im Dialog "Song-Einstellungen" ein. Um sie für jede Spur im aktuellen Song einzustellen, verwenden Sie das Rechtsklick-Menü auf den Spur-Radiobuttons).

Wenn "Erlaube Verzierungen von Akkorden gewählt" ist (voreingestellt), werden Jazz Styles mit verzierten Akkorden gespielt. Es wird, zum Beispiel [C7](#page-6-0) als C[13](#page-12-0) oder [C7](#page-6-0)[b9](#page-8-0) für authentischeren Sound wiedergegeben.

Der **[Pop/Country]** Preset Button stellt alle Voreinstellungen für eine typische Verwendung in Pop/Country Songs, ohne Verzierung der Akkorde und Substyle-Wechsel nach Part-Marker, ein.

Der **[Jazz]** Preset Button stellt alle Voreinstellungen für eine typische Verwendung in Jazz-Arrangements, mit Solo-Unterstützung in der Mittel-Strophe und Jazz-Akkord Verzierungen, ein.

Verwenden Sie in die Optionen unter "Erzwinge Spuren zu einfachen Arrangements für alle Songs" um individuelle Spuren oder alle Spuren auf einfache Arrangements umzustellen. Wenn Sie einfache Arrangements für pro Song umschreiben wollen, verwenden Sie den **[Einfach]** Button in der Toolbar.

# **Einstellungen für Song Transponierung beim Laden**

Der **[Transponieren]** Button öffnet den "Einstellungen für Song Transponierung beim Laden" oder Transponieren "Mach es jetzt" Dialog.

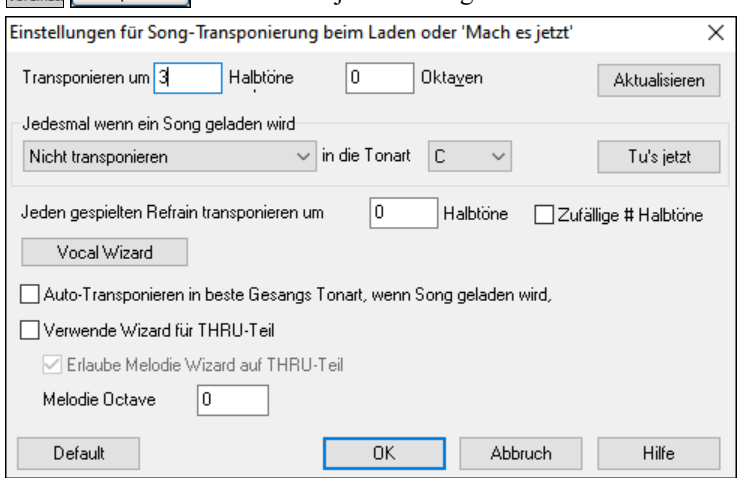

Wenn Sie direkt zu einem Stück auf einem MIDI-Keyboard spielen, können Sie einstellen, dass Ihr Spiel um eine bestimmte Anzahl Halbtöne und/oder Oktaven transponiert wird. Sie können außerdem eine Lieblingstonart festlegen, in der Sie spielen möchten und Band-in-a-Box wird den geladenen Song automatisch in diese Tonart transponieren. Dies ist ebenfalls großartig, um das Spielen in einer bestimmten Tonart zu üben.

Ebenso können Sie wählen, nur den THRU-Kanal aus Ihrer Lieblingstonart in die jeweilige Tonart des Stücks zu transponieren (unabhängig von der tatsächlichen Tonart des Songs). Um diese Funktion zu aktivieren wählen Sie die Tastenkombination **STRG+Umschalt+K** oder wählen Sie aus dem Menü *Optionen / Voreinstellungen* und klicken Sie auf den Transpon. – Button.

Um einen Song in verschiedenen Tonarten zu üben, können Sie auch wählen, dass jede Strophe in einer zufälligen Tonart gespielt werden soll.

Der **[VocalWizard]** Button startet den Vocal-Wizard, der Ihnen die geeignete Tonart für den Tonumfang eines Sängers ermittelt.

Wenn die Option **Autotransponieren in beste Gesangstonart, wenn Song geladen** aktiviert ist, dann wird jeder geladene Song automatisch in die für einen Sänger geeignete Tonart transponiert.

Wenn Sie ein MIDI-Keyboard angeschlossen haben, aktivieren Sie "Verwende Wizard für THRU-Teil". Bei dieser Funktion gibt es keine falschen Noten, da Band-in-a-Box dafür sorgt, dass Sie nur passende Noten spielen können. Passend zum aktuellen Akkord. Stellen Sie sicher, dass der "Hauptschalter" auf dem Hauptbildschirm ebenfalls aktiviert ist.

Wenn **Erlaube Melodie Wizard auf Thru-Spur (F und G unterhalb mittleren C ist Melodie)** aktiv ist, wird das F und G unterhalb des mittleren C auf einem angeschlossenen MIDI-Keyboard als Melodienoten wiedergegeben. Es wird angenommen, dass eine Melodie-Spur existiert. A, B, C, D und E sind Annäherungsnoten von unten. F# = Wiederholungs-Note. D, C, B und A sind Annäherungsnoten von oberhalb. Tiefes E, F und G wechseln die Melodieoktave.

# **Style wechseln**

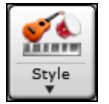

Der **[Style]** Button ist eine zweigeteilter Button. Durch Klick auf die obere Hälfte wird ein Song-Auswahl Dialog geöffnet, der die Voreinstellung für diesen Button verwendet. Durch Klick auf die untere Hälfte öffnet sich ein Menü mit Optionen zum Öffnen von Songs. Die voreingestellte Methode wird hier zugeordnet.

Wenn zum Beispiel StylePicker durch ein Häkchen aktiviert ist wird *StylePicker* beim Anklicken des oberen Bereichs als Voreinstellung ausgeführt. Wenn "*zuletzt verwendetet Style*" aktiviert ist, wird durch Klick auf diesen Menüpunkt direkt die Liste der **zuletzt geladenen Styles** geladen, usw.

## <span id="page-79-0"></span>**Der StylePicker**

Im **StylePicker** Fenster werden all Styles mit der kompletten Information aufgelistet. Es gibt eine großartige Filtermöglichkeit um den perfekten Style für Ihren Song zu finden. Sie können Elemente, wie Taktart, Feel oder Tempo angeben oder einfach nur einen bekannten Song-Titel zur Filterung verwenden.

Sie können die Styles durchblättern, nach den Spaltennamen sortieren oder eine "sofortige Vorhören" Funktion durch Doppel-Klick verwenden. Wenn der Style sowohl MIDI wie auch RealDrums verfügbar hat, können Sie beide Varianten anhören und auswählen welche Sie verwenden wollen. Dies macht es viel schneller den Style zu finden, der für Ihren Song passt.

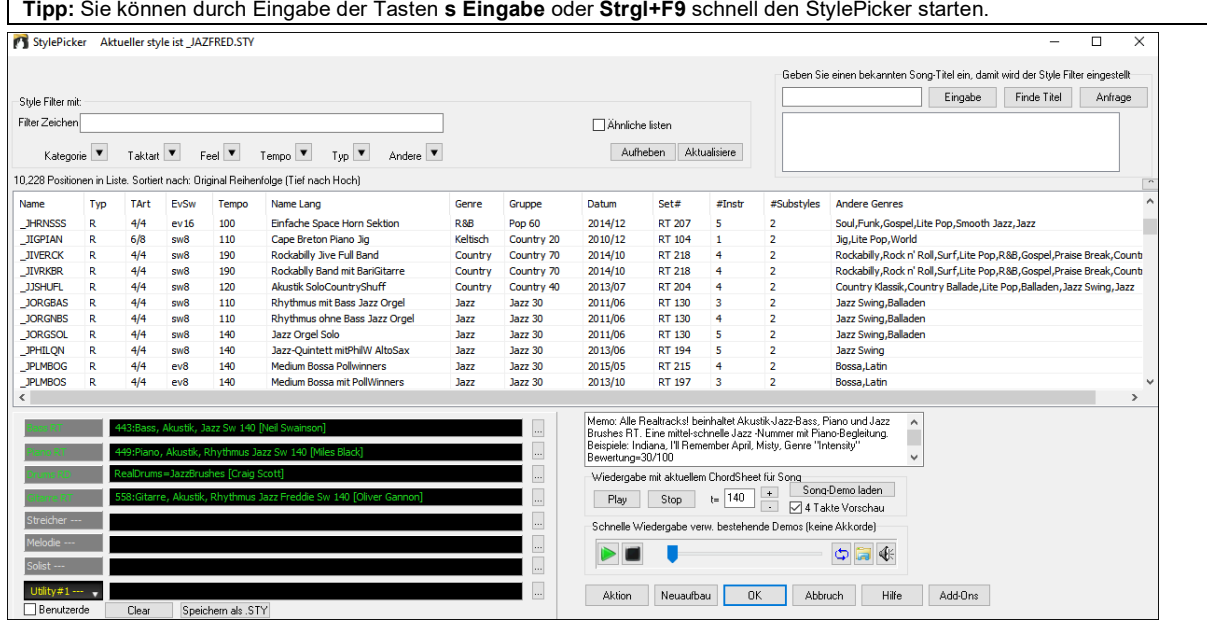

#### **Schnell-Filter**

Im Bereich **Style Filter mit**, geben Sie einen Text ein und/oder wählen Sie eine Kategorie, Taktart, Feel, Tempo, usw., und Sie sehen sofort die gefilterte Liste. Wenn "Ähnliche listen" nicht aktiv ist, dann wird die gefilterte Liste nur die genauen Übereinstimmungen zeigen. Wenn die Option aktiv ist, werden genaue Übereinstimmungen und ähnliche Styles gelistet.

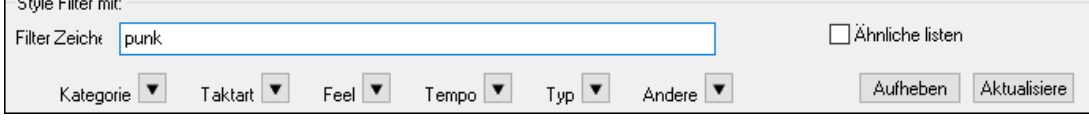

#### **Style Empfehlungen**

In das Feld **Geben Sie einen bekannten Song-Titel ein**, geben Sie nur den Namen eines bekannten Songtitels im StylePicker ein und Band-in-a-Box wird Styles die diesem Genre, Feel und Tempo dieses Songs ähnlich sind, auswählen.

Lassen Sie uns einen Style finden, der ähnlich dem Song "Amazing Grace" ist. Geben Sie "amazing" ein, klicken Sie auf einen angewählten Song und drücken dann **[Eingabe]**. Dieser Song ist ein gerader (even) [8](#page-7-0)tel Folk Song im [3/](#page-2-0)[4](#page-3-0) Takt, die Liste wird nun so gefiltert, dass diese Elemente übereinstimmen. Sie können sehen welche Filter aktiv sind, wenn Sie den Bereich "Style Filter mit:" betrachten.

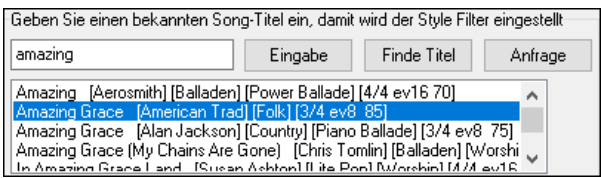

#### **Song Titel Browser**

Das **Song Titel Browser** Fenster ermöglicht Ihnen eine große Liste von über [21,](#page-20-0)000 bekannten Songtiteln zu blättern. Sie können zum Beispiel den Filter auf einen bestimmten Künstler einstellen und dann alle Songs nach Tempo, Tonart, Feel, Taktart, und mehr sortieren lassen.

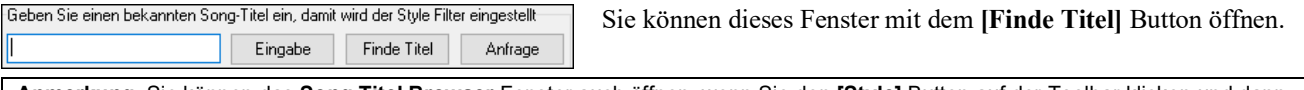

**Anmerkung**: Sie können das **Song Titel Browser** Fenster auch öffnen, wenn Sie den **[Style]** Button auf der Toolbar klicken und dann *Wähle Style vom Song Titel* Menüpunkt auswählen.

**Tipp**: Drücken der **S [3](#page-2-0) Eingabe** Tasten öffnet schnell das **Song Titel Browser** Fenster.

#### **Sofortiges Vorhören von Audio Demos**

Sie können einen Style im StylePicker vorhören, ohne das bestehende Arrangement verlassen zu müssen, in dem Sie die **Vorhören Steuerung** verwenden.

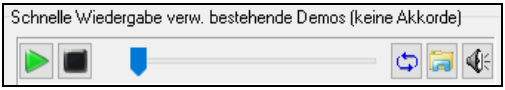

<span id="page-80-0"></span>Es gibt einen Play und einen Stopp Button, eine Fortschrittsbalken und einen Loop Button.

Wenn es möglich ist zwei [2](#page-1-0) Dateien abzuspielen, gibt es einen Schalter-Button. Dies erscheint bei der Vorschau von MIDI Styles, da MIDI Drums und RealDrums für die meisten MIDI Styles verfügbar sind. Sie können nun leicht beide anhören. Um einen Style zu hören, führen Sie einfach einen Doppel-Klick auf den Stylenamen in der Liste aus. Oder markieren Sie einen Style und drücken den Play Button.

Die Demos sind vorgefertigt, werden also sofort abgespielt. Damit erhalten Sie eine gute Idee wie der Style klingen soll. Die Demos befinden sich auf zwei möglichen Speicherorten:

[1](#page-0-0). Auf der Festplatte, im *Data\Style Demos Audio* Ordner Ihrer *RealTracks* Ordner (gewöhnlich *C:\bb\RealTracks\Data\ Style Demos Audio* (einige der Demos sind auf der Festplatte, um Speicherplatz zu sparen, sind nicht alle installiert).

[2](#page-1-0). und im Internet, unte[r www.pgmusic.com](http://www.pgmusic.com/) (alle Demos befinden sich hier).

Wenn Sie das Demo eines Style aufrufen, wird das Programm die Version, die sich auf der Festplatte befindet wiedergeben, andernfalls wird die Wiedergabe aus dem Internet erfolgen.

Die Style Demos werden zum Teil über das Internet abgespielt. Sie können eine Datei die abgespielt wird herunterladen, indem Sie auf den Ordner-Button drücken. Wenn sich die Datei bereits auf Ihrer Festplatte befindet, zeigt Ihnen dieser Button die Datei in einem Ordner an.

Der Lautsprecher Button ermöglicht Ihnen die Lautstärke der Demos zu steuern.

#### **Ihren Song mit den Styles wiedergeben**

Sie können einen Style auch Vorhören, in dem dieser die aktuelle Akkord-Progression aus dem ChordSheet spielt.

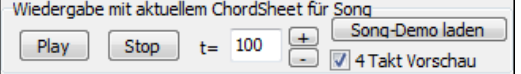

Das Drücken des **[Play]** Buttons erzeugt eine Arrangement für Ihren Song mit dem aktuell markierten Style. Sie können die Erzeugung Beschleunigen indem Sie die Option "[4-](#page-3-0)Takt Vorschau" aktivieren, diese spielt nur die ersten [4](#page-3-0) Takte.

#### **RealStyles und Styles mit RealTracks**

RealStyles sind Band-in-a-Box Styles die nur RealTracks verwenden. Der Stylename für RealStyles ist durch einen vorangestellten Unterstrich "\_" gekennzeichnet. (e.g., \_J[140\\_](#page-139-0)GB)

Styles mit RealTracks sind Mischungen von MIDI-Spuren und RealTracks. Style Namen mit Styles mit RealTracks sind durch ein vorangestelltes Gleichheitszeichen "=" gekennzeichnet. (e.g., =TBONE\_B)

Styles mit RealDrums sind RealDrums für die Drums-Spur und MIDI für die anderen Spuren. Style Namen mit Styles mit RealDrums sind durch einen Bindestrich "-" gekennzeichnet. (e.g., -ZZBLUST)

#### **Band Styles**

Wenn Sie diesen Menüpunkt auswählen sehen Sie ein Verzeichnis mit Style-Typen mit Untermenüs, sortiert nach den aufgelisteten Kategorien.

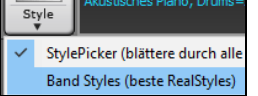

**Tipp**: Drücken der **s [2](#page-1-0) Eingabe** Tasten zeigt schnell die Untermenüs.

Sie sehen zum Beispiel in derJazz Sektion Styles für Jazz Swing, Bossa/Latin, Cuban/Bolero, Smooth Jazz und Gypsy Jazz/Dixieland. In jedem Untermenü sehen Sie eine Liste ausgewählter RealStyle sortiert nach Tempo und Typ.

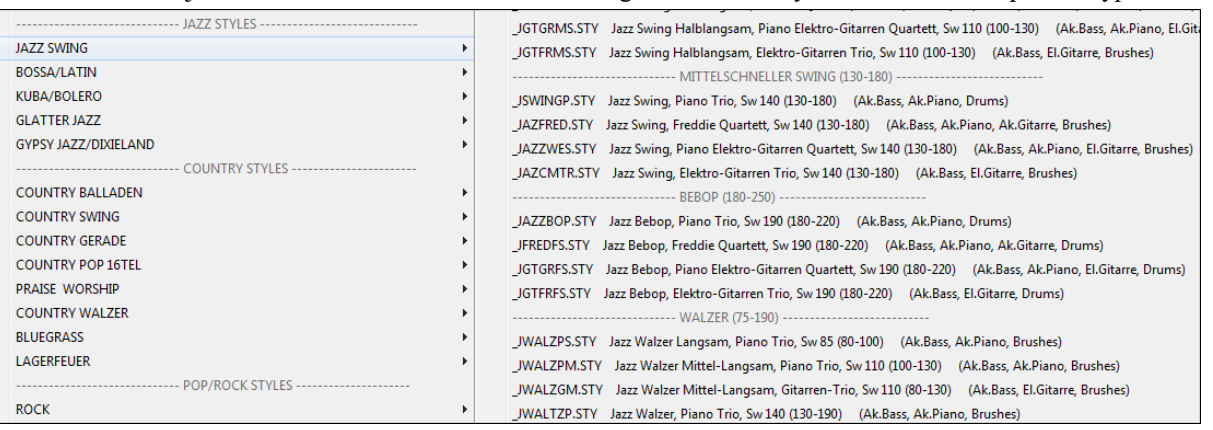

Lade Song Demo für diesen Style [LAZYJZM.STY] Sie können ein Song Demo laden, in dem Sie diesen Menüpunkt anwählen.

Die Liste der Styles kann vom Benutzer angepasst werden. Sie können eine Text Datei mit Styles erzeugen und diese oberhalb oder unterhalb der durch PG Music gelisteten Style anzeigen lassen. Für die Style-Anzeige am oberen Rand erzeugen Sie eine Datei mit dem Namen *C:\bb\Data\RealCombos\_User\_Top.txt*. Für die Style-Anzeige am unteren Rand erzeugen Sie eine Datei mit dem Namen *C:\bb\Data\RealCombos\_User\_Bottom.txt*.

Das Format der Datei ist identisch mit der von PG Music mitgelieferten mit dem Namen *C:\bb\Data\RealCombos.txt*. Sie können eine Überschriftenzeile erzeugen, z. B.:

---- My Favorite Country Styles ----

oder eine Zeile mit einem Style

## <span id="page-81-0"></span>\_JAZFRED\$ Jazz Style mit [4](#page-3-0) im Gitarren-Takt

Auf dieser Zeile ist das Zeichen \$ das Trennzeichen zwischen dem Stylenamen und der Beschreibung.

## **Abspielen von Songs**

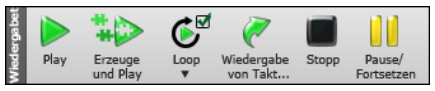

Sie können die Buttons in der Toolbar verwenden, um die Wiedergabe zu steuern.

Der **[Play]** Button spielt den Song ohne neuerliche Erzeugung ab, außer dies wird benötigt. Das aktuelle Arrangement wird erhalten (Frieren Sie den Song ein oder Speichern sie diesen als MIDI-Datei um das Arrangement dauerhaft zu speichern).

Der **[Erzeuge und Play]** Button Erzeugt ein neues Arrangement Startet das Abspielen des Songs. Wenn Sie keine neue Erzeugung des Songs wollen, verwenden Sie **[Play]**.

Klicken Sie den **[Loop]** Button für ein Menü der hervorgehobenen Abschnitte. Sie können den markierten Bereich des ChordSheets oder der Notendarstellung in einer Endlosschleife wiedergeben. Klicken und ziehen Sie die Maus um einen Bereich von Takten, um diesen für die Schleifenwiedergabe zu markieren. Wenn die Checkbox aktiviert ist, wird der gesamt Songs als Schleife wiedergegeben.

Der **[Wiedergabe von Takt…]** Button startet die Wiedergabe ab der eingegebenen Strophe und Taktnummer. Verwenden Sie diesen Button auch um auf eine bestimmte Taktnummer im Song zu springen. Sie können auch die Wiedergabe bei jeder Taktnummer starten, indem Sie diese mit der rechten Maustaste anklicken und den Mneüpunkt *Wiedergabe von Takt* auswählen.

Der **[Stopp]** Button stoppt die Wiedergabe.

Sie können die Wiedergabe mit dem Button **[Pause/Fortsetzen]** unterbrechen; wenn Sie den Button erneut drücken, wird die Wiedergabe an der gleichen Position fortgesetzt.

Sie können auch die Befehle im Menü *Start* oder Kurztasten nutzen. Die Tastenkombinationen sind: **[F4](#page-3-0)** zum Generieren und Wiedergeben, **F[10](#page-9-0)** zum Wiedergeben und Loopen der ausgewählten Region, **Strg+F** zum Wiedergeben ab dem ausgewählten Takt, **Strg+G** zum Wiedergeben ab dem aktuellen Takt, **Esc** oder **Leertaste** zum Anhalten und **Strg+H** zum Pausieren/Fortsetzen.

Es gibt auch eine Option in den **Voreinstellungen**, um die Wiedergabe mit der Leertaste zu starten und zu stoppen. Die Leertaste oder der Doppelklick können auch bei einer Endung verwendet werden, dann wird die Wiedergabe von der Endung oder einer Markierung gestartet.

## **Arrangement Optionen**

 $\left\{ 9 \right\}$  Der [**Arrangement**] Button öffnet den Dialog für die **Arrangement-Optionen** in dem Sie allgemeine Einstellungen für das Song-Arrangement vornehmen können. So können Sie z. B. die Stärke des Boosts für Shots/Hold einstellen, Pausen/Pushes zulassen, MIDI-Velocitys auf einen bestimmten Wert normalisieren, Endings zulassen, eine natürliche Anordnung einstellen und vieles mehr.

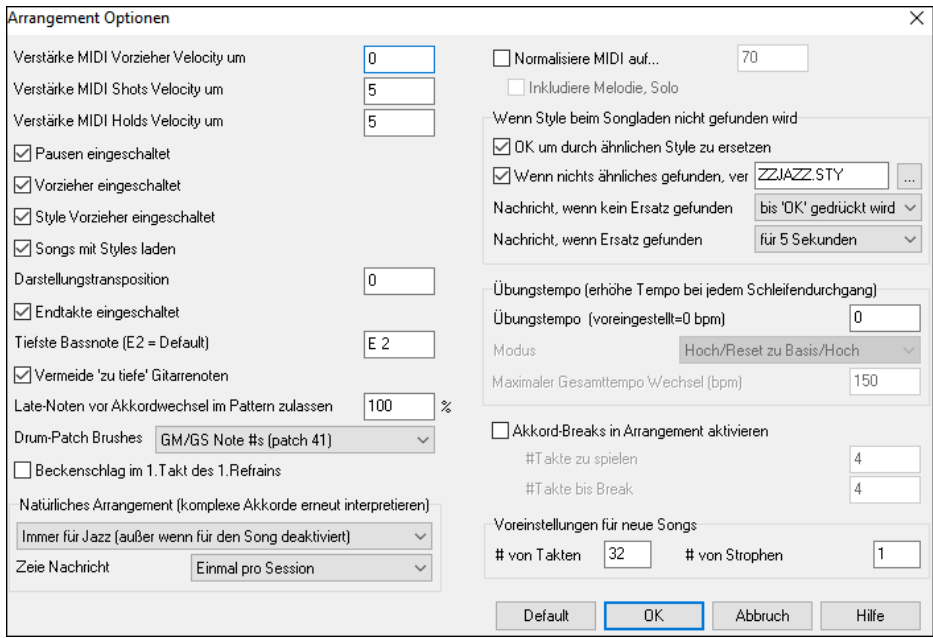

**Verstärke MIDI Vorzieher Velocity um**: Vorzieher in Band-in-a-Box sind die Akkorde, die vor den eigentlichen Taktschlag gezogen werden, diese werden oft etwas lauter gespielt als üblich. Wenn Sie dies möchten, geben Sie einen Wert zwischen [1](#page-0-0).[.10](#page-9-0) an, um die Lautstärke der Vorzieher zu erhöhen. Der Wert 0 bedeutet, dass Vorzieher nicht lauter gespielt werden, als die anderen Akkorde.

**Verstärke MIDI Shots Velocity um**: Mit dieser Einstellung wird festgelegt, um wie viel lauter Shots gespielt werden, als die normalen Akkorde.

<span id="page-82-0"></span>**Verstärke MIDI Holds Velocity um**: Diese Einstellung legt fest, ob und um wie viel lauter gehaltene Akkorde im Vergleich zu den normalen Akkorden gespielt werden.

**Pausen eingeschaltet**: Sie können die Berücksichtigung von Pausen komplett abschalten. Dies kann sinnvoll sein, wenn Ihr Song sehr viele Pausen hat und Sie Schwierigkeiten haben hierzu eine Melodie einzuspielen, weil Sie kein Schlagzeug hören, das Ihnen den Takt vorgibt (eben wegen Pausen). Wenn Sie diese Einstellung deaktivieren, werden diese Pausen ignoriert.

**Vorzieher eingeschaltet**: Wenn Sie diese Einstellung deaktivieren, werden vorgezogene Akkorde nicht mehr vorgezogen, sondern auf dem Taktschlag gespielt.

**Style-Vorzieher eingeschaltet**: Wenn Sie evtl. Einstellungen im Style für Vorzieher abschalten möchten, deaktivieren Sie diese Option.

**Songs mit Styles laden**: Normalerweise wird der mit einem Song verknüpfte Style automatisch mit dem Song geladen. Wenn Sie diese Option abschalten, dann geschieht dies nicht mehr, sinnvoll, falls Sie zum Beispiel einen neuen Style mit mehreren Songs ausprobieren möchten.

**Darstellung Transposition**: Diese Einstellung ist sinnvoll für transponierte Instrumente wie Trompete oder Saxophone, die anders notiert werden, als erklingen. Die Ausgabe wird transponiert, so dass Sie den Song in einer Tonart angezeigt bekommen, er aber in einer anderen abgespielt wird. Spieler von Trompeten oder anderen in Bb notierten Instrumenten sollten den Wert auf -[2](#page-1-0) einstellen. Für Altsaxophone und andere in Eb notierte Instrumente sollte hier ein Wert von [+3](#page-2-0)  eingegeben werden.

**Beachte:** Diese Einstellung ist veraltet, stattdessen sollten Sie die Option zur Transposition unter den Notations-Optionen verwenden.

**Endtakte eingeschaltet**: Sie können durch Deaktivieren dieser Einstellung verhindern, dass am Ende des Stücks Endtakte generiert und abgespielt werden.

**Tiefste Bassnote**: Styles spielen normalerweise Bassnoten (bis herunter zum tiefen E), wenn das Pattern nicht tiefer als ein tiefes E geht. Dies geschieht mit allen Styles automatisch, geben Sie hier die tiefste Bassnote ein, die erklingen soll, also z.B. C[2,](#page-1-0) wenn Sie möchten, dass das tiefe C die tiefste gespielte Bassnote sein soll.

**Vermeide zu tiefe Gitarrennoten**: Alle Stile, die eine Gitarre auf der Gitarren-, Klavier- oder Streicher-Spur verwenden, unterdrücken – bei aktivierter Option – alle Noten, die tiefer als das E auf der Gitarre sind.

**"Late-Noten" vor Akkordwechsel im Pattern zulassen**: In vielen Styles werden normalerweise Noten auch am Ende jedes Pattern kurz vorm Akkordwechsel abgespielt, dadurch klingen manche Styles zu "voll". Wenn Sie diesen Wert auf z.B. [70%](#page-69-0) setzen, werden die übrigen [30%](#page-29-0) der Zeit, diese Noten mit halber Lautstärke gespielt, um den auf das Pattern folgenden Akkorden mehr "Platz" zu geben.

**Drum - Brushes**: Die meisten MIDI-Module haben ein Beseninstrument auf Patch [41](#page-40-0) gespeichert. Auf manchen SoundBlaster-Soundkarten müssen Sie vorher einen so genannten Soundfont laden. Hierfür benötigen Sie SoundBlaster Software (AWE Steuerung). Auf dem Yamaha XG müssen Sie wahrscheinlich eine "GS-Mode-Ein"-Nachricht schicken. Wenn Ihr Soundmodul keine Besen hat können Sie diese Option außerdem verwenden, um statt des Besens ein anderes Schlagzeuginstrument auszuwählen.

**Erster Takt des ersten Refrains im Song bekommt einen Becken-Schlag**: Wenn gewählt, erhält jeweils der erste Taktschlag des Songs (nach der Einleitung) einen zusätzlichen Beckenschlag. Diese Option ist normalerweise nicht aktiviert, da ein richtiger Schlagzeuger wohl kaum auf jeder [1](#page-0-0) ein Becken schlagen würde.

**Natürliche Arrangements (neu Interpretation komplexer Akkorde)**: Wenn Sie einem Profimusiker eine komplizierte Akkordprogression, mit ausgefallenen Erweiterungen wie C[7b](#page-6-0)[9b](#page-8-0)[13](#page-12-0) oder Gm[11](#page-10-0) vorlegen, wird der Musiker wahrscheinlich diese erneut Interpretieren anstatt diese exakt wiederzugeben, so wie die Akkorde geschrieben wurden. Dies kann zu einem wesentlich besser klingenden Arrangement führen, da der Musiker die Freiheit hat von ähnlich klingenden

Akkorderweiterungen zu wählen. (Anmerkung: Um diese Funktion für alle Spuren im aktuellen Song einzustellen, verwenden Sie die Option im **Song Einstellungs-** Dialog. Um dies für eine bestimmte Spur oder Spuren im aktuellen Song zu machen, führen Sie einen Rechts-Klick auf den Spur Radio Button durch und gehen zu *Spur Einstellungen | Natürliches Arrangement einstellen*, und wählen diese Option).

**Zeige Nachrichten**: Sie können Auswählen, das eine Flash Nachricht gezeigt wird, wenn Akkorde neu interpretiert werden..Die Möglichkeiten sind: Immer, Niemlas und Einmal pro Session.

**MIDI Normalisierung**. Wenn Sie live spielen, ist es oft sinnvoll, dass die Lautstärke aller abgespielten Songs ungefähr gleich ist. Mit der neuen Funktion MIDI-Normalisierung können Sie in den Einstellungen eine gemeinsame Lautstärke festlegen. Band-in-a-Box wird dann alle Songs in ungefähr dieser Lautstärke abspielen. Die entsprechenden Einstellungen finden Sie unter Einstellungen | Arrange. Wenn Sie die automatische Normalisierung eingeschaltet haben, erhalten Sie in der Titelleiste des Programms einen Hinweis darauf, welche Lautstärke der Song hatte und auf welche Lautstärke sie ihn normalisiert haben. Im Beispiel war die Lautstärke des aktuellen Songs ursprünglich [49](#page-48-0) und wurde auf [70](#page-69-0) normalisiert.

**Melodie und Solistenspur werden ebenfalls normalisiert**: Die Normalisierung betrifft den Bass, Schlagzeug, Klavier, Gitarre und Streicher. Wenn Sie die entsprechenden Optionen wählen, dann werden auch die Melodie- und Solostimmen mit normalisiert.

**Wenn ein Song geladen wurde, aber der dazugehörige Style nicht vorhanden ist**: Wenn jetzt ein benötigter Style nicht mehr gefunden wird, dann versucht Band-in-a-Box diesen Style möglichst intelligent durch einen Ersatzstyle zu ersetzen. Diese Ersatzfunktion ist für alle Styles von PG Music verfügbar und kann auch für Styles von anderen Autoren eingerichtet werden. Hierfür müssen Sie mit einem Texteditor eine Ersetzungsdatei (\*.NA) anlegen und dort alternative Stile eintragen. Für Stile, die nicht von PG Music erstellt wurden, können Sie eine Ersetzungsdatei erstellen. Die Ersetzungsdatei ist eine ganz normale Textdatei, die Sie mit z.B. Notepad erstellen. Die Datei muss mit der Erweiterung .NA abgespeichert werden.

<span id="page-83-0"></span>**OK, um durch ähnlichen Stil zu ersetzen**: Wenn Sie diese Option aktivieren, wird ein nicht gefundener Stil durch einen Ersatzstil aus der Datei *C:\bb\Data\A\_PGMUSIC.NA* ersetzt.

**Wenn nichts Ähnliches gefunden, verwende diesen Stil**: Geben Sie hier den Stil an, der verwendet werden soll, wenn auch in der Datei A\_PGMUSIC.NA kein passender Ersatzstil gefunden wurde.

**Nachricht, wenn kein Stil oder Ersatz zu finden**: Hier können Sie den Text einer Bildschirmnachricht hinterlegen, die angezeigt wird, falls ein Ersatz nicht zu finden ist.

**Nachricht, wenn Ersatzstil gefunden wurde**: Hier können Sie einen Text hinterlegen, der angezeigt wird, falls ein Ersatzstil angezeigt wird.

**Übungs-" Tempo Funktion (Tempoerhöhung bei jedem Durchgang)**: Beim Üben eines Songs ist es nützlich das Tempo bei jeder Wiederholung einer Schleife oder bei jedem Neustart des Songs zu erhöhen.

**Übungstempo (Voreingestellt=0 bpm)**: Damit wird die Anzahl an Schlägen pro Minute ( bpm) eingestellt, um die das Tempo bei jedem Durchgang erhöht wird. Es gibt [4](#page-3-0) Modi für das Übungstempo Feld. Diese sind nur aktiv wenn der Übungstempo Wert anders als 0 ist. Diese sind nur aktiv, wenn der Übungstempowert anders als 0 ist.

- [1.](#page-0-0) "nur hoch" wird bei jedem Schleifendurchgang schneller "für immer" bis zum Tempo=500, das BB's maximales Tempo ist.
- [2.](#page-1-0) Ein "hoch dann runter" Modus, der zuerst nach oben geht [eine einstellbare Erhöhung] bis zu einem [einstellbaren Maximum], danach geht das Tempo wieder zurück zum ursprünglichen Ausgangswert. Wenn zum Beispiel, ein Song mit einem Tempo von [140](#page-139-0) mit einer Erhöhung von [5](#page-4-0) bis zum Maximum von [100](#page-99-0) beschleunigt wird, wird der Song von [140,](#page-139-0)[145](#page-144-0),[150](#page-149-0) usw. bis zu [240](#page-239-0) gehen, danach wieder zurück von [235,](#page-234-0)[230…](#page-229-0) bis zu [140](#page-139-0) und dann wieder von vorne.
- [3.](#page-2-0) Ein "Hoch, dann Reset" Modus, der bis zum Maximalen beschleunigt, dann den Wert zurücksetzt und wieder von vorne beginnt. Wenn zum Beispiel, ein Song mit einem Tempo von [140](#page-139-0) mit einem Wert von [5,](#page-4-0) bis zur maximalen Erhöhung von [100](#page-99-0) eingestellt ist, wird der Song von [140](#page-139-0),[145](#page-144-0)[,150](#page-149-0) usw. bis [240](#page-239-0) und danach wieder auf den Ausgangswert von [140](#page-139-0) zurückgehen und erneut starten.
- [4.](#page-3-0) Ein "Hoch und bleibe bei Maxium" Modus erhöht das Tempo bis zum Einstellbaren Maximum und bleibt dann auf dieser Stufe.

Modi [2](#page-1-0) und [3](#page-2-0) sind Analogien zu einem "Laufband Workout", mit programmierten Geschwindigkeitswechsel.

**Akkordunterbrechungen "Breaks"**: Dieses Feature ist besonders geeignet, um zu üben, im richtigen Tempo zu bleiben. Wählen Sie die Anzahl die stumm geschaltet werden sollen. Für die gewählte Anzahl werden dann alle Instrumente stumm geschaltet und anschließend wieder hörbar gemacht. Dies erfolgt immer abwechselnd. Einmal aktiviert, bleibt diese Funktion so lange aktiv, bis Sie diese wieder ausschalten.

**Voreinstellungen für neue Songs**: Standardmäßig haben neue Songs [32](#page-31-0) Takte und [1](#page-0-0) Strophe, aber Sie können Ihre eigenen Standardwerte festlegen.

#### **Song Einstellungs-Dialog**

Der **[Song Einstellungen]** Button öffnet den Dialog **Weitere Song Einstellungen** für zusätzliche Einstellungen,  $Song$ wie zum Beispiel Endungen, Markierungen, Style Variationen, Pushes, Pausen, und Akkord Verzierungen.

Der Befehl **Strg+N** oder *Bearbeiten | Song Form | Song-Einstellungen* öffnet auch diesen Dialog.

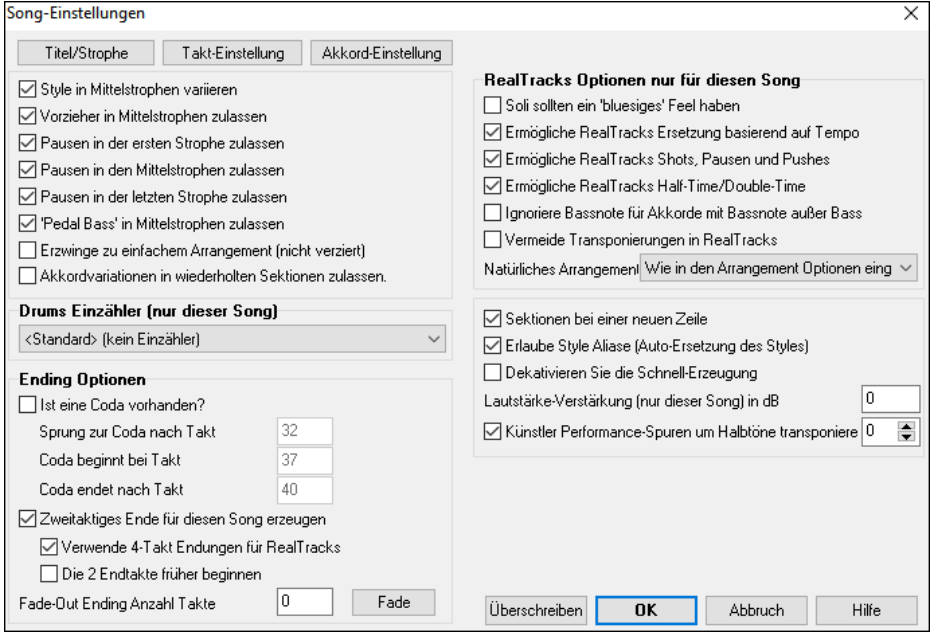

**Style in Mittelstrophen variieren**: Wenn aktiviert, wird der Song für alle außer der ersten und der letzten Strophe in Substyle "b" gespielt**.** Da zum Beispiel im Jazz Swing Style der Substyle "b" Swing ist, werden alle mittleren Strophen einen Swing Bass haben, wohingegen Substyle "a" halbe Noten auf dem Bass spielt. Wenn deaktiviert, werden die "a" und "b" SubStyles exakt so wie sie am LeadSheet durch die Bereichs-Markierungen festgelegt sind, gespielt werden.

**Vorzieher(Pushes) in Mittelstrophen zulassen**: Dieser Punkt findet vornehmlich dann Verwendung, wenn in einem Lied vorgezogene Noten (angezeigt durch das "^" Symbol) vorkommen, Sie diese Vorgezogenen aber in den Mittelstrophen

<span id="page-84-0"></span>*nicht spielen* wollen. Deaktivieren Sie einfach das Markierungskästchen, und die Pushes werden in den Mittelstrophen ignoriert. Damit kann über diese Strophen ohne Störung/Unterbrechung soliert werden.

**Pausen in erster/Mittel-/letzter Strophe zulassen**: Mit diesen Parametern bestimmen Sie, welche Strophen die in einem Lied vorkommenden Pausen (angezeigt durch "."), spielen werden. Sie können z.B. in einem Lied Pausen gesetzt haben, möchten diese Pausen in den Mittelstrophen aber nicht hören, da Sie dort ein Solo haben wollen: deaktivieren Sie einfach die zugehörigen Auswahlkästchen für "Pausen in … zulassen".

**'Pedal Bass' in Mittelstrophen zulassen**: Dies bestimmt, ob der Pedal Bass Effekt in Mittelstrophen vorkommen darf.

**Erzwinge einfaches Arrangement im Song (keine Verzierung)**: Sie können den gesamten Song so einstellen, dass "einfachere" RealTracks verwendet werden. Dies gilt nur dann wenn die verwendeten RealTracks diese Option anbieten. Im RealTracks Picker wird dies durch ein "y" in der Spalte "Einfachere" angezeigt. Die "einfachen" RealTracks spielen weniger geschäftige, weniger Verzierte Arrangements.

**Drums Einzähler (nür diesen Song)**: Sie können die Vorzähleroption für diesen Song auswählen**.**

**Akkordvariationen in wiederholten Sektionen zulassen**: Diese Funktion ist standardmäßig deaktiviert, aber wenn Sie sie aktivieren, können Sie alternative Akkorde in wiederholten Sektionen verwenden (DC al Coda, [1-](#page-0-0)[/2.](#page-1-0) Endung, usw.).

**Ending Optionen**: Eine Coda ist eine Gruppe von Takten, die in der allerletzten Strophe eines Liedes vorkommt. Wenn Sie das Markierungskästchen "ist eine Coda vorhanden" anwählen, wird die Coda in der letzten Strophe des Liedes gespielt. Nach dem Takt, den Sie mit "Sprung zur Coda nach Takt" festlegen, springt der Song zu "Coda beginnt bei Takt" und spielt durch bis "Coda endet nach Takt" und spielt dann die [2](#page-1-0) Takte Endung wie gewohnt.

Band-in-a-Box kann optional eine [2](#page-1-0)-taktige Endung für Ihren Song erzeugen, dies ist voreingestellt. Die Option "Verwende [4](#page-3-0)-Takt Endungen für RealTracks" ermöglicht ein natürliches Abklingen der Instrumente. Die Standard Endung in Band-ina-Box hat [2](#page-1-0) Takte, die am Ende des Liedes angehängt werden. Die Option "Die [2](#page-1-0) Endtakte früher beginnen" bietet Ihnen die Alternative, den Song mit dem letzten Takt des Liedes zu beenden. Band-in-a-Box wird nach wie vor eine Endung über den festgelegten Akkorden spielen, aber die [2](#page-1-0) taktige Phrase der Endung wird nun [2](#page-1-0) Takte vor dem Strophenende beginnen. Somit ergibt sich für viele Songs eine natürlichere Endung.

Song Endungen können für einzelne oder alle Songs generell deaktiviert werden. Sie können z.B. einem Song eine selbstverfasste Endung erstellen und ihn auf den [3](#page-2-0). Schlag eines Taktes mit einem Shot (Tusch, Akzent) aufhören lassen. Eine Endung kann auch im letzten Takt des Songs vorkommen. Das wird ebenfalls im Dialog **Weitere Song-Einstellungen** über das Auswahlkästchen "**Die [2](#page-1-0) Endtakte früher beginnen**" festgelegt. Um Song Endungen für **alle Songs** zu deaktivieren, wählen Sie *Optionen | Voreinstellungen* und klicken die Schaltfläche **[Arrangement],** um den Dialog **Arrangement Optionen** zu öffnen. Deaktivieren Sie das Markierungskästchen bei "Alle Endungen zulassen". Um die Song Endung für einen einzelnen Song zu deaktivieren, wählen Sie *Bearbeiten | Song-Einstellungen* und deaktivieren das Auswahlkästchen "**Zweitaktiges Ende für diesen Song erzeugen**".

Sie können rasch ein Fadeout-Ending erzeugen. Drücken Sie den **[Fade]** Button in Songeinstellungen, Band-in-a-Box wird die letzten "x" Takte des Songs (sie können die Anzahl der Takte selbst bestimmen), nun "ausfaden".

**Neue Zeile für jede Sektion (Part-Marker)** : Diese Funktion können Sie in *Optionen* | *Voreinstellungen* | *Anzeige* bei der Checkbox "Neue Zeile für jede Sektion (Part-Marker)" aus- und einschalten.

**RealTracks Optionen nur für diesen Song** stellt die RealTracks Optionen für diesen Song ein ohne die globalen RealTracks Einstellungen zu verändern.

**Soli sollen ein 'bluesiges' Feel haben**: Wenn aktiviert, wird jeder Solist (oder RealTracks Background Solist) jeden Dur-Dreiklang (C,F usw.) wie einen Dominantseptakkord oder Akkord mit kleinen Septimen für Soli, behandeln.

**Ermögliche RealTracks Ersetzungen basieren auf Tempo**: Wenn aktiviert, findet das Programm die besten RealTracks für das aktuelle Tempo. Es könnte zum Beispiel, ein Akustik-Bass ersetzt werden, der mit schnellerem Tempo aufgenommen wurde, das näher am Tempo des Songs liegt. Der RealTracks Name erscheint dann im Hauptbildschirm mit einer vorangestellten Tilde als Zeichen für eine Ersetzung.

**Ermögliche RealTracks Shots, Pausen und Pushes**:Wenn aktiviert, der Song stellt Shots, Pausen und Pushes zur Verfügung. Nicht alle Styles haben diese Möglichkeit. Prüfen Sie die *RealTracks\Library\Holds* Ordner und den RealTracks Zuordnungs-Dialog - Spalte Pausen Nummer.

**Ermögliche RealTracks Half-Time/Double-Time**: Wenn aktiviert, der Song ermöglicht RealTracks in Half-Time (halbe Geschwindigkeit oder Double-Time (doppelte Geschwindigkeit) wiederzugeben. Dies ermöglicht zum Beispiel in einer Ballade mit Tempo [70](#page-69-0) ein RealTracks Sax Solo mit Tempo [140](#page-139-0) hinzuzufügen, das dann mit doppelter Geschwindigkeit gespielt wird.

**Ignoriere Slash Grundton von Slash-Akkorden (z. B. C/E) außer bei Bass-Spuren**: Wenn dies aktiviert ist, werden die RealTracks außer der Bass-Spur keine Slash Grundtöne der Akkorde spielen. Zum Beispiel wird RealTracks C anstatt C/E spielen.

**Vermeide Transponierungen in RealTracks**: Wenn dies aktiviert ist, versucht RealTracks Transponierungen zu vermeiden. Dies ergibt eine bessert Qualität aber weniger Vielfalt im Arrangement.

**Natürliches Arrangement**: Wenn Sie einem Profimusiker eine komplizierte Akkordprogression, mit ausgefallenen Erweiterungen wie [C7](#page-6-0)[b9](#page-8-0)[b13](#page-12-0) oder G[m11](#page-10-0) vorlegen, wird der Musiker wahrscheinlich diese erneut Interpretieren anstatt exakt wiederzugeben, so wie die Akkorde geschrieben wurden. Dies kann zu einem wesentlich besser klingenden Arrangement führen, da der Musiker die Freiheit hat von ähnlich klingenden Akkorderweiterungen zu wählen. Sie können nun Band-in-a-Box veranlassen, dass das Programm das gleiche macht mit dieser Funktion für alle Spuren im aktuellen Song. (Anmerkung: Um diese für alle Spuren in allen Songs einzustellen, verwenden Sie die Option im **Arrangement Optionen** Dialog. Um die Einstellung für eine bestimmte Spur oder Spuren für den aktuellen Song zutreffen, führen Sie einen Rechts<span id="page-85-0"></span>Klick auf den Spur Radio Button aus, gehen Sie auf *Spur Einstellungen | Natürliches Arrangement Einstellen*, und wählen eine Option.

**Sektionen auf einer neuen Zeile (für diesen Song)** ist eine Option die die Sektions Absatzfunktion für diesen bestimmten Song aktiviert/deaktiviert.

**Erlaube Style Aliases (Auto-Ersetzung des Styles) für diesen Song**: Wenn aktiviert und *Auto-Ersetzen von MIDI Styles mit RealTracks Styles beim Laden des Songs ist aktiv im* RealTracks Toolbar Menü, die automatische Ersetzung mit einem RealStyle ist dann erlaubt.

**Dieser Song hat Probleme bei der Wiedergabe, deaktivieren Sie die schnelle Erzeugung**: Auf langsameren Computern, mit einer Menge an RealTracks können wiedergabe-Probleme auftreten. (stottern). Wenn dies der Fall ist, deaktivieren Sie die schnelle Erzeugung für diesen Song. Sie können die schnelle Erzeugung für alle Songs deaktivieren, indem Sie in den RealTracks Voreinstellungen die Einstellung " Erhöhe Geschwindigkeit bei der Erzeugung von RealTracks" deaktivieren.

**Lautstärke-Verstärkung (nur dieser Song) in dB**: Die Lautstärke eines bestimmten Songs kann durch die Eingabe einer Dezibelzahl verstärkt oder reduziert werden. Eine Veränderung von [6d](#page-5-0)B ist in etwa so viel wie einen MIDI-Lautstärkenregler um einen Wert von [32](#page-31-0) zu verändern.

**Künstler Performance-Spuren um Halbtöne transponieren**: Wenn dies aktiviert ist, werden alle Künstler Performance-Spuren um den hier eingegebenen Wert transponiert (in der Tonhöhe gedehnt). Der Wert wird automatisch eingestellt, wenn Sie Ihren Song transponieren, aber Sie können ihn hier anpassen.

## **Einzählen und Metronom Optionen**

Der **[Einzähler/Met.]** Button im **Voreinstellungs**-Dialog öffnet den **Einzählen und Metronom Optionen**  -Dialog, in dem Sie die Optionen für den Drums-Einzähler (Pattern, Typ, [1-](#page-0-0)Takt statt [2](#page-1-0)-Takt, Typ, Lautstärke, Instrument, Smart Lead-In usw.) und die Metronom-Optionen (sichtbares und/oder hörbares Metronom) einstellen können.

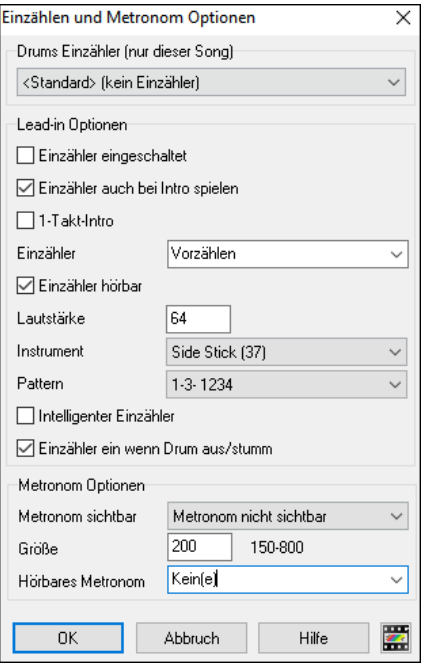

**Drum Einzähler (nur für diesen Song)**: Hier können Sie die Einleitungsoption nur für den aktuellen Song einstellen.

**Einzähler eingeschaltet**: Wenn Musiker mit Band-in-a-Box Solospiel üben möchten, werden Sie den Einzähler wahrscheinlich abschalten, um ihr Stück immer wieder gleich von vorne beginnen zu lassen ohne den Einzähler bei jedem Durchgang zu hören. Wenn diese Option deaktiviert ist, startet der Song ohne Einzähler direkt in Takt [1.](#page-0-0)

**[1-](#page-0-0)taktige Einzähler**: Wenn diese Option aktiviert ist, wird nur noch ein eintaktiger Einzähler, anstelle eines zweitaktigen erzeugt.

**Einzähler auch bei Intro spielen**: Wenn ein Song eine Einleitung hat, ist ein [2](#page-1-0) taktiger Einzähler normalerweise nicht nötig. Aktivieren Sie diese Option, wenn Sie möchten, dass Songs mit Einleitung ohne Einzähler abgespielt werden.

**Einzähler**: Sie können statt des Einzählens mit dem üblichen "[1-](#page-0-0)[2-](#page-1-0)1234" auch festlegen, dass zwei Takte der Schlagzeugspur abgespielt werden. Dies ist sinnvoll, wenn Sie Band-in-a-Box live "im Tanzsaal" verwenden und keine hässlichen Pausen zwischen den Stücken haben möchten. Verschiedene Optionen erlauben die Auswahl zwischen "a-Pattern", "b-Pattern" oder Fills.

**Einzähler hörbar**: Aktiviert einen hörbaren Einzähler und die Lautstärke des Einzählers (0…erklingt nicht).

**Instrument/ Pattern**: Sie können ein beliebiges Schlagzeuginstrument wählen für den Einzähler, außerdem können Sie zwischen verschiedenen Einzählpatterns auswählen und z.B. einen Schlag auf der [2](#page-1-0) und der [4](#page-3-0) anstelle des üblichen "[1-](#page-0-0)[2](#page-1-0)- 1234" wählen.

**Intelligenter Einzähler**: Diese Option verhindert, dass der Einzähler in die Auftaktmelodie hereinspielt und unterdrückt den Einzähler in diesem Fall.

**Einzähler ein, wenn Schlagzeug aus/stumm**: Wenn die Schlagzeugspur abgeschaltet wurde, wird auch ein Einzähler nicht hörbar sein. Wenn Sie diese Option wählen, wird der Einzähler trotzdem abgespielt. Diese Option ist praktisch für Schlagzeuger, die mit Band-in-a-Box zusammen üben und deshalb die Schlagzeugspur abgeschaltet haben.

**Metronom sichtbar**: Sie können ein sichtbares Metronom anzeigen, dass entweder während des ganzen Songs oder nur für das Lead-in sichtbar ist. Wählen Sie die Position auf dem Bildschirm (oben rechts oder in der Mitte) und die Größe (bis hin zur vollen Bildschirmgröße möglich). Sie können hier ebenfalls das angezeigte Pattern festlegen (z.B. 1234, [1](#page-0-0)-[3-](#page-2-0) oder [1-](#page-0-0)- etc.). Ein sichtbares Metronom ist für einen Schüler, der lernen will, im Takt zu bleiben eine große Hilfe und mit der einstellbaren Größe auch quer durch den Raum leicht zu erkennen.

**Hörbares Metronom**: Die drei Einstellungen für das hörbare Metronom sind "ohne", nur während einer Aufnahme oder während Aufnahme und Wiedergabe.

## **Optionen für einfache Arrangements**

Drücken Sie den **[Einfach]** Button. Dies ermöglicht Ihnen schnell Spuren auf einfaches Arrangement oder den gesamten Song auf unverziertes Arrangement umzustellen. Die Option für einfache Arrangements kann für mittels für einzelne Songs oder für alle Songs eingestellt werden. Sie können dies auch bei den Drums machen.

<span id="page-86-0"></span>Wenn Sie die Drums Spur auf einfach einstellen (über den [Einfach] Button) oder über das Mixer Menü, das auf der Drums Spur aufgeht, dann wird die Drums Spur mit einem einfachen Arrangement ausgefüllt, Fills oder Post Fills (Cymbal Crashes) werden dabei vermieden. Sie können die Drums Spur auch in einem Style auf einfach setzen. UserTracks folgen auch den Einstellungen für Drums und spielen eine einfaches Arrangement ohne Fills, wenn die Drums Spur auf "einfach" eingestellt ist.

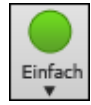

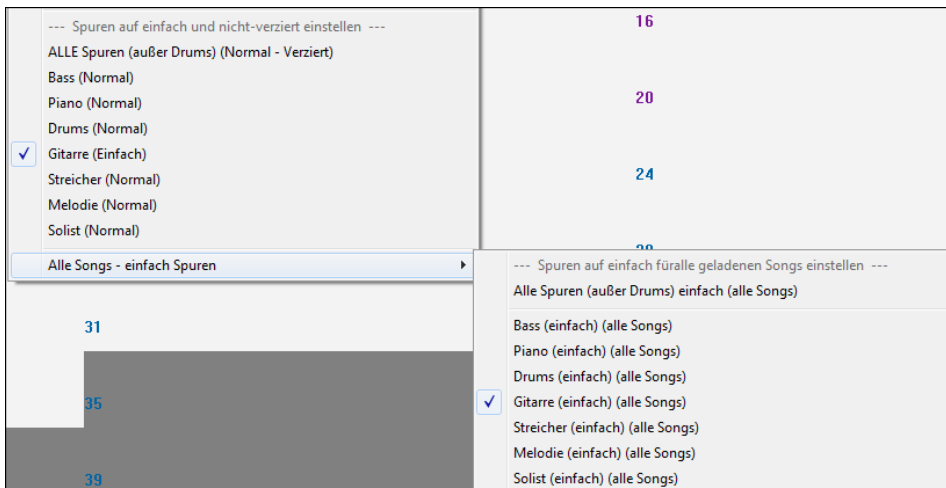

# **Spur-Einstellungen für die Wiedergabe**

Die einzelnen Instrumenten Spuren werden mit dem Bildschirm-Mixer gesteuert.

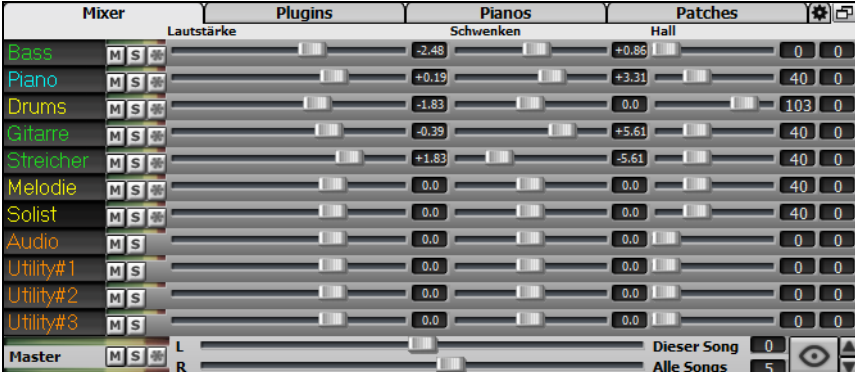

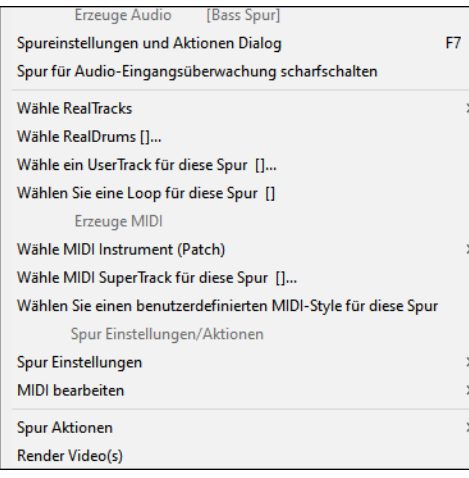

Rechts-Klick oder Doppel-Klick auf einen Spurnamen öffnet ein Menü mit Einstellungen und Aktionen für die ausgewählte Spur. Das Menü ist nach Gruppen organisiert. Dies ermöglicht eine einfachere Auswahl der Spurtypen: Audio (RealTracks, UserTracks, Loop) oder MIDI (MIDI SuperTracks, klassische MIDI Spuren) und Spureinstellungen/Aktionen

## **Stumm schalten, Solo und Einfrieren von Spuren**

**MS** 

Jede Spur hat seinen eigenen VU-Meter und auch Buttons für **[M]**ute (Stumm schalten), **[S]**olo und **[\*]** Einfrieren der. Die Mute- und Solo-Zustände der einzelnen Spuren werden in den Songs gespeichert und beim nächsten Öffnen der Songs geladen.

#### **Eine Spur Stumm schalten**

Klicken Sie auf den "M" Button um die ausgewählte Spur stumm zuschalten. Der Button färbt sich rot und zeigt, dass die Stummschaltung aktiv ist.

#### **Eine Spur solo spielen lassen**

 Während Sie Band-in-a-Box zuhören, können Sie leicht eine bestimmte Spur durch Strg+Mausklick (links oder rechts) auf das Instrument oben auf dem Bildschirm isolieren (alleine bzw. Solo spielen lassen).

Wenn Sie zum Beispiel nur das Klavier hören möchten, **Strg**+klicken Sie auf das Klavier. Wenn Sie dafür Hot-Keys benutzen möchten, können Sie **Alt+[2](#page-1-0)** drücken (alle wegschalten/stummschalten) und dann **Alt[+4](#page-3-0)** (Klavier zuschalten/aktivieren). Sie können die Aktuelle Spur auch mit **Alt+Umschalt+Z** auf Solo schalten.

<span id="page-87-0"></span>Sie können den Solo- oder Stumm-Schalten Status von anderen Spuren durch Rechts-Klick auf den blauen Stumm-Schalten Button ändern. Wenn zum Beispiel die Gitarren-Spur auf Solo gestellt ist, und Sie mit Rechts-Klick auf den blauen Stumm (Mute) Button auf der Drums-Spur klicken, wird die Drums-Spur aktiv UND bei der Gitarren-Spur wird die Solo-Funktion deaktiviert.

## **Eine Spure einfrieren**

 Es kann jede Spur eingefroren werden (MIDI oder RealTrack). Eine eingefrorene Spur wird nicht mehr verändert oder neu erzeugt. Die spart Zeit bei der Wiedergabe von früher wiedergegebenen Songs und ermöglicht zudem das fixieren von Arrangement, die Sie besonders bevorzugen. Wenn Sie den gesamten Song einfrieren, müssen Sie überhaupt nicht mehr auf die Neuerzeugung warten. Wenn Sie das nächste Mal den Song abspielen wollen, ist dieser bereits fertig. Die neue "Einfrieren-" Funktion ist unterschiedlich zu der früheren, eingeschränkten Funktion. Bisher wurde mit dieser Funktion das

ganze Arrangement auf die Audio-Spur gerendert.

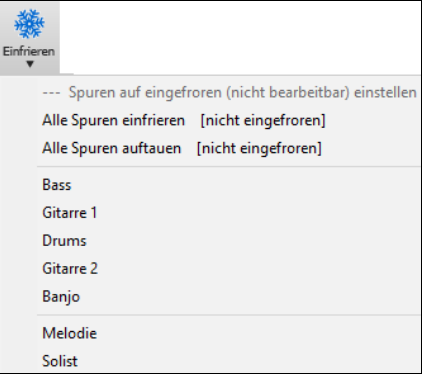

Sie können Spuren einfrieren, indem Sie den "Einfrieren " Button (Schneeflocke) auf der Toolbar drücken und danach auswählen welche Spuren Sie einfrieren oder auftauen wollen.

Es gibt einige Gründe warum Sie eine Spure einfrieren sollten.

#### **Gründe um eine RealTracks Spur (Audio) einzufrieren:**

- Eingefrorene Spuren werden sofort wiedergegeben, es wird keine Zeit zum (Neu)Erzeugen benötigt.
- Die Wiedergabe ist jedes Mal exakt gleich. Wenn Sie also eine Solo für gut befunden haben, können Sie dieses "einfrieren".
- Wenn Sie einen Song als "eingefroren" einen Freund senden, hört dieser die das gleiche Ergebnis.
- Wenn Sie die Solist-Spur, nach Erzeugung eines Solos, einfrieren, kann diese gespeichert werden.

#### **Gründe um eine MIDI-Spur einzufrieren:**

- Sie können die MIDI-Daten bearbeiten um die Wiedergabe Ihren Wünschen oder einem bestimmten Song anpassen, diese wird dann gespeichert. Verwenden Sie das Notations-Fenster oder die Piano Roll um die Spur zu bearbeiten.

#### **Noch mehr Gründe um eine beliebige Spur einzufrieren:**

- Eingefrorene Spuren werden sofort wiedergegeben, es wird keine Zeit zur Erzeugung benötigt.
- Die Wiedergabe erfolgt jedes Mal gleich.
- Sie können die Akkord-Folge des Songs verändern und haben einen Teil des Songs mit einer unterschiedlichen Akkordfolge. Sie können zum Beispiel eine wilde Akkordfolge zur Erzeugung eines Solos eingeben, dann das Solo erstellen lassen, die Solo-Spur einfrieren und danach eine normale Akkordfolge für den Song erfassen. Die anderen Instrumente wie Bass/Gitarre usw.) spielen dann die normalen Akkordwechsel.
- Verschiedene Instrumente können unterschiedliche Styles spielen. Der Bass könnte zum Beispiel mit einem Reggae-Style erzeugt werden, dann wird diese Spur eingefroren, der Rest der Instrumente könnte mit einem Techno-Style erzeugt werden.

#### **Spur(en) auftauen**

Dies kann ebenfalls mit dem Einfrieren/Einfach -Button durchgeführt werden. Wählen Sie eine Spur, die Sie auftauen wollen und wählen dann einfrieren, oder "alle Spuren auftauen".

#### **Neu-Erzeugung eines eingefrorenen Songs erzwingen**

Band-in-a-Box wird normalerweise Spuren, die eingefroren sind nicht anrühren. Wenn Sie dies dennoch erreichen wollen, ohne dass Sie die Spur auftauen können Sie leicht erreichen.

Halten Sie die **Umschalte-**Taste gedrückt, während Sie den **[Erzeuge und Play]** Button (die Kurzhilfe erinnert Sie daran) drücken, oder wählen Sie den Menü-Befehl *Start | Play Spezial* | *Erzeuge (auch wenn Spuren eingefroren sind)*.

Wenn Sie dies durchführen, wird der Song neu erzeugt, die Spuren werden neu aufgebaut, der Song bleibt aber eingefroren. Wenn Sie also Ihre Songs immer sofort abgespielt bekommen, aber Ihrer eingefroren Spuren überdrüssig sind, drücken Sie einfach **Umschalten+Start**, erzeugen damit ein neues Arrangement und speichern dies ab. Das neu "frisch-gefrorene" Arrangement wird sofort wiedergegeben, auch mit vielen RealTracks.

**Tipp**: Offensichtlich werden Sie diese Funktion eine Regeneration eines eingefrorenen Songs nicht nutzen, wenn Sie Bearbeitungen an den Spuren vorgenommen haben, da diese ja dann verloren gingen. Sie können dies umgehen, indem Sie den Song vorher unter einem anderen Namen speichern.

## **Ändern von Lautstärke, Schwenken, Hall und Klang**

Jede einzelne Spur hat Einstellungen für Lautstärke, Schwenken, Hall und Klang und während der Songwiedergabe angepasst werden. Lautstärke Schwenken und Hall werden durch horizontale Regler gesteuert. Der Klang wird durch die <span id="page-88-0"></span>Eingabe einer Zahl von -[18](#page-17-0) (Voller Bass) bis [18](#page-17-0) (Voll Höhen), oder durch Klicken auf eine Zahl und gleichzeitigem vertikalen Ziehen mit der Maus, verändert.

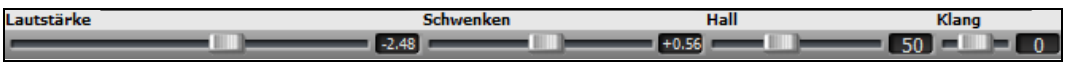

Halten Sie die **Strg** Taste gedrückt während Sie auf den Schieberegler klicken, oder den Schieberegler verschieben. Dies zwingt alle Spuren auf die gleiche absolute Position wie die Ausgangsspur. Halten Sie die **Umschalt** Taste gedrückt und alle Spuren verschieben sich relative zur Ausgangsspur.

Doppel-Klick auf den Schieberegler stellt die Werte auf die Standardeinstellung zurück.

Es gibt auch einen Master-Bereich mit einem Stumm-Button, VU Meters und Master Lautstärken-Steuerung.

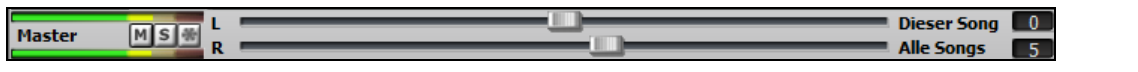

Die Master Lautstärke ist eine neue Einstellung für Lautstärken in Band-in-a-Box, und ist ein echte Master Lautstärke, die eine Dezibel (dB) Verstärkung zum Gesamtsignal erwirkt, unabhängig der Spuren-Lautstärken. Wenn Sie zum Beispiel möchten, dass alle Band-in-a-Box Songs lauter werden, können Sie die einfach mit dem "Alle Songs" Master Lautstärkenregler (z. B. zu +[6](#page-5-0) dB) machen. Dies verstärkt das Signal beim Audio-Ausgang aller Instrumente (MIDI und Audio) für alle Songs.

## **Spuren verschieben**

Diese Funktion ermöglicht Ihnen, die Bass, Schlagzeug, Klavier, Gitarre, Streicher, Melodie oder Solo Spur um einen definierbaren Wert nach vorne oder nach hinten zu verschieben. Schieben Sie z.B. den Bass etwas nach vorne, vor den übrigen Teil der Band, um den Bassisten zur "treibenden Kraft" in der Band zu machen".

Um Spuren zu verschieben, wählen Sie *Bearbeiten | Spuren verschieben…*. Die Werte werden in "Ticks-pro-Schlag" gemessen, wobei [120](#page-119-0) Ticks einer Viertelnote entsprechen. Der musikalisch nutzbare Bereich liegt zwischen -[10](#page-9-0) und [+10](#page-9-0).

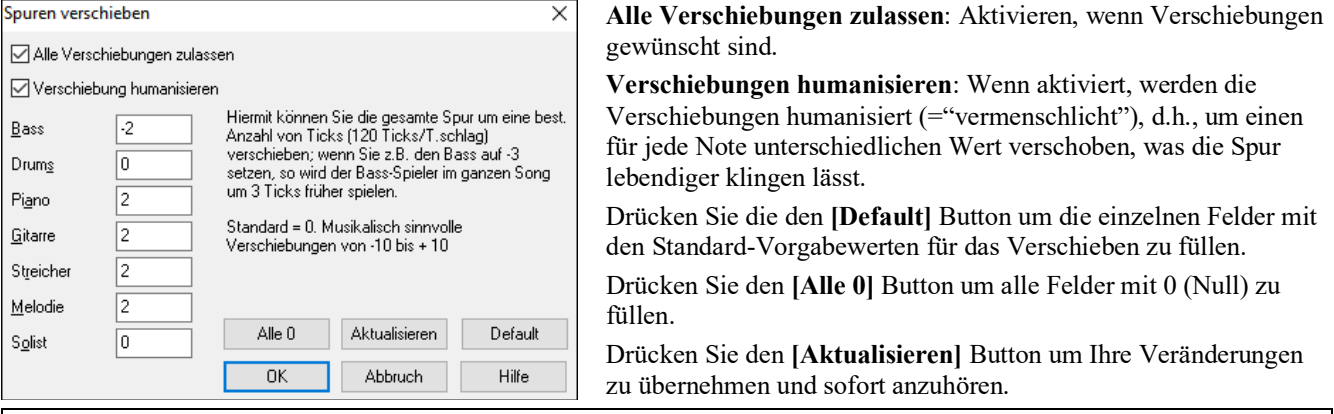

**Tipp:** Eine Spur, die immer Noten zu früh spielt, klingt "out of time", hingegen "Humanisieren" der Verschiebung macht die Spur lebendig.

## **Ausgewählten Bereich als Schleife spielen**

Klicken Sie auf die Schaltfläche **[Erzeuge und Play] mit gedrückter Umschalt-Taste+Mausklick** drücken Sie **F[10](#page-9-0)** (ausgewählten Bereich als Schleife abspielen), und das Programm wird den ausgewählten Bereich in einer Endlosschleife abspielen. Sie können z.B. die Takte [10](#page-9-0) und [11](#page-10-0) markieren, dann drücken Sie F[10,](#page-9-0) und die Takte [10](#page-9-0) und [11](#page-10-0) werden als Schleife spielen bis [Stop] gedrückt wird.

Um diese Funktion zu nutzen, wählen Sie erst einen Bereich auf dem ChordSheet.

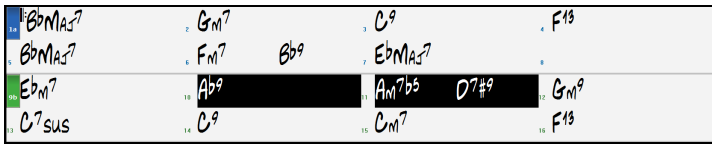

Wählen Sie Start | Start (wiederholen) markierten Abschnitt (oder drücken Sie F[10\)](#page-9-0). Der markierte Bereich wird dann endlos wiedergegeben bis Sie STOP klicken.

## **Loop Button**

Klicken Sie auf die gewünschte Schleifen-Option für entweder den Ganzen Song oder einen Bereich. Wenn die Checkbox für den ganzen Song aktiv ist, wird der ganze Song wiederholt. Im Loop Sektions-Dialog können Sie genau den Bereich definieren, den Sie als Schleife wiedergeben möchten.

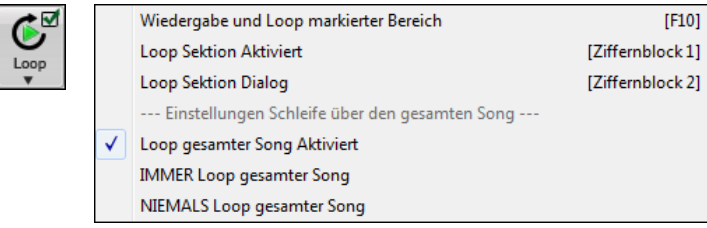

## <span id="page-89-0"></span>**Spielen Sie einen beliebigen Abschnitt des Songs in einer Schleife**

Sie können jeden beliebigen Abschnitt des Songs in einer Schleife wiedergeben. Das Programm wird dann am ersten Schleifenpunkt mit der Wiedergabe beginnen und den Schleifen-Abschnitt solange spielen bis [Stop] oder nochmals [Schleife] gedrückt wird.

↓ Loop Sektion Aktiviert (Ziffernblock 1)

Das 'Loopen' eines Abschnitts im Song ist im Schleifenmenü aktiv oder mit der **ZIFFERNBLOCK [1](#page-0-0)** aktiviert **Loop Sektion Dialog** (Ziffernblock 2)

Wählen Sie den **Schleifen Sektions Dialog** über das Schleifenmenü oder drücken **ZIFFERNBLOCK [2](#page-1-0)**.

Der Dialog für die Einstellung der Schleife wird angezeigt.

Damit bietet sich eine einfache Möglichkeit, eine ganze Strophe oder anderen Abschnitt eines Songs zum Üben oder bei einer Aufführung zu, 'loopen'.

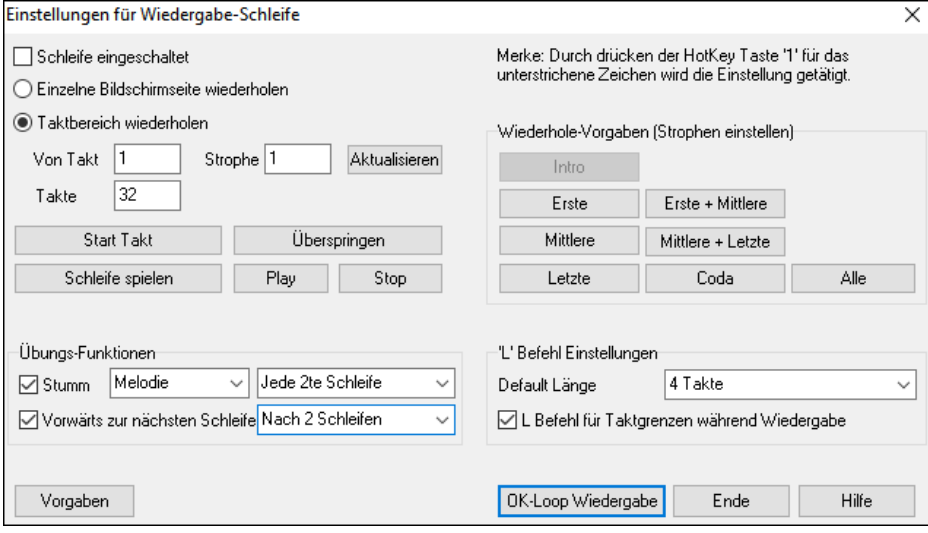

Um Einstellungen in diesem Dialog manuell einzugeben, wählen Sie entweder "einzelne Bildschirmseite wiederholen" oder "Taktbereich wiederholen".

Wählen Sie letzteres, dann geben Sie in "von Takt" den Startpunkt ein, welche "Strophe" und die Anzahl der "Takte" für die Länge des Schliefen-Abschnitts. Sie können dann den Song mit der Schaltfläche [Schleife spielen] abspielen und dann den Dialog be[Ende]n.

"Einzelne Bildschirmseite wiederholen" (**Strg+ZIFFERNBLOCK [7](#page-6-0)**) spielt eine einzelne Bildschirmseite der Notation an der aktuellen Song-Position. Die Länge der Schleife wird in den Optionen des Notations-Fensters bei "Takte/Bildschirm" festgelegt. Es gibt auch Einstellungen, um die Schleifenpunkte für Intro, erste / mittlere /letzte Strophe, Endung oder Alle festzulegen.

Sobald die verschiedenen Schaltflächen angewählt werden, sehen Sie die, dass sich die Einstellungen für "Taktbereich wiederholen" aktualisieren.

Es sind auch Hot-Keys dafür verfügbar, schauen Sie *unter Start | Schleife*.

#### **Schleifen Übungs Funktion**

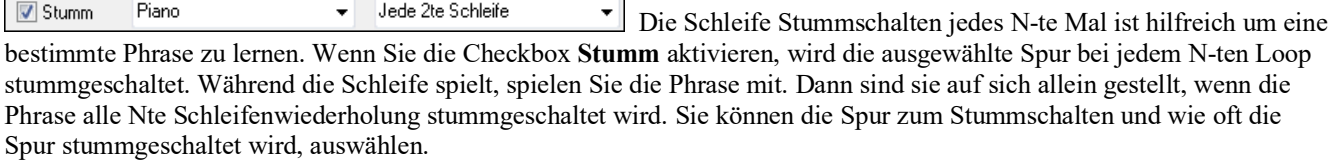

Vorwärts zur nächsten Schle Nach 2 Schleifen Die "Vorwärts zur nächsten Schleife" Option ermöglicht Ihnen einen ganzen Song zu Üben und zu Lernen, indem Sie jeder Bereich eine bestimmte Anzahl an Takten wiederholt wird.

Sobald Sie diese Einstellungen gemacht haben, können Sie eine Schleife wir sonst auch starten. Zum Beispiel können Sie einen Bereich markieren, dann den Schleifen **[Loop]** Button drücken, und Wiedergabe und Loop markierten Bereich (oder durch Drücken von [**F[10](#page-9-0)**]) klicken. Oder Sie können **L [4](#page-3-0) Eingabe** drücken um eine [4](#page-3-0) Takte Schleife zu starten.

#### **Tastenbefehle für Endlosschleife, sehr hilfreich bei Live-Auftritten**

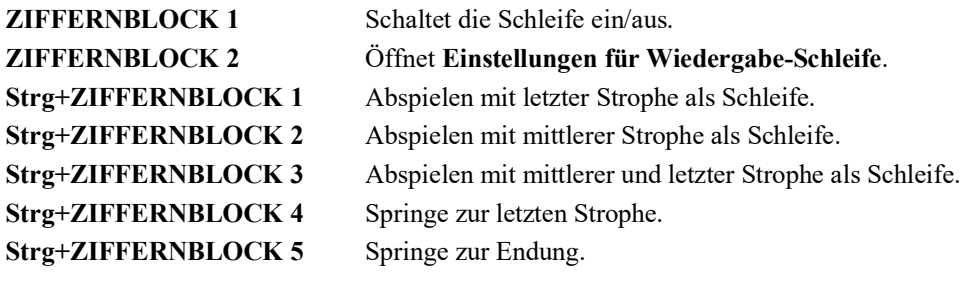

<span id="page-90-0"></span>**Strg+ZIFFERNBLOCK [7](#page-6-0)** Bildschirm in Schleife abspielen.

**ZIFFERNBLOCK [Entf]** Bewegt Notendarstellung, LeadSheet und Gitarre um einen Takt (Gruppe von Noten) vorwärts

**ZIFFERNBLOCK [Einfg]** Bewegt Notendarstellung, LeadSheet und Gitarre um einen Takt (Gruppe von Noten) rückwärts.

Notebook Benutzer sollten "simuliere ZIFFERNBLOCK Tasten" im Dialog Voreinstellungen setzen, dann können die regulären Zifferntasten der oberen Reiche zur Ansteuerung der Schleifen eingesetzt werden.

Die Titelleiste ganz oben im Hauptbildschirm zeigt während des Abspielens den Status der Schleife an. Wenn ein Song einen Schleifen Abschnitt hat, wird dies dort dargestellt. So behalten Sie während einer Live-Darbietung die Übersicht.

### **Schneller Befehl für Schleifen**

Schleifen wurden um einen "L" Befehl für schnelle Schleifeneinstellung erweitert.

Zum Beispiel:

- **L [Eingabe]** startet eine Schleife an der aktuellen Position für [4](#page-3-0) Takte. (["4](#page-3-0)" ist ein auswählbarer Wert).
- **[L8](#page-7-0) [Eingabe]** startet eine Schleife.
- **[L8](#page-7-0),[12](#page-11-0) [Eingabe]** startet eine Schleife für [8](#page-7-0) Takte beginnend bei Takt [12.](#page-11-0)
- **[L8](#page-7-0),[12](#page-11-0)[,2](#page-1-0) [Eingabe]** startet eine Schleife für [8](#page-7-0) Takte beginnend bei Takt [12,](#page-11-0) Strophe [2.](#page-1-0)

Die "Default Länge" Option im **Loop Sektion Dialog** bestimmt die Anzahl an Takten, die eine Schleife bilden, wenn Sie die **L Eingabe** Tasten drücke. Zum Beispiel, wenn Sie hier [4](#page-3-0) Takte einstellen, dann **L Eingabe** drücken startet eine Schleife mit [4](#page-3-0) Takten.

## **"Konduktor" - Live Abspielsteuerung**

Während der Song abgespielt wird, stehen Ihnen viele "Eintasten Funktionen" zur Verfügung, um das Abspielen und die Navigation im aktuellen Song während des Abspielens zu erleichtert.

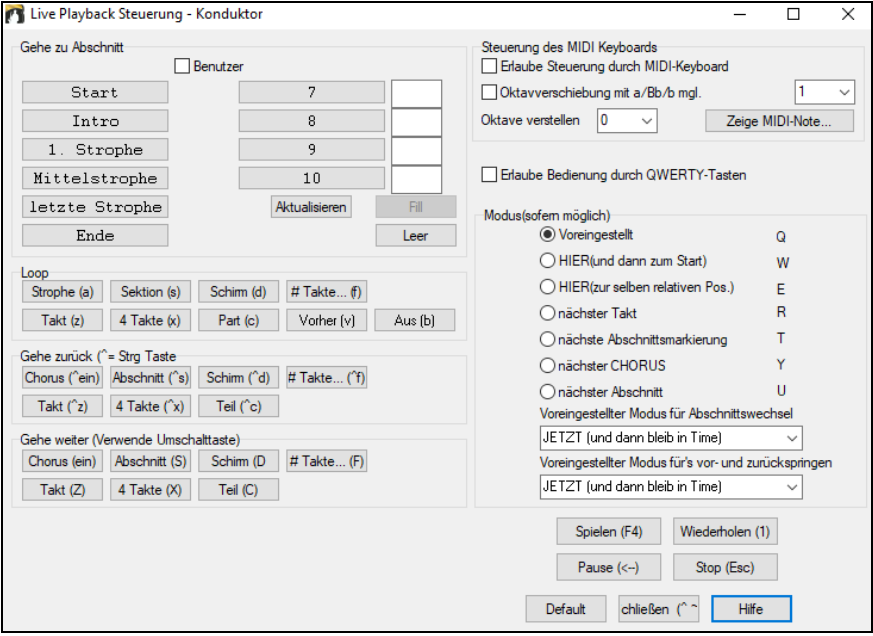

Wenn Sie z.B. die Taste "[4"](#page-3-0) drücken, wird als nächstes die mittlere Strophe gespielt, die Taste "S" sorgt dafür, dass der mittlere Abschnitt wiederholt wird. Dies ist sinnvoll, um einen Song zu verlängern und die letzte Strophe mehrfach zu wiederholen. Es können auch benutzerdefinierte "Wiederholungspunkte" gesetzt werden. Diese Funktionen sind ideal für Liveauftritte oder "Jam Sessions-" wo es nicht um die Eingabe oder Veränderung von Songs, sondern nur das komfortable Abspielen geht. Diese Wiederholungen geschehen nahtlos am Strophenende und sind auch "Tanzboden-geeignet". Zusätzlich können Sie die Bedienung auch über ein Standard MIDI-Keyboard vornehmen, in dem Sie für die einzelnen Funktionen bestimmte Notenkombinationen drücken. Bis zu [80](#page-79-0) verschiedene Funktionen können über das MIDI-Keyboard gesteuert werden, z.B. "Lade nächsten Song", Spielen / Pause / Tempoänderungen etc. **Im Konduktorfenster** finden Sie alle Einstellungen und Möglichkeiten.

## **Spielen Sie mit Ihrem MIDI-Keyboard zu Band-in-a-Box**

*Wenn Sie ein externes MIDI-Keyboard mit Ihrem Computersystem verbunden haben, können Sie die* MIDI Thru Option nutzen, um zusammen mit dem Programm zu spielen, ebenso wie die Harmonisierungs- Option

THRU-Velocity verstärken  $\sqrt{20}$ Wenn Sie mit der Band-in-a-Box "Band" jammen und Ihr Keyboardsound ist zu leise und das Erhöhen der THRU Lautstärke hilft nicht ausreichend, nützen Sie diese Option, um die Thru Velocity anzuheben und Ihr THRU Spiel lauter zu machen. Z.B. sind Keyboards OHNE Anschlagdynamik (=Velocity) in der Regel auf eine leise Velocity von [64](#page-63-0) fest eingestellt, Um diese Anhebung der Thru Velocity zu erreichen, öffnen Sie die **MIDI Optionen** (*Optionen | Voreinstellungen | MIDI Optionen*). Vergewissern Sie sich, dass das Auswahlkästchen 'MIDI Thru' angewählt ist und setzen Sie bei "THRU-Veloc. verstärken" einen Wert zwischen [–127](#page-126-0) und +[127](#page-126-0) ein (Default ist 0.).

<span id="page-91-0"></span>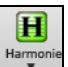

**Harmonisieren Sie Ihr eigenes Spiel:** durch Auswahl der *MIDI Thru Harmonie* (**Alt+[F11](#page-10-0)**) aus dem **[Harmonie]** Menü und Auswahl einer Harmonie, so wie Sie es für die Melodie machen würden.

## **Gemeinsam mit dem Wizard spielen**

Der Wizard zum Mitspielen ist eine intelligente Begleit-Funktion, die mit den unteren zwei Reihen Ihrer PC-QWERTZ-Tastatur kontrolliert wird. Die untere Tastenreihe spielt Akkordtöne; die zweite Reihe spielt Durchgangstöne. Spielen Sie eine beliebige Taste einer beliebigen Reihe, Sie können sich niemals irren.

**A S D F G H J K L ;** < Diese Tasten spielen Durchgangstöne (Sekunde, Quarte, Sextezweiter).

**Z X C V B N M , .** < Diese Tasten spielen Akkordtöne (Grundton, Terz, Quinte, Septime).

Zur Nutzung dieser Funktion, drücken Sie den **[MIDI]** Button in der Toolbar und setzen ein Häkchen bei *MIDI Tastatur Wizard Aktiviert.*

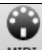

MIDI Tastatur Wizard Aktiviert  $MIDI$ 

Sie können auch die *Wizard Mitspiel-Funktion* aus dem *Start*-Menü auswählen.

#### Start V Wizard Mitspiel-Funktion

Im Menü *Start* schalten Sie *Wizard benutzt "Smart" Noten* "aus" (kein Häkchen), damit Sie der Wizard auf die chromatische Tonleiter zugreifen lässt. Schalten Sie "ein", um nur auf jene Noten Zugriff zu haben, die auf den Akkorden bzw. der Tonart des Songs beruhen.

#### Wizard benutzt "Smart"-Noten  $\checkmark$ **Start**

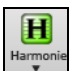

So können Sie auch ohne externes MIDI-Keyboard in die Melodie- oder Solo-Spur aufzuzeichnen und sogar den Solist Wizard (= das automatische Generieren von Soli) ansteuern. Ebenso arbeitet das Zusammenspielen unter Verwendung des Wizards mit dem Harmonisierungs- Feature zusammen, damit können Sie z.B. direkt von Ihrer QWERTZ Tastatur in [4-](#page-3-0)stimmigen Saxofon Harmonien spielen.

#### **Melodie Wizard**

Der QWERTZ (oder MIDI-Keyboard-) Wizard wurde erweitert. Für Songs mit Melodien gibt es jetzt QWERTZ Tasten (**Eingabe**, **\**, **T**, **[6](#page-5-0)**) die Noten aus der Melodie ansteuern, während der Song gespielt wird. Andere Ansteuerungs-Tasten [1-](#page-0-0)[4](#page-3-0)  erzeugen Annäherungsnoten von unterhalb bzw. oberhalb. Dies kann für Aufnahmen verwendet werden, um eine "steife Melodie" zu vermenschlichen. Ebenso kann man damit Blatt lesen und Rhythmik üben oder Live-Auftritte erleichtern. Funktioniert auch mit Harmonien

- Melodie Noten: **T**, **[6](#page-5-0)**, **Eingabe**, **\**
- gleiche Melodie Note **[5](#page-4-0)**
- Noten Annäherung: **QWER YUIO**
- Oktavierung **[1](#page-0-0)**, **[2](#page-1-0)**, **[3](#page-2-0)**

MIDI Noten funktionieren ebenso (wenn in den Voreinstellungen | Transponieren "Verwende MIDI-THRU" aktiviert ist

- $E(40) F(41) G(43) Oktavierung$  $E(40) F(41) G(43) Oktavierung$  $E(40) F(41) G(43) Oktavierung$  $E(40) F(41) G(43) Oktavierung$  $E(40) F(41) G(43) Oktavierung$  $E(40) F(41) G(43) Oktavierung$  $E(40) F(41) G(43) Oktavierung$
- Melodie Noten. F([53\)](#page-52-0) G[\(55](#page-54-0))
- Noten Annäherung B([47\)](#page-46-0),C,D,E A,B,C,D[\(62](#page-61-0))

Um den Melodie Wizard zu aktiveren, stellen Sie sicher, dass der Keyboard Wizard auf dem **[MIDI]** Menü Button aktiv ist. Damit wird auch der MIDI Wizard auf den QWERTZ Tasten aktiv.

Danach, wählen Sie einen Song mit einer Melodie.

Schalten Sie die Melodie-Spur mit der Tastenkombination **ALT+F[8](#page-7-0)** stumm.

Song abspielen. Während Sie den Song abspielen, können Sie die **Eingabe-**Taste oder die \ Taste (oder T oder [6](#page-5-0) über dem T) verwenden um Melodie-Noten zu spielen.

- **W E R T**: Hiermit nähern Sie sich der Melodie an. Sie können bei jeder Note beginnen.
- **Q E R T**: Wenn Sie mit Q anstatt W beginnen, werden größere Abstände für die Annäherungs-Noten verwendet.
- **I U Y T**: Damit werden Noten "hinunter" zur Melodie erzeugt- Sie können bei jeder Note beginnen.
- **O U Y T**: Wenn Sie mit O anstatt I werden größere Abstände für die Annäherungs-Noten verwendet.

#### **MIDI Keyboard Wizard**

Um der diese Funktion auch mit Ihrem MIDI-Keyboard verwenden zu können, wählen Sie die [Voreinst]-Schaltfläche und dort die Seite "Transpon.", hier wählen Sie "Verwende Wizard für THRU-Teil". Stellen Sie sicher, dass der "Hauptschalter" auf dem Hauptbildschirm ebenfalls aktiviert ist. Jetzt können Sie während Band-in-a-Box einen Song spielt auf dem MIDI-Keyboard mitspielen, dabei werden die Töne C-E-G-B Akkordtönen zugeordnet und die Tasten D-F-A-H den Durchgangsnoten.

#### **Instrumenten Wechsel / Einstellungen für den Wizard**

Als Mitmusiker verwendet der Wizard das Instrument auf der Thru-Spur. Um die Instrumenten Patches, Lautstärke, Nachhall, usw. zu ändern, wählen Sie für den Wizard die Thru Spur im Mixer.

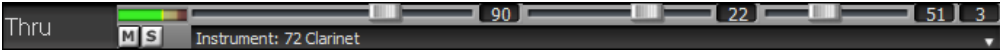

## <span id="page-92-0"></span>**MIDI Normalisieren**

Bei einer Jamsession ist es oft hilfreich, wenn alle Songs ungefähr gleich laut sind. Mit der Programmfunktion "MIDI-Normalisieren" erreichen Sie, dass alle Musikstücke in ungefähr derselben Lautstärke abgespielt werden. Wenn Sie z.B. für alle Lautstärken ["70](#page-69-0)" einstellen, wird das Programm alle abgespielten in diesem Lautstärkebereich abspielen. Diese Einstellung finden Sie in den **Arrangement Optionen** Dialog (*Optionen* | *Voreinstellungen* | [Arrangement]).

[Normalisierter Anschlag=70, war 69] Wenn Sie die MIDI-Normalisierung aktiviert haben, erkennen Sie dies an der Titelleiste. Hier erscheinen die eingestellte "Wunschlautstärke" zusammen mit dem originalen Wert des aktuellen Songs.

Die MIDI-Normalisierung betrifft normalerweise nur den Bass, Schlagzeug, Streicher und Gitarre. Wenn Sie zusätzlich die Option "Melodie und Solo normalisieren" auswählen, werden auch diese Spuren normalisiert.

## **Ausgabe Akkorde auf ein Externes Gerät**

Bestimmte externe Musikgeräte erfordern Akkorde in der Grundstellung um in Echtzeit richtig angesteuert zu werden.

Ein Beispiel dafür ist der Digitech Vocalist. Sie singen in ein Mikrophon und ergänzen Ihre Stimme um Harmonien, die durch Akkorde in das Gerät eingegeben werden. Band-in-a-Box kann durch die Ausgabe auf verschieden Kanäle solche Geräte ansteuern.

Es gibt auch Einstellungen für Akkordtypen, Ausgabe-Kanal-Nummer, Velocity und Ausgabe-Tonumfang. Direktansteuerung für Roland RA Serie und Vocalist sind in diesem Dialog enthalten. Über den Menüpunkt *Optionen | Voreinstellungen* und den Button [Ausgabe Kanal] können Sie den Dialog öffnen. Der Dialog **Akkorde ausgeben an Kanal** wird dann geöffnet.

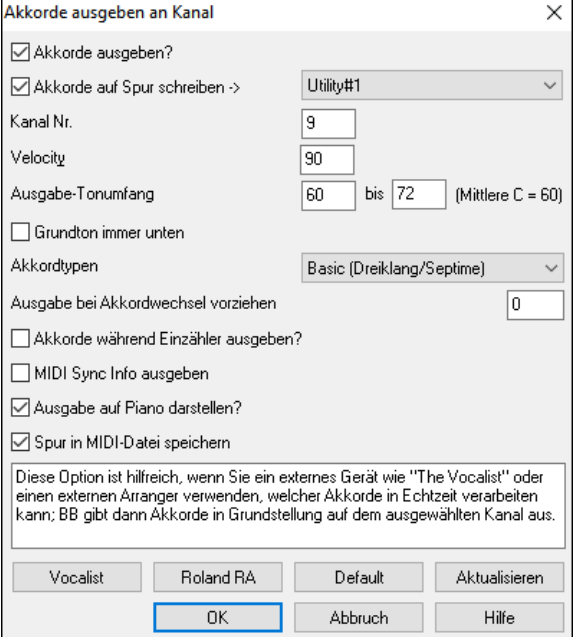

Um diese Funktion zu aktivieren, aktivieren Sie die Option **Akkorde ausgeben**. Sie können diese Akkord-Spur nun in der IDI-Datei speichern. Stellen Sie sicher, dass die Option Spur in **MIDI-Datei speichern** aktiviert ist.

Mit der Option **Akkorde auf Spur schreiben** können Sie die Akkorde immer auf eine bestimmte Spur schreiben (z.B. Utility Spur #[16.](#page-15-0))

Klicken Sie auf diese Schaltflache, **[Vocalist]**, wenn ein solches Gerat in Ihrem MIDI-System angeschlossen ist. Band-in-a-Box wird dann die entsprechenden Akkordinformationen automatisch während des Abspielens übertragen (z. B. Dreiklänge in Grundposition).

Wählen Sie die **Kanal Nr.** Empfohlene Werte sind [9,](#page-8-0) [11](#page-10-0)[-16](#page-15-0). Die Voreinstellung ist [9](#page-8-0). Denken Sie daran, den für diese Funktion verwendeten MIDI-Kanal an Ihrer Klangquelle auszuschalten, damit diese MIDI-Daten die Wiedergabe des Songs nicht stören.

Aktivieren Sie die **Velocity** (Anschlagstärke). Die meisten externen Geräte benötigen keine hörbare Anschlagstärke, um ausgelöst zu werden. Die Voreinstellung ist [90.](#page-89-0)

Wählen Sie den entsprechenden **Ausgabe-Tonumfang** für die Ausgabe, den Ihr externes Gerät benötigt, um korrekt zu funktionieren. (Anmerkung; der Button **[Vocalist]** fügt die entsprechenden Werte für den Notenbereich ein, damit der Digitech Vocalist korrekt funktioniert. Wenn es sich bei Ihrem Gerät nicht um einen Vocalist handelt, finden Sie die entsprechenden Werte für den Notenbereich in der Dokumentation Ihres Herstellers).

Aktivieren Sie die Checkbox **Grundton immer unten**, wenn Sie den Grundton des Akkords als unterste Note beibehalten möchten.

Wählen Sie die **Akkordtypen**, die für Ihr externes Gerät geeignet sind. Die Optionen sind einfache Akkorde (nur Dreiklänge und Septimene) oder komplexe Akkorde (z.B. alle Erweiterungen).

Ändern Sie die Anzahl der Ticks im Eingabefeld **Ausgabe bei Akkordwechsel vorziehen**, die Sie an Ihr externes Gerät senden möchten. Ändern Sie diese Einstellung, damit Ihr externes Gerät genügend Zeit hat, MIDI-Daten und Programmänderungen zu akzeptieren. [\(120](#page-119-0) Ticks = [1](#page-0-0) Schlag.) Die Voreinstellung ist [40](#page-39-0).

Aktivieren Sie die Checkbox **Akkorde während Einzählers ausgeben**, damit MIDI-Akkorddaten während des Einzählers gesendet werden können.

Aktivieren Sie die Checkbox **MIDI Sync Info ausgeben**, um MIDI-Sync-Informationen an Ihr externes Gerät zu senden.

Aktivieren Sie die Checkbox **Ausgabe auf Piano darstellen**, um die Anzeige von MIDI-Akkord-Daten auf der Piano-Tastatur zu aktivieren.

Drücken Sie den Button **[Aktualisieren]**, um die Änderungen in Band-in-a-Box zu übernehmen. Diese bleiben so lange wirksam, bis neue Änderungen vorgenommen werden. Drücken Sie den Button **[OK]** oder **[Abbrechen]**, wenn Sie dieses Fenster verlassen möchten.

## **Ausgabe von Akkorden auf Spur**

Eine Akkord-Spur kann auf jeder Spur generiert werden. Klicken Sie mit der rechten Maustaste auf die Spur im Mixer und wählen Sie im Menü *MIDI bearbeiten* | *Akkord-Spur auf dieser Spur generieren*. Sie sehen dann den Dialog **Ausgabe von Akkorden auf Spur** mit Optionen für die zu generierende Akkord-Spur.

<span id="page-93-0"></span>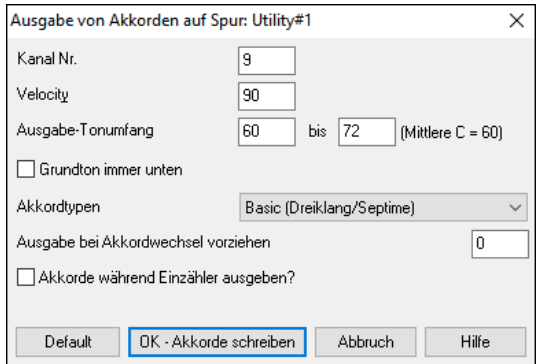

Zu diesen Optionen gehören Kanal, Anschlagstärke (Velocity), Tonumfang, Akkordtypen, Grundakkord immer unten, Ticks vor dem Akkordwechsel und Akkordausgabe während des Einzählers. Wenn die Akkordtypen auf "Dreiklänge, nur Sept. Akk." eingestellt sind, wird ein Akkord wie [C13](#page-12-0) als [C7](#page-6-0) wiedergegeben, wenn sie jedoch auf "komplexe Akkorde" eingestellt sind, wird ein C[13-](#page-12-0)Akkord als [C13](#page-12-0) wiedergegeben. Die Standardeinstellung für "# Ticks vor Akkordwechsel zu Ausgabe " ist 0, d.h. die Akkorde werden genau auf dem Downbeat gespielt. Wenn Sie jedoch eine andere Zahl als 0 eingeben, beginnen die Akkorde etwas früher und haben möglicherweise genügend Tempo, um anzuschwellen.

Es werden spezielle MIDI-SuperTracks hinzugefügt, die eine einfache Akkordspur (Dreiklänge[/7](#page-6-0)-tel) oder eine Akkordspur mit [9](#page-8-0)-tel/[13-](#page-12-0)tel erzeugen. Wenn Sie diese MIDI-SuperTracks zu Ihrer Spur hinzufügen, wird eine Akkordspur im eingestellten Bereich geschrieben, die Sie mit Arpeggiatoren oder anderen VSTs verwenden können, die eine Akkordspur benötigen. Bei jedem Spiel wird eine neue Akkordspur geschrieben. Öffnen Sie dazu das Fenster **MIDI-SuperTracks auswählen** und wählen Sie einen, der "Arpeggio" im Namen trägt.

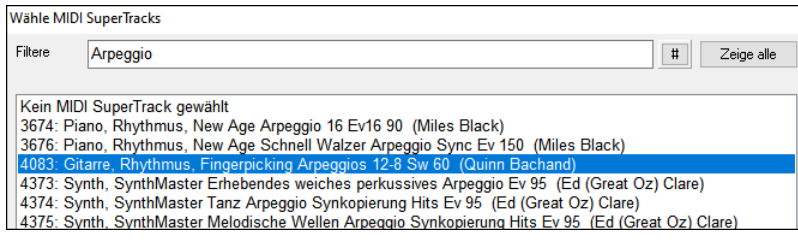

# **MIDI Instrument Ändern**

Um ein MIDI Instrument für eine beliebige MIDI-Spur zu ändern, führen Sie einen Rechtsklick auf den Spur Radio-Button im oberen Bildschirmbereich durch und gehen zum Befehl *Wähle MIDI Instrument (Patch)* und wählen dann einen der Menübefehle.

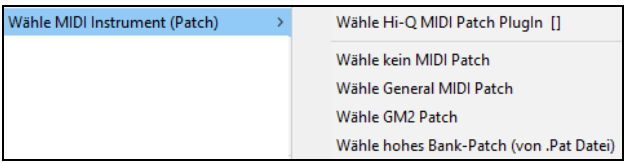

*Wähle Hi-Q Patch PlugIn:* Verwenden Sie diesen Menübefehl wenn Sie ein Hi-Q MIDI Instrument Preset und einen VST PlugIn (z. B. Sforzando) wählen wollen.

*Wähle kein MIDI Patch:* Damit entfernen Sie die aktuelle Auswahl des MIDI Instruments.

*Wähle General MIDI Patch:* Dies ermöglicht Ihnen ein Instrument aus der Liste der GM Patches zu wählen.

*Wähle GM [2](#page-1-0) Patch:* Dies ermöglicht Ihnen ein Instrument aus den General MIDI [2](#page-1-0) Patches zu wählen.

*Wähle hohes Bank Patch (von.Pat Datei):* Dies ermöglicht Ihnen die höheren Bank Instrumente auf ihren speziellen Synthesizer zu wählen.

## **Über Patch Wechsel**

Patch Wechsel sind in Band-in-a-Box Styles eingebunden und werden mit dem Song normalerweise geladen. Dies kann im **MIDI Options-** Dialog in den **Voreinstellungen** ausgeschalten werden. Alternative Patches können mit dem Song gespeichert werden. (**Alt+[F2](#page-1-0)**).

## **General MIDI [2](#page-1-0) Unterstützung**

Der General MIDI [2](#page-1-0) Standard (G[M2](#page-1-0)) fügt den Styles und Songs von Band-in-a-Box [128](#page-127-0) weitere Instrumente hinzu, inklusive Ukulele, Mandoline, [12-](#page-11-0)saitiger Gitarre plus viele neue und verbesserte Klavier-, Orgel-, Gitarren-, Bläser- und Streicher-Sounds.

**Merke:** Der mitgelieferte Coyote Synthesizer unterstützt die GM[2](#page-1-0) Instrumente, ebenso die meisten Module/Soundchips. Bietet Ihr Equipment keinen GM[2](#page-1-0) Support, kommt ein ähnliches klingendes Instrument aus den vorhandenen [128](#page-127-0) General MIDI Sounds zum Einsatz.

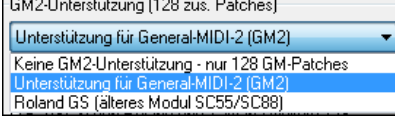

Die GM[2](#page-1-0) Unterstützung wird im Dialog **MIDI Treibereinstellungen** festgelegt (*Optionen | MIDI-Treibereinstellungen*…). Zur Auswahl stehen:

- **Unterstützung für General MIDI [2:](#page-1-0)** Wenn Sie den Roland VS[C3](#page-2-0) oder einen neueren Sound Canvas benutzen, dann wählen Sie diese G[M2](#page-1-0) Unterstützung.
- **Roland GS (älteres Modul S[C55](#page-54-0) / S[C88](#page-87-0)):** "Ältere" Sound Canvas' (S[C55](#page-54-0)/S[C88](#page-87-0)) unterstützen GS, aber kein G[M2.](#page-1-0) Die gute Nachricht ist, dass sie über dieselben Patches verfügen, nur auf anderen Speicherplätzen. Wenn Sie also diese Option

<span id="page-94-0"></span>wählen, findet Band-in-a-Box die Patches für die G[M2](#page-1-0) – Sounds sehr wohl in den höheren Bänken des S[C55](#page-54-0)/S[C88](#page-87-0). Haben Sie ein neueres GS Modul wie das SC8820, unterstützt es sowohl GM[2](#page-1-0) als auch GS. Sie sollten also G[M2](#page-1-0) wählen.

- **Keine G[M2](#page-1-0) Unterstützung:** Die meisten Soundkarten haben noch keine G[M2](#page-1-0) Unterstützung, also muss man sich mit den ursprünglichen [128](#page-127-0) General MIDI Sounds zufrieden geben. Band-in-a-Box wird in diesem Fall das nächstklingende Instrument einsetzen.

Sie haben ein GM[2](#page-1-0) Patch im *MIDI Patch* Untermenu der Spur (Rechts-Klick) Menü gewählt. Dies zeigt ein Menü, das durch Instrumenten-Typen gruppiert ist.

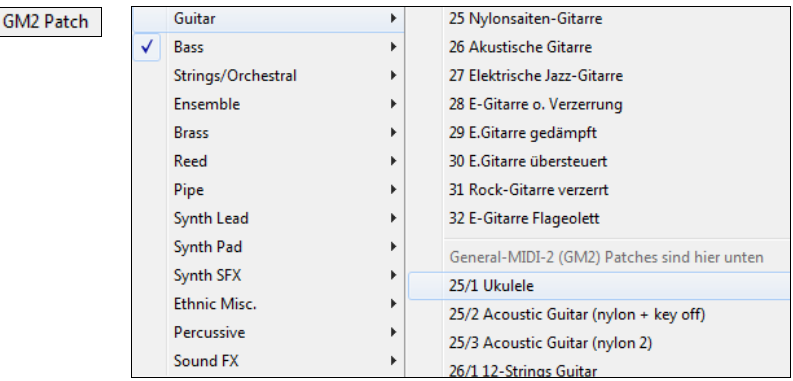

## **Zusätzliche Patches**

Wähle

"Patch" steht im Allgemeinen für den Namen eines einzelnen MIDI-Instrumente. Beispiele von Patches sind akustischer Bass, E- Bass, Stand Bass, elektrisches Klavier und Violine. Prinzipiell aber ist ein Patch eine Datei, die für einen bestimmten Synthesizer die Parameter festgelegt, nach welchen er einen bestimmten Klang formt. So werden Patches auch benutzt, um reale Instrumente nachzubilden, wie wir Sie für die "Band in der Box" hauptsächlich benötigen. Band-in-a-Box verwendet grundsätzlich die Standardbank mit General MIDI Patches, auf die sich alle Hersteller von MIDI-Instrumenten geeinigt haben, viele MIDI Synthesizer und Soundkarten bieten aber zusätzliche Patches als Alternativen zur grundlegenden GM Liste. Diese Klänge findet man typischerweise auf den höheren Bänken im Speicher des jeweiligen Klangerzeugers (=Synthesizer). Art und Anzahl der Patches sind nicht normiert und können sich deshalb von Modell zu Modell unterscheiden.

#### **Dialog 'Patches in den höheren Bänken**

Wähle hohes Bank-Patch (von .Pat Datei) Sie können ein hohes Bank Patch über ein Untermenü des Spurmenü-Befehls Wähle MIDI-*Patch* (durch Rechts-Klick) auf ein MIDI-Instrument zuordnen.

Dies öffnet den Dialog Patches in höheren Banks.

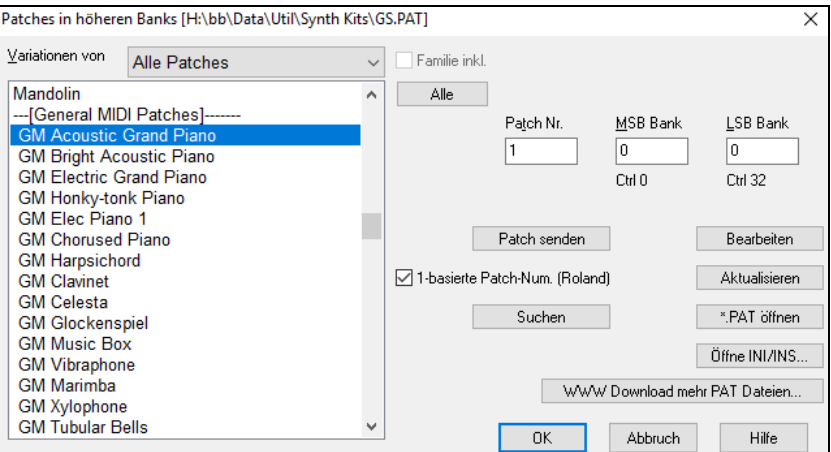

Um Ihre Sound-(Instrumenten) suche einzuschränken, können sie folgendes tun:

- Öffnen Sie die Patchliste und wählen Sie ein Instrument aus (z. B. Elektrik Bass, Akustik Piano, usw.)
- Klicken Sie auf die Checkbox "Familie inkludieren" um andere Eigenschaften der gleichen Patch-Familie anzeigen. (z. B. alle Bass-Familie Patches, alle Patches der Keyboard-Familie usw.)
- Finden Sie ein Patch über die Schlüsselwortsuche, drücken Sie den [Suchen…] Button und tippen die ersten Buchstaben des Suchbegriffs ein (z. B. "mando" wird als Ergebnis das Mandolinen-Patch oder jedes andere Patch das den Wortteil "mando" enthält, anzeigen.

Klicken Sie auf die Button [WWW.Download mehr PAT Dateien] um auf die PG Music Webseite zu gelangen und weitere Patch-Dateien vo[n https://www.pgmusic.com/support\\_miscellaneous.htm](https://www.pgmusic.com/support_miscellaneous.htm) herunterladen zu können.

#### **Konvertieren von Synthesizer Patch Listen in Band-in-a-Box**

Band-in-a-Box kann eine durch PowerTracks Pro Audio oder Cakewalk erzeugte Patch Liste lesen und diese in eine .PAT-Datei für Band-in-a-Box umwandeln.

**Die Konvertierung von PowerTracks Patch-Listen zu Band-in-a-Box .PAT Dateien** 

<span id="page-95-0"></span>PowerTracks speichert seine Patches in einer einzelnen Datei, PATCHES.INI. Diese Datei beinhaltet alle Patch-Listen für die von PowerTracks unterstützten Synths. Band-in-a-Box speichert die Patch-Liste für jeden Synth in eine eigene Datei mit der Erweiterung .PAT.

Um eine PowerTracks Patch-Datei in eine Band-in-a-Box Patch-Datei umzuwandeln, wählen Sie *C:\pt\ptw\patches.ini*, danach wählen Sie den gewünschten Synth zur Umwandlung in eine .PAT-Datei.

Öffne Sie den Dialog **Patches in höheren Bänken** aus dem *Wähle MIDI Patch* Untermenü im Rechts-Klick Spurmenü.

**Anmerkung:** Wenn vorher keine .PAT Datei ausgewählt wurde, erscheint ein Dialog "Datei öffnen". Wählen Sie eine (für Ihren Synthesizer passende) .PAT Datei aus dem *C:\bb\Data\Util\Synth Kits\* Verzeichnis, um den Dialog **Patches auf höheren Bänken** einzuleiten.

Drücken Sie die Schaltfläche **[Öffne INI/INS]**, um den BB Dialog **Öffne Datei** einzuleiten. Wählen Sie die Datei *C:\pt\patches.INI.*

Sie sehen dann ein Menü von Synthesizern, die in der patches.INI Datei gespeichert sind. Wählen Sie eine zur Umwandlung. Erstellen Sie einen Namen für die .PAT Datei (z.B. meine PatchListe.PAT) und speichern Sie sie nach *C:\bb\Data\Util\Synth Kits\*.

Erzeugen Sie einen Namen für die PAT-Datei (z. B. MyPatchList.PAT) und speichern diese zu *C:\bb\Data\Util\Synth Kits*.

## **Die Konvertierung von Cakewalk Sonar Patch Listen zu Band-in-a-Box .PAT Dateien**

Dies geschieht über den gleichen Vorgang wie oben für PowerTracks beschrieben, außer, dass Sie die einzelne .INS Datei anstatt einer PATCHES.INI Datei öffnen. Wenn Sie zum Beispiel eine Cakewalk Datei "mein Synth.INS" genannt haben, würden Sie diesen Dateinamen wählen. Sie würden dann die umgewandelte Liste nach *C:\bb\Data\Util\Synth Kits\My Synth.PAT* speichern.

# **Hi-Q MIDI Instrumente für SynthMaster Player**

SynthMaster Player ist ein preisgekrönter Synthesizer von K[V331](#page-330-0) Audio verfügt über Tausende von Presets, die sich besonders für moderne, Techno- und Arpeggiator-Sounds eignen.

Die in Band-in-a-Box integrierte SynthMaster-Unterstützung umfasst:

- MIDI SuperTracks, die Klänge mit Arpeggiatoren verwenden.
- Zugriff auf SynthMaster-Sounds über die Funktion "Plug-In wählen" im rechten Menü der Spur, um aus Tausenden von SynthMaster-Sounds zu wählen, oder über den Dialog "Hi-Q-Patch laden", um aus den von PG Music gemachten Voreinstellungen für einige schöne Sounds zu wählen, die in SynthMaster verfügbar sind, indem Sie einfach ein Patch auswählen.
- Der SynthMaster Player wird mit Tausenden von Sounds ausgeliefert. Sie können also einfach Plug-Ins aus dem Menü der Registerkarte Plug-Ins am Mixer auswählen, SynthMaster wählen und einen dieser Sounds aus dem SynthMaster Player-Panel auswählen.
- Styles können so gemacht werden, dass sie mit SynthMaster-Klängen wiedergegeben werden, ohne dass Sie den SynthMaster laden müssen.
- Die MIDI SuperTracks Disk für den SynthMaster-Synthesizer enthält eine Mischung aus SynthMaster-Sounds, MIDI SuperTracks mit Arpeggiatoren und RealTracks.

SynthMaster wird standardmäßig in den folgenden Ordnern installiert:

*C:\Program Files\KV[331](#page-330-0) Audio*

*C:\Program Files\VSTPlugins\KV[331](#page-330-0) Audio*

Um SynthMaster als Standard-Synthesizer zu verwenden, öffnen Sie den Dialog **MIDI/Audio Treiber** Setup (*Optionen* | *Voreinstellungen* | [MIDI Treiber]) und drücken Sie den Button **[VSTi/DXi Synth]**.

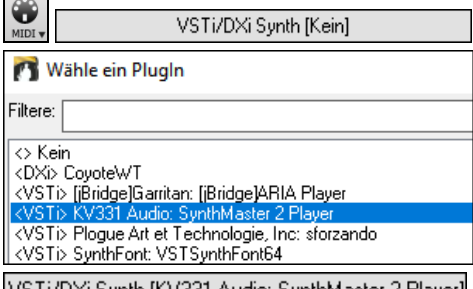

SynthMaster wird automatisch zur Plug-In-Liste hinzugefügt. Wählen Sie einfach "<VSTi> K[V331](#page-330-0) Audio: SynthMaster [2](#page-1-0) Player" aus der Liste und drücken Sie OK.

WSTi/DXi Synth [KV331 Audio: SynthMaster 2 Player]] Wenn SynthMaster als Standard-Synthesizer ausgewählt ist, wird sein Name auf

dem Button **[VSTi/DXi Synth]** angezeigt.

Um MIDI SuperTracks auszuwählen, die SynthMaster-Sounds verwenden, klicken Sie mit der rechten Maustaste auf den Button einer Spur und wählen Sie im Menü *Wähle MIDI SuperTrack für diese Spur*.

O Streicher Wähle MIDI SuperTrack für diese Spur

Dadurch wird der Dialog **Wähle MIDI SuperTracks** geöffnet. Geben Sie einen "SynthMaster"-Text ein, um die Liste zu filtern.

<span id="page-96-0"></span>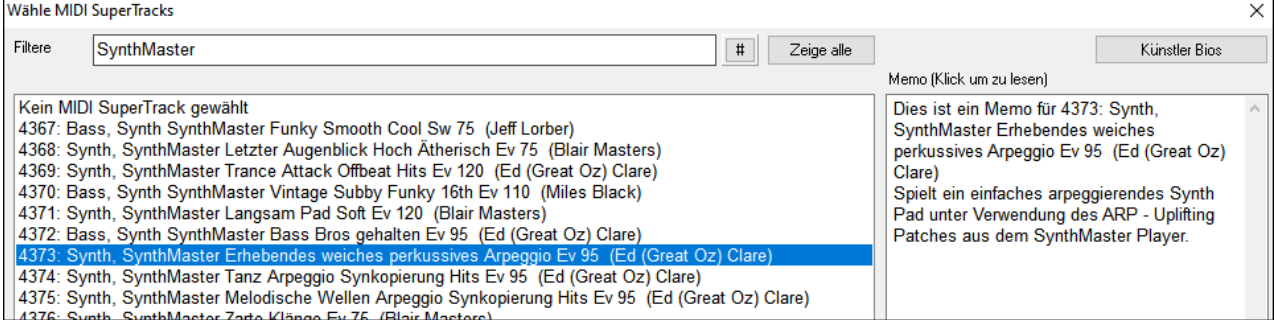

Einige von ihnen haben Arpeggiatoren in den Sounds. Wählen Sie einen aus, der Ihnen gefällt, drücken Sie OK und beantworten Sie die Bestätigungsmeldung mit Ja.

O =Streicher Sie werden sehen, dass das Label der Spur blau geworden ist, um anzuzeigen, dass es sich um einen MIDI SuperTrack handelt.

Im Mixer können Sie bestätigen, dass der SynthMaster-Synthesizer-Sound in die Spur geladen wurde.

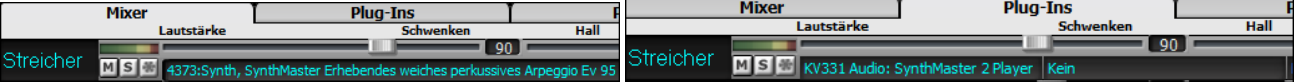

Wenn Sie den Sound anpassen möchten, klicken Sie auf den SynthMaster-Synth in der Registerkarte [Plug-Ins], um das Synth-Fenster zu öffnen.

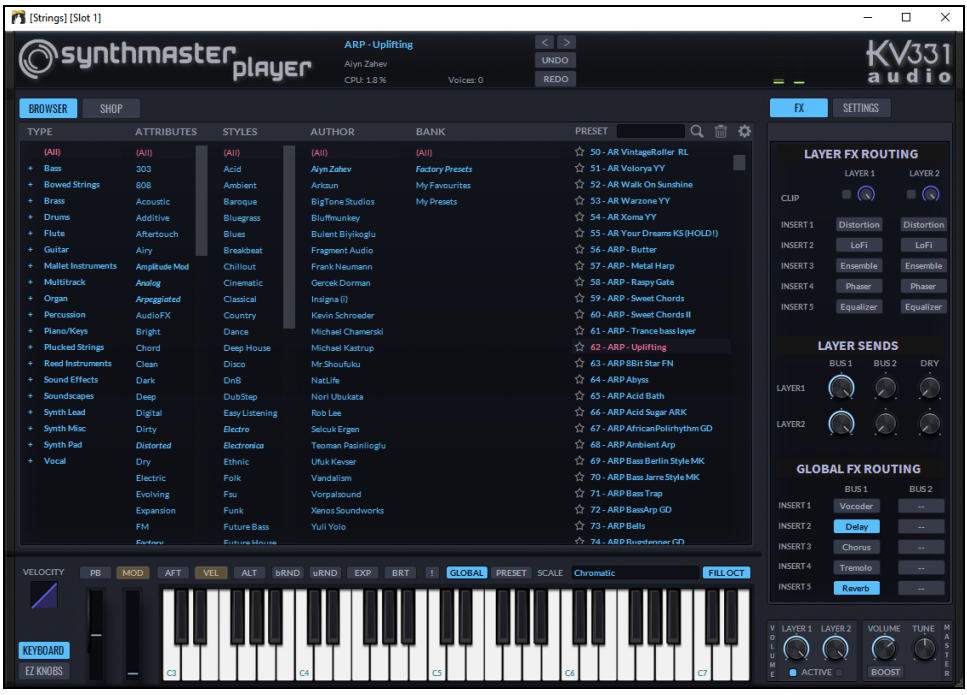

Sie können auch über den Hi-Q Patch-Dialog auf SynthMaster-Sounds zugreifen. Klicken Sie mit der rechten Maustaste auf einen Button einer Spur und gehen Sie zu *Wähle MIDI-Instrument (Patch)* | *Wähle Hi-Q MIDI Patch Plug-In*. Dies öffnet den Dialog, der die Hi-Q Patch Plug-Ins (.tgs) auflistet. Geben Sie "SynthMaster" in den Textfilter ein und wählen Sie eine der Voreinstellungen, die PG Music gemacht hat.

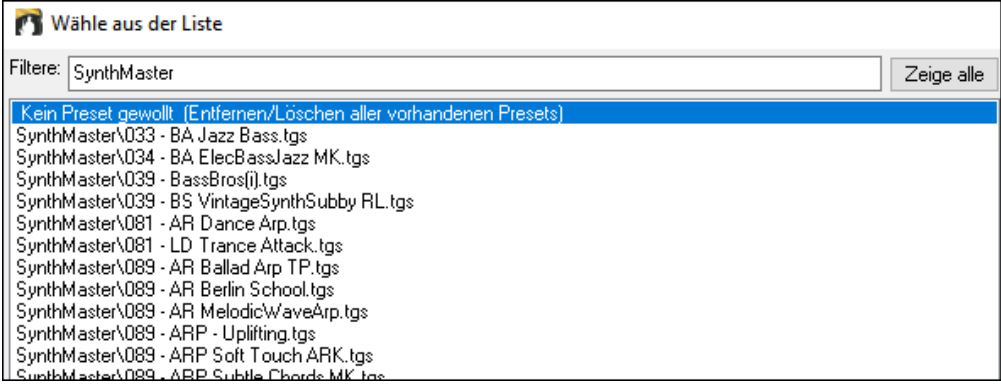

SynthMaster wird mit Tausenden von Sounds geliefert. Um einen Sound auszuwählen, klicken Sie mit der rechten Maustaste auf das [Plug-In] im Mixer, um ein Menü zu öffnen, und wählen Sie *Plug-In wählen*.

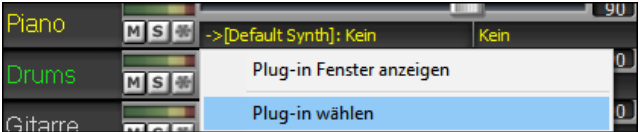

<span id="page-97-0"></span>Wählen Sie dann "<VSTi> J[V331](#page-330-0) Audio: SynthMaster [2](#page-1-0) Player" aus der Liste der Plug-Ins und drücken Sie OK.

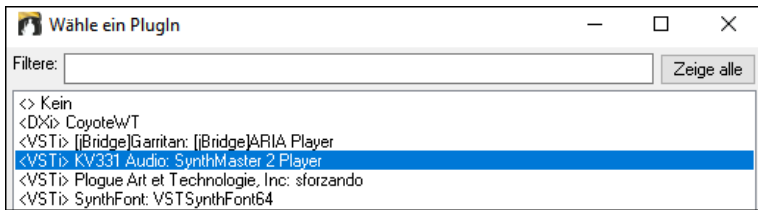

Sie können jetzt im SynthMaster Player-Fenster aus vielen Sounds wählen.

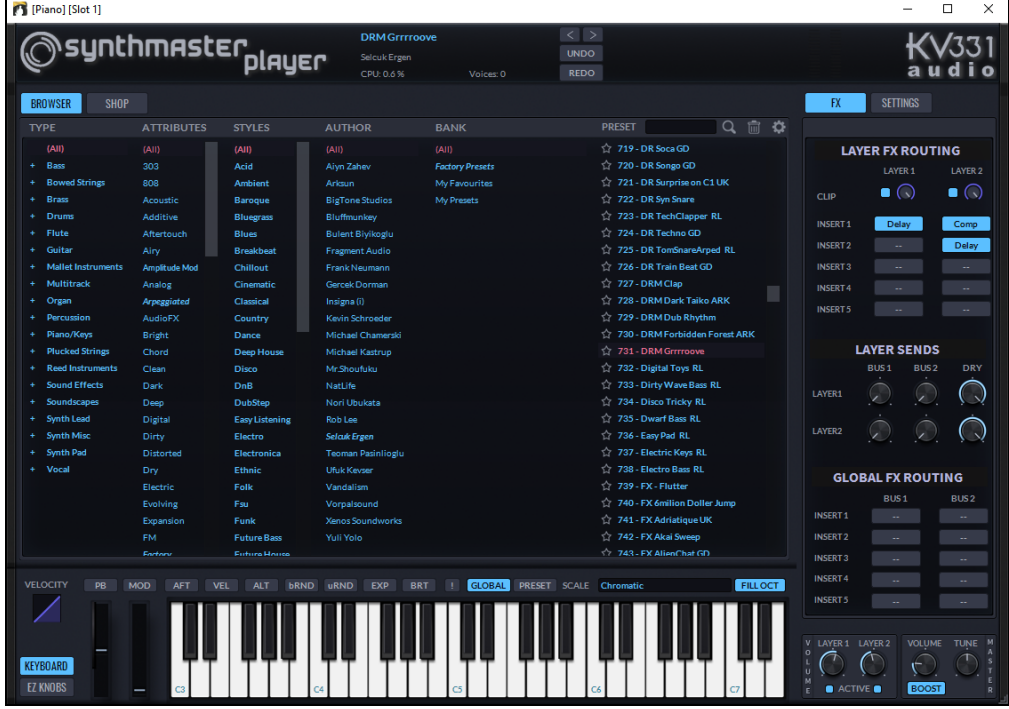

Einige Styles verwenden MIDI SuperTracks, die automatisch mit SynthMaster-Sounds wiedergegeben werden. Sie sind im MIDI SuperTracks Set [39](#page-38-0) enthalten. Im StylePicker finden Sie sie über den Button [Andere] im Menü *Bestimmtes MIDI SuperTracks Set #*.

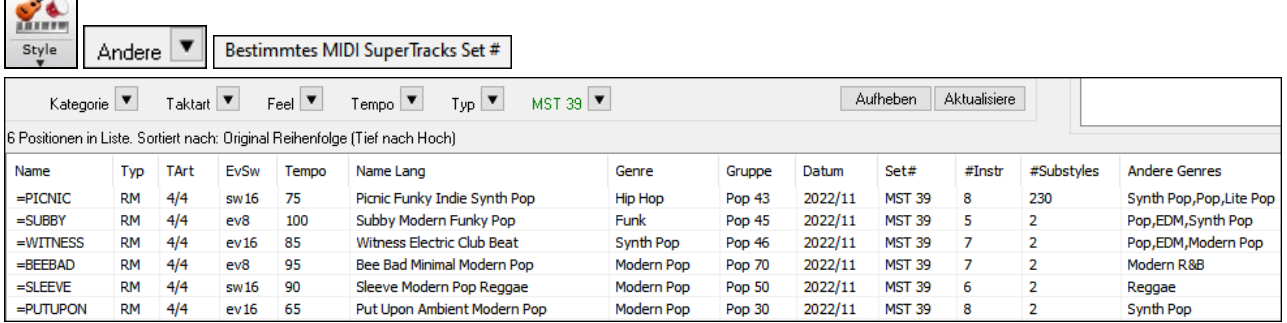

Wenn Sie sich den Mixer-Bereich im StylePicker ansehen, können Sie sehen, welche Spuren SynthMaster-Sounds verwenden.

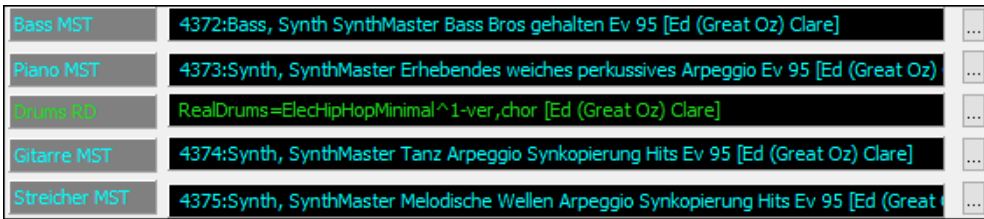

## **Hi-Q MIDI Instrumente für sforzando**

Wir haben einen neuen VST Synthesizer hinzugefügt, mit Unterstützung des bekannten .SFZ Sound Format, wie auch der Hi-Q Sounds von PG Music. Viele Sounds die für das .SFZ Format entwickelt wurden, sind über das Internet verfügbar, und sofort mit Band-in-a-Box mit diesem Synth verwendbar. Ihre bestehenden Band-in-a-Box Hi-Q Sounds verwenden bei der Wiedergabe diesen Synthesizer. Daher werden Songs oder Styles die bereits vorhanden sind, mit diesem neuen Synth wiedergegeben. Dieser Synth wird mit Band-in-a-Box installiert und ist sofort verwendbar und benötigt keine Konfiguration.

 $\overline{\phantom{0}}$ 

<span id="page-98-0"></span>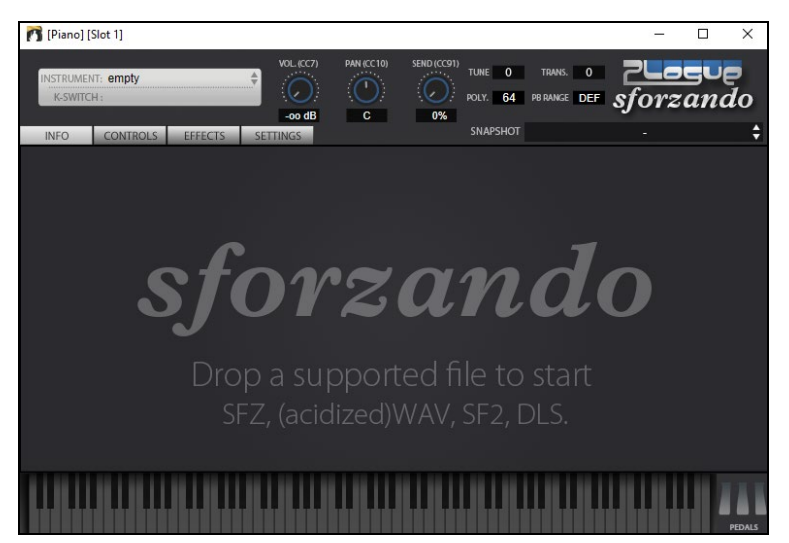

Die meiste Interaktion zwischen Band-in-a-Box und dem sforzando Synth findet im Hintergrund statt, Sie müssen daher nichts machen. Wählen Sie einfach einen Style und drück Wiedergabe, wie gewöhnlich. Dies ist deshalb, da die Styles die den Synth verwenden so kodiert sind, dass diese die Hi-Q Patches verwenden.

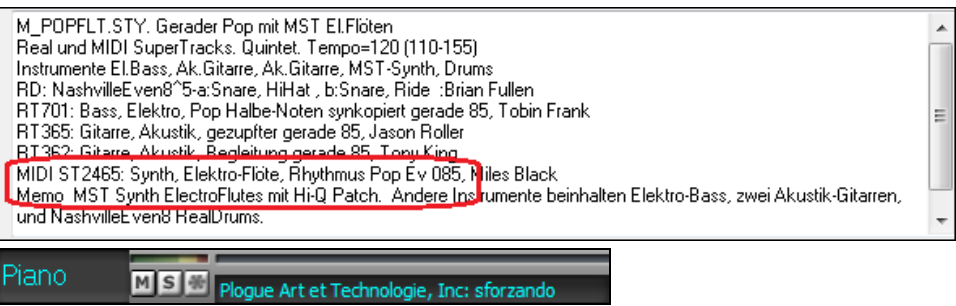

Wenn Sie einen bestimmten Hi-Q Sound hinzufügen wollen, führen Sie einen Rechts-Klick auf den Spur-Button aus und gehen zu *Wähle MIDI Instrument (Patch) | Wähle Hi-Q MIDI Patch PlugIn*.

Dies zeigt Ihnen eine Liste der verfügbaren Hi-Q Sounds an.

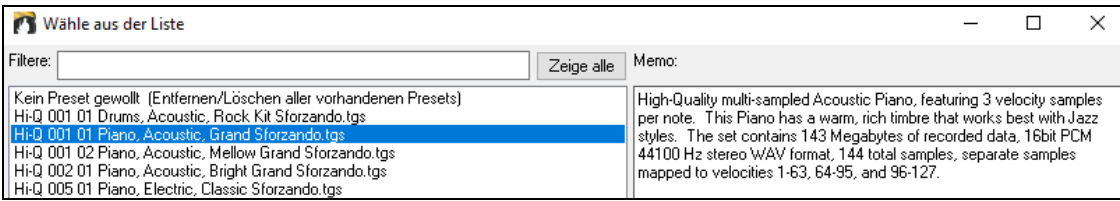

Wenn Sie einen Hi-Q Sound aus der Liste wählen, wird sforzando mit den Hi-Q Instrument geladen.

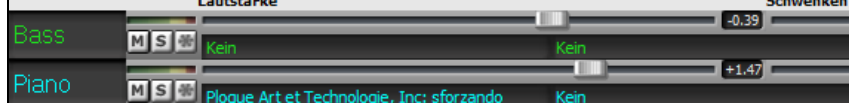

Wenn Sie einen benutzerdefinierten Sound, wie z. B. einen .SFZ Sound, den Sie sich besorgt haben, verwenden wollen, können Sie den sforzando Synth auf der gewünschten Spuren laden, indem Sie im ersten Slot des**[PlugIn]** Register des Mixers einen Klick machen.

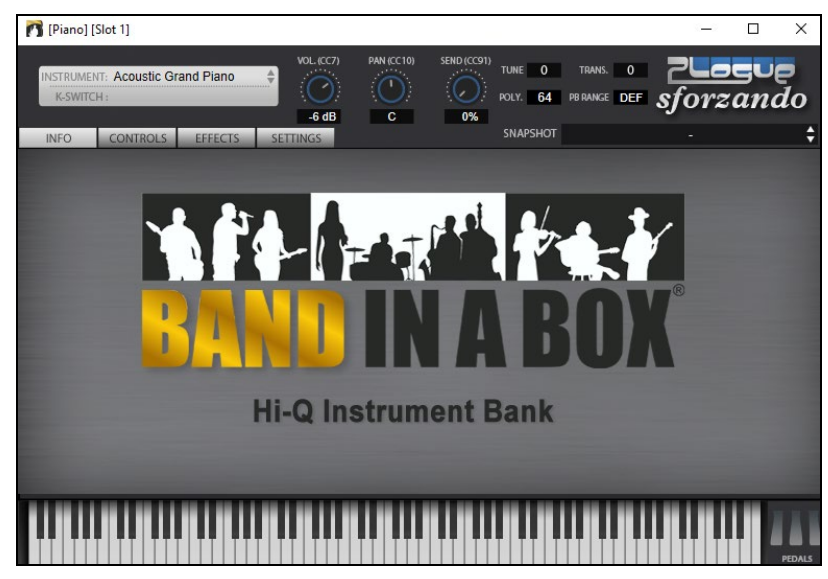

**Speichern Sie Ihre Einstellungen**

<span id="page-99-0"></span>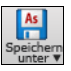

Speichern Sie Ihren Song mit dem **[Speichern unter]** Button oder mit dem Menüpunkt *Datei | Song speichern mit Patches* oder mit dem Menübefehl *Datei* | *Speichern Spezial* | *Song mit Patches speichern* um alle Ihre Mixereinstellungen mit dem Song zu speichern.

# **Real Instrumente – RealDrums und RealTracks hinzufügen**

Ihre Songs, Styles und Soli können mit Live-Audio Spuren, die von Studio-Musikern aufgenommen wurden, noch verbessert werden.

## **RealDrums**

Die RealDrums sind Aufnahmen von wirklich guten Studioschlagzeugern, die mehrtaktige Patterns spielen. MIDI-Schlagzeuge sind Patterns, die auf zusammengesetzten einzelnen Noten bestehen, die von einem Programmierer zusammengesetzt wurden.

Wir haben die Schlagzeuger außerdem in vielen verschiedenen Tempi aufgenommen, so dass sich diese nicht wie eine schneller gespielte Variante eines langsameren Tempos anhört, sondern wirklich anders ist. Diese unterschiedlichen Aufnahmen wurden dann für RealDrums verwendet.

**Technischer Hinweis:** Wenn es Sie interessiert, können Sie die verschiedenen Tempi, bei *denen wir die Drummer aufgenommen haben an den einzelnen* Dateien in den *C:\bb\Drums-Demos erkennen.*

#### **Wie arbeiten RealDrums?**

Es gibt verschiedene Wege um RealDrums mit neuen oder bestehenden Band-in-a-Box Songs anzuhören. Der einfachste Weg ist einen Style zu verwenden, der bereits ein RealDrums Set enthält. Im S**tylePicker**, Styles mit RealDrums beginnen alle mit einem Minuszeichen ( - ). Zum Beispiel "-ZZJAZZ.STY" ist die RealDrum-Version von ZZJAZZ.STY.

#### **RealDrums Auswahl – RealDrums Picker**

Der **RealDrums Picker** wird dazu verwendet, um einen bestimmten RealDrums Style zu genau den Song zuzuordnen, den Sie gerade bearbeiten. **Selbsterzeugte RealDrums** (oder RealDrums von anderen) die von Ihnen in das RealDrums Verzeichnis gespeichert worden sind, erscheinen nun im **RealDrums Picker** Dialog.

Der **RealDrums Picker** öffnet sich auf mehrere Arten

- [1](#page-0-0). Drücken Sie die Tasten **R D Eingabe** oder **R D [1](#page-0-0) Eingabe**.
- [2](#page-1-0). Klicken Sie auf den Button **[RealDrums]** in der Toolbar und wählen Sie den Menübefehl *RealDrums Picker Dialog*, oder klicken Sie mit der Umschalttaste auf diesen Button Click.
- [3](#page-2-0). Klicken Sie mit der rechten Maustaste (oder doppelklicken Sie) auf den Button der Drums-Spur am oberen Rand des Hauptbildschirms und wählen Sie *RealDrums* im Menü
- [4](#page-3-0). Klicken Sie auf die Drums-Spur im Mixer und wählen Sie im Menü *RealDrums*.
- [5](#page-4-0). RealDrums kann zu jeder Spur hinzugefügt werden, nicht nur zur Drums-Spur, so dass Sie mehr als eine Drums-Spur haben können. Klicken Sie dazu mit der rechten Maustaste auf einen Spur Button und wählen Sie *RealDrums* auswählen.
- [6](#page-5-0). Klicken Sie im Dialogfenster **Spureinstellungen und -Aktionen** auf den RealDrums Radio-Button.

RealDrums-Picker (wähle RealDrums nur für diesen Song) [RealDrums=[von Style] F:\bb\Drums\Jazz54Swing^\Jazz54Swing^1-Ride,RideTom]  $\Box$  $\times$  $\overline{\phantom{a}}$ **Filter** au |Zeige RealDrums die N/V sind<br>|Zeige wenn Feel nicht übereinstimmt ◯ Zeige RealDrums die N/V sind<br>◯ Zeige wenn Feel nicht übereinstimmt<br>◯ Zeige ob Tempo außerhalb Bereich<br>◯ Zeige RealDrums die keine Favoriten sind(\*) Update # Zeige Alle 834 Einträge 5/4 Style mit 3 SubStyles ï Demos können Sie über den RD-Demo ion ∠eige i realbruins uie Keine i<br>□ RealDrums mit Stems anzeige Ähnliche Künstler Bio <Klicken um Künstler Bios durchzubli Vancouver, B.C.'s erster Jazz-Schlagzeuger, Wähle von Favoriten RealDrums für diesen Song: [von Style] Jazz54Swing^1-Ride.RideTom  $Kair$ Craig Scott, ist auch ein vollendete Benutzen Sie diesen RealDrums nur für diesen Song Einfache Drums für diesen Song (keine Fills) Erzwinge MIDI-Drums nur für diesen Song Vibranhone Spieler und Perkussionist Als RealDrums Style Name\*  $\sim$ Genre Genre (mehr)  $\frac{1}{4}$ Ev  $\overline{\phantom{a}}$  8 Lo .<br>Hi x NV Künstler Stems ٨ Benutzer-Kommentare Heavy4x4RockWithTam.. 150 Vince Ditrich: Wa... Rock Pop Ev  $16$ 070 **NEOXTRA**  $\mathbf{a}$ Heavy4x4RockWithTam... Rock Pop Ev 16 070 150 Vince Ditrich: Wa... **NtnXTRA**  $\overline{0}$ HipHop **Hip Hop** Pop, Rock Sw 16 060 120  $\overline{\mathbf{x}}$ **Craig Scott** Ntn3 Island16thsWesPercOnly World Latin Ev 16 075 140 **Wes Little** NtnMisc  $\theta$ Variationen Island16thsWesPerc World Latin Ev 16 080 130  $\mathbf{x}$ Wes Little Ntn337  $\overline{20}$ - International<br>2-a:Brushes Swirl , b:Sidestick, TomTom<br>2-a:Brushes Swirl , b:Snare, Ride<br>3-a:Brushes Swirl , b:Sidestick, TomTom<br>4-a,b:Brushes Swirl Island16thsWes^ World Ev 16 080 130 Wes Little **Ntn337**  $13$ Latin  $\mathbf{x}$  $\ddot{\phantom{1}}$  $\overline{0}$ Sw 045  $300$ Craig Scott Ntn<sub>2</sub> Jazz Jazz  $\overline{\mathbf{8}}$  $\ddot{\phantom{1}}$ Terry Clarke  $1277#1$ Sw  $\overline{8}$ 050 300 Ntn18  $\overline{0}$ Jazz Jazz4sTerryClarke 300 **Terry Clarke** Jazz Sw 8 120 Ntn19  $\mathbf 0$ Jazz54Even8 **Rock Pon** Ev  $\overline{R}$  $1272$ 100 160 **Craig Scott**  $Ntn10$  $\overline{0}$ 1-a:Snare, Ride Die Snare ist akzentuiert auf Schlägen<br>3 und 5 während die Basstrommel auf 1 und 4 spielt,<br>das Ride spielt ein swingendes Pattern,<br>1-b:Sidestick, TomTomSidestick spielt auf Schläge 3<br>1-b:Sidestick, TomTomSi Jazz54Swing Jazz Rock, Pop Sw  $\overline{\mathbf{8}}$ 100 160 **Craig Scott**  $Ntn10$  $\mathbf{0}$  $Ntn238$ **JazzBebopDannyBrushes** Jazz Pop Sw 8 190 310 **Danny Gottlieb**  $\overline{0}$ **JazzBebopDannySticks** Jazz Pop Sw  $\overline{\mathbf{8}}$ 190 310 Danny Gottlieb Ntn238  $\overline{0}$ Kompatible Songs und Styles Einstellungen Vorhören Rebuild Kopiere Liste  $\triangleright$   $\blacksquare$  $O = 4$ RD Demo Song-Demo **BB** Styles Zeitbasis Normal Time Start Stop  $\checkmark$ Solo Band ⊠ Band (mit Doppelklick) ⊠ Verwende Internet **OK** Abbruch Defaults  $Hilfe$ 

Sie können sofort ein Audio Demo der RealDrums oder auf den Variationsnamen durch Doppel-Klick hören. Wenn Sie zum Beispiel CountryWaltz^ gefunden haben, können Sie nun Demos der Variationen (CountryWaltz[^1](#page-0-0)-HiHat,Ride, CountryWaltz^[2-](#page-1-0)Brushes, hören.

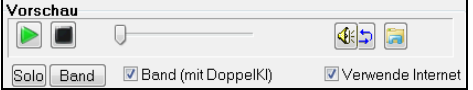

Jedes Demo hat eine "Band" Version mit allen Instrumenten und eine "Solo" Version nur mit Drums. Sie können mit der Checkbox **Band (mit Doppelkl**) auswählen ob Sie Band oder Solo Demos sie zuerst hören wollen. Andernfalls drücken Sie den **[Band]** oder den **[Solo]** Button. Die Demos spielen [4](#page-3-0) Takte von "A" SubStyle, dann [4](#page-3-0) Takte von "b" Substyle, verwenden dabei die aktuellen RealDrums (linker Bereich) und die Variationen (rechter Bereich).

#### <span id="page-100-0"></span>**RealDrums Schnell-Liste**

Es gibt nun einen einfacheren Dialog um RealDrums auszuwählen, eine Alternative zum RealDrums Picker. Es werden alle verfügbaren RealDrums in einer einfachen Liste angezeigt, die leicht nach Genre, Taktart, Feel und mehr zu filtern ist. Die Liste kann so eingestellt werden, dass nur RealDrums angezeigt werden, die kompatibel mit dem aktuellen Style des Song, sind. Sie können auch die markierten RealDrums als Prototyp-RealDrum einstellen um Alternativen zu dieser RealDrums zu finden.

Um den Dialog zu öffnen, führen Sie einen Rechts-Klick auf den Drums Spur Button aus, und wählen *[Schnell-Liste RealDrums* aus dem Menü.

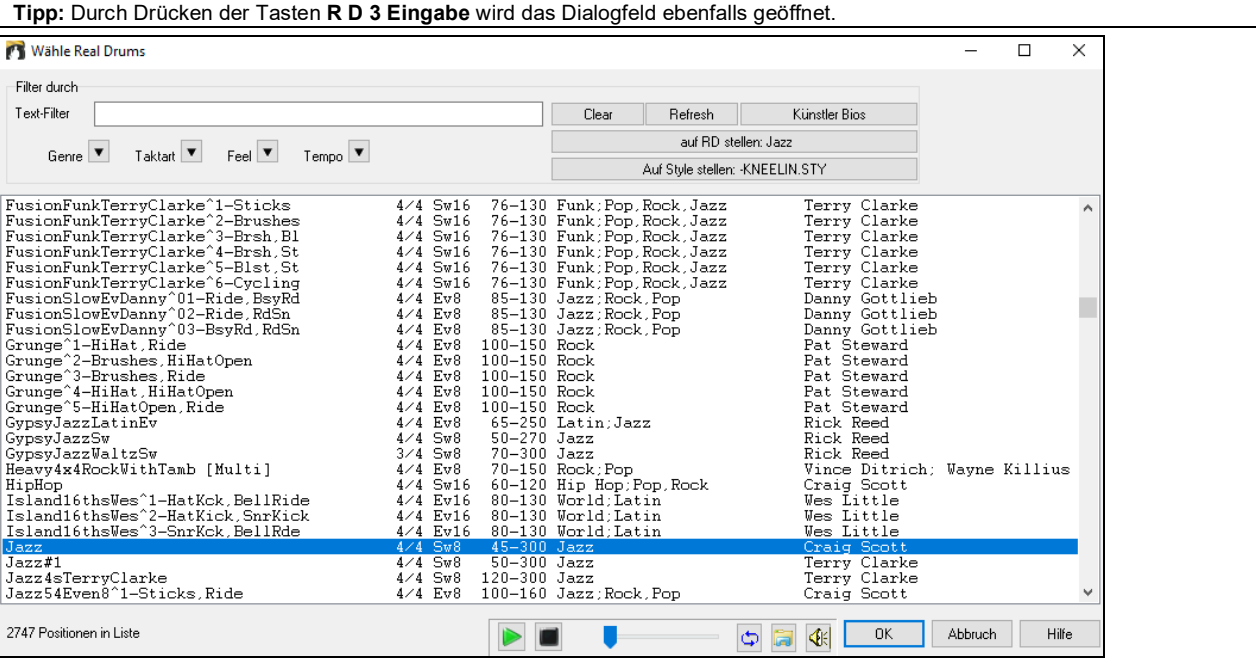

Sie können die Listen nach Genre, Taktart, Feel, Tempo und Text filtern. Drücken Sie den **[Auf Style setzen: ]** Button um RealDrums zu sehen, die kompatibel mit dem aktuellen Style des Songs sind. Der **[auf RD stellen: ]** Button stellt den markierten RealDrums Style als Prototyp RealDrums ein, Sie können so alternativen zu diesen RealDrums finden. Drücken Sie den **[Clear]** Button um den Filter zurückzusetzen.

## **RealTracks**

#### **Was sind RealTracks?**

Genauso wie die RealDrums die MIDI-Drums Spur mit Live Audio-Aufnahmen von Top Studio Musikern ersetzen, werden durch RealTracks "Reale" Instrumente, die durch Top Studio Musiker und Aufnahme-Künstler aufgenommen wurden, hinzugefügt. Diese Spuren ersetzen die MIDI-Spuren für das betreffende Instrument und kann genauso wie das MIDI-Instrument kontrolliert werden (Lautstärkenwechsel, Stumm schalten, usw.). Am besten ist, dass diese Instrumente der eingegebenen Akkordprogression folgen, Sie erhalten so eine authentische Audio-Begleitung zu Ihrem Song. Dies sind keine "Samples", sondern echte Aufnahmen mit einer Länge von [1](#page-0-0) bis [8](#page-7-0) Takten, die in perfekter Synchronisation mit den anderen Band-in-a-Box Spuren spielen. RealTracks können in Styles integriert werden, und ersetzen dann Bass, Gitarre, Piano oder Streicherspuren, oder können durch den Solist oder Melodist auf dessen Spur erzeugt werden.

Wir haben in Band-in-a-Box Pro eine Auswahl an Pop, Jazz und Country RealTracks inkludiert. Viele weitere RealTracks sind zusätzlich als Add-Ons oder in den verschiedenen Band-in-a-Box PAKs besonders günstig, erhältlich.

#### **Verwenden von RealTracks in Songs - RealTracks Picker**

Der **RealTracks Picker** Dialog weist ein RealTrack Instrument einer jeden beliebigen Band-in-a-Box Instrumental-Spur zu. Es werden auch bereits zugewiesene RealTrack Spuren angezeigt.

**Anmerkung**: RealTracks können entweder durch einen Style oder durch einen Song zugewiesen werden. Dieser Dialog ermöglicht Ihnen die Zuordnung in einem Song.

Dieser Dialog kann auf verschiedene Wege geöffnet werden:

- [1](#page-0-0). Drücken Sie die **R T Eingabe** oder **R T [1](#page-0-0) Eingabe** Tasten.
- [2](#page-1-0). Klick auf den **[RealTracks]** Toolbar Button und Auswahl des *RealTracks Picker Dialog* oder Umschalttaste gedrückt halten und Klick auf diese Schaltfläche.
- [3](#page-2-0).Rechts-Klick oder Doppel-Klick auf einen Spur Radio Button am oberen Bildschirm-Rand des Band-in-a-Box Haupt-Schirms, und aus dem Menü dann *Wähle RealTracks*.
- [4](#page-3-0). Klicken Sie auch einen Spur-Namen im Mixer und wählen *Wähle RealTracks* im Menü.
- [5](#page-4-0). Drücken Sie den Button **[Spur Zuweisen]** im **RealTracks Einstellungs-**Dialog.
- [6](#page-5-0). Klicken Sie im Dialog **Spureinstellungen und -Aktionen** auf den Button [+] rechts neben dem RealTracks-Radio-Button und wählen *Wähle RealTracks* im Menü.

<span id="page-101-0"></span>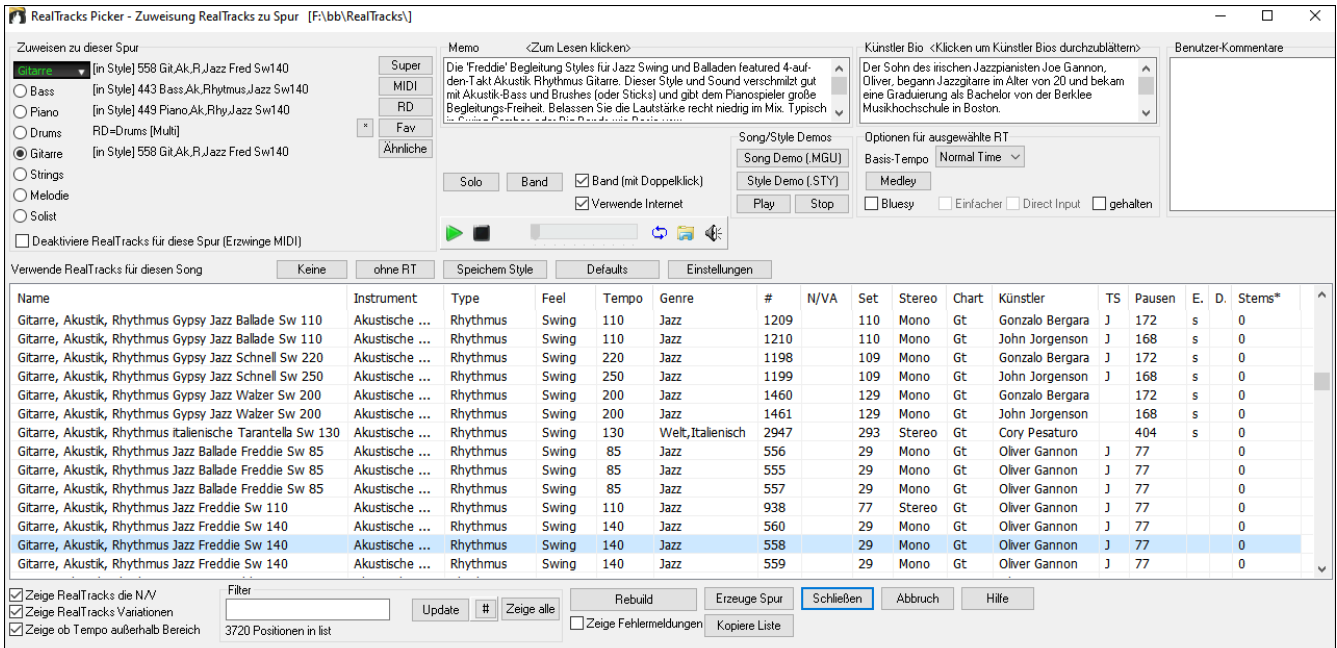

Um den Dialog zu verwenden, wählen Sie zunächst die Spur in der oberen linken Ecke aus. Danach wählen Sie ein RealTrack für die Süur aus der aus der Liste aus.

Sie können sofort ein Audio Demo des RealTracks durch Doppel-Klick auf ein RealTrack in der Liste hören. Da dies Ihren Song nicht beeinflusst, können Sie schnell viele unterschiedliche RealTracks vorhören, und finden die Besten für Ihren Song.

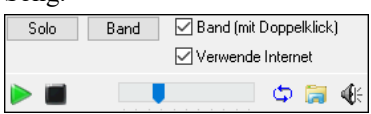

Sie können mit der Checkbox **Band (mit DoppelKl)** auswählen ob Sie Band oder Solo Demos sie zuerst hören wollen. Andernfalls drücken Sie den **[Band]** oder den **[Solo]** Button. Diese Demos werden über das Internet [\(www.pgmusic.com\)](http://www.pgmusic.com/) oder Ihrer Festplatte (*C:\bb\RealTracks-Demos* Ordner) abgespielt.

# **Ein MIDI SuperTrack hinzufügen**

## **Was sind MIDI SuperTracks?**

MIDI SuperTracks sind MIDI-Spuren, die zu einer Spur oder einem Style hinzugefügt werden können und wie andere MIDI-Spuren in einem Style wiedergegeben werden. Sie werden deshalb als "SuperTracks" bezeichnet, da diese durch eine andere Programmierung erzeugt werden, als die typischen MIDI Style Spuren. Typische MIDI Style Spuren werden von [C7](#page-6-0) Pattern im Style erzeugt. Dieses Pattern wird bei jedem Akkord wiederholt. MIDI SuperTracks ist dagegen eine MIDI-Wiedergabe, die von echten Musikern aufgenommen wurde (ähnlich wie bei den RealTracks in diesem Zusammenhang), und ist nicht Pattern basierend.

## **Verwenden von MIDI SuperTracks**

Um MIDI SuperTracks zu verwenden, haben Sie folgende Möglichkeiten:

[1](#page-0-0).Wählen Sie einen Style oder Song, der MIDI SuperTracks hat und drücken Sie den Play Button. Sehen Sie sich dazu den MIDI SuperTracks Demos Ordner an.

[2](#page-1-0). Fügen Sie ein MIDI SuperTrack zu einer bestimmten Spur hinzu.

## **Ein MIDI SuperTrack hinzufügen**

Lassen Sie uns als Beispiel ein MIDI SuperTrack zur Piano Spur hinzufügen. Rechts-Klick auf die Piano Spurüberschrift am oberen Bildschirmbereich öffnet ein Auswahlmenü mit den Optionen (oder Rechts-Klick bei den Piano-Einstellungen im Mixer). Wählen Sie danach die Option *Wähle MIDI SuperTrack für diese Spur.*

Wähle MIDI SuperTrack für diese Spur []

Sie sehen den **Wähle MIDI SuperTracks** Dialog.

© Piano

<span id="page-102-0"></span>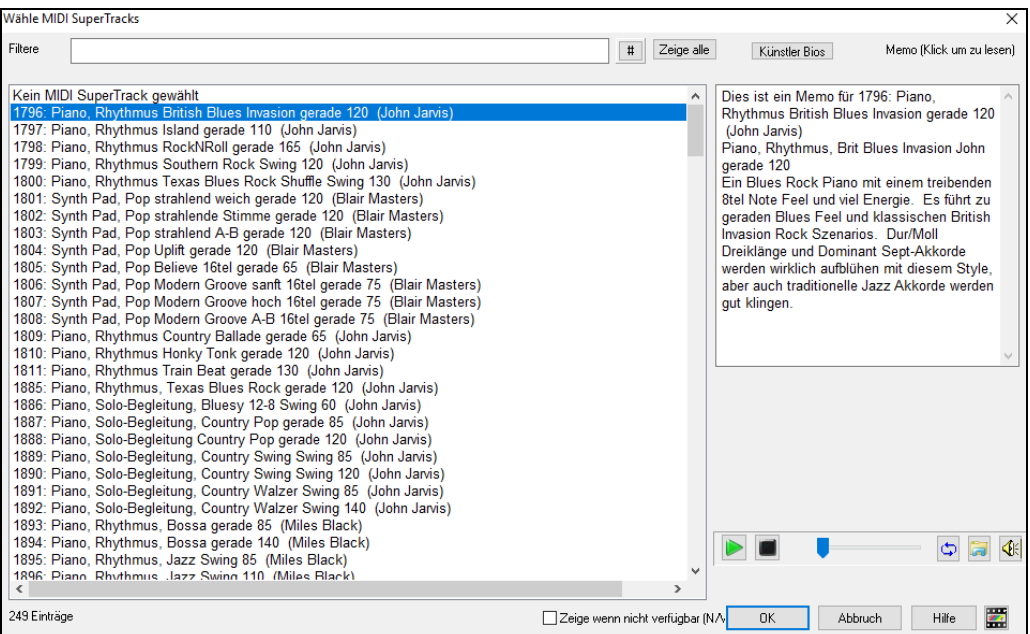

Sie können einen Text eingeben oder mit dem Filter-Button [**#**] Ihre Suche einschränken.

Memos beschreiben die einzelnen MIDI SuperTracks, mit Klick auf Memo erhalten Sie ein großes Informationsfenster.

Sie erhalten eine Vorschau der MIDI SuperTracks, entweder mit einem Doppelklick auf die Liste oder über die Wiedergabesteuerung.

Drücken des **[Künstler Bios]** Buttons öffnet den **Künstler Browser,** der alle RealTracks Künstler listet und Ihnen ermöglicht weitere Infos anzusehen.

Wählen Sie ein MIDI SuperTrack aus der Liste und klicken Sie **[OK]**.

 Sobald Sie eine Spur gewählt habe, wird die Piano Beschriftung blau und zeigt damit, dass es sich um ein MIDI SuperTrack handelt.

Im PlugIn Register des Mixers sehen Sie, dass ein VST PlugIn für die Pianospur gewählt wurde. Wenn Sie den Sound anpassen wollen, klicken Sie auf den VST Namen im Mixer um das sforzando Fenster zu öffnen.

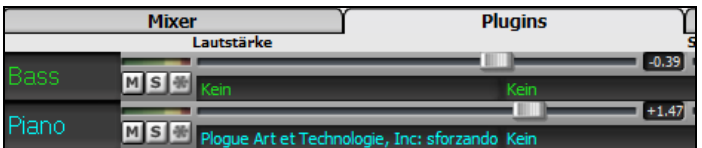

# **Visuelle Transponierung für Instrumente die nicht im Konzertschlüssel gespielt werden**

Diese Funktion zeigt die Akkorde und die Notation für Instrumente die nicht im Konzertschlüssel gespielt werden wie Trompete und Saxophon im Schlüssel (Bb, Eb) während die Wiedergabe im Konzertschlüssel erfolgt.

Tonart

**Anmerkung:** Damit wird nicht die Musik transponiert. Um dies zu machen verwenden Sie die Tonartfunktion unter dem Songtitel.

Drücken den Buttons für "Visuelle Transponierung für Instrumente nicht im Konzertschlüssel" öffnet eine Liste von Instrumenten im Konzert- und Nicht-Konzertschlüssel. Hier gibt es auch Einstellungen für Gitarren-Kapodaster, heruntergestimmte Gitarren und visuelles Transponierung für beliebige Halbtönte.

<span id="page-103-0"></span>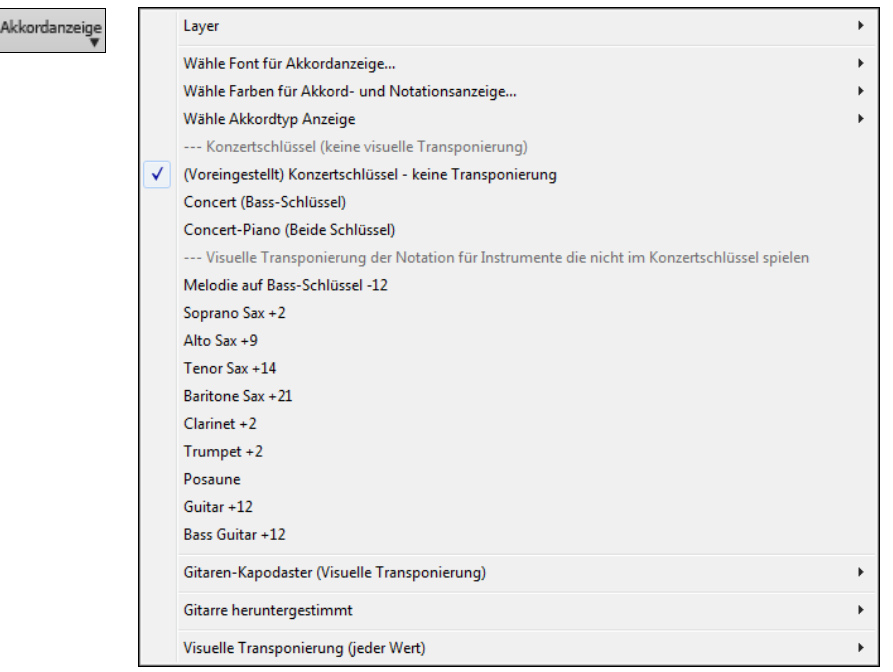

Es gibt auch Einstellungen für Gitarren-Kapodaster, Herunterstimmen und visuelle Transponierung einer beliebigen Anzahl von Halbtönen.

| Kein Gitarren Kapodaster                                                                                                    | Gitaren-Kapodaster (Visuelle Transponierung) [Kapo bei Bund 2]<br>√                                                                                                    |
|----------------------------------------------------------------------------------------------------|----------------------------------------------------------------------------------------------------|
| Kapodaster bei Bund 1<br>Kapodaster bei Bund 2<br>Kapodaster bei Bund 3<br>Kapodaster bei Bund 4<br>Kapodaster bei Bund 5<br>Kapodaster bei Bund 6                                                                                                    | Wenn zum Beispiel "Kapodaster auf Bund 2" ausgewählt ist, bedeutet dies, wenn Sie einen<br>D-Akkord eingeben, wird dieser als E-Akkord gespielt aber als D-Akkord angezeigt. Dies<br>gilt auch für eingegebene Noten in der Notation.<br>Sie können Ihre Gitarre auch um 1 bis 8 Halbtöne herunterstimmen. Wenn Sie einen<br>Halbton heruntergestimmt haben wird ein eingegeben Song in E in Eb gespielt.                                                                                                    |
| Kapodaster bei Bund 7<br>Kapodaster bei Bund 8<br>Kapodaster bei Bund 9<br>Kapodaster bei Bund 10<br>Kapodaster bei Bund 11<br>Kapodaster bei Bund 12<br>Kapodaster bei Bund 13<br>Kapodaster bei Bund 14<br>Kapodaster bei Bund 15<br>Kapodaster bei Bund 16 | Gitarre - nicht heruntergestimmt<br>Gitarre - heruntergestimmt um 1 Halbtöne (Bünde), tiefste Note Eb<br>Gitarre - heruntergestimmt um 2 Halbtöne (Bünde), tiefste Note D<br>Gitarre - heruntergestimmt um 3 Halbtöne (Bünde), tiefste Note Db<br>Gitarre - heruntergestimmt um 4 Halbtöne (Bünde), tiefste Note C<br>Gitarre - heruntergestimmt um 5 Halbtöne (Bünde), tiefste Note B<br>Gitarre - heruntergestimmt um 6 Halbtöne (Bünde), tiefste Note Bb<br>Gitarre - heruntergestimmt um 7 Halbtöne (Bünde), tiefste Note A<br>Gitarre - heruntergestimmt um 8 Halbtöne (Bünde), tiefste Note Ab |

# **Das Konduktorfenster**

"**Konduktor**"**- Live Playbacksteuerung.** Während ein Song abgespielt wird gibt es bei geöffnetem Konduktor Steuerungsmöglichkeiten für das Abspielen. Dabei können Sie zwischen verschiedenen Steuerungen wählen:

- [1](#page-0-0). Bedienoberfläche im Konduktor
- [2](#page-1-0). QWERTZ-Tasten auf der Computertastatur
- [3](#page-2-0). MIDI-Keyboard

Während der Song abgespielt wird stehen Ihnen eine Vielzahl von Tastenkürzeln zur Verfügung mit denen Sie das Abspielen und 'Loopen' des Stücks steuern können. Drücken Sie z.B. die "[4"](#page-3-0) wird die mittlere Strophe als nächste gespielt, ein Druck auf die Taste "S" wiederholt die einen festgelegten Abschnitt immer und immer wieder. Diese Funktionen sind ideal für Bühne oder während einer Aufführung. Die Wiederholungen werden nahtlos gespielt, sind also "tanzfest". Sie können auch einzelne MIDI-Tasten Ihres MIDI-Keyboards mit Funktionen belegen und dann das Playback komplett vom MIDI-Keyboard aus steuern. Eine Vielzahl von Abspielfunktionen kann beliebigen MIDI-Tasten zugeordnet werden und erleichtert die Bedienung enorm, weil Sie nicht zwischen Computertastatur und MIDI-Keyboard wechseln müssen.

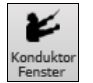

Der Konduktor wird über die Schaltfläche **[Konduktor-Fenster]** auf der Wiedergabe Toolbar aufgerufen oder mit dem Hotkey **Strg+Tilde (~)**. Sie können auch aus dem Fenstermenü die *Option Konduktorfenster* wählen.

<span id="page-104-0"></span>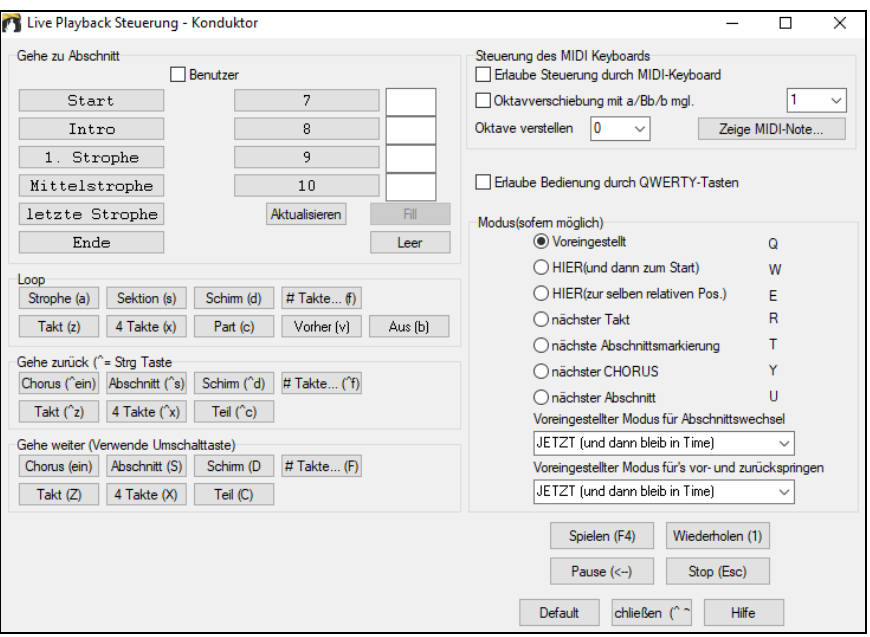

Sie müssen die Buchstabentasten aktivieren um die Buchstaben während des Abspielens verwenden zu können. Dies aktivieren Sie über die Option **Erlaube Bedienung durch QWERTZ-Tasten**.

Wenn Sie den Konduktor über Ihr MIDI-Keyboard steuern möchten, müssen Sie die Option **Erlaube Steuerung durch MIDI-Keyboard** aktivieren. Wenn diese Option aktiv ist, wird jede MIDI-Note als Steuerung des Konduktors interpretiert werden – die MIDI-Thru-Funktion ist abgeschaltet währenddessen.

**Oktavverschiebung mit a/Bb/b mgl.**: Wenn Sie Ihr MIDI-Keyboard umschalten möchten, können Sie dies mit dem tiefsten "A" auf Ihrem MIDI-Keyboard. Auf einem Bühnenpiano mit [88-](#page-87-0)Tasten ist dies das A[1.](#page-0-0) Die Note A[1](#page-0-0) schaltet die Bedienung des Konduktors über MIDI-Noten ein, die Note [B1](#page-0-0) schaltet es wieder aus. Die Note Bb[1](#page-0-0) aktiviert diese Bedienung solange, wie sie gedrückt gehalten wird. Wenn Sie kein [88-](#page-87-0)Tastenkeyboard haben, können Sie angeben, welches Ihre tiefste Oktave ist.

Mit den Buchstabentasten oder MIDI-Noten können Sie:

- Bis zu [10](#page-9-0) Abschnittsmarken in Ihrem Song festlegen und zu diesen Abschnittsmarken springen.
- In Ihrem Song können Sie mit einem Tastendruck jeweils [1](#page-0-0) Takt, [4](#page-3-0) Takte, [1](#page-0-0) Bildschirm, [1](#page-0-0) Strophe, [1](#page-0-0) Abschnitt vor- und zurückspringen.
- Wiederholung eines Takts, vier Takte, [1](#page-0-0) Schirm, [1](#page-0-0) Abschnitt, [1](#page-0-0) Strophe ein- und ausschalten,
- Song kurz anhalten oder beenden.

Zusammen mit einem MIDI-Keyboard gibt es noch weitere Funktionen:

- [A1](#page-0-0) (Note#[21\)](#page-20-0)Schaltet die Konduktor-Steuerung durch das MIDI-Keyboard aus
- Bb[1](#page-0-0) Schaltet MIDI-Steuerung ein
- B[1](#page-0-0) Schaltet MIDI-Steuerung nur solange ein, wie die Note gehalten wird.

Es gibt noch zusätzliche Funktionen, die über ein MIDI-Keyboard gesteuert oder über die Buchstabentasten der Computertastatur gesteuert werden können:

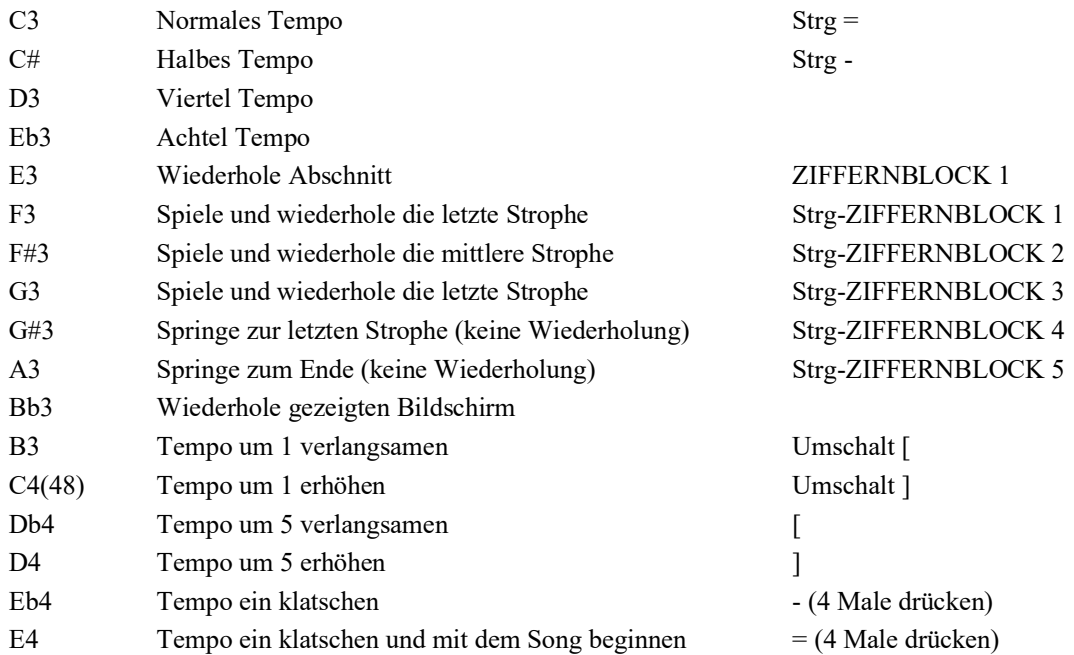

<span id="page-105-0"></span>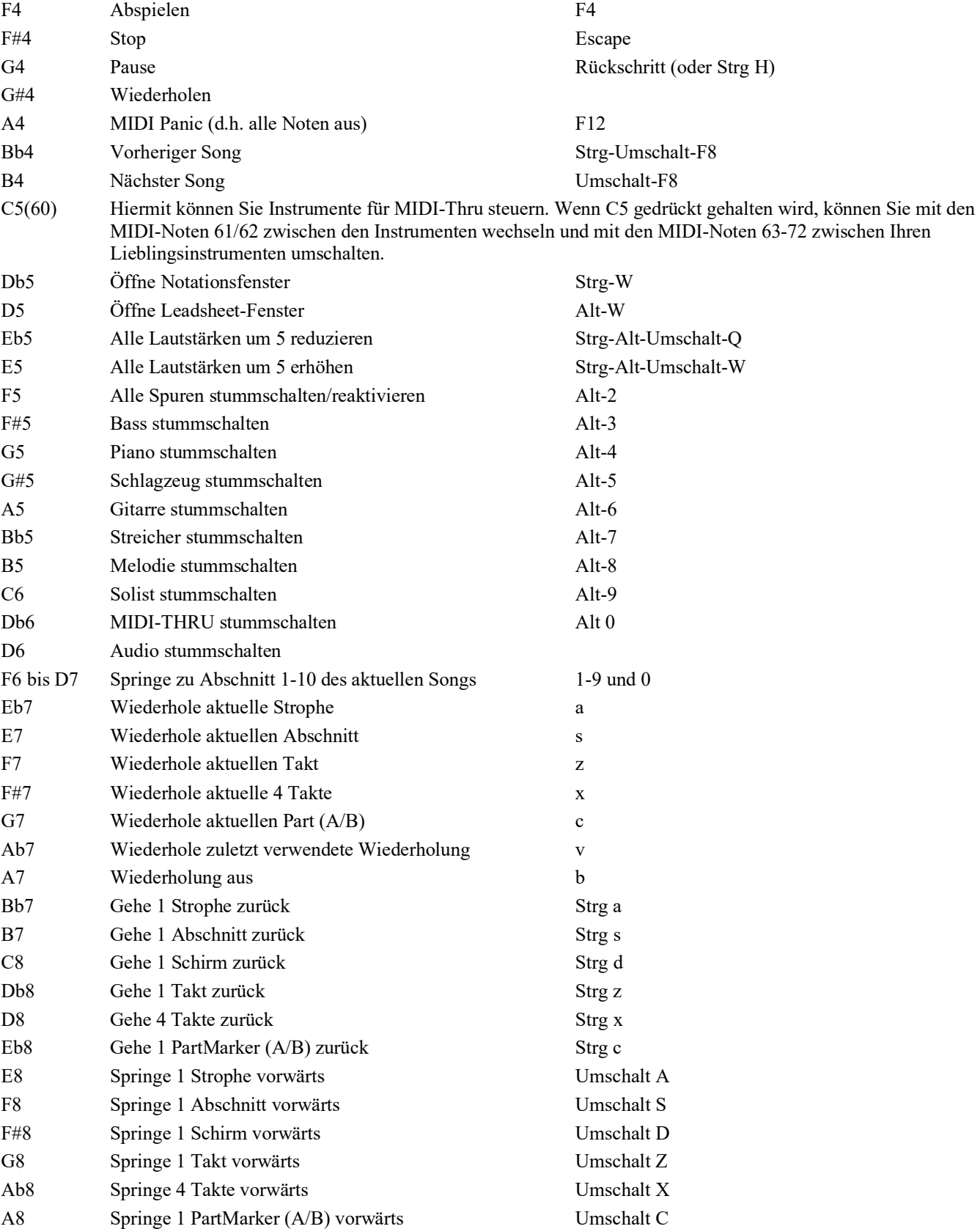

## **Abschnitte festlegen**

Abschnitte: Hiermit können Sie bis zu [10](#page-9-0) Punkte in Ihrem Song festlegen, an denen jeweils ein Abschnitt beginnt. Voreingestellt sind dabei folgende Abschnittsmarken und Abschnitte:

- Abschnitt [1](#page-0-0) : Beginn des Songs
- Abschnitt [2](#page-1-0) : Intro
- Abschnitt [3](#page-2-0): Erste Strophe
- Abschnitt [4](#page-3-0) : Mittlere Strophe
- Abschnitt [5](#page-4-0): Letzte Strophe
- Abschnitt [6](#page-5-0): Ende
- Abschnitte [7-](#page-6-0)[10](#page-9-0) sind benutzerdefinierbar. Geben Sie einfach Takt-Nr. / Taktschlag im Format <Takt> / <Schlag> ein (also [21](#page-20-0)[/2](#page-1-0) bedeutet [2](#page-1-0). Schlag im Takt [21\)](#page-20-0).

<span id="page-106-0"></span>Sie können auch alle [10](#page-9-0) Abschnitte frei definieren. Wählen Sie hierzu die Option "Benutzer" unter Abschnitte und legen Sie alle Taktnummern für die [10](#page-9-0) Abschnitte fest.

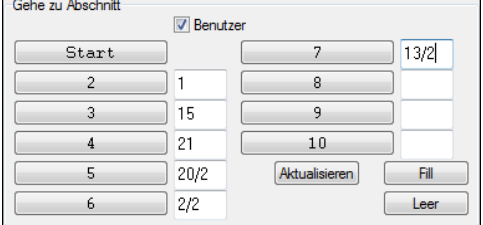

Die Abschnittsmarken werden mit jedem Song gespeichert. Wenn Sie diese Abschnitte einmal festgelegt haben, können Sie sich mit den obigen Tasten beliebig zwischen den einzelnen Abschnitten im Song bewegen:

- [1](#page-0-0). Drücken Sie eine der Tasten 0.[.9](#page-8-0) auf der Computertastatur,
- [2](#page-1-0). Öffnen Sie das Konduktorfenster (STRG+Taste ~) und Klicken Sie den entsprechenden Abschnittsknopf oder
- [3](#page-2-0). Drücken Sie eine der MIDI-Noten ([F6.](#page-5-0).[D7](#page-6-0)) entsprechend den Abschnitten [1.](#page-0-0).[10.](#page-9-0)

#### **Voreingestellter Modus (wann soll etwas passieren):**

Sie können festlegen, wann genau die Abschnittswechsel durchgeführt werden sollen und festlegen, wie das Vor- und Zurückspringen gehandhabt wird. Hierfür gibt es zusätzliche Buchstabentasten, die vor der eigentlichen Wechseltaste gedrückt werden. Diese vorher gedrückten Modus Tasten bestimmen, WIE der Wechsel ausgeführt wird. Wird keine dieser Modus Tasten gedrückt, legen die Einstellungen "Voreingestellter Modus für Abschnittswechsel" fest, wie normalerweise gewechselt wird.

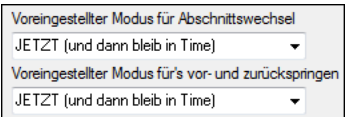

Die Einstellung "JETZT und bleibe in der Time" führt einen Sprung oder Wechsel sofort aus und springt am Ziel genau auf den aktuellen Taktschlag im vorhergehenden Takt. Damit bleibt die Musik genau im Takt. Sie können aber auch einstellen, dass der Wechsel oder Sprung erst am Ende des aktuellen Takts oder am Ende der aktuellen Strophe / Part ausgeführt wird.

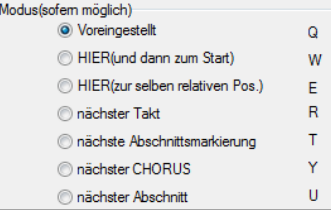

#### **Beispiele für das Konduktorfenster :**

In diesem Beispiel mit [5](#page-4-0) Strophen verwenden wir die voreingestellten Abschnittswechsel, also keine benutzerdefinierten Abschnitte

- Springe zur mittleren Strophe während des Abspielens (Taste "[4](#page-3-0)")
- Wiederhole die mittlere Strophe (Taste "S")
- Springe ans Ende des Songs (Taste "[6"](#page-5-0))
- Song pausieren (Backspace/Rücktaste)
- Eine Strophe zurück (Strg-A)
- Eine Strophe vorwärts (Umschalt-A)

Am Ende der aktuellen Strophe eine Strophe zurückspringen (Taste "Y", dann Strg-S)

**Beachte:** Das Y setzt den Sprungmodus so, dass der Wechsel erst am Ende der aktuell gespielte Strophe ausgeführt wird.

Diese Aktionen können alle auch mit einem MIDI-Keyboard durchgeführt werden. Schauen Sie sich die Tabelle mit den Tastenkürzeln an.

#### **Beispielbedienung mit dem MIDI-Keyboard**

Angenommen Charlie wäre ein Pianist, der mit einem MIDI-Keyboard sein Band-in-a-Box begleitet. Er möchte sein Keyboard zum Spielen benutzen und gleichzeitig sein Band-in-a-Box vom Keyboard aus steuern.

Oktavverschiebung mit a/Bb/b mgl.  $\vert$ 1

Er stellt seinen Konduktor so ein, dass er mit den tiefsten A/Ab/B-Noten den Konduktor ein- und ausschalten kann. Wenn er dann sein tiefes A drückt, kann er sein Keyboard ganz normal spielen. Wenn er den Song anhalten möchte, drückt und hält er sein tiefes B und drückt das [G4](#page-3-0) (=Pause). Der Song hält an, er kann auf seinem Keyboard weiter spielen. Mit gehaltenem B und erneuter Betätigung von [G4](#page-3-0) geht es im Song weiter.

# **Die JukeBox**

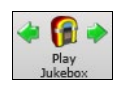

Benutzen Sie die Jukebox für fortlaufende Wiedergabe einer Gesamtliste oder aller Band-in-a-Box Songs in einem Ordner.  $\Leftrightarrow$  Dieser Button spielt den vorherigen Song im Verzeichnis, dieser  $\Leftrightarrow$  den nächsten Song in alphabetischer Reihenfolge.

<span id="page-107-0"></span>Klicken Sie auf die Schaltfläche [**Play Jukebox**], um die **Einstellungen für JukeBox** aufzurufen. In den **Einstellungen für JukeBox** kontrollieren Sie über eine Liste mit Optionen, wie die Songs des gewählten Verzeichnisses abgespielt werden sollen.

Die Jukebox wird auch dann wiedergegeben, wenn Sie zu anderen Windows®-Programmen wechseln, und liefert so eine kontinuierliche Hintergrundmusik. Klicken Sie auf den Button **[Play Jukebox]** oder wählen Sie den Menüpunkt *Start* | *Jukebox Start*, um den Dialog **Einstellungen für Jukebox** zu öffnen.

**Melodieinstrument** 

## **Einstellungen für JukeBox**

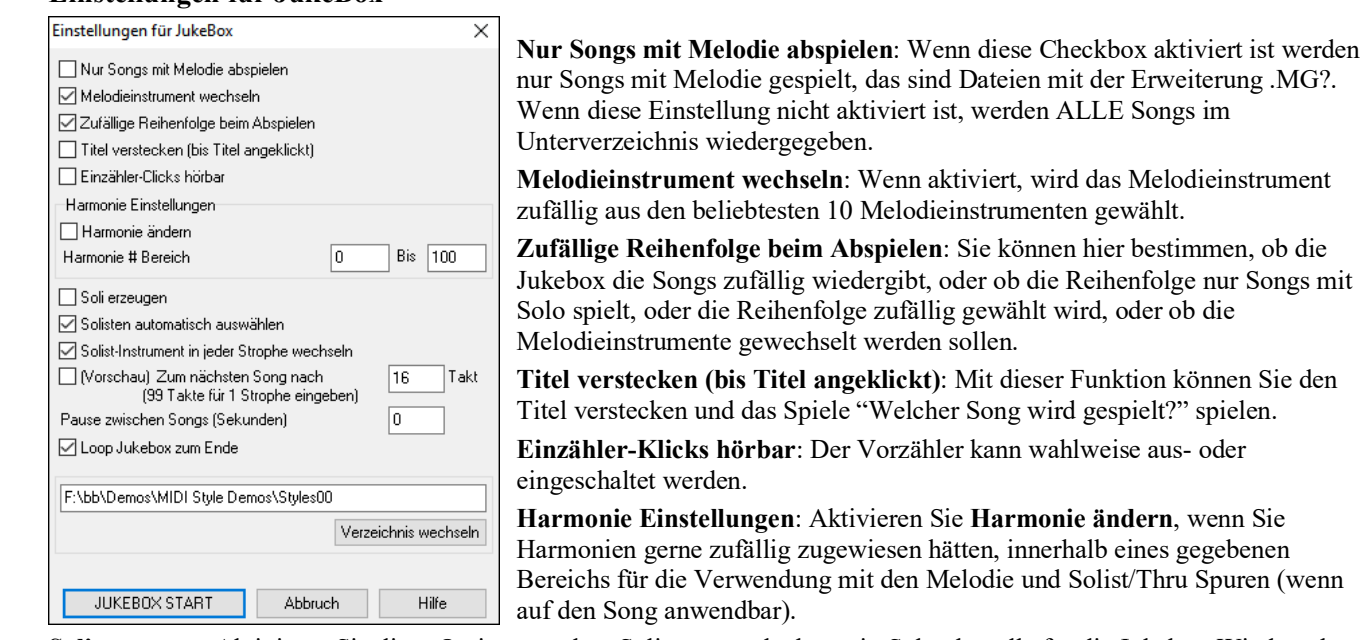

**Soli erzeugen**: Aktivieren Sie diese Option, um dem Solisten zu erlauben, ein Solo über alle für die Jukebox-Wiedergabe ausgewählten Songs zu spielen.

- [1](#page-0-0).Wechseln Sie in das Verzeichnis *C:\bb\Demos\Soloist Demos\SOLODEMO* durch Laden/Öffnen eines Lieds aus dem Verzeichnis.
- [2](#page-1-0). Anstatt des Songs, den Sie geladen haben, abzuspielen, drücken die Schaltfläche **[Juke]**.
- [3](#page-2-0). Sorgen Sie dafür, dass das Auswahlkästchen "Soli erzeugen" aktiviert ist.
- [4](#page-3-0).Wählen Sie **[JUKEBOX START]**. Der Solist Auswahldialog wird gezeigt, mit einem Vorschlag für einen Solisten für den ersten Song in der Musikbox Liste. Dies ist normal. Drücken Sie **[OK]**, um den vorgeschlagenen Solisten anzunehmen. (die Musikbox wird Sie nicht wieder mit dem Solist Dialog belästigen; sie wird einfach Sie einen geeigneten Solisten für einen beliebigen gegebenen Song in der Musikbox Song Liste wählen.).

**Solisten automatisch auswählen**: Schalten Sie diese Option ein, damit das Programm die Solisten selbst auswählt (anstatt für jeden Song denselben Solisten zu verwenden).

**Solist-Instrument in jeder Strophe wechseln**: Schalten Sie diese Option ein, damit der Solist in jeder neuen Strophe das Instrument wechselt.

**Vorschau**: Der JukeBox Vorschau Modus wird auf Wunsch nur eine Strophe jedes Songs spielen, oder eine vorgegebene Anzahl von Takten jedes Songs (z.B. [8](#page-7-0) Takte). Um darauf zuzugreifen, aktivieren Sie die Checkbox [Vorschau] und stellen die Anzahl Takte für die Vorschau ein. Eine Einstellung von [99](#page-98-0) spielt eine Strophe jedes Songs.

**Pause zwischen Songs**: Die Jukebox wurde erweitert um eine zusätzliche Pause zwischen zwei Songs (in Sekunden).

Aktivieren Sie **Loop Jukebox zum Ende** Checkbox und die Jukebox-spielt alle Songs in einer Endlosschleife ab. Wenn demarkiert, dann beendet die Jukebox das Abspielen nach dem letzten Song.

Sie können das Verzeichnis mit der Schaltfläche **[Verzeichn.wechseln]** wechseln, bevor Sie die JukeBox starten.
# **Kapitel [6:](#page-5-0) Songs erzeugen**

## <span id="page-108-0"></span>**Machen Sie Ihre eigenen Songs**

Es macht Spaß mit Band-in-a-Box Musik zu machen, noch viel mehr Spaß macht es eigene Songs zu machen. Dieser Abschnitt gibt Ihnen schrittweise Anleitungen vom Anfang bis zum Ende.

### **ChordSheet löschen**

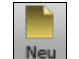

Klicken Sie auf die Schaltfläche **[Neu]** wenn es nötig ist, um das ChordSheet zu leeren. Sie können auch den Menüpunkt *Datei* | *Neu* wählen.

### **Name des Songs**

Geben Sie den Titel des Songs durch Klicken in den Titelbereich und Eingeben des Namens ein.

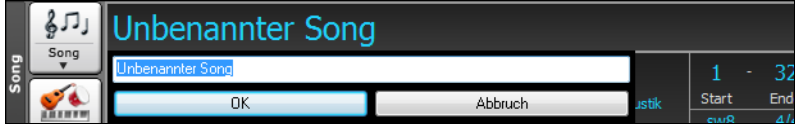

### **Tonart auswählen**

Sie können die Spezial Befehle "tk" und "tr" verwenden um die Tonart einzustellen und den Song zu transponieren.

Tippen Sie tkc und betätigen dann die die **Eingabetaste,** damit wird die Tonart des Songs auf C eingestellt, tkbb würde die Tonart auf Bb einstellen. Beachten Sie, dass dies nur die Tonart einstellt aber nicht den Song transponiert.

Der "tr" Befehl stellt die Tonart ein und transponiert den Song. Geben Sie trf gefolgt von der **Eingabetaste** ein, wird der in die Tonart F transponiert, trab würde den Song nach Ab transponieren.

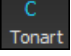

Ein anderer Weg die **Tonart** einzustellen ist auf den [Tonart] Button zu klicken und die Tonart Ihres Songs aus einer Liste von Dur und Molltonarten auswählen. Wenn Sie aus der Spalte "Transponiere und stelle Tonart ein" die Auswahl treffen, wird der Song in die gewählte Tonart transponiert. Wenn Sie die Spalte "Nur Tonarteinstellen (keine Transponierung)" verwenden, wird zwar die Tonart des Songs geändert aber der Song nicht transponiert.

Sie können in einem Song mehrere Tonarten verwenden. Sie können die im Menü *Bearbeiten* | *Einstellungen für den aktuellen Takt* oder mit der Funktionstaste **[F[5](#page-4-0)]** erreichen.

#### **Tempo einstellen**

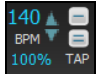

Das Tempo wird auf dem Hauptbildschirm unter dem Titel angezeigt. Sie können schnell ein bestimmtes Tempo für den Song durch eingeben von "**t**" gefolgt vom Tempo gefolgt von der **Eingabetaste**. Wenn Sie z. B. [t140](#page-139-0)  gefolgt von der eingabetaste eingeben, wird das Songtempo auf [140](#page-139-0) eingestellt.

Mit Mausklick auf das Tempofenster (HotKey ist **Strg+Alt+T**, oder Menüpunkt *Bearbeiten | Tempo | Tempo einstellen)* können Sie das Tempo ebenfalls einstellen*.*

Die Voreinstellung des Tempos wird bei Erstellen eines neuen Song (*Datei* | *Neu*) durch das optimale Tempo des aktuellen Style, bestimmt. Das Tempo für diesen Style ist [160](#page-159-0) Takte pro Minute (bpm).

- SSLINKER Mausklick ändert um [5](#page-4-0) Schläge pro Minute.
- RECHTER Mausklick ändert um [1](#page-0-0) Schlag pro Minute.

Sie können auch die **[** Taste drücken, um das Tempo um [5](#page-4-0) zu verringern, und die **]** Taste, um das Tempo um [5](#page-4-0) zu erhöhen.

#### **Einstellen des Relativen Tempos**

100% Klicken Sie auf den [Relativen Tempo]-Button im Song Panel und wählen einen Prozentwert oder Sie verwenden den Menüpunkt *Benutzerdefiniertes Tempo %* um Werte zwischen [1](#page-0-0)% und 800% einzugeben. [1%](#page-0-0) würde [1/](#page-0-0)[100](#page-99-0) des originalen Tempos und 800% würde [8](#page-7-0)-mal so schnell wie das Original Tempo sein. Hotkeys sind verfügbar: Strg - (minus Taste) für halbe Geschwindigkeit und Strg = für normale Geschwindigkeit.

#### **Das Tempo 'einklopfen'**

*Unsicher wegen des Tempos für Ihren Song? Klicken Sie es in Echtzeit auf entweder die Schaltflächen [-] oder die Schaltfläche [=] in der Mitte unterhalb des Songtitel Fensters. Vier Klicks auf [-] setzen das Tempo, Vier Klicks auf [=] setzen das Tempo und starten die Wiedergabe. Wenn Sie Sie mehr als [4](#page-3-0) Mal einklopfen, wird die Genauigkeit erhöht (durch Durchschnittsermittlung), Sie können das einklopfen fortsetzen, bis das Zieltempo erreicht wurde.Wenn Sie zum Beispiel einen [4/4/](#page-3-0) Style haben, und Sie [4](#page-3-0) Mal einklopfen, wird das Tempo gesetzt. Sie können allerdings das Einklopfen fortsetzen und das Tempo wird bei jedem Schlag angepasst, basierend auf dem durchschnittlichen Tempo, das Sie eingegeben haben.*

Letzteres können Sie auch direkt auf der PC-Tastatur mit der **[\*/+/~]** Taste komfortabel erledigen. Zusätzlich steigern/verringern Sie das Tempo mit den beiden Tasten **[ß]** und **[´]** rechts der **[0/=]** Taste in der oberen Ziffernreihe.

#### **"Gerüst" des Songs erstellen**

Das Song Gerüst bestimmt die ersten und letzten Takte jeder Strophe und die Anzahl von Strophen, die Band-in-a-Box wiederholt, bevor es die [2](#page-1-0) Takt Standard Endung spielt.

Sie können spezielle Wörter verwenden um den Begin und das Ende eines Chorus bzw. das Ende des Songs zu bestimmen.

- **B E G I N Eingabe** : Stophenbeginn beim aktuellen Takt.
- **E N D Eingabe** : Ende des Songs beim aktuellen Takt.
- **C H O R U S E N D Eingabe** : Ende der Strophe beim aktuellen Takt.

<span id="page-109-0"></span>Eine andere Möglichkeit ist mit Rechtsklick auf einem Takt im ChordSheet. Durch das Kontextmenü die entsprechenden Einstellungen zu setzen.

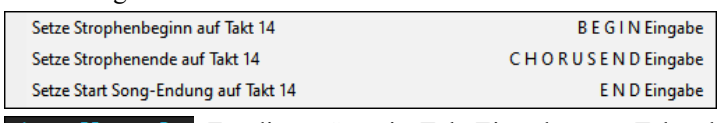

Für diesen Song ist Takt Eins, der erste Takte der Strophe und Takt [32](#page-31-0) der letzte Takte der Strophe. Die Strophe wird [3](#page-2-0)-mal gespielt und springt anschließend zur [2](#page-1-0) Takt Endung.

# **Akkordeingabe**

## **Akkordeingabe über ein MIDI Keyboard**

Sie können Akkorde von einer externen MIDI-Tastatur einspielen, Aufruf über *Fenster | MIDI Akkorderkennung*. Spielen Sie den Akkord auf der Tastatur, drücken Sie dann **Strg+Eingabe** taste, um den Akkord in das ChordSheet auf den ersten Schlag der aktuellen Akkordzelle einzufügen, d.h., Schlag [1](#page-0-0) oder Schlag [3](#page-2-0) des Taktes. Verwenden **Strg+Umschalten+Eingabe** taste, um den Akkord auf den nächsten Schlag einzufügen, d.h., Schlag [2](#page-1-0) oder Schlag [4](#page-3-0) des Taktes.

Eine andere Methode erlaubt Ihnen alternative Akkorde zu wählen. Wählen Sie den Menüpunkt *Fenster | MIDI-Akkord-Erkennung | MIDI-Akkord-Erkennung.* Das folgende Fenster öffnet sich.

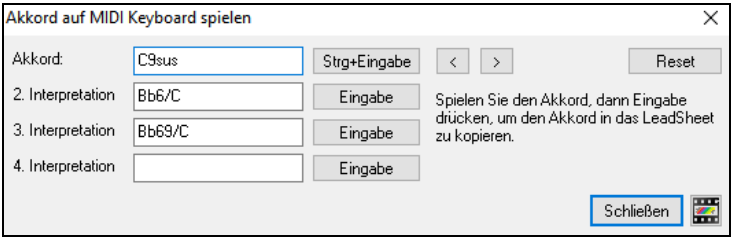

Wenn Sie Akkorde spielen, zeigt Ihnen Band-in-a-Box den Akkordnamen und schlägt Alternativen vor, aus denen Sie wählen können. **Strg+Eingabe** wählt die erste Alternative und rückt die Markierung um ½ Takt weiter. Um einen alternativen Akkord in das ChordSheet einzugeben, drücken Sie den **[Eingabe]** Button neben dem gewünschten Akkord.

### **Akkorde aus Audiodatei importieren - Audio Akkord Wizard**

Sie können Akkorde aus einer Audiodatei mit dem Audio Akkord Wizard importieren

Diese Funktion analysiert WAV, WMA, MP[3,](#page-2-0) WMV oder CDA Audio -Dateien und importiert diese in Band-in- $\frac{4N}{Dm}$ a-Box. Der Audio-Akkord-Wizard wird im Kapitel Tutorien, Wizards und Übungsmöglichkeiten detailliert lio Akka Wizard beschrieben. Der Audio-Akkord-Wizard errechnet Tempo, Taktlinien und Akkord-Wechsel. Sie können damit leicht Ihre Lieblings-Songs in Band-in-a-Box Dateien verwandeln.

### **Akkorde aus MIDI-Datei importieren - MIDI-Akkord-Wizard**

Sie können Akkorde aus einer MIDI-Datei importieren. Um dies zu tun, leeren Sie zunächst Ihr Akkordblatt, indem Sie den Menüpunkt *Datei | Neu*. Aufrufen. Anschließend wählen Sie den Menüpunkt *Datei | Import | Akkorde aus MIDI-Datei einfügen*, um das Dialogfenster **Akkorde aus MIDI-Datei interpretieren** aufzurufen. Klicken Sie auf die Schaltfläche [Öffnen], um eine MIDI-Datei auszuwählen, die Sie importieren möchten. Sobald Sie die Datei ausgewählt haben, können Sie auf die Schaltfläche [Akkorde jetzt erkennen] klicken. Wenn Sie so verfahren, werden die Akkorde in der MIDI-Datei interpretiert und in das Akkordblatt geschrieben.

### **Einen Band-in-a-Box Song importieren**

Importieren Sie Teile oder alles von einem bestehenden Band-in-a-Box Song in den aktuellen Song, mit Optionen über Quell- und Zielbereich, Art der zu importierenden Informationen (Akkorde, Melodie, Songtext, usw.), und noch mehr. Wählen Sie dazu *Datei | Import | Import MGU-Song*.

Im **Import Band-in-a-Box Song** Dialog, wählen den Bereich des zu importierenden Songs (Import von Takt und Anzahl der Takte) und den Ziel-Takt (Import nach Takt), aus. Sie können hier den Einfüge/Überschreibe-Modus und die Art der zu importierenden Informationen, auswählen.

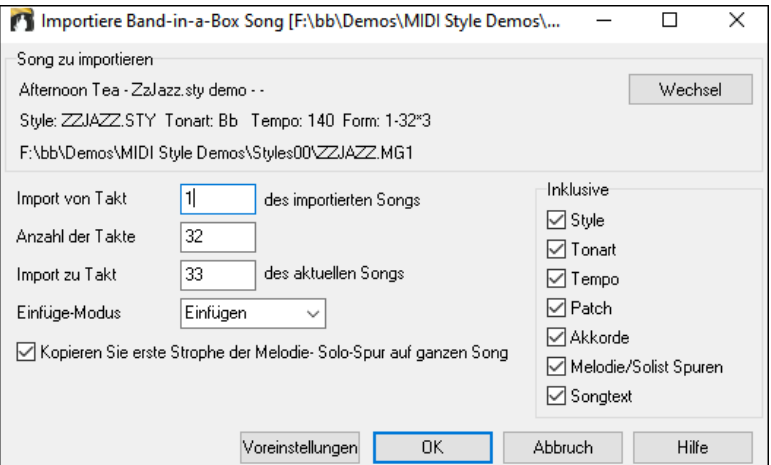

### <span id="page-110-0"></span>**Eingabe Akkord über die Computer-Tastatur**

Der gebräuchlichste Weg, Akkorde für einen Song in Band-in-a-Box zu bringen, ist durch Eingabe der Akkorde über die Tastatur. Bis zu [4](#page-3-0) Akkorde pro Takt können eingegeben werden.

Akkorde werden häufig mit Standardakkordsymbolen (wie C oder Fm[7](#page-6-0) oder B[b7](#page-6-0) oder Bb[13#](#page-12-0)[9/](#page-8-0)E) eingetippt, Sie können aber jederzeit zu einem der anderen unterstützten Anzeigeformate für Akkordsymbole wechseln - römische Ziffern, Nashville Notendarstellung, Solfeggio und absolute Solmisation.

**Tipp**: Eine Übersichtsliste über alle Akkorde die Band-in-a-Box erkennt, erhalten Sie in der Hilfe-Datei unter dem Stichwort "Akkord-Liste".

Um Akkorde einzugeben gehen Sie so vor:

- Gehen Sie zum Anfang des ChordSheets (Takt [1](#page-0-0)). Die Taste **[Pos[1\]](#page-0-0)** bringt Sie direkt dorthin
- Wenn nötig, leeren Sie das ChordSheet durch den Button **[Neu]**, oder durch den Menübefehl *Datei* | *Neu*.

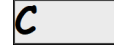

Das ist eine markierte Akkord-Zelle. Akkorde können immer dort eingegeben werden, wo eine Zelle markiert ist. Sie können mit den Cursor-Tasten, mit einem Maus-Klick oder mit der **Eingabe**-Taste die gewünschten Positionen erreichen.

Die markierte Akkord-Zelle bewegt sich um zwei Schläge auf einmal (½ Takt). Wenn Sie die markierte Akkord-Zelle über den Bereich haben, in welchen Sie einen Akkord eingeben wollen, tippen Sie einfach den Namen des Akkords an dieser Stelle ein.

Schreiben Sie zum Beispiel [c6,](#page-5-0) um den [C6](#page-5-0) Akkord zu bekommen. Das Beachten der Groß/Kleinschreibung ist für die Eingabe erforderlich.

- Verwenden Sie b für um einen Halbton erniedrigte Noten, z.B. A[b7.](#page-6-0)
- Verwenden Sie [3](#page-2-0) für um einen Halbton erhöhte Noten #, z.B. für F#[7](#page-6-0) tippen Sie [f37](#page-36-0).
- Verwenden Sie / (auf dem numerischen Ziffernblock oder auf der deutschen Tastatur durch '#') für Akkorde mit abweichendem Grundton, z.B. [C7](#page-6-0)/E (C[7](#page-6-0) mit E im Bass). ). Ein Akkord wie z. B. Gm[7b](#page-6-0)[5/](#page-4-0)Db wird richtig mit einem Db angezeigt, anstatt Gm[7](#page-6-0)[b5/](#page-4-0)C#, da Band-in-a-Box in diesem Fall auf der G-Moll Skala aufbaut.
- Verwenden Sie ein Komma, um ½ Takte zu trennen, womit Sie [2](#page-1-0) Akkorde pro Zelle eingeben können. Im Beispiel unterhalb würden wir Ab[9,](#page-8-0)G[9](#page-8-0) schreiben, um die [2](#page-1-0) Akkorde in der Zelle auf Schlag [3](#page-2-0) und [4](#page-3-0) von Takt [2](#page-1-0) zu bekommen.

#### Dm7 6#969 G6/E A7#9  $|C6|$  $Am7$

Die Abfolge der Tastenanschläge zur Eingabe der Akkorde oberhalb wäre: c[6](#page-5-0) > am[7](#page-6-0) > dm [7>](#page-6-0) a[b9](#page-8-0),g[9](#page-8-0) > c[6/](#page-5-0)e >> a739

**Anmerkung**: Wir können [A7](#page-6-0)[#9](#page-8-0) als "a739" eintippen, weil Band-in-a-Box die [3](#page-2-0) als # (wie Großbuchstaben bzw. Umschalt[+3\)](#page-2-0) interpretiert. Das Zeichen > steht für die Eingabetaste.

**Anmerkung**: Die "Zeige 'C[9s](#page-8-0)us' als 'C[11'](#page-10-0)" Einstellung Einstellung in den **Anzeige-Optionen (***Voreinstellungen* | [Anzeige**]**) erlaubt ['9s](#page-8-0)us' Akkorde as [11](#page-10-0)' (z.B., Bb[11](#page-10-0) anstatt of Bb[9](#page-8-0)sus) Akkorde darzustellen. Beachten Sie dass diese Einstellung nicht die Songs selber verändert, sondern nur die Darstellung der jeweiligen Akkorde. Ein Bb[9](#page-8-0)sus – Akkord würde mit aktivierter Option dann als B[b11](#page-10-0)-Akkord geschrieben werden.

**Anmerkung**: Die "Zeige ['2'](#page-1-0) als 'su[s2'](#page-1-0)" und "Zeige 'sus' als 'sus[4](#page-3-0)'" Einstellungen zeigen Sus Akkorde deutlicher: 'sus' bedeutet 'sus[4'](#page-3-0), und ['2'](#page-1-0) bedeutet 'su[s2'](#page-1-0), Sie könnten sich aber den vollen Erweiterungsnamen anzeigen lassen.

Mit Rechts-Klick auf einen Akkord erscheint eine Menü zum Bearbeiten von Akkorden und anderen Sing Einstellungen. Sie können Akkorde im ChordSheet kopieren und einfügen. Verwenden Sie den ChordBuilder um zu hören, wie unterschiedliche Arten von Akkorden klingen. Akkordeinstellungen beinhalten Pushes, Pausen, Holds und Pedal Bass.

#### **MikroAkkorde (mehrere Akkorde pro Schlag)**

Sie können jetzt bis zu [4](#page-3-0) Akkorde pro Schlag eingeben. Zuvor war die Grenze bei [1](#page-0-0) Akkord pro Schlag, aber jetzt können Sie Akkorde auf [8e](#page-7-0)r-Noten, Triolen oder [16e](#page-15-0)r-Noten haben. Dies ist besonders bei langsamen Liedern nützlich. Sie können auswählen, welche Spuren die MikroAkkorde spielen sollen, so dass einige Spuren schnelle Akkordfolgen und andere die Hauptakkorde spielen können.

**Anmerkung**: Die Solisten- und Background-RealTracks folgen absichtlich nicht den MikroAkkorden, da die Wiedergabe sonst zu sehr abgehackt wäre.

MikroAkkorde werden auf dem ChordSheet vertikal gestapelt. Wenn es auf demselben Schlag auch einen Hauptakkord gibt, wird dieser in grau angezeigt.

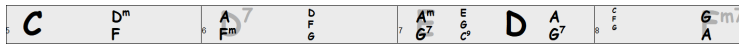

Sie können MikroAkkorde auf dem ChordSheet mit Klammern und Kommata eingeben. Beginnen Sie mit einer offenen Klammer, geben Sie die Akkorde durch Kommata getrennt ein und schließen Sie mit einer geschlossenen Klammer.

Wenn Sie zum Beispiel (C,F) eingeben, werden zwei Akkorde für [8t](#page-7-0)el-Noten, (C,F,G) drei Akkorde für Triolen und (C,F,G,Am) vier Akkorde für [16t](#page-15-0)el-Noten eingegeben. Wenn Sie keinen Akkord zwischen Kommata eingeben, wird ein leerer Akkord eingegeben. Wenn Sie z. B. (C,F,G,,) eingeben, werden die erste und zweite Akkordbegleitung für [16t](#page-15-0)el Noten und der dritte Akkord für eine [8t](#page-7-0)el Note eingegeben.

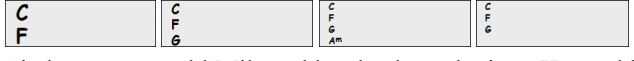

会

Sie können sowohl MikroAkkorde als auch einen Hauptakkord auf demselben Schlag einsetzen. Geben Sie zum Beispiel [D7](#page-6-0)(A,Fm) ein, um [D7](#page-6-0) als Hauptakkord und A und Fm als MikroAkkorde einzugeben.

Sie können alle Akkorde (Haupt- und/oder MikroAkkorde) aus der markierten Zelle mit der **Entf-Taste** löschen.

<span id="page-111-0"></span>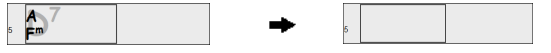

 $D^7$ 

 $G<sup>m</sup>$ 

Wenn Sie die Tasten () und **Eingabe** drücken, werden nur die MikroAkkorde gelöscht und es wird auf die nächste Zelle gesprungen.

 $\sum_{n=1}^{\infty}$ 

Sie können den aktuellen Hauptakkord ändern und die aktuellen MikroAkkorde auf dem Schlag behalten, indem Sie einen anderen Hauptakkord eingeben. Wenn Sie zum Beispiel Gm eingeben und die **Eingabe**-Taste drücken, wird der Hauptakkord durch Gm ersetzt und die MikroAkkorde bleiben erhalten.

公  $E^m$  $\rightarrow$ 

Wenn Sie den Hauptakkord ändern und die MikroAkkorde löschen möchten, geben Sie einen Akkord gefolgt von einer Klammer ein. Geben Sie zum Beispiel Gm() ein, um den aktuellen Hauptakkord durch Gm zu ersetzen und die MikroAkkorde zu löschen.

 $\overline{A}$ 

Sie können auch einen Dialog verwenden, um MikroAkkorde einzugeben. Drücken Sie die Tasten **[F6](#page-5-0)** oder **M Eingabe**, um den Dialog **MikroAkkorde einstellen** zu öffnen. Der Dialog enthält zusätzliche Einstellungen, darunter die Option, einige Spuren vom Wiedergeben der MikroAkkorde auszuschließen.

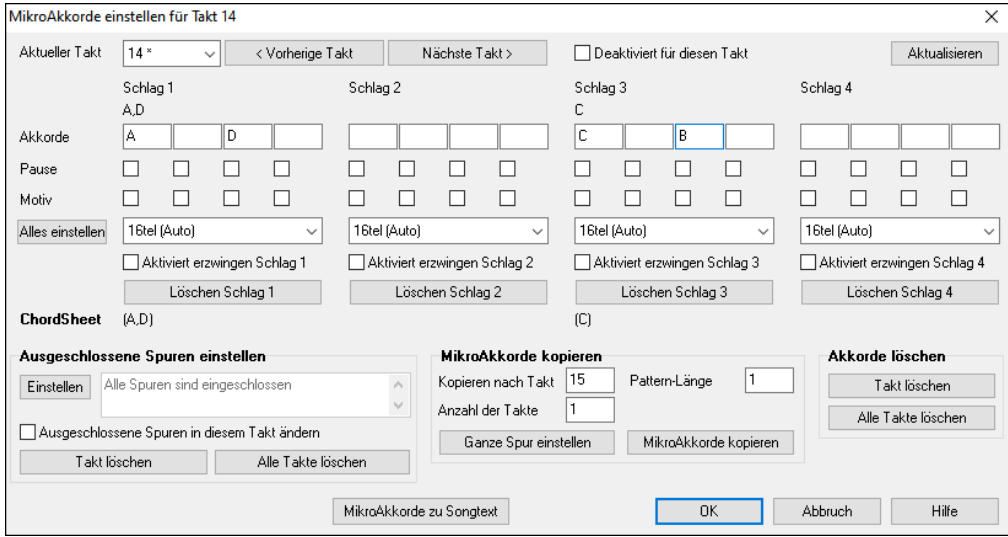

**Aktueller Takt**: Die Taktnummer wird mit "\* " angezeigt, wenn der Takt einige MikroAkkorde enthält, und mit "t", wenn es eine neue Einstellung für "Ausgeschlossene Spuren" gibt.

**Deaktiviert für diesen Takt**: Wenn diese Option aktiviert ist, wird keine der MikroAkkorde-Einstellungen für diesen Takt wiedergegeben.

Mit **[Aktualisieren]** werden die Einstellungen im Dialogfenster aktualisiert. Drücken Sie diese Taste, wenn sich Akkorde geändert haben.

**Akkorde**: Geben Sie MikroAkkorde in dieser Zeile ein. Jeder Schlag ist bei einem geraden Style in vier und bei einem Swing-Style in drei Schläge unterteilt.

**Pause**: Eine Pause bewirkt, dass die frühere Akkorde-Dauer nicht mehr wiedergegeben wird, wodurch der frühere Akkord zu einem "Shot" wird.

**Motiv**: Aktivieren Sie die Checkbox, wenn Sie ein bestimmtes rhythmisches Pattern erstellen möchten. Sie brauchen keine Akkorde einzugeben, da das Motiv den aktuellen Akkord des Songs verwendet. Sie können rhythmische Patterns eingeben, die von ausgewählten Spuren für ausgewählte Takte wiedergegeben werden sollen. So können Sie beispielsweise festlegen, dass die Gitarre und der Bass in einem Funk-Song einen bestimmten [16](#page-15-0)tel-Rhythmus wiedergeben, während das Piano und das Saxophon das normale Feel beibehalten. Angenommen, Sie haben einen Funk Style geladen und möchten, dass eine Bläsersektion einen bestimmten Rhythmus ([16t](#page-15-0)el-Pause-Pause[-16](#page-15-0)tel) in Schlag [1](#page-0-0) und [3](#page-2-0) wiedergibt und in Schlag [2](#page-1-0) und [4](#page-3-0) einfach nur pausiert. Aktivieren Sie also die Checkbox "Motiv" im ersten und vierten Slot und die Checkbox "Pause" im zweiten und dritten Slot für Schlag [1,](#page-0-0) und aktivieren Sie dann die Checkbox "Pause" für alle Slots in Schlag [2.](#page-1-0) Dieses Muster wiederholen Sie für Schlag [3](#page-2-0) und [4.](#page-3-0) Aktivieren Sie die Option "Ausgeschlossene Spuren in diesem Takt" ändern und drücken Sie den [Einstellen] Button, um andere Spuren als die Bläsersektion auszuschließen. Wenn Sie dieses Rhythmus-Pattern in anderen Takten verwenden möchten, nutzen Sie den Bereich "MikroAkkorde kopieren".Wenn Sie nun den Song spielen, hören Sie Bläser, die Hits wiedergeben, die mit den coolen Linien, die Teil des Styles sind, vermischt sind.

Mit **[Alle einstellen]** wird die Unterteilung des ersten Schlags auf alle anderen Schläge übertragen.

**Triolen/[16t](#page-15-0)el/Auto**: Hier wird die Anzahl der Teilungen pro Schlag festgelegt. "Triolen" unterteilt den Schlag in [3,](#page-2-0) und [16](#page-15-0)tel unterteilt den Schlag in [4.](#page-3-0) Wenn "Auto" ausgewählt ist, wird die Unterteilung automatisch durch den geladenen Style ausgewählt.

**Aktiviert erzwingen**: Die **Schlag Nummer** ist nützlich, wenn Sie im aktuellen Schlag keine MikroAkkorde eingeben, aber dennoch einen Schlag mit Stille anstelle des Hauptakkords wünschen.

**[Löschen Schlag Nummer]** löscht die Daten für den jeweiligen Schlag.

<span id="page-112-0"></span>**Ausgeschlossene Spuren einstellen**: : In diesem Bereich können Sie Spuren auswählen, die vom Wiedergeben der MikroAkkorde ausgeschlossen werden sollen. Aktivieren der Änderung

**Ausgeschlossene Spuren in diesem Takt ändern**: Wenn Sie dies aktivieren, können Sie Spuren auswählen, die vom Wiedergeben der MikroAkkorde ausgeschlossen werden sollen. Drücken Sie den **[Einstellen]** Button, um Spuren auszuwählen, die ausgeschlossen werden sollen. Die ausgeschlossenen Spuren werden stattdessen die Hauptakkorde wiedergeben. Der Button **[Takt löschen]** löscht alle Einstellungen für die ausgeschlossene Spur für den aktuellen Takt, und der Button **[Alle Takte löschen]** löscht alle Einstellungen für die ausgeschlossene Spur für alle Takte des Songs.

**MikroAkkorde kopieren**: In diesem Bereich können Sie MikroAkkorde und Einstellungen in andere Takte kopieren.

Geben Sie den Zieltakt in **Kopieren nach Takt** und die Gesamtzahl der zu kopierenden Takte in **Anzahl der Takte ein**. Aktivieren Sie die Option **Pattern-Länge** auf [1,](#page-0-0) wenn der aktuelle Takt kopiert werden soll. Wenn eine längere Sektion kopiert werden soll, geben Sie die Anzahl der zu kopierenden Takte ein. Geben Sie zum Beispiel [2](#page-1-0) ein, um den aktuellen und den nächsten Takt zu kopieren. Der Button **[Ganze Spur einstellen]** aktiviert das Ziel auf den gesamten Song. Der Button **[MikroAkkorde kopieren]** kopiert die MikroAkkorde und Einstellungen des aktuellen Takts (oder mehrerer Takte, wenn die Pattern-Länge mehr als [1](#page-0-0) beträgt) und fügt sie in den ausgewählten Takt ein.

Der Button **[Takt löschen]** löscht alle Einstellungen des aktuellen Takt, und der Button **[Alle Takte löschen]** löscht alle Einstellungen aller Takte des Songs.

**[MikcoAkkorde zu Songtexten]** zeigt die MikroAkkorde, einschließlich der Motive (x) und Pausen (r), als Songtexte an, die auf dem ChordSheet angezeigt werden, wenn die Ebene der Songtexte mit dem Button-Menü der Symbolleiste [Akkordanzeige] ausgewählt wird.

Mit **[Akkord-Einstellungen]** öffnen Sie das Dialogfenster **Akkord-Einstellungen**.

#### **Akkord Einstellungen**

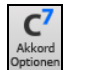

Akkord-Einstellungen beinhalten Pausen, Shots und Pedal Bass. Sie können den **Akkord-Einstellungs**-Dialog über den C[7](#page-6-0) Button der Toolbar, der Tastenkombination **Alt+F[5](#page-4-0)** oder über das Rechts-Klick Kontextmenü im ChordSheet, öffnen.

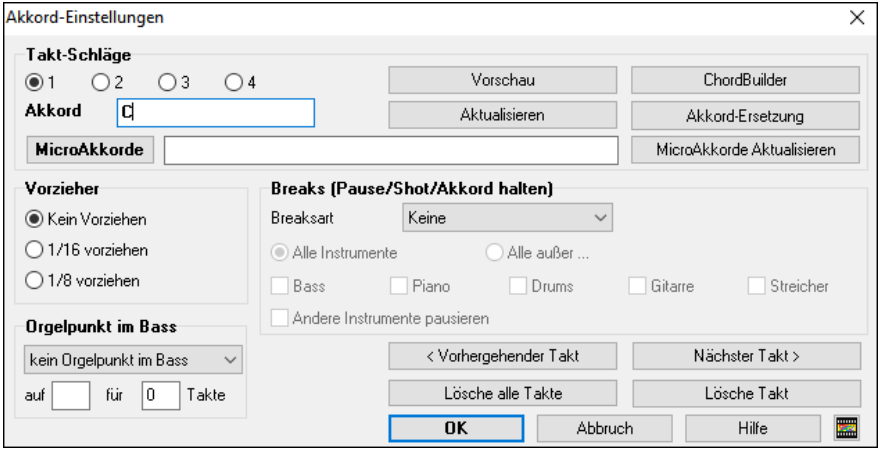

**Takt-Schläge**: Hier können Sie den zu bearbeitenden Taktschlag auswählen.

**Akkord**: Wenn für diesen Taktschlag ein Akkord eingegeben wurde, wird er hier angezeigt. Wenn noch kein Akkord angegeben wurde, so können Sie diesen hier eingeben.

**MicroAkkorde**: Sie können bis zu [4](#page-3-0) Akkorde auf einem Schlag eingeben, indem Sie die Akkorde durch ein Komma getrennt eingeben. Sie könnten zum Beispiel C,F für [8](#page-7-0)tel Noten, C,F,D oder C,,D für Triolen oder C,F,G,Am oder C,F,,Am für [16t](#page-15-0)el Noten eingeben. Der Button [**MikroAkkorde]** öffnet den Dialog MikroAkkorde einstellen, in dem Sie einige Spuren von der Wiedergabe der MikroAkkorde ausschließen und andere Optionen auswählen können.

**Breaks (Pause/Shot/Akkord halten)**: Wenn ein "Shot" oder ein gehaltener Akkord zugewiesen ist, spielen die Instrumente, die von dem Shot/" gehaltener Akkord " ausgeschlossen sind, normal weiter. Es gibt aber eine zusätzliche Möglichkeit, jene ausgeschlossenen Instrumente stumm zu schalten. Um dies einzustellen, wählen Sie einen Shot oder gehaltenen Akkord und dann "Andere Instrumente pausieren". Diese Option gibt Ihnen die Möglichkeit, Instrumente stumm zu schalten, während andere Shot oder gehaltene Akkorde spielen.

**Tipp**: Sie können Pausen auf Wunsch nur in der ersten, mittleren oder letzten Strophe vorkommen lassen. Wählen Sie *Bearbeiten | Song Form | Zusätzliche Song-Einstellungen*, und deaktivieren Sie die "Pausen ….zulassen " Kontrollkästchen.

**Vorzieher (Pushes)**: "Pushes" (vorgezogene Noten) sind Akkorde, die *vor* dem Schlag gespielt werden. Zum Beispiel zieht der Pianist in Jazz Swing Musik oft einen Akkord Wechsel vor, indem er den Akkord eine Achtelnote vorher spielt.

Um Tastenanschläge zu verwenden, tippen Sie das Zirkumflex [**^**] vor dem Akkord ein. Das Zirkumflex befindet sich links unter der Escape-Taste auf Ihrer PC-Tastatur.

**ACHTUNG-Hinweis**: Auf Grund der Unterschiede zwischen U.S.- und Deutschem Tastatur-Layout müssen Sie derzeit [&] (über der Ziffer [6](#page-5-0) auf Ihrer PC-Tastatur) eingeben, um das Symbol [**^**] auf Ihrem Bildschirm darzustellen.

- Schreiben Sie ein einzelnes Zirkumflex, um einen Akkord eine Achtelnote vor den Schlag zu setzten, z.B., **^C[7](#page-6-0)**

- Schreiben Sie ein doppeltes Zirkumflex, um einen Akkord eine Sechzehntelnote vor den Schlag zu setzten,z.B., **^^C[7](#page-6-0)**

In Jazz Styles (und anderen Styles mit Triolen-Feeling), wird der Akkord durch eine Triole "gepushed", egal ob ein einfaches oder doppeltes Zirkumflex vorhanden ist (^^).

<span id="page-113-0"></span>**Tipp**: Sie können den Wert der Velocity-Verstärkung einstellen, sodass der Effekt nicht zu laut wird. In den **Voreinstellungen** (**Ctrl+E**) klicken Sie auf die Schaltfläche [Arrangement], um die **Arrangement Optionen** zu öffnen. Dann tippen Sie den Wert der Velocity-Verstärkung für Vorzieher, Shots und gehaltene Noten ein.

**Tipp**: Der Style kann allerdings diese Einstellungen überschreiben.

**Orgelpunkt im Bass**: Sie können hier einen 'pedal bass' auswählen. Wählen Sie den Typ im Aufklappmenü, geben Sie die im Bass zu haltende Note im Feld "auf"' ein und geben Sie die Länge im Feld "Takte" ein.

### **Unterstützung für alternative Arten der Akkordanzeige**

Sie können Akkorde auch in römischen Ziffern, Nashville- Notation, Solfeggio oder absoluter Solmisation anzeigen und eingeben.

Zum Beispiel würde der Akkord Gm[7](#page-6-0) in Tonart F in Römisch Numerischer Notendarstellung als IIm[7,](#page-6-0) [2m](#page-1-0)[7](#page-6-0) in Nashville Notation und Re[m7](#page-6-0) in Solfeggio angezeigt.

 $Do<sup>7</sup>$ 

In Italien und anderen Teilen Europas werden Akkorde wie [C7](#page-6-0) auch immer mit dem Solfeggio-Namen ("Do [7](#page-6-0)" für [C7](#page-6-0)) unabhängig von der Tonart, bezeichnet. Diese Systeme sind sehr nützlich beim Erlernen oder Analysieren von Melodien, weil sie unabhängig von der Tonart sind.

Sie können auch im Nachhinein einen vorhandenen Song in z.B. Römisch Numerischer Notendarstellung ausdrucken. Sie können ebenfalls einen Akkord in einem dieser Systeme eingeben, z.B. bei Eingabe von "[4"](#page-3-0) wird Ihnen Band-in-Box den [4](#page-3-0).Akkord in der aktuellen Tonart erfassen.

#### Klicken Sie auf den **[Akkordanzeige]** Menübutton und wählen Sie den Akkord TYPE AUS DEM Menü.

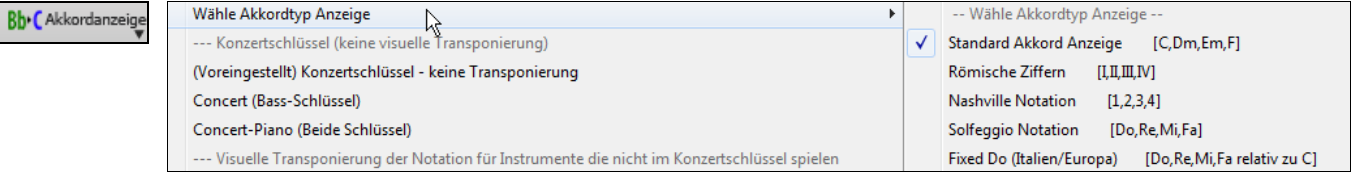

Die Römisch Numerische sowie die anderen nicht standardisierten Anzeigen verwenden im Notations-Fenster (oder beim Ausdrucken) hochgestellte für die Akkordanzeige. Deshalb werden die alternativen Akkordsymbole am besten im Notations-Fenster angezeigt.

**Tipp**: Drucken Sie einen Song in Nashville oder Römisch Numerischer Notation aus. Dann lernen den Song auf diese Art, d.h. 1<sup>ma[j7](#page-6-0)</sup> 4<sup>maj7</sup> [3](#page-2-0)<sup>m[7b](#page-6-0)[5](#page-4-0)</sup> 6<sup>7b[9](#page-8-0)</sup>. Sie werden bald entdecken, dass es viel leichter ist, als den Song in einer beliebigen Tonart zu spielen. Da Sie wissen, der Song geht vom [1](#page-0-0). zum [4.](#page-3-0) Akkord, können Sie so zum Beispiel mühelos in der Tonart Bb spielen.

Es gibt eine Option um Nicht-Standard-Akkorde oberhalb der Standardakkorde im ChordSheet anzuzeigen.

Drücken Sie den **[Akkordanzeige]** Button, gehen Sie zu *Layer | Zusätzliche Akkord-Anzeige*, und wählen aus der Liste der vier Optionen.

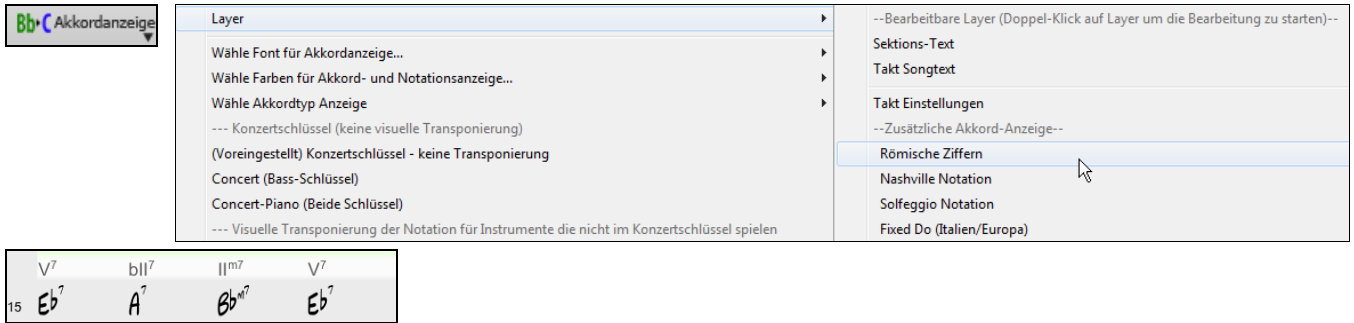

**Tipp:** Die Schrift und die Schriftgröße der zusätzlichen Akkord-Anzeige kann im **Anzeige-Options** Dialog eingestellt werden.

#### **Akkorde vorhören**

Diese Eigenschaft erlaubt Ihnen Akkorde zu hören, während Sie sie eingeben. Nachdem Sie einen Akkordnamen in das ChordSheet (oder Notations- Fenster) eingetippt haben, drücken Sie **Umschalt+Eingabe**. Dies gibt den Akkord ins ChordSheet ein und spielt gleichzeitig den Akkord für Sie, mit den Sounds von Klavier- und Bass-Spur. Sie können auch einen Akkord, der bereits eingegeben wurde, durch Drücken von **Umschalt+Eingabe** anhören nachdem der Takt mit dem Akkord angewählt/markiert wurde. Wenn in diesen Zellen (noch) kein Akkord steht, werden Sie den zuletzt eingegeben Akkord hören.

### **ChordBuilder**

Durch einem Rechtsklick auf jeden beliebigen Akkord können Sie sofort hören, wie er klingt. Sie können den ChordBuilder auch verwenden, um sich verschiedene Akkorde anzuhören, bis Sie denjenigen gefunden haben, der Ihnen am besten gefällt. Mit anderen Worten: Sie können Akkorde "nach Gehör" eingeben, ohne dass Sie dessen Namen kennen oder in Musiktheorie bewandert sind. Dieses Feature verdeutlicht ebenfalls die Unterschiede zwischen den verschiedenen Akkordarten.

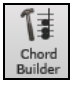

Sie rufen den ChordBuilder auf, indem Sie auf **[ChordBuilder]** -Schaltfläche klicken, durch einen Rechtsklick auf das ChordSheet und die Auswahl des Menüpunktes ChordBuilder, oder durch die Auswahl des Menüpunktes *Fenster | ChordBuilder.*

Der Akkordassistent ist so entworfen, dass er perfekt über das ChordSheet passt. Sie können Ihn offen stehen lassen, während Sie Akkorde eingeben in Band-in-a-Box. Beachten Sie, dass Sie natürlich auch Akkorde auf Ihrem MIDI-Keyboard spielen können, die Sie mit **STRG-ENTER** übernehmen.

<span id="page-114-0"></span>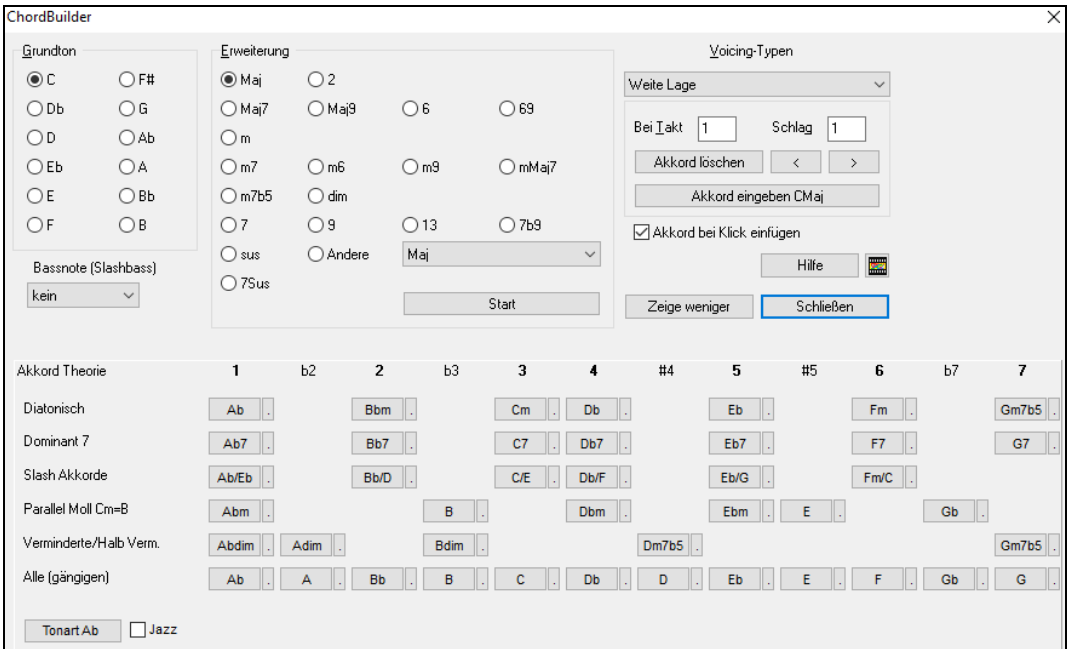

Sie können in der Gruppe "Grundton" auf den Grundakkord, die "Erweiterung" (Ma[j7](#page-6-0) usw.) und eine alternativen "Slash-Bass"-Grundton klicken. Um z.B. den Akkord [F9](#page-8-0)/A zu erzeugen, klicken Sie auf den Grundakkord "F", die Erweiterung ["9](#page-8-0)" und den Slashbass-Grundton von /A. Wenn Sie darauf klicken, hören Sie die Bassnote, die vom MIDI-Instrument auf der Bass-Spur wiedergegeben wird, und die Erweiterung, die vom MIDI-Instrument auf der Piano-Spur wiedergegeben wird. Sie können diese MIDI-Patches über *Wähle MIDI-Instrument (Patch)* auswählen im Rechtsklick-Menü am Mixer oder über die Spur-Radio-Buttons oben auf dem Bildschirm ändern.

#### **Akkord-Theorie Bereich**

Der Akkord-Theorie Bereich zeigt und empfiehlt die für diese Tonart gängigsten Akkorde.

In der obersten Reihe stehen die diatonischen Akkorde. Andere Reihen zeigen zusätzliche Akkorde, die Teil der Tonart sind, wie die Dominant-Sept Behandlung, Slash Akkorde, Parallel Moll, Vermindert, und mehr. Dies ermöglicht Ihnen schnell Akkorde einzugeben, indem Sie auf die gängigsten Akkorde in dieser Tonart klicken. Wenn Sie zum Beispiel in der obersten Reihe (diatonisch) bleiben, wird die Akkord-Progression die einer typischen Song Progression sein. Wählen Sie aus einer zusätzlichen Reihe, erhalten Sie zusätzliche Variation und Farbe zur Progression. Dies ist ein spielerischer, interaktiver Weg um Akkordprogressionen zu entdecken und einzugeben und dabei gleichzeitig Musiktheorie zu erlernen.

Sie können die "Jazz" Checkbox aktivieren um Jazz Akkorde (z. B. Septakkorde wie Ma[j7](#page-6-0)) anstatt Pop Akkorde (z. B. Dreiklänge wie C) zu sehen. Die oberste Reihe zeigt die bekanntesten Akkorde in der Tonart F an, die diatonische Akkorde sind.

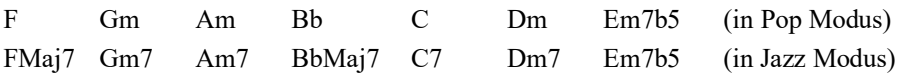

Sie brauchen also nur auf Akkorde in dieser Zeile klicken um Ihre Akkord Progression mit den gängigsten Akkorden einzugeben. Weiter unten stehende Reihen haben zusätzliche Akkorde in der Tonart F, wie [G7,](#page-6-0) A[7,](#page-6-0) usw.

**Diatonisch**: Dies sind die diatonischen Akkorde, bestehend nur aus Noten in der Tonart. Sie sind die am meisten verwendeten Akkorde in der Tonart mt den Akkorden der Stufen [1](#page-0-0),[4](#page-3-0) und [5.](#page-4-0)

**Dominant [7](#page-6-0)**: Die Dominantseptakkorde sind in der Tonart, wenn diese durch eine Quart im Skalenton aufgelöst warden. Zum Beispiel, [A7](#page-6-0) löst sich nach D auf, der ein Skalenton in der Tonart C ist

**Slash Akkorde**: Die diatonischen Akkorde warden üblicherweise auch mit unterschiedlichen Akkorden als Bassnote verwendet. Dies sind dann die sogenannten Slash Akkorde, wie C/E.

**Parallel Moll**: Für eine Dur Tonart wie C, werden die Akkorde der Cm Tonart ebenfalls oft verwendet.

**Verminderte/Halb Verm.**: Der am meisten verwendete verminderte Akkord ist aus der ersten verminderten Familie [Cdim[7,](#page-6-0) Ebdim[7,](#page-6-0) F#dim[7\]](#page-6-0) in der Tonart C. Halbverminderte Akkorde (z.B. #[4m](#page-3-0)[7](#page-6-0)[b5](#page-4-0) [F#m[7b](#page-6-0)[5\]](#page-4-0) und [7m7b](#page-6-0)[5](#page-4-0) [B[m7](#page-6-0)[b5\]](#page-4-0)) werden als [2-](#page-1-0)[5-](#page-4-0) [1](#page-0-0) zur Überleitung zu einem Moll diatonischen Akkord verwendet.

**Alle (gängigen)**: Dies ist eine Liste aller gängigen verwendeten Akkord mit dem Grundton in der verwendeten Tonart.

Klick auf den kleinen Button in jeder Zeile zeigt weitere Empfehlungen.

Wenn Sie mit dem Klang Ihres Akkords zufrieden sind, wählen Sie die Schaltfläche [Akkord eingeben], um den Akkord im gewählten Takt und Taktschlag einzugeben. Möchten Sie, dass ein Akkord automatisch eingefügt wird, sobald Sie auf die jeweilige Noten- bzw. Erweiterungsbezeichnung klicken, dann wählen Sie die Option "Akkord beim Klick einfügen". Dadurch wird der Akkord an der im Dialogfenster festgelegten Position (Takt und Taktschlag) eingefügt. Sie können diese Position frei wählen, um den Akkord in einem beliebigen Takt einzufügen. Die [<] & [>] Buttons bewegen nun den Cursor um [1](#page-0-0) Schlag auf Rechts-Klick und [2](#page-1-0) Schläge bei Links-Klick.

#### **Akkorde löschen**

Die Akkorde an der aktuellen Position der hervorgehobenen Zelle können durch die [Entf] Taste oder dem Windows® Ausschneiden Befehl [STRG-X] oder durch Eintippen eines Kommas, gefolgt von der **Eingabetaste** gelöscht werden. Um <span id="page-115-0"></span>einen Bereich von Akkorde zu löschen, Markieren Sie ein Reihe von Akkorden und drücken die [Entf] Taste. Es ist keine Bestätigung notwendig.

### **Breaks (Pausen, Shots und Gehaltene Akkorde)**

Pausen sind Stellen in einem Song, an denen ein oder mehr Instrumente pausieren, einen Shot spielen oder einen Akkord halten, also eine Unterbrechung eines durchgängigen Rhythmus darstellen.

- **Pausen** können für ein, einige oder alle Instrument(e) gelten und an jeder Stelle im Takt vorkommen. Sie könnten zum Beispiel alle Instrumente außer dem Bass für die ersten [4](#page-3-0) Takte pausieren bzw. "rasten" lassen, dann das Klavier für [4](#page-3-0)  Takte einsteigen lassen und dann die vollständige Band für den Rest des Songs.
- **Shots** bestimmte Instrumente können angewiesen werden, einen "Shot" zu spielen, wobei der Akkord (kräftig) gespielt wird und anschließend eine Pause folgt. Der Rock & Roll Standard "Rock Around The Clock" hat zum Beispiel einen Shot auf Schlag [1,](#page-0-0) gefolgt von [2](#page-1-0) Takten. Die Dauer von "Shots" ist [60](#page-59-0) Ticks pro Schlag.
- **Gehaltene Akkorde** legen fest, dass bestimmte Instrumente einen Akkord halten und für eine vorgegebene Anzahl von Takten klingen lassen. Bass und Klavier könnten z.B. einen gehaltenen Akkord (aus/weiter)klingen lassen während das Schlagzeug seinen Rhythmus fortsetzt.

Ein Akkord kann durch Anfügen eines Punktes nach dem Akkord als Pause (, Rest') spezifiziert werden.

- zeigt an, dass ein C Akkord als Pause gespielt wird.
- zeigt an, dass ein C Akkord als Shot gespielt wird.
- $C_{\rm \bf \cdots}$ zeigt an, dass ein C Akkord als gehaltener Akkord gespielt wird.

#### **BREAKS für verschiedene Instrumente auswählen**

Sie können festlegen, dass einige Instrumente durch die Rhythmus Unterbrechung nicht beeinflusst werden. Die Abkürzungen für die Instrumente sind **B** für **B**ass, **D** für **D**rums, **P** für **Piano**, **G** für **G**itarre, und **S** für **S**treicher.

Um eine Pause für alle Instrumente auf einem C Akkord einzugeben, tippen Sie C.

Um Instrumente davon auszuschließen, fügen Sie deren Abkürzungen hinter dem Break an, zum Beispiel. C.bd legt eine Pause für alle Instrumente AUSSER Bass und Schlagzeug fest.

Um einen gehaltenen Akkord für alle Instrumente *außer* Klavier darzustellen, tippen Sie C...p ein.

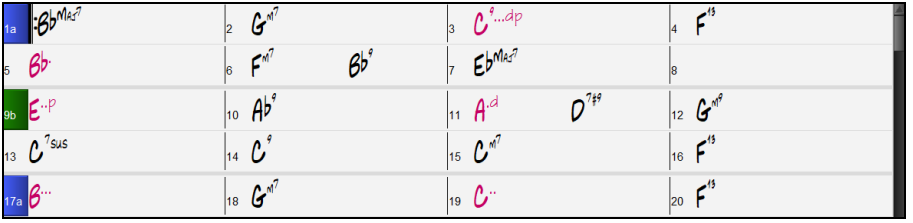

#### Pausen können auch im **Akkord-Einstellungs**-Dialog (**Alt+F[5](#page-4-0)**) definiert werden.

**Tipp:** Sie können die Anschlagstärke von Shots und Holds anpassen. Öffnen Sie den Dialog **Voreinstellungen** (**Strg+E**) und klicken Sie auf den Button **[Arrangement]**, um den Dialog **Arrangement Optionen** zu öffnen. Geben Sie dann den Wert für die Anschlagstärke für Shots und Holds ein.

#### **Breaks (Pausen/Shots/Holds) Kopieren**

Mit dem Menübefehl *Bearbeiten | Kopieren Spezial | Breaks kopieren* können Sie Eigenschaften eines Akkords (Pausen/Shots/Holds) über den Bereich zu anderen Akkorden kopieren.

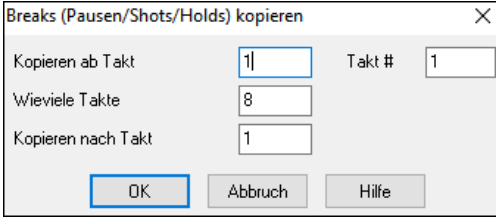

#### **Pausen, Shots, Holds Tastatur Shortcuts**

Shortcuts für die Eingabe von (Pausen/Shots/Holds) für eine bestimmte Anzahl von Takten sind verfügbar.

- Tippen Sie h[4](#page-3-0) für einen Akkord ein, damit wird die Pause vom ersten Schlag der Zelle auf [4](#page-3-0) Takte kopiert.
- Tippen Sie ,[h4](#page-3-0) für einen Akkord, damit wird die Pause des zweiten Schlags der Zelle für [4](#page-3-0) Takte kopiert.
- Tippen Sie h für einen Akkord, damit wird die Pause zum nächsten Part-Marker kopiert
- Tippen Sie einen Akkord gefolgt durch einen Nummer (N), damit wird die Pause angegebene Anzahl N Takte kopiert.
	- zB. [C7](#page-6-0)...[4](#page-3-0) erzeugt gehaltene Akkorde für [4](#page-3-0) Takte.
		- G[m7](#page-6-0)...bd[5](#page-4-0) erzeugt gehaltene Akkorde (bd=außer Bass und Drums) für [5](#page-4-0) Takte.

#### **Löschen von.. bis...**

Um Takte zu löschen und gleichzeitig zusätzliche Kontrolle über das Löschen von Melodie,Solist und Songtext zu erhalten wählen Sie den Befehl *Bearbeiten | Löschen von... bis...* um den Dialog **Akkorde und/oder Melodie löschen** aufzurufen. Sie können den Dialog auf mit der Tastaturkombination (**ALT+K**) aufrufen.

<span id="page-116-0"></span>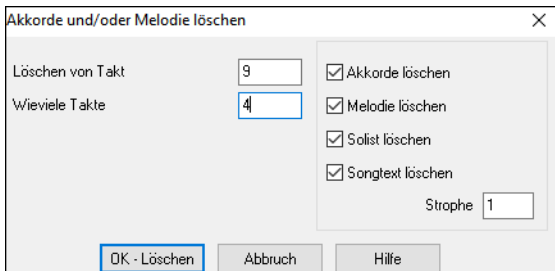

**Einfügen / Löschen von Takten**

Der Befehl *Bearbeiten | Takt(e) einfügen* fügt eine bestimmte Anzahl Takte in Ihren Song ein. Sie können auch Hotkeys verwenden, um N Takte an der aktuellen Position einzufügen. Zum Beispiel würde **I N [4](#page-3-0) Eingabe** [4](#page-3-0) Takte an der aktuellen Position einfügen, und **I N [8](#page-7-0) Eingabe** würde [8](#page-7-0) Takte einfügen.

Der Befehl *Bearbeiten | Takt(e) löschen* entfernt eine Anzahl Takte aus Ihrem Song.

### **Kopieren und Einfügen eines Akkord-Bereichs**

Einen Bereich mit Akkorden zu kopieren funktioniert auf dieselbe Weise, wie mit Textblöcken bei einem Windows-Textverarbeitungsprogramm. Im Referenzteil dieses Handbuchs "Tastaturkürzel und Hotkeys" werden die Tastaturkürzel aufgelistet.

#### **Akkorde in die Windows-Zwischenablage kopieren**

Wählen Sie den zu kopierenden Bereich. Setzen Sie den Mauszeiger auf den Takt, an dem der Bereich beginnen soll. Halten Sie die linke Maustaste gedrückt und ziehen Sie den Mauszeiger über den Bereich. Währenddessen wird der markierte Bereich hervorgehoben dargestellt (mit dunklem Hintergrund). Wenn der gewünschte Bereich markiert ist, lassen Sie die Maustaste los.

Mit der, Tastenkombination **STRG-C** oder der Menüfunktion *Bearbeiten /* Kopieren Sie den markierten Bereich in die Zwischenablage.

#### **Akkorde aus der Zwischenablage einfügen**

Nachdem Sie einige Akkorde in die Zwischenablage kopiert haben, können Sie diese Akkorde an eine andere Stelle Ihres Songs kopieren.

Bewegen Sie die markierte Zell auf den Takt um die das Einfügen der Akkorde zu beginnen.

Verschieben Sie die Taktmarkierung auf den Takt, an dem die Akkorde eingefügt werden sollen, dann fügen Sie die Akkorde entweder mit dem der Tastenkombination **STRG+V** oder der Menüfunktion *Bearbeiten | Paste* ein.

**Tipp:** Der kopierte Abschnitt bleibt auch nach dem Kopieren in der Zwischenablage und kann mehrfach eingefügt werden. Wenn Ihr Song die Form Strophe-Strophe-Bridge-Strophe hat, können Sie einfach die erste Strophe in die Zwischenablage kopieren und in die anderen beiden Strophenteile einfügen. Der Inhalt der Zwischenablage bleibt auch erhalten, wenn Sie einen anderen Song laden. Damit können Sie zwischen verschiedenen Songs kopieren.

### **Kopieren und Einfügen von Bereichen des ChordSheets durch Ziehen und Ablegen**

Kopieren von Sektionen und markierten Bereichen können Sie mit "Drag-und-Drop" machen; klicken Sie mit der linken Maustaste auf eine Sektion, ziehen Sie diese auf eine andere Stelle im ChordSheet, um Ihren Song neu zu arrangieren. Drücken Sie beim Ziehen **Strg**, dann erhalten Sie einen Dialog für genauere Einstellungen beim Kopieren bzw. Überschreiben.

Sie haben zum Beispiel eine Sektion mit [8](#page-7-0) Takten beginnend bei Takt [9](#page-8-0):

- Um diese nach Takt zu kopieren und [8](#page-7-0) Takte an dieser Position einzufügen, ziehen Sie die Takt Nummer und lasse diese bei Takt [23](#page-22-0) los.
- Um die [8](#page-7-0) Takte von Sektion [9](#page-8-0) in den Takt [23](#page-22-0) zu kopieren und gleichzeitig die [8](#page-7-0) Takte dort zu überschreiben, müssen Sie die Strg-Taste drücken und gleichzeitig die Sektion auf Takt [23](#page-22-0) ziehen. Es erscheint der Dialog, in dem Sie mit OK die Überschreibung bestätigen können.

#### **Akkorde und/oder Melodie Kopieren**

Ein anderer Weg Akkorde zu kopieren bietet sich durch Drücken von **Alt+C**, wodurch der Dialog **Akkorde und/oder Melodien kopieren** geöffnet wird.

**Tipp:** Die Eingabe von **K K** öffnet den Dialog **Akkorde und/oder Melodie kopieren**. Die Eingabe von **K K** gefolgt von zwei durch ein Komma getrennten Zahlen öffnet den Dialog mit Voreinstellungen. Wenn Sie z. B. in Takt [9](#page-8-0) **K K [4](#page-3-0) , [1](#page-0-0) Eingabe** drücken, wird der Dialog mit den Voreinstellungen zum Kopieren von [4](#page-3-0) Takten aus Takt [1](#page-0-0) und zum Einfügen in Takt [9](#page-8-0) geöffnet.

Dies erlaubt Ihnen, Akkorde, Melodie, Solist, und/oder Songtext über eine Anzahl von Takten zu kopieren, indem Sie den zu kopierenden Abschnitt mit von/bis/Anzahl Takt(e) festlegen. Wählen Sie über die Auswahlkästchen jene Einzelheiten, die Sie in den Kopiervorgang mit einbeziehen möchten.

Wenn Sie Take mit Melodie, Solist oder Songtext löschen, müssen Sie zusätzlich noch die Strophe angeben.

<span id="page-117-0"></span>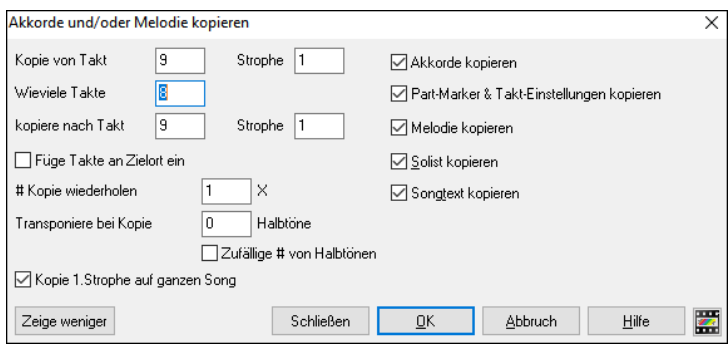

**Füge Takte am Zielort ein:** Wenn gesetzt, werden die zu kopierenden Takte eingefügt, ansonsten überschreiben Sie vorhandene Akkorde.

**Kopieren wiederholen:** Wenn größer [1](#page-0-0), wird mehrmals kopiert, optional mit Transponierungen jeder Kopie. Diese Aktionen werden lediglich auf die erste Strophe angewandt.

**Transponiere bei jeder Kopie ... Halbtöne:** Wenn mehr als eine Kopie gewählt ist, wird der Abschnitt mit jeder Kopie transponiert. Dies ist sehr nützlich, wenn man eine kurze Phrase ("Riff") in verschiedenen Tonarten üben möchte, oder im Song eine Modulation des gewählten Bereichs wünscht.

**Zufällige # von Halbtönen:** Transponiert den kopierten Abschnitt zufallsabhängig, sehr nützlich für fortgeschrittene Studenten, die eine Phrase oder ein Riff in allen Tonarten zu meistern versuchen.

**Kopie [1.](#page-0-0) Strophe auf ganzen Song:** Wenn gesetzt, werden alle in diesem Dialog angewählten Optionen auf alle Strophen des Songs, nicht nur auf Strophe [#1](#page-0-0) angewendet.

Der **[Schließen]** Button kopiert keine Akkorde und/oder Melodie, sondern bewahrt die aktuellen Einstellungen im Dialog.

### **Die "K" Methode für schnelles Kopieren**

Sie können sofort die letzten [8](#page-7-0) Takte an die aktuelle Position kopieren, indem Sie einfach an einer Taktposition **K**, gefolgt von der **Eingabetaste** eingeben. Die aktuelle Position rückt zum Takt hinter der Kopie vor.

Wenn Sie zum Beispiel einen Songeingeben, das einen sich wiederholenden Abschnitt von [8](#page-7-0) Takten Akkorde hat, geben Sie die ersten [8](#page-7-0) Takte mit Akkorden ein, gehen zu Takt [9](#page-8-0) und tippen dann: **K , Eingabe**. Die letzten [8](#page-7-0) Takte werden zu Takt [9](#page-8-0)[-16](#page-15-0) kopiert, und der Cursor bewegt sich zu Takt [17,](#page-16-0) und Sie sind bereit, um die Eingabe der Melodie fortzusetzen. Wenn Sie zu Takt [25](#page-24-0) kommen und die Akkorde von [1-](#page-0-0)[8](#page-7-0) auf Takt [25](#page-24-0)-[32](#page-31-0) kopiert haben möchten, tippen Sie **K , [1](#page-0-0) Eingabe** und diese [8](#page-7-0)  Takte von Takt [1](#page-0-0) zu Takt [25](#page-24-0) kopiert. Durch Hinzufügen von zusätzlichen Tastenbefehlen können Sie diese Abkürzung individuell einrichten (z.B. Eingabe von k [12,](#page-11-0) [3](#page-2-0) würde von Takt [3](#page-2-0) für [12](#page-11-0) Takte zu aktueller Position kopieren).

Akkorde werden immer kopiert. Melodie, Solo und Text werden auch kopiert, wenn diese Option im Dialog **Akkorde und/oder Melodie kopieren** (**Alt+C)** gesetzt ist.

### **Akkorde als einfachen Text kopieren/einfügen**

#### **Kopieren von einem Band-in-a-Box-Song**

Akkorde können als einfaches Textformat kopiert werden und in einen anderen Song in Band-in-a-Box oder eine Textdatei in einem Programm wie Notepad eingefügt werden.

Wählen Sie die Akkorde auf dem ChordSheet aus, und drücken Sie die Standardtasten **Strg+C**, um sie zu kopieren. Sie können dann **Strg+V** in einem anderen Song oder einer Textdatei drücken, um sie einzufügen.

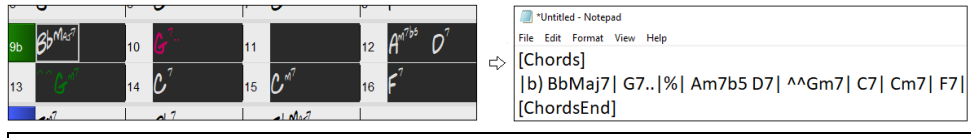

**Hinweis**: Wenn Akkorde nicht auf dem ChordSheet ausgewählt sind, kopiert **Strg+C** den gesamten Song einschließlich aller Akkorde und Zusatzinformationen (Titel, Tonart, Tempo, Form, Memo usw.) in die Zwischenablage. Sie können dies mit den Tasten **Strg+V** in eine Textdatei einfügen, aber wenn Sie es in einen anderen Song einfügen möchten, müssen Sie **Strg+Umschalt+V** drücken oder das Menü *Bearbeiten* | *Einfügen Spezial– von Text in der Zwischenablage zu Song(s)* aufrufen.

Standardmäßig werden Part-Marker sowie Pausen, Shots, Holds und Pushes in den Text aufgenommen, aber Sie können dies mit den Optionen im Dialog **Song(s) als Text (Zwischenablage oder .txt-Datei)** ändern. In diesem Dialogfeld können Sie auch die Elemente auswählen, die beim Kopieren des gesamten Songs enthalten sein sollen. Über diesen Dialog können Sie auch alle Songs in einem bestimmten Ordner in die Zwischenablage kopieren oder als Textdatei(en) speichern. Der Dialog wird über den Menüpunkt *Bearbeiten* | *Kopieren Spezial | Song(s) als Text in Zwischenablage oder Datei(en) kopieren*  aufgerufen.

<span id="page-118-0"></span>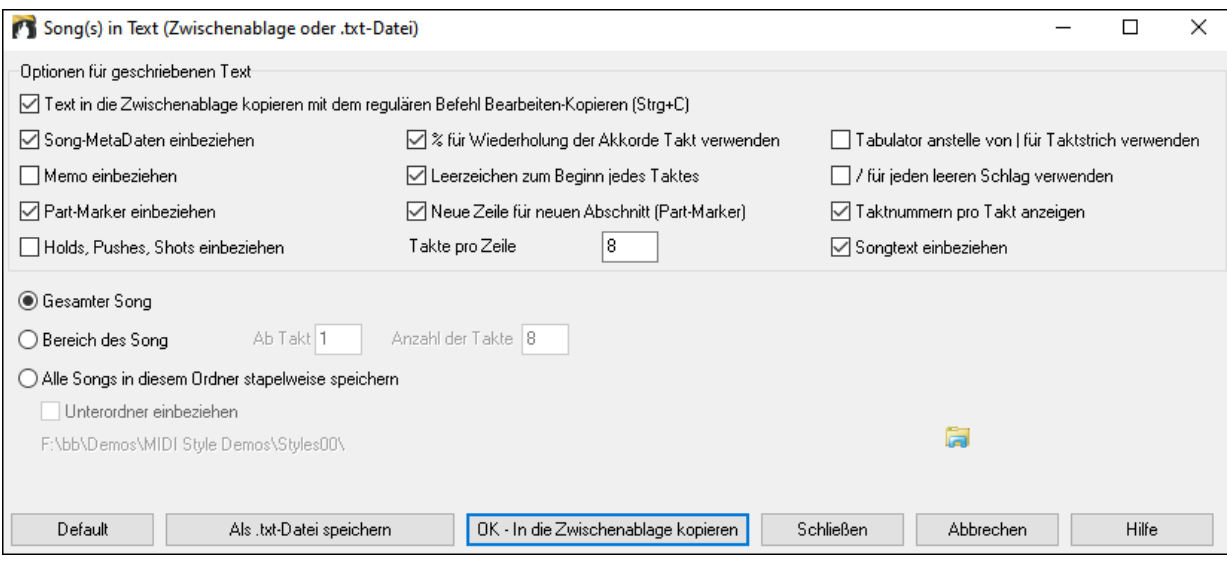

**Text in die Zwischenablage kopieren mit dem regulären Befehl Bearbeiten-Kopieren (Strg-C)**: Dieser muss aktiviert sein, um Akkorde mit den Standardtasten **Strg+C** zu kopieren.

**Song-MetaDaten einbeziehen**: Diese Option gilt, wenn Sie den gesamten Song kopieren. Wenn dies aktiviert ist, werden die Song-Metadaten (Titel, Tonart, Tempo, Form, Style usw.) einbezogen.

**Memo einbeziehen**: Diese Option gilt auch, wenn Sie den gesamten Song kopieren.

**Part-Marker einbeziehen**: Standardmäßig werden Part-Marker kopiert, aber Sie können wählen, sie nicht zu kopieren.

**Holds, Pushes, Shots einbeziehen**: Standardmäßig werden in Akkorden eingegebene Pausen, Shots, Holds und Pushes kopiert, aber wenn Sie dies nicht wünschen, deaktivieren Sie diese Option.

**% für wiederholte Akkordtakte verwenden**: Wenn dies aktiviert ist, wird ein %-Zeichen für einen leeren Takt verwendet.

**Leerzeichen, um jeden Takt zu beginnen**: Wenn dies aktiviert ist, wird am Anfang jedes Taktes ein Leerzeichen eingefügt. **Neue Linie für neuen Abschnitt (Part-Marker)**: Wenn dies aktiviert ist, beginnt jede Sektion (Part-Marker) mit einer neuen Zeile.

**Takte pro Zeile**: Sie können die Anzahl der Takte der Akkorde einstellen, die pro Zeile geschrieben werden sollen.

**Tabulator anstelle von | für Taktstrich verwenden**: Mit dieser Option können Sie Text in eine Kalkulationstabelle mit Spalten für jeden Takt einfügen.

**/ für jeden leeren Schlag verwenden**: Dadurch wird ein Schrägstrich für einen leeren Schlag geschrieben. Sie sehen dann zum Beispiel  $|C // / |$  statt  $|C|$ .

**Taktnummern pro Takt anzeigen**: Wenn dies aktiviert ist, wird eine Taktnummer eingefügt.

**Songtext einbeziehen**: Damit können Sie den Songtext als Sektion [Songtext] einfügen.

**Ganzer Song**: Wenn Sie diesen Modus auswählen, können Sie **[OK - In Zwischenablage kopieren**] drücken, um den gesamten Song zu kopieren (Akkorde und Zusatzinformationen ausgewählt) oder **[Als .txt-Datei speichern]**, um diesen als Textdatei zu speichern.

**Song-Bereich**: Wenn Sie diesen Modus auswählen, können Sie **[OK - In Zwischenablage kopieren**] drücken, um die Akkorde im ausgewählten Bereich zu kopieren, oder **[Als .txt-Datei speichern]**, um sie als Textdatei zu speichern.

**Stapelspeicherung aller Songs in diesem Ordner**: Mit diesem Modus können Sie alle Songs in einem bestimmten Ordner kopieren oder speichern. Drücken Sie das Ordnersymbol, um den Ordner auszuwählen, und wählen Sie die Option, um Unterordner dieses Ordners einzuschließen. Wählen Sie auch das Ziel mit der Option **Stapelspeichern unter**. Sie können alle Songs in die Zwischenablage kopieren, sie als einzelne Textdateien im selben Ordner speichern, sie als einzelne Textdateien in einem anderen Ordner speichern oder sie als eine einzige Textdatei speichern. Drücken Sie dann **[OK -Stapel-Speichern TXT]**, um den Song zu kopieren oder zu speichern.

Der Button **[Standardeinstellungen]** setzt alle Optionen auf die Standardeinstellungen zurück. Der Button **[Schließen]**  schließt den Dialog und speichert die Einstellungen, kopiert aber nichts.

#### **Kopieren aus einer Textdatei**

Sie können Akkorde in einer Textdatei kopieren und sie in einen Band-in-a-Box-Song einfügen. Geben Sie Akkorde in eine Textdatei ein, indem Sie eine vertikale Linie für einen Taktstrich verwenden. Wenn Sie einen leeren Takt wünschen, lassen Sie ein Leerzeichen oder geben Sie ein %-Zeichen zwischen den vertikalen Linien ein. Sie können zum Beispiel | D | [G7](#page-6-0) | | F | oder | D | G[7](#page-6-0) | % | F | eingeben. Sie können Tastenkombinationen und nicht standardmäßige Akkorddarstellungen verwenden (z. B. | [1](#page-0-0)j | [2](#page-1-0)h | [53](#page-52-0) |). Um Pausen (Pausen/Shots/Holds) hinzuzufügen, geben Sie Punkt(e) nach dem Akkord oder Carets ein. Um Pushes hinzuzufügen, geben Sie Caret(s) vor dem Akkord ein (^). Wenn Sie einen Part-Marker wünschen, geben Sie a oder b und eine Klammer nach einem senkrechten Strich ein. Sie können in jeder Zeile so viele Takte eingeben, wie Sie möchten.

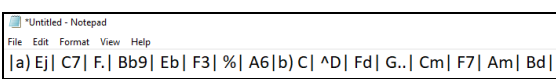

<span id="page-119-0"></span>Sie können sogar einen ganzen Song mit einer Textdatei eingeben. Der einfachste Weg ist, die Textdatei zu verwenden, in die Sie den ganzen Song eingefügt haben. Einige der Informationen, die in diese Textdatei eingefügt wurden, können nicht zurück in Band-in-a-Box eingefügt werden, weil sie für einen neuen Song nicht anwendbar sind. Zum Beispiel ist "Song Summary" nicht anwendbar, weil dies automatisch im Song generiert wird und nicht von einem Benutzer bearbeitet werden kann. Es wird jedoch keine Probleme verursachen, wenn Sie diese Information in der Textdatei belassen. Sie können einen Titel, eine Tonart, ein Tempo, eine Form, einen Styledatei-Namen und ein Memo einfügen.

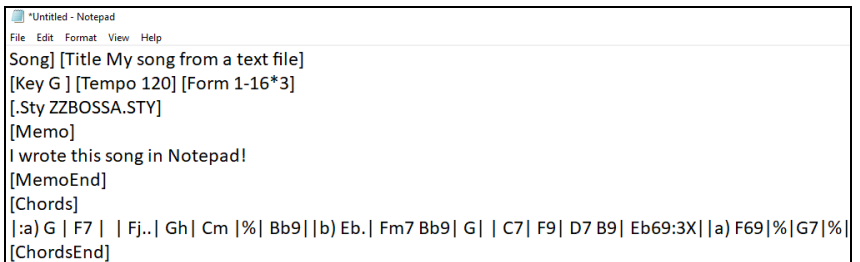

Wenn Sie fertig sind, drücken Sie **Strg+A**, um alles auszuwählen, und **Strg+C**, um zu kopieren. Drücken Sie dann in Bandin-a-Box **Strg+Umschalt+V** oder wählen Sie im Menü *Bearbeiten* | *Einfügen Spezial - Text aus Zwischenablage in Song(s)*. Dadurch wird das Dialogfeld **Text in Song(s) einfügen** geöffnet.

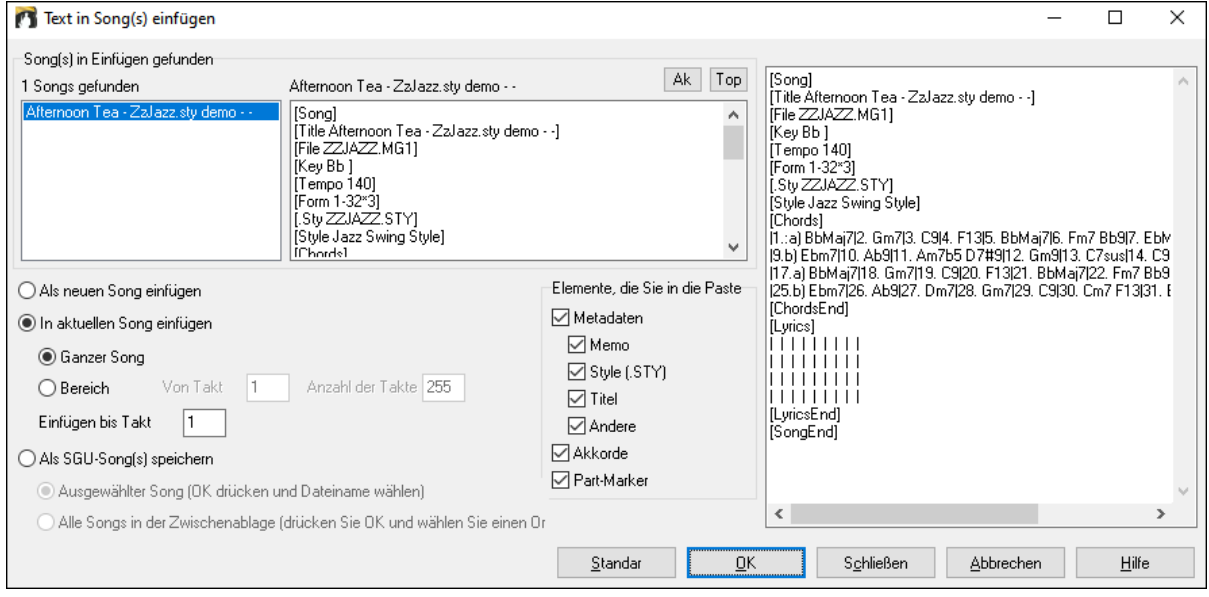

**Song(s) in Einfügen gefunden**: Wenn Sie mehrere Songs in der Textdatei erstellt haben, können Sie den Song zum Einfügen auswählen.

**Elemente, die Sie in die Paste**: Markieren Sie die Elemente, die Sie in die Paste einfügen möchten.

**Als neuen Song einfügen**: Dieser Modus fügt alle Akkorde des ausgewählten Songs in einen neuen Song ein

**In aktuellen Song einfügen**: Dieser Modus fügt in den ausgewählten Takt im aktuellen Song ein. Sie können entweder die Option **Ganzer Song** wählen, um alle Akkorde im Song einzufügen, oder die Option **Bereich**, um die Akkorde im ausgewählten Bereich des Songs einzufügen.

**Als SGU-Song(s) speichern**: In diesem Modus wird der ausgewählte Song oder alle Songs in der Zwischenablage als neue(r) Song(s) gespeichert. Um den ausgewählten Song als neuen Song zu speichern, wählen Sie die Option **Ausgewählter Song**. Drücken Sie dann OK, wählen Sie einen Ordner und geben Sie einen Dateinamen ein. Um alle Songs als neue Songs zu speichern, wählen Sie die Option **Alle Songs in der Zwischenablage**, drücken Sie OK und wählen Sie einen Ordner.

### **Verkürzen/Erweitern Dauer der Akkorde**

*Bearbeiten | Song Form | Verkürzen* verkürzt die Dauer der Akkorde auf jeweils die Hälfte (z.B. [4](#page-3-0) Schlägen >> [2](#page-1-0) Schlägen, [2](#page-1-0) Schlägen >>[1](#page-0-0) Taktschlag).

*Bearbeiten | Song Form | Erweitern* verdoppelt die Dauer der Akkorde auf das Doppelte ihrer bisherigen Länge (z.B. [1](#page-0-0)  Taktschlag >> [2](#page-1-0) Schlägen, [2](#page-1-0) Schlägen >> [4](#page-3-0) Schlägen).

### **Suche und Ersetze Akkorde**

*Bearbeiten | Akkorde | Suchen/Ersetze Akkorde* global durch den ganzen Song ersetzen. Das Interessante ist hierbei, dass Sie den Stern (\*) als Platzhalter verwenden können und damit z.B. auch alle Maj[7](#page-6-0)-Akkorde durch die entsprechenden [69-](#page-68-0) Akkorde ersetzen können. Suchen und Ersetzen kann mit römischen Ziffern oder Zahlen für die Akkordnamen durchgeführt werden. Sie können V Akkorde mit [V7](#page-6-0) Akkorde, oder [5m](#page-4-0) Akkorde mit [5](#page-4-0)[m7](#page-6-0) ersetzen. Da diese Einstellungen auch bei Songwechsel gemerkt werden, ist dies Funktion nützlich bei Änderungen die mehrere Songs betrifft.

<span id="page-120-0"></span>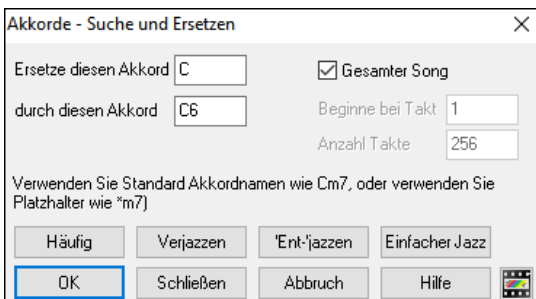

**AABA** Form<sup>y</sup> Der [**Häufig]** Button hilft die Akkordprogression auf die neun am meisten verwendeten Akkorde für Pop oder Jazz zu normalisieren. RealTracks spielt eine bessere Wiedergabe mit diesen "normalen" Akkorden. Die Option "Einfacher Jazz" vereinfacht Akkorde wie z.B.: [C13#](#page-12-0)[11](#page-10-0)[#5](#page-4-0) zu [C9](#page-8-0).

### **Intro-Takte automatisch generieren (oder entfernen)**

Um eine Einleitung zu erzeugen, drücken Sie den **[Song Form]** Toolbar Button und wählen *Erzeuge Intro* aus dem Auswahlmenü oder wählen Sie *Bearbeiten | Song Form | Akkorde für Intro erzeugen*. Der Dialog **Akkorde für Einleitung erstellen** wird geöffnet.

Akkorde für Intro erstellen (oder Intro löschen)  $\times$ Hiermit wird eine Akkordfolge erzeugt und als Intro eingefügt. Klicken Sie auf den<br>Erstellen-Button, um andere Akkorde für das Intro zu erstellen. Akkordtunen  $\vee$ حجمار Länge des Intros 4 Takte (Mittl. Tempo)  $\checkmark$ Erster Akkord (nach Intro) ist c in der Tonart  $C$ Drums Einzähler (nur dieser Song) <Standard> (kein Einzähler)  $\checkmark$  $\checkmark$ Pedal Bass kein Orgelpunkt im Bass Instrumente  $\checkmark$ Benutzerdefinier  $\Box$  Bass  $\Box$  Piano  $\Box$  Gitarre  $\Box$  Streicher Mai7 statt Mai6 verwenden  $\Box$  Drums Akkorde verwenden von Takt 29 Anzahl der Takte 4 Intro Akkorde löschen Intro Akkorde erstellen Schließen Hilfe

Mit einem einzigen Klick können Sie ein [2,](#page-1-0) [4,](#page-3-0) oder [8](#page-7-0)-Takt Intro für einen beliebigen Song erzeugen. Die Akkorde werden jedes Mal anders sein, Sie können den Vorgang sooft wiederholen, bis Sie mit dem Ergebnis zufrieden sind. Die generierte Intro ist eine entsprechende Akkordabfolge in dem gewählten Musikstil (Jazz/Pop) mit optionalem Pedalbass und hat eine korrekte Überleitung zum ersten Akkord des Liedes. Intros können auch entfernt werden.Es besteht auch die Möglichkeit, das Intro von der ganzen Band, einer bestimmten Spur oder einer Kombination von Spuren spielen zu lassen.

Die Länge der Einleitung kann auf [2](#page-1-0),[4](#page-3-0) oder [8](#page-7-0) Takte eingestellt werden. Es besteht die Möglichkeit zusätzlichen einen "Pedal Bass" in der Einleitung erzeugen zu lassen. Durch den Button "Einleitung löschen" können Sie bereits erzeugte Einleitung wieder entfernen.

### **'Jazz Up' Akkorde 'verjazzen'**

Der Befehl *Bearbeiten* | *Akkorde* | *Akkorde 'verjazzen'* 'verjazzt' Akkorde, indem Akkorde wie C zu C[7](#page-6-0) und C[6](#page-5-0)  umgewandelt werden. Verzierungen werden für diesen Song eingeschaltet. Wählen Sie die Sept-Type und drücken dann **[OK – Jazz UP]** um fortzufahren.

### **'Jazz Down' Jazzakkorde vereinfachen speichern**

Der Befehl *Bearbeiten* | *Akkorde* | *Akkorde 'entjazzen'* vereinfacht Jazz Akkorde. wie z. B.: C[13#](#page-12-0)[11#](#page-10-0)[5](#page-4-0) zu C[9.](#page-8-0) Es werden Spannungsnoten höher als die None entfernt (also #[9](#page-8-0)[,11](#page-10-0),#[11](#page-10-0)[,13](#page-12-0),#[13](#page-12-0) etc.). Die Songverzierungen werden ausgeschaltet. Drücken Sie [OK – Jazzakkorde vereinfachen] um fortzufahren.

#### **Akkordersetzungs**

Einen Song mit dem Akkordersetzungs-Wizard zu reharmonisieren, ist eine ebenso lustige wie lehrreiche Möglichkeit, einen vertrauten Song in einer völlig neuen Form vorzuführen oder zu üben. Haben Sie zum Beispiel Akkorde wie "Dm[7](#page-6-0) G[7](#page-6-0)  Cmaj[7,](#page-6-0) "wird Ihnen eine Liste mit Ersetzungen angeboten, darunter auch die Tritonus-Ersetzung "Dm[7](#page-6-0) D[b7](#page-6-0)[b5](#page-4-0) Cmaj[7"](#page-6-0), die Sie in Ihrem Song verwenden können.

Es gibt [2](#page-1-0) Möglichkeiten, Akkordersetzungen zu erhalten.

- [1.](#page-0-0) Lassen Sie sich von Band-in-a-Box eine Liste möglicher Substitutionen zeigen, aus der Sie dann selbst auswählen, indem Sie den Menüpunkt *Bearbeiten | Akkorde | Akkordersetzungen (Wählen Sie einen eigenen)* aufrufen.
- [2.](#page-1-0) Lassen Sie Band-in-a-Box automatisch eine Auswahl treffen, indem Sie den Menüpunkt *Bearbeiten | Akkorde | Akkordersetzungen (Automatisch)* wählen.

#### **Manuelle Akkordersetzung**

Der Inhalt dieses Dialogfensters wird dadurch bestimmt, welche Akkorde in demjenigen Takt vorgefunden wurden, der hervorgehoben war. Die Nummer dieses Taktes wird innerhalb des Dialogfensters angezeigt und kann verändert werden.

<span id="page-121-0"></span>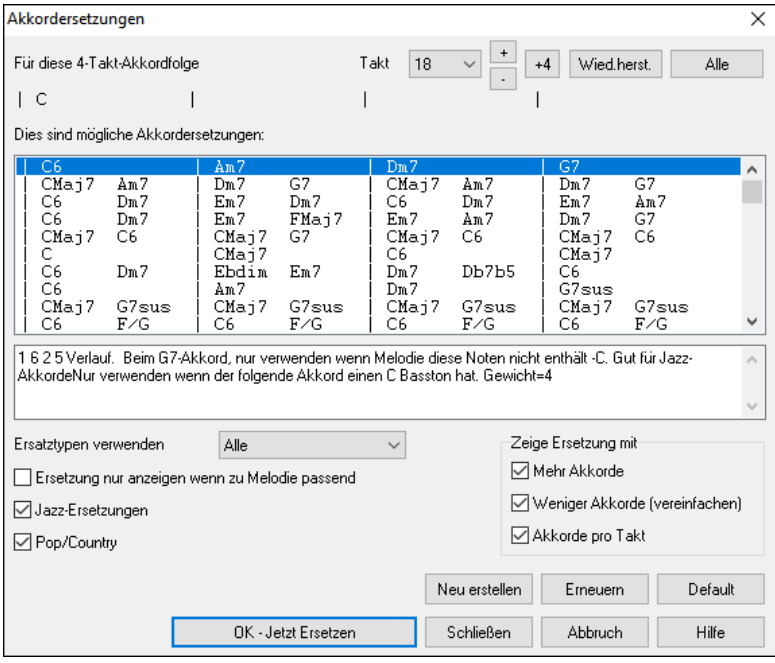

**Jazz Ersetzungen / Pop/Country**: Welche Arten von Ersetzungen angezeigt werden, können Sie durch die Markierung der jeweiligen Checkbox bestimmen. Manche Ersetzungen beinhalten mehr Akkorde, als das Original – andere wiederum vereinfachen die Akkordfolge. Sie können dies verfolgen, wenn Sie mit den Checkboxen arbeiten. Takte, die auf jedem Taktschlag einen Akkord enthalten, können von der Ersetzung ausgenommen werden.

**Ersatztypen verwenden**: Diese Auswahlbox bestimmt über die Filterung der Ersetzungsvorschläge und legt fest, ob nur die Besten, oder alle Ersetzungsvorschläge angezeigt werden.

**Neu laden:** Die Schaltfläche [Neu laden] wird nur dann verwendet, wenn Sie die Datei CHORDSUB.TXT editiert haben, um Ersetzungen hinzuzufügen, die Sie selbst erstellt haben. Hierdurch wird die Datei erneut geladen und übersetzt, was [1](#page-0-0) bis [2](#page-1-0) Minuten in Anspruch nehmen kann.

**[OK - Jetzt Ersetzen]**: Wenn Sie eine Ersetzung sehen, die Ihnen gefällt, können Sie sie durch einen Einfachklick auf diese Schaltfläche direkt in Ihr Arbeitsblatt übernehmen. Ein Doppelklick auf die entsprechende Ersetzungszeile bewirkt übrigens dasselbe. Führen Sie dann die Markierung des aktuellen Takts zu einem anderen Teil des Songs, für den Sie eine Ersetzung benötigen und wiederholen Sie die Bearbeitungsschritte.

Sie können eine Ersetzung rückgängig machen, indem Sie auf die Schaltfläche [**Wied.herst.]** klicken. Verwenden Sie die Schaltfläche [**Alle**], um sämtliche Ersetzungen rückgängig zu machen.

#### **Akkordersetzungen automatisch erstellen**

Ersetzungen für einen vollständigen Song oder Teile des Songs lassen sich schnell erstellen, indem Sie das Dialogfenster für die automatische Akkordersetzung verwenden, das Sie über den Menüpunkt *Benarbeiten | Akkorde | Akkorde | Akkordersetzungen (Automatisch)* aufrufen.

In diesem Beispiel möchten wir Akkordersetzungen für den Song !Freddie.MGU erzeugen. Dies ist die Akkordfolge des Originals:

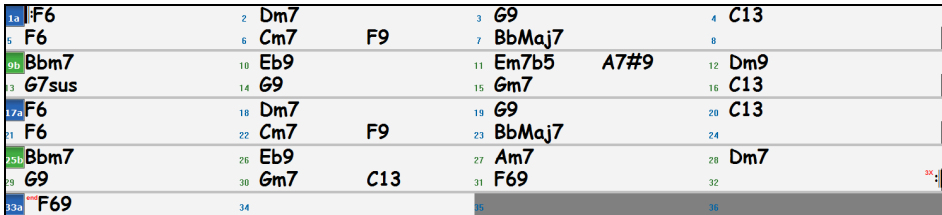

Wenn wir das Dialogfenster für die automatische Akkordersetzung verwenden, können wir Ersetzungen für den gesamten Song erzeugen und bekommen folgendes Ergebnis:

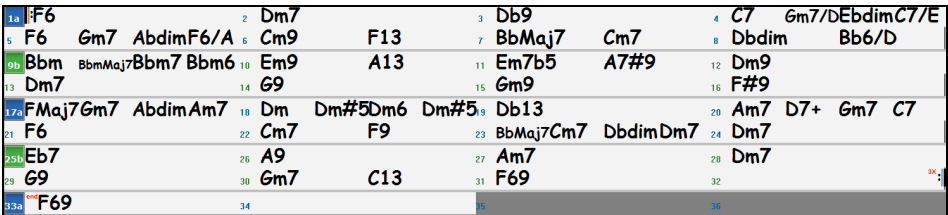

Wie Sie sehen, hat Band-in-a-Box bei ca. [70](#page-69-0) % der Song-Akkorde Ersetzungen vorgenommen (das war exakt die Vorgabe, die wir im Dialogfenster festgelegt hatten). Zunächst wurde der F[6-](#page-5-0)Akkord durch die Akkordfolge Fma[j7](#page-6-0) G[m7](#page-6-0) Abdim A[m7](#page-6-0) ersetzt. Einige der getroffenen Ersetzungen sind jedoch im Vergleich dazu erheblich fortgeschrittener (beispielsweise die Ersetzung von [2](#page-1-0) Takten mit dem Akkord. Bbma[j7](#page-6-0) durch die Akkordfolge Bb[6](#page-5-0) Ebma[j7](#page-6-0) Dm[7](#page-6-0) G[m7](#page-6-0) | Bbmaj[7](#page-6-0) Cm[7](#page-6-0) Dbdim D[m7](#page-6-0)).

Hier nun unsere Vorgaben im Dialogfenster für automatische Akkordersetzungen, die dieses Ergebnis bewirkt haben:

<span id="page-122-0"></span>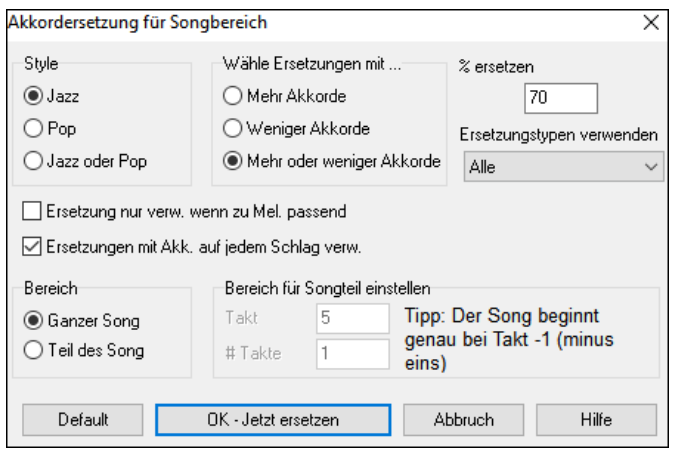

Wenn Sie möchten, dass Band-in-a-Box nur für einen bestimmten Taktbereich innerhalb des Songs Akkordersetzungen vornimmt, sollten Sie diesen Taktbereich zuvor im Akkordblatt markieren und anschließend den Dialog aufrufen. Auf diese Weise wird der Bereich auf "Teil des Songs" gesetzt und die Vorgaben für "Takt" und "Anz. Takte" werden ebenfalls übernommen. Falls erforderlich, können diese Vorgaben manuell korrigiert werden.

### **Erzeuge Akkorde zu einer Melodie**

Erzeuge Akkorde zu einer vorhandenen Melodie oder verbessere eine bereits bestehende Akkordfolge mit dem "Reharmonisten". Diese Funktion erzeugt jedes einmal eine neue Akkordfolge, die basierend auf dem Genre zur vorhandenen Melodie passt.

Die Idee des Reharmonisten ist jedes Mal eine komplett neue Akkordfolge zu einer Melodie in dem von Ihnen gewählten Genre zu erstellen. Dabei werden bereits vorhandene Akkorde ersetzt.

Es gibt zwei verschiedene Fenster, um diese Funktion aufzurufen:

[1.](#page-0-0) Reharmonisiert den gesamten Song und erstellt eine komplett neue Folge von Akkorden. - oder -

[2.](#page-1-0) zeigt eine Liste möglicher Reharmonisierungen für einen Teil des Songs an.

#### **Erzeuge neue Akkordfolge**

Um eine komplett neue Akkordfolge zu einem Song zu erzeugen, wählen Sie:

Drücken Sie entweder den Reharmonist Button aus der Toolbar oder wählen aus dem Menüpunkt *Bearbeiten | Akkorde | Akkord-Reharmoniserung (Automatisch).*

Sie sehen dann den Dialog zur Auswahl des Reharmonisten.

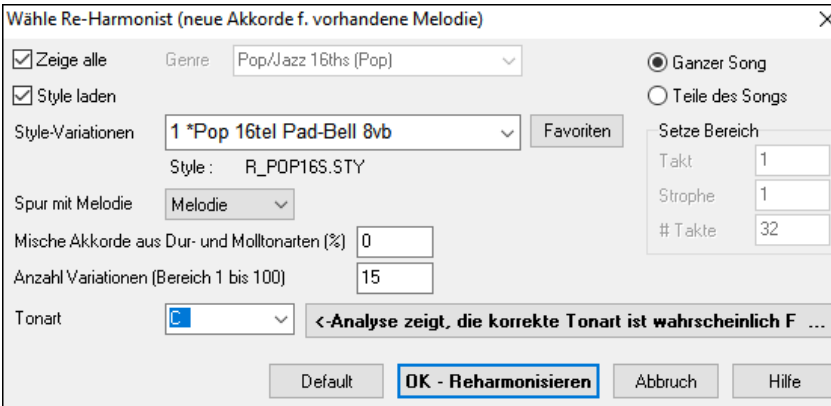

Zuerst sollten Sie ein **Genre** wählen, wenn Sie z.B. Akkorde im "Jazz Swing"-Stil erzeugen möchten, sollten Sie diesen Genre wählen. Jetzt werden Sie typische Jazzakkorde erhalten.

Achten Sie darauf, dass die eingestellte **Tonart** richtig ist. Band-in-a-Box versucht die vorhandene Melodie zu analysieren und die Tonart automatisch zu erkennen. Dies funktioniert nicht in allen Fällen zuverlässig, prüfen Sie es deshalb sicherheitshalber noch mal und stellen Sie ggfls. die richtige Tonart ein.

Wählen Sie den Bereich aus, den Sie reharmonisieren möchten. Normalerweise werden Sie **Ganzer Song** setzen.

Drücken Sie die Schaltfläche **[OK-Reharmonisiere]**. Jetzt erhalten Sie jedes Mal eine brandneue Akkordfolge zu Ihrer Melodie. Dies können Sie sooft wiederholen, bis Ihnen die erzeugten Akkorde gefallen.

#### **Eine Liste möglicher Reharmonisierungen ansehen**

Wählen Sie diese Funktion, um interaktiv aus einer Liste von Vorschlägen einen geeigneten Ersatz für eine Akkordfolge über jeweils [2](#page-1-0) Takte auszuwählen. Hiermit können Sie einzelne Passagen, bei denen Ihnen die vorhandenen Akkorde nicht gefallen, durch bessere Progressionen ersetzen.

Hierzu wählen Sie aus dem Menüpunkt *Bearbeiten | Akkorde | Akkord-Reharmoniserung (Wählen Sie einen eigenen)*. Nun stehen Sie im aktuellen Takt (Takt [#7](#page-6-0) im Beispiel) und sehen eine Liste der Vorschläge als Ersatz für eine vorhandene Akkordfolge passend zu Genre und Melodie.

<span id="page-123-0"></span>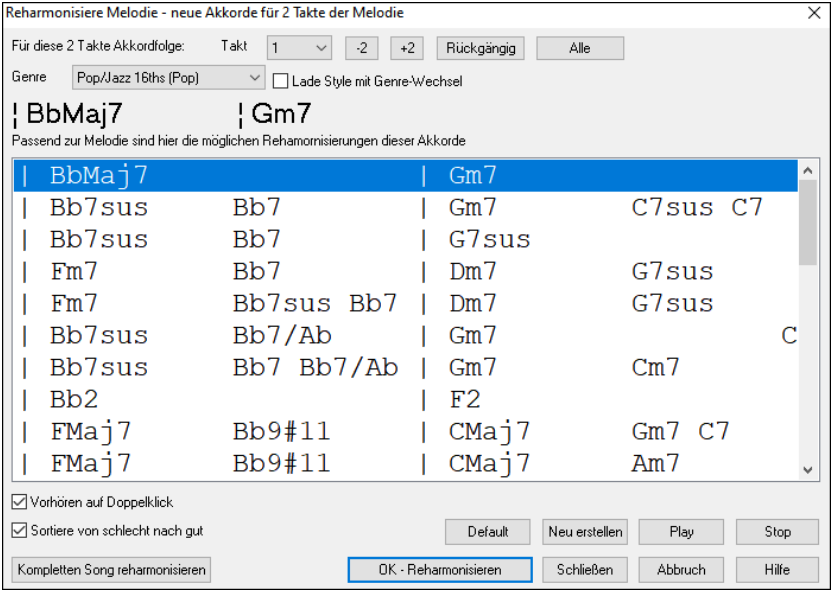

Die Vorschläge sind entweder alphabetisch sortiert oder auf Wunsch auch von "Gut nach Schlecht" abhängig von der Einstellung.

Wählen Sie einen Vorschlag aus und drücken Sie die Schaltfläche [OK - **Reharmonisieren**] und Band-in-a-Box fügt die ausgewählte Akkordfolge am Takt ein.

### **Akkorde neu arrangierenSong Form Maker**

Die **Song Form** Funktion ermöglicht Ihnen Sektionen in einem Song zu definieren (A, B, C usw.), und diese dann neu zu arrangieren, indem Sie einfach die Form die Sie haben möchten eintippen (z. B.. AABABAACA). Sie können diesen Dialog mehrfach aufrufen und die Sektionen neu einteilen.

Drücken Sie den Song Form Button Menü. Sie sehen dann den **Song Form Maker** Dialog. **AABA** Song

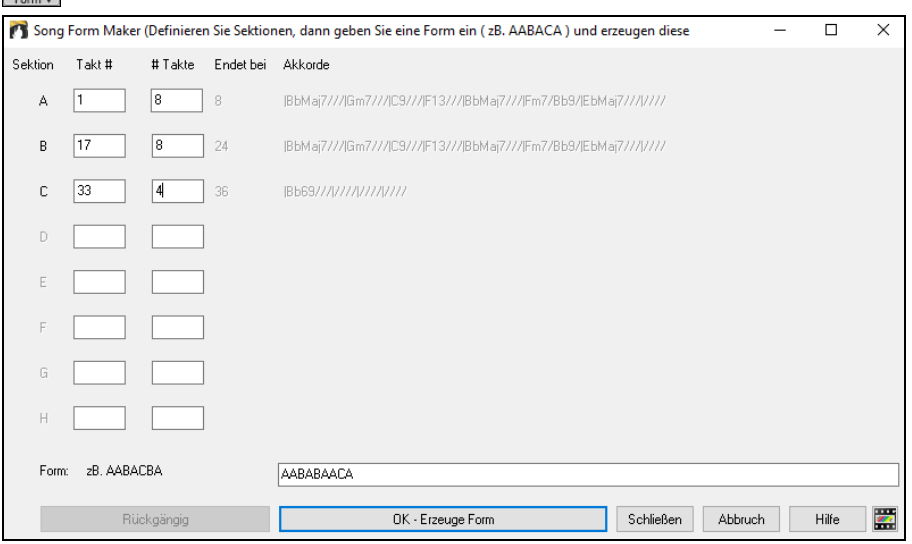

Danach definieren Sie Ihre Sektionen (z. B.. A = Takte [1](#page-0-0) bis [8](#page-7-0) Takte, B=Start bei Takt [17,](#page-16-0) für 8 Takte C=Start bei Takt [25,](#page-24-0) für [4](#page-3-0) Takte). Danach tippen Sie die Form, die Sie möchten ein (AABACABA).

Wählen Sie **[OK-Erzeuge Form]** danach beenden Sie den Dialog. Die Formzeile und Sektionen werden mit dem Song gespeichert

Sie können den Dialog jederzeit wieder aufrufen und die Sektionen umgruppieren. Oder Sie Ändern einen Akkord in der "A" Sektion des ChordSheets, danach verwenden Sie den Song Form Maker um die Änderungen in allen "A" Sektionen nachzuführen.

Verwenden Sie den **[Rückgängig]** Button um Ihre Änderungen zurückzunehmen.

#### **Anwendungen für den Song Form Maker**

- Geben Sie einen Song ein, indem Sie einfach nur jeweils eine Sektion erfassen, danach starten Sie den Song Form Maker, geben die Form, die Sie möchten ein und erzeugen diese. Verändern Sie die Form, ohne dass Sie neue Akkorde eingeben müssen, indem Sie einfach den Formtext ("AABACABA" usw.) eingeben.
- Ändern Sie Akkorde in allen Sektionen, einfach durch Ändern der Akkorde nur in der Hauptsektion, danach erzeugen Sie die Form neu. Die Änderungen werden nachgeführt.
- Geben Sie eine Melodie einmal ein, und kopieren diese im ganzen Song durch Erzeugung der Form.

### <span id="page-124-0"></span>**Part-Marker und SubStyles**

#### **Part-Marker**

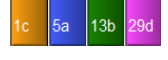

Part-Marker werden im ChordSheet positioniert und kennzeichnen einen neuen Bereich. Hier können Sie Sie einen SubStyles:Wechsel oder ein Drum-Fill einfügen. Sehr oft werden diese Wechsel alle [8](#page-7-0) Takte gesetzt.

Bei Takt [1](#page-0-0) gibt es immer einen Part-Marker, damit Band-in-a-Box den zu verwendenden Substyle erkennen kann. Der Song wird mit diesem Part-Marker abgespielt, bis ein neuer Part-Marker erreicht wird. Der Substyle wird automatisch in der zweiten Strophe gewechselt, wenn in den Song-Einstellungen (**STRG+N)** "Style in Mittelstrophe variieren" angewählt ist.

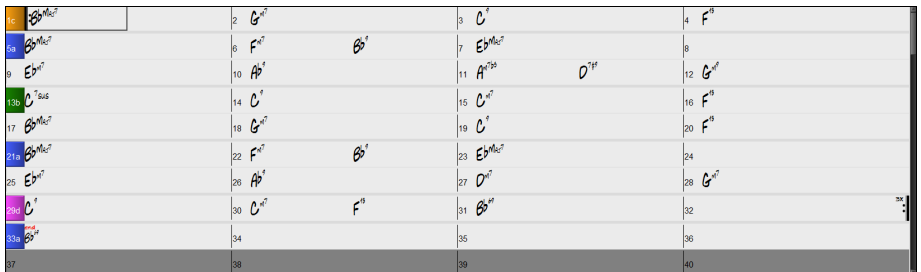

Sie können die Anzeige der Partmarker im **Anzeige-Options** Dialog anpassen. Sie können zum Beispiel eine Farbe für jeden PartMarker wählen, Rahmen definieren, jeden PartMarker auf einer neuen Zeile darstellen, usw.

#### **MultiStyles**

**MultiStyles** von Band-in-a-Box können bis zu [24](#page-23-0) SubStyles haben! In früheren Band-in-a-Box Versionen konnten Styles nur [2](#page-1-0) SubStyles ("a" und "b") haben. Jetzt können Sie, zum Beispiel, einen MultiStyle mit [4](#page-3-0) SubStyles (Erste Strophe, Strophe, Refrain und Break) verwenden, aber auch MultiStyle bis vierundzwanzig SubStyles mit Part-Marker von "a" bis  $"z"$ .

- Substyle "a" wird normalerweise verwendet für die Strophe eines Songs.
- Substyle "b" wird normalerweise verwendet für die "b-Sektion" oder einen Refrain oder für ein Solo im mittleren Refrain.
- Substyle "c" wird normalerweise verwendet für Intro oder für eine Eröffnungsstrophe.
- Substyle "d" wird normalerweise verwendet für ein Break oder Zwischenspiel.

Sie können sehr einfach Ihren eigenen Multi-Style entweder ganz neu, oder durch Kombination aus anderen Styles, erzeugen. Wenn Sie, zum Beispiel, [10](#page-9-0) Lieblings-Country-Styles haben, können Sie schnell Ihren eigenen Multi-Style mit [20](#page-19-0) SubStyles für einen Song, erzeugen.

Sie können MultiStyle Substyles mit einer jeweils eigenen Beschreibung speichern.

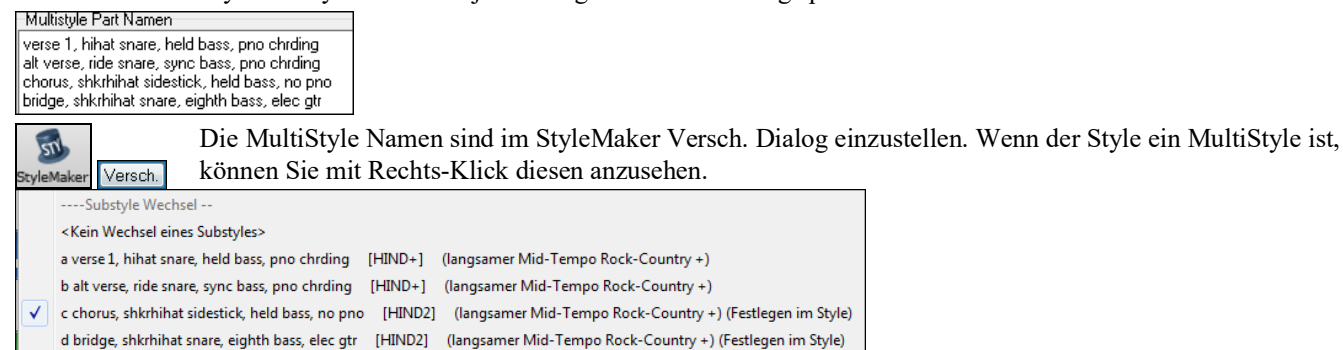

#### **Part-Marker platzieren**

Bewegen Sie die hervorgehobene Zelle zum Takt, an dem Sie die Bereichs-Markierungen setzen möchten. Wiederholtes Drücken der Taste **P** wird nun zwischen den Bereichs-Markierungen oder keiner Markierung umschalten.

Zeigen Sie mit dem Mauszeiger direkt auf die Taktnummer (oder eine vorhandene Bereichs-Markierung) und klicken Sie dann wiederholt mit der linken Maustaste. Wiederholen Sie diesen Ablauf um durch verfügbaren Part-Marker durchzuklicken.

Um einen PartMarker zu löschen, klicken Sie entweder mit der Maus oder drücken die Taste **P** sooft, bis Sie zum Ende der verfügbaren Part-Marker angekommen sind.

#### **Kopieren von PartMarkern**

Sie können einen PartMarker durch ziehen auf einen anderen Takt kopieren.

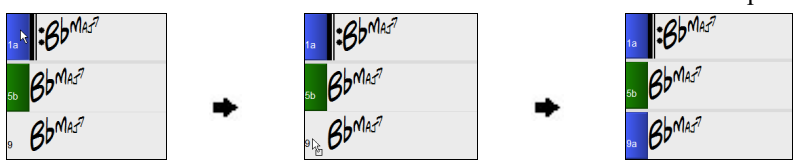

#### **Platzieren von Schlagzeug Fills**

Über den einer Bereichs-Markierung vorangehenden Takt wird ein Schlagzeug Fill gespielt. Wenn Sie ein Schlagzeug Fill an Takt [7](#page-6-0) eines Liedes wollen, fügen Sie einen Part-Marker im Takt nach dem Takt mit dem gewünschten Fill ein (d.h. Takt [8\)](#page-7-0).

<span id="page-125-0"></span>Sie können entweder am ursprünglichen Substyle festhalten oder den Substyle ändern (a, b, c oder d), wenn Sie den Part-Marker setzen.

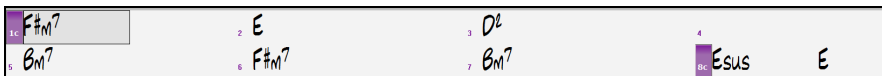

Sie können auf dem Takt vor einem Part-Marker kein Drums-Fill erhalten oder ein Drums-Fill in einem beliebigen Takt, ohne dass ein Part-Marker erforderlich ist. Dies wird über den Dialog **Einstellungen für diesen Takt bearbeiten** (**[F5](#page-4-0)**) gesteuert. Wenn die Option "Drum Fill zulassen" aktiviert ist, erhalten Sie ein Drum Fill im aktuellen Takt. Wenn Sie sich in einem Takt vor einem Part-Marker befinden und kein Drums-Fill wünschen, dann deaktivieren Sie diese Option.

#### **Sektions-Abschnitte**

Wenn Sie ein Buch lesen, beginnt ein neuer Absatz mit einer neuen Zeile mit Leerraum. Wir haben dieses Prinzip nun auch für die Anzeige der Akkorde im ChordSheet eingeführt. Sobald eine neue Sektion erzeugt wird (durch einen Part-Marker), wird einen neue Zeile mit einer grauen Trennlinie gezeichnet, um die neue Sektion klar zu kennzeichnen. Wenn Sie zum Beispiel eine [7-](#page-6-0)Takt-Sektion mit nachfolgender [8-](#page-7-0)Takt-Sektion haben, wurde in den vorherigen Versionen von Band-in-a-Box keine neue Zeile für die neue Sektion gezeichnet. Das Ergebnis waren schwer lesbare Sektionen. So als ob eine ganze Geschichte in einem Absatz niedergeschrieben würde. Mit der neuen Funktion "**Sektions-Abschnitte"** wird jede Sektion in einer neuen Zeile dargestellt, damit ist die Form im LeadSheet leichter zu lesen. Diese Funktion ist aus- bzw. einschaltbar.

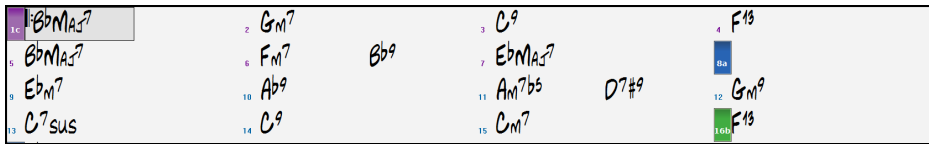

Mit der Funktion "Sektions-Abschnitte" wird jede Sektion in einer neuen Zeile dargestellt, damit ist die Form im LeadSheet leichter zu lesen

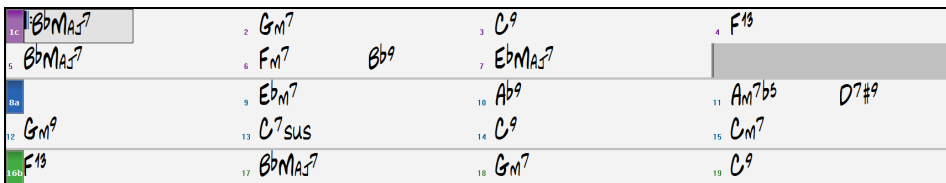

Die Funktion ist einstellbar und optional mit der Einstellung "Neue Zeile für jede Sektion" im **Anzeige Optionen** Dialog (*Optionen | Voreinstellungen* [Anzeige] Button) steuerbar. Sie können auch einen minimale Anzahl an Takte, die für den Beginn einer neuen Zeile nötig ist mit der "minimum Sektion" Einstellung bestimmen. Zum Beispiel, wenn dies auf [8](#page-7-0) eingestellt ist, dann würde keine neuen Zeile für den PartMarker erzeugt werden, wenn die Sektion nur [4](#page-3-0) Takte hat.

## **Styles verwenden**

Es sind sehr viele Styles für Band-in-a-Box verfügbar. Styles nehmen Bezug auf Musikstile wie Jazz Swing, Latin, Blues, Pop, Rock oder Country. Sie können sich den Musikstil Ihres Songs vor oder nach der Eingabe der Akkorde aussuchen, und auch wenn Ihr Lied schon fertig ist, können Sie es jederzeit von Band-in-a-Box in einem völlig anderen Stil abspielen lassen. Sobald ein Style geladen ist, wird der Song in Ihrem gewähltem Style abgespielt werden. Alle Style-Dateien haben eine .STY Erweiterung.

Einen Style können Sie ebenso schnell laden, wenn Sie im ChordSheet "style" gefolgt von einem Stylenamen, z. B. S T Y L E Z Z B O S S A Eingabe eingeben.

### **Hilfe für "Style nicht gefunden"**

Wenn ein Style beim Laden nicht gefunden wird, erhalten Sie die Möglichkeit, den StylePicker zu öffnen, der kompatible Style anzeigt, die Sie haben. Außerdem werden Informationen über den fehlenden Style angezeigt, z. B. Instrumentierung, Genre und Audio-Demo, damit Sie eine Vorstellung davon bekommen, welchen Ersatz Sie benötigen.

Sie haben zum Beispiel einen Song, der den Style \_OMENS+.STY benötigt, aber Sie haben diesen Style nicht. Früher hätten Sie ihn geladen, eine Meldung erhalten, dass Sie ihn nicht haben, und er wurde einfach auf einen Standard Style gesetzt. Wenn Band-in-a-Box nun diesen Style kennt, erhalten Sie eine Meldung wie diese:

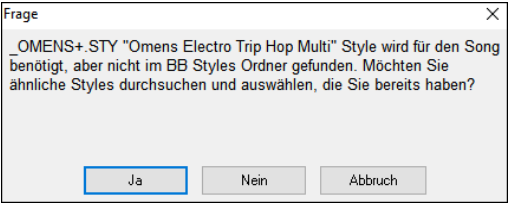

Sie erhalten etwas mehr Informationen über den Style, z.B. den vollständigen Namen "Omens Electro Trip Hop Multi", was hilfreich ist, und Sie können auch "Ja" wählen, um den StylePicker zu starten.

<span id="page-126-0"></span>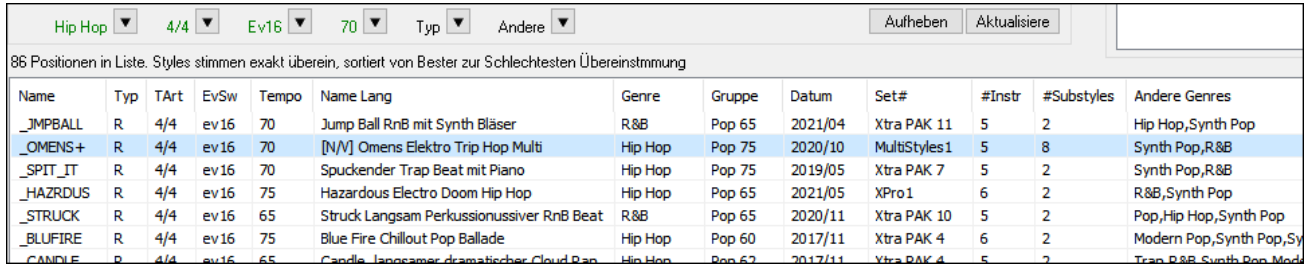

Der StylePicker zeigt Ihnen viele Informationen über den Style an, die Sie nicht haben, wie z.B. das Genre (Hip-Hop), die Taktart ([4/4\)](#page-3-0), das Feel (even [16](#page-15-0)), das Tempo [\(70](#page-69-0)) und die Styles Disk, von der er stammt (MultiStyles [1\)](#page-0-0).

Wenn Sie auf den Style doppelklicken, wird ein vorgefertigtes Demo wiedergegeben, damit Sie hören können, wie der Style klingen sollte, wenn Sie ihn haben.

Der StylePicker zeigt Ihnen Styles an, die Sie bereits haben und die sich als Ersatz eignen würden. Der erste ist zum Beispiel \_SPIT\_IT.STY, ein Hip-Hop Style mit dem gleichen Tempo, Feel und der gleichen Taktart. Sie können also diese anderen Hip-Hop Styles ausprobieren, um den besten Ersatz für den fehlenden Style zu finden.

Wenn Sie den fehlenden Style " OMENS+.STY" markieren, sehen Sie außerdem eine Liste der verwendeten RealTracks und RealDrums. Dies ist nützlich, da Sie vielleicht viele der RealTracks haben und diese zu dem Style, den Sie auswählen, hinzufügen können.

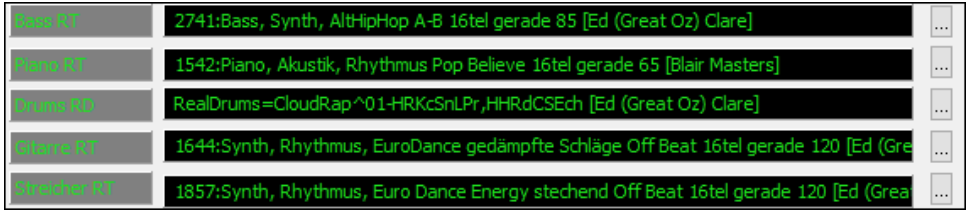

#### **Vorherigen Style Laden / Nächsten Style Laden**

Diese Funktion lädt, analog zu 'lade nächsten Song', den vorherigen (oder nächsten) Style in alphabetischer Reihenfolge der Dateinamen. Diese Funktionen finden sich im Menü *Styles* oder über die Hot-Keys **Strg+Alt+Umschalt+F[8](#page-7-0)** oder **Alt+Umschalt+[F8](#page-7-0)**.

**Tipp**: Sie können auf die folgenden Hotkey verwendens: **S [7](#page-6-0) Eingabe** um den vorherigen Style zu laden und **S [8](#page-7-0) Eingabe** um den nächsten Style zu laden.

#### **Aktueller Style**

Style

Der Name des aktuellen Styles wird im Fenster links unter dem Song Titel angezeigt.

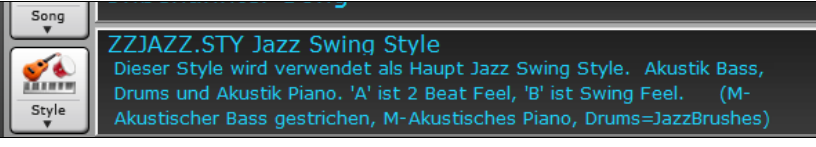

Es gibt eine bequeme Option "Lade Song Demo". Klicken Sie auf den Stilnamen im Hauptbildschirm, ein Menü erscheint indem Sie unter anderem die Option "Lade Song Demo" für den aktuellen Style ausführen können.

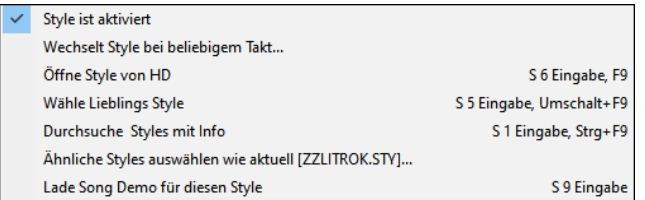

Dieses Menü bietet auch eine Option um einen Demo Song für einen Style zu laden.

### **Öffnen Sie Styles mit der [Style] Button**

Der **[Style]** Button ist eine zweigeteilter Button. Durch Klick auf die obere Hälfte wird ein Style-Auswahl Dialog geöffnet, der die Voreinstellung für diesen Button verwendet.

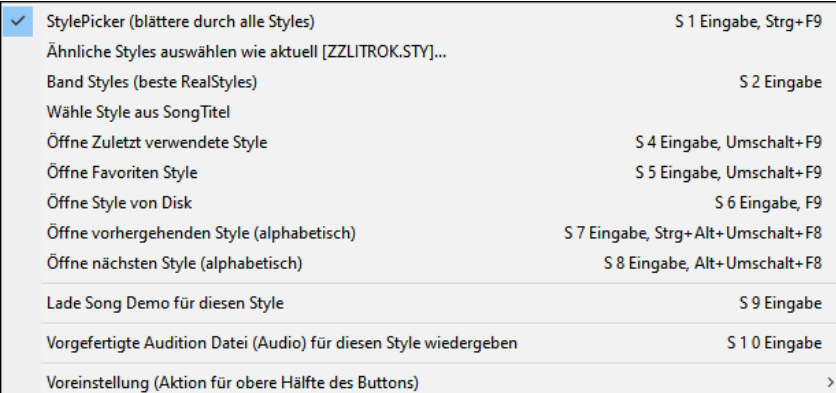

#### <span id="page-127-0"></span>**Der StylePicker**

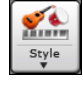

Der **StylePicker** wird über den **[Style]** Button oder alternativ mit **Strgt+F[9](#page-8-0)** geöffnet. Es werden alle vorhanden Styles aufgelistet, die sind im Ordner *C:\bb\Styles* befinden. Das **StylePicker** Fenster hat großartige Filterfunktionen zum Suchen des perfekten Styles für Ihren Song. Dies geschieht indem Sie Elemente wie Taktart, Feel oder Tempo oder auch nur den Namen eines bekannten Songs eingeben.

**Tipp**: Sie können das Fenster schnell mit den Tasten **S Eingabe** oder **S [1](#page-0-0) Eingabe** starten.

### **StylePicker neu aufbauen und die Ordnerspeicherorte RealTracks und RealDrums bestätigen Dialog**

Wenn die Style-Liste neu aufgebaut werden muss, wenn Sie das **StylePicker**-Fenster öffnen, wird ein Dialog geöffnet, in dem Sie die korrekten Speicherorte Ihrer RealTracks- und RealDrums-Ordner bestätigen und aktivieren können. In dem Dialog sehen Sie die aktuellen Speicherorte (z.B. C:\bb\RealTracks und C:\bb\Drums) und die Anzahl der RealTracks und RealDrums, die sich an diesen Speicherorten befinden. So können Sie sich vergewissern, dass Sie die richtigen Speicherorte verwenden, da Sie die erwartete Anzahl von RealTracks und RealDrums in den Ordnern finden.

StylePicker neu aufbauen und die Ordnerspeicherorte RealTracks und RealDrums bestätigen

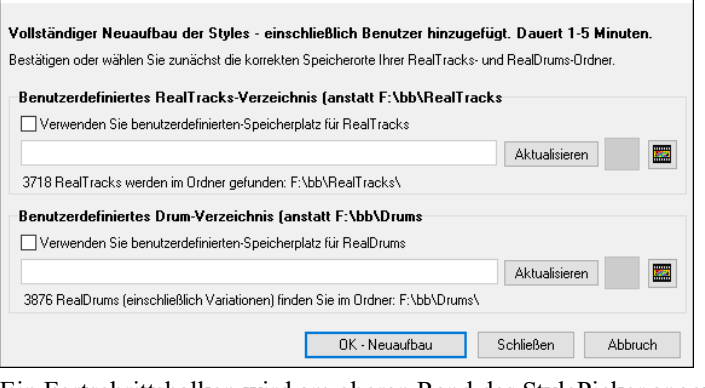

**Anmerkung**: Der Button ist auch über die Schaltfläche **[RT/RD-Ordner festlegen]** im Dialog **Spureinstellungen und -Aktionen** ([F7\)](#page-6-0) zugänglich.

Ein Fortschrittsbalken wird am oberen Rand des StylePicker angezeigt, während der Style neu erstellt wird.

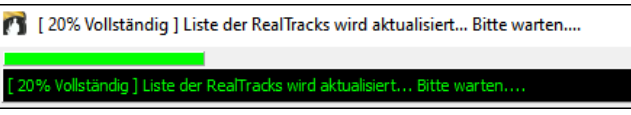

Nachdem Sie die Style-Liste neu erstellt haben, können Sie durch die gefundenen Styles blättern, diese nach Spaltenüberschriften sortieren oder rein sofortiges Vorhören auslösen, in dem Sie einen Doppelklick auf einen Eintrag in der Liste Machen. Wenn der Style sowohl MIDI wie auch RealDrums verfügbar hat, können Sie beide hören und auswählen welche Version Sie übernehmen wollen. Dies macht es sehr viel schneller den Style zu finden, der am besten passt.

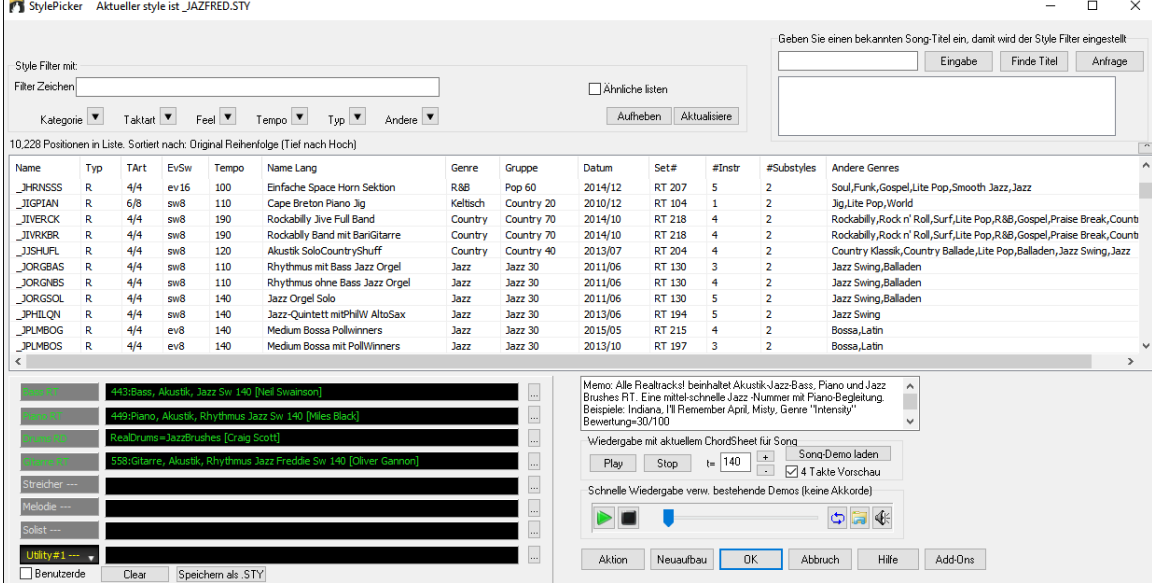

Die Styles-Liste kann leicht durch Klicken auf einen Spaltennamen sortiert werden. Erneutes Klicken kehrt die Auswahl um. Sie können durch ziehen am Spaltenrand die Spaltenbreite verändern.

**Anmerkung**: Um zwischen den normaler und umgekehrter Reihenfolge umschalten zu können müssen Sie die Option "Spaltensortierung vorwärts und in umgekehrter Reihenfolge" im StylePicker Options Dialog aktiviert haben.

Jede Spalte stellt folgende Informationen für den Style zur Verfügung:

- Name: Diese Spalte zeigt den Dateinamen des Styles.
- Typ: Diese Spalte zeigt ob der Style nur RealTracks ("R"), nur MIDI ("M"), oder eine Kombination von RealTracks & MIDI ("RM") hat
- TArt: Diese Spalte zeigt die Taktart ([4/4](#page-3-0), [3](#page-2-0)[/4](#page-3-0), usw.) des Styles.
- EvSw: "ev" oder "sw" zeigt ob es sich um einen geraden (even) oder Swing Feel handelt.
- Tempo: Das hier gezeigte Tempo ist das im Style eingestellte Tempo.
- <span id="page-128-0"></span>- Name Lang: Diese Spalte zeigt den vollständigen Namen des Styles.
- Genre: Diese Spalte zeigt das Genre des Styles.
- Gruppe: Die Styles sind in drei Gruppen unterteil: Pop, Jazz und Country. In dieser Spalte wird auch ein "Genre-Score" angezeigt, der einen Style mit einer einfachen Zahl von [1](#page-0-0) bis [100](#page-99-0) beschreibt. Dies funktioniert folgendermaßen: ruhige, klassische, akustische, Jazz- oder Folkmusik hat eine niedrige Genrebewertung ([1](#page-0-0) bis [30](#page-29-0)); laute, aggressive oder harte Rockmusik hat eine hohe Genrebewertung [\(80-](#page-79-0)[100\)](#page-99-0); und leichte bis mittelschwere Popmusik hat eine mittlere Genrebewertung. Mit dem Button "Andere" können Sie die Style-Liste nach der Genre-Bewertung filtern, indem Sie entweder einen vordefinierten Bereich auswählen oder Ihren eigenen Bereich aktivieren. Wenn Sie zum Beispiel einen ruhigen "Wohnzimmer" Style suchen, verwenden Sie den Filter, um nur Styles mit einer Genrebewertung von weniger als [40](#page-39-0) anzuzeigen. Dies könnte Jazz, Klassik, Folk oder andere ruhige, akustische Styles anzeigen.
- Datum: Diese Spalte zeigt das Erzeugungsdatum des Styles.
- Set #: In dieser Spalte, können Sie sehen in welchem Set der Style beinhaltet ist.
- # Instr: Diese Spalte zeigt die Anzahl Instrumente, die im Style vorhanden sind.
- # Substyles: Ein Style kann bis zu [24](#page-23-0) Substyles enthalten.
- Andere Genres: Diese Spalte empfiehlt zusätzliche Genres des Styles.

#### **Schnell-Filter**

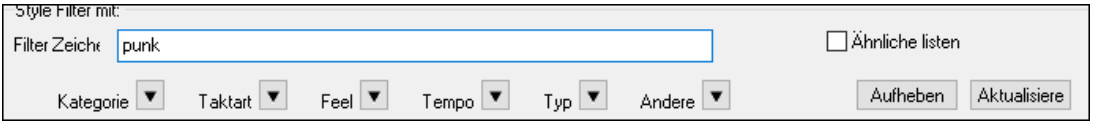

Sie können einfach ein Style finden, indem Sie einen Textfilter verwenden. Wenn Sie zum Beispiel Punk Styles finden wollen, geben Sie einfach "punk" im Zeichenfilter ein, Sie erhalten dann eine Liste mit Punk Styles. Wenn Sie einen Style mit einem RealTracks-Musiker suchen, geben Sie einfach den Name ein und erhalten dann alles Style bei denen der Musiker mitgewirkt hat.

Sie können auch die Pfeiltasten verwenden um eine Kategorie, Taktart, Feel usw. auszuwählen. Sie sehen dann sofort die gefilterte Liste.

- **Kategorie**: Damit filtern Sie die Listen nach Genre oder Kategorie.
- **Taktart**: Dies ermöglicht Ihnen die Style nach Taktart zu filtern.
- **Feel**: Die Liste wird nach Fell sortiert (gerade [8](#page-7-0)tel, Swing [8](#page-7-0)tel, gerade [16t](#page-15-0)el oder Swing [16](#page-15-0)tel).
- **Tempo**: Damit wird die Liste nach Tempo sortiert.
- **Typ**: Mit diesem Button, können Sie die Anzeige zwischen Real und/oder MIDI-Styles umschalten. Voreingestellt ist, dass Real Styles zuerst und MIDI Styles am Ende angezeigt werden. Sie die Reihen folge aber verändern.
- **Andere**: Dies ist ein Filter für unterschiedliche Aufgaben. Sie können zum Beispiel nur Ihre Favoriten Styles anzeigen lassen, Styles die ein bestimmtes RealTrack verwenden, Styles mit Solisten oder Styles in einem bestimmten Xtra Styles Set.

Wenn **Ähnliche listen** nicht aktiviert ist, dann zeigt die Liste nur exakte Übereinstimmungen. Wenn diese Option aktiv ist, werden auch ähnliche Style in der Liste angezeigt. Der **[Aufheben]** Button löscht alle Filtereinstellungen, sodass alle Styles angezeigt werden.

#### **Style Empfehlungen**

Geben Sie in das Feld **Geben Sie einen bekannten Song-Titel ein** nur den Namen eines bekannten Songtitels im

StylePicker ein und Band-in-a-Box wird Styles die diesem Genre, Feel und Tempo dieses Songs ähnlich sind, auswählen. Lassen Sie uns einen Style finden, der ähnlich dem Song "Amazing Grace" ist. Geben Sie "amazing" ein, klicken Sie auf einen angewählten Song und drücken dann **[Eingabe]**. Dieser Song ist ein gerader (even) [8t](#page-7-0)el Folk Song im [3/](#page-2-0)[4](#page-3-0) Takt, die Liste wird nun so gefiltert, dass diese Elemente übereinstimmen. Sie können sehen welche Filter aktiv sind, wenn Sie den Bereich "Style Filter mit:" betrachten.

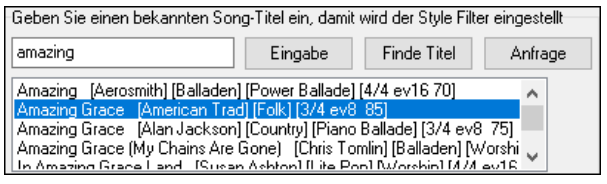

#### **Sofortiges Vorhören von Audio Demos**

Sie können einen Style im StylePicker vorhören, ohne das bestehende Arrangement verlassen zu müssen, in dem Sie die **Vorhören Steuerung** verwenden.

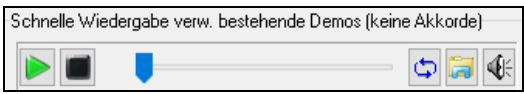

Es gibt einen Play und einen Stopp Button, eine Fortschrittsbalken und einen Loop Button.

Wenn es möglich ist zwei [2](#page-1-0) Dateien abzuspielen, gibt es einen Schalter-Button. Dies erscheint bei der Vorschau von MIDI Styles, da MIDI Drums und RealDrums für die meisten MIDI Styles verfügbar sind. Sie können nun leicht beide anhören.

<span id="page-129-0"></span>Um einen Style zu hören, führen Sie einfach einen Doppel-Klick auf den Stylenamen in der Liste aus. Oder markieren Sie einen Style und drücken den Play Button.

Die Demos sind vorgefertigt, werden also sofort abgespielt. Damit erhalten Sie eine gute Idee wie der Style klingen soll.

Die Demos befinden sich auf zwei möglichen Speicherorten:

- [1](#page-0-0). Auf der Festplatte, im *Data\Style Demos Audio* Ordner Ihrer RealTracks Ordner (gewöhnlich *C:\bb\RealTracks\Data\Style Demos Audio* (einige der Demos sind auf der Festplatte, um Speicherplatz zu sparen, sind nicht alle installiert).
- [2](#page-1-0). und im Internet, unter [www.pgmusic.com](http://www.pgmusic.com/) (alle Demos befinden sich hier).

Wenn Sie das Demo eines Style aufrufen, wird das Programm die Version, die sich auf der Festplatte befindet wiedergeben, andernfalls wird die Wiedergabe aus dem Internet erfolgen.

Die Style Demos werden zum Teil über das Internet abgespielt. Sie können eine Datei die abgespielt wird herunterladen, indem Sie auf den Ordner-Button drücken. Wenn sich die Datei bereits auf Ihrer Festplatte befindet, zeigt Ihnen dieser Button die Datei in einem Ordner an.

Der Lautsprecher Button ermöglicht Ihnen die Lautstärke der Demos zu steuern.

#### **Ihren Song mit den Styles wiedergeben**

Sie können einen Style Vorhören und diesen mit der aktuellen Akkord-Progression Ihres Songs wiedergeben lassen.

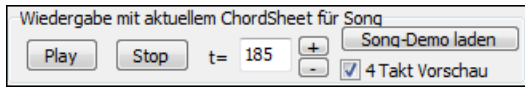

Der **[Play]** Button erzeugt ein Arrangement für Ihren Song mit dem aktuell markieren Style. Der **[Stop]** Button beendet die Wiedergabe. Standardmäßig wird bei einem Doppelklick auf einen Style eine vorgefertigte Audio-Demo abgespielt. Sie können jedoch aktivieren, dass stattdessen die ChordSheet-Akkorde wiedergegeben werden. Klicken Sie auf den Button **[Aktion],** wählen Sie Dialog Optionen einstellen und aktivieren Sie im Dialog die Option "Doppelklick auf Style gibt ChordSheet wieder (statt vorgefertigter Demo)".

Sie können die Erzeugung beschleunigen wenn Sie die **[4](#page-3-0)-Takt Vorschau** Option aktivieren. Dann werden nur die ersten [4](#page-3-0) Takte gespielt. Die Anzahl der Takte für die Vorschau kann auf [4,](#page-3-0) [8,](#page-7-0) [12,](#page-11-0) [16,](#page-15-0) [20,](#page-19-0) [24,](#page-23-0) [28](#page-27-0) oder [32](#page-31-0) eingestellt werden. Diesen Button können Sie aktivieren, indem Sie im Menü des Buttons [Aktion] die Option "Dialog Optionen einstellen" wählen und eine Zahl für die Option "# Takte der Vorschau" auswählen.

Das ideale Tempo für den Style wird hier angezeigt, Sie können dies aber durch Klicken auf die [+] und [-] Buttons verändern. Dies kann sogar während der Wiedergabe erfolgen.

Der **[Song-Demo laden]** Button wird ein vorgefertigter Song für den aktuell ausgewählten Style geöffnet.

#### **Style-Liste aufbauen**

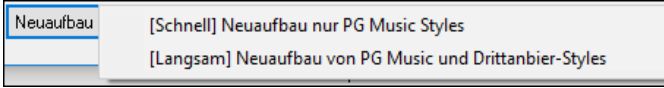

Drücken Sie **[Neuaufbau]** Button und wählen *[Schnell] Neuaufbau nur PG Music Styles* nach der Installation neuer Styles von PG Music. Es dauert ca. [30](#page-29-0) Sekunden um die Liste neu aufzubauen. Der *[Langsam] Neuaufbau von of PG Music und Drittanbieter-Styles* Menüpunkt findet nicht nur PG Music Styles sondern auch geänderte Benutzer oder Drittanbieter-Styles. Es dauert länger um die Liste aufzubauen.

#### **Benutzerdefinierte Anpassung**

Die Mixerähnliche Steuerung ermöglicht die Stylebearbeitung innerhalb des StylePicker. Dies zeigt welche Spuren werden im markierten Style verwendet und hebt färbt diese entsprechend der Spur Typen (MIDI/RealTracks/MIDI SuperTracks) ein.

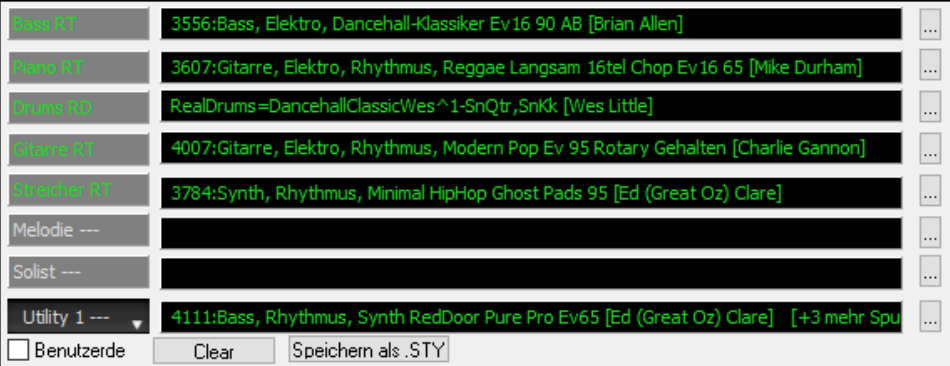

Es gibt auch einen Menü-Button auf jeder Spur, der Ihnen erlaubt das Instrument zu wechseln, die Spur zu aktivieren/deaktivieren, oder andere Spuraktionen auszuführen.

Wenn die Spur durch den Benutzer geändert wurde, zeigt ein hinzugefügter "\*" (Asterisk) dies im Namen dies.

Wenn die **Benutzerde** Option aktiviert ist, werden die Spuren des aktuell ausgewählten Styles mit Ihren Änderungen überschrieben.

Der **[Clear]** Button löscht alle benutzerdefinierten Einstellungen.

Drücken Sie den **[Speichern als .STY]** Button um den Style, den Sie verändert haben zu speichern. Wenn Sie den Style speichern, wird dieser zu StylePicker Liste hinzugefügt.

#### <span id="page-130-0"></span>**Memo**

Dieser Bereich zeigt zusätzliche Informationen über den Style. Sie können Instruments, Künstler und eine kurze Beschreibung und Songbeispiel für den gewählten Style sehen. Wenn der Style Loop oder UserTracks hat, sehen Sie die Namen der Loop oder UserTracks.

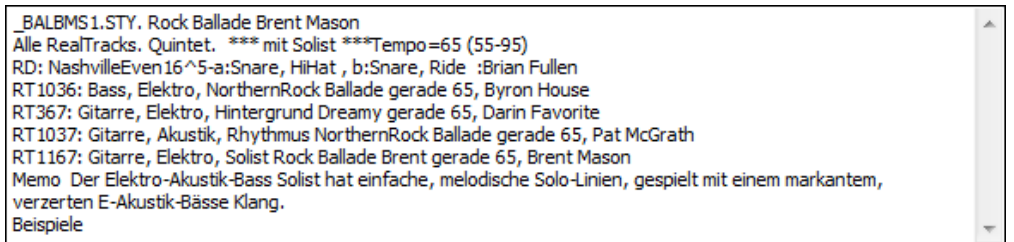

#### **Aktion**

Klick auf der **[Action]** Button zeigt ein Menü mit Optionen um Benutzerkategorien auszuwählen/zu erzeugen, den aktuellen Style einer Benutzerkategorie zuzuordnen, Styles als Favoriten markieren, usw. Diese Optionen sind verfügbar, wenn Sie einen Rechtsklick auf die Liste machen.

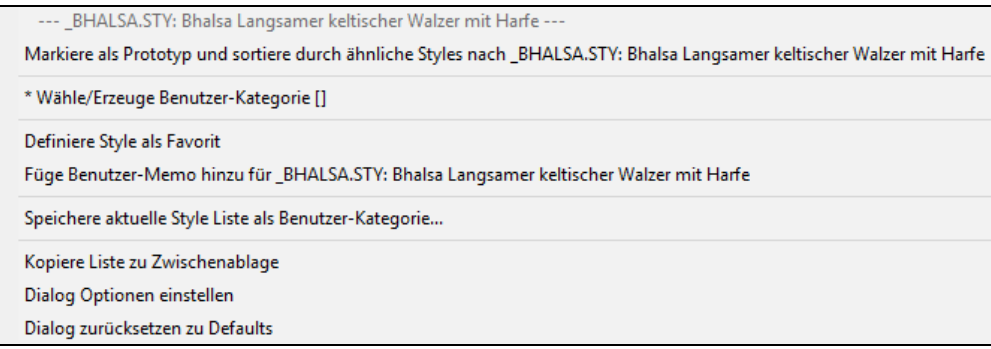

*Markiere als Prototyp und sortiere durch ähnliche Styles nach*: Dieser Menüpunkt sortiert und filtert das Ergebnis von der besten zur schlechtesten Übereinstimmung in Bezug auf das Tempo, Feel, Genre, Taktart, und mehr, des Prototyps, sortieren. Sobald Sie dies getan haben, zeigt Ihnen der Sortierindikator, dass die Sortierung nun nach Prototyp eingestellt ist. Wenn Sie zum Beispiel \_BUBLPOP als Style für den Prototyp Style verwenden, wirf die Liste so sortiert, dass diese am ähnlichsten den \_BUBLPOP Styles sind. Dies sind Styles mit ähnlichen Tempo, Feel, Genre, und Taktart. Der Prototyp wird immer in der Liste angezeigt, auch wenn ein Filter angewendet wurde.

*Wähle/Erzeuge Benutzer-Kategorie*: Unbeschränkte Benutzerkategorien können durch Benutzer oder Drittanbieter angelegt werden, so dass diese Styles im StylePicker gelistet werden. Sie können eine bestehende Benutzerkategorie auswählen, indem Sie *Wähle/Erzeuge Benutzerkategorie* wählen. Wenn der **Verwende Benutzerkategorie um diese im StylePicker anzuzeigen** Dialog geöffnet wird, wählen Sie eine Kategorie und drücken dann den **[OK]** Button. Sie können Ihre eigene Benutzerkategorie erzeugen. Führen Sie einen Rechts-Klick auf der Liste im StylePicker aus und wählen *Wähle/Erzeuge Benutzerkategorie.* Wenn der Dialog geöffnet wird drücken Sie den Button **[Erzeuge neue Kategorie]**. Geben Sie dann einen Namen für Ihre Kategorie ein und klicken auf den **[Speichern]** Button. Sie können ein Memo zu Ihrer Kategorie hinzufügen.

**Technische Anmerkung**: Benutzerkategorien werden als .txt Dateien gespeichert, die nur die Liste der Stylenamen enthält. Die Benutzerkategorien müssen sich im *Band-in-a-Box/Data/StylePicker/User Categories* befinden. Sie können diesen Ordner organisieren, indem Sie Unterordner erzeugen und Kategorien in diesen Unterordner verschieben. Sie können auch die.txt Datei direkt in diesem Ordner bearbeiten. Wenn Sie Änderungen in diesem Ordner gemacht haben, vergessen Sie nicht den **[Aktualisieren]** Button zu drücken.

Benutzerkategorien werden analog den Wiedergabeliste in einem Song Player behandelt. Sie können diese Erzeugen/Bearbeiten und sich nur die Styles aus der Kategorie oder alle markierten Styles mit einem \* Asterisk anzeigen lassen.

*Füge Style zu aktueller Benutzer-Kategorie hinzu*: Dieser Menüpunkt fügt den aktuell ausgewählten Style zur aktuellen Benutzerkategorie hinzu.

*Speichere aktuelle Style Liste als Benutzer-Kategorie*:Der Menüpunkt *Speichere aktuelle Style Liste als Benutzer-Kategorie*  ermöglicht Ihnen eine neue Benutzerkategorie zu erzeugen und alle aktuell markierten Styles in dieser Kategorie anzuzeigen. Um nur Styles aus der aktuellen Benutzerkategorie anzuzeigen, klicken Sie auf den **[Kategorie]** Button oberhalb der Liste und wählen *Zeigen diese Benutzerkategorie*. Wenn Sie nur Styles aus anderen Benutzerkategorien sehen wollen, wählen Sie *Wähle und Zeige Benutzerkategorie* und wählen dann eine Benutzerkategorie aus der Liste. Sie sehen dann Styles aus der gewählten Benutzerkategorie.

*Definiere Style als Favorit*: Dieser Menübefehl markiert den ausgewählten Style als Favorit. Wenn der Style bereits ein Favorit ist, dann können den Befehl *Entferne Style als Favorit* verwenden.

*Kopiere Liste zu Zwischenablage*: Dieser Menübefehl speichert die aktuelle Liste mit allen Informationen in eine Tabulator getrennte .txt Datei und öffnet diese im Notizblock. Im Notizblock können Sie diese Informationen in die Zwischenablage kopieren und dann in einer Tabellenkalkulation wie Excel einfügen. Sie können dies mit einer hierarchischen Sortierung der Liste machen.

*Dialog zurücksetzen zu Defaults*: Dieser Menübefehl stellt die Einstellungen im Dialog wieder auf die Voreinstellungen zurück.

<span id="page-131-0"></span>*Dialog Optionen Einstellen*: Dieser Menübefehl öffnet den **StylePicker Optionen** Dialog mit zusätzlichen Optionen für den **StylePicker**.

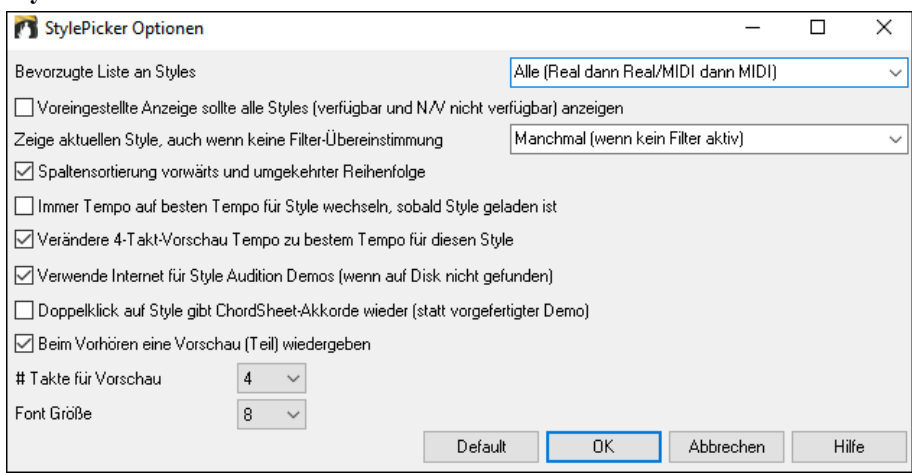

**Bevorzugte Liste an Styles**: Die "Bevorzugte Liste an Styles" Einstellung steuert die Vorgabe, welche Styletypen aufgelistet werden sollen (Real und/oder MIDI).

**Voreingestellte Anzeige sollte alle Styles (verfügbar und N/V nicht verfügbar) anzeigen**: Wenn diese Option aktiviert ist, sehen Sie alle Styles, auch die N/V, auch wenn alle Filter gelöscht sind.

**Zeige aktuellen Style, auch wenn keine Filter-Übereinstimmung**: Die Einstellung "Zeige aktuellen Style, auch wenn keine Filter-Übereinstimmung" ermöglicht Ihnen, das immer der aktuelle Style angezeigt wird, auch wenn keine Übereinstimmung vorliegt.

**Spaltensortierung vorwärts und umgekehrter Reihenfolge**: Wenn "Spaltensortierung vorwärts und umgekehrter Reihenfolge" aktiv ist, wird durch Klick auf den Spaltenkopf die Sortierreihenfolge umgekehrt.

**Immer Tempo auf bestes Tempo für Style wechseln, sobald Style geladen ist**: Wenn "Immer Tempo auf bestes Tempo für Style wechseln, sobald Style geladen ist" aktiv ist, und durch Drücken des [OK] Buttons im StylePicker wird immer das aktuelle Tempo auf das ideale Tempo des gewählten Styles wechseln. Anmerkung: Wenn der Song "leer" ist (keine Akkord nach Takt [5\)](#page-4-0), wird das Tempo gewechselt. Wenn der Song aber mehr als [5](#page-4-0) Takte hat, dann wird das Tempo nicht verändert, außer Sie haben diese Option aktiviert.

**Verändere [4-](#page-3-0)Takt Vorschau Tempo zu bestem tempo für diesen Style**: Wenn dies aktiviert ist und Sie die Song-Vorschau verwenden, wird das ideale Tempo für diesen Style für die Wiedergabe verwendet.

**Verwendet Internet für Style Audition Demos (wenn auf Disk nicht gefunden)**: Aktivieren Sie diese Option, dann wird die Wiedergabe der Demos über die Webseite von pgmusic.com (über Internet) erfolgen, falls die Demos nicht auf der Festplatte gefunden werden.

**Doppelklick auf Style gibt ChordSheet-Akkorde wieder (statt vorgefertigter Demo)**: Wenn Sie auf einen Style im StylePicker doppelklicken, wird standardmäßig ein vorgefertigtes Audio-Demo wiedergegeben. Wenn Sie diese Option aktivieren, wird Ihr Song wiedergegeben.

**Beim Vorhören eine Vorschau (Teil) wiedergeben**: Dies beschränkt das Vorhören Ihres Songs auf die ersten paar Takte **Takte für Vorschau**: Sie können die Anzahl der Takte auswählen, die für eine Vorschau wiedergegeben werden sollen.

**Font Größe**: Dies ermöglicht Ihnen die Größe des Fonts der Style-Liste zu verändern.

**[Default]**: Damit werden alle Optionen auf die Voreinstellungen zurückgesetzt.

#### **Remix vollständige Vocal Songs**

Wir haben über [50](#page-49-0) Original-Songs (Pop, R&B und Modern Country) mit hochwertigen, gut klingenden Vocals, Harmonien und Band-in-a-Box-Arrangements erstellt. Verwenden Sie diese, um neue Arrangements, ausgehend von diesen hochwertigen, großartig klingenden Spuren zu remixen.

Sie sind in den Künstler Performances-Sets [11](#page-10-0) und [12](#page-11-0) enthalten.

*C:\bb\Songs and Lessons\Artist Performance Sets\Artist Performance Set [11](#page-10-0) - Songs with Vocals volume [1](#page-0-0)*

*C:\bb\Songs and Lessons\Artist Performance Sets\Artist Performance Set [12](#page-11-0) - Songs with Vocals volume [2](#page-1-0)*

Laden Sie einen Song aus diesen Ordnern und hören Sie sich eine hervorragende Performance an!

Um Audio-Demos zu hören, drücken Sie auf den **[Andere]** Filter Button im **StylePicker** und wählen Sie *Styles, die vollständige .wma-Demos mit Gesang enthalten* aus dem Dropdown-Menü. Oder drücken Sie den Filter Button [**Kategorie**], wählen Sie im Dropdown-Menü die Option *Wähle und zeige Benutzerkategorie* und wählen Sie "PGMusic\Style Demos with Vocals\All Style Demos with Vocals" aus der Liste. Hier werden die Styles aufgelistet, die über vollständige Vocal Audio Songs verfügen. Sie können dann auf einen Style in der Liste klicken, um sich eine Demo anzuhören.

<span id="page-132-0"></span>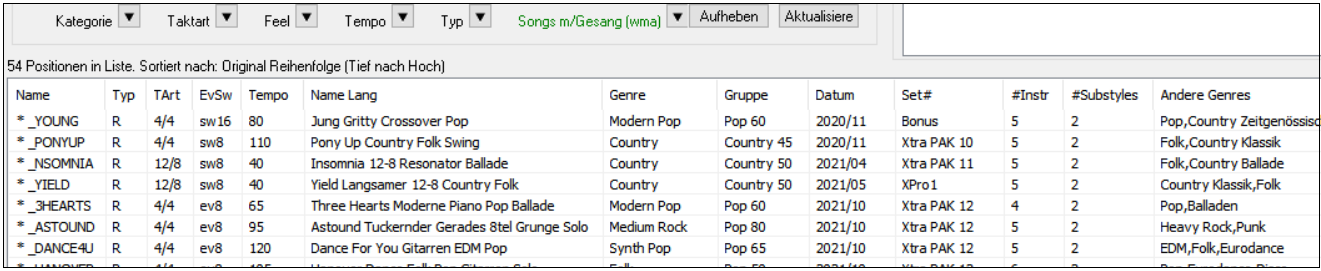

#### **Song Titel Browser**

Die beliebte Song Titel-Funktion, die Ihnen ermöglicht den Namen eines bekannten Songs einzugeben und dann einen Style with mit ähnlichem Feel und Tempo findet, wurde erweitert um ein eigenes Songtitel Browser Fenster. Dieses Fenster ermöglicht Ihnen durch eine große Liste von über [21](#page-20-0),000 bekannten Songtiteln zu blättern und diese zu filtern. Sie können zum Beispiel den Filter auf einen bestimmten Künstler einstellen und dann alle Songs nach Tempo, Tonart, Feel, Taktart, und mehr sortieren lassen.

Sie können dieses Fenster durch mehrere Möglichkeiten öffnen:.

- Drücken Sie den Button **[Finde Titel]** im StylePicker-Fenster.
- Klicken Sie auf den Button **[Style]** und wählen Sie den Menüpunkt Style aus Songtitel wählen.
- Drücken Sie die Tasten **S [3](#page-2-0) Eingabe**.

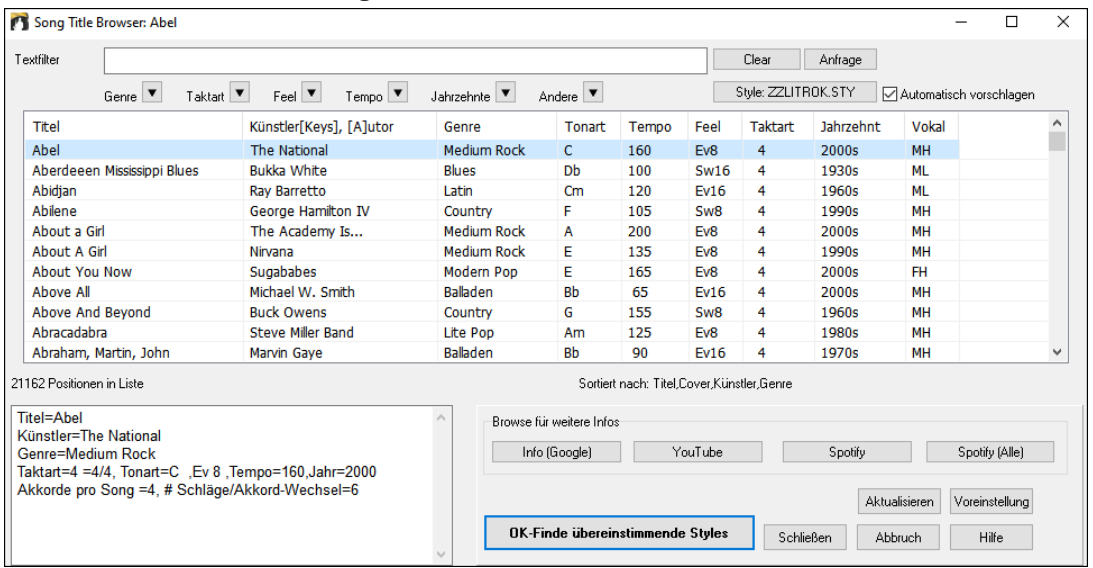

Es gibt Spalten für Titel/Künstler/Genre/Tonart/Tempo/Feel/Taktart/Jahrzehnt/Vocals. Sie können die Liste nach jeder Spalte sortieren lassen.

Titel: Dies zeigt Ihnen den Song-Titel.

Künstler: Dies ist der oder die Künstler, die am meisten mit dem Song assoziiert werden.

- Genre: Dies ist das musikalische Genre, in dem der Song typischerweise gespielt wird.
- Tonart: Dies ist die Tonart des Songs, normalerweise verbunden mit dem Song.
- Tempo: Die ist das typische Tempo für den Song.
- Feel: Dies zeigt Ihnen ob der Song in einem geraden (Even) oder Swing Fell, und ob in [8t](#page-7-0)el oder [16t](#page-15-0)el Cut-Time gespielt wird.

Jahrzehnt: Dies zeigt Ihnen Jahrzehnt an, in dem der Song gespielt wurde.

Vocals: Typische Vocals werden angezeigt: (M)ännlich /(F)emale/Weiblich, (H)och/(L)ow-Tiefe Stimme.

Sie können nun die Listen nach Genres, Taktart, Feel, Tempo und Jahrzehnt und mehr filtern.

Der Akkord-Dichte Filter ist verfügbar. Sie können zum Beispiel nach Titel suchen, die alle [1](#page-0-0)[-4](#page-3-0) Takte Akkord-Wechsel haben. Drücken Sie den **[Andere]** Filter Button und wählen dann einen der untenstehenden Menüpunkte *Filter nach Akkorddichte* aus. Sie könne die Liste auch nach Akkord-Komplexität filtern. Diese ist in einer Skala von [1](#page-0-0) bis [10](#page-9-0) bewertet; [1](#page-0-0)  bedeutet einfach mit wenigen Akkord-Wechsel, [10](#page-9-0) bedeutet komplex mit vielen Akkord-Wechsel. Drücken Sie den **[Andere]** Filter Button und wählen einen der Menüpunkte unterhalb *Filter nach Anzahl Akkord Wechsel*.

Der Dialog kann Songs auflisten, die mit dem aktuellen Style arbeiten. Drücken Sie den **[Style: ]** Button um nach Genre, Taktart, Feel und Tempo des aktuellen Styles zu suchen. Wenn die Checkbox links von diesem Button aktiviert ist, wird die Liste bei beim Öffnen des Dialogs automatisch so gefiltert, das Songs die ähnlich des aktuellen Style sind, angezeigt werden. Wenn Sie einen Songtitel nicht finden, drücken Sie den **[Anfrage]** Button. Dies startet Ihren Internetbrowser und öffnet die PG Music Forum Seite. Hier können Sie eine Anfrage zur Aufnahme des Songs in die Datenbank stellen.

Diese Buttons im Bereich **Browse für weitere Infos** starten einen Internet Browser und lassen Sie nach weiteren Informationen über ausgewählten Song browsen, oder Sie können sich einen Song anhören.

Wenn Sie einen Song gefunden haben, drücken Sie den **[OK-Finde übereinstimmende Styles]** Button. Dies führt Sie zum **StylePicker** Fenster mit Styles, die am besten mit dem Tempo, Feel, und Genre des ausgewählten Titels übereinstimmen.

### <span id="page-133-0"></span>**Favoriten Styles / kürzlich verwendete Styles**

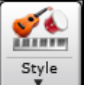

Andere Optionen im Style Button Menü beinhalten *kürzlich verwendete Style* und *Favoriten Styles*. In diesem Dialog gibt es zwei Register, die sowohl die zuletzt gespielten Songs wie auch eine neue Liste der Favoriten-Songs anzeigen.

**Tipp**: Sie können auch die folgenden Tastenkombinationen verwenden: **s [5](#page-4-0) Eingabe** für Favoriten Styles und **s [4](#page-3-0) Eingabe** für die zuletzt verwendeten Styles.

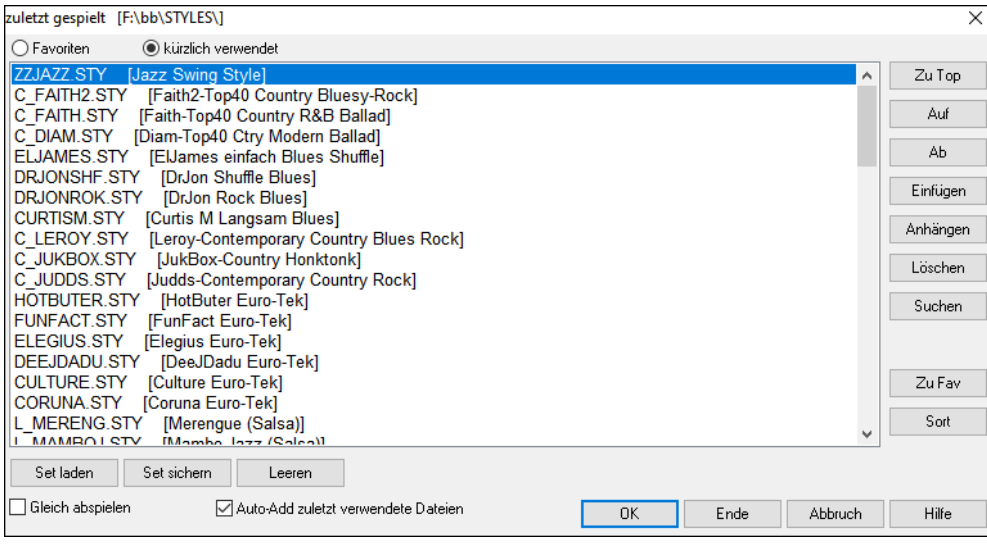

Die **Favoriten** und **küzlich verwendet** Radio Buttons schalten zwischen einer Liste der zuletzt verwendeten Songs (oder Styles) und Ihrer Favoriten-Songs (oder Styles) um.

Die Favoriten-Liste ist am Anfang leer. Sie können hier Songs als Favoriten hinzufügen, indem Sie den Button **[Zu Fav]** anklicken.

Verwenden Sie der [**Zu Top]**, **[Auf]**, und **[Ab]** Buttons um sich in der Liste zu bewegen.

Verwenden Sie der **[Einfügen]**, **[Anhängen]**, und **[Löschen]** Buttons um die Liste zu verändern.

Der **[Suchen]** Button sucht nach einem Style in der Liste nach Namen oder nach einem Teil des Namens.

Der **[Sort]** Button sortiert die Liste alphabetisch.

Mit den Buttons **[Set laden]** und **[Set sichern]** können Sie Sets von Favoriten oder kürzlich abgespielten Styles speichern und laden.

Verwenden Sie den **[Leeren]** Button um die Liste zu leeren und eine neue Liste zu starten.

Klicken Sie auf die Checkbox **Gleich abspielen** um den Song nach der Auswahl des Styles durch Band-in-a-Box sofort wiederzugeben.

Wenn der **Auto-Add zuletzt verwendete Dateien** Checkbox aktiv ist, wird jeder ausgewählte Style an den Anfang der Liste hinzugefügt.

**Technische Anmerkung:** Die Liste der Style Favoriten wird in einer Textdatei mit dem Namen StyleFavorites.txt im *C:\bb\Preferences* Verzeichnis gespeichert.

### **Style Alias Dialog**

Dieser Dialog befindet sich im *Datei | Lade Style Spezial* Untermenü.

Nehmen wir an, Sie haben einen neuen Style für Jazz, genannt "Wynt\_K." erhalten. Sie können ein Alias erstellen, sodass Band-in-a-Box, wenn es nach einem Jazz Swing Style sucht, stattdessen "Wynt\_K" laden wird. Dadurch müssen Sie nicht in allen Ihren Songs Änderungen vornehmen. Und wenn Sie einen neuen Lieblings-Style gefunden haben, ändern Sie nur das Alias. Sie können auch ganze Sätze von "Alias" Dateien laden oder speichern und sie mit anderen Nutzern teilen.

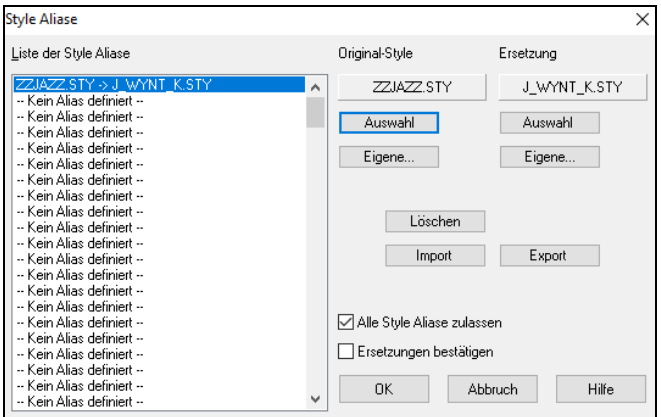

Um einen Style Namen einzugeben, den Sie nicht haben, verwenden Sie die Schaltfläche **[Eigene...]**.

- [1](#page-0-0). Um ein neues Alias zu erstellen, klicken Sie auf einen leere Zeile (-- kein Alias definiert --) in der Alias-Liste, oder klicken Sie auf ein vorhandenes Alias, das Sie ändern wollen.
- [2](#page-1-0). Klicken Sie die Schaltfläche **[Auswahl]** unter der Box 'Original-Style' und wählen Sie den Style, den Sie ersetzt haben möchten.
- [3](#page-2-0). Klicken Sie die Schaltfläche **[Auswahl]** unter der Box 'Ersetzung' und wählen Sie den Ersatz Style (Alias).

Wenn Sie einen Fehler gemacht haben und Ihre Style Auswahl ändern möchten, klicken Sie die Schaltfläche **[Löschen]**. Wenn Sie erfolgreich ein Alias erstellt haben, werden Sie einen kleinen Pfeil in der Styles -Box auf dem Hauptbildschirm bemerken, der anzeigt, dass Sie ein Alias geladen haben.

<span id="page-134-0"></span>Sie können Alias-Dateien exportieren und importieren - um sie z.B. mit Freunden auszutauschen - indem Sie auf die Schaltfläche **[Import]** klicken, um eine Alias-Datei zu lesen, Klick auf den Button **[Export]** speichert eine Alias-Dateien.

**Tipp:** Sie können temporär das Alias-Feature ausschalten, indem Sie die Checkbox "Alle Style Aliase zulassen" deaktivieren. Mit der Checkbox "Ersetzungen bestätigen" werden Sie vor der Ersetzung noch um eine Bestätigung gefragt.

#### **Style eingeschaltet/ausgeschaltet Menü-Befehl**

Im *Datei | Lade Style Spezial* Untermenü befindet sich der Menüpunkt **Style eingeschaltet** Wenn der Style ausgeschaltet ist (nicht aktiviert) dann erscheint im Hauptfenster vor dem Style ein X. Dies zeigt einen deaktivierten Style an. Eine deaktivierter Style ist nicht hörbar und schreibt keine MIDI-Daten in eine Datei. Hauptsächlich wird diese Funktion verwendet, wenn eine MIDI-Datei in die Melodiespur geladen wurde. Damit können Sie mögliche Konflikte zwischen einem vollem Arrangement aus der MIDI-Spur und dem Arrangement des Styles vermeiden.

#### **Styles mit Song laden – Style erzwingen**

Hiermit bleibt der aktuelle Style im Arbeitsspeicher stehen. Auf diese Weise werden nachfolgend geladene Songs den eingestellten Style nicht ändern (selbst dann nicht, wenn sie mit einem eigenen Style verknüpft sind). Damit können Sie einfach mehrere Songs in immer demselben Style abspielen. Wenn Sie einen neuen Lieblingsstyle gefunden haben, können Sie ihn einfach einmal bei einer Reihe von Stücken ausprobieren, ohne jedes Mal wieder den Style wechseln zu müssen.

Wenn Sie z.B. den GARNER-Style an einer Reihe von Songs ausprobieren möchten, wählen *Datei | Lade Style Spezial* Untermenü *Styles mit Song laden* und stellen sicher, dass dieser Menüeintrag keinen Haken trägt. Wenn Sie jetzt einen Song laden, werden alle Songs im GARNER-Style abgespielt werden.

Sie können einen neuen Style auswählen mit dem [Style]-Button oder aus dem Styles -Menü. Der neu gewählte Style bleibt solange gewählt, bis Sie einen anderen wählen oder bis Sie diese Funktion abschalten und damit jeder Song wieder in seinem eigenen Styles abgespielt wird.

#### **MultiStyles verwenden**

MultiStyles sind Style mit bis [24](#page-23-0) SubStyles. In früheren Versionen konnten Styles nur [2](#page-1-0) SubStyles ("a" und "b") beinhalten. MultiStyles haben üblicherweise vier Substyles, können aber bis zu [24](#page-23-0) SubStyles aufweisen, bequem über die Buchstaben von "a" bis "x." auswählbar.

#### **Es gibt [2](#page-1-0) Arten von MultiStyles**

[1.](#page-0-0) MultiStyles in Styles , die für alle Songs funktionieren (z. B. NR\_CURR+.STY Nashville Rock Current Multistyle).

[2.](#page-1-0) MultiStyles für nur einen speziellen Song.

#### **MultiStyles in Styles ("+" Styles )**

Es können Styles erzeugt werden, die mehrere Substyle besitzen. Sie können diese Substyle auswählen, in dem Sie diese die Buchstaben a, b, c, d bis "x" (insgesamt [24](#page-23-0) SubStyles) zuweisen.

Unsere Namenskonvention für MultiStyles ist ein "+" Zeichen am Ende des Style-Namens. MyStyle+.STY zum Beispiel ist ein MultiStyle.

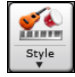

Sie können die MultiStyles leicht verwenden. Im StylePicker gehen Sie einfach zur Kategorie "Styles mit MultiStyles" und filtern nach dem Buchstaben "+".

Laden Sie zum Beispiel, den Song NR\_CURR+.MGU aus dem *C:\bb\Documentation\Tutorials\Tutorial - BB2008* Verzeichnis. Damit wird der Style NR\_CURR+.sty mitgeladen. Wenn Sie ein "+" im Style-Namen sehen, wissen Sie, es handelt sich um einen MultiStyle.

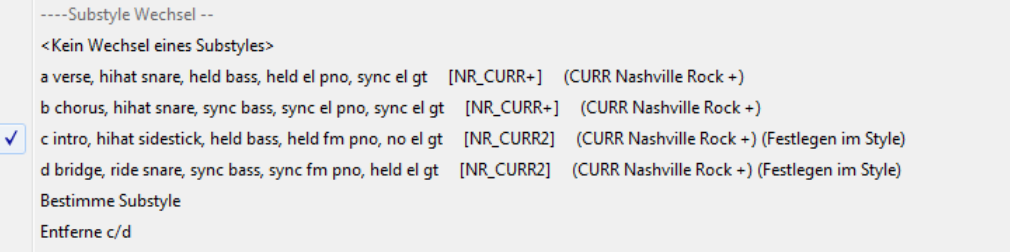

Wenn Sie auf einen Part-Marker rechts-klicken, sehen Sie, dass [4](#page-3-0) SubStyles verfügbar sind.

Im Style NR\_CURR+ sind [4](#page-3-0) SubStyles, a, b, c und d.

#### **Standard Pop Song Form mit [4](#page-3-0) SubStyles MultiStyle**

In NR\_CURR+ (auch als generelle Regel für Styles mit [4](#page-3-0) SubStyles):

- ,a' steht für Stroph
- ,b' steht für Refrain
- ,c' steht für ,erste Strophe' (Intro)
- ,d' steht für Break (Zwischenspiel)

Wählen Sie Ihren Substyle durch Klick auf einen Part-Marker, oder mit Rechtsklick um einen Part-Marker mit Substyle zu definieren. Hier haben wir den Substyle "c" gewählt um Intro oder erste Strophe eines Songs zu bestimmen (in diesen Teilen werden weniger Noten gespielt, bzw. Noten ausgehalten).

k

#### <span id="page-135-0"></span>**Erzeugen Sie ihren eigenen MultiStyles**

- Öffnen Sie den StyleMaker und drücken Sie **[Verschiedenes]** um den Dialog **Verschiedene Style Einstellungen** zu öffnen.

- In der MultiStyles-Gruppe, geben Sie den Style ein, den Sie für die c/d Sektion verwenden möchten.

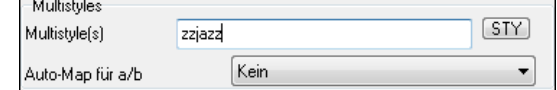

- Wenn Sie mehr SubStyles verwenden möchten, geben Sie, getrennt durch Semikolon, weitere Styles, ein (z. B.. "zzjazz;[z5b](#page-4-0)ossa;c\_george"). In diesem Fall hätten Sie Sie dann [8](#page-7-0) SubStyles von "a" bis "h".

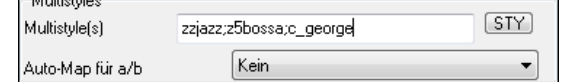

#### **MultiStyles Benennen**

Styles können die Namen von Substyles speichern. Dies ist dann nützlich, wenn Sie verschiedene SubStyle näher beschreiben wollen.

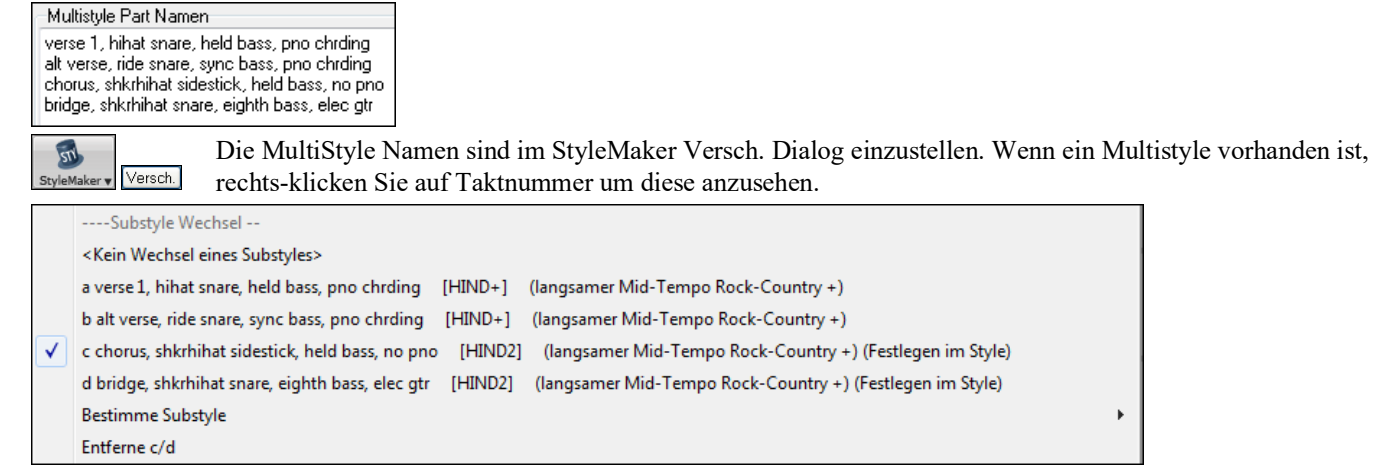

Beachten Sie, dass jeder dieser Styles auch einen zugeordneten RealDrums-Style haben kann. Dies werden entweder im Style selbst, oder in den RealDrums-Einstellungen durch die MIDI-Ersetzungen, definiert werden.

#### **MultiStyles in Songs**

Sie können in einem Song mehr als [2](#page-1-0) SubStyles für diesen Song verwenden. Sie haben zum Beispiel einen Bossa Nova Song, nun wollen Sie zusätzlich eine Jazz Swing Sektion definieren. Besser als einen Multistyle für genau diese Kombination zu finden, ist es, einen Multistyle *nur für diesen einen Song* zu definieren:

Laden Sie einen Song wie z. B.. *C:\bb\Demos\MIDI Style Demos\Styles00\zzbossa.mg[4.](#page-3-0)*

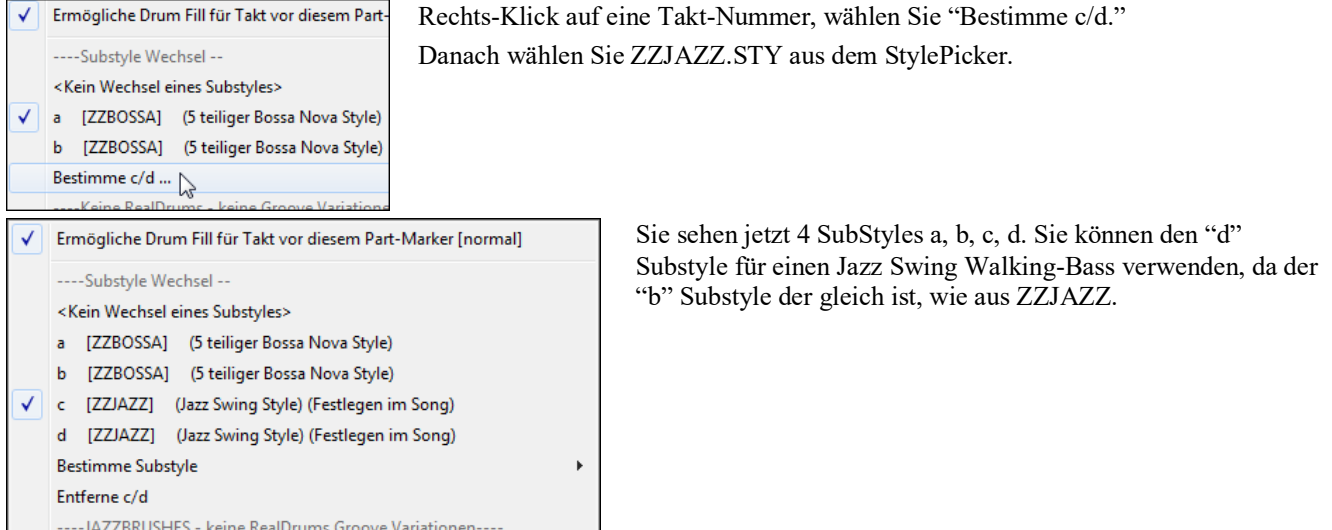

Laden Sie den Song *C:\bb\Documentation\Tutorials\Tutorial - BB2008\Demo of MultiStyle in song only Bossa [2](#page-1-0) Jazz.M[G4](#page-3-0)* und betrachten Sie das Ergebnis. Dieser Song wechselt Style durch die Part-Marker.

**Anmerkung**: RealDrums wird für alle Styles spielen, wenn Sie die RealDrums aktiviert haben und in den **RealDrums-Einstellungen** "Ersetze MIDI-Drums durch RealDrums" angewählt haben.

### **Ein MIDI SuperTrack hinzufügen**

#### **Was sind MIDI SuperTracks?**

MIDI SuperTracks sind MIDI-Spuren, die zu einer Spur oder einem Style hinzugefügt werden können und wie andere MIDI-Spuren in einem Style wiedergegeben werden. Sie werden deshalb als "SuperTracks" bezeichnet, da diese durch eine andere

<span id="page-136-0"></span>Programmierung erzeugt werden, als die typischen MIDI Style Spuren. Typische MIDI Style Spuren werden von C[7](#page-6-0) Pattern im Style erzeugt. Dieses Pattern wird bei jedem Akkord wiederholt. MIDI SuperTracks ist dagegen eine MIDI-Wiedergabe, die von echten Musikern aufgenommen wurde (ähnlich wie bei den RealTracks in diesem Zusammenhang), und ist nicht Pattern basierend.

#### **Verwenden von MIDI SuperTracks**

Um MIDI SuperTracks zu verwenden, haben Sie folgende Möglichkeiten:

- [1.](#page-0-0)Wählen Sie einen Style oder Song, der MIDI SuperTracks hat und drücken Sie den Play Button. Sehen Sie sich dazu den MIDI SuperTracks Demos Ordner an.
- [2.](#page-1-0) Fügen Sie ein MIDI SuperTrack zu einer bestimmten Spur hinzu.

#### **Ein MIDI SuperTrack hinzufügen**

Lassen Sie uns als Beispiel ein MIDI SuperTrack zur Piano Spur hinzufügen. Rechts-Klick auf die Piano Spurüberschrift am oberen Bildschirmbereich. Es öffnet sich nun ein Menü mit Optionen (oder Rechts-Klick bei den Piano-Einstellungen im Mixer). Wählen Sie nun Wähle *MIDI SuperTrack für diese Spur*.

Wahle MIDI Patch Piano Wähle MIDI SuperTrack für diese Spur []

Sie sehen nun den **Wähle MIDI SuperTracks** Dialog.

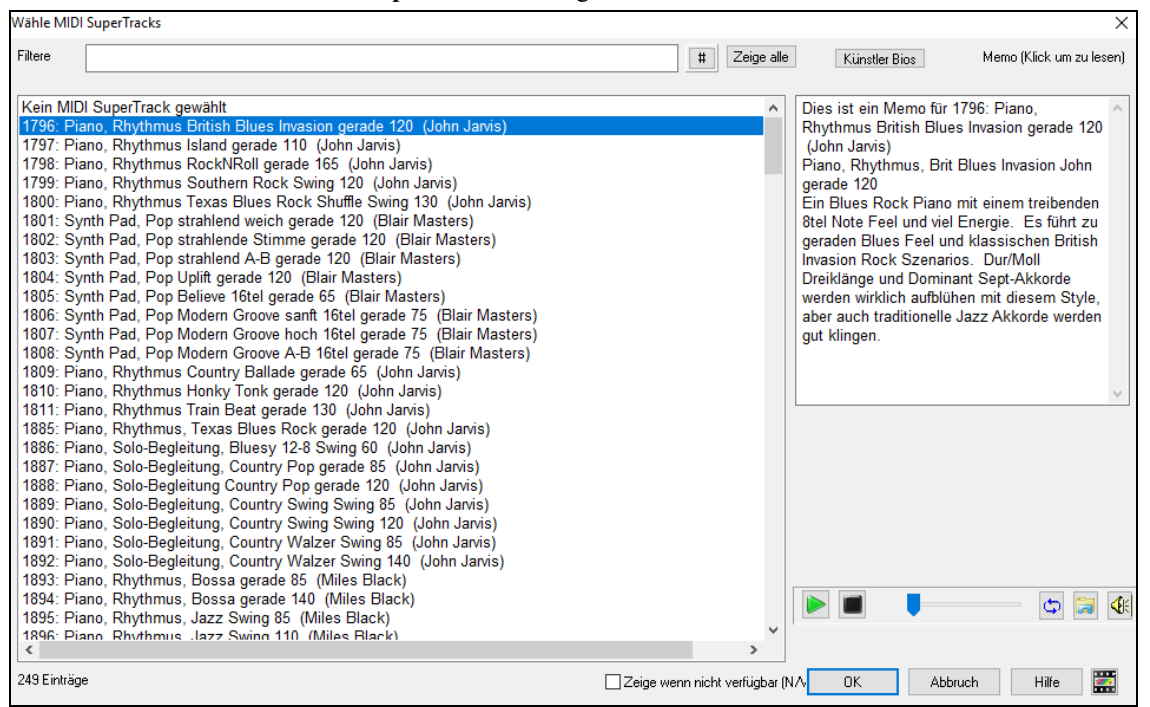

Sie können einen Text eingeben oder mit dem Filter-Button [**#**] Ihre Suche einschränken.

Memos beschreiben die einzelnen MIDI SuperTracks, mit Klick auf Memo erhalten Sie ein großes Informationsfenster.

Sie erhalten eine Vorschau der MIDI SuperTracks, entweder mit einem Doppelklick auf die Liste oder über die Wiedergabesteuerung.

Wenn Sie auf die Schaltfläche **[Künstler Bios]** klicken, öffnet sich der **Künstler-Browser**, der alle RealTracks-Künstler auflistet und es Ihnen ermöglicht, weitere Informationen zu sehen.

Wählen Sie eine MIDI SuperTrack aus der Liste und klicken Sie auf **[OK]**.

 Sobald Sie diese Spur gewählt haben, sehen Sie, dass die Pianobeschriftung blau geworden ist. Dies zeigt an, dass es sich um ein MIDI SuperTrack handelt.

Wenn Sie Play drücken, hören Sie ein anspruchsvolleres MIDI Arrangement als bei einem typischen MIDI Style, da dies nicht auf [C7](#page-6-0) Akkord-Pattern basiert, sondern basierend auf viele Stunden MIDI-Aufnahmen von Top Studiomusikern ist..

Wenn Sie ein MIDI SuperTrack ausgewählt haben, möchten Sie eventuell ein bestimmtes VST/DX Instrument für die Wiedergabe zuordnen. Dazu verwenden Sie den **Plug-In** Bereich des Mixers und klicken auf den ersten Slot für die Spur, die Sie einstellen wollen.

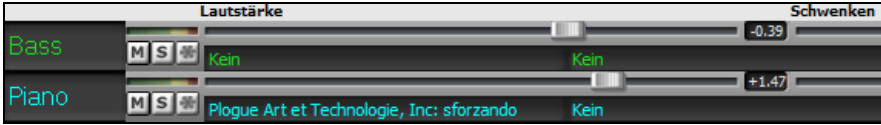

Jedem SuperTrack ist eine Nummer zugeordnet, wie bei den MIDI Solisten oder den RealTracks. Damit können Sie auf die MIDI SuperTracks ebenso aus der **Solist-Auswahl** Dialog zugreifen. Diese sind dann in Cyan dargestellt.

<span id="page-137-0"></span>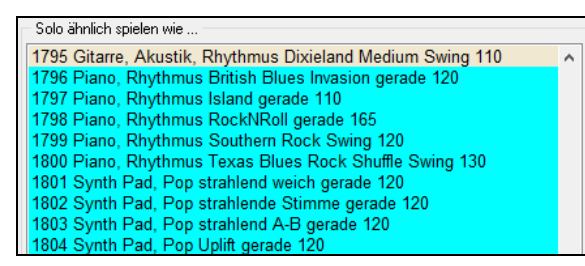

# **Verwendung von RealTracks in Songs**

Ihre Songs, Styles und Soli können Live aufgenommene Audio-Spuren, die von Studiomusikern eingespielt worden sind, verwenden. Viele Band-in-a-Box Styles verwenden diese Spuren, Sie können Band-in-a-Box MIDI Spuren in jedem Song durch diese Audio-Spuren ersetzen lassen.

#### **Verwenden von RealTracks in Songs - RealTracks Picker**

Der **RealTracks Picker** ermöglicht es Ihnen, einer Spur in einem Song ein bestimmtes RealTracks-Instrument zuzuweisen. Er zeigt auch alle RealTracks an, die den einzelnen Spuren derzeit zugewiesen sind.

**Anmerkung**: RealTracks können entweder durch einen Style oder durch einen Song zugewiesen werden. Dieser Dialog ermöglicht Ihnen die Zuordnung in einem Song.

Dieser Dialog öffnet sich über verschiedene Wege:

- [1](#page-0-0). Drücken Sie die **R T Eingabe** oder **R T [1](#page-0-0) Eingabe** Tasten.
- [2](#page-1-0). Klick auf den **[RealTracks]** Toolbar Button und Auswahl des *RealTracks Picker Dialog* oder Umschalttaste gedrückt halten und Klick auf diese Schaltfläche.
- [3](#page-2-0). Rechts-Klick oder Doppel-Klick auf einen Spur Radio Button am oberen Bildschirm-Rand des Band-in-a-Box Haupt-Schirms, und aus dem Menü dann *Wähle RealTracks*.
- [4](#page-3-0). Klicken Sie auch einen Spur-Namen im Mixer und wählen *Wähle RealTracks* im Menü.
- [5](#page-4-0). Drücken Sie den Button **[Spur Zuweisen]** im **RealTracks Einstellungs-**Dialog.
- [6](#page-5-0). Klicken Sie im Dialog **Spureinstellungen und -Aktionen** auf den Button [+] rechts neben dem RealTracks-Radio-Button und wählen *Wähle RealTracks* im Menü.

Dieser Dialog erlaubt Ihnen bestimmte RealTracks Instrumente zu einer Spur im Song zuzuordnen. Es werden auch alle aktuellen RealTracks die bereits einer Spur zugeordnet sind, angezeigt.

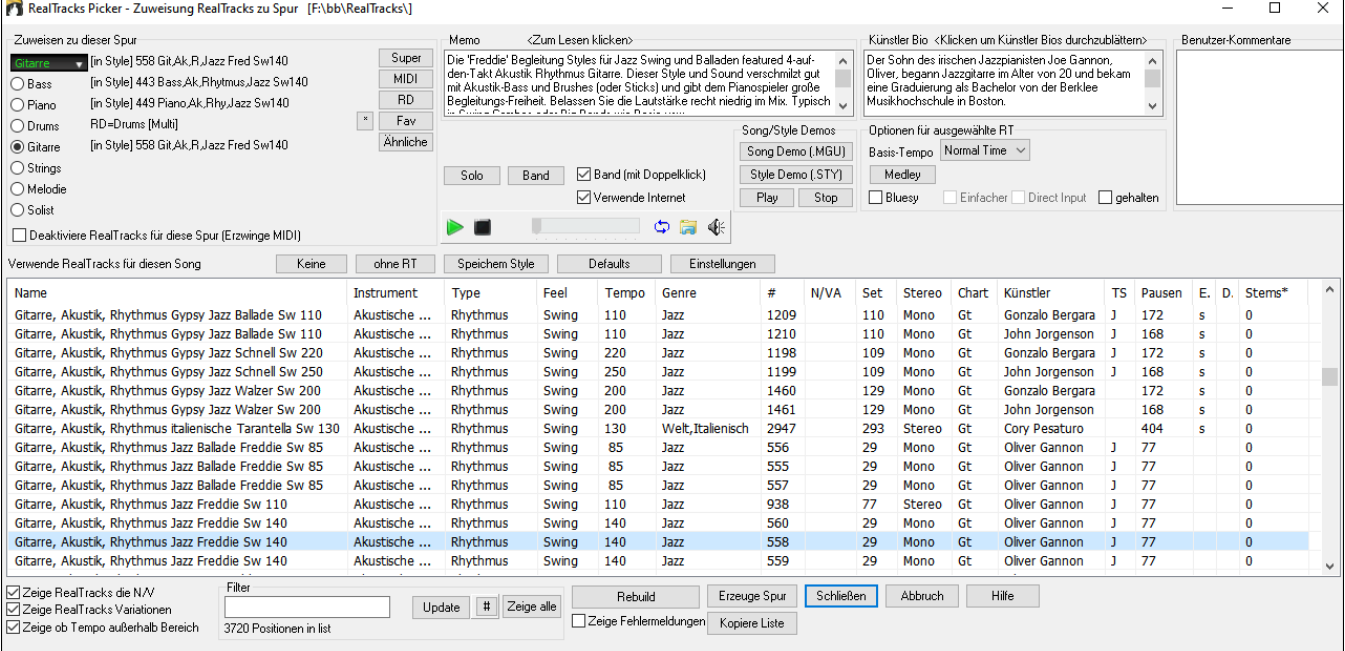

Um den Dialog zu verwenden, wählen Sie zunächst die Spur in der oberen linken Ecke aus. Danach wählen Sie ein RealTrack für die Süur aus der aus der Liste aus

Sie können sofort ein Audio Demo des RealTracks durch Doppel-Klick auf ein RealTrack in der Liste hören. Da dies Ihren Song nicht beeinflusst, können Sie schnell viele unterschiedliche RealTracks vorhören, und finden die Besten für Ihren Song.

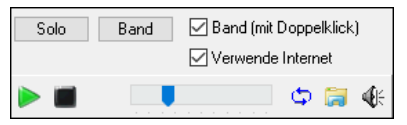

Sie können mit der Checkbox "Band (mit DoppelKl)" auswählen ob Sie Band oder Solo Demos sie zuerst hören wollen. Andernfalls drücken Sie den **[Band]** oder den **[Solo]** Button. Diese Demos werden über das Internet [\(www.pgmusic.com\)](http://www.pgmusic.com/) oder Ihrer Festplatte (*C:\bb\RealTracks-Demos* Ordner) abgespielt.

### **RealTracks Wechsel**

Sie können innerhalb eines Songs **RealTracks Styles Wechsel** durchführen. Es gibt [2](#page-1-0) Wege um RealTracks Takt zu wechseln.

### <span id="page-138-0"></span>**[1.](#page-0-0) Wechseln des RealTracks Styles bei einem beliebigen Takt.**

Nun können Sie Styles mit RealTracks bei jedem Takt wechseln. Wählen Sie einfach den Style im Dialog *Bearbeiten | Einstellungen für aktuellen Takt*. Zum Beispiel wechseln Sie von Jazz Swing zu einem Bossa Style bei irgendeinem Takt. Um dies zu tun öffnen Sie zuerst mit den Dialog

**Bearbeiten Einstellungen für Takt** (oder drücken Sie **F[5](#page-4-0)**) bei dem Takt, bei dem Sie den Style-Wechsel durchführen wollen. Danach drücken Sie Style-Wechsel Button um einen anderen Style auszuwählen.

**Anmerkung:** Wenn sich der Spurtyp durch die Styles-Änderung ändert, wird die Spur ab dem aktuellen Takt stumm geschaltet. Wenn z.B. der Style mit einer MIDI-Piano-Spur für das Lied ausgewählt ist und Sie einen Style mit einer RealTrack-Piano-Spur im aktuellen Takt auswählen, wird die Piano-Spur nach der Styles-Änderung stumm geschaltet**.**

### **[2.](#page-1-0) Wechsel eines bestimmten RealTracks Instrument bei irgendeiner Spur bei jedem beliebigen Takt.**

Sie können bestimmte RealTracks wechseln, ohne dass der Style verändert wird. Wenn Sie zum Beispiel einen Wechsel von einer Akustik Bass Begleitung zu einem Akustik Bass Solo bei Strophe [4,](#page-3-0) Takt [1,](#page-0-0) haben wollen, können Sie die erreichen. Öffnen Sie dazu den Dialog bei dem Takt bei dem Sie den Style-Wechsel vornehmen wollen mit **Bearbeiten Einstellungen für Takt** (**F[5](#page-4-0)**). Danach drücken Sie den **[RealTracks]** Button und Sie werden den **RealTracks Wechsel** Dialog sehen, bei dem Sie die Spuren für die RealTracks Wechsel auswählen können.

Wählen Sie eine Spur und drücken danach "Wechsle RealTracks zu" und Sie werden eine Liste der RealTracks zur Auswahl bekommen.

Diese Liste wird sehr umfangreich sein. Mittels der Filterfunktion können Sie die Liste einschränken. Geben Sie ein Word ein, welches im RealTracks Namen vorkommen soll, wie z. B. "Bass". Danach werden in der Liste nur mehr Bass RealTracks gezeigt.

 $\ddot{\phantom{a}}$ 

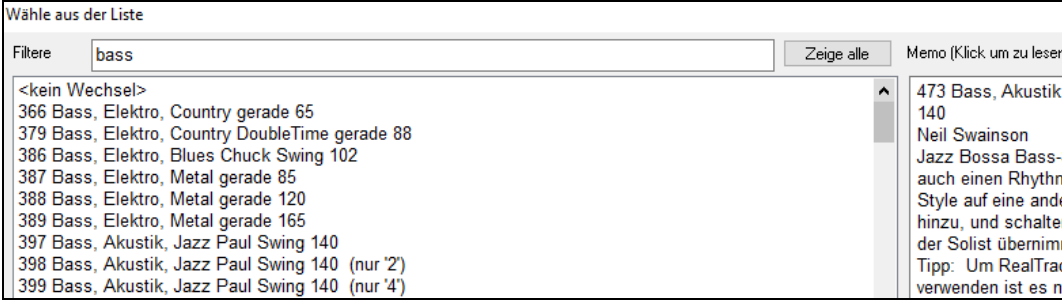

# **UserTracks**

**RealTracks Wechsel** Spur

> Drums Piano Gitarre Melodie **Solist**

Wechsele RealTracks zu.

Bass [366 Bass, Elektro, Country gerade 65]

688 Orgel, B3, Hintergrund Pop gerade 65

UserTracks ermöglichen jedem eigene Audio Styles zur Verwendung in Band-in-a-Box zu erzeugen. Mit einem UserTracks Style können Sie jeden Akkord in Band-in-a-Box eingeben. Der von Ihnen gemachte UserTracks Style wird dann die Akkord-Progression spielen! Wenn Sie zum Beispiel einen UserTracks Style durch eine eigene Gitarren-Groove-Aufnahme gemacht haben, können Sie dann alle Akkorde in Band-in-a-Box eingeben. Das Resultat wird sein, dass Ihr Gitarren-Groove über diesen komplett neuen Akkord-Wechsel spielt! Sie können sogar das Tempo oder die Tonart wechseln und trotzdem die Akkord-Progression wiedergeben lassen!

**Anmerkung**: UserTracks unterstützen "Vermeide Transposition in RealTracks" und "Ignoriere Slash Grundton der Slash-Akkorde, außer Bass Spur" Optionen im **Song Einstellungs-** Dialog.

**Tipp**: UserTracks arbeiten mit Pausen. Fügen Sie einfach Pausen zu den Akkorden hinzu, die UserTracks werden diese dann folgen. Beachten Sie, dass es keine spezifische Unterstützung von Shots oder Holds durch UserTracks gibt. Diese pausieren einfach, wenn solche auftreten.

Diese sind nun bereit wie andere RealTracks verwendet zu werden!

Um einen UserTracks für eine Spur zu verwenden, wählen Sie zuerst die Sour am oberen Bildschirmrand. Wenn Sie zum Beispiel ein UserTracks zur Gitarrenspur hinzufügen wollen, öffnen Sie das Menü beim Gitarren Radio Button (durch Rechts- oder Doppel-Klick), und wählen dann die Option *Wähle einen UserTracks für diese Spur*.

**O** Gitarre

Wähle ein UserTrack für diese Spur [] Wählen Sie eine Schleife für diese Sn.

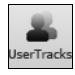

Ein alternative wäre zuerst die Gitarrenspur auszuwählen und danach den UserTracks Button am Hauptbildschirm zu drücken.

Nun sehen Sie den **UserTracks** Dialog.

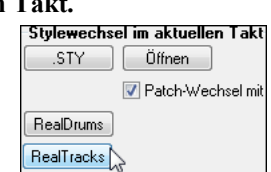

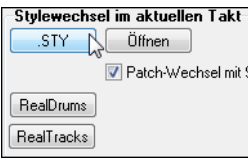

<span id="page-139-0"></span>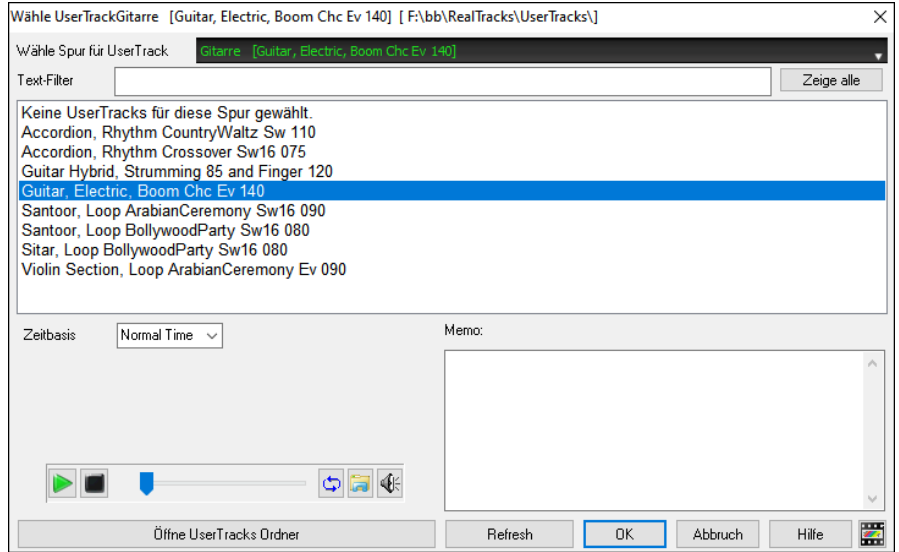

Sie können die UserTracks vorhören, indem Sie einen Doppel-Klick in der Liste machen oder Sie verwenden die Wiedergabe-Steuerung.

 $\left| \bigoplus \right|$  $\ddot{\bm{\phi}}$ 61

Sie können die Lautstärke der Demos mit dem Lautsprecher-Symbol in der Wiedergabesteuerung verändern.

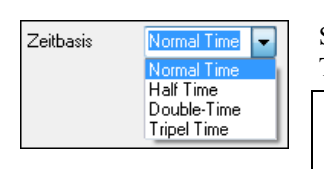

Sie können für alle UserTracks eine Zeitbasis auswählen (normal, Half-Time, Double-Time, oder Triple-Time).

**Tipp:** Wenn Sie zum Beispiel einen UserTracks in Ev [8](#page-7-0) (gerade [8t](#page-7-0)el) mit dem Namen "Santur" haben, können Sie den Ordner kopieren und den kopierten Ordner zu "Santur [Double-Time]" umbenennen. Dieser wird dann in Double-Time Ev [16](#page-15-0) mit halben Tempo gespielt.

In diesem Beispiel wollen wir den UserTracks mit dem Namen "Guitar, Electric, Boom Chic Ev [140](#page-139-0)" hinzufügen. Wir wählen einfach diesen UserTracks aus und drücken OK. Nun sehen wir den UserTracks auf der Gitarrenspur des Mischers angezeigt. Drücken Sie einfach [**Erzeuge und Play**] um diese zu hören.

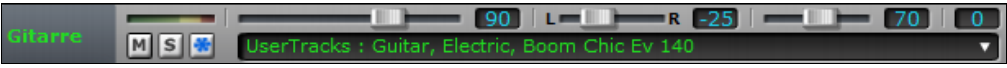

## **Verwendung von RealDrums in Songs**

Der **RealDrums Picker** wird dazu verwendet, um einen bestimmten RealDrums Style zu genau den Song zuzuordnen, den Sie gerade bearbeiten. **Selbsterzeugte RealDrums** (oder RealDrums von anderen) die von Ihnen in das RealDrums Verzeichnis gespeichert worden sind, erscheinen nun im **RealDrums Picker** Dialog.

Der **RealDrums Picker** Dialog kann auf verschiedene Wege geöffnet werden.

- [1](#page-0-0). Drücken Sie die **R D Eingabe** oder **R D [1](#page-0-0) Eingabe** Tasten.
- [2](#page-1-0). Klick auf den **[RealDrums]** Toolbar Button und Auswahl des *RealDrums Picker Dialog* oder Umschalttaste gedrückt halten und Klick auf diese Schaltfläche.
- [3](#page-2-0). Rechts-Klick oder Doppel-Klick auf den Drums Spur Radio Button am oberen Bildschirm-Rand des Band-in-a-Box Haupt-Schirms, und aus dem Menü dann *Wähle RealDrums*.
- [4](#page-3-0). Klicken Sie auf die Spur Drums im Mixer und wählen Sie *RealDrums* im Menü.
- [5](#page-4-0). RealDrums kann zu jeder Spur hinzugefügt werden, nicht nur zur Drums-Spur, so dass Sie mehr als eine Drums-Spur haben können. Klicken Sie dazu mit der rechten Maustaste auf den Button einer Spur und wählen Sie *Wähle RealDrums*.
- [6](#page-5-0). Klicken Sie auf den RealDrums Button im Dialog **Spureinstellungen und -Aktionen.**

<span id="page-140-0"></span>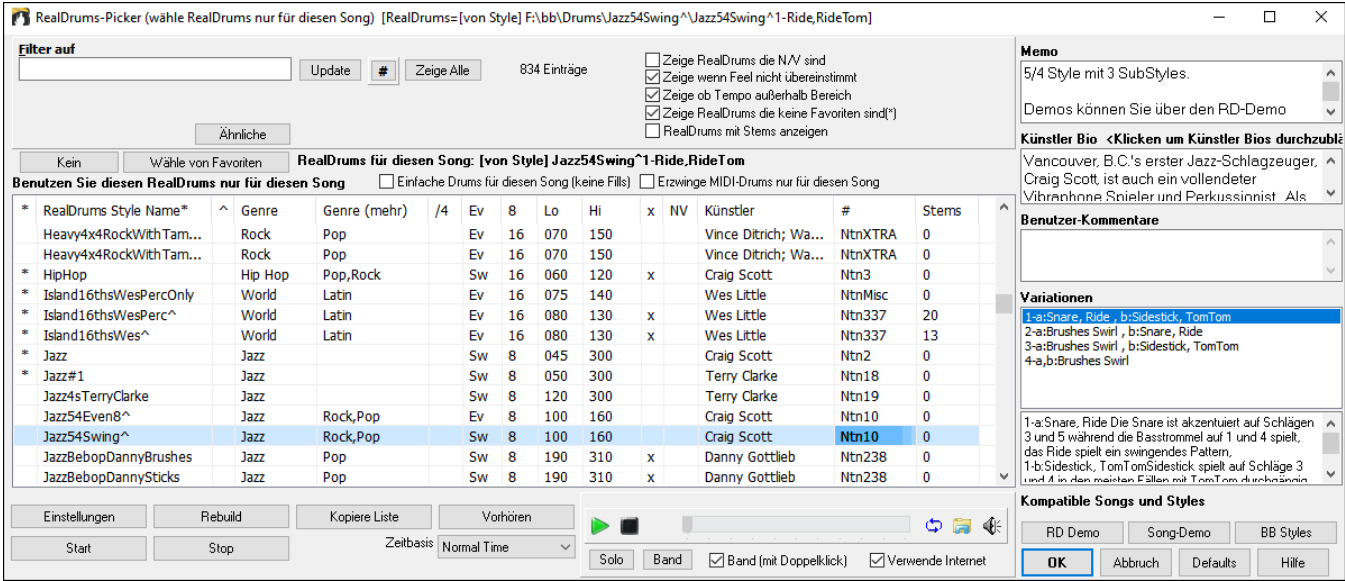

Sie können sofort ein Audio Demo der RealDrums oder auf den Variationsnamen durch Doppel-Klick hören. Wenn Sie zum Beispiel CountryWaltz^ gefunden haben, können Sie nun Demos der Variationen (CountryWaltz^[1-](#page-0-0)HiHat,Ride, CountryWaltz[^2](#page-1-0)-Brushes, hören.

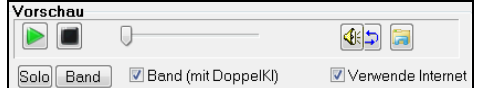

Jedes Demo hat eine "Band" Version mit allen Instrumenten und eine "Solo" Version nur mit Drums. Sie können mit der Checkbox **Band (mit Doppelkl**) auswählen ob Sie Band oder Solo Demos sie zuerst hören wollen. Andernfalls drücken Sie den **[Band]** oder den **[Solo]** Button. Die Demos spielen [4](#page-3-0) Takte von "A" SubStyle, dann [4](#page-3-0) Takte von "b" Substyle, verwenden dabei die aktuellen RealDrums (linker Bereich) und die Variationen (rechter Bereich).

### **Wähle RealDrums**

Es gibt nun einen einfacheren Dialog um RealDrums auszuwählen, eine Alternative zum RealDrums Picker. Es werden alle verfügbaren RealDrums in einer einfachen Liste angezeigt, die leicht nach Genre, Taktart, Feel und mehr zu filtern ist. Die Liste kann so eingestellt werden, dass nur RealDrums angezeigt werden, die kompatibel mit dem aktuellen Style des Song, sind. Sie können auch die markierten RealDrums als Prototyp-RealDrum einstellen um Alternativen zu dieser RealDrums zu finden.

Um den Dialog zu öffnen, führen Sie einen Rechts-Klick auf den Drums Spur Button aus, und wählen *[Schnell-Liste RealDrums* aus dem Menü.

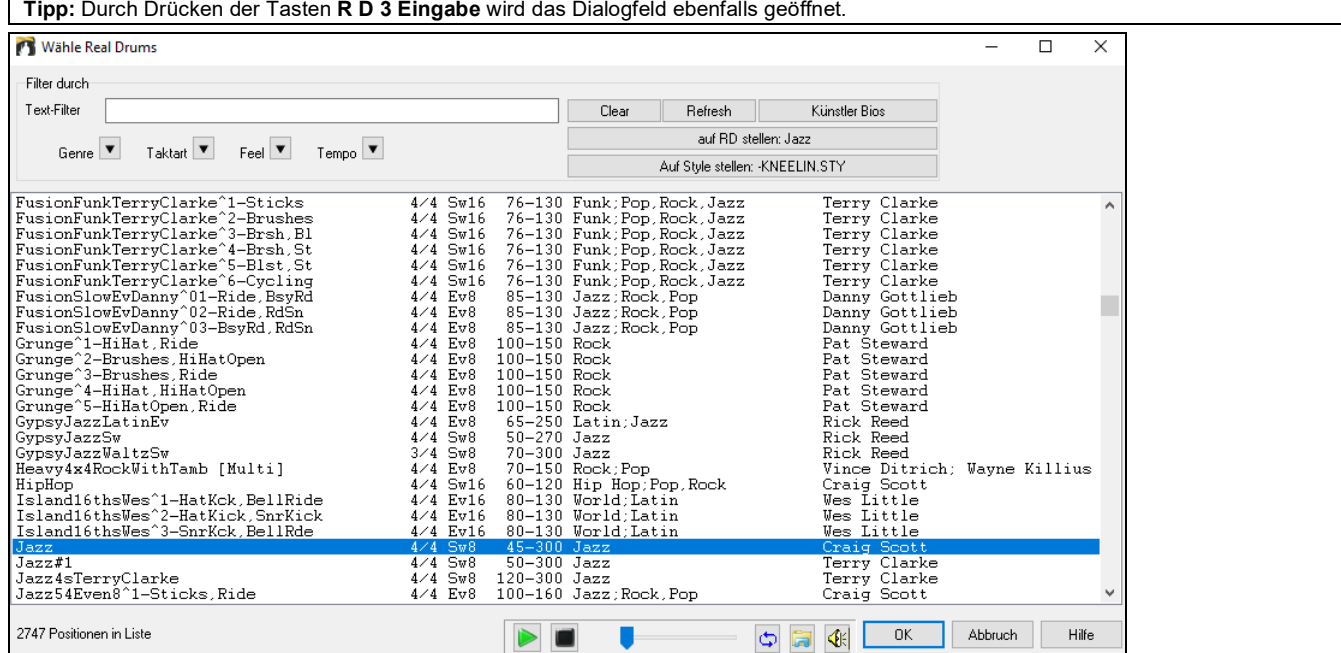

Sie können die Listen nach Genre, Taktart, Feel, Tempo und Text filtern. Drücken Sie den **[Auf Style setzen: ]** Button um RealDrums zu sehen, die kompatibel mit dem aktuellen Style des Songs sind. Der **[auf RD stellen: ]** Button stellt den markierten RealDrums Style als Prototyp RealDrums ein, Sie können so alternativen zu diesen RealDrums finden. Drücken Sie den **[Clear]** Button um den Filter zurückzusetzen.

### **EZ Auswahl von "DrumGrooves"**

Viele RealDrum Sets beinhalten Variationen oder unterschiedliche Grooves Es gibt einen einfachen Weg unterschiedliche Grooves innerhalb des Songs zu wählen. Einfach ein Rechts-Klick auf eine Taktnummer und Sie sehen ein Menü von

<span id="page-141-0"></span>DrumGrooves innerhalb des Styles. So könnten Sie z. B. leicht von einem "Side Stick/Hihat" Groove zu "Snare/Hihat" zu "Snare/Ride" wechseln. Dies funktioniert mit RealDrums Styles mit Variationen. Diese sind RealDrums mit Namen, die mit einem Caret (^) wie CountryPopEv[16^](#page-15-0) enden. Dieser Style hat [9](#page-8-0) Grooves verfügbar.

Sie können auf die Drum Grooves zur Auswahl bei jedem Takt durch Rechts-Klick auf die Takt # zugreifen. Sie sehen  $\overline{6}$ dann ein alle DrumGrooves.

- --- Groove Variationen für: [CountryPopEv16^01-a:Sidestick, HiHat , b:Snare, HiHat ]---
- √ a: Sidestick, HiHat : Basstrommel auf 1 und 3 mit Sidestick auf Schlag 4. Das HiHat spielt ein 16tel Noten-Pattern
	- a: Sidestick, HiHat : Basstrommel auf 1 und 3 mit Sidestick auf Schlägen 1 und 4. Das HiHat spielt ein 16tel Noten-Pattern
	- a: Snare, HiHat : Basstrommel auf 1 und 3 mit Snare auf Schlag 4. Die HiHat spielt 16tel Noten durchgängig und ist öfter leicht geöffnet
	- a: Sidestick, HiHat : Die Basstrommel ist auf Schlag 1, und 'und' von Schlag 2 und auf Schlag 3 mit Sidestick auf Schlag 4. Das HiHat spielt 16tel Noten
- a: Snare, HiHat : Die Basstrommel ist auf Schlag 1, und 'und' von Schlag 2 und auf Schlag 3 mit Snare auf Schlag 4. Das HiHat spielt 16tel Noten

Wenn zum Beispiel ein DrumGroove "Snare, HiHat" ist, ein anderer ein Snare, Ride", können Sie die Grooves bei jedem Takt wechseln. Die Drum Spur wird interessanter.

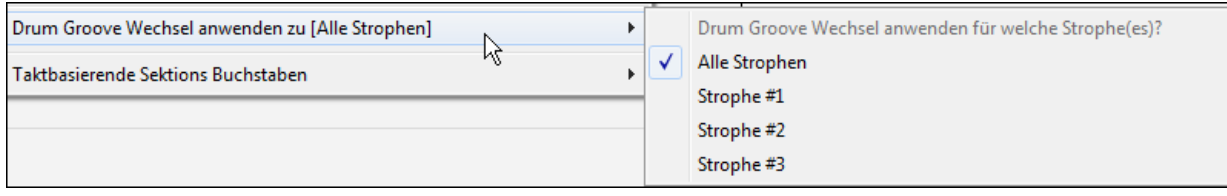

Der Menüpunkt *Drum Groove Wechsel anwenden zu* ermöglicht Ihnen die Strophe für den DrumGroove-zu bestimmen (voreingestellt sind alle Strophen).

Beachten Sie, dass alle DrumGroove-Wechsel im **[F5](#page-4-0)** Takt Dialog eingegeben werden.

### **Benutzerdefinierte MIDI Spuren zuordnen**

Sie können MIDITracks zu Ihrem Song (von jedem Style) genauso leicht wie RealTracks hinzufügen. Wenn Sie Wenn zum Beispiel "MIDI Streicher" zu der Streicher Spur hinzufügen wollen.

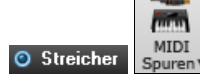

Wählen Sie die Streicher-Spur und klicken auf den **[MIDI Spuren]** Toolbar Button und wählen den Befehl "*MIDI Spuren aus (.STY)"* aus. Oder Sie Rechts-Klicken auf die Streicherspur am oberen Bildschirmrand, und wählen "*Wählen Sie einen benutzerdefinierten MIDI Style Für diese Spur*".

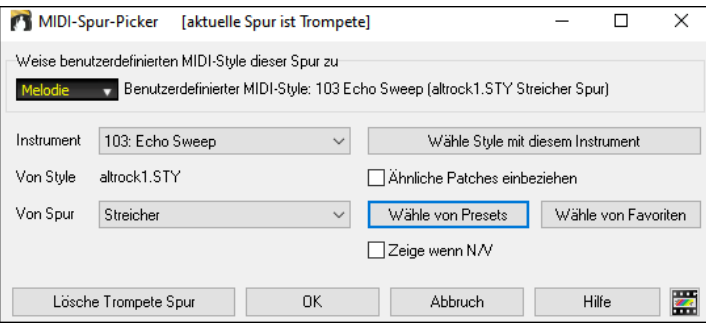

Sie können MIDI-Spuren auf unterschiedliche Weise auswählen:

- [**Wähle Style mit diesem Instrument**] Damit starten Sie den StylePicker, gefiltert werden nur Styles angezeigt, die das betreffende Instrument enthalten. Wenn Sie zum Beispiel ["49](#page-48-0) Strings" eingegeben haben werden nur MIDI Styles mit Strings angezeigt.
- **[Wähle von Presets**] Damit starten Sie einen Dialog mit Presets als "populäre" Auswahl für MIDITracks. Sie können einen Filterbegriff wie "[49"](#page-48-0) eingeben und sehen nur Einträge für "[49](#page-48-0) Strings" oder Sie geben Strings ein. Dieser Dialog Zeigt ob das Instrument in "a" oder "b" Substyle oder beiden ("ab") verfügbar ist.

- Der **[Wähle von Favoriten]** Button bietet die zuletzt verwendete Auswahl an, um diese erneut verwenden können.

Wenn ausgewählt wird die MIDI-Spur auf der entsprechenden Spur wiedergegeben. Beachten Sie, dass Sie eine Streicher-Spur von einem Style auf jeder BB Spur, inklusive Bass/Piano usw., und sogar der Melodie oder Solisten Spur verwenden können.

Wenn Sie ein Instrument zu einer unterschiedlichen Spur Band-in-a-Box zuweisen, wird eine gelbe Nachrichtenbox zur Bestätigung erscheinen.

Drücken Sie **[OK]** um Fortzusetzen oder **[Löschen]** um Ihre Wahl rückgängig zu machen.

#### **Tutorial Demo Song – MIDITracks hinzufügen**

Um einen Song zu überprüfen, der zwei unterschiedliche MIDITracks hinzugefügt hat, öffnen Sie diesen Ordner: *C:\bb\Documentation\Tutorials\Tutorial - BB2012* und danach die Datei <=HANKMID Demo (MIDI Presets used over a country swing Style).SGU>.

Wenn Sie den Song wiedergeben, drücken Sie den **[Memo]** Button um über die verwendeten Funktionen und Infos über den Demo Song zu lesen.

## **Loops hinzufügen**

Sie können nun eigene Loops oder von anderen Anbietern zu jeder Spur hinzufügen.

<span id="page-142-0"></span>Loops sind Audio-Dateien (WAV, WMA, [m4](#page-3-0)a, m[p4](#page-3-0), m[p3](#page-2-0)), die sich im Loops Ordner innerhalb des RealTracks Ordners befinden. Sie können Ihre eigenen Dateien in diesen Ordner ablegen. Loops unterstützen viele Arten von ACID-Loops (für WAV und M[P3](#page-2-0) Dateien). Wenn Sie einer ACID-Loop einen bestimmten Grundton hinzufügen (z. B. F), erlaubt Band-in-a-Box sofort dies als kompletten Style zu verwenden. Es wird dabei die Schliefen auf den aktuellen Akkord des Songs transponiert, die Loop folgt somit der Akkord-Progression.

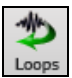

Klick auf den **[Loops]** Toolbar Button zum Öffnen des **Wähle Loop** Dialog. Sie können diesen Dialog auch mit Rechts-Klick auf die Spur (am oberen Bildschirmrand starten und wählen dann den Menüpunkt *Wählen Sie eine Loop für diese Spur*. Wenn Sie die Tasten **R L Eingabe** drücken, öffnet sich der Dialog auch.

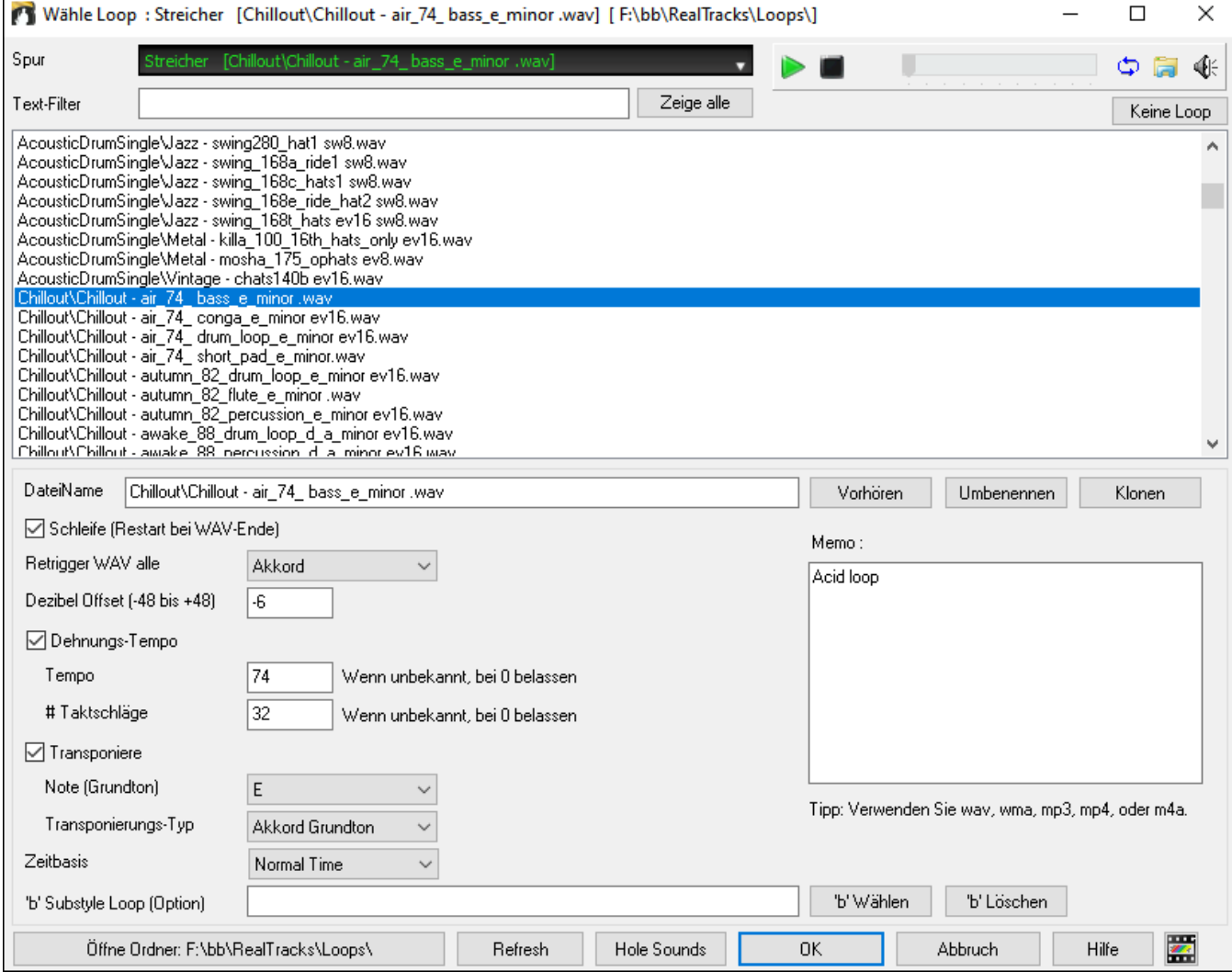

Führen Sie einen Doppel-Klick auf die Liste durch oder Verwenden Sie die Wiedergabe Steuerung um die Schliefe vorzuhören. Diese Dateien für das sofortige Vorhören werden zum Teil über das Internet abgespielt. Sie können nun jede Datei, die über das Internet abgespielt wurde, speichern, indem Sie auf das Ordnersymbol klicken und einen Namen und einen Speicherort wählen.

Normalerweise wird der Loop nach seiner Endung neu getriggert, aber Sie können ihn an bestimmten Punkten neu triggern, indem Sie die Option **retrigger WAV alle** verwenden.

Für einen Natursound gibt es kein Tempo, daher brauchen sie **Dehnungs-Tempo** nicht aktivieren. Für eine Drum-Loop möchten Sie das Tempo dehnen. Wenn Sie die Checkbox "Dehnungs-Tempo" aktiviert haben, geben Sie das Tempo der Wav-Datei ein (falls bekannt), falls nicht bekannt, geben Sie die Anzahl der Schläge der Wav-Datei ein. z. B. [2](#page-1-0) Takte würden [8](#page-7-0) Schläge sein.

Für einen Natursound benötigen Sie keine Transponierung. Für einen melodischen Sound könnten Sie diesen zum Grundton des Akkords des Band-in-a-Box Songs hin transponieren. Wenn Sie dies möchten, geben Sie den Grundton der Wave-Datei ein, und stellen den **Transponierungs-Typ** auf "Akkord Grundton".

Mit der Option **Timebase** können Sie eine Timebase (Normal, Half-Time, Double-Time, oder Triple-Time) für jeden Loop auswählen.

Wenn Sie einen unterschiedlichen Sound für den "b" Substyle wollen, geben Sie den Namen der Wav-Datei im Feld '**b**' **Substyle Loop**" ein.

Sie können Ihren Loops Ordner öffnen und Audio Dateien (Loops hinzufügen. Wenn Sie Dateien hinzugefügt haben, müssen Sie den "Update" Button drücken, oder den Dialog verlassen und erneut aufrufen um die List zu aktualisieren.

Der **[Öffne Ordner]** Button öffnet Ihren Loops-Ordner und ermöglicht es Ihnen, Audiodateien (Loops) hinzuzufügen. Wenn Sie Dateien hinzufügen, müssen Sie die Schaltfläche **[Aktualisieren]** drücken oder den Dialog verlassen und erneut eingeben, um die Liste zu aktualisieren

<span id="page-143-0"></span>Es gibt viele gute Quellen von Loops im Internet, eine davon ist freesound.org, mit vielen Sound Effekten. Der **[Hole Sounds]** Button startet Ihren Internet-Browser, um nach freien Loops zu suchen.

**Technische Anmerkung:** Die Einstellungen, die Sie in den Wav-Dateien machen, werden in .bt[6](#page-5-0) Dateien im Loops Ordner gespeichert. Wenn Sie keine Einstellungen machen, werden die Grundeinstellungen verwendet, die Sich auf einen "Natursound" Type einer Loop beziehen und nicht transponiert sind oder das Tempo gedehnt ist.

Das Drücken des Buttons **[Keine Loop**] ist ein schneller Weg um eine Loop in einer Spur zu bereinigen, im Gegensatz zu hochscrollen bis zu "Keine (WAV) für diese Spur gewählt" Auswahl für diese Spur.

Der **[Umbenennen]** Button ermöglicht Ihnen eine Loop umzubenennen.

Der **[Klonen]** Button ermöglicht Ihnen eine Loop zu duplizieren und diese dann mit unterschiedlichen Parametern zu verwenden.

#### **Tutorial Demo Songs - Loops**

Um die Loops-funktion in Aktion zu sehen, öffnen Sie den Ordner: *C:\bb\Documentation\Tutorials\Tutorial - BB2012* und öffnen danach eine dieser Dateien:

\_ELECTAM Demo ('Loop' feature with tambourine percussion added).SGU

=THUNDER Demo (New Age Style with Thunder Loop).MGU

Im ersten Beispiel wurde eine Perkussion Loop zu einem Rock Song hinzugefügt, im zweiten Beispiel wurde eine Regen und Donner Sound Effekt Loop zu einem New Age Style hinzugefügt.

Wenn Sie diese Songs wiedergeben, drücken Sie den **[Memo]** Button um über die verwendeten Funktionen und Infos über den Demo Song zu lesen.

**Tipp**: Loops können mit Drums auf der Drums-Spur kombiniert werden. Um dies zu machen, öffnen Sie den **Erzeuge Multi-Drums** Dialog durch Rechts-Klick auf den Drums Spur Button und wählen dann *Multi-Drums | Bearbeite Multi-Drums für diesen Song.*

## **Utility-Spuren**

Band-in-a-Box hat [16](#page-15-0) editierbare Utility-Spuren, die für Audio und/oder MIDI verwendet werden können. Sie können auf den Utility-Spuren RealTracks erzeugen, auf denen Sie die Audio-RealTracks hören und bearbeiten können, oder die RealCharts-MIDI anzeigen und bearbeiten. Sie können auch RealDrums, MIDI SuperTracks, Loops, etc. erzeugen. Sie können Audio aufnehmen oder eine Audiodatei in die Utility-Spuren importieren, um das Audio abzuspielen, zu bearbeiten oder zu harmonisieren. Sie können Audio, MIDI oder beides von anderen Spuren auf die Utility-Spuren kopieren oder verschieben. Sie können MIDI aufzeichnen oder eine MIDI-Datei in die Utility-Spuren importieren, um sie abzuspielen, die Notation anzuzeigen oder zu bearbeiten.

**Hinweis**: Wenn eine Utility-Spur sowohl Audio als auch MIDI enthält, ist das Audio hörbar und das MIDI dient nur zu Anzeigezwecken (z. B. zur Transkription des Audios). Wenn eine Utility-Spur nur MIDI enthält, dann ist das MIDI hörbar.

Um RealTracks auf einer Utility-Spur zu erzeugen, klicken Sie mit der rechten Maustaste auf diese Spur im Mischpult und wählen Sie *Erzeugen | RealTracks auswählen und generieren*. Wenn Sie RealTracks für einen Bereich erzeugen möchten, markieren Sie den Bereich auf der Utility-Spur im Fenster **Audio Bearbeiten**. Wählen Sie dann im Dialogfeld **Beste RealTracks** eine RealTracks aus und drücken Sie auf OK.

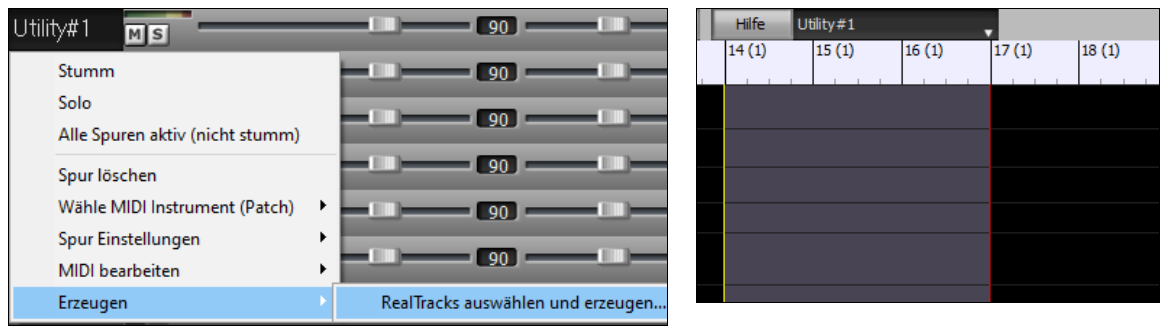

Wenn die RealTracks generiert sind, können Sie die Audiodaten im Fenster **Audio Bearbeiten** anzeigen.

**Tipp**: Wenn die Spur ein RealChart enthält, können Sie auch die Notation anzeigen und das Spiel auf dem Gitarrengriffbrett oder der Klaviertastatur sehen.

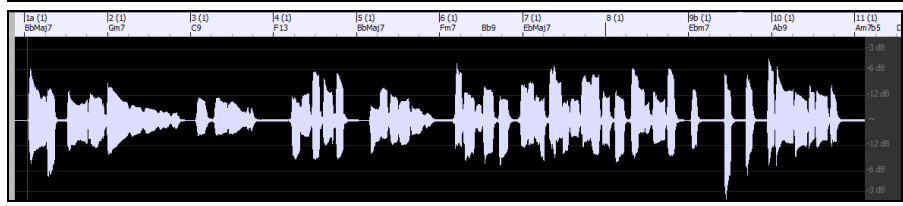

Drücken Sie die Schaltfläche **[Play]** in der Symbolleiste, um die RealTracks auf der Utility-Spur zu hören. Sie können den Mixer verwenden, um die Lautstärke, das Schwenken usw. für die Utility-Spur zu steuern.

 $\blacksquare$  16  $\blacksquare$ Jtility#1  $M|s|$ 

Sie können einen Bereich der RealTracks auf der Utility-Spur neu generieren. Markieren Sie die Region, drücken Sie die Taste **[Bearbeiten]** und gehen Sie zu *Erzeugen | RealTracks erzeugen*. Wenn Sie einen Bereich mit einer anderen RealTracks neu generieren möchten, verwenden Sie stattdessen den Menüpunkt *RealTracks auswählen und erzeugen*.
<span id="page-144-0"></span>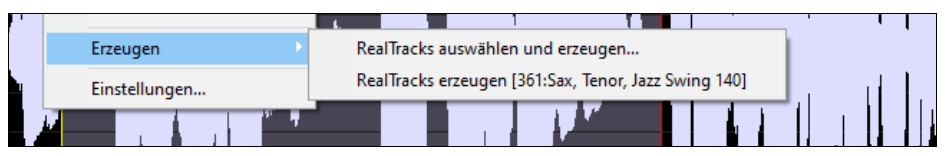

Während der Regeneration wird die gesamte Spur für einen Moment leer, aber wenn sie beendet ist, ist alles außer dem hervorgehobenen Bereich so, wie es vorher war.

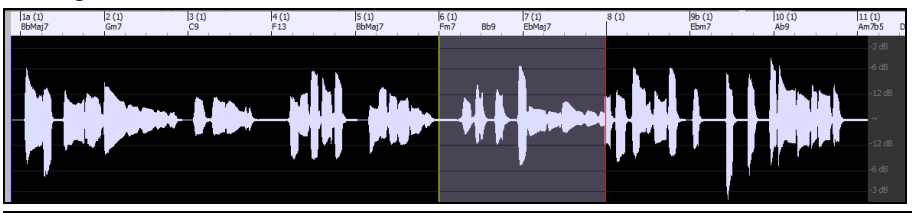

**Hinweis**: Wenn Sie einen Mono-RealTrack für die gesamte Spur und dann einen Stereo-RealTrack für einen Bereich auswählen, wird die gesamte Spur in ein Stereo konvertiert.

Sie können diesen Vorgang so lange wiederholen, bis Sie zufrieden sind, und da die Funktion Rückgängig und Wiederholen unterstützt wird, können Sie mit den Tasten **Strg+Z** oder **Umschalt+Strg+Z** zu dem zurückkehren, was Ihnen am besten gefällt.

Die Audiodaten auf den Utility-Spuren können im Fenster **Audio-Bearbeitung** mit dem Buttonsmenü **[Bearbeiten]**, dem Rechtsklickmenü oder den Standard-Hotkeys (z. B. **Strg+C**, **Strg+V**) bearbeitet werden. Sie können z. B. einen Bereich markieren und an eine andere Stelle der Spur verschieben, oder Sie können die gesamte Spur auswählen, kopieren und in eine andere Utility-Spur einfügen. Wenn die Bereiche bearbeitet werden, werden der Anfang und das Ende der Bereiche überblendet, um einen sanften Übergang zu schaffen, so dass Sie bei der Wiedergabe keine unangenehmen Knackser oder Knackser an den Verbindungsstellen hören.

**Anmerkung**: Früher hat Band-in-a-Box beim Erzeugen von RealTracks auf Utility Spuren sehr große WAV-Dateien erzeugt. Wenn Sie also viele Songs mit Utility Spuren gemacht haben, nahmen diese zu viel Platz auf Ihrer Festplatte ein, was die Organisation Ihrer Dateien oft kompliziert machte. Band-in-a-Box tut dies nicht mehr und zeigt stattdessen auf das Quellmaterial. Das nennt sich Wave-Instruktionen, in denen Band-in-a-Box eine Liste der verschiedenen Teile des Quellmaterials speichert. Diese Anweisungen sind sehr klein und werden in der kompakten Band-in-a-Box-Song-Datei (.MGU/.SGU) gespeichert.

# **Spureinstellungen und -Aktionen**

Dies ist ein praktischer "One-Stop-Shopping"-Dialog, in dem Sie auf verschiedene Dialogfelder zur Spurerzeugung zugreifen, Spureinstellungen ändern, als Performance-Spuren speichern und andere Einstellungen und Aktionen für alle [24](#page-23-0)  Spuren vornehmen können. Zuvor mussten Sie das Menü dafür mehrfach aufrufen.

Sie können diesen Dialog auf verschiedene Weise öffnen.

- Drücken Sie die Tasten **F[7](#page-6-0)** oder **T Eingabe**.
- Verwenden Sie den Menüpunkt *Bearbeiten* | *Spureinstellungen und -Aktionen*.
- Klicken Sie mit der rechten Maustaste auf das ChordSheet und wählen Sie *Spureinstellungen und -Aktionen* aus dem Kontextmenü.
- Klicken Sie mit der rechten Maustaste auf den Spur-Radio-Button am oberen Rand des Bildschirms und wählen Sie im Kontextmenü *Spureinstellungen und -Aktionen*.

In der Liste am oberen Rand des Dialogfensters sehen Sie, welche Instrumente derzeit für jede Spur ausgewählt sind. Sie zeigt auch den Typ der Spur (RT/RD/MST), die Stummschaltung oder den eingefrorenen Status und die MIDI-Patches an. Wählen Sie eine Spur in der Liste aus, und verwenden Sie die Funktion, mit der die Spur erzeugt wird, oder nehmen Sie die Einstellungen für diese Spur in der unteren Hälfte des Dialogfensters vor.

<span id="page-145-0"></span>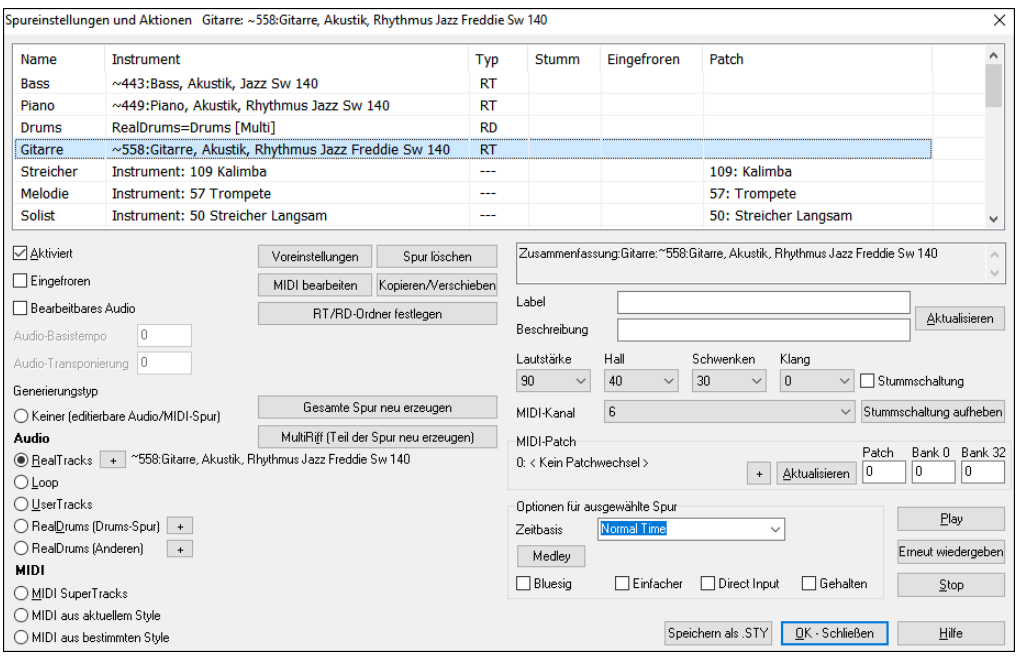

#### **Aktiviert**: Wenn Sie diese Checkbox deaktivieren, wird die Spur nicht erzeugt.

**[Voreinstellungen]**: Hiermit werden die Einstellungen für die Spur auf die Standardwerte gesetzt. Beachten Sie, dass alle Einstellungen des zugrunde liegenden Styles erhalten bleiben. Um zu verhindern, dass Style-Spuren wiedergegeben werden, deaktivieren Sie die Spur.

**[Spur löschen]**: Dies löscht sowohl Audio- als auch MIDI-Daten der Spur.

**[MIDI bearbeiten]**: Diese verfügt über verschiedene MIDI-Bearbeitungsbefehle wie Transponieren, Akkord-Spur generieren, Oktave in Notenbereich transponieren usw.

**[Kopieren/Verschieben]**: Damit können Sie die Aktuelle Spur auf eine andere Spur kopieren oder verschieben.

**[RT/RD-Ordner festlegen]**: Damit können Sie die zu verwendenden RealTracks und RealDrums Ordner bestätigen oder aktivieren. Nachdem Sie diese geändert haben, besuchen Sie den StylePicker und drücken Sie den Button **[Neu aufbauen]**, um die Style-Liste neu aufzubauen.

**Eingefroren**: Wenn diese Option aktiviert ist, werden keine neuen Daten automatisch erzeugt.

**Bearbeitbares Audio**: Hiermit wird die Spur in eine bearbeitbare Audiospur umgewandelt, die als WAV-Datei gespeichert wird. Dies wird in der Regel für Gesangs- oder andere Aufnahmen verwendet.

**Audio-Basistempo**: Wenn es sich bei der Spur um eine bearbeitbare Audiospur handelt, ist dies das Tempo, mit dem das Audiomaterial aufgenommen oder erstellt wurde.

**Audio-Transponierung**: Wenn es sich um eine bearbeitbare Audiospur handelt, können Sie die Spur transponieren.

**[Ganze Spur neu erzeugen]**: Bei einem RealTrack wird hierdurch die gesamte Spur neu erzeugt.

**[MultiRiff (Teil der Spur neu generieren)]**: Damit können Sie interaktiv Abschnitte von RealTracks erstellen, indem Sie aus mehreren Kandidaten (bis zu [20\)](#page-19-0) auswählen.

**Generierungstyp - Keiner**: Wenn diese Einstellung gewählt ist, erfolgt keine automatische Generierung, es sei denn, es handelt sich um einen zugrunde liegenden Style. Um die Erzeugung von einem zugrunde liegenden Style zu verhindern, deaktivieren Sie die Spur.

**Generierungstyp - Audio - RealTracks**: Klicken Sie auf den Radio-Button, um den RealTracks Picker zu öffnen, oder klicken Sie auf den [+]-Button, um einen RealTrack über andere Dialogfenster auszuwählen.

**Generierungstyp - Audio - Loop**: Klicken Sie auf diesen Button, um einen Loop auszuwählen.

**Generierungstyp - Audio - UserTracks**: Klicken Sie auf diesen Button, um einen UserTrack auszuwählen.

**Generierungstyp - Audio - RealDrums (Drums-Spur)**: Um RealDrums auf der Drums-Spur auszuwählen, wählen Sie diesen Button, um den RealDrums-Picker zu öffnen, oder klicken Sie auf den Button [+], um RealDrums über andere Dialogfenster auszuwählen.

**Generierungstyp - Audio - RealDrums (Andere Spuren)**: Dies kann für eine zweite Drums-Spur oder Drum Stems verwendet werden.

**Generierungstyp - MIDI - MIDI SuperTracks**: Klicken Sie auf diesen Button, um einen MIDI SuperTrack auszuwählen. MIDI SuperTracks sind hochwertige MIDI-Spuren, die auf Darbietungen von Studiomusikern basieren.

**Generierungstyp - MIDI - MIDI aus aktuellem Style**: Dies ist eine MIDI Spur aus dem aktuellen Style.

**Generierungstyp - MIDI - MIDI aus bestimmten Style**: Sie können eine MIDI-Spur aus einem anderen Style auswählen.

**Zusammenfassung**: Sie können diese Zusammenfassung kopieren und in eine eigene Beschreibung einfügen.

**Label**: Hier können Sie das Label der kurzen Spurbezeichnung anpassen.

**Beschreibung**: Hier können Sie die Beschreibung der langen Spurbezeichnung anpassen.

<span id="page-146-0"></span>**[Aktualisieren]**: Drücken Sie diesen Button, wenn Sie ein Label und/oder eine Beschreibung eingegeben haben und dies im Mixer aktualisieren wollen.

**Lautstärke/Hall/Schwenken/Klang**: Hier können Sie den Mixer für die Spur einstellen.

**MIDI-Patch**: Sie können ein MIDI-Patch für die MIDI-Spur auswählen, indem Sie den [+]-Button drücken und das Menü verwenden. Wenn Sie die General-MIDI-Patch-Nummer, Bank 0 und Bank [32](#page-31-0) kennen, geben Sie die Nummern ein und drücken Sie den [Aktualisieren] Button.

**[Stummschaltung aufheben]**: Hiermit wird die Stummschaltung aller Spuren aufgehoben.

**Stummschaltung**: Hiermit wird die Spur stummgeschaltet.

**MIDI-Kanal**: Hiermit können Sie die MIDI-Events der aktuellen Spur auf einen anderen Kanal umleiten.

**Zeitbasis**: Mit dieser Option können Sie eine Spur vom Typ Audio (RealTracks, RealDrums usw.) im normalen, Half-Time-, Double-Time- oder Triple-Time-Tempo hören. Wenn das Tempo des Styles [80](#page-79-0) beträgt, sollte ein Tempo von [160](#page-159-0) auf Double-Time eingestellt werden.

**Medley**: Dies ermöglicht ein RealTracks-Medley (mehrere aufeinander folgende oder gleichzeitige RealTracks auf derselben Spur).

**Bluesig**: Mit dieser Option werden Dur-Dreiklänge wie C so wiedergegeben, als ob sie [C7](#page-6-0) wären, so dass die Spur bluesig klingt.

**Einfacher**: Diese Option macht das Arrangement "einfacher" zu spielen, mit weniger Noten und Verzierungen.

**Direct Input**: Diese Option ist für RealTracks von E-Gitarren gedacht, die ohne Effekte aufgenommen wurden, so dass Sie Ihre eigenen Effekte über Verstärkersimulatoren hinzufügen können.

**Gehalten**: Wenn Sie diese Option aktivieren, macht die Spur ein einfaches Arrangement, das hauptsächlich gehaltene Akkorde wiedergibt.

**[Play]**: Dies gibt den Song wieder, wobei die aktuellen Einstellungen der Spur verwendet und die Spuren neu erzeugt werden.

**[Erneut wiedergeben]**: Der Song wird erneut abgespielt, ohne dass die Spuren neu generiert werden.

**[Stop**]: Die Wiedergabe wird gestoppt.

**[Speichern als .STY]**: Hiermit können Sie einen neuen Style mit einem neuen Namen erstellen. Der Style enthält die aktuellen, automatisch erzeugten Spuren im Song.

# **Takt-basierenden Songtext eingeben**

Sie können Takt-basierenden Songtext in jedem Takt des ChordSheets eingeben.

Um Songtext einzugeben müssen Sie zuerst den Takt-Songtext Layer anzeigen lassen. Klicken Sie dazu auf den **[Akkordanzeige]** Toolbar Button und wählen *Layer* | *Takt Songtext*.

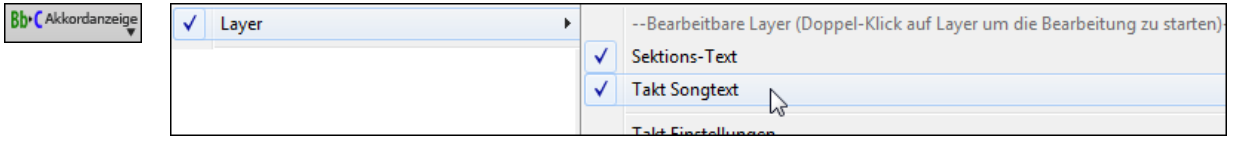

Wenn der Song keinen Songtext hat, wird der Takt Songtext Layer in den meisten Linien nicht gezeigt. Die Zeile, die markiert ist zeigt allerdings immer diesen Layer. Wenn Sie auf einen Takt in einer anderen Zeile klicken, erscheint auch dort der Layer.

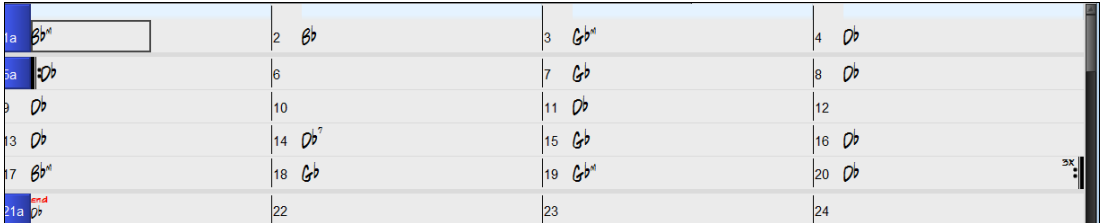

Durch Doppel-Klick auf den Takt Songtext Layer bei einem Takt, wo Sie den Songtext haben möchten können Sie den Text eingeben. Dabei wird die Farbe des Layers geändert um anzuzeigen, dass Sie nun die Eingabe an dieser Stelle machen können. Sie können Tasten verwenden um durch den Layer zu navigieren: TAB vorwärts bewegen, UMSCHALTEN+TAB rückwärts bewegen.

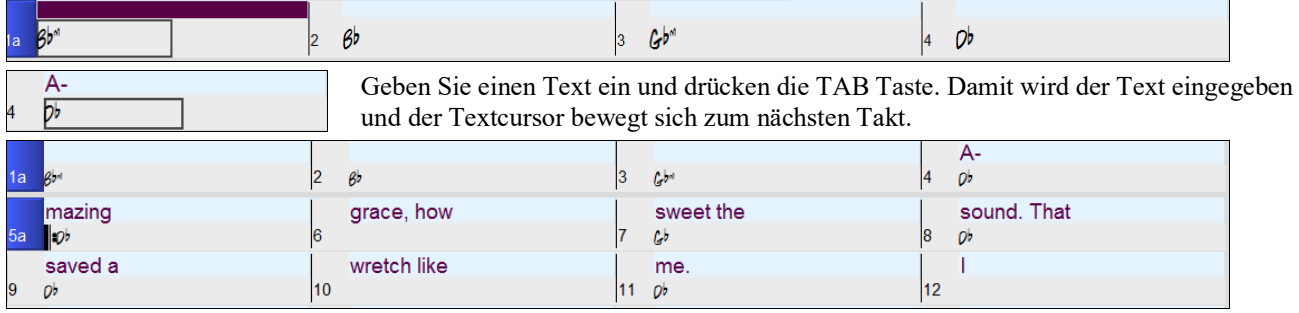

<span id="page-147-0"></span>Um Songtext zu bearbeiten, gehen Sie zurück auf den Takt und klicken auf diesen Takt oder Sie verwenden die Tastenkombination UMSCHALTEN+TAB geben den Text erneut ein.

Wenn Sie Songtext eingegeben haben, der auf mehrere Takt verteilt hätte werden sollen, gehen Sie auf den Takt zurück, verwenden die Pfeiltaste und bewegen den Cursor auf den Beginn des Textes der auf dem nächsten Takt erscheinen sollte. Dann drücken Sie die EINGABE Taste. Die schiebt den Songtext auf den nächsten Takt und bewegt die folgenden Songtexte jeweils um einen Takt weiter.

Beispiel: Sie bemerken, das "once was lost" in Takt [13](#page-12-0) "once was" heißen sollte, und der Songtext in Takt [14](#page-13-0) über einige Takte verteilt sein sollte.

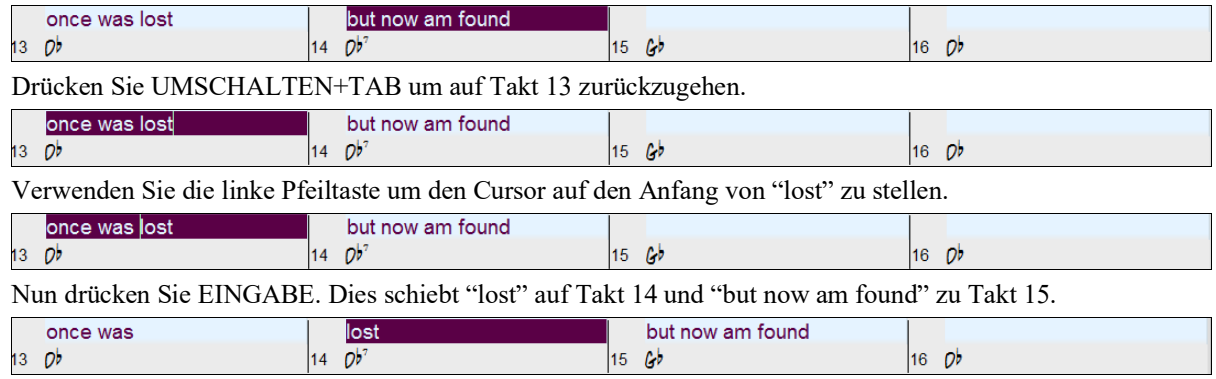

Verwenden Sie TAB oder UMSCHALTEN+TAB um durch die Takte zu gehen, die rechts/links Pfeiltasten um den Cursor innerhalb des Taktes zu bewegen, und EINGABE oder die RÜCKTASTE um Songtext zu verschieben, bis dieser in den richtigen Takten steht.

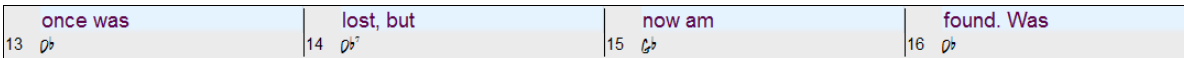

Der Takt Songtext Layer ist so gestaltet, dass Sie sogar während der Wiedergabe Songtext ändern können.

Ein anderer Weg um Songtext einzugeben ist diesen au seiner Textdatei zu kopieren und den Text direkt in den Takt Songtext Layer einzufügen.

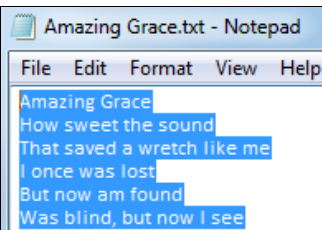

Zuerst bereiten Sie den Songtext in der Textdatei auf, und kopieren diesen in die Zwischenablage. Dann gehen Sie zurück zu Band-in-a-Box, doppelklicken auf den Takt so Sie den Songtext eingefügt haben wollen und drücken STRG+V.

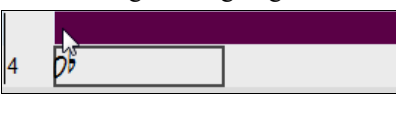

Nun wurde der Songtext in den Layer eingefügt.

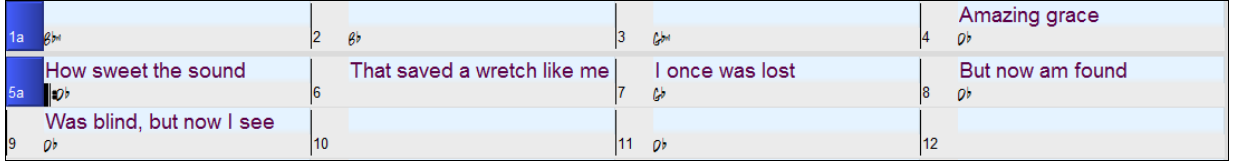

Allerdings ist der Songtext nicht auf den richtigen Takten gelandet, Sie müssen dies nun mit den Tasten TAB, EINGABE oder den Pfeiltasten korrigieren.

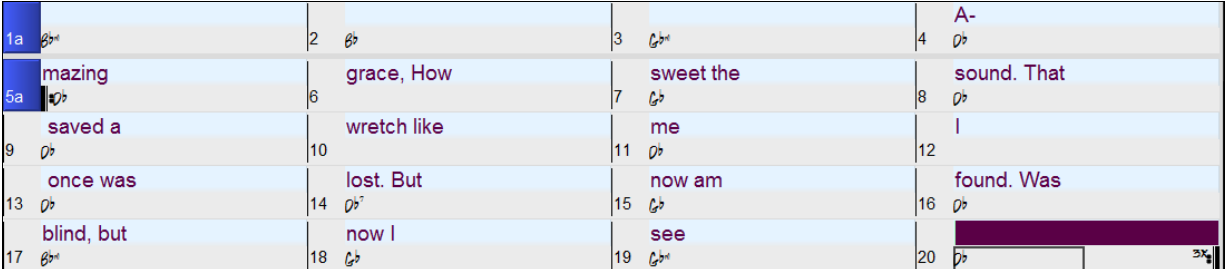

Es gibt einen einfacheren Weg für diese Kopieren & Einfügen Methode. Wenn der Songtext in der Text-Datei so aufbereitet ist, das jede Zeile einen Takt darstellt, gibt es sehr wenig zu nach dem Einfügen zu korrigieren.

<span id="page-148-0"></span>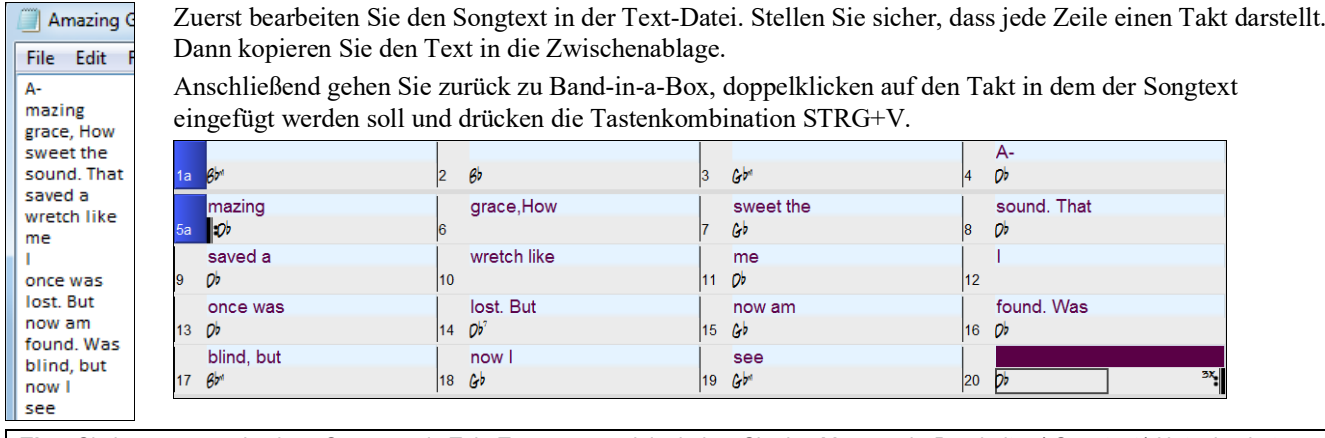

**Tipp**: Sie können notenbasierte Songtexte in Takt-Texte umwandeln, indem Sie den Menüpunkt *Bearbeiten* | *Songtext* | *Notenbasierten Songtext in Takt-Texte konvertieren* verwenden.

# **Fügen Sie eine Melodie hinzu - MIDI und/oder Audio**

## **Eine MIDI Melodie aufnehmen**

Band-in-a-Box ist weit mehr als ein intelligenter Arrangeur und Begleiter. Sie können Ihre live MIDI Darbietung auf die Melodie Spur aufzeichnen, eine Melodie in der Notendarstellung Note-für-Note eingeben, oder den Wizard benutzen, um entweder von Ihrer PC-Tastatur oder über ein angeschlossenes MIDI-Keyboard aufzuzeichnen.

Wenn Sie während der Aufnahme ein Metronom eingeschaltet haben wollen, können Sie die im Dialog **Einzähler und Metronomoptionen** (*Optionen* | *Voreinstellungen* | [Einzähler /Met]).. Es ist sogar die Anzeige eines visuellen Metronoms möglich.

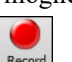

Drücken Sie die Schaltfläche **[Record MIDI]** in der Toolbar oder drücken Sie **Strg+R**. Damit wird der Aufnahme-Vorgang gestartet. Dadurch wird der Dialog **Record MIDI** gestartet, in dem Sie einen Startpunkt für die Aufnahme festlegen und die Zielspur auswählen können.

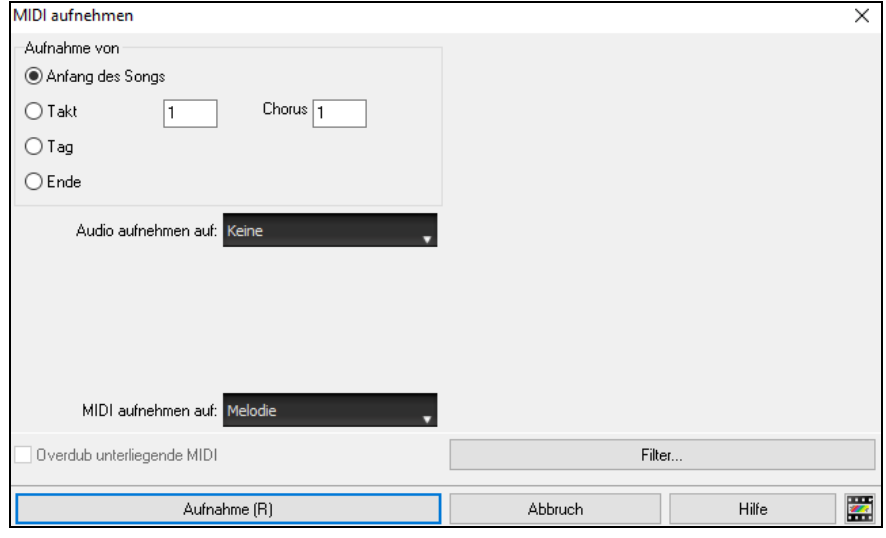

Drücken des **[Aufnehme]** Buttons startet die Aufzeichnung der MIDI-Daten auf der Thru-Spur. Ein hörbarer Einzähler wird vor der Aufnahme wiedergegeben.

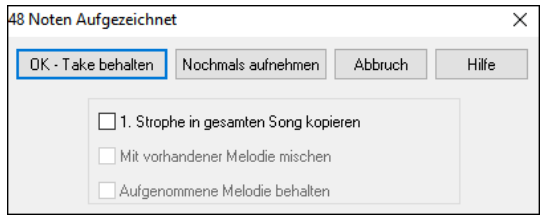

Wenn Sie Ihre Aufnahme beendet haben wird Sie Band-in-a-Box fragen, ob Sie den Take behalten wollen und ob Sie die aufgenommene Strophe auf den ganzen Song kopieren wollen. Wenn Sie nicht die ganze Spur aufgenommen haben, können Sie auswählen, ob Sie den Rest hinter der Aufnahme behalten wollen.

### **Sequenzer Modus**

Normalerweise würden Sie einen einzigen Teil auf der Melodie- oder Solisten-Spur haben wollen, aber da MIDI-Informationen separate Kanäle haben können, ist es möglich, [16](#page-15-0) separate Teile auf jeder der Spuren zu speichern. Im Folgenden gehen wir davon aus, dass Sie die Melodie-Spur verwenden, aber die gleichen Funktionen sind auch für die Solisten-Spur verfügbar. Wenn die Melodie-Spur auf "Multi([16\)](#page-15-0)-Kanal" aktiviert wurde, nennen wir dies "Sequenzer-Modus".

Wenn Sie [16](#page-15-0) unterschiedliche Kanäle für die Melodie-Spur möchten, können Sie den Spur-Typ auf "Mehr-Kanal" umstellen. Dies können Sie aus dem *Melodie* (oder *Solist*) Menü machen, oder durch Drücken den **[Sequenzer]** Button.

<span id="page-149-0"></span>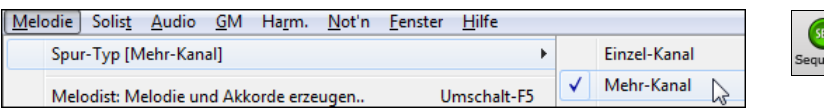

Die Melodienoten werden jetzt auf Ihren eigenen MIDI-Kanal abgespielt und nicht mehr auf dem voreingestellten Melodie-Kanal. Sowohl die Melodie- als auch Solist-Spur kann auf Mehr-Kanal umgestellt werden, dies ergibt dann insgesamt [32](#page-31-0)  Kanäle.

**Tipp**: Auf der Suche nach einer Eingebung? Mit nur einem Klick schreibt der Band-in-a-Box Melodist Ganze, neue Songs von einem leeren Notenblatt weg. Komplett mit Akkorden, Intro, Melodie, Solo, Endung und einem original Titel. Sie können aber auch Ihre Akkord-Wechsel eingeben und durch den Melodist neue Melodien über Ihren Akkorden erzeugen. Es gibt über [100](#page-99-0) Jazz, Pop, Rock, Latin, Country und Klassik Melodie-Styles.

### **Verzierung der Melodie**

Wenn Musiker einen Melodie auf einen Notenblatt sehen, werden Sie diese Noten beinahe niemals genauso spielen wie diese Noten auf dem Blatt dargestellt sind. Es werden Synkopen hinzugefügt, die Tonlängen geändert, Vorhalte Noten hinzugefügt, Legato und Stakkato Noten hinzugefügt, Vibrato und weitere Effekte angewandt. Sie können Sie dies durch Band-in-a-Box mit der Verzierungsfunktion automatisch erzeugen lassen.

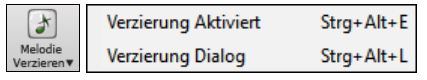

Der *Verzierungs-Dialog* auf dem Button **[Melodie Verzieren]** oder **Strg+Alt+L** öffnet den Dialog **Melodieverzierung** mit vielen Benutzeroptionen zur Steuerung der Verschönerungseinstellungen. Mit den Voreinstellungen für den Embellisher können Sie schnell eine Kombination von allgemeinen Einstellungen für den Embellisher wählen.

Die Verzeirungsfunktion nur aktiv während die Musik wiedergegeben wird; die aufgenommene Melodie-Spur ist davon nicht betroffen. Es gibt eine Option, mit der durch das Verzeiren das Tempo der Musik nur dann humanisiert, wenn das Tempo zu Beginn "steif" war. Dadurch kann das Timing der vom Menschen eingegebenen Melodien unberührt gelassen werden und er werden nur die Melodien humanisiert, die im Tempo eingegeben wurden.

### **Die MIDI Melodie harmonisieren**

田

Verwenden Sie den **[Harmonie]** Menü Button Befehl *MIDI – Melodie Harmonie* oder drücken Sie **Alt+[F10](#page-9-0)** um eine MIDI Harmonie zu einer Melodie Spur hinzuzufügen. Das nun geöffnete Dialogfeld **Melodie Harmonie auswählen** erlaubt Ihnen, aus allen vordefinierten Harmonisierungen zu wählen und Ihre eigenen zu definieren.

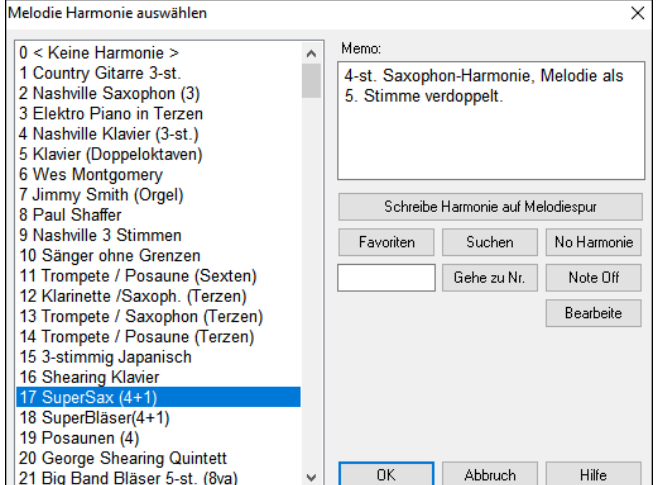

Der **[Bearbeite]** Button öffnet den Harmonie-Maker, hier können Sie die Harmonien anpassen.

Mit dem **[Suchen]** Button können Sie die Harmonien nach Schlüsselwörtern durchsuchen. (z.B. tippen Sie die ersten Buchstaben eines Harmonienamens). Die Suchfunktion können Sie im Harmonie-Maker und im Dialog ihrer bevorzugten Harmonien ausführen.

Der **[Note Off]** Button stoppt jegliche Noten, falls welche "hängengeblieben" sind. (Normalerweise kommt dies aber nicht vor).

Geben Sie die Nummer der Harmonie - die Sie Auswählen wollen – ein, und bestätigen dies mit dem **[Gehe zu Nr.]** Button.

Klick auf den **[Favoriten]** Button zeigt eine Liste der [50](#page-49-0) letzten geöffneten Harmonisierungen.

Der **[No Harmonie]** Button schaltet die Harmonie für diesen Song aus. Die Tastaturkombination **Shift+F[10](#page-9-0)** ermöglicht ebenfalls die Harmonie auszuschalten.

Verwenden Sie den Menüpunkt *Melodie | Melodie-Spur bearbeiten | Quantisieren, Zeit-Anpassung | lockere Startzeit…* um verschieden Anpassungen vorzunehmen. Um einen natürlicheren, volleren Klang zu erzielen, können Sie die Option "Startzeiten verschieben" verwenden, damit klingen die hinzugefügten Harmonien nicht so "steif" und künstlich. Mit negativen Werten werden die Harmonietöne vorgezogen, mit positiven Werten nach hinten geschoben. Sie können auswählen, ob die Originalmelodietöne ebenfalls verschoben werden sollen, oder nicht.

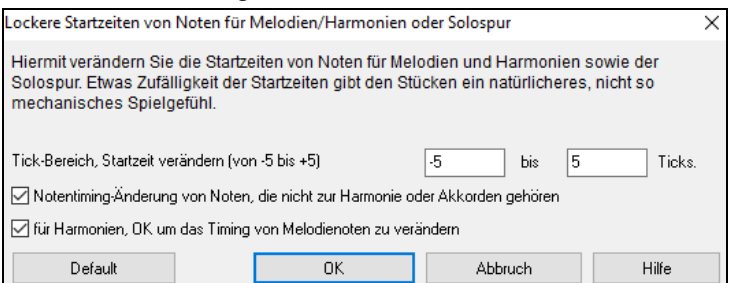

### **Spur in Harmonie konvertieren**

Diese Funktion fügt die Harmonietöne der Melodie-/Solospur einmalig und dauerhaft zu. Verwenden Sie den **[Schreibe Harmonie auf Melodiespur]** oder [**Schreibe Harmonie auf Solospur**] Button des **Melodie/Solo Harmonie auswählen**- <span id="page-150-0"></span>Dialogs oder den Menüpunkt *Konvertiere Harmoni* aus dem Hauptmenü. Dann wird ein Dialog aufklappen, in dem Sie verschiedene Einstellungen vornehmen können. Geben Sie an, welche Spur konvertiert werden soll, ob die Harmonietöne leicht nach vorne/hinten verschoben werden sollen und ob die Konvertierung für den gesamten Song oder nur einen Taktbereich durchgeführt werden soll. Zusätzliche Optionen, um überlappende Noten zu vermeiden führen zu einem volleren, natürlicheren Sound.

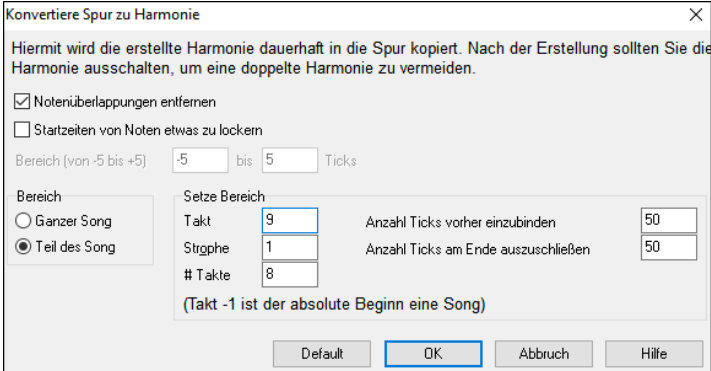

**Achtung**: Wenn Sie die Harmonietöne der Spur hinzugefügt haben, sollten Sie die Live-Harmoniefunktion abschalten, um nicht auf den Harmonietönen nochmals Harmonietöne zu hören.

### **Aufnehmen einer Live Audio-Spur**

Sie können eine Audiospur von Ihrer live Darbietung – vokal oder instrumental - aufzeichnen und sie als Audio-Datei zusammen mit der Band-in-a-Box Begleitung abspeichern. Vergewissern Sie sich, dass Sie ein Mikrofon an Ihre Soundkarte angeschlossen haben, oder eine Verbindung zu einem Mischpult, Keyboard oder anderem Audiogerät mit der "Line In" Buchse Ihrer Soundkarte oder eine Verbindung zu einem Mischpult oder einem anderen Audio-Gerät besteht.

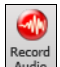

Klicken Sie auf den Button **[Record Audio]** oder wählen Sie den Menüpunkt *Audio* **|** *Audio aufzeichnen***.** Damit öffnen Sie den **Audio Aufnehmen** Dialog und die **VU Meter**.

**Tipp:** Um die VU-Meter während der Aufnahme geöffnet zu lassen, aktivieren Sie die Option " VU-Meter während der Aufnahme offen lassen" im Dialog.

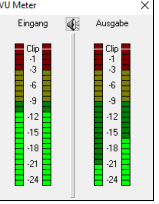

Die **VU Meter** werden automatisch geöffnet, wenn der Dialog **Audio Aufnahme** geöffnet ist. Die VU Meter zeigen die durchschnittliche Stärke des Signals in einer dB-Skala. Ein Clip-Indikator (Übersteuerungsindikator) weist auf eine Übersteuerung hin, wodurch das Signal verzerrt aufgenommen würde.

Der grüne Bereich zeigt den Normalbereich an, der rote Bereich warnt vor Übersteuerung.

Idealerweise sollte das Signal im grünen Bereich bleiben und den roten Bereich nicht erreichen. Zum Unterschied zur Analogen Aufnahme, bei der leicht übersteuerte Pegel sogar erwünscht sind, ist es bei der digitalen Aufnahme wichtig, übersteuerte Signale absolut zu vermeiden. Jede Übersteuerung erzeugt eine Verzerrung und ruiniert die Aufnahme.

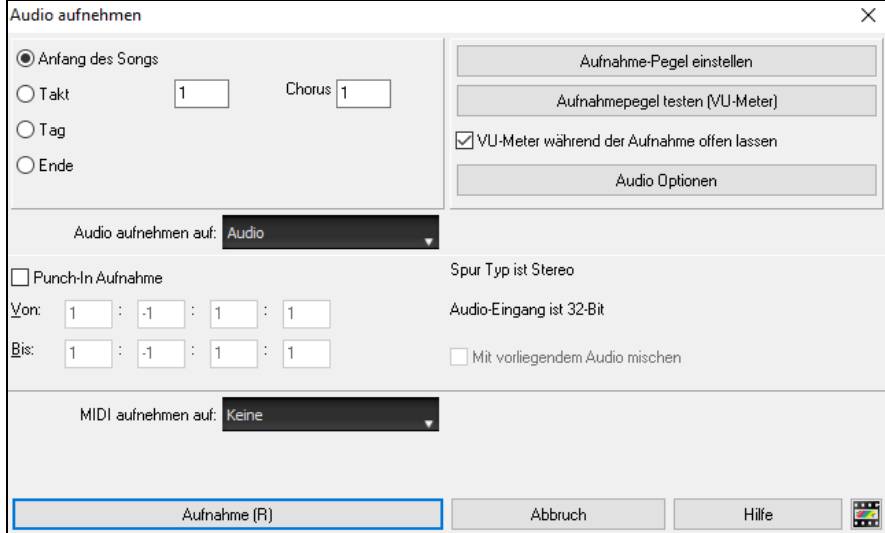

### **Stellen Sie die Position ein, bei der Ihre Aufnahme beginnen soll**

Durch Eingabe der Taktnummer und der Strophennummer können Sie die Aufnahme vom Beginn oder irgendwo in der Mitte oder aber an einem "Punch-In Punkt" starten.

### **Wählen Sie die Zielspur aus.**

Audio kann jeder Spur aufgezeichnet werden.

### **Wählen Sie die Zielspur für die Aufnahme von MIDI.**

Wenn Sie gleichzeitig auch MIDI aufzeichnen möchten, wählen Sie die Zielspur mit der Option "MIDI aufnehmen auf".

#### **Drücken Sie [Aufnahme].**

Die Audio Aufnahme startet. Wenn Sie die Kontrollbox "*Aussteuerungsanzeige*" aktiviert haben, sehen Sie während der Aufnahme die VU Meter.

### <span id="page-151-0"></span>**Drücken Sie die Schaltfläche[Stop] oder die Taste [Esc].**

Sie sehen nun den Dialog "**Aufnahme behalten**". Wenn Sie mit Ihrer Aufnahme zufrieden sind, können Sie **[OK - Take behalten]** wählen; die Aufnahme wird in die spur übertragen. Durch Drücken von **[Start]** hören Sie nun das Ergebnis. Wenn Sie mit dem Ergebnis nicht einverstanden sind, können Sie im Menü *Bearbeiten | Rückgängig Audioaufnahme behalten* zu der Stelle zurückkehren, an der Sie vor der Aufnahme waren. Ebenso können Sie die Option **[Nochmals aufnehmen]** wählen; der Dialog **Audio-Aufzeichnung** wird wieder geöffnet.

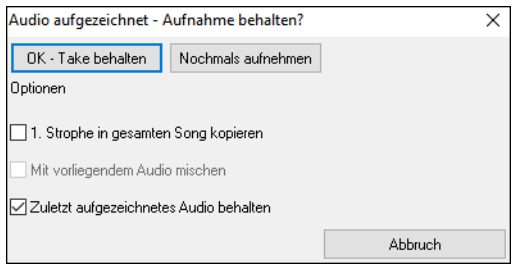

**[1](#page-0-0). Strophe in gesamten Song kopieren**: Wenn Sie nur eine Strophe des Songs aufnehmen, können Sie wählen ob Sie diese erste Strophe in den gesamten Song kopieren wollen. Der gesamte Song wird mit dem Audioteil durch Wiederholen gefüllt. Dies wird so oft durchgeführt, wie es notwendig ist. Sie brauchen nur mehr das Ende des Songs aufnehmen.

**Mit vorliegendem Audio mischen**: Am Ende der Aufnahme haben Sie die Möglichkeit, die aktuelle Audio Aufnahme mit der bereits bestehenden Aufnahme zu mischen. Das heißt, beide Aufnahmen werden in eine neue Datei zusammengeführt, wobei beide Aufnahmen erhalten bleiben.

**Zuletzt aufgezeichnetes Audio behalten**: Diese Option ermöglicht "Punch out" und erhält den zuvor aufgenommenen Audio Take.

### **Öffnen und Importieren von Audio-Dateien**

Eine Mono oder Stereo WAV-Datei kann in eine Audiospur oder Utility-Spur importiert werden, optional mit einer existierenden Audiospur zusammengeführt werden oder sie ersetzen. Wählen Sie den Menüpunkt *Datei | Importiere Audio (WAV,WMA, M[P3,](#page-2-0) WMV)* oder *Audio | Importiere Audio (WAV,WMA, MP[3,](#page-2-0) WMV)*Wählen Sie dann eine WAV-Datei, um sie zu importieren. Daraufhin wird das Dialogfeld "Importiere Audiodatei" angezeigt, in dem Sie die Zielspur, den Punkt zum Einfügen der Audiodatei und die Option zum Zusammenführen oder Überschreiben von vorhandenem Audio im Ziel auswählen können.

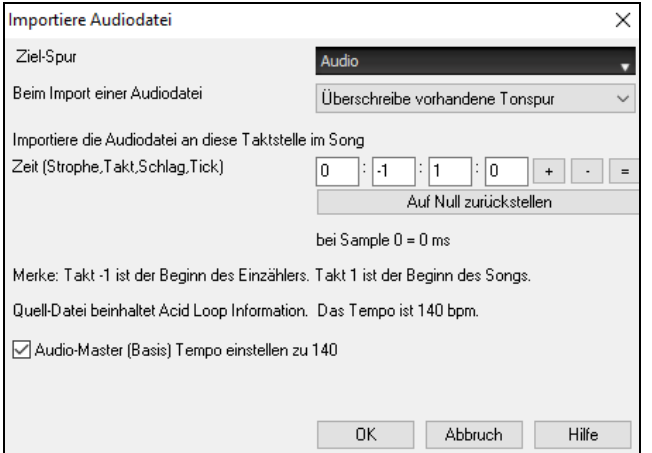

Wenn die Audio-Datei Acid Loop oder Apple® Loop Information beinhaltet, zeigt der Dialog eine Option um das Audio Basis-Tempo des aktuellen Songs auf das Tempo der Audio-Datei einzustellen.

## **Fügen Sie ein Solo hinzu - "Der Solist"**

Das stimmt! Band-in-a-Box kann "Soli wie ein Profi erzeugen" - in hunderten von Styles.

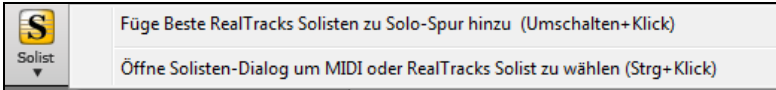

### **Wähle "Beste" Solist RealTracks**

Wählen Sie das "Beste" Solist RealTracks in einem neuen Dialog, der Ihnen zeigt welcher Solist am besten mit Genre, Tempo und Feel mit Ihrem Song übereinstimmt. Wenn Sie zum Beispiel einen Jazz Balladen Style geladen haben (Tempo [60](#page-59-0)), zeigt die Liste Jazz Solisten, die gut mit Tempo [60](#page-59-0) funktionieren am Beginn der Liste an und andere wie schnelle Heavy Metal Gitarren-Solisten am Ende der Liste.

Um einen Besten Solisten zur Solist Spur hinzuzufügen, drücken Sie den **[Solist]** Button und wählen aus dem Menü "Füge Beste Solist RealTracks Spur zu Solist-Spur hinzu".

Um einen Besten Solist zu einer beliebigen Spur hinzuzufügen, verwenden Sie den Instrument Button und wählen dann *RealTracks | Wähle Beste Solisten RealTracks.*

Sie sehen dann einen Dialog, der die Besten Solisten für den aktuellen Style auflistet.

<span id="page-152-0"></span>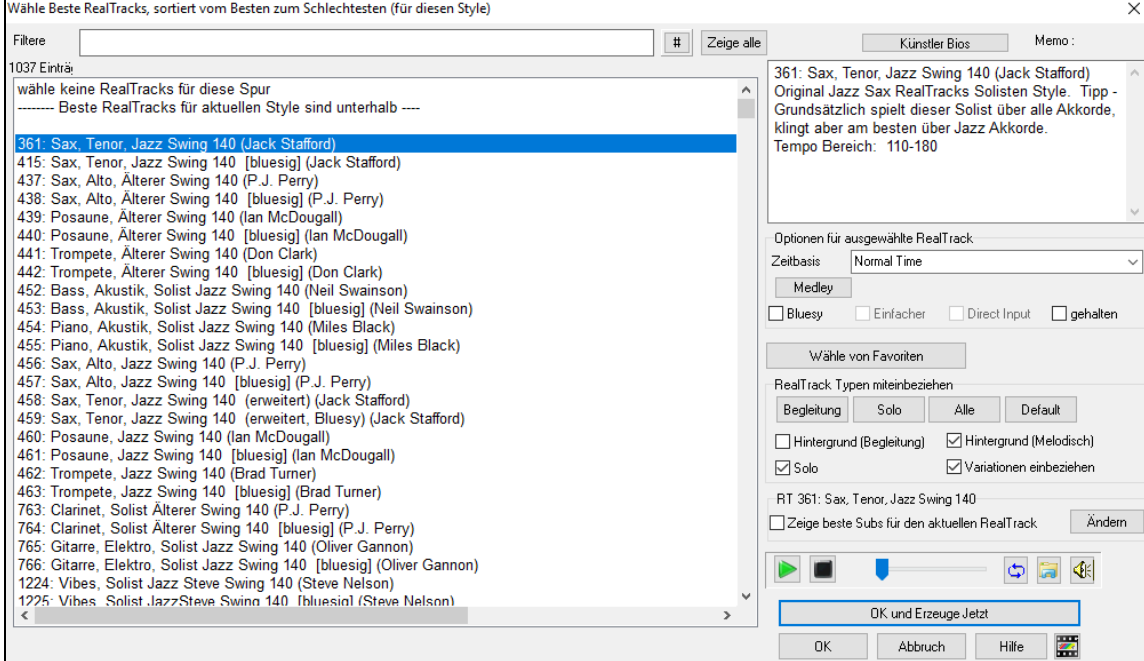

"Solisten" und "Background (Melodisch) Solisten" werden mitangezeigt. Sie können diese deaktivieren, indem Sie bei den Kontrollboxen z.B. nur die Solisten (und keine Background Solisten) aktiviert lassen.

Wenn Sie die Liste filtern möchten, drücken Sie den **[#]** Button.

Sie können die RealTracks vorhören mittels Doppelklick in der Liste oder über die Wiedergabe-Steuerung.

Sie können diese Optionen für das ausgewählte RealTrack wählen (Zeitbasis, bluesig, einfach, usw.).

Wenn Sie die Option **Zeige beste Subs für die aktuellen RealTracks** aktivieren, werden RealTracks aufgelistet, die den aktuell ausgewählten RealTracks ähnlich sind.

Wenn Sie auf die Schaltfläche **[Artist Bios]** klicken, öffnet sich der **Künstler-Browser**, der alle RealTracks-Künstler auflistet und es Ihnen ermöglicht, weitere Informationen zu sehen.

### **Wählen Sie MIDI oder RealTracks Solisten (Solist-Auswahl Dialog)**

Um einen vorgefertigten Solist auszuwählen, drücken Sie **Umschalt+[F4](#page-3-0)** oder wählen Sie *Solist | Solo erzeugen und abspielen*. Der Dialog "Solist auswählen" öffnet sich. Sie können auch mit **Strg**+Klick auf dem **[Solist]** Button direkt zu Solist Auswahl Dialog gehen, oder Sie Sie den Dialog aus diesem Dropdown Menü.

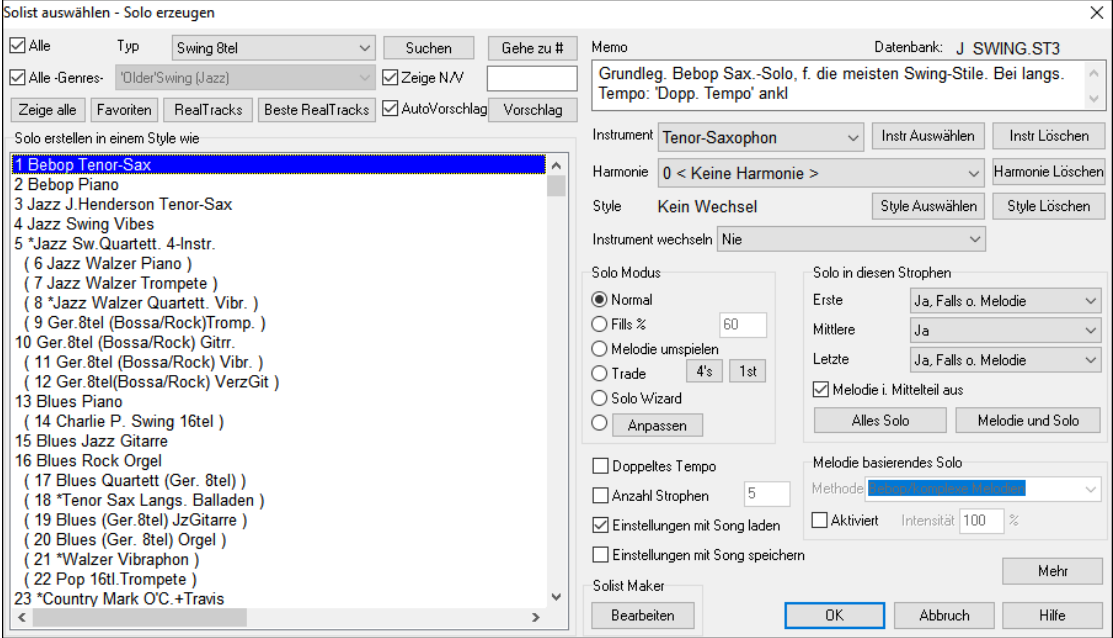

Sie können ein bestimmtes Solist-Genre auswählen (z.B. Modern Jazz) und sehen dann nur die entsprechenden Solisten, die diesem Genre entsprechen. Mit dieser Filterfunktion können Sie sich diejenigen Solisten anzeigen, die im System vorhanden oder Nicht vorhanden sind.

Verwenden Sie die Voreinstellungen des Solist-Dialogs, oder wählen Sie einen Modus bzw. in welchen Strophen soliert werden soll.

# **Automatische Songs - "Der Melodist"**

Fühlen Sie sich danach, einen brandneuen Song zu komponieren? Mit Band-in-a-Box können Sie einen neuen Song im Stil Ihrer Wahl verfassen, komplett mit Intro, Akkorden, Melodie, Arrangement und Improvisationen, alle vom Programm

<span id="page-153-0"></span>erzeugt! Alles was Sie tun müssen, ist einen der "Melodisten" heraussuchen und [OK] zu drücken. Das Programm erzeugt dann automatisch die Intro, Akkorde, Melodie und Arrangement im gewählten Style. Es erzeugt sogar automatisch einen Song-Titel! Sie können von einem leeren Blatt zu einem fertigen Song in weniger als [1](#page-0-0) Sekunde kommen!

Sie können auch jeden Teil eines Songs neu erstellen und ihn für Sie passend modifizieren. Der Melodist wird auch eine Melodie über eine vorhandene Akkordabfolge erzeugen. Ein "Melodist Juke Box" Modus erstellt und führt neue Kompositionen hintereinander aus.

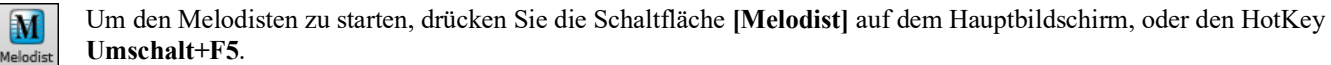

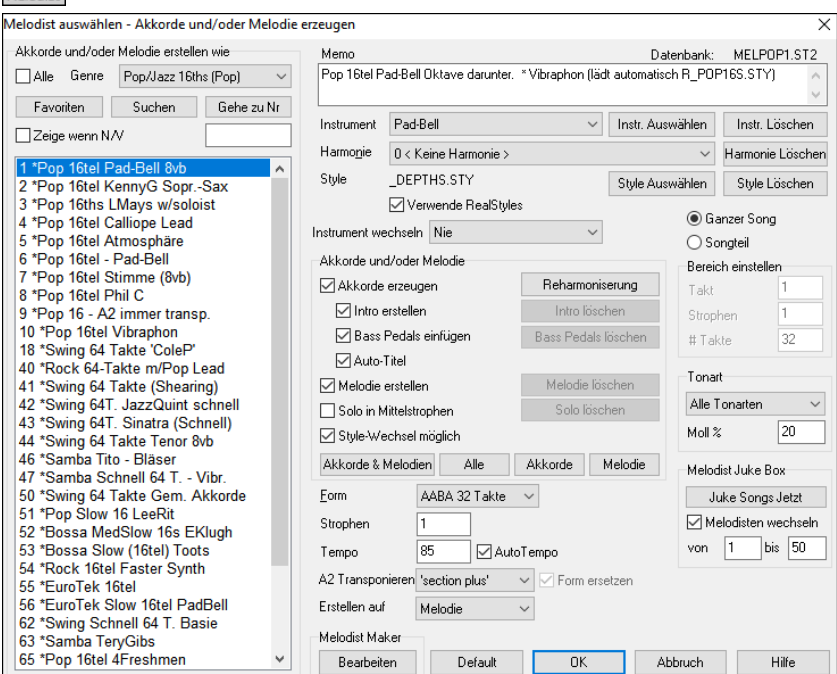

Die Melodisten können nach einem Genre gefiltert werden (z.B. Dixieland) und zeigen dann nur noch die Melodisten des Genres. Sie können einen Filter aktivieren der Ihnen Melodisten anzeigt/ausblendet, die nicht im System vorhanden sind. Sie können ebenso festlegen, dass die nicht in Ihrer Band-in-a-Box Installation enthaltenen Melodisten angezeigt werden.

Anmerkung: Band-in-a-Box hat auch einen Soundtrack Generator. Dieser Generator erzeugt Ihnen Musik in dem von Ihnen gewünschten Stil in genau passender Länge .Klicken Sie auf *Erzeuge Soundtrack* im *Melodie*-Menü.

## **Song Bearbeitungs-Funktionen**

Der Dateinamens wurde enthält eine "\*", falls die Datei verändert wurde.

[\*C:\bb\Demos\MIDI Style Demos\Styles00\ZZJAZZ.MG1]

*Bearbeiten | Rückgängig* und *Bearbeiten* | *Wiederholen* ermöglicht bei den meisten Befehlen ein Rückgängig (oder Wiederholen). Mehrfach "Rückgängig" Unterstützung. Bis zu 999 Schritte "Rückgängig (einstellbar).

Die voreingestellte Anzahl von "Rückgängig"-Schritten ist [99](#page-98-0). Wenn Sie diese verändern wollen, können Sie dies unter *Optionen | Voreinstellungen* "Rückgängig Schritte" machen. Der Bereich ist von [5](#page-4-0) bis 999 einstellbar. Sie können auch den Menübefehl *Bearbeiten | Rückgängig* verwenden.

Anzahl Schritte Rückgängig 99

**Technische Anmerkung:** Bei Rückgängig von Audio werden große WAV-Dateien in den Undo-Verzeichnissen des BB Ordners, gespeichert. Dieses Verzeichnis wird geleert wenn die Dateien nicht mehr benötigt werden.

*Bearbeiten | Ausschneiden* arbeitet wie ein Lösch-Befehl. Es werden Akkord-Takte aus dem Song entfernt.

### **Kopieren/Verschieben von Spuren**

Der Befehl *Spuren kopieren/verschieben* im Untermenü *Bearbeiten | Kopieren Spezial* ermöglicht das Kopieren oder Verschieben von Daten (Audio und/oder MIDI) von einer Spur auf eine andere.

<span id="page-154-0"></span>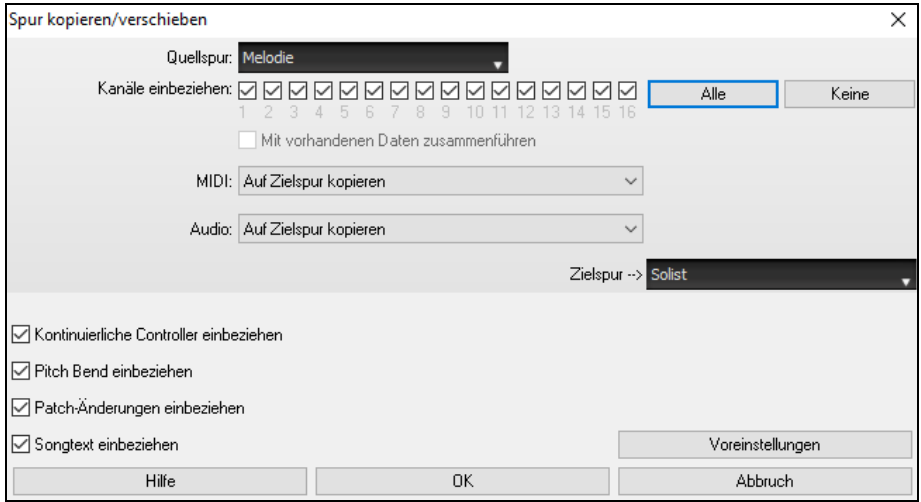

Wählen Sie die **Quellspur**, von der Sie Daten kopieren oder verschieben möchten, und die **Zielspur**, die die kopierten oder verschobenen Daten erhalten soll. Die Quell- und Zielspuren können beliebige Spuren sein - Bass, Drums, Piano, Gitarre, Streicher, Melodie, Solist, Audio oder Utility.

Sie sollten auch die Aktion (Nichts tun, Kopieren oder Verschieben) für jede der Spuren **MIDI** und **Audio** auswählen.

Wenn Sie beim Kopieren oder Verschieben von MIDI-Daten die Option **Mit vorhandenen Daten zusammenführen** auf, werden die MIDI-Daten in der Zielspur beibehalten und mit den eingehenden MIDI-Daten der Quellspur zusammengeführt. Wenn diese Option deaktiviert ist, werden die MIDI-Daten in der Zielspur durch die eingehenden MIDI-Daten ersetzt.

Es gibt auch Optionen, um kontinuierliche Controller, Pitch Bend, Patch Changes und Songtexte beim Kopieren oder Verschieben von MIDI-Daten einzubeziehen.

Beispiele für die Verwendung sind:

- Laden einer MIDI-Datei in die Melodiespur und kopieren des Bass-Kanals auf die Bass-Spur. Danach Einfrieren der Bass-Spur. Damit können Sie eine MIDI-Datei erstellen, die dieselben Spuren wie Band-in-a-Box verwendet. Anmerkung: Der Befehl friert die Zielspur nach dem Kopieren automatisch ein.
- Ein RealChart zum Spielen zu bringen, verdoppeln einer RealTracks Spur zu einem anderen Instrument. Um dies durchzuführen erzeugen Sie ein RealTracks für Piano auf der Piano Spur. Dann kopieren Sie die Pianospur auf die Streicher Spur und weisen als Patch Streicher zu. Sie hören nun ein RealTracks Piano, mit Streichern als verdoppelte Piano Spur.
- Ersetzen Sie ein RealChart mit einer MIDI Version. Wenn ein RealChart verfügbar ist, kopieren Sie das RealChart wie im Beispiel oberhalb. Danach löschen Sie die RealTracks auf der Original-Spur. Sie haben nun eine RealChart MIDI-Spur anstatt RealTracks. Diese können Sie bearbeiten wie jede andere MIDI-Spur.

### **Akkorde / Melodie justieren**

Diese Funktion verschiebt die Akkorde und/oder die Melodie um eine bestimmte Anzahl Taktschläge.

Wenn Sie zum Beispiel eine lange Akkordfolge eingegeben haben und Ihnen dann auffällt, dass alle Akkorde ab Takt [23](#page-22-0) um einen Schlag zu spät sind (z.B. durch Änderung des Taktmaßes), dann können Sie mit dieser Verschiebefunktion den Fehler über eine große Anzahl Takte und Akkorde korrigieren. Geben Sie an, dass ab Takt [23](#page-22-0) für [10](#page-9-0) Takte um einen Schlag nach hinten geschoben werden sollen.

Diese Verschiebung können Sie auch auf die Melodie- und Solospur anwenden.

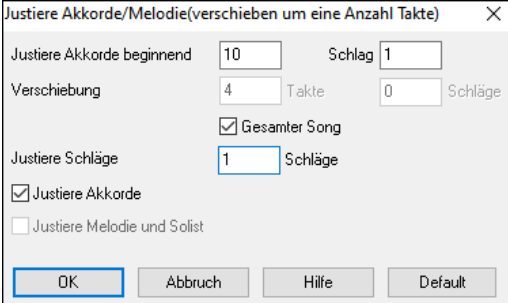

### **Strophen ausklappen (Umwandlung in [1](#page-0-0) große Strophe)**

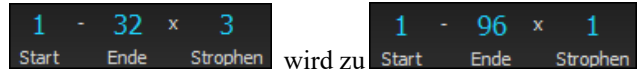

Wählen Sie diesen *Bearbeiten* | *Song Form* | *Strophen ausklappen (Umwandlung in [1](#page-0-0) große Strophe*, um einen Song mit mehreren Refrains zu einem Song mit einem langen Refrain zu machen. Wenn Sie diese Funktion aufrufen, erstellt Ihnen Band-in-a-Box einen Song mit allen Strophen in einem Durchgang ohne Wiederholungen oder Endungen. Diese Funktion ist z.B. dann sinnvoll, wenn Sie einen Song mit [3](#page-2-0) Strophen haben und hieraus eine lange Strophe machen möchten. Oder falls Sie Einstellungen einzelner Takte (über die Menüfunktion *Bearbeiten / Einstellungen für den aktuellen Takt)*, auch Takt, Geschwindigkeit, Patches, Styles oder Harmonien nur einzelner Strophenteile ändern möchten und danach eine MIDI Datei exportieren wollen.

## <span id="page-155-0"></span>**Strophen zuklappen (Konvertiere [1](#page-0-0) Strophe auf viele)**

Eine "Faltfunktion" kann einen Song, der eine lange Strophe mit vielen Wiederholungen enthält in einen kurzen Song mit mehreren Strophen und optionalem Ende umwandeln.

Wenn Sie z.B. eine MIDI-Datei mit [96](#page-95-0) Takten importiert haben, in Wirklichkeit der Song aber nur aus [32](#page-31-0) Takten [3](#page-2-0)  Wiederholungen besteht, können Sie mit dieser Funktion den Song auf [32](#page-31-0) Takte mit optionalem [2](#page-1-0)-Takt-Ende "zusammenklappen". Sie verwenden dazu den Befehl *Bearbeiten | Song Form | Fold (Konvertiere [1](#page-0-0) Strophe auf viele).* 

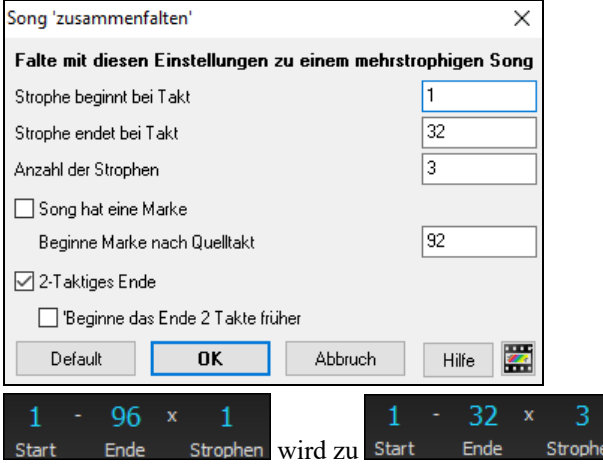

### **Hinzufügen von Wiederholungen und [1.](#page-0-0) und [2.](#page-1-0) Endungen**

In diesem Tutorial werden wir Demos verwenden, die sich im Verzeichnis *Documentation\Tutorials*\*Tutorial – Repeats and Endings* befinden. Laden Sie den Song "Miles[1](#page-0-0) Tutorial (no repeats yet)". Sie werden bemerken, dass es sich hierbei um eine Takt Form von [1](#page-0-0)[-32](#page-31-0) handelt. Für diesen Song wurden keine Wiederholungen und Endungen eingegeben. Wir werden sie jetzt hinzufügen.

Zunächst einmal: Wenn Sie einen Song laden werden Sie einige neue Features von Arbeitsblatt-Markierungen bemerken, die auf jeden Band-in-a-Box-Song angewendet werden.

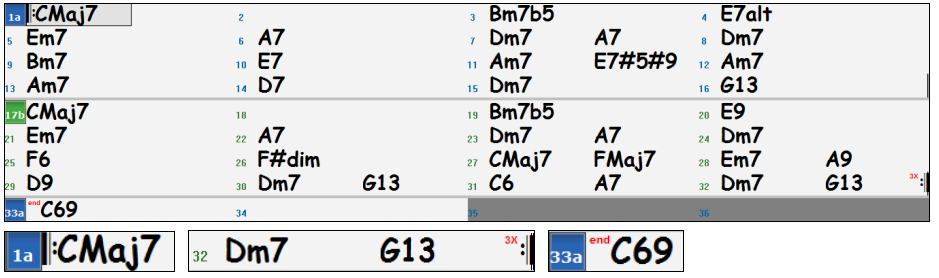

Es werden Wiederholungs-Symbole zu Beginn und am Ende des gesamten Arbeitsblatts gesetzt (in diesem Song in den Takten [1](#page-0-0) und [32\)](#page-31-0) und im Takt [33](#page-32-0) erscheint "end" - dies ist das Ende.Takte im Anschluss an das Ende des Songs sind grau hinterlegt. Diese Arbeitsblattmarkierungen tauchen in jedem Song auf, solange Sie sie nicht über die Anwahl des Menüpunktes *Optionen | Voreinstellungen | Anzeige* unterdrücken. Dies sind jedoch nicht die Wiederholungen und Endungen, auf die wir uns hier beziehen. Die Wiederholungen und Endungen, über die wir jetzt sprechen möchten, treten *innerhalb* des Arbeitsblatts auf und sind [1](#page-0-0)./[2.](#page-1-0) Endungen, DS al Coda und andere Wiederholungszeichen, die auf einem typischen Leadsheet zu sehen sind.

Wir werfen nun einen Blick auf unseren Song "Miles[1](#page-0-0) Tutorial (no repeats yet)" und schauen nach, ob dort irgendwelche Wiederholungen/Endungen vorhanden sind. Wenn wir uns das ChordSheet ansehen, sieht es so aus, als ob dieses [32](#page-31-0) Takte umfassende Arbeitsblatt aus [2](#page-1-0) Bereichen mit je [16](#page-15-0) Takten besteht, mit einer [1](#page-0-0). Endung in Takt [9](#page-8-0) und einer [2.](#page-1-0) Endung in Takt [25](#page-24-0). Wir möchten nun, dass Band-in-a-Box dies so darstellt, also mit Markierungen der ersten und zweiten Endung. Da wir die [1](#page-0-0)./[2.](#page-1-0) Endung in Takt [9](#page-8-0) einfügen wollen, gehen wir in unserem Akkordblatt auf den Takt [9](#page-8-0) und nach einem Rechtsklick wählen wir *Wiederholungen/Codas/[1.](#page-0-0)-[2.](#page-1-0) Endung*. Wir sehen nun das Dialogfenster **Wiederholungen und Endung bearbeiten**.

<span id="page-156-0"></span>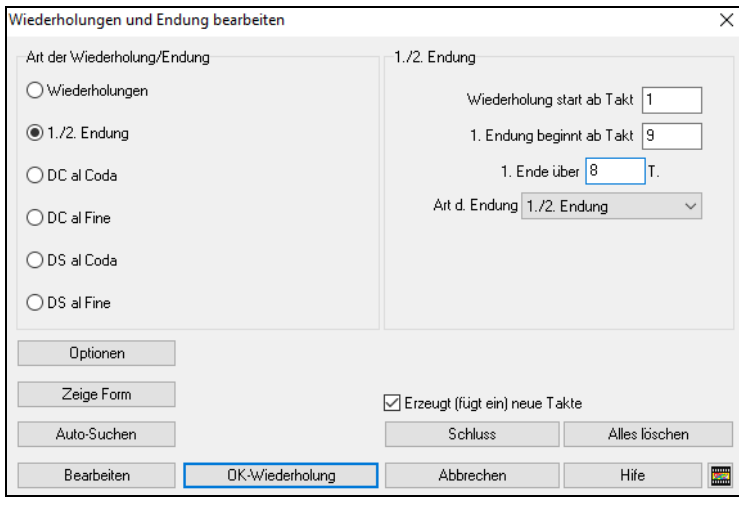

Klicken Sie auf das Eingabefeld [1.](#page-0-0)/[2.](#page-1-0) Endung und geben Sie folgendes ein:

- **-** Wiederholung beginnt ab Takt [1](#page-0-0).
- **-** [1](#page-0-0). Endung beginnt ab Takt [9](#page-8-0).
- **-** [1](#page-0-0). Endung erstreckt sich über [8](#page-7-0) Takte.
- **-** Art der Endung = [1](#page-0-0).[/2](#page-1-0). Endung.

Durch Eingabe dieser Werte haben wir die [1](#page-0-0). und die [2.](#page-1-0) Endung vollständig definiert. Wenn die [1.](#page-0-0) Endung in Takt [9](#page-8-0) beginnt und [8](#page-7-0) Takte andauert, dann muss die [2.](#page-1-0) Endung in Takt [17+](#page-16-0)[8](#page-7-0)[=25](#page-24-0) beginnen (es gibt einen Bereich von [8](#page-7-0) Takten, der wiederholt wird, und zwar von Takt [1](#page-0-0) bis [8.](#page-7-0)

Nun war dies ein bereits existierender Song - alle Takte sind im Layout bereits ausgefüllt. Wir vergewissern uns deshalb, dass in der Checkbox **Erzeugt (fügt ein) neue Takte** *kein* Häkchen gesetzt ist.

Klicken Sie auf die Schaltfläche **[OK-Wiederholung].** Die Wiederholung wird durchgeführt und das ChordSheet neu aufgebaut. Jetzt zeigt es die [1.](#page-0-0) und [2](#page-1-0). Wiederholung an.

Stellen Sie sicher, dass Sie im ChordSheet der FakeSheet-Modus ausgewählt haben.

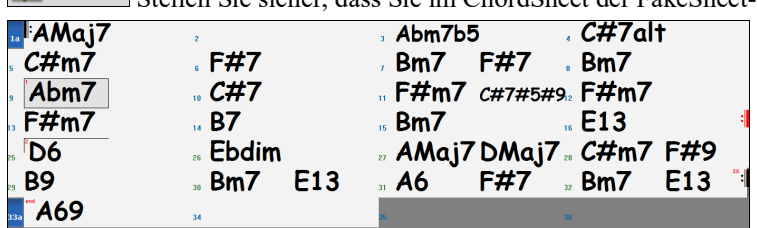

Wie Sie sehen können, gibt es eine [1](#page-0-0). Endung in Takt [9.](#page-8-0) Im Takt [16](#page-15-0) finden wir ein Wiederholungs-Symbol. Es zeigt an, dass das Arbeitsblatt für [8](#page-7-0) Takte zum Takt [1](#page-0-0) zurückgeht, um dann für die [2.](#page-1-0) Endung zum Takt [16](#page-15-0) zu springen. Hier befindet sich die Markierung für die [2](#page-1-0). Endung. Die Taktnummer ist [25](#page-24-0), da die Takte aufsteigend nummeriert sind und dies ist der [25.](#page-24-0) Takt des Songs, wenn er gespielt würde. Dann geht es zum Ende des Songs - dies ist der Takt [32.](#page-31-0)

Wir sehen jetzt eine LINEARE Ansicht des gleichen Songs, ähnlich derjenigen Ansicht, die wir vor der Einführung einer [1.](#page-0-0)/[2.](#page-1-0) Endung hatten. Um sie zu erhalten, *entfernen* Sie das Häkchen in der Checkbox FakeSheet auf der Hauptseite. Sie sehen dann den Song wie folgt.

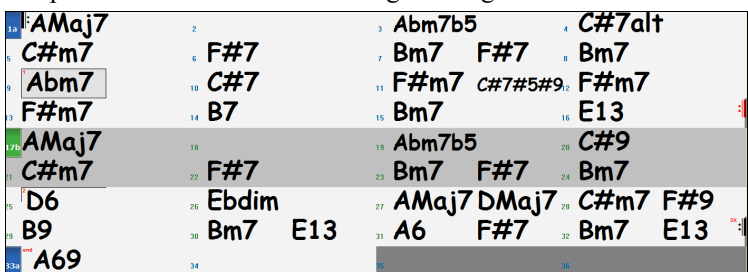

Sie zeigt alle [32](#page-31-0) Takte - einschließlich derjenigen Takte, die Bestandteil der Wiederholung sind. Diese sind grau unterlegt. Die Sichtbarmachung dieser Takte zeigt die lineare Ansicht des Songs, also die Art und Weise, wie der Song gespielt würde. Sie erlaubt Ihnen, eigene Informationen für jeden Takt einzugeben, einschließlich der Takte im "grauen Bereich". Falls Sie zum Beispiel wünschen, der Akkord in Takt [21](#page-20-0) soll nicht E[m7](#page-6-0), sondern stattdessen E[m9](#page-8-0) sein, geben Sie ihn einfach ein auch wenn er sich im Wiederholungsbereich befindet und zur [2.](#page-1-0) Endung überleitet.

Sie können zwischen beiden Ansichten - der traditionellen Leadsheet-Ansicht im FakeSheet-Modus und der "normalen" (linearen) Ansicht wechseln, indem Sie den FakeSheet-Modus EIN- oder AUSSCHALTEN.

#### **Buttons im Wiederholungen und Endung bearbeiten Dialog**

Der **[Optionen]** Button öffnet den Dialog **Anzeige Optionen**, in dem Sie die Anzeige von Wiederholungen und Endungen global aktivieren/deaktivieren können.

Der **[Zeige Form]** Button zeigt eine Zusammenfassung der Form des Songs an, wie sie von Band-in-a-Box untersucht wurde. Dies ist nützlich, um die Form des Songs zu analysieren, falls Sie Ihre eigenen Wiederholungen und Endungen manuell hinzufügen möchten und einen schnellen Überblick über die Form wünschen. Band-in-a-Box zeigt Ihnen die Form in [2](#page-1-0)-Takt-Abschnitten an. Ein typischer AABA-Song könnte etwa so aussehen.

- 0, [1](#page-0-0), [2](#page-1-0), [3](#page-2-0)
- 0, [1](#page-0-0), [2](#page-1-0), [4](#page-3-0)
- [5](#page-4-0), [6](#page-5-0), [7](#page-6-0), [8](#page-7-0)
- 0, [1](#page-0-0), [2](#page-1-0), [4](#page-3-0)

<span id="page-157-0"></span>Jede dieser Zahlen steht für einen bestimmten [2](#page-1-0)-taktigen Abschnitt des Songs. Sie sehen, dass der erste Abschnitt (0, [1,](#page-0-0) [2,](#page-1-0) [3\)](#page-2-0) dem zweiten Abschnitt (0, [1,](#page-0-0) [2,](#page-1-0) [4\)](#page-3-0) ähnlich ist, denn sie unterscheiden sich nur in den letzten [2](#page-1-0) Takten. Dies wäre also ein guter Kandidat für ein [1.](#page-0-0)/[2.](#page-1-0) Endung. Auch der letzte A-Abschnitt von 0, [1,](#page-0-0) [2,](#page-1-0) [4](#page-3-0) ist identisch mit dem [2.](#page-1-0) A-Abschnitt, wäre also ein guter Kandidat für ein DC al Coda-Symbol.

Wenn Sie den **[Auto-Suchen]-**Button drücken, untersucht Band-in-a-Box den Song und versucht, Wiederholungen im Song zu erkennen.

Der **[Bearbeiten]** Button zeigt Ihnen eine Liste der Wiederholungen oder Endungen an, die in den Song eingegeben wurden, und ermöglicht Ihnen, diese zu bearbeiten.

Der **[Schluss]** Button öffnet das Dialogfenster für Song-Einstellungen, in dem Sie ein Tag-Ende festlegen können.

Der **[Alles löschen]** Button löscht alle Wiederholungen, die in den aktuellen Song eingegeben wurden.

## **Taktart einstellen (Taktbereich)**

Im Menü *Bearbeiten | Taktart einstellen (Taktbereich)* können Sie eine bestimmte Taktart wählen und diese jedem Ausschnitt Ihres Songs zuweisen, sooft Sie möchten.

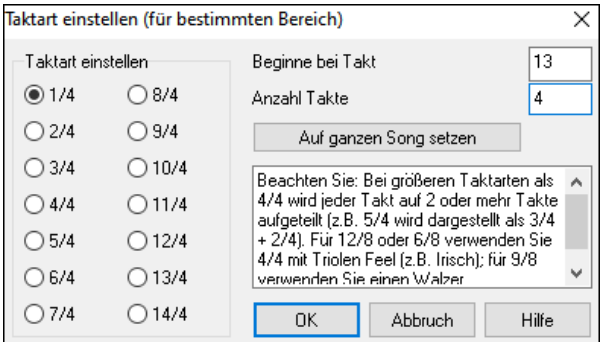

### **Transponieren**

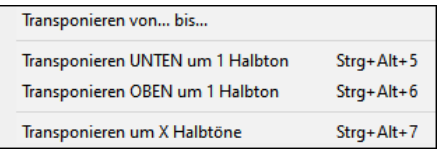

Mit dem *Bearbeiten | Transponieren* Unermenü Dieser haben Sie die Möglichkeit wahlweise, Teile des Songs oder den gesamten Song zu transponieren. *Transponieren von… bis…..* öffnet den Transponieren-Dialog, um einen bestimmten Teil des Songs zu transponieren.

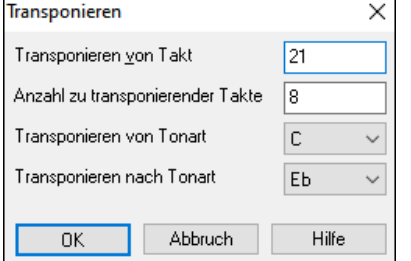

Die Taktnummern können eingegeben werden oder Sie wählen vorher den Taktbereich im Akkordsheet aus, der transponiert werden sollen. Nun geben Sie die neue Tonart ein, in die der markierte Taktbereich transponiert werden soll.

## **Einstellungen für aktuellen Takt**

Änderungen an der Anzahl von Schlägen pro Takt, an Tempo, Patch, Style und der Harmonie können durch Aufruf von *Bearbeiten | Einstellungen für aktuellen Takt* oder durch Drücken von [F[5\]](#page-4-0) gemacht werden, nachdem Sie einen zu bearbeitenden Takt ausgewählt haben.

<span id="page-158-0"></span>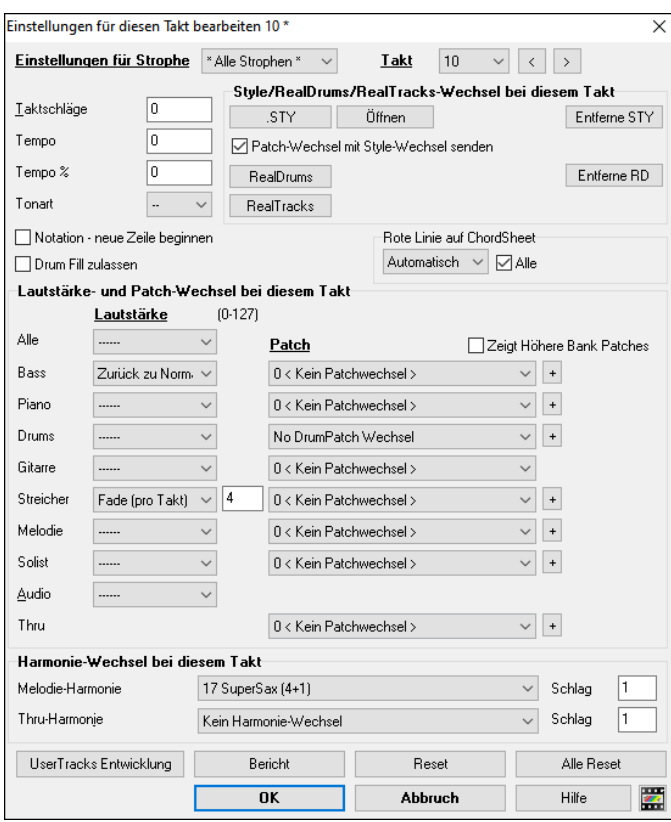

**Einstellungen für Strophe**: Sie können die getroffenen Einstellungen entweder für bestimmte Strophen oder für alle Strophen anwenden. Die betrifft die Parameter für Tempo-Wechsel, Style-Wechsel, RealDrums-Wechsel, Patch-Wechsel, Lautstärken-Anpassungen und Harmonie-Wechsel.

**Takt**: Sie können den Takt bearbeiten, ohne dass Sie den Dialog verlassen müssen.

**Taktschläge i.d. Takt**: Ein neu geladener Style bestimmt vorerst durch seine Signatur das Metrum des Liedes (z.B. Jazz [=4/4,](#page-3-0) Walzer =[3/](#page-2-0)[4\)](#page-3-0). In einigen Songs werden Sie das Metrum ändern wollen, zum Beispiel möchten Sie vielleicht einen einzelnen Takt in [2](#page-1-0)[/4](#page-3-0) oder [8](#page-7-0) Takte in [3](#page-2-0)/[4.](#page-3-0) Diese Option erlaubt eine Änderung des Metrums während eines Songs. Die Änderung findet am Anfang des Taktes statt und bleibt gültig, bis ein neuer Metrums Wechsel spezifiziert wird. Sie können [1](#page-0-0) bis [4](#page-3-0) Schläge pro Takt wählen. Änderungen des Metrums werden auf Notendarstellung und LeadSheet angezeigt und ausgedruckt.

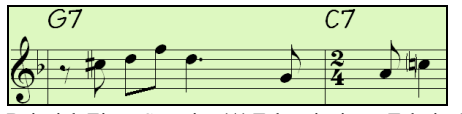

Beispiel: Einen Song im [4/4](#page-3-0) Takt mit einem Takt in [6](#page-5-0)[/4](#page-3-0).

Die maximale Anzahl an Schlägen pro Takt ist =[4,](#page-3-0) also müssen wir den [6/](#page-5-0)[4](#page-3-0) Takt auf [2](#page-1-0) Takte aufteilen, einen [4/4](#page-3-0) und einen [2/](#page-1-0)[4](#page-3-0) Takt. Geben Sie für die Anzahl der Schläge pro Takt =[2](#page-1-0) am Anfang des [2/](#page-1-0)[4](#page-3-0) Taktes ein, dann stellen Sie die Takteinstellung durch Zuordnen der Anzahl an Schlägen pro Takt [=4](#page-3-0) für den nächsten Takt wieder in [4](#page-3-0)/[4](#page-3-0) her.

**Tipp**: Anstatt dieses Dialogfeldes können Sie auch Hotkeys verwenden, um die Taktart für den aktuellen Takt einzustellen. Geben Sie einfach eine Taktart ([4/4,](#page-3-0) [3/](#page-2-0)[4](#page-3-0), [2](#page-1-0)[/4](#page-3-0) oder [1/](#page-0-0)[4](#page-3-0)) ein, und sie wird im aktuellen Takt eingegeben. Wenn Sie 0/[4](#page-3-0) eingeben, wird die Taktart des aktuellen Taktes gelöscht.

**Tempo wechselt zu**: Wenn Sie das Tempo an einem bestimmtem Takt des Liedes ändern möchten, dann verwenden Sie dieses Dialogfeld, um das neues Tempo in Takten pro Minute einzugeben. Der Tempo Wechsel findet am Anfang des Taktes statt, das Tempo bleibt bis zu einer neuerlichen Tempo Änderung, die an einem späteren Takt eingefügt wird, aufrecht. Alternativ können Sie eine prozentuale Änderung des Tempos spezifizieren.

**Tonart wechselt zu:-Wechsel**: Sie können mehrere Tonarten im gleichen Lied mit der neuen Tonart-Einstellung im Notationsfenster festlegen. Wählen Sie aus der Auswahlliste die gewünschte Tonart aus, diese wird dann in der Notation bei diesem Takt angezeigt.

**Style/RealDrums/RealTracks-Wechsel bei diesem Takt**: Um einen neuen Style für diesen Takt zu wählen, drücken Sie den Button **[.STY]** oder Öffnen Sie das Verzeichnis *C:\bb\Styles* mit dem **[Öffnen]** Button. Wenn Sie keinen Style-Wechsel möchten, betätigen Sie die **[Entferne STY]** Schaltfläche. Individuelle Styles haben Instrumenten Patches zugeordnet. **Patch-Wechsel mit Style-Wechsel senden** ermöglicht die Option diese zugeordneten Patches beim aktuellen Takt zu senden. Wenn Sie die Patches, die vorher im Song verwendet wurden behalten wollen, deaktivieren Sie diese Option.

**Anmerkung:** Wenn sich der Spurtyp durch die Styles-Änderung ändert, wird der Track ab dem aktuellen Takt stumm geschaltet. Wenn beispielsweise der Style mit einer MIDI-Piano-Spur für das Lied ausgewählt ist und Sie einen Style mit einer RealTrack-Piano-Spur im aktuellen Takt auswählen, ist die Piano-Spur nach der Styles-Änderung stumm.

Sie können mehrere RealDrums Styles innerhalb eines Songs verwenden. Dazu können Sie entweder den Style oder die RealDrums ändern. Der Name des RealDrums wird angezeigt. Der Button entferne **[Entferne RD**] löscht den RealDrums Wechsel.

Sie können ein bestimmtes RealTracks Instrument bei jedem Takt einfügen um das Arrangement einzigartig zu machen. Sie können bestimmte RealTracks wechseln ohne den Style zu verändern. Wenn Sie zum Beispiel ein Akustik-Begleitbass in einen Akustik-Solobass in der [4.](#page-3-0) Strophe bei Takt [1](#page-0-0) verändern möchten, gehen Sie so vor. Drücken Sie den **[RealTracks]** Button, Sie sehen **RealTracks Wechsel** Dialog. Hier können Sie auswählen welche RealTracks Sie ab diesem Takt haben wollen. Wählen Sie eine Spur, danach drücken Sie den Abwärtspfeil Button und und wählen Sie einen RealTrack aus der Liste der verfügbaren RealTracks.

**Notation - Neue Notenzeile beginnen**: Sie können für jeden beliebigen Takt den Beginn einer neuen Notenzeile einstellen. Hiermit können Sie die Anzahl der Takte pro Notenzeile anpassen; diese Option wird auch in Verbindung mit den Notations-Optionen verwendet.

**Drum Fill zulassen**: Wenn diese Option aktiviert ist, erhalten Sie einen Drum-Fill im aktuellen Takt, auch wenn der folgende Takt keinen Part-Marker hat. Wenn Sie sich in einem Takt vor einem Part-Marker befinden und keinen Drums-Fill wünschen, dann deaktivieren Sie diese Option.

**Rote Linie auf ChordSheet**: Alle Änderungen, die Sie in diesem Dialog machen, werden auf dem ChordSheet aufgenommen, das durch eine Linie unter der Taktnummer gekennzeichnet ist. Sie können diese Linie jedoch mit dieser Option ausblenden. Die Checkbox "Alle" gilt für alle Songs und ist standardmäßig aktiviert. Die Dropdown-Liste

<span id="page-159-0"></span>"Automatisch/Nein/Ja" gilt nur für den aktuellen Song und setzt die globale Einstellung außer Kraft. Wenn Sie "Nein" wählen, wenn "Alle" aktiviert ist, sehen Sie die roten Linien im aktuellen Song nicht. Wenn Sie "Ja" wählen, während "Alle" nicht markiert ist, werden die roten Linien im aktuellen Song angezeigt. Wenn Sie "Automatisch" aktivieren, wird die globale Einstellung auf den aktuellen Song angewendet.

**Instrumenten Wechsel**: Lautstärkeänderung und Patch-Wechsel können für jedes Instrument und die Audio-Spur bei jedem Takt gemacht werden. Lautstärkeänderungen können durch Werte für Fade Ein/Aus bestimmt werden. Es sind Voreinstellungen für "Stumm" und "zurück zur Normal Lautstärke" vorhanden. Patch-Wechsel können über den [+] Button auch über die höheren Bänke durchgeführt werden.

**Harmoniewechsel bei diesem Takt**: Sie können für die Melodie- oder Solo-Spur/Thru-Spur einen Harmonie-Wechsel in diesem Takt festlegen. Sie können einen bestimmten Taktschlag einstellen, bei dem der Harmonie-Wechsel erfolgen soll. Wenn Sie "keine Harmonie" wählen, wird die gerade gespielte Harmonie gestoppt. Stellen Sie einen bestimmten Schlag zum Start der Harmonie ein. Zum Beispiel als Lead-in oder am letzten Schlag zum Wechsel in den nächsten Takt.

**[Alle Reset]**: Diese Schaltfläche entfernt alle geänderten Takt-Einstellungen.

**[Reset]**: Diese Schaltfläche entfernt alle geänderten Einstellungen des aktuellen Taktes.

**[UserTracks Entwicklung]**: Diese Schaltfläche öffnet einen Dialog für fortgeschrittene Einstellungsoptionen beim Erstellen von UserTracks.

Der **[Bericht]** Button öffnet einen Textbericht, indem alle Änderungen enthalten sind, die im Dialog **Einstellungen für diesen Takt bearbeiten** (**[F5](#page-4-0)**) gemacht wurden. Diese Zusammenfassung ist auch über das Song Memo zu erreichen.

Alle Änderungen, die Sie für den aktuellen Takt gemacht haben, bleiben von diesem Takt an wirksam, bis neue Änderungen aufgenommen werden oder bis zur nächsten Strophe, wenn Sie die Änderungen so aktiviert haben, dass sie nur für die aktuelle Strophe gelten.

### **Song Memo**

Sie können Ihrem Song eine Bemerkung von bis zu 2000 Zeichen hinzufügen. Wenn Sie auf diesen **[Memo]**-Button klicken, öffnet sich der Song-Memo-Dialog, in dem Sie eine Bemerkung eingeben oder überarbeiten können. Mit der Option Auto-Öffnen legen Sie fest, dass jedes Mal, wenn dieser Song geladen wird, seine Notizen am Bildschirm automatisch angezeigt werden.

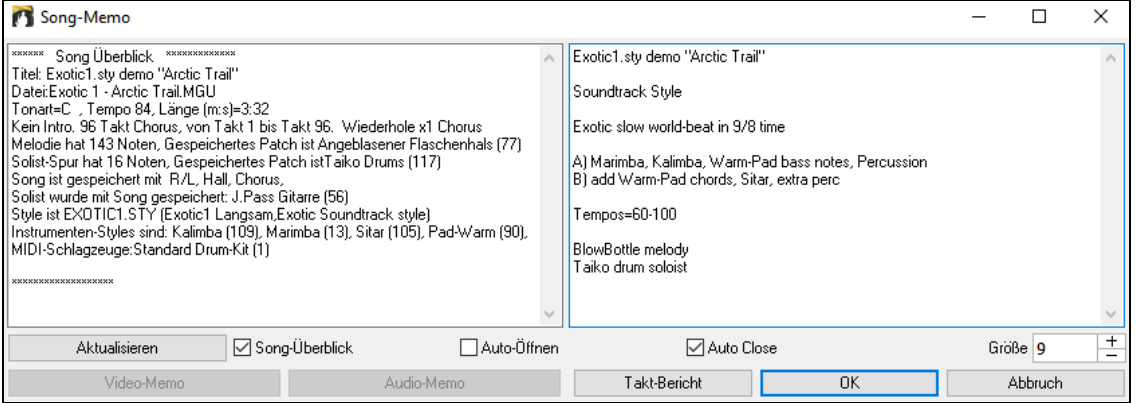

Der Song-Memo Dialog hat eine Checkbox Option um die Notiz automatisch während des abspielen zu schließen. Wenn **Auto Close** aktiviert ist, wird der Song Memo Dialog geschlossen, sobald der Song abgespielt wird. Wenn das Abspielen des Songs gestoppt wird, dann wird der Memo-Dialog in diesem Fall nicht automatisch wieder geöffnet. Diese Einstellung – in Verbindung mit der **Auto-Öffnen**-Funktion – stellt sicher, dass das Memo-Fenster sich beim Laden eines Songs öffnet, beim Abspielen aber automatisch schließt.

Geben Sie Ihr Memo auf der rechten Seite des Dialogfensters ein und drücken Sie auf den Button [**Aktualisieren**].

Wenn die Checkbox **Song-Überblick** aktiviert ist, gibt es eine automatische Zusammenfassung. Sie sehen auf der rechten Seite eine Zusammenfassung der wichtigsten Songeinstellungen (Titel, Tempo, Style etc.) und weiteren Informationen wie SubStyles, Patchwechsel und Harmonien.

Wenn der Song ein Video- oder Audio-Memo enthält, können Sie es mit dem Button **[Video-Memo] oder [Audio-Memo]** wiedergeben. Sie können Ihrem Song ein Videomemo hinzufügen, indem Sie eine Videodatei (wmv, m[p4,](#page-3-0) m[4v](#page-3-0)) mit demselben Namen wie Ihre Song-Datei, gefolgt von \_VideoMemo, erstellen. Speichern Sie zum Beispiel für mysong.mgu ein Videomemo als mysong\_VideoMemo.wmv. Auf ähnliche Weise können Sie Ihrem Song ein Audio-Memo hinzufügen, indem Sie eine Audiodatei (wma, mp[3,](#page-2-0) wav) mit demselben Namen wie Ihre Song-Datei und dem Zusatz \_AudioMemo erstellen.

**Tipp**: Die Songs im Ordner *C:\bb\Songs and Lessons\[101](#page-100-0) Riffs - Country Guitar with Audio Memos* enthalten Audio-Memos. Öffnen Sie einen Song und drücken Sie den **[Audio Memo]-**Button im Dialogfenster **Song Memo**, um ein Audio-Memo anzuhören.

Drücken Sie den Button **[Takt-Bericht]** um einen Bericht über alle Änderungen zu erhalten, die im Dialog **Bearbeiten Takteinstellungen** (**[F5](#page-4-0)**) gemacht wurden.

# <span id="page-160-0"></span>**Notendarstellung anzeigen und ausdrucken**

### **Notations-Fenster**

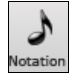

Mit dieser Schaltfläche öffnen Sie das **Notations**-Fenster. Sie sehen Standard Notendarstellung auf dem großen Notensystem. Es gibt [3](#page-2-0) Notations-Modi in Band-in-a-Box, diese werden über die Toolbar-Buttons im Notationsfenster aufgerufen.

Das Standard Notations-Fenster kann für Notendarstellungsanzeige und die Eingabe von Akkorden und Songtext verwendet werden. Geben Sie einen Akkordnamen ein und er wird an aktueller Position in der Zeitleiste eingefügt (der kurze schwarze vertikale Streifen unterhalb der Werkzeugleiste).

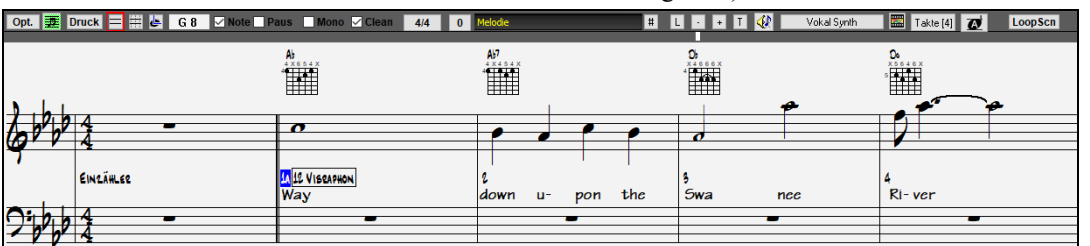

Klicken Sie auf diese Schaltfläche, um von Standard Notation zum Editierbaren Notendarstellungsmodus zu wechseln. Akkorde, Songtext und Text können wie im Standard Notations- Fenster eingegeben werden; der editierbare Notendarstellungsmodus erlaubt auch point-und-click Eingabe von Noten und Pausen, sowie deren Bearbeitung mittels Ziehen & Ablegen.

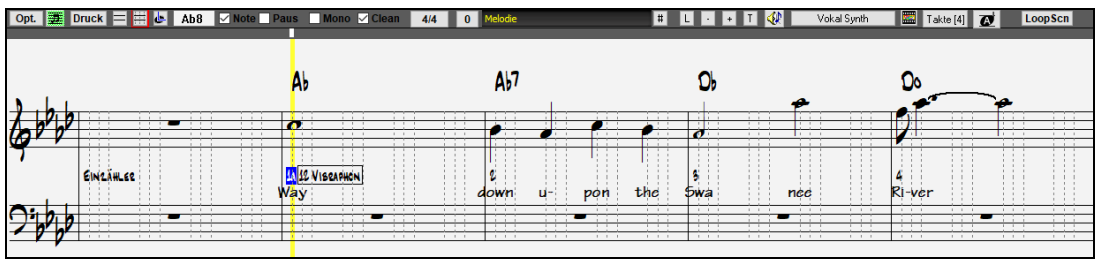

Klicken Sie auf diese Schaltfläche, um auf die Noteneingabe umzuschalten. Zusätzlich zu den Bearbeitungsmöglichkeiten in der editierbaren Notendarstellung können im Modus NotenRolle Velocity (=Lautstärke bzw. Anschlagstärke der gespielten Note) (Vertikallinie) und Notendauer (Horizontallinie) mit der Maus bearbeitet werden.

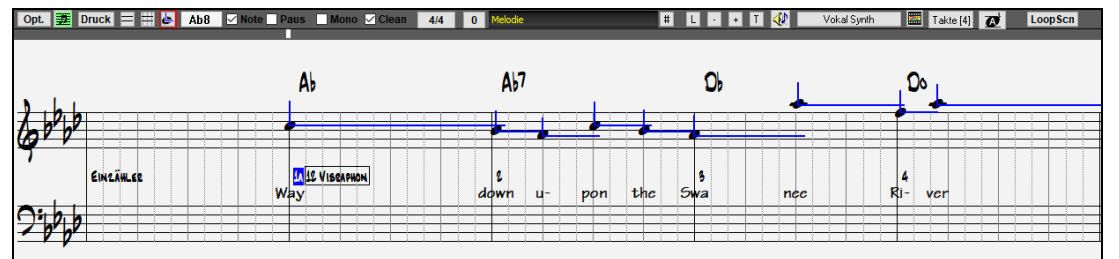

### **Notendarstellung im LeadSheet Fenster**

n Lead

Das LeadSheet Notations- Fenster zeigt eine ganze Seite mit Notendarstellung und einer Menge Optionen, wie zum Beispiel eine wählbare Anzahl von Notensystemen pro Seite, angezeigte Notenschlüssel, Fontgröße, Begrenzungen, vorauseilende Notendarstellung und Songtext. Sie können große Fonts einstellen und die Noten quer durch den Raum lesen. Da die Notendarstellung vorauseilt, können Sie vorlesen ohne auf den Seitenwechsel warten zu müssen.

Mit dieser Schaltfläche (oder **Alt+W**) starten Sie das LeadSheet Fenster vom Hauptbildschirm aus.

Die Schaltfläche ist auch vom Notations-Fenster zugänglich.

<span id="page-161-0"></span>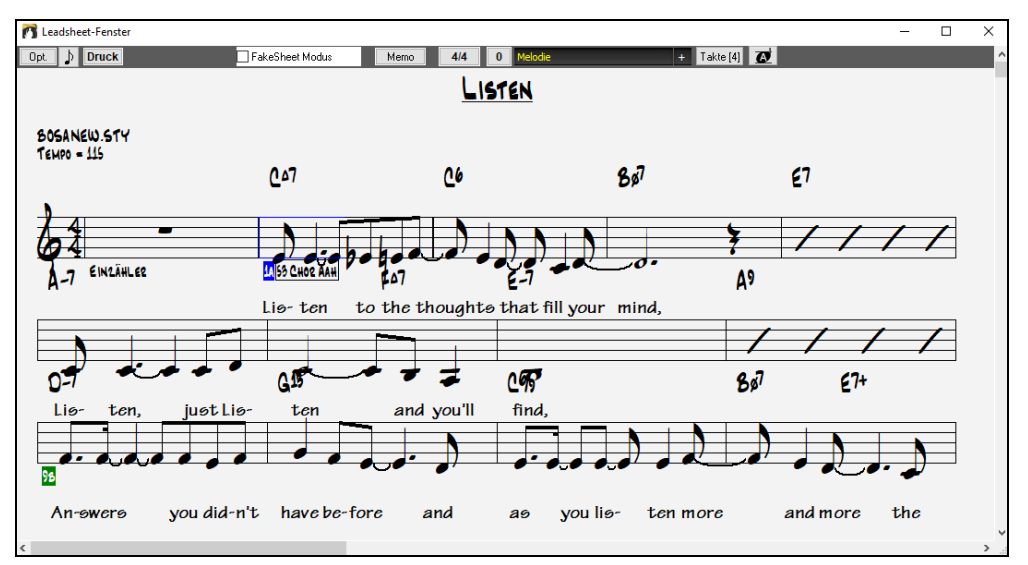

Sie können mehrere Notationsspuren gleichzeitig im LeadSheet Fenster anzeigen. Um Spuren zur Anzeige hinzuzufügen, klicken Sie auf den [+]-Button rechts neben dem Spurauswahl-Button und wählen Sie die Spuren in der Reihenfolge aus, in der sie von oben nach unten erscheinen sollen. Mehrere Spuren können auch wie eine Partitur ausgedruckt werden.

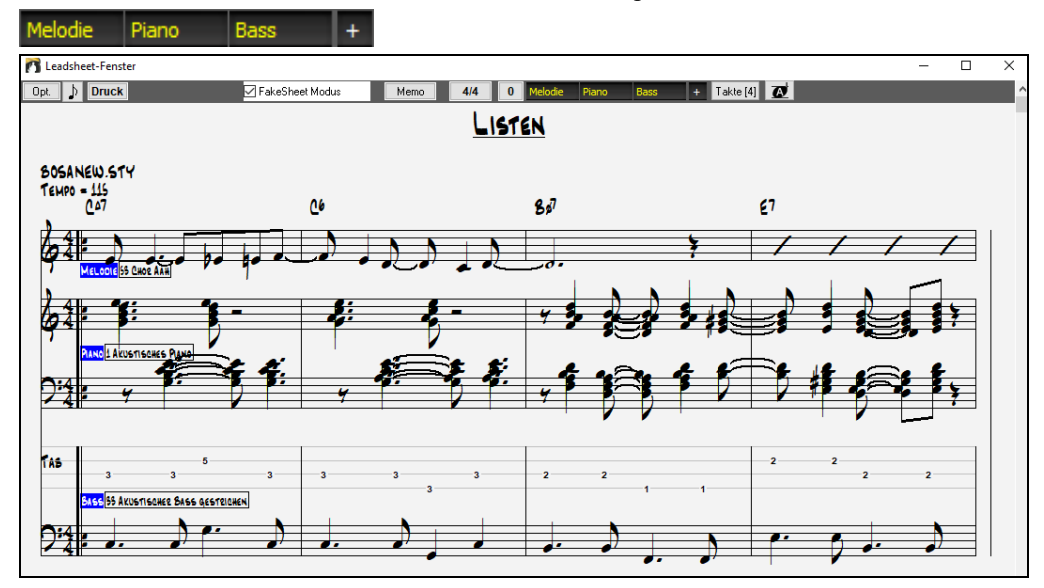

### **Ausdruck**

**Druck** Klicken Sie auf den **[Druck]** Button entweder im Notations-Fenster oder im LeadSheet Fenster um Ihren Song als Notenblatt auszudrucken. Damit starten Sie den **[Druckeinstellungs-]**Dialog mit einer großen Anzahl an Optionen wie z. B. "Anzahl. Die Optionen sind in der Online-Hilfe und im Notationskapitel in diesem Handbuch vollständig beschrieben.

# **Songs speichern**

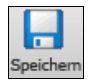

As

Sobald Sie einen Songerstellt oder Änderungen vorgenommen haben, werden Sie den Song wahrscheinlich mit einem Mausklick auf die Schaltfläche [**Speich**.] sichern wollen. Oder Sie wählen *Datei | Song speichern*. Oder Sie drücken **F[2](#page-1-0)** bzw. **Strg+S**.

Verwenden **[Speichern unter]** um einen Song unter anderem Namen oder an anderer Stelle zu sichern. Songs die mit "gespeichert unter" einen anderen Namen bekommen haben, werden nun mit dem geänderten Namen im Song-Dialog "zuletzt verwendet" angezeigt. Das **[Speichern unter]** Button Menü beinhaltet zusätzliche Optionen zum Speichern von Songs.

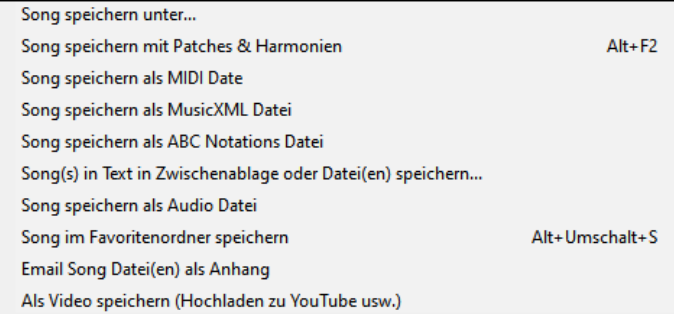

*Songs Speichern mit Patches & Harmonien* (**Alt+F[2](#page-1-0)**) ermöglicht Ihnen den Song mit einer benutzerdefinierten Patches Auswahl mit Lautstärke, Hall, Bank, Harmonie, Solist und RealDrums zu speichern. Sie können auch auswählen ob die Spuren beim Speichern eingefroren werden. Beachten Sie dazu das Thema Song Einstellungen speichern.

<span id="page-162-0"></span>Songs werden immer mit dem letzten Erweiterungs-Buchstaben "U" gespeichert, gleichgültig, ob sie mit einem eingebauten Style erstellt wurden oder nicht. Wenn Sie zum Beispiel einen Song mit ZZJAZZ.STY als Style (d.h., einer der [24](#page-23-0)  eingebauten Styles) erstellen, würden frühe Versionen von BB den Song als MySong.MG[1](#page-0-0) speichern, wobei "[1"](#page-0-0) die Style-Nummer [1](#page-0-0) – ZZJAZZ anzeigt. Jetzt wird als MySong.MGU gespeichert. Ältere, mit .MG[1](#page-0-0) geladene Songs werden nach wie vor als MG[1](#page-0-0) zurückgespeichert, um doppelte Songdateien zu vermeiden.

**Merke:** Vergewissern Sie sich, dass Ihre Songs als Band-in-a-Box Songdateien gesichert werden (nicht nur als MIDI Dateien). Die Bandin-a-Box Dateien enthalten die Namen der Akkorde usw. und sind viel kleiner als MIDI-Dateien.

Wenn Sie eine Audio-Datei mit dem Song verknüpft haben, wird die Tonspur separat gespeichert und MySong.WAV genannt.

### **Song Einstellungen beim Speichern**

Voreingestellt werden alle Song-Einstellungen gespeichert, außer die Checkbox "Speichern aller Einstellungen mit Songs" im Dialog **Instrumente und Harmonien dem Song zuweisen** ist nicht aktiv (**Alt+[F2](#page-1-0)** oder *Datei | Speichern Spezial | Song mit Patches speichern*).

Dies beinhaltet RealTracks, RealDrums und RealTracks Soli genauso wie Patches, Lautstärke, Hall- und Chorus-Effekt, Panorama-Blende, Bank, Harmonie (Melodie und Thru) und der Solist.

Wenn Sie einige benutzerdefinierte Einstellungen haben, die Sie nicht speichern möchten, können Sie diese in diesem Dialog abwählen.

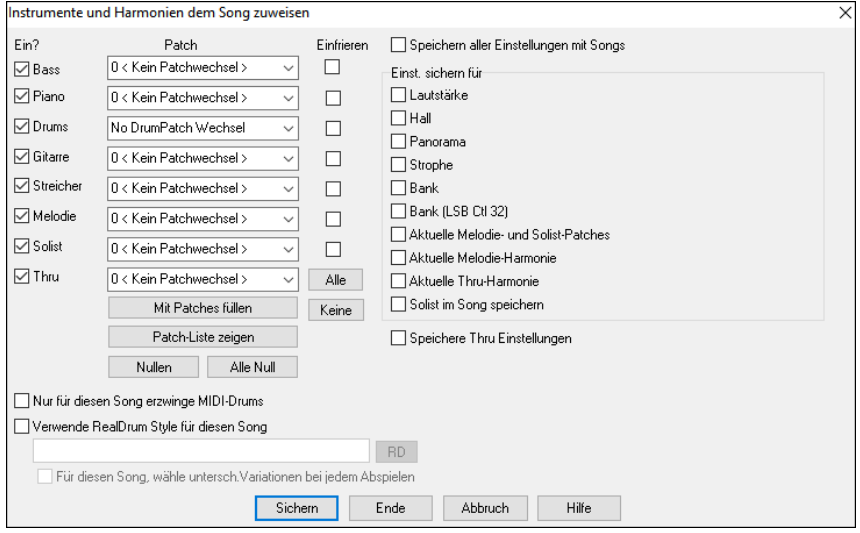

Wenn Sie bestimmte Patches gerne mit einem Song speichern möchten:

a)Geben Sie die Zahl der gewünschten Patches (Instrumente) aus der Drop-Down Liste ein. Lassen Sie die anderen Instrumente auf 0 für keine Patch-Änderung. Denken Sie daran, dass immer das General MIDI Zahlensystem für Instrumente benutzt wird.

Oder

b)Drücken Sie die Schaltfläche [**Mit Patches füllen**]. Das wird die Patch-Nummern Boxen mit den aktuellen Patch-Einstellungen füllen, die in Ihrer Instrumentenleiste am Hauptbildschirm angezeigt werden.

Wählen Sie über die Markierungskästchen, welche Instrumente gesichert werden sollen und ob Sie gerne die Melodie und Thru Harmonie Zuweisungen und den ausgewählten Solisten speichern möchten. Sie können auch die Instrumente als "an" oder "aus" für jeden Song speichern. Zum Beispiel könnten Sie einen Song ohne Pianoteil haben. Andere Parameter, die gesichert werden können (Lautstärke, Nachhall, usw.) werden auf der rechten Seite des Fensters angezeigt. Klicken Sie die Schaltfläche [Sichern], um den Song zu speichern.

**Tipp:** Sie können diese Einstellungen zusätzlich zu den Songs für mehr Realismus speichern. Z.B. können Sie das Piano etwas leiser machen, Hall zur Melodie hinzufügen oder den Bass nur Rechts oder Links hörbar machen.

Verwenden Sie die Checkbox **einfrieren** um die Spuren für das Arrangement beim Speichern einzufrieren, diese werden dann von Band-in-a-Box nicht überschrieben. Sie können die eingefrorenen Spuren trotzdem Bearbeiten.

Wählen Sie die **Nur für diesen Song erzwinge MIDI-Schlagzeuge** – Checkbox, wenn Sie ausschließlich MIDI – Schlagzeug und keine RealDrums mit diesem Song verwenden wollen.

Wählen Sie **Verwende RealDrum Stil nur für diesen Song** und weisen Sie diesem Song einen bestimmten RealDrums Stil zu. Drücken Sie dazu den [**RD**] Button und Sie wählen dann den RealDrums Stil aus.

Dieses Dialog wird gewöhnlich in *Verbindung* und nicht *anstatt* speichern eines Songs verwendet.

Um einen Song mit diesen eingebetteten Informationen auf Ihrer Festplatte zu speichern sollten Sie folgendes durchführen: [1.](#page-0-0)Wählen Sie *Datei | Song mit Patches speichern* (**Alt+F[2](#page-1-0)**).

[2.](#page-1-0)Wählen Sie die Patch und andere Einstellungen, die Sie mitspeichern wollen.

[3.](#page-2-0) Drücken Sie den [**Sichern**] Button um den Song auf die Festplatte zu speichern.

Beachten Sie, dass wenn Sie ein MIDI-Patch für eine der Instrumenten-Spuren eingestellt haben

(Bass/Drums/Piano/Gitarre/Streicher) und sie laden dann einen anderen Style, wird Band-in-a-Box diese Patches mit den Style Patches überschreiben. Wenn dies nicht erfolgen würde, würden unabhängig vom Style immer die gleichen Patches <span id="page-163-0"></span>verwendet werden. Wenn Sie also ein bestimmtes Patch für eine Spur einstellen wollen, stellen Sie dies *nach* dem Laden des gewünschten Styles ein.

### **Speichern eingefrorener Spuren**

Jede Spur (MIDI oder RealTrack) kann eingefroren werden. Eine eingefrorene Spur wird nicht mehr verändert oder neu erzeugt. Die spart Zeit bei der Wiedergabe von früher wiedergegebenen Songs und ermöglicht zudem das fixieren von Arrangement, die Sie besonders bevorzugen. Wenn Sie den gesamten Song einfrieren, müssen Sie überhaupt nicht mehr auf die Neuerzeugung warten. Wenn Sie das nächste Mal den Song abspielen wollen, ist dieser bereits fertig

Alle Spuren können bearbeitet und gespeichert werden. MIDI-Spuren für Bass, Drums, Piano, Gitarren und Streicher können nun bearbeitet und mit der Datei gespeichert werden. Wenn Sie eine Spur einfrieren, kann diese trotzdem bearbeitet werden, da diese nur für die Neuerzeugung durch Band-in-a-Box gesperrt ist. Sie können zum Beispiel die Bass-Spur nach Ihren Vorstellungen verändern und diese dann einfrieren und abspeichern. Diese Spur wird dann nicht mehr verändert und von Band-in-a-Box überschrieben. Dies beinhaltet auch die RealCharts – wenn Sie zum Beispiel die Notationen eines RealTrack-Solos verändern wollen.

Um eine MIDI-Spur (Bass, Drums, Piano, Gitarre, Streicher), oder den MIDI-Teil eines RealTracks mit RealChart (MIDI transkribiertes Solo) zu bearbeiten**,** öffnen Sie einfach das Notations-Fenster (oder Piano Roll Fenster) und klicken auf die Spur um diese zu bearbeiten. Stellen Sie sicher, dass Sie die Spur danach einfrieren, indem Sie entweder den [Einfrieren] Button mit anschließender Spur-Auswahl drücken, oder Sie klicken mit der rechten Maustaste auf das Instrument am oberen Bildschirmrand und wählen dann "Einfrieren". Ihre bearbeiteten Spuren werden nun mit dem Song gespeichert.

### **Songs als Medley speichern - MedleyMaker**

Möchten Sie mit Band-in-a-Box ein Medley mit verschiedenen Songs (MGU) erzeugen? Mit dem MedleyMaker aus dem **[Song Form]** Button Menu ist dies sehr einfach zu machen. Im MedleyMaker, wählen Sie einfach die Songs aus, die Sie im Medley haben wollen, alles weitere zur Erzeugung des Medleys, übernimmt Band-in-a-Box für Sie.

Um den MedleyMaker zu öffnen, klicken Sie entweder auf den **[Song Form]** Button Menu der Tools Toolbar oder *wählen Datei | Import | MedleyMaker*.

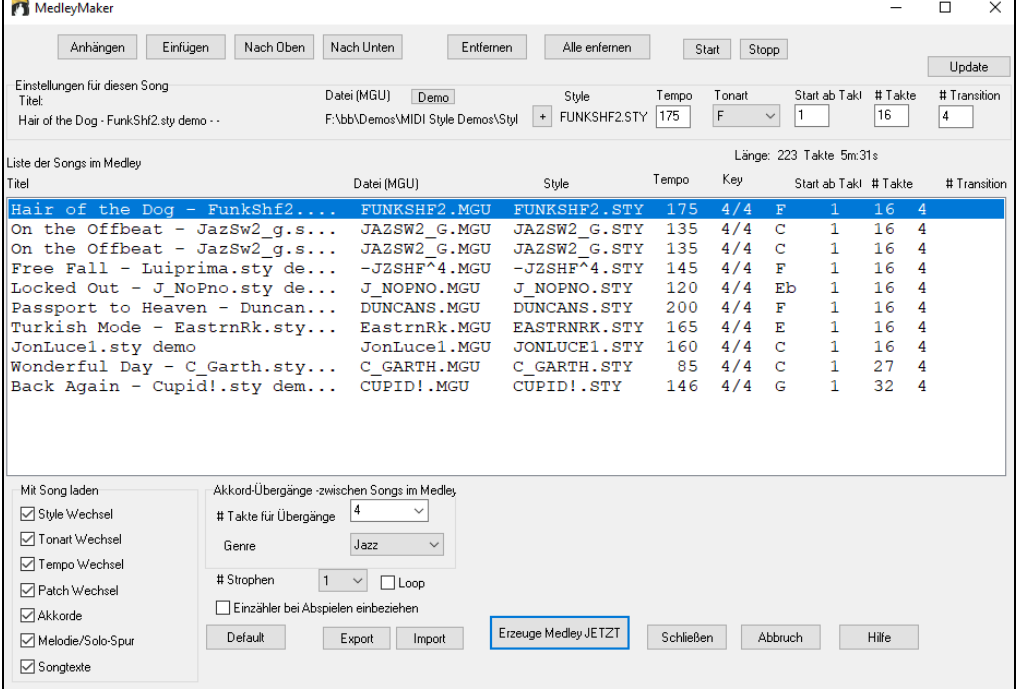

Ein Medley ist keine einfache Aneinander-Reihung von Songs. Ein guter Medley verwendet Übergangs-Akkorde von einem Song zum anderen, um auf die neue Tonart, den neuen Style und das neue Tempo überzuleiten. Der MedleyMaker erzeugt automatisch schöne Überleitungen mit Akkorden, die sanft in die neue Tonart, Style und Tempo führen!

Um ein Medley zu erzeugen,

- fügen Sie Songs durch Drücken der **[Anhängen]** oder **[Einfügen]** Button, hinzu.
- Entfernen Sie Songs mit dem **[Entfernen]** Button.
- Verändern die Reihenfolge mit den Buttons **[Nach Oben]**, **[Nach Unten]**.
- Sie können jeden Song individuell über die Parameter der Gruppe **Einstellungen für diesen Song** einstellen. Dazu gehören Style-Wechsel, Tempo, Tonart, Start-Takt, Anzahl der Takte und Anzahl der Überleitungs-Takte. Nach einer Änderung drücken Sie **[Update]** um die Änderungen in der Medley-Liste zu sehen.
- Wählen Sie die Art der Information aus (Styles, Tonart-Wechsel, Songtext, usw.), die beim Laden Ihres Songs in das Medley berücksichtigt werden soll. Dies können Sie in den Checkboxen der Gruppe **Mit Song laden** festlegen.
- Wählen Sie eine Anzahl an Übergangs-Takte (voreingestellt sind [4](#page-3-0)). Übergangstakte sind Takte mit Akkorden, die automatisch von Band-in-a-Box eingefügt werden, um von einem Song auf den nächsten mit einem "Outro" und einem "Intro" überzuleiten.

<span id="page-164-0"></span>Die aktuelle Anzahl Takte und die Gesamtlänge werden im Bereich oberhalb der Medley-Liste angezeigt. Die maximale Anzahl von Takten in einem Medley sind [255](#page-254-0) Takte (ca. [7](#page-6-0) Minuten).

**Tipp:** Ihr Medley wird RealDrums verwenden, wenn Sie diese aktiviert haben. In diesem Fall, sollten Sie den Tempo/Bereich eingrenzen. Die Qualität der RealDrums leidet darunter, wenn es zu großen Tempo-Änderungen zwischen den Songs kommt.

### **Email Song als Anhang**

Sie können eine Song- (.MGU oder .SGU), Style (.STY und .STX) oder eine gerenderte Audio-Datei ([m4](#page-3-0)a, wma, wav oder mp[3\)](#page-2-0) als Email mit Anhang versenden.

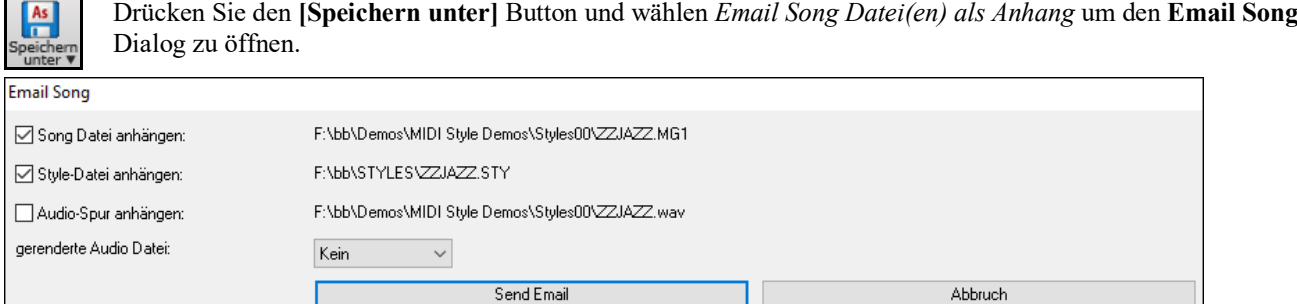

Der Dialog ermöglicht Ihnen die Dateien auszuwählen, die Sie versenden wollen:

- den Song (.MGU oder .SGU)
- den Style (.STY und .STX)

- eine gerenderte Audio Datei ([m4](#page-3-0)a, wma, wav oder m[p3](#page-2-0))

### **Als Video speichern und zu YouTube hochladen**

Sie können Ihren Song als Video speichern**,** und diesen dann zu YouTube hochladen oder in anderen Video-Programmen bearbeiten. Sie können eine Video des ChordSheet- oder des Notations-Fensters machen, das die markierten Akkorde oder Noten während der Wiedergabe zeigt.

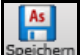

Um diese Funktion zu nützen, drücken Sie den **[Speichern unter]** Button und wählen *Speichern unter Video* aus dem Pulldown Menü.

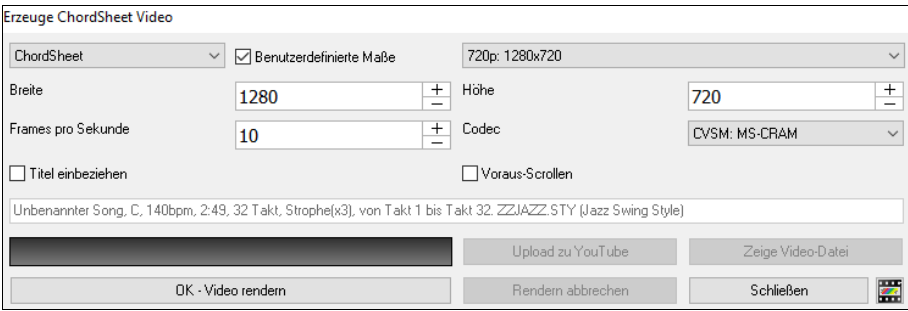

Wählen Sie in der oberen linken Ecke das Element (ChordSheet oder Notationsspur), das in ein Video aufgenommen werden soll.

Aktivieren Sie **Benutzerdefinierte Maße** wenn Sie die Höhe und Breite des Videos anpassen wollen. Wenn dies deaktiviert ist, wird die Auflösung des Videos identisch mit der des ChordSheets sein.

Eine höhere Zahl im Feld **Frames pro Sekunde** erzeugt eine größere Datei und der Render-Prozess dauert länger.

Sie können einen bestimmten **Codec** zum kodieren des Videos bestimmen. Wenn "Auto" ausgewählt ist, wählt Band-in-a-Box einen kompatiblen Codec.

Wenn **Titel einbeziehen** aktiviert ist, hat das Video einen schwarzen Rand mit Titelanzeige im oberen Bereich.

Die **Voraus-Scrollen** Option zeigt den aktuell gespielten Takt im ChordSheet früher an.

Klicken Sie auf **[OK - Render Video]** um den Renderprozess zur Erzeugung des Videos zu starten. Das Video wird gerendert, außer Sie klicken den Button **[Rendern abbrechen]**. Wenn der Render-Prozess beendet ist, erhalten Sie eine Nachricht und Sie können den Button **[Upload zu YouTube]** oder **[Zeige Video File**] drücken.

**Anmerkung**: Eine Spezial-Anwendung dieser Funktion ist ein Video RealTracks mit der passenden Notation in einem einzelnen Video zu kombinieren. Dies erzeugt ein Lehr-Video, das die eigentliche Spielweise gemeinsam mit Notation/Tab, gespielt über Ihrer Akkord-Progression zeigt! Um dies zu machen, führen Sie einen Rechts-Klick auf dem Master Button oder einer der Spur Buttons im oberen Bildschirmbereich aus und wählen *Render Video(s)* aus dem Menü.

### **Speichern eines Songs als MusicXML Datei**

Band-in-a-Box unterstützt MusicXML. Sie können einfach Ihre Band-in-a-Box Songs in Notations Programme wie Finale, Sibelius und Guitar Pro exportieren, die Akkorde aus Ihrem Band-in-a-Box Song bleiben dabei erhalten.

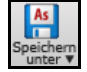

Um den aktuellen Song als XML Datei zu speichern, drücken Sie den **[Speichern unter]** Button und wählen *Song speichern als MusicXML Datei*, oder Sie gehen zum Menü *Datei | Speichern Spezial* | *Song als MusicXML Datei speichern.* Wenn der **BB Datei-Speichern Save** Dialog geöffnet wird, geben Sie einen Dateinamen und einen Speicherort an und drücken den [Speichern] Button.

Damit öffnen Sie den **Speichern XML Datei** Dialog.

<span id="page-165-0"></span>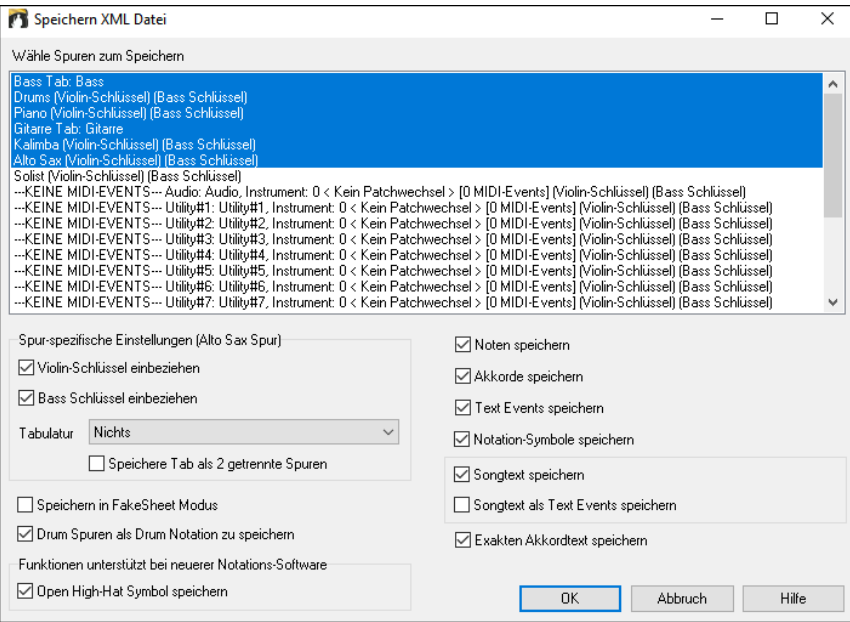

Wählen Sie eine Spur, die Sie als XML Datei speichern wollen. Um mehrere Spuren auszuwählen, halten Sie die **STRG**+Taste gedrückt und klicken auf eine weitere Spur.

Wählen Sie die Elemente, die Sie in der XML Datei speichern wollen.

Im Bereich **Spur-spezifische Einstellungen** können Sie auswählen, welcher Schlüssel für jede Spure einbezogen werden soll.

Es gibt auch eine Option um **Tabulaturen** einzubeziehen.

Die Checkbox **Speichere Tab als [2](#page-1-0) getrennte Spuren** speichert eine Spur für die Notation und eine zweite für die Tabulatur.

Wenn **Speichern in FakeSheet Modus** aktiviert ist, werden Wiederholungen und Endungen in der Datei mitgespeichert.

Mit der Option **Exakten Akkordtext speichern** können Sie den exakten Akkordtext speichern, anstatt sich hauptsächlich auf das Speichern des Akkordtyps und der Grade zu verlassen.

Drücken Sie **[OK]**, die Datei ist bereit um in einem Notationsprogramm geöffnet zu werden.

### **Speichern eines Songs als ABC Notation Datei**

ABC Notation ist ein einfaches textbasierendes Notations-System, das von Musikern weltweit verwendet wird um Akkorde Melodien und Songtext zu speichern. Sie können nun Songs im ABC Notations-Format öffnen und speichern. Mehr Information über die Songs und der ABC Notation finden Sie unter abcnotation.com.

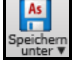

Um einen Song als ABC Notations-Datei zu speichern, drücken Sie den **[Speichern unter]** Button und wählen *Song Speichern als ABC Notations-Datei* oder gehen Sie zum Menü *Datei | Speichern Spezial* | *Speichern als ABC Notations-Datei.*

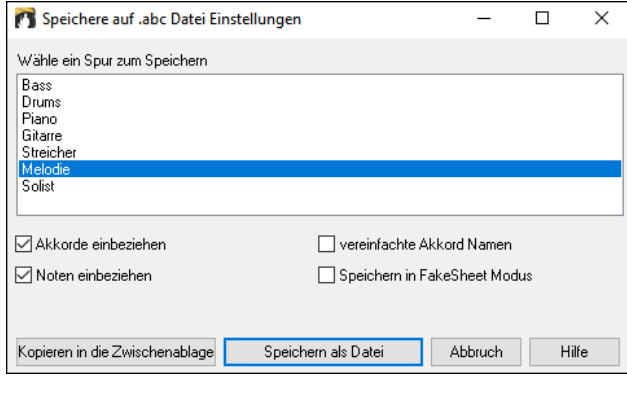

**Wähle eine Spur zum Speichern**: Spurauswahl, die Sie exportieren möchten. Dies wird angewandt, wenn 'Noten einbeziehen' aktiviert ist.

**Akkorde einbeziehen**: Aktivieren Sie dies, wenn Sie Akkorde in Ihrer Datei haben möchten.

**Noten einbeziehen**: Wenn diese Option aktiviert ist, werden Noten auf der gewählten Spur gespeichert.

**vereinfachte Akkord Namen**: Aktivieren Sie dies, wenn Sie vereinfachte Akkordsymbole haben möchten (z. B. Bb anstatt B[b7](#page-6-0)[#9](#page-8-0)).

**Speichern in FakeSheet Modus**: Aktivieren Sie den FakeSheet Modus wenn Sie Wiederholungen und Endungen in der Datei speichern wollen.

**[Kopieren in die Zwischenablage]**: Dies wird eine Kopie der ABC Notations-Datei in die Zwischenablage als Text kopieren, sodass dieser Text in ein anderes Programm wie ein Text Editor eingefügt werden kann.

**[Speichern als Datei]**: Drücken Sie diesen Button, dann geben Sie einen Name nein und wählen den Speicherort auf Ihrer Festplatte.

### **Song(s) als einfachen Text speichern**

Sie können den Song, einschließlich der Akkorde und anderer Informationen (Titel, Tonart, Tempo, Form, Style usw.), als Textdatei speichern.

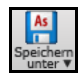

Drücken Sie den **[Speichern unter]** Button wählen *Song(s) in Text in Zwischenablage oder Datei(en) speichern*, oder Sie gehen zu Menü *Datei | Speichern Spezial* | *Song(s) in Text in Zwischenablage oder Datei(en.)* Dies öffnet den **Song(s) in Text** Dialog.

<span id="page-166-0"></span>Markieren Sie im Dialogfeld die Elemente, die Sie in den Text aufnehmen möchten. Standardmäßig werden die Song-Metadaten (Titel, Tonart, Tempo, Form, Style usw.) und das Memo eingeschlossen, aber wenn Sie dies nicht wünschen, können Sie sie ausschließen. Wählen Sie den Modus **Ganzer Song** und drücken Sie den Button **[Als .txt-Datei speichern]**. Wenn Sie den Song in die Zwischenablage kopieren möchten, anstatt ihn als Textdatei zu speichern, drücken Sie stattdessen den Button **[OK - In Zwischenablage kopieren]**.

Der Dialog verfügt auch über eine Option zum Kopieren oder Speichern aller Songs in einem bestimmten Ordner. Wählen Sie den Modus **Alle Songs in diesem Ordner stapelweise speichern**, drücken Sie das Ordnersymbol, um den Ordner auszuwählen, und wählen Sie die Option, Unterordner dieses Ordners einzuschließen. Wählen Sie auch das Ziel mit der Option **Stapelspeichern unter**. Sie können alle Songs in die Zwischenablage kopieren, sie als einzelne Textdateien im selben Ordner speichern, sie als einzelne Textdateien in einem anderen Ordner speichern oder sie als einzelne Textdatei speichern. Drücken Sie dann **[OK -Batch TXT speichern]**, um die Songs zu kopieren oder zu speichern.

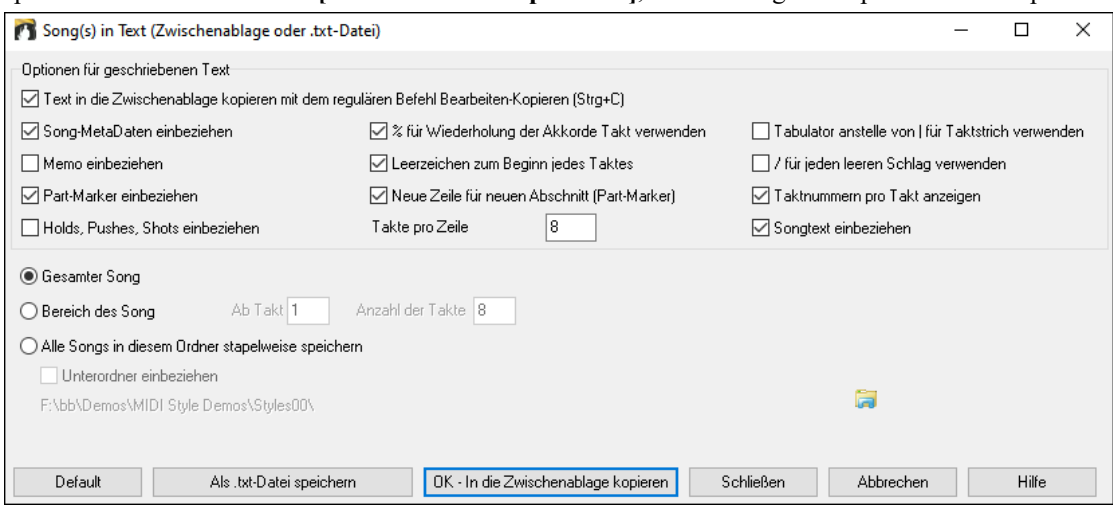

### **MIDI und Karaoke Dateien speichern**

Ihre Band-in-a-Box Songs können als Typ 0 und Type [1](#page-0-0) MIDI-Dateien gesichert werden, sowie als Karaoke-Dateien und General MIDI Songtext. Klicken Sie auf den **[.MID]** Button um den Dialog zu öffnen.  $MID$ 

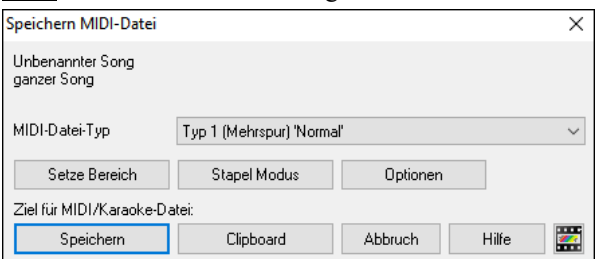

Wählen Sie den Typ der MIDI-Datei, die Sie sichern wollen, aus dem Aufklapp-Menü "MIDI-Datei Typ".

- Standardmäßig schreibt Band-in-a-Box Typ [1](#page-0-0) Mehrspur Standard-MIDI-Dateien.
- Sie können auch Typ 0 MIDI-Dateien speichern, die alle Instrumente auf einer einzelnen Spur haben und von vielen Hardware-Modulen und anderen Geräten die MIDI-Dateien abspielen, eingesetzt werden, weil sie einfacher zu verarbeiten sind (sie haben nur [1](#page-0-0) Spur!).
- Karaoke Dateien (.KAR) sind ein Spezialtyp von MIDI-Dateien zum Mitsingen, mit Events für die Liedtexte und eine speziellen Anordnung der Spuren.
- Es gibt eine Option, die MIDI-Datei mit separaten Spuren für jedes Schlagzeug Instrument zu schreiben.

#### **Optionen zum Speichern**

[**Speichern**] Sichert eine MIDI-Datei auf einen Datenträger. Sie können die MIDI-Datei dann in Ihren Sequenzer zur Weiterverarbeitung laden.

[**Clipboard**] Kopiert als Standard MIDI-Datei in die Windows-Zwischenablage. Diese Eigenschaft erlaubt Programmen, die Zwischenablage unterstützen, das *Bearbeiten | Einfügen* der Band-in-a-Box MIDI-Datei direkt in das Programm. Zum Beispiel können Sie Band-in-a-Box MIDI Daten aus der Zwischenablage in PowerTracks Pro Audio, CakeWalk, Musicator, etc. einfügen.

Melodie/Solo (mit Harmonien) werden in die MIDI-Datei geschrieben. Wenn Sie eine Melodie oder Solist/Thru Harmonie eingestellt haben, werden auch diese MIDI Daten in die MIDI-Datei geschrieben. Schauen Sie in die Einstellungen von *Optionen | Voreinstellungen*, um zu überprüfen, wie die Harmonie in eine MIDI-Datei geschrieben wird.

Die ChordSheet Bereichs-Markierungen werden in MIDI-Dateien geschrieben. Sie können von PowerTracks Pro Audio und von Band-in-a-Box gelesen werden, wenn die MIDI-Datei mit dem Akkord Wizard re-importiert wird.

### **Einstellen des Taktbereichs für MIDI-Dateien**

Wenn Sie eine MIDI-Datei erstellen wollen, dann können Sie jetzt vorher einen Taktbereich festlegen. Markieren Sie einen beliebigen Bereich Takte und dann wird die MIDI-Datei für den markierten Ausschnitt erzeugt.

Alternativ können Sie den Knopf **[Zetze Bereich]** drücken und den Taktbereich manuell in die Zahlenfelder eingeben.

#### <span id="page-167-0"></span>**MIDI-Konvertieren im Stapel für ein ganzes Verzeichnis**

Wenn Sie ein ganzes Verzeichnis mit Band-in-a-Box-Dateien in MIDI-Dateien verwandeln möchten, ist dies die richtige Funktion Mit einem Befehl können Sie diese Konversion jetzt durchführen.

Wählen Sie, ob die Zieldateinamen aus den BB-Dateinamen oder den langen Songtitel gebildet werden sollen. Drücken Sie den [**Stapel Modus**]-Knopf im MIDI-Dateidialog um diese Funktion aufzurufen.

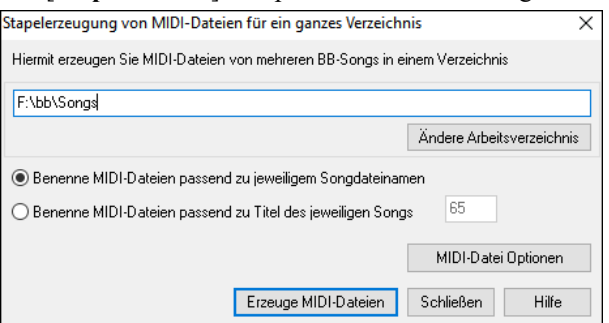

#### **MIDI-Datei Optionen**

Benutzen Sie die Schaltfläche **[Optionen]**, um Einstellungen für das Schreiben der MIDI-Dateien vorzunehmen. Sie können ebenfalls aus dem Optionen-Menü unter Voreinstellungen die Schaltfläche **[MIDI-Datei]** verwenden.

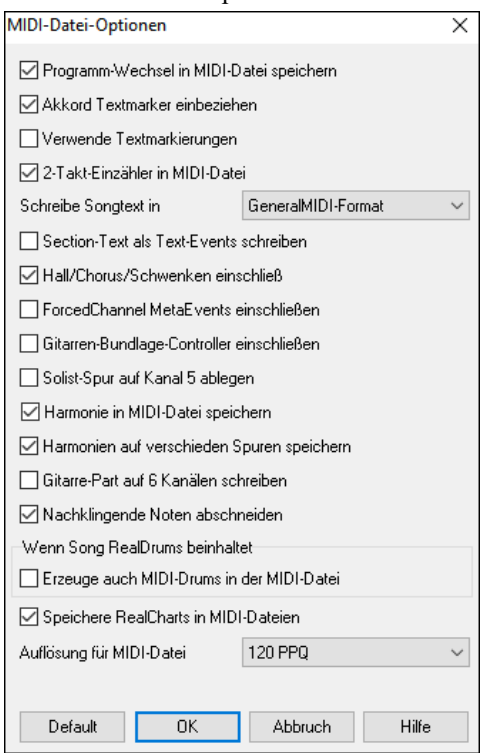

**Programm-Wechsel** schreibt die Patch- (Instrumenten-) Änderungen in die MIDI-Datei, falls ausgewählt.

**Akkord Textmarker einbeziehen** schreibt die Akkorde als Textmarker-MIDI-Events, falls ausgewählt.

**Verwende Textmarkierungen** schreibt Textbezeichnungen einzelner Songteile, wie "Takt [23](#page-22-0), A-Teil" mit in die MIDI-Datei. Diese Textmarkierungen können – sofern vorhanden – auch aus MIDI-Dateien gelesen werden und werden dann auf dem Notationsfenster mit angezeigt. Wenn "verwende Textmarkierungen " in den MIDI-Datei-Optionen gewählt ist, wird die sich daraus ergebende MIDI-Datei, Textmarken haben. Dann werden die beschreibenden Text Markierungen in PowerTracks Pro Audio oder RealBand (im Takt Fenster) angezeigt.

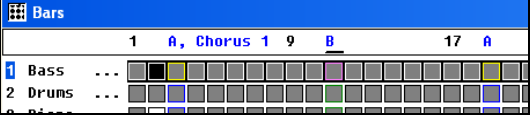

Zum Beispiel ist an Takt [3](#page-2-0) eine "A, Strophe [1"](#page-0-0) Marke, um eine Bereichs-Markierung "a" Substyle und Strophe [1](#page-0-0) anzuzeigen. Text-Marker werden aus MIDI-Dateien eingelesen und als Sektion Marker in der Notation angezeigt.

**[2](#page-1-0)-Takt-Einzähler in MIDI-Datei** wird markiert, um zwei Vorzähltakte in die MIDI-Datei mit aufzunehmen. Wenn auf der Melodiespur ein Auftakt vorhanden ist, wird kein Vorzähler in die MIDI-Datei geschrieben.

**Schreibe Songtext in**: Die GM-Spezifikationen ermöglichen, Songtext in der MIDI-Datei zu speichern. Alternativ können Sie den Songtext auch in einem PG-Music-spezifischen MIDI-Format speichern, das aber nicht von allen Programmen gelesen werden kann. Schreibe Songtext in General MIDI Format. Wir empfehlen das GM Format.

**Section-Text als Text-Events schreiben**: Ihr Abschnittstext kann – wenn gewählt – mit als Textereignisse in die MIDI-Datei geschrieben werden.

**Hall/Chorus/Schwenken einschließ**: Diese Option sorgt dafür, dass die Einstellungen für den Hall/Chorus und Stereoposition, die Sie eingestellt haben, mit in die MIDI-Datei geschrieben werden.

**ForcedChannel MetaEvents einschließen**: Diese Option schließt so genannte "Forced Kanal META –Ereignisse" beim Schreiben der MIDI-Datei ein. Diese werden nur von PowerTracks Pro Audio und anderen PG Music Inc.-Programmen ausgewertet.

**Gitarren-Bundlage-Controller einschließen**: Diese Option schließt eine "Einstellung [84](#page-83-0)" in die MIDI-Datei ein, die von PG-Music für die Bundlage der Gitarrenspur verwendet wird. Da manche Synthesizer diese Einstellung als Portamento Einstellung verwenden, prüfen Sie, ob die MIDI-Datei von Ihrem Synthesizer oder Softwareprogramm richtig verstanden wird.

**Solist-Spur auf Kanal [5](#page-4-0) ablegen**: **N**ormalerweise schreibt das Programm den Solo-Part auf den MIDI-Kanal [8](#page-7-0). Eigentlich ist diese Spur für die linke Hand einer Klavierspur vorgesehen (Spur [8](#page-7-0)[/9](#page-8-0) für das Klavier). Deshalb können Sie mit dieser Einstellung den Solopart stattdessen auf Kanal [5](#page-4-0) ablegen.

**Harmonie in MIDI-Datei speichern**: Wenn diese Option markiert ist, werden alle Töne der Harmonie mit in die MIDI-Datei geschrieben. Wenn diese Option nicht markiert ist, wird nur die Melodie alleine gespeichert.

**Harmonien auf verschieden Spuren speichern**: Wenn diese Option markiert ist, dann werden die Harmonietöne auf einer eigenen Spur und nicht zusammen mit der Melodie gespeichert. Auf diese Weise können Sie die einzelnen Teile des Songs z.B. für den Ausdruck besser voneinander trennen.

<span id="page-168-0"></span>**Gitarre-Part auf [6](#page-5-0) Kanälen schreiben**: Wenn Sie diese Option markieren, werden die einzelnen Töne des Gitarrenparts nicht in einer Spur abgelegt, sondern jede einzelne Gitarrenseite auf einer eigenen Spur (Kanal [11](#page-10-0)-[16\)](#page-15-0). Wenn Sie solch eine Datei z.B. in PowerTracks oder einem anderen Programm einlesen, dass sich an diese Konvention hält, kann der Gitarrenpart korrekt angezeigt und weiterverarbeitet werden.

**Nachklingende Noten abschneiden**: Wenn Sie nur einen Ausschnitt eines Songs in eine MIDI-Datei exportieren, ist es möglich, dass Noten am Ende des gewählten Ausschnitts noch nicht beendet sind und deshalb beim Abspielen weiter klingen würden. Mit dieser Option werden die begonnenen Noten automatisch beendet.

**Erzeuge auch MIDI-Drums in der MIDI-Datei** kann deaktiviert werden, wenn der Song RealDrums verwendet und Sie keine MIDI-Schlagzeug-Daten in der MIDI-Datei mitspeichern möchten.

**Speichere RealCharts in MIDI-Dateien**: Aktivieren Sie diese Option, um RealCharts-MIDI-Daten in MIDI-Dateien zu speichern, damit Sie die Interpretation in anderen Programmen studieren können.

**Auflösung für MIDI-Datei**: Standardmäßig speichert Band-in-a-Box MIDI-Dateien mit einer Auflösung von [120](#page-119-0) PPQ. Das ist eine Auflösung von etwa [4](#page-3-0) Millisekunden, was eine sehr gute Auflösung ist. In unseren Hörtests konnten die Leute keinen Unterschied zwischen Dateien mit [120](#page-119-0) PPQ und Dateien mit höherer PPQ (wie 960 usw.) feststellen. Wenn Sie es jedoch vorziehen, in Ihrer DAW mit einer höheren PPQ zu arbeiten, können Sie Band-in-a-Box mit der gewünschten Auflösung ausgeben lassen.

#### **Überspielen zu externen Hardwaresequenzern**

Oft wird Band-in-a-Box in Live Situationen eingesetzt. Wenn Sie nicht in der Lage sind, Ihren PC mitzunehmen, ist ein Hardware Sequenzer oder eine ein MIDI-Keyboard mit eingebautem Sequenzer (der Standard-MIDI-Dateien lesen kann) eine gute Alternative. Um Songs zu SoundBrush zu transferieren, folgen Sie diesen einfachen Schritten:

- Machen Sie eine MIDI-Datei des Liedes auf Knopfdruck.

- Entweder die Datei direkt auf Diskette sichern oder auf Festplatte kopieren und dann von Festplatte auf Diskette sichern.
- SoundBrush ist dann in der Lage, die IBM formatierte Diskette mit MIDI Dateien darauf zu lesen.

#### **MGX Dateien**

Wenn eine MIDI-Datei in die Melodie (oder Solist) Spur geladen ist, wird der Spur Typ für Melodie (oder Solo) auf Multi-Track gesetzt. Wenn die Datei gesichert ist, wird die Erweiterung .MGX, die Ihnen erlaubt, jene Band-in-a-Box Songs, die vollständige MIDI-Dateien enthalten, leicht zu identifizieren.

Es gibt auch Einstellungen für Akkordtypen, Ausgabe-Kanal-Nummer, Velocity und Ausgabe-Tonumfang. Direktansteuerung für Roland RA Serie und Vocalist sind in diesem Dialog enthalten. Über den Menüpunkt *Optionen | Voreinstellungen* und den Button [Ausgabe Kanal] können Sie den Dialog öffnen.

### **Audio-Dateien Speichern**

Wenn Sie ein akustisches Instrument aufgenommen haben, kann Band-in-a-Box die MIDI-Daten zu einer Wave-Datei (\*.wav) rendern und dies mit Ihrer Audio-Aufnahme mischen, es wird eine komplette digitale Audio-Datei erzeugt.

Drücken Sie die Schaltfläche **[.WAV]** und wählen Sie den Befehl *Exportiere Song als Audio-Datei* aus dem Menü. Ы Dies öffnet den **Render nach Audio Datei** Dialog.

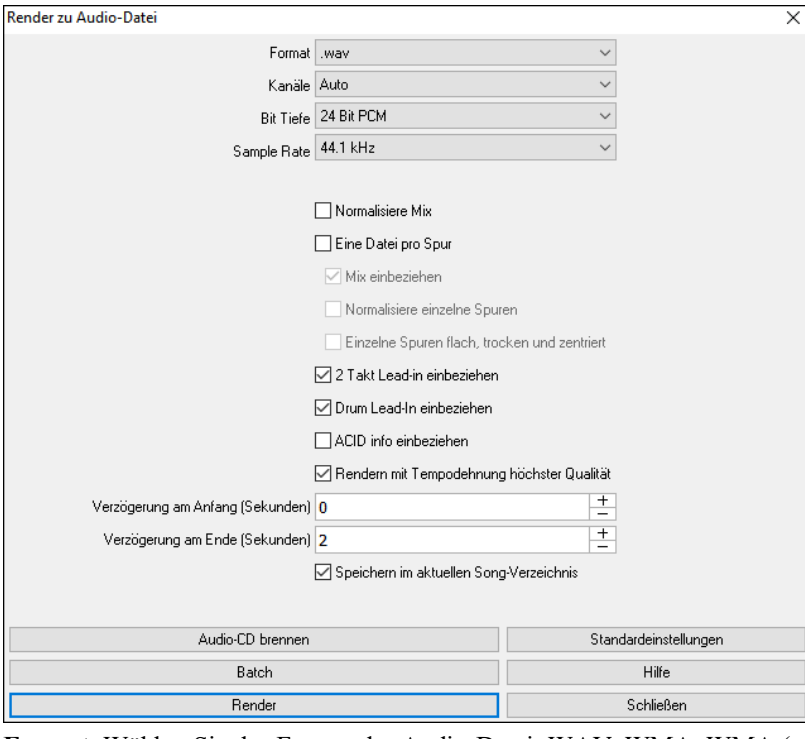

**Format**: Wählen Sie das Format der Audio-Datei: WAV, WMA, WMA (verlustfrei), [M4](#page-3-0)A oder MP[3.](#page-2-0)

**Anmerkung**: Wenn Sie Windows® XP oder Vista verwenden, benötigt die M[4](#page-3-0)A Option die Apple® QuickTime® Library für Windows®, verfügbar über www.apple.com.

**Kanäle**: Wenn "Auto" ausgewählt ist, werden einzelne Spuren entweder als Mono oder Stereo, abhängig von der originalen Quelle gerendert. Sie können auch das Rendern aller Spuren als Mono oder Stereo erzwingen.

<span id="page-169-0"></span>**Bit-Tiefe**: Wählen Sie [16,](#page-15-0) [24](#page-23-0) oder [32](#page-31-0) Bit.

**Sample Rate**: Wählen Sie [44,](#page-43-0)[1](#page-0-0), [48](#page-47-0) oder [96](#page-95-0) kHz.

**Qualität**: Die Bit Raten-Auswahl ist für komprimiere Audio-Dateien (WMA, M[4A](#page-3-0) und M[P3](#page-2-0)) verfügbar.

**Normalisiere Mix**: Aktivieren Sie diese wenn Sie die Audio-Datei normalisieren wollen. Normalisieren verstärkt die Lautstärke der Audio-Daten soweit wie möglich, ohne dass es zu Verzerrungen (Clipping) kommt.

**Eine Datei pro Spur**: Wenn diese Option aktiviert ist, erhalten Sie getrennte Audio-Dateien für jede Spur.

**Mix einbeziehen**: Wenn diese Option aktiviert ist, wird ein Mix aus allen Spuren in eine separate Datei gerendert.

**Normalisiere einzelne Spuren**: Aktivieren Sie diese Option, wenn Sie jede Spur einzeln normalisieren wollen. Dies wird angewandt, wenn die "Eine Datei pro Spur" Option aktiviert ist, oder wenn Sie durch Ziehen&Ablegen eine einzelne Spur aus Band-in-a-Box ziehen.

**Einzelne Spuren flach, trocken und zentriert**: Wenn diese Option aktiviert ist, ignoriert jede Spur ihre Mixer-Einstellungen (Lautstärke, Schwenken, Hall und Klang) und es werden stattdessen die Standardeinstellungen verwendet. Die Standardeinstellungen sind Volume=0 db, Schwenken = 0, Reverb= 0, Tone = 0). Wenn diese Option deaktiviert ist und es keinen Einzähler in der Melodie-Spur gibt, wird der Einzähler in der gerenderten Datei übersprungen.

**[2](#page-1-0) Takt Lead-in einbeziehen**: Wenn diese Option deaktiviert ist und es keinen Einzähler in der Melodie-Spur gibt, wird der Einzähler (Lead-In) in der Datei zum rendern übersprungen.

**Drum Lead-In einbeziehen**: Aktivieren Sie diese Option wenn Sie den Drum-Einzähler mitrendern wollen.

**ACID Info einbeziehen**: Wenn Sie zu einer WAV Audio-Datei rendern, können Sie ACID Information Tempo, Tonart, Takt mitgeben. Diese Informationen können dann von vielen DAW Programmen gelesen werden.

**Rendern mit Tempodehnung höchster Qualität**: Wenn diese Option aktiviert ist, wird beim Rendern die höchste Qualitätseinstellung für die Tempodehnung von élastique verwendet. Möglicherweise verwenden Sie für die Wiedergabe eine niedrigere Qualitätseinstellung, um die Leistung zu erhöhen, aber dies ist beim Rendern in eine Audiodatei nicht erforderlich.

**Verzögerung am Anfang (Sekunden)**: Verzögerung beim Render-Beginn - hiermit wird am Beginn des gerenderten Songs so viel Stille hinzugefügt, wie für die CD-Erstellung notwendig ist

**Verzögerung am Ende (Sekunden)**: Sie können auch 'Stille' am Ende der Audio-Datei hinzufügen.

**Speichern im aktuellen Song-Verzechnis**: Wenn diese Option aktiviert ist, wird das Speichern-Dialogfenster standardmäßig auf das Verzeichnis der aktuellen Song-Datei eingestellt. Andernfalls wird das früher verwendete Verzeichnis verwendet.

**[Audio CD brennen]**: Dieser Button öffnet das MiniBurn Programm, das Ihnen ermöglicht Ihre eigene CD zu brennen.

**[Batch]**: Dieser Button ermöglicht Ihnen alle Songs in einem Verzeichnis zu Audio-Dateien zu rendern.

**[Render]**: Um den Song zu rendern, drücken Sie diesen Button und wählen den Namen und den Speicherort für die Audio-Datei.

**Anmerkung**: Wir empfehlen Ihnen, nicht denselben Namen wie die Song-Datei zu verwenden. Dadurch wird sichergestellt, dass die gerenderte Audiodatei nicht zur Audio- oder Performance-Spur des Songs wird.

### **Stapelkonversion in Audiodateien (M[P3](#page-2-0), WAV oder WMA)**

Wenn Sie ein ganzes Verzeichnis mit Band-in-a-Box-Songs in Audiodateien konvertieren möchten, vielleicht, um es auf eine Audio-CD zu brennen, dann können Sie dies mit dieser Funktion tun. Die Namen der erzeugten Audio-Dateien beziehen sich entweder auf die Original-Dateinamen oder auf die Song-Titel

Drücken Sie den **[Batch]** Button im **Render zu Audio-Datei** Dialog um den **Erzeuge Dateien im angegebenen Ordner im Stapel** Dialog zu öffnen.

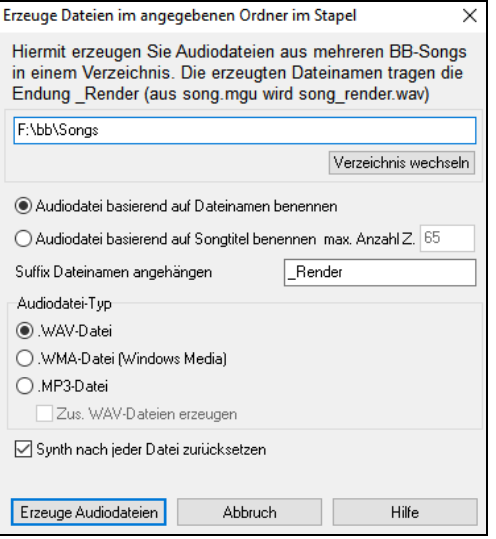

Wählen Sie, ob die Dateinamen der Audiodateien nach dem Dateinamen (kurz) oder dem Titel des Songs benannt werden sollen.

**Suffix Dateinamen angehängen**: Geben Sie nun eine Dateiendung für die zu erstellenden Dateinamen an. Wenn Sie z.B. als Dateiendung " demo" wählen, erhält ein Song "meinsong" den Audiodateinamen "meinsong Demo.wav".

Wählen Sie das gewünschte **Audiodatei-Typ** für die Audiodateien aus. Wenn Sie WMA oder MP[3](#page-2-0) auswählen, können Sie markieren, dass zusätzlich immer noch eine WAV-Datei erzeugt werden soll.

Die Option **Synth nach jeder Datei zurücksetzen** setzt den VSTi/DXi Synth nach jedem Render-Vorgang zurück. Damit wird sichergestellt, dass nicht einige Noten aus dem vorhergehenden Render-Prozess "hängen bleiben".

Drücken Sie die Schaltfläche **[Erzeuge Audiodateien]** um nun alle Songs des gewählten Verzeichnisses zu konvertieren.

### **Brennen Sie Ihre eigene Audio CD**

Drücken Sie die Schaltfläche [Audio CD brennen], um das MiniBurn Programm zu starten und Ihre Wave-Datei auf eine CD zu brennen, die dann in einem Standard CD-Player abgespielt werden kann.

<span id="page-170-0"></span>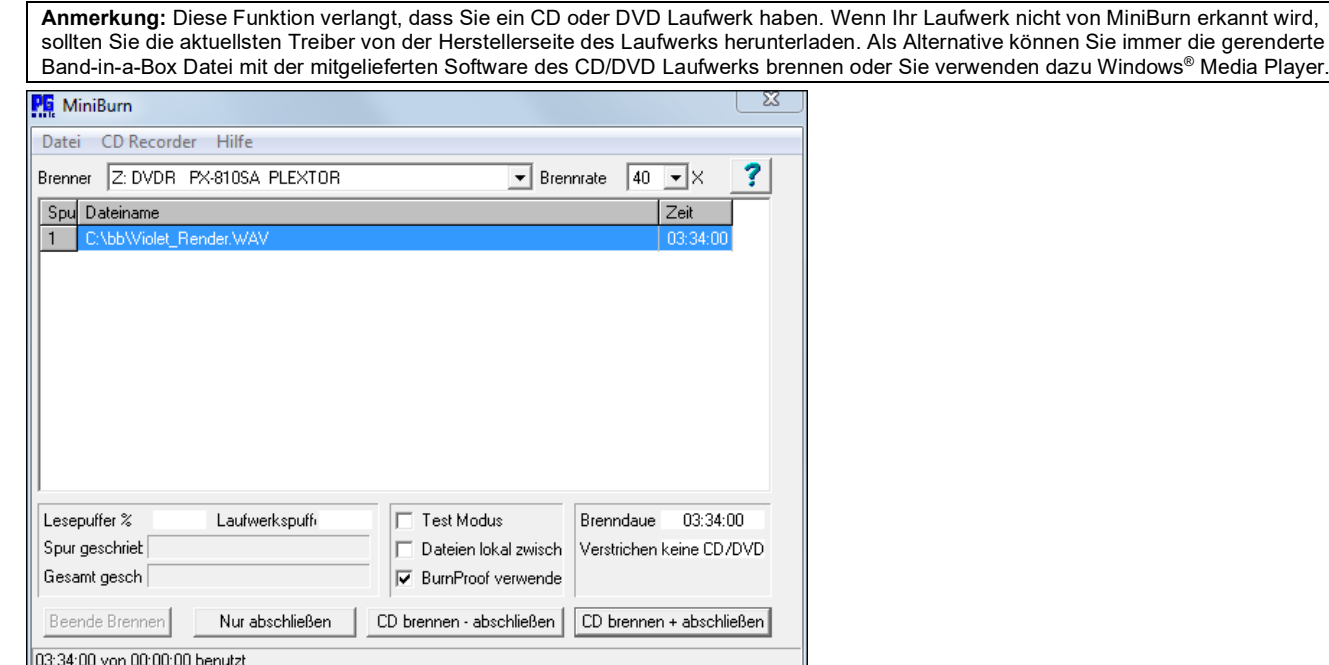

Wenn Sie MiniBurn von Band-in-a-Box aus starten, wird der aktuelle Song automatisch in die Liste der zu brennenden WAV-Dateien aufgenommen. Wenn Sie MiniBurn als eigenständiges Programm aufrufen, müssen Sie Wave-Dateien in die Brennliste einfügen.

#### **Brennliste (Burn List)**

Die Dateien in der Brennliste werden im zentralen Bereich von MiniBurn angezeigt.

Spalte [1](#page-0-0) – Spur Nummer

Spalte [2](#page-1-0) - Pfad und Namen der WAV-Dateien

Spalte [3](#page-2-0) - Abspielzeit jeder Spur, formatiert in Minuten:Sekunden:Frames

**Brenndauer** zeigt die Brennzeiten aller in der Brennliste vorhanden Spuren an.

**Verstrichen** zeigt die verfügbare Zeit auf einer leeren CD-R im CD-Brenner an. Wenn keine Disk eingelegt ist, wird dort "keine CD/DVD" angezeigt. Wenn eine nicht beschreibbare Disk eingelegt wurde (CD-ROM Disk oder bereits abgeschlossene CD-R, CD-RW), wird "nicht beschreibbar" angezeigt.

#### **Dateien zur Brennliste hinzufügen**

Wave-Dateien können auf drei verschiedene Arten hinzugefügt werden:

[1.](#page-0-0) Verwenden Sie den Menüpunkt *Datei | Spur hinzufügen.*

[2.](#page-1-0)Rechtsklick in der Brennliste, wählen Sie aus dem Popup-Menü "Füge Spur hinzu".

[3.](#page-2-0) Ziehen Sie Wave-Dateien aus einem geöffnetem Windows® Ordner in das MiniBurn Fenster.

**Brenndauer** zeigt die gesamte Audio-Länge aller in der Liste aufgeführten Spuren**.**

**Verfügbare Zeit** zeigt die verfügbare Zeit auf der leeren CD-R im CD-Brenner an. Wenn keine Disk eingelegt wurde, wird hier "Keine CD/DVD" angezeigt. Falls keine beschreibbare CD (CD-ROM oder eine bereits abgeschlossene CD-R oder CD-RW) eingelegt wurde, sehen Sie hier die Anzeige "nicht beschreibbar."

**Anmerkung:** es werden nur Wave-Dateien akzeptiert. Diese müssen in [16](#page-15-0) Bit Stereo mit [44](#page-43-0).[1](#page-0-0) K Sample Rate sein (das Standard Format für Audio CDs).

#### **Dateien aus der Brennliste entfernen**

Dateien können auf zwei Arten entfernt werden:

[1.](#page-0-0) Linksklick auf eine Spur, danach den Menüpunkt *Datei | Entferne ausgewählte Spur* auswählen.

[2.](#page-1-0) Linksklick um eine Spur anzuwählen, danach Rechtsklick und Anwahl von "Entferne Spur" aus dem Popup-Menü.

#### **Löschen aller Dateien aus der Brennliste**

Die Liste kann auf zwei Arten gelöscht werden:

[1.](#page-0-0) Verwenden Sie den Menüpunkt *Datei | Lösche alle Spuren aus Brennliste*.

[2.](#page-1-0)Rechtsklick in der Brennliste, wählen Sie aus dem Popup-Menü "Lösche alle Spuren".

#### **Ändern der Spurreihenfolge in der Brennliste**

Linksklick in der "Spur"-Spalte auf die Datei, die Sie an eine andere Position verschieben wollen, dann ziehen Sie diese an die gewünschte neue Position in der Liste.

#### **Spuren in der Brennliste anhören**

Linksklick um eine Spur in der Brennliste auszuwählen, dann Rechtsklick und Auswahl aus dem Popup-Menü "Spiele ausgewählte Datei ab".

Um das Abspielen zu stoppen, Rechtsklick in der Brennliste und Auswahl von "Anhalten" aus dem Popup Menü.

<span id="page-171-0"></span>Es ist nicht nötig eine Wave-Datei anzuhalten, bevor Sie eine neue Wave-Datei abspielen. Es ist auch nicht nötig das Abspielen vor dem Brennen zu anzuhalten, das Abspielen wird beim Brennvorgang automatisch beendet.

### **CD-Brenner Bedienung**

Auswurf: Öffnen der Laufwerksablage über den Menüpunkt *CD Recorder | Öffne Ablage*. Sie können natürlich den Laufwerksschacht auch über die "Eject"-Taste am CD-Laufwerk öffnen.

Schließen der Laufwerksablage: Schließen der Laufwerksablage über den Menüpunkt *CD Recorder | Schließe Ablage*. Sie können natürlich den Laufwerksschacht auch über die "Eject"-Taste am CD-Laufwerk, oder durch einen sanften Stoß schließen. Einige Hersteller raten vor dem Schließen durch einen Stoß allerdings ab.

#### **Auswahl eines CD-Brenners**

Wenn das Computersystem über mehrere CD-Brenner verfügt, wählen Sie ein Laufwerk über das herunter klappbare Brennermenü aus. Wenn der Computer keine unterstützten Laufwerke hat, bleibt das Brennermenü leer und das Brennen ist nicht möglich.

### **Einstellen der Brennrate**

MiniBurn wählt automatisch die schnellstmögliche Rate, die der Brenner unterstützt. Sie verwenden am besten die schnellste Rate, außer Sie haben bereits Erfahrung damit gemacht, dass Ihr Computer mit der schnellsten Einstellung nicht zu Recht kommt. In diesem Fall stellen Sie eine geringere Brennrate ein, damit Ihr Brennvorgang erfolgreich verläuft.

#### **Kontrollbox Test Modus (Brennen simulieren)**

Um den CD-Brenner – ohne eine CD zu schreiben – zu testen, aktivieren Sie diese Kontrollbox. Wenn Sie nach einigen erfolgreichen Brennvorgängen sicher sind, dass alles funktioniert, ist es nicht mehr nötig mit dieser Funktion zu arbeiten.

#### **Kontrollbox Dateien zwischenspeichern**

Wenn diese Kontrollbox aktiviert ist, schreibt MiniBurn eine kodierte temporäre Datei bevor die CD gebrannt wird. Solange keine Brennfehler gefunden werden, ist die Brenngeschwindigkeit schneller, wenn diese Option ausgeschaltet ist. Normalerweise ist es nicht nötig Dateien zwischen zu speichern, es gibt aber einige Situationen wo Zwischenspeichern durchaus hilfreich ist.

- [1](#page-0-0). Auf einem sehr langsamen PC könnte der Computer nicht schnell genug sein, die WAV-Dateien während des Brennvorgangs zu kodieren. Zwischenspeichern könnte notwendig sein, um Fehler zu vermeiden.
- [2](#page-1-0).Wenn Audiodateien in der Brennliste in einem lokalen Netzwerk gespeichert sind, könnte die Übertragungsverzögerung zu Fehlern führen. Zwischenspeichern sammelt die Dateien auf der lokalen Festplatte bevor der Brennvorgang startet.

#### **Die Verwendung der Kontrollbox BurnProof**

BurnProof ist eine Technologie, die auf vielen neueren CD/DVD Brennern verfügbar ist. Mit BurnProof ist es weniger wahrscheinlich, dass Sie beim Brennvorgang Probleme haben. Wenn ein CD-Brenner über diese Funktion verfügt, dann ist die Kontrollbox automatisch verfügbar und aktiviert. Wenn ein CD-Brenner diese Funktion nicht anbietet, ist diese Kontrollbox hellgrau und nicht aktivierbar. Sofern CD-Brenner nicht ungewöhnliche Probleme verursachen, sollten Sie diese Funktion immer verwenden.

#### **Der Befehl CD brennen + abschließen (Abspielbare CD erzeugen)**

Startet den Brennvorgang. Diese Schaltfläche wird hauptsächlich benützt wenn Sie CDs erzeugen, die auf externen (Standalone) Audio CD Playern, abgespielt werden sollen. Mit den anderen Optionen, 'CD Brennen – nicht abschließen' und 'Nur abschließen', können die Spuren üblicherweise vom Computer CD-ROM-Laufwerk gelesen werden. Die aufgenommenen Spuren werden aber bei allein stehenden Audio CD-Playern nicht angezeigt, sogar, wenn die Disk abgeschlossen wurde.

**Anmerkung:** Wenn Sie möchten, dass Ihre Disk in einem allein stehenden Audio CD Player abspielt wird, denken Sie daran, nur CD-R (CD Recordable) Disks, anstatt CD-RW (CD Rewritable) zu verwenden. Die meisten allein stehenden Audio CD Player können keine CD-RW Disks lesen.

#### **CD Brennen – nicht abschließen (ermöglicht später noch Spuren hinzuzufügen)**

Audio CDs müssen "abgeschlossen" werden, bevor diese von den meisten allein stehenden Geräten (Stereoanlagen, kompakte All-in-One Stereodecks, tragbare CD Player, Auto CD Player oder TV DVD Player) erkannt werden. Viele Computerlaufwerke können dennoch "nicht abgeschlossene" Audio CDs abspielen. Diese können Sie dann so lange abspielen, bis alle Songs auf der CD hinzugefügt wurden.

Verwenden Sie 'CD Brennen – nicht abschließen' wenn sie später noch Spuren zur Audio CD ergänzen möchten.

**Anmerkung:** Versichern Sie sich, dass Sie 'CD brennen + abschließen' oder 'Nur abschließen' verwenden, wenn Sie die letzte(n) Spur(en) zu Ihrer "Multi-Session" Audio CD hinzufügen.

Wenn Sie Spuren zu einer "nicht abgeschlossenen" Audio CD hinzufügen, wird im Feld "verfügbare Zeit" die noch verfügbare Zeit auf der CDR (die Disk, die sich aktuell im Laufwerk befindet) angezeigt.

Beispiel: Wenn Sie bereits [40](#page-39-0) Minuten auf einer [74](#page-73-0) Minuten CDR aufgenommen haben, zeigt MiniBurn Ihnen ca. [34](#page-33-0)  Minuten verfügbarer Restzeit an. Achten Sie darauf, dass Sie nicht mehr Spuren auf eine CD hinzufügen, als auf eine CD passen,

Stellen Sie sicher, dass die Gesamtzeit die verfügbare Zeit nicht übersteigt!

#### **Nur abschließen (Abspielbare CD erzeugen, ohne neue Spuren hinzuzufügen)**

Audio CDs müssen "abgeschlossen" werden, bevor diese von den meisten allein stehenden Geräten (Stereoanlagen, kompakte All-in-One Stereodecks, tragbare CD Player, Auto CD Player oder TV DVD Player) erkannt werden. Wenn Sie <span id="page-172-0"></span>zuvor mit der Funktion "CD Brennen – nicht abschließen" Spuren zur CD hinzugefügt haben, so können Sie diese nun mit der Schaltfläche "nur abschließen" fertig stellen.

#### **Brennen anhalten**

Brennen anhalten bevor die Disk fertig gestellt ist.

**Anmerkung:** Wenn Sie vorzeitig den Brennvorgang anhalten, wird die CD meistens defekt sein.

#### **Brennvorgang**

Während des Brennvorgangs wird der Fortschritt im unteren linken Teil des MiniBurn Fensters angezeigt. Nachrichten über den Fortschritt des Brennvorgangs werden auch in der Statuszeile am unteren Fensterrand angezeigt.

Lesepuffer % - die Festplatte des Computers liest Daten aus einem Lesepuffer. Falls BurnProof nicht verfügbar ist, könnten Sie Brennfehler haben, wenn der Lesepuffer auf null zurückgeht. In diesem Fall, versuchen Sie eine langsamere Brennrate.

Laufwerkspuffer % - der CD-Brenner schreibt Daten in einen Pufferspeicher. Falls BurnProof nicht verfügbar ist, könnten Sie Aussetzer haben, wenn der Laufwerkspuffer auf null zurückgeht. In diesem Fall, versuchen Sie eine langsamere Brennrate.

Wenn ein nicht-kritischer Pufferfehler auftritt (Buffer Underrun), zeigt MiniBurn eine Fehlermeldung am Ende des Brennvorgangs an.

Die zwei Pufferfelder sind für Diagnosezwecke sehr nützlich. Wenn der Lesepuffer zu wenig anzeigt, dann bedeutet das, dass der Festplattenzugriff (oder die Netzwerkverbindung) nicht schnell genug ist. Wenn der Laufwerkspuffer zu stark sinkt, aber der Lesepuffer gleich bleibt, bedeutet das, dass Hintergrundprozesse zu viel CPU Leistung verbrauchen.

Spur geschrieben - zeigt den Fortschritt der aktuellen Spur an.

Gesamt geschrieben - zeigt den Fortschritt des gesamten Brennvorgangs.

### **Speichere Spur als Performance**

führt das "Einfrieren" einer Spur einen Schritt weiter. und speichert den Audioanteil getrennt. Sie können somit Ihren Bandin-a-Box Song zu einem Freund senden, der diesen abspielen kann ohne, dass bestimmte RealTracks installiert sein müssen.

Um eine Spur zu speichern, führen Sie einen Rechts-Klick auf dem Instrument Radio Button durch und wählen *Speichere Spur als Performance Datei.* Sie haben die Auswahl zwischen einer WAV Datei oder einer WMA Datei. Wenn Sie diese Ausführen wird die Spur will nach C:\bb\<Song Title><Spur Name (z. B.. Bass).WAV oder .WMA gerendert.

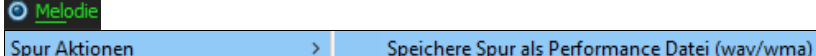

Verwenden Sie den Befehl *Lösche Performance Spur* um die Performance Spur wieder zu entfernen.

**O** Melod

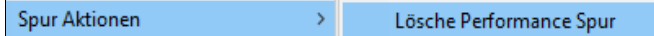

**Technische Anmerkung:** Eine Performance Spur kann einfach dadurch erzeugt werden, in dem eine Audio-Datei (WAV, WMA) mit der Namengebung wie der Song, zusätzlich mit Spurnamen (Bass, Piano, Drums, Guitar, Strings, Melody, Solist) hinzugefügt wird. Wenn Sie als Beispiel einen Song mit dem Namen MySong.mgu haben, stellen Sie eine Datei mit Namen MySong Melody.WAV in den gleichen Ordner, dies ist dann die Performance Spur für die Melodie Spur.

### **Speichern Sie Ihre Konfiguration**

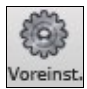

Der **[Voreinst.]** Button öffnet die **Voreinstellungs**- Dialog Box, die Ihnen ermöglicht alle Programm-Einstellungen in einer Band-in-a-Box für Windows® Konfigurationsdatei mit dem Namen intrface.bbw zu speichern. Die unterschiedlichen Voreinstellungen werden detailliert im Referenz Kapitel beschrieben.

**Speichern und Laden von Benutzerdefinierten Voreinstellungs-Dateien**, mit den wiederhergestellten aktuellen Einstellungen. Wenn Sie zum Beispiel eine Voreinstellung haben, die eine bestimmte Gruppe von Songs, Notations-Transponierungen usw., umfasst und Sie führen die Funktion "Zurücksetzen auf Werkseinstellungen" durch, werden Ihre aktuellen Einstellungen auf Disk gespeichert, so dass Sie diese jederzeit wiederherstellen. Mit dem Befehl *Optionen* | *Zurück zu Werkseinstellungen* werden die Voreinstellungen gespeichert, und können jederzeit wieder hergestellt werden.

Wählen Sie den Menüpunkt *Optionen | Speichere Voreinstellungen als*, oder *Optionen | Öffne Voreinstellungs-Datei*.

Voreinstellungen öffnen

Speichere Voreinstellungen als...

### **Glückwunsch!**

Sie haben nun einen vollen Ablauf einer Song-Produktion in Band-in-Box durchgemacht.

Sie können jetzt einen vollständigen Song in Band-in-a-Box mit Melodie, Solo, Harmonien, plus RealDrums und RealTracks und ihrer eigenen einer Audiospur mit Harmonien und professionellen Effekten, produzieren. Sie können tolle Notendarstellung in einem professionellen, "handgeschriebenen" Jazz-Fonts ausdrucken, komplett mit Akkordsymbolen, Songtext und Ihren eigenen Anmerkungen. Und Sie können Ihren Song in verschiedenen MIDI und Audio-Formaten abspeichern, zur Wiedergabe auf Ihrem Computer, über das Internet, oder von einer Audio-CD. Sie sind auf dem besten Weg, mit Band-in-a-Box viele Stunden mit großartiger Musik zu verbringen.

# **Kapitel [7:](#page-6-0) RealTracks und RealDrums**

# <span id="page-173-0"></span>**RealTracks**

### **Was sind RealTracks?**

Genauso wie die RealDrums die MIDI-Drums Spur mit Live Audio-Aufnahmen von Top Studio Musikern ersetzen, werden durch RealTracks "Reale" Instrumente, die durch Top Studio Musiker und Aufnahme-Künstler aufgenommen wurden, hinzugefügt. Diese Spuren ersetzen die MIDI-Spuren für das betreffende Instrument und kann genauso wie das MIDI-Instrument kontrolliert werden (Lautstärkenwechsel, Stumm schalten, usw.). Am besten ist, dass diese Instrumente der eingegebenen Akkordprogression folgen, Sie erhalten so eine authentische Audio-Begleitung zu Ihrem Song.

Dies sind keine "Samples", sondern echte Aufnahmen mit einer Länge von [1](#page-0-0) bis [8](#page-7-0) Takten, die in perfekter Synchronisation mit den anderen Band-in-a-Box Spuren spielen. RealTracks können in Styles integriert werden, und ersetzen dann Bass, Gitarre, Piano oder Streicherspuren, oder können durch den Solist oder Melodist auf dessen Spur erzeugt werden.

### **Weitere RealTracks**

Hunderte RealTracks sind als separate Add-Ons erhältlich, oder als günstiges Bundle in den diversen Band-in-a-Box PAKs enthalten. Um zu sehen welche RealTracks auf Ihrem System installiert sind, gehen Sie im Hauptmenü auf den Befehl *Optionen | Welche Ergänzungen habe ich?* Hier werden Ihnen u.a. die installierten RealTracks angezeigt. Diese Funktion ist auch aus dem Hilfemenü aufrufbar.

Wenn ein Song geladen, wiedergegeben oder gespeichert wird, zeigt Ihnen ein gelber Warnhinweis eine Nachricht, falls RealTracks fehlen, die fehlenden Dateien werden auch aufgelistet.

## **RealTracks Einstellungen**

**Strg**+Klick auf den [**RealTracks**] Menü Button öffnet direkt den **RealTrack** Einstellungs-Dialog, oder **Umschalten**+Klick um den RealTracks Picker zu öffnen. Ein einfacher Klick auf den Toolbar Button öffnet ein Menü mit der Auswahl für den *RealTracks Picker Dialog*, die *RealTracks* Voreinstellungen (RealTracks Einstellungs-Dialog) und einen manuellen Befehl um *bessere RealTracks für dieses Tempo für* Bass, Piano, Gitarre und Streicher zuzuweisen, falls diese vorhanden sind.

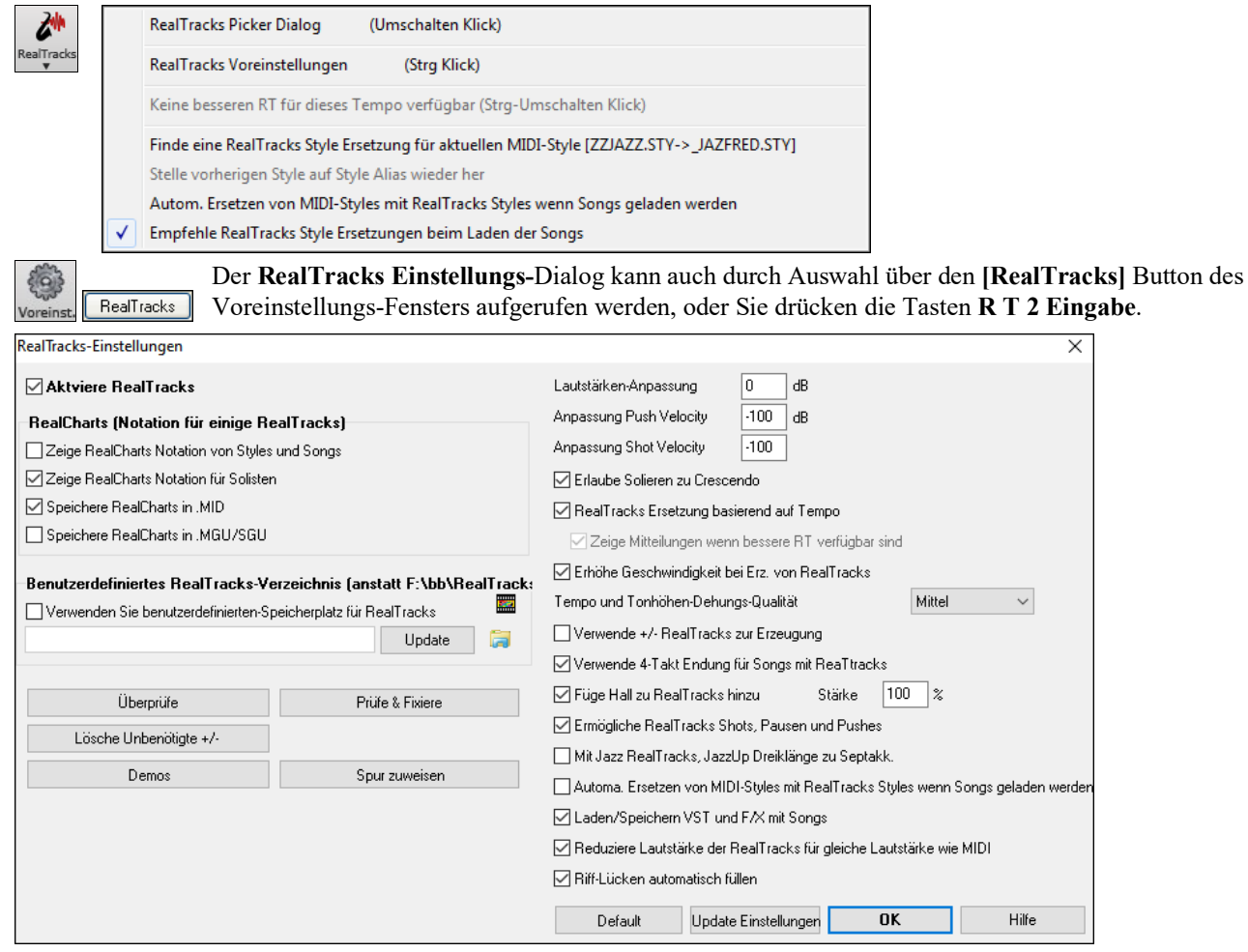

**Aktiviere RealTracks** schaltet die RealTracks Funktion ein oder aus.

**RealCharts (Notation für einige RealTracks)**: Die meisten RealTracks zeigen nun die Notation der gespielten Noten. Einige Gitarren RealTracks zeigen auch Tabulaturen und ein genaues Griffbrett mit den gerade aktuell gespielten Gitarre-Noten.

Um zu sehen für welche Instrumente es RealCharts gibt, rufen Sie den **RealTracks Picker**-Dialog auf, und sortieren nach Spalte [11,](#page-10-0) "Chart." Instrumente mit einem "N" oder "Gt" in dieser Spalte haben RealCharts.

- <span id="page-174-0"></span>- Instrumente mit "Gt" in der Chart Spalte haben zudem genaue Gitarren-Tabulaturen und eine Bildschirm Griffbrett-Anzeige.
- Wenn das Instrument ein Akustik-Piano mit einem "N" in der Chart Spalte ist, dann hat dieses Instrument ein Jazz-Piano RealChart.
- Die verschiedenen anderen Instrumente mit einem "N" (Pedal Steel, Slide-Gitarre, Resonator, Trompete, Alto Sax, Tenor Sax) haben RealCharts in Standard Notation.

Ein reiner grüner Instrumenten-Name am oberen Bildschirmrand zeigt, dass es sich um eine RealTracks Spur OHNE RealCharts handelt. Wenn ein RealChart vorhanden ist, ist der Name grün und mit einer kurzen Linie unterstrichen.Wenn ein RealChart als Gitarren-Spur und Tabulatoren und Griffbrett-Anzeige vorhanden sind, dann wird der grüne Name mit einer langen Linie unterstrichen.

Die RealCharts können als MIDI-Datei oder Song (MGU) gespeichert werden.

RealCharts sind optional und können in den **RealTracks Einstellungen** aktiviert werden.

- **Zeige RealCharts Notation von Styles und Songs** zeigt RealCharts die aus Styles oder Songs erzeugt wurden und mit den RealTracks gespeichert wurden.
- **Zeige RealCharts Notation für Solisten** zeigt RealCharts die über den **Solisten Auswahl** Dialog erzeugt wurden.
- **Speichere RealCharts in .MID** speichert RealCharts in eine MIDI-Spur, damit können Sie die Spur in einem anderen Programm analysieren.
- **Speichere RealCharts in .MGU.SGU** speichert die RealChart MIDI Information in eine MGU-Datei.

**Benutzerdefiniertes RealTracks-Verzeichnis**: Die RealTracks Styles werden in *C:\bb\RealTracks* (in der Annahme, dass *C:\bb* Ihr Band-in-a-Box Verzeichnis ist), gespeichert. Sie können einen alternativen Speicherplatz wählen, indem Sie auf den Verzeichnis-Button klicken und einen anderen Speicherort wählen. Danach klicken Sie auf den [**Update**] Button um den neuen Speicherort zu bestätigen.

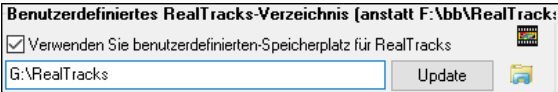

**Tipp**: Der benutzdefiniere Speicherplatz wird in der Datei *C:\bb\Preferences\interface.bbw* und *C:\Users\Public\Ticket\Band-in-a-Box Folder Locations.txt* vermerkt.

Sie brauchen Sie nicht um den Speicherort zu kümmern wenn Sie RealTracks verwenden; dies wird intern durch Band-in-a-Box verwaltet. So sollten also keine Dateien hinzufügen oder entfernen, wenn Sie nicht genau wissen was Sie dadurch bewirken. Wenn Band-in-a-Box Ihren RealTracks Ordner nicht finden kann, erscheint ein gelber Warnhinweis beim Start. Sie können dies dann korrigieren.

**Lautstärken-Anpassung**: Sie können eine globale Lautstärkeneinstellung für alle RealTracks vornehmen. Falls Ihre RealTracks zu laut sind, versuchen Sie doch einmal die Gesamtlautstärke um -[10](#page-9-0) dB zu verringern.

**Anpassung Push Velocity** / **Anpassung Shot Velocity**: Wenn Sie finden, dass RealTracks (andere als Drums) Pushes oder Shots zu laut (leise) sind, dann geben Sie hier negative (positive) Werte ein. (Anmerkung: Drums werden im **RealDrums Einstellungs-**Dialog eingestellt.)

**Erlaube Solieren zu Crescendo** kann für einige RealTracks festgelegt werden, sodass bei der Erzeugung des Solos mehr Dynamik ermöglicht wird.

**RealTracks Ersetzung basierend auf Tempo**: Wenn Sie ähnliche RealTracks mit unterschiedlichen Tempi zur Verfügung haben, tauscht Band-in-a-Box diese automatisch mit der besten Möglichkeit aus. Wenn Sie zum Beispiel eine Ballade mit einem RealTracks Akustik-Bass mit Tempo [60](#page-59-0) geladen haben, und Sie dann das Tempo auf [140](#page-139-0) bei der Wiedergabe erhöhen, tauscht Band-in-a-Box automatisch eine Akustik-Bass RealTracks Spur mit einem Instrument das näher am Tempo [140](#page-139-0) ist, falls diese RealTracks demselben Genre und Feel entsprechen. Dies bedeutet, Sie können einen einfachen Jazz Style verwenden, und diesen in verschiedenen Tempi abspielen ohne dass Sie jedes Mal die besten RealTracks selber zuordnen müssen. Die RealTracks die das Tempo Swapping unterstützen werden in der vorletzten Spalte (TS) des RealTracks Zuweisungs-Dialogs gelistet.

Wenn Sie zum Beispiel eine Jazz Ballade wie \_BALFRED.STY laden. Wir können sehen, dass der Name des Bass RealTracks Style eine Tilde (~) am Beginn stehen hat. Dies zeigt an, das der Style zu einem anderen Style mit höheren tempo getauscht werden könnte.

#### Bass MSC 481:Bass, Ak, Rh, JazzBallade Sw85

Lassen Sie uns nun das Tempo des Songs auf [115](#page-114-0) erhöhen. Wir sehen nun, dass der Name des RealTrack-Instruments zu einem passenderen Instrument mit Tempo=[110](#page-109-0) wechselt. Wenn Sie also Start drücken, hören Sie immer die RealTracks die am nächsten zu dem gewählten Tempo sind, ohne dass Sie dafür irgendwelche Einstellungen vornehmen müssen.

#### Bass MS M ~~ 768: Bass, Ak, Ry, Jazz Sw110

Die Voreinstellung für die Tempotausch Funktion ist aktiviert (war früher deaktiviert). Im **RealTracks Einstellungs**-Dialog gibt es eine Option um den automatischen Tempotausch zu deaktivieren. Wenn die automatische RealTracks Ersetzung nicht aktiviert ist, wird **Zeige Mitteilungen wenn bessere RT verfügbar sind** aktiviert.

Ein gelbes Nachrichten-Fenster erscheint wenn RealTracks ausgewählt wurden aber bessere RealTracks für dieses Tempo verfügbar wären. Sie können alle vier Spuren ersetzen lassen, indem Sie auf den RealTracks Toolbar Button klicken und danach *Wähle bessere RealTracks für dieses Tempo* auswählen*.*

Die Tempo-Swapping (TS) Spalte im RealTracks Zuweisungs-Dialog zeigt welche RealTracks für den Tempo-Tausch geeignet sind. Der Tempo-Tausch wird nur dann angezeigt, wenn Sie RealTracks installiert haben.

**Erhöhe Geschwindigkeit bei Erz. von RealTracks**: Diese "Geschwindigkeits-verbesserungs-" Funktion arbeitet automatisch. Sie sollten bereits bemerkt haben, dass die Erzeugung der RealTracks viel schneller geworden ist. Diese <span id="page-175-0"></span>Funktion verwendet CPU-Ressourcen während der Wiedergabe. Wenn Sie ein Multi-Core System haben, werden Sie die gar nicht bemerken, da unterschiedliche Prozessorkerne dafür verwendet werden. Wenn Sie ein älteres System mit wenig Speicher, langsamer Festplatte, usw. haben, oder Sie bemerken Störungen während der Wiedergabe, können Sie diese Funktion abschalten. Damit wird sichergestellt, dass Ihr System weniger CPU-Leistung während des Abspielens benötigt. Dies wird in den RealTracks Einstellungen vorgenommen.

**Tempo und Tonhöhen-Dehungs-Qualität**: Dies ermöglicht IHnen die Qualität der Der Tempo und Tonhöhen-Dehnung zu wählen. Sie können "Hoch" wählen wenn Sie einen schnellen Computer haben, sollten aber "Wenig" wählen, wenn Sie einen langsameren Computer haben und Unterbrechungen während der Wiedergabe hören.

**Verwende +/- RealTracks zur Erzeugung**: Diese Einstellung ist normalerweise deaktiviert, außer Sie haben ein langsames System.

**Verwende [4](#page-3-0)-Takt Endung für Songs mit ReaTtracks**: [4-](#page-3-0)Takt Endungen ermöglichen ein natürliches Abklingen der Instrumente. Mit "[4-](#page-3-0)Takt-Endungen" beziehen wir uns auf ein [2](#page-1-0)-Take-Ende mit zwei zusätzlichen Takten, die ein natürliches Ausklingen der Audio Instrumente (anstatt eines schnelles Fade-Outs) ermöglichen. [4](#page-3-0)-Takt-Endungen sind grundsätzlich aktiv geschalten. Sie können die [4-](#page-3-0)Take-Endungen global ausschalten wenn Sie diese Checkbox nicht aktivieren, oder Song bezogen, mit *Bearbeiten | Song Form |Einstellungen (für diesen Song).*

**Füge Hall zu RealTracks hinzu**: Wenn diese Option aktiviert ist, wird automatisch Hall zu RealTracks und RealDrums hinzugefügt.

**Ermögliche RealTracks Shots, Pausen und Pushes**: RealTracks unterstützen Shots, Pausen und Pushes.

**Anmerkung:** Sie benötigen dazu den Installer der ein *Library\Holds* Verzeichnis in Ihrem RealTracks Verzeichnis erzeugt.

Der RealTracks Zuweisungs-Dialog, der alle RealTrack auflistet, hat nun eine letzte Spalte mit dem Namen "Pausen". Hier wird angezeigt ob das RealTrack Shots, Pausen und Pushes unterstützt. Wenn hier eine Zahl eingetragen ist (kein leeres Feld), werden alle Möglichkeiten unterstützt. Wenn hier ein "n" steht, bedeutet dies das es zwar eine Unterstützung gibt, aber im Verzeichnis *RealTracks\Library\Holds* keine Holds\_## Dateien vorhanden sind.

Wenn wir annehmen, dass Sie die notwendigen Hold-Dateien für RealTracks installiert haben, dann können Sie Band-in-a-Box bei RealTrack-Spuren genauso nutzen wie sonst und Ihre Akkorde mit Shots (z. B.. C.. ), Pausen (C…) oder Pushes (^C oder ^^C for [8t](#page-7-0)el oder [16](#page-15-0)tel Vorzieher), oder eine Kombination von Vorzieher und Hold (^C….).eingeben.

**Mit Jazz RealTracks, JazzUp Dreiklänge zu Septakk**: Wenn bei Jazz-Begleitung aktiviert, werden RealTracks Dreiklänge wie C als C[7](#page-6-0) gespielt.

**Automa. Ersetzen von MIDI-Styles mit RealTracks Styles wenn Songs geladen werden**: Wenn dies aktiviert ist, und wenn ein alter Song mit einem MIDI Style geladen wird, wird dieser durch einen RealStyle automatisch ersetzt. Dies kann Ihre Songs verbessern. Sie können diese Ersetzung umkehren, indem Sie in der RealTracks Toolbar den Befehl "Stelle vorherigen Style auf Style Alias wieder her" anwenden.

**Riff-Lücken automatisch füllen**: Wenn dies aktiv ist, werden Leerräume zwischen erzeugten Riffs automatisch gefüllt. (Anmerkung: Diese Option kann für einzelne RealTracks im **Bearbeiten Extra Solist Information** Dialog überschreiben werden.)

Wenn **Lade/Speichere VST und FX mit Songs** aktiviert ist, werden bei Songs oder Styles mit VST Synths und FX diese bereits mit dem Song geladen.

**Reduziere Lautstärke der RealTracks für gleiche Lautstärke wie MIDI**: Wenn diese Checkbox nicht aktiviert ist, werden die original Lautstärken des Audio unverändert gelassen und nicht reduziert damit diese das gleiche Level wie die MIDI-Spuren erhalten. Die ist sinnvoll, wenn Sie Ihre Dateien nach dem Rendern zu einer DAW übertragen.

**[Default]** stellt die **RealTracks** Einstellungen auf die Voreinstellungswerte zurück.

Der **[Demos]** Button zeigt eine Menü von Song-Demos mit RealTracks im *C:\bb\Demos\RealTracks - Demos* Verzeichnis.

**[Spur zuweisen]** startet den Dialog **RealTracks zu Spur** zuweisen. Hier werden RealTracks Instrumente aufgelistet und zu Band-in-a-Box Spuren zugewiesen.

Speichern Sie die neuen Einstellungen, die Sie in diesem Dialog gemacht haben durch Drücken des **[Update Einstellungen]** Buttons. Die meisten Änderungen werden beim nächsten Mal wenn Sie **[Start]** drücken, hörbar.

Drücken Sie **[Lösche Unbenötigte +/-]** um nicht mehr benötigte Dateien aus dem RealTracks Ordner zu löschen.

**WICHTIG:** Wenn Sie mit älteren Versionen von Band-in-a-Box mit den gleichen RealTracks Ordnern arbeiten wollen, dann dürfen Sie diese +/- Dateien NICHT löschen, da ältere Versionen von Band-in-a-Box die größeren Dateien der RealTracks benötigt.

**Frage: Was sind RealTracks +/- Dateien?**

Mit RealTracks aus Band-in-a-Box 2010 oder früher haben wir eigene WMA Dateien in den RealTracks Ordnern mitgeliefert. Dies waren transponierte Versionen der WMA Dateien, mit + oder – im Dateinamen. B[G057+](#page-56-0)[1.](#page-0-0)wma war zum Beispiel eine +/- Datei, BG[057.](#page-56-0)wma war keine.

Wir nennen diese RealTracks "+/- Dateien." Diese sind seit Band-in-a-Box 2011 nicht mehr nötig und brauchen zudem noch zusätzlichen Speicherplatz.

**Frage: Ich habe Band-in-a-Box das erste Mal mit der Version 2011 gekauft. Muss ich irgendetwas machen?** Nein, es gibt dann keine +/- Dateien, da diese ab Band-in-a-Box 2011 nicht mehr nötig sind.

**Frage: Ich habe auf Band-in-a-Box 2011 upgegraded und habe bestehende RealTracks Ordnern mit +/- Dateien. Muss ich irgendetwas machen?**

Sie müssen nichts machen.

Wenn Sie aber viel Festplattenspeicher sparen wollen und ein neueres, schnelleres System (Vista oder Windows® [7](#page-6-0)) haben, können Sie in den **RealTracks Einstellungen** (Voreinstellungen) auf **[Lösche Unbenötigte +/- Dateien]** klicken (siehe Details bei [#2](#page-1-0) unten stehend). Wenn Sie ein älteres/langsameres System haben, sollten Sie die Checkbox "Verwende +/- RealTracks zur Erzeugung" aktivieren (siehe Details unter #[1](#page-0-0) unten stehend).

Kunden mit bestehenden RealTracks Sammlungen (2010 oder früher) brauchen nichts zu machen, da diese bestehenden RealTracks funktionieren werden.

#### <span id="page-176-0"></span>**Zusammenfassend:**

- [1](#page-0-0). Wenn Sie ein älteres/langsameres System haben (XP):
- Im **RealTracks Einstellungs-** Dialog (Voreinstellungen), wählen Sie die Checkbox " Verwende +/- RealTracks zur Erzeugung".
- Klicken Sie nicht auf den Button **[Lösche Unbenötigte +/- Dateien]**.
- [2](#page-1-0). neueres, schnelleres System (Vista oder Windows® [7](#page-6-0)) haben:

- In den **RealTracks Einstellungen** (Voreinstellungen), belassen Sie " Verwende +/- RealTracks zur Erzeugung" auf nicht aktiv. Das Programm wird dies nicht verwenden.

- Verwenden Sie das Programm einige Zeit, verwenden Sie alle möglichen Songs, mit vielen RealTracks und in verschiedenen Tonarten (z. B. Gb). Wenn Sie die CPU Auslastung der Datei bbw.exe während der Wiedergabe betrachten, können Sie sehen, wie stark Ihr System gefordert ist. Wenn weniger als [60](#page-59-0)% CPU-Leistung verwendet wird, ist alles in Ordnung.

Wenn Sie keine Wiedergabe –Problem haben (stottern oder Aussetzer bei der Wiedergabe), dann haben Sie ein schnelles System und Sie können den Button **[Lösche Unbenötigte +/- Dateien]** drücken.

Die **[Überprüfe]** Funktion prüft ob bei Ihrer Installation alle RealTracks korrekt installiert sind und ob Dateien fehlen.

- [1](#page-0-0). Der Bt0 Status der RealTracks S[t2](#page-1-0)-Datei wird mit der Bt0-Datei im RealTracks-Verzeichnis verglichen.
- [2](#page-1-0). Es wird eine Fehler angezeigt, wenn zwar eine St[2-](#page-1-0)Datei gefunden wurde, dies sich aber nicht im RealTracks Verzeichnis befindet.
- [3](#page-2-0). Es wird eine Fehler angezeigt wenn eine x[t2](#page-1-0)-Datei nicht gefunden wurde (für RealTracks Akkorde).

**[Prüfe & Fixiere]**: Damit suchen Sie nach fehlenden RealTracks S[T2/](#page-1-0)XT[2](#page-1-0) Dateien ein Ihrem *C:\bb\Soloists* Ordner und zeigt Installations-Fehler an.

Drücken Sie **[OK]** um Ihre Auswahl zu treffen und beenden Sie den **RealTracks Einstellungs**-Dialog.

#### **Verwenden von RealTracks**

Es gibt drei Wege um RealTracks mit Band-in-a-Box zu nutzen.

- [1](#page-0-0).**RealTracks in Songs**. Der [**Zuweisung zu Spur**] Button im **RealTracks Einstellung** Dialog ermöglicht ein bestimmtes RealTracks Instrumente einer Spur in einem Song zuzuordnen. Es wird der **RealTracks Picker** Dialog gestartet, der auch die aktuellen Zuordnungen der RealTracks zu jeder Spur anzeigt. Dieser Dialog ist auch durch Rechtsklick mit der Maus auf die Band-in-a-Box Spur-Namen aufrufbar. Danach können Sie den Menü-Befehl *Wähle RealTracks* ausführen.
- [2](#page-1-0).**RealTracks in Styles**. RealTracks können in Styles integriert sein, Sie können also Styles sein, die nur MIDI, oder eine Mischung aus MIDI Spuren und RealTracks, oder nur RealTracks sind. Styles die nur RealTracks verwenden sind RealStyles. Öffnen Sie den **StylePicker** und suchen dort den Typ Button oberhalb der Style-Liste. Dieser Button ermöglicht Ihnen die Liste nach Typ (Real oder MIDI) zu filtern. Wenn Sie die RealStyles sehen wollen, wählen Sie *Real (kein MIDI)*. Wenn Sie RealStyles und Syles mit RealTracks und MIDI Spuren sehen wollen, wählen Sie *Real und Real m/MIDI*. Die Stylenamen für RealStyles haben einen führenden Unterrstrich \_. Die Style Namen für Styles mit RealTracks und MIDI Spuren haben ein führendes Gleichheitszeichen =
- [3](#page-2-0).**RealTracks Solisten**. Dies sind Solisten, die auf der Solo-Spur durch Drücken des Solo-Buttons am Hauptbildschirm erzeugt werden. Die Solisten [361](#page-360-0) und höher verwenden RealTracks.

**Tipp:** Sie können Solist [361](#page-360-0) schneller erreichen, wenn Sie im Feld "Gehe zu" die Nummer [361](#page-360-0) oder die Favoriten verwenden.

#### **Verwenden von RealTracks in Songs - RealTracks Picker**

Der **RealTracks Picker** ermöglicht es Ihnen, einer Spur in einem Song ein bestimmtes RealTracks-Instrument zuzuweisen. Er zeigt auch alle RealTracks an, die den einzelnen Spuren derzeit zugewiesen sind.

**Anmerkung**: RealTracks können entweder aus dem Style oder aus dem Song zugewiesen werden. In diesem Dialog können Sie die Spuren im Song zuweisen.

Der Dialog kann auf verschiedene Arten gestartet werden.

- [1](#page-0-0). Drücken Sie die **R T Eingabe** oder **R T [1](#page-0-0) Eingabe** Tasten.
- [2](#page-1-0). Klick auf den **[RealTracks]** Toolbar Button und Auswahl des *RealTracks Picker Dialog* oder **Umschalten**+Klick auf diesen Button.
- [3](#page-2-0). Rechts-Klick auf einen Spur Button am oberen Bildschirm-Rand des Band-in-a-Box Haupt-Schirms, und *Wähle RealTrack* im Menü.
- [4](#page-3-0). Klicken Sie auch einen Spur-Namen im Mixer und wählen *Wähle RealTracks* im Menü.
- [5](#page-4-0). Drücken Sie den Button **[Spur Zuweisen]** im **RealTracks Einstellungs-**Dialog.
- [6](#page-5-0). Klicken Sie im Dialog **Spureinstellungen und -Aktionen** auf den Button [+] rechts neben dem RealTracks-Radio-Button und wählen *Wähle RealTracks* im Menü.

Der Dialog **RealTracks Picker** erlaubt Ihnen bestimmte RealTracks Instrumente zu einer Spur im Song zuzuordnen. Es werden auch alle aktuellen RealTracks die bereits einer Spur zugeordnet sind, angezeigt.

<span id="page-177-0"></span>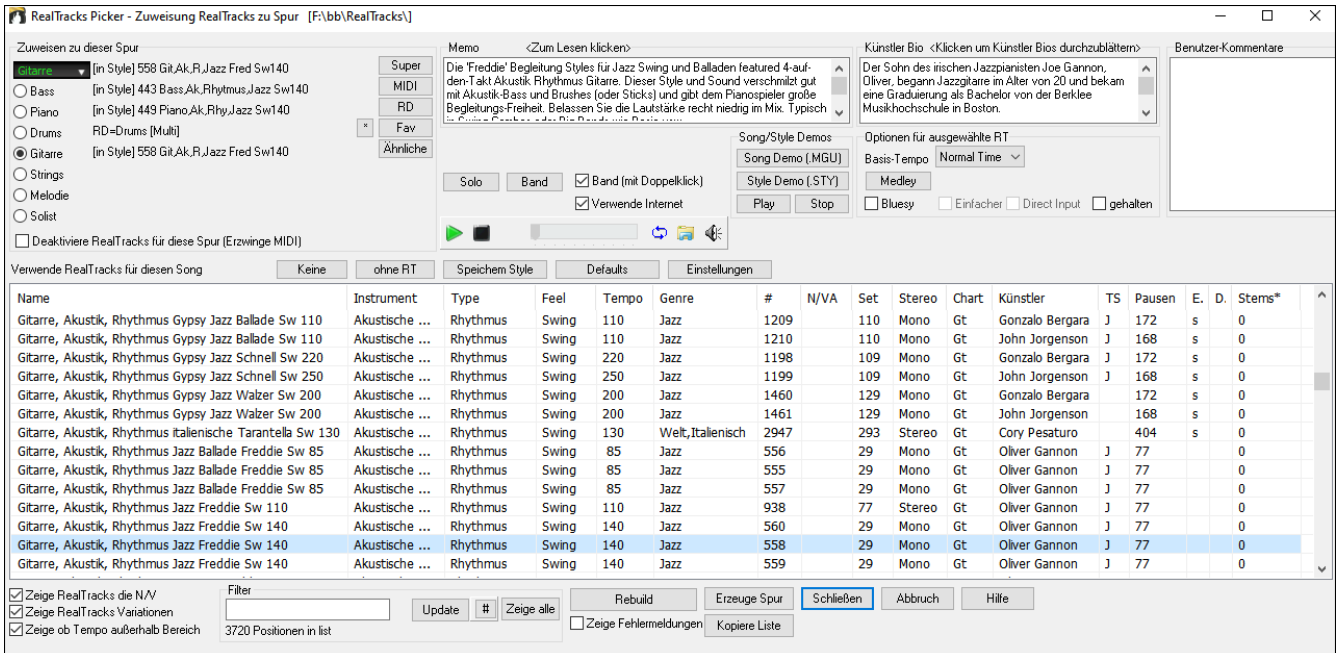

Um den Dialog zu verwenden, wählen Sie zunächst die Spur in der oberen linken Ecke aus. Danach wählen Sie ein RealTrack für die Süur aus der aus der Liste aus.

Über die Buttons **[Super]**, **[MIDI]** und **[RD]** können Sie der ausgewählten Spur andere Arten von Spuren (MIDI SuperTracks, MIDI und RealDrums) zuweisen. Der Button [**Favoriten]** öffnet einen Dialog, der die Favoriten auflistet, gefolgt von zuletzt verwendeten RealTracks. Der Button **[\*]** ordnet die markierten RealTracks einem Favoriten zu. Der Button **[Ähnliche]** öffnet den Dialog Find a Sub, der RealTracks auflistet, die dem aktuell ausgewählten Track ähnlich sind.

Ein Filter ist verfügbar. Tippen Sie einen Filter-Text, (z. B. Bass) und drücken danach **[Update]**. Die Liste wird gefiltert und zeigt nur mehr RealTracks die irgendwo das Wort Bass im Titel, Memo, Genre, usw. hat. Durch Drücken von **[Zeige alle]** wird der Filter wieder ausgeschaltet und alle RealTracks werden wieder angezeigt.

Sie können sofort ein Audio Demo des RealTracks durch Doppel-Klick auf ein RealTrack in der Liste hören. Da dies Ihren Song nicht beeinflusst, können Sie schnell viele unterschiedliche RealTracks vorhören, und finden die Besten für Ihren Song.

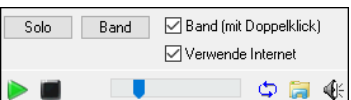

Sie können mit der Checkbox **Band (mit Doppelklick)** auswählen ob Sie Band oder Solo Demos sie zuerst hören wollen. Andernfalls drücken Sie den **[Band]** oder den **[Solo]** Button.

Die Vorschau gibt manchmal Dateien aus dem Internet wieder. Sie können eine Datei, die aus dem Internet wiedergegeben wird, herunterladen, indem Sie auf den Ordner-Button klicken. Wenn die Datei auf Ihrer Festplatte wiedergegeben wird, zeigt dieser Button die Datei in einem Ordner an. Sie können Sie Lautstärke des Demos mit dem Lautsprecher Button steuern.

Sie können mit der rechten Maustaste auf die Liste klicken, um ein Menü mit häufig verwendeten Funktionen anzuzeigen. Sie können zum Beispiel einen Favoriten umschalten, nur Favoriten auflisten, den Filter löschen, ähnliche RealTracks finden und den StylePicker starten, der nur Styles anzeigt, die die ausgewählten RealTracks verwenden

Die Liste kann durch Klick auf jeder Spalten Überschrift sortiert werden. Name, Instrument, Type (Rhythmus oder Solist), Feel (gerade oder Swing), Tempo, Genre und Nummer enthalten Informationen über jedes RealTrack Instrument.

- "Tempo" zeigt die "Basis" (oder das typische) Tempo für das RealTrack Instrument, wie es gespielt wird. Da aber RealTracks Tempo-Dehnungsmöglichkeiten haben, ist es möglich diese über einen großen Tempobereich zu verwenden. Wenn Sie einen Song mit einem RealTracks speichern und das Audio Basis-Tempo ist abweichend vom Song-Tempo, erhalten Sie eine Warn-Nachricht, die Sie bestätigen müssen.
- Die "N/V" Spalte zeigt "N/V" für alle RealTracks die noch nicht installiert oder noch nicht gekauft wurden, wenn "Zeige RealTracks die N/V" aktiviert ist.
- "Set" ist die Nummer des RealTracks Set, welches das Instrument enthält. Diese Spalte zeigt Ihnen auch, ob ein Video für dieses RealTrack verfügbar ist.
- Die "Stereo" Spalte zeigt, ob das Instrument in Stereo oder Mono gespielt wird.
- Instrumente mit einem "N" oder "Gt" in der "Chart" Spalte zeigen die RealTrack in der Notation an.
- Die "Künstler" Spalte zeigt den Namen des Musikers, der das RealTrack Instrument gespielt hat. Beachten Sie die "Künstler Biografie" Box für Informationen über den Spieler.
- Die Spalte "Stems" zeigt die Anzahl der verfügbaren einzelnen Instrumente/Stimmen an.

**RealTracks Stems**: Wenn Sie RealTracks auswählen, die über Stems verfügen, sehen Sie direkt unter der Liste, um welche Stems es sich handelt. Mithilfe der Checkboxen können Sie alle Stems, die ausgewählten Stems oder die Mischung aller Stems laden. Wenn Sie alle oder einzelne Stems auswählen, wird jeder Stem auf eine separate Spuren geladen, so dass Sie Lautstärke, Schwenken usw. für jeden Stem über den Mixer steuern können.

<span id="page-178-0"></span>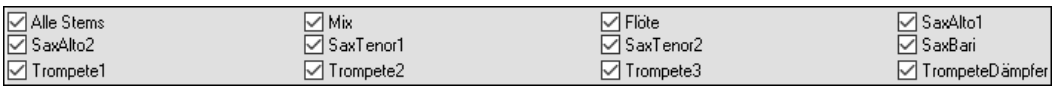

**Memo**: Hier wird der aktuelle gewählte RealTracks Style beschrieben und einige nützliche Tipps wie empfohlener Tempo-Bereich oder andere Band-in-a-Box Styles (die diesen RealTrack verwenden), angezeigt.

**Künstler Biografie**: Die RealTracks wurden von Top Studio-Musiker aufgenommen. Der Künstlername und die Biografie werden angezeigt. Doppel-Klicken Sie hier um den **Künstler Browser** zu öffnen und weitere Infos anzusehen.

**Benutzer Kommentare**: Sie können Ihre eigenen Notizen über jeden Style hier eingeben. Die Notizen werden in der Datei RTUserMemos.txt gespeichert.

**Song/Style Demos**: Verwenden Sie die Song und Style Demos um RealTracks anzuhören. Der **[Song Demo (MGU)]** Button zeigt eine Liste von Songs im *C:\bb\Demos\RealTracks - Demos* Verzeichnis die verwendet werden können. Klicken Sie auf den Song-Namen und danach den [Play] Button um den Song anzuhören. Der **[Style Demo (.STY)]** Button zeigt eine Liste der Styles, die die aktuell markierten RealTracks Instrument verwenden. Klick auf einen Style-Namen lädt den Style in den aktuellen Band-in-a-Box Song. Drücken Sie **[Play]** um den aktuellen Song mit dem gewünschten RealTracks Style vorzuhören.

Mit der **Basis-Tempo** Funktion können Sie nun RealTracks mit Half-Time oder Double-Time abspielen. Half-Time wird verwendet für schnelle Songs die ein RealTrack verwenden, das mit viel langsamerem Tempo aufgenommen worden ist. Double-Time wird verwendet für langsame Songs (z. B. Ballads) wenn ein sehr viel schnelleres RealTrack gewählt wurde. Dies ermöglicht zum Beispiel in einer Ballade mit Tempo [70](#page-69-0) ein RealTracks Sax Solo mit Tempo [140](#page-139-0) hinzuzufügen, das dann mit doppelter Geschwindigkeit gespielt wird.

Mit dem **[Medley]-**Button können Sie ein Medley aus RealTracks auf demselben Track erstellen.

Wenn **Bluesy** aktiviert, spielt der aktuell gewählte RealTracks in einem bluesigen Style, Dur-Dreiklänge werden wie Septakkorde behandelt. Dies wirkt sich nur auf Solo-, nicht aber auf Rhythmus-Spuren auf.

Wenn **Simpler** aktiviert, wird RealTracks einfachere Arrangements spielen (weniger lebhaft, weniger verziert). Siehe Spalte für "Einfach Verfügbarkeit" von einfachen RealTracks.

Wenn **Direct Input** aktiviert, werden RealTracks 'reine' Gitarren verwenden, sodass Sie Ihre eigenen Gitarren oder Bass  $F/X$ .

Manchmal möchten Sie nur die einfachste mögliche Begleitung für ein Stück, das dann nur "gehaltene" Akkorde wären. Das würde bedeuten, dass der Piano-Spieler nur einen einzigen Akkord spielt und diesen solange aushält bis der nächste Akkord kommt. Wenn Sie die **gehalten** Option anwählen, werden die ausgewählten RealTracks nur gehaltene Akkorde spielen.

**[Defaults]** Stellt die Werte auf die Voreinstellung zurück.

#### **[Einstellungen]** startet den **RealTracks Einstellungs-**Dialog.

Der **[Save Style]** Button speichert den aktuellen Style, allerdings mit den zuvor zugewiesenen RealTracks. Die Lautstärke die im Style verwendet wird, stimmt mit der Lautstärkeneinstellung aus dem Hauptmenü von Band-in-a-Box überein (im Vergleich zu der Grundeinstellung von [90\)](#page-89-0). Wenn Sie zum Beispiel die Bass Lautstärke auf [40](#page-39-0) einstellen, wird der Style mit einer negativen Dezibel (dB) Einstellung gespeichert, so dass das Abspielen leiser erfolgt (wenn alle anderen Lautstärken auf [90](#page-89-0) eingestellt waren).

Der **[Keine]** Button stellt die aktuelle Spur wieder zurück, sodass kein RealTrack mehr für diesen Song verwendet wird.

Der **[ohne RT]** Button werden alle RealTracks für diesen Song auf "Kein(e)" RealTracks gesetzt. Optional werden vorhanden RealTracks in dem Style für diesen Song deaktiviert.

Wählen Sie **Deaktiviere RealTracks für diese Spur (Erzwinge MIDI)** wenn Sie keine RealTracks Instrument für diese Spur wollen, sogar wenn durch den Style welche vorgegeben wären.

**Zeige RealTracks die N/V**: Da RealTracks Add-On Käufe für Band-in-a-Box sind, könnte Ihre Version nicht alle RealTracks beinhalten. Wenn Sie diese Checkbox aktivieren, werden Ihnen alle verfügbaren RealTracks angezeigt. Tipp: *Optionen | Welche Erweiterungen habe ich? zeigt Ihnen welche* RealTracks Sets auf Ihrem System installiert sind.

**Zeige RealTracks Variationen**: Einige RealTracks haben Variationen, wie z. B. die Akustik Jazz Bass. Die Variationen spielen nur auf "[2"](#page-1-0), oder "[4"](#page-3-0) oder auf "[2"](#page-1-0)und ["4](#page-3-0)" (für "a" und "b" SubStyles.

Verwenden Sie die Checkbox **Zeige ob Tempo außerhalb Bereich** um RealTracks anzuzeigen/zu verbergen, die außerhalb des kompatiblen Bereichs sind.

**[Erzeuge Spur]** erzeugt ein RealTracks Instrument auf der aktuellen, gewählten Spur.

Der **[Kopiere Liste]** Button speichert die aktuelle RealTracks Liste in eine Tabulator getrennte .txt Datei und öffnet diese im Notizblock. Im Notizblock können Sie diese Informationen in die Zwischenablage kopieren und dann in einer Tabellenkalkulation wie Excel einfügen. Sie können dies mit einer hierarchischen Sortierung der Liste machen.

Der **[Schließen]** Button schließt den **Zuweisungs-Dialog** ohne eine Spur zu erzeugen.

Drücken des **[Abbruch]** Buttons um die Auswahl abzubrechen und den Dialog zu verlassen.

Der **[Rebuild]** Button stellt die RealTrack Liste wieder her und führt eventuelle Installationsfehler auf. Klicken Sie darauf, nachdem Sie neue RealTracks installiert haben.

**Zeige Fehlermeldungen**: Zeigt RealTracks Installations-Fehler beim Öffnen des Dialogs. Drücken Sie **[Rebuild]** für mehr Information.

### <span id="page-179-0"></span>**Künstler-Browser**

Durch Klicken auf die Künstler-Bio im **RealTracks/RealDrums-Picker** oder den Button **[Künstler Bios]** in anderen RealTracks/RealDrums-Auswahl-Dialogen wird der neue **Künstler-Browser**-Dialog geöffnet.

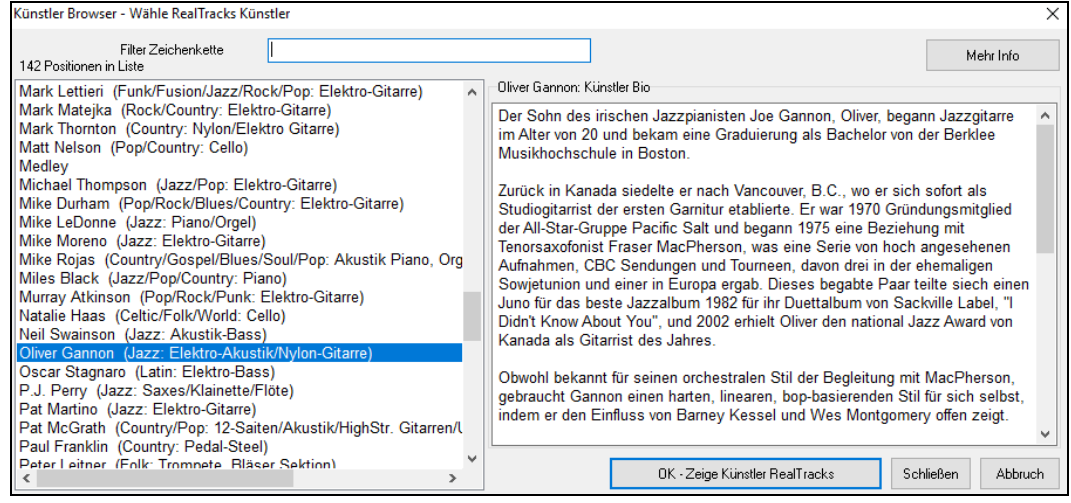

- Es listet alle Künstler und die von ihnen gespielten Instrumente auf.
- Es zeigt die Gesamtzahl der Künstler an.
- Sie können die Biographie des Künstlers lesen.
- Ein Textfilter, falls verfügbar.
- Die Schaltfläche [Mehr Info] öffnet die PG Music-Webseite.
- Die Schaltfläche [OK Zeige Künstler-RealTracks/RealDrums] geht zurück zum RealTracks/RealDrums-Auswahldialog und listet alle RealTracks/RealDrums auf, die der ausgewählte Künstler spielt.

### **[12](#page-11-0)-Tonart "Woodshedding" Übungs-RealTracks**

Viele Benutzer verwenden die RealTracks Funktion in Band-in-a-Box um zu lernen wie ein Profi zu spielen. Dies deshalb, da Sie Notation, Tabulator, Bildschirm-Gitarre und mehr sehen können, während Sie gleichzeitig die Musikwiedergabe hören. Dies haben wir nun auf eine neue Ebene gestellt, indem wir einige "[12-](#page-11-0)Tonart" RealTracks, die in allen [12](#page-11-0) Tonarten aufgenommen wurden, mitliefern. In früheren Versionen, haben Sie sich vielleicht entschieden zu lernen, indem Sie die Spuren, die durch den RealTracks Künstler gespielt wurden anhörten, und dazu die Notation ansahen. Viele Benutzer fanden dies eine gute Art zu lernen, hatten aber folgende Probleme.

- Da die RealTracks auf nur [5](#page-4-0) Tonarten basierten, wurden diese die meiste Zeit transponiert. Dies hatte zur Folge, dass in einigen Fällen der Gitarrenteil für einen Studenten unspielbar war.
- Die Tabulator/Notation war gut für Gitarre, es mangelte aber zum Teil an Präzision und graphischer Darstellung von Bends, Pull-Offs, Hammer-Ons und Pull-Offs.

Dies haben wir gelöst, indem wir einige Gitarren-RealTracks erzeugt haben:

- Aufnahme in allen [12](#page-11-0) Tonarten. Sie können dann sehen, wie ein Profi über den Ab Akkord spielt. Sie sehen also nicht wie der Profi über G spielt und das dann nach Ab transponiert wird.
- und sorgfältig transkribierte Notation, mit korrekten Bend/Hammer-Ons, Pull-Offs und Slides.

So, nun haben Sie (wir!) Studenten keine Ausreden mehr! Sie können von den Profis zusehen und lernen!

**Tipp**: Erinnern Sie sich daran, einige der neuen Woodshedding Übungsfunktion zu nützen (Schleife, aber Stummschaltung der Gitarren-Spur jede Nte Schleife, oder Schleife aber Erweiterung der Schleife bei jeder Nten Wiedergabe).

Wir haben einige dieser Übungs-RealTrack für Country Gitarre (Brent Mason), Piano (Mike Rojas) und Pedal Steel (Eddy Dunlap) gemacht. Für Gitarre bedeutet dies, dass diese typischerweise ohne Transponierung auf irgendeinem Akkord gemacht wurden, sodass Sie, das was Sie auf dem Griffbrett sehen exakt genauso nachspielen können. In Kombination mit einer anderen neuen Funktion (Hi-Q RealCharts und Gitarrenanzeige), gibt Ihnen dies eine großartige Notation und Gitarrenanzeige.

### **Wähle Beste RealTracks**

Dieser Dialog zeigt Ihnen die RealTracks, die am besten mit Genre, Tempo und Feel Ihres Songs übereinstimmen. Die Liste wird so sortiert angezeigt, das die am besten geeigneten oben und die am wenigsten geeigneten unten stehen. Wenn Sie zum Beispiel einen Jazz Balladen Style geladen haben (Tempo [60\)](#page-59-0), zeigt die Liste Jazz RealTracks, die gut in einem Tempo mit [60](#page-59-0) arbeiten, am Anfang der Liste.

Um ein "Bestes" RealTrack zu einer beliebigen Spur hinzuzufügen, führen Sie einen Rechts-Klick auf dem Spur Button aus. Sie sehen dann Menüpunkte für "Alle" RealTracks, "Begleitungs-" RealTracks und "Solisten" RealTracks.
<span id="page-180-0"></span>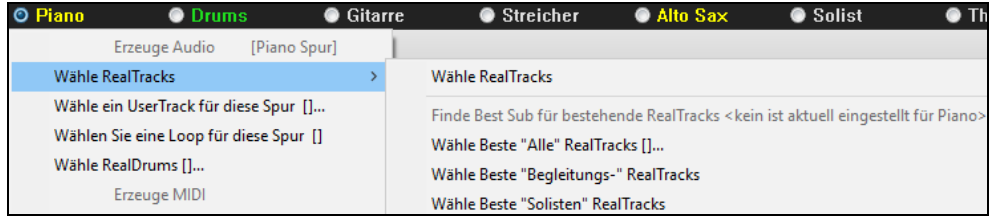

Der Menübefehl *Wähle Beste "Alle" RealTracks* zeigt alle Typen (Hintergrund und Solisten) RealTracks. Der Menübefehl *Wähle Beste "Begleitungs-" RealTracks* zeigt Ihnen eine Liste von Hintergrund (Begleitung- oder Melodischen) RealTracks und *Beste "Solisten" RealTracks* zeigt Ihnen eine Liste der besten Solisten oder Hintergrund-Solisten RealTracks. Wählen Sie einen dieser Befehle und ein Dialog mit einer Liste der besten RealTracks, sortiert von am besten zu am wenigsten geeignet – für den aktuellen Style - wird angezeigt.

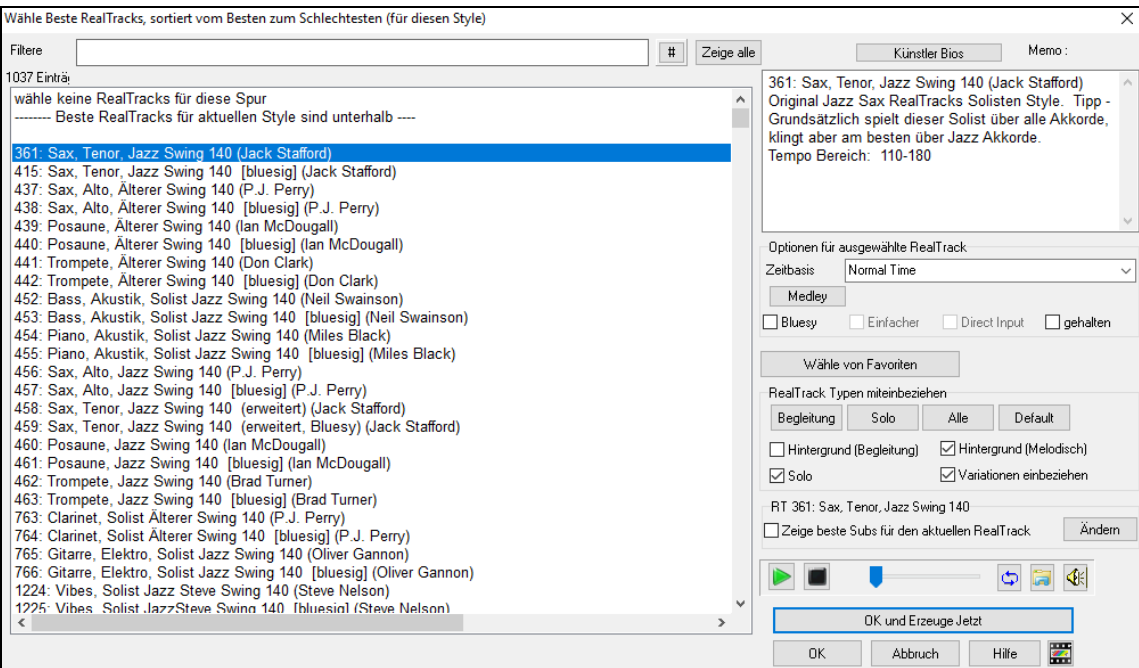

Wenn Sie die Liste filtern möchten, drücken Sie den **[#]** Button.

Sie können die RealTracks vorhören mittels Doppelklick in der Liste oder über die Wiedergabe-Steuerung.

Sie können diese Optionen für das ausgewählte RealTrack wählen (Zeitbasis, bluesig, einfach, usw.).

Wenn Sie die Option **Zeige beste Subs für den aktuellen RealTracks** aktivieren, werden RealTracks aufgelistet, die den aktuell ausgewählten RealTracks ähnlich sind**.** 

Wenn Sie auf die Schaltfläche **[Artist Bios]** klicken, öffnet sich der **Künstler-Browser**, der alle RealTracks-Künstler auflistet und es Ihnen ermöglicht, weitere Informationen zu sehen.

Der **[OK und Erzeuge Jetzt]** Button schließt den Dialog, übernimmt das aktuell Ausgewählte und erzeugt die Spur.

#### **"Finde-ein-Sub" RealTracks**

Musiker mit Bands sind mit der Notwendigkeit vertraut, "einen Ersatz zu finden", wenn Sie einen Vertreter suchen. In Band-in-a-Box bedeutet "Find-ein-Sub", einen anderen Realtrack zu finden, der im Klang (Genre, Feel, Tempo und Taktart am ähnlichsten ist. Dies hilft, den Klang eines Arrangements "aufzufrischen" oder zu variieren und ermöglicht es Ihnen, verschiedene Klänge für die Band zu erforschen.

Um ein Sub für ein RealTracks zu finden, wenn RealTracks auf einer Spur untergeordnet ist, führen Sie einen Rechts-Klick (oder Doppel-Klick) auf den Spur Button aus, und gehen dann zu *Wähle RealTracks | Finde Beste Sub*.

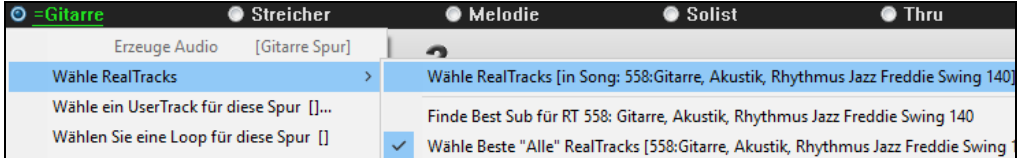

Sie sehen dann den Dialog "**Finde ein Sub**", der die RealTracks auflistet, die am besten als Sub funktionieren würden, sortiert von "vom Besten zum Schlechtesten". Sie können auf die Liste doppelklicken, um vorzuhören, und wenn Sie einen gefunden haben, drücken Sie OK.

<span id="page-181-0"></span>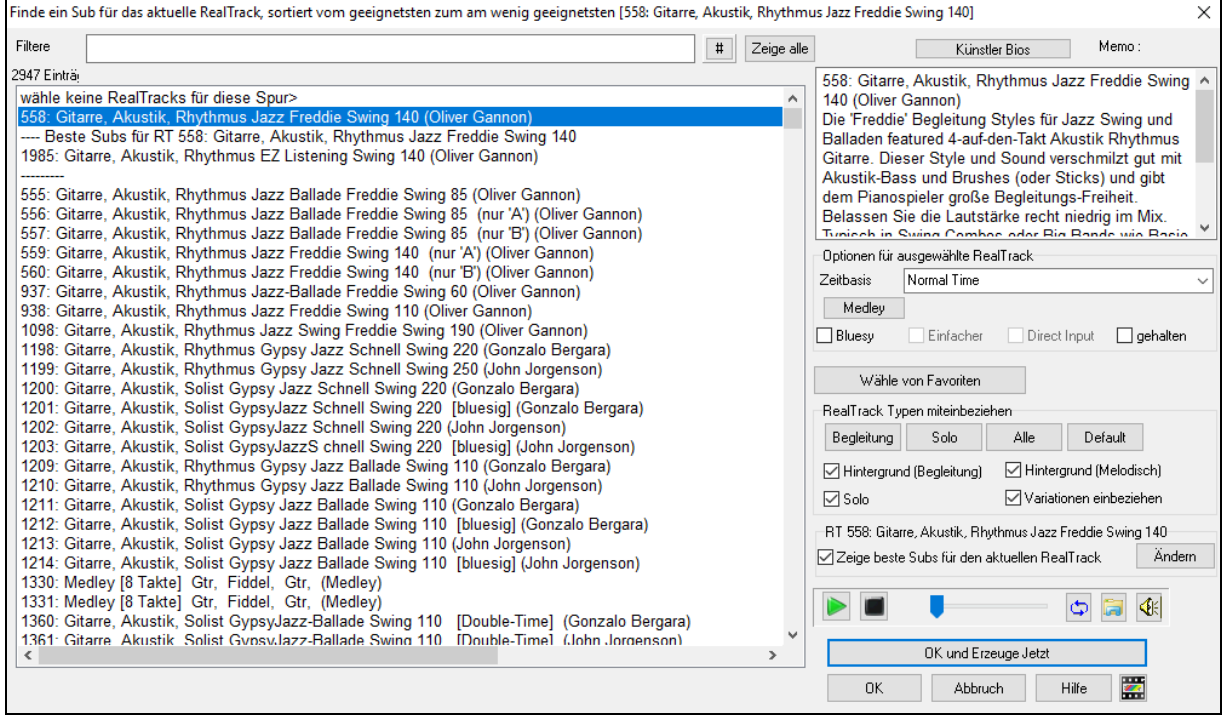

Wenn Sie nicht bereits einen RealTracks auf der Spur haben, gehen Sie zu *Wähle RealTracks* | *Wähle Beste "Alle" RealTracks* aus.

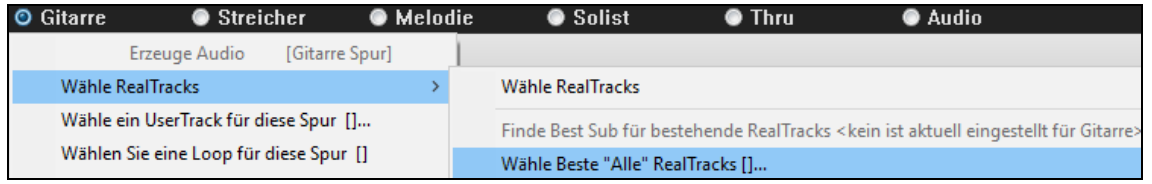

Wählen Sie in dem sich öffnenden Dialogfeld einen RealTracks aus, den Sie unterordnen möchten, und aktivieren Sie die Checkbox "Zeige beste Subs für den aktuellen RealTrack".

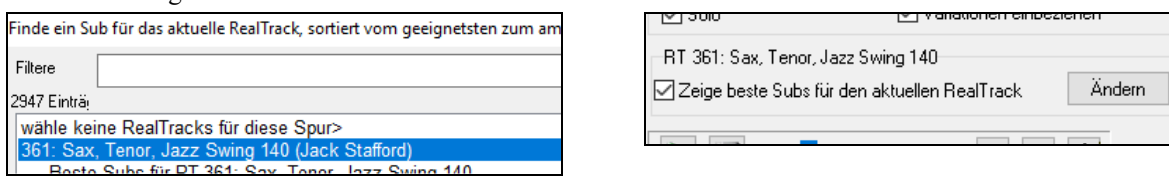

Dadurch wird die Liste sortiert, die Ihnen die besten Subs zeigt. Wählen Sie einen RealTrack aus der Liste und drücken Sie OK.

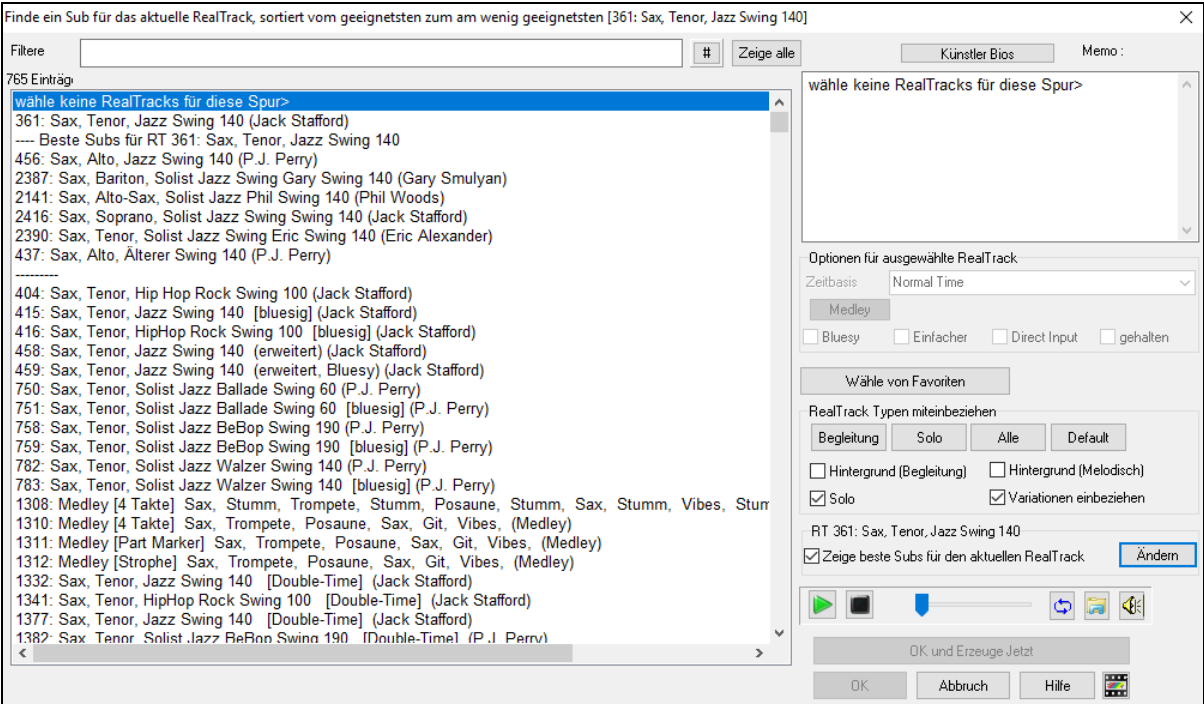

## <span id="page-182-0"></span>**RealTracks für Regionen (neu) generieren - MultiRiff**

Mit dieser Funktion können Sie interaktiv Abschnitte von RealTracks (MultiRiffs) auf einer beliebigen Spur erstellen, indem Sie aus mehreren Kandidaten (bis zu [20](#page-19-0)) auswählen. Erzeugen Sie Riffs für einen Abschnitt einer Spur, hören Sie sie an und wählen Sie einen aus, der entweder die vorhandenen RealTracks ersetzt oder mit ihnen verschmilzt. Dies kann alten Spuren neues Leben einhauchen, indem Abschnitte, die Probleme hatten, durch ein besseres Riff verbessert werden!

Drücken Sie die Taste **F[8](#page-7-0)**, um den Dialog zu öffnen. Sie können ihn auch über das Menü des Spur-Radio-Buttons oben auf dem Bildschirm oder über das neue Dialogfenster Spur-Einstellungen und -Aktionen öffnen.

Wählen Sie im Dialogfenster eine Spur aus, legen Sie einen Bereich fest und wählen Sie einen RealTrack, der für diesen Bereich der Spur verwendet werden soll. Sie können natürlich den RealTrack verwenden, der für die gesamte Spur ausgewählt wurde, aber Sie können auch einen anderen RealTrack für diesen Bereich verwenden. Drücken Sie den Button [Neu erzeugen]. Es wird ein Riff erzeugt und automatisch wiedergegeben. Sie können diesen Button erneut drücken, um weitere Riffs zu erhalten. Mit den Buttons [Vorherigen] und [Nächste] können Sie durch die erzeugten Riffs navigieren. Zu jedem Riff können Sie eine Notiz hinzufügen, z. B. ein Schlüsselwort oder Ihre Bewertung auf einer Skala von [10,](#page-9-0) was Ihnen die Entscheidung für ein bestimmtes Riff erleichtert. Standardmäßig ersetzen die Riffs das vorhandene Riff auf der Spur, aber Sie können sie zusammenführen, wenn Sie die Option "Vorhandenes überschreiben (ersetzen)" deaktivieren. Wenn Sie mit einem Riff zufrieden sind und es dauerhaft zur Spur hinzufügen möchten, drücken Sie den [Akzeptieren]- Button. Sie können dann neue Riffs für einen anderen Bereich erzeugen.

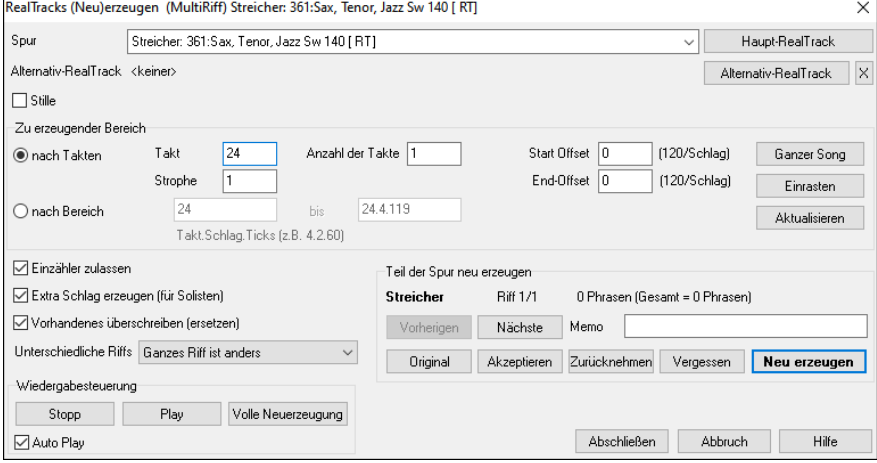

**Spur**: Wählen Sie die Spur, um Riffs zu erzeugen oder zu regenerieren. Die Spur kann ein bestehender RealTrack oder leer sein.

**Alternative-RealTrack**: Sie können einen alternativen RealTrack verwenden (einen anderen als den Haupt-RealTrack auf der Spur), der entweder den Haupt-RealTrack ersetzt oder mit ihm verschmilzt. So können Sie zum Beispiel ein Pedal Steel-Riff auf einem Mandolinen RealTrack erzeugen. Dies ist optional.

**[Haupt-RealTrack]**: Hier können Sie einen RealTrack auswählen, der als Haupt-RealTrack auf der Spur verwendet werden soll.

**[Alternativ-RealTrack]**: Hier können Sie einen alternativen RealTrack auswählen.

**[X]**: Hiermit können Sie den alternativen RealTrack schnell löschen.

**Stille**: Wenn diese Option aktiviert ist, wird Stille erzeugt, die die vorhandenen RealTracks in diesem Bereich ersetzt. Dies ist nützlich für das Arrangement oder das Beseitigen kleinerer Störgeräusche

**nach Takten**: Wählen Sie nach Takten, wenn Sie es vorziehen, Bereiche mit Start-Takt, Anzahl der Takte einzugeben.

**Start Offset**: Mit dieser Einstellung können Sie den Bereich fein abstimmen. Die Einheit ist Ticks, das sind [120](#page-119-0) pro Schlag. Wenn Sie zum Beispiel [60](#page-59-0) eingeben, beginnt der Bereich [60](#page-59-0) Ticks (einen halben Schlag) später.

**End-Offset**: Mit dieser Einstellung können Sie den Bereich fein abstimmen. Die Einheit ist Ticks, d. h. [120](#page-119-0) pro Schlag. Wenn Sie beispielsweise -[40](#page-39-0) eingeben, endet der Bereich [40](#page-39-0) Ticks früher.

**[Aktualisieren]**: Hiermit wird das Programm benachrichtigt, den eingegebenen Bereich zu aktualisieren.

**nach Bereich**: Wählen Sie diese Option, um den Bereich einzugeben, der für die Erzeugung verwendet werden soll. Das Format ist Takt.Schlag.Tick, getrennt durch Punkte. Es gibt [120](#page-119-0) Ticks pro Schlag. Zum Beispiel wäre [3](#page-2-0).[2.](#page-1-0)[50](#page-49-0) Takt [3,](#page-2-0) Schlag [2](#page-1-0), Tick [50.](#page-49-0)

**[Einrasten]**: Hiermit wird die eingegebene Einstellung an den nächstgelegenen Taktgrenzen eingerastet.

**Erzeuge einen zusätzlichen Schlag (für Solisten)**: Solisten beenden eine Phrase oft, indem sie eine einzelne Note im nächsten Takt wiedergeben. Wenn Sie zum Beispiel Riffs für [4](#page-3-0) Takte erzeugen, hören Sie eine Note auf dem ersten Schlag des [5](#page-4-0).

**Vorhandenes überschreiben (ersetzen)**: Wenn diese Option aktiviert ist, ersetzen die neuen Riffs die vorhandenen Riffs auf der Spur. Deaktivieren Sie diese Option, wenn Sie beide Riffs gleichzeitig wiedergeben möchten.

**Unterschiedliche Riffs:** Diese Option legt fest, wie sich die Riffs von den früheren unterscheiden. Wenn "Ganzes Riff ist anders" aktiviert ist, unterscheidet sich jede Generierung von den vorherigen. Wenn die Option auf "Beginn des Riffs ist unterschiedlich" aktiviert ist, unterscheidet sich der erste Takt der generierten Sektion von den vorherigen. Wenn es auf "Einige doppelte Riffs zulassen" aktiviert ist, kann die Generierung ähnlich wie die vorherige sein.

**[Play]**: Damit wird der Song wiedergegeben, wobei ein Takt vor dem Beginn der neuen Erzeugung begonnen wird. Die anderen Spuren werden dabei nicht erzeugt. Wenn Sie dies wünschen, wählen Sie stattdessen den Button [Volle Neuerzeugung]

**Auto Play**: Wenn dies aktiviert ist, wird ein neues Riff sofort wiedergegeben, wenn es erzeugt wurde. Dieser Button gilt für die folgenden Buttons: [Neu erzeugen], [Vorherige], [Nächste] und [Original].

<span id="page-183-0"></span>**[Volle Neuerzeugung]**: Damit werden alle Spuren erzeugt, so dass Sie ein komplettes Arrangement hören.

**[Original]**: Dies setzt das aktuelle Riff auf das ursprüngliche Riff zurück, das auf der Spur vorhanden war, bevor Sie dieses Dialogfenster verwendet oder den [Akzeptieren]-Button gedrückt haben.

**Memo:** Sie können ein Memo wie ein Schlüsselwort oder Ihre Bewertung auf einer Skala von [10](#page-9-0) Punkten hinzufügen, um Ihnen die Entscheidung zu erleichtern, welches Stück Sie auswählen möchten.

**Riff x/x**: Hier wird die aktuelle Riffnummer in der Liste und die Gesamtzahl der Riffs angezeigt. Zum Beispiel bedeutet Riff [3](#page-2-0)/[5,](#page-4-0) dass das aktuelle Riff das dritte von insgesamt [5](#page-4-0) Riffs ist. Sie können weitere Riffs (bis zu [20\)](#page-19-0) erzeugen, indem Sie auf [Neu erzeugen] drücken und durch die Liste navigieren, bis Sie auf [Akzeptieren] drücken.

**[Vorherige]/[Nächste]**: Sie können bis zu [20](#page-19-0) verschiedene Riffs auf einmal erzeugen. Mit diesen Buttons können Sie durch die Liste navigieren.

**[Akzeptieren]**: Drücken Sie diesen Button, wenn Sie mit einem Riff zufrieden sind und es dauerhaft in die Spur aufnehmen möchten. Dadurch werden die restlichen Riffs in der Liste entfernt, und Sie können neue Riffs für einen anderen Bereich erzeugen.

**[Zurücknehmen]**: Drücken Sie diesen Button, um zum ursprünglichen Riff in der Spur zurückzukehren, als Sie dieses Dialogfenster öffneten (oder eine Spur änderten oder den [Akzeptieren] Button drückten, um das Riff dauerhaft zu machen).

**[Vergessen]**: Damit "vergisst" Band-in-a-Box die früheren Generierungen, so dass Sie alle verfügbaren verwenden können. Beachten Sie, dass die Neugenerierung von einem anderen Takt, einer anderen Spur oder einem anderen Song aus die vorherigen Neugenerierungen "vergisst", so dass Sie diesen Button wahrscheinlich nicht oft, wenn überhaupt, drücken müssen.

**[Neu erzeugen]**: Damit wird ein neues Riff für den ausgewählten Bereich erzeugt. Sie können immer wieder neue Riffs erzeugen (bis zu [20\)](#page-19-0), mit den [Vorherige]/[Nächste]-Buttons durch die Riffs navigieren und dann eines auswählen, das Sie der Spur hinzufügen, indem Sie den [Akzeptieren]- oder [Abschließen]-Button drücken oder die Spur wechseln.

## **RealTracks für Regionen (neu) generieren - frei bewegliches Fenster**

Können Sie Abschnitte von RealTracks neu erzeugen, indem Sie einfach den Abschnitt markieren und Strg+F[8](#page-7-0) drücken. Dadurch wird jedes Mal ein anderer Teil erzeugt, so dass Sie immer wieder neu generieren können, um den besten Ersatz zu finden. Sie können auch andere RealTracks als das Original erzeugen. Normalerweise würden Sie sich dafür entscheiden, den vorhandenen Teil zu ersetzen, aber Sie können dies auch so einstellen, dass beide Teile zusammengeführt werden, so dass Sie beide Teile hören. Dies funktioniert auch mit anderen RealTracks als dem Original auf derselben Spur.

Öffnen wir einen Song, der einen Solisten hat (z.B. einen Saxophon-Solisten). Drücken Sie nun PLAY, um den Song wiederzugeben. Wir konzentrieren uns auf die Spur des Saxophon-Solisten, da wir das Solo nach unseren Vorstellungen feinabstimmen wollen.

 $\sqrt{90}$ }as⊂ **MISI**  $\overline{a}$  $MST$  $\overline{q}$ MS<sup>W</sup>  $\overline{90}$ **MS**  $\overline{90}$ Sax ▶ **MS** 

Wählen Sie zunächst die Spur auf dem Mixer aus.

Nun hören Sie sich das Solo an. Nehmen wir an, Ihnen gefällt nicht, was das Saxophon vier Takte lang, beginnend mit Takt [9](#page-8-0), wiedergibt. Markieren Sie die Takte [9-](#page-8-0)[13](#page-12-0) durch Ziehen auf dem ChordSheet. Sie können dies auch im Fenster Audio-Bearbeitung oder Notation tun.

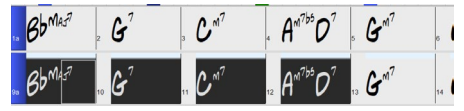

Lassen Sie uns den ausgewählten Abschnitt erzeugen. Drücken Sie entweder **Strg+[F8](#page-7-0)** oder klicken Sie mit der rechten Maustaste auf den Button der Spur und gehen Sie zu *Spur Aktionen* | *Auto Teil der RealTracks neu generieren.*

Das war's. Sie hören nun, wie der Song bei Takt [8](#page-7-0) zu spielen beginnt (einen Takt vor dem Abschnitt, der einen Einzähler liefert) und dann hören Sie das neue Solo, das nur für diese beiden Takte erzeugt wurde.

Das Tolle daran ist, dass sich das erzeugte Solo von den früheren Solos unterscheiden wird. Wenn Ihnen das neue Solo nicht gefällt, versuchen Sie es noch einmal und erzeugen Sie ein anderes. Sie können so weitermachen und bis zu [40](#page-39-0) Variationen erzeugen. Und eine weitere großartige Sache ist, dass sie sich alle voneinander unterscheiden. Das ist neu für 2023, denn früher war es "Treffer oder Fehlschlag", ob Sie eine andere Variante bekommen oder nicht. Außerdem gibt es jetzt mehr Variationen (in der Regel [40](#page-39-0) statt [20](#page-19-0) in früheren Versionen).

Wenn Sie eine Variante finden, die Ihnen gefällt, großartig! Hören Sie einfach auf und machen Sie weiter, vielleicht zu einem anderen Abschnitt des Songs oder zu einer anderen Spur oder etwas ganz anderem.

Die Tasten **Strg+F[8](#page-7-0)** können also zu Ihrem "Fix-it"-Werkzeug werden, mit dem Sie jeden Abschnitt eines RealTracks, der Ihnen nicht gefällt, reparieren können, einschließlich Solisten, Background-Spuren, Begleitung usw.

Wenn Sie es vorziehen, keine Auswahl zu treffen, oder wenn Sie einen individuelleren Ansatz für die Regeneration dieser Sektionen wünschen, gibt es ein optionales frei bewegliches **Regenerationsfenster**, in dem Sie Einstellungen vornehmen können, um die Art der Neugenerierungen anzupassen

<span id="page-184-0"></span>Drücken Sie **Alt+F[8](#page-7-0)** oder klicken Sie mit der rechten Maustaste auf den Spur-Button gehen Sie zu *Spur Aktionen* | *Neugenerieren Fenster*.

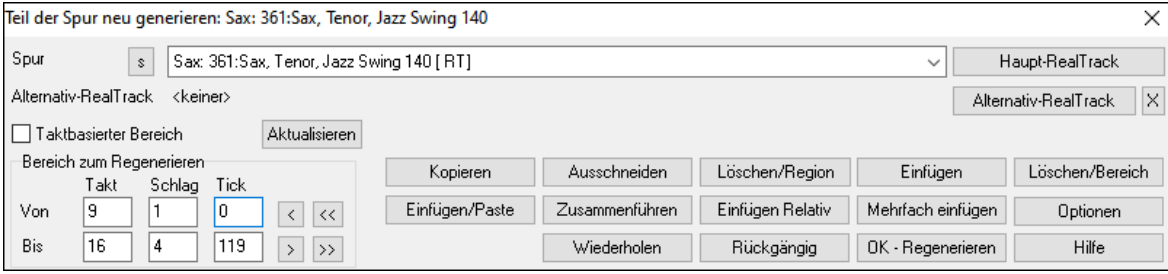

Dies ist ein frei bewegliches Fenster, so dass Sie jede andere Band-in-a-Box-Funktion ausführen können, während Sie dieses Fenster geöffnet halten.

Es gibt eine Spurauswahl, mit der Sie bestätigen oder ändern können, welche Spur Sie neu erzeugen möchten.

Sie können die Aktuelle Spur mit dem **[Haupt-RealTrack]** Button einstellen oder ändern

Sie können einen anderen RealTrack erzeugen, indem Sie auf den Button **[Alternativ-RealTrack]** drücken und einen alternativen RealTrack auswählen. Sie möchten z.B. [4](#page-3-0) Takte eines Flötensolos anstelle von Saxophon, aber Saxophon als Hauptsolist auf der Spur behalten.

Durch Drücken des **[X]** Buttons löschen Sie diese Auswahl.

Der Button **[S]** schaltet die Spur auf Solo.

Der Button **[Rückgängig]** macht die letzte Erzeugung rückgängig. (Beachten Sie, dass Sie dazu auch *Bearbeiten* | *Rückgängig* oder **Strg+Z** wählen können).

Sie können entweder auf der Grundlage der gesamten Taktgrenzen oder auf der Grundlage präziser Bereiche einschließlich Takten/Schlägen und Ticks erzeugen. Dies geschieht mit der Option **Taktbasierter Bereich**. Wenn diese Option ausgewählt ist, sehen Sie Takt, Strophe und Anzahl der Takte. Der Button [<<] setzt auf den Anfang des Songs, der Button [>>] auf das Ende. Wenn diese Option nicht ausgewählt ist, sehen Sie einen genauen Bereich in Takten/Schlägen/Ticks. Dieser Button [<] bewegt sich zum Anfang des Taktes. [<<] bewegt sich zum Anfang des Songs. [>] bewegt sich zum Ende des Taktes. Mit [>>] gelangen Sie zum Ende des Songs.

Wenn Sie eine Auswahl im ChordSheet-, Audio-Bearbeitungs-, Piano Roll- oder Notationsfenster treffen, werden diese Einstellungen für den Bereich aktualisiert. Wenn Sie z.B. einen Bereich im Fenster Audio-Bearbeitung auswählen, erhalten Sie genau diesen Bereich, solange die Option "Taktbasierter Bereich" deaktiviert ist.

Der Button **[Kopieren]** kopiert einen Bereich des Riffs in die Zwischenablage.

Der Button **[Einfügen/Paste]** fügt das kopierte Riff an der aktuellen Position ein und überschreibt das vorhandene Riff am Zielort.

Der Button **[Einfügen Relativ]** fügt das kopierte Riff an der gleichen relativen Position im Takt ein wie den kopierten Bereich. Wenn der kopierte Bereich z.B. bei Schlag [2](#page-1-0) beginnt, wird das relative Einfügen bei Schlag [2](#page-1-0) beginnen.

Der Button **[Mehrfach einfügen]** ermöglicht Ihnen die Auswahl der Anzahl der Einfügungen. Halten Sie die Umschalttaste gedrückt, während Sie auf diesen Button klicken, um die Einfügevorgänge mit bereits vorhandenen Riffs zusammenzuführen.

Der Button **[Zusammenführen]** fügt das kopierte Riff an der aktuellen Position ein und mischt es mit dem bestehenden Riff, so dass Sie beide Riffs hören.

Der Button **[Ausschneiden]** entfernt einen Bereich des Riffs und kopiert ihn in die Zwischenablage.

Der Button **[Löschen/Bereich]** löscht einen Bereich des Riffs.

Der Button **[Einfügen]** fügt den ausgewählten Wert ein und verschiebt alle auf den eingefügten Bereich folgenden Audiodaten auf einen späteren Zeitpunkt.

Der Button **[Löschen/Region]** löscht die ausgewählte Region. Alle Audiodaten, die auf die gelöschte Region folgen, werden auf eine frühere Zeitposition verschoben.

Der Button **[Optionen]** zeigt Optionen für die Teilregenerationen an.

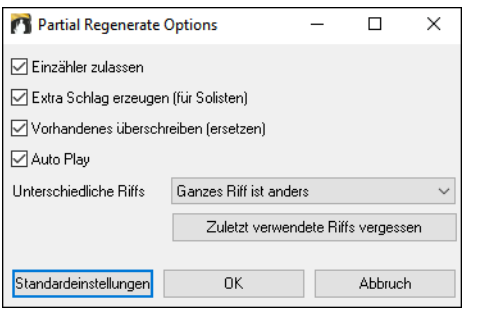

**Einzähler zulassen** ermöglicht es, dass einige der neu erzeugten Riffs früher beginnen, um den von Ihnen gewählten Bereich zu ergänzen.

**Extra Schlag erzeugen** beendet das Riff bis zu [1](#page-0-0) Schlag nach dem gewählten Bereich.

**Vorhandenes überschreiben (ersetzen)** macht die Generierung zum Ersatz des vorhandenen Teils. Wenn Sie die Checkbox nicht aktivieren, wird sie mit der vorhandenen Generation verschmolzen. Ein Beispiel: Sie haben ein Saxophon-Solo und möchten, dass Saxophon und Flöte ein paar Takte lang gemeinsam ein Solo spielen. Dies können Sie mit dieser Einstellung erreichen, indem Sie diese Option nicht aktivieren. Denken Sie daran, die Option wieder zu aktivieren, wenn Sie die Neugenerierungen lieber "ersetzen" als "zusammenführen" möchten.

**Auto Play** gibt den Song ab dem Takt vor dem ausgewählten Bereich wieder, damit Sie hören können, wie er klingt. **Unterschiedliche Riffs** bestimmt, wie sich die Riffs von den früheren unterscheiden. Wenn die Option auf "immer" eingestellt ist, unterscheidet sich jede Erzeugung von den vorherigen. Wenn die Option auf "Start" eingestellt ist,

<span id="page-185-0"></span>unterscheidet sich der erste Takt der erzeugten Sektion von den vorherigen Takten. Wenn die Option auf "keine" gesetzt ist, kann die Erzeugung ähnlich wie die vorherige sein.

Mit [**Zuletzt verwendete Riffs vergessen]** kann Band-in-a-Box die früheren Riffs "vergessen", so dass Sie mit allen verfügbaren Riffs erzeugen können. Beachten Sie, dass die Neugenerierung von einem anderen Takt, einer anderen Spur oder einem anderen Song aus die vorherigen Neugenerierungen "vergisst", so dass Sie diesen Button wahrscheinlich nicht oft, wenn überhaupt, drücken müssen.

## **RealTracks/RealDrums-Spuren bearbeiten**

Sie können jetzt die RealTracks und RealDrums-Spuren kopieren, ausschneiden, einfügen, löschen, einfügen und andere Bearbeitungsfunktionen ausführen. Auf diese Weise können Sie die Spuren bearbeiten und gleichzeitig die Fähigkeit der Spuren, neues Material zu generieren, beibehalten, und die gespeicherte Dateigröße ist sehr klein, da die Spur nicht in Audio umgewandelt wird.

Sie können diese Funktionen im ChordSheet-Fenster, im Notationsfenster oder im Fenster Audio-Bearbeitung verwenden. Es gibt zwei Möglichkeiten, die Funktionen zu verwenden. Die eine ist die Verwendung der neuen Funktionen im Rechtsklick-Menü der Spur.

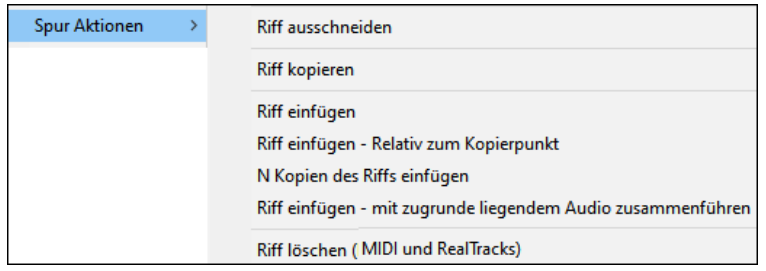

*Riff ausschneiden* entfernt einen Bereich des Riffs und kopiert ihn in die Zwischenablage*. Riff kopieren* kopiert einen Bereich des Riffs in die

Zwischenablage*. Riff einfügen* fügt das kopierte Riff an der aktuellen

Position ein und überschreibt das vorhandene Riff.

*Riff einfügen - Relativ zum Kopierpunkt* fügt das kopierte Riff an der gleichen relativen Position im Takt wie der kopierte Teil ein. Wenn das kopierte Riff z.B. bei Schlag [2](#page-1-0) beginnt, beginnt das relative Einfügen bei Schlag [2](#page-1-0).

*N Kopien von Riff einfügen* fügt das kopierte Riff an der aktuellen Position ein und wiederholt das Einfügen um die angegebene Anzahl x.

*Riff einfügen - Mit darunter liegendem Audio zusammenführen* fügt das kopierte Riff an der aktuellen Position ein und fügt es mit dem vorhandenen Riff zusammen, so dass Sie beide Riffs hören.

*Riff löschen (MIDI und RealTracks)* löscht einen Bereich von RealTracks und die dazugehörige MIDI-Notation.

Eine andere Möglichkeit ist die Verwendung der Buttons im **Fenster Neu generieren (Alt+[F8](#page-7-0))**. Wenn Ihnen zum Beispiel ein bestimmtes Riff gefällt und Sie es an einer anderen Position haben möchten, markieren Sie es im Fenster Audio-Bearbeitung.

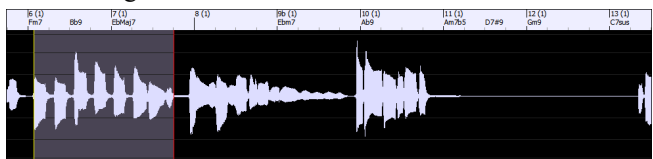

Wenn Sie das Fenster Neu generieren betrachten, wird der Bereich automatisch für den markierten Bereich ausgewählt. Drücken Sie nun den Button **[Kopieren]**, um das Riff in die Zwischenablage zu kopieren.

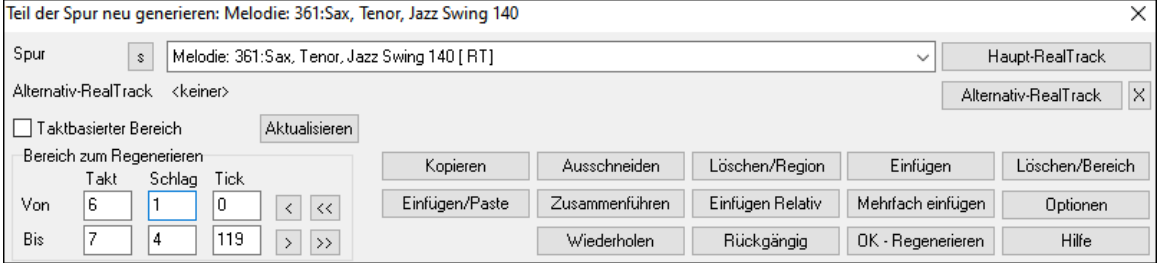

Bewegen Sie die Timeline an die Position, an der Sie das kopierte Riff einfügen möchten, und drücken Sie auf den Button **[Einfügen]** Dadurch wird das Riff an der gewünschten Stelle eingefügt.

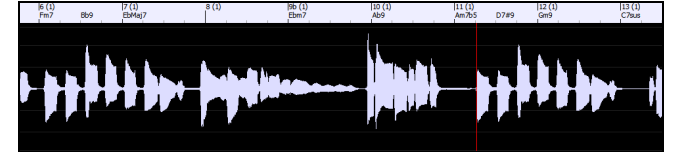

Wenn Sie das Riff einfügen und mit dem vorhandenen Riff am Zielort zusammenführen möchten, drücken Sie stattdessen den Button **[Einfügen/Paste]**. Wenn Sie das Riff an der gleichen relativen Position im Takt einfügen möchten wie den kopierten Bereich, verwenden Sie den Button **[Einfügen Relativ]**. Wenn der kopierte Bereich z.B. bei Schlag [2](#page-1-0) beginnt, beginnt das relative Einfügen bei Schlag [2.](#page-1-0) Mit diesem Button **[Mehrfach einfügen]** können Sie die Anzahl der Einfügungen festlegen. Halten Sie die Umschalttaste gedrückt, während Sie auf diesen Button klicken, um die Einfügevorgänge mit bereits vorhandenen Riffs zusammenzuführen. Dieser Button fügt das kopierte Riff an der aktuellen Position ein und mischt es mit dem bestehenden Riff, so dass Sie beide Riffs hören.

### <span id="page-186-0"></span>**Sieben WAV-Variationen erzeugen**

Sie können schnell [7](#page-6-0) WAV-Variationen aus demselben RealTrack erzeugen, entweder für einen Teil des Songs oder für den gesamten Song.

Rechtsklick (oder Doppelklick) auf einen Spur-Button am oberen Bildschirmrand gehen Sie zu *Wähle RealTracks* | *Sieben WAV-Variationen erzeugen (für den ganzen/einen Teil des Songs)*.

Sie sehen dann einen Dialog mit einer Liste der verfügbaren RealTracks. Wählen Sie einen RealTrack aus und drücken Sie OK. Wenn sich bereits einer auf der Spur befindet, ist dies die Standardoption im Dialog, und Sie können einfach OK drücken.

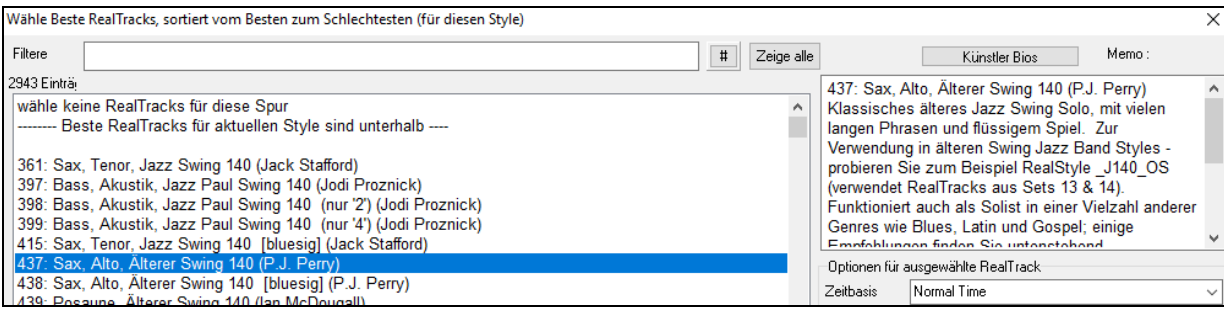

Wählen Sie dann den Bereich des Songs oder den ganzen Song und drücken Sie OK.

**Tipp**: Wenn Sie den Bereich im ChordSheet markieren, bevor Sie diese Funktion verwenden, wird dieser Bereich automatisch eingestellt.

Sobald die WAVs erzeugt sind, erhalten Sie eine Meldung, und sie werden als [7](#page-6-0) verschiedene Spuren angezeigt, die von [1](#page-0-0) bis [7](#page-6-0) nummeriert sind.

#### O =Sax 2 O =Sax 3 O =Sax 4 O =Sax 5 O =Sax 6 O =Sax 7  $=$ Sax 1

Sie werden als WAV-Dateien gerendert und können aus der Drop-Box in den Explorer oder in Ihr DAW-Programm gezogen werden.

**Tipp**: Die generierten Dateien werden in Ihrem *C:\bb\DragDrop-Ordner* gespeichert..

Sie können sie einzeln vorhören, indem Sie den Button **[S]** auf dem **Mixer** aktivieren. Wenn Sie sie alle auf einmal spielen, entsteht eine "Kakophonie" von [7](#page-6-0) RealTracks auf einmal, was für das Schlagen von Gitarren in Ordnung sein mag, aber nicht so gut für [7](#page-6-0) Solosaxophone, die verschiedene Phrasen spielen.

Wenn Sie einen Bereich des Songs erzeugt haben, wird durch Drücken der **F[10](#page-9-0)**-Taste der Song mit dem aktuell markierten Bereich in einer Loop abgespielt, so dass Sie nur noch die Riffs hören können.

**Tipp**: Der Menüpunkt *Zusätzlichen Takt vor und nach den WAVs einfügen (für Pickup-Noten)* fügt einen zusätzlichen Takt vor und nach dem Beginn des Riffs hinzu, um sicherzustellen, dass die Riffs mit "Pickup" (frühen) Noten gehört werden. Es wird kein zusätzlicher Takt am Ende des Riffs hinzugefügt, es sei denn, es gibt nachlaufende Noten.

#### **Wiedergebbare Spur (RealTracks/RealDrums/MIDI SuperTracks/MIDI)**

Sie können nun die RealTracks (oder RealDrums/MIDI/MIDI SuperTracks) Performance anpassen, indem Sie Ihre eigenen Noten hinzufügen. Sie hören diese Noten dann mit einem HiQ-Sound, der aus der RealTracks-Aufnahme erzeugt wurde. Das bedeutet, dass Sie die RealTracks dazu bringen können, die von Ihnen gewünschten Noten an wichtigen Stellen der Performance zu spielen, entweder als Ergänzung oder als Ersatz für die von RealTracks gespielten Noten, für beliebige Abschnitte im Song.

Wenn Sie das **Piano Roll**- oder **Notationsfenster** für einen RealTrack öffnen, sind die Noten, die Sie sehen, RealCharts, d. h. stumme MIDI-Daten. Sie können sie sehen, aber sie werden während der Wiedergabe nicht wiedergegeben. Mit der Funktion Wiedergebbare RealTracks können Sie einige dieser Noten abspielbar machen.

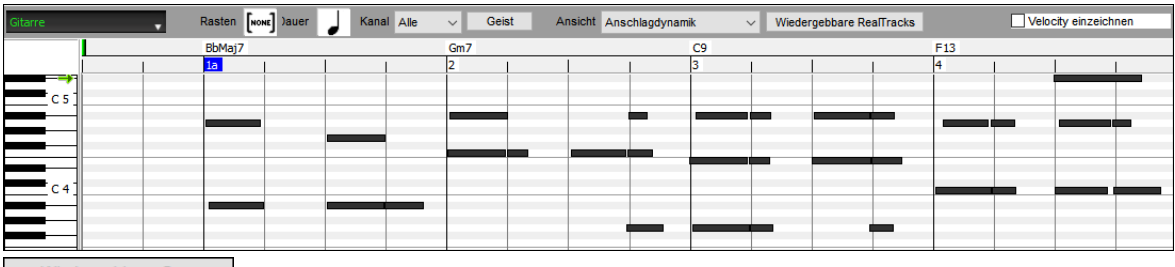

Klicken Sie zunächst auf den Button **[Wiedergebbare Spur]** in der Toolbar.

**Anmerkung:** Wenn Sie Noten im **Notationsfenster** (bearbeitbarer oder Staff Roll-Modus) hinzufügen möchten, drücken Sie den Button **[WS]** auf der Symbolleiste und wählen Sie den *Wiedergebbaren Noteneingabemodus*.

Sie erhalten dann eine Meldung zur Bestätigung, dass ein Hi-Q Patch Plug-In auf der Spur installiert wird. Drücken Sie OK, um fortzufahren.

 Den Button **[Wiedergebbare Spur]** wird nun grün umrandet, um anzuzeigen, dass Sie sich im Modus "Wiedergebbare RealTracks" befinden. In diesem Modus wird jede eingegebene Note während der Wiedergabe gehört, im Gegensatz zu RealCharts-Noten.

<span id="page-187-0"></span>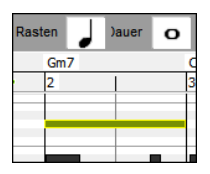

Sie können eine Note eingeben, indem Sie die Tasten **Umschalt+Strg** gedrückt halten und auf die Stelle klicken, an der Sie eine Note hinzufügen möchten. Es wird eine Note mit der im Dropdown-Menü "Dauer" ausgewählten Dauer eingegeben. Sie rastet an der nächstgelegenen Rastergrenze ein, wenn die Einstellung "Einrasten" aktiviert ist. Nachdem Sie eine Note eingegeben haben, können Sie ihre Position ändern, indem Sie sie ziehen.

Die von Ihnen eingegebenen Noten werden grün angezeigt und sind während der Wiedergabe zusammen mit der generierten Begleitung zu hören. Sie möchten aber, dass Ihre eigenen Noten anstelle des RealTrack-Audios wiedergegeben werden. Klicken Sie also mit der rechten Maustaste auf das Fenster und wählen Sie im Kontextmenü *Stummschaltbereich erstellen, um generierte Begleitung stumm zu schalten*. Dadurch wird oben ein grünes. Sie können diesen Bereich durch horizontales Ziehen erweitern. Wenn Sie den Song wiedergeben, ist die generierte Begleitung in diesem Bereich nicht zu hören, aber die grünen Noten, die Sie eingegeben haben, sind zu hören. Wenn Sie den Spur neu generieren, befindet er sich außerhalb dieses Bereichs.

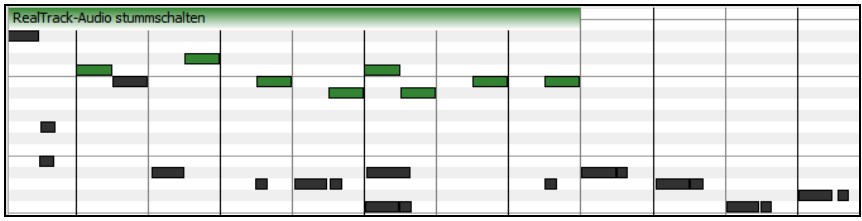

Es gibt auch eine Funktion, mit der die nicht-spielbaren Noten in einer Region in abspielbare Noten geändert werden können. Wählen Sie die Noten aus, klicken Sie auf den Button mit dem Pfeil rechts neben dem Button **[Wiedergebbare Spur]** und wählen Sie im Dropdown-Menü die Option *Ausgewählte Noten in wiedergebbare Noten ändern*. Die ausgewählten Noten werden dann grün und sind während der Wiedergabe zu hören.

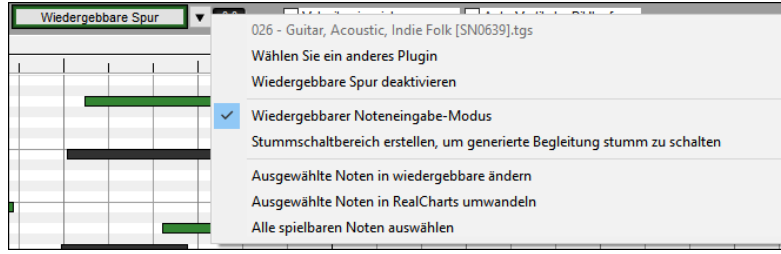

Dieses Dropdown-Menü enthält auch Optionen, um die ausgewählten Noten in nicht-spielbaren Noten zu ändern, alle wiedergebbaren Noten auszuwählen, ein anderes Hi-Q-Patch zu wählen usw.

Sie können auch die Lautstärke für die wiedergebbaren Noten mit dem Kontrollfeld rechts neben dem Pfeil-Button einstellen.

Mit der Funktion der wiedergebbaren spur gibt es viele Möglichkeiten, die Sie nutzen können. Zum Beispiel klingt die MIDI-Version einer Pedal Steel nicht realistisch, aber wenn Sie einige Pitch-Bends-Events hinzufügen, klingt sie viel besser.

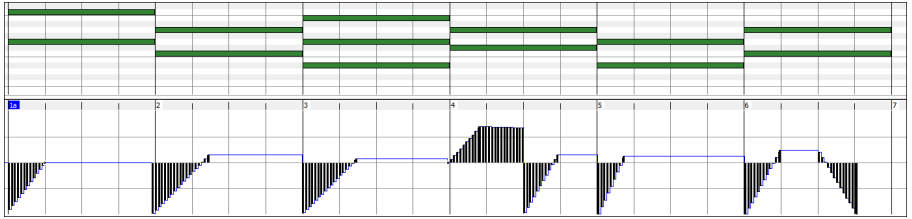

## **RealTracks wechseln bei irgendeinem Takt**

Sie können innerhalb eines Songs **RealTracks Styles wechseln.** Es gibt zwei Wege um RealTracks an einem beliebigen Takt zu wechseln.

#### **Wechseln des RealTracks Styles bei einem beliebigem Takt**

Sie können Styles mit RealTracks bei jedem Takt wechseln. Zum Beispiel wechseln Sie von Jazz Swing zu einem Bossa Style bei irgendeinem Takt.

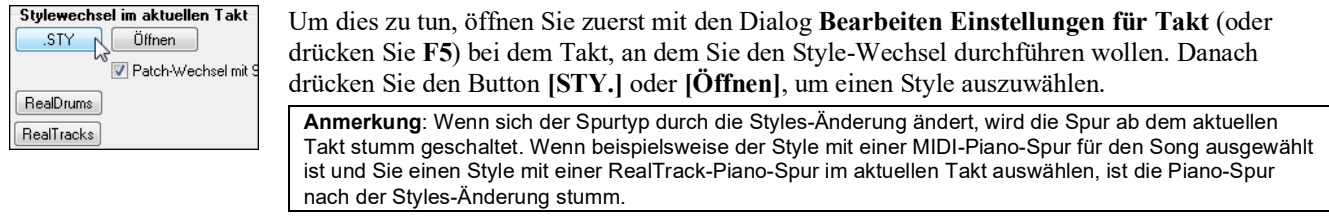

#### **Wechsel eines bestimmten RealTracks Instrument bei irgendeiner Spur bei jedem beliebigen Takt**

Sie können ein bestimmtes RealTracks Instrument bei jedem beliebigen Takt einfügen und so einen sehr individuellen Song zu erzeugen. Sie können bestimmte RealTracks wechseln, ohne dass der Style verändert wird. Wenn Sie zum Beispiel einen Wechsel von einer Akustik Bass Begleitung zu einem Akustik Bass Solo bei Strophe [4,](#page-3-0) Takt [1,](#page-0-0) haben wollen, können Sie die erreichen.

<span id="page-188-0"></span>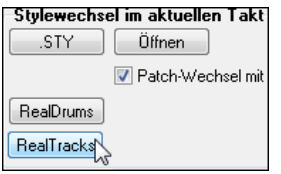

Öffnen Sie dazu den Dialog bei dem Takt bei dem Sie den Style-Wechsel vornehmen wollen mit **Bearbeiten Einstellungen für Takt** (**[F5](#page-4-0)**) Danach drücken Sie den **[RealTracks]** Button und Sie werden den **RealTracks Wechsel** Dialog sehen, bei dem Sie die Spuren für die RealTracks Wechsel auswählen können.

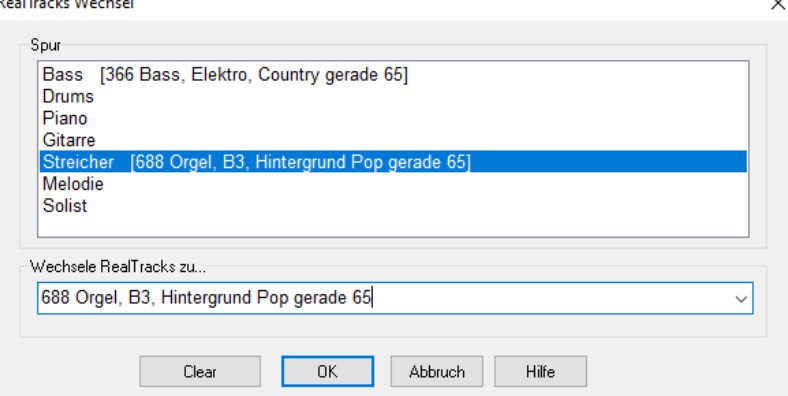

Wählen Sie eine Spur und drücken danach "Wechsle RealTracks zu" (Drop-Down Liste) und Sie werden eine Liste der RealTracks zur Auswahl bekommen.

Diese Liste wird sehr umfangreich sein. Mittels der Filterfunktion können Sie die Liste einschränken. Geben Sie ein Word ein, welches im RealTracks Namen vorkommen soll, wie z. B. "Bass". Danach werden in der Liste nur mehr Bass RealTracks gezeigt.

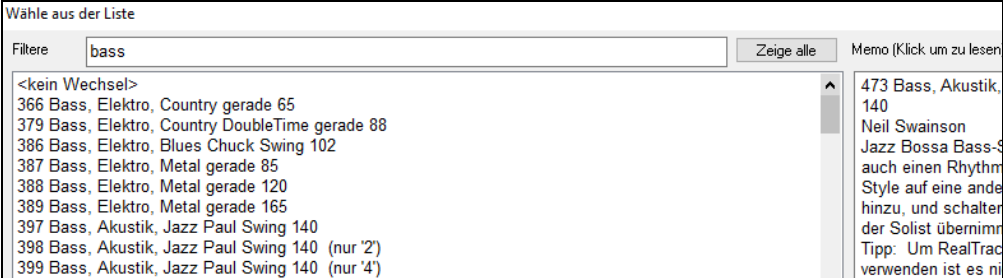

Sie können die ausgewählten RealTracks vorhören, indem Sie einen Doppelklick auf der Liste machen oder die Wiedergabesteuerung verwenden.

Klicken Sie auf Ihre Auswahl und dann auf **[OK]**.

#### **RealTracks Medleys**

In Medleys wechseln die RealTracks Instrumente alle "N" Takte oder bei jeder Strophe. Sie können zum Beispiel ein Bluegrass Medley-Solo erzeugen, bei dem die Soli zwischen Mandoline, Gitarre, Banjo und Fiddle alle [4](#page-3-0) Takte wechselt. Oder bei einem Jazz Medley-Solo wechselt bei jeder Strophe das Solo-Instrument zwischen Alto Sax, Trompete, Piano und Gitarre Soli. Wenn Sie "Stumm" als eines der Instrumente wählen, können sie in diesem Bereich selber mitspielen. Verwenden Sie die vorgefertigten Solo-Medleys oder erzeugen Sie selber einen Medley.

Es gibt [3](#page-2-0) Wege um zu einem RealTracks mit Medleys zu kommen (Wechseln des Solisten).

[1](#page-0-0). Einige Styles haben diese schon integriert (siehe StylePicker für Details).

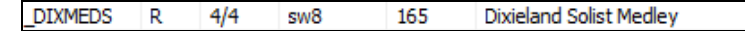

- [2](#page-1-0). Einige RealTracks haben bereits Medleys eingebaut, und sind sofort bei allen Songs anwendbar. Suchen Sie im Filter des RealTracks Picker nah dem Wort "Medley." Sie sehen dann die verfügbaren Medleys aufgelistet.
- [3](#page-2-0). Sie können Ihr eigenes Medley definieren und diesen nur mit dem aktuellen Song speichern. Starten Sie dazu den RealTracks Picker mit dem RealTracks, das Sie als erstes im Medley verwenden wollen. Danach drücken Sie auf den **[Medley]** Button. Danach sehen Sie den Dialog **Erzeuge einen Medley mit unterschiedlichen RealTracks**. In diesem Dialog können Sie angeben wie oft Sie einen RealTracks Wechsel wollen und erzeugen eine Liste mit den gewünschten Instrumenten. Im unten stehenden Beispiel haben wir einen Medley mit RealTracks [361](#page-360-0) (Tenor Sax), Klarinette und Flöte erzeugt. Die Solisten wechseln alle [4](#page-3-0) Takte.

<span id="page-189-0"></span>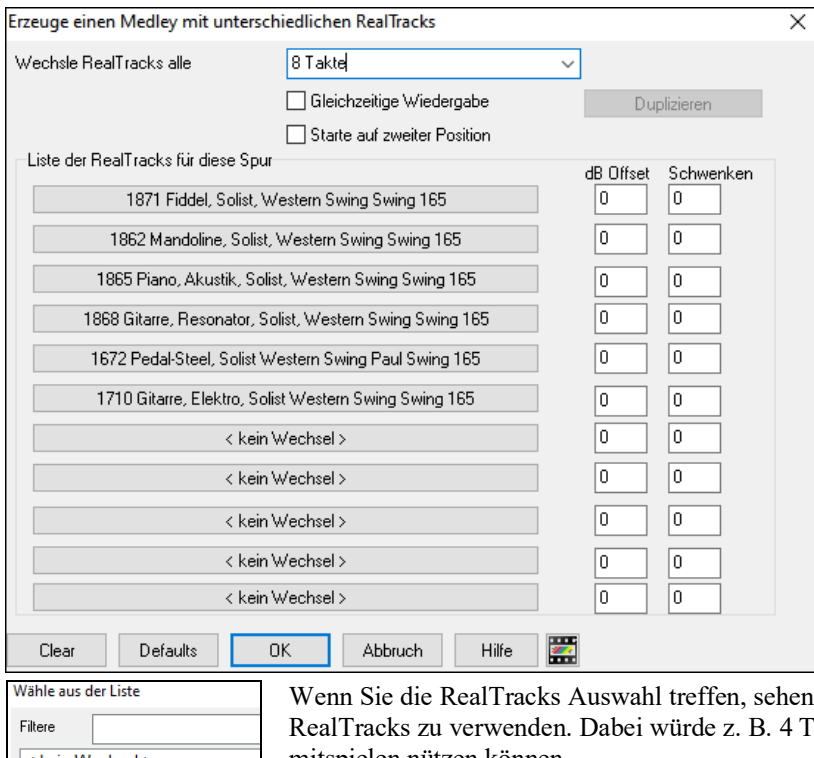

Sie dass es eine Option gibt um ein "stummes" ake "Stille" eingefügt, die Sie zum selber mitspielen nützen können.

Die Option **Starte auf zweiter Position** ist nützlich, wenn Sie mit einem anderen Instrument oder mit "stumm" starten wollen.

**Mehrfach RealTracks auf der gleichen Spur zur selben Zeit.** Sie können bis [10](#page-9-0) RealTracks gemeinsam auf der gleichen Spur spielen lassen. Dies ist sinnvoll, wenn Sie viele RealTracks erzeugen wollen. Das theoretische Limit wäre bei [7](#page-6-0) Spuren x [10](#page-9-0) pro Spur = [70](#page-69-0) RealTracks Instrumente, die gleichzeitig spielen.

Mehrfach RealTracks werden wie Solo-Medleys erzeugt (wie oben beschrieben), haben aber die Option **Gleichzeitige Wiedergabe**. Damit werden alle angegeben Instrumente gleichzeitig wiedergegeben.

### **RealTracks Andicken und Schwenken**

Wenn Sie mehrere RealTracks auf derselben Spur auswählen und diese gleichzeitig abspielen lassen, sind folgende Aktionen möglich.

- Die RealTracks können identisch sein, werden aber auf jeder Sub-Spur anders abgespielt.
- Sie können das Stereo-Schwenken ([-64](#page-63-0) bis +[64\)](#page-63-0) für jede Subspur einstellen.

Wählen Sie dazu einen RealTracks in der oberen Zeile und drücken Sie den Button [Duplizieren]. Dadurch wird eine bestimmte Anzahl von Duplikaten der ausgewählten RealTracks erstellt. Stellen Sie das Stereoschwenken für jede Spur ein, um einen "verdickten" Klang zu erzeugen.

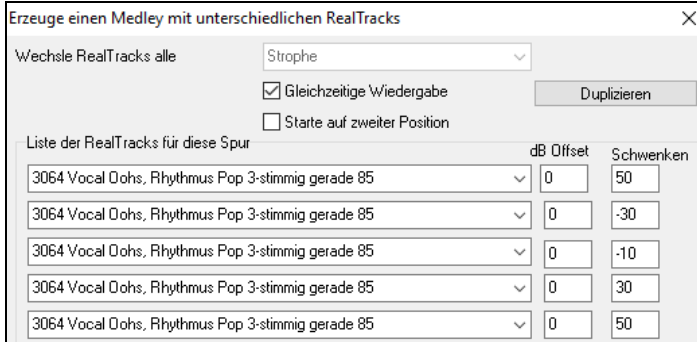

Wenn Sie den Song abspielen, hören Sie einen volleren Stimmklang mit sanften Übergängen von Akkord zu Akkord.

## **Schwenken für mehrere RealTracks auf einer Spur für Songs, Styles und Real-Tracks hinzugefügt**

Der Ordner *C:\bb\Documentation\Tutorials\Tutorials\Tutorial - BB2020* enthält Demo-Songs, die mehrere RealTracks auf einer Spur haben, wobei das Stereo-Schwenken für jeden Sub-Spur eingestellt ist.

\_BAILE Demo - Baile Thickened Horns Latin Funk.SGU

\_HEARTH Demo - Hearth Thickened Aahs Americana.SGU

\_SMOOTHR Demo - Smoother Thickened Oohs R 'n' B.SGU

\_TRAMCAR Demo - Tram Car Thickened Mmms Stride.SGU

Um Styles mit angedickten und geschwenkten RealTracks zu finden, öffnen Sie die StylePicker und geben Sie "angedickt" in den Textfilter.

<span id="page-190-0"></span>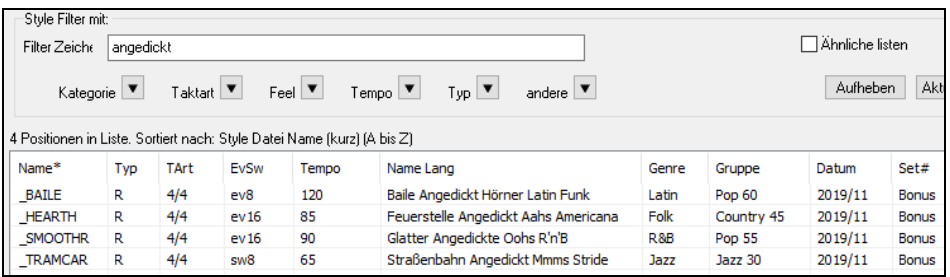

Im **RealTracks Picker** können Sie die RealTracks mit dieser Funktion leicht durch Multi[Angedickt=#] im Namen identifizieren.

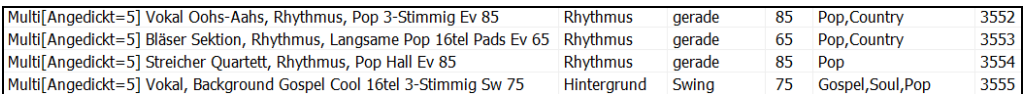

Wenn Sie einen dieser RealTracks auswählen und den Button **[Medley]** drücken, können Sie sehen, wie das Schwenken für jede Sub-Spur eingestellt ist, um einen verdickten Klang zu erzielen.

Frzeuge einen Medley mit unterschiedlichen RealTrack

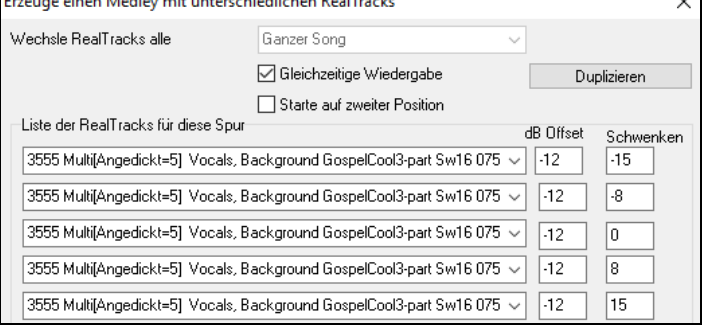

## **Video RealTracks**

Wenn Sie ein Video RealTrack laden, können Sie dieses wie ein Audio RealTracks verwenden Sie können aber auch ein Video erzeugen, dass den Musiker zeigt wie er genau das spielt, dass sie gerade hören. Wenn Sie eines der Video RealTrack Bands laden, haben sie zusätzlich Video RealTracks auf [5](#page-4-0) Spuren und Sie können ein Video aus [1-](#page-0-0)[5](#page-4-0) Musikern erzeugen. Sie können auch ein ChordSheet oder Notation in das Video einfügen.

Sie können die Video RealTracks ganz leicht im RealTracks oder RealDrumsPicker finden. Die "Set" Spalte zeigt "VideoFound" wenn ein Video RealTrack installiert ist.

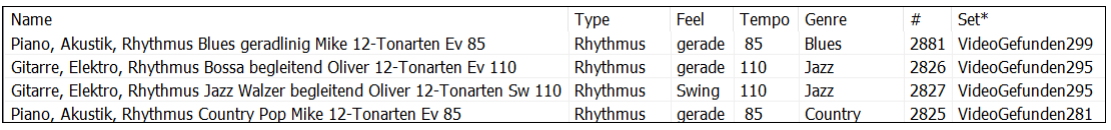

**Anmerkung**: Die "Set" Spalte zeigt "VideoNV" wenn eine Video verfügbar aber nicht installiert ist. Nicht alle RealTracks/RealDrums sind in normalen Band-in-a-Box Packages enthalten, daher ist "VideoNV" ganz normal, außer Sie haben Add-Ons gekauft.

Wenn Sie Video RealTracks auswählen, [V] wird bei den Spur Buttons gekauft.

◎ Piano[V] ● Drums[V] ● Gitarre[V] ● Streicher[V] ● Melodie ● O Solist[V]  $\bigcirc$  Bass[V]

Um ein Video zu erzeugen, klicken Sie auf den [**Video**] Toolbar Button und wählen *Render Video(s)* aus dem Menü. Dies öffnet den **Erzeuge Video** Dialog.

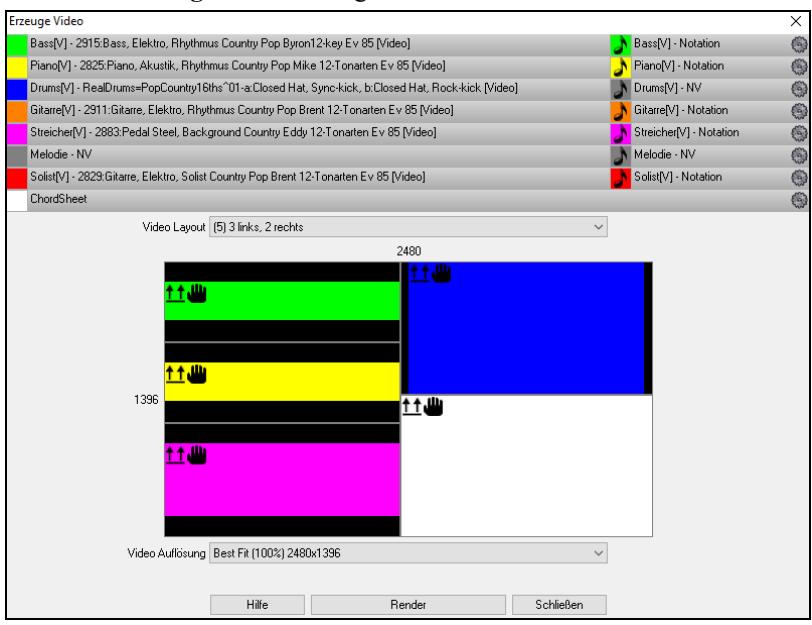

<span id="page-191-0"></span>Ziehen Sie eine der verfügbaren Spuren aus der Liste im oberen Bereich des Dialogs lassen legen diese im Layout Sektor unterhalb ab. Sie können auch (falls verfügbar) das ChordSheet oder die Notation durch "Ziehen & Ablegen" hier positionieren. Sie können sogar eine Video-Datei (.mp[4](#page-3-0) Dateien und einige .avi Dateien) aus dem Windows® Explorer verwenden und dies im Video Layout Selektor ablegen.

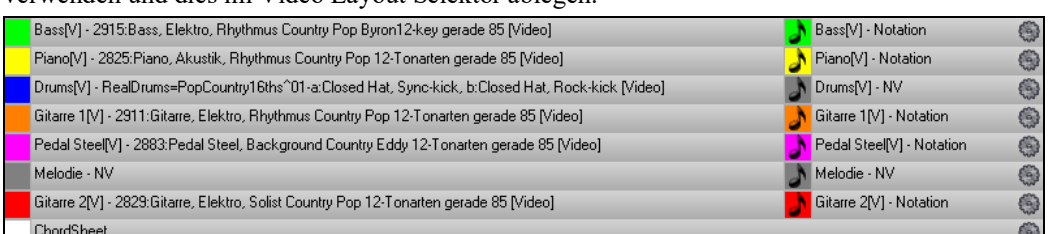

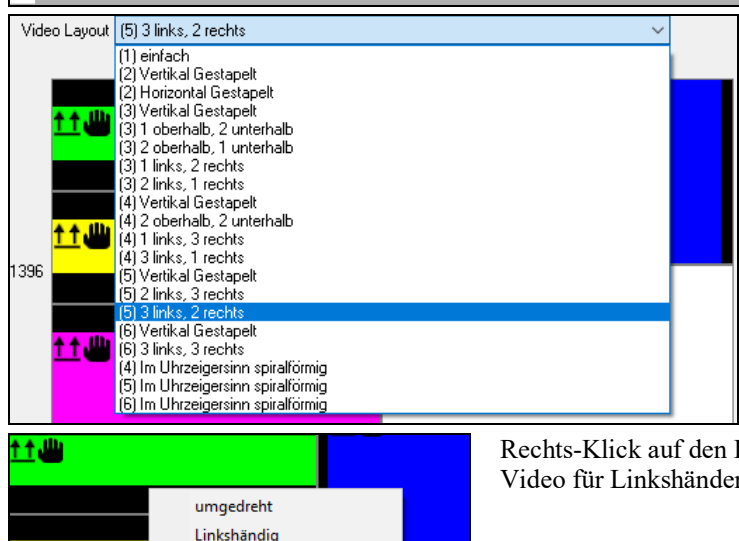

Links ausrichten Mittig ausrichten Rechts ausrichten

Oben ausrichten

Zentriert ausrichten Unten ausrichten

Wenn Sie ein Video mit mehreren Spuren erzeugen, können Sie ein Spur-Layout auswählen. Sie können, zum Beispiel, drei Spuren vertikal stapeln um ein [3](#page-2-0)- Spur Video zu erhalten, oder [3](#page-2-0) Spuren links und [2](#page-1-0) Spuren rechts für ein [5-](#page-4-0)Spur Video.

Rechts-Klick auf den Layout Selektor zeigt ein Menü mit Optionen um ein Video für Linkshänder zu spiegeln, oder um jedes Video auszurichten.

Sie können die Auflösung des Videos einstellen. Das Seitenverhältnis wird bestimmt durch die verwendeten Spuren und wie diese arrangiert sind. Dies ermöglicht Ihnen auch die Größe des Videos zu bestimmen.

Wenn Sie bereit sind, drücken Sie den **[Render]** Button und wählen einen Namen und einen Speicherort für das Video. Während das Video gerendert wird, können Sie den Dialog schließen und andere Funktionen von Band-in-a-Box verwenden.

Modern Country Band Video.mp4

 $\checkmark$ 

Video Auflösung Best Fit (100%) 2480x1396

Best Fit (75%) 1860x1048

<u>نلل † '</u>

 $+J$ 

Sobald das Video fertig gestellt wurde, können Sie auf die erzeugte .mp[4](#page-3-0) Datei im Windows® Explorer für eine Wiedergabe klicken.

Hier ist ein Beispiel für eine modern Country Band (Elektro Bass, Elektro Gitarre, Piano, Drums und Pedal-Steel).

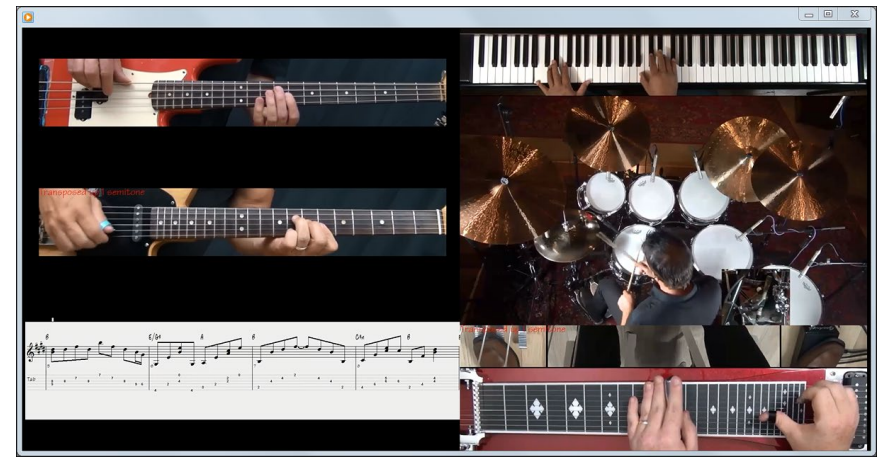

## **Speichern Ihrer RealTracks**

RealTracks die eingefroren worden sind, werden mit dem Song gespeichert Eine eingefrorene Spur wird nicht mehr verändert oder neu erzeugt. Die spart Zeit bei der Wiedergabe von früher wiedergegebenen Songs und ermöglicht zudem das fixieren von Arrangement, die Sie besonders bevorzugen. Wenn Sie den gesamten Song einfrieren, müssen Sie überhaupt nicht mehr auf die Neuerzeugung warten. Wenn Sie das nächste Mal den Song abspielen wollen, ist dieser bereits fertig.

## <span id="page-192-0"></span>**RealDrums**

Die RealDrums sind Aufnahmen von wirklich guten Studioschlagzeugern, die mehrtaktige Patterns spielen. MIDI-Schlagzeuge sind Patterns, die auf zusammengesetzten einzelnen Noten bestehen, die von einem Programmierer zusammengesetzt wurden. Wir haben die Schlagzeuger außerdem in vielen verschiedenen Tempi aufgenommen, so dass sich diese nicht wie eine schneller gespielte Variante eines langsameren Tempos anhört, sondern wirklich anders ist. Diese unterschiedlichen Aufnahmen wurden dann für RealDrums verwendet.

**Technischer Hinweis:** Wenn es Sie interessiert, können Sie die verschiedenen Tempi, bei *denen wir die Drummer aufgenommen haben an den einzelnen* Dateien in den *C:\bb\Drums-Demos erkennen.*

## **Wie arbeiten RealDrums?**

Es gibt verschiedene Wege um RealDrums mit neuen oder bestehenden Band-in-a-Box Songs anzuhören. Der einfachste Weg ist einen Style zu verwenden, der bereits ein RealDrums Set enthält. Im S**tylePicker**, Styles mit RealDrums beginnen alle mit einem Minuszeichen ( - ). Zum Beispiel "-ZZJAZZ.STY" ist die RealDrum-Version von ZZJAZZ.STY.

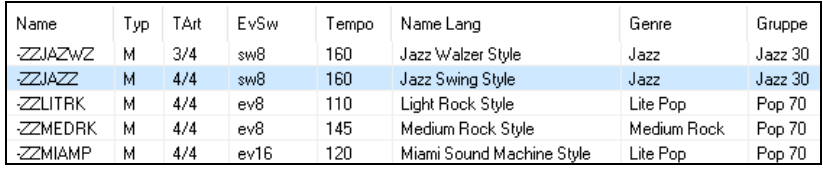

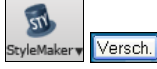

Sie können sehen welches RealDrums Set in einem bestimmten Style verwendet wird, wenn Sie im StyleMaker den Dialog **Verschiedene Style Einstellungen** aufrufen. Öffnen Sie dazu den StyleMaker und

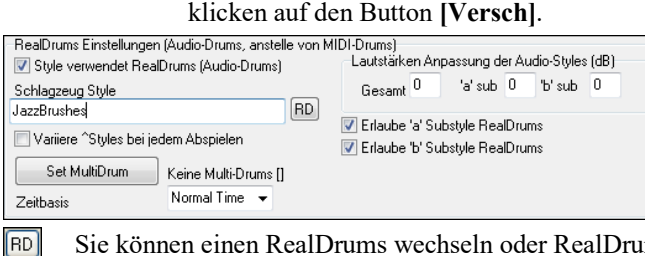

Sie können einen RealDrums wechseln oder RealDrums zu einem Style zuordnen, der noch keine RealDrums hat, indem Sie den [**RD**] Button klicken und eine Auswahl aus dem **RealDrums Picker** Dialog treffen.

RealDrums können auch dazu verwendet werden um MIDI-Drums zu ersetzen, oder können einem bestimmten Song zugeordnet werden. Die geschieht entweder in den **RealDrums Einstellungen** oder durch den **RealDrums Picker**.

## **RealDrums Einstellungen**

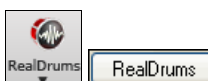

RealDrums können MIDI-Drums in bestehenden Styles ersetzen. Dies erreichen Sie im **RealDrums Einstellungs** Dialog über den RealDrums Toolbar Button (**Strg+Klick**) oder über den [**RealDrums**] Button in den **Voreinstellungen**.

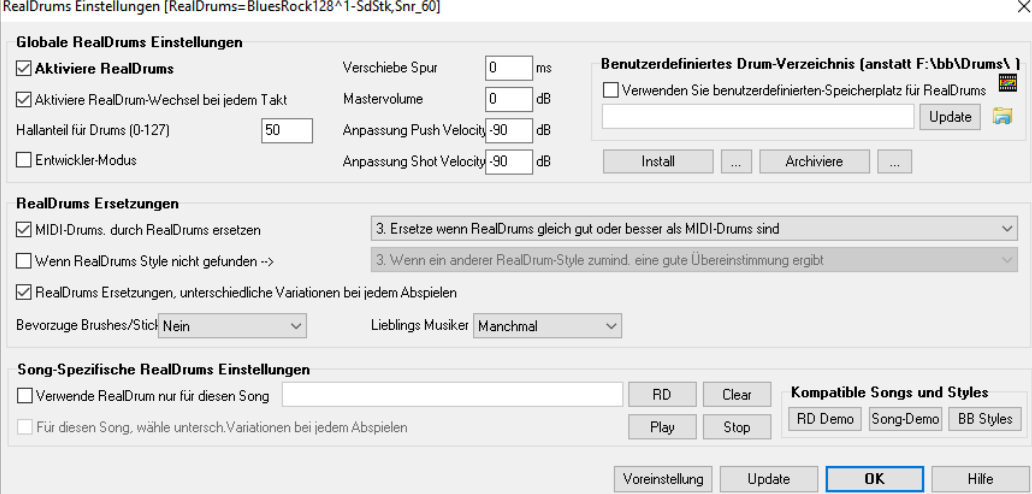

Mit **Aktiviere RealDrums** werden RealDrums anstatt MIDI-Drums verwendet. Dazu gibt es auch eine Tastaturabkürzung (**STRG+UMSCHALT+[F6](#page-5-0)**), die auch während des Abspielens funktioniert.

**MIDI-Drums. durch RealDrums ersetzen**: Hiermit ersetzen Sie den MIDI-Schlagzeuger durch das RealDrums-Schlagzeug. Sie können eine Einstellung von [1](#page-0-0) – [5](#page-4-0) vornehmen. Wählen Sie hier eine Einstellung von [1](#page-0-0), dann werden so gut wie alle MIDI-Schlagzeuger durch RealDrums ersetzt, bei der Einstellung [5](#page-4-0) nur dann, wenn die Schlagzeugstile wirklich genau übereinstimmen.

**RealDrums Ersetzungen, unterschiedliche Variationen bei jedem Abspielen**: Diese Funktion erzeugt bei jeder Wiedergabe Mal einen neue Variation der RealDrums Instrumente. Die meisten RealDrums Stylesbeinhalten Variationen der Instrumente ("Brushes zu. Sticks", "Hi-Hat zu. Ride Cymbal" "Nur Percussion" usw.). Wenn Sie in den RealDrums Einstellungen Checkbox " …unterschiedliche Variationen bei jedem Abspielen" wählen, wird der Song bei jedem Mal abspielen durch die Variation "frischer". Einmal hören Sie die "Brushes", das nächste Mal z. B. die "Ride Cymbals" usw. <span id="page-193-0"></span>**Bevorzuge Brushes/Sticks**: Wenn für einen Style RealDrums ausgewählt wurde, wird Band-in-a-Box ihre Voreinstellung für Brushes oder Sticks verwenden. Wenn Sie zum Beispiel "Bevorzuge Brushes" wählen, wird Band-in-a-Box aus den Variationen dieses auswählen, die Brushes beinhalten.

**Lieblings Musiker**: Wir unterstützen Künstler-Namen bei den RealDrums-Zuordnungen. Dies ermöglicht Ihnen aus einer unterschiedlichen Anzahl Schlagzeuger, die den gleichen Style spielen, Ihren "Lieblings-Drummer", auszuwählen. Sie können Band-in-a-Box so einstellen, dass bei jedem Abspielen ein anderer Künstler spielt, oder sie wählen einen bestimmten Künstler aus.

**Wenn RealDrums Style nicht gefunden**: Damit werden RealDrums, die nicht vorhanden sind mit RealDrums die bereits Installiert sind ersetzt.

**Technischer Hinweis:** Die mitgelieferte Textdatei "a\_pgmusic.ds" enthält die Stilfestlegungen. Sie können eine benutzerdefinierte Datei mit dem Namen MySubs.ds erstellen, um eine eigene RealDrum-Stilzuordnung festzulegen.

**Verwende RealDrum nur für diesen Song**: Es können einzelnen Songs RealDrums zugeordnet werden. Der **[RD]** Button öffnet den **RealDrums Picker** mit einer Liste der verfügbaren RealDrums Styles, die Sie dem Song zuordnen können. Der **[Clear]**Button, entfernt die aktuelle Zuordnung von RealDrums für diesen Song.

**Für diesen Song, wähle untersch.Variationen bei jedem Abspielen**: Wenn diese Einstellung aktiviert ist, und Sie einen bestimmten Style diesem Song zugeordnet haben, dann wird bei jedem abspielen eine Variation des Styles mit unterschiedlichen Drum-Instrumenten, erzeugt.

**Aktiviere RealDrum-Wechsel bei jedem Takt**: Ermöglicht RealDrums einen Style-Wechsel mit MultiStyles oder bestimmten Styles bei jedem gewünschten Takt durchzuführen. Dies geschieht über den Dialog **Bearbeiten | Einstellungen für den aktuellen Takt bearbeiten** (**F[5](#page-4-0)**).

**Hallanteil für Drums**: Normalerweise wird bei Drums kein Hall hinzugefügt, wird dies jedoch gewünscht, kann der Hallanteil hier eingestellt werden.

**Verschiebe Spur**: Sie sollten diesen Wert immer bei 0 belassen, außer Sie haben Probleme bei der Synchronisation zwischen MIDI Spuren und RealDrums.

**Mastervolume**: Wenn die RealDrum Spur zu laut oder zu leise im Verhältnis zu den MIDI-Spuren sind, können Sie hier die Lautstärke anpassen. Betrifft alle RealDrums Styles.

**Anpassung Push Velocity**: Wenn Sie finden, dass die RealDrums Pushes zu laut sind, können Sie hier einen negativen Wert in dieses Feld eintragen. Geben Sie einen positiven Wert ein, wenn die Pushes zu leise sind.

**Anpassung Shot Velocity**: Wenn Sie finden, dass die RealDrums Shots zu laut sind, können Sie hier einen negativen Wert in dieses Feld eintragen. Geben Sie einen positiven Wert ein, wenn die Pushes zu leise sind.

**[RD Demo] [SongDemo] [BB Styles]**: Mit diesen Schaltflächen können Sie einen gewählten RealDrums Style [\(1\)](#page-0-0) eine RealDrum Demo Song abspielen, ([2\)](#page-1-0) ein Menü von BB-Styles zeigt, die mit diesem RealDrum Style funktionieren, und [\(3\)](#page-2-0) ein Song-Demo der unterschiedlichen BB-Style für diesen RealDrum Style, abspielen.

**[Install] […]**: Sobald der **[Install]**-Button gedrückt wird, werden WAV Dateien von jedem RealDrums Style erzeugt, die trotzdem WMA Dateien bleiben. Stellen Sie sicher, dass Sie genug verfügbaren Speicher auf Ihrer Festplatte haben bevor Sie die RealDrums installieren. Der kleine Button installiert WAV-Dateien für einen einzigen Ordner.

**Anmerkung**: Normalerweise werden die WAV-Dateien bereits bei der Erst-Installation erzeugt, sodass eine nachträgliche Installation nicht notwendig ist.

**[Archiviere] […]**: Der **[Archiviere]** Button löscht .WAV-Dateien im RealTracks Verzeichnis wenn kleinere WMA-Dateien verfügbar sind. Die .WAV-Dateien können später durch Drücken des **[Install]** Buttons wiederhergestellt werden.

**Verwenden Sie benutzerdefinierten-Speicherplatz für RealDrums** : Sie können nun Verzeichnis (z. B.. *E:\Drums*) für Ihre RealDrums verwenden. Dies ermöglicht Ihnen zum Beispiel auf Laufwerk *C:*, Speicherplatz zu sparen.

Wenn Band-in-a-Box Ihren Drums Ordner nicht finden kann, erscheint ein gelber Warnhinweis beim Start. Sie können dies dann korrigieren.

**Technische Anmerkung**: Der benutzdefiniere Speicherplatz wird in der Datei *C:\bb\Preferences\interface.bbw* und *C:\Users\Public\Ticket\Band-in-a-Box Folder Locations.txt* vermerkt.

## **RealDrums Auswahl – RealDrums Picker**

Der **RealDrums Picker** wird dazu verwendet, um einen bestimmten RealDrums Style zu genau den Song zuzuordnen, den Sie gerade bearbeiten. **Selbsterzeugte RealDrums** (oder RealDrums von anderen) die von Ihnen in das RealDrums Verzeichnis gespeichert worden sind, erscheinen nun im **RealDrums Picker** Dialog.

Der **RealDrums Picker** Dialog kann auf verschiedene Wege geöffnet werden.

- [1](#page-0-0). Drücken Sie die **R D Eingabe** oder **R D [1](#page-0-0) Eingabe** Tasten.
- [2](#page-1-0). Klick auf den **[RealDrums]** Toolbar Button und Auswahl des *RealDrums Picker Dialog* oder Umschalttaste gedrückt halten und Klick auf diese Schaltfläche.
- [3](#page-2-0). Rechts-Klick oder Doppel-Klick auf den Drums Spur Radio Button am oberen Bildschirm-Rand des Band-in-a-Box Haupt-Schirms, und aus dem Menü dann *Wähle RealDrums*.
- [4](#page-3-0). Klicken Sie auf die Spur Drums im Mixer und wählen Sie *RealDrums* im Menü.
- [5](#page-4-0). RealDrums kann zu jeder Spur hinzugefügt werden, nicht nur zur Drums-Spur, so dass Sie mehr als eine Drums-Spur haben können. Klicken Sie dazu mit der rechten Maustaste auf den Button einer Spur und wählen Sie *Wähle RealDrums*.
- [6](#page-5-0). Klicken Sie auf den RealDrums Button im Dialog **Spureinstellungen und -Aktionen**.

<span id="page-194-0"></span>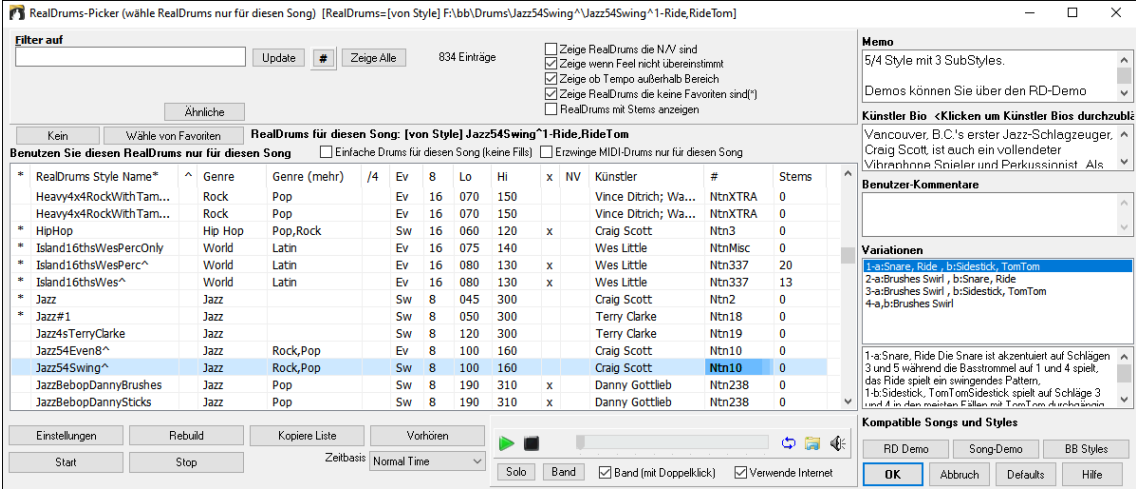

Ein Filter ist verfügbar. Tippen Sie den Filtertext das Feld **Filter auf** (z. B. Bossa) ein drücken Sie **[Update]**, danach werden nur die RealDrums aufgelistet, die das Wort Bossa irgendwo im Titel, Memo, Genre etc. aufweisen. Wenn Sie Ausdrücke mit einem Leerzeichen trennen, wird nach jedem Ausdruck getrennt gesucht. Eine suche nach "Bossa Rock Ev [120](#page-119-0)" findet jeden Bossa Rock Style mit einem "Even Feel" und einem Tempo in der Nähe von [120.](#page-119-0) Eine Zahlenangabe im Suchausdruck filtert nach RealDrums, die in einem kompatiblen Tempobereich sind. Drücken des **[#]** Buttons ermöglicht Ihnen schnell die Liste durch viele Suchelemente wie Feel, Taktart, RealDrums mit Notation, Künstler, usw. einzuschränken. Drücken Sie **[Zeige alle]**, der Filter wird gelöscht und es werden wieder alle RealDrums angezeigt.

Sie können sofort ein Audio Demo der RealDrums oder auf den Variationsnamen durch Doppel-Klick hören. Wenn Sie zum Beispiel CountryWaltz^ gefunden haben, können Sie nun Demos der Variationen (CountryWaltz[^1](#page-0-0)-HiHat,Ride, CountryWaltz<sup>^2</sup>-Brushes, hören.

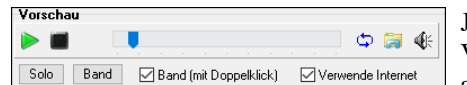

Jedes Demo hat eine "Band" Version mit allen Instrumenten und eine "Solo" Version nur mit Drums. Sie können mit der Checkbox **Band (mit Doppelkl**) auswählen ob Sie Band oder Solo Demos sie zuerst hören wollen. Andernfalls

drücken Sie den **[Band]** oder den **[Solo]** Button. Die Demos spielen [4](#page-3-0) Takte von "A" SubStyle, dann [4](#page-3-0) Takte von "b" Substyle, verwenden dabei die aktuellen RealDrums (linker Bereich) und die Variationen (rechter Bereich).

Die Vorschau gibt manchmal Dateien aus dem Internet wieder. Sie können eine Datei, die aus dem Internet wiedergegeben wird, herunterladen, indem Sie auf den Ordner-Button klicken. Wenn die Datei auf Ihrer Festplatte wiedergegeben wird, zeigt dieser Button die Datei in einem Ordner an. Sie können Sie Lautstärke des Demos mit dem Lautsprecher Button steuern.

Der **[Wähle von Favoriten]**-Button öffnet einen Dialog, der die Favoriten, gefolgt von den zuletzt verwendeten RealDrums, anzeigt. Die Liste kann mit einer Zeichenfolge gefiltert werden. Geben Sie zum Beispiel "fusion" ein, um diejenigen zu finden, die fusion im Namen haben. In diesem Dialog können Sie auch Ihre Favoriten neu arrangieren/hinzufügen/entfernen.

Sie können mit der rechten Maustaste auf die Liste klicken, um ein Menü mit häufig verwendeten Funktionen anzuzeigen. Sie können zum Beispiel einen Favoriten umschalten, nur Favoriten auflisten, den Filter löschen, ähnliche RealDrums finden und RealDrums anzeigen, die mit den aktuellen Styles kompatibel sind.

Die RealDrums Liste kann nach jeder Spaltenüberschrift sortiert werden.

- Wenn Sie in diese Spalte klicken und einen Stern (Asterisk) eingeben, wird dieser Style als Favorit markiert.
- Klicken Sie auf einen RealDrums Style Namen um diesen auszuwählen, Namen die mit einem Caret ^ enden, haben Variationen.
- ^ Klick auf die Caret Spalte zeigt die Variationen für den ausgewählten RealDrums-Style (wenn verfügbar).
- Genre ist die Musikrichtung aus der der RealDrums Style kommt, wie z. B. Jazz, Rock oder Country.
- Genre (mehr) empfiehlt zusätzliche Musikrichtungen mit denen der RealDrums Style ebenfalls gut klingen könnte.
- [/4](#page-3-0) zeit die Taktart an, [4/4](#page-3-0) ist voreingestellt. Wenn die Spalte leer ist, dann ist die Taktart [4/4](#page-3-0), bei einer [3](#page-2-0) in dieser Spalte, ist die Taktart [3/](#page-2-0)[4.](#page-3-0)
- Ev\* zeigt das Feel für diesen RealDrums Style, entweder Even oder Swing.
- Die Anzeige in der [8](#page-7-0)ten Spalte zeigt die Taktbasis entweder in [8](#page-7-0)tel oder in [16](#page-15-0)tel Noten an.
- Lo ist das langsamste Tempo, das für diesen RealDrums Style passt.
- Hi ist das schnellste empfohlene Tempo für diesen Style.
- X zeigt einen Style bei dem das Tempo für diesen Song nicht passt.
- N/V sind Styles die nicht im Drums-Verzeichnis gefunden wurden.
- Künstler ist der Name des Schlagzeugers, der die RealDrums aufgenommen hat.
- # ist die Nummer des RealDrums Sets für diesen Style. Diese Spalte zeigt Ihnen auch, ob ein Video oder Notation (RealChart) für dieses RealTrack verfügbar ist.
- Die Spalte Stems zeigt die Anzahl der Mikrofone, die während der eigentlichen Aufnahme für die Stems verwendet wurden.

<span id="page-195-0"></span>**Drum Stems**: Wenn Sie ein RealDrums auswählen, das Stems enthält, werden diese direkt unter der Liste angezeigt. Mit den Checkboxen können Sie alle Stems, die ausgewählten Stems oder die Mischung aller Stems für Ihren Song laden. Wenn Sie alle oder einzelne Stems auswählen, wird jeder Stem auf separate Spuren geladen, so dass Sie Lautstärke, Schwenken usw. für jeden Stem über den Mixer steuern können.

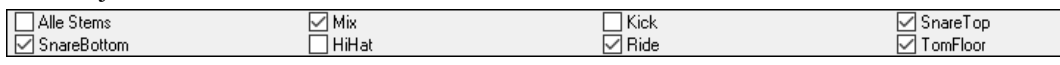

**Zeige RealDrums die N/V**: Dies sind Styles, die nicht im Drums-Verzeichnis gefunden wurden. Wahrscheinlich weil diese Styles noch nicht gekauft wurden. Drücken Sie den Button [Rebuild] und prüfen damit die ob RealDrums Einstellungen auf das richtige Verzeichnis verweisen.

**Zeige wenn Feel nicht übereinstimmt** zeigt einen Song an wenn die Drums in einem geraden Feel sind unser Song im Swing-Feel ist (oder umgekehrt)

**Zeige wenn außerhalb des Tempo-Bereichs** zeigt Style, die nicht gut mit dem aktuellen Song-Tempo arbeiten. Der akzeptable Bereich wird in der Liste der Style in der [9](#page-8-0)ten und [10](#page-9-0)ten Spalte angezeigt Lo/Hi.

**Zeige RealDrums die keine Favoriten sind** (\*): Sie können einen Style als Favorit markieren in dem Sie auf die erste Spalte klicken. Danach können Sie diese Markierung als Sortierkriterium verwenden.

**RealDrums mit Stems anzeigen**: Wenn aktiviert, werden nur RealDrums aufgelistet, die Stems enthalten.

**RealDrums für diesen Song**: Dies ist der aktuelle RealDrum für diesen Song. Dies kann entweder vom Style oder einem bestimmten RealDrums für diesen Song in diesem Dialog eingestellt.

**Tipp**: RealDrums in Styles werden im StyleMaker zugeordnet. Drücken Sie den [Versch.] Button oder verwenden Sie den Menübefehl *Style | Versch. Einstellungen* um zum **Versch. Style Einstellung-** Dialog zu gehen und dort Ihre Auswahl in den "RealDrums Einstellungen" zu treffen.

**Einfache Drums für diesen Song (keine Fills)**: Wenn aktiviert, RealDrums spielen ein einfaches Arrangement ohne Fills.

**Tipp**: RealDrums in Styles werden im StyleMaker zugeordnet. Drücken Sie den [Versch.] Button oder verwenden Sie den Menübefehl *Style | Versch. Einstellungen* um zum **Versch. Style Einstellung-** Dialog zu gehen und dort Ihre Auswahl in den "RealDrums Einstellungen" zu treffen.

**Erzwinge &MIDI-Drums nur für diesen Song**: Aktivieren Sie diese Option wenn Sie wollen das MIDI Drums statt RealDrums, die in diesem Style eingestellt sind, spielen.

**[Kein]**: Damit werden keine RealDrums für diesen Song erlaubt, optional können Sie damit auch MIDI Drums erzwingen(z. B. auch keine RealDrums für den Style).

**Zeitbasis:** Alle RealDrums können eine auswählbare Zeitbasis haben: Double-Time (Cut-Time), Half-Time oder Triple-Time.

Zum Beispiel könnten Sie folgende Situationen haben:

- eine gerade [16t](#page-15-0)el Folk Drum-Spur mit Tempo [90,](#page-89-0) dann können Sie Half-Time wählen, die Wiedergabe erfolgt dann mit einem geraden [8](#page-7-0) Feel mit einem Style mit Tempo [180.](#page-179-0)
- einen geraden [8](#page-7-0) Feel Style mit Tempo [180,](#page-179-0) dann können Sie Double-Time wählen, die Wiedergabe erfolgt dann mit einem Tempo von [90](#page-89-0) (Cut-Time) geraden [16t](#page-15-0)el Feel.
- ein schneller Walzer Style bei Tempo [150,](#page-149-0) dann können Sie Triple-Time wählen, die Wiedergabe erfolgt dann in einem langsamen [4](#page-3-0)/[4](#page-3-0) Style mit Tempo [50](#page-49-0), das wiederum einem Triolen [12](#page-11-0)/[8](#page-7-0) Feel entspricht.

Zeitbasis kann mit dem Song, Style oder RealDrums gespeichert werden.

**Memo** ist eine Notizfunktion für den Style. Diese Notizen werden in der Datei *C:\bb\Data\RDPGMemos.txt* gespeichert. Sie können Ihre eigenen Memos in den Benutzernotizen darunter eintragen.

Die **Künstler Bio** zeigt kurze Zusammenfassungen der Musikkarrieren der – in RealDrums vorgestellten – Top Drummer. Doppelklicken Sie hier, um den **Künstler-Browser** zu öffnen, der alle Künstler auflistet und es Ihnen ermöglicht, weitere Informationen zu sehen.

**Benutzer-Kommentare**: Sie können Ihre eigenen Anmerkung in diese Feld "Benutzer Kommentare" eingeben. Diese werden in der Datei RDUserMemos.txt gespeichert.

**Variationen:** RealDrums Styles die im Namen mit einem Caret (^) enden, haben Variationen. Diese sind hier aufgelistet. Wenn zwei Instrumente gezeigt werden, wie z. B. Brushes/Sticks, dann wir die erste Variation im "a" Substyle und die zweite im "b" Substyle gespielt. Sie können auf jede Variation einen Doppel-Klick ausführen um ein Demo davon zu hören.

**[RD Demo]** lädt und spielt ein Demo des ausgewählten Drum-Styles.

**[SongDemo]** zeigt Band-in-a-Box Styles die diesen RealDrums Style verwenden, wenn "Ersetze RealDrums" angewählt ist. Das Song-Demo für diesen Style wird geladen.

**[BB Styles]** zeigt Band-in-a-Box Styles, die diesen RealDrums Style verwenden, wenn "Ersetze RealDrums" angewählt ist. Der Style wird geladen, wenn die Auswahl getroffen worden ist.

Der **[Einstellungen]** Button öffnet den RealDrums Einstellungs-Dialog.

**[Rebuild]** erzeugt eine Liste alle momentan im *C:\bb\Drums* ´Verzeichnis verfügbaren RealDrums. Wenn neue Drum Style hinzugefügt werden, sollten Sie den Update-Button drücken um die Liste neu aufzubauen. (Die Liste wird in der Datei *C:\bb\Data\DrumFolderNames.txt* gespeichert.)

Der **[Kopiere Liste]** Button speichert die aktuelle Liste mit allen Informationen in eine Tabulator getrennte .txt Datei und öffnet diese im Notizblock. Im Notizblock können Sie diese Informationen in die Zwischenablage kopieren und dann in einer Tabellenkalkulation wie Excel einfügen. Sie können dies mit einer hierarchischen Sortierung der Liste machen.

<span id="page-196-0"></span>**[Defaults]** kehrt zur Grundeinstellung zurück und zeigt alle verfügbaren Styles an.

**[Start]** lädt die ausgewählte RealDrums und spielt diese ab. Wenn Sie den Song bis jetzt noch nicht abgespielt haben, dann werden die RealDrums jetzt erzeugt. Drücken Sie **Umschalt+Klick** um alle Spuren zu erzeugen.

Der **[Stop]** Button stoppt das Abspielen. Klick (oder **Umschalt+Klick**) auf [Start] um fortzusetzen.

Der **[Vorhören]** Button lädt keinen Style, dafür wird mit Ihrem Audio-Player ein Wave-Demo für diesen Style abgespielt.

Drücken Sie **[OK]** um Ihre Auswahl.

Drücken Sie **[Abbruch]** um den Dialog ohne Änderung zu schließen.

**Anmerkung:** Wenn ein Song geladen, wiedergegeben oder gespeichert wird, zeigt Ihnen ein gelber Warnhinweis eine Nachricht, falls RealTracks oder RealDrums fehlen, die fehlenden Dateien werden auch aufgelistet.

## **Wechsel von RealDrums bei jedem Takt**

Der **Einstellungen für aktuellen Takt bearbeiten** Dialog wird mit dem Menübefehl *Bearbeiten | Einstellungen für aktuellen Takt oder mit der* **F[5](#page-4-0)** Funktionstaste aufgerufen.

In diesem Dialog können Sie RealDrums am aktuellen Takt wechseln. Der Wechsel kann sich auf alle Strophen oder nur auf die aktuelle Strophe auswirken.

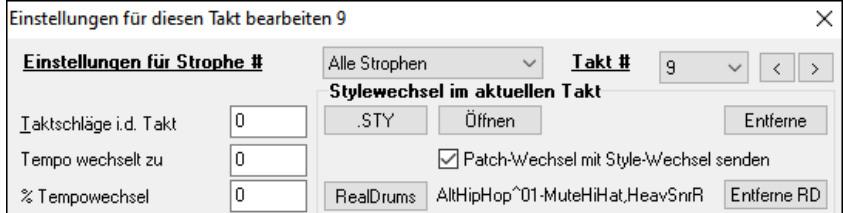

Der **[RealDrums]** Button öffnet den **RealDrums Picker** um eine neue RealDrums aus der Liste zu wählen.

Klicken Sie auf den **[Entferne RD]** Button um den Wechsel zu entfernen.

#### **RealDrums Schnell-Liste**

Es gibt nun einen einfacheren Dialog um RealDrums auszuwählen, eine Alternative zum RealDrums Picker. Es werden alle verfügbaren RealDrums in einer einfachen Liste angezeigt, die leicht nach Genre, Taktart, Feel und mehr zu filtern ist. Die Liste kann so eingestellt werden, dass nur RealDrums angezeigt werden, die kompatibel mit dem aktuellen Style des Song, sind. Sie können auch die markierten RealDrums als Prototyp-RealDrum einstellen um Alternativen zu dieser RealDrums zu finden.

Um den Dialog zu öffnen, führen Sie einen Rechts-Klick auf den Drums Spur Button aus, und wählen *[Schnell-Liste RealDrums* aus dem Menü.

**Tipp:** Durch Drücken der Tasten **r d [3](#page-2-0) Eingabe** wird das Dialogfeld ebenfalls geöffnet. Wähle Real Drums  $\Box$  $\times$ Filter durch Text-Filter Clear Refresh Künstler Bios auf RD stellen: Jazz Genre  $\overline{\phantom{a}}$  Taktart  $\overline{\phantom{a}}$  Feel  $\overline{\phantom{a}}$  Tempo  $\overline{\phantom{a}}$ Auf Style stellen: - KNEELIN.STY  $\begin{small} \texttt{FusionFunkTerryClarke$^4$--Sticks\\ \texttt{FusionFunkTerryClarke$^2$--Brushes}\\ \texttt{FusionFunkTerryClarke$^2$--Brush, BI}\\ \texttt{FusionFunkTerryClarke$^4$--Brsh, St}\\ \texttt{FusionFunkTerryClarke$^6$--D!st, St}\\ \texttt{FusionFunkTerryClarke$^6$--Cylins\\ \texttt{FusionSlowFvDanny$^01--Ride, BsyRd}\\ \texttt{FusionSlowFvDanny$^01--Bide, RSh\\ \texttt{FusionSlowFvDanny$^013--BsyRd, RSh}\\ \texttt{Grung@^2$--Br$ 76–130 Funk; Pop, Rock, Jazz<br>76–130 Funk; Pop, Rock, Jazz<br>76–130 Funk; Pop, Rock, Jazz<br>76–130 Funk; Pop, Rock, Jazz<br>76–130 Funk; Pop, Rock, Jazz<br>76–130 Funk; Pop, Rock, Jazz<br>85–130 Jazz; Rock, Pop<br>85–130 Jazz; Rock, Pop<br>8 Terry Clarke<br>Terry Clarke<br>Terry Clarke<br>Terry Clarke<br>Terry Clarke<br>Terry Clarke<br>News<br>Danny Gottlieb<br>Danny Gottlieb<br>Pat Steward<br>Pat Steward<br>Pat Steward<br>Pat Steward<br>Pat Steward<br>Pat Steward<br>Pat Steward<br>Rat Steward<br>Rat Steward<br>R  $\begin{array}{c} 4 \times 4 \quad \text{Sw16} \\ 4 \times 4 \quad \text{Sw16} \\ 4 \times 4 \quad \text{Sw16} \\ 4 \times 4 \quad \text{Sw16} \\ 4 \times 4 \quad \text{Sw16} \\ 4 \times 4 \quad \text{Sw16} \\ 4 \times 4 \quad \text{Ev8} \\ 4 \times 4 \quad \text{Ev8} \\ 4 \times 4 \quad \text{Ev8} \\ 4 \times 4 \quad \text{Ev8} \\ 4 \times 4 \quad \text{Ev8} \\ 4 \times 4 \quad \text{Sw8} \\ 4 \times 4 \quad \text{Sw16$  $100-150$ <br>  $65-250$ <br>  $50-270$ <br>  $70-300$ <br>  $70-150$ <br>  $60-120$ <br>  $80-130$ <br>  $90-130$ Rock<br>Latin;Jazz .<br>SypsyJazz5w<br>SypsyJazzWaltzSw Jazz<br>Jazz Rick Reed<br>Rick Reed Rock;Pop<br>Hip Hop;Pop,Rock<br>World;Latin<br>World;Latin Wince Ditrich; Wayne Killius<br>Craig Scott<br>Wes Little<br>Wes Little Heavv4x4RockWithTamb [Multi] Hardysamorkwitch.com<br>HipHop<br>Island16thsWes^1-HatKck,BellRide<br>Island16thsWes^2-HatKick,SnrKick<br>Island16thsWes^3-SnrKck,BellRde  $\angle$  $Ev16$  $80 - 130$ World:Latin ∐⇔≂ Little 45-300 Jazz<br>50-300 Jazz<br>120-300 Jazz<br>100-160 Jazz;Rock,Pop  $4 \times 4$  Sw8<br> $4 \times 4$  Sw8<br> $4 \times 4$  Ev8 Terry Clarke<br>Terry Clarke<br>Terry Clarke<br>Craig Scott  $J$ azz#1 Jazz4sTerryClarke<br>Jazz54Even8^1-Sticks,Ride 2747 Positionen in Liste Abbruch | Hilfe  $\triangleright$   $\blacksquare$ J

Sie können die Listen nach Genre, Taktart, Feel, Tempo und Text filtern. Drücken Sie den **[Auf Style setzen: ]** Button um RealDrums zu sehen, die kompatibel mit dem aktuellen Style des Songs sind. Der **[auf RD stellen: ]** Button stellt den markierten RealDrums Style als Prototyp RealDrums ein, Sie können so alternativen zu diesen RealDrums finden. Drücken Sie den **[Clear]** Button um den Filter zurückzusetzen.

Wenn Sie auf den Button **[Künstler Bios]** klicken, öffnet sich der **Künstler-Browser**, in dem alle RealDrums-Künstler aufgelistet sind und in dem Sie weitere Informationen sehen können.

#### **Multi-Drums**

Dies ermöglicht Ihnen mehrfach Drum/Perkussion Spuren, Drum Loops, UserTracks Drums, und sogar RealTracks auf der gleichen Drum Spure, mit Lautstärken Mixer-Regelung zu geben.Sie können zum Beispiel Einfache Drums-Spuren (z. B. Tamburin und Shaker), eine Bass Drum Loops, und/oder UserTracks Drums zur BossaBrushes Drums Spur hinzufügen.

<span id="page-197-0"></span>Um dies zu machen, rechts-klicken Sie auf die Drums Spur und gehen zu *Multi-Drums* | *Bearbeite-Multi Drums für diesen Song*. Danach sehen Sie den **Erzeuge Multi-Drums** Dialog.

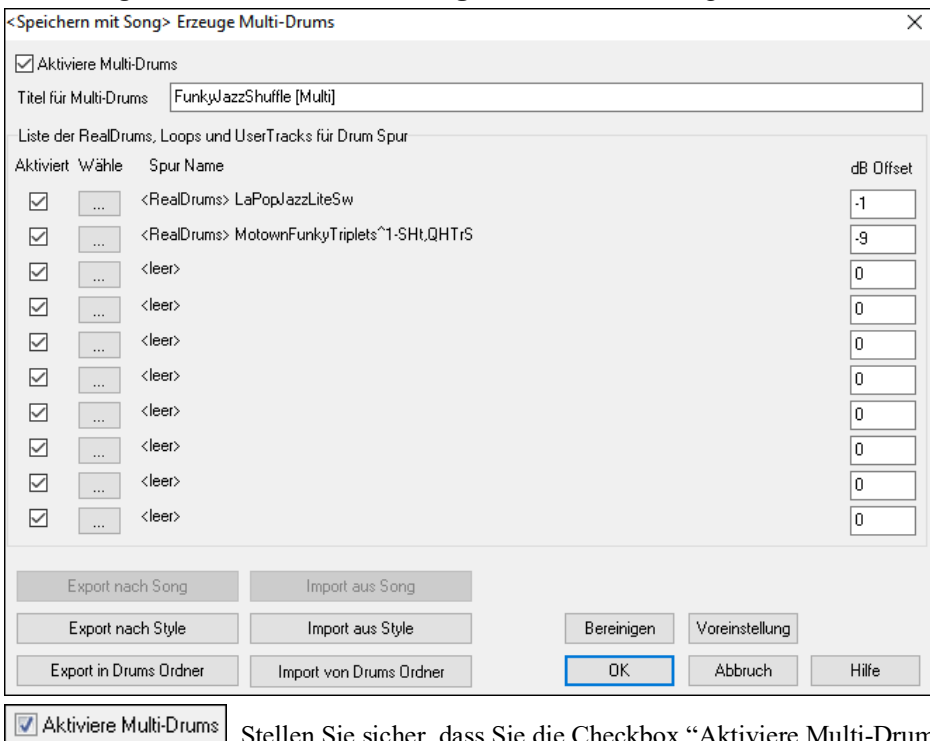

ns" aktiviert haben.

BossaBrushes [Multi] Dann geben Sie einen Titel für die Multi-Drums ein.

Um Drums hinzuzufügen, klicken Sie auf den **[…]** Button auf einem unbenützten Slot. Dies zeigt Ihnen ein Menü zur Auswahl eines zweiten RealDrums, [Einfach] Drum/Perkussion (z. B. Tamburin), Loops, UserTracks oder RealTracks. Sie können dabei die Lautstärke jedes einzelnen Slots mit der "dB Offset" Option einstellen.

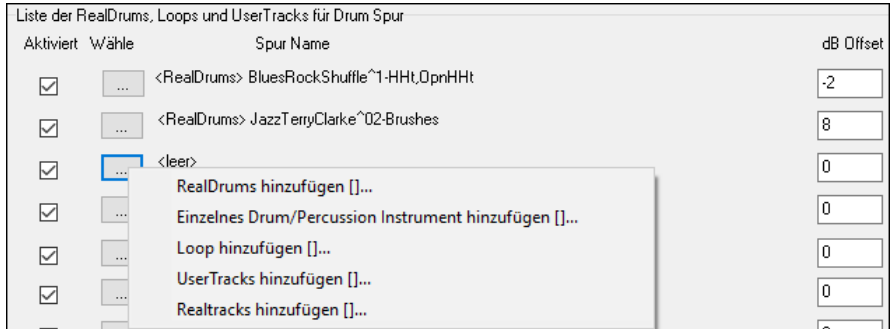

Wenn Sie bereits fertige Multi-Drums verwenden wollen, verwenden Sie den Menübefehl *Wähle bestehende Multi-Drums* aus den Drum-Spur Button Menü. Hier sehen Sie vorgefertigte Multi-Drums. (Anmerkung: Diese Drums befinden sich Im Drums-Verzeichnis, die Dateinamen enden mit [Multi-Drums]).

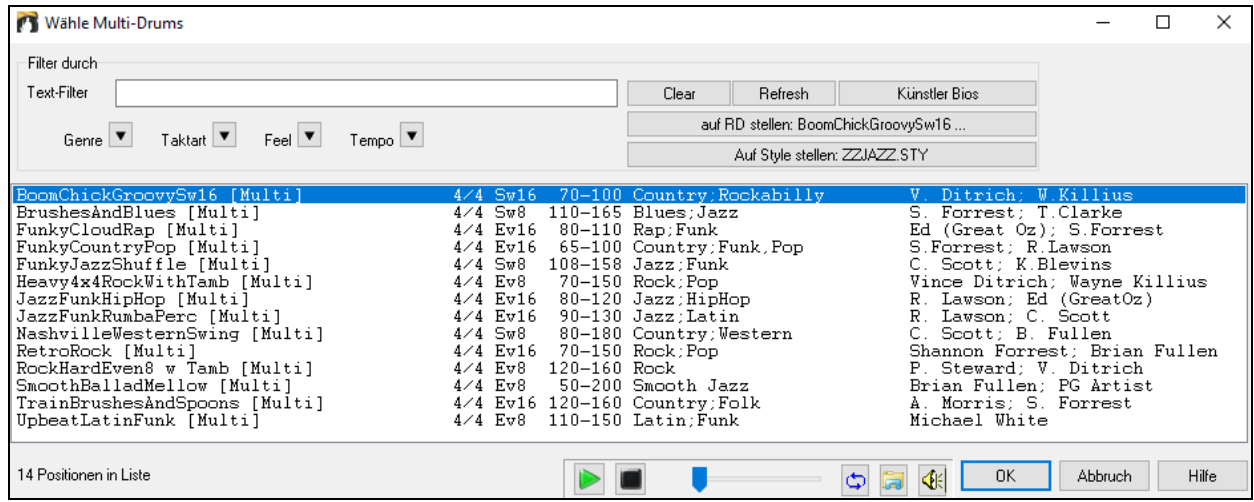

## **UserTracks**

Titel für Multi-Drums

UserTracks ermöglicht jedem seinen eigenen Audio Style zur Verwendung in PG Music's Band-in-a-Box zu erzeugen. Mit einem UserTracks Style können Sie jeden Akkord in Band-in-a-Box oder RealBand eingeben, der von Ihnen gemachte UserTrack Style spielt dann diese Akkord-Progression! Wenn Sie zum Beispiel einen UserTracks Style durch Aufnahme

<span id="page-198-0"></span>eines Gitarren-Groove gemacht haben, können Sie dann jeden Akkord in Band-in-a-Box oder RealBand eingeben. Das Resultat wird dann sein, dass Ihr Gitarren-Groove nun über die komplett neu erfassten Akkorde-Wechsel gespielt wird! Sie können Sogar das Tempo verändern oder den Song in jeder beliebigen Tonart eingeben und der UserTrack wird trotzdem gespielt!

Sie können einen UserTracks Style in einer beliebigen Digital Audio Workstation (oder "DAW") machen, wie RealBand, Pro Tools oder Reaper. Sie benötigen dafür kein Band-in-a-Box oder RealBand um den Style zu erzeugen. Sie benötigen aber eines dieser Programme um den Style anwendbar zu machen.

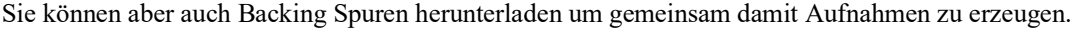

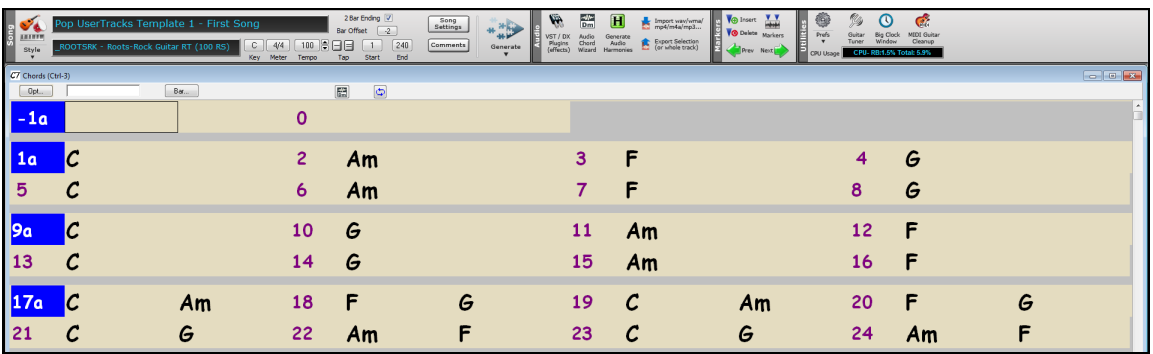

Es gibt hier eine große Auswahl an Möglichkeiten mit Variationen zu unterschiedlichen Genres, Tempi usw. Dennoch muss dies entweder zu einer Pop, Jazz oder Blues Vorlage passen. Sie benötigen diese Backing Spuren zur

Erzeugung des Style NICHT, allerdings ist damit wesentlich leichter zu guten Ergebnissen zu kommen.

#### **Auswahl von UserTracks in Songs**

Sie können die UserTracks in ähnlicher Weise verwenden wie RealTracks.

Um einen UserTracks für eine Spur zu verwenden, wählen Sie zuerst die Sour am oberen Bildschirmrand. Wenn Sie zum Beispiel ein UserTracks zur Gitarrenspur hinzufügen wollen, öffnen Sie das Menü beim Gitarren Radio Button (durch Rechts- oder Doppel-Klick), und wählen dann die Option "Wähle einen UserTracks für diese Spur".

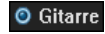

Wahlen Sie einen benutzerdefinierten MIDI-Wähle ein UserTrack für diese Spur []

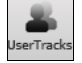

Ein alternative wäre zuerst die Gitarrenspur auszuwählen und danach den **[UserTracks]** Button am Hauptbildschirm zu drücken.

#### Nun sehen Sie den **UserTracks** Dialog.

Tripel Time

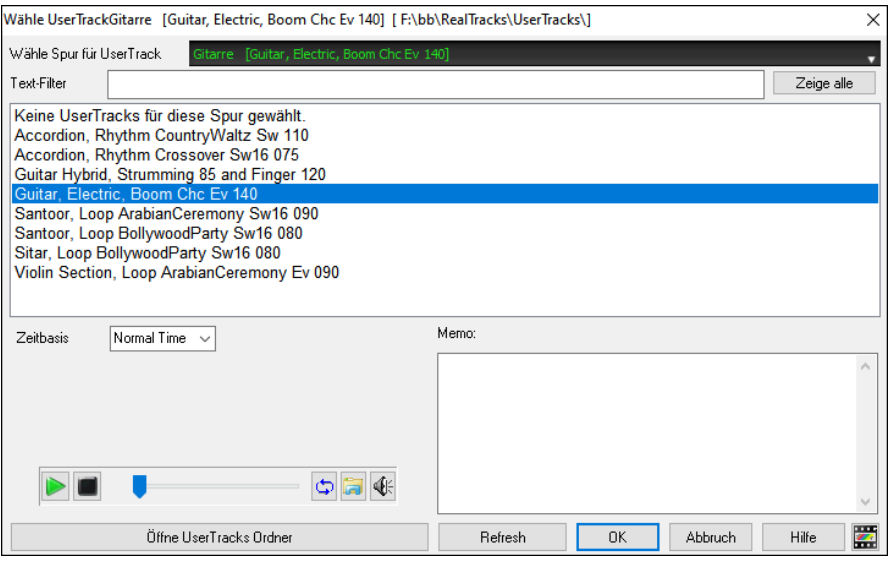

Sie können die UserTracks vorhören, indem Sie einen Doppel-Klick in der Liste machen oder Sie verwenden die Wiedergabe-Steuerung.

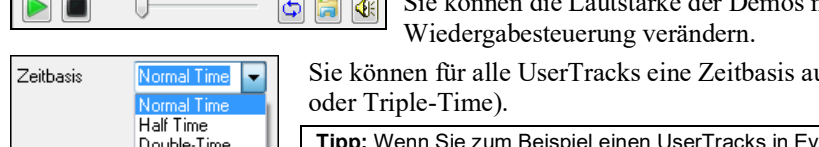

nit dem Lautsprecher-Symbol in der uswählen (normal, Half-Time, Double-Time,

[8](#page-7-0) (gerade [8t](#page-7-0)el) mit dem Namen "Santur" haben, können Sie den Ordner kopieren und den kopierten Ordner zu "Santur [Double-Time]" umbenennen. Dieser wird dann in Double-Time Ev [16](#page-15-0) mit halben Tempo gespielt.

Wählen Sie eine UserTrack und drücken Sie OK. Dieser UserTrack wird dann in der Spur Gitarre am Mixer aufgeführt. Jetzt verhält sich die Spur wie RealTracks. Drücken Sie einfach [**Erzeuge und Play**] um diese zu hören.

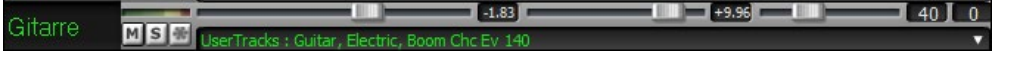

<span id="page-199-0"></span>**Anmerkung**: UserTracks unterstützen "Vermeide Transposition in RealTracks" and "Ignoriere Slash Grundton der Slash-Akkorde, außer Bass Spur" Optionen im **Song Einstellungs-** Dialog.

**Tipp**: UserTracks arbeiten mit Pausen. Fügen Sie einfach Pausen zu den Akkorden hinzu, die UserTracks werden diese dann folgen. Beachten Sie, dass es keine spezifische Unterstützung von Shots oder Holds durch UserTracks gibt. Diese pausieren einfach, wenn solche auftreten.

### **Neue UserTracks hinzufügen**

RealTracks werden von PG Music erzeugt. UserTracks können von Ihnen oder anderen Band-in-a-Box Anwendern gemacht werden. Daher werden Sie eine unterschiedliche Liste haben, als die oberhalb gezeigte. Wir liefern eine kleine Anzahl an UserTracks mit dem Band-in-a-Box Packet. Es gibt ein UserTracks Forum innerhalb der PG Music Foren. Dort können sich Anwender informieren, wenn Sie neue UserTracks kreiert haben und wenn Sie wollen können diese auch mit anderen ausgetauscht werden.

Wenn, zum Beispiel, Ihr Freund ein UserTracks mit einer Aufnahme seines Akkordeons macht und dieses Ihnen zur Verfügung stellen möchte…

- Er kann die Aufnahme frei benennen, z. B. "Accordion, Rhythm CountryWaltz Sw [110"](#page-109-0).
- Er sendet Ihnen eine ZIP Datei dieses Ordners.
- Sie entzippen diese Datei in den UserTracks Ordner.

Ein UserTracks besteht aus einem einzelnen Ordner, mit dem Namen des UserTracks als Ordnername. Um den UserTracks zu Ihrer Sammlung hinzuzufügen, geben Sie einfach den Ordner nach *C:\bb\RealTracks\UserTracks* Ordner. (Anmerkung: Wenn Sie eine Speicherort wie *H:\MyMusic\RealTracks* für Ihre RealTracks Ordner verwenden, dann müssen Sie Ihren UserTracks Ordner *H:\MyMusic\RealTracks\UserTracks* benenne.)

### **Erzeugung Ihrer eigenen UserTracks**

Erzeugen Ihrer eigenen UserTracks ist ein einfacher Vorgang! Es besteht aus folgenden Schritten:

- Erzeugen Sie einen Ordner innerhalb der UserTracks Ordner (In der Regel *C:\bb\RealTracks\UserTracks*) und nennen Sie diesen z. B. "Guitar, Acoustic, Brian Fingerpicking Ev [140"](#page-139-0).
- Nun, in diesem Ordner, benötigen Sie zumindest einen Band-in-a-Box Song. Dieser Song kann jeden beliebigen Akkord haben, sollte aber eine breite Auswahl an Akkorden und Akkordtypen haben. Nennen Sie die Datei z. B. MyGuitarPlayin[g1.](#page-0-0)sgu.
- Für jeden BB Song, den Sie in den Ordner geben, muss eine entsprechende AUDIO Datei (WAV oder WMA) vorhanden sein, die zum BB Song passt. Daher muss der Name MyGuitarPlayin[g1.](#page-0-0)wav oder MyGuitarPlaying[1.](#page-0-0)wma lauten. Sie können diese WAV Datei in jedem Programm (Band-in-a-Box, RealBand, Sonar, Pro Tools usw.) machen. Es muss ein [2](#page-1-0)  Takt Intro wie alle BB Songs vorhanden sein, und das Tempo muss gleich wie der BB-Song sein, und natürlich müssen die gleichen Akkorde verwendet werden.

Das ist alles! Sie haben nun einen Ordner, die wie dieser aussieht können nun Ihre UserTracks verwenden.

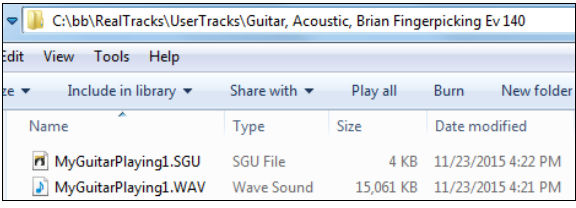

Um diese zu verwenden, folgen Sie den gleichen Ablauf wie oberhalb, öffnen den UserTracks Dialog. Hier sehen Sie nun Ihre UserTracks aufgelistet wie die bereits vorhandenen.

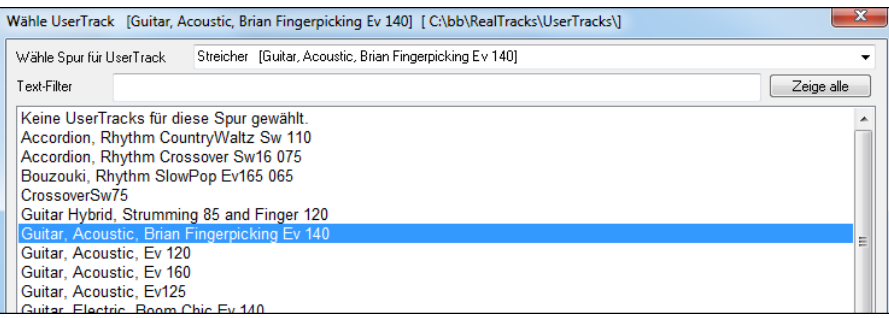

Sie können es nun dabei belassen oder noch weitere Dateien aufnehmen, (z. B. mehr Datei-Paare mit einer BiaB Datei und einer korrespondierenden wav Datei). Diese können jeden anderen Namen haben. Fügen Sie diese einfach zu Ihrem Ordner hinzu. Band-in-a-Box wird diese Dateien automatisch zu Ihren UserTracks hinzufügen.

#### **UserTracks unterstützen [3](#page-2-0)[/4](#page-3-0) Walzer Taktart.**

Machen Sie einen UserTrack wie gewöhnlich und speichern den Band-in-a-Box Song mit Ihren UserTracks in [3](#page-2-0)[/4](#page-3-0) (z. B. als Walzer Style). Stellen Sie sicher, dass in der options.txt Datei im Ordner "ThisIsWaltz=true" steht.

<span id="page-200-0"></span>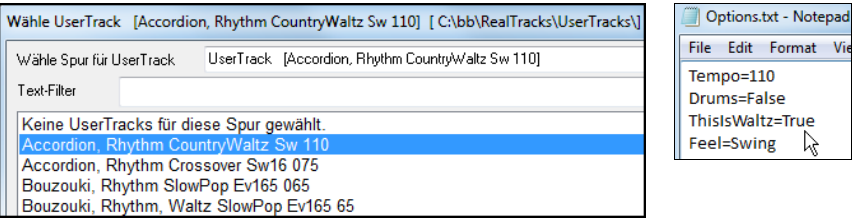

Sie finden weiter Hilfe über das Erzeugen von UserTracks auf unserer Website, diese Seite ist ein guter Start.

#### https://www.pgmusic.com/usertrack[s1](#page-0-0).htm

### **UserTracks Tutorial**

#### **Teil [1](#page-0-0) – Erzeugung eines einfachen UserTracks Styles**

Dieses Tutorial zeigt Ihnen wie Sie einen Style erzeugen. Beginnend mit einem sehr einfachen Style, den Sie dann mit mehr Funktionen und Vielfalt noch verbessern können.

Am einfachsten ist es, wenn Sie eine unserer Vorlagen dafür verwenden. Vorlagen finden Sie im Ordner *C:\bb\Data\TemplatesForUserTracks*, oder über einen Download von pgmusic.com.

Jede Vorlage enthält PDF-Akkord-Tabellen und Band-in-a-Box Dateien. Die Dateien sind wie folgt nummeriert PopSong[\\_1](#page-0-0)\_..., PopSong[\\_2](#page-1-0)\_..., usw. Sie müssen diese Backing Spuren NICHT verwenden, der Ablauf wird aber vereinfacht. Für den einfachsten UserTrack Style genügt es wenn Sie Song\_[1](#page-0-0) verwenden. Wir beginnen mit der Erzeugung eines einfachen Pop Styles.

Zuerst müssen Sie eine Vorlage herunterladen und entzippen (UserTracks Template Files.zip). In dieser ZIP-Datei finden Sie PopSong\_[1\\_](#page-0-0)FirstSong.pdf. Diese Datei drucken Sie aus. Die ist eine [7](#page-6-0)-Seitige Akkord Tabelle. Im nächsten Schritt bereiten Sie Ihren DAW mit dem Tempo das Sie sich für Ihren UserTracks Style überlegt haben, vor. Nun sind Sie bereit Ihre Spur aufzuzeichnen.

Die ersten zwei Take sind als Einzähler zugewiesen und werden NICHT in Band-in-a-Box verwendet. Ihre Aufnahme im DAW sollte also bei Takt [3](#page-2-0) beginnen. Dies korrespondiert mit Takt [1](#page-0-0) in der Tabelle. Sie können dann den Song komplett aufnehmen und so viele Einsätze und Wiederholgen machen wie Sie wollen. Sie werden bemerken, dass die Tabelle einer Standard Pop-Progression (Beispiele: I-VIm-IV-V; I-V-VIm-IV; usw.) folgt, und das die Tonart C für die ersten [80](#page-79-0) Takte vorliegt, diese wechselt dann zu E für [80](#page-79-0) Takte und wechselt wieder zu G für weitere [80](#page-79-0) Takte.

Wenn Sie die Aufnahme der gesamten Tabelle beendete haben, rendern Sie Ihre Aufnahme entweder zu einer.wav oder .wma Datei. Die zwei Takte am Beginn für den Einzähler werden für die endgültige Datei benötigt.

Danach kann die von Ihnen erzeugte Audiodatei mit einem beliebigen Namen versehen werden, zum Beispiel: MyGuitarStyle.wav, UND, die Band-in-a-Box Vorlage Datei (hat die Datei-Erweiterung .SGU) muss den exakt gleichen Namen haben, also in unserem Beispiel: MyGuitarStyle.sgu). Der einzige Unterschied zwischen den Dateien ist, dass Ihre Datei mit.wma oder .wav endet, die Band-in-a-Box Datei mit .sgu.

Um den von Ihnen erzeugten Style zu verwenden, müssen die Dateien in einem bestimmten Speicherort im Band-in-a-Box Ordner kopiert werden. Wenn Band-in-a-Box auf *C:\bb* installiert wurde, dann müssen die Dateien in einen Unterordner *C:\bb\RealTracks\UserTracks* kommen. Wenn Sie Ihren UserTracks den Namen "My First Guitar UserTracks Style", dann müssen die zwei Dateien nach: *C:\bb\RealTracks\UserTracks\My First Guitar UserTracks Style* kommen. Anmerkung: Es ist der Ordnername, der den Namen des Style definiert, der in Band-in-a-Box oder RealBand erscheint und NICHT die Namen der individuellen wav/wma/sgu Dateien.

Wenn dies gemacht wurde, ist der Style nun für die Verwendung in Band-in-a-Box oder RealBand verfügbar!

#### **Teil [2](#page-1-0) – Hinzufügen von weiteren Aufnahmen zum Grundstyle.**

Wenn Sie Ihren Grundstyle aus dem ersten Teil des Tutorials beendet haben, möchten Sie vielleicht noch mehr Aufnahmematerial hinzufügen um den Style noch besser zu machen. Dafür gibt es verschiedene Gründe. Zuerst einmal hat die Grundvorlage eine beschränkte Anzahl an Akkord-Typen. Zum Beispiel verwendet der erste Song der Pop Vorlage nur Dur- und Moll-Dreiklänge. Ein anderer Grund ist, dass bestimmte Funktionen mit dem ersten aufgenommen Song nicht arbeiten. Endings, zum Beispiel enden zwar an der richtigen Stelle, ist aber keine definiertes Song-Ende. Der letzte Grund ist der, das Sie einfach mehr Vielfalt in Ihrem Song haben wollen. Wenn nur ein Song aufgenommen wurde, werden Sie bemerken, dass sich bestimmte Phrasen wiederholen. Je mehr Material Sie aufnehmen, desto weniger Wiederholungen von Phrasen werden Sie im Song dann bemerken, wenn der Style verwendet wird.

Wir haben daher spezielle Vorlagen für unterschiedliche Anforderungen bereitgestellt. Sie können nun alle oder einige dieser zusätzlichen Vorlagen für Ihre Aufnahmen verwenden. Suchen sich die Vorlagen für Ihre Anforderungen heraus und stellen Sie sicher, dass der Style JEDE musikalische Situation berücksichtigt!

Für die zusätzlichen Vorlagen ist die Methode der Aufnahme exakt die gleiche wie beim ersten Song aus dem Tutorial.

Wenn die Aufnahmen fertig gestellt sind, brauchen Sie nur mehr die aufgenommene Spur als wav oder wma rendern, und diese in *C:\bb\RealTracks\UserTracks* Ordner in der gleichen Stelle speichern wie die son[g1](#page-0-0) Datei. Geben Sie der Datei einen eindeutigen Namen, der exakt gleich sein muss wie die korrespondierende Band-in-a-Box .sgu Datei.

Wenn dies gemacht wurde und wenn der UserTracks Style in Band-in-a-Box oder RealBand verwendet wird, wird das gesamte zusätzliche Material, das Sie in den Ordner geben nun Teil des Styles! Für die meisten der zusätzlichen Vorlagen ist die Methode EXAKT gleich wie die Aufnahme von son[g1.](#page-0-0)

Sie finden eine Menge an Hilfsinformationen zur Erzeugung von UserTracks auf unserer Webseite, diese Seite ist ein guter Anfang.

#### <span id="page-201-0"></span><https://www.pgmusic.com/usertracks1.htm>

**Carl College** 

### **UserTracks Entwicklungs-Einstellungen für aktuellen Takt**

and a state

**Contract** 

F<sub>5</sub>

**Book** and the state of the state

Der Button [**UserTracks Entwicklung]** im Dialogfenster **Einstellungen für diesen Takt bearbeiten** (**F[5](#page-4-0)**) öffnet ein Dialogfenster mit erweiterten Einstellungen, um UserTracks zu machen.

In diesem Dialogfenster können Sie festlegen, wie die Takte der Musik, die Sie für Ihre UserTracks aufgenommen haben, von Band-in-a-Box im Song verwendet werden sollen. Sie können z. B. einen bestimmten Takt komplett ausschließen oder ihn nur an einer bestimmten Stelle wiedergeben, z. B. am Ende oder als Fill.

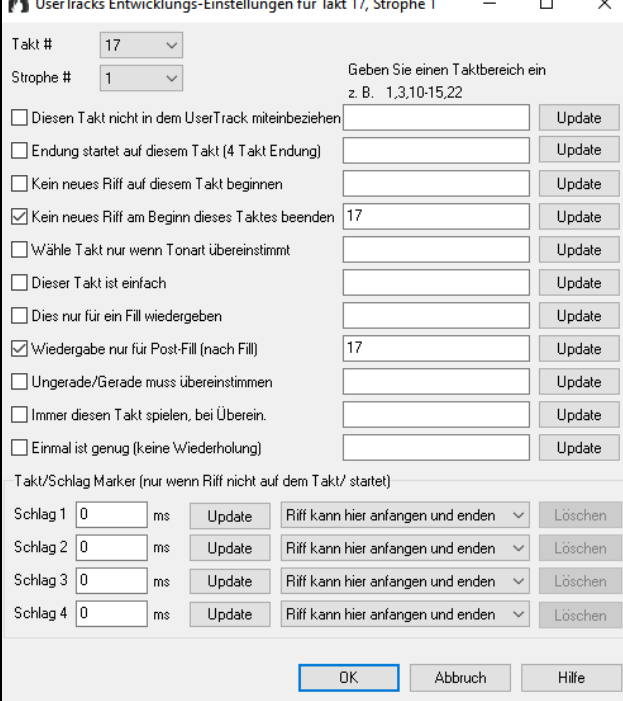

**Takt #:** Takt Nummer für UserTracks Einstellungen einstellen.

**Strophe #**: Strophe Nummer für UserTracks Einstellungen einstellen.

**Update**: Update der Einstellungen, damit diese gespeichert werden.

**Diesen Takt nicht in dem UserTrack miteinbeziehen**: Wenn aktiviert, wird der aktuelle Takt (oder Taktbereich wenn in der Bearbeitungssteuerung auf 'Taktbereich' eingestellt) von den UserTracks ausgenommen und niemals gespielt.

**Endung startet auf diesem Takt [\(4](#page-3-0) Takt Endung)**: Wenn aktiviert, wird der aktuelle Takt (oder Liste der Takte in der Bearbeitungssteuerung) der erste Takt der Vier-Takt-Endung.

**Kein neues Riff auf diesem Takt beginnen**: Wenn aktiviert, wird der aktuelle Takt (oder Liste der Takte in der Bearbeitungssteuerung) nicht für den Beginn eines neuen Riffs verwendet werden. Nützlich wenn der Takt vom vorhergehenden Takt übergeleitet wurde und keine neue Note angeschlagen wurde.

**Kein neues Riff am Beginn dieses Taktes beenden**: Wenn aktiviert, wird der aktuelle Takt (oder Liste der Takte in der Bearbeitungssteuerung) nicht zum Beenden eines Riff am Beginn des Taktes verwendet. Nützlich wenn der vorhergehenden Takt keine Endung definiert für ein Riff.

**Wähle Takt nur wenn Tonart übereinstimmt**: Wenn aktiviert, wird der aktuelle Takt (oder Liste der Takte) nur gewählt, wenn die Tonart des Benutzersongs mit der Tonartdes Songs übereinstimmt. (z. B. Wenn dies der IV Akkord ist, wird dies nur gewählt, wenn der IV Akkord im Benutzersong vorliegt.)

**Dieser Takt ist einfach**: Wenn aktiviert, wird der aktuelle Takt (oder Liste der Takte in der Bearbeitungssteuerung) als 'einfach' Riffs definiert. Der Benutzer kann den Song auf einfache Riffs umstellen (im Song Einstellungs-Dialog), dann werden diese einfachen Riffs bevorzugt.

**Dies nur für ein Fill wiedergeben**: Wenn aktiviert, wird der aktuelle Takt (oder Liste der Takte in der Bearbeitungssteuerung) als Fill verwendet, und wird im Benutzersong auch nur als Fill verwendet.

**Wiedergabe nur für Post-Fill (nach Fill)**: Wenn aktiviert, wird der aktuelle Takt (oder Liste der Takte in der Bearbeitungssteuerung) als Post-Fill verwendet, und wird im Benutzersong an Punkten nach einem Fill verwendet.

**Ungerade/Gerade muss übereinstimmen**: Wenn aktiviert, wird der aktuelle Takt (oder Liste der Takte in der Bearbeitungssteuerung) nur gespielt im Benutzersong wenn der ungerade/gerade Status (Takte nach einem PartMarker) übereinstimmt mit dem Benutzersong.

**Immer diesen Takt spielen, bei Überein**: Wenn aktiviert, wird der aktuelle Takt (oder Liste der Takte in der Bearbeitungssteuerung) immer gespielt, solange die Akkorde und andere Einstellungen kompatibel sind. Andere Riffs die übereinstimmen würden überschrieben

**Einmal ist genug (keine Wiederholung)**: Wenn aktiviert, wird der aktuelle Takt (oder Liste der Takte in der Bearbeitungssteuerung) nur einmal pro Song gespielt. Verwenden Sie dies, wenn es sich um ein ungewöhnliches Riff handelt, dass nicht wiederholt werden soll.

**Update**: Update der Einstellungen, damit diese gespeichert werden.

**Takt/Schlag Marker**: Diese ms Offsets sind im Audio-Bearbeitungs-Fenster sichtbar. Setzen Sie diese nur wenn das Riff nicht exakt am Takt beginnt. Wenn Sie z. B. den Offset auf [-50](#page-49-0) stellen, wird der Riff [50m](#page-49-0)s vor dem Schlag beginnen.

## **Audio Kontrolle für RealTracks und RealDrums**

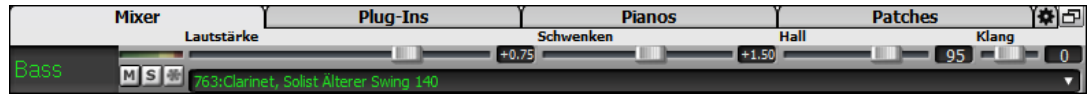

## <span id="page-202-0"></span>**Klang Kontrolle**

**Bass/Höhen Klang Kontrolle für einzelne Spuren mit RealTracks oder RealDrums.** Sie können leicht Bass/Höhen EQ für jede RealTrack-Spur anpassen. Die Einstellungen werden mit dem Song gespeichert.

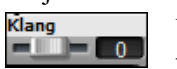

Wählen Sie ein Instrument und verwenden die Klang-Kontrolle um den Klang von [-18](#page-17-0) (Maximum Bass) bis +[18](#page-17-0) (Maximum Höhen) zu verändern. Voreingestellt ist 0.

#### **Audio Hall**

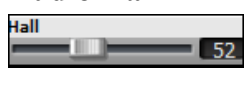

Hall-Einstellungen für einzelne Spuren mit RealTracks oder RealDrums. Sie können ganz leicht Hall (0 bis [127\)](#page-126-0) für jedes RealTrack hinzufügen. Hall-Typ ist einstellbar und mit dem Song speicherbar.

#### **Automatischer Hall**

Es gibt auch eine Funktion, die automatisch Hall – abhängig von der Art des Instrumentes – hinzufügt. Zum Beispiel wird für Bass-Spuren kein Hall hinzugefügt, für die meisten anderen Spuren jedoch schon Diese Funktion ist in der Voreinstellung auf aktiv gestellt.

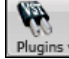

Sie können die Funktion jedoch im Dialog **PG Music Hall** ausschalten, indem Sie den Button **[Plugins]** oder den Menüpunkt *Audio Hall Dialog* drücken.

100

Auto. Hall zu RealTracks hinzufüg: Stärke % Wenn Sie nur mehr oder weniger Hall möchten können Sie dies über das Eingabe-Feld "Stärke in %" vornehmen. Die voreingestellte Hall-Stärke für die meisten Spuren in Band-in-a-Box ist [40.](#page-39-0) Wenn Sie die Stärke in % auf [75](#page-74-0)% stellen, wird der neue Einstellungs-Wert zu [30.](#page-29-0)

## **Hall Einstellungen**

Voreingestellt ist der Hall-Typ "Raum", den Sie jedoch verändern können.

Sie können die unterschiedlichen Parameter im **PG Music Hall** Dialog verändern, indem Sie den Button [**Plugins**]  $\ddot{\mathbf{w}}$ drücken und den Menüpunkt *Audio Hall Dialog* wählen. Plugins v

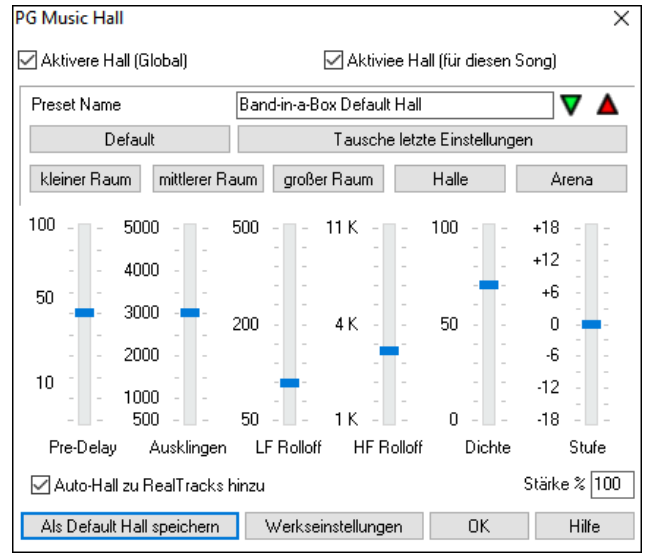

**Aktivere Hall (Global) / Aktiviee Hall (für diesen Song)**: Sie können den Audio-Hall global für alle Songs aus- bzw. einschalten, sodass die Einstellung erscheint, aber kein Hall hinzugefügt wird. Wenn Sie den Hall ausschalten, wird etwas Prozessorleistung gespart. Bei älteren, langsameren Systemen ist es eventuell ratsam, wenn der Hall nicht richtig funktioniert, diesen zu deaktivieren.

Klicken Sie auf den grünen **[Wähle Preset]** Button um eine Liste der Presets zu bekommen. Dies Liste zeigt Ihnen nur den "Band-in-a-Box Default Hall", solange bis Sie Ihren eigenen Presets gespeichert.

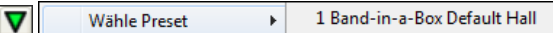

Wenn Sie die Einstellungen anpassen, werden diese im aktuellen Song übernommen. Der Button **[Tausche letzte Einstellungen]** wechselt zwischen Ihrer aktuellen Einstellungen und der Default Einstellung. Die ermöglicht Ihnen den Effekt Ihrer Veränderungen zu hören.

Verwenden Sie die Zeile der "Raum" Buttons um typische Einstellungen für unterschiedliche Raumgrößen zu laden. Diese Buttons sind ein bequemer Weg um entweder einen bestimmten Effekt anzuwenden oder um Einstellungen zu laden, die Sie verändern und das als Ihren Preset abspeichern können.

**Pre-Delay** ist die Zeitverzögerung vom Beginn bis zur ersten Sound-Reflexion.

**Abklingzeit** ist die Zeitspanne die benötigt wird bis das Abklingen des Sounds nicht mehr hörbar ist .Die Hall-Zeit wird gemessen in RT[60,](#page-59-0) die Zeit die der Hall benötigt bis seine Stärke auf [-60](#page-59-0) dB unter dem trockenen Signal abgeklungen ist.

**LF Roll off** Tief-Frequenz Rolloff reduziert Schrittweise die Bass-Frequenzen. Wenn Sie nicht genug Hall hinzufügen können, da der Sound zu verschwommen klingt, versuchen Sie den LF Roll off Regler zu erhöhen. Es sind Frequenzen zwischen [50](#page-49-0) Hz und 500 Hz einstellbar.

**HF Roll off** Hoch-Frequenz Rolloff ist ein Wert der angibt wann die hohen Frequenzen in Bezug zur Hallverzögerung abklingen. Räume mit harten Oberflächen klingen üblicherweise hell, Räume mit weichen Oberflächen klingen dunkler. Einstellbar zwischen [1](#page-0-0) KHz (dunkel) bis [11](#page-10-0) KHz (hell).

**Dichte** ist die Dichte von Niederfrequenz Echos in der Nähe des Hall-Endes. Hohe Dichte Einstellungen fügen dem Sound einen Glanz hinzu.

**Stufe** stellt die endgültige Signalstärke des Ausgangs-Signals des Plug-Ins ein.

Typische Hall Einstellungen:

- Eine große Halle hat ein langes Pre-Delay, lange Abklingzeit und moderate Dichte.
- Eine harte, große Fläche, wie zum Beispiel eine Sporthalle, hat ein langes Pre-Delay, hohe Dichte und hohe HF Roll off Einstellungen.
- <span id="page-203-0"></span>- Eine weiche, große Fläche, wie zum Beispiel eine Konzerthalle mit Teppich, gepolsterten Sitzen und Wandbehängen hat mittlere Dichte und niedere HF Rolloff Werte.
- Eine kleine, harte Fläche wie zum Beispiel ein verfliester Waschraum hat ein kurzes Pre-Delay, mittel bis lange Abklingzeit, hohe Dichte und hohe HF Rolloff Werte.
- Ein kleiner, weicher Raum wie zum Beispiel ein Wohnzimmer hat kurzes Pre-Delay, kurze Abklingzeit, mittlere bis geringe Dichte und niedrige HF Rolloff Werte.

Aktivieren Sie **Auto-Hall zu RealTracks hinzu** um automatisch Hallstärken, abhängig vom RealTracks Instrument hall hinzuzufügen. Zum Beispiel wird für Bass-Spuren kein Hall hinzugefügt, für die meisten anderen Spuren schon.

Wenn Sie insgesamt mehr oder weniger Hall hinzufügen wollen, können Sie die **Stärke %** verändern. Die voreingestellte Hall-Stärke für die meisten Spuren in Band-in-a-Box ist [40.](#page-39-0) Wenn Sie die Stärke % auf [75%](#page-74-0) stellen, wird der neue Wert zu [30](#page-29-0).

Mit dem Button **[Als Default Hall speichern]** Sie können die aktuelle Einstellung als Standard Hall abspeichern.

Klicken Sie auf **[Werkseinstellungen]** um die original "Werkseinstellungen" für den Band-in-a-Box Default Hall wiederherzustellen.

Sie können ihren Hall-Typ als Preset speichern. Die aktuellen Einstellungen werden auch mit dem Song in der Datei *C:\bb\DX Settings\PGReverbSettings.bin* gespeichert.

Um die aktuelle Einstellung als Preset zu speichern, geben Sie einen Namen in das Feld "Preset Name" ein.

Preset Name Bright Room

Danach klicken Sie auf den roten Preset-Speichern Pfeil und wählen eine Position in der Preset-Liste. Sie können einen bestehenden Namen überschreiben.

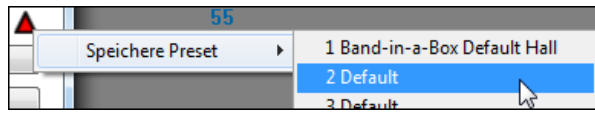

Sie werden vom Programm um Bestätigung gefragt, diesen Preset zu speichern. Wählen Sie **[Ja]** um den Preset an der neuen Position zu speichern.

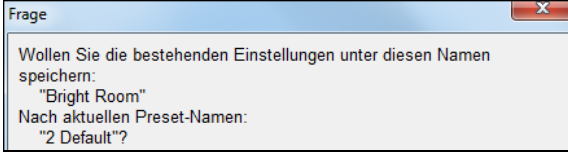

# **Kapitel [8](#page-7-0): Notendarstellung und -Druck**

<span id="page-204-0"></span>Band-in-a-Box bietet eine Vielzahl von Notendarstellungs- und Druckeigenschaften, fürs Betrachten von Spuren am Bildschirm während sie spielen und um sie als Notenblätter zu drucken.

otatic

Öffnen Sie das Notations-Fenster durch Drücken der Schaltfläche auf dem Hauptbildschirm, um die Notendarstellung anzuzeigen. Schließen Sie das Notations-Fenster, indem Sie die Schaltfläche nochmals drücken

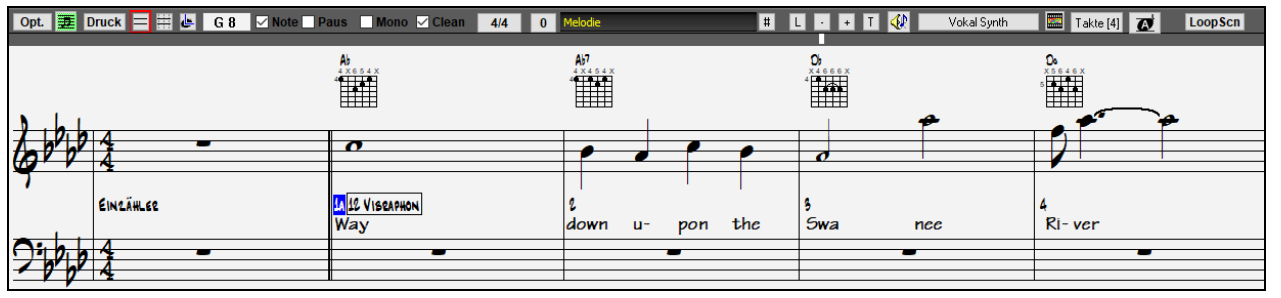

**Tipp:** Sie können das Notations-Fenster als Vollbildschirm Screen darstellen über *Fenster | Notation/ChordSheet Vollbildschirm* oder mit den Tasten **Strg+T**.

Band-in-a-Box bietet mehre Modi der Notendarstellung für verschiedene Zwecke an. Voreingestellt ist die Standard Notation, andere Modi können über die Buttons in der Toolbar angewählt werden.

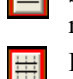

**Standard Notation**, um Notendarstellung anzuzeigen oder auszudrucken. Klavierauszug und/oder Gitarrentabulatur mit Noten, Akkord Symbolen und Songtext.

**Editierbare Notation**, um Notendarstellung einzugeben oder zu bearbeiten. Eine spezielles "Notenblatt" mit zeitlichen Unterteilungen für mausgestützte Bearbeitung.

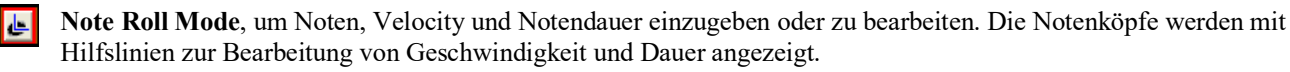

**LeadSheet Notation**, um Notendarstellung anzuzeigen oder auszudrucken. Notendarstellung im Ganzseitenformat mit 匡 Noten, Akkord Symbolen und Songtext.

## **Erforschen des Notations-Fensters**

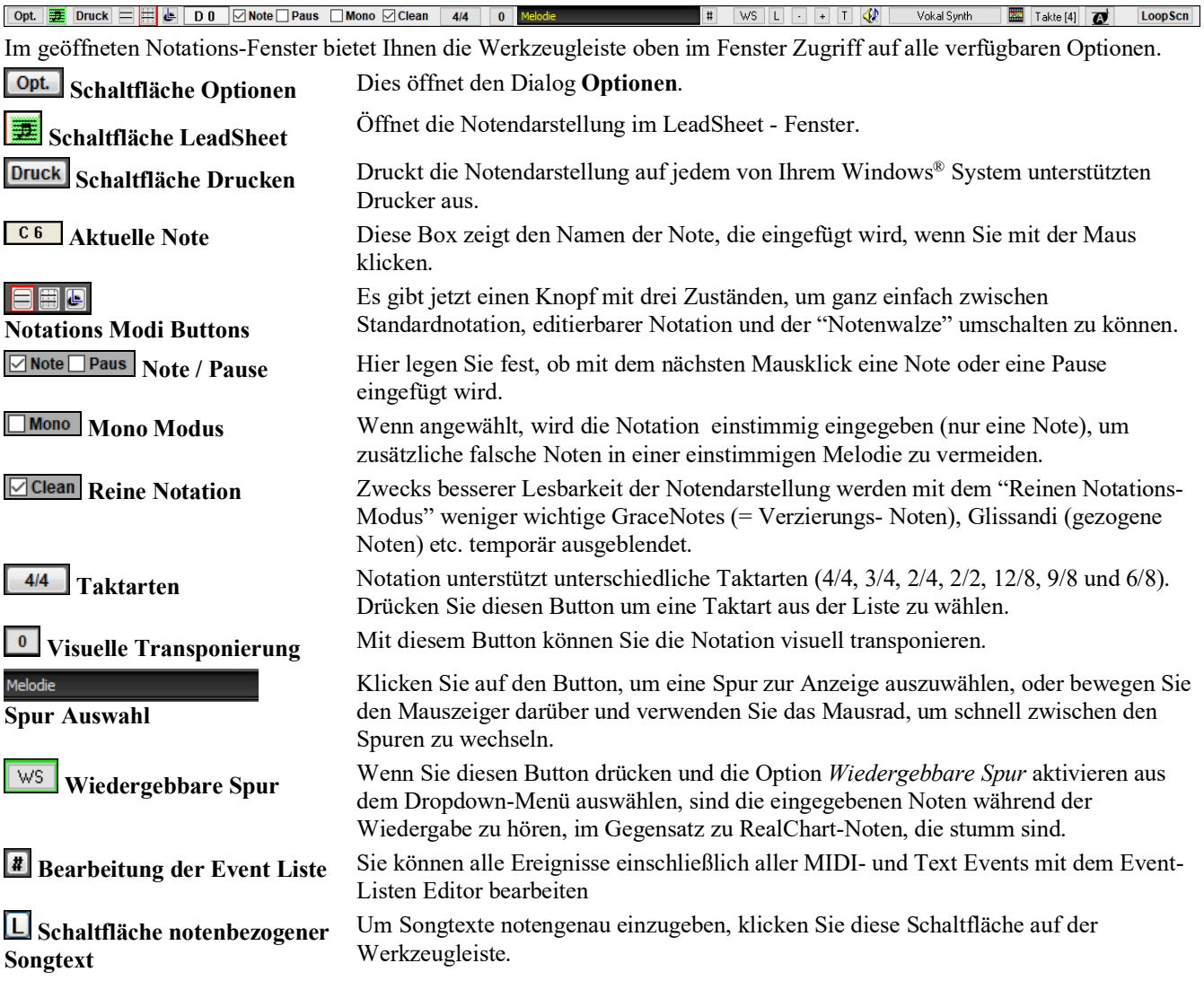

<span id="page-205-0"></span>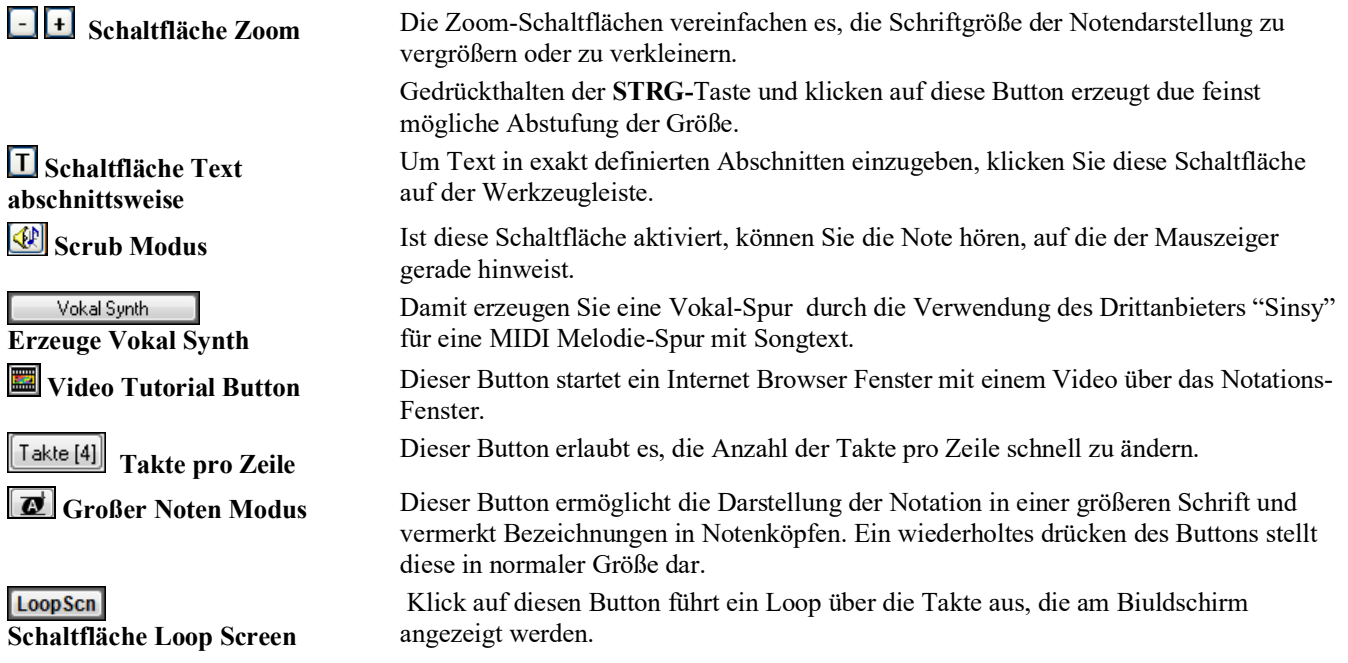

Notations-Fenster zeigt ein verbessertes System von Bar-Songtext, Sektions-Text, Bar Einstellungen und zusätzlichen Akkord-Modus über dem Standard Akkord. Klicken Sie auf den **[Akkordanzeige]** Button der Toolbar, gehen Sie zu Layer, und treffen dort eine Auswahl.

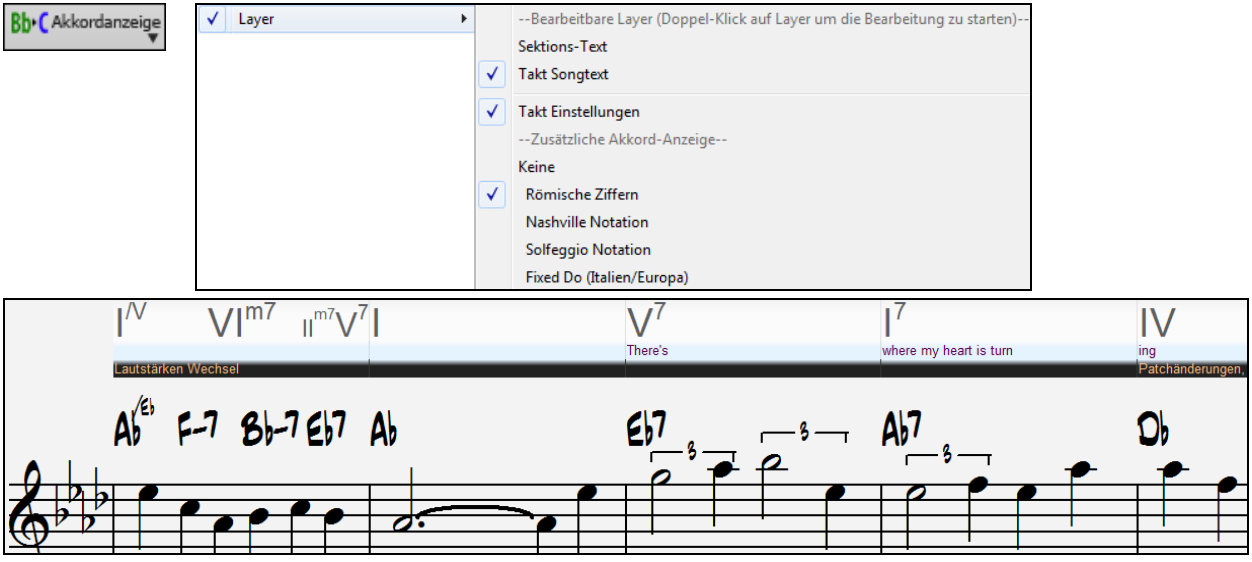

## **Drum Notations-Unterstützung**

SideStick

Snare Kick 2

Spielen Sie die Song und öffnen das **Notations-Fenster**. Dann wählen Sie die Drums Spur und Sie werden die Drum-Notation sehen.

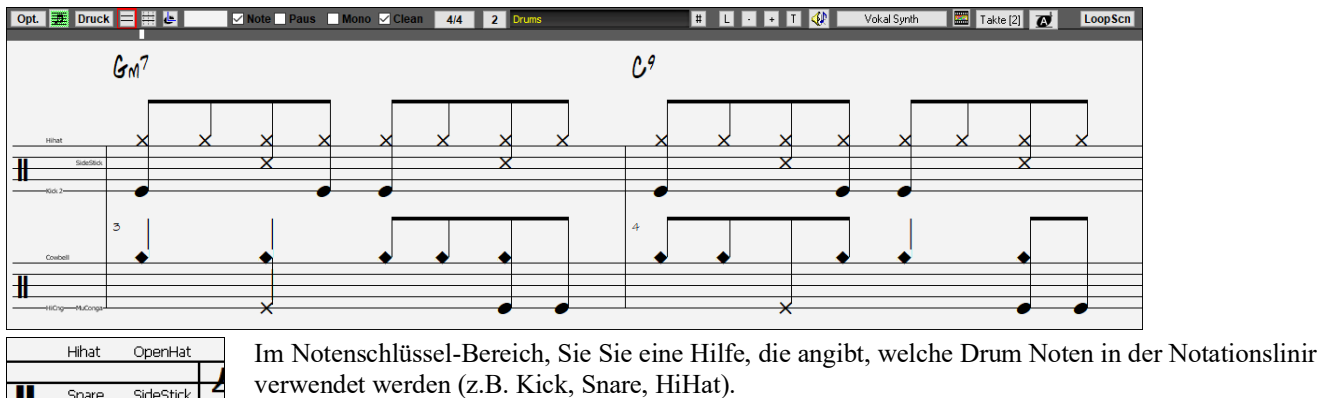

Für die Melodie oder Solist Spur, müssen Sie den Spur-Typ auf "Drums" entweder im **Notations-Fenster Optionen** Dialog oder mit dem Menü Befehl *Melodie* (oder *Solist*) *| Spur Typ* einstellen.

**Anmerkung**: Damit dies richtig funktioniert, müssen Melodie/Solist Spur Drums haben, die GM Drum Noten verwenden.

#### <span id="page-206-0"></span>**Akkordweises Vor-/Zurückspringen**

Verwenden Sie die **Einfg** und **Entf** Tasten auf dem numerischen Tastenblock, um auf jeder Spur um einen Akkord vor- oder zurückzugehen. MIDI-Daten der Spur können im Klavier-, Gitarre-, LeadSheet-, Schlagzeug- und Notendarstellungs-Fenster angezeigt werden.

Diese Funktion rückt die aktuelle Spur vorwärts und zeigt die nächste Notengruppe auf dieser Spur an. Wenn z.B. die aktuelle Spur auf Melodie eingestellt ist, wird ein Drücken der Taste **Einfg** die nächste Note oder den nächsten Akkord der Melodie zeigen. Diese Eigenschaft des akkord- oder notenweisen Fortschreitens ist eine großartige Möglichkeit, die gespielten Noten zu untersuchen und zu lernen sowie sich in der Spur herumzubewegen.

**Hinweis:** In diesem Zusammenhang bezieht "Akkord" sich auf jegliche Gruppe von Noten oder eine einzelne Note, die in einer Spur nahezu oder gleichzeitig auftreten. Sie können den Bereich, innerhalb dessen Band-in-a-Box etwas als 'Akkord' erkennt, im Dialog **Mehr** in **Einstellungen im Notations**-**Fenster** (*Optionen | Voreinstellungen | Notation*) festlegen bzw. anpassen.

## **Standard Notations-Modus**

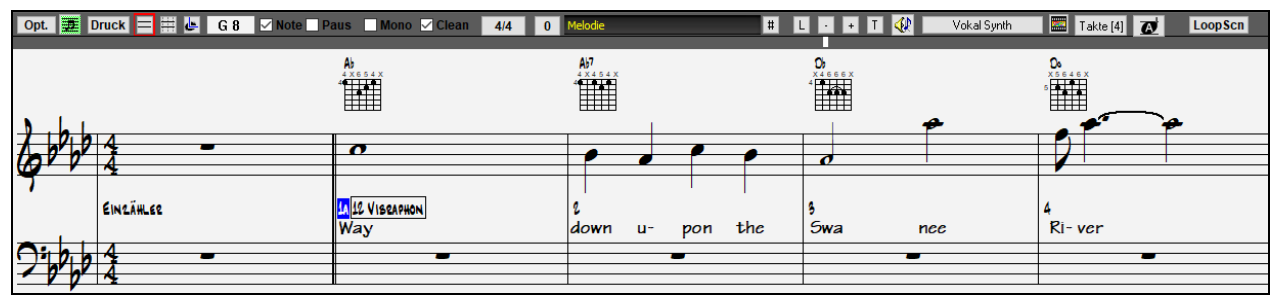

Das Standard Notations-Fenster zeigt die Notendarstellung für eine beliebige Spur und erlaubt die Eingabe von Akkorden und Songtext. Sie können:

- Notendarstellung für Bass, Schlagzeug, Gitarre, Klavier, Streicher, Melodie oder Solo Spur anzeigen.
- Optionale Anzeige von Griffsymbolen für Gitarre.
- Während des Abspielvorgangs werden die Noten, die gerade erklingen, in der Notendarstellung **rot hervorgehoben**. Dies unterstützt sowohl das Blattlesen als auch beim Begleiten der Musik zu folgen.
- Sie können die Notendarstellung darauf einstellen, [1](#page-0-0) oder [2](#page-1-0) Takte der Musik im Voraus anzuzeigen, ohne Ihre Ansicht der aktuellen Notendarstellung zu stören.
- Behandelt Jazz Achtelnoten und Triolen korrekt.
- Doppel-Klick auf das Fenster oder Drücken der Leertaste spielt den Song von der aktuellen Zeitposition ab.
- Automatik Optionen, wie zum Beispiel Auto Dauer, Bereinigte Notendarstellung, Monoanzeige, Pausen minimieren, harte Pausen und Engraver Spacing erzeugen hochmusikalische und gut lesbare Notendarstellung.
- Balkenverbundene Noten erhalten automatisch schräggestellte Balken.
- Gruppen von [5](#page-4-0) Noten werden automatisch als Gruppen von [3](#page-2-0)+[2](#page-1-0) oder [2](#page-1-0)[+3](#page-2-0) angezeigt und können auf diese Weise ebenso manuell gesetzt werden. Wenn Sie eine Gruppe von [5](#page-4-0) Noten bevorzugen, können Sie einen rechten Mausklick auf der Zeitachse machen, und die Auflösung für den Schlag auf [5](#page-4-0) einstellen.

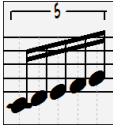

## **Rechtsklick-Menü für Notation**

Dieses Menü öffnet sich bei einem Klick mit der rechten Maustaste (Kontextmenü genannt).

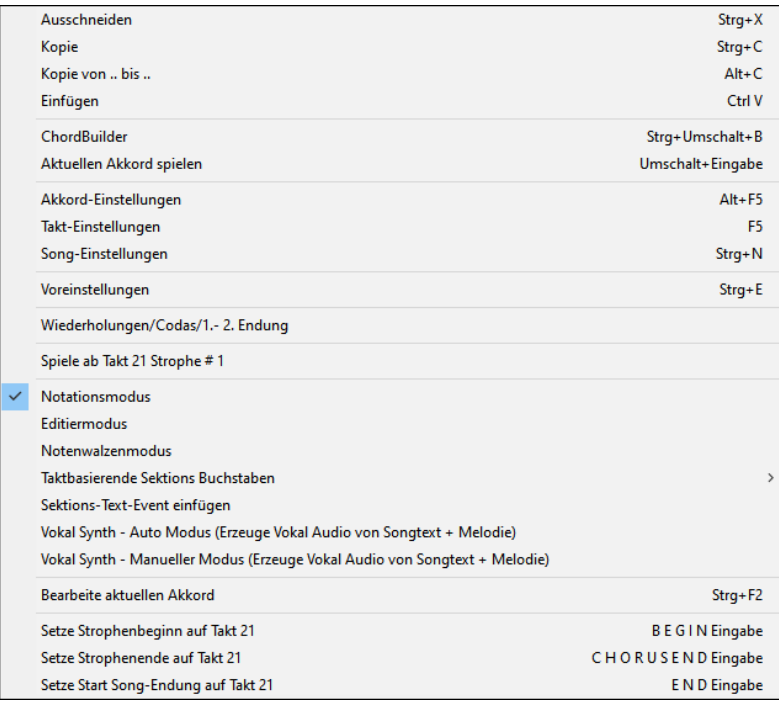

Aus diesem Menü können Sie bequem verschiedene Notationsoptionen einstellen.

## <span id="page-207-0"></span>**Tastaturbefehle**

- Um zwischen den verschiedenen Ansichten zu wechseln, drücken Sie ebenfalls **Ctrl+Alt+N**.
- Um zu den **Druckeinstellungen** zu gelangen drücken **Strg+P**.
- Um die Loopfunktion für den aktuellen Bildschirmausschnitt zu aktivieren, drücken Sie die **[1](#page-0-0)** auf dem Ziffernblock.
- Um [4](#page-3-0) Takte vorwärts zu springen drücken Sie die **BILD-NACH-UNTEN** Taste.
- Um [4](#page-3-0) Takte rückwärts zu springen drücken Sie die **BILD-NACH-OBEN** Taste.

## **Editierbarer Notations-Modus**

Mit einem einzigen Mausklick auf die Schaltfläche kommen Sie vom Standard Notations-Fenster in den editierbaren Notendarstellungsmodus.

Im editierbaren Notendarstellungsmodus ist die Timeline besser als gelbe transparente vertikale Linie zu sehen. Sie können den Song von der aktuellen Zeitposition mit Doppel-Klick oder durch Drücken der Leertaste abspielen.

Sie können Noten und Pausen eingeben, verschieben und bearbeiten– wie gewohnt mit Standardmaustechnik wie point & click, drag & drop und dem Rechtsklick, um die Dialogbox für die Notenbearbeitung zu öffnen.

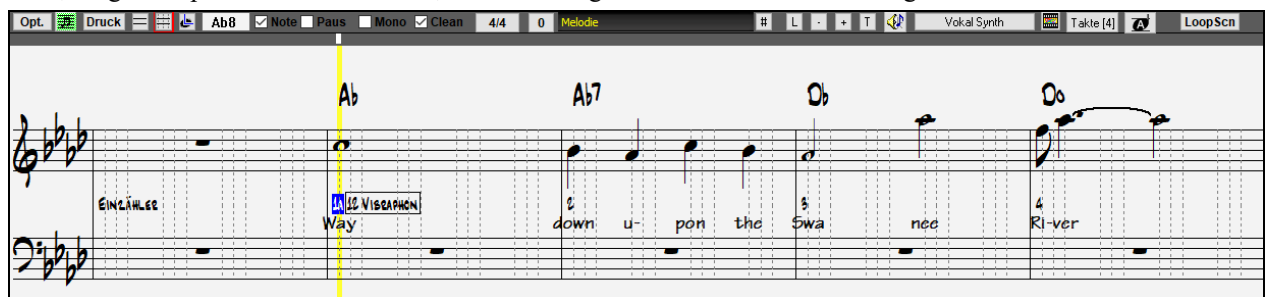

Dies ist der Bildschirm für die schrittweise Eingabe einer Melodie oder die Bearbeitung vorhandenerer Spuren. Beachten Sie das Gitter von vertikalen Linien, die jeden Schlag unterteilen. Diese Linien zeigen an, wo die Noten gemäß der gewählten Auflösung des Songs positioniert werden.

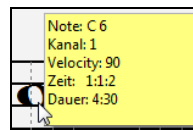

Wenn Sie in dieser Darstellung die Maus über eine Note bewegen, sehen Sie eine Zusammenfassung der Noteneigenschaften. (Tonhöhe/Kanal//Velocity/Dauer).

Um diese Anzeige zu aktiveren, klicken sie auf den [**Mehr**] Button im **Notations-Optionen** Dialog. Dort aktivieren Sie die Checkbox "Zeige Popup-Tipp für Noteneigenschaften".

## **Einfache Methode der Gitarren-Tabulatur Eingabe**

Klicken Sie auf eine Saite (in der Tabulatur), klicken Sie danach auf die Note (in der Notation oder auf der Bildschirm-Gitarre) um die Eingabe auf der bestimmten Saite und Bund durchzuführen. Um diese Funktion für die Melodie- (oder die Solisten-) Spur durchzuführen, stellen Sie zuerst über Menü -Melodie- Spur-Typ auf Gitarre. Dann öffnen Sie das Notationsfenster und wählen änderbare Notation. Sie sehen nun eine Gitarrentabulatur unterhalb des Violinschlüssels. Sie können jetzt eine Note markieren, verwenden Sie dazu Umschalt+Pfeil nach rechts (oder Links). Wenn eine Note rot markiert ist, können Sie auf den Tabulator auf die Saite klicken, auf der Sie die Note platziert haben möchten. Damit wird die Note auf exakt die Saite gesetzt und die Tabulatur erneuert.

Im änderbaren Notations-Modus mit Gitarren-Tabulatur kann man nun leicht die Saite für eine Note diese durch ziehen von einer Saite auf eine andere verändern.

Wählen Sie die Melodie-Spur im Notations-Fenster.

Wählen Sie den änderbaren Notations-Modus.

Stellen Sie den Spur-Type auf Gitarre (über das Menü *Melodie* – *Spur Type* = Gitarre).

Sie haben nun änderbaren Notations-Modus und Tabulatur. Nachdem Sie Noten in die Notation eingefügt haben, können Sie Noten von einer Tabulator-Saite auf die nächste ziehen um den Kanal und die Bundposition auf der diese Note gespielt wird zu verändern.

Als Beispiel ziehen Sie hier die ["1](#page-0-0)" nach unten auf eine Saite, die das mittlere C auf der dritten Saite anstatt auf der zweiten spielt.

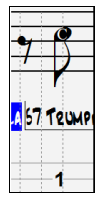

## **Auflösung**

- Swing Styles verwenden [3](#page-2-0) Linien, um jeden Schlag in Achtelnoten Swing Triolen zu unterteilen.
- Grade Styles verwenden [4](#page-3-0) Linien, um jeden Schlag in Sechzehntelnoten zu unterteilen.

<span id="page-208-0"></span>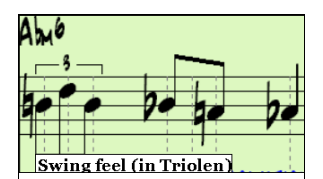

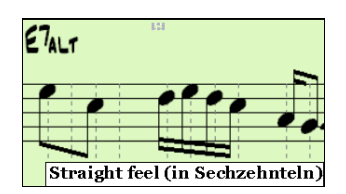

## **Schlag-Auflösung**

Die Auflösung kann für jeden Schlag im Dialog **Taktschlag-Auflösung**, der sich durch einen Rechtsklick auf die horizontale Zeitleiste (direkt unterhalb der Werkzeugleiste) öffnet, manuell eingestellt werden. Sie können den Dialog auch mit Rechts-Klick im Fenster und der Auswahl *Andere Schlag Auflösung* öffnen.

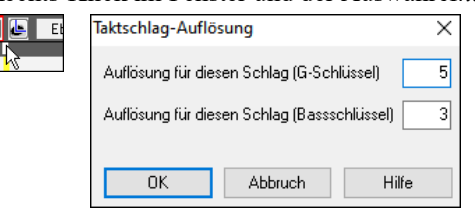

In diesem Beispiel erhält der Schlag im Violinschlüssel eine Auflösung von [5,](#page-4-0) wodurch eine Gruppe von fünf Noten auf einem Schlag positioniert werden kann.

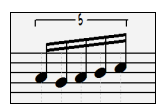

## **Noten eingeben**

Um eine neue Note im Notensystem einzufügen, bewegen Sie die Maus an die gewünschte Stelle. Für Schlag [1](#page-0-0) wählen Sie die erste punktierte Linie im Takt. Klicken Sie auf die Notenlinie oder den Zwischenraum, die der gewünschten Note entsprechen.

Bestätigungs-Dialog warnt vor um irrtümlicher Eingabe von doppelten Noten (gleiche Tonhöhe in ähnlichem Notenabstand) oder vor der Eingabe von sehr hohen bzw. sehr tiefen Noten (große Anzahl an Hilfslinien).

Die aktuelle Note wird in der Box links in der Werkzeugleiste angezeigt.

Klicken Sie mit der linken Maustaste, um die Note einzufügen:

- Um eine erhöhte Note einzufügen: Halten Sie die **Umschalt-**Taste gedrückt, während Sie die Note klicken.
- Um eine verminderte Note einzufügen: Halten Sie die **Strg**-Taste gedrückt, während Sie die Note klicken.
- Um eine Auflösung vor die nächste Note zu setzen: Halten Sie die **Alt**-Taste gedrückt, während Sie die Note klicken.

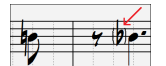

Von Klammern ( ) umschlossene Vorzeichen werden nach einer Taktlinie als Hilfestellung ausgegeben, da eigentlich kein Vorzeichen erforderlich wäre.

#### **Wie wird die Länge der Noten bestimmt?**

Band-in-a-Box verwendet eine intelligente automatische Funktion, um zu bestimmen, wie lange die Note wahrscheinlich sein sollte. Das heißt, Sie können eine Melodie mit nur einem Klick pro Note eingeben, was die Noteneingabe wesentlich beschleunigt.

Jede Note, die eingegeben wird, hat anfänglich eine Dauer von [2](#page-1-0) Takten [\(2](#page-1-0) ganze Noten). Wird die nächste Note [2](#page-1-0) Schläge später gesetzt, wird Band-in-a-Box die Länge der vorhergehenden Note so anpassen, dass sie etwas kürzer als [2](#page-1-0) Schläge ist. Somit müssen Sie sich um die Notendauer überhaupt keine Gedanken machen und können einfach zeigen und klicken (point & click), um Noten nach Ihren Vorstellungen einzugeben. Wenn Sie die automatische Dauer überschreiben möchten, können Sie die Note mit dem Rechts-Klick Menü bearbeiten, was Ihnen ermöglicht, die genaue Notendauer wie gewünscht einzugeben.

#### **Noteneingabe komplett mit der Tastatur**

Es gibt einen Tastatur-Schnelleingabemodus , damit können Sie eine Melodie nur mit der Tastatur alleine eingeben. Die Tastenfolgen sind **N** um eine Note einzugeben und die **Cursortasten hoch/runter** um die die Tonhöhe zu verändern, **M** um eine zusätzliche Note eine Terz über der bestehenden Note einzugeben, **links/rechts Cursor** um die Zeitposition zu verändern und **R** um eine Pause einzugen.

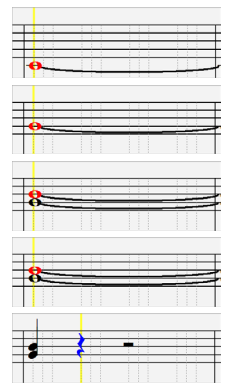

Drücken Sie die **N** Taste um eine Note an der aktuellen Zeitposition einzugeben.

Wenn eine Note markiert ist, verwenden Sie die **hoch/runter Cursortasten** um die Tonhöhe zu ändern.

Wenn Sie eine Note eine Terz über der bestehenden Note auf der aktuellen Zeitleiste hinzufügen möchten, drücken Sie die Taste **M**.

Verwenden Sie die **rechts/links Cursortasten** um sich auf der Zeitlinie zu bewegen.

Drücken Sie die Taste **R**, um eine Pause an der aktuellen Zeitpositionen einzugeben.

#### <span id="page-209-0"></span>**Eingabe von Drum Noten**

Sie können Drum-Noten in die Drums-Spur oder der Melodie/Solist- Spur eingeben indem Sie den Spurtyp auf Drums setzen. Rechts-Klick auf änderbaren Modus oder im Walzen-Anzeige Modus im **Notations-Fenster** und dann Auswahl des Menüpunktes *Einfügen (oder Ändern) Drum Note*. Für Drum Noten, die im Rechts im Drum Guide (z. B. China, Splash, Clas[h2](#page-1-0), usw.) angezeigt werden, können Sie auf die korrespondierende vertikale Position der Drum Note klicken, wenn Sie wollen.

| 'asn.<br>rash<br><u> OpenHat</u><br>18m1<br>Hihat<br>ide·<br>.om<br>.om3<br>Bide2+<br>mare<br>.om3<br>.om5                                                                                                    | Einfügen (oder Änderung) Drum Note<br>Bearbeite aktuellen Akkord<br>Dupliziere vorhergehende Gruppe an Noten<br>Lösche markierte rote Noten (ENTF)<br>Ändere Schlag Auflösung                                                                                                    | <b>Elektro Snare</b><br>Low Tom<br><b>High Floor Tom</b><br>Low Floor Tom<br><b>Bass Drum 1</b><br>×.<br><b>Akustik Bass Drum</b>                                                                                                    |
|----------------------------------------------------------------------------------------------------|----------------------------------------------------------------------------------------------------|----------------------------------------------------------------------------------------------------|
| KGS 2 <del>-</del><br>Pedalihat<br>Vibrasl<br>Cowbell<br>(Guir<br>onGuir<br>abasa<br>lan<br>uTri<br>∕oodB<br>HiAgo<br>woodB.<br>.oAaa<br>haker<br>ambo.<br>laves:<br>araca<br>Tim<br>MuConga-<br>Cna<br>o Tim<br>oCna<br>Bnđ<br>füCülc<br>nBna<br>mWhist ShWhist | Songtext einfügen<br>Songtext bearbeiten<br>Sektions-Text bearbeiten<br>Abschnittstext einfügen<br>Präzise Platzierung Sektions-Buchstaben<br>$\mathcal{E}$<br><b>Taktbasierende Sektions Buchstaben</b><br>$\mathcal{E}$<br><b>Notations Symbole</b><br>$\mathcal{E}$<br>Verwaiste Controller Events löschen<br>Akkordhöhen einstellen<br><b>Notationsmodus</b><br>Editiermodus<br><b>Staff-Roll Modus</b><br>Vokal Synth - Auto Modus<br>Vokal Synth - Manueller Modus | Pedal HiHat<br>Vibraslap<br>Cowbell<br><b>Long Guiro</b><br>Short Guiro<br><b>Hand Clap</b><br>×.<br>Cabasa<br>×.<br><b>Offener Triangel</b><br>Gedämpfter Triangel<br><b>High Wood Block</b><br><b>High Agogo</b><br><b>Low Wood Block</b><br>Low Agogo<br>Shaker<br><b>Tamburin</b><br>Maraca |

**Eingabe von wiedergebbaren Spur Noten**

Sie können die Wiedergabe von RealTracks (oder RealDrums/MIDI/MIDI SuperTracks) anpassen, indem Sie Ihre eigenen Noten hinzufügen. Sie hören diese Noten dann in einem Hi-Q-Sound, der aus der RealTracks-Aufnahme erzeugt wird. Das bedeutet, dass Sie die RealTracks dazu bringen können, die von Ihnen gewünschten Noten an wichtigen Teilen der Darbietung wiederzugeben, entweder als Ergänzung oder als Ersatz für die von RealTracks gespielten Noten, für beliebige Abschnitte im Song.

Bei RealTracks sind die Noten, die Sie sehen, RealCharts, die stummes MIDI sind. Sie können sie sehen, aber sie werden während der Wiedergabe nicht wiedergegeben. Mit der Funktion "Wiedergebbare RealTracks" können Sie einige dieser Noten abspielbar machen.

Um Wiedergebbare Spur-Noten einzugeben, drücken Sie den **[WS]-**Button und wählen Sie aus dem Dropdown-Menü die Option *Wiedergebbare Spur aktivieren*. Daraufhin wird eine Meldung angezeigt, die bestätigt, dass ein Hi-Q Patch Plug-In auf der Spur installiert wird. Drücken Sie OK, um fortzufahren.

**WE** Dieser Button wird nun grün umrandet, um anzuzeigen, dass Sie sich im Modus Wiedergebbare Spur befinden. In diesem Modus wird jede eingegebene Note während der Wiedergabe gehört, im Gegensatz zu RealCharts-Noten.

Die von Ihnen eingegebenen Noten werden grün angezeigt und sind während der Wiedergabe zusammen mit der erzeugten Begleitung zu hören. Sie möchten aber, dass Ihre eigenen Noten anstelle der erzeugten Begleitung wiedergegeben werden. Drücken Sie daher den **[WS]**-Button, wählen Sie im Dropdown-Menü die Option *Stummschaltbereich erstellen, um generierte Begleitung stumm zu schalten* und legen Sie im Dialogfenster eine Region fest. Dadurch wird eine grüne Linie am oberen Rand hinzugefügt. Wenn Sie den Song wiedergeben, sind ist die erzeugten Begleitung in dieser Region nicht zu hören, wohl aber die grünen Noten, die Sie eingegeben haben. Wenn Sie die Spur neu generieren, befindet er sich außerhalb dieses Bereichs.

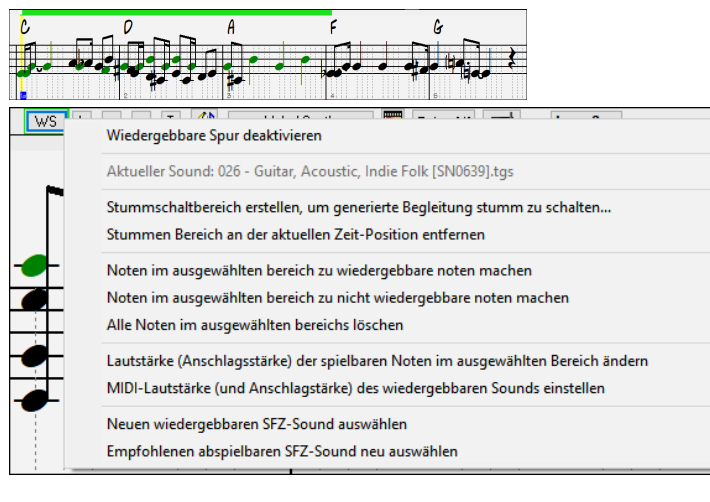

Im Dropdown-Menü des **[WS]-**Button finden Sie weitere nützliche Werkzeuge. Mit der Funktion *Noten im ausgewählten bereich zu wiedergebbare noten machen* können Sie z. B. alle Noten in dem von Ihnen angegebenen Bereich zu wiedergebbaren Noten machen. Es gibt auch Optionen, um die Lautstärke der wiedergebbaren Noten im ausgewählten Bereich zu ändern, einen anderen SFZ-Sound zu wählen, usw.

*MIDI-Lautstärke (und Anschlagstärke) des wiedergebbaren Sounds einstellen* öffnet einen Dialog mit Einstellungen für die MIDI-Lautstärke und die Anschlagstärke. Die MIDI-Lautstärke beträgt 0[-90.](#page-89-0) Wenn sie also [90](#page-89-0) beträgt, können Sie sie nicht erhöhen, aber die MIDI-Anschlagstärke kann separat aktiviert.*werden und Sie können sie lauter oder leiser machen.*

### <span id="page-210-0"></span>**Pausen eingeben**

Fügen Sie eine Pause durch Halten der Taste **[ö]** und Klick auf das Notations-Fenster ein. Eine weitere Möglichkeit, eine Pause einzugeben, ist Klick auf das Auswahlkästchen [Paus.] .und anschließendem Zeigen & Klicken, wohin die Pause gesetzt werden soll. Dies verkürzt automatisch die Dauer der vorherigen Note.

**Tipp:** Falls es wichtig ist, Pausen kleiner als eine Viertelnote anzuzeigen, stellen Sie sicher, dass Sie das Auswahlkästchen 'Pausen minimieren' im Dialogfeld **Einstellungen im Notations-Fenster** (*Optionen | Voreinstellungen | Notation*) deaktiviert haben.

### **Erzwungene Pausen (Harte Pausen)**

Dies erlaubt Ihnen, eine Pause in die Notendarstellung einzufügen, welche auch angewandt wird, wenn Sie 'Pausen minimieren' deaktiviert haben. So können wir z.B. eine [16](#page-15-0)el Note Pause anzeigen lassen, auch wenn 'Pausen minimieren' aktiviert ist. Dazu klicken Sie auf das Auswahlkästchen [Paus.] und dann auf die Notendarstellung an der Stelle, wo Sie eine [16](#page-15-0)el Note Pause setzen möchten. Die harte Pause erscheint in Blau im editierbaren Notations-Fenster und kann durch Halten von **Entf** und Klicken auf die Pause entfernt werden.

### **Eine Note in der Zeitebene verschieben**

Wenn Sie die Startzeit einer Note ändern möchten, ziehen Sie die Note mit gehaltener linker Maustaste an die neue Stelle. Das ist die einfachste Möglichkeit, eine Note zu verschieben. Alternativ könnten Sie die Notenwerte numerisch mit der rechten Maustaste bearbeiten.

#### **Die Tonhöhe einer Note ändern**

Analog können Sie, um die Tonhöhe einer Note zu ändern, diese vertikal ziehen und loslassen (=drag & drop), wenn Sie auf der gewünschten Notenlinie/Zwischenraum sind. Halten Sie die Umschalt-, Strg- oder Alt-Taste gedrückt, um jeweils eine erhöhte, verminderte oder aufgelöste Note zu setzen.

### **(Gitarre-)Tonhöhenbeugung in die Notendarstellung eingeben (Bends)**

Im editierbaren Notations-Fenster kann jede vorhandene Note 'gezogen' (=mit einer Beugung versehen) werden, indem ein Rechts-Klick auf die Note ausgeführt wird und seine Schriftart in "Gitarre Tonhöhenbeugung" über den Befehl *Bearbeite Note* geändert wird.

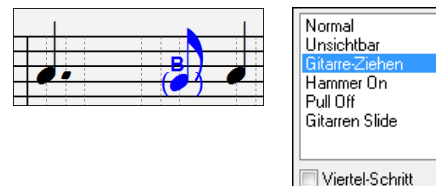

Die "Viertel-Schritt" Option erzeugt ein Bend als Viertel Schritt vor der Zielnote.

## **Kontextmenü im Notationsdisplay (rechte Maustaste)**

Ein Rechtsklick im Notationsdisplay öffnet dieses Menü.

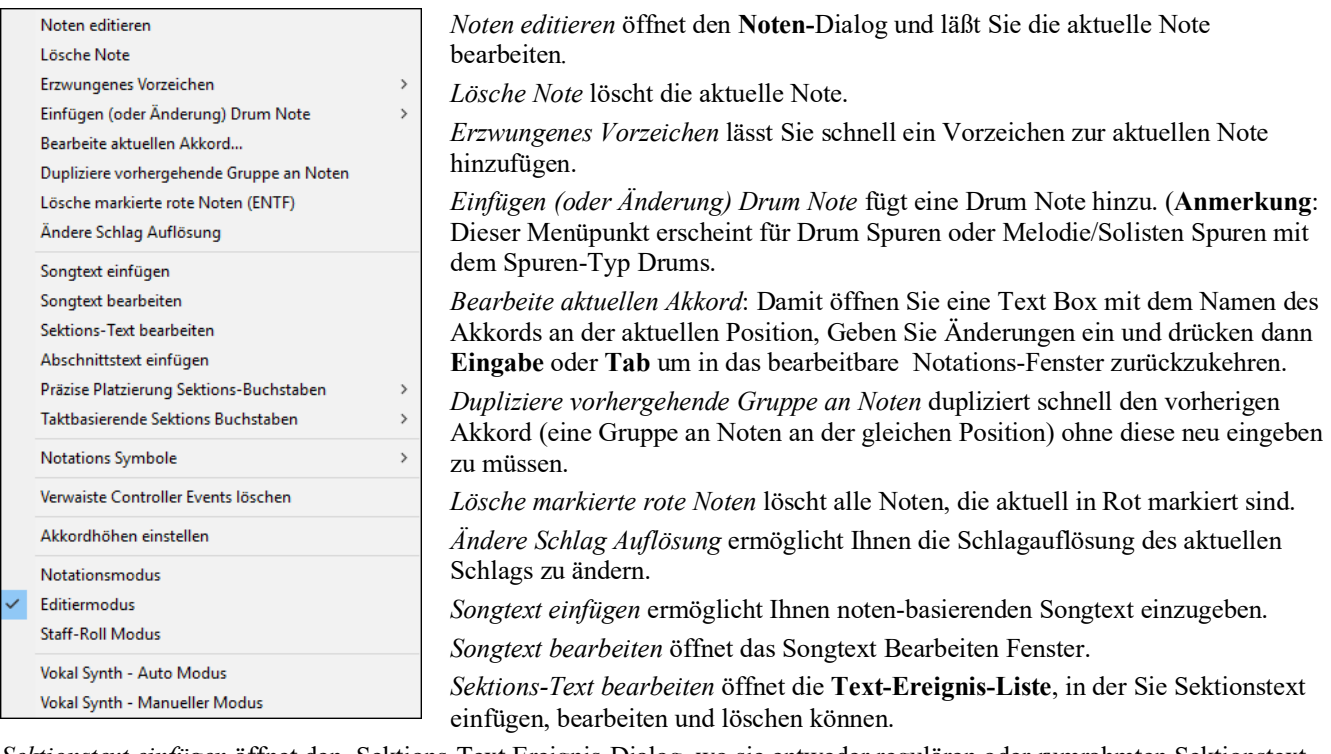

*Sektionstext einfügen* öffnet den Sektions-Text Ereignis-Dialog, wo sie entweder regulären oder rumrahmten Sektionstext gemeinsam mit Zeitposition und vertikaler Positionsangabe, erfassen können.

*Präzise Platzierung Sektions-Buchstaben*: Wählen Sie einen Buchstaben oder eine Nummer aus der Liste, diese(r) wird an der aktuellen Position eingesetzt. Verwenden Sie denselben Buchstaben/Nummer, wird diese(r) als Sektions-Buchstabe/Nummer wieder gelöscht.

*Taktbasierende Sektions-Buchstaben*: Wählen Sie einen Buchstaben oder eine Nummer aus der Liste und diese(r) wird am Anfang der Taktlinie eingefügt, sodass diese(r) keine Akkorde oder Noten überschreibt.

<span id="page-211-0"></span>*Symbole in der Notation*: Die Notationssymbole werden im Notationsdialog über einen Klick mit der rechten Maustaste eingegeben. Dort können Sie dann Notationssymbole einfügen (und natürlich wieder löschen):

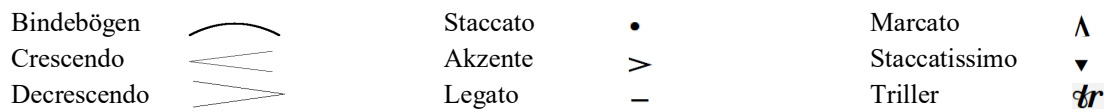

Dieser Dialog lässt Sie außerdem Einstellungen an der Höhe der Akkordsymbolen vornehmen.

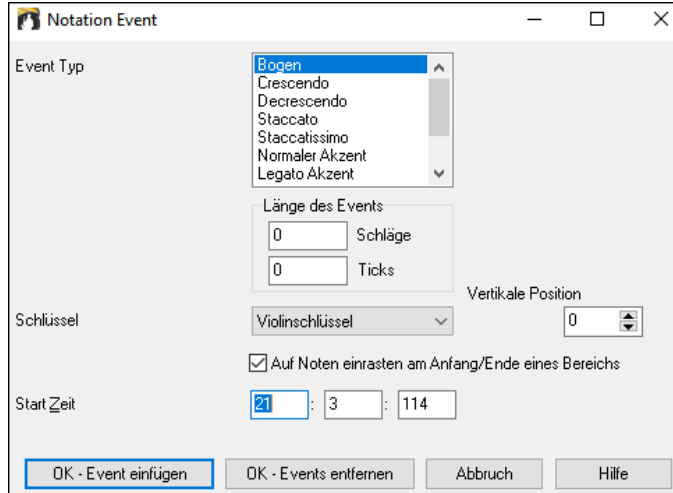

Der **Ereignistyp** zeigt Ihnen eine Liste der möglichen Symbole (Haltebögen, Bindebögen, Decrescendo, etc.).

 $\Lambda$ 

Die **Länge des Ereignisses** legt fest, wie lang der Bogen, das Crescendo etc. gilt. Die Länge wird in Schlägen und Ticks (Teilen von Schlägen) angegeben. Ereignisse ohne Länge, wie z.B. Staccato oder Akzent werden mit einer Länge 0 eingefügt. Wenn Sie einen Taktbereich markieren und dann ein Symbol auswählen, gilt dieses Symbol für den vorherig festgelegten Auswahlbereich.

**Beachten Sie:** Der markierte Bereich beinhaltet nicht notwendigerweise die allerletzte Note am Ende des markierten Bereichs, wenn diese Note nicht mehr im Bereich endet.

Das **Schlüssel**-Feld enthält den Notenschlüssel, in das dies Ereignis eingefügt werden soll. Die meisten Ereignisse finden nur in einem Notenschlüssel statt. Das Feld wird vorbelegt abhängig davon, wo Sie Ihren Rechtsklick gemacht haben. Wenn Sie also auf die oberen Notenlinien geklickt haben, wird hier der Violinschlüssel vorbelegt sein.

Das **Vertikale Position**-Feld, sofern vorhanden ermöglicht Ihnen die vertikale Position des Symbols anzugeben.

**Start Zeit** enthält die Startzeit des Ereignisses (wieder angegeben in Takte:Taktschlag:Ticks).

**[OK – Event einfügen]** verlässt dieses Fensters und fügt das Event in die Notation ein.

**[OK – Event löschen]** verlässt dieses Fenster und entfernt das Event, sofern vorhanden aus der Notation.

*Verwaiste Controller-Events entfernen*: Dieser Befehl entfernt alle verwaisten Controller-Events (z.B. ein Staccato), die so weit weg stehen, dass sie keiner Note zugeordnet werden können.

*Akkordhöhen einstellen*: Verwenden Sie diese Einstellung, um die Höhe eines bestimmten Akkords anzupassen. Sie können einen Abstand eingeben. Beachten Sie, dass ein positiver Wert den Akkord nach unten schiebt, ein negativer Wert nach oben.

*Unterschiedliche Notationsdarstellungen*: Wenn Sie die Notendarstellung wechseln, bleiben Sie genau auf der gleichen Stelle im Song stehen.

*Vokal Synth (Auto Modus)*: Ihre Melodie oder Solist-Spur mit Songtext kann durch die Verwendung des Drittanbieter-Tools "Sinsy" zu einer Vokal-Audio-Spur gerendert werden. Mit dem "Auto" Befehl wird Ihr Song automatisch zum Songserver gesendet und anschließend als Audiodatei auf die Audio-Spur abgelegt. Dies kann einige Minuten dauern. Wenn die Vokal-Synth-Spur erzeugt wurde, wird der **Import Audio Datei Dialog** geöffnet. Drücken Sie [OK] um die Audio-Spur zu importieren.

*Vokal Synth (Manueller Modus)*: Mit diesem Befehl erzeugt Band-in-a-Box eine Datei mit dem Namen Sound.XML und speichert dies unter *C:\bb\Data\SRequest* ab. Verwenden Sie Ihren Browser um auf die Webseit[e www.sinsy.jp z](http://www.sinsy.jp/)u navigieren und übertragen Sie die XML Datei. Eine Datei mit dem Namen sound.wav kommt zurück und wird in die Audio-Spur Ihres Songs geladen.

## **Notenwerte ändern**

Rechts Klick auf eine Note, im Kontextmenü wählen Sie den Punkt **Noten editieren aus**. Hier ändern Sie alle Parameter einer Note in numerischen Werten.

Im Dialog **Noten editieren** können Sie die Eigenschaften einer Note durch Eingabe der genauen Werte manuell verändern, wie Sie Ihnen für eine beliebige Note passend erscheinen. Zum Beispiel können Sie die Velocity (= Anschlagstärke) und Notendauer durch Erhöhen um [1](#page-0-0) Tick, sowie auch die Tonhöhe und relative Positionierung der Note im Takt ändern.

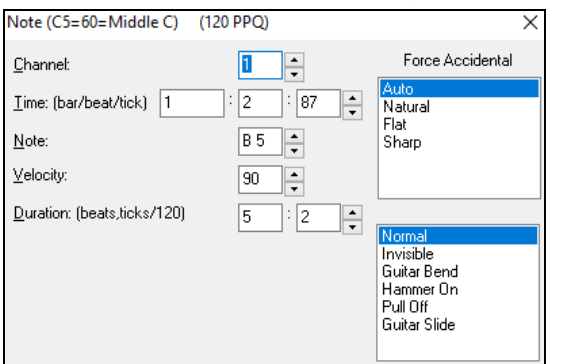

Es gibt Drehknöpfe bei den Noteneinstellungen. Wenn Sie die kleinen Pfeile mit der Maus einmal klicken erhöhen/erniedrigen Sie den Wert um jeweils [1](#page-0-0), längeres Drücken zählt den.

Wert herauf/herunter und Klicken bei gedrückter Umschalttaste erhöht in größeren Schritten. **Umschalt-**Klicken auf den Drehknöpfen ändert: - Die Tonhöhe in Oktavschritten anstelle von Halbtönen.

- 
- Den Anschlag (Velocity) in [5](#page-4-0)er-Schritten.

<span id="page-212-0"></span>Anstelle der Umschalttaste können Sie auch mit der rechten Maustaste auf die Drehknopf-Pfeile klicken, um eine höhere Geschwindigkeit zu erreichen.

Um einen Bereich in der Notendarstellung auszuwählen können Sie auf den Endpunkt Umschalten+klicken, um leicht einen größeren Bereich zu markieren.

- Wählen Sie eine kleinen Abschnitt durch Ziehen mit der Maus.\*
- Vergrößern Sie den Bereich durch Umschalt+Mausklick auf den Endpunkt.

**\*Merke: Umschalten**+Klick wird auch eingesetzt, um einen erhöhte Note (#) einzugeben, deshalb verlangt die Funktion **Umschalten** +Klick in diesem Fall, dass bereits ein kleiner Bereich ausgewählt ist.

**Erzwungene Vorzeichen –** Wenn eine Note als Kreuz-Note angezeigt wird, aber als "b" erscheinen soll, (oder umgekehrt), können Sie dies erzwingen. Noten wie Fb, Cb, E#, B# können eingegeben werden. Klicken Sie dazu mit der rechten Maustaste auf eine Note (wie F), und stellen diese auf erzwungenes Kreuz, die Note erscheint dann als E#.

**Noten Typ –** Sie können wählen ob die Note als normal, Unsichtbar (Note klingt, wird aber in der regulären Notation nicht dargestellt), oder c(ein B für "Bend" erscheint über der Note), Hammer-On, Pull-Off oder Gitarren Slide angezeigt wird. Beachten Sie, das "Gitarre-Ziehen (Bend)" nur für die Notation ist und den Klang der Note nicht beeinflusst.

## **Notenbearbeitung mit der PC-Tastatur**

Sie können Noten mit einfachen Tastenkombinationen bearbeiten. Beim schrittweisen Durchlaufen der Noten können Sie die Tonhöhe mit den Cursortasten sowie andere Werte (Timing, Notendauer, Kanal) mit anderen Hot-Keys ändern, wenn eine Note hervorgehoben ist. Dies beschleunigt die Nachbearbeitung von Noten ungemein. Um diese Funktion zu benutzen, gehen Sie folgendermaßen vor:

- [1](#page-0-0). Drücken Sie **Strg+W**, um das Notationsfenster zu öffnen und **Strg+Alt+N**, um in den Modus Bearbeitbar oder Notenwalze zu wechseln.
- [2](#page-1-0). Gehen Sie mit den Tasten **Umschalt+Linker Cursor** oder **Umschalt+Rechter Cursor** zu der Note, die Sie bearbeiten möchten. Dadurch wird die aktuelle Note markiert. Wenn Sie den aktuellen Akkord (eine Gruppe von Noten) markieren möchten, drücken Sie stattdessen die Tasten **Strg+Linker Cursor**).
- [3](#page-2-0). Wenn die Note rot markiert ist, verwenden Sie die **Cursor-Tasten Auf** oder **Cursor Ab**, um die Tonhöhe der Note zu ändern. Sie werden hören, wie sich die Tonhöhe der Note ändert.
- [4](#page-3-0). Verwenden Sie die **Links/Rechts-Cursortasten**, um die Startzeit, die Dauer, den Kanal oder die Anschlagstärke der Note zu ändern (je nach Einstellung des Feldes "Rechts/Links-Cursor-Bearbeitung" im Dialog Einstellungen im Notations-Fenster. Verwenden Sie die **Tasten Strg+Alt+Rechts/Links Cursor**, um das Tempo der Note um +/- [5](#page-4-0) Ticks [\(120](#page-119-0) Ticks pro Schlag) zu ändern. (**Anmerkung**: Einige Grafiktreiber verwenden die Tasten **Strg+Alt+Rechts/Links Cursor**, um den Bildschirm um [90](#page-89-0) Grad nach rechts/links zu drehen. Wenn das der Fall ist, müssen Sie dies deaktivieren, um diese Tasten zum Ändern des Tempos der Noten im Notationsfenster verwenden zu können. Sie können dies in Ihrem Grafikbedienfeld tun, das sich öffnet, wenn Sie auf den Desktop klicken und Grafikeigenschaften wählen).
- [5](#page-4-0). Wenn Sie mit der Bearbeitung einer Note fertig sind, drücken Sie die Taste **Esc** oder klicken Sie auf den Button **[Stopp]**

## **Abschnittsweiser Text in der Notendarstellung**

Sie können beliebigen Text abschnittsweise - mit oder ohne Textumrahmung - an jeder Stelle in der Notations-Spur einfügen.

Um abschnittsweise Text in die Notations-Spur einzugeben:

- ٨ - Öffnen Sie das Notations-Fenster und wechseln Sie zum editierbaren Notations Modus.
- Rechtsklicken Sie dort in die Notendarstellung, wo sie den Textabschnitt positionieren möchten. Dann wählen Sie "Abschnitttext einfügen" aus dem Menü.
- Damit öffnen Sie den Dialog **Sektion-Text-Event** Hier geben und der Ihnen die Texteingabe ermöglicht. Sie können den Text "eingerahmt" oder "normal" darstellen lassen.

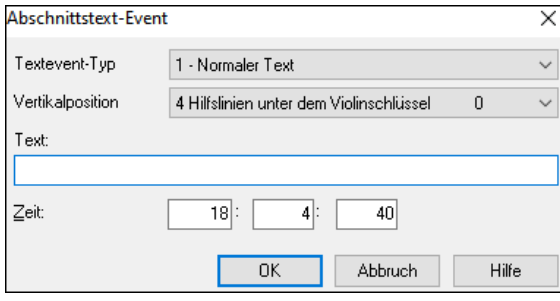

#### **Leichte Eingabe von Sektions-Text im Notations-Fenster**

Durch Eintippen eines Backslash "\" gefolgt von irgendeinem Text, wird zu Beginn des aktuellen Taktes ein eingerahmter Sektions-Text erzeugt. ZB. \Hallo würde "Hallo" als eingerahmter Sektions-Text erzeugen.

Durch Eintippen eines Backslash "\" wird der Bearbeitungs-Dialog für den Sektionstext gestartet.

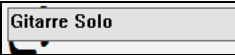

Tippen Sie den Sektions-Text, den Sie möchten ein (wie z. B. "Gitarre Solo) und drücken dann **Eingabe**.

<span id="page-213-0"></span>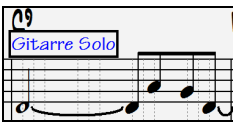

Dieser Text kann einmal pro Takt eingeben werde. Sie können diesen Text für Sektionsüberschriften oder sogar für Song-Text auf Takt-zu-Takt Basis verwenden.

## **Notations-Modus Note Roll**

In der editierbaren Notendarstellung klicken Sie auf den Button, um in den Modus Note Roll zu gelangen. Ŀ

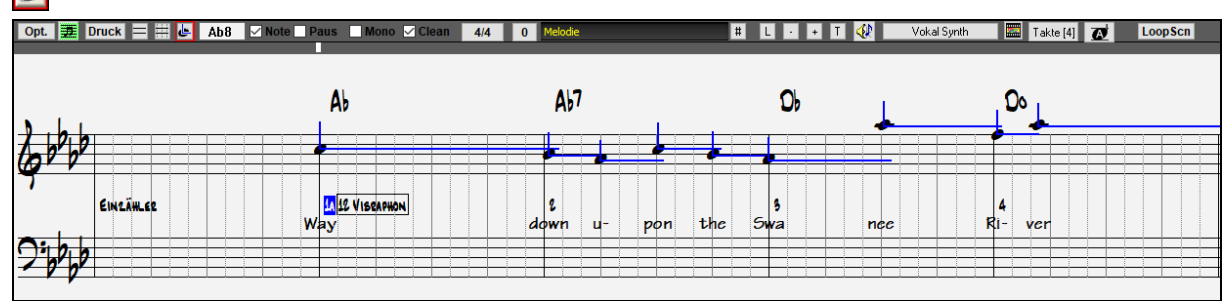

Dieser Modus ist der editierbaren Notendarstellung ähnlich, außer, dass die Schläge genau auf der Taktzeile beginnen. Die Dauer der Note wird durch eine horizontale und ihre Anschlagstärke als vertikale blaue Linie angezeigt.

**Tipp:** Wenn Sie diese Linien nicht sehen können, klicken Sie die Schaltfläche [Opt.] um zu überprüfen, ob die Auswahlkästchen bei "Notenlängen anzeigen", "Velocity-Linien anzeigen" und "Takt(/Schlag)linien anz." aktiviert sind.

#### **Mit der Maus Anschlagstärke und Notendauer bearbeiten**

Es gibt eine zusätzliche Funktion in diesem Modus: 'rechts Maus ziehen' (mit gedrückter rechter Maustaste über einen Bereich ziehen). Zeigen Sie mit dem Mauszeiger auf den Notenkopf und drücken Sie die rechte Maustaste. Vom Notenkopf ausgehend ziehen sie dann den Mauszeiger horizontal um die Notenlänge oder vertikal, um die Velocity zu ändern.

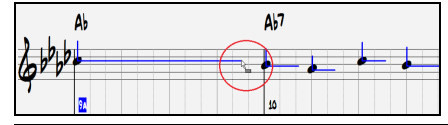

**Hinweis:** Während Sie ziehen, werden Sie keine Veränderung der blauen Linien feststellen können. Erst wenn Sie die rechte Maustaste loslassen, wird die Änderung sichtbar.

#### **Piano Roll Fenster**

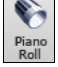

Für eine detailliertere Bearbeitung von Noten und grafisch dargestellten Controllern öffnen Sie das Piano Roll Fenster, entweder durch Auswahl der Schaltfläche Piano Roll auf der Toolbar, oder über den Menüpunkt *Fenster | Piano Roll Fenster.*

## **Einstellungen im Notations-Fenster**

Klicken Sie die Schaltfläche **[Opt.]** in einem der Notendarstellungs-Fenster, um das Dialogfeld **Einstellungen im Notations-Fenster** zu öffnen. Der Dialog wird auch über den Button **[Notation]** im Dialog Voreinstellungen (**Strg+E**) geöffnet.

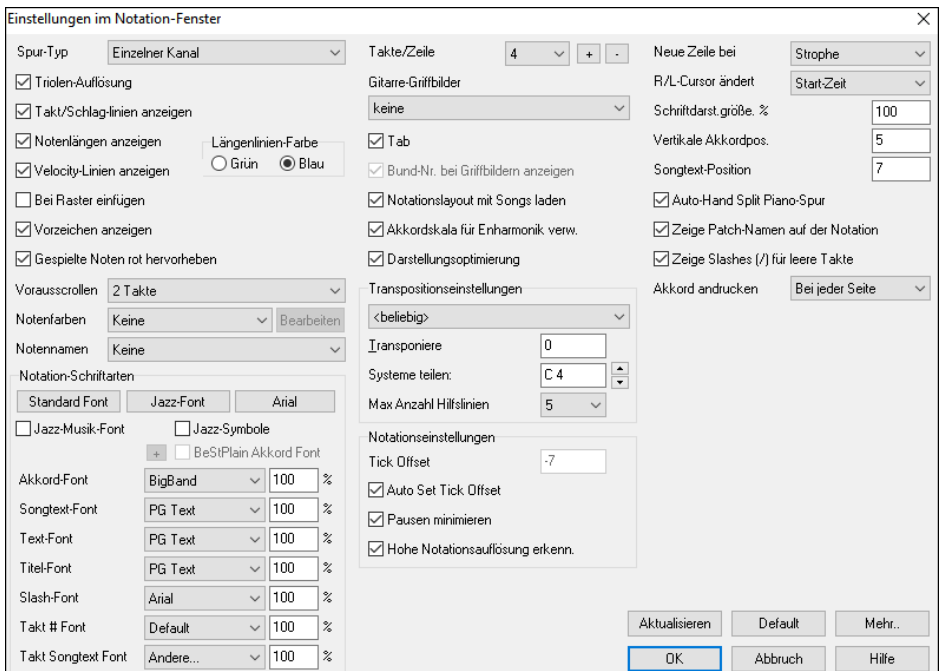

**Spur-Typ**: Sie können den Spur-Typ für die Melodie- oder die Solist-Spur einstellen. Normalerweise lassen Sie es 'einzelner Kanal' eingestellt, Sie können ihn aber auch auf andre Typen einstellen.

<span id="page-214-0"></span>"Mehrkanal(max. [16\)](#page-15-0)"**:** Alle MIDI-Kanal Zuweisungen werden bewahrt und beim Abspielen ausgegeben. Dies wäre zum Importieren einer vollständigen MIDI-Datei nützlich, um sie dann vom Melodie Kanal mit einem stillen Style abzuspielen.

"Gitarre": Die MIDI-Kanäle [11](#page-10-0) bis [16](#page-15-0) werden den Gitarre Saiten [1](#page-0-0) bis [6](#page-5-0) zugewiesen. Richtige Gitarre Tabulaturen ersetzen den Bassschlüssel, die Notendarstellung wird eine Oktave höher, und die Zuweisungen für den Gitarre Kanal werden in MIDI-Dateien gesichert.

"Klavier": In diesem Modus werden die Kanäle [8](#page-7-0) und [9](#page-8-0) als linke und rechte Hand eines Klavierstücks behandelt. Die Auswahl von Bass, Ukulele, Mandoline, Banjo oder Violine zeigt die korrekten Akkordgriffe im Notationsfenster und das richtige Griffbrett in der Griffbrettdarstellung an.

Hier können Sie die Melodiespur auf eine der elf alternativen Gitarrenstimmungen einstellen (z. B. DADGAD, Open G oder Double Drop D werden von Band-in-a-Box unterstützt). Die richtigen Akkordgriffe werden auf dem Griffbrett, der Notation und in der Tabulatur korrekt angezeigt dargestellt.

Wenn der Spurtyp "Drums" ist und GM Drum Noten verwendet, können Sie Drums auswählen um Drums-Noten zu sehen.

**Triolen-Auflösung (Swing)**: Band-in-a-Box setzt jedes Mal, wenn ein Style geladen wird automatisch die Auflösung. Wenn ein Style ein Triolenfeeling hat (wie zum Beispiel Jazz Swing oder ein Shuffle Style), wählt Band-in-a-Box Triolenauflösung. Dies stellt sicher, dass Jazz Achtelnoten (Swing Triolen) korrekt gehandhabt werden. Wenn ein Style mit einem graden Feeling (Pop/Latin) geladen wird, ist die Triolenauflösung automatisch abgeschaltet.

**Takt/Schlag-linien anzeigen**: Diese Einstellung gilt nur für den Modus Note Roll. Wenn deaktiviert, werden nur die Notenlinien angezeigt, was bei der Bearbeitung der Linien für Notennotendauer und Anschlagstärke hilfreich sein kann.

**Notenlängen anzeigen**: A Eine Option, um im Modus Note Roll die horizontalen Notendauerlinien anzuzeigen oder zu verbergen.

**Notendauer Linienfarbe (grün / blau)**: Es stehen zwei Farben für die Notendauer-Linien zur Auswahl, grün und blau.

**Aktualisieren**: Der [Aktualisieren] Button übernimmt die Änderungen in das die Notations-Fenster Optionen. Drücken von [OK] hat die gleiche Auswirkung.

**An Raster- Linien ausrichten**: Wenn das Auswahlkästchen "An Raster- Linien ausrichten" aktiviert ist, wird die Note auf der nächstliegenden Rasterlinie eingefügt. Auf ähnliche Weise richtet ein Grafik- oder Schriftsatz-Programm seine Elemente genau auf einer Seite aus. Sie müssen also nicht genau am Beat klicken, um die Note exakt auf den Beat zu bekommen.

**Vorausscrollen**: Das Notations-Fenster kann so eingestellt werden, dass es um [1](#page-0-0) oder [2](#page-1-0) Takte vor der Musik 'umblättert', ohne Ihre Ansicht der aktuellen Notendarstellung zu stören. Um dieses Merkmal zu aktivieren, wählen Sie die Anzahl von Takten ([1](#page-0-0) oder [2\)](#page-1-0), die im Voraus angezeigt werden sollen. Wählen Sie Null Takte, um diese Eigenschaft auszuschalten. Wenn das Vorausscrollen der Notendarstellung aktiviert ist, werden auch die Songtexte im Voraus angezeigt.

**Gespielte Noten rot hervorheben**: Gute Blatt-Leser, die voraus lesen möchten, können diese Option verwenden, um die Hervorhebung von Noten in Rot bei der Wiedergabe auszuschalten, damit sie davon nicht beirrt werden.

**Noten Farben**: Notendarstellung kann Noten in verschiedenen Farben anzeigen, die auf absoluten Notenbezeichnungen oder relativ zu Akkord oder Tonart basieren. Wenn "Nicht in Akkord/Tonart" ausgewählt ist, wird ein Akkord-Ton schwarz angezeigt, ein Nicht-Akkord-Ton grün und ein Nicht-Akkord/Nicht-Tonleiter-Ton orange. Farben basierend auf absoluten Notennamen oder relativ zu Akkord/Tonart sind definierbar, das Standard-Farbschema ist vom russischen Komponisten Alexander Scriabin (1872-1915) eingeführt worden. Wenn ein Schema gewählt wurde, kann es durch Auswahl der Schaltfläche [Bearb.] geändert werden.

Farbige Noten erscheinen auch im Ausdruck durch einen Farbdrucker oder wenn in eine Farbgrafikdatei gesichert wurde, in Farbe. **[Bearb.]**: Klicken der Schaltfläche **[Bearb.]** öffnet den Dialog **Noten-Farbe Editor**. Ändern Sie die Farben durch einen Mausklick auf die Farbfläche oberhalb des Notennamens. Anklicken der Schaltfläche [OK-Speichern] schließt den Dialog und speichert die Datei als *C:\bb\Data\default.NCL*.. Sie können auch unterschiedliche NCL Dateien für verschiedene Farbpaletten speichern/laden.

**Noten Namen**: Es gibt eine Option, um Notenbezeichnungen in der Mitte des Notenkopfs anzuzeigen. Sie können absolute Notenbezeichnungen (A, Bb usw.) oder Nummern relativ zum Schlüssel oder dem aktuellem Akkord anzeigen lassen. Dies ist z.B. hilfreich, wenn Sie gerade flüssiges Notenlesen lernen/üben. Zusammen mit der Fähigkeit, großen Schriftsatz anzuzeigen, wird damit die große Notenansicht ähnlich den "EZ-[2-](#page-1-0)Play" Musikbüchern erreicht. Kanalnummern sind auch in der Notendarstellung darstellbar. Bei der Bearbeitung von Noten ist es oft hilfreich, die Kanalnummer jeder Note zu sehen. Durch Umstellung von Notennamen auf "Kanalnummern" werden Sie die Kanalnummer jeder Note in den Notenkopf geschrieben sehen. Dies ist z.B. bei der Betrachtung einer vollständigen MIDI-Datei nützlich, die Sie auf die Melodie Spur geladen haben und die Kanalinformation überprüfen möchten, oder für die Bearbeitung einer Gitarre Spur, die Kanäle [11](#page-10-0) bis [16](#page-15-0) benutzt.

**Notation-Schriftarten**: Sie können die PG-Music Fonts oder Jazz Fonts für Akkorde, Songtext, Beschreibung und Titel benutzen, genauso wie Arial oder irgendeine andere Schriftart auf Ihrem System. Die Jazzfonts haben das Aussehen einer handschriftlichen Aufzeichnung.

<span id="page-215-0"></span>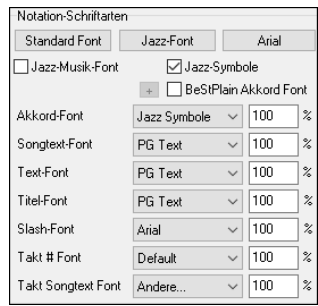

Um die Jazz Musik Fonts zu verwenden, aktivieren Sie **Jazz-Musik-Font**. Wählen Sie dann Ihren Font für Akkorde, Songtext, Text, und Titel.

Über der [**Standard Font**] Schaltfläche installieren Sie eine vorselektierte Gruppe von Jazz Fonts.

Über der **[Arial]** Schaltfläche installieren Sie den Standard-Font für Notation und Arial für alles andere.

Aktivieren Sie **Jazz Symbole**, um den Jazz Font zu benutzen, und ebenso "Jazz Symbole", um Kurzschrift-Jazzakkordsymbole in der Notendarstellung zu benutzen.

**BeStPlain Akkord Font** ist ein sehr klarer und lesbarer Font. Der **[+]** Button neben dieser Checkbox öffnet den Dialog mt Optionen um ein Dreieck für Dur, ein Minuszeichen für Moll und einen halben oder vollen Kreis für Halb- oder Voll verminderte Akkorde anzuzeigen.

**Anmerkung**: Die Jazz Akkord Symbol Grafik kann unabhängig auf dem **ChordSheet** und dem **Notations-Fenster** angezeigt werden. Für das ChordSheet, öffnen Sie den **Optionen Anzeigen** Dialog (*Optionen | Voreinstellungen| [Anzeige])* und wählen "Jazz Akkord Symbole" oder "BeStPlain Akkord Symbole" für die "ChordSheet Font" Option.

Der **Songtext-** und **Text-Font** erscheint im Notations-Fenster, im LeadSheet und im Ausdruck.

Der **Titel-Font** wird für Titel, Komponist und Styles verwendet, die im Lead Sheet Fenster und Ausdruck erscheinen.

Der **Slash-Font** wird verwendet für Schrägstriche / / / / , die in leeren Takten vorkommen.

Der **Takt # Font** wird für die Takt Nummerierung verwendet.

Der **Takt Songtext Font** wird für den Takt-basierenden Songtext verwendet.

**Anmerkung:** Um die Fonts von PG Music zu verwenden, müssen diese im Windows® Systemverzeichnis installiert sein. Die Fonts werden bei der Programminstallation automatisch installiert.

**Takte/Zeile**: Diese Option lässt Sie die Anzahl von Takten pro Zeile wählen, sowohl für die Notendarstellung am Bildschirm als auch für den Ausdruck.

**Gitarrenakkord-Griffbilder**: Sind in Notendarstellung, LeadSheet oder für den Ausdruck von Folk-, Pop- und Jazz-Stücken verfügbar. Es gibt eine Option, die Bundnummerierung auf den Griffbildern anzuzeigen.

**Tab**: Diese Option druckt bei Gitarre und Bass Tabulaturen.

**Zeige Bund# bei den Griffbildern**: Die Nummern der Bünde werden in den Akkord Griffbilder angezeigt.

**Notationslayout mit Songs laden**: Wenn dieses Kästchen aktiviert ist, werden Ihre **Einstellungen im Notations-Fenster** zusammen mit dem Song gespeichert und, wenn Sie das nächste Mal den Song laden, wiederhergestellt.

**Vorzeichen anzeigen** : Wenn deaktiviert, werden keine Vorzeichen in der Notendarstellung angezeigt. Dies spart etwas Platz auf dem Bildschirm.

**Transponierungs- Optionen**: Diese Voreinstellungen für Nicht-Konzert Instrumente wie Blech- und Holzblasinstrumente wählen automatisch die richtigen Einstellungen für das Transponieren und den Splitpunkt für die Notenschlüssel für das jeweilige Instrument. Zum Beispiel wird "Trompete [+2"](#page-1-0) die Noten [2](#page-1-0) Halbtöne höher schreiben, und der Splitpunkt wird so gewählt, dass die Musik im Violinschlüssel angezeigt wird. Wenn im ChordSheet oder in der Notation eine Transponierung aktiv ist, wird dies mit einem gelben Warnhinweis beim Starten angezeigt.

**Transponieren**: Durch die Einstellungen für das Transponieren lassen sich im Notations-Fenster Noten entweder höher oder niedriger als ihre tatsächliche Tonhöhe anzeigen.

**Splitpunkt für Bass/Violinschlüssel bei**: Bestimmt den Splitpunkt, um Noten entweder im Bass oder im Violinschlüssel zu platzieren. Die Vorgabeeinstellung ist [C5](#page-4-0), dargestellt als C[5\\*](#page-4-0) um das mittlere C anzuzeigen. Verwenden Sie einen höheren Splitpunkt wie zum Beispiel [C6](#page-5-0), wenn Sie wollen, dass Noten bis zu einem G über dem mittleren C mit Hilfslinien in den Bassschlüssel geschrieben werden.

**Max. Hilfslinien**: Sie können die Obergrenze eines Notenbereichs spezifizieren, sodass hohe Noten keine übermäßige Anzahl von Querbalkenlinien ergeben werden. Die Vorgabe [6](#page-5-0) würde maximal [6](#page-5-0) Hilfslinien oberhalb des oberen Notensystems zeigen.

**Velocity-Linien anzeigen**: Dies ist eine Einstellung für die Betriebsart Noten Rolle, um die vertikalen Linien für die Anschlagstärke (Velocity) anzuzeigen oder zu verbergen. Die Farbe der Linien (blau oder grün) wird gemeinsam mit der Farbe der Linien für die Notendauer bei **Längenlinien-Farbe** festgelegt.

**Akkordskala für Enharmonik verwenden**: Die erhöhten und verminderten Halbtöne sind in Band-in-a-Box' Notendarstellung anwendungsbezogen auf den Akkord Namen. In Tonart Eb zum Beispiel erscheint das G# in einem E[7](#page-6-0)  Akkord als G## und nicht Ab. Dies bedeutet, dass die Vorzeichen in der Notendarstellung automatisch korrekt angezeigt werden.

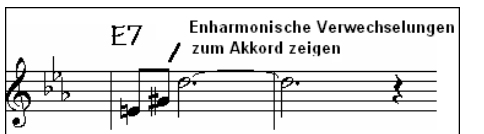

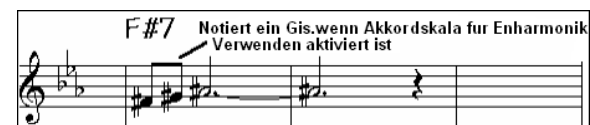

Enharmonische Akkordtöne basieren automatisch auf dem Akkord. Enharmonische Durchgangstöne basieren auf Akkorden, wenn "Akkordskala für Enharmonik verwenden" gesetzt ist.

Zum Beispiel ist auf einem F[#7](#page-6-0) Akkord in Tonart Eb die Note Ab Teil der F[#7](#page-6-0) Skala (als G#, die [2](#page-1-0). der Skala), aber auch Teil der Eb- Tonart des Liedes. Wenn Sie basierend auf der Akkordskala anzeigen möchten, wird das Aktivieren von "Akkordskala für Enharmonik verwenden" die Note als G# anstatt als Ab darstellen.
<span id="page-216-0"></span>**Enharmonik bei Bassnoten (Slash Bass)**: Ein Akkord wie G[m7b](#page-6-0)[5/](#page-4-0)Db wird z. B. nun korrekt mit Db anstatt Gm[7](#page-6-0)[b5/](#page-4-0)C#, angezeigt. Band-in-a-Box verwendet nun in diesem Fall Gm als Basis-Scala.

**Darstellungsoptimierung**: Dies ist eine weitere der intelligenten Programmeigenschaften, die die Notendarstellung entsprechend auseinander rückt um Überlappungen zu vermeiden, wenn Platz für Vorzeichen, Pausen etc. benötigt wird. Diese Funktion ist nur im Standard Notations-Modus sichtbar.

**Tick Offset**: Der "Tick Offset ist einer der Schlüssel zu optimaler Notendarstellung. Er berechnet Spiel, das vor oder hinter dem Schlag stattfindet. Die Spur wird automatisch untersucht, den besten Ausgleich zu finden, sodass Sie diese Einstellung nicht selbst setzen müssen. Dies ergibt eine ansehnlichere Notendarstellung. Sie können diese Einstellung im Dialogfeld **Einstellungen im Notations-Fenster** ändern/überschreiben, aber normalerweise wird der beste Offset automatisch.

In der editierbaren Notendarstellung wird bei Noten, die mit der Maus eingegeben werden, der Offset berücksichtigt. Wenn eine Note also auf Schlag [1](#page-0-0):[1:](#page-0-0)0 angeklickt wird und der Offset auf -[7](#page-6-0) eingestellt wird, dann wird die Note bei [1:1](#page-0-0):[7](#page-6-0) erfasst. Dies gibt dem Arrangement eine "menschliche" Note.

**Auto Set Tick Offset**: Wenn aktiviert, Band-in-a-Box bestimmt automatisch den Tick Offset durch analysieren der Noten auf der Spur. Wenn Sie den Tick Offset manuell einstellen wollen, deaktivieren Sie dies.

**Pausen minimieren**: Wenn aktiviert, vermeidet Band-in-a-Box unnötige Pausen. Wenn zum Beispiel Stakkato-Achtelnoten als sechzehntel Noten, getrennt durch sechzehntel Pausen angezeigt werden, wird diese Einstellung die Pausen entfernen und die Noten als Achtelnoten.

**Hohe Notationsauflösung erkennen**: Verbesserte automatische Transkription identifiziert bis zu [128](#page-127-0)tel Noten und zeigt sie korrekt an. Um einen Beat auf eine bestimmte Auflösung einzustellen, rechtsklicken Sie auf die Zeitleiste oben im Notations-Fenster. Sie sehen dann einen Dialog, in dem Sie die Auflösung für Violin- und Bass-Notenschlüssel setzen können.

**Neue Zeile bei**: Benutzen Sie diese Einstellung, um für jede Strophe automatisch eine neue Zeile zu beginnen, für jede Strophe und die Intro oder für jeden Part-Marker. Diese Einstellung gilt für LeadSheet Notendarstellung und Ausdruck. Wenn Sie kontrollieren wollen, wie viele Takte pro Zeile in der Normaldarstellung angezeigt werden sollen (nicht im FakeSheet Modus), verwenden Sie die **Bearbeiten Einstellungen für den aktuellen Takt ([F5](#page-4-0))** Option. Diese Einstellung in Kombination mit den Optionen im Notations Fenster "Takte/Zeile" und "Neue Zeile bei:" ermöglicht individuelle Einstellungen für Takte pro Zeile im "Nicht FakeSheet Modus".

**R/L Cursor ändert**: Wird in den Eigenschaften für Notenbearbeitung mittels Tastatur benötigt.

**Taktnummer-Fontgröße und %**: Hiermit können Sie jeden installierten Font der Taktnummern-Anzeige zuordnen. Die Größe ist in einem Bereich von [10](#page-9-0)% bis 1000% einstellbar. Die Anzeige wirkt sich auf die Notation, LeadSheet und den Ausdruck aus.

**Bildschirm-Fontgröße %**: Um die angezeigte Fontgröße für die Bildschirmanzeige auszuwählen, geben Sie den Wert als Prozentsatz ein, entweder mehr oder weniger als [100%](#page-99-0). Dieselbe Einstellung ist sowohl für das LeadSheet-Fenster als auch im Dialogfeld "Drucken" verfügbar.

**Vertikale Akkordpos**: Kontrolliert, wie hoch die Akkorde über dem Notensystem geschrieben wird. Wenn auf [5](#page-4-0) gesetzt, werden die Akkorde [5](#page-4-0) Noten über dem Notensystem positioniert. Wenn Ihr Stück eine Menge hoher Noten beinhaltet, sollten sie die Akkordposition entsprechen höher einstellen.

**Songtext Position**: Sie können die Position des Songtextes durch Einstellung von Songtext-Position anpassen (kleinerer Werte wie [–8](#page-7-0) zeigen eine höhere Position auf der Notendarstellung an).

**Automatischer Split für Pianostimme**: Die Pianospur zeigt nun immer beide Schlüssel (Bass+Violinschlüssel) an und verteilt die Noten intelligent auf beide Zeilen. Dabei wird der Splitpunkt automatisch gewählt.

Wenn Sie diese Option aktivieren, werden alle Töne der Pianospur automatisch auf ein zweiteiliges Notensystem verteilt. Sie können dann den Pianopart (beidhändig) ausdrucken, damit haben Sie eine Grundlage zum Üben.

Sie können ebenfalls einen Klavierpart auf der Solo- oder Melodiespur auf die Weise auf zwei Hände verteilen. Dabei erscheint die linke Hand in blau, die rechte Hand in Rot auf der Pianoanzeige am oberen Bildschirmrand. Importieren Sie doch eine MIDI-Datei mit dem Befehl *Datei* | *Öffne Spezial* | *Öffne MIDI-Datei* auf die Melodiespur, lassen Sie Band-in-a-Box dies auf zwei Hände verteilen und spielen Sie dies beidhändig auf Ihrem Klavier/Keyboard! Sie können auf diese Weise ein Stück für Solo-Piano, das Ihnen als MIDI-Datei vorliegt, über das Dateimenü öffnen – damit landet die Klavierstimme automatisch auf der Melodiespur. Nun wählen Sie aus dem Melodie-*Menü* | *Melodie-Spur bearbeiten* | *Piano-Hand Split*. Stellen Sie sicher, dass der Spurtyp auch auf Piano gestellt ist. Nun wird die gesamte MIDI-Datei intelligent auf zwei Hände verteilt. Wenn Sie dies eingestellt haben, werden die beiden Hände auch auf unterschiedliche MIDI-Spuren gelegt. Die Töne der linken Hand wandern auf MIDI-Kanal [8](#page-7-0), die der rechten Hand auf den Kanal [9.](#page-8-0) Sie können diese Zuordnung dann auch wieder als MIDI-Datei exportieren und die Kanal-Zuordnung bleibt erhalten.

**Patch-Namen in der Notation anzeigen**: Wenn diese Checkbox in den Optionen aktiviert ist, werden die Patch-Namen für die Spur in der Notation, im LeadSheet und im Ausdruck angezeigt.

**Zeige Slashes (/) für leere Takte**: Wenn dies aktiviert ist, werden Schrägstriche (Slashes '///') für leere Takte angezeigt.

**Akkord Anzeige**: Wenn Sie auf keine "keine Anzeige" einstellen, reagiert das Programm so wie in früheren Versionen. Wenn der Akkord gleich bleibt wird dieser nicht mehr erneut angezeigt, bis es zu einem Akkord-Wechsel kommt. Wenn auf "bei jedem Takt", "bei jeder Zeile" oder "bei jeder Seite" eingestellt wird, dann wird in der Notation, LeadSheet und Printout der Akkord bei jedem Takt, jeder Zeile und jeder Seite wiederholt. Die Einstellung "bei jeder Seite" ist voreingestellt, das bedeutet, dass der erste Takt im LeadSheet Fenster immer den Akkord wie auch der Anfang des Notations-Fensters anzeigt.

<span id="page-217-0"></span>Die Schaltfläche **[Mehr..]** öffnet den Dialog **Weitere Notations-Einstellungen**.

**Standardwerte für eingefügte Noten**: Diese Einstellungen bestimmen die Standard-Notenwerte, die bei manueller Eingabe eingefügt werden.

**Dauer %**: Noten werden nicht immer über ihre volle Notendauer gespielt. Wenn eine ganze Note mit einer Dauer von [80%](#page-79-0) eingefügt wird, spielt die Note [80](#page-79-0)% von [4](#page-3-0) Schlägen, also [3,](#page-2-0)[2](#page-1-0) Schlägen.

**Velocity (=Anschlagstärke)** : Die lautest mögliche Note hat eine Anschlagstärke von [127](#page-126-0); eine Anschlagstärke von 0 bedeutet Stille.

**Kanal**: Weisen Sie den eingefügten Noten einen MIDI-Kanal zu.

**Eingefügte Note hörbar**: Wenn aktiviert, erklingt jede Note, die Sie einfügen, kurz in der gewählten Tonhöhe. Dadurch hören Sie, dass die Note korrekt eingefügt wurde.

**Bestätigen, um eine Note mit mehr als\_\_\_ Hilfslinien**: Der Bestätigungsdialog erscheint auch bei unbeabsichtigter Eingabe einer zu hohen oder zu niedrigen Note. (bei mehr als X Hilfslinien).

**Spezielle Notations-Einstellungen**: Diese erweiterten Einstellungen kontrollieren die Eigenschaften für reine Notendarstellung.

**Akkordnoten-Trennung in ms und Akkord-Trennung insgesamt in ms**: Dies lässt Sie die Akkordweite einstellen. Band-in-a-Box zeigt für jeden Akkord eine neue Gruppe von Noten in der Notendarstellung. Wenn Sie wissen, dass eine Spur aus einzelnen Noten besteht und deshalb keine Akkorde vorkommen können, sollten Sie einen kleinen Wert wie [10m](#page-9-0)s einstellen, dann wird jede Note mit eigenem Notenhals angezeigt werden. Der Akkordweitenparameter wird auch für die Funktion "Akkord schrittweise vorrücken" benutzt.

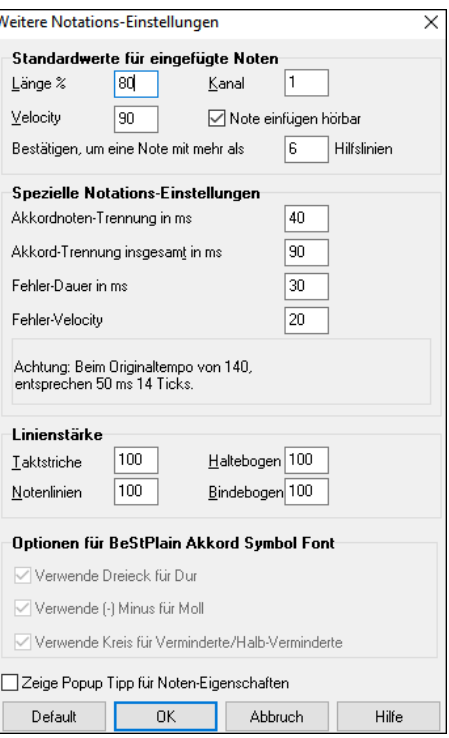

**Fehler-Dauer in Millisekunden und Fehler-Velocity**: Wenn richtig gewählt, werden "Fehler" in der Notendarstellung nicht angezeigt. Jede Note, die einer kürzere Notendauer oder eine geringere Anschlagstärke als die eingestellten Werte aufweist, wird damit ausgefiltert. Dies allerdings nur wenn in der Notations Toolbar die Checkbox [Rein] aktiviert wurde.

**Dicke der Linie festlegen**: Ermöglicht die Kontrolle über die Stärke der verschiedenen Linienelemente der Notation. Wenn Sie zum Beispiel die Taktlinien-Breite auf [200](#page-199-0)% stellen, wird die Taktlinien doppelt so breit dargestellt und ist dann einfacher zu erkennen. Diese Einstellung wirkt sich auf die Bildschirm- und Druckausgabe auf.

**Optionen für BeStPlain Akkord Symbol Font**: Mit diesen Optionen sehen Sie ein Dreieck für Dur, ein Minuszeichen für Moll und einen halben oder vollen Kreis für Halb- oder Voll verminderte Akkorde wenn Sie den BeStPlain Akkord Font verwenden.

**Zeige Popup Tipp für Noten Eigenschaften**: Wenn diese Checkbox angewählt ist, erscheint ein Popup-Tipp im Notations-Fenster, wenn der Maus-Cursor über eine Note bewegt wird.

## **LeadSheet Fenster**

Dieses Fenster zeigt den Song, angezeigt auf einer kompletten Seite, mit vielen zusätzlichen Optionen wie etwa: wählbare Anzahl von Notenzeilen, Notenschlüssel, Fontgröße, Seitenränder oder vorausschauende Anzeige von Notation und Text. Möchten Sie gern das Blattspielen üben ist das das richtige Fenster für Sie, denn während die Notation an Ihnen vorbei läuft, können Sie fließend weiter lesen, ohne dass jemand die Seite umschlagen müsste. Dieser Modus ist auch als "Druckvorschau" sehr hilfreich.

Das LeadSheet Fenster kann in der Größe verändert werden. Wenn Sie die Größe verändern, werden alle Elemente im Fenster proportional verändert.

Lead<br>Sheet

Starten Sie das LeadSheet Fenster vom Hauptbildschirm aus durch Anklicken der Schaltfläche **[Lead Sheet]** (oder der Tastenkombination **Alt+W**), oder über *Fenster | LeadSheet Fenster*. Diese Schaltfläche ist ebenfalls ganz links in der Werkzeugleiste des Standard Notations-Fensters verfügbar.

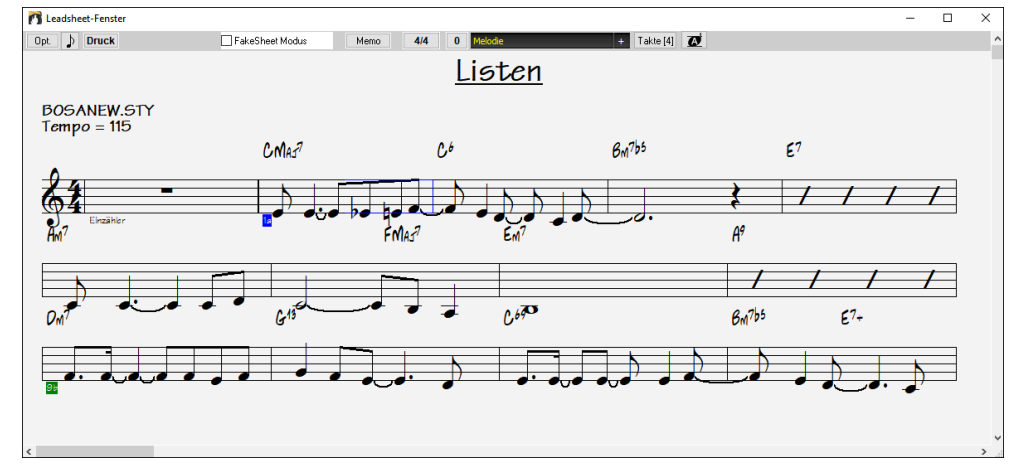

<span id="page-218-0"></span> $\boxed{\mathsf{T}_\mathsf{akte}\left[4\right]}$ Damit können Sie schnell die Anzahl der Takte pro Zeile ändern. (Anmerkung: Diese Funktion arbeitet im Fake Sheet Modus.)

Dieser Button zeigt eine größere Schrift und mit Notennamen innerhalb des Notenkopfes an. Drücken Sie den Button erneut um auf die normale Größe zurück zuwechslen.

Während der Wiedergabe wird der jeweils aktuelle Takt durch rote Rechtecke hervorgehoben. Ein leerer Takt wird im LeadSheet mit roten Notenlinien dargestellt.

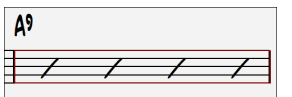

Das LeadSheet ist auch als eine Art "Druckvorschau" zu sehen, da Ihnen die Notendarstellung am Bildschirm schon eine nahezu exakte Ansicht eines späteren Ausdrucks bietet.

Sie können sich im LeadSheet Fenster auf unterschiedliche Weise umherbewegen. Ein kleines blaues Rechteck markiert die Position, an der Sie Akkorde eingeben können. Es wird mit den Cursortasten oder Mausklicks auf dem Bildschirm umherbewegt, doppelklicken mit der Maus startet die Wiedergabe an der angeklickten Position.

### **Spuren im LeadSheet auswählen**

Klicken Sie auf den Spurauswahl-Button und wählen Sie eine Spur aus dem Menü, um die Notation dieser Spur anzuzeigen.

Melodie Piano Bass Um mehrere Spuren anzuzeigen, wählen Sie zuerst die Spur aus, die oben angezeigt werden soll, und klicken Sie dann auf den **[+]**-Button und wählen Sie die Spuren in der Reihenfolge aus, in der sie von oben nach unten angezeigt werden sollen. Um eine zusätzliche Spur aus der Anzeige zu entfernen, klicken Sie auf diesen Spurnamen und wählen Sie *Entfernen* aus dem Menü. Um alle zusätzlichen Spuren zu entfernen, klicken Sie auf die **[+]**-Schaltfläche und wählen Sie *Extras entfernen* aus dem Menü.

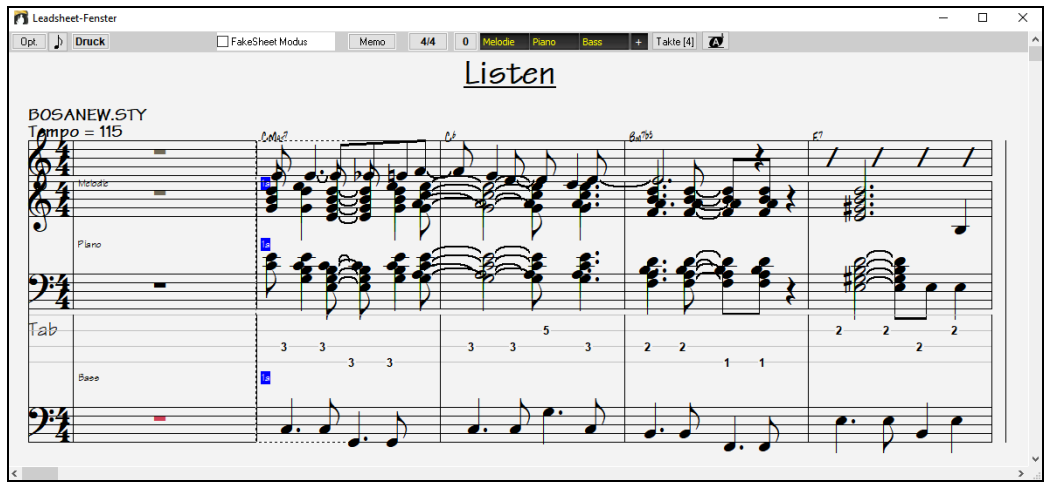

Mit der Option **Akkorde über jeder Spur-Zeile anzeigen** im Dialog **LeadSheet-Optionen** können Sie die Akkorde über jeder Spur oder nur die oberste Spur der Notation anzeigen lassen. Wenn Sie im LeadSheet-Fenster auf **[Druck]** klicken, können Sie die mehreren Spuren der Notation ausdrucken

### **FakeSheet Modus**

Das LeadSheet Fenster hat sein eigenes Auswahlkästchen für den FakeSheet Modus. Wenn es nicht aktiviert ist, arbeitet das LeadSheet wie immer (in linearem Modus).

Wenn der FakeSheet Modus aktiviert ist, zeigt das 'Notenblatt' ein LeadSheet mit nur einer Strophe und [1](#page-0-0)./[2.](#page-1-0) Endungen und Wiederholungen.

Das FakeSheet kann mehrere Zeilen Songtext für [1.](#page-0-0) und [2](#page-1-0). Endungen zeigen oder mehrere Strophen mehrzeilig übereinander darstellen.

<span id="page-219-0"></span>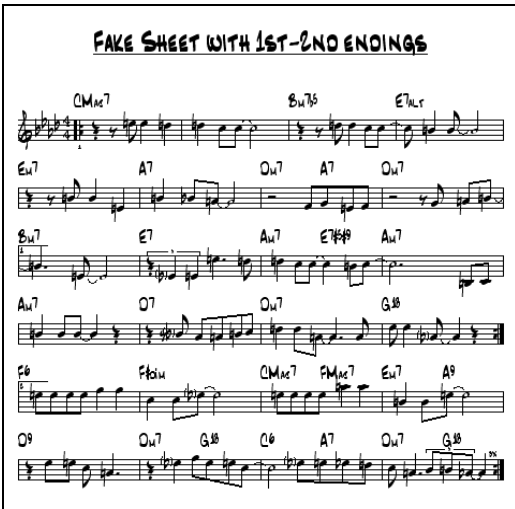

### **Mehrzeiliger Songtext auf dem FakeSheet**

Wenn Ihr Song [1.](#page-0-0) und [2.](#page-1-0) Endungen oder mehrere Strophen Songtext hat, kann der Text mehrzeilig angezeigt werden und somit alle Textzeilen auf demselben FakeSheet zur Ansicht gelangen. Laden Sie den Song *\bb\Documentation\Tutorials\Tutorial - BB2005\Listen Multi-line lyrics Demo.MGU*.

FakeSheet Modus Lead Öffnen das LeadSheet und aktivieren "FakeSheet". **C** Leadsheet-Fe Opt. Druck LISTEN (MULTILINE LYRICS 15T/2ND ENDINGS) **BOSANEW.STY**<br>TEMPO = 115  $\overline{c}$ Bøl  $\epsilon$  $00$ **AD** fill your  $to$ the thoug  $6 -$ Imind A9 you heart iŧ speaks to you,  $\overline{\mathbf{v}}$ Lis ten iust. Lie ten and you'll find. lieten, vou'll get a  $51 - 12$  $ex$  $pert's$ view

Dieser Song hat eine [1](#page-0-0).[/2](#page-1-0). Endung eingegeben, mit eigenem Songtext für jede Endung. Mehrzeiliger Songtext wird auch dann dargestellt, wenn es in mehreren Strophen Text gibt.

**Tipp:** In den **Einstellungen im Notations-Fenster** gestattet Ihnen "Songtext Position" das vertikale Positionieren des Song-Textes.

### **Harmonie Anzeige**

Harmonien können auf dem LeadSheet Fenster mit **getrennten Noten-Spuren für jede Harmonie Stimme** angezeigt (oder gedruckt) werden. Zeigen Sie jede Harmonie auf einer getrennten Spur an, oder zeigen/drucken Sie eine einzelne Harmonien Stimme. Um die Auswirkung der Einstellungen in Harmonie Anzeige zu prüfen, laden Sie den Song "Night\_T.MGU". Die Melodie dieses Liedes wurde vorher über den Menüpunkt *Melodie | Melodiespur bearbeiten | Melodie in Harmonie umwandeln* zu einer Harmonie umgewandelt, also enthält dieses Lied eine Harmonie auf der Melodie Spur.

Öffnen Sie das **Notations-Fenster** (**Strg+W**) und Sie sehen alle vier Harmoniestimmen auf demselben ٨ Violinschlüssel.

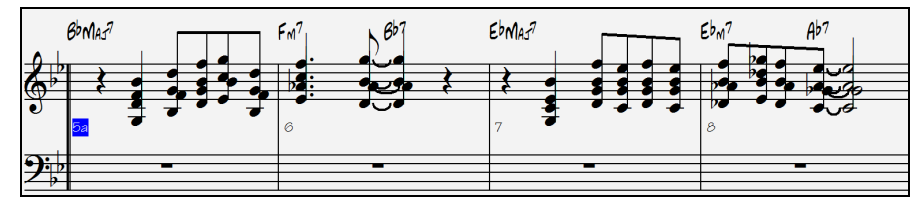

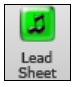

Jetzt öffnen das Sie **LeadSheet Fenster** . Band-in-a-Box erkennt nun, dass dies eine Harmonie ist, (erzeugt von Band-in-a-Box), und zeigt jede Stimme auf einer getrennten Spur des LeadSheet.

<span id="page-220-0"></span>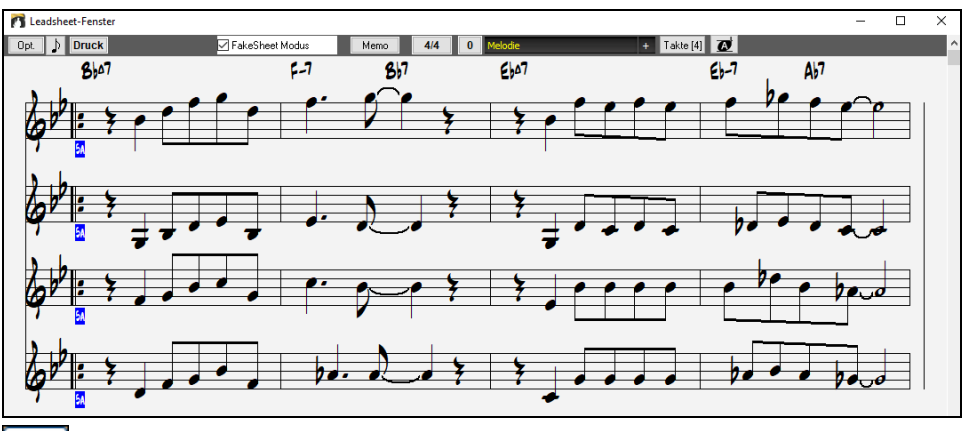

**Druck**  Jetzt klicken sie auf die Schaltfläche **[Druck]**, um "Stimme [2](#page-1-0)." auszudrucken. Wenn gewünscht, legen Sie in den **Einstellungen im Notations-Fenster** in den Optionen zum Transponieren" ein vorerst visuelles Transponieren fest. Zum Beispiel ein "Alt Saxofon" auf Eb. Band-in-a-Box erkennt dass dies eine (von Band-in-a-Box erzeugte), Harmonie ist und zeigt jede Stimme an.

### **Mehr-Kanal Notation (Sequenzer Modus)**

Normalerweise würden Sie einen einzigen Teil auf der Melodie- oder Solisten-Spur haben wollen, aber da MIDI-Informationen separate Kanäle haben können, ist es möglich, [16](#page-15-0) separate Teile auf jeder der Spuren zu speichern. Im Folgenden gehen wir davon aus, dass Sie die Melodie-Spur verwenden, aber die gleichen Funktionen sind auch für die Solisten-Spur verfügbar. Wenn die Melodie-Spur auf "Multi[\(16](#page-15-0))-Kanal" aktiviert wurde, nennen wir dies "Sequenzer-Modus".

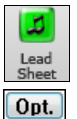

Wenn Sie das **Leadsheet**-Fenster öffnen, sehen Sie den gesamten MIDI-Song auf verschiedenen Notensystemen dargestellt. Dies ist wahrscheinlich zu viel Information, außer Sie sind zufällig ein Dirigent.

Um das Notationsfenster für den Sequenzer-Modus umzuschalten, wählen Sie den Button **[Opt]** in der Toolbar des **Leadsheet** Fensters und betrachten die Einstellungen Mehrkanal Anzeige.

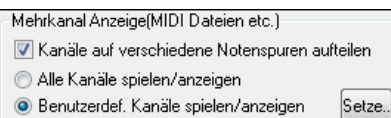

**Anmerkung**: Diese Einstellungen sind nur sichtbar wenn der Spur-Typ für Melodie und Solo auf Mehr-Kanal umgestellt wurde.

Wenn Sie nun in diesem Mehr-Kanal Modus sind, wird die Ausgabe der Melodie-/Solo-Spur mit allen Informationen aus den MIDI-Kanälen durchgeführt. Der einfache Melodie-/Solo MIDI Kanal wird dann nicht genützt.

Wählen Sie "*Benutzerdef. Kanäle spielen/anzeigen*" und drücken den **[Setzen]** Button, dies wird das **Sequenzer Fenster** aufrufen. Jetzt können Sie einstellen, welche Kanäle angezeigt und gespielt werden sollen.

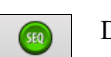

Dieser Dialog kann auch durch Klick auf **[SEQ]** Toolbar Button auf dem Hauptbildschirm geöffnet werden.

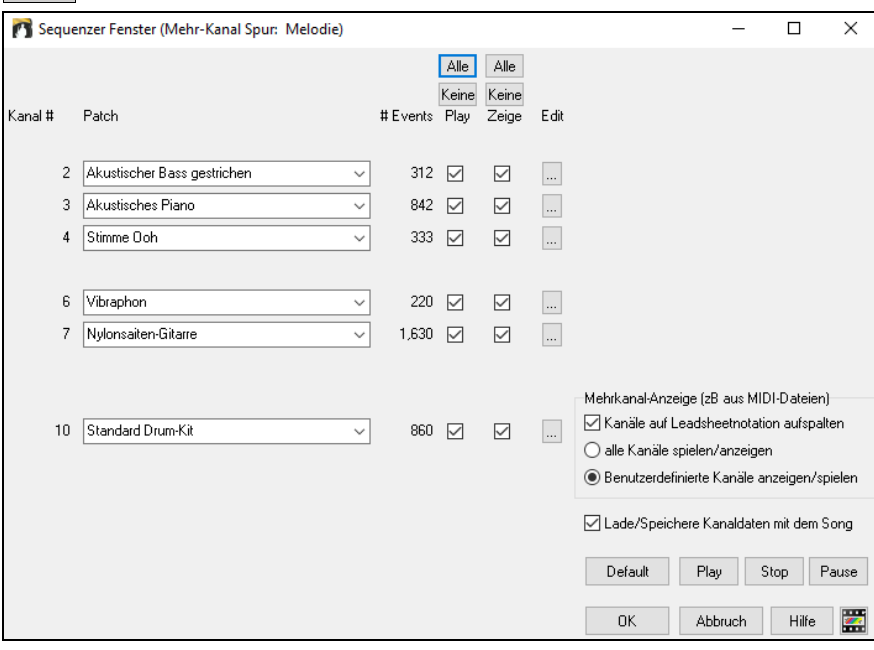

Im obigen Beispiel haben wir den Kanal [2](#page-1-0) (Bass) und den Kanal [4](#page-3-0) (Trompete) so eingestellt, dass diese in der Notation angezeigt und gespielt werden, alle anderen werden nur gespielt.

Für einen bestimmten Kanal (hier z.B. Kanal [3,](#page-2-0) Klavier) sehen wir durch Druck auf den "…" – Knopf folgende Informationen:

Kanal [3:](#page-2-0) Akustisches Klavier (dieser Instrumentenname wurde aus den Spurdaten ausgelesen).

<span id="page-221-0"></span>842: Es gibt 842 Ereignisse auf der Spur, normalerweise entspricht jedem Event eine Note.

Wir haben die Klavierspur so eingestellt, dass Sie zwar hörbar ist, aber nicht im Notationsfenster mit angezeigt wird.

Es gibt noch einen kleinen Knopf "…" neben den einzelnen Spuren, hier können Sie einzelne Spuren löschen oder mit anderen Spuren mischen. Sie können außerdem das Instrument der Spur wechseln.

Sie können hier auch das Instrument (Patch) für den Kanal verändern.

Nun haben wir die Anzeige angepasst und sehen nur noch Bass und Trompete in der Notation, hören aber das gesamte Stück mit allen Stimmen.

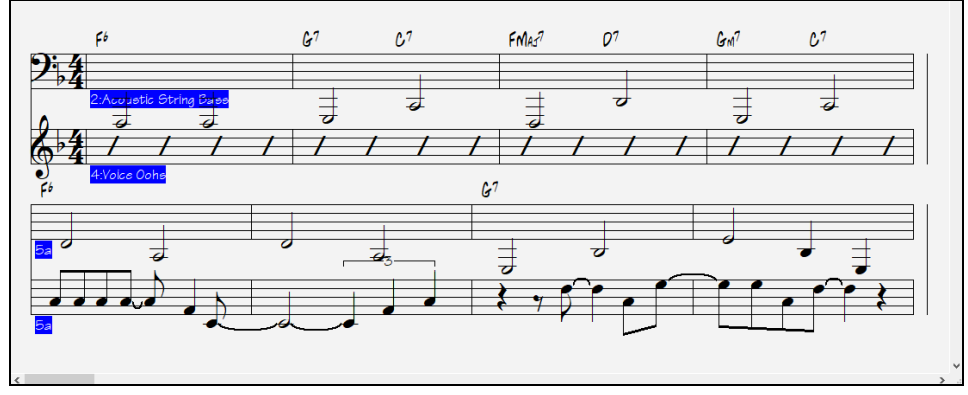

### **Dialog Einstellungen im LeadSheet**

Anklicken der Schaltfläche **[Opt.]** im LeadSheet Fenster oder der Schaltfläche **[LeadSheet]** im Menü *Optionen |*  Opt. *Voreinstellungen* öffnet den Dialog Einstellungen im **LeadSheet**.

Die Einstellungen in diesem Dialog sind nur auf das LeadSheet Fenster anwendbar. Wenn Sie Einstellungen vornehmen möchten, die für LeadSheet- und Notations-Fenster gemeinsam gültig sind, klicken Sie die Schaltfläche [Notation] in den Voreinstellungen. Dieser Dialog wird auch über den Button **[LeadSheet]** im Dialog Voreinstellungen **(Strg+E)** geöffnet.

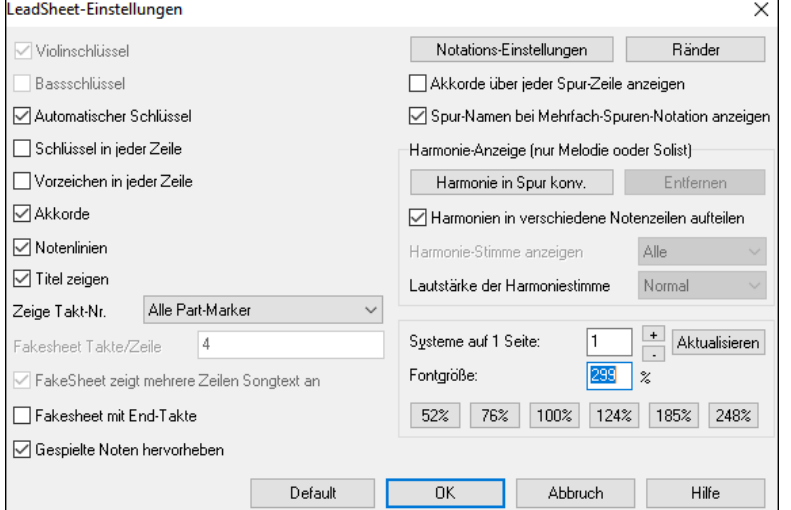

**Violinschlüsse / Bassschlüssel**: Über diese Auswahlkästchen wird festgelegt, welche Notenschlüssel im LeadSheet angezeigt werden.

**Automatischer Schlüssel**: Wenn aktiviert, versucht Band-in-a-Box den Notenschlüssel für Sie auszuwählen und zeigt automatisch den Bassschlüssel an, wenn Sie sich in der Bass Spur oder einer anderen Spur mit (tiefen) Bassnoten befinden. In der Klavier oder Schlagzeugspur werden grundsätzlich beide Notenschlüssel angezeigt.

**Schlüssel in jeder Zeile / Vorzeichen in jeder Zeile**: Standardmäßig werden Notenschlüssel und Vorzeichen nur am Anfang jeder Seite gezeigt, über diese Optionen kann beides auch am Beginn jeder Notenzeile angezeigt werden.

**Akkorde und Notenlinien**:Hier deaktivieren, wenn Sie die Anzeige von Akkorden und Notenlinien unterdrücken wollen. **Taktnummern**: Je nach Auswahl werden Taktnummern und Part-Marker, nur Part-Marker oder keines von beiden angezeigt.

**Titel zeigen**: Wenn aktiviert werden Song Titel, Name des Komponisten und weitere Informationen, die allesamt im Dialog **Druckeinstellungen** festgelegt werden, angezeigt. Die **Druckeinstellungen** öffnen Sie über die Schaltfläche [Druck] in der Werkzeugleiste von ChordSheet oder LeadSheet, über den Menüpunkt *Datei | Akkorde/Melodie drucken …* oder **Strg + P.**  Die in diesem Dialog getroffenen Einstellungen gelangen auf jeden Fall zum Ausdruck, auch wenn ihre Anzeige im LeadSheet über diese Option unterdrückt wurde.

**FakeSheet zeigt mehrere Zeilen Songtext an**: Der Songtext für [1.](#page-0-0) und [2](#page-1-0). Endung oder mehrere Strophen wird auf dem FakeSheet mehrzeilig übereinander angeordnet Sie können eine benutzerdefinierte Anzahl Takte pro Zeile angeben und sind nicht mehr auf das starre Schema "[4](#page-3-0) Takte pro Zeile" festgelegt. Sie können z.B. [4](#page-3-0),[6,](#page-5-0)[4](#page-3-0) eingeben. Damit werden in der ersten Zeile [4](#page-3-0) Takte, in der zweiten [6](#page-5-0) Takte und ab der dritten Zeile wieder [4](#page-3-0) Takte pro Zeile angezeigt. Damit sind FakeSheet viel leichter lesbar.

**FakeSheet enthalten End-Takte**: FakeSheet können optional [2-](#page-1-0)taktige Song Endings beinhalten.

**Standardeinstellungen**: Sie können alle **Einstellungen im LeadSheet** auf die Werkseinstellungen zurücksetzen, indem Sie die Schaltfläche [Standardeinst.] anklicken.

**Notations-Einstellungen**: Um Optionen für LeadSheet und Notations-Fenster gemeinsam festzulegen, klicken Sie die Schaltfläche [Notations-Einstellungen] an.

**Ränder**: Die Ränder für das LeadSheet werden wie die einer Textverarbeitung festgelegt. Wenn Sie zum Beispiel möchten, dass das LeadSheet Fenster nur den oberen Teil des Bildschirms einnimmt, setzen einen unteren Rand (Extra Unten) von bis <span id="page-222-0"></span>zu [2](#page-1-0) Zoll und verkleinern dann das LeadSheet Fenster, indem Sie den unteren Fensterrand hochziehen.Diese Einstellung hat keine Auswirkung auf den Ausdruck; das Dialogfeld "Drucken" hat eigene Randeinstellungen.

**Akkorde über jedem Notensystem anzeigen**: Wenn Sie mehrere Spuren in der Notendarstellung verwenden, bestimmt diese Einstellung, ob über jeder Spur die Akkordnamen angezeigt werden oder nicht.

**Spurnamen bei mehrspuriger Notation**:Wenn aktiviert, werden die Spurnamen von Band-in-a-Box am Anfang jeder Spur in die mehrspurige Notendarstellung eingefügt.

#### **Harmonie Anzeige**:

**[Harmonie in Spur konvertieren]** fügt einer vorhandenen Melodie Harmonien hinzu.

**[Entf.]** entfernt die Harmonie aus der Spur.

**Harmonien in versch. Notenzeilen aufteilen** aktiviert das Aufteilen der Harmonien auf verschiedene Spuren des LeadSheet.

**Harmonie Stimme** ermöglicht die Auswahl ALLER Stimmen und bewirkt, dass jede Stimme in einer anderen Spur/Notenzeile im LeadSheet angezeigt wird. Oder Sie wählen eine bestimmte Stimme, um nur diese anzuzeigen. Einstellen von z.B. "Stimme [2"](#page-1-0) und klicken auf OK zeigt dann nur die [2](#page-1-0). Stimme der Harmonie.

Wiedergabelautstärke der Harmonie lässt Sie die Lautstärke der ausgewählten Harmonien Stimme relativ zu den anderen Stimmen in der Harmonie einstellen. Die Wiedergabelautstärke der Harmonie kann eingestellt werden auf:

- **Normal** : Harmonie wird wie sonst auch wiedergegeben.
- **Solo** : Nur die ausgewählte Stimme ist zu hören.
- **[50](#page-49-0)% Solo** : Ausgewählte Stimme ist deutlich lauter als die anderen Stimmen.
- **Leise** : Ausgewählte Stimme ist deutlich leiser als die anderen Stimmen.
- **Stumm**: Ausgewählte Stimme ist stumm geschaltet.

**Systeme auf [1](#page-0-0) Seite**: Die Anzahl an Notensystemen, die am LeadSheet dargestellt werden können, wird durch Eingabe einer Zahl oder über die [+]und [-] Schaltflächen gesetzt.

**Fontgröße**: Wählen Sie die Fontgröße mit einer der Voreinstellungs-Schaltflächen für geläufige Größen, oder geben Sie eine Zahl zwischen [45](#page-44-0)% und [300](#page-299-0)% in das Feld ein.

**Default**: Durch Drücken dieses Buttons können Sie alle LeadSheet-Optionen auf die Standardeinstellungen zurücksetzen.

#### **LeadSheet Memo**

Unter die Bildschirmanzeige und den Ausdruck des LeadSheets kann noch ein langer Textblock gesetzt werden, ideal um z. B. Text für zusätzliche Strophen oder Anmerkungen unterzubringen. Um diese zusätzlichen Texte einzugeben, klicken Sie auf die [Memo]-Schaltfläche im Leadsheet-Fenster. Jetzt erscheint das Eingabefenster für diesen Text, den Sie mit Ausschneiden/Kopieren/Einfügen auch aus der Zwischenablage übernehmen können.

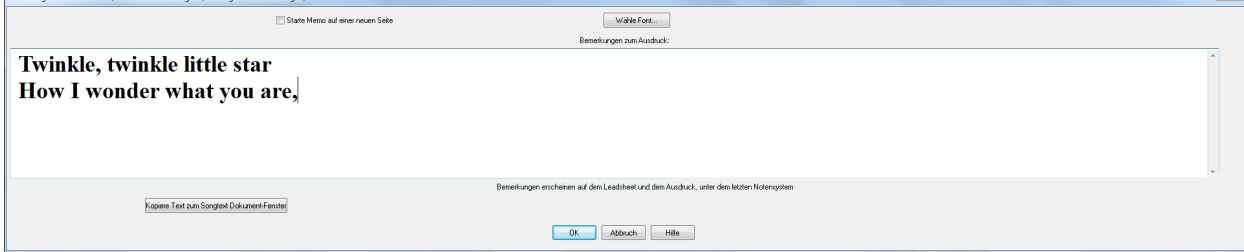

Mit zusätzlichen Leerzeilen können Sie die Position des Zusatztextes steuern.

Die **Starte Memo auf einer neuen Seite** Option druckt das **LeadSheet Memo** auf einer neuen Seite aus.

Drücken Sie die [**Wähle Font**]-Schaltfläche, um die Schriftart auszuwählen, in der dieser Text erscheinen soll.

Der Text wird automatisch unter dem **Leadsheet** angezeigt und ausgedruckt.

#### TWINKLE, TWINKLE LITTLE STAR  $C/E$   $F$  $0.6$   $0.7$  $\overline{a}$  $\mathfrak{a}$  $\overline{a}$  $\frac{1}{2}$  $A-7^{(45)}$  0-7  $G$ 7  $E-7$   $A-7^{(45)}$  0-7  $\mathbf{A}$  $\frac{1}{2}$  $\mathbb{C}/\mathbb{E} \hspace{0.5cm} \mathbb{D} \mathbb{F} \hspace{0.5cm} \mathbb{D}$  $c/\epsilon$  $\sim$  $0 - 7 - 67 - C$ **FILL LETTER IT IT IT** Twinkle, twinkle little star

How I wonder what you are,

### **Songtext**

Band-in-a-Box unterstützt Songtext auf drei verschiedene Arten: Notenbezogener Songtext, zeilenbezogener Songtext, und ein großes Songtext Fenster für Karaoke. Notenbasierender Songtext kann im Notations-Fenster eingegeben werden, und Takt-basierender Songtext kann entweder im ChordSheet oder im Notationsfenster erfasst werden.

<span id="page-223-0"></span>In früheren Versionen gab es zeilen-basierenden Songtext, der Zeilenweise im Notations-Fenster eingegeben wurde. Sie können diesen Typ von Songtext nicht mehr eingeben, falls ein bestehender Song zeilen-basierten Songtext hat kann Bandin-a-Box diesen in Takt-basierten Songtext umwandeln.

Im **Globaleinstellungen Überschreiben** Dialog, gibt es eine Option, die es Ihnen ermöglicht auszuwählen wie die Umwandlung mit zeilen-basierendem Songtext beim Öffnen solch eines Songs stattfinden soll.

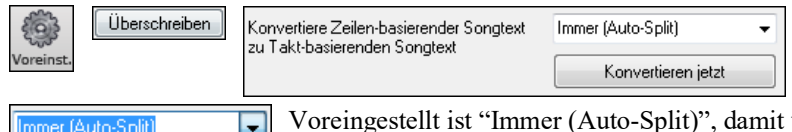

wird zeilen-basierter Songtext zu Taktbasierendem Songtext umgewandelt und in [4](#page-3-0) Takte aufgeteilt. Wenn Sie "Immer (kein Split)" wählen, wird zeilen-basierter Songtext umgewandelt aber nicht in jeweils [4](#page-3-0) Takte aufgeteilt. Sie können auch auswählen, dass keine automatische Umwandlung von zeilen-basiertem Songtext stattfinden soll. Wenn der aktuelle Song zeilen-basierten Songtext hat, können Sie den **[Konvertieren jetzt]** Button drücken um den Songtext zu Takt-basierenden Songtext umzuwandeln.

### **Takt-basierender Songtext**

Niemals

Immer (kein Split)

Um Takt-basierenden Songtext, den Sie eingegeben haben im ChordSheet zu sehen, klicken Sie auf den **[Akkordanzeige]** Toolbar Button und aktivieren *Takt Songtext*.

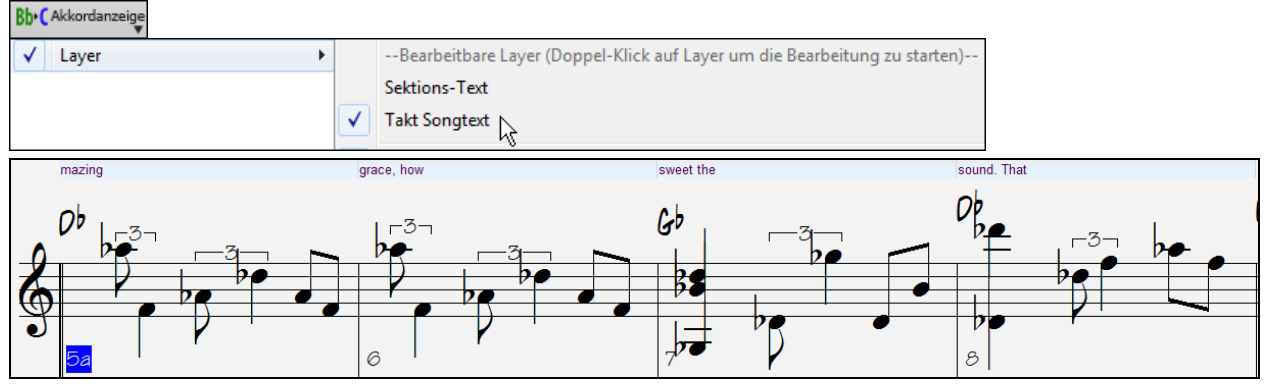

### **Notenbasierender Songtext**

Notenbasierender Songtext bietet die Möglichkeit, Text exakt unter jede Note zu positionieren.

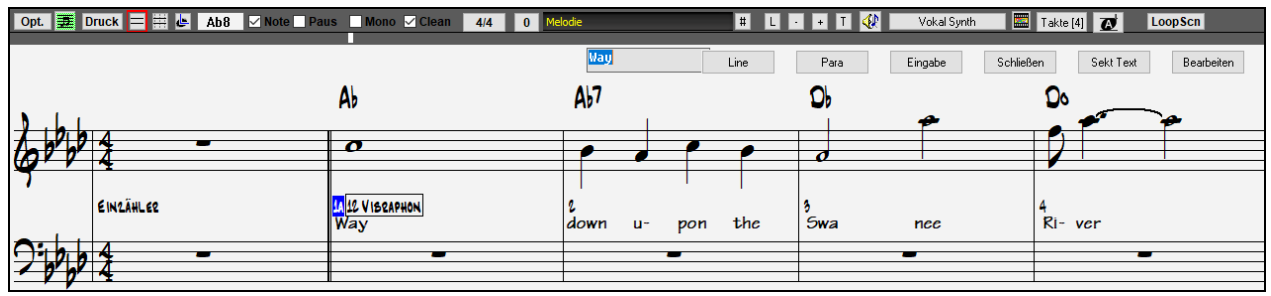

Notenbasierten Songtext geben Sie ein, indem Sie die **Strg+L** Tasten betätigen oder die Schaltfläche **[L]** in der Toolbar der Notendarstellung anklicken.

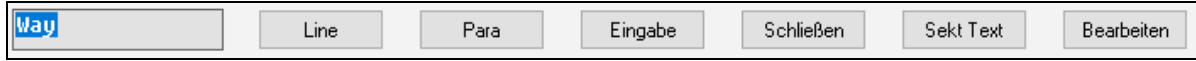

Der **[Line]** Button erzeugt einen Vorwärts Slash (Schrägstrich) "/" Zeilenmarkierung im Songtext.

Der **[Para]** Button erzeugt einen Backslash (Rückwärts-Schrägstrich)" \" Absatzmarkierung im Songtext.

Der **[Eingabe]** Button übernimmt den aktuellen Songtext (gleich wie wen Sie die **Eingabe**- oder **Tab-Taste** drücken würden).

Der **[Schließen]** Button beendet den Songtext-Eingabe Modus. Gleich wie wenn Sie den **[L]** Button noch einmal drücken würden.

Der **[Sekt Text]** Button gibt Text in der Songbox als Sektionstext am aktuellen Takt ein.

Der **[Bearbeiten]** Button öffnet den Songtext bearbeiten Dialog. Hier können Sie Songtext und Sektionstext editieren. Während Sie Text eingeben, ist die Note hervorgehoben. Das Drücken der **Tabulator**- oder **Eingabetaste** bewegt die Markierung zur nächsten Note. Sie können mit dem Befehl *Bearbeiten | Rückgängig* den letzten Eingabe-Schritt widerrufen. Notenbezogene Songtexte werden bei einem MIDI-Datei Export mitgespeichert und können in anderen MIDI Programmen weiterverwendet werden.

Die vertikale Platzierung wird mit der Option **Songtext-Position** im **Notation-Fenster Dialog** aktiviert. Eine Einstellung von [-10](#page-9-0) aktiviert den Songtext direkt unter dem Violinschlüssel, höhere Werte platzieren ihn tiefer.

#### <span id="page-224-0"></span>**Songtext Event-Liste**

Sie können den Songtext auch über eine Event-Liste bearbeiten. So können Sie den Songtext an jeder beliebigen Stelle eingeben, nicht nur gebunden an eine Note.

Sie können die Texte auch in einer Event-(oder Ereignis-) Liste bearbeiten. Das ermöglicht die Eingabe von Songtext an einem beliebigen Punkt, nicht nur an eine Note gebunden. Sobald Sie die Schaltfläche # und anschließend **[Songtext bearbeiten]** geklickt haben, sehen Sie den Dialog **Songtext bearbeiten**.

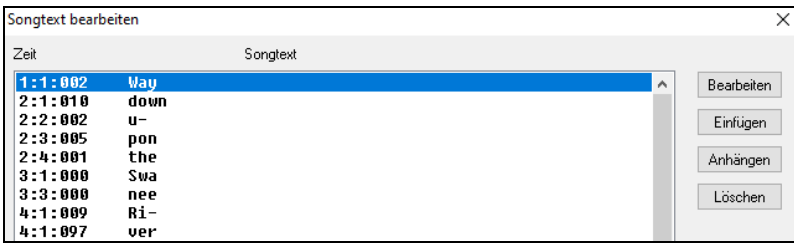

Hier können Sie vorhandenen Songtext bearbeiten oder neuen EINFÜGEN, ans Ende der Spur ANHÄNGEN oder LÖSCHEN. Ein einzelner Text-Event kann bis zu [128](#page-127-0) Zeichen haben.

#### **Das Songtext Menü**

Die komplette Liste der Songtextfunktionen finden Sie im *Bearbeiten* | *Songtext* Untermenü.

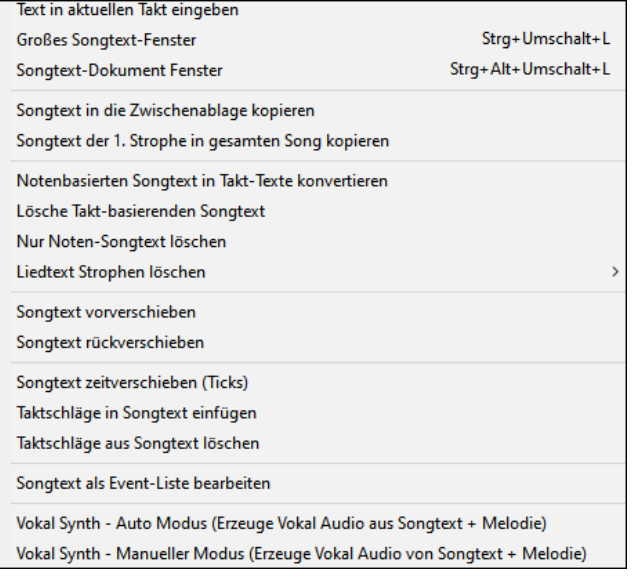

*Text in aktuellen Takt eingeben*: Öffnet die Texteingabe Box an der aktuellen Position der Zeitlinie oder der hervorgehobenen Zelle.

*Großes Songtext Fenster*: Öffnet das Große Songtext Fenster um den Songtext und optional die Akkordsymbole zu sehen.

*Songtext-Dokument Fenster*: Stellt einen gesamten Bildschirm mit formatiertem Text dar. Hier können Sie sehr einfach aus ihrem Textverarbeitungsprogramm Texte kopieren und einfügen.

*Notenbasierter Songtext in Takt-Texte konvertieren* ermöglicht die Umwandlung von notenbasierten Songtexten in Takt-Texte*.*

*Songtext in die Zwischenablage kopieren*: Diese Funktion ermöglicht es Ihnen Songtext (und/oder Akkorde) in die Windows® Zwischenablage zu kopieren. Wenn Sie diese Daten in Ihre Textverarbeitung einfügen, können Sie dort Ihren Songtext in jeder Schriftart ausdrucken. Dieser Dialog ermöglicht die Auswahl von Zeilen-basierten Akkord und Songtext und/oder Wort-basierten Songtext. Mit jeder der beiden Optionen können Sie angeben ob Sie Akkordsymbole, doppelter Zeilenabstand, und welche Randeinstellungen Sie für die Übergabe in die Zwischenablage wünschen.

*Songtext der [1.](#page-0-0) Strophe in den gesamten Song kopieren*: Kopiert den Notenbasierten Songtext der ersten Strophe in den Rest des Songs.

*Lösche Takt-basierenden Songtext*: Löscht den Takt-basierenden Songtext aus dem Song.

*Lösche Notebasierenden Songtext*: Löscht den Notebasierenden Songtext aus dem Song.

*Songtext Strophen löschen*: Hier können Sie auswählen ob Sie den Songtext in der ersten Strophe, in den Mittelstrophen oder in der letzten Strophe löschen.

*Songtext vorschieben / Songtext rückverschieben*: Wenn Sie einen Notenbasierenden Songtext haben, können Sie diesen in der Zeitlinie vor und zurück schieben. Dazu klicken Sie auf der Zeitlinie auf den gewünschten Endpunkt und wählen die entsprechende Option aus. Sie können Text auch im Event-Editor [#] verschieben.

*Songtext zeitverschieben (Ticks) / Taktschläge in Songtext einfügen / Taktschläge aus Songtext löschen*: Diese Funktionen beziehen sich auf die gesamte Textspur. Nützlich wenn Sie Takte und einzelne Schläge in den Song einfügen, und den Text verschieben wollen, um diese synchron zu halten.

*Songtext als Eventliste bearbeiten*: Öffnet den Songtext bearbeiten Dialog mit Bearbeiten, Einfügen, Anhängen und Lösch-Funktionen.

*Vokal Synth (Auto Modus) / Vokal Synth (Manueller Modus)*: Ihre Melodie oder Solist-Spur mit Songtext kann durch die Verwendung des Drittanbieter-Tools "Sinsy" zu einer Vokal-Audio-Spur gerendert werden.

**Tipp:** Songtext können ober- oder unterhalb der Akkord Linie, oder getrennt davon am Ende des Songs gedruckt werden. Songtext unterstützt auch internationale Sonderzeichen wie è, š, und ó.

### <span id="page-225-0"></span>**Songtext-Dokument Fenster**

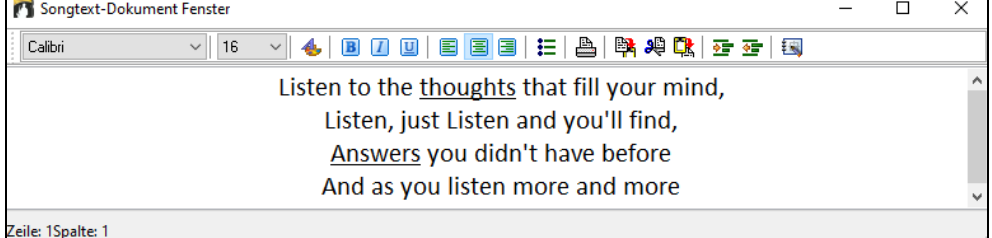

Das Songtext-Dokument Fenster zeigt einen Ganzbildschirm mit vollformatierbarem Songtext. Damit können Sie mühelos Songtext aus Ihrer bevorzugten Textverarbeitung kopieren und einfügen. Wenn Sie fertige Songtexte haben, können Sie diese schnell in Band-in-a-Box einfügen.

Sie haben vielleicht die Songtexte zu Ihrem Song bereits in Ihrer Textverarbeitung eingeben, hübsch formatiert mit Schriftart/Farbe/fetten Überschriften usw. Früher mussten Sie diese in Band-in-a-Box neu eintippen und haben Ihre Formatierung verloren. Jetzt können Sie sie einfach zu/von Ihrer Textverarbeitung kopieren/einfügen. Dies ermöglicht Ihnen, zu jedem Band-in-a-Box Song schnell Songtext hinzuzufügen, und dieser erscheint dann im großen Songtext-Dokument-Fenster.

Sie können dieses Fenster im Menüpunkt *Fenster | Songtext-Dokument Fenster*, oder durch Drücken der Tastenkombination **Strg+Alt+Umschalt+L** öffnen. Zusätzlich, wenn "Automatisches Öffnen des Textfensters für Songs mit Texten" im **Songtext Fenster Einstellung**s- Dialog (*Optionen | Voreinstellungen* [Großer Songtext]) aktiviert ist, wird **Songtext Dokument Fenster** automatisch geöffnet sobald der Song geladen wird, und automatisch geschlossen wenn der nächste Song geladen wird.

Sie können hier durch kopieren und einfügen Text mit verschiedenen Fonts, Größen und Farben aus anderen Textverarbeitungsprogrammen verwenden. Da die Daten in RTF Format gespeichert werden, sollten Ihre texte ähnlich aussehen wie z. B. in WordPad.

Sie können "Zeilenbasierten" oder "Notenbasierten" Songtext vom Notationsfenster in das Songtext-Dokument-Fenster übertragen. Drücken Sie dazu den Kopie Songtext Button. Es öffnet sich der Dialog "Einstellungen für Songtext Zwischenablage" zur Auswahl verschiedener Kopie-Elemente. Danach klicken Sie [In Text-Zwischenablage kopieren]. Ein Hinweis über das erfolgreiche Kopieren in die Zwischenablage erscheint, Sie bestätigen mit [OK] um nun den Inhalt der Zwischenablage in das **Songtext Dokument Fenster** einzufügen. Dieser Songtext wird dann im großen Songtext-Fenster angezeigt.

Sie können von diesem Fenster aus auch direkt den Inhalt, der in die Zwischenablage eingefügt wird ausdrucken.

### **Großes Songtext Fenster**

Das große Songtext-Fenster eignet sich hervorragend zum Mitsingen oder für Karaoke. Es wird über *Bearbeiten* | *Songtext | großes Songtext-Fenster* geöffnet, mit den Tastenanschlägen **Strg+Umschalt+G** oder mit der Schaltfläche [**L**] auf der Toolbar.

**C** Großer Songtext  $\Box$  $\times$ Optionen Drucken Vokal Synth Listen to the thoughts that fill your mind, Listen, just Listen and you'll find,

Jedes Wort wird während der Wiedergabe hervorgehoben, und das Fenster kann durch einen Mausklick auf die Schaltfläche [**Optionen**] individuell eingerichtet werden. Klicken Sie auf ein Wort im **Großen Songtext** Fenster, um den Song ab dieser Position zu starten.

Der **[Drucken]** Button im großen Songtext Fenster öffnet den Dialog "Einstellungen für die Songtext Zwischenablage". Diese Funktion erlaubt Ihnen den Songtext des Songs und optional auch die Akkorde in die Zwischenablage von Windows® zu kopieren.

Der **[Vokal Synth]** Button ermöglicht automatischen und manuellen Modus um die Melodie-Spur und den Songtext zu dem Drittanbieter-Tool "Sinsy" Vokal Synthesizer zu übertragen. Eine synthetische Vokal-Spur wird erzeugt und in Band-in-a-Box in die Audio-Spur importiert.

#### **Einstellungen im Songtext Fenster**

Fügen Sie Akkordsymbole hinzu, richten Sie Ihre Farbgebung individuell ein, wählen Sie eine Lieblings-Schriftart und wählen Sie eine Größe in den **Einstellungen im Songtext Fenster**. Akkorde können eine Zeile oberhalb vom Songtext im Großen Songtext Fenster angezeigt werden.

Fügen Sie Akkord-Symbole hinzu, Verändern Sie die Farbeinstellungen, wählen Sie Ihren Lieblings-Font und wählen Sie die Größe in den **Songtext Fenster Optionen** Dialog.

<span id="page-226-0"></span>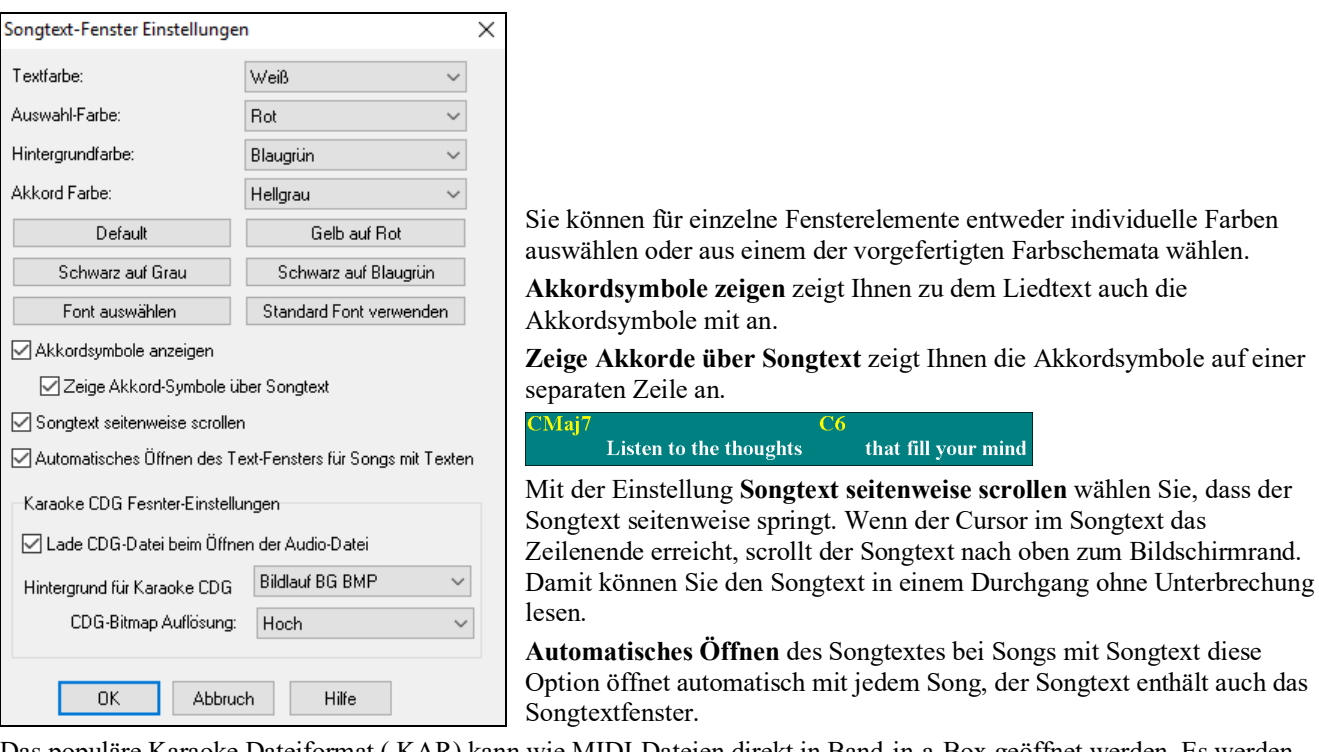

Das populäre Karaoke Dateiformat (.KAR) kann wie MIDI-Dateien direkt in Band-in-a-Box geöffnet werden. Es werden sowohl Akkord Symbole (Band-in-a-Box analysiert intelligent die Akkorde des Songs), wie auch die Songtexte der Karaoke-Dateien dargestellt.

#### **Karaoke MP[3/](#page-2-0)CDG Dateien**

Audio Karaoke-Dateien sind populär und verwenden unterschiedliche Formate. Das bekannteste Format ist das CDG-Format, welches sowohl Songtext als auch Bilder/Grafiken auf Audio-CDs enthält. Da Computer-Anwender normalerweise keine Audio CDs verwenden, gibt es nun ein Format, das M[P3](#page-2-0) (für Musikdaten) und CDG (grafischer Text) verbindet- Sie können Dateien mit diesem MP[3/](#page-2-0)CDG Format innerhalb Band-in-a-Box öffnen, und den Lauftext des Karaoke-Songs ansehen. Sie können sogar mit dem Audio-Akkord-Wizard die Akkorde erkennen lassen. Das alles macht Band-in-a-Box zu einer großartigen Wahl um Karaoke-Dateien abzuspielen!

Um eine Karaoke-Datei zu öffnen, verwenden Sie *Datei | Öffnen*, suchen Sie eine WAV, M[P3](#page-2-0) oder eine WMA –Datei, die eine gleichnamige CDG-Datei im gleichen Verzeichnis hat. Danach wird das Karaokefenster geöffnet und der Songtext angezeigt.

Das **Große Songtext**-Fenster hat einige Optionen für das Karaokefenster.

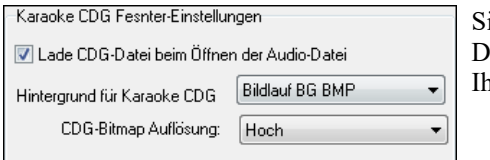

ie können als Hintergrund entweder ein fixes oder ein bewegtes Bild wählen. Diese Bilder sind im *C:\bb\Data\KaraokeBMP* Verzeichnis, dort können Sie hre eigenen BMP oder JPG Bilder ablegen.

#### **Einstellungen für die Songtext Zwischenablage**

Der **[Drucken]** Button am oberen Rand des **großen Songtext-Fensters** öffnet den Dialog **Einstellungen für die Songtext Zwischenablage**. Diese Funktion erlaubt Ihnen den Songtext des Songs und optional auch die Akkorde in die Zwischenablage von Windows® zu kopieren. Sie können auch das Menü *Bearbeiten* | *Songtext* | *Songtext in die Zwischenablage kopieren* wählen, um diesen Dialog zu öffnen.

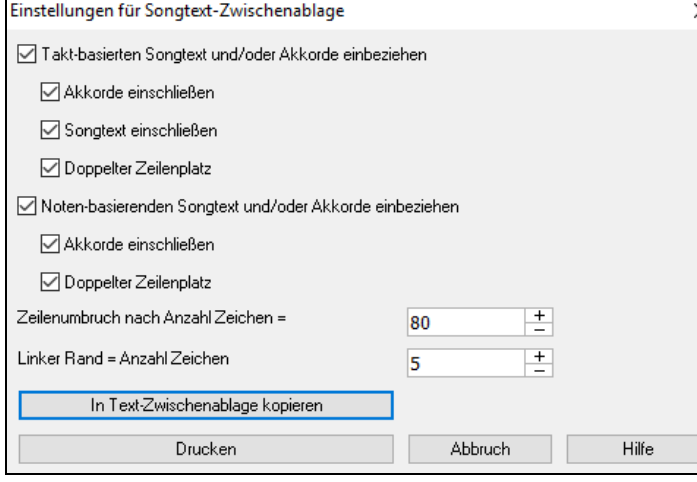

Wenn Sie den Inhalt der Zwischenablage dann in eine Textverarbeitung kopieren, können Sie Ihren Songtext dort bearbeiten und im gewünschten Format ausdrucken.

Der Dialog lässt Sie auswählen, ob Sie den notenbasierten und/oder den Takt-basierten Songtext in die Zwischenablage kopieren möchten.

In beiden Fällen können Sie zusätzlich die Akkordsymbole hinzufügen und einfache oder doppelte Zeilenabstände auswählen und Einstellungen für den Druckrand vorgeben.

## <span id="page-227-0"></span>**Ausdruck**

Band-in-a-Box druckt LeadSheet Notation mit Akkorde, Melodien, Text und Textnotizen aus. Ebenso können die Notensysteme einzelner Instrumente (oder auch mehrere) von Band-in-a-Box Arrangements ausgedruckt werden. Die meisten Songs passen auf eine Seite, der Ausdruck wird daher ähnlich wie bei einem Standard Fakebook aussehen.

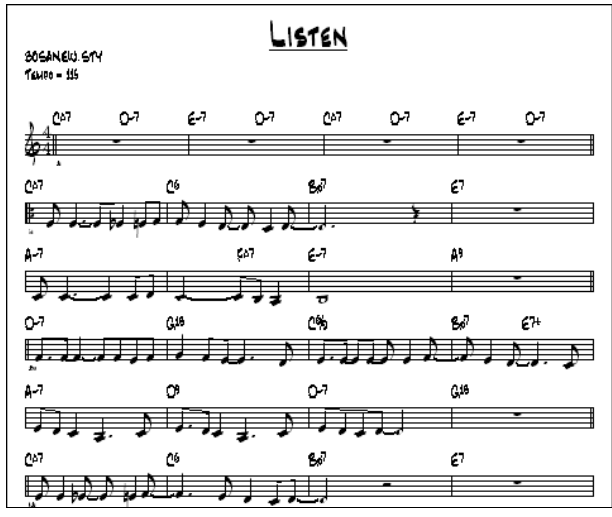

Sie können sehr leicht selbstdefinierte Fakebooks all Ihrer Songs erzeugen und ausdrucken. Sofortiges Transponieren und Ausdrucken von Notensystemen für Blech- und Holzblasinstrumente ist jederzeit möglich. Die Druckoptionen beinhalten Titel, Taktnummern, Komponisten, Style und Copyright Informationen.

### **Druckeinstellungen**

Durch Drücken des Buttons **[Drucken]** wird der Dialog Druckeinstellungen geöffnet.

Das Anklicken dieser Schaltfläche öffnet das Dialogfeld für die Druckoptionen. Einzugeben sind Titel, Taktnummern, Komponist, Style und Copyright.

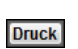

ð Drucken

> Dieser Dialog wird auch durch Klick auf den **[Druck]** Button in der Notation, LeadSheet oder dem Druckvorschau-Fenster geöffnet.

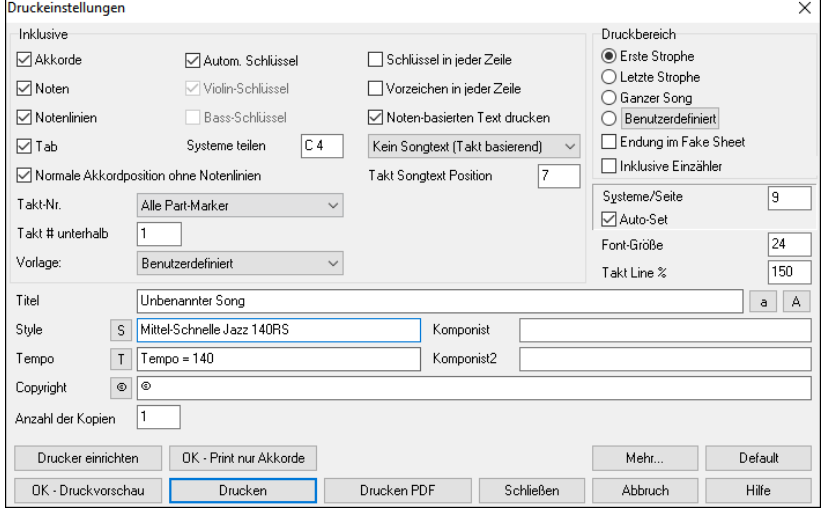

**Akkorde**: Wenn angewählt, scheinen die Akkorde des Liedes am LeadSheet auf. Denken Sie daran, dass Sie in einem anderen Dialogfeld (**Notations-Fenster Optionen** Dialog) die Höhe einstellen können, in der Akkorde über dem Notensystem dargestellt werden.

**Noten**: Wenn Sie nur ein Akkord LeadSheet ohne Noten möchten, deaktivieren Sie diese Option. Ansonsten sollte diese Option aktiviert sein.

**Notenlinien**: Deaktivieren, um ein FakeSheet nur mit Akkordsymbolen und Taktlinien, aber ohne Notenlinien und Notendarstellung zu drucken.

**Tab**: Ermöglicht, Tabulaturen für Gitarreund Bassspuren anzuzeigen und auszudrucken.

**Normale Akkordposition ohne Notenlinien**: Wenn die Notenlinien nicht im Ausdruck enthalten sind, können Sie mit dieser Option die oben stehenden Akkorde statt innerhalb der einzelnen Takte sehen.

**Schlüssel automatisch**: Mit dieser Einstellung wird das Programm nur die Notenschlüssel drucken, die notwendig sind. Zum Beispiel würde ein Melodie wahrscheinlich nur mit dem Violinschlüssel gedruckt werden, während ein Bass Spur nur den Bassschlüssel und ein Klavier Spur beide Notenschlüssel verlangen würde.

**Violinschlüssel**: Üblicherweise werden Sie den Violinschlüssel einbeziehen wollen, außer wenn Sie nur eine Bass Spur oder linke Hand Klavier Spur drucken und Platz sparen möchten.

**Bassschlüssel**: Für Melodien oder Soli werden Sie wahrscheinlich keinen Bassschlüssel ausgedruckt haben wollen. Für andere Spuren (Klavier, Bass, Schlagzeug, usw.) sollten Sie diese Option aktiviert sein.

**Songtext**: Songtext kann entweder oberhalb der Akkorde, unterhalb des Notensystems, separat am Ende (auf eine eigene Seite) oder gar nicht ausgedruckt werden. Normalerweise wird Songtext unterhalb des Notensystems gedruckt.

**Systeme teilen bei**: Dies bestimmt, wo die Notendarstellung in Violin- und Bassschlüssel aufgetrennt wird. Das mittlere C wird normalerweise [C5](#page-4-0) bezeichnet, und C[4](#page-3-0) ist eine Oktave darunter. Für eine Melodie- oder Solo-Spur werden Sie wahrscheinlich die vollständige Spur im Violinschlüssel gedruckt haben wollen, dazu können Sie hier die Schlüssen bei [C4](#page-3-0) separieren.

<span id="page-228-0"></span>**Zeige Taktnummern**: Über dieses Dropdown-Menü können Sie die Anzeigeoptionen für Taktnummern auswählen (z. B. bei jedem Takt, bei jedem PartMarker, jede Zeile, jede Seite).

**Vorlage**: Hier können Sie **Druck-Vorlagen** auswählen – Normal, nur Songtexte, Akkorde und Songtexte, nur Akkorde und leeres Notenblatt. Im Print-Dialog wählen Sie die gewünschte Vorlage. Um zu den "normalen Einstellungen" zurückzukehren, wählen Sie die Vorlage "Normal".

**Taktnummer unterhalb bei**: Hier können Sie die vertikale Position der Taktnummern zwischen [1](#page-0-0) und [7](#page-6-0) beim Ausdruck angeben. [1](#page-0-0) ist sehr nahe an den Notenlinien, [7](#page-6-0) ist von den Linien am weitesten entfernt.

**Takt Songtext Position:** Hier können Sie die vertikale Position der Takte des Songtextes einstellen.

**Songtext**: Takt Songtext kann entweder oberhalb der Akkorde, unter den Notenlinien, getrennt (nach den Noten auf einer eigenen Seite) oder überhaupt nicht, gedruckt werden. Normaler Songtext wird unterhalb der Notenlinien gedruckt.

**Schlüssel in jeder Zeile**: Lassen Sie diesen Punkt deaktiviert, wenn Sie keine Schlüssel brauchen und eine übersichtlichere Notendarstellung bevorzugen.

**Vorzeichen in jeder Zeile**: Moderne Fakebooks zeigen Vorzeichen nicht in jeder Zeile. Wenn Sie dies aber bevorzugen, aktivieren Sie diese Option.

**Notenbezogenen Songtext drucken**: Aktivieren, wenn Sie die Melodiespur mit Text ausdrucken wollen, oder deaktivieren, um nur die Noten der Melodie zu drucken.

**Druckbereich (Erste Strophe/Letzte Strophe /Ganzer Song)**: Sie können entweder die erste Strophe, die letzte Strophe oder den ganzen Song drucken. Wenn Sie diese Einstellung ändern, wird Band-in-a-Box die Anzahl von Notensystemen pro Seite zurücksetzen um – wenn möglich – den Ausdruck automatisch auf eine Seite anzupassen.

**Tipp:** Wenn Sie die letzte Strophe in einen Song drucken wollen, die eine Endung hat, oder Sie möchten beim Ausdruck ein [2-](#page-1-0)taktiges Ende, können Sie dies über den Druckbereich machen.

**Benutzerdefiniert**: Sie können auch einen Ausschnitt des aktuellen Songs ausdrucken. Markieren Sie den gewünschten Bereich mit der Maus oder geben Sie in nebenstehenden Dialog Taktnummer und –Anzahl des gewünschten Ausdrucks an. Um z.B. nur Takt [11](#page-10-0)[-16](#page-15-0) ausdrucken, wählen Sie diesen und geben als Druckbereich Von Takt [11](#page-10-0) – [5](#page-4-0) Takte lang ein. Vom Song werden dann nur genau diese [5](#page-4-0) Takte

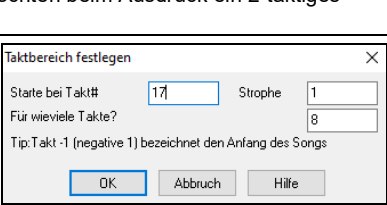

**Endung im Fake Sheet**: Wenn diese Option aktiviert ist, wird beim Drucken des Fake Sheets als ganzer Song eine Endung eingefügt.

**Inklusive Vorzähler**: Wenn Ihr Song einen Auftakt zu Takt [1](#page-0-0) hat, dann vergewissern Sie sich, dass diese Option aktiviert ist. Tatsächlich aktiviert Band-in-a-Box dies für Sie, indem es prüft, ob sich Noten im Vorzähler befinden. Sie können diese automatische Einstellung hier außer Kraft setzen, falls.

**Font-Größe**: Dies ist die Schriftgröße für die gedruckte Musik. Änderungen können in der Druckvorschau überprüft werden.

**Systeme pro Seite**: Band-in-a-Box setzt diese Einstellung für Sie automatisch um den Ausdruck auf einer Seite unterzubringen, hier überschreiben Sie die automatische Einstellung. Denken Sie daran, dass der Titel ein System einnimmt. Die "Auto-Set" Option wird die Zahl automatisch setzen und versuchen, das LeadSheet auf eine einzige Seite.

**Takt-Linien %**: Dies erlaubt die Einstellung der Stärke der Taktlinien.

ausgedruckt.

**[Mehr]**: Drücken Sie diesen Button, um das Dialogfeld **Ränder u, versch. Einstellungen** zu öffnen.

Sie können auch die Option "'Tempo = xxx' immer darstellen" aktivieren, die automatisch das aktuelle Tempo auf das Notenblatt schreibt.

Eine Checkbox ermöglicht den Ausdruck der Part-Marker (a, b, usw.) Namen.

Verwenden Sie "Offset Taktnummern bei \_\_ Takte" um einen Offset (Versatz) bei der Anzeige der Taktnummern auf den Ausdruck oder LeadSheet zu erreichen. Wenn Sie, zum Beispiel Takt [1](#page-0-0) beim Ausdruck als Takt [17](#page-16-0) anzeigen lassen wollen, geben Sie hier einen Offset von [16](#page-15-0) ein.

**Titel/Style/Tempo/Komponist/Copyright**: Geben Sie diese Informationen in die zur Verfügung stehenden Felder ein. Wenn der Titel lang ist wird die Schriftgröße reduziert und der Titel wird nicht unterstrichen. Titel sind auf [60](#page-59-0) Zeichen begrenzt.

- Klicken Sie auf die Schaltfläche [A], um den Titel in Großbuchstaben zu drucken.
- Die Schaltfläche [T] fügt automatisch das aktuelle Tempo des Songs ein.
- Die Schaltfläche [©] fügt das Copyright-Symbol in das Copyright Feld ein.
- Die Schaltfläche [S] fügt den vollen Style Namen in das Styles Feld ein.

**[Drucker einrichten]**: Öffnet die Einstellungs-Dialogbox für Ihren Drucker. Wenn Sie einen neuen Drucker wählen, wird Band-in-a-Box automatisch diesen als Ihren Standarddrucker einstellen. Klicken Sie auf die Schaltfläche **[Drucker einrichten]**, um Papierformat, Auflösung, Seitenorientierung und andere Optionen einzustellen, die vom Druckertreiber kontrolliert werden.

**Tipp:** In den Notendarstellungsoptionen können Sie die Obergrenze eines Notenbereichs mit dem "max.Anz. Hilfslinien" so hoch festlegen, dass Noten keine übermäßige Anzahl von Hilfslinien haben werden.

**[OK - Print nur Akkorde]**: Mit diesem Button können Sie schnell ein "reines Akkord" Fake Sheet ausdrucken.

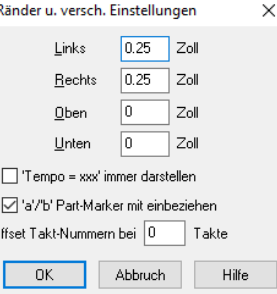

<span id="page-229-0"></span>**[Drucken PDF]**: Sie können Ihre Ausdrucke direkt als PDF-Datei speichern. Aus dem **Druck** Dialog drücken Sie **[Drucken PDF]**. Damit wird ein **Speichern als** Dialog für den Pdf995 Druckertreiber geöffnet. Wählen Sie einen Speicherort für Ihre Datei und weisen der Datei einen Namen zu, danach drücken Sie **[Speichern]** um eine vollständige portable Datei zu erhalten, die Sie ansehen, drucken oder in das Internet hochladen können.

### **Druckvorschau**

Die Schaltfläche **[OK - Druckvorschau]** ermöglicht es Ihnen die zu druckenden Seiten vorab so am Bildschirm zu betrachten, wie sie später auf dem Papier aussehen werden.

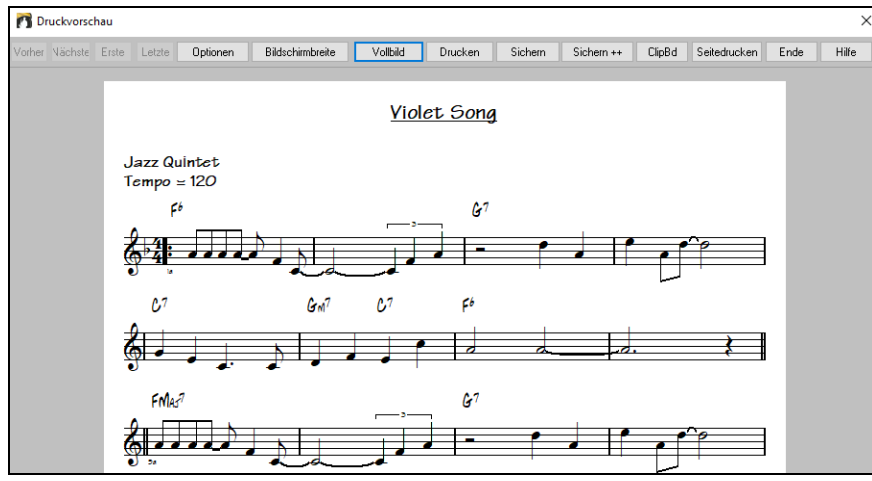

Verwenden sie die Schaltflächen **[Vorher.]**, **[Nächste]**, **[Erste]** und **[Letzte]** um die weiteren Seiten zu betrachten. Klicken Sie die Schaltfläche **[Optionen]**, um den Vorschauoptionsdialog zu öffnen.

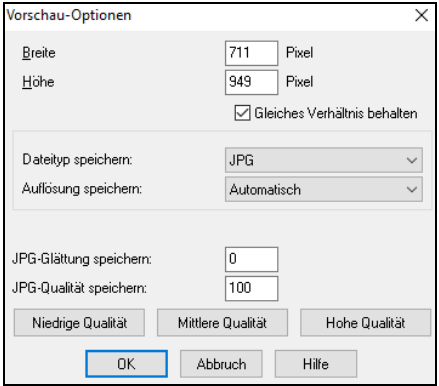

Speichern Sie die Seiten in eine Grafikdatei in den populären Formaten .JPG, .TIF, oder .BMP.

Das Drucken in eine Grafikdatei erlaubt Ihnen, Ihre Notendarstellung in einem Dokument oder einer HTML-Datei für Benutzung auf Ihrer Website einzubetten.

Dieses Merkmal wird nur durch den verfügbaren Speicher begrenzt. Dies erlaubt BMP's mit hoher Auflösung wie 2400 x 3000. Eine BMP Datei von 2400x3000 verwendet für eine [8"](#page-7-0)x[10](#page-9-0)" Seite [300](#page-299-0) DPI.

Sie sehen dann eine hochauflösende Grafik auf dem Bildschirm und Sie können diese mit [OK] in eine BMP-Datei speichern

Um ein Notenblatt als JPG-Datei zu speichert, drücken Sie den Knopf "OK-Vorschau" und dann den "Speichern"-Knopf, wählen Sie hier "Als JPG-Speichern aus". Jetzt können Sie den geschätzten Speicherbedarf ablesen und können verschiedene Auflösungen festlegen.

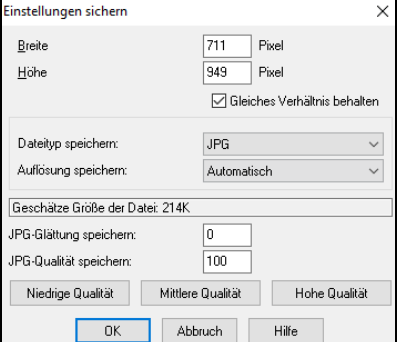

Klicken Sie die Schaltfläche **[Bildschirmbreite]**, um die Notendarstellung in voller Breite des Bildschirms anzuzeigen. Die Schaltfläche **[Vollbild]** skaliert die Notendarstellung so, dass eine volle Seite am Bildschirm angezeigt werden kann. Die Schaltfläche **[Sichern…]** speichert die aktuelle Seite als Grafikdatei.

Die Schaltfläche **[Sichern++]** speichert alle Seiten als Grafikdatei und benennt sie songnamexxx.bmp, wobei xxx die Seitennummer ist.

Mit der Schaltfläche **[ClipBd]** können Sie schnell eine Bitmap kopieren, um sie in andere Anwendungen einzufügen. Drücken Sie die Schaltfläche **[Seitedrucken]**, um nur die am Bildschirm in der **Druckvorschau** dargestellte Seite zu drucken, nicht den vollständigen Song oder eine ganze Strophe.

### **Ausdruck mehrerer Spuren**

Um mehr als eine Spur der Notendarstellung zu drucken :

- Öffnen Sie das **LeadSheet** Fenster.

<sup>+</sup> Wählen Sie die Spur, die Sie oben anzeigen möchten

<span id="page-230-0"></span>- Klicken Sie auf den **[+]**-Button und wählen Sie die Spuren in der Reihenfolge aus, in der sie von oben nach unten erscheinen sollen. Um eine zusätzliche Spur aus der Anzeige zu entfernen, klicken Sie auf den Spurnamen und wählen Sie *entfernen* aus dem Menü. Um alle zusätzlichen Spuren zu entfernen, klicken Sie auf den Button **[+]** und wählen Sie *Extras entfernen* aus dem Menü.

Sie sehen dann eine Gruppe von Spuren, die in der Reihenfolge angezeigt werden, in der Sie sie ausgewählt haben.

**Anmerkung:** Wenn Sie eine Notation mit mehreren Spuren betrachten, werden die Notenschlüssel automatisch eingestellt, die Notenschlüssel-Einstellungen im LeadSheet Options-Fenster werden dabei ignoriert. Zum Beispiel, der Bass wird dann immer im Bassschlüssel dargestellt, Sie können keine andere Einstellung vornehmen.

Klicken Sie **[Druck]** im LeadSheet Fenster, um die mehrzeilige Band-in-a-Box Notendarstellung zu drucken.

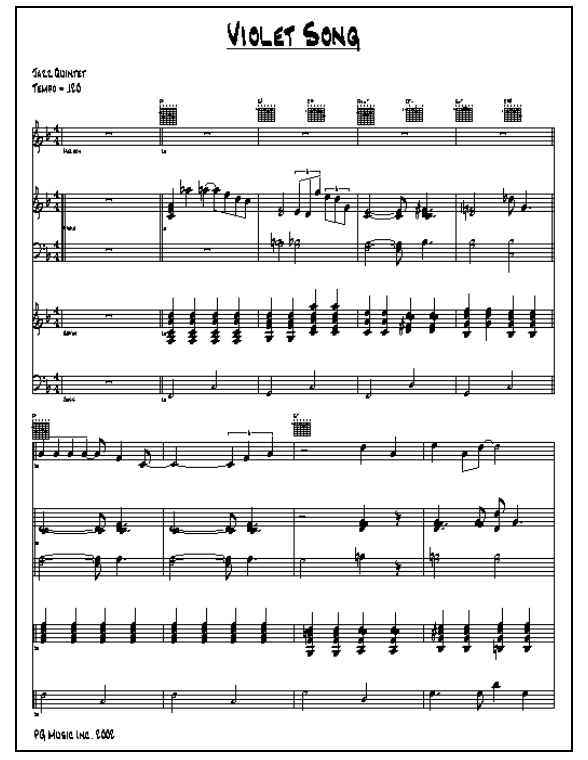

Druckvorschau mehrerer Notensysteme mit Gitarren Griffbildern von Band-in-a-Box

### **Ausdruck mehrerer Songs**

Normalerweise benutzt man die Schaltfläche **[Druck]** im Notations-Fenster, um einen einzelnen Song auszudrucken. Wenn Sie mehrere Songs ausdrucken wollen, verwenden Sie die Funktion **Druck mehrerer Songs**, um alle auf einmal zu drucken.

Damit können Sie alle Songs in einem Unterverzeichnis mit einem einzigen Befehl ausdrucken. Diese Eigenschaft ist über *Datei | Druck mehrerer Songs* zugänglich.

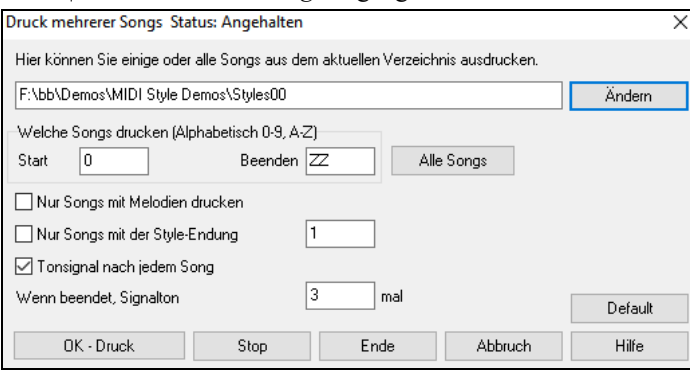

Sie können in den Optionen einschränken, welche Lieder gedruckt werden. Zum Beispiel sollten Sie vielleicht nur Lieder in einem bestimmtem Style (z.B. Bossa Nova ), oder nur Lieder, die mit den Buchstaben R bis Z beginnen, oder nur Songs mit Melodien drucken.

Bevor Sie aus einem ganzen Bündel von Liedern drucken, ist es wichtig, Ihre bevorzugten Einstellungen festzulegen, denn das Programm wird dieselben Einstellungen für jeden Song verwenden. Verwenden Sie das Druckoptionen-Dialogfeld. Vielleicht möchten Sie nur aus der ersten Strophe jedes Songs drucken? Das Programm wird automatisch versuchen, jeden Song auf nur [1](#page-0-0) Seite auszudrucken, wenn möglich.

Vergewissern Sie sich, dass Sie sich in dem korrekten Verzeichnis das Sie drucken wollen befinden. Es ist unter der Schaltfläche **[Ändern]** angezeigt. Wenn zum Beispiel das Textfeld *C:\bb* zeigt, werden alle Songs unter *C:\bb* gedruckt. Wenn Sie Lieder in einem anderen Unterverzeichnis ausdrucken wollen, klicken Sie die Schaltfläche **[Ändern]**.

Wenn Sie alle Lieder in einem Unterverzeichnis ausdrucken wollen, klicken Sie die Schaltfläche **[Alle Songs]**. Über die Textfelder **Start** und **Beenden** grenzen Sie den Bereich ein, wobei eine "0" (leer) in "Start" und "ZZ" in [Beenden] die

<span id="page-231-0"></span>äußeren Grenzbereiche darstellen. Da Songdateien mit Namen wie [8d](#page-7-0)ayweek.mgu vor dem Buchstabe A erscheinen werden, wenn alphabetisch sortiert wurde, ist das Leerzeichen " " anstatt des Buchstaben A die einzige Möglichkeit, die Einbeziehung aller Songs zu garantieren.

Normalerweise werden Sie den **Bereich zu druckender Lieder** auf "alle Songs" einstellen, doch wenn Sie bereits Lieder von A bis M ausgedruckt haben, und möchten den Ausdruck mit N fortsetzen, können Sie diesen Bereich auf N bis Z festlegen, sodass Sie nicht wieder alles von vorn ausdrucken müssen.

Wenn **Songs nur mit Melodien drucken** eingestellt ist, werden nur Dateien, die eine Melodie besitzen (d.h., Songdateien mit der Endung .mg?) gedruckt. "Nur Songs mit der Style-Endung:" ist nützlich, wenn Sie nur bestimmte Styles ausdrucken wollen. Wenn Sie beispielsweise nur Jazz Swing Songs ausdrucken möchten, dann können Sie dieses Feld zu Style [1](#page-0-0) setzen (das ist Jazz Swing), Style [4](#page-3-0) ist Bossa Nova etc... Die [24](#page-23-0) eingebauten Styles haben eine Zahl zugeordnet. Alle Anwender Styles haben ein Style Zeichen mit U. Hier sind die Style.

Nummern für die eingebauten Styles.

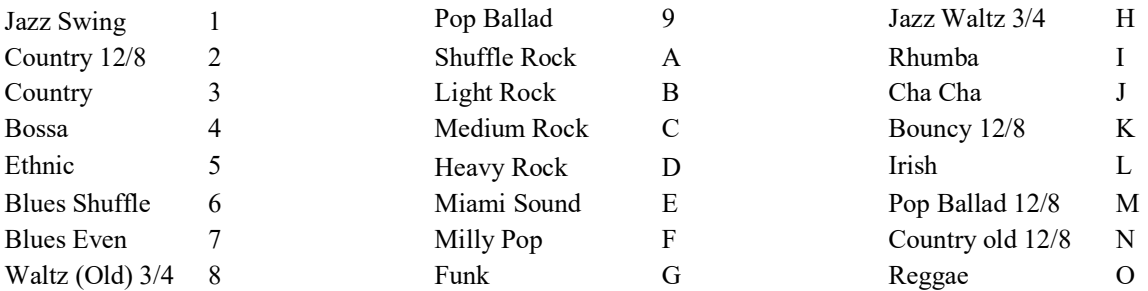

Wenn Ihr Drucker das Einlegen jedes einzelnen Blattes Papier verlangt, wollen Sie vielleicht nach jedem gedrucktem Song einen Signalton hören. **Tonsignal nach jedem Song** ist nützlich, um den Ausdruck zu überwachen, wenn Sie sich nicht in der Nähe Ihres Druckers aufhalten, weil falls das Beepen aufhört der Ausdruck angehalten hat, und das Papier könnte aus sein.

**Wenn beendet, Signalton x mal** weist Sie durch die eingegebene Anzahl von Signaltönen darauf hin, dass die Arbeit beendet ist.

Die **[OK - Druck]** und **[Stop]** Schaltflächen starten und beenden den Ausdruck mehrerer Songs.

Band-in-a-Box überwacht den Druckmanager, um ihn nicht mit Songs zu überladen. Wenn deshalb der Druckmanager mehr als [2](#page-1-0) Lieder zu bearbeiten hat, wird Band-in-a-Box pausieren, bevor es einen neuen Song druckt. Wenn Ihrem Drucker das Papier ausgeht, warten der Windows® Druckmanager und Band-in-a-Box auf Sie, um Papier nachzulegen, bevor der Ausdruck automatisch wieder aufgenommen wird. Der Status des Ausdrucks wird oben im Dialogfeld angezeigt.

# **Kapitel [9](#page-8-0): Merkmale automatisierter Musik**

## <span id="page-232-0"></span>**Automatische Medleys - "Der MedleyMaker"**

Möchten Sie mit Band-in-a-Box ein Medley mit verschiedenen Songs (MGU) erzeugen? Mit dem MedleyMaker ist dies sehr einfach zu machen. Im MedleyMaker-Menü, wählen Sie einfach die Songs aus, die Sie im Medley haben wollen, alles weitere zur Erzeugung des Medleys, übernimmt Band-in-a-Box für Sie. Ein Medley ist keine einfache Aneinander-Reihung von Songs. Ein guter Medley verwendet Übergangs-Akkorde von einem Song zum anderen, um auf die neue Tonart, den neuen Style und das neue Tempo überzuleiten. Der MedleyMaker erzeugt automatisch schöne Überleitungen mit Akkorden, die sanft in die neue Tonart, Style und Tempo führen.

Um den MedleyMaker zu öffnen, klicken Sie auf den Button **[Song Form]** und wählen den Menüpunkt *MedleyMaker.* Sie können diesen Dialog auch öffnen über *Datei | Import | MedleyMaker*.

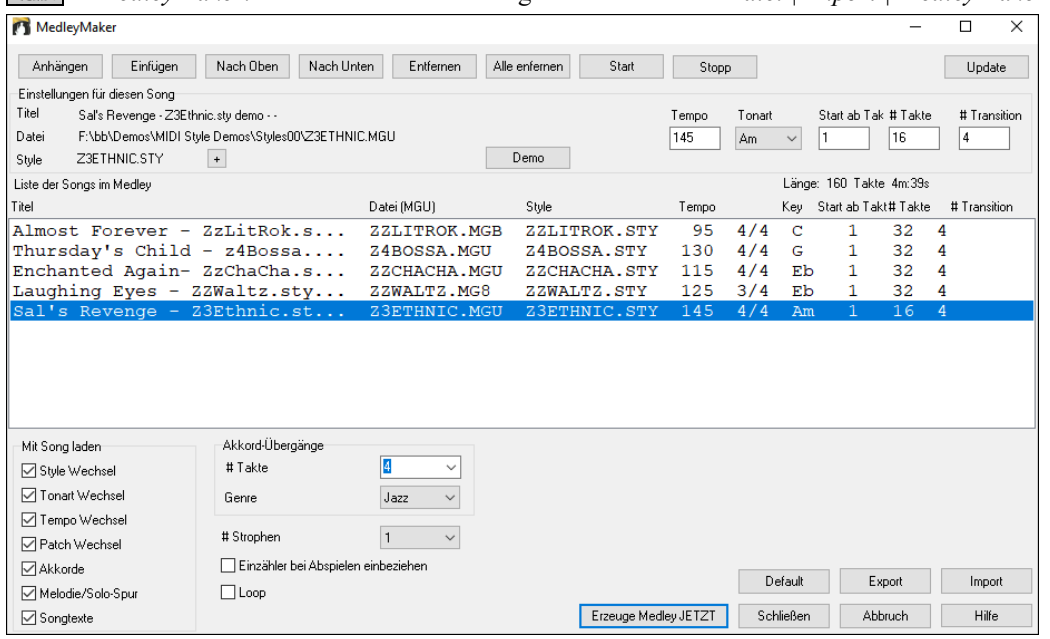

Um ein Medley zu erzeugen,

**AABA** Song<br>Form

- fügen Sie Songs durch Drücken der **[Anhängen]** oder **[Einfügen]** Button, hinzu.
- Entfernen Sie Songs mit dem **[Entfernen]** Button.
- Verändern die Reihenfolge mit den Buttons **[Nach Oben]**, **[Nach Unten]**.
- Sie können jeden Song individuell über die Parameter der Gruppe **Einstellungen für diesen Song** einstellen. Dazu gehören Style-Wechsel, Tempo, Tonart, Start-Takt, Anzahl der Takte und Anzahl der Überleitungs-Takte. Nach einer Änderung drücken Sie **[Update]** um die Änderungen in der Medley-Liste zu sehen.
- Wählen Sie die Art der Information aus (Styles, Tonart-Wechsel, Songtext, usw.), die beim Laden Ihres Songs in das Medley berücksichtigt werden soll. Dies können Sie in den Checkboxen der Gruppe **Mit Song laden** festlegen.
- Wählen Sie eine Anzahl an Übergangs-Takte (voreingestellt sind [4\)](#page-3-0). Übergangstakte sind Takte mit Akkorden, die automatisch von Band-in-a-Box eingefügt werden, um von einem Song auf den nächsten mit einem "Outro" und einem "Intro" überzuleiten.

Die aktuelle Anzahl Takte und die Gesamtlänge werden im Bereich oberhalb der Medley-Liste angezeigt. Die maximale Anzahl von Takten in einem Medley sind [255](#page-254-0) Takte (ca. [7](#page-6-0) Minuten).

Drücken Sie den **[Erzeuge Medley Jetzt]** Button um ein Medley zu erzeugen.

**Tipp:** Ihr Medley wird RealDrums verwenden, wenn Sie diese aktiviert haben. In diesem Fall, sollten Sie den Tempo/Bereich eingrenzen. Die Qualität der RealDrums leidet darunter, wenn es zu großen Tempo-Änderungen zwischen den Songs kommt.

## **Automatische Songs – "Der Melodist"**

Sie sind in der Stimmung, einen ganz neuen Song zu komponieren? Unter Verwendung der "Melodist" Funktion können Sie einen neuen Song im Musikstil Ihrer Wahl, komplett mit Intro, Akkorden, Melodie, Arrangement usw. komponieren. Alles was Sie tun müssen, ist einen der vielen verfügbaren "Melodisten" auszuwählen und die Schaltfläche [OK] zu klicken. Das Programm erstellt dann Intro, Akkorde, Melodie und Arrangement in jedem gewählten Style. Der Melodist wird auch eine Melodie über eine vorhandene Akkordabfolge erzeugen.

Wenn der Song erzeugt wurde, sind die Akkorde und die Melodie reguläre Band-in-Box Spuren, und können als solche bearbeitet, ausgedruckt und als MIDI-Datei gespeichert werden, Sie können ebenso jeden Teil eines Songs neu erzeugen um später eine Verfeinerung Ihrer Band-In-a-Box Komposition durchzuführen.

Die Melodisten "Jukebox" erzeugt andauernd neue Songs und spielt diese ab. Neben den kompositorischen Vorteilen des Melodisten, kann Sie dieses Feature als mächtiges Übungswerkzeug zur Verbesserung Ihres Blattlesens (durch Lesen der Melodien im LeadSheet Fenster, die in unterschiedlichen Tonarten erzeugt wurde) unterstützen. Weiters können Sie Ihr Gehör verbessern in dem Sie im Gehörtrainings-Fenster zu den in den Songs erzeugten Akkord-Progressionen mitspielen.

<span id="page-233-0"></span>Dieser Programmpunkt kann Sie als mächtiger Übungspartner dabei unterstützen, Ihr Blattlesen und Ihr musikalisches Gehör zu verbessern. Klicken Sie die Schaltfläche, um den Melodisten zu starten.

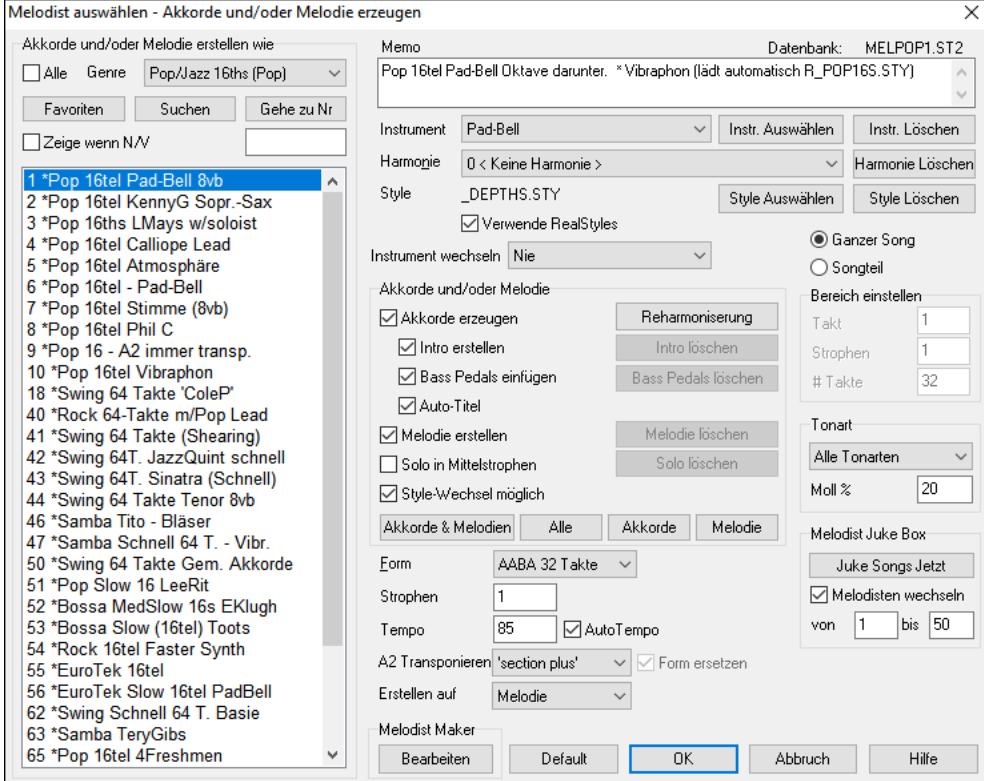

Die linke Seite des Bildschirms zeigt die Liste verfügbarer Melodisten, einschließlich Pop, Swing, Bossa, Walzer, Rock, Bebop, und Jazz Balladen. Der Melodist erzeugt Intro, Akkorde, Melodie Harmonie, Style und Solo unter Verwendung der Voreinstellungen für den ausgewählten Melodisten.

Wählen Sie **Alle**, damit enthält die Auswahlliste alle auf Ihrem System installierten Melodisten. Wenn Sie die Markierungsbox **Alle** deaktivieren, dann wählen Sie das Sie interessierende Genre aus und nun erscheinen in der Liste nur noch die Melodisten passend zu diesem Genre. Mit der Option **Zeige wenn N/V** können Sie auch Melodisten aus Melodistensets, die Sie nicht besitzen, anzeigen oder nicht anzeigen lassen.

**[Favoriten]** : Die Schaltfläche für Favoriten im Dialog **Akkorde und/oder Melodie erzeugen** ermöglicht Ihnen, einen Melodisten, den Sie vor kurzem verwendet haben, herauszusuchen.

**[Suchen] / [Geh zu Nr]**: Klicken Sie die Schaltfläche **[Suchen]** und geben Sie einen Teil des Namens eines Melodisten, Memo, Style oder anderen Text ein, der mit einem Melodisten verknüpft ist. Dies startet den Auswahldialog für den Melodist um zum nächsten Punkt mit dem Text zu wechseln. Analog können Sie die Nummer eines Melodisten eingeben und die Schaltfläche**[Geh zu Nr]** klicken.

**Memo / Datenbank**:Die Eingabefläche für Memos zeigt eine Anmerkung zum aktuellen Melodist an, sowie den Namen der Datenbank auf der dieser beruht (z.B. MELPOP[1.](#page-0-0)ST[2\)](#page-1-0).

**Instrument / Harmonie / Style / Instrument wechseln**: Ein Melodist kann Patch und Harmonisierungs-Einstellungen speichern, diese werden im Instrumenten-Bereich des Melodisten Dialogs angezeigt. Voreingestellt verwendet der Melodist RealStyle anstelle von MIDI Styles. Wenn Sie aber MIDI-Style bevorzugen, deaktivieren Sie die Checkbox "Verwende RealStyles". Das Instrument kann auch in jeder Strophe automatisch wechseln, weiters können Sie die Einstellungen des aktuellen Melodisten überschreiben und Ihre eigenen Einstellungen für Patch, Harmonie und Instrumenten-Wechsel wählen.

**Songteil / Ganzer Song**: Wählen Sie aus, ob Sie den ganzen Song oder nur einen Teil davon erzeugen möchten. Wenn Sie Songteil auswählen, können Sie spezifizieren, an welcher Position (Takt/Strophe) gestartet wird und wie viele Takte erzeugt werden sollen.

**Tipp:** Wenn Sie nur einen Teil eines Songs erzeugen wollen, legen Sie den Bereich von Takten am einfachsten fest, indem Sie die Maus über den Akkordbereich 'ziehen', um Takte hervorzuheben/auszuwählen, bevor Sie den Melodist Dialog aufrufen. Dann wird die Form automatisch auf " Songteil" und 'Bereich einstellen' auf den ausgewählten Taktbereich gesetzt.

**Tonart**: Dieser Bereich bestimmt die Tonart des Songs. Wenn "Alle Tonarten" gewählt sind, wird das Programm eine zufällige Tonart für den Song aussuchen, stärker gewichtet in Richtung der populäreren Tonarten (C, F, usw.). "Moll %" bestimmt, wie viel Prozent der Songs in Molltonarten im Verhältnis zu Dur-Tonarten generiert werden. Bei einem Wert von z.B. [20](#page-19-0) werden [20](#page-19-0)% der Songs in Molltonarten erzeugt.

**Akkorde und/oder Melodie**: Die gewählten Dialogpunkte in diesem Bereich werden generiert. Die praktischen Preset-Schaltflächen aktivieren die entsprechenden Auswahlkästchen in sinnvollen Kombinationen. Die Schaltfläche **[Akkorde & Melodien]** setzt die Auswahlkästchen für Akkorde erzeugen & Melodie erstellen (aber keine Soli).Die Schaltfläche **[Alle]**  erzeugt Akkorde, Melodie und Soli.Die Schaltfläche **[Akkorde]** aktiviert nur die Akkorderstellung (ohne Melodie und Soli).Die Schaltfläche **[Melodie**] erzeugt eine Melodie (keine Akkorde) über einen bestehenden Akkordverlauf.

**Pedalbass einfügen**: Wenn Sie möchten dass während des Intros und am Ende von Abschnitten eine Pedalbass-Figur eingefügt wird, dann markieren Sie die Option Pedalbass einfügen.

<span id="page-234-0"></span>**Solo in Mittelstrophen**: Erzeugt eine Improvisation in den mittleren Strophen des Songs.

**Style-Wechsel möglich**: Dieser Punkt gestattet dem Melodisten den verknüpften Style zu laden. Wenn Sie nicht möchten, dass ein neu geladener Melodist den aktuellen Style ändert, deaktivieren Sie diese Option.

**Form**: In diesem Eingabefeld können Sie zwischen einem Song in "freier" oder spezifischer Form (AABA [32](#page-31-0) Takte) wählen. Die Form AABA hat [32-](#page-31-0)Takte voreingestellt, was der gebräuchlichsten Form entspricht.

**Tipp:** Melodisten können alternativ auf [64](#page-63-0) Takte gesetzt werden (z.B. Melodist # [18](#page-17-0) ColeP [64](#page-63-0) Takt Form). Die Song "Form" bezieht sich auf das Muster, das Strophe und Refrain wiederholt. Die Form "AABA [32](#page-31-0)" hat [4](#page-3-0) Abschnitte mit je [8](#page-7-0) Takten: Abschnitt "A" ist die Strophe und "B" ist der Refrain oder die Bridge des Songs.

**Anzahl Strophen**: Bestimmt, wie viele Strophen der Songform (Melodien) erzeugt werden sollen. Wenn hier zum Beispiel [5](#page-4-0) eingestellt ist, erzeugt der Melodist [5](#page-4-0) Strophen, genug für eine Intro, End- und [3](#page-2-0) Mittelstrophen. Die Voreinstellung der Anzahl der Strophen wird durch die Anzahl der Strophen im aktuellen Song bestimmt.

**Tempo / Auto Tempo**: Bestimmt das Tempo des Songs, die Voreinstellung des aktuellen Tempos ergibt sich aus dem Tempo des vorherigen Songs. Wenn "Auto-Tempo" aktiviert ist, wird das Tempo auf den innerhalb des Melodisten zugeordneten Tempobereich gesetzt. Wenn z. B. als Melodist "Fast Walzer" mit einem gespeichertem Schnellen Tempo eingestellt ist, dann wird mit der "Auto-Tempo" Funktion auch ein entsprechend schneller Song erzeugt.

**[A2](#page-1-0) Transponieren**: Bei Songs mit AABA Form, wird die zweite Strophe normalerweise transponiert (z.B. einen Ton nach oben). Melodisten speichern diese Einstellungen, und einige Melodisten sind so eingestellt dass die [A2](#page-1-0) Abschnitte transponiert werden. Wenn Sie das nicht möchten, setzen Sie die entsprechende Option auf "keine". Wenn die Option "Sektion plus" ausgewählt ist, wird der A[2](#page-1-0) Abschnitt transponiert und evtl. auch [2](#page-1-0) Takte davor oder danach. Der Song wird nur transponiert, wenn der jeweilige Melodist auch auf Transponierung desselben Abschnitts eingestellt ist.

**Form ersetzen**: Wenn die Form des Songs AABA ist, möchten Sie normalerweise den regenerierten Abschnitt durchgängig in der Form in allen "A" Bereichen wiederholen lassen. Diese Option weist den Melodisten an, die erzeugten Takte in andere "A" Bereiche zu kopieren.

**Erstellen auf Spur**: Normalerweise wird der Melodist in die Melodie Spur geschrieben. Um ihn in die Solo Spur vielleicht als Gegen-Melodie - zu schreiben, ist hier die Einstellung auf 'Solo' zu setzen.

**[Default]**: Setzt den Melodist auf die Voreinstellungen zurück.

**Die Melodist Juke Box**: Klicken Sie die Schaltfläche **[Juke Songs jetzt],** um die Melodist JukeBox aufzurufen. Sie generiert fortlaufend neue Songs, die im JukeBox Modus abgespielt werden. Unter Verwendung der Einstellung "von…bis" können Sie einen Bereich von Melodisten festlegen, die in den JukeBox Modus einbezogen werden, oder bleiben Sie bei ein und demselben Melodist für den gesamten JukeBox Modus, indem Sie "Melodist wechseln" deaktivieren.

**Melodist Maker**: Wenn Sie gerne Ihren eigenen Melodisten erstellen oder die Einstellungen vorhandener Melodisten dauerhaft ändern möchten, drücken die Schaltfläche **[Bearbeiten]**, um den Melodist Maker aufzurufen.

### **Automatische Intro – Song Intros**

Mit einem einzigen Klick können Sie ein [2](#page-1-0)-, [4-](#page-3-0), oder [8](#page-7-0)-taktiges Intro für einen beliebigen Song erzeugen. Die Akkorde werden jedes Mal anders sein, und Sie können weiter klicken, bis Sie den gewünschten Verlauf erhalten. Das generierte Intro ist eine geeignete Akkordabfolge in dem gewählten Musikstil (Jazz/Pop) mit optionalem Pedalbass und hat eine korrekte Überleitung zum ersten Akkord des Songs. Intros können auch entfernt werden.

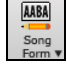

Klicken Sie die Schaltfläche **[Song Form]** in der Werkzeugleiste des Hauptbildschirms und wählen *Erzeuge Intro* aus dem Auswahlmenü. Sie können auch den Menüpunkt *Bearbeiten | Song Form | Akkorde für Intro erzeugen* auswählen, um den Dialog für **Erzeuge Akkorde für Intro** zu öffnen.

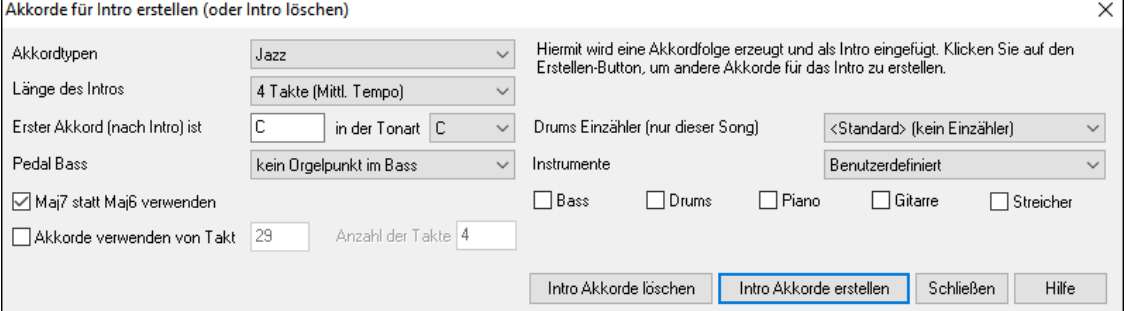

**Akkordtypen**: Sie können zwischen Jazz und Pop Styles wählen.

**Länge der Einleitung (in Takten)**: Dies setzt die Dauer des Intro auf [2,](#page-1-0) [4](#page-3-0) oder [8](#page-7-0) Takte.

**Erster Akkord (nach Intro) ist**: Diese Einstellung garantiert sanfte Übergänge von der erzeugten Intro in den Song.

**Pedal Bass**: Fügt eine durchgängige Pedalbassfigur in das Intro ein.

**Ma[j7](#page-6-0) statt Maj[6](#page-5-0) verwenden**: Wählen Sie zwischen Maj[7](#page-6-0) oder Maj[6](#page-5-0) Akkorden.

**Akkorde verwenden von Takt**: Damit können Sie die Akkorde einer beliebigen Sektion in das Intro einbauen. Sie können zum Beispiel die letzten [4](#page-3-0) Takte des Songs als Intro verwenden.

**Drum Einzähler (nur dieser Song):** Wählen Sie die Lead-In-Option für den aktuellen Song.

**Instrumente**: Sie können das Intro von der ganzen Band, einer bestimmte Spur oder eine beliebige Kombination von Spuren spielen lassen.

<span id="page-235-0"></span>**[Intro Akkorde nochmals erstellen]** : Durch Anklicken dieser Schaltfläche wird eine Intro mit den gegebenen Einstellungen in den Song eingefügt oder ersetzt.

**[Intro löschen]**: Das Anklicken dieser Schaltfläche entfernt das Intro.

**Anmerkung:** Der Melodist hat ebenfalls Einstellungsmöglichkeiten um Intros und Song Titel automatisch zu erzeugen.

## **Automatische Generierung von Song Titel**

Der Song Titel Generator gibt jedem Song, den der Melodist erzeugt, einen Namen, wenn das Auswahlkästchen 'Auto-Titel' im Melodist Dialog aktiviert ist. Diese Funktion kann auch eigenständig genutzt werden, um Titel für Ihre eigene Kompositionen vorzuschlagen. Sie fährt mit der Erzeugung von Titeln fort, bis Ihnen einer gefällt.

Klicken Sie auf die Schaltfläche **[Erzeuge Titel]** und wählen den Menüpunkt *Auto-Erzeugung Song Titel*, oder drücken Sie die Tasten **Alt+Umschalt+T**.

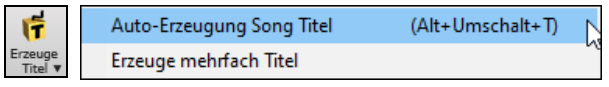

Ein neuer Titel erscheint sofort im Titelbereich des Hauptbildschirms. Wählen Sie *Bearbeiten |Rückgängig Songtitelerstellen*, um einen Titel zurück zu gehen.

Langeweile im Auto

#### **Die individuelle Einrichtung des Songs Titelgenerators**

Die für die Generierung der Song Titel verwendeten Begriffe werden als Wortlisten in der Textdatei TITL[1.](#page-0-0)TXT gespeichert. Diese Datei hat mehrere Abschnitte mit jeweils zwei Gruppen von Wörtern, die zusammengesetzt werden. Sie können neue Abschnitte hinzufügen, je ein Abschnitt für ein Eigenschaftswort und ein Hauptwort. Bitte beachten Sie die in die Datei TITL[1.](#page-0-0)TXT eingebetteten Hinweise bzgl. Hinzufügens von Text in die Datei.

### **Automatischer Soundtrack-Generator**

Dieser Generator erzeugt Ihnen Musik in dem von Ihnen gewünschten Stil in genau passender Länge. Sie wählen die gewünschte Länge, die gewünschten Instrumente und ob Sie das Stück weich ein- oder ausgeblendet haben möchten. Der SoundTrack-Generator richtet dann Tempo, Taktzahl und Länge passend ein und erstellt Ihnen ein zufälliges Stück, das Sie dann als Audiodatei (WMA, WAV oder M[P3-](#page-2-0)Format) speichern können.

Damit können Sie ein neues Musikstück (in über [20](#page-19-0) Stilen) oder aus über [50](#page-49-0) mitgelieferten Musikarten (Blues, Jazz, Entspannung, u.v.m.) in wenigen Sekunden erstellen!

Um den Soundtrack-Generator zu benutzen, wählen Sie *Melodie* | *Erzeuge Soundtrack*. Jetzt wird das **Erzeuge Soundtrack-**Fenster erscheinen.

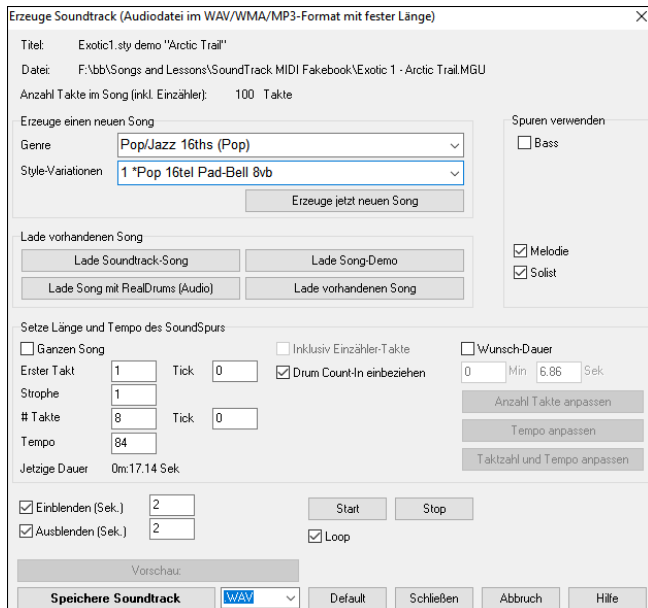

**Achtung:** Wenn Sie aus dem Soundtrack-Generator Audio-Dateien erstellen, benötigen Sie hierzu unbedingt einen DXi oder VSTi-kompatiblen Softwaresynthesizer. Band-in-a-Box wird z.B. mit Coyote WaveTable DXi ausgeliefert.

Zuerst sollten Sie einen Song laden. Es gibt verschiedene Typen von Songs, die Sie laden können:

Mit dem **[Lade Soundtrack-Song**] können Sie aus über [100](#page-99-0) vorgefertigten "SoundTrack"-Kompositionen wählen, die wir gemacht haben. Diese sind so konzipiert, dass sie sich als Hintergrundmusik für verschiedene Verwendungszwecke eignen.

Mit den Buttons **[Lade vorhandenen Song]**, **[Lade Song-Demo]** und **[Lade Song mit RealDrums (Audio)]** können Sie vorhandene Songs, Song-Demos, die wir für die Styles geliefert haben, oder Songs mit RealDrums laden. Schließlich gibt es noch einen Button zum Laden eines beliebigen Songs. Bitte beachten Sie, dass Sie, wenn Sie einen bestehenden Song (der von jemand anderem komponiert wurde) verwenden, sicherstellen müssen, dass Sie über ausreichende Rechte verfügen, um den Song für Ihr Projekt zu verwenden.

Sobald Sie einen Song geladen haben, können Sie nun einen Teil des Songs auswählen, den Sie für Ihr Projekt verwenden möchten. Aktivieren Sie dazu die Option **Wunsch-Dauer** und legen Sie die Länge mit den Feldern **Min** und **Sek** fest. Angenommen, Sie möchten einen [30](#page-29-0) Sekunden. langen Soundtrack erzeugen. Setzen Sie die gewünschte Länge auf [30](#page-29-0) Sekunden.Dann drücken Sie die Schaltfläche [**Taktzahl und Tempo anpassen**]. Nun ermittelt Ihnen der Soundtrack<span id="page-236-0"></span>Generator die passende Taktzahl und Geschwindigkeit, Die am besten zu den von Ihnen gewünschten Einstellungen, also den [30](#page-29-0) Sekunden Länge passt.

Stellen Sie die **Erster Takt** der Musik ein. Um am Anfang zu beginnen, wählen Sie Takt [1](#page-0-0)

Im Bereich **Spuren verwenden** können Sie auswählen, welche Instrumente in das Arrangement aufgenommen werden sollen.

Verwenden Sie die [**Start**] und [**Stop**] Buttons um sich den Fortschritt Ihrer Arbeit anzuhören. Mit der "Loop" Checkbox können Sie eine Abspielschleife bilden.

Nun erzeugen Sie Ihre SoundTrack Datei, durch Klicken des [**Speichere SoundSpur**] Buttons und Auswählen des gewünschten Dateiformats (WAV, WMA oder MP[3\)](#page-2-0).

Einstellung für **Einblenden** und **Ausblenden** des fertigen Audio-Clip in Sekunden.

Den fertigen Clip können Sie mit diesem Button [**Vorhören**]

### **Automatische Solo Generierung – "Der Solist"**

Es gibt zwei Wege um ein Solo Ihrem Song hinzuzufügen. Die Funktion "Füge Beste RealTracks Solisten zu Solo-Spur hinzu" bietet eine Liste an Solisten zur Auswahl an. Der Dialog **Solist Auswahl** zeigt Ihnen eine komplette Liste der Solisten zur Auswahl mit zusätzlichen Einstellungen die Sie beim Solo anwenden können. Klicken Sie auf den Solist Button um die zwei Möglichkeiten angeboten zu bekommen.

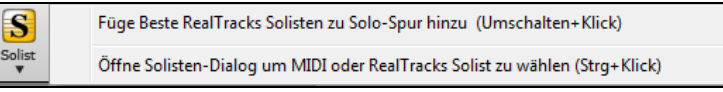

### **Wähle "Beste" Solist RealTracks**

**Wählen Sie das "Beste" Solist RealTracks** in einem neuen Dialog, der Ihnen zeigt welcher Solist am besten mit Genre, Tempo und Feel mit Ihrem Song übereinstimmt. Wenn Sie zum Beispiel einen Jazz Balladen Style geladen haben (Tempo [60](#page-59-0)), zeigt die Liste Jazz Solisten, die gut mit Tempo [60](#page-59-0) funktionieren am Beginn der Liste an und andere wie schnelle Heavy Metal Gitarren-Solisten am Ende der Liste.

#### **Wie Sie diese Funktion benutzen können**

Um einen Besten Solisten zur Solist Spur hinzuzufügen, drücken Sie den Solist Button und wählen aus dem Menü *Füge Beste Solist RealTracks Spur zu Solist-Spur hinzu*.

Um einen Besten Solist zu einer beliebigen Spur hinzuzufügen, verwenden Sie den Instrument Button und wählen dann *Wähle RealTracks | Wähle Beste Solisten RealTracks.*

Sie sehen dann einen Dialog, der die Besten Solisten für den aktuellen Style auflistet.

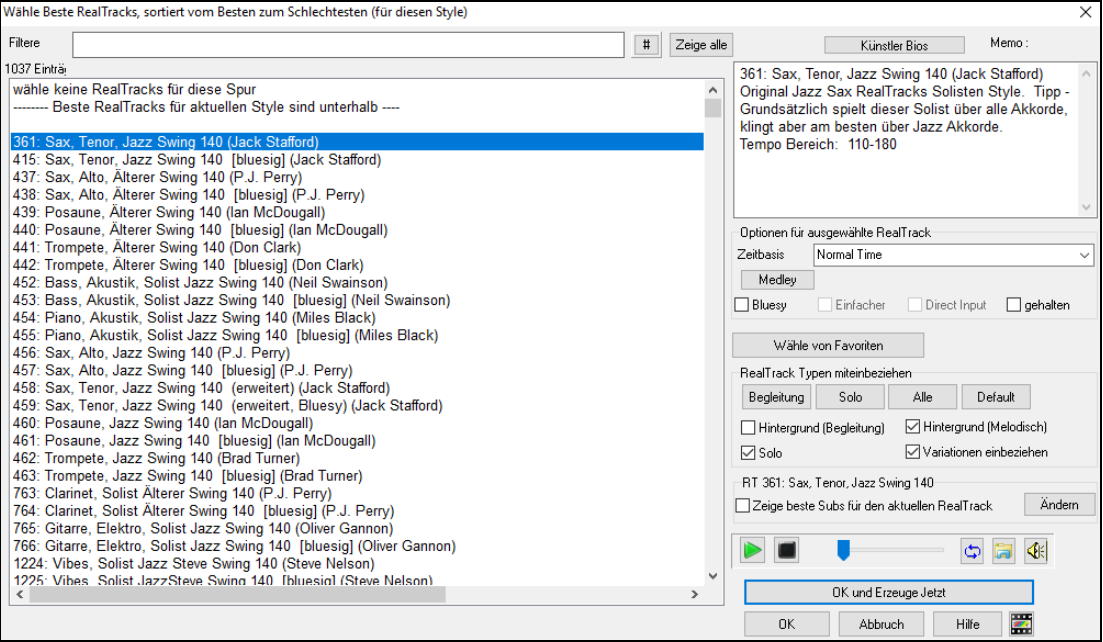

"Solisten" und "Background (Melodisch) Solisten" werden mitangezeigt. Sie können diese deaktivieren, indem Sie bei den Kontrollboxen z.B. nur die Solisten (und keine Background Solisten) aktiviert lassen.

Wenn Sie die Liste filtern möchten, drücken Sie den **[#]** Button.

Sie können die RealTracks vorhören mittels Doppelklick in der Liste oder über die Wiedergabe-Steuerung.

Sie können diese Optionen für das ausgewählte RealTrack wählen (Zeitbasis, bluesig, einfach, usw.).

Wenn Sie die Option **Zeige beste Subs für die aktuellen RealTracks** aktivieren, werden RealTracks aufgelistet, die den aktuell ausgewählten RealTracks ähnlich sind.

Wenn Sie auf die Schaltfläche **[Artist Bios]** klicken, öffnet sich der **Künstler-Browser**, der alle RealTracks-Künstler auflistet und es Ihnen ermöglicht, weitere Informationen zu sehen.

### <span id="page-237-0"></span>**Solist Auswahl Dialog**

Um einen vorgefertigten Solist auszuwählen, drücken Sie **Umschalt+F[4](#page-3-0)** oder wählen Sie *Solist | Solo erzeugen und abspielen*. Der Dialog "Solist auswählen" öffnet sich. Sie können auch mit **Strg**+Klick auf dem **[Solist]** Button direkt zu Solist Auswahl Dialog gehen, oder Sie Sie den Dialog aus diesem Dropdown Menü.

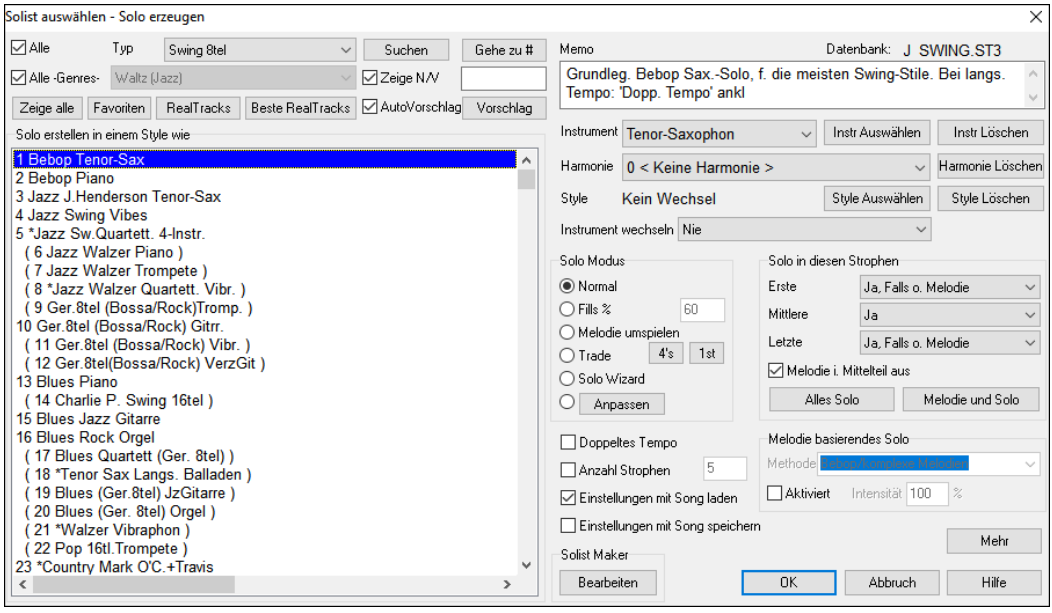

**Tipp:** Band-in-a-Box soliert auch über "Slash Akkorde" (Umkehrungen oder Akkorde mit akkordfremdem Basston). Der Band-in-a-Box-Solist analysiert "Slash-Akkorde" wie z.B. C/Bb um die passendste Tonleiter zu finden (z. B.: Bb lydisch). Dazu brauchen Sie gar nichts zu tun, das geschieht automatisch.

Wählen Sie einen Typ im Listenfeld **Solo erstellen in einem Style wie** und suchen Sie sich den Ihren Vorstellungen entsprechenden Style aus oder aktivieren Sie das Auswahlkästchen **Auto** und klicken Sie die Schaltfläche **[Vorschlag]** rechts daneben. Darauf öffnet sich eine Liste von Solisten in jenem Style Wählen Sie einfach einen aus, der Ihnen gefällt.

Wählen Sie **Alle Genres**, damit enthält die Auswahlliste (wie die vorherige Version von Band-in-a-Box) alle auf Ihrem System installierten Solisten aus. Wenn Sie die Markierungsbox "alle Genres" deaktivieren, dann wählen Sie das Sie interessierende Genre aus und nun erscheinen in der Liste nur noch die Solisten passend zu diesem Genre.

Der **[Favoriten]** Button für "bevorzugte Solisten" öffnet ein Fenster, in dem Sie die letzten [50](#page-49-0) verwendeten Solisten sehen. Die am meisten verwendeten Solisten werden in Liste am Anfang gereiht. Markieren Sie den Solisten Ihrer Wahl und bestätigen Sie mit [OK], um den Solisten aufzurufen.

Der Button **[RealTracks]** zeigt nur die Solisten (#[361](#page-360-0) und höher stehend) an, die RealTracks sind.

**Zeige N/V**: Außerdem können Sie festlegen, die Solisten auszublenden, die auf Ihrem System überhaupt nicht installiert sind. Manche Solisten sind Zusatzprogramme zu Band-in-a-Box.

Wenn Sie den gesuchten Solisten nicht finden können, klicken Sie auf die Schaltfläche **[Suchen**], um einen Teil des gesuchten Namens einzugeben.

Falls die Nummer des Solisten bekannt ist, lässt Sie [**Gehe zu]** einen bestimmten Solisten danach aus der Liste wählen.

Das **Memo** Feld enthält eine kurze Zusammenfassung über den Solisten-Style, der Name der aktuellen Datenbank wird ebenfalls angezeigt.

**Instrument / Harmonie / Style / Instrument wechseln**: Die vorgefertigten Solisten stellen Style, Instrument und Harmonisierung ein, aber Sie können diese Einstellungen nach Ihren eigenen Vorstellungen abändern. Die **[... Löschen]** Schaltflächen entfernen jeweils das aktuell ausgewählte Instrument, die Harmonisierung oder den Style. Verwenden Sie die Schaltfläche **[Instr Auswählen]**, um ein Instrument auszuwählen und den Notenumfang des Solisten für dieses Instrument automatisch einzustellen. Für ein harmonisiertes Solo wählen Sie eine Harmonisierung aus der Harmonie Liste. Verwenden Sie die Schaltfläche **[Style Auswählen]**, um einen beliebigen Style aus dem Verzeichnis *C:\bb\Styles* auszuwählen.

**Solo Modus**: Im **Normal** Modus soliert Band-in-a-Box in der üblichen Art und Weise, über Strophen des Songs zu improvisieren. Mehrere andere Optionen sind vorgesehen, um Ihrem Song auf unterschiedliche Arten eine Improvisation hinzuzufügen, einschließlich Fills, Umspielen der Melodie, Trad[e4](#page-3-0)s, Solo Wizard, und eine benutzerdefinierte angepasste Einstellung.

**Fills %** - "Fill" weist den Solisten an, einen prozentualen Anteil des Songs auf der Spur "herumzududeln" (% Kästchen).

**Melodie umsp(ielen) -** Um neben der Melodie zu solieren, machen Sie folgendes:

- Öffnen Sie einen Song, der eine vorzugsweise dünnere Melodie mit etwas Raum darin hat, sodass ein Solist in der Lage ist, darin "einzutauchen".
- Klicken Sie die Schaltfläche [Solist] an. Wählen Sie den Solo Modus "Melodie umspielen".
- Stellen Sie den Solisten so ein, dass er in alle Strophen spielt und deaktivieren Sie die Option "Melodie im Mittelteil aus".
- Klicken Sie [OK] und das Solo wird erzeugt, wobei es zeitweise Riffs spielen wird, während die Melodie pausiert.
- **Tipp:** Als weiteren Effekt fügen Sie der Solo Spur einen Gitarrenakkord Solisten hinzu, indem Sie über die Schaltfläche [Akk.solo] im Gitarren-Fenster eine Gitarristen mit dem Ziel Solo-Spur auswählen, oder Sie wählen einfach eine Gitarren Harmonisierung wie [32](#page-31-0) J Pass.

<span id="page-238-0"></span>**Trade Feature -** Es gibt eine Art zu solieren, die wir "Trade" Soli nennen. " Trade[4s](#page-3-0) " bezieht sich auf z. B. ein [4](#page-3-0)-taktiges Solo, auf das gewöhnlich ein melodisch verschiedenes Solo oder ein Schlagzeugsolo für die nächsten vier Takte folgt. Sie können abwechselnd Ihre eigenen Phrasen mit denen des Solisten abwechseln Klicken Sie auf die Schaltfläche mit der [4](#page-3-0) mehrmals, um zwischen [2,](#page-1-0)[4](#page-3-0) oder [8](#page-7-0)-taktig umzuschalten. Band-in-a-Box kann jeweils die erste oder zweite Phrase erzeugen.

**Solo Wizard -** Diese Option aktiviert den Solo Assistenten Wenn Sie Noten entweder über eine MIDI-Keyboard, welches mit dem Computer verbunden ist oder auf der QWERTZ-Tastatur spielen, wird das Programm "richtige" Noten im Stil des aktuellen Solisten spielen! Dies bedeutet, dass Sie jedes Mal ein "perfektes" Solo spielen können, einfach durch Drücken einer beliebigen Taste auf Ihrem MIDI Keyboard oder den QWERTZ Tasten.

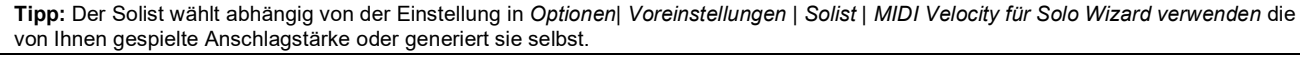

Die Schaltfläche **[Anpassen]** im Dialog **Solist auswählen** öffnet den Dialog **Solo für einen bestimmten Taktbereich erstellen**. Hier können Sie einen Bereich für das Solo vorgeben.

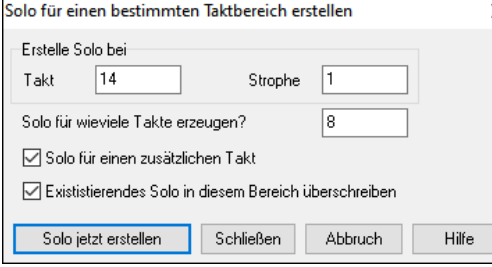

**Tipp:** Sie können den Taktbereich vorwählen, indem Sie ihn zuerst im ChordSheet am Hauptbildschirm auswählen/hervorheben und dann erst auf die Schaltfläche für den Solisten klicken.

**Solo für einen zusätzlichen Takt**: Solisten hören normalerweise ein Bisschen nach dem Ende des letzten Taktschlages zu spielen auf – sie spielen noch ein paar Noten und spielen noch in den nächsten Takt hinein. Wenn Sie diese Option aktivieren, tut das der Band-in-a-Box-Solist auch.

**Existierendes Solo in diesem Bereich überschreiben**: Wenn Sie möchten, dass mehrere Instrumente gleichzeitig solieren, dann deaktivieren Sie dieses Kontrollkästchen, aber achten Sie darauf, dass es nicht zu chaotisch wird.

**[Solo jetzt erstellen]**: Wenn Sie diese Schaltfläche anklicken, wird im ausgewählten Bereich ein Solo generiert. Der Song fängt zwei Takte vor diesem Bereich zu spielen an, Sie können das neue Solo also schnell hören. Die Funktion Solo für einen bestimmten Taktbereich kann übrigens mit verschiedenen Solisten innerhalb desselben Songs angewendet werden, Sie können also ein Jazz-Tenorsaxophon ein paar Takte spielen lassen, dann vier Takte Bluegrass-Banjo usw.

**Solo in welcher Strophe?**: Wählen Sie in welchen Strophen der Solist die Soli erzeugen soll. Sie können die erste, mittlere oder letzte Strophe oder auch eine Kombination aller drei bestimmen. Drücken Sie den **[Alles Solo]** Button wenn Sie den Solisten anweisen wollen in allen Strophen (mit und ohne Melodie) ein Solo zu erzeugen. Drücken Sie den **[Melodie & Solo]** Button. Hiermit wird das Solo in der ersten und letzten Strophe deaktiviert, das Solo in den Mittelstrophen aktiviert und die Melodie in den Mittelstrophen stummgeschaltet.

Aktivieren Sie die Checkbox **Doppeltes Tempo**, wenn Sie ein Sol im doppelten Tempo erhalten wollen (es werden [16t](#page-15-0)el Noten anstatt [8t](#page-7-0)el Noten erzeugt).

**Solo in diesen Strophen**: Legen Sie fest, über welche Strophen soliert werden soll. Wählen Sie die erste, mittlere, letzte, eine beliebige Kombination oder alle drei Strophen. Klicken Sie die Schaltfläche [Immer S(olo).], um den Solisten über alles spielen zu lassen. Klicken Sie die Schaltfläche [Melodie + Solo], um die Melodie die erste Strophe spielen zu lassen, dann den Solisten die zweite Strophe und dann die Melodie auf der letzten Strophe ausklingen zu lassen.

**Einstellungen mit Song laden**: Diese Einstellungen erlauben das Speichern und Laden der Einstellungen für den Solist. Aktivieren Sie diese Auswahlkästchen, wenn Sie diese Einstellungen mit einem Song laden und speichern wollen.

**Anzahl Strophen**: Ermöglicht, einen Song auf eine definierbare Anzahl von Strophen einzustellen (z.B. [5](#page-4-0)), sodass es genug Strophen für jeden Musiker gibt, um ein Solo spielen zu können. Mit dieser Option können Sie schnell entscheiden, wie viele Strophen Sie Band-in-a-Box erzeugen lassen möchten.

Die Solist Maker Schaltfläche **[Bearbeiten]** öffnet das Dialogfenster **Solist Editor**, wo Sie Ihren eigenen Solisten erstellen können oder einen vorhandenen modifizieren.

#### **Weitere Solist & Melodist Einstellungen**

Die **[Mehr]** Button öffnet das Fenster **Weitere Solist & Melodist Einstellungen**. Dieser Dialog kann auch über den *Optionen | Voreinstellungen* **[Solist]** Button erreicht werden.

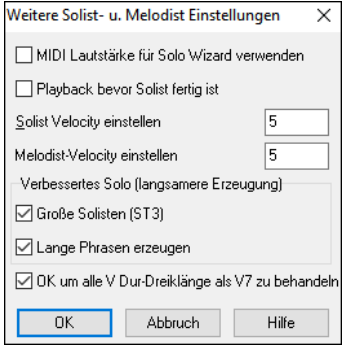

Aktivieren Sie **MIDI Velocity für Solo Wizard verwenden**, wenn Sie MIDI Anschlagstärke Informationen zum Solo Wizard senden wollen. Wenn Sie ein anschlagdynamisches MIDI-Keyboard an Ihren PC angeschlossen haben und Sie möchten die Dynamik des Solisten steuern, sollten Sie dieses Merkmal aktivieren.

Aktivieren Sie **Playback bevor Solist fertig ist**, um die Songwiedergabe zu ermöglichen, bevor der Solist sein Solo tatsächlich vollständig berechnet hat. Sonst wird Band-in-a-Box die Wiedergabe erst nach vollständiger Erstellung des Soli zulassen.

**Solist/Melodist Velocity einstellen**: Dieses Auswahlkästchen ermöglicht die schnelle Änderung des Lautstärkenanteils der Solo Spur relativ zu den anderen Instrumentenspuren. Für eine realistische Mischung ist das Solo Instrument etwas lauter eingestellt als die anderen Instrumente/Spuren im Song. Die Vorgabe ist [5](#page-4-0).

**Große Solisten (ST[3\)](#page-2-0)**: Wenn diese Checkbox aktiviert ist, werden die verfügbaren großen \*.ST[3](#page-2-0) Solisten Datenbankdateien anstatt der kleineren ST[2](#page-1-0) Dateien verwendet. Die optionalen S[T3](#page-2-0) Dateien haben verbesserte Phrasen, allerdings dauert die Erzeugung der Soli auch etwas länger.

<span id="page-239-0"></span>**Längee Pphrasen erzeugen**: Aktivieren Sie dieses Auswahlkästchen, wenn Sie den Solisten die längste musikalische Phrase, die er "kennt" spielen lassen wollen.

Wenn **OK um alle V Dur-Dreiklänge als [V7](#page-6-0) behandeln** aktiviert ist**,** werden alle Jazz MIDI Solisten und einige Jazz und Country RealSolisten den V-Akkord als [V7](#page-6-0) (Dominant-Sept) behandeln.

#### **Soli auf Melodie basierend**

Wenn echte Musiker ein Solo spielen, dann orientieren Sie sich an der vorhandenen Melodie und an den Akkorden. Jetzt kann Band-in-a-Box das auch. Das Ergebnis ist musikalisch viel besser als in früheren Versionen von Band-in-a-Box.

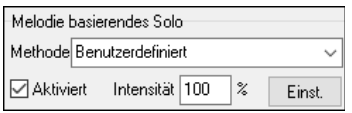

Sie können eine Stärke in Prozent angeben, wie genau sich Band-in-a-Box an der vorhandenen Melodie beim Solo orientieren soll. Wählen Sie die gewünschte Stärke und eine von mehreren Voreinstellungen, die festlegt, wie Band-in-a- Box sich dabei an Rhythmus, Melodienoten und Notendichte richtet.

Um ein Melodiebasierendes Solo zu erzeugen, wählen Sie die **Aktiviert-**Checkbox in der Melodie-basiertes Solo – Gruppe aus. Nun wählen Sie, wie genau sich Band-in-a-Box bei dem Solo an die vorhandene Melodie halten soll und eine Voreinstellung. Die Einstellung "Pop" funktioniert für Stücke mit einfacher Melodie am besten, die anderen für verschiedene Jazzstile und Stücke mit komplexen Melodien. Die Einstellung "Benutzerdefiniert" ermöglicht verschiedene Parameter zur Solo-Erzeugung einzustellen. Mit der Methode "Benutzerdefiniert" können Sie verschiedene Parameter (Notendichte, Rhythmus usw.) individuell einstellen. Klicken Sie auf die [**Einst.**] Button zum Öffnen des Dialogs **Melodie basierende Solisten Einstellungen**.

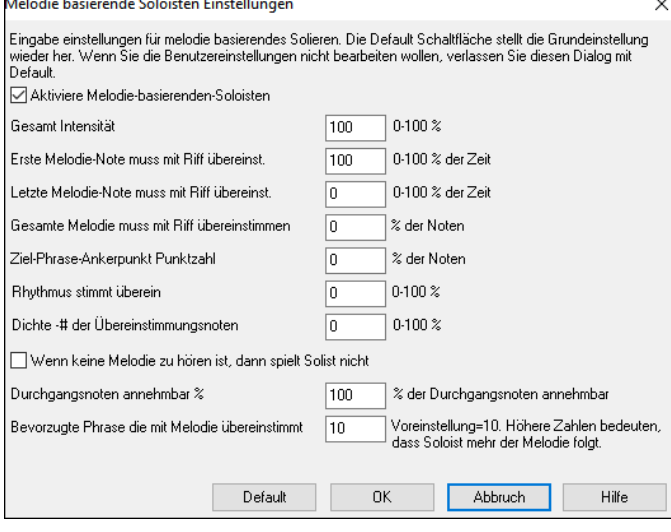

**Aktivieren Melodie basierenden Solisten**: Wenn ausgewählt, aktiviert dies das Melodie beeinflusste Solieren.

**Gesamt Intensität**: Wie stark wollen Sie das Solo durch die Melodie beeinflusst wird?

**Erste Melodie-Note muss mit Riff übereinstimmen**: Die erste Note des Riffs muss mit der Tonhöhe der Melodie bei diesem Punkt im Song übereinstimmen.

**Letzte Note der Melodie muss mit Riff übereinstimmen**: Die letzte Note des Riff muss mit der Tonhöhe der Melodie an diesem Punkt des Songs übereinstimmen.

**Gesamt-Melodie muss mit Riff übereinstimmen**: Die Tonhöhe muss irgendwo im Riff die gleiche sein, damit diese Bedingung zutrifft.

**Ziel-Phrase-Ankerpunkt Punktzahl**: Die Phrasenankerpunkte sind Punkte, an denen sowohl die Tonhöhe als auch das Tempo der Melodie-Note und des Riffs übereinstimmen.

**Rhythmus stimmt überein**: Geben Sie den Prozentsatz der Zeit ein, in der eine Melodie-Note zur gleichen Zeit wie die Note im Riff an der gleichen Stelle gefunden wird (die Tonhöhe spielt keine Rolle).

**Dichte - Anzahl der Übereinstimmungsnoten**: Geben Sie die Anzahl der Noten in der Melodie im Vergleich zur Anzahl der Noten im Solo ein. Zum Beispiel: [8](#page-7-0) Noten in der Melodie und [10](#page-9-0) Noten im Solo = [80](#page-79-0)%. Note: Wenn Sie genau [49](#page-48-0), [59,](#page-58-0) [69](#page-68-0), usw. aktivieren, bleibt der Solist leiser, wenn die Melodie nicht wiedergegeben wird.

**Durchgangsnoten annehmbar %**: Geben Sie den Prozentsatz der Zeit ein, in der vorbeigehende Noten im Riff OK sind (wenn sie nicht in der Melodie gefunden werden). Eine Einstellung von [20](#page-19-0)% bedeutet beispielsweise, dass es OK ist, wenn [20](#page-19-0)% der Noten durchlaufende Noten sind.

**Bevorzugte Phrase die mit Melodie übereinstimmt**: Bevorzugte Phrase die mit Melodie übereinstimmt.

### **Verwendung des Solisten**

- [1](#page-0-0). Erzeugen Sie eine Solist-Spur, üben Sie das Solo durch verwenden einer Schleife (Looping), verringern Sie die Abspielgeschwindigkeit, drucken Sie das Solo aus. Schlussendlich können Sie ein tolles Solo bei jedem Akkordwechsel spielen!
- [2](#page-1-0). Erzeugen Sie ein Solo und kombinieren Sie dieses mit einer Harmonie (z. B. "Big Band Brass"). Sie haben damit unglaublich schnell automatisch ein interessantes Big Band Arrangement erzeugt. Dieses können Sie ausdrucken oder auch zur Weitergabe als Standard MIDI Datei exportieren.
- [3](#page-2-0). Sie können den Solist natürlich auch dazu verwenden, entsprechend Ihres Arrangements ein Solo zu spielen.
- [4](#page-3-0). Trade [4](#page-3-0)'s, Sie können abwechselnd Ihre eigenen Phrasen mit denen des Solisten in einer Art Frage Antwortspiel in jeweils [4](#page-3-0) Takten abwechseln.
- [5](#page-4-0). Konzentrieren Sie sich auf einen bestimmten Aspekt ihres Spiel mit der Unterstützung des "Wizards. Solieren mit passenden Phrasen und gutem "Feeling" (die besten Noten werden automatisch miteinbezogen), begleitet Sie ein Solist mit entsprechendem Selbstvertrauen. (Tipp: Versuchen Sie einmal eine der Begleitspuren wie z. B. Piano oder Gitarre "Stumm" zu schalten und diesen Part der Begleitung zu übernehmen.)
- [6](#page-5-0). Verwenden Sie die Solist-Spur um zusätzlich zur Melodie Spur eine weitere Spur aufzunehmen.
- [7](#page-6-0). Erzeugen Sie ein Solo mit Akkorden diese Sie üben wollen. Band-in-a-Box wird den ganzen Tag ohne sich zu langweilen - mit Ihnen spielen. Wenn Sie z. B. an einer Progression II-[V7](#page-6-0)-I ("zwei-fünf-eins") arbeiten wollen, tippen

<span id="page-240-0"></span>Sie einfach die Akkorde im ChordSheet ein und erzeugen darüber ein Solo. Im Notationsfenster können Sie während des Abspielens "Blattlesen" üben. Wenn Sie zudem noch die "Loop Screen" Checkbox in der Notation anwählen können Sie jeweils eine [4](#page-3-0) taktige Phrase (II-V-I) solange üben wie sie wollen, und dann zur nächste Phrase weitergehen.

#### **Technische Anmerkungen:**

- [1.](#page-0-0) Der Solist besitzt eigene, getrennte Kanäle und Einstellungen. Wenn der Solist allerdings mit einer Harmonie gestartet wird, wird eine Verbindung zu den THRU-Harmonien (Kanäle und Einstellungen) hergestellt. Da bereits [12](#page-11-0) der verfügbaren [16](#page-15-0) MIDI Kanäle von Band-ina-Box belegt sind, wollten wir nicht noch [2](#page-1-0) weitere Kanäle den Solisten Harmonien fest zuordnen. Wenn Sie also den Solisten mit einer Harmonie hören wollen, verwenden Sie die THRU Harmonie Einstellungen. In anderen Worten, wann immer eine THRU-Harmonie gewählt wird, wird diese vom Solisten verwendet.
- [2.](#page-1-0) Wir haben den Solisten so designed, dass der Solist keine Soloideen wiederholt. Die Soli werden jedes Mal neu errechnet. Für diesen Zweck haben wir einen Menüpunkt *Refresh Solist* (im Solist Menü [Umschalt+[F7\]](#page-6-0)) platziert. Wenn Sie diese Funktion ausführen, ist es so, als ob Sie dem Solisten mitteilen "O.K. spiel was immer du willst, auch wenn es das gleiche ist wie vor [5](#page-4-0) Minuten". Um immer neue, aktuelle Ideen zu bekommen, ist es eine gute Idee die Refresh Funktion regelmäßig aufzurufen.
- [3.](#page-2-0) Das Solist Menü beinhaltet sehr viele Möglichkeiten. Es hat die gleichen Bearbeitungsfunktionen wie das Melodie Menü, Sie können daher eine Solistenspur genauso behandeln wie eine zweite Melodiespur Spur. Sogar, wenn Sie die gar nicht vorhaben, automatische Soli zu erzeugen, können Sie diese Spur für Overdubs, Gegenmelodien etc.. verwenden. Sie brauchen damit für diesen Zweck keinen eigenen externen Sequenzer verwenden.

## **Automatischer Split für Pianostimme**

Dieses Feature wirkt sich auf die Piano, Melodie und Solistenspur aus. Sie finden es im Options-Dialog des Notationsfensters und in den jeweiligen Untermenüs im *Melodie* und *Solist* Menü.

### **Piano Spur (Notations Optionen)**

Die Pianospur zeigt nun immer beide Schlüssel (Bass+Violinschlüssel) an und verteilt die Noten intelligent auf beide Zeilen. Dabei wird der Splitpunkt automatisch gewählt.

#### **Melodie und Solist Spuren**

Wenn Sie diese Option aktivieren, werden alle Töne der Pianospur automatisch auf ein zweiteiliges Notensystem verteilt. Sie können dann den Pianopart (beidhändig) ausdrucken, damit haben Sie eine Grundlage zum Üben. Sie können ebenfalls einen Klavierpart auf der Solo- oder Melodiespur auf die Weise auf zwei Hände verteilen. Dabei erscheint die linke Hand in blau, die rechte Hand in Rot auf der Pianoanzeige am oberen Bildschirmrand. Importieren Sie doch eine MIDI-Datei auf die Melodiespur, lassen Sie Band-in-a-Box dies auf zwei Hände verteilen und spielen Sie dies beidhändig auf Ihrem Klavier/Keyboard!

Sie können auf diese Weise ein Stück für Solo-Piano, das Ihnen als MIDI-Datei vorliegt, über das *Datei-*menü *Öffnen* | *Öffnen Spezial* | *Öffne MIDI Datei* damit landet die Klavierstimme automatisch auf der Melodiespur. Nun wählen Sie aus dem *Melodie*-Menü | *Bearbeiten* | *Dienstprogramme* | *Piano Hand Split*. Stellen Sie sicher, dass der Spurtyp auch auf Piano gestellt ist. Nun wird die gesamte MIDI-Datei intelligent auf zwei Hände verteilt.

Wenn Sie dies eingestellt haben, werden die beiden Hände auch auf unterschiedliche MIDI-Spuren gelegt. Die Töne der linken Hand wandern auf MIDI-Kanal [8,](#page-7-0) die der rechten Hand auf den Kanal [9](#page-8-0). Sie können diese Zuordnung dann auch wieder als MIDI-Datei exportieren und die Kanal-Zuordnung bleibt erhalten.

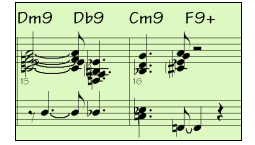

## **Automatische Gitarren Soli – "Der Gitarrist"**

Der Gitarrist gestattet Ihnen, ein Gitarren Akkordsolo für eine beliebige Melodie zu erzeugen. Band-in-a-Box wird die Melodie durch Einfügen echter Gitarren Voicings intelligent zum Gitarren Akkordsolo arrangieren. Sie können unter vielen "Gitarristen" auswählen, um Ihr Arrangement zu erstellen. Sie können auch eigene Gitarristen definieren, indem Sie Parameter, wie zum Beispiel Schlag-Geschwindigkeit, Arten von Voicings (Pop/Jazz), Verzierungen und vieles mehr verändern.

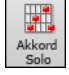

Laden Sie einen Song, der eine Melodie enthält. Drücken Sie dann den Toolbar Button **[Akkordsolo]** oder wählen Sie den Menüpunkt *Melodie* | *Melodie-Spur bearbeiten*Sie sehen dann den Dialog Gitarre-Akkordsolo erstellen.

<span id="page-241-0"></span>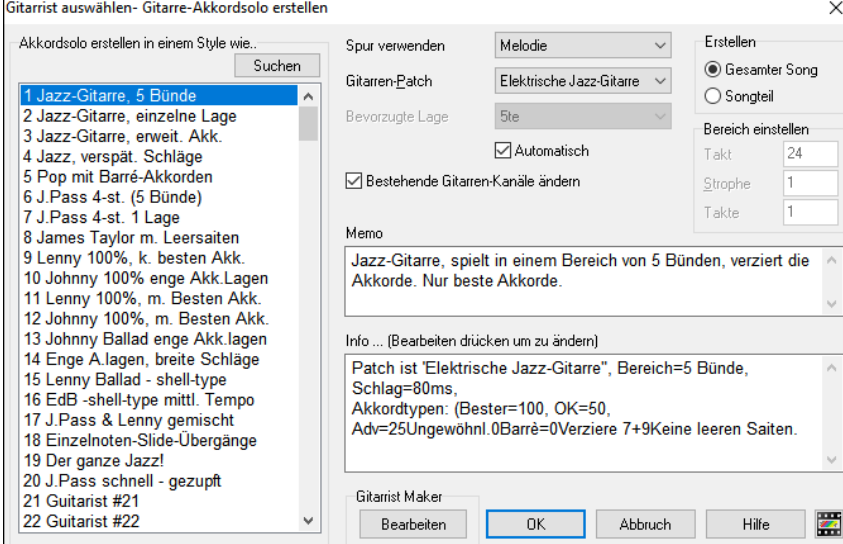

Hier sind die Schritte, um ein Gitarren Akkordsolo zu erzeugen:

#### **[1](#page-0-0).Wählen Sie den Gitarristen aus.**

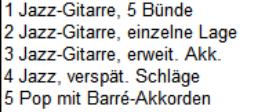

In der Hauptliste links im Fenster sehen Sie die Liste der Gitarristen, die bereits definiert sind. Zum Beispiel können Sie sehen, dass Gitarrist #[2](#page-1-0) "Jazz Gitarre, einzelne Lage" genannt wird. Damit werden Akkord Soli generiert, die wann immer möglich auf einer Position auf dem Gitarrenhals gespielt werden.

### **[2](#page-1-0).Wählen Sie Melodie (oder Solo) Spur.**

Spur verwenden Melodie ▾┆ Normalerweise wird das Gitarren Akkordsolo in die Melodiespur geschrieben. Sie können aber auch die Solospur als Ziel angeben.

#### **[3](#page-2-0).Bestätigen Sie die Auswahl des Gitarren Patches.**

Gitarren-Patch Elektrische Jazz-Gitarre

Der von Ihnen ausgesuchte Gitarrist wird bereits ein Gitarren Patch gewählt haben, aber Sie können es mit dieser Einstellung überschreiben.

#### **[4](#page-3-0).Wählen Sie den Songbereich, auf den Einfluss genommen wird.**

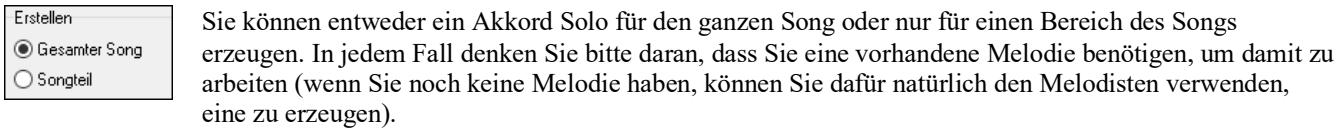

#### **[5](#page-4-0).Wählen Sie die zu verwendende Haupt Gitarrenposition.**

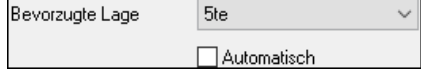

Das Merkmal "Automatisch" legt die Haupt-Gitarrenposition für den Solisten fest, die von dem/den Vorzeichen abhängt. Ist die Tonart zum Beispiel C, wird Bandin-a-Box den [5.](#page-4-0) Bund als die beste Position für den Akkordsolisten wählen.

Wollen Sie den Solisten lieber auf dem [12.](#page-11-0) Bund solieren lassen, können Sie "Automatisch"

Deaktivieren und die bevorzugte Lage auf den [12.](#page-11-0) Bund einstellen.

Wenn Sie bereits eine Gitarren-Kanäle ändern Wenn Sie bereits eine Gitarrenspur mit Gitarrenkanälen haben (die zum Beispiel auf einem Gitarren Controller als einzelne Saiten eingespielt wurden), möchten Sie vielleicht nicht, dass Band-in-a-Box die Positionen der Noten, dies es findet ändert. Sonst aktivieren Sie "bestehende Gitarrenkanäle ändern".

#### **[6](#page-5-0).Klicken Sie OK, um das Solo zu generieren**

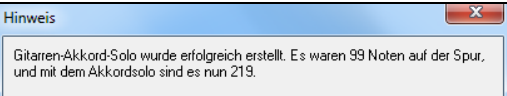

Sie sehen dann ein Dialogfeld, das Ihnen mitteilt, dass der Spur ein Solo hinzugefügt wurde und zusätzlich, wie viele Noten zur vorhandenen Notenanzahl hinzugekommen sind. Die Wiedergabe beginnt automatisch, und Sie können die Gitarren Voicings auf dem virtuellen Gitarrenhals verfolgen.

Während Sie dem Solo lauschen, wird Ihnen folgendes auffallen:

- Einige der Noten werden in der Melodie belassen, andere den Akkorden zugewiesen.
- Es wird ein weites Spektrum einschließlich einiger fortgeschrittener Gitarren-Akkorde eingesetzt. Es sind gebräuchliche Akkorde, die auch von 'echten' Gitarristen so gespielt werden – Es gibt keine *theoretischen* Akkorde.
- Die Akkorde werden angeschlagen, um einen echten Gitarristen zu simulieren.
- Der Spurtyp für die Melodie wurde auf Gitarre gesetzt also zeigt die die Notendarstellung [Tab] und die MIDI-Datei wird mit den Gitarre Kanälen [\(11](#page-10-0)[-16\)](#page-15-0) gespeichert, wodurch auch die Bundposition(en) gesichert werden.
- Alle genannten Punkte können individuell im Editor für den Gitarristen eingerichtet werden.

**Technische Anmerkung:** Weil einige der Gitarristen angewiesen werden können, Akkorde auf gewisse Weise verzögert zu schlagen, wird die Melodie - wenn das Solo wiederholt neu erzeugt wird - immer mehr verzögert. Die Lösung(en) dieses Problems wäre, *Bearbeiten* 

<span id="page-242-0"></span>*| Rückgängig Solo* vor dem Regenerieren eines Soli zu wählen oder einen Gitarristen auszuwählen, der das Schlagen nicht verzögert. Die Schlag-Verzögerung wird im "Info" Feld des Fensters **Gitarre-Akkordsolo erstellen** angezeigt.

#### **SOBALD SIE EIN GITARRENAKKORD SOLO ERZEUGT HABEN …**

Der Akkordsolist ist jetzt Teil der Notendarstellungs-Spur. Sie können ihn wie jede andere Spur durch Einfügen/Löschen von Noten usw. bearbeiten und die erwähnten speziellen Gitarreneigenschaften benutzen, um die Gitarrenvoicings zu ändern oder eine Note durch eine Akkord zu ersetzen oder umgekehrt.

Wenn Sie eine Note oder einen Akkord unter Verwendung der Akkord Schrittvorwärts-Tasten (**[Einfg]** oder **[Entf]** auf dem Ziffernblock) hervorgehobenen haben, klicken Sie die Schaltflächen **[Ak-] oder [Ak+]** im Gitarre Fenster, um Gitarrenakkorde einzufügen (oder **[7](#page-6-0)** oder **[8](#page-7-0)** auf dem Ziffernblocktastenfeld). Jedes Mal, wenn Sie **[Ak-]** oder **[Ak+]** anklicken, werden Sie sehen, dass der Gitarrenakkord in eine andere Lage (Voicing) wechselt, wobei er die für jeden Akkord möglichen [5](#page-4-0)[-10](#page-9-0) Voicings (Umkehrungen) durchläuft.

In ähnlicher Art und Weise können Sie einen Akkord in eine Gitarrennote umwandeln, wofür Sie die Schaltflächen zum Einfügen von Gitarrennoten hierfür benutzen. Anklicken von **[N-]** bzw. [**N+]** (oder **[3](#page-2-0)** oder **[4](#page-3-0)** auf dem Ziffernblocktastenfeld) durchläuft die gleiche Note auf allen [6](#page-5-0) Saiten.

Einige Akkorde haben keine "Voicings", z. B. C# auf einem Cmaj[7](#page-6-0) Akkord, da es sich um Übergangsnoten handelt. Das Solo wird mit dem Song gespeichert (.MGU) und mit intakten Saitenpositionen in eine MIDI-Datei exportiert, weil wir die Kanäle [11](#page-10-0) bis [16](#page-15-0) für die Gitarrenspur benutzen. Sie können das Solo jederzeit entfernen, sogar nachdem es gesichert oder neu geladen wurde, und zwar über *Melodie | Melodiespur bearbeiten | Harmonie oder Git.Solo auf Melodiespur löschen*.

Gitarristen können mit dem Gitarrist Maker individuell eingerichtet werden. Dies wird ausführlicher im Kapitel "Benutzerprogrammierbare Funktionen" in diesem Handbuch beschrieben.

## **Automatische Verzierungen – "Der Embellisher"**

### **Übersicht**

Wenn Musiker ein LeadSheet mit einer ausgeschriebenen Melodie sehen, spielen sie es beinahe nie genau so wie sie es lesen. Sie ändern das Timing der Noten und fügen damit Synkopierungen hinzu, ändern die Notendauer, um Stakkato oder Legato zu erreichen, spielen GraceNotes, Notenzieher, extra Noten, Vibrato und andere Effekte. Sie können Band-in-a-Box das automatisch mit dem Embellisher (Verzierung) erledigen lassen, sodass Sie eine lebendigere, realistischere Melodie hören - und jedes Mal unterschiedlich. Die Verzierung ist nur aktiv während die Musik spielt; sie beeinflusst die Melodienspur nicht dauerhaft. Es gibt eine Option, die Verzierungen dauerhaft zu machen, sodass Sie eine bestimmte Verzierung zur Melodie Spur hinzufügen können.

### **Melodie Verzieren**

Der Melodie Embellisher wird mittels der Schaltfläche **[Melodie Verzieren]** in der Werkzeugleiste oder mit dem Menübefehl *Melodie* | *Melodie Verzieren* ein- und ausgeschaltet, oder mit den Tasten **Strg+Alt+E**. Der Embellisher funktioniert nur während der Wiedergabe.

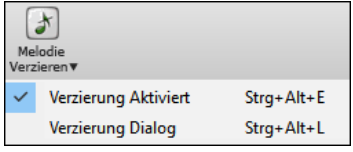

Die 'verschönerte' Melodie wird in der Notendarstellung als Melodiespur angezeigt, damit Sie die verschönernden Noten lesen können. Wird [Stop] angeklickt, kehrt die Notendarstellung zur Original (schmucklosen) Melodie zurück. Hier ist ein "vorher / nachher " Beispiel, das eine typische Verzierung einer Melodie zeigt.

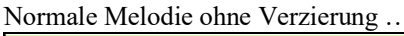

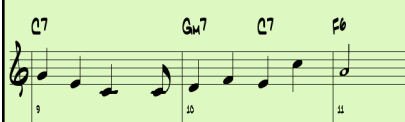

Ausgeschmückte (verzierte)

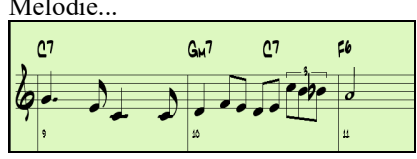

Melodie... Wie Sie in der Notendarstellungs-Beispielen sehen können, wurde der unteren Melodie eine Punktierung in Takt [9](#page-8-0) hinzufügt, in Takt [10](#page-9-0) zusätzliche Noten, Timing Änderungen und GraceNotes, um die Melodie interessanter zu gestalten.

Wenn Sie den Embellisher über den Menüpunkt *Melodie während Playback verzieren* deaktivieren (oder mit den Tasten **Strg+Alt+E**), wird die Melodie (oder das Solo) so wiedergegeben, wie vor den Änderungen.

### **Embellisher Einstellungen**

Die Verzierungseinstellungen sind während der Wiedergabe über die Schaltfläche in der Werkzeugleiste des Hauptbildschirms zugänglich, über den Menüpunkt *Melodie | Melodie Verzieren |Melodieverzierungsdialog* oder mit den Tastenanschlägen **Strg+Alt+L**.

Der Dialog **Melodieverzierung** ermöglicht Ihnen:

- Die Einstellungen im Embellisher individuell einzurichten oder die Voreinstellungen zu wählen.

<span id="page-243-0"></span>- Eine besondere Verzierungen dauerhaft zu machen.

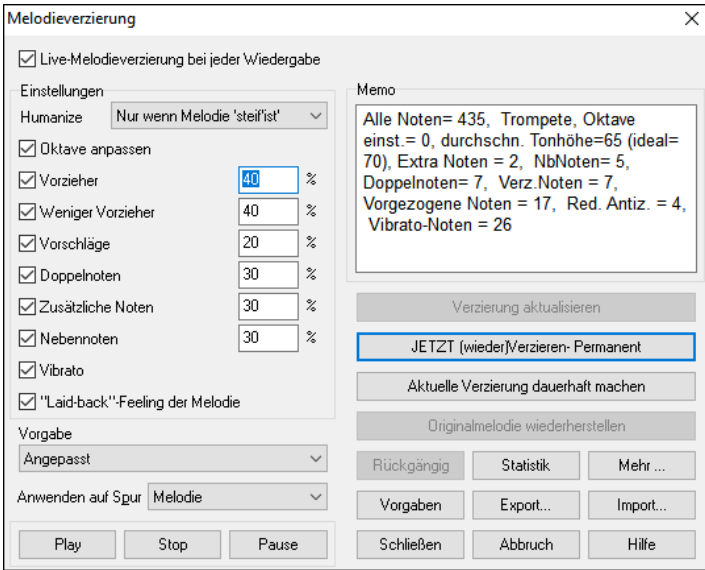

**Live Melodieverzierung bei jeder Wiedergabe** ist die gleiche Einstellung wie die Checkbox *Melodie während Playback verzieren* der Schaltfläche [**Melodie Verzieren**] in der Werkzeugleiste. Wenn aktiviert, werden bei jeder Wiedergabe Verzierungen erstellt. Wenn ausgeschaltet, werden Verzierungen nicht vorkommen, außer Sie klicken die Schaltfläche [Verzierung] im Dialog.

**Einstellungen**: Dieser Dialog enthält eine Reihe von Parametern, die jeweils einen spezifischen Einfluss auf die Melodieverzierung (Live Atmosphäre) ausüben. Die Parameter können ein- und ausgeschaltet werden, und sie können mit individuellen prozentualen Intensitäten belegt werden.

**Humanisieren**: Die Anschlagstärken (Velocities), Notendauer (legato) und Timing der Noten werden 'vermenschlicht'. Die ursprünglichen Velocities etc. der Noten werden ign[224o](#page-223-0)riert. Die Auswahlmöglichkeit, das Timing der Musik nur dann zu humanisieren, wenn es zu Beginn des Songs "steif" ist, erlaubt dem Embellisher das Timing unangetastet zu lassen, wenn es von (begabter) Hand eingespielt wurde, und nur dann zu humanisieren, wenn die Noten Schritt-für-Schritt mit der Maus eingegeben wurden. Die Einstellung "nur, wenn Melodie steif ist " ist die Vorgabeeinstellung. Wenn gewählt, wird die Melodienverzierung nichts ändern, falls die Melodie durch einen Menschen (anstatt "steif" durch eine schrittweise Eingabe) eingespielt worden zu sein scheint. Denn es ist nicht immer wünschenswert, eine Melodie zu 'vermenschlichen', die bereits von einem Menschen eingespielt worden ist. Band-in-a-Box wird die Melodie automatisch analysieren, um zu bestimmen, ob sie wahrscheinlich sie von einem Menschen eingespielt wurde.

**Oktave**: Der Oktavbereich der Melodie wird zur für das aktuelle Melodieninstrument besten Oktave geändert. Wenn zum Beispiel das Instrument eine Pikkoloflöte war, würde die Oktave in den besten Bereich für eine Pikkoloflöte erhöht.

**Vorzieher**: Eine vorgezogene Note wird vor dem eigentlichen Schlag gespielt.

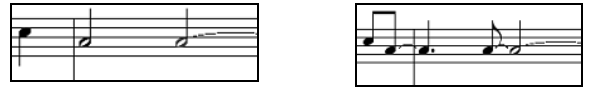

Unverzierte Noten . VORGEZOGENE auf Schlag [1](#page-0-0) und [3.](#page-2-0)

**Weniger Vorzieher**: Das Gegenteil. Hier werden vorgezogene Noten gefunden und "verschönert" indem sie später (auf dem Schlag) gespielt werden.

**GraceNotes (Vorschläge)**: GraceNotes sind kurze Noten, die unmittelbar vor und ein Halbton unter der ursprünglicher Note gespielt werden. GraceNotes werden bewusst nicht in der Notendarstellung angezeigt, damit diese leicht lesbar bleibt. Man kann sie aber hören.

**Doppelnoten**: Melodienoten, die mit der gleichen Tonhöhe gedoppelt werden.

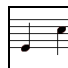

Unverzierte Noten.  $\Box$  Viertelnote gedoppelt.

**Zusätzliche. Noten**: Extra Noten werden zwischen Melodiennoten eingefügt.

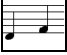

Unverzierte Noten. Mit eingefügten Extranoten.

**NoteTurns (Nebennoten)**: Eine einzelne Note wird durch eine Gruppe von Noten ersetzt, die die ursprüngliche Note sowie Halbtöne oder Skalentöne oberhalb und unterhalb der Note umfasst.

In diesem "vorher / nachher " Beispiel wird die Note C durch einen 'Turn' von [3](#page-2-0) Noten mit der Note eines Skalentons oberhalb des C ersetzt:

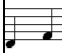

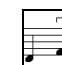

Unverzierte Noten.

**Vibrato**: Vibrato kann gemäß der zusätzlichen Vibrato Einstellung im Dialog "Mehr" hinzugefügt werden. Das Vibrato kann im Notations-Fenster nicht gesehen werden, aber Sie können die Ereignisse in der Event-Liste (*Not'n | Event-Listen Editor*) untersuchen.

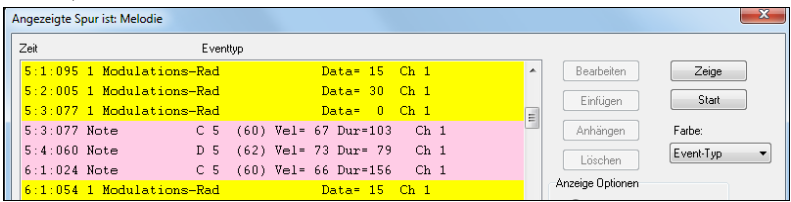

<span id="page-244-0"></span>**"Laid-back" Feeling der Melodie**: Wenn aktiviert, wird die Melodie etwas verzögert und bringt das coole "laid-back" Feeling.

**Anwenden auf Spur**: Der Embellisher wird gewöhnlich als Melodie Verzierung bezeichnet, weil Sie ihn im Allgemeinen auf die Melodiespur anwenden werden. Doch wenn Sie möchten, können Sie auch die Solospur als Ziel wählen.

**[Originalmelodie wiederherstellen]**: Wenn Sie aber gerade das gemacht haben und möchten die ursprüngliche Melodie wiederherstellen, können Sie das mit diese Button erreichen.

**Vorgabe**: Die Voreinstellungen erlauben Ihnen, schnell eine Kombination allgemeiner Einstellungen für die Verzierung zu wählen.

**Memo**: Die Embellisher Memo beschreibt die aktuelle Verzierung statistisch und zählt die verzierten Noten auf.

**[Verzierung a&ktualisieren]**: Wenn der Song gerade abgespielt wird, können Sie mit diesem Button die Verzierungen aktualisieren. Dies ist nützlich, wenn Sie bereits Anpassungen vorgenommen haben und nun hören möchten, wie diese klingen.

**[Vorgaben]**: Der **[Vorgaben]** Button stellt die Voreinstellungen der Verzierungen wieder her.

**[Mehr]**: Im Dialogfeld **Verzierung, zusätzliche Einstellungen** kann auf weitere Optionen für die Verzierungen zugegriffen werden. Dazu gehören:

- **Vibrato Tiefe:** Die Amplitude des Vibratos, Bereich 0-[127](#page-126-0).
- **Vibrato Geschwindigkeit:** Die Geschwindigkeit des Vibratos, Bereich 0-[127](#page-126-0) (langsam schnell).
- **Vibrato nur bei Noten mit so vielen Ticks anwenden:** Wenn z.B. auf [120](#page-119-0) Ticks (eine Viertelnote) eingestellt, werden nur Noten mit einer Dauer von mindestens [120](#page-119-0) Ticks mit Vibrato versehen.
- **Vibrato nach so vielen Ticks starten:** Für Noten, die Vibrato bekommen, beginnt es nach so vielen Ticks.
- **Oktave Methode einstellen:** Für die **Oktavanpassung** gibt es zwei Auswahlmöglichkeiten: entweder nur wenn die Noten außerhalb des spielbaren Bereichs liegen (Nur anpassen wenn außerhalb Tonbereich) oder generell immer die passendste Oktave (Anpassen auf passendste Oktave); abhängig von der Vorgabe die Sie in diesem Dialog einstellen.
- **Dynamikbereich:** Bezieht sich auf den Bereich der für die Humanisierung verwendeten Anschlaggeschwindigkeit (Velocity). Sinnvoller Bereich ist [30](#page-29-0)-[50.](#page-49-0)
- **Legato Einstellung:** Bezieht sich auf den Anteil gebundener Noten. Sinnvoller Bereich [55](#page-54-0) bis [75.](#page-74-0)

**[Statistik]**: Hier werden Ihnen dieselben Informationen, wie im Memo Feld (auch wenn noch keine Verzierung durchgeführt wurde), angezeigt.

**[Export] [Import]**: Sie können Ihre eignen Verzierungseinstellungen speichern/laden. Wenn Sie ihre persönlichen Verzierungseinstellungen vorgenommen haben, drücken Sie den Export Button und speichern die Einstellungen als EMB Datei. Wenn Sie ihre gespeicherte Einstellung wieder zurückholen wollen, drücken Sie den Import Button. Die EMB Datei können Sie auch mit anderen Band-in-a-Box Anwendungen nützen.

**[JETZT (wieder)Verzieren- Permanent]**: Wenn der Song nicht gerade abgespielt wird, können Sie noch immer eine Verzierung erstellen und durch Anklicken diese Button. Die ursprüngliche Melodie wird nicht dauerhaft beeinflusst, außer Sie haben diese Button angeklickt.

**[Aktuelle Verzierung dauerhaft machen]**: Normalerweise passiert die Verzierung 'live', während des Abspielens eines Songs, und beeinflusst die Melodie nicht dauerhaft. Wenn Ihnen die Verzierungen aber besonders gut gefallen und Sie möchten sie dauerhaft auf die Melodie anwenden, können Sie die Option "Aktuelle Verzierung dauerhaft machen" wählen.

**[Rückgängig]**: Drücken Sie den **[Rückgängig]** Button um eine permanente Verzierung vor dem Speichern des Songs wieder rückgängig zu machen.

**[Play] [Stop] [Pause]**: Verwenden Sie diese Steuerungs-Buttons für das Abspielen des Songs während Sie im Verzierungs-Dialog sind.

# **Kapitel [10](#page-9-0): Arbeiten mit MIDI**

<span id="page-245-0"></span>Band-in-a-Box verfügt über einen eingebauten Sequenzer, mit dem Sie MIDI aufnehmen und bearbeiten können. MIDI kann auf verschiedene Arten aufgenommen werden:

- Live mit einem MIDI-Keyboard, MIDI-Gitarre oder einem MIDI-Blasinstrument.
- Schritt für Schritt mit der Maus durch Noteneingabe im Notationsfenster.
- Mit Unterstützung der "Wizard" Funktion, um Noten mit der "QWERTZ" Tastatur einzuspielen.
- Durch Importieren einer bereits aufgenommenen Standard MIDI-Datei in die Melodie- oder Solist-Spur.

## **Live Aufnahme in Echtzeit**

Sie können Punch In/Out ausführen, unbegrenzt dazu synchronisieren (Overdubbing), direkt zu einer Coda oder einem Ending aufnehmen und die Aufnahme von jedem Takt aus starten.

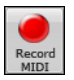

Um mit Ihrem MIDI-Keyboard, Ihrer Gitarre oder Ihrem Blasinstrument live aufzunehmen, klicken Sie auf den Button **[Redord MIDI]**, drücken Sie die Tasten **Strg+R** oder wählen Sie den Menüpunkt *Melodie* | *Melodie-Spur bearbeiten* | *Melodie aufnehmen*. Der Dialog **MIDI aufnehmen** wird angezeigt.

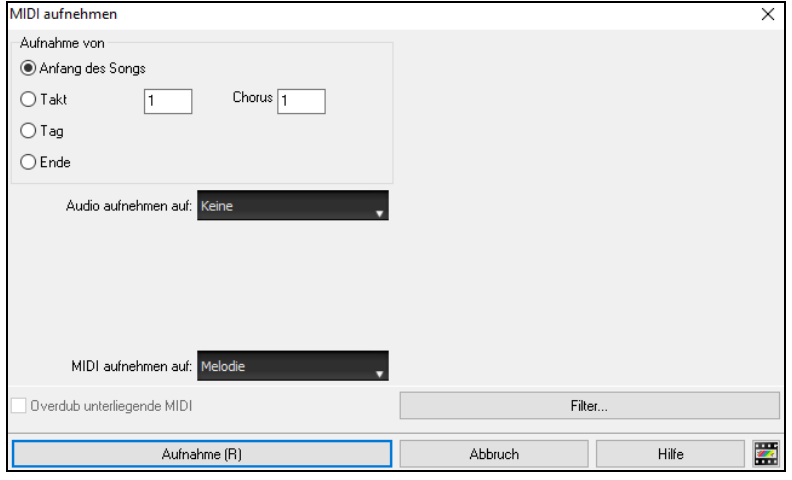

Legen Sie den Startpunkt für die Aufnahme fest und wählen Sie die Zielspur aus. Wenn in der Zielspur unterliegende MIDI-Noten vorhanden sind, können Sie die Option wählen, diese zusammenzuführen oder zu überschreiben.

Durch Drücken des **[Filter]-**Buttons wird das Dialog **Aufnahmefilter** geöffnet, in dem Sie die Typen der aufzuzeichnenden MIDI-Daten auswählen können.

Drücken Sie **[Aufnahme]** oder die Tasten **Strg+R** noch einmal, um die Aufnahme zu starten.

Stoppen Sie die Aufnahme durch Drücken der [**Esc**] Taste, oder der Leertaste, oder durch Anklicken der **[Stopp]** Schaltfläche. Der Dialog **Noten Aufgezeichnet** wird geöffnet.

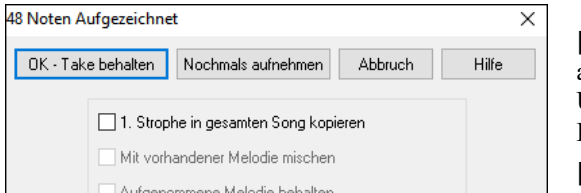

**[OK - Take behalten]** speichert den Take den Sie gerade aufgenommen haben. Erinnern Sie sich, es ist ganz leicht kleine Unsauberkeiten im änderbaren Notationsfenster oder im Event-Listen Editor zu korrigieren.

**[Nochmals aufnehmen]** lässt Sie schnell einen Take verwerfen und die Aufnahme erneut beginnen. Drücken Sie einfach die Taste **W**.

**[Abbruch]** beendet die Aufnahme; es wurde nichts gespeichert. Um wieder neu zu beginnen, drücken Sie die Schaltfläche **[Aufnahme]** oder die Tasten **Strg+R**.

**[1](#page-0-0). Strophe in gesamten Song kopieren**: Wenn Sie eine Strophe aufgenommen haben, können Sie durch die Anwahl dieser Kontrollbox die gleiche Aufnahme in alle Strophen hineinkopieren.

**Mit vorhandener Melodie mischen**: Sie haben die Möglichkeit die Aufnahme mit der existierenden Melodie zu verschmelzen. Wenn keine unterlegte Melodie vorhanden ist, dann ist diese Option grau und nicht anwählbar.

**Aufgenommene Melodie behalten**: Sie haben die Möglichkeit jede Melodie aus der letzten Aufnahme zu löschen oder zu behalten. Verwenden Sie diese Eigenschaft um am Ende eines Takes automatisch auszusteigen (punch out).

### **Aufnehmen auf einen externen Sequenzer**

Viele Musiker verwenden Band-in-a-Box live. Wenn es nicht möglich ist den Computer mitzunehmen, dann ist ein Hardware-Sequenzer oder ein Keyboard mit eingebautem Sequenzer, der Standard MIDI-Dateien liest, eine gute Alternative. Um Songs auf einen externen MIDI-Player (wie z.B. Roland Sound Brush) zu übertragen, führen Sie folgende einfache Schritte aus:

- Erzeugen Sie eine MIDI-Datei des Songs durch Drücken der Schaltfläche.
- Entweder Sie speichern die Datei direkt auf eine Floppy Disk oder kopieren die Datei von Ihrer Festplatte zum Datenträger.
- Der MIDI-Player (z.B. Roland Sound Brush) kann die IBM formatierte Disk mit MIDI-Dateien lesen.

## <span id="page-246-0"></span>**Noten manuell eingeben**

Sie können Melodie-Noten direkt in die Spur im Notationsfenster eingeben, entweder im editierbaren Notations-Modus oder im "Piano Roll" Modus.

團 Starten Sie den editierbaren Notations-Modus vom Notationsfenster aus mit einem einfachen Mausklick auf die Schaltfläche für den Editiermodus. Im editierbaren Notations-Modus können Sie Noten eingeben, verschieben, Noten und Pausen bearbeiten, dies alles durch Standard Maustechnik – zielen und klicken, ziehen und ablegen (Drag und Drop), und durch Rechtsklick, um das Noten-Editierfenster zu öffnen.

Bestätigungs-Dialog warnt vor um irrtümlicher Eingabe von doppelten Noten (gleiche Tonhöhe in ähnlichem Notenabstand) oder vor der Eingabe von sehr hohen bzw. sehr tiefen Noten (große Anzahl an Hilfslinien).

Wenn Sie einmal einige Melodien eingegeben haben, können Sie Teile davon kopieren und einfügen wie in einem normalen Textdokument. Um Noten zu kopieren und einzufügen, markieren Sie einen Notenbereich, indem Sie die Maus mit gedrückter linker Maustaste über diesen Bereich ziehen. Dann wählen Sie aus dem Menüpunkt *Bearbeiten | Kopieren*.

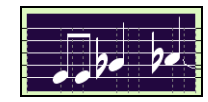

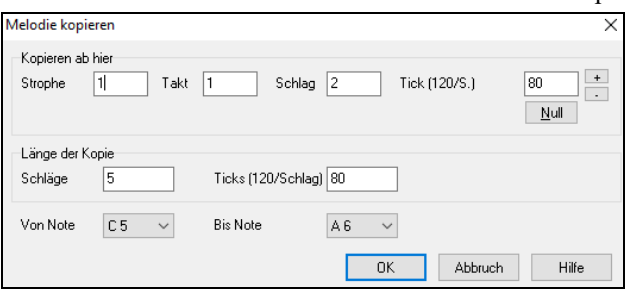

Klicken Sie auf die Stelle, wo Sie die Noten einfügen wollen (durch Klicken auf die Timeline – oberhalb des Notationsfensters) und dann wählen Sie *Bearbeiten | Einfügen.* Sie können eine präzise Einfügestelle im Dialog **Melodie einfügen** angeben.

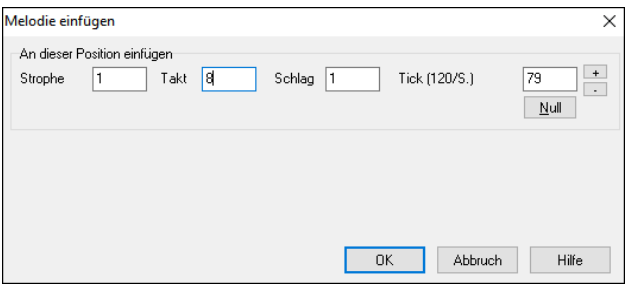

## **Aufnehmen mit der Wizard Mitspiel-Funktion**

Das ist eine nützliche Funktion, wenn Sie über keine MIDI-Tastatur verfügen aber eine Aufnahme mit "Live-Feeling" machen wollen. Verwenden Sie den Wizard um Noten über die QWERTZ Tastatur in eine Spur aufzunehmen, die natürlicher klingt als mit der "Schritt für Schritt" Methode. Und so funktioniert es:

[1](#page-0-0). Klick auf Schaltfläche **[MIDI]** in der Toolbar und dann auf *MIDI-Tastatur Wizard Aktiviert*. Sie können auch die *Wizard Mitspiel-Funktion* aus dem Menü *Start* auswählen.

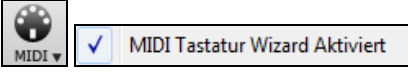

- [2](#page-1-0). Drücken Sie die Tastekombination **Strg+R** zum Aufnehmen.
- [3](#page-2-0). Wenn Sie den Song abspielen, nehmen Sie die Melodie mit irgendeiner Taste der zwei unteren Reihen der QWERTZ Tastatur im Rhythmus der Melodie auf. Die "Wizard" Noten werden natürlich nicht die richtige Melodie darstellen, das macht aber vorerst nichts. Wenn Sie fertig sind, schauen Sie in das Notationsfenster. Sie werden falsche Noten am richtigen Platz mit der richten Länge sehen.
- [4](#page-3-0). Ziehen Sie die Noten (mit der linken Maustaste) auf den richtigen Platz im Notensystem. Während Sie ziehen, werden Sie die Noten hören und die Namen der Noten werden in der "Noten-Bezeichnungsbox" angezeigt. Für Kreuz-Vorzeichen, b-Vorzeichen und normale Noten, halten Sie die Umschalttaste, die Strg-Taste oder die Alt-Taste gedrückt. Sie werden am Schluss eine Melodie haben, die klingt, als ob Sie live eingespielt worden wäre, ohne das starre Gefühl, das bei einer Schritt für Schritt Eingabe entsteht.

**Tipp:** Wenn der Wizard aktiviert ist, wird durch Drücken der Leertaste die Abspielung nicht gestoppt. In diesem Fall müssen Sie die **Esc** Taste drücken. Dies verhindert das Anhalten des Songs, wenn Sie unbeabsichtigt während der Eingabe mit dem Wizard die Leertaste drücken.

### **Melodie Wizard**

Für Songs mit Melodien gibt es QWERTZ Tasten (**Eingabe**,**\**, **T**, **[6](#page-5-0)**) die Noten aus der Melodie ansteuern, während der Song gespielt wird. Andere Ansteuerungs-Tasten [1-](#page-0-0)[4](#page-3-0) erzeugen Annäherungsnoten von unterhalb bzw. oberhalb. Dies kann für Aufnahmen verwendet werden, um eine "steife Melodie" zu vermenschlichen. Ebenso kann man damit Blatt lesen und Rhythmik üben oder Live-Auftritte erleichtern. Funktioniert auch mit Harmonien:

- Melodie Noten: **T**, **[6](#page-5-0)**, **Eingabe**, **\**

- <span id="page-247-0"></span>- gleiche Melodie Note: **[5](#page-4-0)**
- Noten Annäherung: **QWER YUIO**
- Oktavierung **[1](#page-0-0)**, **[2](#page-1-0)**, **[3](#page-2-0)**

MIDI Noten funktionieren ebenso (wenn in den *Voreinstellungen | Transponieren* "Verwende MIDI-THRU" aktiviert ist.

- $E(40) F(41) G(43) Oktavierung$  $E(40) F(41) G(43) Oktavierung$  $E(40) F(41) G(43) Oktavierung$  $E(40) F(41) G(43) Oktavierung$  $E(40) F(41) G(43) Oktavierung$  $E(40) F(41) G(43) Oktavierung$  $E(40) F(41) G(43) Oktavierung$
- Melodie Noten. F([53\)](#page-52-0) G[\(55](#page-54-0))
- Noten Annäherung B([47\)](#page-46-0),C,D,E A,B,C,D[\(62](#page-61-0))

Um den Melodie Wizard zu aktiveren, stellen Sie sicher, dass der Keyboard Wizard aktiv ist.

Damit wird auch der MIDI Wizard auf den QWERTZ Tasten aktiv.

Danach, wählen Sie einen Song mit einer Melodie.

Schalten Sie die Melodie-Spur stumm durch die **Alt[+8](#page-7-0)** Tasten.

Starten Sie den Song. Während Sie den Song abspielen, können Sie die **Eingabe-**Taste oder die \ Taste (oder T oder [6](#page-5-0) über dem T) verwenden um Melodie-Noten zu spielen.

- **W E R T**: Hiermit nähern Sie sich der Melodie an. Sie können bei jeder Note beginnen.
- **Q E R T**: Wenn Sie mit Q anstatt W beginnen, werden größere Abstände für die Annäherungs-Noten verwendet.
- **I U Y T**: Damit werden Noten "hinunter" zur Melodie erzeugt- Sie können bei jeder Note beginnen.
- **O U Y T**: Wenn Sie mit O anstatt I werden größere Abstände für die Annäherungs-Noten verwendet.

### **MIDI-Keyboard Assistant**

**Der "QWERTZ"-Assistent funktioniert auch mit einem MIDI-Keyboard.** Die Funktion, dass Sie auf Ihrer Computertastatur zu einem Song "mitspielen" konnten wurde nun auch auf ein angeschlossenes MIDI-Keyboard erweitert. Bei dieser Funktion gibt es keine falschen Noten, da Band-in-a-Box dafür sorgt, dass Sie nur passende Noten spielen können. Passend zum aktuellen Akkord. Diese Funktion kann auch nützlich sein, um eine Melodie rhythmisch korrekt einzuspielen und die Tonhöhen dann noch anzupassen.

**Achtung:** Sie müssen diese Funktion auf dem Hauptbildschirm von Band-in-a-Box ebenfalls aktiviert haben, damit sie mit dem MIDI-Keyboard funktioniert.

Um diese Funktion auch mit Ihrem MIDI-Keyboard verwenden zu können, wählen Sie die **[Pref]**-Schaltfläche und dort die Seite "Transpon". Hier wählen Sie "verwende Wizard für THRU-Teil".

Jetzt können Sie während Band-in-a-Box einen Song spielt auf dem MIDI-Keyboard mitspielen, dabei werden die Töne C-E-G-B Akkordtönen zugeordnet und die Tasten D-F-A-H den Durchgangsnoten. Übrigens diese Skala, also C-D-E-F-G-A-B-H nennt man auch die Bebop-Skala, die über Dominant-Septim-Akkorden gespielt werden kann.

Das MIDI-Keyboard sendet neben den Tasten auch noch die Lautstärke und die Anschlagdynamik – wenn Sie die Auswahl haben, ist das MIDI-Keyboard die bessere Variante. Dieser Wizard macht viel Spaß und hilft auch beim Eingeben von Melodien. Wenn Sie nicht besonders gut Klavier spielen können, dann können Sie einfach nur den Rhythmus einer Melodie eingeben und die Notenhöhen, Dauer, Lautstärken und das Timing später im editierbaren Notationsmodus korrigieren.

## **Melodie/Solist-Sequenzer**

Normalerweise würden Sie einen einzigen Teil auf der Melodie- oder Solistenspur haben wollen. Da MIDI-Informationen jedoch separate Kanäle haben können, ist es möglich, [16](#page-15-0) separate Teile auf jeder der Spuren zu speichern. Im Folgenden gehen wir davon aus, dass Sie die Melodie-Spur verwenden, aber die gleichen Funktionen stehen auch für die Soloist-Spur zur Verfügung. Wenn die Melodie-Spur auf "Multi[\(16](#page-15-0))-Kanal" eingestellt ist, bezeichnen wir dies als "Sequenzer-Modus".

Angenommen Sie haben eine Mehrkanalspur geladen. Laden Sie probehalber einmal die MIDI-Datei (über Datei | Öffne MIDI-Datei) *C:\bb\Documentation\Tutorials\violet.MID*.

Setzen Sie den Melodiespur-Typ auf "Mehr-Kanal". Dies können Sie im Melodie- oder im Solomenü einstellen oder mit dem **[Sequenzer]**-Knopf.

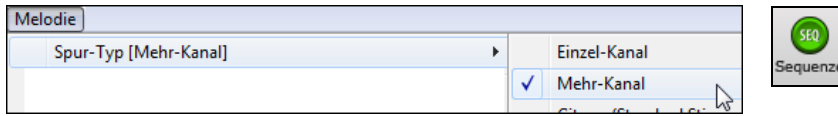

Die Melodienoten werden jetzt auf Ihren eigenen MIDI-Kanal abgespielt und nicht mehr auf dem voreingestellten Melodie-Kanal.

Sie können sich die Noten einer Spur in der Ereignisdarstellung ansehen. Drücken Sie hierfür die "#"-Taste im Notationsfenster.

Beachten Sie eine neue Funktion, die Ihnen die einzelnen MIDI-Kanäle in verschiedenen Farben darstellt. Je nachdem, auf welchem MIDI-Kanal eine Note abgespielt wird, ist eine andere Hintergrundfarbe eingestellt. Z.B. ist der MIDI-Kanal [7](#page-6-0) in lila Farbe, Kanal [10](#page-9-0) in goldener Farbe dargestellt.

<span id="page-248-0"></span>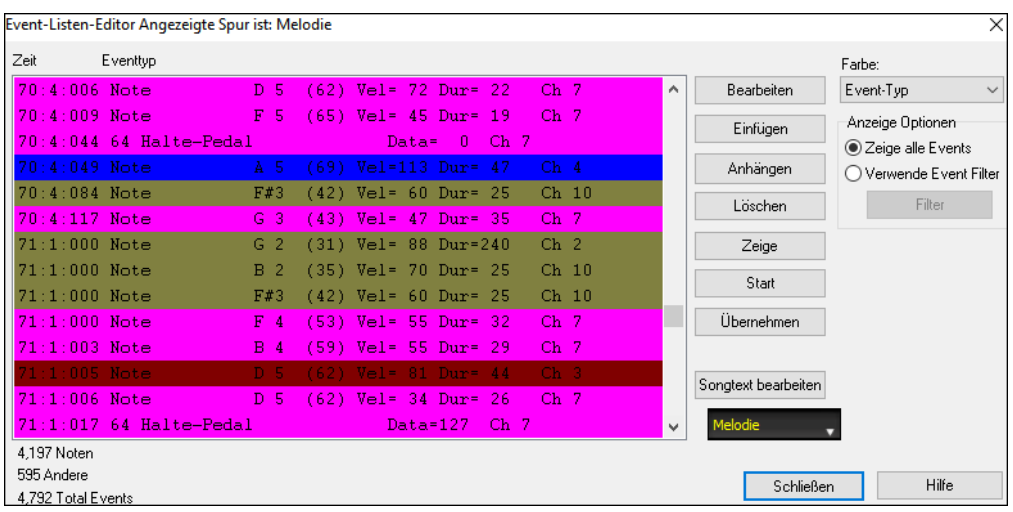

Wenn Sie das LeadSheet-Fenster öffnen, sehen Sie den gesamten MIDI-Song auf verschiedenen Notensystemen dargestellt. Im Fall von violet.MID erhalten Sie [6](#page-5-0) verschiedene Notensysteme; außer für einen Konzertdirigenten, ist dies eine ganze Menge Information auf einmal.

Um das Notationsfenster für den Sequenzer Modus umzuschalten, wählen Sie den Knopf "Optionen" und stellen Sie die Parameter für die Mehrkanaldarstellung ein.

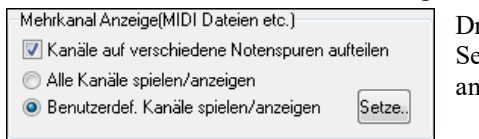

rücken Sie "Benutzerdef. Kanäle zeigen" und dann den Button [Setze], um das equenzer Fenster aufzurufen. Jetzt können Sie einstellen, welche Kanäle gezeigt und gespielt werden sollen.

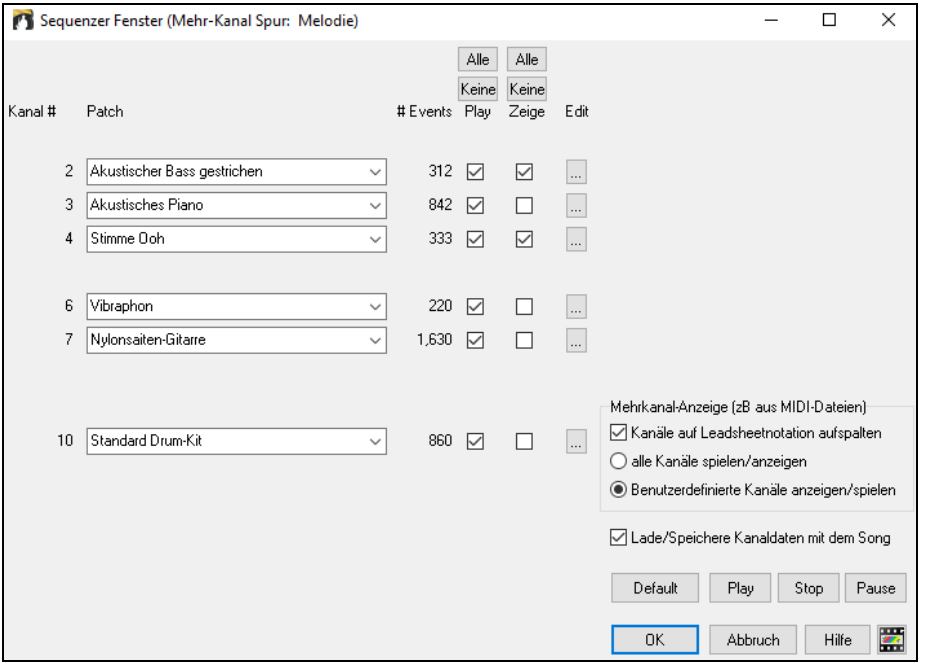

In diesem Beispiel haben wir Kanal [2](#page-1-0) (den Bass) und Kanal [4](#page-3-0) (die Stimme: Ooh) zur Anzeige und alle Kanäle zum Abspielen konfiguriert.

Für einen bestimmten Kanal (hier z.B. Kanal [3,](#page-2-0) Klavier) sehen wir folgende Informationen:

Kanal [3:](#page-2-0) Akustisches Klavier (dieser Instrumentenname wurde aus den Spurdaten ausgelesen).

842: Es gibt 842 Ereignisse auf der Spur, normalerweise entspricht jedem Event eine Note.

Wir haben die Klavierspur so eingestellt, dass Sie zwar hörbar ist, aber nicht im Notationsfenster mit angezeigt wird.

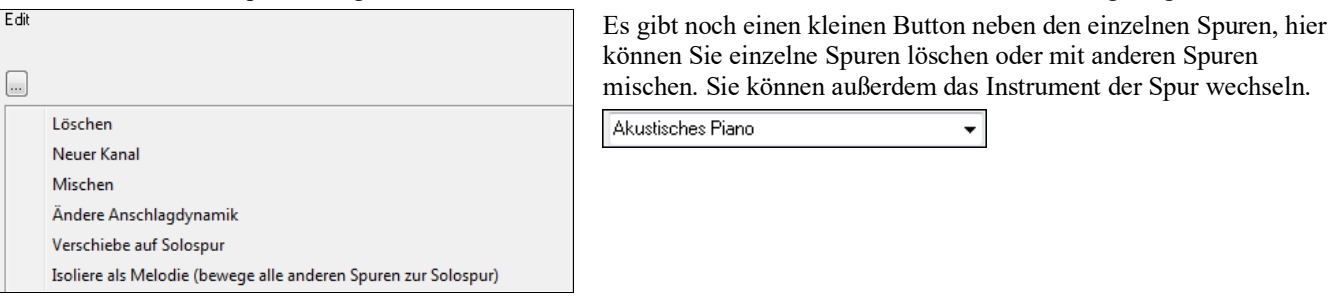

Nun haben wir die Anzeige angepasst und sehen nur noch Bass und Trompete in der Notation, hören aber das gesamte Stück mit allen Stimmen.

#### <span id="page-249-0"></span>**Alle Spuren außer der Melodie aus einer MIDI-Datei entfernen**

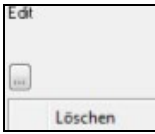

Sie können im Sequenzer eine MIDI-Datei laden und alle Spuren außer der Melodie entfernen. Dann kann Band-in-a-Box die gesamte Begleitung zu dieser Melodie übernehmen. Hierfür öffnen Sie das Sequenzer-Fenster, und dort das Edit Pulldown-Menü, um alle Spuren außer der Melodie zu löschen.

Danach braucht die Melodie keine Mehrkanalspur mehr zu sein und Sie können den Spurtyp wieder auf einkanalig zurückstellen.

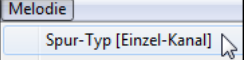

#### **Aufnehmen eigener Musik auf die Melodiespur mit dem Sequenzer**

Normalerweise nehmen Sie Ihre eigene Musik auf die Melodiespur auf und machen sich keinerlei Gedanken über MIDI-Kanäle. Band-in-a-Box benutzt dazu automatisch den Melodie-Kanal (#[4\)](#page-3-0) hierfür.

Aber wenn Sie eine Mehrkanalmelodie aufnehmen möchten, setzen Sie die Melodiespur auf "Mehrkanal". Wenn Sie dann eine Melodie aufnehmen, erhält der "Behalte Aufnahme" – Dialog am Ende der Aufnahme eine Auswahl, welche Kanäle behalten werden sollen.

Nimm auf diese Spur auf  $11$ Aber wenn Sie eine Mehrkanalmelodie aufnehmen möchten, setzen Sie die Melodiespur auf "Mehrkanal". Wenn Sie dann eine Melodie aufnehmen, erhält der "Behalte Aufnahme" – Dialog am Ende der Aufnahme eine Auswahl, welche Kanäle behalten werden sollen.

**Vorhandene Melodie mithören** Außerdem stellen Sie sicher, dass die Auswahlbox "Mit vorhandener Melodie mischen" aktiviert lassen, sonst werden Sie die anderen Kanäle bei der Wiedergabe später nicht hören.

#### **Beispiel: [4](#page-3-0) verschiedene Gegenmelodien auf der Melodiespur aufnehmen**

Wenn Sie z.B. [4](#page-3-0) verschiedene Teile für einen Band-in-a-Box-Song aufnehmen möchten, sollten Sie so vorgehen:

[1](#page-0-0).Setzen Sie die Melodiespur auf den Mehrkanal-Modus.

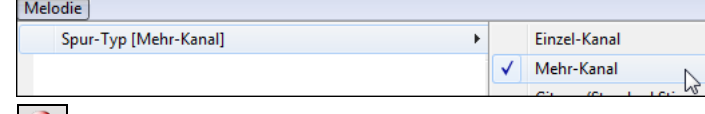

- [2](#page-1-0). Nehmen Sie den Melodieteil auf. Am Ende der Aufnahme wählen Sie einen Kanal für Ihre Aufnahme, der noch nicht von Band-in-a-Box benutzt wird. Band-in-a-Box benutzt die Kanäle [2-](#page-1-0)[10,](#page-9-0) so verwenden Sie am besten die Kanäle [11](#page-10-0)[-16](#page-15-0) für Ihre Zwecke.
- [3](#page-2-0).Wiederholen Sie Schritt [2](#page-1-0) für weitere Melodien.
- 

Akustisches Piano verwerken Sie den einzelnen Melodieteilen Instrumente im Sequenzer-Fenster zu.

### **MIDI-Dateien importieren**

Standard MIDI-Dateien können in die von MIDI-Dateien oder über die Windows® Zwischenablage eingelesen werden. Sie können eine gesamte MIDI-Datei, einzelne Kanäle oder eine bestimme Anzahl von Takten einlesen. Verwenden Sie dafür eine der beiden folgenden Befehle:

- [1](#page-0-0). *Melodie | Melodie-Spur bearbeiten | Import Melodie von MIDI-Datei* wählen Sie eine MIDI-Datei über den Windows® Datei-Öffnen-Dialog aus.
- [2](#page-1-0). *Melodie | Melodie-Spur bearbeiten | Import Melodie von Zwischenablage* falls MIDI-Daten bereits von einem anderen Programm in die Zwischenablage kopiert wurden. Die Zwischenablage-Option wird hellgrau (nicht aktiv) dargestellt, wenn sich keine MIDI-Daten in der Zwischenablage befinden.

Nach der Auswahl öffnet sich der Dialog **MIDI-Datei Import-Optionen**.

**Tipp**: Sie können auch eine MIDI-Datei aus dem Explorer ziehen und sie an einer beliebigen Stelle auf dem Band-in-a-Box-Bildschirm ablegen

Der Dialog **MIDI-Datei importieren** wird geöffnet.

<span id="page-250-0"></span>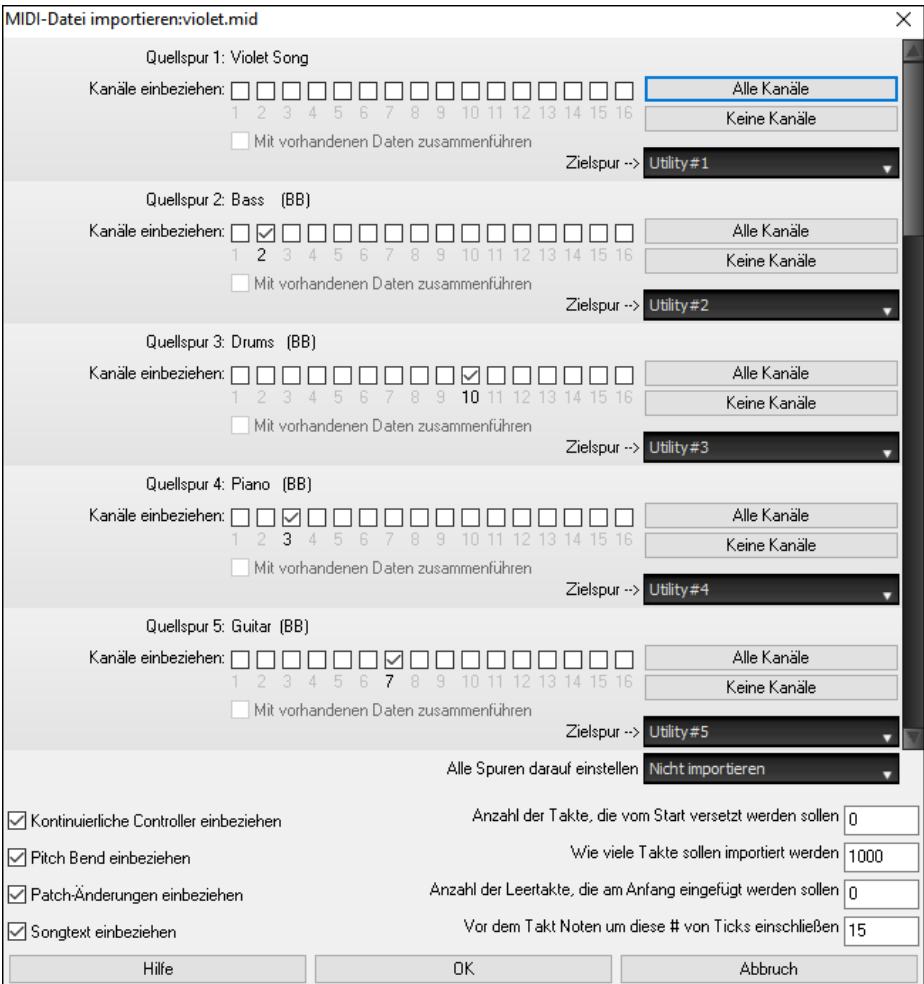

**Kanäle einbeziehen**: Sie können den Mauszeiger über die Kontrollkästchen für die Kanalauswahl bewegen, um zu sehen, wie viele Events auf jedem Kanal liegen. Wenn Sie alle Kanäle auswählen, fügt Band-in-a-Box diese auf der Zielspur zusammen.

**Mit vorhandenen Daten zusammenführen**: Sie können die importierten Daten mit der Melodie-Spur in die Zielspur mischen.

**Zielspur**: Bei mehrspurigen MIDI-Dateien können Sie die Zielspur für jede Spur wählen.

**Alle Spuren darauf einstellen**: Damit können Sie eine Zielspur für alle Quellspuren festlegen.

**Kontinuierliche Controller einbeziehen / Pitch Bend einbeziehen / Patch-Änderungen einbeziehen / Songtext einbeziehen**: Wenn Sie diese Daten nicht benötigen, wählen Sie die Kontrollbox nicht an und können so Speicherplatz sparen, da die Werte nicht eingelesen werden.

**Anzahl der Takte, die vom Start versetzt werden sollen**: Wenn Sie vom Anfang der MIDI-Datei einlesen wollen, setzen Sie den Offset auf 0. Wenn Sie – zum Beispiel erst ab Takt [32](#page-31-0) einlesen wollen, geben Sie hier einen Offset von [32](#page-31-0) (Takten) ein.

**Wie viele Takte sollen importiert werden** : Belassen Sie die Einstellung auf 1000, dann wird die gesamte Datei eingelesen. Alternativ können Sie einen anderen Wert eingeben, wenn nicht die gesamte Datei eingelesen werden soll.

**Anzahl der Leertakte, die am Anfang eingefügt werden sollen**: Hier können Sie Leertakte in die Melodie-Spur einfügen. Erinnern Sie sich, Band-in-a-Box hat normalerweise [2](#page-1-0) Vorzähl-Takte. Wenn Ihre MIDI-Datei keine Vorzähl-Takte hat, können Sie den Wert auf [2](#page-1-0) setzen und gleichen damit [2](#page-1-0) Vorzähl-Takte aus.

**Vor dem Takt Noten um diese # von Ticks einschließen**: Wenn Sie eine MIDI-Datei ab Takt [5](#page-4-0) einlesen, dann ist es ärgerlich, wenn genau eine Note einen Tick früher als Takt [5](#page-4-0) gespielt wird. Um diese Note mit einzubeziehen, können Sie hier einen Wert (Tick) eingeben, und die Note wird mit eingelesen.

## **Zusätzliche Optionen für die Melodie-/Solistspur**

Wählen Sie *Melodie | Melodie-Spur bearbeiten | Quantisieren, Zeit-Anpassung | Melodie zeitverschieben (in Ticks)***.** Dieser Befehl wird die Melodie eine bestimmte Anzahl von Ticks verschieben. Es gibt [120](#page-119-0) Ticks pro Viertel-Note. Wenn Sie zum Beispiel dem Song ein cooles "laid-back" Feeling geben wollen, so verschieben Sie die Melodie um [10](#page-9-0) Ticks nach vorne.

Im gleichen Untermenü, wählen Sie *Taktschläge in Melodie einfügen* oder *Melodie | Melodie-Spur bearbeiten | Quantisieren, Zeit-Anpassung | Taktschläge aus Melodie löschen***.** Um zum Beispiel [2](#page-1-0) Takte ab Takt [5](#page-4-0) in die Melodie einzufügen, wählen Sie *Melodie | Taktschläge in Melodie einfügen*, geben im nachfolgenden Dialog Takt [5](#page-4-0) und dann [8](#page-7-0)  Taktschläge [\(2](#page-1-0) Takte) ein.

### <span id="page-251-0"></span>**Spuren quantisieren**

*Melodie | Melodie-Spur bearbeiten | Quantisieren, Tempo anpassen | Melodie quantisieren* ermöglicht die Quantisierung der Melodie-Spur.

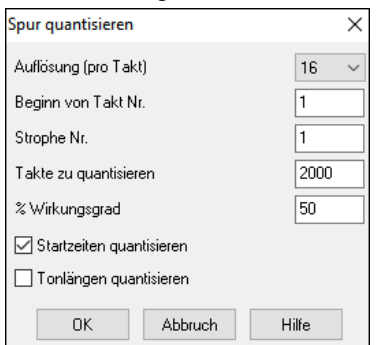

**Auflösung**: Wählen Sie hier die Notenlänge auf die quantisiert werden soll. Eine [16](#page-15-0)  beispielsweise wählt eine sechzehntel Note als kürzeste Zeiteinheit.

**Beginn Taktnr. und Strophe**: Die eigentliche Quantisierung beginnt an der hier gewählten Stelle und gilt für die angegebene Anzahl Takte.

**% Wirkungsgrad**: Geben Sie hier [100](#page-99-0)% ein, wenn Sie möchten, dass alle Noten exakt auf die angegebene Länge quantisiert werden. Ein kleinerer Wert als [100%](#page-99-0) wird die Quantisierung nur zum angegebenen Teil durchführen.

**Startzeiten quantisieren**: Voreingestellt ist, dass diese Option markiert ist. Damit wird jede Note so verschoben, dass Sie auf dem mit Auflösung angegebenen Raster beginnt. Deaktivieren Sie diese Option, wenn Sie nicht möchten, dass der Beginn einer Note verändert wird.

**Notenlängen quantisieren**: Diese Option verändert die Längen der Noten so, dass die Notenlängen genau Vielfache der gewählten Auflösung sind. Voreingestellt ist, dass diese Funktion deaktiviert ist."

### **Humanize Spur**

Quantisierungs-Routinen können Musik steif und unmusikalisch erscheinen lassen. Einige Routinen versuchen diesen Humanize-Effekt durch Hinzufügen von "Randomization, " zu erreichen. Der gewünschte Effekt wird kaum erreicht, da Menschen nicht *zufällig* das Timing und die Lautstärke verändern. Band-in-a-Box verwendet intelligente Humanize-Routinen, um Melodien von einem Feeling zum Nächsten, von einem Tempo zum Nächsten zu verändern und variiert den Anteil an Swing [8](#page-7-0)tel Noten. Das Ergebnis ist sehr musikalisch mit natürlich klingenden Melodien.

Lassen Sie uns einige Parameter im *Humanize* Dialog ansehen.

In diesem Beispiel wurde *Melodie | Melodie-Spur bearbeiten | Quantisieren, Zeit-Anpassung | Humanize Melodie* angewählt. Das Fenster für Humanize Solist sieht gleich aus.

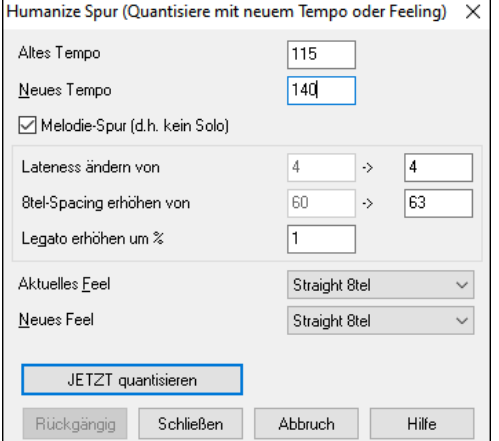

Wie Sie sehen können, haben wir den Humanize-Effekt in [5](#page-4-0) Hauptkategorien aufgeteilt: Tempo, Lateness, [8t](#page-7-0)el-Spacing, Legato und Feel.

Ausprobieren ist der beste Weg zu lernen, wie diese Parameter zu kombinieren sind. (Sie können immer die Schaltfläche [Rückgängig] drücken, wenn ihnen das Ergebnis nicht gefällt.)

Versuchen Sie zum Beispiel das Tempo zu verändern, um die Auswirkungen auf das [8t](#page-7-0)el-Spacing und Lateness zu sehen. Drücken Sie die Schaltfläche [JETZT Quantisieren] um die Änderungen in Ihren Song zu übernehmen.

**Tipp**: Wenn Musiker schnell spielen, werden häufig die Swing [8t](#page-7-0)el Noten enger zusammengezogen und ein wenig verzögert gespielt.

Wir glauben, dass diese Rubriken eindeutig sind und Sie keine Probleme haben werden, die gewünschten Resultate zu erreichen. *Denken Sie daran die Parameter Legato und Lateness sparsam anzuwenden.* Drücken Sie nun die Schaltfläche [JETZT Quantisieren], Ihre Änderungen werden nun im Song übernommen.

## **Bearbeiten der MIDI-Spur**

### **Event Listen Editor**

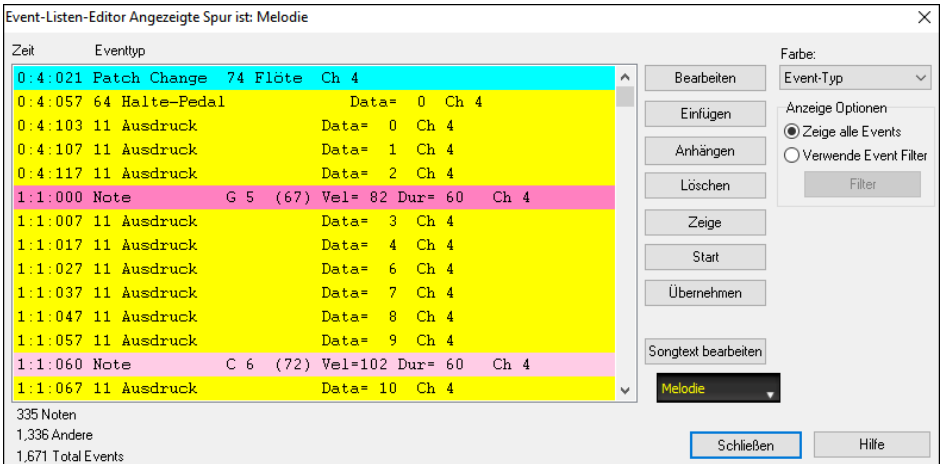

Sie können mit dem **Event Listen Editor** alle MIDI-Events und Songtexte-Events bearbeiten. Das kann auf verschiedene Weise gemacht werden:
- <span id="page-252-0"></span>- Im *Melodie* Menu, wählen Sie Melodie-Spur bearbeiten | Melodie Note für Note bearbeiten.
- Im *Solist* Menü, wählen Sie Solistenspur bearbeiten | Solopart schrittweise bearbeiten.
- Im *Fenster* Menü wählen Sie *Notation | Event Listen Editor*…
- Im Notations-Fenster durch Drücken der Event-Listen Schaltfläche (#). Der Dialog zeigt Event auf der gewählten Spur im Notations-Fenster.

Die Liste verwendet ein Farbkodierungssystem basierend auf den "Event Typ", Kanal, Länge oder Anschlagstärke.

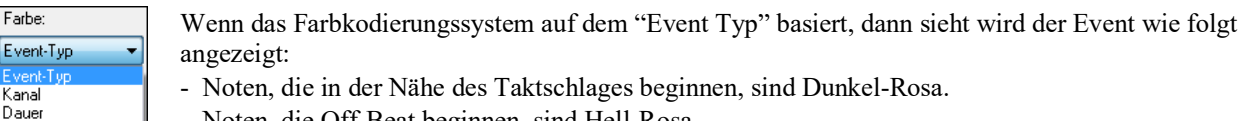

- Noten, die Off-Beat beginnen, sind Hell-Rosa.
- Patchwechsel sind Zyan.
- Controllerwechsel sind Gelb.
- Pitch Bends sind Grau.

Es werden unterschiedliche Farben für die verschieden Arten von Events in der Event-Liste verwendet. Dadurch werden hervorgehobene Noten, Patch Changes, usw. sichtbar gemacht. In der Event-Liste sind die einzelnen Events in unterschiedlichen Farben dargestellt:

Der **Event Listen Editor** ermöglicht es Noten zu bearbeiten, einzufügen und Noten zu löschen:

- Doppelklick auf einen Event zum Bearbeiten (oder durch Drücken der Schaltfläche [Bearb.].)
- **[Einfügen]** erzeugt einen Event vor dem aktuellen Event.
- **[Anhängen]** erzeugt einen Event am Ende der Spur.
- **[Löschen]** entfernt einen Event.
- **[Zeige]** verlässt den Dialog und hebt die Note im Notations-Fenster hervor.
- **[Wiedergabe]** gibt den aktuellen Event wieder und geht zum Nächsten Event weiter.
- **[Übernehmen]** baut den Notations-Bildschirm neu auf.
- **[Songtext bearbeiten]** ermöglicht die Bearbeitung von notenbasierten Songtexten.

#### **Filter MIDI-Events**

Es gibt einen Filter für den MIDI-Ereigniseditor, dieser erlaubt Ihnen, auf die Schnelle alle Instrumentenwechsel-Events zu sehen. Sie können sich damit z.B. alle Instrumentenwechsel auf der Melodiespur heraussuchen.

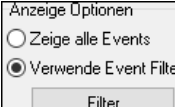

Anschlagstärke

Um zum Beispiel alle Patch Wechsel in der Melodie-Spur zu untersuchen wählen Sie "Verwende Event Filter" danach drücken Sie den Button **[Filter]**.

Wählen Sie nun im Filterdialog den Typ der Events, die in der Liste übrig bleiben sollen, in diesem Fall die Programmwechsel.

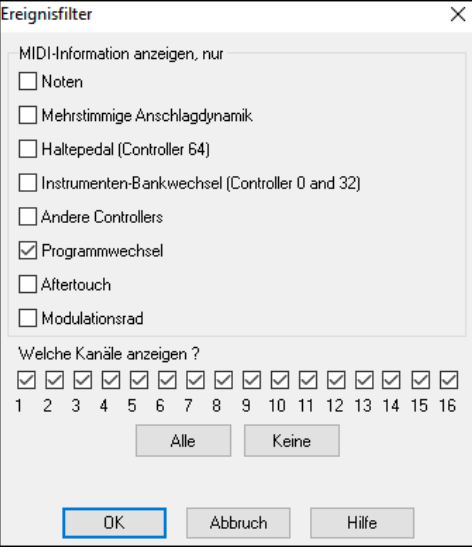

Die Spur wird danach nur mehr die Programmwechsel anzeigen.

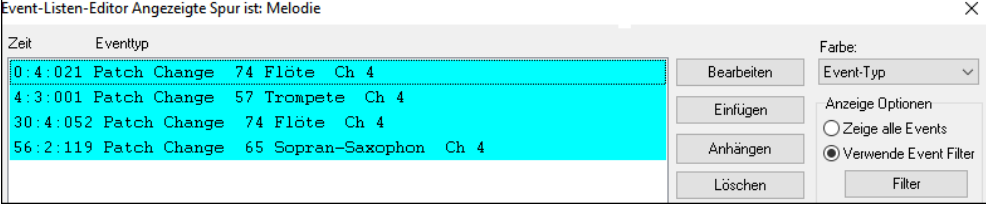

<span id="page-253-0"></span>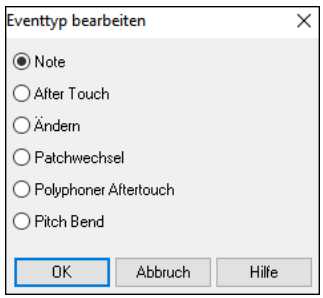

Die Spur zeigt dann nur mehr die Programmwechsel an Der Dialog **Eventtyp bearbeiten**  erscheint, wenn entweder die Schaltflächen [Einfügen] oder [Anhängen] im Event Listen Editor gedrückt wurden.

Dieser Dialog ermöglicht ihnen die Art des Events auszuwählen, den Sie einfügen oder anhängen möchten: Noten, Controller, Pitch Bend, usw. Danach öffnet sich der gewählte Dialog **Eventtyp bearbeiten**.

#### **Bearbeiten im Notations-Fenster**

Sie werden meistens bessere Ergebnisse erhalten, wenn Sie die Bearbeitung im Notations-Fenster vornehmen, anstatt im Event Listen Editor. Um dies zu tun, öffnen Sie das Notationsfenster entweder im änderbaren Notationsmodus oder in der "Notation/Bearbeiten/Roll" Darstellung. In beiden Modi können Noten mit der Maus verschoben werden (Drag und Drop).

Für präzises Bearbeiten der Noten klicken Sie mit der rechten Maustaste auf die Note, die Sie bearbeiten möchten.

Dadurch wird der **Note** Dialog geöffnet, hier können alle Parameter der Note angesprochen werden.

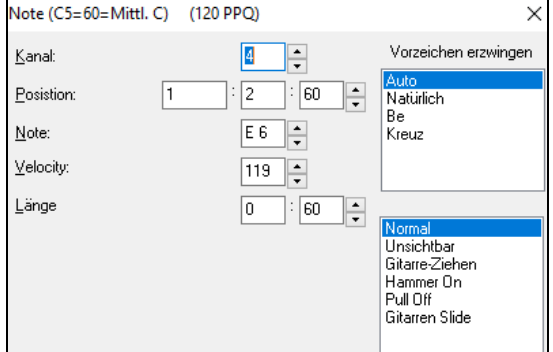

### **Das Piano Roll Fenster**

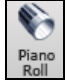

Das Piano Roll Fenster ermöglicht präzises grafisches bearbeiten der Notendauer und des Timings. Sie können ebenfalls grafisch die Anschlagstärke (Velocity), die Controller, Programmwechsel, Kanal Aftertouch (Tastaturdynamik nach dem Anschlag) oder Pitch Bend verändern.

Das Piano Roll kann als verschiebbares Fenster geöffnet werden. Es schwebt über dem Band-in-a-Box Hauptfenster, oder ist an derselben Stelle im Hauptfenster wie das Notations/Akkordfenster fix eingebettet.

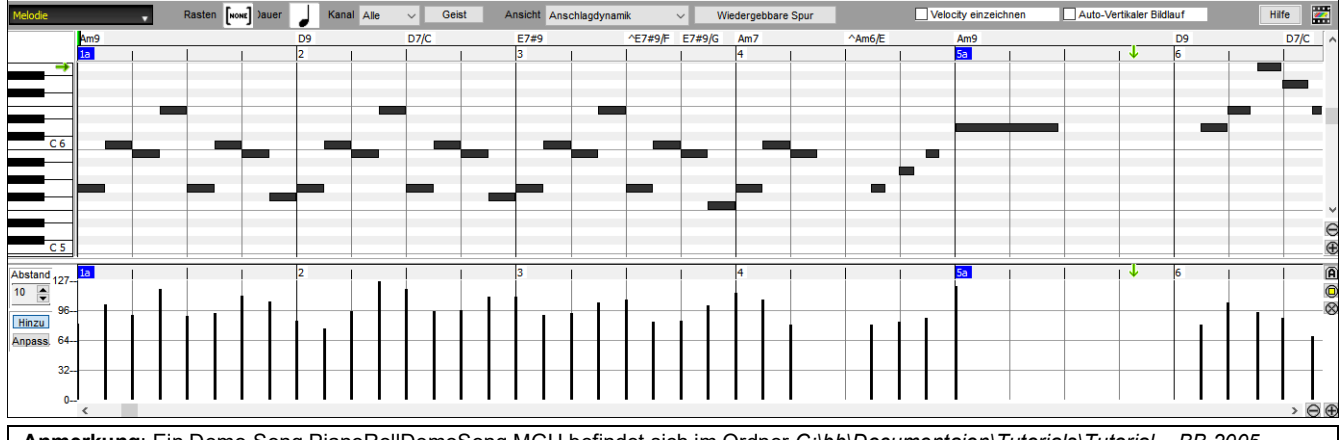

**Anmerkung**: Ein Demo-Song PianoRollDemoSong.MGU befindet sich im Ordner *C:\bb\Documentaion\Tutorials\Tutorial – BB 2005 Demos* und beinhaltet MIDI-Data, die im Piano Roll Fenster angesehen werden kann.

#### **Spur Auswahl**

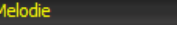

Klicken Sie hier, um die anzuzeigende Spur auszuwählen.

**Anmerkung**: Die Begleitspuren werden bei jedem drücken des Buttons **[Erzeuge und Play]** überschrieben, wenn Sie Ihre Bearbeitung behalten wollen, drücken Sie entweder den **[Play]** Button oder frieren die Spur ein.

#### **Auf-dem-Gitter-einrasten**

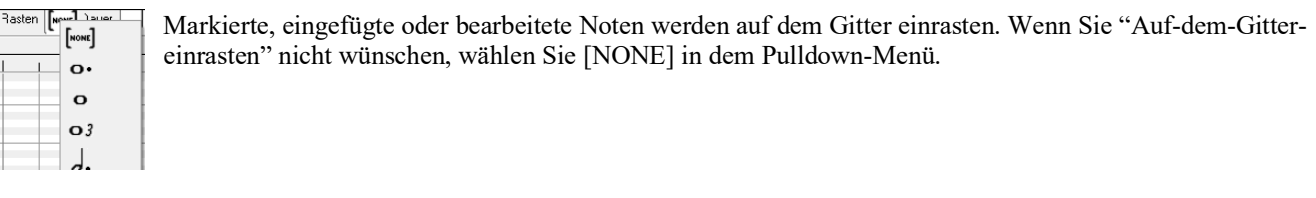

#### <span id="page-254-0"></span>**Notenlängen**

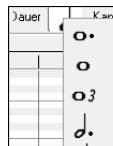

Wählen Sie die voreingestellte Notenlänge für neu eingefügte Noten. Es ist sehr leicht, die Länge der eingefügten Note mit der Maus zu verändern. Wählen Sie hier einfach eine häufig vorkommende Notenlänge aus. Dann müssen Sie möglicherweise seltener die Notenlängen einzeln mit der Maus ändern.

### **Kanal Anzeigen/Betrachten**

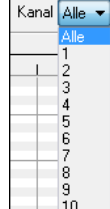

Wenn eine Spur mehrere Kanäle enthält, werden bei "Alle" MIDI-Ereignisse auf allen Kanälen gezeigt. Ansonsten wählen den Kanal die Sie sehen möchten. Wenn "Alle" gewählt ist, werden neue MIDI-Ereignisse auf jenem MIDI-Kanal eingefügt, welcher der gerade aktiven Band-in-a-Box Spur (Bass, Schlagzeug,…) in den MIDI-Optionen zugewiesen wurde.

Außer vielleicht für mehrkanalige Gitarre Spuren spielt Band-in-a-Box alle Spur Events auf dem zugewiesenem Spurkanal. Deshalb tut in den meisten Fällen der MIDI-Kanal von Spur Events nichts zur Sache.

Wenn z.B. die Melodie Spur für eingestellt ist, auf Kanal [4](#page-3-0) zu senden, werden alle Ereignisse auf der Melodie Spur auf Kanal [4](#page-3-0) gesendet, ohne Rücksicht auf den "tatsächlichen Kanal" von jedem Spur Ereignis.

#### **Geisternoten**

Wenn Sie einen einzelnen Kanal betrachten, können Sie die Töne anderer Kanäle als so genannte Geisternoten in Geist Hellgrau anzeigen lassen. Dies ist insbesondere dann sinnvoll, wenn Sie mehrkanalige Aufnahmen bearbeiten möchten.

#### **Grafische Anzeige/Bearbeitung von Daten**

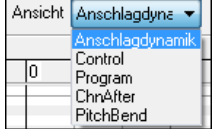

Bestimmen Sie, welche Art von Daten im unteren Daten Feld angezeigt oder bearbeitet werden sollen. Wählen Sie Anschlagdynamik, Controller, Programmwechsel, Kanal Aftertouch und PitchBend. Wenn , Kanal' nicht auf "Alle" gesetzt ist, werden nur die ausgewählten Kanal Events angezeigt.

### **Wiedergebbare Spur**

Wiedergebbare Spur Wenn der Modus Wiedergebbare Spur aktiviert ist, ist jede eingegebene Note während der Wiedergabe zu hören, im Gegensatz zu RealCharts-Noten.

#### **Velocity einzeichnen**

Velocity einzeichnen . Wenn diese Checkbox aktiviert ist, werden Noten in Abhängigkeit von ihrer Anschlagsstärke mit einer verblassten Farbe gezeichnet.

#### **Spur Auto Vertikales Scrollen**

Wenn Sie dies aktivieren, scrollt die Piano Roll beim Wechseln der Spuren automatisch vertikal, um den durchschnittlichen Notenbereich im Blick zu behalten.

#### **Keyboard Tastatur Feld**

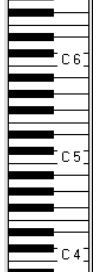

- [1.](#page-0-0) Klicken Sie auf eine einzelne Note auf der Tastatur, um alle Noten mit der angeklickten Tonhöhe auszuwählen.
- [2.](#page-1-0) Klicken-ziehen Sie auf der Tastatur, um alle Noten in einem Tonhöhenbereich auszuwählen.
- [3.](#page-2-0) **Umschalt**+Mausklick-ziehen, um einen anderen Satz Noten der Auswahl hinzuzufügen.
- [4.](#page-3-0) **Strg**+Mausklick-ziehen, um eine Auswahl umzukehren.

Sie könnten zum Beispiel von [C5](#page-4-0) bis [C6](#page-5-0) ziehen, um eine Oktave Noten zu markieren. Dann **Umschalt**+Mausklick auf C[3,](#page-2-0) um alle C[3](#page-2-0) Noten der Auswahl hinzuzufügen. Dann **Strg**-Mausklick [C5,](#page-4-0) um alle C[5](#page-4-0) Noten von der Auswahl zu entfernen.

#### **Info Feld für die Cursor Position**

 $2:2:14$  $B<sub>2</sub>$ 

Das Informationsfeld links oberhalb der virtuellen Tastatur zeigt die aktuelle Position des Cursors an - Takt:Schlag:Tick und MIDI Note oder Controller Wert (in Abhängigkeit von der Cursorposition). In Cursor-Positionen, wo ein Wert unsinnig wäre, bleibt das Status-Feld leer.

Innerhalb des Noten Feldes werden z.B. Takt:Schlag:Tick sowie Tonhöhe angezeigt, während in den Lineal Feldern lediglich Takt:Schlag:Tick angezeigt wird. Im Piano Feld links wird nur Tonhöhe angezeigt. In dem Grafikereignis Feld werden Takt:Schlag:Tick sowie Event Wert angezeigt.

Innerhalb der Zeitleisten wird nur. Takt:Schlag:Tick. angezeigt. Innerhalb des linken Tastatur Feldes wird die Tonhöhe angezeigt. Innerhalb des grafischen Event Feldes werden Takt:Schlag:Tick und Event Wert angezeigt.

#### **Akkord Lineal und Noten Zeitleiste**

Es gibt ganz oben zwei Leisten. Das Akkord-Lineal zeigt Akkorde und den Wiedergabe Index. Die Noten Zeitleiste zeigt Takte und Taktunterteilungen. Zoomt man hinein, werden mehr Unterteilungen angezeigt, zoomt man hinaus, weniger.

<span id="page-255-0"></span>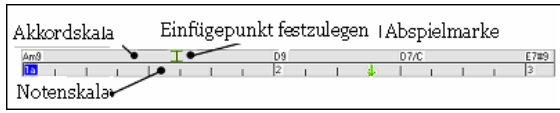

Klicken oder ziehen Sie im Akkord Lineal, um den Einfügepunkt zu setzen (nützlich, wenn Sie den Menüpunkt *Bearbeiten | Einfügen* (**Strg+V**) verwenden möchten, um ins Piano Roll Fenster einzufügen). Wird gerade ein Song abgespielt, stoppt ein Klick ins Akkord Lineal die Wiedergabe.

Doppelklicken Sie ins Akkord Lineal, um die Wiedergabe im angezeigten Takt zu starten.

#### **Trenn Leiste**

Eine horizontale Trennleiste sitzt zwischen dem Noten Feld und dem Event Feld. Wenn Sie das Noten Feld maximieren möchten, um mehr Noten zu sehen, ziehen die Trenneinrichtung hinunter. Wenn Sie das Grafikereignisfeld für genauere Event Bearbeitung maximieren möchten, ziehen Sie die Trennleiste hoch.

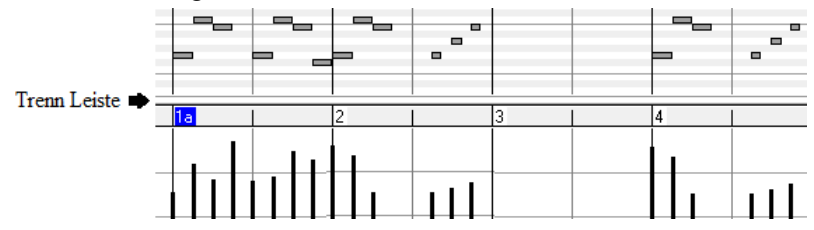

#### **Zoom Button**

- Diese Button zoomen das Noten-Panel vertikal.
- Wählen Sie Noten aus und klicken dann diesen Button. Die vertikale Tonhöhe und der horizontale Zeitbereich werden so ◉ angepasst, dass diese das Noten-Panel mit den ausgewählten Noten ausfüllen.
- Damit wechseln Sie wieder zurück zur vorherigen Zoomauswahl in einem Bereich.  $\otimes$
- Dies Zoom soweit heraus, sodass alle Spur-Noten auf einem Blick sichtbar sind.
- Diese Button zoomen das Fenster horizontal.

#### **Noten Feld**

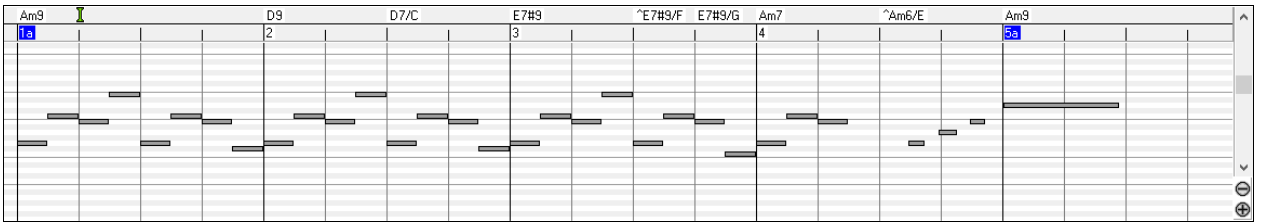

Horizontale Balken repräsentieren Noten. Noten können ausgewählt, bearbeitet (Startzeit, Tonhöhe, Dauer), eingefügt und gelöscht werden.

Überlappende Noten werden in dunkelblauer Farbe dargestellt, damit Sie leichter zu erkennen sind. Diese Überlappungen können mit der rechten Maustaste entfernt werden.

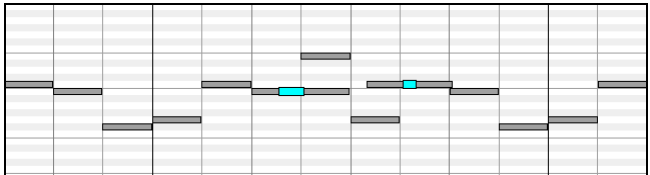

#### **Noten Auswahl**

Ausgewählte Noten sind Rot.

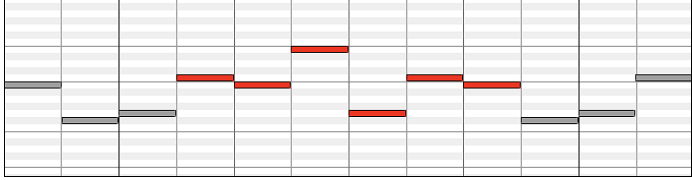

[1](#page-0-0). Klicken Sie auf einzelne Noten, um sie zu markieren.

[2](#page-1-0). **Umschalt+**Mausklick auf einzelne Noten, um sie der Auswahl hinzuzufügen.

[3](#page-2-0). **Strg+**Mausklick auf eine Note, um die Markierung von Noten umzukehren (Schalterfunktion).

Klicken Sie auf einen Zwischenraum und dann ziehen Sie ein Rechteck um die Noten, um eine Gruppe von Noten auszuwählen.

Nur Noten innerhalb des Rechtecks werden markiert. Wenn der linke Rand einer Note (der Startpunkt) nicht innerhalb des Rechtecks liegt, wird sie nicht markiert werden.

[1](#page-0-0). **Umschalten+**ziehen Sie ein Rechteck, um eine weitere Gruppe von Noten der Auswahl.

[2](#page-1-0). **Strg+**ziehen Sie ein Rechteck, um die Gruppe von Noten im Rechteck umzuschalten.

<span id="page-256-0"></span>Noten können in der Noten Zeitleiste ausgewählt werden.

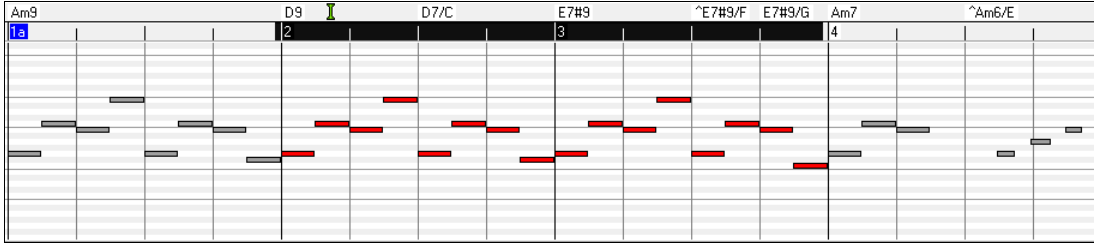

- [1](#page-0-0) klicken-ziehen Sie auf die Noten Zeitleiste, um Noten eines Zeit-Abschnitts auszuwählen.
- [2](#page-1-0) **Umschalt**-klicken-ziehen Sie, um Noten eines Zeit-Abschnitts der Auswahl hinzuzufügen.
- [3](#page-2-0) **Strg**-klicken-ziehen Sie, um die Markierung von Noten eines Zeit-Abschnitts umzukehren.

Zum Beispiel könnten Sie in der Zeitleiste ziehen, um alle Noten in den Takten [2](#page-1-0) bis [7](#page-6-0) auszuwählen. Dann könnten Sie **Strg**-ziehen, um die Notenmarkierungen in Takt [4](#page-3-0) umzukehren. Durch die Verwendung der **Umschalt-** und **Strg**-Tasten können sehr flexible zeitliche Markierungen gesetzt werden.

#### **Bearbeiten Sie den Noten Zeiteintrag (Startzeit):**

Bewegen Sie den Cursor links über eine Note. Ein Ost-West-Cursor erscheint. Dann klicken-ziehen Sie die Note zu einer neue Startzeit (horizontales Ziehen).

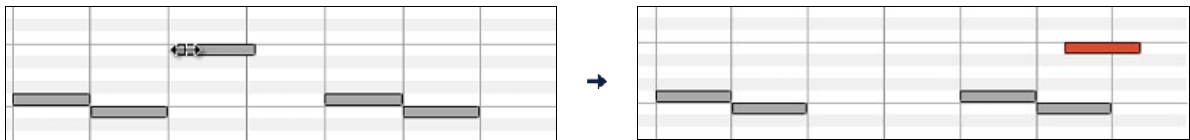

Wenn mehrere Ereignisse ausgewählt wurden, und Sie wollen alle ausgewählten Ereignisse verschieben, benutzen **Umschalt**-klicken-ziehen. Ansonsten wird ein Klick auf eine Note die vorherige Auswahl abwählen, und nur die angeklickte Note wählen/bearbeiten.

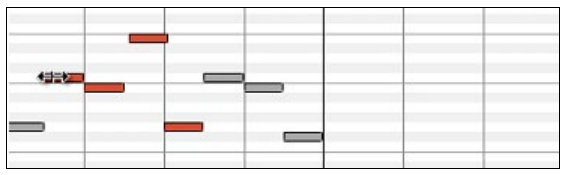

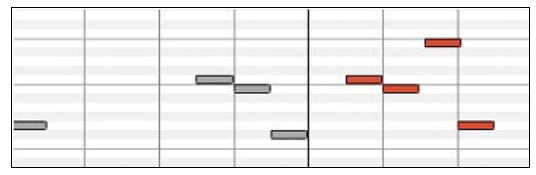

#### **Noten Höhe bearbeiten**

Bewegen Sie den Cursor über die Mitte einer Note. Ein Nord-Süd Cursor erscheint. Dann klicken-ziehen Sie die Notentonhöhe (vertikales Ziehen).

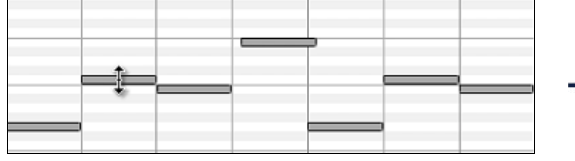

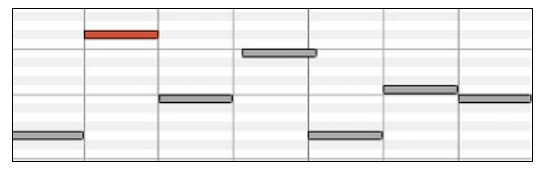

Wenn mehrere Events ausgewählt werden, und Sie möchten alle ausgewählten Events transponieren, benutzen **Umschalt**klicken-ziehen. Sonst wird ein Klick auf eine Note die vorherige Auswahl abwählen und es wird nur die angeklickte Note gewählt/transponiert.

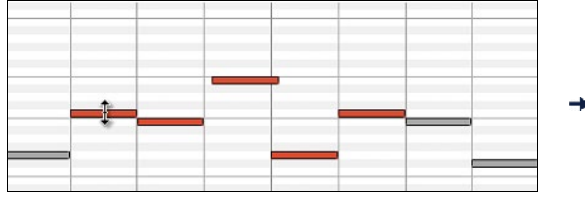

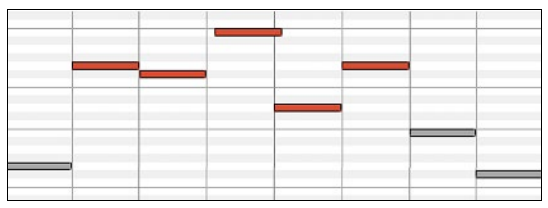

#### **Noten Dauer bearbeiten**

Bewegen Sie den Cursor rechts über eine Note. Ein Rechtspfeil erscheint. Dann klicken-ziehen die Notendauer (horizontales Ziehen).

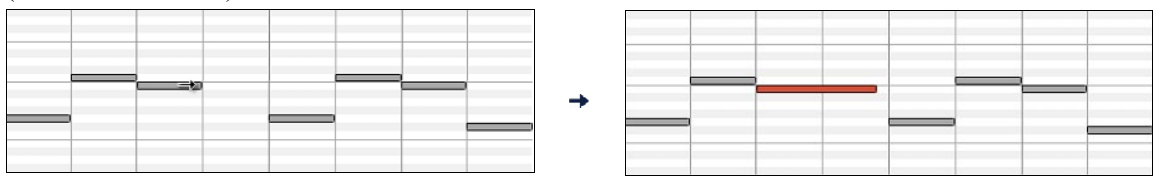

Sind mehrere Noten ausgewählt worden, und Sie möchten die Dauer aller ausgewählten Noten ändern, benutzen Umschaltklicken-ziehen. Ansonsten wird ein Klick auf eine Note die vorherige Auswahl abwählen, und nur die angeklickte Note wählen/bearbeiten.

<span id="page-257-0"></span>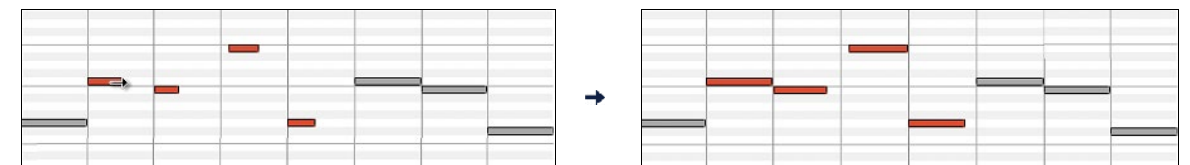

#### **Eine Note einfügen**

Halten Sie die **Umschalt+Strg**-Taste. Der Cursor verwandet sich ein einen Bleistift. Klicken Sie dort, wo Sie die Note einfügen möchten, diese wird nun mit der im Pulldown-Menü "Dauer" eingestellten Notenlänge eingefügt, und zwar auf dem Kanal, der im Pulldown-Menü "Kanal" ausgewählt wurde.

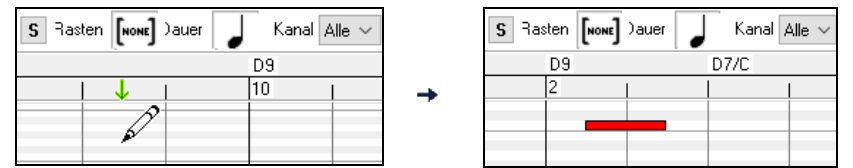

Wenn "Einrasten" aktiviert ist, wird die Note an der nächstliegenden Gitterlinie eingefügt. Wenn zum Beispiel die Einstellung für "auf-dem-Gitter-einrasten" eine Viertelnote ist, werden eingefügte Noten auf der nächstliegenden Viertelnotengrenze einrasten.

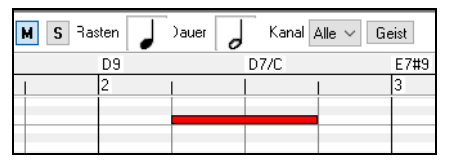

Es gibt viele visuelle Bildschirm-Markierungen, um Ihnen bei der Cursor-Positionierung zu helfen: Die Zeit Markierungen in den Zeitleisten können bei der Zeit Positionierung helfen, die Tonhöhenmarkierung im Tastatur Feld bei der Tonhöhen Positionierung. Das Cursorposition Informationsfeld gibt genaue Zeit und Tonhöheninformation. Auch hat das Noten Feld Zeitgitter Markierungen, und Vorzeichen sind in hellgrau auf dem Hintergrund markiert.

#### **Eine Note löschen**

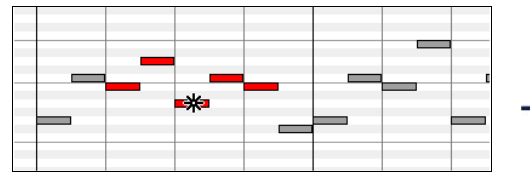

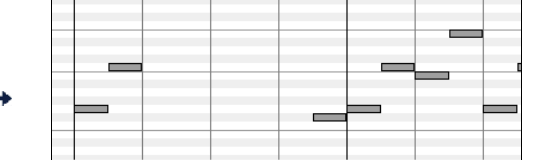

Wählen Sie eine Note (oder Gruppe von Noten) und drücken Sie die **Entf**-Taste. Alternativ wählen Sie einige Noten, klicken rechts und wählen dann *Löschen ausgewählter Ereignisse* in Kontext-Menü.

Sie können auch das Lösch-Werkzeug verwenden. Halten Sie die **Umschalten+Strg** Tasten gedrückt und bewegen den Cursor über eine Note. Wenn sich der Cursor in das "Entfernen-Werkzeug" verwandelt, klicken Sie auf eine Note und lösche diese damit. Wenn mehrere Noten ausgewählt sind, werden alle ausgewählten Noten gelöscht.

#### **Grafisches Event Panel**

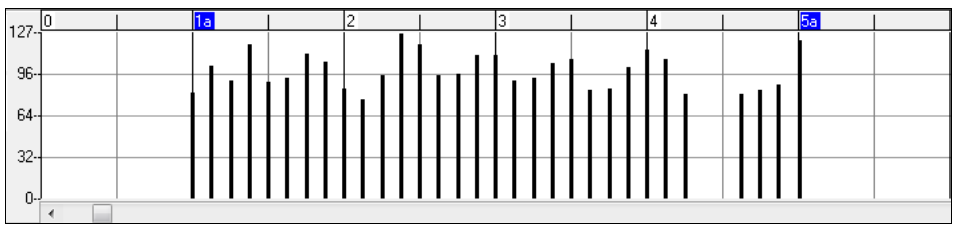

Dieses Panel zeigt grafisch MIDI-Events, die keine Noten sind. Diese sind in Kanal, Ansicht/Bearbeiten und Controller Type spezifiziert.

Null-Wert Ereignisse werden als kleine hohle Quadrate gezeichnet, um sie leichter zu identifizieren.

Wenn mit der Maus Ereignisse für Controller und Pitch-Bending eingegeben werden, können Sie festlegen, wie viel Ticks für so ein Ereignis gespeichert werden sollen – Sie können einen Wert von [1](#page-0-0) Ereignis pro Tick bis zu [30](#page-29-0) Ereignisse pro Ticks festlegen.

Bei Ereignissen, wie zum Beispiel PitchBend (=Tonhöhe beugen) oder Controllern wie Modulation und Sustain (=Nachklingen), ist es wichtig darauf zu achten, diese Ereignisse mit einem Null-Wert Event zu beenden. Ansonsten werden nachfolgende Noten durch unerwünscht "hängende" permanente Tonhöhenbeugung, permanentes Vibrato, oder fixiertem Sustain Pedal beeinflusst.

#### **Anschlagdynamik**

Ansicht Anschlagdyna v

Stellen Sie das "Ansicht/Bearbeiten" Controll auf "Anschlagdynamik". Nun werden die Anschlagdynamik-Events im grafischen Event Panel angezeigt.

<span id="page-258-0"></span>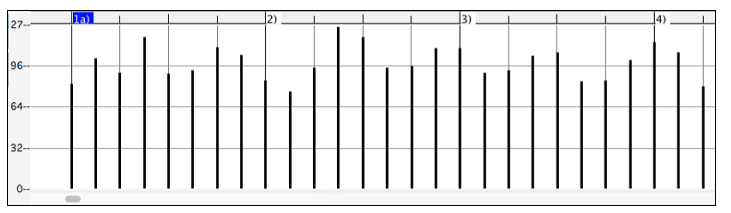

Sie können die Anschlagstärken der ausgewählten Noten mit Hotkeys oder dem Rechtsklickmenü erhöhen/verringern.

+ (Plus) erhöht die Anschlagstärken aller ausgewählten Noten um [1.](#page-0-0)

**Umschalt**+**+** erhöht die Anschlagstärken aller ausgewählten Noten um [5](#page-4-0).

- (Minus) verringert die Anschlagstärken aller ausgewählten Noten um [1.](#page-0-0)

**Umschalt**+**-** verringert die Anschlagstärken aller ausgewählten Noten um [5.](#page-4-0)

 $\sim$  (Tilde) verändert die Anschlagstärken der ausgewählten Noten nach dem Zufallsprinzip ([-1](#page-0-0) bis [+1](#page-0-0)).

**Umschalt**+**~** verändert die Anschlagstärken der ausgewählten Noten nach dem Zufallsprinzip (-[5](#page-4-0) bis [+5\)](#page-4-0).

#### **Controll**

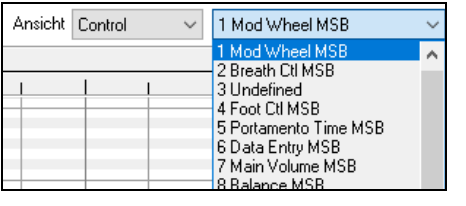

Wenn "Bearbeiten" auf "Control" eingestellt ist, wird der Controller Typ sichtbar. Im Feld für die grafische Daten Bearbeitung werden Events des gewählten Controller Typs angezeigt. Wenn Kanal nicht auf "Alle" gesetzt ist, werden nur die ausgewählten Kanalereignisse angezeigt.

Ansicht Control 11 Expression MSB Stellen Sie im "Ansicht" Auswahlfenster "Control" (Controller MIDI-Events) ein, dann wählen Sie im Auswahlfenster daneben "[11](#page-10-0) Expression MSB".

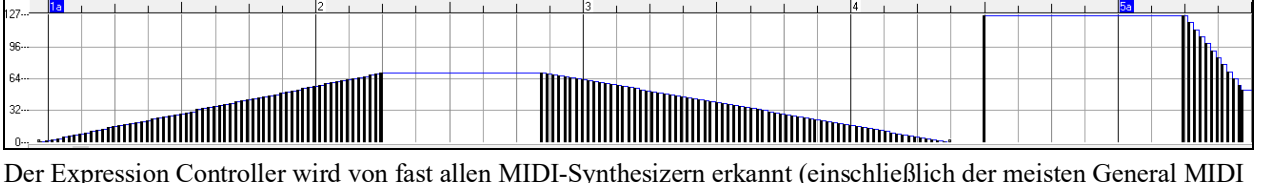

Synthies). Ein paar ältere werten diesen Controller jedenfalls nicht aus. Expression ist eine Alternative zu ["7](#page-6-0) Main Volume MSB." Verwenden Sie den ExpressionController für einzelne Spuren und den Main Volume Controller für die Gesamtlautstärke. So wie im Band-in-a-Box Haupt-Fenster die Lautstärke Regelungen ohne die einzelnen Noten der Spur zu beeinflussen.

Im gezeigten Beispiel wird die Ostinato Flöte in der Intro mittels des ExpressionControllers langsam ein- und dann wieder ausgeblendet. Diese Events wurden mit dem Linien-Werkzeug eingegeben. Beachten Sie, dass, bevor die Trompete einsetzt, ein einzelner Controller Event mit Wert [127](#page-126-0) verwendet wird, um die Lautstärke auf zu "Normal" zu hochzuziehen.

Einzelne Controller-Events werden durch Bewegen des Mauscursors auf die gewünschten Position und anschließendem Klicken mit der Maustaste.

Ansicht Control 1 Mod Wheel MSB Stellen Sie im "Ansicht" Auswahlfenster "Control" (Controller MIDI-Events) ein, dann wählen Sie im Auswahlfenster daneben "[1](#page-0-0) Mod Wheel MSB".

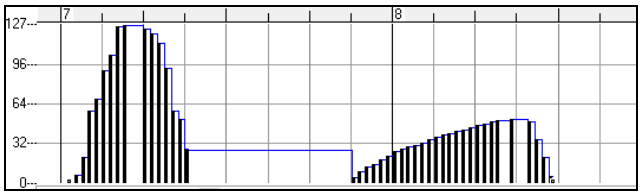

Der ModulationController ist nicht streng definiert, aber üblicherweise ist es ein Vibrato oder Tremolo Effekt (speziell in General MIDI Synthies).

Spielen Sie den Demosong, und beobachten, wie einigen Noten Modulation hinzugefügt wurde, um ihnen Vibrato beizubringen. Es ist gewöhnlich am besten, Controller nur in geringer Dosierung einzusetzen. Wenn man grafisch arbeitet, ist "zu viel ist beinahe immer zu viel"!

#### **Programm Wechsel**

#### Ansicht Program

Stellen Sie das "Ansicht" Controll auf "Program". Nun werden die Programm-Wechsle im grafiischen Event-Panel angezeigt. Das Intro des Demo Songs hat einen Flöten Programm-Wechsel. Dann kommt die erste Strophe mit einer Trompete, die zweite Strophe mit einer Flöte und die dritte Strophe mit einem Soprano Sax.

<span id="page-259-0"></span>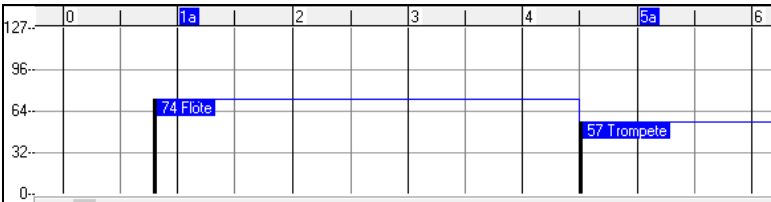

#### **Kanal Aftertouch**

Ansicht ChnAfter

Stellen Sie das "Ansicht" Controll auf "ChnAfter" und Sie sehen die Kanal Aftertouch Events im grafischen Event Panel.

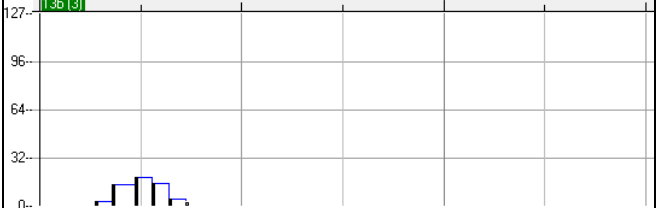

#### **Pitch Bend**

Ansicht PitchBend  $\checkmark$ Stellen Sie das "Ansicht Controll auf "Pitch Bend." Spielen Sie den Demo-Song und beobachten, wie Pitch-Bends eingefügt wurden um bei einigen Noten den gewünschten Effekt mit Tonhöhen-Veränderungen am Beginn, in der Mitte und am Ende der Noten zu erreichen.

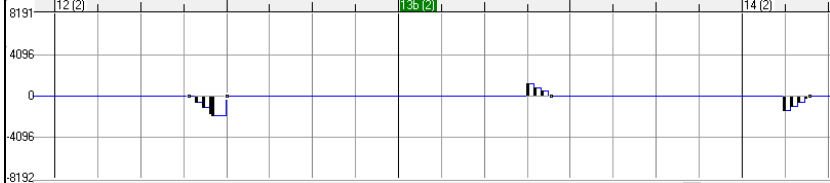

#### **Event Auswahl**

Ausgewählte Ereignisse sind rot.

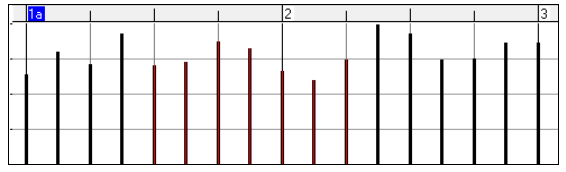

Grafische Events können mit dem grafischen Event-Lineal ausgewählt werden.

 $\Box$ Im Event Feld für grafische Daten werden alle MIDI-Daten angezeigt und bearbeitet, die KEINE Noten-Events (Note on/off, Anschlagstärke,...) darstellen. Zusätzlich wird nur der Typ von MIDI-Ereignissen, die in 'Kanal' und in 'Bearbeiten' spezifiziert wurden, angezeigt/bearbeitet. Wenn Sie in der Zeitleiste oberhalb des Event Feldes eine einen Zeitbereich auswählen, werden NUR DIE SICHTBAREN Ereignisse in diesem Zeitrahmen ausgewählt. Andere nicht sichtbare MIDI-Ereignisse in diesem Zeitrahmen sind von der Auswahl nicht betroffen.

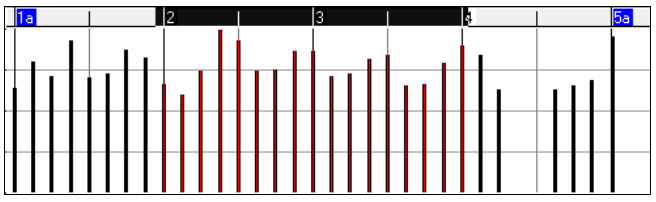

#### **Grafische Events Bearbeitungs-Modi**

Es gibt zwei Modi zur Bearbeitung grafischer Events.

- [1](#page-0-0). **Hinzufüge-Modus**: Fügt allen markierten Ereignissen denselben Wert hinzu, bzw. nimmt ihn weg.
- [2](#page-1-0). **Skaliermodus**: Skaliert die markierten Ereignisse. Wählen Sie einen oder mehrere Ereignisse/Noten etc. und stellen Sie die Maus auf eines der markierten Ereignisse. Wenn Sie jetzt zusammen mit gedrückter Umschalttaste die Maus bewegen werden die markierten Ereignisse proportional zur Mausbewegung verändert. Große Mausbewegung – große Werteänderung, kleine Mausbewegung – kleine Werteänderung.

#### **Anschlagsdynamik verändern (gezeichnet!)**

Im Hinzufüge-Modus, werden Anschlagwerte von Noten entsprechend der gezeichneten Line verändert.

<span id="page-260-0"></span>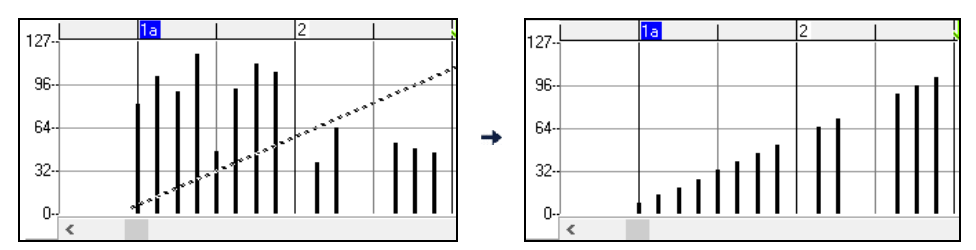

Anpass Im Skaliermodus folgen die Anschläge zwar auch den gezeichneten Linien, diese werden aber mit dem Proportionalwert multipliziert. In diesem Modus können Sie ein "Fade" eines Bereichs und einzelner Takte erzielen, ohne die relative Dynamik zwischen den einzelnen Noten zu verlieren.

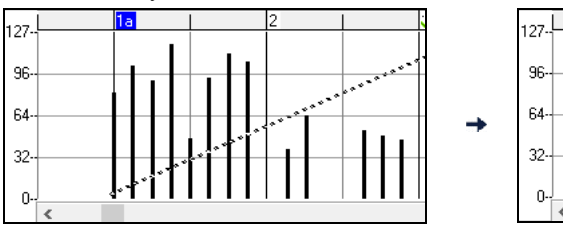

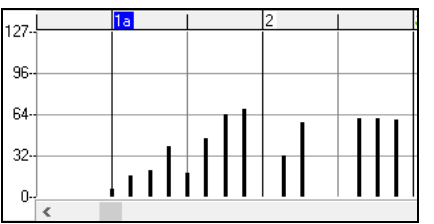

#### **Event Wert bearbeiten**

Bewegen Sie den Cursor über die obere Hälfte eines Events. Ein Nord-Süd Cursor erscheint. Klicken-ziehen Sie vertikal um die Eventwerte zu skalieren.

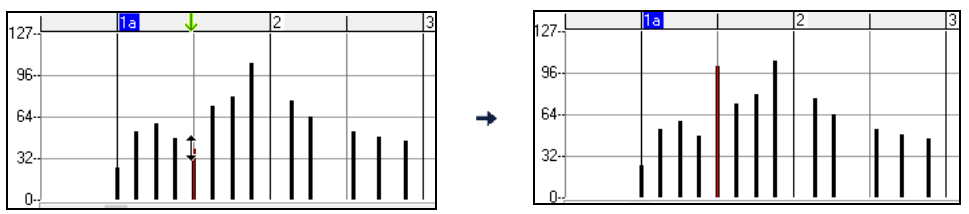

Um eine ausgewählte Gruppe von Ereignissen zu skalieren, Umschalt-klicken-ziehen Sie vertikal auf einen der Events in der Auswahl.

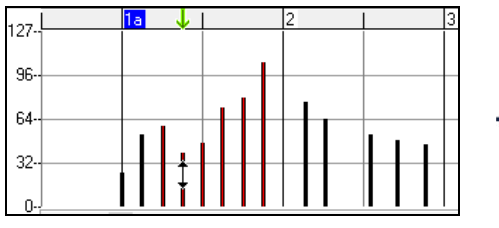

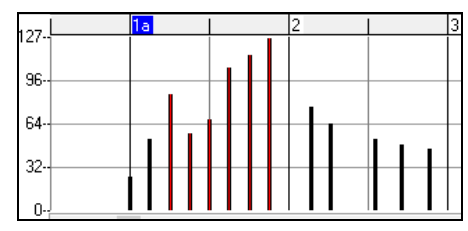

#### **Event Startzeit bearbeiten**

Bewegen Sie den Cursor über die untere Hälfte eines Events. Ein Ost-West-Cursor erscheint. Klicken-ziehen Sie horizontal, um die Startzeit des Events zu verschieben.

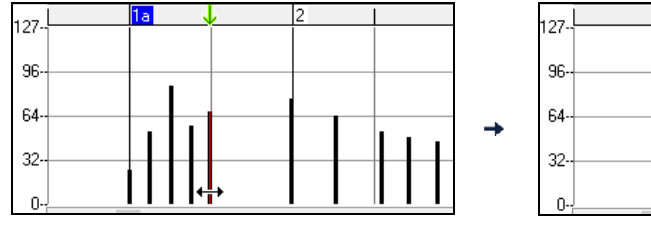

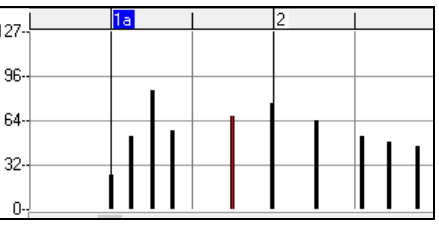

Um eine ausgewählte Gruppe von Ereignissen zu verschieben, halten Sie die Maustaste gedrückt und klicken und ziehen Sie horizontal auf einen der Events in der Auswahl.

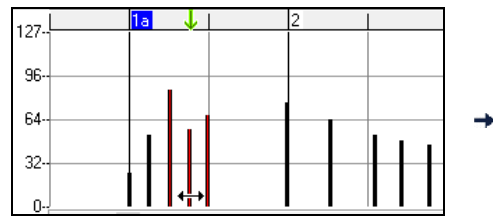

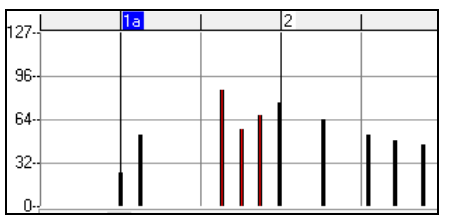

#### **Events einfügen**

#### **Linien Werkzeug**

Ohne Modifizierungstasten ist der Cursor im "Zwischenraum" ein Linien Werkzeug. Bewegen Sie den Cursor in den weißen Zwischenraum und klicken-ziehen dann, um eine Linie zu zeichnen. Sobald die Maustaste losgelassen wird, ist eine Serie von Events eingefügt worden, die der Linienneigung folgen.

<span id="page-261-0"></span>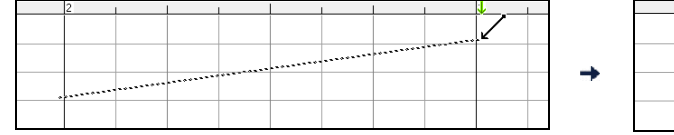

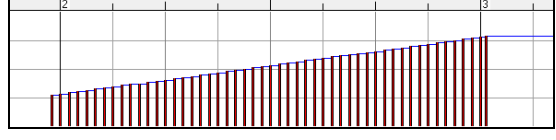

Um den MIDI Datenstrom nicht abzuwürgen und das Timing negativ zu beeinflussen, ist die maximale Ereignisdichte ein Event pro [10](#page-9-0) Ticks. Wiederholte Ereignisse vom gleichen Wert werden nicht eingefügt. Deshalb haben lange Überblendungen mit sanftem Anstieg eine niedrigere Dichte als extrem kurze steile Überblendungen.

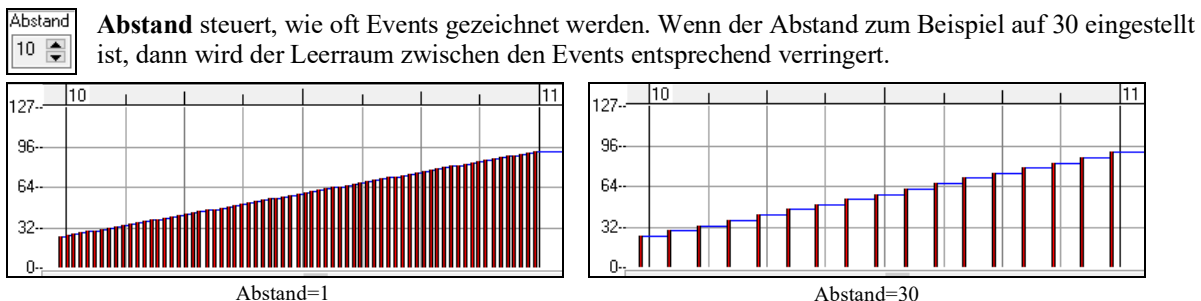

#### **Bleistift Werkzeug**

Bewegen Sie den Cursor über den Zwischenraum und halten Sie die **Umschalten+Strg**-Tasten. Ein Bleistiftwerkzeug erscheint. Halten Sie die **Umschalt+Strg**-Tasten weiter gedrückt und ziehen Sie freihändig eine Kurve. Wenn Sie die Kurve beim ersten Durchgang nicht ganz richtig hinbekommen, halten die Maustaste weiter gedrückt und bewegen die Maus vor und zurück, um Ihre gewünschte Kurve zu zeichnen. Wird die Maustaste losgelassen, ist eine Serie von Ereignissen eingefügt worden, die dem Verlauf der Kurve folgen.

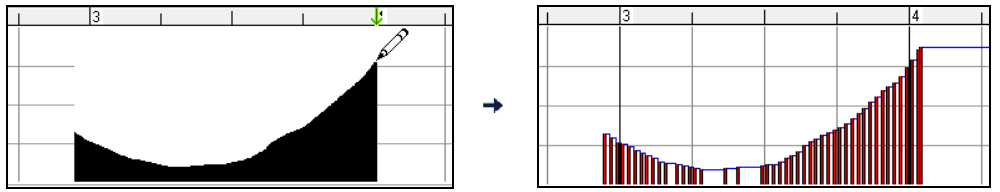

Um den MIDI Datenstrom nicht abzuwürgen und das Timing negativ zu beeinflussen, ist die maximale Ereignisdichte ein Event pro [10](#page-9-0) Ticks. Darum haben viele freihändig gezeichnete Kurven eine ziemlich geringe Dichte.

#### **Events löschen**

Treffen Sie eine Auswahl von Events im unteren Teil der Noten Zeitleiste oder durch Klicken auf Events; drücken Sie dann die Entf-Taste. Sie können auch Recht-Klicken und im Kontext-Menü "lösche markierte Events" auswählen.

Sie können auch das Lösch-Werkzeug verwenden. Halten Sie die **Umschalten+Strg** Tasten gedrückt und bewegen den Cursor über eine Note. Wenn sich der Cursor in das "Entfernen-Werkzeug" verwandelt, klicken Sie auf eine Note und lösche diese damit. Wenn mehrere Noten ausgewählt sind, werden alle ausgewählten Noten gelöscht.

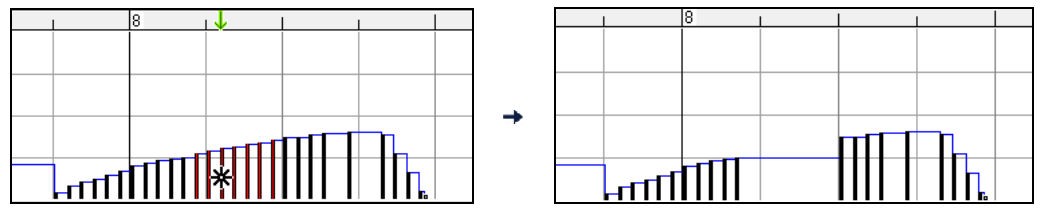

### **Rechts-Klick Kontext-Menü**

Das Popup Kontext-Menü ist durch Rechtsklick auf die Noten, Grafik Events, oder eine der Leisten zugänglich.

<span id="page-262-0"></span>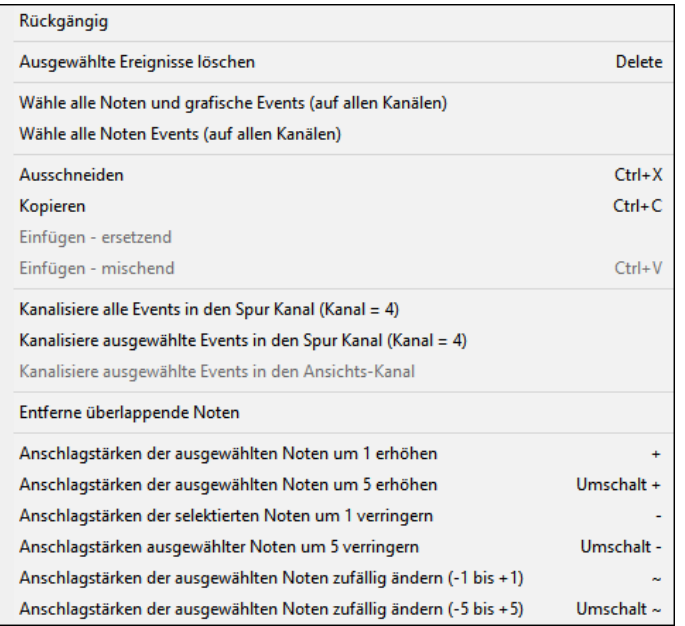

#### *Rückgängig:* Gleich wie *Bearbeiten | Rückgängig* im Hauptmenü (oder **Strg+Z**).

*Ausgewählte Ereignisse löschen:* Löscht alle ausgewählten Ereignisse (hervorgehoben in rot). Dies kann auch durch Drücken der **Entf**-Taste erreicht werden.

*Wähle alle Noten und grafischen Events:*Wenn das Auswahlfeld "Kanal" auf "Alle" eingestellt ist, werden ALLE EVENTS auf ALLEN KANÄLEN (der Spur) ausgewählt. Ansonsten werden ALLE EREIGNISSE des AKTUELLEN MIDI-KANALS ausgewählt.

*Wähle alle Noten und grafischen Events (des aktuellen Kanals)* (Rechtsklick auf Noten Feld oder Noten Leiste): Wenn das Auswahlfeld "Kanal" auf "Alle" eingestellt ist, werden ALLE NOTEN auf ALLEN KANÄLEN ausgewählt, jedoch keine anderen Events. Ansonsten werden ALLE NOTEN des AKTUELLEN MIDI-KANALS ausgewählt.

*Wähle alle grafischen Events (des aktuellen Kanals)*: Rechtsklick auf grafisches Event Feld oder grafische Event Leiste): Wenn das Auswahlfeld "Kanal" auf "Alle" eingestellt ist, werden ALLE GRAFISCHEN EVENTS des AKTUELLEN CONTROLLER TYPS auf ALLEN KANÄLEN ausgewählt. Ansonsten werden ALLE GRAFISCHEN EVENTS des AKTUELLEN CONTROLLER TYPS im AKTUELLEN MIDI-KANAL ausgewählt. Zum Beispiel, könnten Sie alle Modulation Events auf Kanal [4](#page-3-0) auswählen und dann **löschen**, um einfach alle ungewollten Ereignisse aus der Spur zu entfernen.

*Ausschneiden:* Kopiert ausgewählte Ereignisse in die Zwischenablage und entfernt sie dann aus der Spur. Kann auch über das Hauptmenü *Bearbeiten | Ausschneiden* (oder **Strg+X**) erledigt werden. Wenn Sie möchten, können Sie auch aus dem Piano Roll Fenster ausschneiden und dann in die Notendarstellung einfügen, oder umgekehrt. *Kopieren:* Kopiert ausgewählte Ereignisse in die Zwischenablage. Kann auch über das Hauptmenü *Bearbeiten | Kopieren* (oder **Strg+C**) erledigt werden. Wenn Sie möchten, können Sie auch aus dem Piano Roll Fenster kopieren und dann in die Notendarstellung einfügen, oder umgekehrt.

*Einfügen - Ersetzen:* Wenn keine Ereignisse in der Zwischenablage sind, ist dieser Menüpunkt hellgrau unterlegt. Das Einfügen passiert an der Zeitposition, an der Sie rechtsklicken. Bewegen Sie den Mauscursor an die gewünschte Stelle. Klicken Sie mit der rechten Maustaste auf Noten Feld, Grafik Event Feld oder eines der Lineale. Wählen Sie dann diesen Menüpunkt aus dem Kontext-Menü. Alle vorhandenen Event Typen im Einfüge-Bereich, die mit den Event Typen in der Zwischenablage übereinstimmen, werden entfernt bevor die Daten aus der Zwischenablage der Spur hinzugefügt werden. Wenn das Auswahlfeld "Kanal" auf "Alle" eingestellt ist, werden eingefügte Ereignisse ihren Original (den kopierten) MIDI-Kanal behalten. Ansonsten werden die eingefügten Events re-kanalisiert, damit sie zum eingestellten "Kanal" passen. *Einfügen - Zusammenführen*:Wenn keine Ereignisse in der Zwischenablage sind, ist dieser Menüpunkt hellgrau unterlegt. Das Einfügen passiert an der Zeitposition, an der Sie rechtsklicken. Bewegen Sie den Mauscursor an die gewünschte Stelle. Klicken Sie mit der rechten Maustaste auf Noten Feld, Grafik Event Feld oder eines der Lineale. Wählen Sie dann diesen Menüpunkt aus dem Kontext-Menü. Die Events aus der Zwischenablage werden zu den vorhandenen Daten der Spur hinzugefügt.Wenn das Auswahlfeld "Kanal" auf "Alle" eingestellt ist, werden eingefügte Ereignisse ihren Original (den kopierten) MIDI-Kanal behalten. Ansonsten werden die eingefügten Events re-kanalisiert, damit sie zum eingestellten "Kanal" passen. Auf diese Option kann auch über das Hauptmenü *Bearbeiten | Einfügen* (oder **Strg+V**) zugegriffen werden.

Vor Verwendung von *Bearbeiten | Einfügen* (oder **Strg+V**) sollte man sicher gehen, dass man die Einfüge-Markierung an die gewünschte Zeit Position gesetzt hat. Das ist leicht zu bewerkstelligen: Klicken oder ziehen Sie einfach in der Akkord Leiste, um die Markierung an jene Stelle zu setzen, wo Sie einfügen möchten. Drücken Sie dann **Strg+V**.

*Kanalisiere alle Events in den Spur Kanal (Kanal = xx)*: Kanalisieren aller Noten und Grafik Ereignisse (die vollständige Spur) in jenen MIDI Ausgabe Kanal, der für diese Spur zugewiesen ist. Kann manchmal gelegen kommen, um wieder etwas "Ordnung" in die Piano Roll Bearbeitung zu bringen. Obwohl z.B. voreingestellte Ausgabekanal für Melodie Kanal [4](#page-3-0) ist (was bedeutet, dass Band-in-a-Box jegliche Events in der Melodie Spur auf Kanal [4](#page-3-0) sendet), könnte die tatsächlichen Events in der Melodie Spur Kanal [1](#page-0-0) sein, oder ein Mix aus mehreren Kanälen. Für die normale Wiedergabe oder Notenbearbeitung spielt es keine Rolle, ob die Event Kanäle "vermengt" sind, solange Sie den Ansicht-Kanal auf "Alle" eingestellt haben. Wenn Sie aber *Einfügen - Ersetzen* verwenden möchten, ist die *Einfügen - Ersetzen* Funktion clever genug, nicht auf Spur-Events "draufzustampfen", die sich von den Kanälen der MIDI Daten in der Zwischenablage unterscheiden. Wenn Sie also alle Events auf den Spurkanal zwingen, wird die *Einfügen - Ersetzen* Funktion immer entsprechend ersetzen.

*Kanalisiere ausgewählte Events in den Spur Kanal (Kanal = xx):* Kanalisiere nur ausgewählte Ereignisse in den Spurkanal.

*Kanalisiere ausgewählte Events in den Ansichts-Kanal*: Bei der Bearbeitung einer mehrkanaligen Gitarre oder einer importierten mehrkanaligen MIDI-Datei, kann dieser Befehl nützlich sein. Er könnte allerdings anfänglich verwirrend erscheinen. Zum Beispiel könnte jemand den Ansicht Kanal auf "Alle" einstellen, und eine A**u**swahl treffen (in der Absicht, diese Events auf Kanal [12](#page-11-0) zu setzen). Dann stellt er den Ansicht Kanal auf [12](#page-11-0) ein, und natürlich verschwinden die ausgewählten Events (wenn Sie einen anderen MIDI-Kanal hatten). Aber wenn Sie dann *Kanalisiere ausgewählte Events in den Ansichts-Kanal* aufrufen, werden die MIDI-Ereignisse wieder im Piano Roll Fenster erscheinen.

<span id="page-263-0"></span>*Entferne überlappende Noten:* Überlappende Noten werden in hellblau angezeigt und sind damit leicht zu identifizieren. Diese Funktion löscht die Überlappung.

*Stummschaltbereich erstellen, um generierte Begleitung stumm zu schalten*: Dieser Menüpunkt ist im Modus "Wiedergebbare Spur" verfügbar. Wenn Sie ihn auswählen, wird ein grünes Etikett oben angezeigt und sie können diesen durch horizontales Ziehen erweitern. Wenn Sie den Song wiedergeben, wird die generierte Begleitung in diesem Bereich nicht zu hören sein, aber die grünen Noten, die Sie eingegeben haben, werden zu hören sein. Wenn Sie die Begleitung neu generieren, wird sie außerhalb dieses Bereichs liegen.

*Anschlagstärke der ausgewählten Noten um [1](#page-0-0) erhöhen*: Erhöht die Anschlagstärke aller ausgewählten Noten um [1.](#page-0-0) Der Hotkey ist  $+$  (plus).

*Anschlagstärke der ausgewählten Noten um [5](#page-4-0) erhöhen:* Erhöht die Anschlagstärke aller ausgewählten Noten um [5.](#page-4-0) Der Hotkey lautet **Umschalt**+**+**.

*Anschlagstärke der ausgewählten Noten um [1](#page-0-0) verringern:* Dies verringert die Anschlagstärke aller ausgewählten Noten um [1](#page-0-0). Der Hotkey ist **-** (Minus).

*Anschlagstärken ausgewählter Noten um [5](#page-4-0) verringern:* Dies verringert die Anschlagstärken aller ausgewählten Noten um [5](#page-4-0). Der Hotkey ist **Umschalt** +**-**.

*Anschlagstärken ausgewählter Noten zufällig ändern ([-1](#page-0-0) bis +[1\)](#page-0-0):* Dies ändert die Anschlagstärken aller ausgewählten Noten um eine zufällige Zahl von [-1](#page-0-0) bis [+1](#page-0-0). Der Hotkey ist **~** (Tilde).

*Anschlagstärken ausgewählter Noten zufällig ändern ([-5](#page-4-0) bis +[5\)](#page-4-0):* Ändert die Anschlagstärken aller ausgewählten Noten um eine Zufallszahl von -[5](#page-4-0) bis [+5](#page-4-0). Der Hotkey ist **Umschalt**+**~**.

## **Kapitel [11:](#page-10-0) Arbeiten mit Audio**

### <span id="page-264-0"></span>**Über Band-in-a-Box Audio-Dateien**

Sie können eine Audio-Datei öffnen indem Sie auf den **[Öffnen]** Toolbar Button klicken und aus dem Pulldown–Menü *Öffne Audio (wav,wma,mp[3,](#page-2-0)wmv,cda)* wählen.

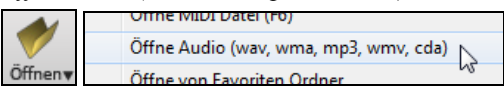

Audiodateien können ebenfalls über das Menü *Datei* mit dem Befehl *Öffnen Spezial* | *Öffne Audio (WAV, WMA, M[P3](#page-2-0), WMV)* geöffnet werden. Audiodateien können auch in halber, viertel bzw. achtel-Geschwindigkeit abgespielt werden. Wählen Sie im Menü *Start | Tempo* Hier können Sie eine langsamere Geschwindigkeit einstellen, in der das Stück ohne

Tonhöhen-Änderung abgespielt wird.

Wenn Sie einen Audio-Song laden (WAV-Datei, M[P3](#page-2-0)), können Sie während des Abspielens:

- das Tempo des Audio-Songs verlangsamen oder beschleunigen.
- Drücken Sie **Strg+[-]** für halbe Geschwindigkeit, **Strg+[=]** für volle Geschwindigkeit.
- Markieren Sie einen Bereich im Audio-Bearbeiten Fenster und drücken **[Loop gewählten Bereich]**. Dieser Audio-Bereich wird nun in einem Loop abgespielt (wiederholt).
- Verwenden Sie A*udio | Audio-Master (Basis) Tempo einstellen,* um sicherzugehen, dass Tempo-Dehnungen vom korrekten Master-Tempo aus erfolgen.

Diese Funktion ist als Hilfe für Transkriptionen hilfreich.

Wenn MySong.MGU geladen ist, und eine gleichnamige Audio-Datei vorhanden ist (MySong.WMA, MySong.M[P3,](#page-2-0) MySong.WAV, usw.), wird diese Audio-Datei in die Band-in-a-Box Audio-Spur geladen. Dies ermöglicht Drittanbieter Audio-Dateien mit Akkorden zu erzeugen, indem zwei Dateien erzeugt werden (MySong.MGU und MySong.M[P3](#page-2-0)). Durch das komprimierte Datei-Format wird zusätzlich noch Speicherplatz gespart. Erzeugen Sie, zum Beispiel, eine Unterrichts-Datei für Posaune für Band-in-a-Box. Diese besteht aus einer Audio-Posaunen-Spur und einer Band-in-a-Box Datei mit Akkorden, zusammen mit sehr wenig Speicherbedarf.

#### **Tempi angleichen**

Wenn Sie eine Audiodatei haben, die nicht in einem festen Tempo aufgenommen wurde, können Sie das Tempo so ändern, dass die Tempi in der Audiodatei alle gleich sind. Wir nennen dies eine "Angleichung" der Tempi.

Öffnen Sie das **Audio Bearbeiten** Fenster mit dem Button **[Audio-Bearbeitung]** oder den Tasten **Strg+Umschalt+A** und *wählen den Audio Akkord Wizard* Modus.

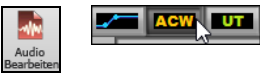

Dann setzen Sie Taktlinien für das gesamte Audio, und drücken Sie den Button **[Tempi angleichen]**.

**Tipp**: Drücken Sie den Video-Button in der **Audio-Bearbeitungs**-Fenster Toolbar, um zu sehen, wie es funktioniert.

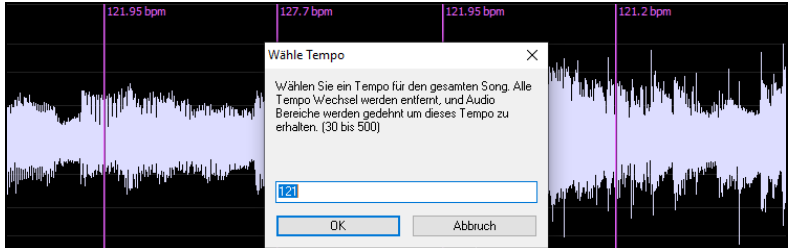

#### **Konvertierung von Audio-Kanälen**

Sie können nun die Audio-Spur von Stereo nach Mono, oder umgekehrt konvertieren. Dies erreichen Sie indem Sie im Menü *Audio | Audio bearbeiten | Konvertiere Kanäle (Mono/Stereo)* auswählen.

Im Umwandlungs-Dialog haben Sie die Möglichkeit die Prozentanzahl von jedem Kanal anzugeben, der in die Umwandlung mit einbezogen werden soll.

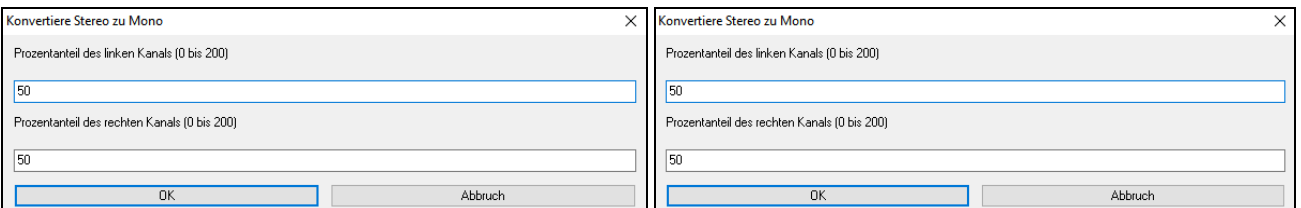

#### **Audio-Offset**

Die Audiooffset-Funktion erlaubt Ihnen, jeden beliebigen Punkt innerhalb der Audioaufnahme als Takt [1](#page-0-0)- Taktschlag [1](#page-0-0) festzulegen. Dies ist sinnvoll, wenn Sie eine externe Audioaufnahme in Band-in-a-Box importiert haben, die Sie zusammen mit einem Song verwenden möchten. Klicken Sie einfach mit der rechten Maustaste in das Audiofenster, um den Takt [1](#page-0-0) zu setzen.

<span id="page-265-0"></span>Angenommen, Sie haben zu Hause eine Aufnahme eines Ihrer Songs angefertigt und diese als WAV oder M[P3](#page-2-0)-Datei gespeichert. *Datei* | *Öffnen Spezial* | *Audio Öffnen*. wird diese Datei jetzt in Band-in-a-Box laden.

Öffnen Sie nun **Audioeditierfenster**, wählen Sie entweder den Modus Lautstärkeautomation oder UserTracks, und klicken Sie mit der rechten Maustaste auf die Stelle, die als Takt [1](#page-0-0) gelten soll, und wählen Sie im Menü die Option *Diesen Punkt als Takt [1](#page-0-0) des Songs markieren*.

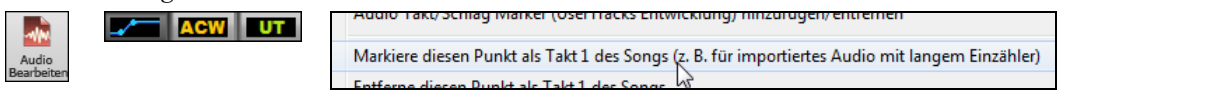

Dann können sie das Tempo während der Song spielt setzen, indem Sie im Takt (mindestens [4](#page-3-0) Mal) die "-" – Taste drücken. Daraus ermittelt Band-in-a-Box automatisch das richtige Tempo.

Nun wird Ihre Audiodatei passend zu Ihrer Band-in-a-Box-Datei abgespielt. Wenn Sie bei Ihrer Liveaufnahme allerdings Ihr Tempo nicht genau gehalten haben, dann müssen Sie hier und da Tempi Wechsel im Band-in-a-Box-Song unterbringen, damit die beiden Teile nicht auseinander laufen.

### **Audio Datei Importieren**

Die meisten populären Audio-Dateien können direkt in Band-in-a-Box geöffnet werden, Sie können aber auch eine Audio-Datei in Ihren Band-in-a-Box Song importieren. Eine Mono- oder Stereo-Audio-Datei kann auf jeder Spur importiert werden, optional bestehendes Audio ersetzt oder mit den bestehenden Audio-Daten zusammengemischt. Die verbreiteten Audioformate werden unterstützt, inkl. WAV, WMA, MP[3,](#page-2-0) WMV und CD-Audio.

Wählen Sie den Menüpunkt *Datei* | *Import* | *Import Audio (WAV, WMA, M[P3](#page-2-0), WMV)* oder *Audio | Audio Importiere Audio*. Sie können dann eine Audio-Datei zum Import auswählen. Sie können auch eine Audiodatei aus dem Explorer ziehen und sie an einer beliebigen Stelle auf dem Band-in-a-Box-Bildschirm ablegen. Dadurch wird der Dialog **Audiodatei importieren** geöffnet.

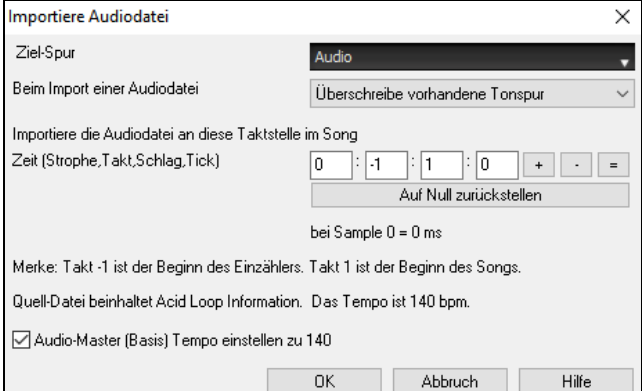

Wählen Sie das Ziel, den Punkt zum Einfügen der Audiodatei und die Option zum Zusammenführen oder Überschreiben von vorhandenem Audio in der Zielspur.

Wenn die Audio Datei Acid Loop oder Apple® Loop Infos beinhaltet, gibt es eine Option das Audio Basis-Tempo der Audio Datei auf das Tempo des aktuellen Songs einzustellen.

### **Audio Aufnahme**

Sie können Ihren Live-Gesangs- oder Instrumentalvortrag aufnehmen und ihn zusammen mit der Band-in-a-Box-Begleitung in einer Audio-Wave-Datei speichern. Stellen Sie sicher, dass Sie ein Mikrofon Ihre Soundkarte angeschlossen ist, oder dass eine Verbindung von einem Mixer, einem Keyboard oder einem anderen Audiogerät, das an die Line-In-Buchse Ihrer Soundkarte angeschlossen ist, hergestellt ist.

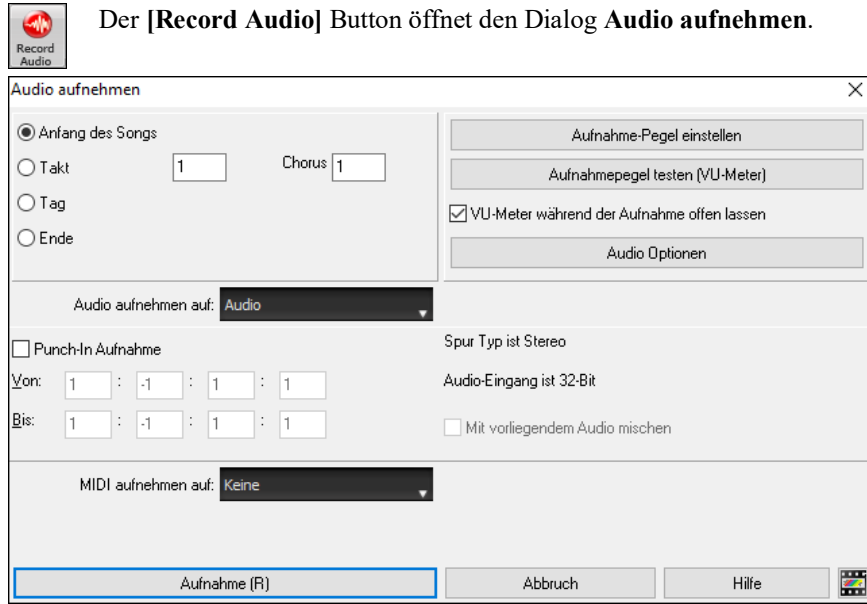

#### **Aufnahme Einstellungen Festlegen**

Teilen Sie Ihrer Soundkarte (und Band-in-a-Box) mit, von welchen Quellen Sie aufnehmen möchten. Möglicherweise nehmen Sie über ein Mikrofon oder einen Line-In-Stecker an Ihrer Soundkarte auf. In diesem Fall müssen Sie diese Elemente in den Aufnahmeeigenschaften Ihrer Soundkarte ausgewählt haben.

<span id="page-266-0"></span>Bei den meisten Soundkarten können Sie folgende Quellen aufnehmen:

- **Mikrofon** an der Soundkarte angeschlossen, um Gesang oder Live-Instrumente aufzunehmen.
- **Line-In** vom Line-Out Ausgang eines Mischpults oder eines Keyboards oder einer Gitarre-Direkt-Box (Direct-Recording-Preamp).
- **CD-ROM Player** um Audio-Dateien von einer Audio CD aufzunehmen.
- **"Das, was Sie hören" oder "Stereo Mix"** wird verwendet wenn Sie einen ganzen Band-in-a-Box Song auf Audio rendern. Das zu verstehen ist wichtig, wenn Sie Band-in-a-Box in Verbindung mit Audio-Daten verwenden: Ihre Soundkarte sollte die Aufnahme von ausgehenden MIDI-Daten\*, die von Ihrer Soundkarte zum Lautsprecher gesendet werden, ermöglichen. Wenn Sie Audioaufnahmen durchführen (z.B. Gesang), werden Sie normalerweise nicht die ausgehenden MIDI-Daten die von der Soundkarte kommen aufnehmen, da diese sonst zur Audio Spur dazu gemischt werden würden. Wenn Sie hingegen eine ganze Komposition in eine einzige WAV-Datei rendern möchten, um diese auf einer CD oder über das Internet zu vertreiben, dann müssen Sie immer ausgehende MIDI-Daten mit aufnehmen.

**Technische Anmerkung:** Dies trifft nur zu, wenn Sie Ihre Soundkarte für MIDI-Ausgang gewählt haben. Wenn Sie ein externes MIDI-Gerät gewählt haben, wie des Roland Sound Canvas ist es nötig den LINE-OUT-Ausgang des Roland Sound Canvas auf den LINE-IN Eingang Ihrer Soundkarte zurückzu'routen' um die MIDI-Daten mit aufzunehmen (mit zu'rendern')..

Wenn Sie den Button **[Aufnahme-Pegel einstellen]** drücken, erhalten Sie die Sound-Einstellungen für Ihren Computer. Dort wird die Aufnahme-Quelle bestimmt.

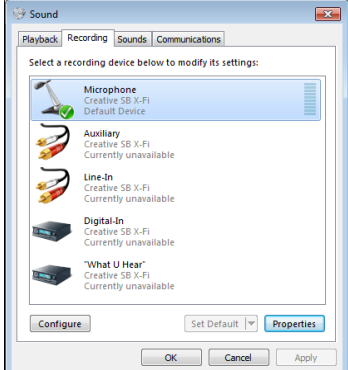

Hier sehen Sie eine Darstellung für einen typischen Windows® [7](#page-6-0) Computer mit einer angeschlossenen Soundkarte. Unterschiedliche Ausführungen und Modelle können anders als dieses Beispiel aussehen, das grundsätzliche Layout bleibt aber identisch. Aus diesem Register wählen Sie den Anschluss für die Audioaufnahme aus. Als Beispiel wollen wir eine Aufnahme mit einem Mikrophon machen.

- Wir wählen das Mikrophon als Aufnahmegerät aus.
- In den Eigenschaften können wir die Aufnahmeempfindlichkeit und andere Einstellungen wie Sample Rate und Bit-Tiefe auswählen.
- Danach testen wir die Aufnahme-Lautstärke mit Hilfe des eingebauten VU Meters in Band-in-a-Box.

#### **Stellen Sie die Position ein, bei der Ihre Aufnahme beginnen soll**

Durch Eingabe der Taktnummer und der Strophennummer können Sie die Aufnahme vom Beginn oder irgendwo in der Mitte oder aber an einem "Punch-In Punkt" starten.

#### **Wählen Sie die Zielspur aus.**

Audio kann auf jeder Spur aufgezeichnet werden.

#### **Wählen Sie die Zielspur für die Aufnahme von MIDI.**

Wenn Sie gleichzeitig auch MIDI aufzeichnen möchten, wählen Sie die Zielspur mit der Option "MIDI aufzeichnen auf".

#### **Wählen Sie die Option "Punch-In-Aufnahme".**

Es gibt nun eine Funktion zur Aufnahme nur eines vorher genau festgelegten Ausschnitts. Damit können Sie eine Passage einer bereits vorhandenen Aufnahme Taktgenau überschreiben (falls Sie sich verspielt haben, z.B.). Dabei können Sie festlegen, ob die neue Aufnahme die bestehende Aufnahme ersetzen soll oder beide zusammen gemischt werden sollen. Dieses Verfahren nennt man auch "Punch-In". Beim Mischen mit der alten Aufnahme hören Sie das bestehende Audiomaterial.

#### **Wählen Sie die Option Mit vorliegendem Audio mischen**

Wenn Sie zuvor bereits Audio auf die Spur aufgenommen haben und diese nun mit einer neuen Aufnahme mischen wollen (um z.B. eine weitere Stimme hinzuzufügen), so aktivieren sie die Kontrollbox [Mit vorliegendem Audio mischen]. Es ist aber nicht unbedingt nötig, dies schon jetzt zu tun, da Sie noch am Ende der Aufnahme die Möglichkeit haben, die aktuelle Aufnahme dazu zu mischen. Achtung, die Audio Spur wird während der Aufnahme nicht abgespielt, sie müssen also die zusätzliche Stimme singen, ohne die vorher aufgenommene zu hören.

#### **Stellen Sie den Spurtyp (Stereo/Mono) für die Aufnahme ein.**

Der Dialog zeigt den Mono/Stereo-Status der Aufnahme an, aber wenn Sie ihn ändern möchten, drücken Sie den **[Audio Optionen]**-Button.

#### **Testen Sie den Aufnahmepegel mit den VU-Metern.**

Die **VU Meter** werden automatisch geöffnet, wenn der Dialog **Audio Aufnahme** geöffnet ist. Die VU Meter zeigen die durchschnittliche Stärke des Signals in einer dB-Skala. Ein Clip-Indikator (Übersteuerungsindikator) weist auf eine Übersteuerung hin, wodurch das Signal verzerrt aufgenommen würde.

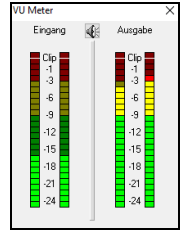

Der grüne Bereich zeigt den Normalbereich an, der rote Bereich warnt vor Übersteuerung.

Idealerweise sollte das Signal im grünen Bereich bleiben und den roten Bereich nicht erreichen. Zum Unterschied zur Analogen Aufnahme, bei der leicht übersteuerte Pegel sogar erwünscht sind, ist es bei der digitalen Aufnahme wichtig, übersteuerte Signale absolut zu vermeiden. Jede Übersteuerung erzeugt eine Verzerrung und ruiniert die Aufnahme.

#### <span id="page-267-0"></span>**Drücken Sie den Button [Aufnahme] oder die Taste R.**

Die Audio Aufnahme startet. Wenn Sie die Option "Zeige VU-Meter während Aufnahme" aktiviert haben, sehen Sie während der Aufnahme die Aussteuerungsanzeige.

#### **Drücken Sie die Schaltfläche [Stop] oder die Taste [Esc].**

Sie sehen nun den Dialog "Aufnahme behalten?".

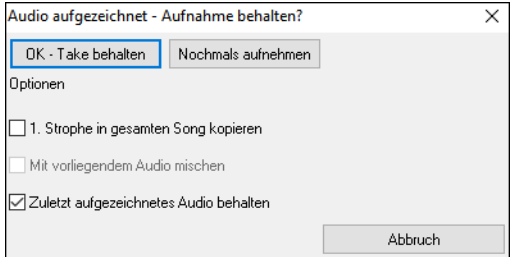

**[1](#page-0-0). Strophe in gesamten Song kopieren**: Wenn Sie nur eine Strophe des Songs aufnehmen, können Sie wählen, ob Sie diese erste Strophe in den gesamten Song kopieren wollen. Der gesamte Song wird mit dem Audioteil durch Wiederholen gefüllt. Dies wird so oft durchgeführt, wie es notwendig ist. Sie brauchen nur mehr das Ende des Songs aufnehmen.

**Mit vorliegendem Audio mischen**: Am Ende der Aufnahme haben Sie die Möglichkeit, die aktuelle Audio Aufnahme mit der bereits bestehenden Aufnahme zu mischen. Das heißt, beide Aufnahmen werden in eine neue Datei zusammengeführt, wobei beide Aufnahmen erhalten bleiben.

**Zuletzt aufgezeichnetes Audio behalten**: Diese Option ermöglicht "Punch out" und erhält den zuvor aufgenommenen Audio Take.

Wenn Sie mit Ihrer Aufnahme zufrieden sind, können Sie **[OK –Take behalten]** wählen; die Aufnahme wird in die Zielspur übertragen. Durch Drücken von **[Start]** hören Sie nun das Ergebnis.

Wenn Sie mit dem Ergebnis nicht einverstanden sind, können Sie im Menü *Bearbeiten | Rückgängig Audioaufnahme behalten* zu der Stelle zurückkehren, an der Sie vor der Aufnahme waren. Ebenso können Sie die Option **[Nochmals aufnehmen]** wählen; der Dialog **Audio-Aufzeichnung** wird wieder geöffnet.

**Technisches Detail:** Der aufgezeichnete Take wurde temporär unter TEMP\_REC.WAV zwischengespeichert und befindet sich im Verzeichnis *C:\bb* oder im Verzeichnis des aktuellen Songs. Wenn Sie sich entschieden haben den Take zu behalten, wird TEMP\_REC.WAV mit der Haupt-Wav-Datei zusammengeführt. Dieser Dateiname lautet normalerweise gleich, wie der Speichername des Songs. (z.B. MySong.wav).

### **Audio Input Monitoring**

Dies ist wie "Audio Thru" und leitet eingehende Audiosignale an Audio Out.

Um diese Funktion zu nutzen, müssen Sie die Spur, auf der Sie aufnehmen, scharfschalten. Klicken Sie mit der rechten Maustaste auf den Button der Spur im Mixer und wählen Sie den Menüpunkt *Spur für Audio-Eingangsüberwachung scharfschalten* oder klicken Sie mit der rechten Maustaste auf die VU-Meter und wählen Sie *Spur scharfschalten* aus dem Menü.

Das Rechtsklickmenü der VU-Meter bietet Optionen zur Auswahl eines Audioeingangs. Wenn Ihr Audio-Interface beispielsweise zwei Eingänge hat (rechts/links) und Sie von einem Mikrofon aufnehmen möchten, das an den rechten Eingang angeschlossen ist, wählen Sie den Menüpunkt *Mono rechts zu Stereo.*

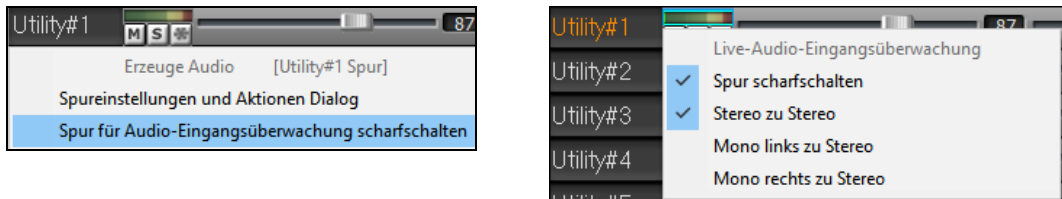

Wenn die Spur scharfgeschaltet ist, werden die VU-Anzeigen blau umrandet. Sie können nun den Audioeingang zusammen mit den Effekten überwachen, die Sie für diese Spur ausgewählt haben. Wenn Sie Ihrer Aufnahme beispielsweise einen Tremolo-Effekt hinzufügen möchten, klicken Sie mit der rechten Maustaste auf den ersten Slot im Mixer, wählen Sie im Menü *Plug-In wählen* und wählen Sie einen Tremolo-Effekt. Wenn Sie nun singen oder ein Instrument über das Mikrofon wiedergeben, sehen Sie es auf den VU-Anzeigen und hören es zusammen mit dem Tremolo-Effekt.

#### Utility#1  $\blacksquare$   $\blacksquare$   $\blacksquare$   $\blacksquare$   $\blacksquare$   $\blacksquare$   $\blacksquare$   $\blacksquare$   $\blacksquare$   $\blacksquare$   $\blacksquare$   $\blacksquare$   $\blacksquare$ Kein

### **Erzeugung einer synthetischen Stimme**

Ihre Melodie oder Solist-Spur mit Songtext kann durch die Verwendung des Drittanbieter-Tools "Sinsy" zu einer Vokal-Audio-Spur gerendert werden.

Um dies Funktion zu verwenden, sollten Sie zuerst Melodien und Songtext in einer Melodie- oder Solistenspur eingeben. Wenn kein Songtext vorhanden ist, können Sie trotzdem den Vokal Synth mit Silben wie (la la la usw.) verwenden.

Sie können die Vokal Synth Erzeugung mit einer der folgenden Methoden aufrufen:

- Drücken Sie den großen **[Songtext]** Button und Vokal Synth (Auto oder Manuell) und wählen einen der beiden Vokal Synth Menüeinträge.
- Drücken den **[Vokal Synth]** Button aus dem Notation Fenster drücken und wählen einen der beiden Vokal Synth Menüeinträge.
- Gehen Sie zu dem Menübefehl *Bearbeiten* | *Songtext | Vokal Synth*.

<span id="page-268-0"></span>Im manuellen Modus erzeugt Band-in-a-Box eine Sound.XML Datei, die Sie zum Upload auf den Sinsy Server benötigen. Sobald Sinsy eine Audio-Datei mit einem Vokal-Synth erzeugt hat, importieren Sie diese in Band-in-a-Box.

Normalerweise verwenden Sie den automatischen Modus, der den gesamten Prozess automatisch für Sie durchführt. Wenn Sie den automatischen Modus wählen öffnet sich der **Erzeuge synthetische Stimme** Dialog.

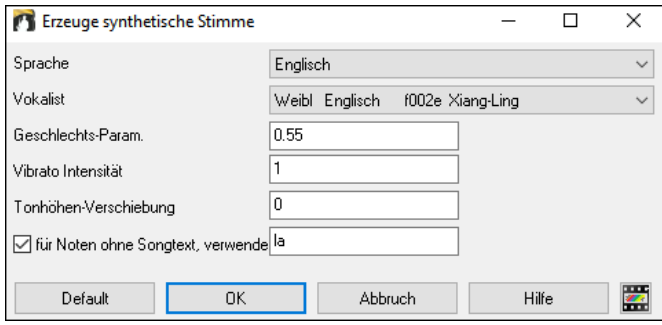

**Sprache**: Wählen Sie die Sprache Japanisch oder Englisch, und einen der weiblichen oder männlichen Sänger. Wählen Sie Englisch, außer der eingegebene Text ist japanisch.

**Vokalist**: Wählen Sie männliche oder weibliche Stimme. Wenn die Sprache Englisch ist, können Sie nur einen englischen Vokalist auswählen.

**Geschlechts-Parameter**: Sie können den Geschlechtsanteil der Stimme in einem Bereich von -0[.8](#page-7-0) bis +0.[8](#page-7-0) verändern. Höhere Werte sind männlicher. Voreingestellt ist 0.[55.](#page-54-0)

**Vibrato Intensität**: Dies steuert den Vibratoanteil in der Stimme. Der Bereich geht von 0 bis [2](#page-1-0). Voreingestellt ist [1](#page-0-0).

**Tonhöhen-Verschiebung**: Diese Einstellung verschiebt die Tonhöher in Halbton-Schritten. Der Bereich geht von -[24](#page-23-0) bis zu +[24.](#page-23-0) Eine Einstellung von -[12](#page-11-0) würde dann eine Oktave tiefer bedeuten. Voreingestellt ist 0.

**Für Noten ohne Songtext verwende**: Wenn Ihre Spur keinen Songtext hat, können Sie Silben zur Verwendung von Noten ohne Songtext verwenden (.e.g. la). (**Anmerkung**: Wenn Sie einen japanischen Vokalisten verwenden, müssen Sie eine Japanische Silbe verwenden.)

Wenn Sie OK drücken, wird I wird Ihr Song automatisch an den Sinsy-Server gesendet und in einen Vocal-Synthesizer gerendert. Dies kann ein paar Minuten dauern. Wenn die Vokalstimme erzeugt wurde, öffnet sich der **Import Audio Datei** Dialog. Drücken Sie **[OK]** um diese in Band-in-the-Box zu importieren.

### **Audio Bearbeiten - Audio-Bearbeitungsfenster**

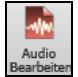

Das Fenster **Audio-Bearbeitung** zeigt eine digitale Wellenform und ermöglicht die Auswahl, Vorschau oder Bearbeitung von Audiodaten auf einer beliebigen Spur. Sie können das Fenster über den Button in der Symbolleiste, den Menüpunkt *Audio* | *Audio-Bearbeitung-Fenster* oder die Tasten **Strg+Umschalt+A** öffnen.

**Anmerkung**: Wenn Sie Audiodaten bearbeiten, werden diese in einer WAV-Datei gespeichert, nicht in einer MGU/SGU-Datei. Wenn Sie z. B. die Audiospur in einem Song namens MySong.MGU bearbeiten, wird die Audiospur in MySong.WAV gespeichert. Für andere Spuren als die Audiospur werden die Spurnamen zu den WAV-Dateien hinzugefügt, z. B. MySong Melody.WAV, MySong Bass.WAV, MySong #[1](#page-0-0).WAV (für die Utility[#1-](#page-0-0)Spur) usw.

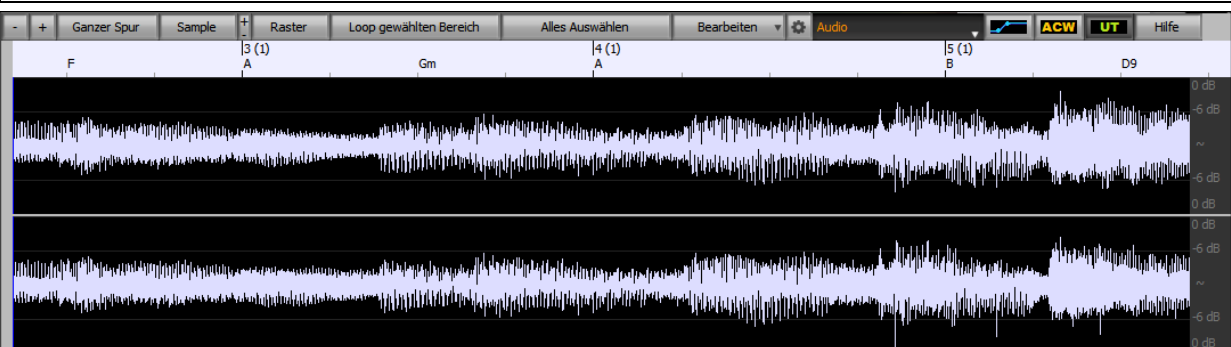

Das Fenster zeigt Stereo WAV-Dateien als [2](#page-1-0) getrennte Spuren.

Die nummerierte Skala am oberen Fensterrand zeigt Takte und Schläge, mit einer vollen vertikalen Unterteilung für jeden Takt und eine kurze vertikale Linie für jede Viertelnote. Takte mit Partmarker beinhalten A oder B PartMarker Buchstaben mit den Taktnummern ([1a](#page-0-0), [9](#page-8-0)b).

Beachten Sie die Dezibel (dB) Skala auf der rechten Seite des Fensters.

Um einen großen Bereich im Audio Editor Fenster auszuwählen, können Sie leicht mit **Umschalt+Klick** (Umschalttaste + Mausklick) auf das Ende des gewünschten Bereichs zeigen.

- Klicken Sie auf den Start Takt.
- **Umschalt+Klick** auf den Ende Takt.
- Folgende Hotkeys sind verfügbar.
- **POS [1](#page-0-0)** bewegt den Cursor an den Anfang einer Spur.
- Mit **Ende** wird der Cursor an das Ende einer Spur bewegt.
- Mit **Umschalt+POS [1](#page-0-0)** wird der linke Cursor des ausgewählten Bereiches an den Anfang einer Spur bewegt. Wenn kein Bereich ausgewählt ist, wird damit ein Bereich vom Cursor bis zum Anfang einer Spur ausgewählt.
- Mit **Umschalt+Ende** wird der rechte Cursor an das Ende einer Spur bewegt. Wenn kein Bereich ausgewählt ist, wird damit ein Bereich vom Cursor bis zum Ende einer Spur ausgewählt.
- Mit **Strg+A** wählen Sie die gesamte Spur aus.
- **Strg+C** kopiert die ausgewählte Audioregion in die Zwischenablage.
- **Strg+X** schneidet den ausgewählten Bereich des Audiomaterials aus.
- <span id="page-269-0"></span>- **Strg+V** fügt das kopierte Audiomaterial an der aktuellen Position ein und überschreibt das vorhandene Audiomaterial.
- **Strg+Umschalt+V** fügt das kopierte Audiomaterial ein und verschmilzt es mit dem vorhandenen Audiomaterial, anstatt es zu überschreiben.
- **Löschen** löscht den ausgewählten Bereich des Audiomaterials.

- **Umschalt+Löschen** löscht den ausgewählten Bereich des Audiomaterials.

**THE ACW UT** Das Fenster hat drei Modi: Lautstärkeautomation, Audio Akkord Wizard und UserTracks. Der Modus Lautstärkeautomation ermöglicht die Feinsteuerung der Lautstärke jeder Spur für Überblendungen, Crescendos, Stummschaltungen usw. Wenn Sie den Audio-Akkord-Wizard oder den UserTracks Modus auswählen, werden die Marker sichtbar und bearbeitbar. Der Audio-Akkord-Wizard The zeigt Takt-Linien Marker um eine Tempo-Map zu erzeugen, der UserTrack Modus zeigt Takt/Schlag Marker zur Definition von regeln in Ihrem UserTrack.

Der **[-]** Button zoomt horizontal heraus und zeigt einen größeren Bereich der Audiodaten. Sie können mit dem Mausrad zoomen, wobei der Fokus am Mauszeiger ist, oder Sie zoomen mit dem Maus-Button, hier ist dann der Fokus auf dem Audio-Cursor.

Der **[+]** Button zoomt horizontal hinein und zeigt einen kleineren Bereich der Audiodaten. Sie können mit dem Mausrad zoomen, wobei der Fokus am Mauszeiger ist, oder Sie zoomen mit dem Maus-Button, hier ist dann der Fokus auf dem Audio-Cursor.

Der **[Ganze Spur**] Button zoomt so weit wie möglicher heraus, zeigt die gesamte Audio-Spur.

Der **[Sample]** Button zoomt auf den feinsten, möglichen Auflösungsschritt herunter. Auf dieser Ebene sehen Sie die Interpolation zwischen den Sample-Punkten. Dies ist eine bandbreitenlimitierte Interpolation, die die Waveform, so wie Sie nach der Konvertierung von Digital auf Analog gehört wird, darstellt.

[+] erhöht die Höhe, [-] verringert die Anzeigehöhe.

Die **Raster** Einstellung ermöglicht Ihnen das Einrasten auf [16](#page-15-0)tel Noten (oder einer Triole in Swing Styles). Ein Bereich der Wave-Datei kann durch Klicken und Ziehen mit der Maus über einen Bereich gewählt werden. Um die Auswahl zu erweitern, halten Sie die **Umschalt** Taste während des Klickens auf die neue Bereichsgrenze gedrückt.

Der Button **[Loop gewählten Bereich]** spielt den ausgewählten Bereich und hält dann die Abspielung an. Die anderen Instrumente sind alle Stumm, Sie hören nur die Audio Spur.

Der Button **[Alles Auswählen]** wählt die ganze Spur aus, dies ist für die Anwendung integrierter Audio-Plug-Ins nützlich. Der **[Bearbeiten]** Button ermöglicht Ihnen den Zugriff zu verschiedenen Funktionen zur Bearbeitung des ausgewählten Audio-Bereichs. Hier können Sie auch Ihre Einstellungen für das Audio-Bearbeitungs-Fenster verändern.

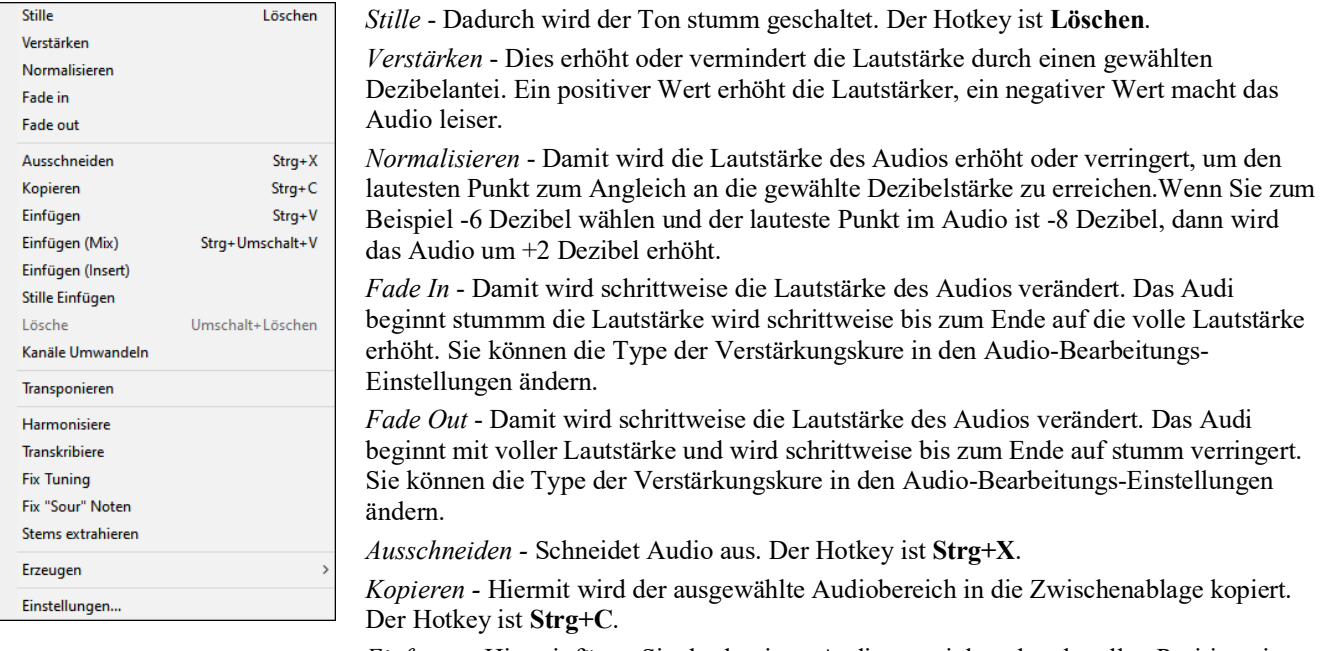

*Einfügen* - Hiermit fügen Sie das kopierte Audiomaterial an der aktuellen Position ein und ersetzen das vorhandene Audiomaterial. Der Hotkey ist **Strg+V**.

*Einfügen (Mix)* - Damit werden die Audio-Daten aus der Zwischenablage mit den bestehenden Audio-Daten gemischt anstatt diese zu überschreiben. Sie bekommen eine Option um den Prozentwert einzustellen der angibt wieviel Audio-Daten bestehend bleiben sollen und wieviel in den Mix einfließen sollen. Die Tastenkombination lautet **Strg+Umschalt+V**.

*Einfügen (Insert)* - Damit werden die Audio-Daten aus der Zwischenablage an der aktuellen Stelle eingefügt, anstatt diese zu überschreiben. Die Audio-Daten rechts vom Einfügepunkt werden soweit verschoben um Platz für die neuen Audio-Daten zu erhalten.

*Stille Einfügen* - Damit fügen Sie Stille an der Cursor-Position ein. Die Länge der Stille ist gleich wie die Dauer des markierten Bereichs.

*Lösche* - Dies löscht den markierten Audio-Daten-Bereich. Die Tastenkombination ist **Umschalt+Löschen.**

*Kanäle Umwandeln* - Wenn die Audio-Daten Stereo sind, werden diese in Mono umgewandelt, Wenn Sie mono sind, werden diese in Stereo umgewandelt. Sie können den Prozentwert für den rechten und linken Kanal einstellen.

<span id="page-270-0"></span>*Transponieren* - Damit werden die Audio-Daten um ein bestimmte Anzahl an Cents transponiert ([100](#page-99-0) Cent = ein gleichstufiger Halbton).

*Harmonisiere* - Damit werden Harmonien zu den Audio-Daten hinzugefügt.

*Transkribiere* - Damit wird das Audio als MIDI-Daten transkribiert und in dieselbe Spur geschrieben. Beachten Sie, dass das Audio in der Quellspur monophon sein sollte (z. B. Gesang, Saxophon).

*Fix Tuning* - Der "Fix Tuning" Modus analysiert die Audio-Spur und korrigiert Noten die nicht stimmen in dem markierten Bereich in Bezug zur Tonart Ihres Songs.Wenn zum Beispiel, in der Tonart C, ein Cis erkannt wird, dann wird dieses zu C oder D transponiert, je nachdem ob C oder D näher liegt.

*Fix "Sour" Noten* - Damit werden Noten in polyphonem Audio automatisch korrigiert. Wenn ein Akkord mit mehreren Noten gleichzeitig gespielt wird, können mit dieser Funktion bestimmte Noten innerhalb dieses Akkords so korrigiert werden, dass die Note nicht mit der Akkordfolge oder anderen Spuren kollidiert. Im Dialog können Sie eine der Regeln für die Autofixierung auswählen.

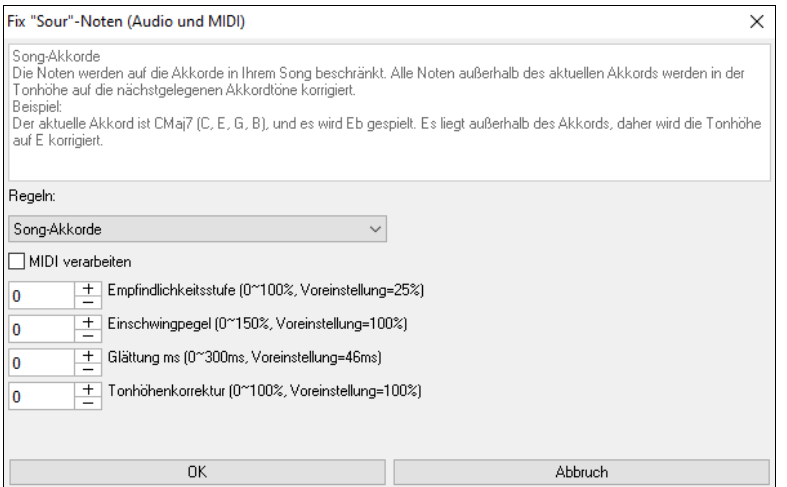

**Regeln**: Hier werden die Regeln für den Autofix definiert. Sie können die Beschreibung für jede Regel im obigen Bereich sehen.

**MIDI verarbeiten**: Wenn diese Option aktiviert ist, wird jede MIDI-Note auf der Spur ebenfalls verarbeitet. Die Noten innerhalb des ausgewählten Bereichs werden entsprechend der gewählten Regel geändert.

**Empfindlichkeitsstufe**: Wenn Sie die Empfindlichkeitsstufe erhöhen, werden schwächere Noten erkannt. Eine Verringerung führt dazu, dass schwächere Noten ignoriert werden und von der Autofixierung unberührt bleiben.

**Transienten-Pegel**: Wenn Sie den Transientenpegel erhöhen, werden Transienten (z. B. Schläge wie Zupfgeräusche oder Drumsschläge) lauter. Wenn Sie ihn verringern, werden die Transienten leiser.

**Glättung ms**: Dies ist die Zeitspanne, in der sich die Noten in Millisekunden verändern. Erhöhen Sie diesen Wert für Instrumente, die besser klingen, wenn sie langsamer zwischen den Noten wechseln, wie Gesang oder Pedal Steel. Verringern Sie den Wert für starr klingende Instrumente wie Klavier.

**Tonhöhenkorrektur**: Hiermit wird die Stimmung der Noten korrigiert. Wenn z. B. bei einer Gitarre eine Saite verstimmt ist, werden die auf dieser Saite gespielten Noten in der Tonhöhe korrigiert.

*Stems extrahieren -* Hiermit werden Stems aus dem ausgewählten Bereich im Fenster **Audio-Bearbeitung** extrahiert. Einzelne Instrumente wie Bass, Drums und Vocals werden auf eigene Hilfsspuren extrahiert. Für dieses Feature muss ein Stem-Splitter-Programm installiert sein.

*Erzeugen -* Hiermit können Sie RealTracks erzeugen*.* 

*Einstellungen* - Dies ermöglicht Ihnen das Aussehen der Fenster selber einzustellen.

Der Rad Button öffnet den **Audio-Bearbeiten Einstellungs-**Dialog. Hier können Sie das Aussehen des Fensters **B** beutzerdefiniert einstellen.

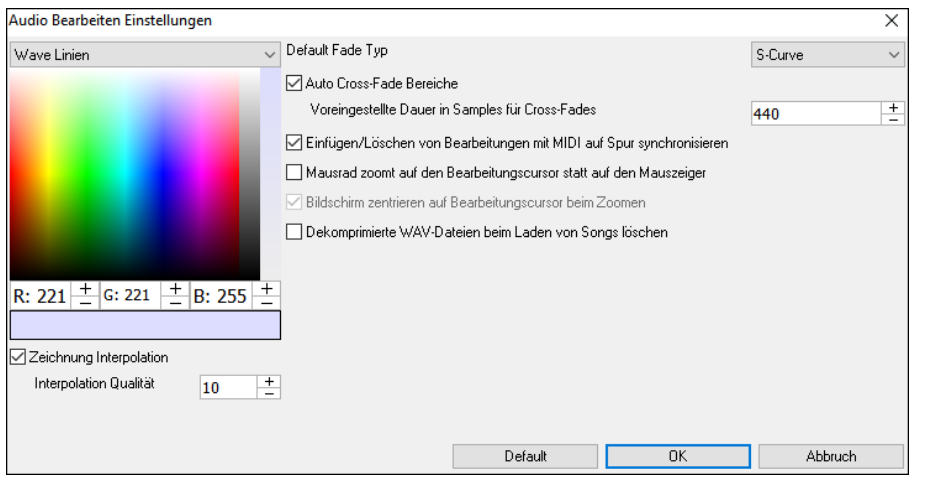

**Zeichnung Interpolation**: Wenn dies aktiviert ist, werden die gekrümmten Linien zwischen den Sample-Punkten gezeichnet, die den realen Klang darstellen.

**Interpolation Qualität**: Dies ist die Genauigkeit des interpolierten Zeichnens.

**Default Fade Typ**: Wähle Kurven-Typ für das automatische Cross-Fading, und um die Fades manuell anzuwenden. "S-Kurve" ist gut in den meisten Situationen, und ist am Besten für sehr kurze Fade Dauer, da kein Rauschen hinzugefügt wird.

**Auto Cross-Fade regions**:Wenn ein Audio-Bereich geändert oder ersetzt wird, wird der Anfang und das Ende des Bereichs druch Cross-Fadeing mit dem bestehenden Audio überlappt, sodass ein glatter Überang entsteht. Dies wird bei Ausschneiden, Einfügen, Stille, Verstärkung und Normalisierung angewandt.

**Voreingestellte Dauer in Samples für Cross-Fades**: Dies ist die Anzahl der Samples, die für die automatische Überblendung verwendet werden. Diese Dauer wird automatisch verkürzt, wenn sehr kurze Bereiche des Audios bearbeitet werden.

<span id="page-271-0"></span>**Einfügen/Löschen von Bearbeitungen mit MIDI auf Spur synchronisieren**: Wenn dies aktiviert ist, werden beim Einfügen oder Löschen von Audioregionen die MIDI-Daten auf derselben Spur entsprechend verschoben, um MIDI und Audio synchron zu halten.

**Mausrad zoomt auf den Bearbeitungscursor statt auf den Mauszeiger**: Wenn dies aktiviert ist, wird das Mausrad auf den Bearbeitungscursor gezoomt, anstatt auf den Mauszeiger.

**Bildschirm zentrieren auf Bearbeitungscursor beim Zoomen**: Wenn dies aktiviert ist, scrollt der Bearbeitungscursor beim Zoomen mit dem Mausrad in die Mitte des Fensters. Dies gilt nur, wenn "Mausrad zoomt zum Bearbeitungscursor statt zum Mauszeiger" aktiviert ist.

**Dekomprimierte WAV-Dateien beim Laden von Songs löschen**: Wenn Ihr Song komprimierte Audiospuren enthält (z.B. mysong.m[4a](#page-3-0) mit mysong.sgu), wird durch Deaktivieren dieser Einstellung eine Kopie der erstellten dekomprimierten WAV-Datei gespeichert. Dadurch kann der Song beim nächsten Mal schneller geladen werden.

### **Lautstärkeautomation**

Die knotenbasierte Lautstärkeautomation ermöglicht eine feine Lautstärkeregelung jeder Spur für Fades, Crescendos, Stummschaltungen, usw.

In diesem Tutorial verwenden wir einen Song aus einem der beiden neuen Artist Performances-Sets. Diese Sets enthalten über [50](#page-49-0) originale Songs, gesungen von einer Vielzahl sehr talentierter Sängerinnen und Sänger aus unterschiedlichen Genres. Diese Künstler Performances können in Band-in-a-Box wiedergegeben werden und eignen sich hervorragend, um mit verschiedenen Styles zu experimentieren. Die Songs sind in den folgenden Ordnern gespeichert.

*C:\bb\Songs and Lessons\Artist Performance Sets\Artist Performance Set [11](#page-10-0) - Songs with Vocals volume [1](#page-0-0)*

*C:\bb\Songs and Lessons\Artist Performance Sets\Artist Performance Set [12](#page-11-0) - Songs with Vocals volume [2](#page-1-0)*

Laden wir nun einen Song namens "Emmaline [100](#page-99-0) country male C \_goldrsh.MGU" aus dem Ordner *C:\bb\Songs and Lessons\Artist Performance Sets\Artist Performance Set [12](#page-11-0) - Songs with Vocals volume [2](#page-1-0)*. Dieser Song hat tolle Lead- und Background-Vocals, aber wenn Sie den Song wiedergeben, werden Sie feststellen, dass die Background-Vocals zu laut sind.

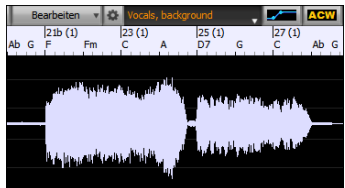

Wenn Sie das Fenster **Audio-Bearbeiten** öffnen und die Background-Vocal-Spur anzeigen, gibt es in den Takten [21-](#page-20-0)[27](#page-26-0) einen Audioabschnitt, und Sie werden feststellen, dass die erste Hälfte des Abschnitts etwas lauter ist als die zweite Hälfte. Sie könnten den Lautstärkeregler im Mixer verwenden, aber damit würden Sie die Lautstärke für beide Abschnitte verringern. Es gibt eine bessere Möglichkeit, die Lautstärke einzustellen und mehr Kontrolle zu haben.

Drücken Sie zunächst den Button für die Lautstärkeautomation in der Symbolleiste des Fensters.

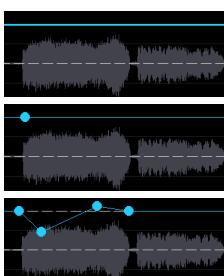

Dadurch werden blaue Linien auf der Spur angezeigt. Die Wellenform ist immer noch sichtbar, aber sie ist dunkler, so dass wir uns jetzt auf die blauen Linien konzentrieren können.

Sie können irgendwo auf die blaue Linie klicken, um einen Knoten (einen kleinen blauen Punkt) hinzuzufügen, der als Anker dient.

Wenn Sie weitere Knoten hinzufügen und dann einige von ihnen nach oben oder unten verschieben, wird die blaue Linie zwischen den eingegebenen Knoten gezeichnet. Und die Position der blauen Linie an einem bestimmten Punkt bestimmt den Betrag in Dezibel, um den der Ton an diesem Punkt erhöht oder verringert wird. Wenn Sie den Song wiedergeben, wird die Lautstärke des Hintergrundgesangs im Wesentlichen zwischen zwei Abschnitten ausgeglichen.

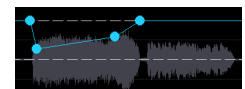

Sie könnten den Background-Gesang anfangs leiser und dann allmählich lauter werden lassen.

### **Akkorde im Audiobereich analysieren Audio-Akkord-Wizard**

Der Audio-Akkord-Wizard kann über den Toolbar Button **[Audio Akkord Wizard]** aufgerufen werden.

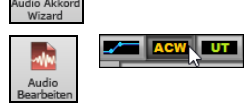

 $\frac{m}{Dm}$ 

Alternativ können Sie den [**Audio Bearbeiten]** Button oder die Tasten **Strg+Umschalt+A** drücken und nach dem das **Audio Bearbeitungs-** Fenster geöffnet wurde, drücken Sie den **[Marker Modus]** Button auf der Toolbar und wählen *Audio-Akkord-Wizard* aus dem Menü.

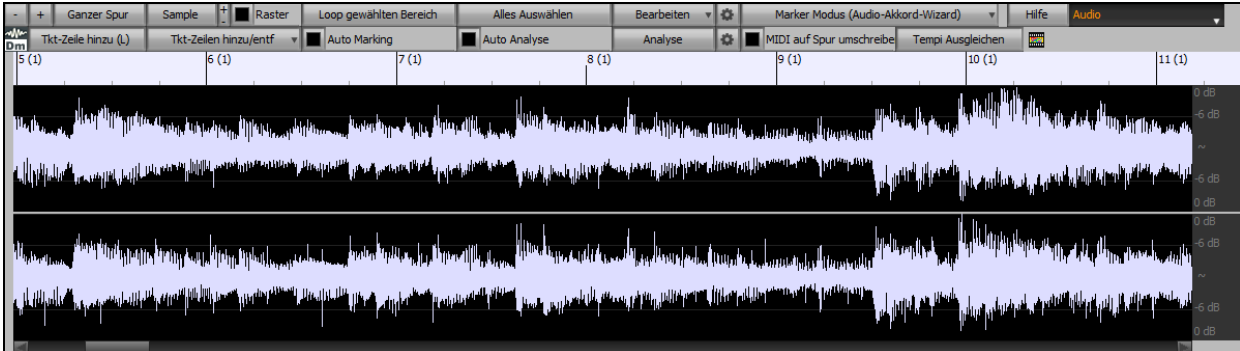

<span id="page-272-0"></span>In diesem Modus ist der erste Arbeitsschritt Taktlinien zu finden, sodass der Audio-Akkord-Wizard Akkorde genau erkennen kann und das Audio mit dem Band-in-a-Box Song synchronwiedergegeben wird.

Sie können mit dem Button **[Tkt-Zeile hinzu (L)]** oder mit der [**L**] Taste auf der Tastatur Taktzeilen hinzufügen. Eine Taktzeile wird beim Audio-Bearbeitungs-Cursor platziert oder beim Wiedergabe-Curosor, wenn der Song gerade abgespielt wird.

Wenn Sie mit der Eingabe von Taktstrichen beginnen, stellt das Programm das Tempo des Songs automatisch auf das Tempo des ersten Taktes des Audios ein.

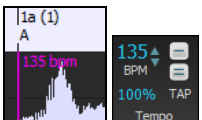

Sobald das Tempo des ersten Taktes eingestellt ist, verschiebt das Programm automatisch die Position des ersten Audio-Takts, so dass der optische Bereich der Einzähl-Takte sichtbar ist.

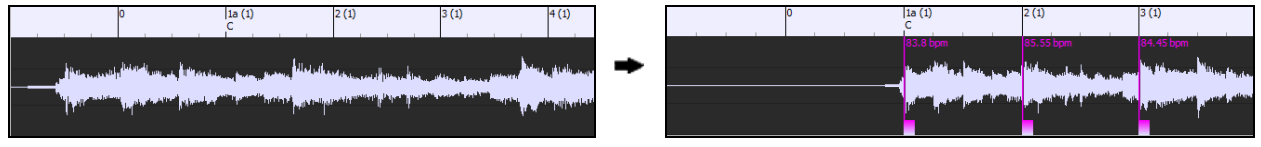

Wenn Sie nach dem Hinzufügen der Taktzeilen den ersten oder zweiten Takt anpassen und sich das Tempo des ersten Taktes entsprechend ändert, ändert das Programm automatisch das Tempo des Songs entsprechend.

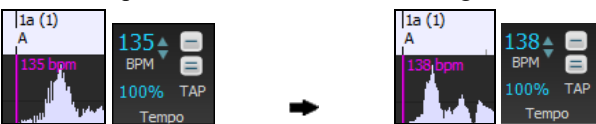

Der **[Tkt-Zeilen hinzu/entf]** Button hat ein Menü mit Optionen um Taktzeilen basierend auf der Song-Struktur oder der Geschwindigkeit hinzuzufügen. Sie können alle bestehenden Taktzeilen löschen, oder nur diejenigen die sich im markierten Bereich befinden.

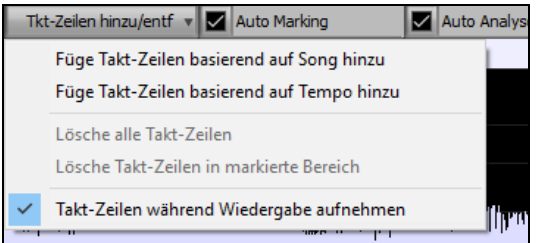

Wenn **Auto Marking** aktiviert ist, dann wird Band-in-a-Box automatisch Takt-Zeilen hinzufügen und anordnen basierend auf den Taktlinien, die Sie manuell hinzugefügt haben. Die "Auto" Takt-Linien werden in hellblau gezeigt und die "Benutzer Taktlinien" in violett. Sie können diese Farben im **Audio-Bearbeitungs-Einstellungs-**Dialog ändern, wenn Sie möchten.

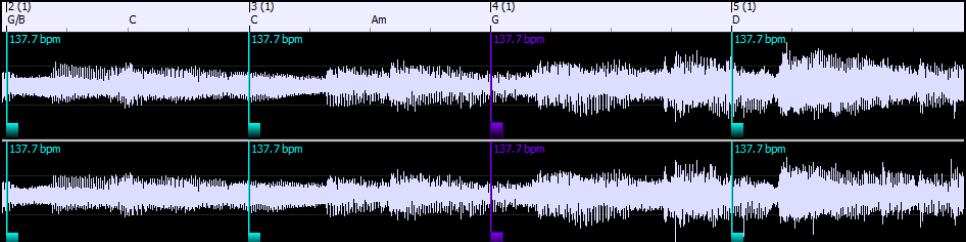

Wenn **Auto Analyse** aktiviert ist, dann wird Band-in-a-Box die Akkorde erneut analysieren sobald Sie eine Takt-Linie hinzufügen oder verschieben oder die Audio-Daten verändern. Lassen Sie diese Einstellung deaktiviert wenn sie zuerst (z.B. zur Tempobestimmung) die Takt-Linien einstellen wollen und analysieren danach die Akkorde.

Takt-Linien können mit der Maus verschoben werden. Klicken Sie einfach auf das violette Steuerungsrechteck am unteren Rand und ziehen dieses an die gewünschte Stelle. Wenn Sie eine "Auto" Takt-Linie verschieben, wird diese zu einer "Benutzer" Takt-Linie.

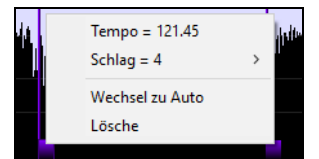

Sie können auch mit Rechts-Klick auf solch ein Steuerungsrechteck klicken und erhalten dann ein Kontext-Menü mit Optionen um den Marker-Type von ("Benutzer" oder "Auto") zu ändern, die Takt-Line zu löschen oder die Taktart für den Takt zu ändern. Das Menü zeigt Ihnen auch die Geschwindigkeit des Taktes basieren auf der Taktart und der Position der nächsten Takt-Linie.

Wenn Sie Takt-Linien hinzufügen oder verschieben, wird Band-in-a-Box automatisch eine Tempo Map erzeugen, damit Ihr Song synchron mit den Audio-Daten spielt.

Jede Änderung, die Sie im Audio-Akkord-Wizard machen, ist auch rückgängig machbar. Dies war in der früheren alleinstehenden Version des Audio-Akkord-Wizard nicht möglich.

Verwenden Sie den **[Analyse]** Button um die Akkorde in den Audio-Daten zu analysieren. Die erkannten Akkorde werden direkt in das ChordSheet geschrieben. Falls die "Auto Analyse" aktiviert haben, müssen Sie dies nicht machen. Falls Sie aber Akkorde im ChordSheet geändert oder gelöscht haben, können Sie dies durchführen.

<span id="page-273-0"></span>Wenn Sie das ChordSheet öffnen, sehen Sie, dass der Audio-Akkord-Wizard Akkorde und die Tempo-Map eingetragen hat.

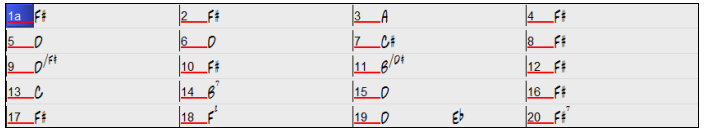

Wenn **MIDI auf Spur umschreiben** aktiviert ist, sendet der Wizard die transkribierten MIDI-Noten an die Soloist-Spur zur weiteren Analyse durch den Benutzer (über das Fenster "Piano-Rolle" oder "Notation"). Beachten Sie, dass es sich hierbei um eine "Momentaufnahme"-Ansicht jeder [8.](#page-7-0) Note der vorhandenen Tonhöhen handelt und nicht um einen Versuch der polyphonen Transkription.

Der **[Tempi Ausgleichen]** Button entfernt Tempowechsel durch Dehnung von Audiobereichen entfernt, so dass die Tempi alle gleich sind.

Der Rad Button öffnet den Dialog zum Anpassen der Akkordanalyse.

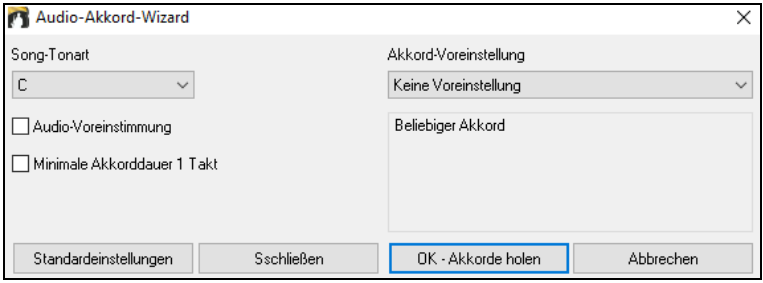

**Song-Tonart**: Wählen Sie die Tonart, in der nach Akkorden gesucht werden soll. Wenn die Tonart des Songs z. B. auf G-Dur eingestellt ist, sucht der Wizard nach Akkorden in der Tonart G-Dur. Diese G-Dur-Akkorde werden durch die Akkordvoreinstellung weiter spezifiziert.

**Akkord-Voreinstellung**: Wählen Sie aus der gewählten Tonart den zu suchenden Akkordsatz aus.

**Audio-Voreinstimmung**: Stimmen Sie die Spur automatisch auf eine Referenz von A440, bevor Sie die Akkordanalyse durchführen. Dies ist nützlich für Songs, die leicht verstimmt aufgenommen wurden.

**Minimale Akkorddauer [1](#page-0-0) Takt**: Dadurch wird der Wizard gezwungen, nur einen Akkord pro Takt auszuwählen (d. h. keine halbtaktigen Akkorde).

### **Audio Harmonien**

Die Audio-Harmonien beinhalten folgende Funktionen:

- Harmonisierung von Audi mit bis zu [4](#page-3-0) Stimmen.
- Korrektur von Noten, die nicht exakt stimmen.
- Transkription von Audio zu Notation.

Öffnen Sie zuerst eine Audio-Datei (WAV/WMA/M[P3](#page-2-0)/[M4A](#page-3-0)) oder eine Band-in-a-Box Song Datei mit Audio. Danach gehen Sie zum Menü *Audio* oder *Harmonie* und wählen *Audio Harmonien, Tonhöhen-Verfolgung, Fix*. Die öffnet das **Audio Bearbeitungs-**Fenster und den **Audio Harmonie** Dialog.

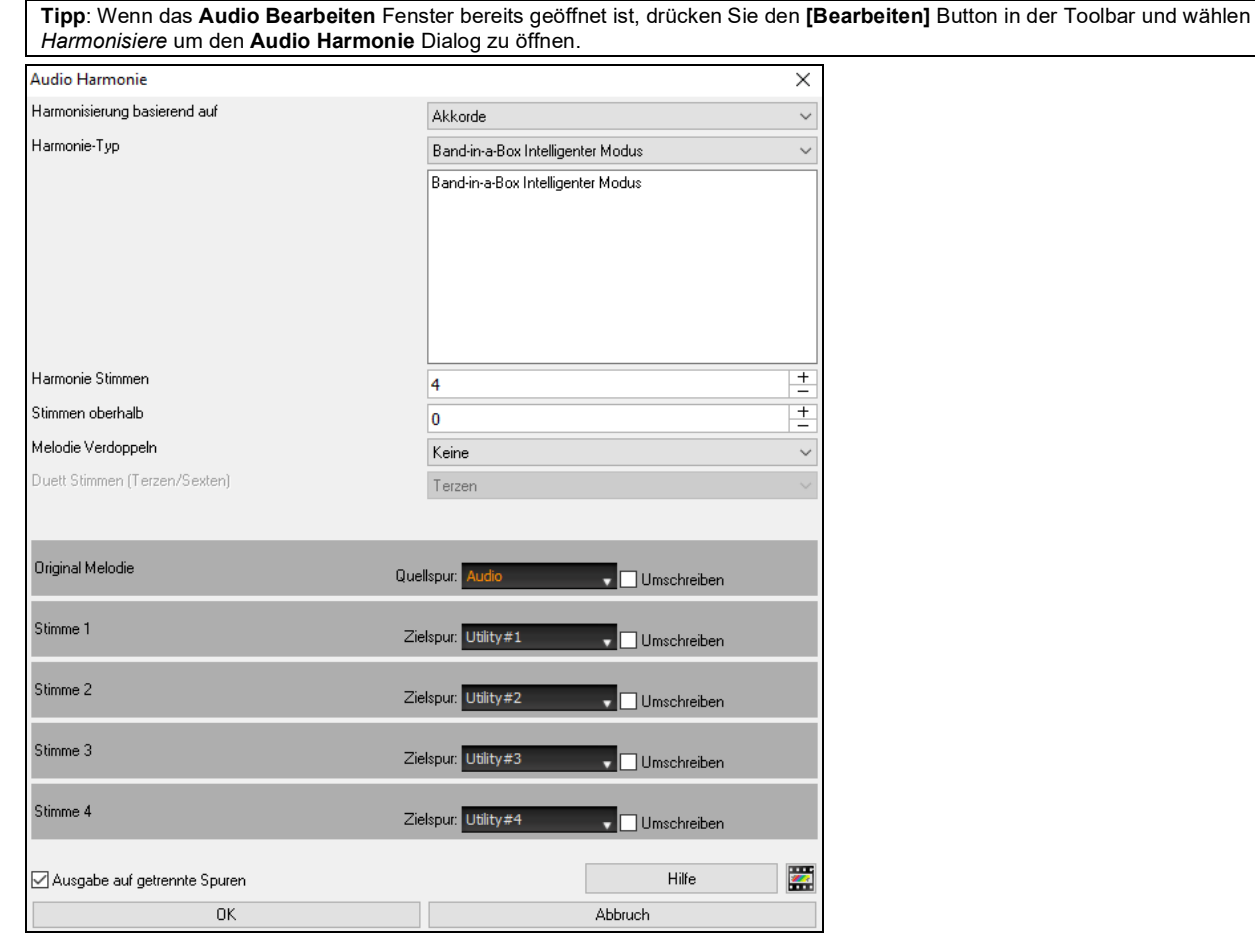

<span id="page-274-0"></span>Wählen Sie eine von vier [3](#page-2-0) Harmonisierungs-Modi.

- Der "Akkord" Modus harmonisiert Audio, basierend auf den Akkorden in Ihrem Song. Wählen Sie einen Typ aus der "Harmonie Typ" Option. Wählen Sie entweder den intelligenten Modus, der Ihnen die Anzahl der Stimmen und andere Optionen bestimmen lässt, oder verwenden Sie einen der Band-in-a-Box Harmonie-Presets. Wenn Sie den intelligenten Modus wählen, können Sie auch "Melodie verdoppeln" verwenden. Damit wird eine der

Harmonie-Stimmen die Original Stimme verdoppeln. Für eine [2](#page-1-0)-stimmige Melodie können Sie die Harmonie-Stimme als Terz oder Sext ober/unterhalb der Original-Stimme abhängig von der Einstellung "Stimmen oberhalb" oder einer Kombination aus Terzen und Sexten mit der Einstellung "Duett Stimmen" erzeugen lassen.

- Der "MIDI" Modus fügt dem Audiomaterial Stimmen hinzu, die auf den MIDI-Noten in der Quellspur basieren. Sie können die Anzahl der Stimmen wählen (bis zu [4](#page-3-0) Stimmen).
- Der "Fix Tuning" Modus analysiert die Quell-Spur und korrigiert Noten die nicht stimmen, im markierten Bereich in Bezug zur Tonart Ihres Songs.

**Quellspur** ist die Spur, auf die der ausgewählte Harmonisierungsmodus angewendet wird.

Wenn die **Ausgabe auf getrennte Spuren** nicht aktiviert ist, werden die Harmoniestimmen in die Quellspur geschrieben und mit dem vorhandenen Audiomaterial in dieser Spur zusammengeführt. Sie können auch die Lautstärke und Stereobalance für jede Harmoniestimme einstellen. Wenn Sie diese Option aktivieren, werden die Harmoniestimmen in andere Spuren geschrieben, die Sie mit der Option **Zielspur** auswählen. Nachdem die Harmoniestimmen erzeugt wurden, können Sie den Mixer verwenden, um die Lautstärke, das Schwenken, den Hall und den Klang zu steuern oder Effekte für jede Stimme hinzuzufügen.

Sie können die Option **Transkribieren** für die Quellspur und/oder die Harmoniestimmen aktivieren. Beachten Sie, dass das Audio in der Quellspur monophon sein sollte (z. B. Gesang, Saxophon).

### **Verwenden von Audio Plug-Ins**

Wenn Sie Audio aufgenommen haben, möchten Sie vielleicht die Aufnahme mit einigen Effekten bearbeiten. Der Halleffekt ist einer der gebräuchlichsten. Wählen Sie das PlugIn, das Sie verwenden möchten vom Menü *Audio | Plug-In*. Für Hall wählen Sie die Halloption. Danach erscheint das PlugIn mit seinen eigenen Einstellungsmöglichkeiten, die vom jeweiligen Typ des PlugIn abhängen.

Im PlugIn Fenster können Sie dann eine Vorschau des Effekts hören, und – wenn Sie wollen – den Effekt auf den ganzen Song anwenden. Sie können den PlugIn Effekt durch den Menübefehl *Bearbeiten | Rückgängig* widerrufen (oder durch die Tastenkombination [Strg+Z]).

#### **VST/DX Plug-Ins für einzelne Spuren**

Die Steuerung der VST Plug-Ins und Effekt Plug-Ins wird über den Mixer, im Register **[Plug-Ins]** durchgeführt.

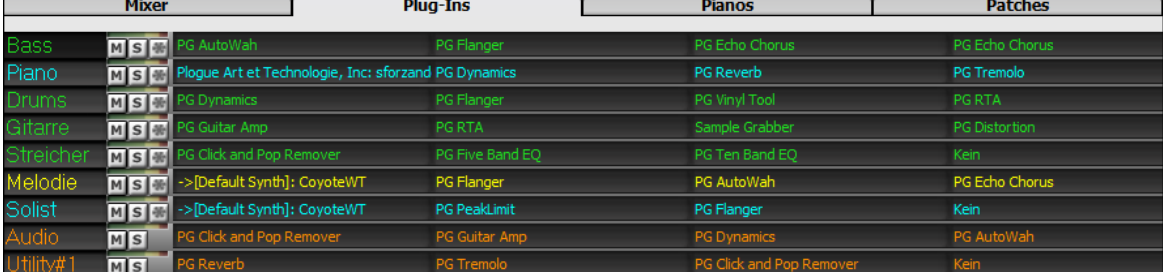

MIDI Spuren haben [4](#page-3-0) Slots. Der erste Slot wird für einen Synth (z.B. Sforzando, Coyote GM, Garritan Aria, und HyperCanvas) verwendet, die anderen [3](#page-2-0) können Audio Effekte (z.B. Hall, Kompressor usw.) aufnehmen.

Audio Spuren (RealTracks, die Audio-Spur oder Utility-Spuren) haben [4](#page-3-0) Slots. Es gibt keinen Synth Slot, Sie haben daher [4](#page-3-0)  Slots für Audio.

Klicken Sie auf einen Plug-In-Namen, und verwenden Sie das Menü, um ein Plug-In auszuwählen, ein Preset oder eine Gruppe von Plug-Ins zu laden oder zu speichern, die Plug-In-Einstellungen zu ändern und vieles mehr.

### **Exportieren der Audio- und MIDI-Spuren in andere Programme**

Wenn Sie einen Band-in-a-Box Song haben, der auch eine Audiospur hat, und Sie wollen diesen Song zu einem Sequenzer wie PowerTracks Pro Audio exportieren, dann führen Sie folgende Schritte durch:

- Für einen Song mit dem Namen MYSONG.MGU, wird die dazu gehörende WAV-Datei (Audiospur) MYSONG.WAV heißen.
- Erzeugen Sie eine MIDI-Datei (durch Drücken der Taste [F[6\]](#page-5-0) oder der Schaltfläche **[.MID]**oder über das Menü *Datei | Standard Midi-Datei erstellen*). Speichern Sie die MIDI-Datei in den gleichen Ordner wie Ihren Song. Ihr Sequenzer kann die ganze Datei einlesen, nachdem folgende Vorgänge in Ihrem Sequenzer durchgeführt werden:
- Öffnen Sie die MIDI-Datei.
- Importieren Sie die WAV-Datei-Spur in die Sequenz.

**Tipp:** PowerTracks Pro Audio erkennt eine Band-in-a-Box Datei mit zugehöriger WAV-Datei und bietet an, beide einzulesen. In älteren Versionen von PowerTracks Pro und anderen Sequenzern müssen Sie die Schritte, wie oben beschrieben ausführen.

# **Kapitel [12:](#page-11-0) Tutorien, Wizards und Übungsmöglichkeiten**

### <span id="page-275-0"></span>**Video Fenster**

Sie können ein Video, das Sie zuvor schon aus YouTube oder einer anderen Quelle gespeichert haben, in ein Band-in-a-Box **Video Fenster** laden. Der Audio-Anteil wird dabei vom Video getrennt auf die Audio-Spur gespeichert.

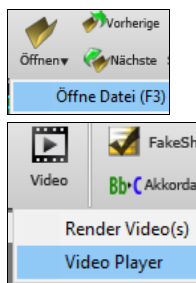

Um ein Video zu laden und wiederzugeben verwenden Sie den *Öffne Datei* Menüpunkt aus dem **[Öffnen]** Button und wählen ein Video Datei (mp[4/](#page-3-0)wmv/avi).

Alternativ klicken Sie auf den **[Video]** Button und wählen *Video Player.* Wenn das **Video Fenster**  geöffnet ist klicken Sie auf den **[Öffnen]** Button auf der Toolbar und wählen eine Video-Datei aus.

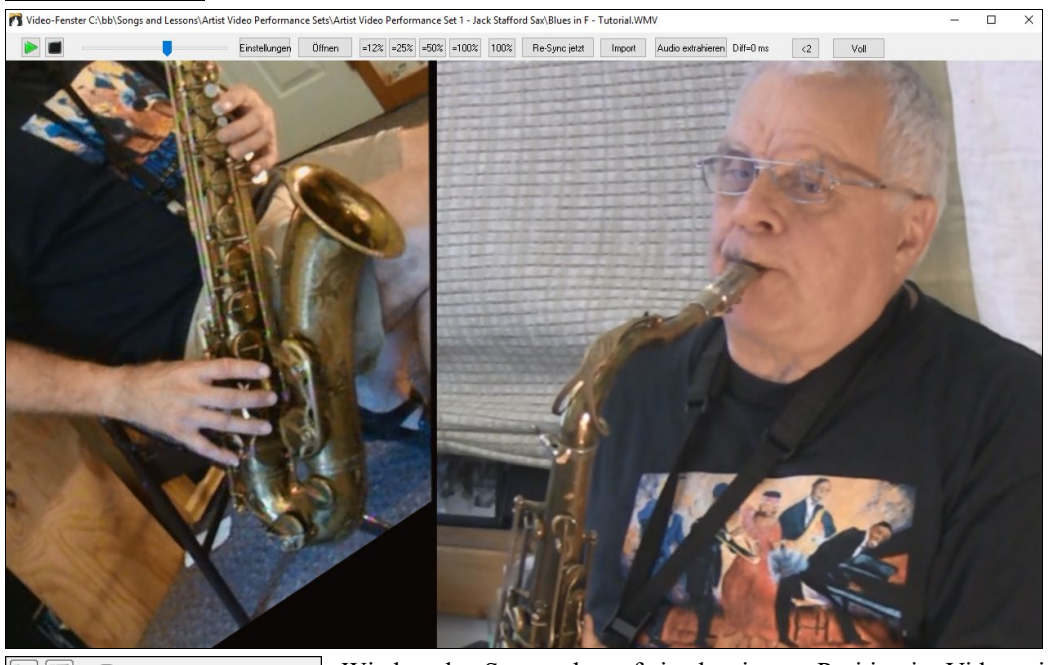

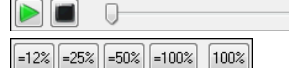

Wiedergabe, Stopp oder auf eine bestimmte Position im Video mit dem Schieberegler.

Wenn der Song wiedergegeben wir, können Sie das Video verlangsamen und der Audioteil bleibt synchronisiert.

Die Qualität des Audio bei langsamer Geschwindigkeit ist großartig – besser als bei den meisten Video Playern. Der Bereich zum Verlangsamen des Videos ist [50-](#page-49-0)[100%](#page-99-0). Wenn Sie dies noch weiter verlangsamen wollen können sie dies bis zu [12](#page-11-0)% machen, dies entspricht einer [8X](#page-7-0) Verlangsamung [\(1](#page-0-0) Sekunde würden dann [8](#page-7-0) Sekunden bedeuten) – mit immer noch guter Qualität. Beachten Sie, dass wenn Werte weniger als [50](#page-49-0)% eingestellt werden, dann wird das Video Fenster deaktiviert, der Audioteil dennoch weiter gespielt, auch bei extrem langsamen Tempo. Dies ist ein großartiges Tool für Transkriptionen. Sie können einen Bereich im ChordSheet Fenster auswählen und den **[Loop]** Button aus der Wiedergabe Toolbar verwenden um einen Bereich des Videos mit langsamem Tempo wiederzugeben.

Sie können die Größe des Fensters durch ziehen an einer Ecke verändern.

Es gibt einen **[Voll]** Button um das Video im Vollbildmodus anzusehen, mit der Taste **Esc** beenden Sie den Vollbildmodus wieder.

Den **[Einstellungen]** öffnen Sie den **Video Einstellungen** Dialog. Hier können Sie Audio- und Videowiedergabegeschwindigkeit einstellen.

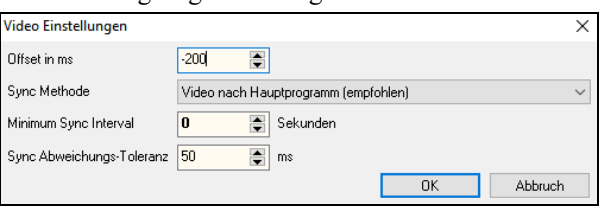

**Offset in ms**: Damit stellen Sie die Videowiedergabe in Millisekunden ein. Ein positiver Wert spielt das Video später, ein negativer Wert, früher.

**Sync Methode**: Wenn Video und Audio nicht mehr synchron sind, ändert "Video nach Hauptprogramm" die Videoposition. "Hauptprogramm nach Video" ändert die Audio Position und kann Geräusche verursachen. "Nicht synchronisieren" versucht kein erneutes Re-sync mehr.

**Minimum Sync Interval**: Dies ermöglicht Ihnen eine Mindestzeit in Sekunden zwischen den Versuchen des "Re-sync" von Video und Audio einzustellen.

**Sync Abweichungs-Toleranz**: Maximale Abweichungstoleranz in Millisekunden zwischen Video und Audio. Wenn die Synchronizität innerhalb dieses Wertes festgestellt wird, dann wir kein Re-sync versucht.

## <span id="page-276-0"></span>**"Übungs-" Tempo Funktion**

Beim Üben eines Songs ist es nützlich das Tempo bei jeder Wiederholung einer Schleife oder bei jedem Neustart des Songs zu erhöhen.

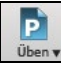

Drücken Sie den **[Üben]** Toolbar Button und wählen Übungs-*(Erhöhung) Tempo…* aus dem Pulldown Menü aus. Damit öffnen Sie den **Tempo Woodshedding** Dialog.

Wenn zum Beispiel das Übungstempo auf einen Wert von [5](#page-4-0) eingestellt wurde, wird das Tempo jedes Mal um [5](#page-4-0) beim Song Start oder beim Beginn der Schleife erhöht. Die Idee ist, dass man mit einem langsamen Tempo die Übung beginnt, diese dann perfektioniert und dann das Song Tempo erhöht.

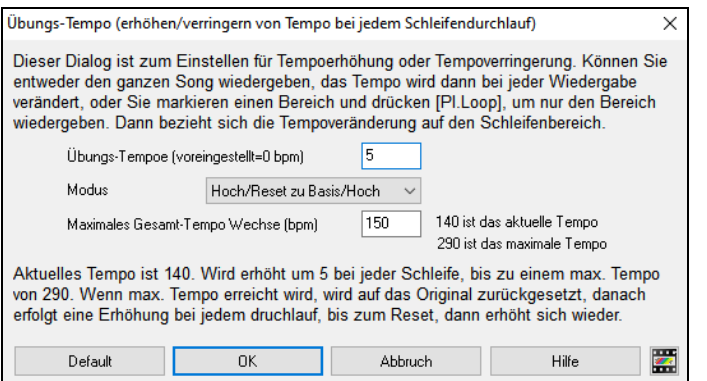

Wenn Sie Sie Stopp drücken kehrt das Tempo zum original Tempo zurück.

Es gibt [4](#page-3-0) Modi für das Übungstempo Feld. Diese sind nur aktiv wenn der Übungstempo Wert anders als 0 ist.

- [1](#page-0-0). "nur hoch" wird bei jedem Schleifendurchgang schneller "für immer" bis zum Tempo=500, das BB's maximales Tempo ist.
- [2](#page-1-0). Ein "hoch dann runter" Modus, der zuerst nach oben geht [eine einstellbare Erhöhung] bis zu einem [einstellbaren Maximum], danach geht das Tempo wieder zurück zum ursprünglichen Ausgangswert. Wenn zum Beispiel, ein Song mit einem Tempo von [140](#page-139-0) mit einer Erhöhung von [5](#page-4-0) bis zum Maximum von [100](#page-99-0) beschleunigt wird, wird der Song von [140,](#page-139-0)[145](#page-144-0),[150](#page-149-0) usw. bis zu [240](#page-239-0) gehen, danach wieder zurück von [235](#page-234-0),[230…](#page-229-0) bis zu [140](#page-139-0) und dann wieder von vorne.
- [3](#page-2-0). Ein "Hoch, dann Reset" Modus, der bis zum Maximalen beschleunigt, dann den Wert zurücksetzt und wieder von vorne beginnt. Wenn zum Beispiel, ein Song mit einem Tempo von [140](#page-139-0) mit einem Wert von [5,](#page-4-0) bis zur maximalen Erhöhung von [100](#page-99-0) eingestellt ist, wird der Song von [140](#page-139-0),[145](#page-144-0)[,150](#page-149-0) usw. bis [240](#page-239-0) und danach wieder auf den Ausgangswert von [140](#page-139-0) zurückgehen und erneut starten.
- [4](#page-3-0). Ein "Hoch und bleibe bei Maximum" Modus erhöht das Tempo bis zum Einstellbaren Maximum und bleibt dann auf dieser Stufe.

Modi [2](#page-1-0) und [3](#page-2-0) sind Analogien zu einem "Laufband Workout", mit programmierten Geschwindigkeitswechsel.

### **MIDI Akkord-Wizard - Akkord interpretations für MIDI-Dateien**

Viele Menschen, die Musik nach Gehör spielen, denken bei Songs in den Begriffen Akkorde und Melodie. Wie auch immer – viele MIDI-Dateien enthalten keine Akkordsymbole und sind daher schwer zu erlernen. Der Anwender muss die Akkorde in einem zeitraubenden Prozess herausfinden. Nun können Sie jede beliebige MIDI-Datei in Band-in-a-Box öffnen, und Band-in-a-Box wird *automatisch* die Akkorde des Songs für Sie herausfinden. Es analysiert automatisch die MIDI-Datei, findet heraus, wo sich die Spuren für Bass, Piano, Melodie und andere Spuren befinden und arbeitet dann die Akkordwechsel für den Song aus. Die Akkorde werden wie bei jedem anderen Song in das Band-in-a-Box ChordSheet geschrieben. Dies erlaubt Ihnen schnell zu erlernen, einen Song aus einer MIDI-Datei zu spielen - lesen Sie die Datei einfach in Band-in-a-Box ein: Sie sehen die Akkordsymbole und können anschließend die Melodie erlernen. Sie können auch Spuren in die Melodie- und Solisten-Spur einlesen.

#### **Akkorde importieren**

Sie können Akkorde aus einer MIDI-Datei importieren. Um dies zu tun, leeren Sie zunächst Ihr Akkordblatt, indem Sie den Menüpunkt *Datei | Neu*. Aufrufen. Anschließend wählen Sie den Menüpunkt *Datei | Import | Akkorde aus MIDI-Datei einfügen*, um das Dialogfenster **Akkorde aus MIDI-Datei interpretieren** aufzurufen, oder drücken Sie die Tasten **Strg+Alt+I**.

Klicken Sie auf die Schaltfläche **[Öffnen]**, um eine MIDI-Datei auszuwählen, die Sie importieren möchten.

Sobald Sie die Datei ausgewählt haben, können Sie auf die Schaltfläche **[Akkorde jetzt erkennen]** klicken. Wenn Sie so verfahren, werden die Akkorde in der MIDI-Datei interpretiert und in das Akkordblatt geschrieben. Bevor Sie auf die Schaltfläche **[Akkorde jetzt erkennen]** klicken, möchten Sie vielleicht noch einige Einstellungen vornehmen.

Wenn Sie die MIDI-Datei laden, interpretiert Band-in-a-Box viele Dinge in der MIDI-Datei automatisch für Sie. Normalerweise möchten Sie sicherlich, dass dies geschieht. Falls Sie es jedoch bevorzugen, die Einstellungen selbst vorzunehmen, können Sie das Häkchen in der Checkbox **MIDI-Datei-Einst. automatisch übernehmen** entfernen.

Sobald Sie die MIDI-Datei geladen haben, und angenommen, die automatische Übernahme ist aktiviert, zeigt das Dialogfenster die Festlegungen für die im Song verwendete Tonart und die Kanäle, die der Akkord-Wizard in der MIDI-Datei gefunden hat.

<span id="page-277-0"></span>Lassen Sie uns an einem Beispiel-Song mit dem Titel violet.MID arbeiten. Dieser sollte sich in Ihrem Verzeichnis *C:\bb\Documentation\Tutorials* befinden. In diesem Beispiel werden wir die Akkorde in dieser MIDI-Datei interpretieren und sie in Band-in-a-Box. einlesen

- Beginnen Sie mit einem leeren Arbeitsblatt, indem Sie den Menüpunkt *Datei | Neu* aufrufen.
- Wählen Sie das Dialogfenster Akkorde aus MIDI-Datei interpretieren aus, indem Sie den Menüpunkt *Datei | Akkorde aus MIDI-Datei einfügen* aufrufen.

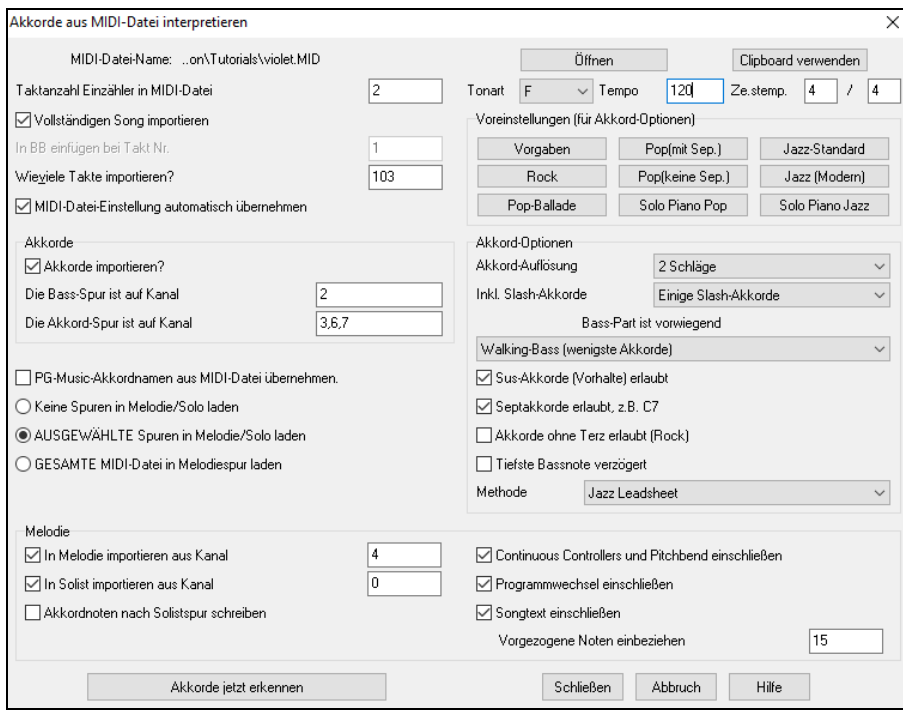

Klicken Sie auf die Schaltfläche **[Öffnen]**, um eine MIDI-Datei auszuwählen und wählen sie anschließend die Datei aus, die Sie importieren möchten, in diesem Fall ist dies *C:\bb\Documentation\Tutorials*\v*iolet.MID*. Sobald Sie die MIDI-Datei geladen haben sehen Sie, dass der Akkord-Wizard sie analysiert und folgende Entscheidungen getroffen hat.

Automatisch wurde herausgefunden, dass die Datei violet.MID.

- - [2](#page-1-0) Einzähler-Takte hat.
- - [103](#page-102-0) Takte mit Akkorden besitz
- die Tonart F , einen [4/4](#page-3-0)-Takt und ein Tempo von [120](#page-119-0) besitzt.
- die Bass-Spur auf Kanal [2](#page-1-0) hat
- die Akkord- (Begleit-) Spuren auf den Kanälen [3,](#page-2-0) [6](#page-5-0) und [7](#page-6-0) hat.
- die Melodie-Spur auf Kanal [4](#page-3-0) hat.
- keine weiteren Spuren wie die Melodie-Spur hat, um sie in die Solisten-Spur zu importieren.

Nachdem Sie nun die MIDI-Datei eingelesen haben, würden Sie üblicherweise einen Blick auf die obigen Einstellungen werfen, um zu kontrollieren, ob sie für Ihre MIDI-Datei einen Sinn ergeben. Falls nicht, können Sie die Einstellungen verändern. Wenn Sie beispielsweise wissen, dass die Tonart des Songs nicht F, sondern C ist, würden sie dies festlegen. Oder angenommen Sie wissen, dass die Melodie auf Kanal [3](#page-2-0) liegt, können Sie die Einstellungen des Akkord-Wizard überschreiben.

Sobald Sie dies getan haben, sollten Sie eine der Voreinstellungen für die Akkord-Optionen wählen, um so auf schnelle Art die Einstellungen auf denjenigen Songtyp anzuwenden, den wir zu interpretieren versuchen.

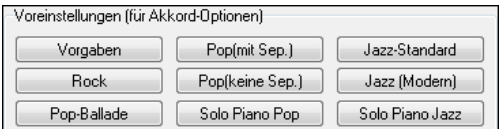

**Akkord-Optionen**: Wenn Sie eine der Voreinstellungen auswählen, wird eine Reihe von Einstellungsänderungen für die Akkord-Optionen dieses Dialogbereichs vorgenommen. Diese können von Ihnen überschrieben werden.

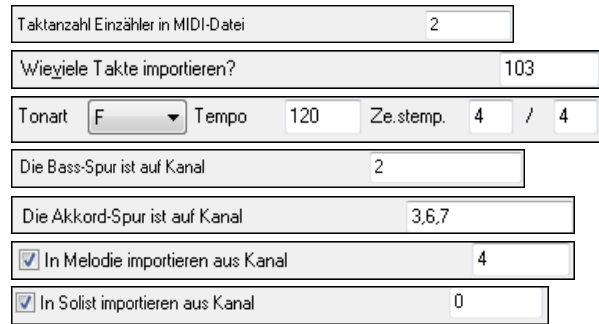

<span id="page-278-0"></span>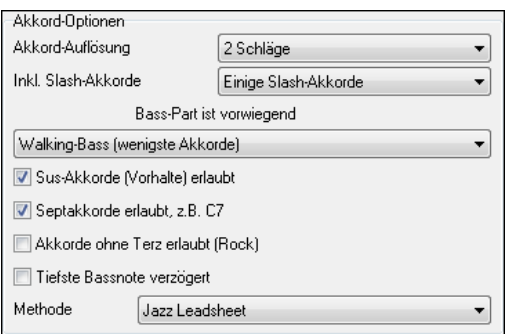

**Akkord-Auflösung**: Dies ist die kleinste Anzahl von Taktschlägen für einen Akkord. Wenn Sie diesen Wert beispielsweise auf ["2](#page-1-0) Schläge" setzen, dann wird der Akkord-Wizard niemals versuchen, [2](#page-1-0) verschiedene Akkorde zu verwenden, die nur einen Taktschlag voneinander entfernt sind. Wenn Sie einen Song mit einem kurzen Abschnitt von Akkorden auf jedem Taktschlag haben, können Sie diesen Abschnitt des Songs nachbearbeiten, indem Sie dort eine Akkord-Auflösung von "[1](#page-0-0) Schlag" festlegen. (Standard = [2](#page-1-0) Schläge)

**Inklusive Slash-Akkorde**: Wenn diese Option gesetzt ist, wird der Akkord-Wizard "Slash-Akkorde" wie [F7/](#page-6-0)A oder Cm/G einfügen.

**Bass-Part-Typ**: Hier können Sie eine Auswahl treffen zwischen "Grundton", "Grundton-[3-](#page-2-0)[5"](#page-4-0) oder "Walking-Bass." Wenn Sie "Grundton" wählen, geht der Akkord-Wizard davon aus, dass jede Bassnote den Grundton des Akkords darstellt. Die Auswahl von "Grundton-[3](#page-2-0)[-5](#page-4-0)" veranlasst den Akkord-Wizard zu der Annahme, dass das Bassschema im Wesentlichen dem Grundton, der [3.](#page-2-0) und der [5.](#page-4-0) Stufe des Akkords folgt. Wählen Sie "Walking-Bass", wird er annehmen, dass die Bassnoten wechseln und viele Noten neben dem Grundton auftreten. Die Auswahl der Walking-Basslinie führt im Vergleich zur Option "Grundton" wahrscheinlich zu einer insgesamt geringeren Anzahl an Akkorden.

**Sus-Akkorde (Vorhalte) erlaubt**: Die Einstellung für "Sus-Akkorde erlaubt" bestimmt, ob Akkorde wie Csus oder Bbsu[s7](#page-6-0) eingeschlossen werden. "Septakkorde erlaubt" entscheidet darüber, ob Septakkorde wie C[7](#page-6-0) oder Bbm[7](#page-6-0) erlaubt werden sollen. In einfachen Rocksongs treten möglicherweise keine Sept- oder Sus-Akkorde auf. Das Erlauben von Akkorden ohne Terz sollte in Hardrock-Songs oder vergleichbaren Songs gesetzt werden, die "Power Chords" enthalten, in denen die Terz in den Akkorden fehlt.

**Tiefste Bassnote verzögert**: Üblicherweise spielt ein Bassist den Grundton eines Akkords exakt oder annähernd zum Zeitpunkt des Akkordwechsels. Beim Solo-Pianospiel oder bei manchen Bass-Styles verzögert der Bass den Grundton auf unbestimmte Zeit. Bei dieser Art von Solo-Piano-Style sollte die Einstellung auf "verzögert" gesetzt werden.

**Methode** : Setzten Sie den primären Style des Songs auf Jazz oder Pop, indem Sie die Combo-Box verwenden.

#### **Verwendung der Voreinstellungen für die Akkord-Optionen, um Einstellungen schnell vorzunehmen**

Beim Song violet.MID wissen wir, dass es sich hierbei um einen Song vom Typ Jazz Swing handelt, also wählen wir die Voreinstellung "Jazz Standard". Wir sehen, dass dadurch die Akkord-Optionen auf eine Akkord-Auflösung von [2](#page-1-0) Schlägen, keine Slash-Akkorde, einen Walking-Bass, Sus- und Septakkorde und die Methode Jazz-Leadsheet gesetzt wurden. Diese Einstellungen scheinen für unseren Jazzsong in Ordnung zu sein. Wollten wir daran Veränderungen vornehmen, z.B. Slash-Akkorde zulassen, dann würden wir das an diesem Punkt tun.

Zur Wiederholung: Die Verwendung des Akkord-Wizards erfolgt in [3](#page-2-0) Schritten.

- [1](#page-0-0). Wir haben den Song violet.MID geladen.
- [2](#page-1-0). Dann haben wir die Voreinstellungs-Schaltfläche [Jazz-Standard] angeklickt und uns die Einstellungen der Akkord-Optionen für die verschiedenen Kanäle angesehen. Diese waren augenscheinlich in Ordnung, daher haben wir daran keine weiteren Veränderungen vorgenommen.
- [3](#page-2-0). Abschließend haben wir die Schaltfläche **[Akkorde jetzt erkennen]** angeklickt und damit den Akkord-Wizard dazu veranlasst, die Akkorde zu interpretieren und in das Akkord-Arbeitsblatt zu schreiben.

Nach dem Anklicken der Schaltfläche **[Akkorde jetzt erkennen]**, können wir die Ergebnisse im Akkordblatt betrachten. Hier nun die Interpretation der Akkorde:

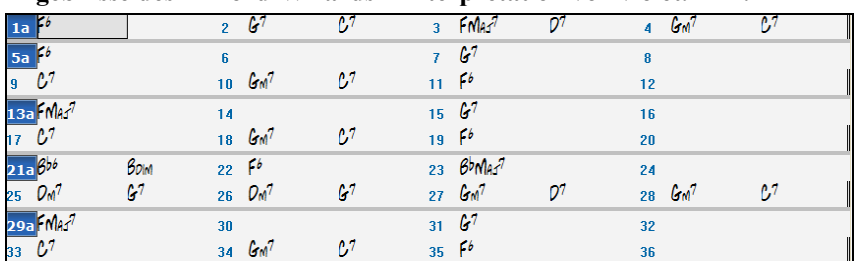

#### **Ergebnisse des Akkord-Wizards – Interpretation von violet.MID.**

Um zu überprüfen, wie gut der Akkord-Wizard seine Arbeit verrichtet hat, vergleichen wir dies einmal mit den "richtigen Akkorden" des Songs, die ein Musiker aus dem Song herausgehört und eingegeben hat.

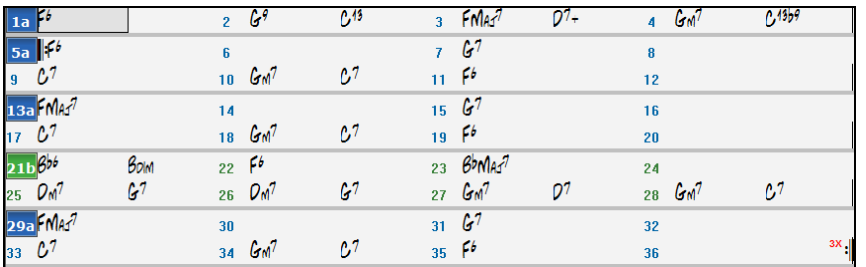

Wie Sie durch einen Vergleich der beiden Akkordsätze sehen können, hat der Akkord-Wizard in diesem Beispiel nahezu alle Akkorde korrekt erkannt. Der Akkord-Wizard vermeidet absichtlich Akkorde wie "[C13](#page-12-0)." und setzt stattdessen vereinfachend "[C7"](#page-6-0). Das kommt einem typischen Leadsheet näher.

<span id="page-279-0"></span>Wenn Sie sich die gesamte MIDI-Datei angesehen haben, finden Sie auf dem Akkordblatt [103](#page-102-0) Takte mit Akkorden. Diese beinhalten [3](#page-2-0) Strophen des Songs. Vielleicht möchten Sie dies auf einen einzige Strophe reduzieren, indem Sie die Einstellung für das Strophen-Ende des Songs auf den Takt [36](#page-35-0) festlegen und dann die überzähligen Takte (nach Takt [36\)](#page-35-0) durch die Auswahl des Menüpunkts *Bearbeiten* | *Löschen* herauslöschen.

#### **Prüfen des Songs, der vom Akkord-Wizard interpretiert wurde.**

Sie werden bemerken, dass der Titel (Violet Song), die Tonart (F), und das Tempo ([120\)](#page-119-0) den Werten entsprechen, die in der Datei vorgefunden wurden. Es wurden keine Part-Markierungen gesetzt, denn der Akkord-Wizard versucht nicht herauszubekommen, wo möglicherweise Part-Markierungen vorkommen – diese müssen Sie selbst einfügen. Auch den Style, der verwendet werden soll, müssen Sie selbst bestimmen (in diesem Fall ein Jazz Swing-Style). Wenn Sie die Melodie-Spur in Augenschein nehmen (durch Öffnen des Notationsfensters und einen Rechtsklick auf einige Noten oder durch Anklicken der Schaltfläche für die Event-Liste (#) werden Sie bemerken, dass die Melodie-Spur Noten von Kanal [4](#page-3-0)  enthält. Genau dies haben wir im Dialogfenster des Akkord-Wizards festgelegt.

#### **Teil einer MIDI-Datei importieren oder in einem Bereich des ChordSheet neu importieren**

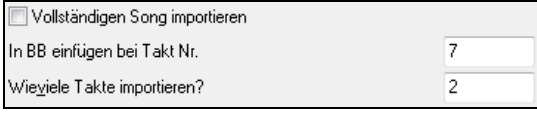

In der Regel möchten wir, eine vollständige MIDI-Datei und deren Akkorde importieren. Wenn Sie jedoch nur einige Takte daraus importieren wollen, können Sie die Markierung in der Checkbox **Vollständigen Song importieren**. entfernen und festlegen, an welcher Stelle der MIDI-Datei begonnen werden soll (d.h. die Einzähler-Taktanzahl in der MIDI-Datei), bei welchem Takt von Band-in-a-Box begonnen werden soll (**In BB einfügen bei Takt Nr.)** und die Anzahl von Takten, die importiert werden soll (**Wieviele Takte importieren?**).

#### **Weitere Einstellungen für den MIDI Akkord-Wizard**

**PG-Music-Akkordnamen aus MIDI-Datei übernehmen**: Songs von Band-in-a-Box und PowerTracks Pro Audio enthalten spezielle Ereignisse, die exakte Akkordbezeichnungen in die MIDI-Datei schreiben. Wenn der Akkord-Wizard solche Ereignisse erkennt, wird er diese Akkordbezeichnungen verwenden, anstatt die vorhandenen Akkorde zu interpretieren, da sie wahrscheinlich zutreffend sind. Sollten Sie es vorziehen, diese Akkordereignisse zu ignorieren, dann entfernen Sie das Häkchen aus der Checkbox "PG-Music-Akkordnamen aus MIDI-Datei übernehmen".

**Akkordnoten nach Solistspur schreiben**: Die Einstellung "Akkordnoten nach Solistspur schreiben" wird lediglich für diagnostische und spezielle Zwecke verwendet. Sofern gesetzt, wird die Solisten-Spur eine spezielle Spur enthalten, auf der alle [2](#page-1-0) Taktschläge ein Akkord aufgezeichnet wurde (abhängig von der Einstellung für die Akkord-Auflösung).und die jede Note enthält, die für den Akkord gefunden wurde. Dies demonstriert die Art der Logik, auf der die Entscheidungen des Akkord-Wizard beruhen. Sollten Sie bei einem Song einmal falsche Akkorderkennungen feststellen, können Sie diese Einstellung verwenden, um anschließend auf der Solisten-Spur die tatsächlichen Noten des Akkords zu verfolgen. Verwenden Sie [Einfg] und [Entf] auf der numerischen Tastatur, um sich zwischen den Akkorden zu bewegen und sich diese sofort anzuhören.

**Continuous Controllers und Pitchbend einschließen** / **Programmwechsel einschließen** / **Songtext einschließen**: Optional können Sie auch Controller, Pitchbend-Effekte, Programmwechsel und Liedtexte aus der MIDI-Datei mit einschließen.

**Vorgezogene Noten einbeziehen**: Verwenden Sie diese Einstellung, um das Wiedergeben in der Original-MIDI-Datei zu ermöglichen, die vor dem Schlag gepusht wird. Bei der Band-in-a-Box-Auflösung von [120](#page-119-0) PPQ entspricht eine Einstellung von [15](#page-14-0) einer [32t](#page-31-0)el Note (d.h. [1](#page-0-0)[/8](#page-7-0) einer Viertelnote).

### **Übungsfenster**

Das Übungsfenster fasst komfortabel alle Band-in-a-Box-Funktionen zum Lernen und zum Üben zusammen.

Hier finden Sie Hörtraining (Spiele Pitch Invasion etc.), ein Metronom, die Funktionen "CopyMe", Notenleseübungen, Zugriff auf die mitgelieferten Übungsstücke und vieles mehr.

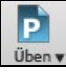

Um das Übungsfenster aufzurufen, drücken Sie den **[Übungs]** Button auf der Toolbar und wählen Übungszentrale aus dem Pulldown-Menü. Oder wählen Sie aus dem Fenster-Menü die Option Übungsfenster (Kurztaste **ALT+Umschalt+L**).

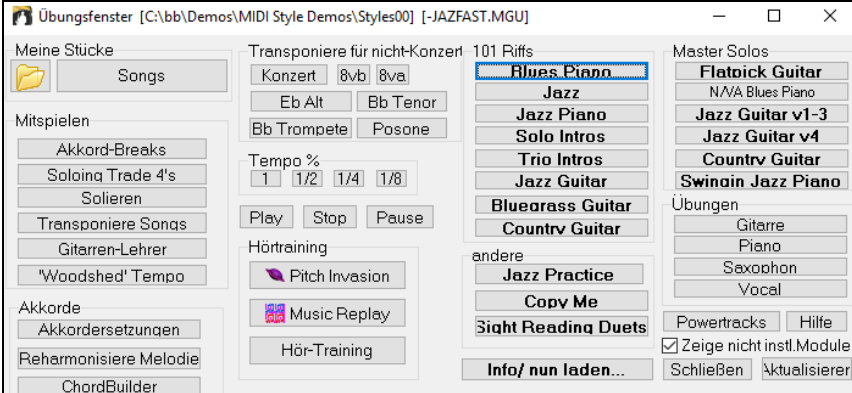

Es gibt verschiedene Dinge, die Sie vom Übungsfenster aus erreichen können:

- <span id="page-280-0"></span>- Sie haben schnellen Zugriff auf einen von Ihnen festgelegtes Übungsverzeichnis, aus diesem können Sie eine Anzahl Stücke ohne Aufwand laden.
- Sie finden hier auch schnellen Zugriff auf eine Vielzahl von Features zum Lernen und Üben (Solospiel, Hörtraining, Lernspiele).
- Bequeme Schaltflächen zum Transponieren für nicht in C notierte Instrumente.
- "[1-](#page-0-0)Klick-Zugriff" auf viele Add-Ons und die Band-in-a-Box Übungsserie "Master Soli". (N/VA zeigt an, dass diese Add-Ons nicht auf Ihrem Computer installiert sind.)
- Die meisten dieser Trainingssessions sind Zusatzprodukte, die Sie separat von PGMusic erwerben müssen und die nicht im Leistungsumfang von Band-in-a-Box enthalten sind. Wenn Sie diese Programme auf Ihrer Festplatte installiert haben, wird Band-in-a-Box sie in den Standardverzeichnissen automatisch finden. Falls Sie diese Programme in anderen Verzeichnissen installiert haben, können Sie Band-in-a-Box mitteilen, wo es suchen soll.

Den **[Info/nun laden]** Button öffnet eine Seite mit weiteren Informationen über Programme und Add-Ons aus diesem Dialog. Internetzugang ist notwendig.

**Ziege nicht instl. Module**: Sie können Programme, die Sie nicht besitzen über diese Markierungsfläche ein- oder ausblenden.

Drücken Sie den **[Aktualisieren]** Button wenn Sie gerade ein entsprechendes Programm oder Add-Ons installiert haben. Damit können Sie dann auf dieses Programm zugreifen.

Mehr Informationen über alle Zusatzmodule zu Band-in-a-Box finden Sie unter [www.pgmusic.com/practice.htm](http://www.pgmusic.com/practice.htm)

#### **Übungsverzeichnisse – anlegen und benutzen**

Wenn Sie sich auch eine Performanz oder Jamsession vorbereiten, haben Sie höchstwahrscheinlich eine Liste von Songs, an den Sie gerade arbeiten. Diese sollten Sie ein einem gemeinsamen Verzeichnis haben, z.B. *C:\Bob's Tunes.*

Klicken Sie auf das Verzeichnis-Symbol. Nun sehen Sie ein Menü mit einem Verzeichnisse-verwalten-Untermenü, hier können Sie Übungsverzeichnisse anlegen oder entfernen

Verwalte Verzeichnise ------- Akbuell ist C:\bb Es sind keine ÜbungsVerzeichnise definiert ------- Favoriten Verzeichnise---C:\hh\Styles64\ Tutorial - Audio Harmonies\ C:\bbDE\ SoundTrack MIDI Eakebook)

Klicken Sie auf das Verzeichnis-Symbol. Nun sehen Sie ein Menü mit einem Verzeichnisse-verwalten-Untermenü, hier können Sie Übungsverzeichnisse anlegen oder entfernen. Dies ist eine Liste aller von Ihnen festgelegten Übungsverzeichnisse (zuerst müssen

Sie natürlich welche hinzufügen mit dem Manage-Folder-Untermenü). Fügen Sie Verzeichnisse, die Sie häufig verwenden, dieser Liste hinzu.

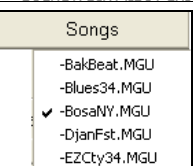

Unter der Liste der Übungsverzeichnisse gibt es auch noch eine Liste mit Bevorzugten Verzeichnissen, das sind einfach die Verzeichnisse, aus denen Sie kürzlich Songs ausgewählt haben.

Wenn Sie ein Verzeichnis ausgewählt haben, drücken Sie die [Songs]-Schaltfläche und es erschein ein Popupmenü mit allen Dateinamen aller im gewählten Verzeichnis gefundenen Songs. Durch einfaches Klicken laden Sie den betreffenden Song.

### **Übungen zum Gehörtraining**

Für jeden Musiker ist das Trainieren des Gehörs ein wichtiger Bestandteil des Übungspensums. Bei diesen Übungen werden Sie von Band-in-a-Box unterstützt. Zusätzlich zu den verbreiteten Intervallübungen (reine Quarte, kleine Sekunde, etc.), dem Spielen "nach Gehör" im Bereich der Jazz- und Popmusik usw., wurde das Programm weiter entwickelt und enthält nun neue Übungselemente. In diesen Übungen erlernen Sie, verbreitete Akkordarten zu erkennen (z.B. Dur, Moll, Dominant, usw.).

Band-in-a-Box wird Ihnen beispielsweise einen Akkord vorspielen und Ihre Aufgabe ist es dann, den richtigen Grundton herauszufinden und die Art des Akkordes zu bestimmen. Die von Ihnen erlangte Punktzahl lässt sich speichern und erlaubt ihnen so, Ihre Fortschritte zu beobachten. Durch Anklicken der verschiedenen Akkordtypen können Sie sich sofort die Unterschiede zwischen den verschiedenen Akkorden anhören. Weitere Optionen beinhalten "Grundton-Auswahl und Auswahl der Erweiterung," und "Auswahl der Lage" (weit, eng, usw.). Sie können über den Schwierigkeitsgrad der Gehörtrainings-Übungen - von Anfänger bis Fortgeschritten - entscheiden. Auch bei der Intervallerkennung können Sie den Schwierigkeitsgrad von einfach bis schwierig festlegen und verfügen über weitere Optionen wie Instrumentenart, Oktavbereich, Aufwärts- oder Abwärts-Intervall und mehr.

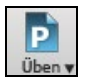

Drücken Sie den **[Übungs]** Button auf der Toolbar und wählen Gehör-Training aus dem Pulldown-Menü. Oder wählen Sie aus dem Fenster-Menü die Option Gehör-Training (Kurztaste **STRG-Umschalt+J**).

Innerhalb des Hörtraining-Fensters gibt es [2](#page-1-0) Module:

- Der Intervall-Tutor spielt Ihnen Notenintervalle vor, die Sie erkennen sollen.
- Der Akkord-Tutor spielt Ihnen Akkorde vor (Grundton + Erweiterung), die Sie erkennen sollen.

#### **Intervall Tutor**

Klicken Sie auf die Schaltfläche **[Intervall-Tutor]**, um das Modul Intervall-Tutor aufzurufen.

<span id="page-281-0"></span>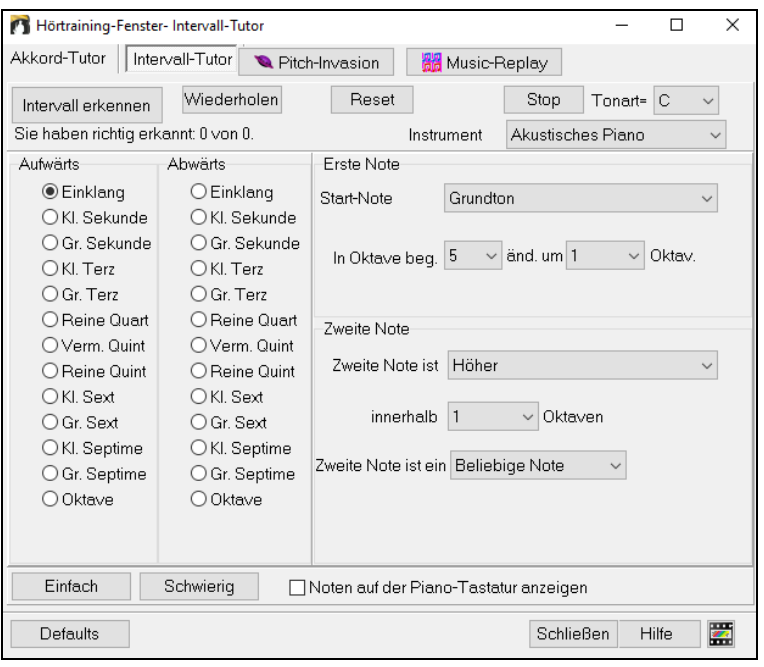

Klicken Sie auf die Intervalle, um sie zu hören. Ein Klick zum Beispiel auf "Kl. Terz", und Sie hören eine kleine Terz. Bestimmen Sie den Intervalltyp, der erraten werden soll. Mit der Schaltfläche **[Einfach]** erzeugen Sie den einfachsten Intervalltyp (innerhalb einer Oktave, die zweite Note ist immer höher, usw.).

Starten Sie das Ratespiel, indem Sie auf die Schaltfläche **[Intervall erkennen]** klicken.

Mit den Bereichen **Erste Note** und **Zweite Note** können Sie die Startnote und die zweite Note im Dialog steuern.

Sobald das Spiel beginnt, klicken Sie auf das Intervall, von dem Sie glauben, dass es wiedergegeben wird.

Innerhalb des Dialogs können Sie die Start-Note und die zweite Note festlegen.

Sobald das Ratespiel beginnt, klicken Sie auf das Intervall, das Ihrer Meinung nach gerade gespielt wurde.

#### **Akkord-Tutor**

Klicken Sie auf die Schaltfläche **[Akkord-Tutor]**, um das Modul Akkord-Tutor aufzurufen.

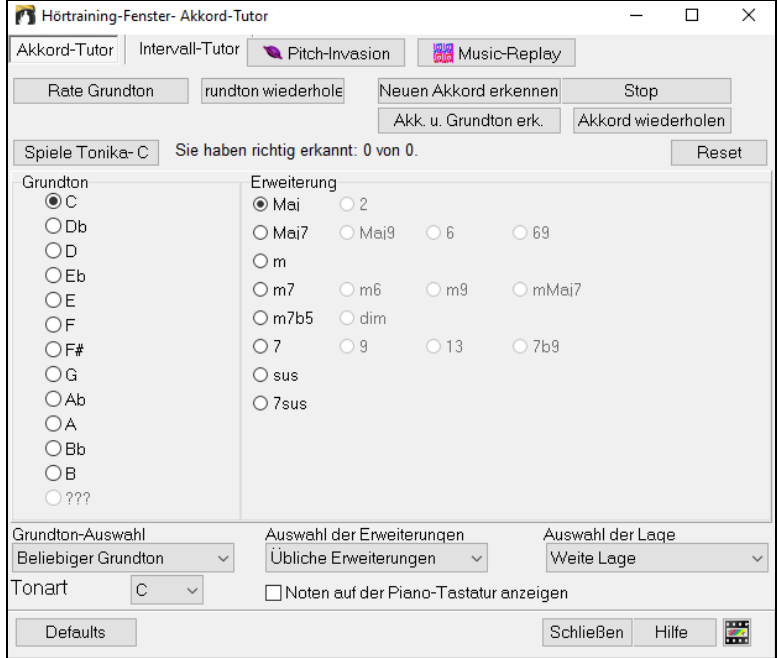

Machen Sie sich mit dem Grundton der Tonart als ihrem Bezugspunkt vertraut, indem Sie auf die Schaltfläche **[Spiele Tonika]** klicken.

- Klicken Sie auf den Namen einer der anderen Noten, um den entsprechenden Grundton zu hören.
- Klicken Sie auf eine der Akkord-Erweiterungen, um sich deren Klang anzuhören.

#### **Grundton erkennen**

Testen Sie Ihre Fähigkeiten im Erkennen ausschließlich von Grundtönen oder von Grundton UND Erweiterung. Klicken auf die Schaltfläche [**Rate Grundton**], und es wird ein neuer Grundton gespielt.

Durch einen Klick auf die Schaltfläche [**Grundton wiederholen**] wird der zu erkennende Grundton erneut gespielt. Falls Sie Hilfe benötigen, klicken Sie auf [**Spiele Tonika – C**], um sich den Grundton noch einmal anzuhören.

<span id="page-282-0"></span>Wenn Sie denken, den Grundton erkannt zu haben, klicken Sie auf die Grundtonbezeichnung in der links zu sehenden Liste. War Ihre Eingabe falsch, dann bekommen Sie die Meldung "Falscher Grundton". Anschließend wird die von Ihnen eingegebene Note gespielt, gefolgt noch einmal von demjenigen Grundton, den es zu erkennen gilt.

Wenn Ihre Eingabe korrekt war, erhalten Sie hierüber eine Bestätigung und können erneut spielen.

Klicken Sie auf die Schaltfläche **[Stop]**, um das Spiel zu beenden.

#### **Erkennen des Grundtons und der Erweiterung**

Das Spiel **[Rate Grundton]** funktioniert genauso wie das Spiel "Akkord und Grundton erkennen", mit dem Unterschied, dass Sie hier Akkord-Erweiterungen erraten sollent. Der Grundton ist immer die Einstellung auf der linken Seite. Klicken Sie auf die Erweiterung, um sie zu erraten, und auf den Button [Akkord wiederholen], um den Akkord erneut zu hören

In Modus **[Akk. U. Grundton erk.]**müssen Sie beides erkennen, den Grundton und die Erweiterung. Das kann in beliebiger Reihenfolge geschehen.

Klicken Sie auf den Grundton und gehen Sie, falls dieser korrekt war, zur Erweiterung über.

**Grundton-Auswahl**: Bei den Grundtönen können Sie wählen, welche Grundtonarten eingeschlossen werden sollen. Dies kann jeder der [12](#page-11-0) Halbtöne sein, nur die skaleneigenen Grundtöne, oder nur Grundtöne der Stufen [1](#page-0-0)-[4](#page-3-0)[-5](#page-4-0) der Skala.

**Auswahl der Erweiterungen**: Bei den Erweiterungen können Sie beliebige Erweiterungen einschließen, wie Sie im Dialogfenster angeboten werden, oder eine Auswahl üblicher Erweiterungen.

**Auswahl der Lage (Voicing)** : Die Akkord-Erweiterungen werden in derjenigen Lage gespielt, die Sie in der Combo-Box für die Auswahl der Lage festgelegt haben, also weite Lage, enge Lage oder Grundstellung. Diese Festlegung wird auch verwendet, wenn Sie sich einen Akkord vorab anhören.

**Noten auf der Klaviatur anzeigen**: Wenn Sie ein fortgeschrittener Musiker sind, wäre es wohl ein "Schwindel", die Noten während der Erkennungsaufgabe auf der Pianotastatur zu sehen, weil Sie den Akkord vermutlich schnell erkennen würden. Für einen Anfänger jedoch kann es von Vorteil sein, die gespielten Noten auf dem Piano-Bildschirm zu sehen. Bei Auswahl der Option "Noten auf der Klaviatur anzeigen", werden diese Akkorde auf dem kleinen Piano des Programm-Hauptbildschirms gespielt.

Ihre Trefferquote wird in einem Fenster angezeigt. Diese Ergebnisse können Sie auf null zurücksetzen, indem Sie auf die Schaltfläche [Reset] klicken.

#### **Hörtraining - Spiele**

Lernen geht am besten, wenn man auch noch Spaß dabei hat und deshalb wurden zwei Spiele zur Gehörbildung in Band-ina-Box integriert.

#### **Pitch-Invasion**

**Pitch-Invasion hilft** Ihnen ein perfektes Notengehör zu entwickeln. Sie müssen "Aliens" mit den richtigen Tönen abschießen. Jedes Alien macht einen bestimmten Ton in einer bestimmten Tonhöhe und Sie müssen den Ton möglichst schnell finden, um das Alien zu eliminieren. Sie können dieses Spiel auch an Ihrem MIDI-Keyboard spielen oder auf den Buchstabentasten Ihres Computers.

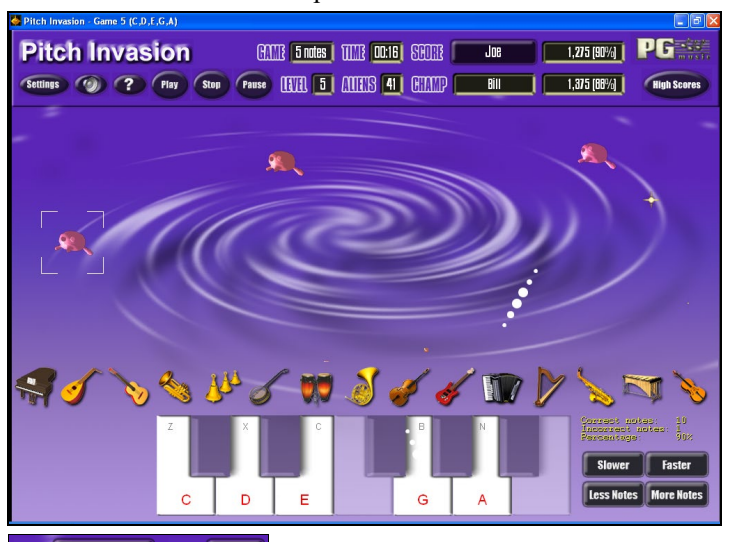

**CONTE** 4 notes Für das Spiel Pitch-Invasion, wählen Sie wie viele verschiedene Noten zum Spiel verwendet werden sollen. Die Einstellung LEVEL gibt die Geschwindigkeit des Spiels an. Anfänger sollten vielleicht erst einmal mit [3](#page-2-0) Noten auf Level [1](#page-0-0) anfangen.

Um die Aliens abzuschießen müssen Sie die entsprechende Note auf dem Keyboard oder der Tastatur schnell genug drücken, bevor die Aliens "gelandet" sind.

Settings Mit den Settings können Sie einige Einstellungen des Spiels beeinflussen.

Drücken Sie den Hilfe-Knopf, um mehr über das Spiel, die Regeln und die Einstellungen zu erfahren.

### <span id="page-283-0"></span>**Music Replay**

**Music-Replay** hilft Ihnen, Ihr Gefühl für Tonhöhen, Rhythmus und Melodien zu verbessern. Sie müssen dabei nachspielen, was Sie hören.

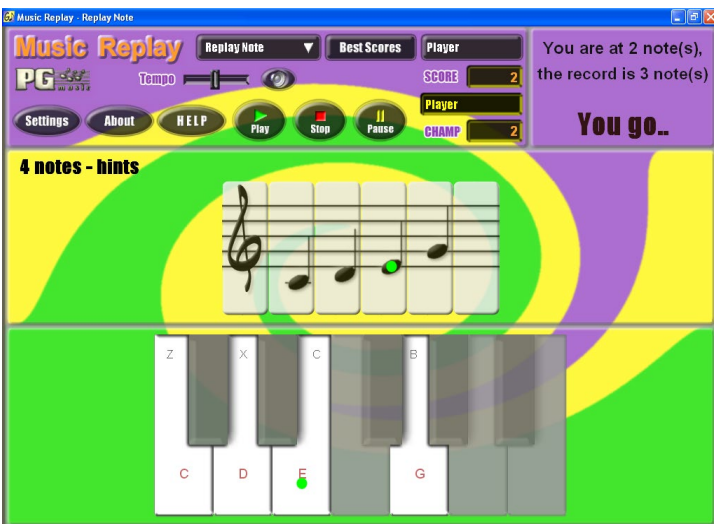

Es gibt drei verschiedene Spielarten, Nachspielen von Noten, Rhythmen und Melodien.

In Music-Replay können Sie zwischen drei Spielarten wählen:

- [1](#page-0-0). Noten nachspielen
- [2](#page-1-0). Rhythmus nachspielen
- [3](#page-2-0). Melodien nachspielen

Setzen Sie das Spiellevel, damit das Spiel.

HELP Drücken Sie den Hilfe-Button für zusätzliche Informationen.

### **Vocal Wizard**

#### **Der "Vocal Wizard" zeigt Ihnen die beste Song-Tonart für Ihren Stimmumfang!**

Dieses Feature hilft Ihnen dabei, die günstigste Song-Tonart für Ihren Stimmumfang zu finden. Öffnen Sie den Vocal Wizard und geben Sie Ihren Gesangsstimmentyp ein (Bariton, Tenor etc.) oder wählen Sie Ihren eigenen Bereich. Anschließend wird der Wizard den Song analysieren und die günstigste Tonart für diesen Song empfehlen. Folgende Optionen sind verfügbar: "mit/ohne Falsett", "Auswahl auf zulässige Tonarten beschränken […]" und "transponiere jetzt."

Bevor wir in den **Vocal Wizard** hineingehen, werden wir den Song Old Folks at Home.MGU laden (zu finden im Verzeichnis *C:\bb\Documentation\Tutorials\Tutorial - B 2005*). Der Song steht in der Tonart F, wir lassen nun den Vocal Wizard die günstigste Tonart für eine Baritonstimme finden.

Der Vocal Wizard wird über den Menüpunkt *Fenster | Songtext | Vocal Wizard* aufgerufen.

Nach Aufruf des **Vocal Wizard** sehen Sie folgenden Dialog.

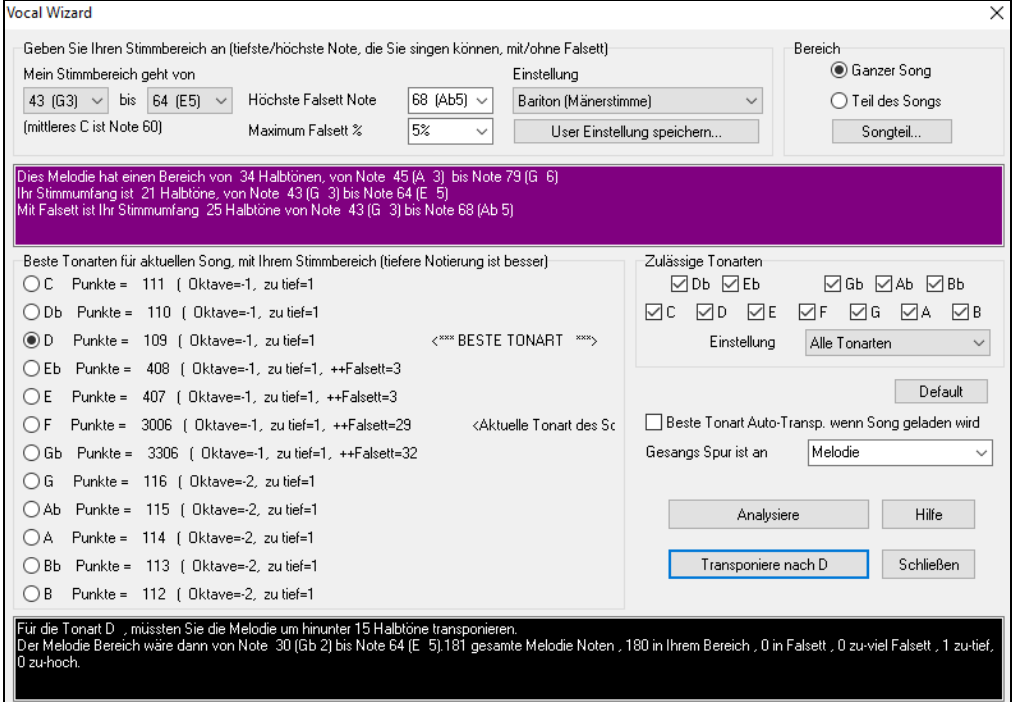

<span id="page-284-0"></span>Wie auf dem Bildschirmfoto zu sehen ist, hat der Vocal Wizard die Tonart D (grün unterlegt) als günstigste Tonart für eine Baritonstimme herausgesucht. Weitere empfohlene Tonarten sind gelb unterlegt. Nicht empfohlene Tonarten, darunter die gegenwärtige Tonart des Songs (F), sind grau unterlegt.

Lassen Sie uns nun die verschiedenen Bereiche des Fensters **Vocal Wizard** näher betrachten.

Es gibt [4](#page-3-0) Bereiche, die Eingaben von Ihnen erfordern.

#### [1.](#page-0-0)Geben Sie Ihren Stimmumfang ein.

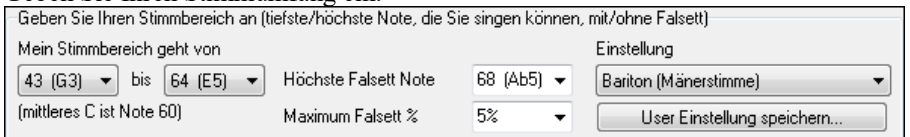

Hier geben Sie von der tiefsten bis zur höchsten Note Ihren Stimmumfang ein, den Sie komfortabel singen können. Wenn Sie Falsett-Töne beherrschen, können Sie auch die höchste Falsettnote und den Anteil an Noten in % eingeben, die als Falsettnoten akzeptiert werden sollen.

Sie können auch eine der Voreinstellungen wählen (z.B. Bariton Männerstimme oder Contra Alt Frauenstimme), oder Sie verwenden eine der [8](#page-7-0) User-Einstellungen, unter denen Sie eigene Stimmbereiche eingeben und mit Hilfe der Schaltfläche [Speich. & Name User Einst.] abspeichern können.

[2.](#page-1-0) Wahl der "zulässigen" Tonarten.<br>| Zulässige Tonarten

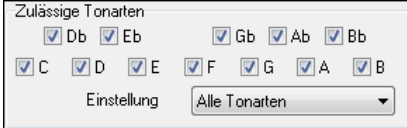

Die meisten Musiker bevorzugen bestimmte Tonarten. In diesem Bereich lässt sich daher festlegen, aus welchen Tonarten der Vocal Wizard eine Auswahl treffen soll. Wenn wir zum Beispiel "Jazz"-Tonarten wählen werden wir feststellen, dass der Vocal Wizard nun die Tonart C statt D empfiehlt.

[3.](#page-2-0) Festlegen des Songbereichs, der analysiert werden soll (gewöhnlich der ganze Song).<br>
Bereich

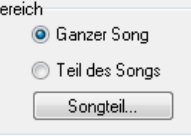

Normalerweise möchten Sie sicherlich den gesamten Song analysieren, Sie können die Analyse jedoch auch auf einen bestimmten Bereich des Songs beschränken.

[4.](#page-3-0)Auswahl der zu analysierenden Spur. Für gewöhnlich werden Sie die Melodiespur auswählen, die Auswahl der Solistenspur ist jedoch ebenfalls möglich.

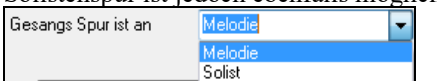

Durch Drücken der Schaltfläche **[Analysiere]** können Sie nun die Melodie analysieren. Die meisten Funktionen reanalysieren den Song automatisch, das Drücken dieses Buttons erzwingt jedoch eine Re-Analyse des Songs. Das Ergebnis der Analyse des Songs wird folgendermaßen dargestellt:

[1](#page-0-0). Ein violett unterlegter Bereich beschreibt den gegenwärtigen Tonumfang des Songs von der tiefsten bis zur höchsten Note und vergleicht ihn mit Ihrem Stimmumfang.

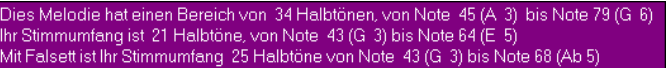

[2](#page-1-0). Die untenstehende Liste zeigt alle [12](#page-11-0) Tonarten. Für jede einzelne Tonart wird eine Punktzahl angegeben. Die niedrigste Punktzahl ist die Beste. Die einzelnen Tonarten sind darüber hinaus farblich markiert – grün (beste Tonart), gelb (gute Tonart) und grau (ungünstige Tonart für diesen Song).

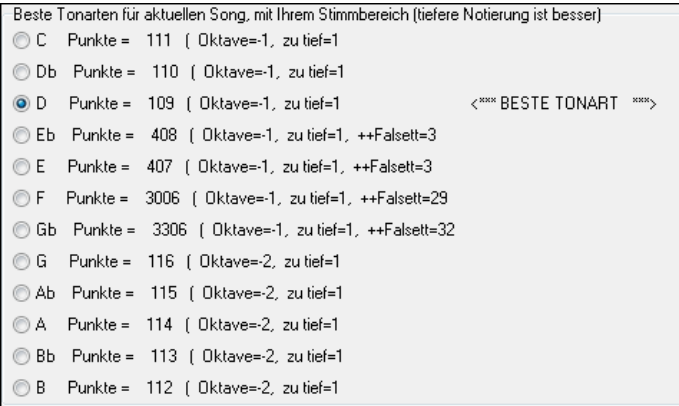

In diesem Beispiel des Songs *Old Folks at Home* können Sie erkennen, dass D die beste Tonart ist ("grün"), die Tonarten im Bereich von G bis Db sind ebenfalls günstig für den gewählten Stimmumfang.

[2](#page-1-0). Die schwarz unterlegte Fläche darunter zeigt uns eine Analyse des Stimmumfangs, der sich ergibt, wenn der Song in die gewählte Tonart transponiert wird.

<span id="page-285-0"></span>Tonart D , müssten Sie die Melodie um hinunter 15 Halbtöne transponieren -ur die Tomanto , mussien sie die wieldole um minumer 15 Halblune transponieren.<br>Der Melodie Bereich wäre dann von Note 30 (Gb 2) bis Note 64 (E-5).181 gesamte Melodie Noten , 180 in Ihrem Bereich , 0 in<br>Falsett , 0 zu-vie

Transponiere nach D

 Nachdem uns nun der Vocal Wizard die beste Tonart für diesen Song genannt hat, können wir nun entweder das Dialogfenster schließen, oder ihn in die empfohlene Tonart (oder jede andere Tonart, deren Optionsfläche wir markiert haben) transponieren.

Der Vocal Wizard kann auch in einem Automatikmodus arbeiten, in dem er einen Song in die beste Tonart transponiert, sobald dieser geladen ist. Das Dialogfenster des Vocal Wizard braucht hierfür nicht geöffnet zu werden. Hierfür muss die Checkbox "Beste Tonart Auto-Transp. Wenn Song geladen wird" markiert werden. Auf diese Weise können Sie sicherstellen, dass jeder Song, den Sie laden, in der für Ihren Sänger günstigsten Tonart steht! Sollte Ihnen die Tonart einmal nicht günstig erscheinen, besuchen Sie einfach den Vocal Wizard und schauen sich die Analyse der Tonbereiche an, um eine andere Tonart auszuwählen.

### **Rhythmusgitarren-Akkord-Tutor**

Verwenden Sie den Gitarren-Tutor, um einen beliebigen Song zu analysieren. Dieses Feature zeigt Ihnen die gerade gespielten Akkorde auf einem virtuellen Gitarren-Griffbrett, wobei Sie zwischen einer Jazz-, Pop- oder Folkperspektive wählen können. Der Gitarren-Tutor ist eine unterhaltsame Art, etwas über neue Gitarrenakkorde zu lernen, während Sie zu Ihrer bevorzugten Band-in-a-Box-Melodie spielen.

Am nützlichsten ist der Rhythmusgitarren-Akkord-Tutor bei Styles, die keine Gitarren-Styles sind. Die Gitarren-Styles haben ja bereits einen Gitarrenpart, aus dem Sie lernen können. Wenn Sie den Tutor verwenden, können Sie Gitarrenakkorde sehen, die auf dem Gitarren-Griffbrett gespielt werden (und optional auch hören). So lernen Sie, wie die Akkorde auf der Gitarre gespielt werden.

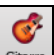

Um den Rhythmusgitarren-Akkord-Tutor einzuschalten, rufen Sie das **Gitarren-Fenster** auf und klicken Sie auf die Schaltfläche **[Tutor]**.

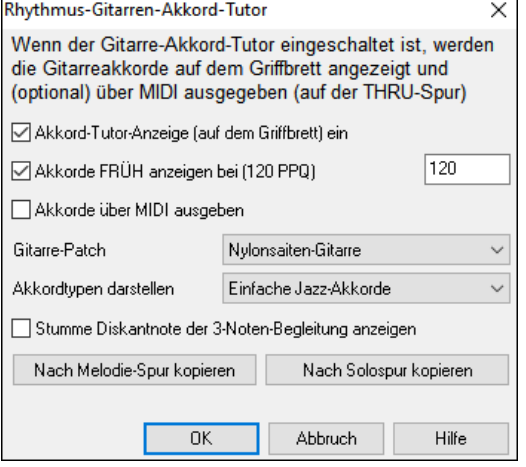

**Akkord-Tutor-Anzeige (auf dem Griffbrett) ein**: Mit dieser Festlegung werden die Akkorde auf dem Gitarren-Griffbrett stumm angezeigt.

Die Option **Akkorde FRÜH anzeigen bei [\(120](#page-119-0)/PPQ)** ist ein "vorausschauender" Modus, bei dem der nächste Akkord X Schläge im Voraus angezeigt wird, damit der Benutzer sich vorbereiten kann. Bei einem gesetzten Wert von [120](#page-119-0), erscheinen die Tutor-Akkorde einen vollen Schlag früher.

**Akkorde über MIDI ausgeben**: Um die Akkorde zu hören, markieren Sie die Checkbox "Akkorde über MIDI ausgeben".

**Tipp:** Der Tutor verwendet die MIDI THRU-Spur für sein Playback. Sie können die Lautstärke, Rechts/Links-Ausgabe usw. beeinflussen, indem Sie die THRU-Einstellungen des Band-in-a-Box Hauptbildschirms verwenden.

**Gitarren-Patch**: Sie können den zu verwendenden Gitarren-Patch direkt im Dialogfenster des Tutors festlegen.

**Akkordtypen darstellen**: Der Tutor zeigt Jazz-, Pop-, und Folk-Lagen in leichten, mittleren und fortgeschrittenen Formen an. Die fortgeschrittenen Formen verwenden Umkehrungen und Wechsel der Akkordmuster, während die leichteren Formen sich mehr an den verbreiteten "Lagerfeuer"-Akkorden orientieren. Der Gitarren-Tutor Nr. [7](#page-6-0) - Halbton-Akkorde (Sax) verwendet den Modus der "Begleitung auf den höchsten [4](#page-3-0) Saiten" der fortgeschrittenen Jazz-Gitarre. Für gewöhnlich wird dabei auf den höchsten [4](#page-3-0) Saiten und verschiedene Akkorde über einen Einzelakkord gespielt. Hier ein Beispiel: Während [2](#page-1-0) Takten Cma[j7](#page-6-0) könnte er Cmaj[7-](#page-6-0)Dm[7-](#page-6-0)Ebdim-E[m7](#page-6-0) spielen, und zwar alle als halbe Noten. Es gibt auch Tutoren für alternative Stimmungen wie DADGAD, Open G, usw., die aus dieser Drop-Down-Liste gewählt werden können.

**Stumme Diskantnoten der [3](#page-2-0)-Noten-Begleitung anzeigen**: Einer der Tutoren verwendet [3-](#page-2-0)Noten-Jazzlagen, um die berühmten Akkord-Gitarren-BegleitStyles der Big Bands zu simulieren. Wenn Sie Ihn verwenden, sehen Sie natürlich nur [3](#page-2-0)  Noten in den Akkorden. Weil es in diesem Fall manchmal nützlich ist, die gesamte [4e](#page-3-0)r-Lage des Akkords zu sehen, gibt es eine Option, auch die stumme Note darzustellen.

**Hinweis:** Dies betrifft nur den Gitarren-Tutor. Es gibt aber auch eine Option, diese Darstellung für die Gitarren-Styles anzuwenden. Diese Option findet sich im Dialogfenster **Gitarre Einst.**

#### **Nach Melodie-Spur / Nach Solospur kopieren**: Ein Klick auf eine dieser Schaltflächen kopiert den Akkord in die entsprechende Spur.

Der Gitarren-Tutor steht Ihnen so lange zur Verfügung, bis Sie von der Gitarren-Spur zu einer anderen Spur (zum Beispiel der Bass-Spur) wechseln. Sie können ihn leicht reaktivieren, indem Sie erneut auf die Schaltfläche [Tutor] klicken.

### **Das Gitarrenfenster**

Hier ist ein Fenster für Gitarristen und Bassisten! Das Bildschirm-Griffbrett zeigt jede Spur in Gitarre, Bass, Mandoline, Ukulele oder Banjo Noten. Das Gitarre Fenster hat viele Optionen, wie zum Beispiel automatische Einstellung richtiger Positionen, Notennamen am Bildschirm, automatische Oktaven Einstellung, um in gewählter Position spielen zu können und ein in der Größe veränderbares Gitarrengriffbrett.

#### <span id="page-286-0"></span>**Das Gitarre Fenster aufrufen**

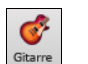

Klicken Sie auf diese Schaltfläche oder drücken Sie den **[Gitarren]** Button in der Ansichten Toolbar oder **Strg+Umschalt+G**, um das Gitarrenfenster zu starten, oder wählen Sie den Eintrag *Fenster | Gitarre-Fenster* aus dem Hauptmenü.

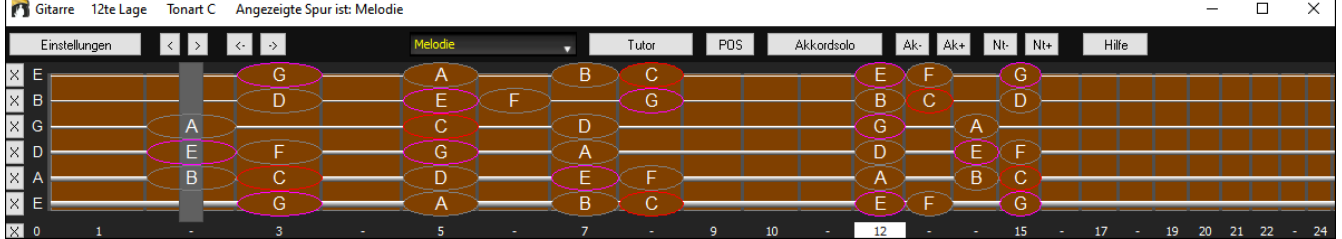

Beachten Sie die verschiedenen Bereiche im Gitarrenfenster.

- Die Titelleiste ganz oben zeigt an, dass die Tonart des Songs, die angezeigte Spur, und die Bundposition.
- Das Griffbrett zeigt die höchsten Noten der Gitarre am oberen Bildschirmrand und die offene Position zur Linken.
- Die Namen der offenen Saiten werden links angezeigt (E B G D A E), wobei das B im gesamtenglischen Sprachraum unser H repräsentiert.
- An der unteren Seite des Griffbretts gibt es Bundmarkierungen. Sie können durch Mausklick auf diese Markierungen die aktuelle Lage verändern. Wenn Sie mit der rechten Maustaste auf eine Bundposition klicken, wird ein Kapodaster an diesem Bund gesetzt.
- Auf dem Griffbrett werden Notennamen für zwei unterschiedliche Positionen angezeigt. Eine Position zeigt den Anfang der Tonleiter, beginnend mit der Terz, auf der tiefsten Saite. In der Tonart F ist dies die [5](#page-4-0). Position beginnend mit der Note A (die Terz der Tonleiter). Da es mit der Terz der Tonleiter losgeht, bezeichnet man diese Position auch als Phrygische Position (da die Phrygische Tonleiter einer F Tonleiter entspricht). Gleichbedeutend hierzu wird die zweite gebräuchliche Tonleiter, die mit der Sechste der Tonleiter in der Tonart F beginnt und bis zur [10.](#page-9-0) Position reicht als Äolische Position bezeichnet
- Notenbezeichnungen, die in Farbe mit Ellipsen rundum die Noten angezeigt sind, gehören zur jeweiligen Tonart. Der Grundton ist rot hervorgehoben, Terz und Quint der Skala purpurn, und der Rest der Skalentöne ist grau.
- Gezogene Saiten (Pitchbend, Tonhöhenbeugung) werden nun am Gitarrengriffbrett dargestellt. Wenn ein Pitchbend vorkommt, bewegt sich eine blaue Linie in Echtzeit entlang der Saite, die Länge und Richtung ist dabei proportional der Stärke des Pitchbend. Laden Sie den Demo Song *:\bb\Documentation\Tutorials\Tutorial - BB2005\Pitch Bend on Guitar Demo.MGU*. So können Sie sich am besten ein Bild von der visuellen Darstellung der Pitchbends machen.
- Ein Kapodaster wird auch dargestellt, wenn Sie im Toolbar-Menü Akkordanzeige einen entsprechenden Wert einstellen.
- Wenn Sie auf den Button [x] auf einer Saite klicken, werden die Noten nur auf dem Kanal dieser Saite auf der aktuellen Notations-Zeitleiste gelöscht. Wenn Sie auf den unteren [x]-Button klicken, werden alle Noten auf der aktuellen Notations-Zeitleiste gelöscht.
- Ein Klick auf eine Note löscht diese Note aus dem Notationsfenster wenn diese aktuell markiert ist. Wenn keine Noten in Rot markiert sind, dann wird durch klicken auf eine Note zuerst jede Note auf der aktuellen Notations-Zeitleistenposition und dem Kanal gelöscht, bevor eine neue Note eingefügt wird.
- Es unterstützt die Linkshänder- (zusätzlich zur Rechtshänder-) Gitarren- und Studentenansicht. Die Schüleransicht ist die Ansicht, die ein Schüler (oder YouTube-Video-Beobachter) von der (rechtshändigen) Gitarre hat, die ihm mit dem Kopf nach rechts und den tiefen Tönen nach oben zugewandt ist. Es gibt auch eine linkshändige Schüleransicht, so dass alle [4](#page-3-0) möglichen Ansichten unterstützt werden. Um die Ansicht zu ändern, öffnen Sie das Dialogfeld Gitarreneinstellungen mit der Schaltfläche [Einstellungen].

#### **Automatische Einstellungen für Anzeige**

- Band-in-a-Box tut im Gitarre Fenster eine Menge Dinge automatisch, um sicherzustellen, dass die Noten intelligent auf dem Gitarrengriffbrett angezeigt werden. Dazu gehört:
- Automatisches Einstellen der beiden Positionen, die die auf der Tonart basierenden Notenbezeichnungen anzeigen.
- Automatisches Überwachen der gespielten Spur und Einstellen der Oktav Anzeigen auf dem Gitarrengriffbrett, um sicherzustellen, dass die beste Oktave ausgewählt ist, damit jene Anzahl von Noten minimiert wird, die außerhalb der aktuellen Position auf dem Griffbrett angezeigt werden.
- Nach dem Auto-Scanning der Spur wird die beste Skala zur Anzeige der Musik auf der Gitarre bestimmt. Diese ist immer entweder Aeolisch oder Phrygisch, obwohl Sie das durch einen Mausklick auf irgendeinen Bund überschreiben können.
- Notenanzeige in Farbschlüsseln. Zusätzlich zu den in Farben angezeigten Notenbezeichnungen, wird eine gespielte Note grün hervorgehoben, wenn Sie zur Skala gehört und gelb, wenn sie keine Skalennote ist.

#### **Alternative Gitarren-Stimmungen**

Das Gitarrenfenster unterstützt alternative Stimmungen wie DADGAD, Drop D (die tiefe E-Saite hinunter gestimmt auf D), Double Drop D (beide E-Saiten hinunter gestimmt auf D), Open G (von tief zu hoch: D G D G B D (G Akkord)) und [11](#page-10-0)  weitere. Sie können auch "Nashville High Strung" Stimmungen wählen, wo bestimmte Saiten eine Oktave höher gestimmt sind. Die neuen Stimmungen werden in Styles, Akkord Diagrammen, Gitarre-Trainer, Notation, Tabulaturen, und Ausdruck unterstützt. Lernen Sie, wie man diese Stimmungen spielt, indem Sie das Gitarrengriffbrett am Bildschirm oder das Notendarstellungs-/Tab-Fenster beobachten. Verändern Sie einen beliebigen Style, um die alternative Stimmung zu verwenden, die Sie bevorzugen.

<span id="page-287-0"></span>Im Folgenden werden wir auf DADGAD Bezug nehmen, eine beliebte alternative Stimmung. Die gleiche Überlegung gilt für alle anderen verfügbaren alternativen Stimmungen.

Es gibt [4](#page-3-0) Möglichkeiten, wie sich eine DADGAD (oder jede andere) Stimmung in Band-in-a-Box anwenden lässt:

- [1](#page-0-0). Sehen Sie sich eine Melodie- oder Solo-Spur in DADGAD Stimmung an. Dies wird am Gitarrengriffbrett, in Tabulator und Ausdruck angezeigt.
- [2](#page-1-0). Sehen Sie sich Gitarrenspuren (Akkorde etc.) in DADGAD Stimmung unter Verwendung der richtigen Akkordform an. Dazu wählen Sie einen Style mit DADGAD Stimmung und betrachten die Gitarrenspur.
- [3](#page-2-0). Verwenden Sie den Tutor, um DADGAD Akkorde für einen beliebigen Musikstil zu betrachten.
- [4](#page-3-0). Zeigen Sie Akkord Diagramme in DADGAD Stimmung an, indem Sie in den **Einstellungen im Notations-Fenster** bei "Gitarre-Griffbilder" die Einstellung "DADGAD" wählen.

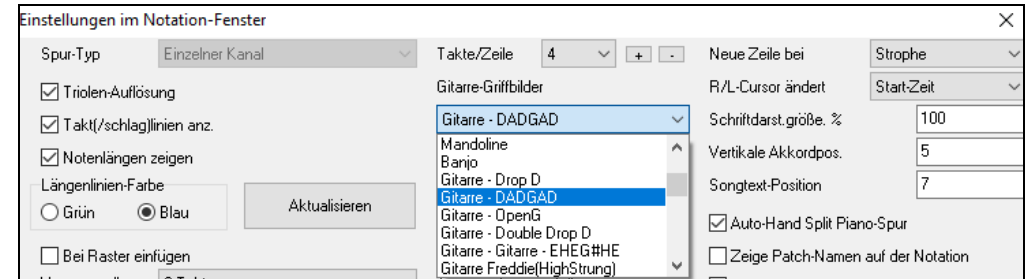

#### **Gitarrengriffbrett**

Um den Gitarrenhals in DADGAD angezeigt zu bekommen, wählen Sie im Hauptmenü *Melodie | Spur-Typ | Gitarre – DADGAD Stimmung*.

Wenn Sie das Gitarrenfenster öffnen und die Melodie Spur wählen, werden Sie die DADGAD Stimmung sehen.

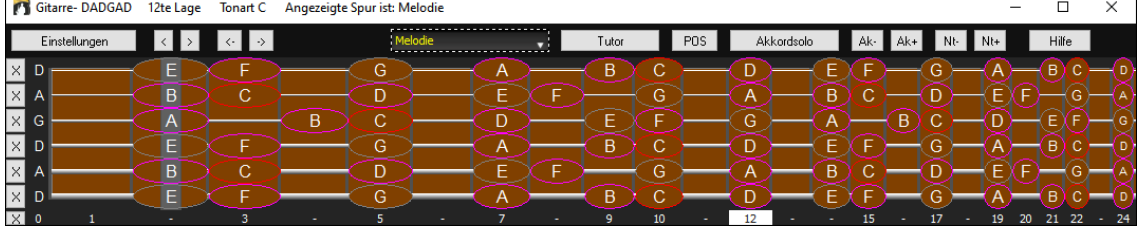

Jede Melodie wird jetzt in der gewählten Stimmung angezeigt. Ähnlich können Sie die Solo Spur auf alternative Gitarrenstimmung über das *Solist | Spur-Typ* Menü einstellen.

Die Gitarrenspur (genau wie Piano, Streicher) wird durch den Style gesteuert und ausschließlich den Typ von Stimmung wiedergeben, der im Style gespeichert ist. Laden Sie einige Styles mit alternativer Stimmung aus dem Styles Set [#44](#page-43-0) - Requested [4,](#page-3-0) um Gitarren-Akkorde in alternativen Stimmungen zu sehen. Ein anderer Weg, um die Gitarre Akkorde in alternativen Stimmungen spielen zu sehen ist, ist es, den "Gitarrentutor" zu benutzen.

Tutor | Wählen Sie DADGAD Stimmung, und schalten Sie den Gitarrentutor ein.

Während der Wiedergabe sehen Sie jetzt Akkorde auf dem Gitarrengriffbrett in DADGAD Stimmung.

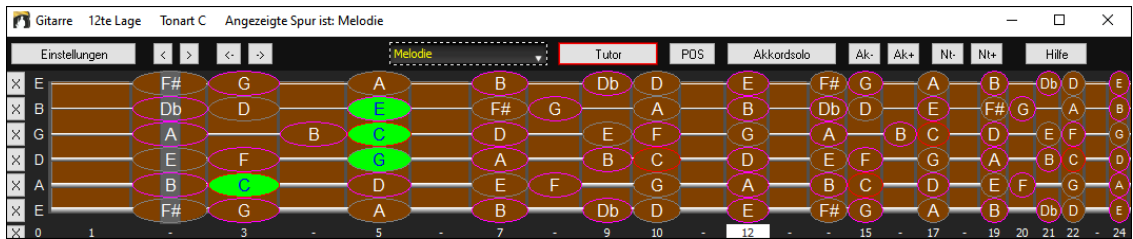

Das obige Beispiel ist in DADGAD Stimmung, aber auf alle [11](#page-10-0) Alternativ-Stimmungen ähnlich anzuwenden.

#### **Gitarrenfenster Werkzeugleiste**

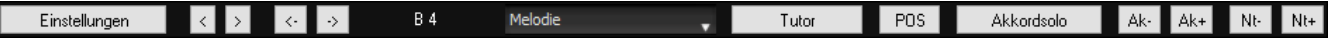

Die Schaltfläche **[Einstellungen]** öffnet den Dialog **Gitarreneinstellungen**.

Über die Schaltflächen **[<] [>] [<-] [->]** schaltet man eine Note bzw. einen Akkord weiter. Die schrittweise Akkordweiterschaltung ist die gebräuchlichste Funktion. Sie ist auch über die Hotkeys **Einfg** und **Entf** auf dem Ziffernblock der PC-Tastatur zugänglich und schaltet pro Betätigung je einen Akkord vor oder zurück. Die Akkorde werden auf der Gitarre dargestellt.

Sie sehen den Namen der aktuellen Note, über der die Maus ist. Wenn Sie in dieser Position auf die Gitarre klicken, wird die angezeigte Note erklingen.

Wenn das Notations- Fenster geöffnet ist (in editierbarer Notendarstellung oder NotenRolle), wird diese Note an der aktuellen Position der Zeitleiste in die Notendarstellung eingefügt - Sie können diese Option deaktivieren.

Um die anzuzeigende Spur zu ändern, klicken Sie auf den Spurauswahl-Button und wählen Sie eine Spur aus dem Menü. Sie können auch mit dem Mauszeiger darüber fahren und das Mausrad verwenden, um schnell zwischen den Spuren zu wechseln.
<span id="page-288-0"></span>Der Button **[Tutor]** startet den Gitarren-Tutor.

Der **[POS]** Button schaltet zwischen zwei gebräuchlichen Positionen um.

Der Button **[Akkordsolo]** generiert Erzeugt ein Gitarrenakkord-Solo, basierend auf der bestehender Melodie-Spur unter Berücksichtigung der korrekten Griffbrett-Positionen.

Wenn eine Note oder ein Akkord unter Verwendung der Tasten Akkord Schrittvorwärts (**[Einfg]** oder **[Entf]** auf dem Ziffernblock der Tastatur) hervorgehoben ist, können Sie [**Ak-**] oder [**Ak+**] (füge Gitarrenakkord ein) klicken, oder Sie verwenden dazu die die Tasten **[7](#page-6-0)** und **[8](#page-7-0)** auf dem numerischen Ziffernblock.

Jedes Mal wenn Sie diese Funktion ausführen wechselt der Akkord durch eine Folge von [5](#page-4-0)-[10](#page-9-0) verfügbaren Akkorden. (Einige Noten werden keinen Wechsel haben, z. B., das C# auf einem Cmaj[7](#page-6-0) Akkord ist immer eine Durchgangsnote.)

In ähnlicher Weise können Sie einen Akkord mit den Buttons [**N-**] oder [**N+**] in eine einzelne Note konvertieren (die Tasten **[3](#page-2-0)** und **[4](#page-3-0)** auf dem numerischen Ziffernblock). Die gleiche Note wird auf allen [6](#page-5-0) Saiten an den möglichen Positionen gespielt.

#### **Gitarre-Einstellungen**

Dieser Dialog erlaubt verschiedene Parameter für das virtuelle Griffbrett vorzunehmen. Damit können einzelne Musikspuren, nicht nur für die Gitarre, in dieser leicht verständlichen und intuitiven Notation dargestellt werden. Hier können auch Noten eingegeben und abgespielt werden, dies kann insbesondere für Schüler hilfreich sein. r.

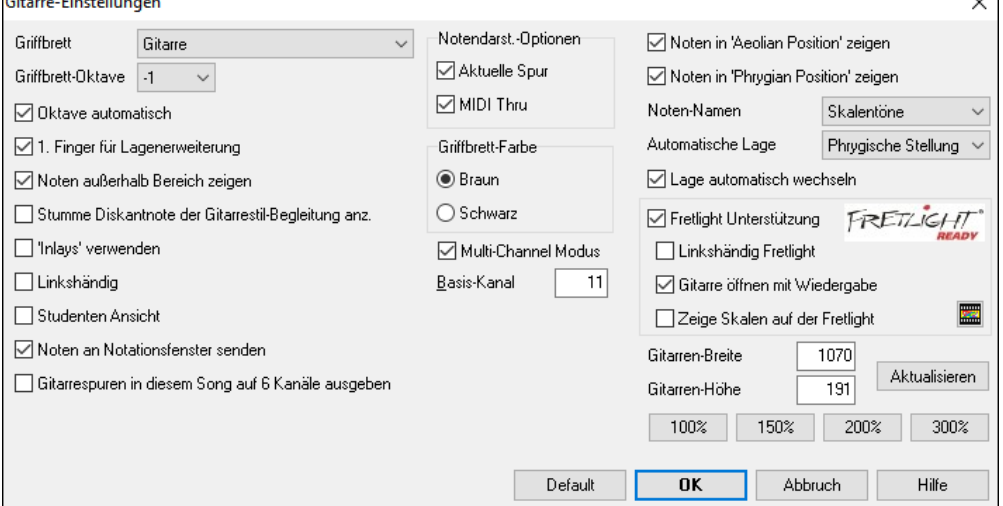

**Griffbrett**: Sie können hier eine normale Gitarre, Bass, Ukulele, Mandoline, Banjo und Violine wie auch alternative Stimmungen, die in Band-in-a-Box verfügbar sind wählen. Dies sind DADGAD, Double Drop D und Nashville High-Strung Stimmung.

**Griffbrett Oktave**: Wenn z.B. die Musik sehr tief ist und Sie die Oktavlage erhöhen müssen, um sie vollständig auf dem Griffbrett anzuzeigen, dann können Sie hier die Oktavhöhe des Griffbrettes auf [1](#page-0-0) oder [2](#page-1-0)einstellen.

**Oktave automatisch**: Wenn dies aktiviert ist, wir die Oktave automatisch eingestellt.

**[1](#page-0-0). Finger für Lagenerweiterung**: Bei dieser Einstellung verwendet die Skala den [1.](#page-0-0) Finger (Zeigefinger der linken Hand) anstatt des [4.](#page-3-0) Fingers (kleiner Finger), um jene Noten zu spielen, welche sich einen Bund außerhalb der [4-](#page-3-0)Bund-Skalen-Lage befinden

**Noten außerhalb Bereich zeigen**: Bei dieser Einstellung werden alle Noten angezeigt, auch jene, die sich außerhalb des Tonumfangs der Gitarre befinden.

**Stumme Diskantnote der Gitarrenstil-Begleitung anzeigen**: Bei [3](#page-2-0)-stimmigen Jazz-Voicings gibt es eine hohe Akkord-Note, die entweder gedämpft oder nicht gespielt wird. Sie können hier jedoch einstellen, dass diese Noten trotzdem auf dem Griffbrett angezeigt werden.

**Inlays verwenden**: Wenn die Anzeige der Notennamen ausgeschaltet ist, können Sie mit dieser Option Inlays (Markierung der Hauptbünde) anzeigen lassen.

**Linkshänder**: Mit dieser Option wird das Gitarren-Fenster für die Linkshänder angezeigt.

**Studenten-Ansicht**: Dies ist eine Ansicht, die ein Student (oder ein YouTube-Video-Beobachter) von der (rechtshändigen) Gitarre vor sich hätte, mit dem Kopf rechts und den tiefen Noten oben (bei der Kombination mit den Optionen Linkshänderund Lehrermodus hat das Gitarrenfenster [4](#page-3-0) mögliche Ansichten - Rechtshänder-, Linkshänder-, Rechtshänder- & Studentenansicht, Linkshänder- & Studentenansicht).

**Noten an Notenfenster senden**: Wenn diese Option eingeschaltet ist und Sie auf die Gitarrennoten klicken so wird die betreffende Note an dieser Zeitposition im Notenfenster eingefügt.

**Gitarre-Spuren für diesen Song auf [6](#page-5-0) Kanälen ausgeben**: Schalten Sie diese Option ein, wenn Sie Melodie- und Solo-Parts Gitarre-mäßig gestalten wollen. Die auf allen [6](#page-5-0) Saiten gespielten Noten werden dann auf [6](#page-5-0) verschiedenen MIDI-Kanälen ausgegeben.

**Notendarst.-Optionen**: Sie können auswählen, was auf dem Griffbrett angezeigt werden soll. Wenn **MIDI Thru** ausgewählt ist, dann zeigt das Griffbrett die gespielte Musik auf einem MIDI-Keyboard an. Wenn **Aktuelle Spur** ausgewählt ist, dann wird die aktuelle Spur angezeigt. Sie können beide Optionen gleichzeitig aktivieren.

**Griffbrett Farbe**: Die Griffbrett Farbe kann braun oder Schwarz sein.

<span id="page-289-0"></span>**Multi-Kanal-Modus**: Wenn der Multi-Kanal-Modus eingeschaltet ist (= Vorgabe), dann zeigt die Gitarre die MIDI-Daten der Kanäle [11-](#page-10-0)[12](#page-11-0) auf den Saiten [1](#page-0-0) bis [6](#page-5-0) an. Die Kanäle werden unterhalb bestimmt.

**Basis-Kanal** (Vorgabe = [11](#page-10-0)): Wenn der Multi-Kanal-Modus eingeschaltet ist, werden der Basis-Kanal und die darauf folgenden [5](#page-4-0) Kanäle für die [6](#page-5-0) Gitarrensaiten verwendet. (Z.B.: Basis-Kanal = [5](#page-4-0), -> die Kanäle [5](#page-4-0)-[10](#page-9-0) werden für die Gitarre verwendet).

**Noten in Äolischer Skalen-Lage anzeigen** / **Noten in Phrygischer Skalen-Lage anzeigen**: Die Notennamen werden in bis zu zwei verschiedenen Skalen-Lagen angezeigt, je nachdem wie diese Optionen eingestellt sind.

**Notennamen**: Hier können Sie auswählen, welche Noten auf dem Griffbrett angezeigt werden: Entweder Keine Noten, Grundton, Akkordtöne oder Skalen-Töne.

**Automatische Lage**: Die Skalen-Lagen können auf Keine, Äolisch oder Phrygisch eingestellt werden.

**Lage automatisch wechseln**: Mit dieser Einstellung wechselt das Programm automatisch zur geeignetsten Gitarren-Anzeige, wenn eine neue Spur geladen wird. Hierbei wird automatisch die beste Skalenlage für die Spur-Anzeige verwendet

**Fretlight Unterstützung**: Fretlight ist eine Gitarre, die wie eine normale E-Gitarre gespielt wird, die aber LED-Leuchten auf den Bünden integriert hat (weitere Informationen finden Sie unter www.fretlight.com). Wenn aktiviert, zeigt die Fretlight die gleichen Infos wie das Gitarren-Fenster.

**Linkshändig Fretlight**: Wenn Sie eine Fretlight Gitarre für Linkshänder haben, verwenden Sie diese Einstellung.

**Gitarre öffnen mit Wiedergabe**: Das Gitarren Fenster muß geöffnet sein, damit die Fretlight-Gitarre Noten von Band-in-a-Box empfangen kann. Aktivieren Sie diese Checkbox, damit bei jeder Wiedergabe das Gitarrenfenster automatisch geöffnet wird.

**Zeige Skalen auf der Fretlight**: Wenn dies eingestellt ist, werden die Skalen die am Band-in-a-Box Griffbrett angezeigt werden, auch auf der Fretlight-Gitarre angezeigt.

**Gitarren-Breit / Gitarren-Höhe / [Aktualisieren]**: Das Gitarren-Fenster kann in der Größe verändert werden. Entweder Sie geben die Werte für Höhe und Breit ein oder Sie verwenden einen der Voreinstellungs-Button. Wenn Sie Werte eingeben, drücken Sie den [Aktualisierung] Button.

### **Darstellen der MIDI Dateien von Guitar Pro® auf dem Gitarren-Griffbrett**

MIDI Dateien können von Guitar Pro® gelesen und korrekt auf den Gitarren-Griffbrett in Band-in-a-Box dargestellt werden.

Danach können Sie die Audio-Datei importieren und den Audio-Akkord- Wizard verwenden. Sie können die Original Audio-Aufnahme mit der Guitar Pro® MIDI-Datei synchronisieren. Damit hören Sie die originale Audio-Datei und sehen die Gitarren-Transkription (von Guitar Pro® wiedergegeben in Band-in-a-Box).

Um MIDI-Dateien auf [6](#page-5-0) Kanälen nach Guitar Pro® (dies bezieht sich auf die englischsprachige Version von Guitar Pro) zu exportieren, müssen Sie wie folgt vorgehen:

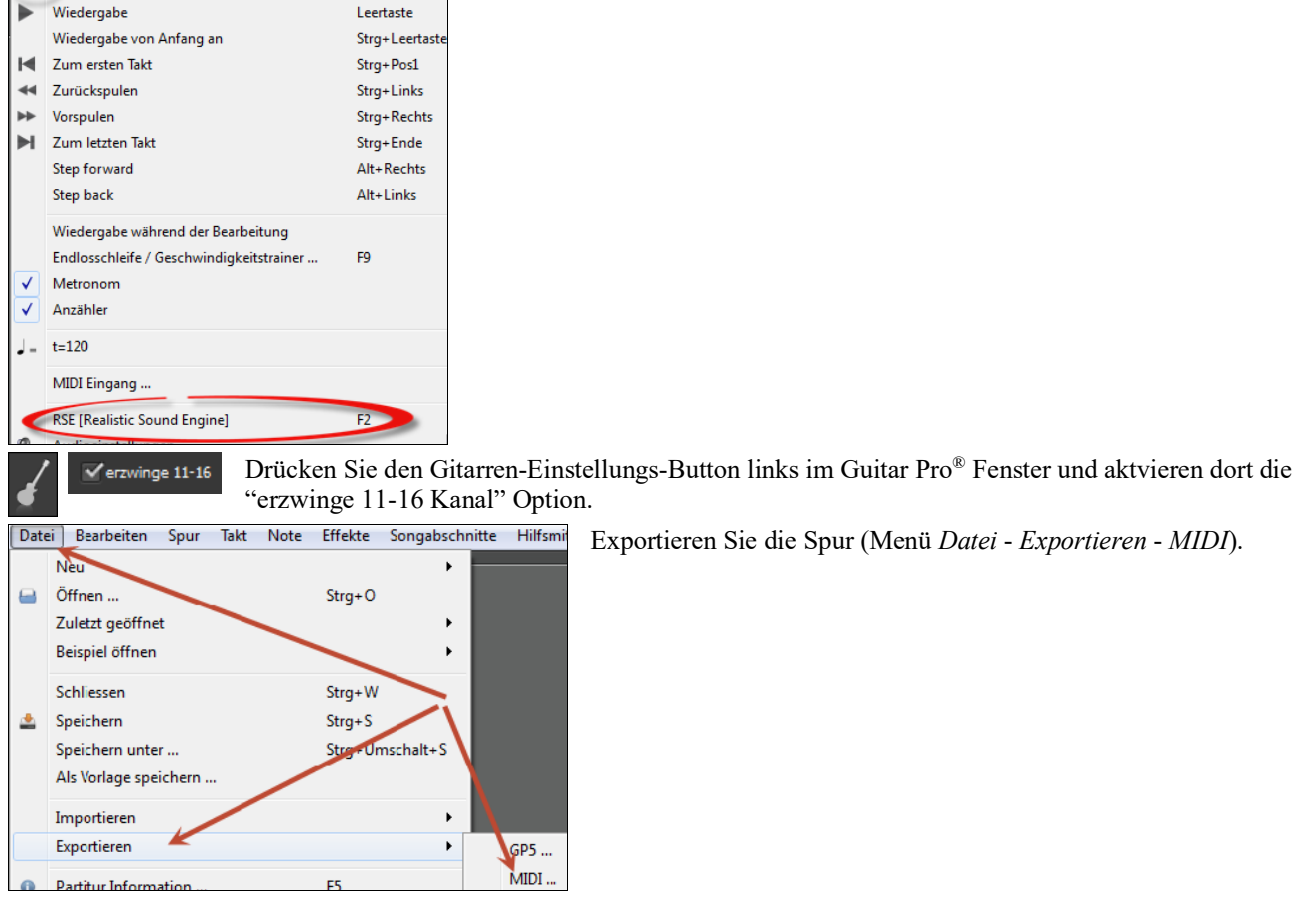

Schalten Sie RSE aus (Menü *Ton* – *RSE Realistic Sound Engine*).

Ton Ansicht Fenster Hilfe

<span id="page-290-0"></span>Dann, in Band-in-a-Box, klicken Sie auf den **[Öffnen]** Button und wählen den Menüpunkt *Öffne MIDI-Datei (.mid) zu Melodie Spur*um die Guitar Pro® MIDI-Datei in Band-in-a-Box zu laden.

Sie können dann die Datei wiedergeben und am Gitarren-Griffbrett mitverfolgen. Band-in-a-Box hat ein großes Gitarren-Griffbrett. in der Größe veränderbar, mit vielen Optionen. Vielleicht wollen Sie einige Ihrer Guitar Pro® Dateien in Band-ina-Box anzeigen.

# **Großes Pianofenster**

Das große Pianofenster kann Noten jeder Spur auf einer Klaviertastatur veränderbarer Größe anzeigen. Sie können auch den angezeigten Tasten-Umfang des Klaviers und Anzahl von Oktaven einstellen. Zusätzlich können Sie Notennamen oder Leittöne anzeigen, sowie Skalennoten der aktuellen Tonart. Noten können unter Verwendung einer anderen Farbe für jede Note angezeigt werden. Es gibt eine "Auto-Oktave" Einstellung, welche die Spur untersucht, um das Klavier automatisch auf die größte notwendige Größe einzustellen, die nötig ist, um alle Noten anzuzeigen. Das 'Große Pianofenster' erleichtert es, Klavierstücke aus Band-in-a-Box heraus zu lernen.

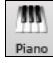

Mit dieser Schaltfläche - Sie findet sich in der Mitte in der Ansichten Toolbar wird das große Pianofenster Fenster geöffnet (oder geschlossen). Auch durch Drücken von **Strg+Umschalt+N**, oder *Fenster | Große Pianofenster Fenster* im Hauptmenü.

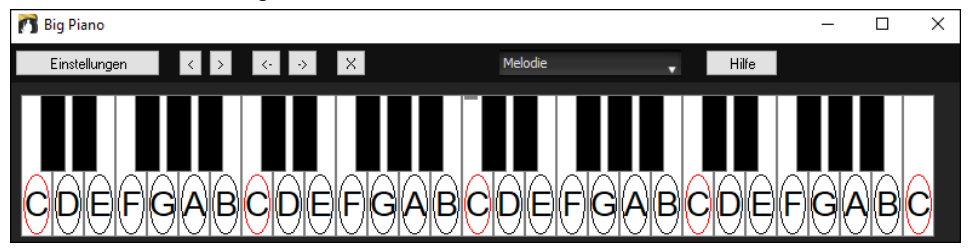

- Die Voreinstellungen für das große Pianofenster können über die Schaltfläche [Einstellungen] individuell angepasst werden.
- Das große Pianofenster Fenster zeigt eine einzelne Spur auf dem Klavier.
- Das Klavier kann in der Größe durch klicken-ziehen verändert werden.
- Die Tonart des Songs wird oben in der Titelleiste angezeigt.
- Der Bereich des Klaviers wird automatisch gesetzt (basierend auf den tatsächlichen Noten in der Spur), um das Klavier größtmöglich anzuzeigen).
- Die Noten der Skala sind auf dem Klavier eingekreist und mit Noten-Namen versehen.
- Der Grundton der Skala ist rot umrandet. Läuft der Song, sind die Skalentöne grün, andere Noten gelb hinterlegt.
- Der Name der Note, über der der Mauszeiger steht, wird mittig oben im Fenster angezeigt. Auf die Tasten klicken spielt eine Note (verwendet die Thru-Spur) und kann aufgezeichnet oder ans Notations- Fenster gesendet werden, wenn man Noten eingeben möchte.
- Ein Klick auf den [x] Button löscht die Noten, die in Rot markiert sind aus dem Notationsfenster.

### **Einstellungen für das Big Piano**

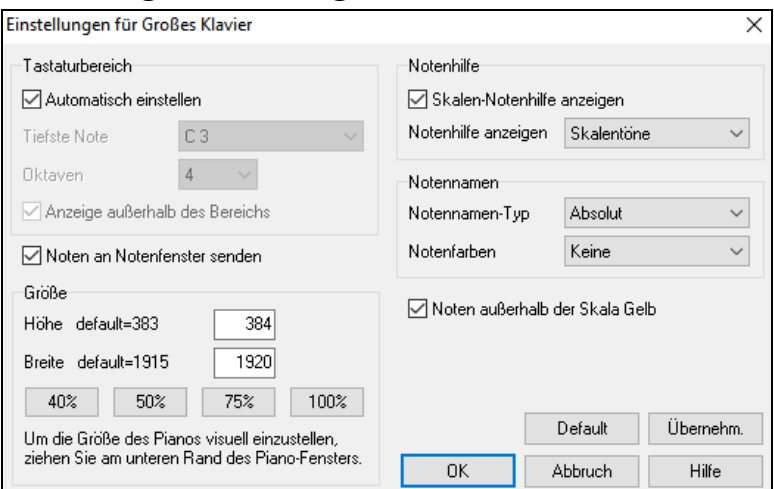

Dieser Dialog ermöglicht verschiedene Einstellungen für die Darstellung einer großen Klaviatur.

- Sie können einen Tastenbereich für die Klaviaturanzeige festlegen, eine tiefste Note und die Anzahl darzustellender Oktaven. Dies überschreibt den "automatische"-Modus.
- Wenn die Option Noten an Notationsfenster senden aktiviert ist, führt ein Klick auf eine der "virtuellen Tasten" der Klaviatur dazu, dass die entsprechende Note in die Notationsspur eingefügt wird. Das Notationsfenster muss dazu geöffnet sein und sich im editierbaren Notationsmodus befinden.
- Wenn "Notenhilfen" markiert sind, dann können verschiedene Notenhilfen angezeigt werden. Wahlweise Skalentöne, Akkordtöne oder nur die Grundtöne.
- Sie können außerdem festlegen, Notennamen und Notenfarben im Notationsfenster zu verwenden.
- <span id="page-291-0"></span>- Außerdem gibt es eine Option Töne außerhalb der aktuellen Skala in gelber Farbe anzuzeigen.
- Die Größe der dargestellten Klaviatur kann in Pixeln eingestellt oder mit den %-Knöpfen eingestellt werden. Außerdem können Sie an der unteren Fensterrahmenkante des Klaviaturfensters ziehen.

# **Dynamisches [3](#page-2-0)D-Drumkit-Fenster**

Dieses in seiner Größe veränderbare Schlagzeug-Fenster enthält eine animierte [3D](#page-2-0)-Darstellung eines vollständigen MIDI-Schlagzeug-Sets mit allen [61](#page-60-0) Schlagzeug-Sounds, die auf den zugehörigen Instrumenten dargestellt werden. Beobachten Sie die Schlagzeugteile während des Spiels. Vielleicht möchten Sie mitspielen oder Aufnahmen machen, indem Sie hierfür die QWERTZ-Tastatur oder eine Maus verwenden.

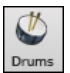

Um das Drumkit-Fenster aufzurufen, klicken Sie bitte auf den Drums-Toolbar Button oder wählen Sie *Fenster* | *Drum-Kit-Fenster*. Sie können es auch mit der Tastenkombination **Strg+Umschalt+G** öffnen.

Das Drum-Kit-Fenster ermöglicht verschiedene Dinge:

- Beobachten Sie in Echtzeit das Abspielen des Schlagzeug-Parts in diesem Fenster.
- Spielen Sie in Echtzeit mit, indem Sie mit der Maus auf die Schlagzeugteile klicken oder die QWERTZ-Tastatur verwenden. Optional können die die Eingaben über die Computer-Tastatur, die Tastenbezeichnungen auf dem Klavier und die Klangnamen in einer Hinweiszeile sichtbar gemacht werden, indem Sie den Mauszeiger über ein bestimmtes Instrument führen.
	- Das Aufnehmen eines Drum-Parts mit Hilfe von Band-in-a-Box.

### **Steuerungs-Schaltflächen:**

- **Aufnahme**: Versetzt Band-in-a-Box in den Aufzeichnungs-Modus, so dass Schlagzeugaufnahmen möglich sind.
- **Wiedergabe**: Der Song wird abgespielt.
- **Zurückspulen**: Anhalten und zum Anfang des Songs zurückkehren.
- **Stop**: Wiedergabe stoppen.
- **Schaltflächen für die Fenstergröße: [1/1](#page-0-0) [1/](#page-0-0)[2](#page-1-0) [1/](#page-0-0)[4](#page-3-0)**: Durch Anklicken dieser Schaltflächen setzen Sie die Größe des Schlagzeug-Fensters auf volle Größe, halbe Größe oder Viertel-Größe. (Sie können das Schlagzeug-Fenster durch Verschieben der Fensterränder auf eine beliebige Größe bringen.)
- **Einstellungen**: Durch sie wird das Verhalten des Programms festgelegt. Sehen Sie sich hierzu das Fenster mit möglichen Einstellungen weiter unten an.

### **"QWERTZ"-Tastatur des Computers**

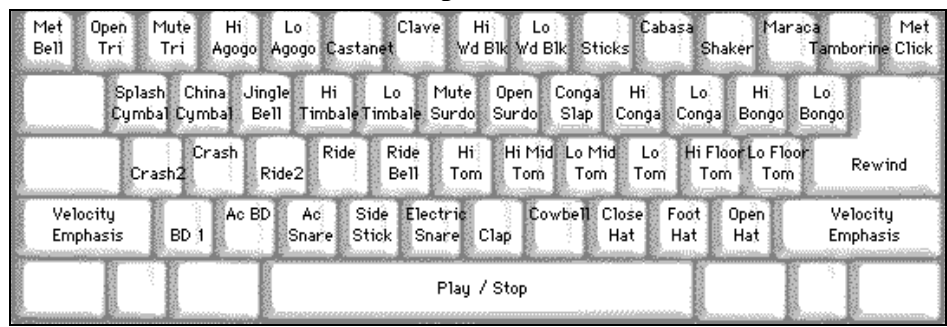

### **Numerische Tastatur**

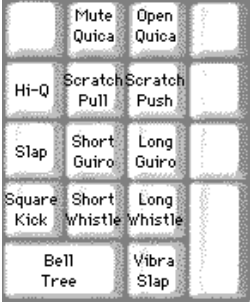

Verwenden Sie die Tastatur des Computers, um Schlagzeug zu spielen.

Auf der Computer-Tastatur sind die Schlagzeuginstrumente in verschiedene. Kategorien unterteilt. Die Kick-, Snare- und Hi-Hat-Sounds befinden sich auf der untersten Tastaturreihe. Darüber liegen die Toms und Becken und oberhalb davon. Die Latin-Drums. Die oberste Reihe enthält Latin-Perkussionsinstrumente. Auf der numerischen Tastatur finden sich der Rest der Latin-Perkussionsinstrumente und die elektronischen Klänge.

### **Instrumente, die über verschiedene Noten angesprochen werden**

Kick-Drum - Ac. Bass Drum, Bass Drum [1,](#page-0-0) Square Kick Snare - Akustik Snare, Side Stick Hi-Hat - Closed, Pedal, Open Floor Tom - Low, High Electronic Pad - Multi-zoned for Hi-Q, Slap, Elektro- Snare High Conga - Mute, Open Surdo - Mute, Open Cuica - Mute, Open Metronome - Bell, Click Whistle - Long, Short

<span id="page-292-0"></span>Triangle - Mute, Open Guiro - Long, Short Scratch - Push, Pull

### **Einstellungs-Dialog**

Drücken Sie den Knopf für die **Einstellungen** (links vom **Aufnahme**-Knopf), um die verschiedenen Einstellungen für das **Drum-Kit** vorzunehmen.

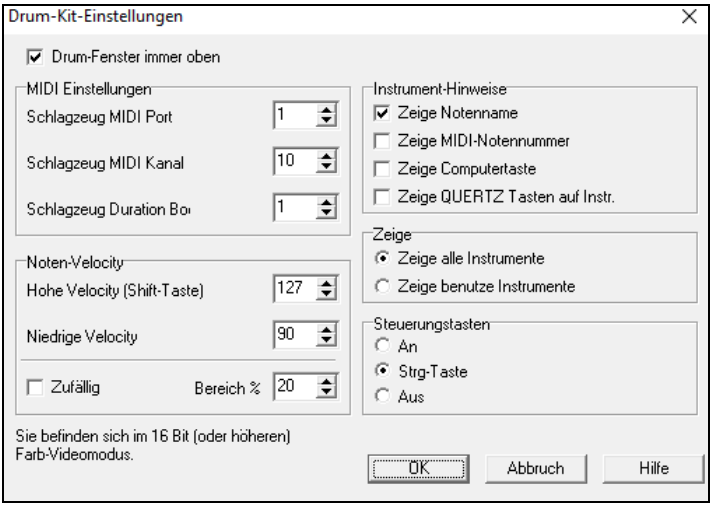

**Drum-Fenster immer oben**: Verwenden Sie diese Checkbox, wenn das Drum-Fenster immer oberhalb der Fenster anderer Windows-Programme liegen soll.

**Noten-Velocity**: Wenn Sie die Drums mit der Maus oder der Computer-Tastatur spielen, können Sie mit der **Umschalt-Taste** zwischen zwei Lautstärke-Niveaus hin- und herschalten. Diese beiden Lautstärke-Niveaus können Sie frei bestimmen. Wenn Sie beispielsweise wünschen, mit der **Umschalt** -**Taste** auf ein leiseres Lautstärke-Niveau umzuschalten, dann setzen Sie den Wert für Hohe Velocity (**Umschalt** - **Taste**) niedriger, als den Wert für Niedrige Velocity.

**Zufällig**: Das Setzen eines Häkchens in dieser Checkbox ermöglicht es dem Programm, zufällige Lautstärkeniveaus zu setzen, während Sie die Drums spielen. Dies ist nützlich, wenn Sie für das Spielen Eingabegeräte verwenden, die nichtlautstärkesensitiv sind. "Bereich" kontrolliert den Bereich der zufälligen Lautstärke. Gewöhnlich funktioniert ein kleiner Bereich von etwa [10](#page-9-0) % bis [30](#page-29-0) % am besten. Ist beispielsweise der Velocity-Wert auf [127,](#page-126-0) und der Zufallsbereich auf [20](#page-19-0) % gesetzt, würde die Lautstärke der Noten in zufälliger Weise zwischen einer maximalen Velocity von [127](#page-126-0) und einer minimalen Velocity von [102](#page-101-0) schwanken.

**Instrument-Hinweise**: Passen Sie das Erscheinungsbild der Hinweiszeile an.

- Zeige Notenname.
- Zeige MIDI-Notennummer.
- Zeige Computer-Taste.
- Zeige QWERTZ-Taste auf Instrument.

### **Zeige**

- "Zeige alle Instrumente" zeigt alle Instrumente im Schlagzeug-Fenster.
- "Zeige benutzte Instrumente" zeigt ein kleines Schlagzeug-Kit, jedoch keine weiteren Schlagzeug-Instrumente es sei denn, Sie werden in einem Song verwendet.

Bei jedem Drücken der Taste **Play** oder **Stop** wird das Schlagzeug-Fenster neu aufgebaut.

### **Schlagzeug-Anzeige**

Es sind alle **General MIDI**-Perkussionsinstrumente zu sehen. Manche Perkussionsinstrumente werden durch verschiedene MIDI-Noten angesprochen. Wenn ein Sound durch mehr als eine MIDI-Note bestimmt wird, zeigt ein Perkussionsinstrument ein von den Noten abhängiges, unterschiedliches Verhalten. Beispielsweise reagiert die Hi-Hat

unterschiedlich auf MIDI-Noten für "geschlossen", "offen" oder "Pedal".

Das **Drum Kit**-Fenster kann auf die Größe einer Kachel oder jede andere gewünschte passende Fenstergröße gebracht oder nicht verwendete Schlagzeugteile vom Bildschirm entfernt werden. Optimal ist die Darstellung des Fensters in den Video-Modi High Color ([16](#page-15-0) Bit) oder True Color [\(32](#page-31-0) Bit).

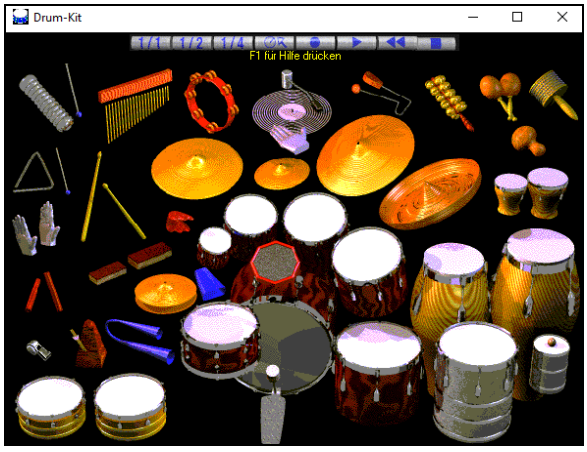

Die Instrumente auf dem Bildschirm können wahlweise durch Mausklicks oder die entsprechende Taste auf der Computer-Tastatur angesprochen werden. Es gibt eine Option, alle den Schlagzeugteilen zugeordneten QWERTZ-Tasten auf den Instrumenten anzuzeigen. Sie können so sehen, welche Tasten zu betätigen sind, ohne dass der Mauszeiger über ein Instrument geführt werden muss. Beim Spielen mit der Maus oder der Computer-Tastatur kann die **Umschalt**-Taste dafür verwendet werden, zwischen zwei, vom Anwender festgelegten Lautstärke-Niveaus (z.B. Laut[=100](#page-99-0) und Leise=[50\)](#page-49-0) zu wechseln.

Die von Ihnen gespielten Schlagzeuginstrumente erscheinen grün, während die vom Computer gespielten rot erscheinen.

Die mehrstimmigen Instrumente senden unterschiedliche MIDI-Noten an Ihre Klangquelle. Dies ist abhängig davon, auf welche Stelle des Instrumente Sie klicken. Zum Beispiel kann die Fußtrommel drei verschiedene Noten erzeugen: Ac. Bass Drum (MIDI-Note [35\)](#page-34-0), Bass Drum [1](#page-0-0) (MIDI-Note [36](#page-35-0)) und Square Kick (MIDI-Note [32\)](#page-31-0).

<span id="page-293-0"></span>**Tipp:** Die Hinweiszeile am oberen Rand des Fensters liefert Ihnen die Wirkung der Maus an ihrer gegenwärtigen Position. Nutzen Sie die Hinweiszeile, um etwas über die Antwort unterschiedlicher Stellen der verschiedenen Schlagzeuginstrumente auf Mauseingaben zu lernen.

## **Akkordunterbrechungen "Breaks"**

Dieses Feature ist besonders geeignet, um zu üben, im richtigen Tempo zu bleiben.

Wählen Sie die Anzahl die stumm geschaltet werden sollen. Für die gewählte Anzahl werden dann alle Instrumente stumm geschaltet und anschließend wieder hörbar gemacht. Dies erfolgt immer abwechselnd. Während Sie weiterspielen, können Sie gut üben, in den Spielpausen das Tempo zu halten. Schlagzeuger können z.B. den Schlagzeugteil generell ausblenden und ohne die übrigen Instrumente versuchen im zu bleiben.

Einmal aktiviert, bleibt diese Funktion so lange aktiv, bis Sie diese wieder ausschalten.

Akkord-Breaks Um diese Akkordunterbrechungen zu aktivieren, wählen Sie die Schaltfläche **[Akkord-Breaks]** aus dem Übungsfenster.

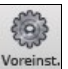

Arrangement Und hier Akkordunterbrechungen in den Arrangement-Optionen. Legen Sie fest, wie viele Takte jeweils gespielt und pausiert werden soll. Akkord-Breaks in Arrangement aktivieren

#Takte zu spieler  $\boxed{4}$ #Takte bis Break  $\overline{A}$ 

Diese Einstellungen bleiben für alle Songs aktiv, Sie müssen diese Funktion also explizit wieder ausschalten, wenn Sie normal (ohne Pausen) abspielen möchten.

### **Skalen-Wizard**

Der **Skalen-Wizard** ermöglicht Ihnen auf einfache Weise Skalen zu erzeugen. Diese erscheinen in der Notation auf der Solo-Spur. Optionen beinhalten Instrumenten-Bereich, Patch Auswahl, Jazzy Mode (verwendet Lydische Dominant-Skalen für einige Sept-Akkorde) und Diatonischer-Modus (belässt Skalen relative zur Tonart).

Sie können diese Funktion aus dem *Solist | Skalen* Untermenü aufrufen.

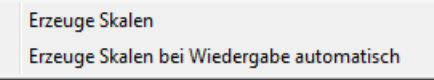

Der Menüpunkt *Erzeuge Skalen* öffnet den Dialog. Hier können Sie Optionen zur Erzeugung der Skalen einstellen. Wenn *Erzeuge Skalenbei Wiedergabe automatisch* aktiviert ist, werden Skalen automatisch bei der Wiedergabe des Songs erzeugt. Sie können die Skalen in der Notation und der Bidlschrimanzeige von Gitarre und Piano ansehen.

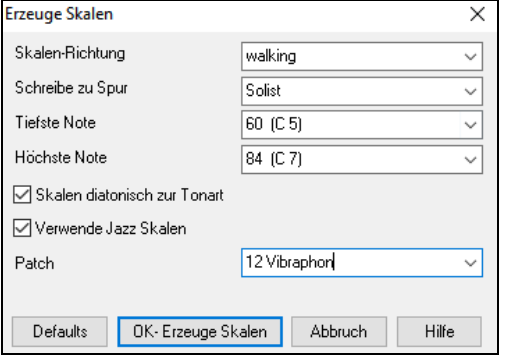

**Skalen-Richtung -** Wenn eine neue Skala wiedergegeben wird, startet diese entweder am Grundton (aufsteigend) oder beim nächsten Skalenton (aufsteigend oder absteigend). Die zwei Modi sind:

- [1](#page-0-0). Aufsteigend. Die Skalenstarten immer am Grundton, in der Oktave über der tiefsten, eingestellten Note, und spielt aufsteigend.
- [2](#page-1-0). Walking. Die Skalen starten am nächsten Skalenton bezogen auf die zuletzt gespielte Note. Die Noten werden aufsteigend zur höchsten, eingestellten Note und dann absteigend (innerhalb der Skalennoten) zur tiefsten Note gespielt.

**Schreibe zu Spur** – Die Skalen können entweder auf der Melodie- oder Solospur erzeugt werden.

**Tiefste Note** ist die tiefste Note für jede Skala. [C5](#page-4-0) (Note [60\)](#page-59-0) ist mittleres C.

**Höchste Note** ist die höchste Note, die gespielt wird, wenn die Skalen-Richtung aufsteigend und absteigen (Walking) ist. **Skalen diatonisch zur Tonart** - Wenn diatonisch, Moll-Skalen werden entsprechend der Tonart (VI Moll ist Äolisch etc.) geschrieben. Alle anderen Molltonarten sind Dorisch.

**Verwende Jazz Skalen** - Wenn aktiviert werden lydische [B7](#page-6-0) Akkorde verwendet. z. B. Akkorde wie B[b7](#page-6-0) in der Tonart C haben lydische Bb[7](#page-6-0) Skalen (z. B. eine [#4](#page-3-0) in der Skala)

**Patch** - Sende diesen MIDI Patch (Instrument) bei der Wiedergabe der Skala.

**[Defaults]** Zurücksetzen auf Voreinstellung.

**[OK- Erzeuge Skalen]** schreibt die Skalen in die Notation der gewählten Spur, Solist oder Melodie.

# **Kapitel [13](#page-12-0): Werkzeuge, Dienstprogramme und Apps**

### <span id="page-294-0"></span>**Install Manager**

Sie können das gesamte Paket Ihrer Bestellung mit dem neuen Installations-Manager mit einem Klick herunterladen und installieren. Dies ist eine viel einfachere Alternative zum manuellen Herunterladen und Installieren aller einzelnen Dateien, die auf der Seite "Meine Produkte" in Ihrem Konto aufgeführt sind. Dies ist besonders nützlich für "reine Download-Versionen" (e-delivery) der Band-in-a-Box Pro, Mega und UltraPAK, da die herunterzuladenden und zu installierenden Dateien [100](#page-99-0) GB groß sein können. Anmerkung: Wenn Sie während des Bestellvorgangs die Option "Nur Download" gewählt haben und Probleme haben, Ihre Dateien zu erhalten, können Sie sich mit uns in Verbindung setzen, um eine physische Kopie zu erhalten).

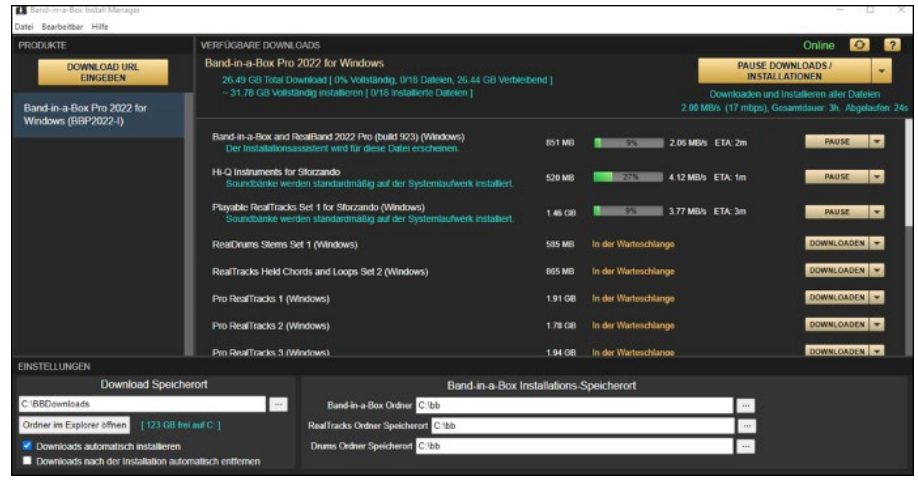

### **Benötige ich den Install-Manager?**

Sie brauchen den Installations-Manager nicht zu verwenden. Es gibt mehrere Möglichkeiten, Dateien herunterzuladen und zu installieren. Der Installations-Manager ist ab November 2021 verfügbar, aber alle Methoden, die Sie bisher zum Herunterladen Ihrer Dateien verwendet haben, funktionieren weiterhin. Sie können zum Beispiel die Dateien einzeln herunterladen, indem Sie sie nacheinander anklicken, wie Sie es in der Vergangenheit getan haben. Oder Sie können Ihre Download-Links in Ihren bevorzugten Download-Manager eines Drittanbieters kopieren.

### **Wo finde ich den Install-Manager?**

Nachdem Sie Ihre Bestellung aufgegeben haben, klicken Sie auf den/die Link(s) in Ihrer Bestellbestätigungs-E-Mail, um direkt zu Ihrer Download-Seite für jedes Produkt zu gelangen. (Anmerkung: Der Installations-Manager funktioniert nur für Bestellungen, die im März 2021 oder später aufgegeben wurden. Bei jeder Bestellung (auch bei Bestellungen, die vor diesem Datum aufgegeben wurden) können Sie weiterhin auf die Downloads auf Ihrer Seite "Meine Produkte" zugreifen, indem Sie sich bei Ihrem Konto unter www.pgmusic.com anmelden und auf [Meine Produkte] klicken).

Wenn der Installations-Manager für das Produkt verfügbar ist, finden Sie oben in der Liste Ihrer Download-Seite einen Link zum Herunterladen. (Hinweis: Laden Sie die [64-](#page-63-0)Bit-Version herunter, es sei denn, Sie haben einen alten Computer mit einem [32](#page-31-0)-Bit-Betriebssystem, was nicht sehr häufig vorkommt).

Sobald die Setup-Datei heruntergeladen ist, führen Sie sie aus, um den Installations-Manager auf Ihrem Computer zu installieren. Standardmäßig wird er in Ihrem Band-in-a-Box-Datenordner installiert (z. B. *C:\bb\Data\InstallManager*) und erstellt ein Desktop-Verknüpfungssymbol. Es ist in Ordnung, wenn Sie Band-in-a-Box noch nicht auf Ihrem Computer installiert haben. (Hinweis: Es gibt einen älteren "Download Manager", den Sie möglicherweise in Ihrem Ordner *bb\Data\DownloadManager* haben. Dies ist ein älteres Programm, das anders funktioniert.)

**Anmerkung**: Weitere Dokumentation für den Installations-Manager finden Sie unter https://www.pgmusic.com/download-manager-helpde.htm.

# **Datei Finden**

So viele Dateien, so wenig Zeit? Diese Funktion ist Ihr "Schweizer Armee-Messer" und sie ermöglicht Ihnen einen Bandin-a-Box Song (oder jede Datei - die in Band-in-a-Box geöffnet werden kann). zu finden. Inklusive Filter durch Wörter die in Dateinamen oder im Text der Datei vorkommen. Gehen Sie zu *Datei | Öffnen Spezial | Finde Datei* um diesen Dialog zu öffnen.

**Tipp**: Dieser Dialog wird auch mit den Tasten **s s [6](#page-5-0) Eingabe** oder **Alt+Umschalt+F** geöffnet.

<span id="page-295-0"></span>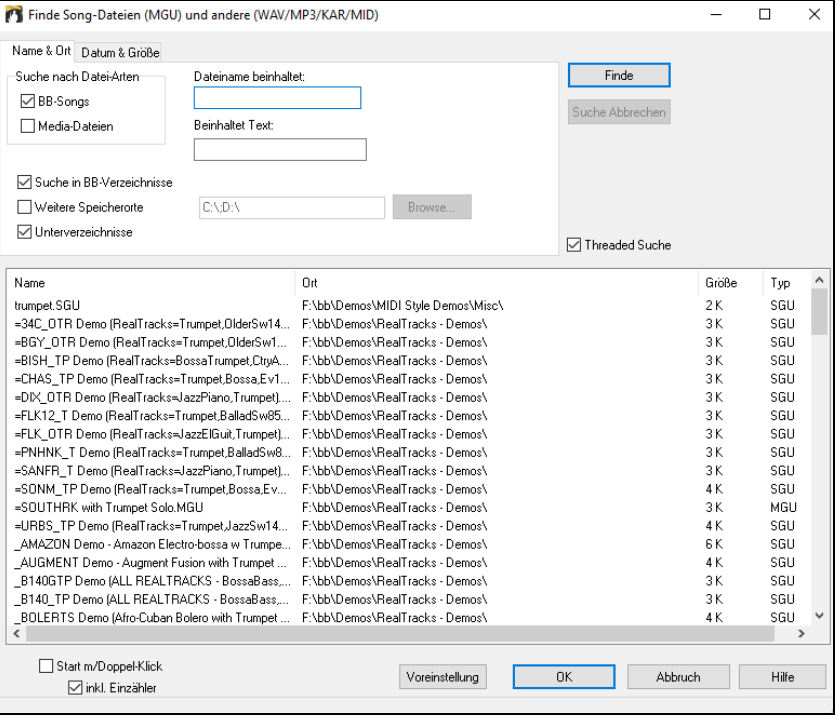

Beispiel, wie Sie "Datei Finden" verwenden können:

Sie können

- eine Liste erzeugen, in der alle Band-in-a-Box Songs aufgelistet werden, bei denen das Wort "Blues" im Titel vorkommt.
- eine Liste von allen Band-in-a-Box Songs im BB-Verzeichnis, die das Wort "Reggae" irgendwo im Text beinhalten, erzeugen. Hier wird z. B. eine Liste mit über [50](#page-49-0) Songs aus dem MegaPAK angezeigt. Dann können Sie ganz leicht einen Song aus der Liste auswählen, ohne dass Sie befürchten müssen, einen Song/Style ausgelassen zu haben. Eine ähnliche Liste für "Blues" listet 454 Dateien.

Die Listen bleiben zwischen den einzelnen Sessions erhalten, sodass Sie sich Zeit nehmen können, alle gefundenen Dateien zu erkunden.

# **DAW Plug-In Modus**

Es gibt nun einen **"Plug-In" Modus** hinzugefügt, der einfaches **"Ziehen und Ablegen"** (**Drag-und-Drop)** von Spuren zwischen Band-in-a-Box und Ihrem Lieblings-Sequenzer (RealBand, Sonar, Reaper, Pro Tools, FL-Studio, Nuendo und anderen) ermöglicht. Mit dem neuen Plug-In Modus bleibt Band-in-a-Box als kleines – im Vordergrund befindliches Fenster, arbeitet als Plug-In für Ihren Sequenzer. Sie können so durch **"Ziehen und Ablegen" MIDI und Audio-(WAV) Spuren von Band-in-a-Box zu Ihrem Lieblings-Sequenzer übertragen.** Arbeiten Sie in Ihrem Lieblings-Sequenzer, geben Sie eine Akkord-Progression in Band-in-a-Box ein, und ziehen einfach die Spur von Band-in-a-Box zu Ihrem Sequenzer auf die gewünschte Spur und Takt-Position.

Der DAW Plug-In Modus ist ein Modus innerhalb des normalen Band-in-a-Box Programms. Dieser Modus ermöglicht Ihnen Spuren, oder Teile von Spuren, leicht zu einem anderen DAW Sequenzer zu übertragen. Dies geschieht mit einem einfachen Ziehen der Spur-Symbole von Band-in-a-Box (BB) zum Spuren-Fenster Ihres DAW.

Damit Ziehen&Ablegen richtig funktioniert, muss ihr MIDI-Treiber so eingestellt sein, dass dieser DXi oder VSTi Synth (wie Coyote WaveTable DXi) verwendet.

Sie können ganz einfach den Plug-In Modus starten oder beenden.

 $\Box$   $\Box$  DAW Sie können den PlugIn Modusi leicht betreten und wieder verlassen indem Sie den kleinen **[DAW]** in der Haupt-Toolbar klicken.

Wenn Sie den DAW Modus auswählen…

- [1](#page-0-0). Die Fenstergröße von Band-in-a-Box wird verkleinert (Sie können die Fenstergröße wieder auf Ihre Wunschgröße verändern, die Einstellungen werden behalten).
- [2](#page-1-0). Band-in-a-Box bleibt immer im Vordergrund (wenn dies in den Plug-In Optionen eingestellt wurde).

### **Ziehen & Ablegen von Spuren**

**WAV WMAL**  $MA + MP$  $M10$ **WMA** 

Dies ist die Drop-Station, in der Sie einen Spur Button am oberen Bildschirmrand oder eine Spurbezeichnung aus dem Mixer ziehen und fallen lassen, um eine Audio- oder MIDI-Version der Spur zu erhalten. Es werden sechs verschiedene Dateitypen angezeigt: Audiodateien (WAV/WMA/M[4A](#page-3-0)/MWAL/MP[3\)](#page-2-0) oder MIDI-Dateien (MID).

Die Drop Station macht es einfach und schnell unterschiedliche Datei-Type zu erzeugen. Es ermöglicht Ihnen auch unterschiedliche MIDI Versionen der RealTracks (RealCharts), durch einfaches Ziehen auf die "MIDI" Fläche der Drop Station zu erzeugen.

O Master Wenn Sie das gesamte Arrangement zu Ihrem DAW übertragen wollen, ziehen Sie den Master Button zur Drop Station. Als Voreinstellung wird eine einzige Datei mit dem gesamten Arrangement erzeugt. Wenn Sie aber alle Spuren als <span id="page-296-0"></span>getrennte Dateien übertragen wollen, deaktivieren Sie die Checkbox "Ziehe Master als getrennte Spuren" in den DAW **Plug-In Einstellungen**.

**O** Bass Wenn Sie eine einzelne Spur übertragen wollen, ziehen Sie den Spur-Namen zur Drop-Station. Ziehen Sie zum Beispiel das Bass-Symbol um die Bass-Spur zu übertragen. Wenn die Spur ein RealTrack mit RealCharts ist, können Sie  $\ddotsc$  and  $\ddotsc$   $\ddotsc$   $\ddotsc$ 

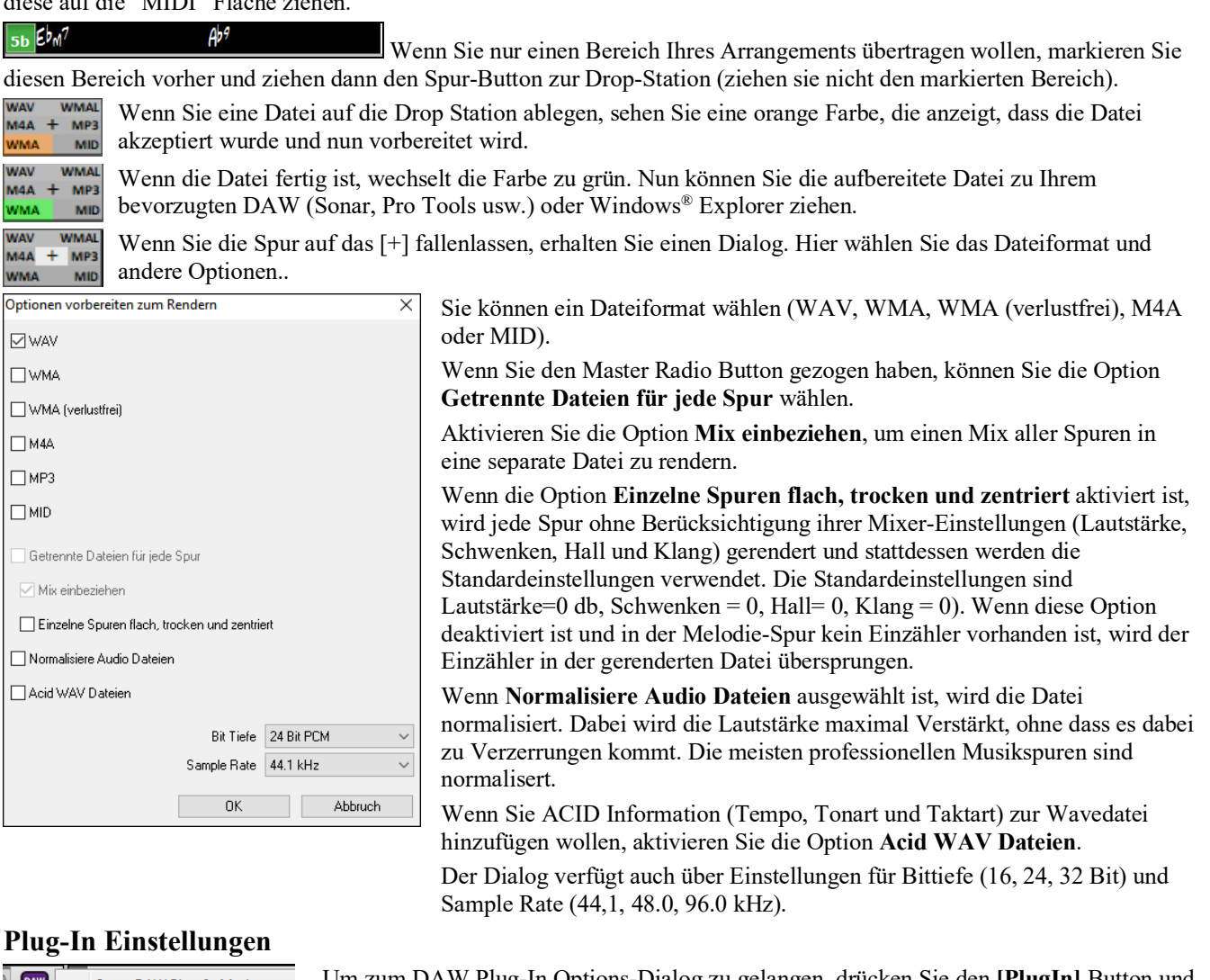

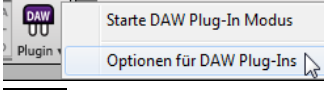

DAW Plugin

Um zum DAW Plug-In Options-Dialog zu gelangen, drücken Sie den **[PlugIn]** Button und wählen den Menüpunkt *Optionen for DAW Plug-In,*

oder Sie gehen zum Dialog **Voreinstellungen** Dialog und klicken auf den **[DAW PlugIn]** Button.

Danach sehen Sie die Plug-In Optionen. Viele sind bereits oberhalb erläutert worden.

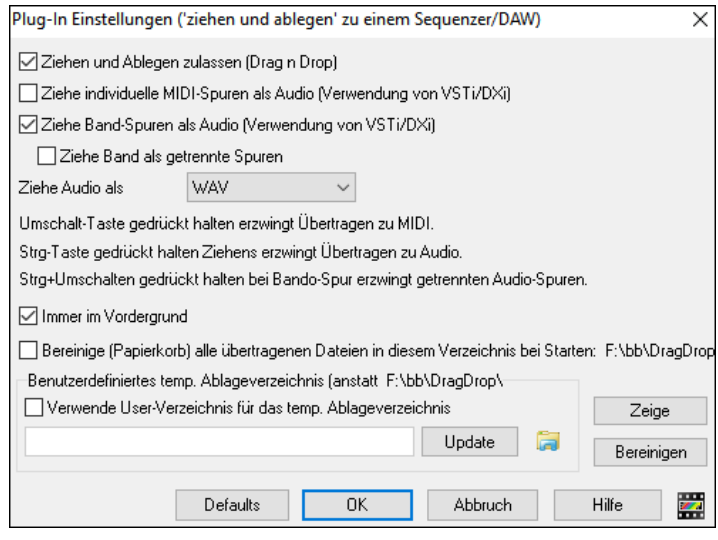

**Ziehen und Ablegen zulassen**: Wenn deaktiviert, wird die "Ziehen und Ablegen" Funktion nicht arbeiten. Es sollte keinen Grund geben, dass Sie diese Funktion ausschalten.

**Ziehe Individuelle MIDI-Spuren als Audio (Verwendung von VSTi/DXi)**: Diese Option wird dann abgewandt, wenn Sie eine Spur direkt zu einem DAW übertragen. Wenn aktiviert, werden die gewählten MIDI-Spuren zu Audio-Spuren konvertiert. Dazu wird der aktuelle VSTi/DXi (z. B. Coyote WT, oder Forte) verwendet.

**Ziehe Master-Spuren als Audio (Verwendung von VSTi/DXi)**: Diese Option wird dann abgewandt, wenn Sie eine Spur direkt zu einen DAW übertragen. Wenn aktiviert, wird jede Spur zu Audio konvertiert. Dazu wird der aktuelle VSTi/DXi (z. B. Coyote WT, oder Forte) verwendet. Wenn deaktiviert, werden die MIDI-Spuren im Arrangement als MIDI-Daten, in einer einzelnen Datei übertragen.

<span id="page-297-0"></span>**Ziehe Master als getrennte Spuren**: Wenn diese Funktion aktiviert ist, wird beim Ziehen des Master-Buttons jeweils eine Datei pro Spur zur Übertragung erzeugt.

**Ziehe Audio als** Sie können einen Typ von Audiodateien zur Erzeugung auswählen.

**Immer im Vordergrund** Wenn aktiviert, wird das Plug-In Fenster immer im Vordergrund stehen. Beachten Sie, dass eine Änderung erst nach Schließen des Dialogs wirksam ist.

**Recyceln (Papierkorb) aller beim Booten in diesem Ordner abgelegten Dateien**: Wenn Sie diese Option aktivieren, wird der DragDrop-Ordner (*C:\bb\DragDrop*) beim Booten gelöscht. Viele DAWs verlangen, dass die Dateien dauerhaft erhalten bleiben. Aktivieren Sie diese Option daher nur, wenn Sie sicher sind, dass Ihr DAW nicht verlangt, dass die Dateien erhalten bleiben.

Sie können ein **benutzerdefiniertes Verzeichnis** für die temporären Dateien der "**Ziehen und Ablegen**" zuordnen. Dies könnte z. B. innerhalb Ihres DAW Verzeichnisses sein. Dann werden die übertragenen Dateien in der Nähe des DAW Audio-Projektes abgespeichert.

# **CoyoteWT**

Der **Coyote Wavetable DXi Synth** wird mit Band-in-a-Box mitgeliefert. Der Synth arbeitet mit Band-in-a-Box und anderen DXi kompatiblen Host-Programmen und erzeugt realistische Instrumente Sounds und ist kompatibel mit den aktuellsten Windows® Betriebssystemen, inklusive der [64](#page-63-0)-Bit Version von Windows® [7,](#page-6-0) [8](#page-7-0), [10](#page-9-0) oder [11](#page-10-0)

Der CoyoteWT kann automatisch mit der Band-in-a-Box Installation durchgeführt werden, oder Sie können die Installation zu einem späteren Zeitpunkt durch Aufruf der Datei SetupCoyoteWT.exe aus dem *C:\bb\Data\Installers* Ordner durchführen.

### **Auswahl des CoyoteWT**

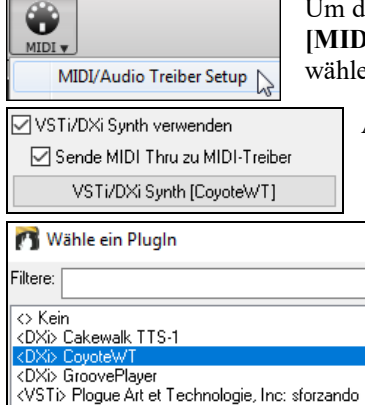

Um den Coyote Wavetable als Ihren voreingestellten DXi Synth zu definieren, drücken Sie den **[MIDI]** Toolbar Button und wählen *MIDI/Audio Driver* Setup aus dem Dropdown Menü. , wählen "DXi/VSTi Synth Einstellungen" und wählen CoyoteWT aus dem Pull-Down Menü.

Aktivieren Sie **DXi/VSTi Synth verwenden** und drücken den Button [**DXi/VSTi Synth**].

Wählen Sie dann den <DXi> CoyoteWT aus der Liste aus.

### **Coyote WT Überblick**

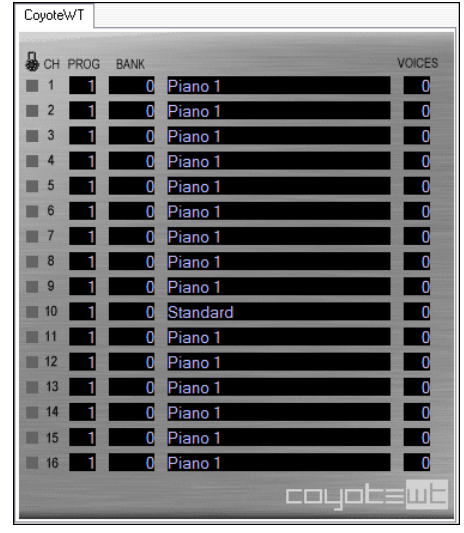

Die Hauptseite listet sechzehn verfügbare MIDI-Kanäle am linken Rand mit Spalten für Programm, Bank Nummer und zugeordnetem Instrumenten-Patch. Während der Wiedergabe wird die Anzahl der Stimmen (Noten) eine jeden Instruments angezeigt.

### **Was macht der CoyoteWT?**

CoyoteWT (WaveTable) arbeitet gemeinsam mit Band-In-A-Box oder anderen DXi-kompatiblen Host-Programmen um realistische Audio Ausgabe zu erzeugen. Es werden "Samples" von echten Instrumenten nach Empfang von entsprechenden Befehlen des DXi Host wiedergegeben. Wenn z. B. Band-in-a-Box sagt, dass ein lautes, mittleres C mit einer Akustik Steel-Gitarre gespielt werden soll, sucht CoyoteWT diese Note mit diesem Instrument in der Sample-Datenbank und gibt dies dann über die Soundkarte mit der angeforderten Lautstärke und der entsprechenden Länge, wieder.

### **System Voraussetzungen**

Um eine realistische Emulation von dutzenden Instrumenten gleichzeitig erzeugen zu können, benötigt man einen entsprechend leistungsstarken Computer. Die folgenden Anforderungen sollte als absolutes Minimum betrachtet werden:

- Pentium III CPU mit 500 MHz.
- [128](#page-127-0) MB RAM.
- <span id="page-298-0"></span>- [20](#page-19-0) GB Disk, 7200 rpm.
- eine [16-](#page-15-0)Bit Sound Karte.
- Windows® 2000, XP, Vista, [7](#page-6-0), [8](#page-7-0), [10](#page-9-0) oder [11](#page-10-0).

Für beste Ergebnisse, sind folgende Spezifikationen empfohlen:

- Pentium[-4](#page-3-0) oder Athlon XP CPU bei [1](#page-0-0).[7](#page-6-0) GHz.
- [256](#page-255-0) MB RAM.
- [40](#page-39-0) GB Disk, 7200 rpm, [30](#page-29-0) MB/s Lesegeschwindigkeit.
- eine [20-](#page-19-0)Bit oder [24](#page-23-0)-Bit Soundkarte.
- Windows® 2000, XP, Vista, [7](#page-6-0), [8](#page-7-0), [10](#page-9-0) oder [11](#page-10-0).

### **Coyote Einstellungen**

Programm Einstellungen für den CoyoteWT werden über das Kontext-Menü gemacht.

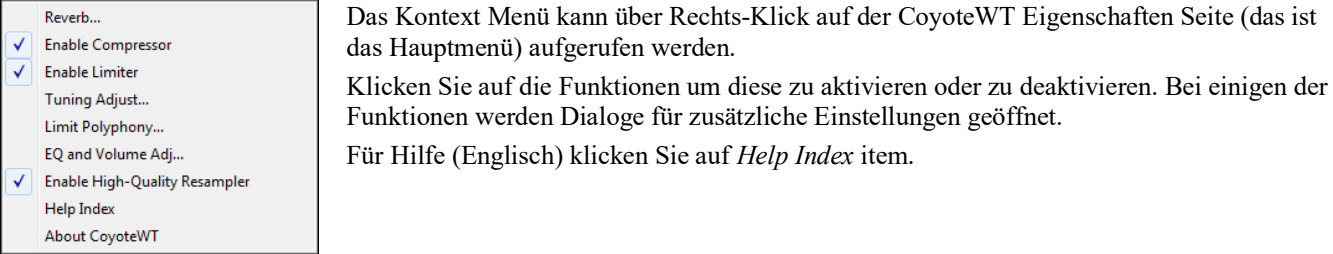

*Reverb*: Mit Klick auf diesen Menüpunkt öffnen Sie eine Dialog-Box, in der Sie die Hall Parameter einstellen können. Die verfügbaren Einstellungen sind:

- Raum Größe: wählen Sie aus:
- Club (der kleinste Raum)
- Stage Bühne
- Halle (der größte simulierte Raum)
- Dämpfung: Wenn der Schieberegler auf der äußerst linken Position steht, wird ein Raum mit harten, reflektierenden Wänden simuliert. Wenn der Schieberegler auf der äußerst rechten Position steht, wird ein Raum mit absorbierenden Wänden simuliert. Der Effekt dieser Einstellung ist sehr subtil.

Klicken Sie auf OK um die Einstellungen zu übernehmen.

*Enable Compressor*: Durch Klick auf diesen Menüpunkt wird der Kompressor ein- bzw. ausgeschaltet. Wenn der Kompressor aktiv ist, sehen Sie ein Häkchen neben dem Menüpunkt. Wenn der Kompressor aktiv ist, wird der gesamte Dynamikbereich leicht komprimiert (hauptsächlich durch Verstärkung der leiseren Signale), der Sound wird etwas "präsenter".

*Enable Limiter*: Durch Klick auf diesen Menüpunkt wird der Limiter ein- bzw. ausgeschaltet. Wenn der Limiter aktiv ist, sehen Sie ein Häkchen neben dem Menüpunkt. Wenn der Limiter aktiv ist, wird die Gesamtlautstärke erhöht. Damit momentane Spitzen nicht zu Verzerrung führen reduziert CoyoteWT kurz die Lautstärke bevor eine Spitze auftaucht und erhöht diese danach wieder. Die Lautstärkenänderungen sind sanft und in der Regel nicht wahrnehmbar. Die erhöhte Lautstärke ist gewünscht, da diese das Gesamtverhältnis Signal-zu-Rauschen verbessert.

*Tuning Adjust*: Durch Klick auf diesen Menüpunkt erscheint ein Dialog in dem Sie Änderungen für alle Samples im Sample-Set vornehmen können. Die Einstellung wird in Cents vorgenommen. Ein Cent ist [1](#page-0-0)[/100](#page-99-0) eines Halbtones.

*Limit Polyphony*: Mit Klick auf diesen Menüpunkt erscheint ein Dialog, in dem Sie die maximale Polyphony (Anzahl gleichzeitig gespielter Noten) angeben können. Wenn Ihre CPU nicht schnell genug ist [100](#page-99-0) Noten auf einmal zu behandeln, hören Sie eventuelle Audio Klicks. Dann sollten Sie die Anzahl auf weniger als [100](#page-99-0) reduzieren.

*EQ and Volume Adj.*: Mit Klick auf diesen Menüpunkt erscheint ein Dialog, in dem Sie Werte zu Erhöhung oder Verringerung der Lautstärke in verschiedenen Frequenzbändern treffen können. Sie können dies z. B. verwenden um auf die Frequenzeigenschaften Ihrer Lautsprecher oder der Sample Dateien oder ihrer Vorstellungen eingehen zu können. Bass (niedere Frequenzen) und Höhen (hohe Frequenzen) können jeweils um bis zu [12](#page-11-0) dB verstärkt oder verringert werden. Positive Zahlen erzeugen eine Verstärkung, negative Zahlen eine Verringerung. Sie können auch eine Gesamt-Lautstärken Veränderung eingeben. Der erlaubte Bereich ist hier plus oder minus [3](#page-2-0) dB.

*Enable High-Quality Resampler*: CoyoteWT verändert die Tonhöhen durch Resampling. Normalerweise sollten Sie die Voreinstellung mit High-Quality belassen. Wenn Sie allerdings einen langsamen PC haben könnten Sie bessere Resultat erhalten, wenn Sie diese Funktion deaktivieren.

## **Gitarren/Bass-Stimmgerät**

Das Stimmgerät wurde für Gitarren und Bässe optimiert, es kann aber auch für andere Instrumente nützlich sein. Verbinden Sie eine elektrische Gitarre oder Bass mit dem Line-In-Eingang der Soundkarte Ihres Computers oder stimmen Sie ein akustisches Instrument, indem Sie ein Mikrofon mit dem Mikrofon-Eingang Ihrer Soundkarte verbinden. Spielen Sie eine Tonlage an. Das Stimmgerät wird sich automatisch auf diese Tonlage einstellen und Ihnen die am nächsten gelegene Note und die Intonation Ihres Instruments anzeigen.

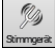

Klicken Sie die Schaltfläche für den Tuner auf dem Bildschirm an oder wählen Sie den Menüpunkt *Fenster | Gitarren-Stimmgerät.* um das Tuner-Fenster aufzurufen.

<span id="page-299-0"></span>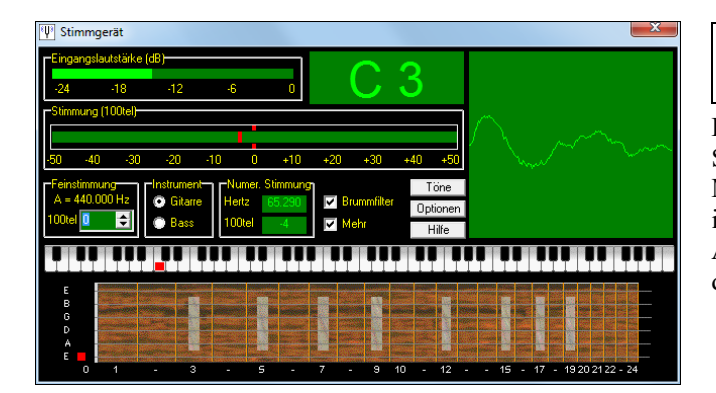

**Tipp:** In der Online-Hilfe finden Sie detaillierte Anweisungen für die Verwendung des Gitarren-Stimmgerät unter dem Stichwort *Anschließen eines Instruments*.

Das Gitarren-Stimmgerät muss von Ihrem Instrument Audio-Signale erhalten, sei es über den Line-In-Eingang oder den Mikrofon-Eingang Ihrer Soundkarte. Stellen Sie sicher, dass im Windows-Mixer (oder der entsprechenden Mixer-Anwendung für Ihre Soundkarte) der Line-In-Eingang oder der Mikrofon-Eingang der Soundkarte aktiviert sind.

# **Hauptstimmung**

Diese Funktion erlaubt es Ihnen, die Stimmung Ihrer Soundkarte oder Ihres Soundmoduls einem anderen Instrument anzupassen. Sie ist zugleich ein Test dafür, ob Ihre Soundkarte die Hauptstimmung unterstützt. Dies ist nützlich, wenn Sie mit einem Instrument zusammenspielen oder Aufnahmen machen möchten, dass nicht ohne weiteres umgestimmt werden kann, wie beispielsweise ein akustisches Klavier. Voreingestellt ist der Wert  $0(A = 440 \text{ Hz})$ .

Wählen Sie den Menüpunkt *Optionen* | *GM Einstellungen, usw. | Hauptstimmung*, um das Dialogfenster für die **Hauptstimmung** aufzurufen.

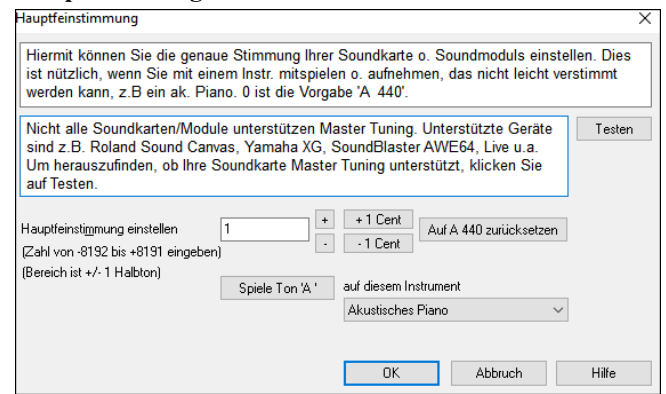

**Tipp:** Nicht alle Soundkarten/Module unterstützen das Feature der Hauptstimmung. Um herauszubekommen, ob Ihre Soundkarte die Hauptstimmung unterstützt, klicken Sie auf die Schaltfläche [TEST] im obigen Dialogfenster.

# **MIDI-Monitor**

MIDI-Monitor zeigt eine Liste von Daten, die durch MIDI-Eingaben am Computer und/oder Ausgaben von Band-in-a-Box erhalten wurden. Sie kann zu Lernzwecken oder für Diagnosen eingesetzt werden.

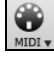

Der MIDI-Monitor wird durch Anklicken der Schaltfläche [MIDI] in der Toolbar des Hauptbildschirms oder über den Menüpunkt *Fenster | MIDI-Monitor* aufgerufen werden*.*

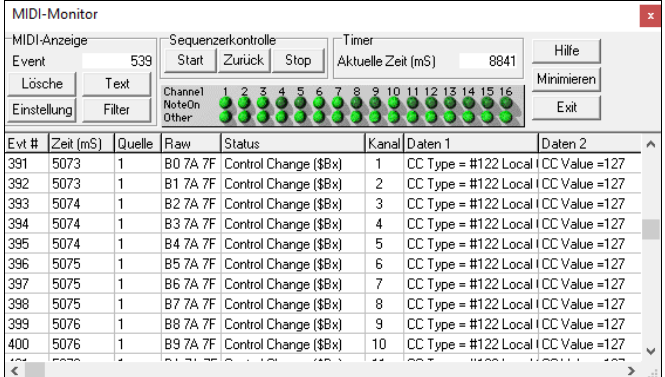

Band-in-a-Box aktiviert sein. Der MIDI-Monitor besitzt Optionen zur Nummerierung der Kanäle von [1](#page-0-0) an. Außerdem gibt es Filter um nur Noten, nur Controller, nur Programmwechsel oder nur Instrumentenwechsel anzuzeigen.

**Tipp:** Um die Daten anzuzeigen, die durch MIDI-Eingaben am Computer erhalten wurden, muss die Option MIDI TRHU in

### **Hauptfenster des MIDI-Monitors**

### **Einstellungen für die MIDI-Anzeige**

**Event**: Die aktuelle Event-Nummer seitdem die Anzeige das letzte Mal geleert wurde.

**Lösche**: Löscht die MIDI-Anzeige, den Event-Zähler und die Anzeige von Kanal-Aktivitäten.

**Text**: Speichert eine durch Tabulatoren getrennte Textdatei der Daten in der MIDI-Anzeige. Die Datei kann mit einem Textverarbeitungs- oder Tabellenkalkulationsprogramm für Ausdrucke oder ein weiteres Studium geöffnet werden. Im Einstellungs-Fenster Es können verschiedene Optionen für das Speichern des Textes eingestellt werden.

**Einstellung**: Öffnen Sie das Dialogfenster MIDI-Monitor-Einstellungen, um das Anzeigeverhalten Ihren Wünschen entsprechend anzupassen. Die Anzeige kann kurzfristig an die jeweilige Aufgabe angepasst werden.

**Filter**: Öffnet das Dialogfenster Filter anzeigen. Hier können Einstellungen für den Datenempfang festgelegt werden.

### **Sequenzer Kontroller**

Die Schaltflächen [Start], [Zurück] und [Stop] steuern die Wiedergabe des Songs, ohne dass dafür zum Hauptbildschirm von Band-in-a-Box zurückgekehrt werden muss.

### <span id="page-300-0"></span>**Timer**

Ein Millisekunden-Timer ist nützlich, um sich den zeitlichen Zusammenhang zwischen den angezeigten Daten anzusehen.

Setzen Sie den PPQN-Wert in Band-in-a-Box auf 480 und das Band-in-a-Box-Tempo auf [125](#page-124-0) BPM. Dies veranlasst Bandin-a-Box, in Millisekunden zu messen. Bei dieser speziellen Auflösung und diesem Tempo entsprechen die Tick-Werte im Eventlisten-Fenster Millisekunden.

**Aktuelle Zeit** – Die Anzahl von Millisekunden, die seit dem letzten Start des Timers gezählt wurden. Ein Klick auf einen beliebigen Bereich des Timers löscht die aktuelle Zeit und setzt sie auf null.

#### **Anzeige der Kanal-Aktivitäten**

Diese besteht aus einem Feld von "LEDs". Hier wird angezeigt, welche Kanäle aktiv sind.

#### **Bereich MIDI-Anzeige**

Der Bereich MIDI-Anzeige befindet sich im unteren Bereich des Hauptfensters. Hier werden die von Band-in-a-Box erzeugten Daten und/oder Daten angezeigt, die über MIDI-Eingaben am Computer erzeugt wurden. Jede Zeile stellt ein einzelnes MIDI-Event dar.

**Evt #**: Event-Nummer, beginnend ab dem Zeitpunkt, an dem die Anzeige zuletzt gelöscht wurde.

**Zeit [ms]** Zeitpunkt des Events in Millisekunden, seitdem der Timer zuletzt gelöscht wurde.

**Quelle**: Intern [\(1](#page-0-0)) zeigt an, dass das Event von Band-in-a-Box erzeugt wurde. Ext bedeutet, das Event wurde von einem externen MIDI-Gerät erzeugt, das mit dem MIDI-Eingang des Computers verbunden ist.

**Raw**: Jeder MIDI-Befehl wird durch "Raw"-Bytes repräsentiert.. Die meisten Arten von MIDI-Befehlen enthalten drei Bytes, einige jedoch auch nur ein oder zwei Bytes. Sysex-Befehle können eine willkürliche Anzahl von Bytes enthalten. Im Fall von Sysex-Befehlen ist dieses Feld leer. Bei Sysex-Befehlen werden bis zu [16](#page-15-0) "Raw"-Bytes in den Datenfeldern angezeigt. Lange SysEx-Befehle werden in mehreren Zeilen mit je [16](#page-15-0) Bytes pro Zeile angezeigt. **Status**: Textbezeichnung der Art des Events.

**Kanal**: MIDI-Kanal des Events. Im Fall von Systemmeldungen (Werte im Bereich von \$F0 bis \$FF) ist dieses Feld leer. Systemmeldungen ist kein bestimmter Kanal zugeordnet.

**Daten [1](#page-0-0)**: Textbezeichnung für die Bedeutung des ersten Daten-Bytes im MIDI-Befehl.. Bei einigen Meldungen wie zum Beispiel Pitch Bend oder dem Zeiger für die Song-Position wird der Wert beider Daten-Bytes berechnet und im Feld Daten [1](#page-0-0) angezeigt.

**Daten [2](#page-1-0)**: Textbezeichnung für das zweite Daten-Byte einer MIDI-Meldung.

**Hinweis:** Manche MIDI-Meldungen, wie zum Beispiel Programmwechsel oder Programmanwahl, besitzen nur ein Datenbyte. In diesem Fall wird das Feld Daten [2](#page-1-0) leer bleiben. Es gibt auch MIDI-Meldungen, die überhaupt keine Daten-Bytes enthalten. Hier bleiben beide Datenfelder leer.

### **Filter anzeigen**

Filter

Das Dialogfenster Filter anzeigen erlaubt es Ihnen festzulegen, welche MIDI-Events erkannt und vom MIDI-Monitor angezeigt werden sollen.

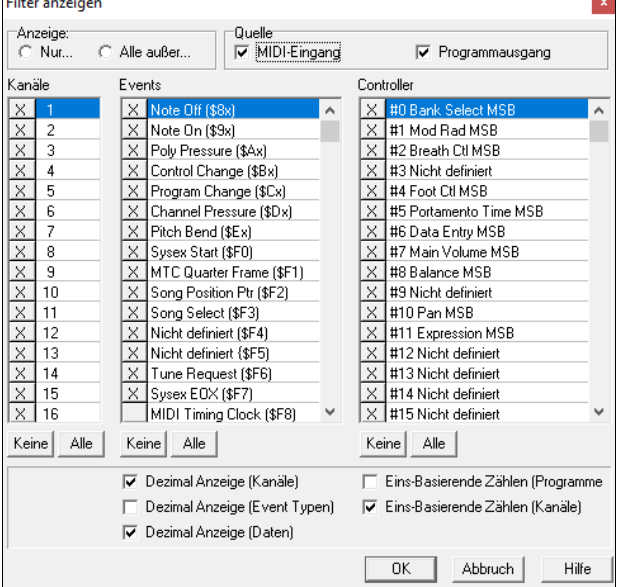

**Tipp:** In diesem Filter kann jede virtuelle Kombination der Anzeige von Events ausgewählt werden. Es können daher auch Kombinationen ausgewählt werden, die überhaupt keine MIDI-Events anzeigen. Der MIDI-Monitor wird Sie vor vielen offenkundigen "Nichts"-Kombinationen warnen. Sollten Sie jedoch feststellen, dass Sie nicht die Daten empfangen, die Sie erwartet haben, dann schauen Sie sich noch einmal sehr sorgfältig die Einstellungen der Filter an.

# **Fretlight® Unterstützung**

Fretlight® ist eine coole Elektro-Gitarre, die LED Dioden in den Bünden integriert hat. FRETLIGHT"

Wenn eine Fretlight Gitarre haben, können Sie die Ausgabe von der Band-in-a-Box Bildschirmgitarre zum Fretlight Griffbrett spiegeln. Damit ist es möglich nur auf das Griffbrett zu schauen, wenn Sie bei einem der großartigen Gitarren RealTracks oder Gitarren Artist Performances die Bundpositionen auf der Fretlight Gitarre zum Üben verwenden.

**Anmerkung**: Band-in-a-Box unterstützt keine drahtlose Fretlight-Gitarre mit Bluetooth.

Um die Fretlight Unterstützung zu aktivieren, müssen Sie die Checkbox "Fretlight Gitarren-Unterstützung" im den Dialog **Gitarreneinstellungen** anwählen.

<span id="page-301-0"></span>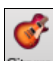

### Einstellungen | 7 Fretlight Gitarren-Unterstützung

Schließen Sie die Fretlight-Gitarre an Ihren Computer an und Band-in-a-Box wird diese erkennen. Danach wird jede Ausgabe die im Band-in-a-Box Gitarren-Fenster erscheint automatisch zur Fretlight gespiegelt. Sie sehen dann die LEDs am Griffbrett leuchten. Sie können Ihre Fretlight verwenden um:

- die Künstler Performance Spuren von Nashville Legende Brent Mason auf der Fretlight Gitarre gleichzeitig mit der Wiedergabe der Spuren zu sehen.
- den Gitarren Tutor in Band-in-a-Box so einzustellen, das dieser Begleitakkorde spielt, dies funktioniert mit alles Songs in Band-in-a-Box (wählen Sie Ihre Akkorde aus Jazz/Pop/Folk usw.).
- RealTracks auf Ihrer Fretlight Gitarre zu sehen, gleichzeitig mit der Wiedergabe der Meister in Audio.

### **TranzPort® Drahtloses Fernsteuerung**

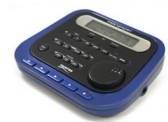

Die drahtlose Fernsteuerung TranzPort der Firma Frontier Design (wurde im Electronic Musician Magazin zum Editor´s Choice 2006 gekürt) ist eine batteriebetriebene Fernbedienung, mit der Sie Band-in-a-Box auf eine Entfernung von bis zu [10](#page-9-0) Meter drahtlos fernsteuern können.

**Beachten Sie:** Das TranzPort wird nicht mehr produziert. Es ist immer noch ein großartiges Produkt, falls Sie eines zum Kauf finden.

Das zweizeilige, hintergrundbeleuchtete LCD besitzt Buttons und ein Drehrad. Mit diesen Bedienelementen können Sie viele Funktionen von Band-in-a-Box steuern. Wählen Sie Songs und steuern Sie diese mit Play/Stop/Pause/Loop-Funktion. Sie können jeden Track stummschalten oder zur Solospur machen. Außerdem können Sie das Tempo und die Lautstärke der Instrumente festlegen. Während der Song abgespielt wird, zeigt das Gerät die gespielten Akkorde auf dem Display an.

Sie können z.B. das TranzPort-Gerät neben Ihr Klavier stellen, von hier aus Songs laden und abspielen – alles in bis zu [10](#page-9-0) Meter Abstand zu Ihrem Computer, sogar durch Wände hindurch. Außerdem können Sie das Akkorddisplay des TranzPorts transponieren, falls Sie ein nicht konzertnotiertes Instrument spielen. Sie können für eine Karaoke Session auch den Liedtext auf dem Display des TranzPorts anzeigen lassen! Das Gerät funktioniert ohne weitere Treiber auch mit anderer Musiksoftware, wie z.B. Pro Tools ®, Sonar™, Cubase®, Logic ® oder Digital Performer ® und vielen anderen.

### **TranzPort mit Band-in-a-Box benutzen**

Zuerst müssen Sie natürlich ein TranzPort-Gerät kaufen und anschließen.

Nun probieren Sie auf, ob das Gerät korrekt installiert wurde und einwandfrei arbeitet. Dies können Sie feststellen, wenn Sie nach dem Anschluss Band-in-a-Box starten und in den MIDI-Treibern nachschauen, ob dort ein MIDI-Treiber "TranzPort" auftaucht.

**Wichtiger Hinweis:** Wählen Sie den TranzPort-MIDI-Treiber auf keinen Fall zur MIDI-Ausgabe/-Eingabe mit Band-in-a-Box aus. Band-ina-Box findet TranzPort automatisch und kommuniziert mit ihm auch ohne, dass Sie hierfür den Treiber auswählen.

#### **Band-in-a-Box mit TranzPort steuern**

- Starten Sie Band-in-a-Box, wecken Sie Ihr TranzPort-Gerät nun, indem Sie eine beliebige Taste am TranzPort drücken (z.B. STOP).
- Das Display des TranzPort zeigt nun an:

"Titel des BB-Songs" in der ersten Zeile und <Tempo> <gewählte Spur><Spurlautstärke><Instrument>

#### Zum Beispiel :

- "Mein Song".
- [120](#page-119-0) Mel v [122](#page-121-0) [p1](#page-0-0) Ak. Klavier.
- Die [Track <] und [Track>] Knöpfe am TranzPort wechseln zwischen den einzelnen Instrumentenspuren und schalten jeweils zur nächsten/vorherigen Spur (Bass/Schlagz./Git./Streicher/Melodie/Solist/Thru).

### **Instrumente / Tempi / Lautstärken**

- Mit dem Drehrad [Wheel] können Sie das Tempo einstellen.
- [Shift]-[Wheel] ändert die Lautstärke aller Instrumente gemeinsam.
- [Prev] [Wheel] stellen Sie die Lautstärke der gewählten Spur ein.
- [ADD] [Wheel] wechselt das Instrument der gewählten Spur (wechselt zwischen den bevorzugten Instrumenten).
- [NEXT] [WHEEL] wechselt das Instrument der gewählten Spur (wechselt durch alle verfügbaren Instrumente).
	- MUTE UND SOLO schaltet die aktuelle Spur stumm, bzw. macht diese zur Solospur.
	- [SHIFT] MUTE, schaltet alle Spuren stumm, bzw. hebt die Stummschaltung wieder auf.

#### **Songs laden**

- [IN] Knopf öffnet die "bevorzugten Songs". Das LCD-Display zeigt Ihnen den aktuellen Song und mit dem [Wheel] können Sie den zu ladenden Song wechseln. Wenn Sie den Song gefunden haben, den Sie laden möchten, drücken Sie [Play] am TranzPort, um den gewählten Song zu laden und abzuspielen. Um nicht gleich mit dem Abspielen zu beginnen drücken Sie statt des [Play]-Knopfes den [Solo] – Knopf. Mit dem [Undo]-Knopf verlassen Sie die Songauswahl, ohne einen neuen Song geladen zu haben. Der bisher geladene Song bleibt geladen.
- [OUT] Knopf funktioniert auf ähnliche Weise, er benutzt aber nicht die zuletzt verwendeten Songs, sondern öffnet das Songverzeichnis.
- [Shift]- [IN] lädt den alphabetisch vorherigen Song aus dem aktuellen Verzeichnis.
- [Shift]- [OUT] lädt den alphabetisch nächsten Song aus dem aktuellen Verzeichnis.

### <span id="page-302-0"></span>**Songs abspielen**

- [PLAY] spielt den geladenen Song ab.
- [roter Knopf neben PLAY] pausiert das Abspielen.
- STOP beendet den Song.
- [<<] und [>>] Knöpfe springen zur vorherigen oder nächsten Sektion im aktuellen Song. Sie können mit der Konduktor-Funktion von Band-in-a-Box auch eigene Sektionen definieren. Vordefinierte Sektionen sind Lead-In, Intro, erster Strophe, mittlere Strophe, letzte Strophe und Ende.
- [LOOP]-Knopf wiederholt die aktuelle Sektion immer und immer wieder.
- [SHIFT] + [LOOP] Knöpfe wiederholen die aktuellen [4](#page-3-0) Takte.
- UNDO schaltet alle (hängenden) MIDI-Noten aus.

### **LCD-Anzeige des TranzPort**

Während des Abspielens zeigt das Display die Akkorde (und sofern vorhanden Songtexte) an. Die Akkorde wechseln im Verlauf der abgespielten Takte.

Das Display könnte z.B.: so aussehen:

 $*5|D|$  $*5|D|$  | [D7](#page-6-0)

 $7|G - |Gm|$  $7|G - |Gm|$ 

Der Stern (\*) markiert den aktuellen Takt (Takt [#5](#page-4-0) mit einem D-Akkord). Es werden Ihnen immer zwei Takte im Voraus angezeigt.

### **TranzPort-Einstellungen**

Tranzport Es gibt in Band-in-a-Box einen Dialog, um Einstellungen für das TranzPort-Gerät vornehmen zu können.

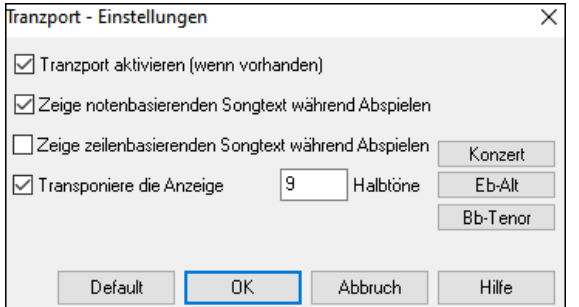

Aktiveren Sie die TranzPort Unterstützung von Band-in-a-Box im **TranzPort Einstellungs**-Dialog.

Wenn Sie Songtext auf der Anzeige des TranzPort während des Abspielens sehen wollen, verwenden Sie diese Einstellungen. Wenn Sie ein nicht in Konzertnotation notiertes Instrument spielen, dann können Sie eine Anzahl Halbtöne angeben, um die das Akkorddisplay des TranzPort verschoben sein soll. Wenn Sie mit einem Freund zusammenspielen, kann einer auf die Akkorde auf dem Bildschirm schauen und der andere auf das Display des

### **BB Remote**

### **"BB Remote" – Fernsteuerung für die Desktop Version von Band-in-a-Box für Windows®**

BB Remote ist ein App für Ihr iPhone. Es wird als Fernsteuerung für Ihre bestehende Desktop-Version von Band-in-a-Box 2011.[5](#page-4-0) oder neuer verwendet. Die Sounds kommen aus dem Desktop Programm, nicht aus dem iPhone. Sie müssen die Desktop Version von Band-in-a-Box 2011.[5](#page-4-0) oder neuer besitzen, damit Sie dieses Programm nützen können.

Anmerkung: Es gibt von uns eine andere Applikation für iPhone mit dem Namen **Band-in-a-Box für iPhone.** Damit können Sie neue Songs erzeugen – der Sound kommt aus dem iPhone – dies ist keine Fernsteuerungs-Software wie BB Remote. Mehr übe[r Band-in-a-Box für](http://www.pgmusic.com/support.iphone.htm)  [iPhone unter pgmusic.com/help100](http://www.pgmusic.com/support.iphone.htm)

Wenn Sie Band-in-a-Box für Windows® verwenden, sind Sie vielleicht nicht gerade direkt am PC beim Spielen Ihrer Songs. Sie können z. B. beim Piano sitzen oder bei einem Notenständer oder einfach auf der Couch sitzen mit Ihrer Gitarre in der Hand. Die BB Remote App wird auf dem iPhone installiert(über den iPhone App Store), und verbindet sich dann zur Desktop Version von Band-in-a-Box 2011.[5](#page-4-0) oder neuer.

Anmerkung: Um BB Remote die Verbindung zu ermöglichen, stellen Sie sicher, dass der Band-in-a-Box Server auf Ihrem Desktop Windows® PC läuft. Dies ist ein Programm mit dem Namen *C:\bb\bbhelper\BandInABoxServer.exe*. Wenn dieses Programm gestartet ist, sehen Sie eine Musiknote im rechten Bereich der Windows- Taskleiste. Sie könne den Server aus dem Hauptfenster von Band-in-a-Box Windows® über den Befehl *Fenster | BB[2](#page-1-0)Go* starten.BandInABoxServer.exe muss in der System Taskleiste gestartet sein. Siehe pgmusic.com/hel[p102](#page-101-0) für weitere Details)

Die BB Remote App hat unterschiedliche Bildschirme, aufrufbar durch wischen des Bildschirms von links nach rechts.

### <span id="page-303-0"></span>**BB Remote Hauptbildschirm – Akkordansicht**

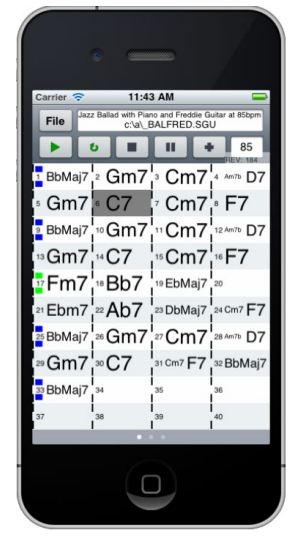

In der Akkordansicht sehen Sie die Akkorde des Songs. Der aktuell gespielte Takt ist hervorgehoben. Sie könnten z. B. bei Ihrem Piano sitzen, weit entfernt von Ihrem PC, einen Song laden und starten. Der Sound kommt aus Ihrem Desktop PC, Sie sehen aber die Akkorde und den aktuellen Takt auf Ihrem iPhone.

#### **Mixer Fenster – BB Remote**

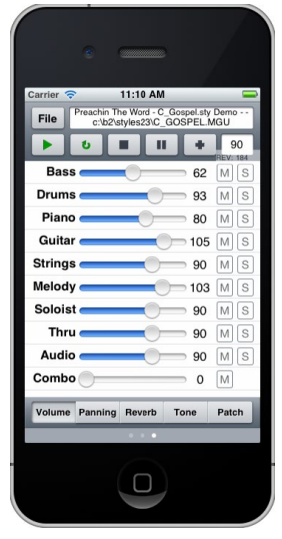

Das Mixer-Fenster von BB Remote für iPhone ermöglicht Ihnen das Aktiveren/Stummschalten von Spuren, sowie die Einstellung von Lautstärke, Schwenken, Hall, Klang und Patches des Desktopsystems in Echtzeit.

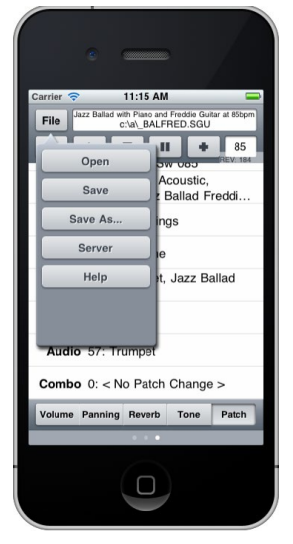

### **BB Remote Konduktor Fenster**

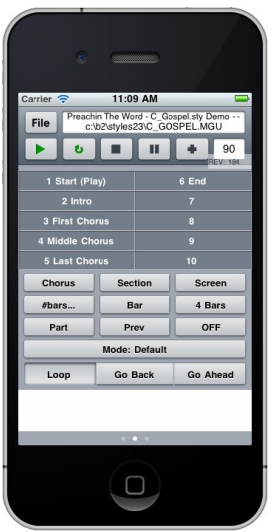

Damit können Sie eine genaue Steuerung der Wiedergabe mit Sprung zu Sektionen, Strophen, Taktnummer usw. durchführen. Hier sind auch Schleifeneinstellungen möglich.

#### **Patch Auswahl – BB Remote**

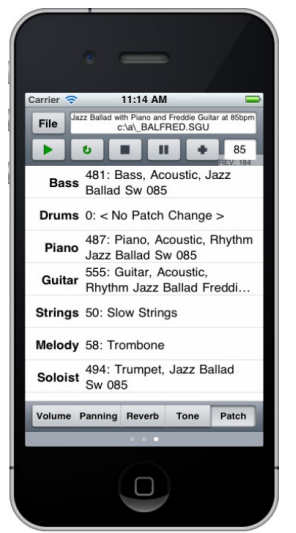

Das Patch-Auswahl Fenster von BB Remote für iPhone ermöglicht Ihnen Patches anzusehen und auszuwählen. Wenn Sie erneut Wiedergabe drücken werden die veränderten Patches im Song hörbar sein.

### **Datei Menü – BB Remote Server-Verbindungs-Fenster – BB Remote**

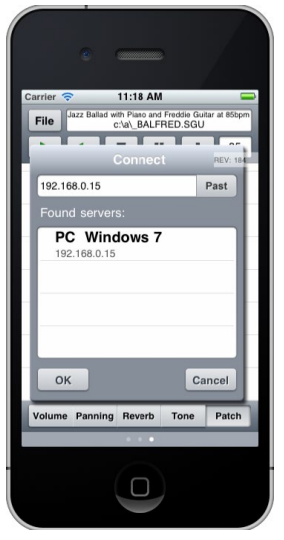

# <span id="page-304-0"></span>**Band-in-a-Box für iPhone**

Band-in-a-Box für iPhone (BB iPhone) ist eine App für iOS Geräte wie iPhone<sup>\*</sup>, iPad<sup>\*</sup> und iPod Touch<sup>\*</sup>. Die BB iPhone Version ist als Client für die reguläre Band-in-a-Box Desktop Version gedacht. Wenn Sie keine Kopie der BB Desktop Software besitzen, ist die Nützlichkeit der BB iPhone Version sehr eingeschränkt.

Band-in-a-Box für iPhone ist auf dem Apple ®App Store[, https://www.apple.com/iphone/apps-for-iphone/](https://www.apple.com/iphone/apps-for-iphone/) verfügbar.

Wenn Sie eine Installation von Band-in-a-Box 2011 oder neuer für Windows® oder höher haben, dann können Sie mit der Band-in-a-Box iPhone:

- Schnell Ihre bestehende Song-Bibliothek vom Ihrer BB Desktop Version zu BB iPhone übertragen, inklusive ChordSheets und Audio (M[4A](#page-3-0)). Sehen Sie sich die ChordSheets an und spielen Sie jederzeit die Songs auf Ihrem iPhone, ohne erneute Verbindung zu Ihrem Band-in-a-Box Desktop.
- Erzeugen Sie komplett neue Songs in Ihrem BB iPhone indem Sie einfach Akkord-Symbole erfassen.
- Erzeugen Sie Audio-Dateien durch Wiedergabe der Songs auf Ihrem BB iPhone. Die wiedergegebenen Songs auf dem iPhone werden als [M4](#page-3-0)A-Dateien gespeichert. Diese sind über Ihr Heimnetzwerk (LAN) oder dem Internet (von überall) mit Ihrer Desktop Version von Band-in-a-Box verbunden.
- Übertragen Sie Songs von BB iPhone zu BB Desktop.

Hier sind einige typische Anwendungen für Ihre BB iPhone Version. Dies setzt voraus, dass Sie die BB Desktop Version haben:

- Jim hat eine Menge Songs im Laufe der Jahre mit seiner BB Desktop Version erzeugt. Er möchte nun beim Gitarre üben diese Songs nur mehr über sein BB iPhone hören. Mit einem einmaligem Vorgang zu Hause (über sein Heim WiFi Netzwerk) überträgt er zuerst seine gesamten Songs auf das BB iPhone, inklusive LeadSheets und Audio. Dies dauert ca. [10](#page-9-0) Sekunden pro Song. Er hat nun seine BB Song-Bibliothek auf seinem BB iPhone, und braucht keine Verbindung mehr zu seinem BB Desktop (außer er möchte mehr Songs, oder neue erzeugte Akkorde für seine Songs). Er spielt die Songs auf seinem iPhone, entweder mit den iPhone Lautsprechern, Kopfhörer oder durch Anschluss des iPhone Ausgangs an seine Stereoanlage. Er braucht sich nur mehr mit seinem BB Desktop erneut verbinden, wenn er neue Songs oder neue Style, etc., benötigt.
- Joan tritt als Solo-Vokalistin auf und verwendet BB iPhone als Ihre Backup-Band. Sie verbindet den Audio-Ausgang des iPhone Audio mit dem PA System. Ein Zuhörer möchte gerne eine Ihrer Komposition hören für die Sie gerade keine Backing Band Arrangement bereit hat. In der Pause tippt Sie die Akkorde ein, klicken auf PLAY und die Audio Datei wird erzeugt und ist für die Wiedergabe auf Ihrem BB iPhone verfügbar (wenn eine Verbindung zum BB Desktop über das Internet möglich ist). Nach dem Auftritt sendet Sie den Song zu Ihrem BB Desktop, der nun ein Bestandteil Ihrer Song Bibliothek ist.

### **B[B2](#page-1-0)Go Dialog**

Die iPhone Version von Band-in-a-Box sieht den "BB[2G](#page-1-0)o" Ordner (*C:\bb\B[B2G](#page-1-0)o*). Alle Band-in-a-Box Songs, die Sie in diesen Ordner geben sind am BB iPhone sichtbar. Sie können Songs zwischen BB iPhone und Band-in-a-Box für Windows® hin und her senden, diese Songs befinden sich dann im *B[B2](#page-1-0)Go* Ordner.

Sie können Audio zu den Band-in-a-Box Dateien im B[B2G](#page-1-0)o Ordner über das Band-in-a-Box Fenster Menü mit dem *B[B2G](#page-1-0)o* Befehl hinzufügen, und Dateien auswählen, bei denen Sie M[P4](#page-3-0)/[M4](#page-3-0)A Audio hinzufügen wollen. Sie können auch Audio über die iPhone Version erzeugen.

**Anmerkung**: Wenn Sie Windows® XP oder Vista verwenden, benötigen diese Funktione Apple® QuickTime® Library für Windows® installiert. Diese Software können Sie von www.apple.com downloaden.

Mehr Dokumentation für die BB iPhone Version ist unter https://www.pgmusic.com/help[100/](#page-99-0) verfügbar.

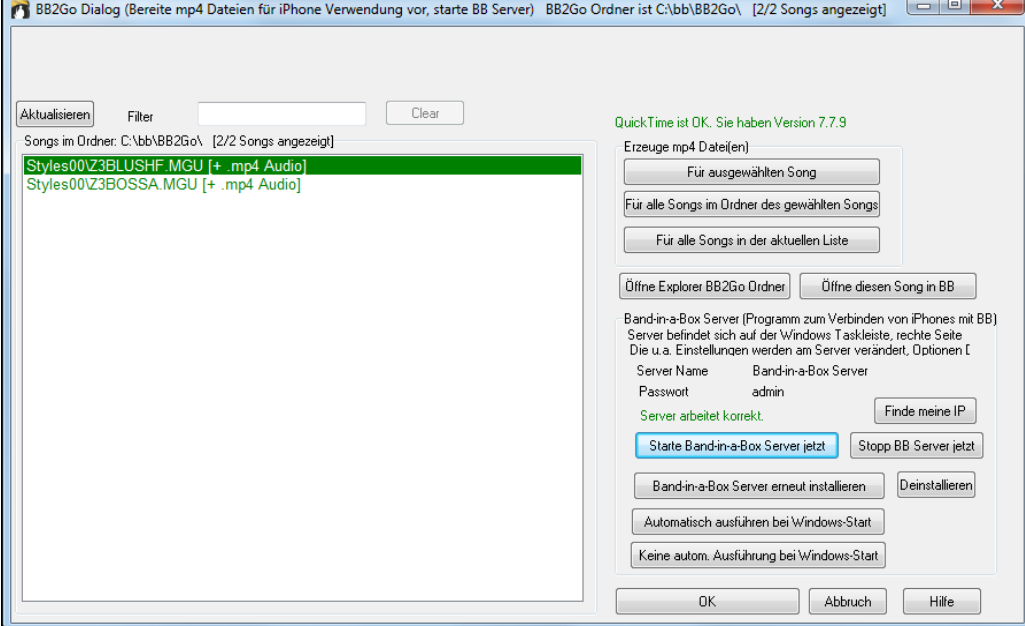

**[Aktualisieren]** Button um die Liste zu aktualisieren, wenn extern neue Dateien hinzugekommen sind.

<span id="page-305-0"></span>Verwenden Sie den **Filter** um nach Songs zu suchen die ein bestimmtes Wort oder einen Ausdruck beinhalten.

Der **[Clear]** Button entfernt den Suchausdruck.

**M[p4](#page-3-0) Datei(en) erzeugen**: Es gibt drei Optionen um mp[4](#page-3-0) Dateien für das iPhone zu erzeugen. **[Für ausgewählten Song**] erzeugt eine m[p4](#page-3-0) Datei für den ausgewählten Song. Sie können den Band-in-a-Box Song und die m[p4](#page-3-0) Datei zu iPhone BB mittels des Band-in-a-Box Service senden. **[Für alles Songs im Ordner des gewählten Songs**] erzeugt mp[4](#page-3-0) Dateien für alle Songs im gleichen Ordner wie der ausgewählte Song. Nach Erzeugung werden die Dateien in der Liste grün, dies zeigt an das m[p4](#page-3-0) Audio vorhanden ist.

[**Für alle Songs in der aktuellen Liste**] erzeugt mp[4](#page-3-0) Dateien für alle Songs im B[B2](#page-1-0)Go Ordner (*C:\bb\B[B2](#page-1-0)Go*). Es wird ca. [1](#page-0-0) Minute pro Song benötigt, dann können die Songs und m[p4A](#page-3-0)audio zum iPhone gesendet werden.

Der Button **[Öffne Explorer B[B2](#page-1-0)Go ]**öffnet den *C:\bb\BB[2G](#page-1-0)o* im Windows® Explorer geöffnet. Sie können im Explorer Dateien hinzufügen und dann **[Aktualisieren]** klicken um die hinzugefügten Dateien in der Liste zu sehen.

Der Button [Öffne diesen Song in BB] öffnet den aktuell ausgewählte Song in Band-in-a-Box.

**Band-in-a-Box Service** ist das Programm das Ihr iPhone über das Internet mit Band-in-a-Box verbindet. Dieses Programm befindet sich im Ordner *C:\bb\BBHelper*.

Wenn der Server läuft, sehen diesen Button in der Windows® Systemleiste. Mit Rechts-Klick auf den Button können Sie das Menü für die Server-Befehle öffnen. Klicken Sie auf Show um hier weitere Optionen, das Passwort und den Servernamen einzustellen.

Verwenden Sie diese Buttons um den Server zu starten, neu zu starten und ggfls. zu installieren.

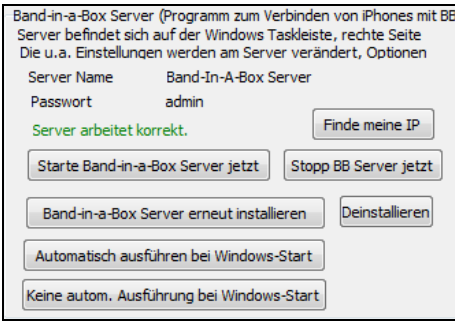

### **Programm Tutorial**

### **Anweisungen zur Benutzung der Band-in-a-Box iPhone Version**.

Starten Sie das BB iPhone Programm durch Klick auf das Symbol. Sie sehen danach den Band-in-a-Box Bildschirm. Dieser besteht aus:

- Obere Toolbar-Bereich (Datei Mixer Einstellungs- Play/Stop Akkord Keyboard).
- Titel Anzeigelinie.
- Akkord Bereich.

Wenn Sie einen Song bearbeiten wollen, drücken Sie das Akkord-Tastatur Icon. Danach wird das Akkord-Tastatur und ein "Song Parameter" Bereich im oberen Bereich geöffnet. Hier können Sie Style, Tempo und Song-Form auswählen.

### **Lassen Sie uns einen bestehenden Song öffnen und wiedergeben.**

Drücken Sie DATEI und danach ÖFFNEN. Sie werden jetzt eine Liste von Demo-Songs sehen, die mit BB iPhone mitgeliefert werden. Sie sollten "Blues Shuffle Demo" und "Jazz Swing Demo" sehen. Sie werden bemerken, dass diese Namen grün dargestellt werden. Grün zeigt an, dass Audio ([M4A](#page-3-0)) für diese Songs verfügbar ist, und diese bereit zum Abspielen sind und nicht neu erzeugt werden müssen.

**Wählen Sie "Jazz Swing Demo."** Dieser Song wurde vorher durch BB iPhone erzeugt, das Arrangement kommt gesamt aus der Akkord-Folge. Das Arrangement klingt realistisch, da die hoch-qualitativen RealTracks von Band-in-a-Box verwendet werden.

**Drücken Sie den grünen PLAY Button.** (Anmerkung: Wenn der PLAY Button rot dargestellt wird, bedeutet dies, dass der Song erst durch einen Verbindung zum BB Desktop erzeugt werden).

Sie können jederzeit STOP drücken.

### **Lassen Sie uns einen komplett neuen Song eingeben.**

Wir geben einer einfachen Blues-Progression mit [12](#page-11-0) Takte in der Tonart C ein.

Drücken Sie Datei und dann NEU.

Öffnen Sie die Akkord-Tastatur, sodass der Song bearbeitbar wird.

**Wählen Sie einen Style für diesen Song.** Drücken Sie den Style Button (links am Schirm unter der Titelzeile), wählen Sie als Genre Blues, und selektieren den Style \_BLSHUFF (Blues Shuffle), der der dritte in der Liste ist.

Lassen Sie das **Tempo** bei dem voreingestellten Wert von [140](#page-139-0) (oder verändern Sie das Tempo wenn Sie auf das Tempo klicken).

Lassen Sie die **Tonart** auf C (oder verändern diese durch Klick auf die Tonart).

Die **Song Form** wird in etwas so aussehen: [[1\]](#page-0-0) [[16](#page-15-0)] [\[3](#page-2-0)]. Das bedeutet, dass die Song Form bei Takt [1](#page-0-0) beginnt und bei Takt [16](#page-15-0) endet und [3-](#page-2-0)mal wiederholt wird. Da dies ein [12](#page-11-0) Takt Blues ist (nicht [16](#page-15-0) Takte), klicken wir auf den Wert ["16](#page-15-0)" und

<span id="page-306-0"></span>verändern diesen auf [12.](#page-11-0) Die Anzahl der Wiederholungen lassen wir gleich (oder wir verändern diese indem wir auf die Wiederholungen klicken).

**Eingabe der Akkorde**. Klicken Sie auf Takt [1](#page-0-0) des ChordSheets. Verwenden Sie die Akkord-Tastatur um Akkord einzugeben. Um sich auf einen neuen Takt zu bewegen, klicken Sie auf den Takt, so dass dieser markiert ist. Sobald Sie auf den gewünschten Takt stehen, geben Sieden Akkord auf der Akkord-Tastatur ein.

Tippen Sie "C" in Takt [1.](#page-0-0) Tippen Sie "F" in Takt [5.](#page-4-0) Tippen Sie "C" in Takt [7.](#page-6-0) Tippen Sie "[G7](#page-6-0)" in Takt [9](#page-8-0) – zuerst tippen Sie "G" danach ["7.](#page-6-0)" Tippen Sie "F[7"](#page-6-0) in Takt [10.](#page-9-0) Tippen Sie "C" in Takt [11.](#page-10-0)

**Geben Sie einen Titel für Ihren Song ein.** Nenn wir diesen Titel z. B. "My Blues" danach speichern Sie den Song mit Datei-Speichern.

#### **Das war es! Sie haben Ihren ersten Song eingegeben.**

#### **Schließen Sie das Akkorde-Tastatur-Fenster.**

Damit Sie den Song nun anhören können müssen Sie mit der Band-in-a-Box Desktop Version verbunden sein.

#### **Verbindung zur BB Desktop Version**

Da der Song noch nicht erzeugt wurde, ist der PLAY Button ROT, dies zeigt an das Song Audio erzeugt werden muss. Klicken Sie auf den roten Play Button, damit starten Sie den **Server-Verbindungs-** Dialog. Hier geben Sie dann die IP-Adresse an, die Ihnen auf Ihrem Heimnetzwerk angezeigt wird (wenn BB Desktop im gleichen Heimnetzwerk wie iPhone läuft), oder Ihre IP Adresse der Ihrer BB Desktop Version (oder des Routers). Details des Router-Setup sind im Datei-Help Menü verfügbar.

Wenn Sie die Server IP-Adresse eigegeben haben, drücken Sie OK, danach geben Sie das Passwort ein (das voreingestellte Passwort ist admin, falls Sie es nicht geändert haben).

Sie sehen dann "Lade Styles" … die passiert nur bei einer neuen Verbindung, der BB Desktop meldet BB iPhone das neue Styles verfügbar sind.

Danach folgen noch die Meldungen "Erzeuge Song" und "Datei wird herunter geladen." Nach einer Wartezeit von ca. [15](#page-14-0)-[30](#page-29-0)  Sekunden beginnt die Wiedergabe des Songs. Drücken Sie STOP um die Wiedergabe zu beenden. Bei diesem Punkt hat der Song "My Blues" nun Audio-Daten, die mitgespeichert wurden und ist bereit beim nächsten Mal auch ohne Verbindung zur BB Desktop Version abgespielt zu werden.

#### **Lassen Sie uns einen bestehende Song von der BB Desktop Version holen.**

Drücken Sie Datei und dann Server, danach "Hole Song(s)." Sie sehen nun eine Liste der verfügbaren Songs auf dem BB Desktop Programm (z. B. Songs die im B[B2G](#page-1-0)o Ordner innerhalb des BB Ordner vorhanden sind).

Wählen Sie einen Song und drücken dann DOWNLOAD. Damit wird ein Song herunter geladen. Drücken Sie PLAY um diesen zu erzeugen und danach anzuhören.

#### **Damit beenden wir dieses Tutorial.**

# **Kapitel [14:](#page-13-0) Vom Benutzer programmierbare Funktionen**

# <span id="page-307-0"></span>**Der StyleMaker™**

Der StyleMaker ist derjenige Teil des Programms, mit dem Sie neue Styles kreieren oder vorhandene Styles bearbeiten können. Dazu werden Patterns für Schlagzeug, Bass, Klavier, Gitarre und Streicher entweder aufgenommen oder im StyleMaker Pattern Editor Notationsfenster eingegeben. Wenn ein Instrument in einem Style nicht vorkommen soll, dann nehmen Sie einfach keine Patterns dafür auf.

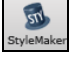

In das **StyleMaker** Fenster gelangen Sie, durch Drücken des **[StyleMaker]** Toolbar Button im Hauptbildschirm und Auswahl von *Bearbeite aktuellen Style in StyleMaker*.

Das Fenster ist aus dem Menü *Datei | StyleMaker* erreichbar:

- *Neu Neuen Style erstellen* um einen neuen Style aus einer leeren Vorlage zu erstellen.
- *Style bearbeiten* (**Alt+[F9](#page-8-0)**) um einen beliebigen Style zum Bearbeiten zu öffnen.
- *Akt. Style bearbeiten* (**Strg+Umschalt+F[9](#page-8-0)**) um den aktuellen Style zum Bearbeiten zu öffnen.

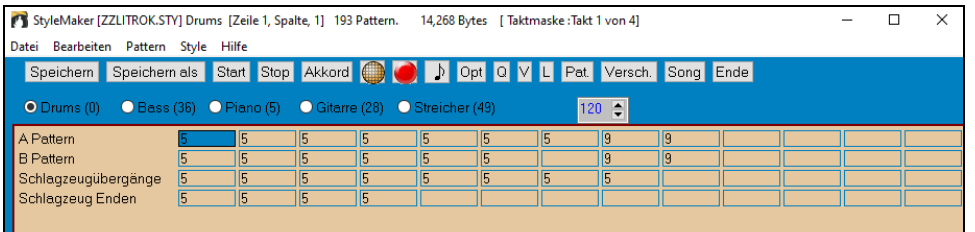

### **StyleMaker Menüs**

Das StyleMaker Fenster hat eigene, vom Hauptprogramm unabhängige Pull-Down Menüs. Viele dieser Menübefehle sind zusätzlich direkt über Schaltflächen des StyleMaker Fensters zugänglich.

### **Datei**

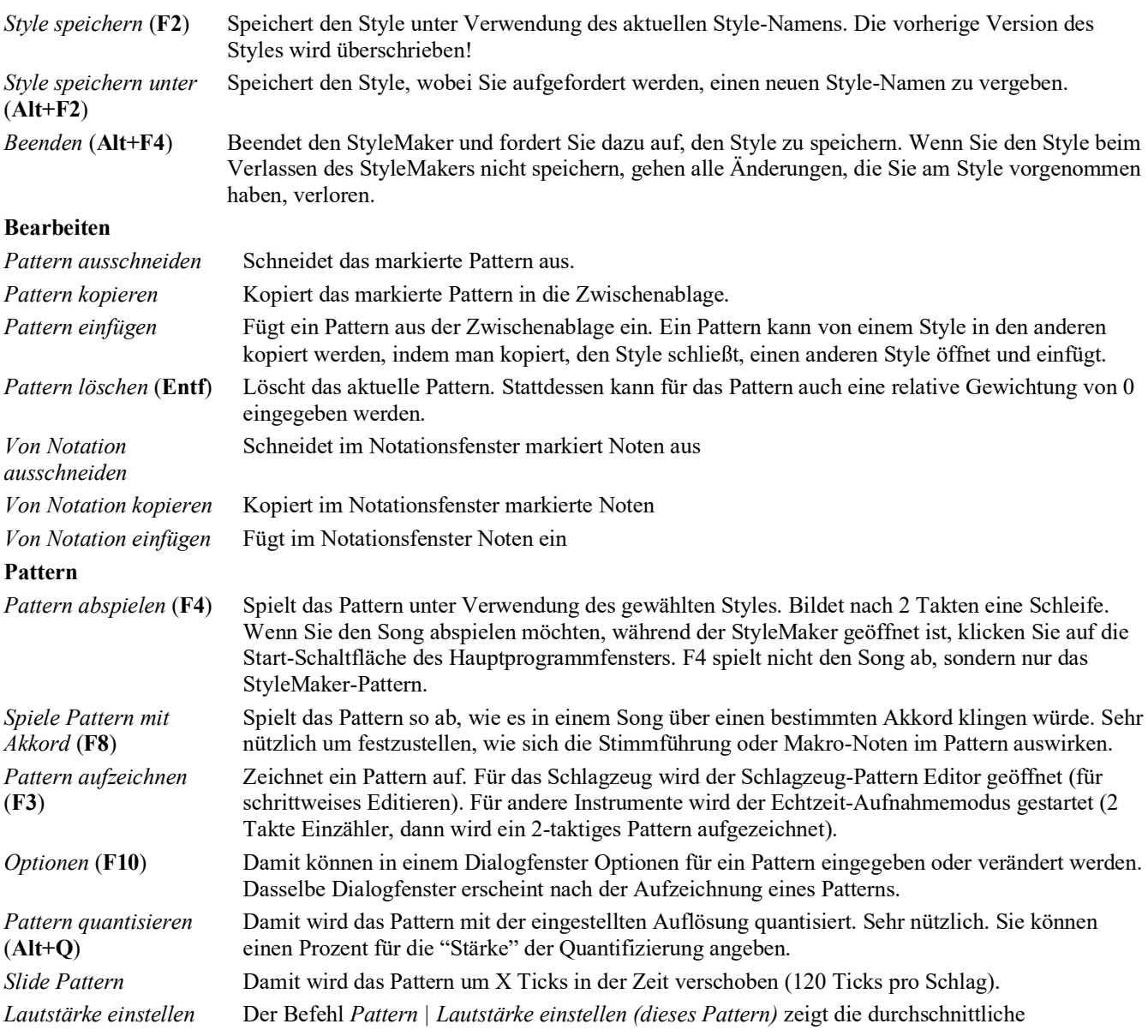

<span id="page-308-0"></span>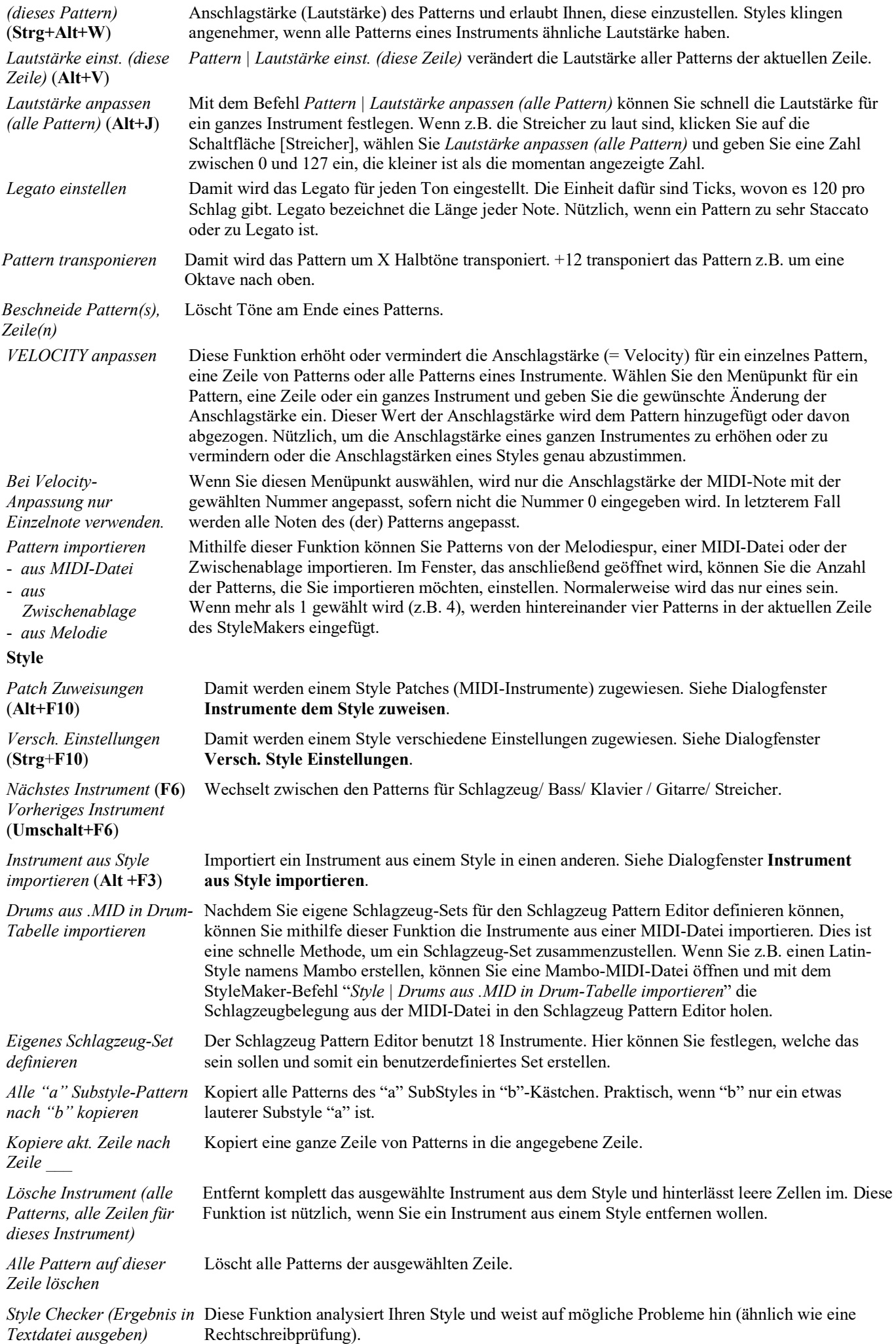

<span id="page-309-0"></span>Das Ergebnis des Style Checkers wird in einer Textdatei ausgegeben, damit Sie Ihre Patterns untersuchen und falls nötig reparieren können. Es wird darauf hingewiesen, wenn Patterns "zu hektisch" sein könnten oder Makro-Noten falsch sein könnten, usw. Das könnte z.B. folgendermaßen aussehen:

-----Style Checker Start ------JAZQUINT.STY

Schlagzeug: Zeile [1,](#page-0-0) Spalte [1](#page-0-0) Das erste Pattern des Instrumente sollte keine Masken enthalten. Es sollte allgemein sein.

Bass: Zeile [1,](#page-0-0) Spalte [1](#page-0-0) Das erste Pattern des Instrumente sollte keine Masken enthalten. Es sollte allgemein sein. Piano: Zeile [1,](#page-0-0) Spalte [3](#page-2-0) Akkordfremde Töne gefunden (verschieden von C, E, G, Bb) und das Pattern ist nicht auf eine Akkordmaske, Riff basiert oder MACRO eingestellt.

…usw., usw.

-----Style Checker Ende ------

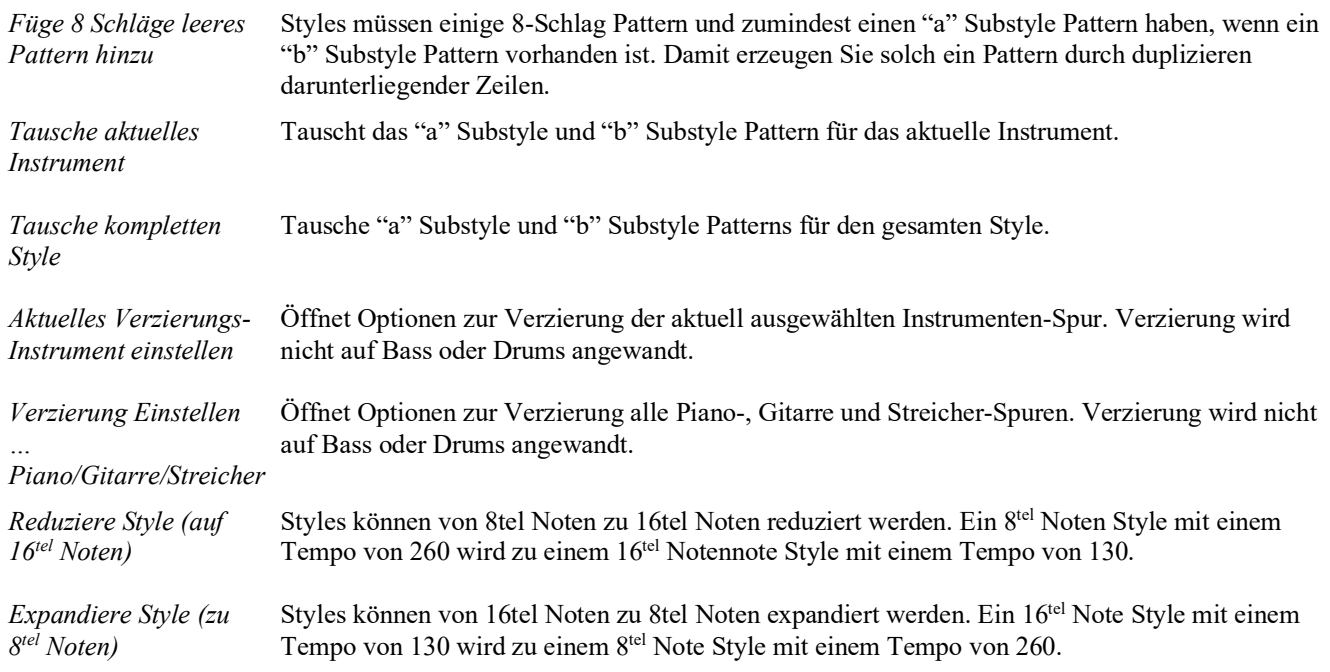

### **Hilfe**

Diese Menüpunkte sind der schnelle Weg zur Hilfedatei, im Besonderen zum Thema StyleMaker. *Index (***F[1](#page-0-0)***) Thema suchen* (**Strg+F[1](#page-0-0)**)

*StyleMaker Übersicht Anleitung [5](#page-4-0) Bestehenden Style bearbeiten Anleitung [6](#page-5-0) Neuen Style erstellen Schlagzeug Patterns Bass-Patterns Klavier/Gitarre/Streicher Patterns*

*Wie kann man ...?* (**Umschalt+F[1](#page-0-0)**)

### **StyleMaker Toolbar Buttons**

Die folgenden Befehle gibt es auch im Menü des StyleMaker Hauptfensters.

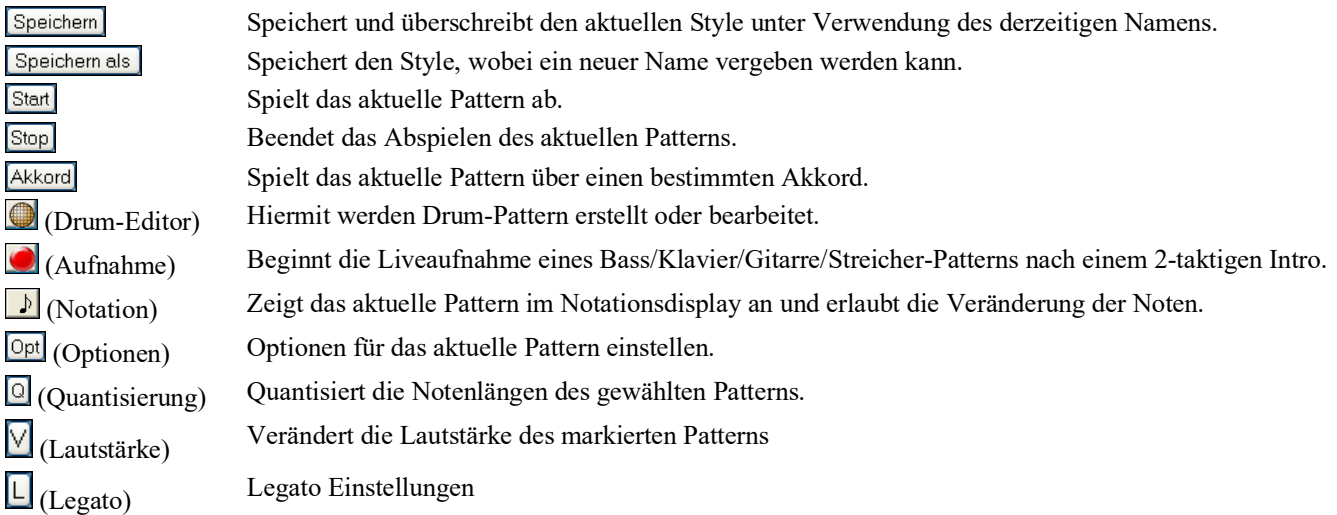

<span id="page-310-0"></span>Pat. (Patch) Instrumentenzuweisung für den aktuellen Style.

Allgemeine Style-Einstellungen .

Spielt den aktuellen Song unter Verwendung des Styles , den Sie gerade editieren.

Beendet den StyleMaker und schließt das Fenster.

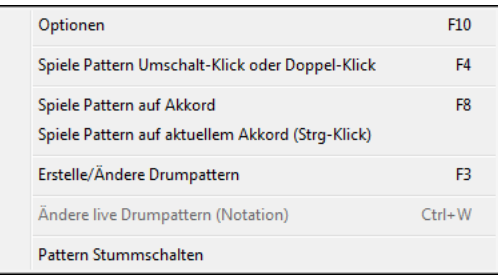

(Verschiedene)

Versch.

Song Ende

> Ein rechter Mausklick öffnet Optionen zum Abspielen des Patterns, Spielen des Patterns über einen Akkord oder um das aktuelle Pattern stumm zu schalten.

### **Ein Rundgang durch den StyleMaker**

Der leichteste Weg, um sich mit dem StyleMaker vertraut zu machen ist, mit einem vorhandenen Style zu beginnen und seine Zusammensetzung zu untersuchen. Dieses Beispiel verwendet den Style ZZLITROK.STY, einen einfachen Light Rock-Style. Patterns werden aus dem StyleMaker Hauptfenster abgespielt:

#### $\bullet$  Drums  $(0)$ ● Bass (36) ● Piano (5) ● Gitarre (28) ● Streicher (49) Das ist das Band-in-a-Box StyleMaker-Hauptfenster, in dem gerade das Drum-Fenster angezeigt wird.

StyleMaker [ZZLITROK.STY] Drums [Zeile 1, Spalte, 1] 193 Pattern. 14,268 Bytes [ Taktmaske : Takt 1 von 4]  $\overline{\square}$ Datei Bearbeiten Pattern Style Hilfe Speichem Speichem als Start Stop Akkord C D Opt Q V L Pat Versch. Song Ende ● Drums (0) ● Bass (36) ● Piano (5) ● Gitarre (28) ● Streicher (49)  $120$   $\Rightarrow$ A Pattern **B** Pattern Schlagzeugübergänge Schlagzeug Enden

#### Band-in-a-Box StyleMaker Fenster mit Drum-Pattern

Der StyleMaker wird immer zuerst im **Drum-Fenster** angezeigt, was durch das aktivierte Optionsfeld links vom Wort Drums angezeigt wird. Andere Instrumente können ausgewählt werden, indem man auf das entsprechende Optionsfeld klickt, genau wie im Band-in-a-Box-Hauptfenster.

Die einzelnen Zellen der Zeilen stehen für die musikalischen Patterns, die für den Style aufgenommen worden sind. Jede Zelle, in der sich eine Zahl befindet, enthält ein Pattern, die leeren Zellen sind für neue Patterns. Die Zahlen stellen die Gewichtung dar, die dem Pattern zugeordnet ist. Eine höhere Zahl (=Gewichtung) bedeutet, dass das Pattern öfter gespielt wird. Die durchschnittliche Gewichtung ist [5](#page-4-0).

Im obigen Beispiel sehen Sie [4](#page-3-0) Zeilen mit Drum-Pattern.

- A Pattern ist die Zeile, in der Drum-Pattern für den Substyle A aufgenommen werden.
- B Pattern ist die Zeile, in der Drum-Pattern für den Substyle B aufgenommen werden.
- In der Zeile Drum-Übergänge werden Schlagzeugübergänge (Fills) aufgenommen-
- Drum-Endings werden für Schlussphrasen verwendet (zwei aufeinander folgende [1-](#page-0-0)taktige Patterns)

Der angezeigte Style enthält neun Patterns im Substyle "a" und acht weitere im Substyle "b". Außerdem hat er acht Drum-Übergänge und vier Schlusspatterns.

#### **Was ist ein Pattern?**

Ein Pattern ist eine musikalische Wendung, ein einzelnes Element eines Musikstils. Wenn Band-in-a-Box die verschiedenen Patterns zu Arrangements kombiniert, hören wir, was die einzelnen Musiker in einem Song im betreffenden Style spielen würden.

### **Drum-Pattern**

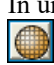

In unserem Beispiel entsprechen die Drum-Pattern dem, was der Schlagzeuger in einem Light Rock Song spielen würde. Sie können sich jedes Drum-Pattern ansehen, indem Sie auf die betreffende Zelle und anschließend auf den [Drum-Tabellen Button] klicken, um den Drum-Pattern Editor zu öffnen.

<span id="page-311-0"></span>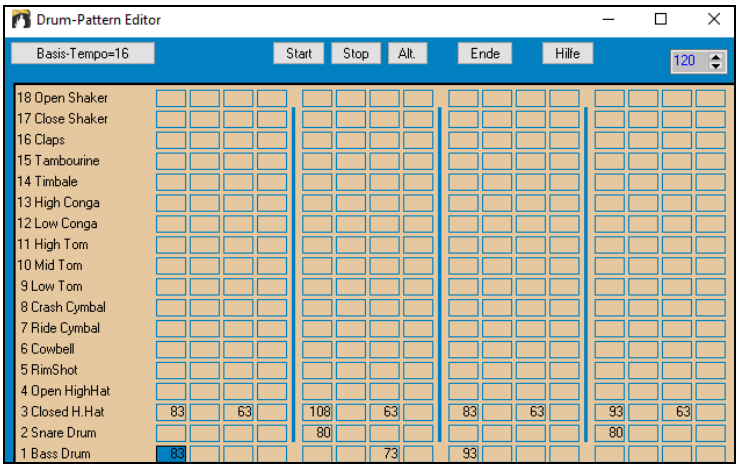

Der Drum-Pattern Editor zeigt in Tabellenform an, welche Instrumente eines [18](#page-17-0)-teiligen Drum-Sets auf welchen Schlag gespielt werden und mit welcher Anschlagstärke (Velocity) sie geschlagen werden. Die Gruppen von Spalten, die durch senkrechte Striche getrennt sind, stellen jeweils einen Schlag in einem Takt mit vier Schlägen dar und sind in Sechzehntelnoten aufgeteilt. Wenn jede Zelle einer Zeile irgendeines Instrumente eine Zahl enthielte, würde dieses Instrument einen ganzen Takt lang Sechzehntelnoten spielen.

In einem Swing-Style ist jeder Schlag in Achteltriolen unterteilt, mit drei Spalten pro Schlag.

Untersuchen wir dieses Pattern im Detail.

Die markierte Zelle zeigt, dass die Basstrommel auf [1](#page-0-0) mit einer Anschlagstärke von [83](#page-82-0) gespielt wird. (die lautest mögliche Note hat eine Anschlagstärke von [127,](#page-126-0) während 0 Stille ist.) Weiter rechts sehen Sie, dass die Basstrommel wieder auf die zweite Achtelnote (=[3.](#page-2-0) Sechzehntelnote) mit einer Anschlagstärke von [73](#page-72-0) spielt und anschließend auf [3](#page-2-0) mit einer Anschlagstärke von [93](#page-92-0) – die bekannte Pop/Bossa Nova-Wendung "Bum---ba-Bum".

Die geschlossene High Hat spielt gerade Achtelnoten mit unterschiedlichen Anschlagstärken.

Die Snare Drum spielt auf [2](#page-1-0) und [4,](#page-3-0) wie das für Pop, Rock usw. typisch ist (=Backbeat).

Sie können ganz leicht ein neues Pattern erstellen, indem Sie im StyleMaker-Fenster eine leere Zelle in einer Zeile anklicken und dann auf die [Drum Tabellen Button] klicken, um den Drum-Pattern Editor mit einer leeren Tabelle zu öffnen. Um das eben erstellte Pattern anzuhören, klicken Sie auf die [Start]-Schaltfläche. Um weitere Tipps und Details zu erhalten, klicken Sie auf die [Hilfe]-Schaltfläche.

### **Ein eigenes Drum-Set definieren**

Um ein benutzerdefiniertes Drum-Set zu definieren, wählen Sie innerhalb des StyleMaker-Fensters den Menüpunkt *Style | Eigenes Drum-Set definieren*. Das Dialogfenster **Angepasstes Drum-Set definieren** wird geöffnet. In der Tabelle können Sie die [18](#page-17-0) Instrumente einstellen, die verwendet werden sollen. Jedes General-Midi-Drum-Instrument kann ausgewählt werden. Drum-Sets können auf der Festplatte gespeichert und von dort geladen werden.

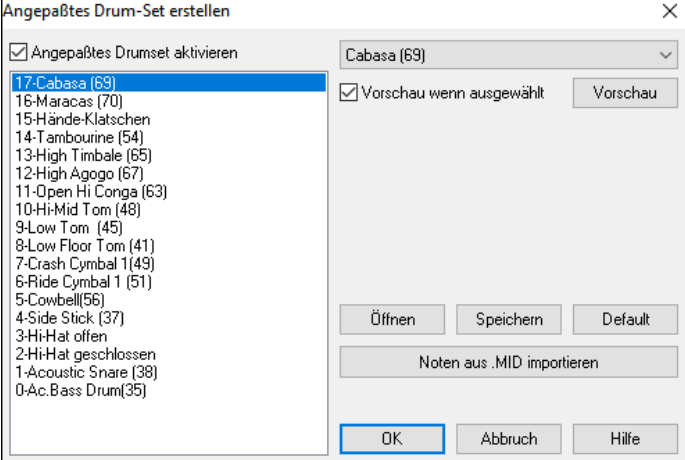

Sie können eine MIDI-Datei benutzen, um ein eigenes Drum-Set im StyleMaker zu definieren. Wenn Sie z.B. einen Latin-Style "Mambo" erstellen, können Sie eine Mambo- MIDI-Datei laden, die Sie erstellt haben, die Funktion [**Noten aus .MID Importieren**] platziert Ihnen dann die Schlaginstrumente auf der Tabelle.

#### **Alternative Noten**

### **Was sind alternative Noten?**

Alternative Noten können für jede Note eingegeben werden. Das erlaubt Band-in-a-Box, nach dem Zufallsprinzip eine andere Note als die eigentliche zu spielen, z.B.:

- eine Note könnte (wenn das Pattern abgespielt wird) zu [80%](#page-79-0) eine geschlossene High Hat sein, zu [20%](#page-19-0) eine offene High Hat.
- eine Note könnte zu [60](#page-59-0)% eine geschlossene hohe Conga sein, zu [40%](#page-39-0) eine tiefe Conga.
- oder zu [30%](#page-29-0) eine hohe Tom und zu [70%](#page-69-0) gar keine Note.

<span id="page-312-0"></span>Auf diese Art kann ein Drum-Pattern wie viele verschiedene Patterns klingen, weil es immer wieder verschieden gespielt wird, je nachdem welche Noten durch das Zufallsprinzip herausgekommen sind.

### **Wie man alternative Noten eingibt**

Klicken Sie im Drum-Pattern Editor auf die Zelle, der Sie eine alternative Note hinzufügen möchten.

Dann klicken Sie auf die Schaltfläche **[Alt.]** oder drücken Sie die Taste **F[5](#page-4-0)** um das Dialogfenster **Alternative Drum-Note** zu öffnen.

Geben Sie die Zahlen so ein, wie hier im Bild.

- Die alternative Note wird in [50%](#page-49-0) der Fälle gespielt.
- Die alternative Note Nr. [4](#page-3-0) ist eine offene High Hat (die Liste der Notennummern wird am linken Rand des Bildschirms angezeigt).
- Die alternative Note wird mit einer Anschlagstärke von [90](#page-89-0) gespielt.

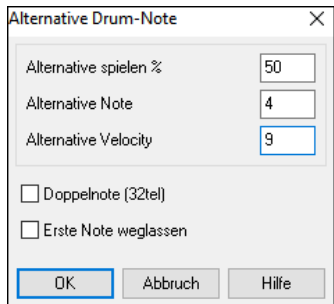

Aktivieren Sie dieses Kästchen, damit die alternative Note zusätzlich zur eigentlichen Note als Zweiunddreißigstel gespielt wird. "Erste Note weglassen", nur in Verbindung mit der Funktion "Doppelnote [\(32](#page-31-0)tel)": Wenn die alternative Note um ein Zweiunddreißigstel versetzt gespielt wird, wird die ursprüngliche Note ausgelassen.

Hi-Hat geschlosse 83 Wenn Sie den Dialog mit OK bestätigen, erscheint die eben bearbeitete Zelle im Drum Pattern Editor mit einem roten Rand, der anzeigt, dass eine alternative Note eingegeben wurde.

**Tipp:** Alle Band-in-a-Box-Styles müssen mindestens ein Drum-Pattern enthalten, auch wenn in dem Style keine Drums vorkommen. In diesem Fall öffnen Sie den Drum-Pattern Editor, geben Sie für eine beliebige Note einen Wert von 0 auf Schlag [1](#page-0-0) ein und speichern Sie das Pattern.

Klicken Sie auf die Schaltfläche [**Ende**], um zum StyleMaker Hauptfenster zurückzukehren.

Das Dialogfenster **Drum-Pattern-Optionen** wird geöffnet. Klicken Sie auf OK, wenn Sie es schließen möchten. Hier wird festgelegt, wie und wann ein Drum-Pattern gespielt wird.

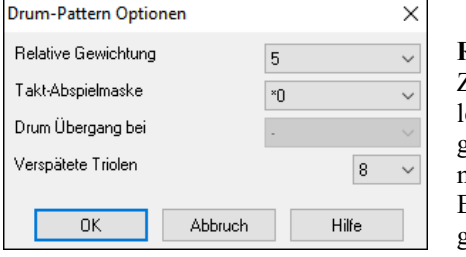

**Relative Gewichtung**: (Standardeinstellung = [5](#page-4-0)) Die relative Gewichtung ist eine Zahl zwischen [1](#page-0-0) und [9,](#page-8-0) die Sie einem Pattern zuweisen können. Zahlen von [1](#page-0-0)-[8](#page-7-0)  legen fest, wie oft das Pattern im Verhältnis zu andern Patterns in derselben Zeile gespielt werden soll. [9](#page-8-0) bedeutet, dass das Pattern IMMER gespielt wird. Patterns mit einer relativen Gewichtung von [9](#page-8-0) haben üblicher Weise noch andere Einstellungen, die sicherstellen, dass sie nur bei ganz bestimmten Gelegenheiten gespielt werden (z. B. nach einem Drum-Übergang).

**Takt-Abspielmaske**: (Standardeinstellung = 0) Bestimmt, in welchen Takten des Songs das Pattern abgespielt wird. Die Taktzahlen werden vom letzten PartMarker weg gezählt. Takt [1](#page-0-0) ist z.B. der erste Takt nach einem PartMarker. Die Standardeinstellung ist 0, d.h. das Pattern kann jederzeit gespielt werden.

Andere Einstellungen:

- Takt [1](#page-0-0) von [4](#page-3-0)
- Takt [2](#page-1-0) von [4](#page-3-0)
- Takt [3](#page-2-0) von [4](#page-3-0)
- Takt [4](#page-3-0) von [4](#page-3-0)
- Takt [5](#page-4-0) von [8](#page-7-0)
- Takt [6](#page-5-0) von [8](#page-7-0)
- Takt [7](#page-6-0) von [8](#page-7-0)
- Takt [8](#page-7-0) von [8](#page-7-0)
- Vor Übergang: Das Pattern wird im letzten Takt vor einem Übergang gespielt.
- Übergang: Bedeutet, dass das Pattern als Übergang gespielt wird. Trifft nicht auf Drums zu, da es hier eine eigene Zeile für Übergänge gibt.
- Nach Übergang: Das Pattern wird im Takt nach einem Übergang gespielt entspricht dem ersten Takt nach einem PartMarker.

**Drum-Übergang bei**: (Standardeinstellung = 0) Diese Einstellung bezieht sich nur auf die Zeile Drum-Übergänge. Hier können Sie festlegen, ob ein Drum-Übergang nur im "A" Substyle, nur im "B" Substyle oder in A & B (= bel. Übergang)vorkommen soll. Die Standardeinstellung ist bel. Übergang.

**Späte Triolen**: (Standardeinstellung = 0) Diese Einstellung ist nur relevant für Drum-Pattern mit einer Zeitbasis von [12](#page-11-0)  (Triolen-Phrasierung) Wenn Sie möchten, dass das dritte Triolen-Achtel verzögert wird (wie das oft in langsamen Jazz-Styles der Fall ist), dann setzen Sie hier einen Wert von 0-[10.](#page-9-0) Die Standardeinstellung ist 0 = keine Verzögerung. Eine typische Einstellung für einen Style mit verspäteten Triolen wäre [5](#page-4-0) – wobei die Einheit ein Tick ist [\(120](#page-119-0) Ticks pro Zählzeit).

Diese Funktion wurde bei den älteren Band-in-a-Box-Styles angewendet. Bei den neueren Styles wurden MIDI-Drums live eingespielt und die Notation editiert. Die Optionen sind aber dieselben.

Sehen wir uns jetzt ein Bass-Pattern an:

#### **Bearbeiten von Live Drum Pattern (oder Pattern die über eine MIDI-Datei importiert wurden)**

Live Drum Pattern werden in Echtzeit über - entweder einen MIDI-Controller oder ein MIDI-Drum–Pad oder ein anschlagdynamisches MIDI-Keyboard aufgenommen. Sie können aber auch MIDI-Patterns aus jeder Standard MIDI-Datei importieren, verwenden Sie dazu den Befehl *Pattern | Pattern aus MIDI-Datei* importieren**.** 

<span id="page-313-0"></span>Durch Drücken dieses Buttons in der StyleMaker Toolbar, öffnet sich ein spezielles StyleMaker Notationsfenster zum Bearbeiten der Pattern. Sie können die Drum Pattern in der editierbaren Notationsansicht oder im Piano Roll genauso wie normale Noten bearbeiten.

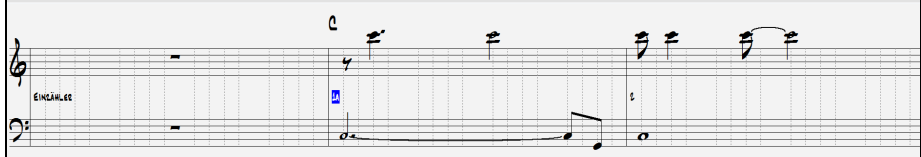

### **RealDrums Styles**

RealDrums sind echte Aufnahmen von Top Studioschlagzeugern, erstellt von Band-in-a-Box um eine unvergleichbare "echte" Schlagzeugspur zu erzeugen. Diese Schlagzeugspur wird gemeinsam mit den MIDI-Spuren, die durch die Band-ina-Box Styles.erzeugt wurden, abgespielt.

Es ist möglich RealDrums (Audio Drums) einem bestimmten Band-in-a-Box Style im Dialog **Verschiedene Style Einstellungen** zuzuordnen**.**

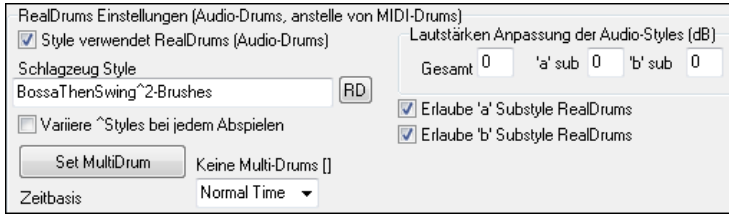

### **RealDrums Einstellungen (Audio Drums, anstatt MIDI Drums)**

Aktiveren Sie "Style verwendet RealDrums" um einen RealDrums Style zuzuordnen, danach drücken den [RD] Button um einen RealDrums Style auszuwählen. Wann immer der aktuelle Style gespielt wird, wird der zugeordnete RealDrum Style gespielt. Voraussetzung ist allerdings, dass im **RealDrums Einstellungsdialog** diese aktiviert sind.

In diesem Dialog gibt es noch zusätzliche Lautstärkeneinstellungen.

Um eine gesamte Lautstärkenanpassung in dB der Realdrums Styles vorzunehmen verwenden Sie diese Eingabefelder (es auch kann die Lautstärke der 'a' oder 'b' Subsections alleine eingestellt werden).

Wenn Sie die Checkbox-Markierung "Erlaube 'a' Substyle RealDrums" oder "Erlaube 'b' Substyle RealDrums entfernen, wird derjenige Substyle von den gesamten Song verwendet, welcher noch aktiviert ist. Dies ist unabhängig von dem Song zugeordneten Substyle.

### **Bass-Patterns**

Klicken Sie auf das Optionsfeld rechts von "Bass", um das Fenster mit den Bass-Patterns zu öffnen. Die Kopfleiste zeigt die Zeilen- und Spaltennummer des aktuellen Patterns an.

StyleMaker [ZZLITROK.STY] Drums [Zeile 1, Spalte, 1] 193 Pattern. 14,268 Bytes

Sie werden sehen, dass dieses Fenster sich vom Drum-Fenster deutlich unterscheidet: Es gibt Zeilen für verschiedene Pattern-Längen – [8](#page-7-0) Schläge, [4](#page-3-0) Schläge, [2](#page-1-0) Schläge, [1](#page-0-0) Schlag – sowohl für die SubStyles A und B, als auch eine Zeile für die Schlüsse (=Ende).

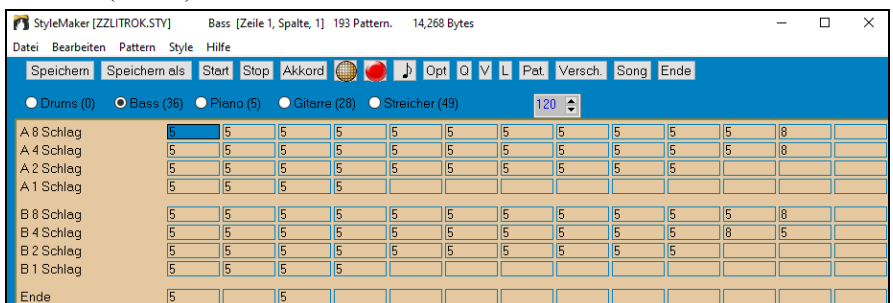

Um ein Bass-Pattern notiert zu sehen, klicken Sie eine der Zellen an, die eine Zahl enthalten und klicken Sie auf die Schaltfläche *Pattern-Notation*. Der StyleMaker-Pattern Editor wird geöffnet und zeigt das gewählte Pattern in Notenschrift an.

Klicken Sie auf diese Schaltfläche um in den editierbaren Notationsmodus zu wechseln. In diesem Modus können Noten verändert, hinzugefügt oder gelöscht werden wie in den anderen Notationsfenstern von Band-in-a-Box.

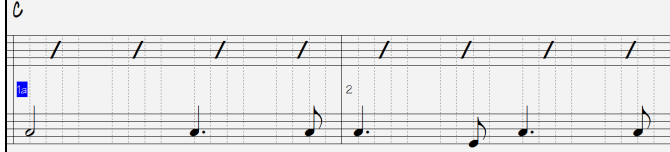

Um dem Style ein neues Pattern hinzuzufügen, klicken Sie auf eine leere Zelle in der StyleMaker-Tabelle und öffnen Sie anschließend das StyleMaker Pattern-Editor-Fenster, um Noten mit der Maus einzufügen. Eine schnellere Methode, ein neues Pattern hinzuzufügen ist, sie live mit einem MIDI-Keyboard oder einem anderen MIDI-Controller, der mit Ihrem Computer verbunden ist, aufzunehmen.

### <span id="page-314-0"></span>**Eine neues Pattern aufnehmen**

Neue Patterns werden aufgenommen, indem sie live in Echtzeit gespielt werden, während StyleMaker eine Schlagzeugbegleitung und weitere Instrumente für den Style spielt. Wenn Sie einzelne Instrumente nicht hören wollen – Sie wollen vielleicht nur zum Schlagzeug dazu spielen – können Sie jede Spur stumm schalten, indem Sie im Band-in-a-Box-Hauptfenster mit der rechten Maustaste auf den Namen des Instruments klicken.

Wählen Sie die passende Zeile für die Patternlänge, die Sie aufnehmen wollen [\(8](#page-7-0) Schlag, [4](#page-3-0) Schlag, usw.) und klicken Sie dort auf eine leere Zelle. Starten Sie die Aufnahme indem Sie die [Aufn.]-Schaltfläche anklicken. Wenn Sie klicken, beginnen bereits das Schlagzeug und andere Instrumente, die zum Style gehören, zu spielen, aber die Aufnahme läuft noch nicht.

StyleMaker spielt ein [2-](#page-1-0)taktiges Intro, damit Sie sich auf die Aufnahme des neuen Patterns vorbereiten können: damit Sie entweder mit dem Intro mitspielen können – sozusagen für einen "fliegenden Start" in das neue Pattern – oder damit Sie die zwei Takte zum Vorzählen benutzen können. Dann beginnt die Aufnahme und sie dauert [2](#page-1-0) Takte, unabhängig von der Länge des Patterns, das Sie aufnehmen. Auch wenn Sie nur ein Pattern aufnehmen, das vier Schläge (= einen Takt) dauert, werden Sie zuerst ein [2-](#page-1-0)taktiges Intro hören und dann eine [2](#page-1-0)-taktige Begleitung während das Pattern aufgenommen wird. Sie sollten dann einfach Ihr eintaktiges Pattern spielen und dann warten bis die Aufnahme beendet ist.

**Tipp:** Patterns können im StyleMaker-Pattern Editor korrigiert werden, Sie müssen also eine beinahe perfekte Aufnahme nicht wegen eines kleinen Fehlers wiederholen.

### **Bass-Pattern Optionen**

Wenn die Aufnahme beendet ist, erscheint der Dialog "Bass-Pattern Optionen". Hier können Sie bestimmen wann und wie jedes einzelne Bass-Pattern gespielt wird. Diese Optionen können auch nachträglich verändert werden.

Klicken Sie auf OK, um das Pattern mit den Standardeinstellungen zu speichern. Klicken Sie auf Abbr. um die Aufnahme zu verwerfen und das Pattern neu aufzunehmen.

Um das Pattern abzuspielen, klicken Sie auf die Schaltfläche **[Start]** oder – noch besser – auf die Schaltfläche **[Akkord]** im StyleMaker Hauptfenster, um zu hören, wie das Pattern über verschiedene Akkorde klingt..

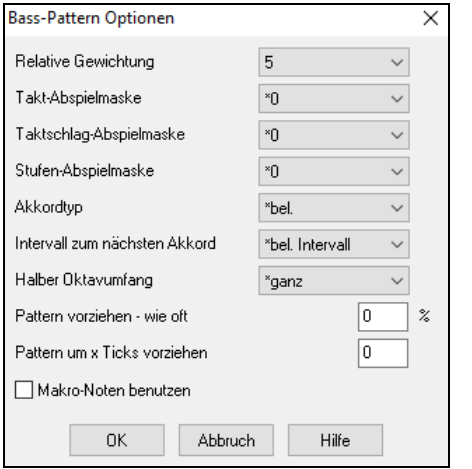

**Relative Gewichtung** (Standardeinstellung = [5\)](#page-4-0) Erhöhen/vermindern Sie die Zahl, wenn Sie möchten dass das Pattern öfter/seltener gespielt wir als die anderen Patterns in derselben Zeile. Diese Zahl wird auch im StyleMaker-Hauptfenster angezeigt. [9](#page-8-0) ist immer eine besondere Einstellung, die dem Pattern Vorrang vor allen anderen Patterns derselben Zeile gibt. Solche Patterns haben immer noch andere Einstellungen, die festlegen unter welcher Bedingung sie gespielt werden.

**Takt-Abspielmaske**: (Standardeinstellung = 0) Hier können Sie bestimmen, an welcher Position im Song das Pattern abgespielt wird. Die Taktzahlen werden vom der letzten PartMarker weg gezählt und können zwischen [1](#page-0-0) und [8](#page-7-0) liegen (der erste Takt nach einem PartMarker ist z.B. [1](#page-0-0)).

Andere Einstellungen:

- Takt [1](#page-0-0) von [4](#page-3-0)
- Takt [2](#page-1-0) von [4](#page-3-0)
- Takt [3](#page-2-0) von [4](#page-3-0)
- Takt [4](#page-3-0) von [4](#page-3-0)
- Takt [5](#page-4-0) von [8](#page-7-0)
- Takt [6](#page-5-0) von [8](#page-7-0)
- Takt [7](#page-6-0) von [8](#page-7-0)
- Takt [8](#page-7-0) von [8](#page-7-0)

Besondere Positionen in der Form:

- Vor Übergang: Das Pattern wird im letzten Takt vor einem Übergang gespielt.
- Übergang: Bedeutet, dass das Pattern als Übergang gespielt wird. Trifft nicht auf Schlagzeug zu, da es hier eine eigene Zeile für Übergänge gibt.
- Nach Übergang: Das Pattern wird im Takt nach einem Übergang gespielt entspricht dem ersten Takt nach einem PartMarker.

**T.schlag-Abspielmaske** (=Taktschlag-Abspielmaske: Standardeinstellung = 0) Wenn das Pattern nur auf eine bestimmte Taktzählzeit gespielt werden soll, dann setzen Sie den Wert auf [1-](#page-0-0)[4,](#page-3-0) sonst auf 0. [1](#page-0-0) = Schlag [1](#page-0-0) , [2](#page-1-0) = Schlag [2](#page-1-0) , [3](#page-2-0) = Schlag [3](#page-2-0) ,  $4 =$  $4 =$ Schlag [4.](#page-3-0)

**Röm.-Num. Maske** (Standardeinstellung = 0) Wenn Sie ein Pattern haben, die z.B. nur auf der ersten oder vierten Stufe (der Tonart) gespielt werden sollte, dann verwenden Sie diese Funktion. Wird nur selten verwendet.

**Akkordtyp**(Standardeinstellung = beliebig): Diese Option ist sehr hilfreich. Sie gestattet die Aufnahme von Pattern die ausschließlich bei bestimmten Akkordtypen funktionieren. Sie können z.B. ein spezielles Riff aufnehmen das ausschließlich <span id="page-315-0"></span>bei einem Moll-Septakkord gespielt wird. Spielen Sie das Pattern dann auf einem C-Moll-Septakkord (nicht C[7\)](#page-6-0). Es existieren Akkordtypen für die meisten Akkordarten.

**Intervall zum nächsten Akkord**: (Standardeinstellung = \*bel. Intervall = beliebig) Mit dieser Einstellung können Sie festlegen, dass das Pattern nur gespielt werden soll, wenn der nächste Akkord ein bestimmtes Intervall entfernt ist. Sie können z.B. ein Bass-Pattern aufnehmen, das sich um eine Quart nach oben bewegt und ihm die Einstellung "Quart rauf" zuweisen – das Pattern wird nur dann gespielt, wenn der Grundton eine Quart hinaufgeht.

**Halber Oktavumfang**: (Standardeinstellung = \*ganz) Normalerweise wird ein Pattern auf irgendeinem der [12](#page-11-0) Grundtöne ausgewählt. Sie können auch einen kleineren Bereich festlegen, wie etwa A bis D, oder Es bis As. Auf diese Weise wird das Pattern nur dann ausgewählt, wenn der Akkord im Song innerhalb dieses Bereichs liegt.

**Pattern vorziehen – wie oft / Pattern um x Ticks vorziehen**: (Standardeinstellung = 0) Vorgezogene Patterns sind Patterns, die gespielt werden, bevor der Akkord eigentlich anfängt. In Jazz-Styles wird das typischer Weise vom Klavier gemacht. Die Patterns werden ganz normal aufgenommen (nicht vorgezogen) und anschließend weisen Sie ihnen eine Prozentzahl zu, wie oft vorgezogen wird und eine Zahl (Ticks, [120](#page-119-0) Ticks = [1](#page-0-0) Schlag) wie viel vorgezogen wird. Das Pattern wird nur im Song vorgezogen abgespielt, nicht im StyleMaker-Fenster.

**Makro-Noten benutzen**: (Standardeinstellung = deaktiviert) Makro-Noten sind spezielle Noten, die aufgenommen werden. Wenn sie abgespielt werden, werden sie durch eine Funktion (ein Makro) ersetzt.

### **Liste der Bass-Makro-Noten**

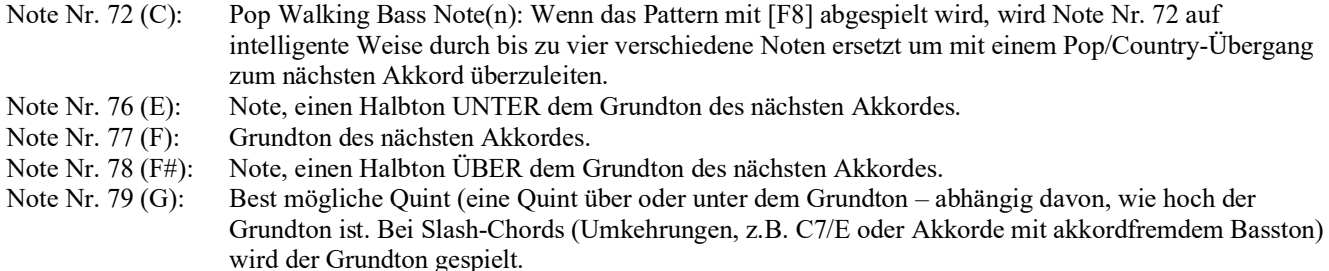

Damit Bass-Makro-Noten funktionieren, müssen Sie:

- Die richtige Notennummer spielen (Sie müssen eine Oktave zu hoch spielen).

- "Makro-Noten benutzen" aktivieren.
- Das Pattern mit [[F8](#page-7-0)] oder der [Akkord]-Schaltfläche abspielen. [F[4\]](#page-3-0) spielt das Pattern exakt ab mit den seltsamen hohen Makro-Noten.

### **Akkordauswahl-Dialogfenster**

 In dieses Dialogfenster gelangen Sie, indem Sie die Schaltfläche **[Akkord]** anklicken oder die Taste **[F8](#page-7-0)** drücken oder im Menü *Pattern | Spiele Pattern mit Akkord* auswählen. Das Pattern wird über den Akkord abgespielt, den Sie auswählen (entweder in Tonart "C" oder "F"). Wie die Patterns im Zusammenhang klingen, hören Sie, wenn Sie sie in einem Song "ausprobieren". Makro-Noten im Pattern werden durch entsprechende Töne ersetzt, es wird auf gute Stimmführung geachtet, usw.

Wählen Sie einfach einen Akkord aus und klicken Sie auf OK.

**Anmerkung**: Wirkt sich nicht auf Schlagzeug-Patterns aus, da diese über verschiedene Akkorde nicht verschieden gespielt werden.

### **Piano, Gitarren- und Streicher-Patterns**

Piano-, Gitarren- und Streicherpatterns werden genauso aufgenommen, wie Schlagzeug- und Bass-Liveaufnahmen, aber mit zusätzlichen Funktionen und Optionen. Gitarren-Styles können mit authentischen Anschlag- und Rhythmus-Mustern in der richtigen Lage am Griffbrett erstellt werden.

### **Das Piano/Gitarre/Streicher-Pattern Optionen Dialogfenster**

Der StyleMaker zeigt eine Zusammenfassung über vom Standard abweichende Einstellungen in der oberen Titelleiste an.

[ Gitarrenmakros, Melodieführung=schrittweise]

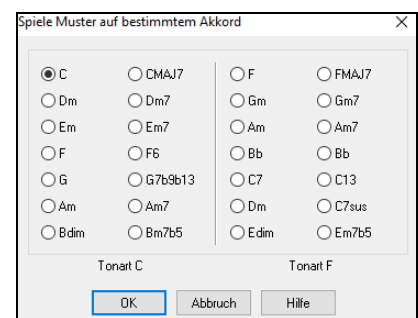

<span id="page-316-0"></span>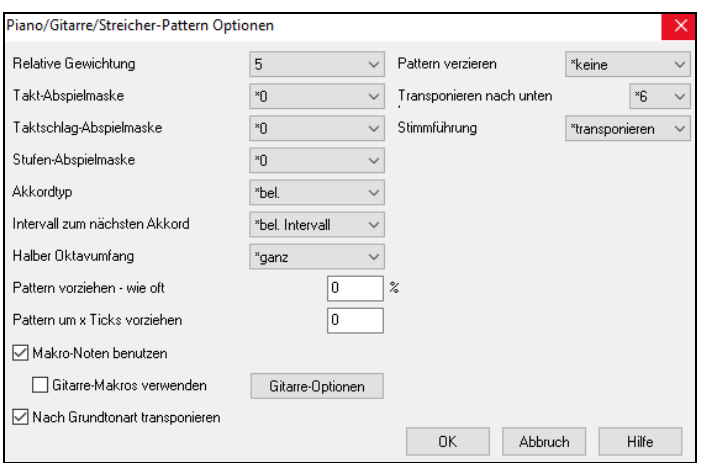

**Relative Gewichtung**: (Standardeinstellung = [5\)](#page-4-0) Erhöhen/vermindern Sie die Zahl, wenn Sie möchten dass das Pattern öfter/seltener gespielt wir als die anderen Patterns in derselben Zeile. Diese Zahl wird auch im StyleMaker-Hauptfenster angezeigt. [9](#page-8-0) ist immer eine besondere Einstellung, die dem Pattern Vorrang vor allen anderen Patterns derselben Zeile gibt. Solche Patterns haben immer noch andere Einstellungen, die festlegen unter welcher Bedingung sie gespielt werden.

**Takt-Abspielmaske**: (Standardeinstellung = 0) Hier können Sie bestimmen, an welcher Position im Song das Pattern abgespielt wird. Die Taktzahlen werden vom letzten PartMarker weg gezählt und können zwischen [1](#page-0-0) und [8](#page-7-0) liegen (der erste Takt nach einem PartMarker ist z.B. [1](#page-0-0)).

Andere Einstellungen: Andere Einstellungen:

- Takt [1](#page-0-0) von [4](#page-3-0)
- Takt [2](#page-1-0) von [4](#page-3-0)
- Takt [3](#page-2-0) von [4](#page-3-0)
- Takt [4](#page-3-0) von [4](#page-3-0)
- Takt [5](#page-4-0) von [8](#page-7-0)
- Takt [6](#page-5-0) von [8](#page-7-0)
- Takt [7](#page-6-0) von [8](#page-7-0)
- Takt [8](#page-7-0) von [8](#page-7-0)

Besondere Positionen in der Form:

- Vor Übergang: Das Pattern wird im letzten Takt vor einem Übergang gespielt.
- Übergang: Bedeutet, dass das Pattern als Übergang gespielt wird. Damit können Sie Bass-Fills erzeugen.
- Nach Übergang: Das Pattern wird im Takt nach einem Übergang gespielt entspricht dem ersten Takt nach einem PartMarker.

**Taktschlag-Abspielmaske**: (Standardeinstellung = 0) Wenn das Pattern nur auf eine bestimmte Taktzählzeit gespielt werden soll, dann setzen Sie den Wert auf [1](#page-0-0)[-4](#page-3-0), sonst auf 0. [1](#page-0-0) = Schlag [1](#page-0-0) , [2](#page-1-0) = Schlag [2](#page-1-0) , [3](#page-2-0) = Schlag [3](#page-2-0) , [4](#page-3-0) = Schlag [4.](#page-3-0)

**Stufen-Abspielmaske**: (Standardeinstellung = 0) Wenn Sie ein Pattern haben, die z.B. nur auf der ersten oder vierten Stufe (der Tonart) gespielt werden sollte, dann verwenden Sie diese Funktion. Wird nur selten verwendet.

**Akkordtyp**: (Standardeinstellung = \*bel. = beliebig) Dies ist eine sehr nützliche Einstellung. Hier können Sie festlegen, dass bestimmte Patterns nur über bestimmte Akkordtypen gespielt werden. Sie können also z.B. ein Pattern aufnehmen, das nur über einen Moll[7](#page-6-0)-Akkord funktioniert. In diesem Fall sollten Sie das Pattern über C[m7](#page-6-0) aufnehmen (nicht [C7\)](#page-6-0). Sie können mit fast allen Akkordtypen aufnehmen.

**Intervall z. n. Akk.**: (=Intervall zum nächsten Akkord: Standardeinstellung = \*bel. Intervall = beliebig) Mit dieser Einstellung können Sie festlegen, dass das Pattern nur gespielt werden soll, wenn der nächste Akkord ein bestimmtes Intervall entfernt ist. Sie können z.B. ein Bass-Pattern aufnehmen, das sich um eine Quart nach oben bewegt und ihm die Einstellung "Quart rauf" zuweisen – das Pattern wird nur dann gespielt, wenn der Grundton eine Quart hinaufgeht.

**Halber Oktavumfang**: (Standardeinstellung = ganz) Dies ist eine neue Option in StyleMaker. Normalerweise kann ein Pattern auf jedem der [12](#page-11-0) Grundtöne gespielt werden. Hier können Sie einen kleineren Umfang auswählen: entweder A bis D oder Eb bis Ab. In diesem Fall wird das Pattern nur gespielt, wenn der Akkord im Song in diesem Bereich liegt.

**Pattern vorziehen – wie oft** (Standardeinstellung = 0%) / **Pattern um x Ticks vorziehen** (Standardeinstellung = 0) Vorgezogene Patterns sind Patterns, die gespielt werden, bevor der Akkord eigentlich anfängt. In Jazz-Styles wird das typischer Weise vom Klavier gemacht. Die Patterns werden ganz normal aufgenommen (nicht vorgezogen) und anschließend weisen Sie ihnen eine Prozentzahl zu, wie oft vorgezogen wird und eine Zahl (Ticks, [120](#page-119-0) Ticks = [1](#page-0-0) Schlag) wie viel vorgezogen wird. Das Pattern wird nur im Song vorgezogen abgespielt, nicht im StyleMaker-Fenster.

**Makro-Noten benutzen**: (Standardeinstellung = deaktiviert) Klavier-Makro-Noten sind spezielle Noten, die aufgenommen werden. Wenn sie abgespielt werden, werden sie durch eine Funktion (ein Makro) ersetzt (siehe folgende Liste).

### **Liste der Klavier-Makro-Noten (entsprechen den Gitarren- und Streicher-Makro-Noten)**

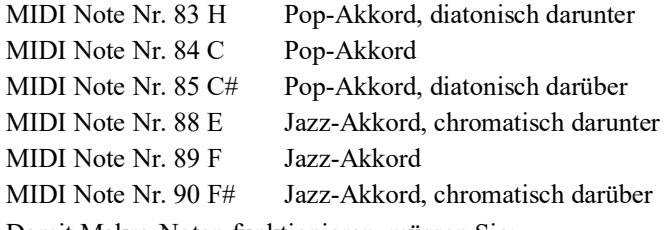

Damit Makro-Noten funktionieren, müssen Sie:

- <span id="page-317-0"></span>- Die richtige Notennummer spielen (Sie müssen eine Oktave zu hoch spielen).
- "Makro-Noten benutzen" aktivieren.
- Das Pattern mit [[F8](#page-7-0)] oder der [Akk.]-Schaltfläche abspielen. [F[4\]](#page-3-0) spielt das Pattern exakt ab mit den seltsamen hohen Makro-Noten.

Aktivieren Sie **Gitarre-Makros verwenden** um Gitarren-Makro-Noten in diesem Pattern zu ermöglichen.

Klicken Sie auf die Schaltfläche **[Gitarre-Optionen]** um die Einstellungen für Gitarrenmakros zu verändern.

**Nach Grundton transponieren**: (Standardeinstellung = Nein) Diese Einstellung wird nur selten verwendet; sie ist nur relevant wenn die Stimmführung auf "schrittweise" gesetzt ist (siehe unten).Sie legt fest, wo das Zentrum des Patterns liegen soll. Wenn aktiv, wird das Zentrum des Patterns in die Tonart des Songs verschoben.

**Pattern verzieren**: (Standardeinstellung = keine) Die Einstellung "verziere [1](#page-0-0)" fügt dem Pattern Verzierungen hinzu. Nützlich für Jazz-Styles . "verziere [1](#page-0-0)" verziert den Akkord einmal im Pattern, während "verziere [2](#page-1-0)" die Verzierung während des Patterns verändert.

**Unteres Transponieren limit**: (Standardeinstellung = [6\)](#page-5-0) Dies ist eine sehr nützliche Funktion. Sie steuert den Tonumfang, über den das Pattern gespielt wird. Wenn der Wert z.B. auf [2](#page-1-0) eingestellt ist, wird das Pattern, (sofern sie in C aufgenommen wurde) höchstens um [2](#page-1-0) Halbtöne nach unten transponiert (nach Bb) und folglich bis zu [10](#page-9-0) Halbtöne nach oben, um alle zwölf Grundtöne zu ermöglichen.

**Stimmführung** (Standardeinstellung = \*transponieren) Die einfachste Art der Stimmführung ist das Transponieren. Wenn mit dieser Einstellung ein [C7](#page-6-0)-Akkord als C-E-G-Bb gespielt wird, dann spielt Band-in-a-Box einen darauf folgenden [F7](#page-6-0) als F-A-C-Eb, was grundsätzlich in Ordnung ist, aber nicht gerade wie ein glatter Übergang klingt.

Eine angenehmere Einstellung ist die "schrittweise" Stimmführung. Dann würde [F7](#page-6-0) nach [C7](#page-6-0) automatisch als C-Eb-F-A gespielt.

"Riff basierte" Stimmführung wird verwendet, wenn Sie ein Pattern aufgenommen haben, das ein melodisches Riff enthält. Damit wird sichergestellt, dass Band-in-a-Box nicht versucht, irgendeine Note in einen Akkordton zu verwandeln.

### **Gitarren-Styles mit dem StyleMaker**

Im StyleMaker sind Gitarren-Styles mit unglaublicher Authentizität möglich. Sie können neue Makro-Noten verwenden, die als Jazz-, Folk- oder Pop-Gitarrenakkord in der richtigen Lage gespielt werden – als korrekte, Gitarren-freundliche Akkorde sozusagen.

### **Gitarren-Styles abspielen**

Gitarren-Styles erkennt man am Rufzeichen (!) im Namen des Styles. Das ist zwar nicht zwingend, aber üblicherweise ist das Rufzeichen im Style-Namen vorhanden. Wenn Sie als Benutzer die Styles nur zum Abspielen verwenden und keine eigenen Styles erstellen möchten, dann brauchen Sie darüber nicht viel zu wissen, da sie ganz normal wie die anderen Bandin-a-Box-Styles funktionieren.

### G Gitarre 5te Lage Tonart C Angezeigte Spur ist: Guitar [Gitarre Voicings]

Welche Spuren intelligente Gitarrenparts enthalten sehen Sie, wenn Sie in die Kopfleiste des Band-in-a-Box Gitarrengriffbretts schauen, wenn die jeweilige Spur ausgewählt ist. Wenn es sich um eine Gitarrenspur handelt, steht hinter dem Namen der Spur [Gitarrenvoicings]. Die Spur, die normalerweise die intelligenten Gitarrenparts enthält, ist natürlich die Gitarrenspur. Manche Styles haben aber mehr als eine Gitarrenspur, also könnte die Klavier- und/oder Streicherspur ebenfalls einen intelligenten Gitarrenpart enthalten. In diesem Fall können Sie die Gitarre auf diesen Spuren ebenfalls am Gitarrengriffbrett betrachten.

In den Styles kann man einstellen, dass verschiedene Arten von Gitarrenvoicings verwendet werden sollen. So gibt es z.B. Jazz-, Pop- und Folk-Voicings (letztere in offener Lage). In manchen Styles spielt die Gitarre schwierigere Akkorde und Umkehrungen. Einige Styles spielen Akkordfolgen, d.h. wenn der Akkord F[7](#page-6-0) ist, spielt die Gitarre einen Durchgang [F7,](#page-6-0) Cm[7/](#page-6-0)G, Abdim, [F7](#page-6-0)/A auf die Viertelnoten. Außerdem gibt es "Fingerpicking"-Styles (=mit den Fingern gezupfte Styles ) bei denen die tiefste Note zwischen Grundton und Quint hin und her wechselt.

Gitarrenparts werden auf den Kanälen [11](#page-10-0) bis [16](#page-15-0) abgespielt, das entspricht den sechs Saiten der Gitarre. Wenn Sie eine MIDI-Datei exportieren, werden die Noten jedoch alle auf einen einzelnen Gitarrenkanal geschrieben. Sequenzer wie PowerTracks Pro Audio erkennen Gitarrenparts auf allen sechs Kanälen. Wenn Sie also eine MIDI-Datei von einem intelligenten Gitarren-Style erstellen wollen, dann können Sie Band-in-a-Box im Dialogfenster *Optionen | Voreinstellungen | MIDI Datei | Gitarre-Part auf [6](#page-5-0) Kanäle schreiben* dazu veranlassen, die Spuren aufzuteilen.

### **Um einen Gitarren-Style zu erstellen:**

Versch.

Gitarre-Makros

Klicken Sie auf die Schaltfläche [Versch.] um in das Fenster **Versch. Style Einstellungen** (Verschiedene Style-Einstellungen) zu gelangen und klicken Sie dort auf die Schaltfläche [Gitarre-Makros] um das Dialogfenster **Einst. für Citak.-Makros** (Einstellungen für Gitarren-Akkord-Makros) zu gelangen.

**Anmerkung:** Ein Makro ist eine einzelne Note, die ein vordefiniertes Akkordmuster abspielt.

<span id="page-318-0"></span>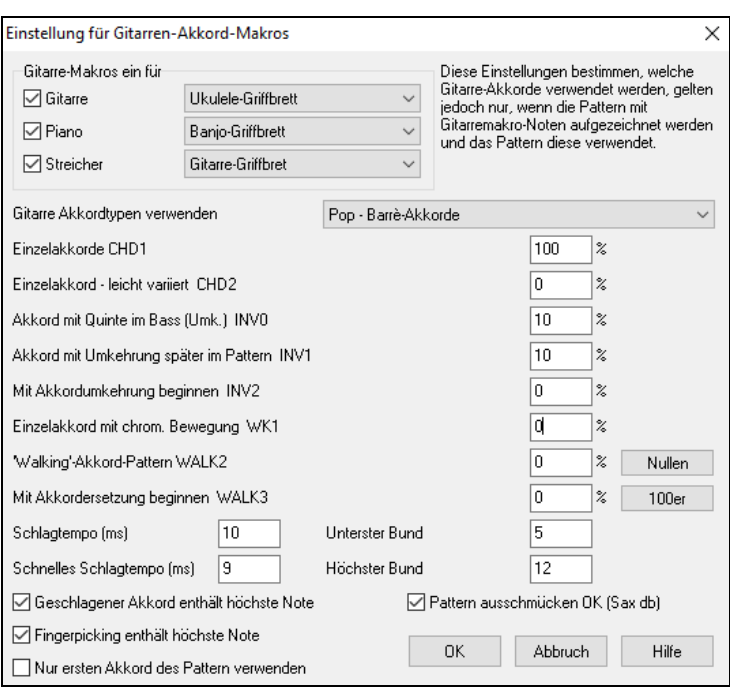

**Gitarre-Makros ein für**: Wählen Sie im Dialogfenster **Einstellung für Gitarre-Akkord-Makros** die Spuren aus auf die Sie Gitarrenparts legen möchten. Verwenden Sie Piano und Strings, um mehrere Gitarrenparts zu überlagern.

Im Pulldown Menü **Gitarre Akkord-Typen verwenden** ein, welche Akkordtypen verwendet werden sollen: Jazz, Pop, Folk, Halbe Noten (Sax), Ukulele, Mandoline, [5](#page-4-0)-saitiges Banjo oder alternative Gitarrenstimmungen.

Legen Sie fest, wie komplex die verwendeten Akkorde sein sollen. Es kann sich dabei um einzelne Akkorde, Akkorde mit leichter Variation, Umkehrungen und "Walking"-Akkord-Patterns handeln. Wenn Sie einen einfachen Gitarren-Style möchten, dann geben Sie in das erste Eingabefeld [100](#page-99-0)% ein und in die restlichen 0%.

**Schlagtempo / Schnelles Schlagtempo**: Legen Sie hier das Schlagtempo und den Bereich des Griffbretts fest, der verwendet werden soll.

**Nur ersten Akkord des Pattern verwenden**: Stellen Sie im Kombinationsfeld "Zu verwend. Getackt.-Typen" ein, welche Akkordtypen verwendet werden sollen: Jazz, Pop, Folk, Halbe Noten (Sax), Ukulele, Mandoline oder [5-](#page-4-0)saitiges Banjo. In den Gitarren-Styles gibt es eine Einstellung, die dafür sorgt, dass der erste Akkord das ganze Pattern lang erklingt, selbst wenn die Einstellung der Akkordtypen festlegt, dass die Akkorde im Pattern wechseln sollen. Mit dieser Einstellung wird auch bei Einstellungen, die ansonsten wechselnde Akkorde bewirken würden (z.B. "Halbe Noten (Sax)"), immer nur der erste Akkord des Patterns gespielt.

Schließen Sie das Dialogfenster und nehmen Sie eine Gitarrenphrase unter Verwendung von Gitarren-Makro-Noten auf.

Makro-Noten benutzen Gitarre-Makros verwenden

Wenn Sie das Pattern fertig aufgenommen haben, aktivieren Sie "Makro-Noten benutzen" und "Gitarre-Makros verw.".

Speichern Sie den Style und halten Sie sich dabei am besten an die Gepflogenheit, irgendwo in den Namen ein Rufzeichen einzufügen (z.B. als erstes Zeichen des Dateinamens) um drauf hinzuweisen, dass es sich um einen intelligenten Gitarren-Style handelt.

### **Gitarren-Makro-Noten**

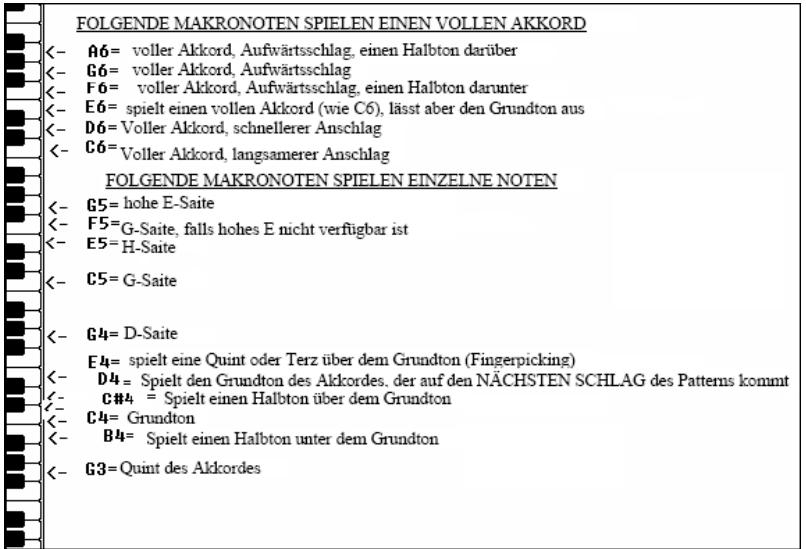

**Tipp:** Das eingestrichene C ist [C5](#page-4-0) oder die Note Nummer [60.](#page-59-0)

Die wichtigsten Gitarrenmakro sind:

### **Geschlagene Akkorde**

C[6](#page-5-0) Spielt einen Gitarrenakkord mit langsamem Anschlag.

[D6](#page-5-0) Spielt einen Gitarrenakkord mit schnellerem Anschlag.

Wenn Sie z.B. ein einfaches Pattern mit vier Anschlägen möchten in der Akkorde langsam-schell-langsam-schnell angeschlagen werden, dann spielen Sie die Noten C[6 D6](#page-5-0) [C6](#page-5-0) [D6](#page-5-0).

Weitere Anschlag-Makros sind:

- F#[6](#page-5-0) Aufwärtsschlag, einen Halbton darunter.
- [G6](#page-5-0) Aufwärtsschlag.
- G[#6](#page-5-0) Aufwärtsschlag, einen Halbton darüber.

### <span id="page-319-0"></span>A[6](#page-5-0) Aufwärtsschlag, einen Halbton darüber, schneller Anschlag.

### **Einzelne Saiten in einem Akkord**

- [C4](#page-3-0) Spielt den Grundton des Akkordes in tiefer Lage als einzelne Note.
- G[4,](#page-3-0) [C5](#page-4-0), [E5](#page-4-0) Spielt eine einzelne Saite (D-Saite, G-Saite, H-Saite).
- G[5](#page-4-0) Spielt die hohe E-Saite.
- F[5](#page-4-0) Spielt die hohe E-Saite und wenn diese nicht verfügbar ist, die G-Saite.

### **Zusätzliche Töne für Fingerpicking die nicht zum Akkord gehören**

- G[3](#page-2-0) Eine Quint unter dem Grundton des Akkordes in tiefer Lage für Fingerpicking.
- E[4](#page-3-0) Eine Quint oder Terz über dem Grundton des Akkordes in tiefer Lage für Fingerpicking.

Sie brauchen keine Gitarren-Style-Optionen einstellen, außer wenn Sie für dieses eine Pattern die Einstellungen überschreiben wollen, die bereits im Dialogfenster **Verschiedene Style-Einstellungen** vorgegeben sind. Klicken Sie im StyleMaker-Hauptfenster auf die Schaltfläche **[Opt]** und dann auf die Schaltfläche **[Gitarre-Optionen]** um zu den Einstellungen für das aktuelle Pattern zu gelangen.

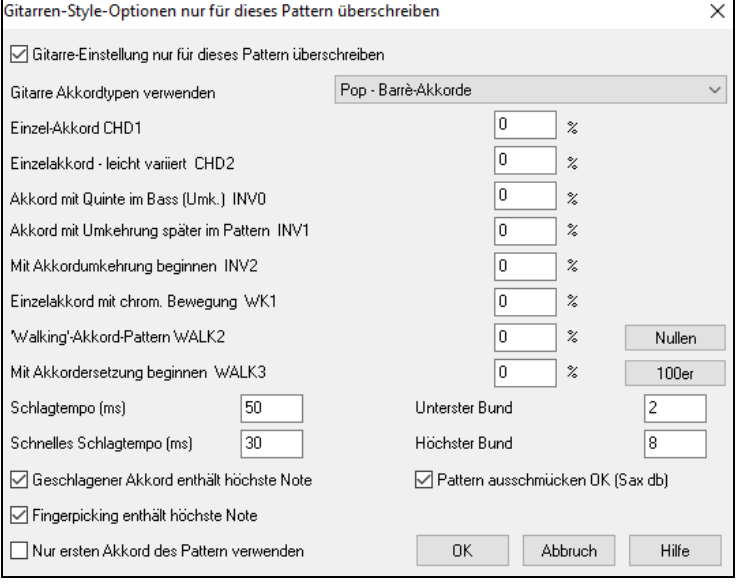

Prüfen Sie die Checkbox **Gitarre-Einstellungen nur für dieses Pattern überschreiben**, wenn aktiviert, dann werden die neuen (veränderten) Parameter nur für diesen Pattern verwendet. Diese Einstellungen sind ähnlich den Einstellungen in den Gitarre-Makros.

**Gitarre Akkord-Typen verwenden**: Sie können aus dem Pulldown-Menü den Type der zu verwendenden Akkorde für den Pattern auswählen. Alternativ-Stimmungen werden ebenfalls angezeigt.

**Einzelakkorde CH[D1](#page-0-0)**: Die Einzel-Akkord Funktion spielt den Akkord – abhängig von der Prozent-Einstellung – wie im Pattern beabsichtigt.

**Einzelakkord mit leichter Variation CHD[2](#page-1-0)**: Damit wird der Akkord – abhängig von der Prozent-Einstellung – mit einer leichten Variation gespielt.

**Akkord mit Quinte im Bass (Umkehrung) INV0**: Diese Funktion spielt den Akkord mit einer Quint im Bass. **Akkord mit Umkehrung später im Bass IN[V1](#page-0-0)**: Diese Funktion spielt den Akkord mit Umkehrung später im Pattern. **Mit Akkordumkehrung beginnen IN[V2](#page-1-0)**: Diese Funktion spielt das Pattern beginnend mit einer Akkordumkehrung ab. **Einzelakkord mit chromatischen Bewegungen W[K1](#page-0-0)**: Diese Funktion spielt Einzelakkorde mit chromatischen Bewegungen.

**'Walking' Akkord-Pattern WALK [2](#page-1-0)**: Akkord mit "Walking Pattern".

**Mit Akkordersetzung beginnen WALK [3](#page-2-0)**: Walking Pattern beginnt mit Akkordersetzung.

**Schlagtempo (ms)** : Diese Einstellung in Millisekunden (ms) bezieht sich auf die Anzahl der geschlagenen Gitarrenakkorde.

**Schnelles Schlagtempo (ms)**: Die Einstellung für schnelles Schlagtempo bezieht sich auf die Anzahl der geschlagenen Gitarrenakkorde. Beachten Sie, beachten Sie, dass hier eine sehr niedrige Einstellung die Funktionalität wieder aufhebt.

**Geschlagener Akkord enthält höchste Note**: Aktiveren Sie diese Checkbox, um die jeweils höchste Note in den Akkord einzubeziehen, wenn der Akkord als Makro gespielt wird (Schlag Makros).

**Fingerpicking enthält höchste Note**: Aktiveren Sie diese Checkbox, um die jeweils höchste Note in den Akkord einzubeziehen, wenn der Akkord als Makro gespielt wird.(Single String Makro).

**Nur ersten Akkord des Pattern verwenden**: Aktiveren Sie diese Checkbox, um nur den ersten Akkord des Pattern zu spielen.

**Unterster Bund**: Unterhalb des angegebenen Bundes werden keine Noten gespielt.

**Höchster Bund**: Oberhalb des angegebenen Bundes werden keine Noten gespielt.

**Pattern ausschmücken OK (Sax Db)** :Dies erlaubt das Ausschmücken des Patterns aus der Sax Datenbank.

**[Nullen]** : Klicken Sie auf diesen Button um alle Prozentfelder auf null zurückzusetzen.

**[[100e](#page-99-0)r]** : Klicken Sie auf diesen Button um alle Prozentfelder auf [100](#page-99-0) zu setzen.

### <span id="page-320-0"></span>**Verschiedene Style-Einstellungen**

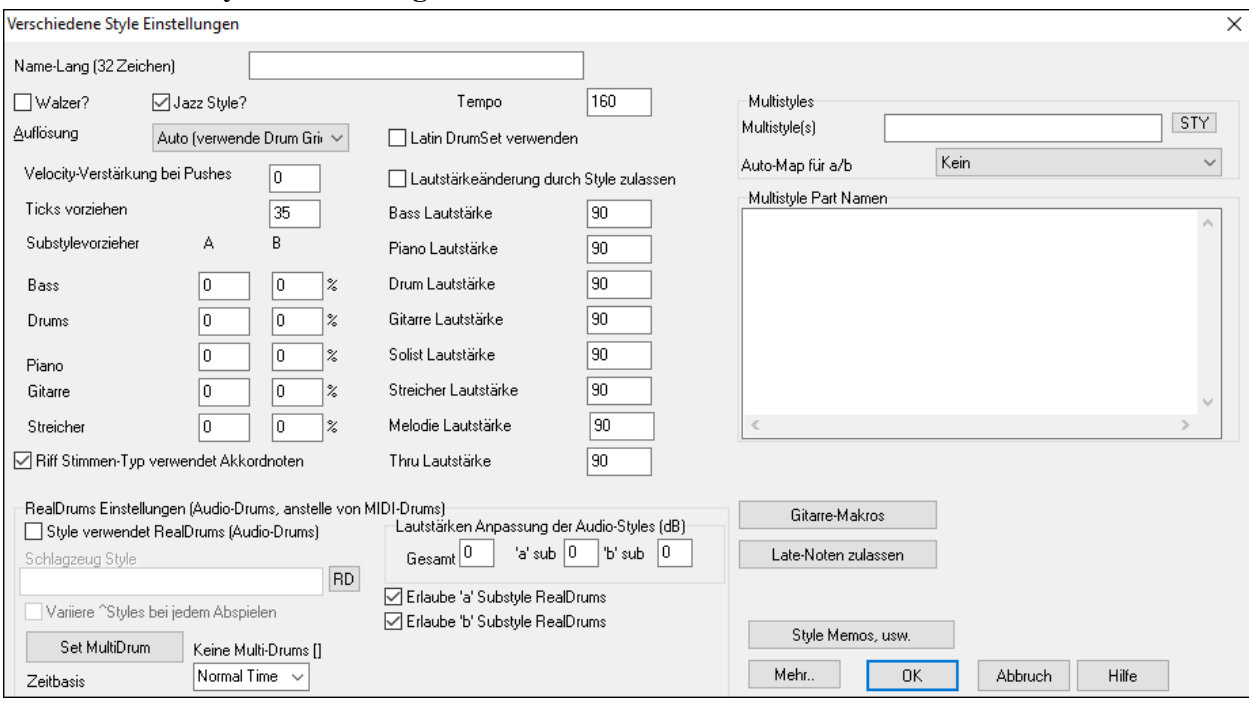

In diesem Dialogfenster können Sie verschiedene Einstellungen für den Style vornehmen:

**Lange Bezeichnung ([32](#page-31-0) Buchstaben)**: Ein langer Stylenamen kann mit dem Style gespeichert werden (bis zu [32](#page-31-0) Buchstaben), dieser erscheint am Bildschirm und im StylePicker.

**Walzer?**: Aktivieren Sie die Checkbox "Walzer?", im Dialogfenster **Versch. Style-Einstellungen**, wenn der Style im [3/](#page-2-0)[4](#page-3-0)- Takt ist. StyleMaker wird Patterns im [3](#page-2-0)[/4](#page-3-0)-Takt aufnehmen und abspielen. In der Zeile "[8](#page-7-0) Schläge" werden nur [6](#page-5-0) Schläge aufgenommen [\(2](#page-1-0)-taktige Patterns), in der Zeile "[4](#page-3-0) Schläge" nur [3](#page-2-0) Schläge ([1-](#page-0-0)taktige Patterns). Die Zeilen "[2](#page-1-0) Schläge" und "[1](#page-0-0) Schlag" nehmen aber nach wie vor [2](#page-1-0) und einen Schlag auf.

Der neue Style wird als Walzer aufgenommen und wird mit einem Einzähler im [3/](#page-2-0)[4](#page-3-0)-Takt abgespielt. Es ist nicht notwendig, eine Änderung auf [3](#page-2-0)[/4](#page-3-0)-Takt in den ersten Takt einzufügen.

**Jazz-Style?**: Diese Option teilt Band-in-a-Box mit, ob der Style, den Sie erstellt haben, ein Jazz-Style ist oder nicht. Wenn es ein Jazz-Style ist, werden die Jazz-Snare/Basstrommel anstelle der Pop-Snare/Basstrommel verwendet und es werden noch weitere Änderungen basieren auf diese Einstellung vorgenommen.

**Tempo**: Hier können Sie das Standardtempo für den Style festlegen. Es wird mit dem Style abgespeichert. Sie können das Tempo auch im Tempo-Eingabefeld im StyleMaker-Hauptfenster ändern. . Wenn Sie einen neuen Song erzeugen, wird das Tempo auf die Voreinstellung des Styles angepasst.

**Auflösung**: zeigt die Auflösung des Styles an: Gerade (straight) oder Triolen (Swing achtel Noten).

**Latin Drum Set verwenden**: Aktivieren Sie diese Option, um den Style ein Latin-Schlagzeug mit Instrumenten wie Maricas, Casas und Agogik zuzuweisen.

**Velocity-Verst. bei Pushes (=Velocity verstärken bei Pushes)**: Vorgezogene Noten können stärker angeschlagen werden, sodass sie lauter gespielt werden als die anderen Patterns. Eine übliche Einstellung wäre [10.](#page-9-0)

**Ticks vorziehen**: Styles können mit StyleMaker vorgezogen werden. Dadurch wird das Pattern um einen gewissen Prozentsatz vor dem Taktschlag gespielt, wodurch das Ganze menschlicher (musikalischer) klingt. Band-in-a-Box verwendet eine Auflösung von [120](#page-119-0) Ticks pro Schlag, d.h. [120](#page-119-0) Unterteilungen pro Viertelnote.

- [30](#page-29-0) Ticks = eine Sechzehntelnote
- [40](#page-39-0) Ticks = Achteltriole (Swing)
- $-60$  $-60$  Ticks = Achtelnote

Wählen Sie aus, um wie viele Ticks Noten vorgezogen werden sollen.

**SubStyle Vorzieher**: Die Prozentanzahl der Noten die vorgezogen werden, können für den Substyle "a" und "b" getrennt eingestellt werden.

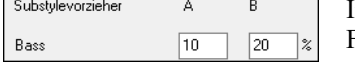

In diesem Beispiel wird die Bassphrase im Substyle "a" nach dem Zufallsprinzip in [10%](#page-9-0) der Fälle vorgezogen, im Substyle "b" in [20%](#page-19-0).

**Lautstärkeänderung durch Style zulassen Standardeinstellung = deaktiviert**: Aktiviert die Lautstärkeneinstellungen für die einzelnen Instrumente.

#### **Lautstärke-Einstellungen für die einzelnen Instrumente**: Normalerweise möchte man keine starken

Lautstärkenschwankungen innerhalb eines Styles. Wenn Sie jedoch für einzelne Instrumente die Lautstärke ändern wollen, dann aktivieren Sie dieses Kästchen und geben Sie in die Eingabefelder darunter die gewünschten Werte ein. Eine elegantere Methode, die Lautstärke eines Instrumentes anzupassen ist, *Pattern | Lautstärke anpassen* (**Alt+W**) zu wählen und die Lautstärke jedes einzelnen Patterns einzustellen.

<span id="page-321-0"></span>**MultiStyles**:Styles können nun die Namen der Substyles speichern. Dies ist speziell für MultiStyles nützlich um die unterschiedlichen Substyles zu beschreiben.

Multistyle Part Namen verse 1, hihat snare, held bass, pno chrding alt verse, ride snare, sync bass, pno chrding chorus, shkrhihat sidestick, held bass, no pno bridge, shkrhihat snare, eighth bass, elec gtr

Wenn die Namen eingestellt sind, sind diese beim Rechts-Klick auf eine Taktnummer sichtbar.

vechsel -

<Kein Wechsel eines Substyles>  $\checkmark$  a verse 1, hihat snare, held bass, pno chrding [HIND+] (langsamer Mid-Tempo Rock-Country +) b alt verse, ride snare, sync bass, pno chrding [HIND+] (langsamer Mid-Tempo Rock-Country +) c chorus, shkrhihat sidestick, held bass, no pno [HIND2] (langsamer Mid-Tempo Rock-Country +) (Festlegen im Style) d bridge, shkrhihat snare, eighth bass, elec gtr [HIND2] (langsamer Mid-Tempo Rock-Country +) (Festlegen im Style)

**'Riffstimmen-Typ' verwendet Akkordnoten**: Dies ist eine Option für Piano, Gitarre und Streicher-Patterns. Wenn diese Option aktiviert ist, wird die Intonierung soweit verändert, dass eine Übereinstimmung mit dem Akkord erfolgt. Deaktiviert erfolgt ein Einfaches transponieren, die Akkorde werden ignoriert.

### **RealDrums Einstellungen (Audio Drums, anstatt MIDI Drums)**

 $\parallel$ 

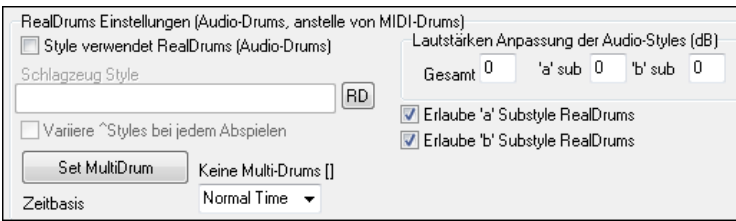

Aktiveren Sie **Style verwendet RealDrums** um einen RealDrums Style zuzuordnen, danach drücken den [RD] Button um einen RealDrums Style auszuwählen. Wann immer der aktuelle Style gespielt wird, wird der zugeordnete RealDrum Style gespielt. Voraussetzung ist allerdings, dass im **RealDrums Einstellungsdialog** diese aktiviert sind. In diesem Dialog gibt es noch zusätzliche Lautstärkeneinstellungen.

**Anmerkung:** Mit der Hotkey-Kombination (**Strg+Umschalten+F[6](#page-5-0)**) schalten Sie RealDrums ein/aus. Dies ist auch während des Abspielens eines Songs möglich.

Um eine gesamte Lautstärkenanpassung in dB der Realdrums Styles vorzunehmen verwenden Sie diese Eingabefelder (es auch kann die Lautstärke der 'a' oder 'b' Subsections alleine eingestellt werden).

Wenn Sie die Checkbox-Markierung **Erlaube 'a' Substyle RealDrum**s oder **Erlaube 'b' Substyle RealDrums** entfernen, wird derjenige Substyle von den gesamten Song verwendet, welcher noch aktiviert ist. Dies ist unabhängig von dem Song zugeordneten Substyle.

Wenn Sie in den RealDrums Einstellungen Checkbox **Variiere ^Styles bei jedem Abspielen** wählen, wird der Song bei jedem Mal Abspielen durch die Variation "frischer". Einmal hören Sie die "Brushes", das nächste Mal z. B. die "Ride Cymbals" usw.

Der **[Set MultiDrum]** Button öffnet den **Multi-Drum Erzeugungs-** Dialog. Hier können Sie die Drums-Spur mit mehfach Drum/Perkussion-spuren, Drum-Schleifen, UserTracks Drums und sogar RealTracks erzeugen.

Sie können eine Zeitbasis (Normal-Time, Double-Time oder Half-Time) für die Drums-Spur mit der 'Zeitbasis" Option auswählen.

**[Gitarren Makros]**: Diese Einstellungen legen fest, welche Art von Gitarrenakkorden gespielt werden und sie sind nur dann wirksam, wenn das Pattern mit Gitarren-Makronoten aufgenommen wurde und wenn im Pattern eingestellt ist, dass Makronoten zugelassen werden.

**[Späte-Noten zulassen]**: Ein Klick auf diese Schaltfläche öffnet das Dialogfenster: **Late-Noten Einstellungen**. Noten am Ende von Patterns passen oft nicht mit dem nächsten Akkord zusammen.

Es ist also am besten zu verhindern, dass die Noten am Ende von Patterns gespielt werden. Im Arrangement Options-Dialog unter Optionen | Voreinstellungen Arrangement gibt es eine Globaleinstellung "Late-Noten vor Akkordwechsel zulassen" und eine Eingabemöglichkeit für einen entsprechenden prozentualen Wert wie of dies erlaubt werden soll.

**[Style Memos, usw.]**: Dies öffnet den **Extra Style Einstellungs-** Dialog und ermöglicht Ihnen Memo, Beispiele, Genres und andere Parameter zum Style zu erfassen.

Klicken Sie auf die Schaltfläche **[Mehr]**, um in das Dialogfenster **Einstellungen für Pausen, Vorzieher** zu gelangen.

### **Extra Style Einstellungen**

Hier können Sie ein Memo, Beispiele, Genres und andere Parameter für den Style eingeben. Der Dialog wird über den Button **[Style Memo etc.]** im Dialogfenster **Verschiedene Style-Einstellungen** geöffnet.

<span id="page-322-0"></span>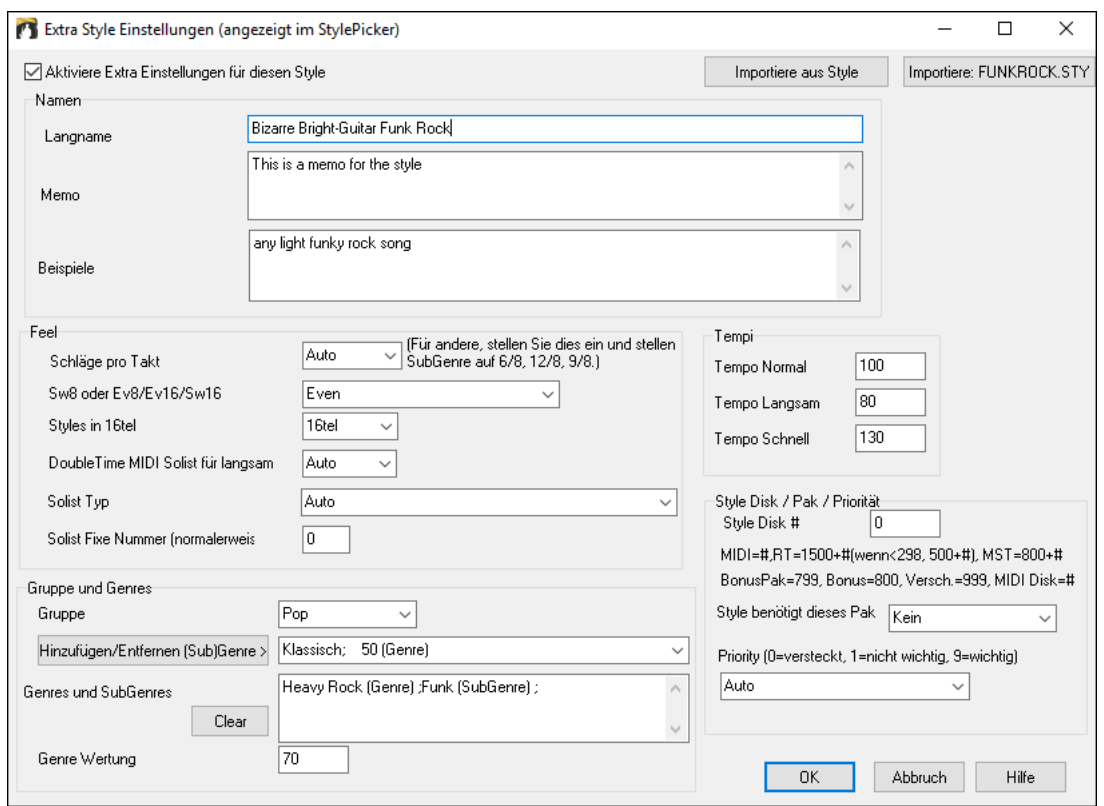

Um Information einzugeben, müssen Sie zuerst die **Aktiviere Extra Einstellungen für diesen Settings Style** Checkbox aktivieren. Dann geben Sie ein Memo, Beispiele, Feel, Genres, usw. ein.

Sie können Information von einem anderen Style importieren. Dies ist nützlich wenn Sie einen ähnlichen Style erzeugen wollen. Wenn Sie zum Beispiel einen Country Style erzeugen wollen und wollen Information aus einem anderen Country Style importieren, drücken Sie den **[Import aus Style]** Button, und wählen dann einen Style im StylePicker. Dabei werden dann alle Informationen aus dem gewählten Style in den Sie gerade erzeugen importiert.

Speichern Sie den Style, schließen den **StyleMaker**, und öffnen dann den StylePicker. Dann drücken Sie den **[Neuaufbau]** Button, und wähle *[Langsam] Neuaufbau von PG Music und Drittanbieter-Styles* aus dem Menü. Sie sehen dann die zuvor eingegebene Information für den Style.

Ein Style kann eine große Anzahl an RealTracks (bis zu [70](#page-69-0)!) haben, da der StyleMaker nun die RealTracks Multi/Medley Funktion unterstützt. Dies ermöglicht Ihnen auf einer einzelnen Spur bis zu [10](#page-9-0) gleichzeitig Spielende RealTracks zu geben. Zum Beispiel können Sie einen Style mit einem Chor mit unterschiedlichen Sängern und unterschiedlichen Gitarren auf der gleichen Spur haben.

### **Mehr Einstellungen (für Pausen, Vorzieher und RealTracks)**

Dieser Dialog wird über den Button **[Mehr]** im Dialog **Verschiedene Style-Einstellungen** geöffnet.

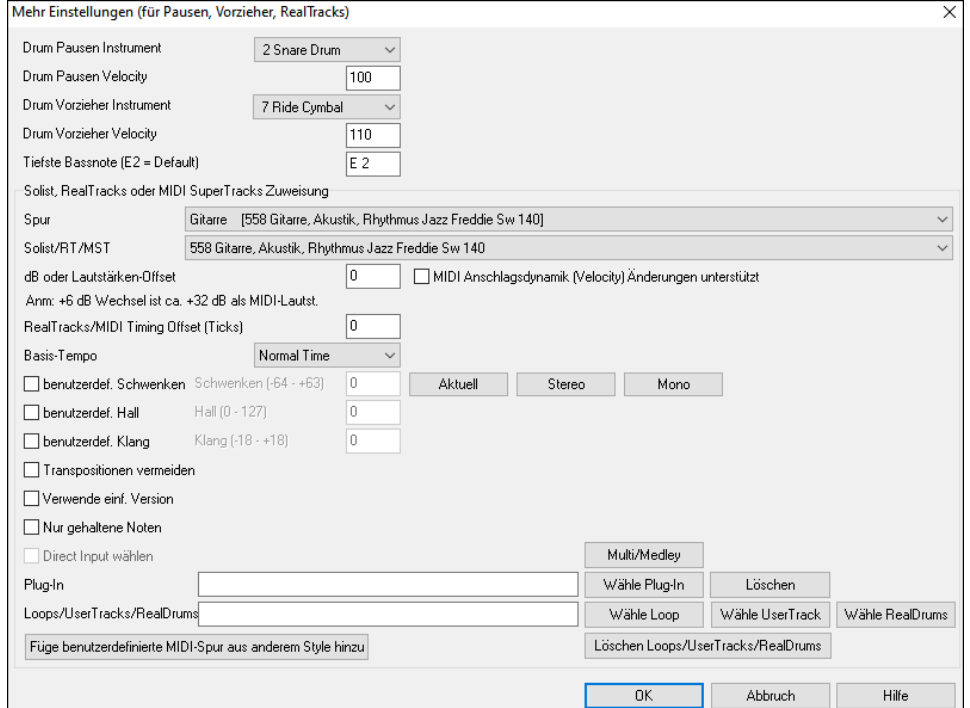

Nachdem Pausen "Shots" sein können, wobei auf [1](#page-0-0) ein Akkord gespielt wird, kann man im Style einstellen, welches

<span id="page-323-0"></span>Instrument dazu verwendet wird und in welcher Lautstärke. Außerdem werden vorgezogene Töne betont und hier kann eingestellt werden, mit welchem Instrument und in welcher Lautstärke.

Die Standardeinstellung für die **tiefste Bassnote** ist das tiefe E auf dem E-Bass oder Kontrabass. Diese kann verändert werden, um den Tonumfang anderer Bassinstrumente widerzuspiegeln, z.B. Tuba, oder der Umfang kann auf den eines Keyboards, eines [5-](#page-4-0) oder [6](#page-5-0)-Saiten-Basses erweitert werden.

**Solist, RealTracks oder MIDI SuperTracks Zuweisung**: Styles können RealTracks, MIDI-Solisten, RealTracks und MIDI SuperTRacks beinhalten.

Um RealTracks einem Style zuzuordnen, wählen Sie zuerst die gewünschte "Spur",, die Sie verwenden wollen aus, danach die RealTracks #. Im folgenden Beispiel verwenden wir für die Gitarren-Spur RealGuitar.

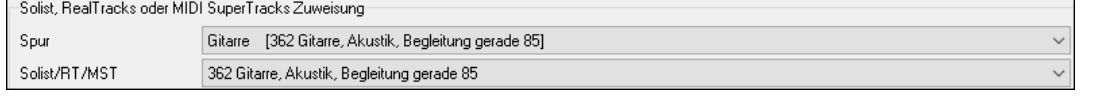

Styles können mehrfache RealTracks beinhalten. Sie können zum Beispiel, sowohl RealGuitar als auch RealBass und RealDrums für die Drum-Spur, zugeordnet haben.

Styles können auch MIDI-Solisten beinhalten. Erzeugen Sie zum Beispiel eine Style mit einer Banjo-Spur, in dergleichen Qualität wie der Band-in-a-Box Banjo Solist. Hier weisen wir dem das Earl Scruggs Bluegrass Solo der Streicher-Spur zu.

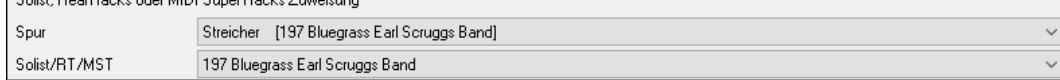

 $\overline{0}$ 

Verwenden Sie den **dB oder Lautstärken Offset** um die Lautstärke Ihrer RealTracks Audio oder MIDI Solisten mit dem restlichen Style anzupassen. Um das MIDI Lautstärken Offset anzuwenden, aktivieren Sie Checkbox "MIDI Anschlagsdynamik (Velocity) Änderungen unterstützt".

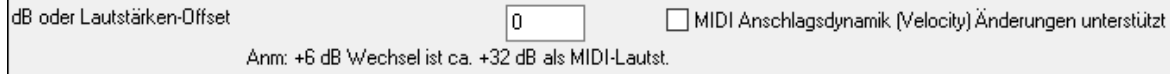

Der **Timing Offset** kann für zum Versetzen der ausgewählten Spur um eine bestimmte Anzahl an Ticks, entweder Plus oder Minus verwendet werden. Eine negative Zahl gibt dem Style ein "Laid-Back Feel", eine positive Zahl "Pushed" die Spur.

Timing Offset (RealTracks/MIDI) in Ticks (120 pro Takt)

**TimeBase** ermöglicht Styles Half-Time und Double-Time RealTracks zu verwenden. Einige dieser Styles haben wir inkludiert.

Basis-Tempo Double-Time 회 Normal Time henutzerdefiniertes Schu **Half Time Tripel Time** 

Sie können zum Beispiel einen Jazz Balladen Style (Tempo [65\)](#page-64-0) erzeugen, der einen Sax Solisten bei Tempo [140](#page-139-0) (doppelte Wiedergabe-Geschwindigkeit) verwendet.

**Benutzerdefinierte Einstellungen**: Styles können nun zusätzliche Information beinhalten, wie zum Beispiel Hall und Klanginformationen, Plug-Ins und Loops Einfache Versions der RealTracks, Versionen der RealTracks mit nur 'gehaltene' Noten und Direkt Input (DI) Instrumente können verwendet werden.

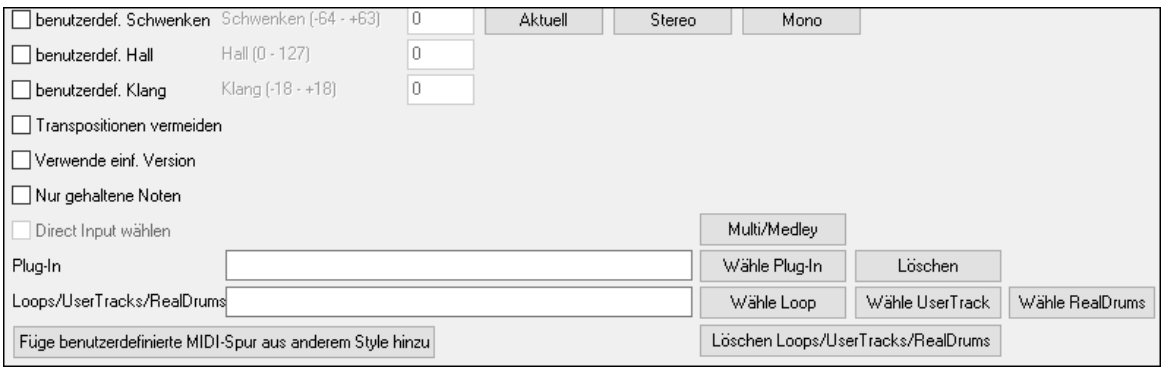

**Beachten Sie:** Styles die zusätzliche Information (wie Schwenken, Hall, Klang, Substyle Namen, Plug-In Name usw.) speichern, wird eine weitere Datei mit einer .stx Erweiterung gespeichert. STX Dateien werden für die meisten Styles nicht benötigt. Sie dienen nur zur Speicherung für die zusätzlichen Informationen.

**[Multi/Medley]**: Ein Style kann eine große Anzahl an RealTracks durch Verwendung der RealTracks Multi/Medley Funktoin haben. Dies ermöglicht einer einzelnen Spur bis zu [10](#page-9-0) RealTracks. Sie könnten zum Beispiel Chöre mit unterschiedlichen Sängern und verschiedener Gitarren auf der gleichen Spur haben. Um dies zu machen, drücken Sie den **[Multi/Medley]** Button, wenn der Dialog **Erzeuge Medley aus unterschiedlichen RealTracks** sich öffnet, wählen Sie RealTracks und die Wiedergabe-Option aus (wechselnd oder gleichzeitige Wiedergabe).

**Plugin**: Wenn Sie einen Style mit einem bestimmten Plug-In (MIDI Synth oder Audio Plug-In) speichern wollen, können Sie die hier einstellen. Plug-Ins verwenden .tgs Dateien, diese müssen sich in Ihrem *C:\bb\DX Settings* Ordner befinden.

**Loop/UserTracks/RealDrums**: Sie können eine Loop, UserTracks oder RealDrums bei jeder Spur zuweisen.

**[Füge benutzerdefinierte MIDI-Spur aus einem anderen Style hinzu]**: Sie können eine benutzerdefinierte Spur aus einem anderen MIDI Style hinzufügen, indem Sie das Hauptmenü im StyleMaker, *Style | Instrument aus Style importieren.*
## <span id="page-324-0"></span>**Das Dialogfenster "Instrumente dem Style zuweisen"**

Klicken Sie auf die Schaltfläche **[Pat.]** um das Dialogfenster **Instrumente dem Style zuweisen** zu öffnen.

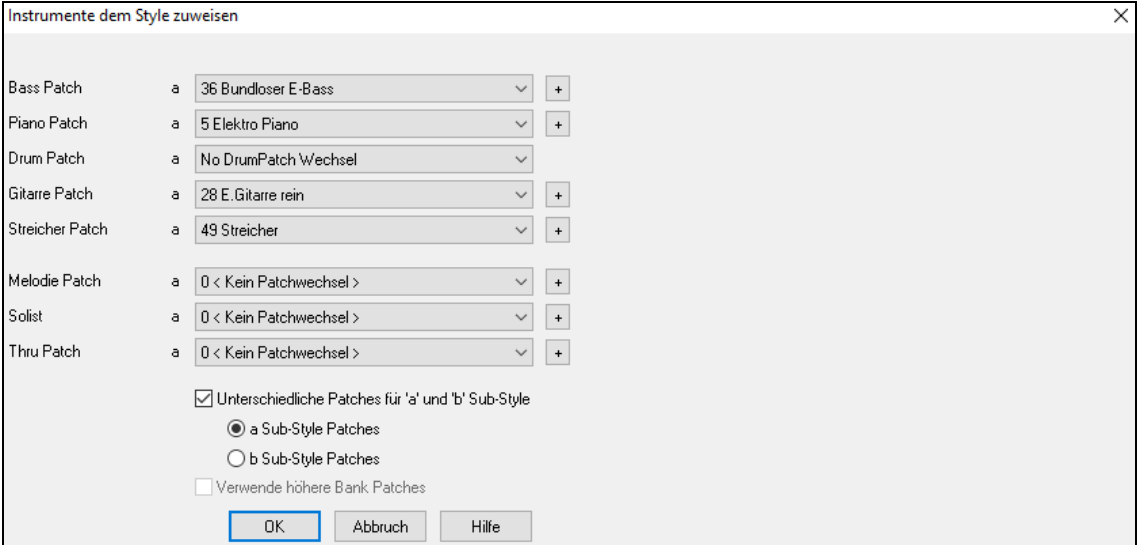

In diesem Dialogfenster können Sie dem Style Instrumente zuweisen Wenn der Song mit diesem Style abgespielt wird, werden diese Soundwechsel an Ihren Synthesizer geschickt. Denken Sie daran, dass es sich dabei um General-MIDI Patch-Nummern handelt, nicht um Instrumentennummern Ihres Synthesizers (außer wenn Sie einen General-MIDI Synthesizer verwenden).

Wenn Sie für den Style kein bestimmtes Instrument benötigen, dann wählen Sie **0 <Kein Patchwechsel>**.

Styles können verschiedene Instrumente für die "a"- und "b"-SubStyles haben. Sie können zum Beispiel Besen auf dem "a"-Substyle und akustisches Schlagzeugkit auf dem "b"-Substyle verwenden. Ebenso können Sie zwischen zwei verschiedenen Tasteninstrumenten im "a"- und "b"-Substyle umschalten

Unterschiedliche Patches für 'a' und 'b' Sub-Style a Sub-Style Patches b Sub-Style Patches

Die Patchwechsel wirken sich sofort im Style aus, wenn Sie also gerade Bass-Patterns aufnehmen, hören Sie bereits den gewählten Bass-Sound.

#### **Melodieinstrument/Soloinstrument**

Wenn Sie etwas anderes als  $0 <$ Kein Patchwechsel> einstellen, werden alle Melodien und Soli mit dem eingestellten Instrument wiedergegeben. Wenn Sie z.B. einen "Grover Washington"-Style erstellen, möchten Sie vielleicht, dass alle Melodien automatisch einen Saxophon-Sound bekommen.

#### **Thru Patch**

Wenn Sie im Feld Thru Patch etwas anderes wählen als **0 <Kein Patchwechsel>**, erhält das Instrument, das der Benutzer spielt, den Sound, den Sie eingestellt haben. Wenn Sie einen "Heavy Rock"-Style erstellen, möchten Sie Thru Patch vielleicht auf "Rock-Gitarre verzerrt" einstellen, falls Sie damit rechnen, dass der Benutzer mit einem verzerrten Gitarrensound dazu spielen möchte.

## **Fortgeschrittene Funktionen zum Editieren von Patterns**

Patterns können noch mit weiteren fortgeschrittenen Funktionen im StyleMaker fein abgestimmt werden: Beschneide Pattern, Endnoten und Event-Liste.

#### **Beschneide Pattern**

Die Funktion Beschneide Pattern löscht Noten nach dem Ende eines Patterns oder (optional) Noten, die vor dem Ende des Patterns liegen. Wählen Sie dazu den Befehl *Pattern | Beschneide Pattern(s), Zeile(n)*.

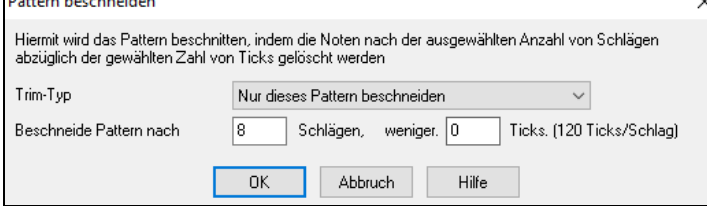

Im obigen Beispiel schneiden wir [50](#page-49-0) Ticks von einem [8](#page-7-0)-Schlag-Pattern ab. Das heißt, dass alle Noten, die nach [8](#page-7-0) Schlägen (minus [50](#page-49-0) Ticks) im Pattern vorhanden sind, gelöscht werden. Diese Funktion ist sehr nützlich zum Entfernen von "hektischen Noten" am Ende von Patterns und zum Löschen von Noten, die nur Speicherplatz wegnehmen.

## **VELOCITY anpassen**

Diese Funktion erhöht oder vermindert die Anschlagstärke eines einzelnen Pattern, einer Zeile oder aller Patterns eines Instrumente. Sie ist sehr nützlich, um ein ganzes Instrument lauter oder leiser zu drehen oder Feineinstellungen in einem Style vorzunehmen. Wählen Sie im StyleMaker-Hauptfenster den Menüpunkt *Pattern | VELOCITY anpassen* für ein Pattern, eine Zeile oder alle Patterns und geben Sie die Änderung der Anschlagstärke ein. Damit wird den Patterns ein bestimmter Wert der Anschlagstärke hinzugefügt oder abgezogen.

**Tipp:** Es gibt auch einen Befehl "Lautstärke anpassen", der anders arbeitet. Mit diesem Befehl wird die Anschlagstärke bis zu einem bestimmten Wert verändert. Nützlich um Anschlagstärken zu "glätten".

#### <span id="page-325-0"></span>**Late-Noten zulassen**

Die Schaltfläche **[Late-Noten zulassen]** befindet sich im StyleMaker-Dialog **Verschiedene Style-Einstellungen**. Ein Klick darauf öffnet das Dialogfenster **Late-Noten Einstellungen**. Hier kann eingestellt werden, ob Late-Noten zugelassen werden oder nicht und wie nahe dem Ende des Patterns sie vorkommen können.

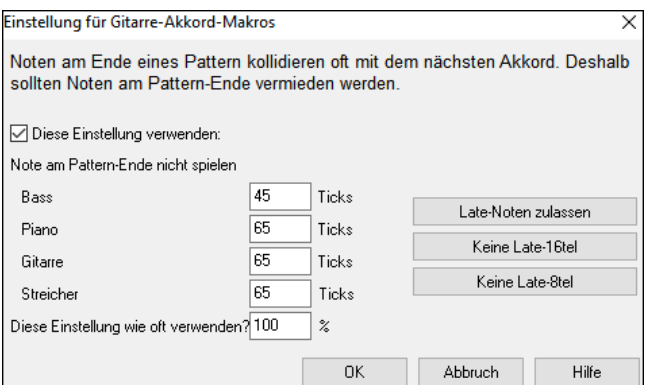

Die allgemeine Einstellung für Late-Noten im Dialog *Optionen | Voreinstellungen* [Arrangement] verringert die Lautstärke von Endnoten, um einen sanfteren Übergang von einem Akkord zum anderen zu gewährleisten.

### **Die Event-Liste**

 $\boxed{\boldsymbol{x}}$ Die Schaltfläche [**#**] im **StyleMaker Pattern Editor** Notationsfenster öffnet eine Event-Liste in der Noten im Pattern bearbeitet, eingefügt oder gelöscht werden können.

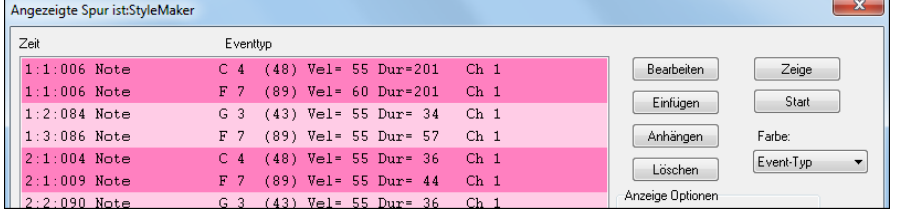

## **Style-Log Optionen**

Für alle, die Styles selber erzeugen, werden in der Style-Log Datei alle Informationen, gespeichert. Die Style-Log Text-Datei zeigt exakt welches Pattern in der Song-Erzeugung für welches Instrument und welchen Takt/Schlag verwendet wurde. Dies ist auch sehr nützlich um fehlerhafte Patterns zu erkennen.

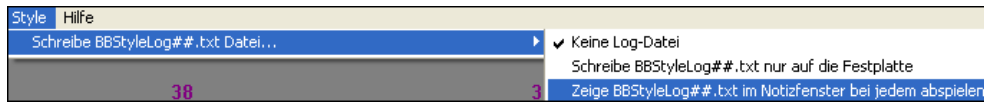

Um ein Style-Log Datei zu erstellen, wählen Sie den StyleMaker Menüpunkt *Style | Schreibe BBStyleLog##.txt Datei mit der Menü-Option Zeige BB-StyleLog##.txt im Notizfenster bei jedem Abspielen.*

Danach wird eine Datei mit Namen BBStyleLog##.txt angezeigt.

Hier ein Beispiel:

Bass: Bar [1](#page-0-0) Beat=[1](#page-0-0), Row= [1](#page-0-0), Col[=12](#page-11-0), Location[=13](#page-12-0), Chord= C

Piano, Bar [1](#page-0-0) Beat=[1,](#page-0-0) Row= [1,](#page-0-0) Col=[17,](#page-16-0) Location[=140](#page-139-0), Chord= C

Guitar, Bar [1](#page-0-0) Beat=[1](#page-0-0), Row= [5,](#page-4-0) Col[=8,](#page-7-0) Location[=287](#page-286-0), Chord= C

Strings, Bar [1](#page-0-0) Beat=[1](#page-0-0), Row= [5](#page-4-0), Col[=23](#page-22-0), Location=[274,](#page-273-0) Chord= C

Dies zeigt uns, dass bei der Erzeugung des Songs, für die Bass-Spur, bei Takt [1,](#page-0-0) Spalte [12,](#page-11-0) das gewählte Pattern aus dem StyleMaker, gefunden wurde.

## **Alternativen zum Aufnehmen von Pattern**

Man muss nicht unbedingt jedes Pattern eines Styles aufnehmen oder um genau zu sein, man braucht überhaupt keine aufzunehmen. Die Importfunktion im StyleMaker macht es möglich, aus vorhandenen Styles einen vollkommen neuen Style zu erstellen oder Pattern aus MIDI-Dateien zu importieren.

#### **Hybrid-Styles**

Mithilfe der Funktion "Erstelle Hybrid-Styles " können Sie einen Style erstellen, der Instrumente von bis zu fünf Styles verwendet! Sie können z.B. in einem Song einen Reggae-Bass, ein Rock-Schlagzeug, ein Salsa-Klavier oder eine beliebige Kombination aus fünf Styles spielen. Geben Sie Ihrem Hybrid-Style einen Namen und speichern Sie ihn mit dem Song, sodass er in Zukunft automatisch mitgeladen wird.

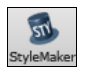

Um einen Hybrid-Style zu erstellen, wählen Sie *Datei* | *Stylemaker | Erstelle Hybrid-Style* oder klicken Sie auf den **[StyleMaker**] Button in der Toolbar und wählen dann *Erzeuge einen Hybrid Style* aus dem Pulldown Menü. Anschließend erscheint das Dialogfenster Hybrid-Style erstellen.

<span id="page-326-0"></span>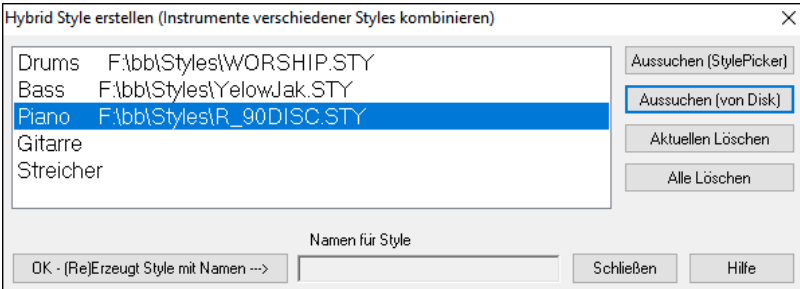

Ihr Hybrid-Style kann bis zu fünf Instrumente enthalten, die alle aus verschiedenen Styles stammen. Sie können z.B. ein Latin-Schlagzeug mit einem Zydeco-Bass, einer Jazz-Gitarre und klassischen Streichern kombinieren.

Klicken Sie auf den Namen des betreffenden Instruments (z.B. Bass) und auf die Schaltfläche **[.STY]** um den Style auszuwählen. Wiederholen Sie das für bis zu [5](#page-4-0) Instrumente.

Wenn Ihr Style fertig gestellt ist, klicken Sie auf die Schaltfläche **[OK (Re) Erzeugt Style mit Namen]** und wählen Sie einen Namen für Ihren Style aus.

Denken Sie daran, dass Style-Namen in Band-in-a-Box maximal acht Zeichen und keine Leerzeichen enthalten dürfen (damit die Kompatibilität mit Macintosh® und früheren Versionen von Band-in-a-Box gewahrt bleibt)!

Klicken Sie auf [Start] im Band-in-a-Box Hauptfenster um das Ergebnis zu hören. Sie können natürlich in das Dialogfenster **Hybrid-Style erstellen** zurückkehren um Änderungen vorzunehmen.

#### **Hybrid-Style bearbeiten**

Sie können einen Hybrid-Style genauso bearbeiten wie jeden anderen. Öffnen Sie den StyleMaker um sich die Pattern anzusehen. Wenn Sie im StyleMaker auf die Schaltfläche [Versch.] klicken, werden Sie ein Memo sehen, in dem steht aus welchen Styles der Hybrid-Style zusammengesetzt ist.

#### **Instrumente aus anderen Styles importieren**

Dies ist eine einfache Möglichkeit, um mit StyleMaker Spaß zu haben und in Null-Komma-Nichts Styles zu erstellen. Ins betreffende Dialogfenster gelangen Sie über das Menü *Style | Instrument aus Style importieren*.

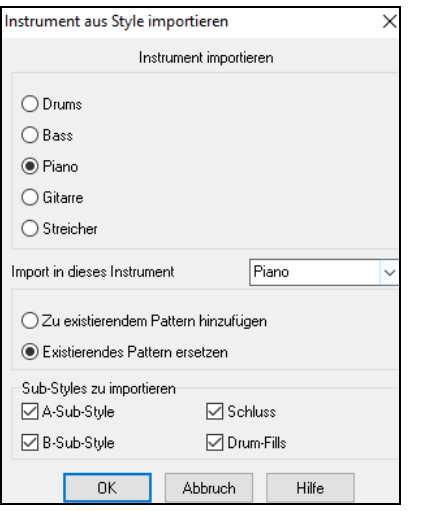

Wählen Sie das Instrument aus, das Sie importieren möchten und stellen Sie die gewünschten Optionen ein. Wenn Sie auf [OK] klicken, wird der Standard-Windows-Dialog *Datei öffnen* geöffnet und Sie können einen beliebigen Style auf Ihrem Computer als Quelle Ihres Instrumente auswählen. Mischen Sie Instrumente und stimmen Sie sie aufeinander ab, um frische, neue Arrangements zu erhalten.

Diese Funktion ist auch gut geeignet um existierende Styles zu verändern. Importieren Sie ein Instrument aus einem ähnlichen Style, um in wenigen Minuten interessante Style-Variationen zu erstellen.

Sie können zum Beispiel eine zweite Gitarrenspur auf die Streicherspur legen.

Beachten Sie, dass Klavier/Gitarre/Streicher gemischt werden können, Bass kann nur Bass Spuren importieren und Schlagzeug nur Schlagzeug Spuren.

Probieren Sie auch Instrumente aus sehr verschiedenen Styles , um jede Menge Spaß und Überraschungen zu erleben! Sie können auf diese Art auch Instrumente einfügen, die es im ursprünglichen Style gar nicht gegeben hat.

### **Pattern aus MIDI-Dateien importieren**

Sie können eine beliebige MIDI-Datei zum Erstellen neuer StyleMaker-Pattern verwenden, indem Sie das Menü *Pattern | Pattern aus MIDI-Datei importieren* auswählen.

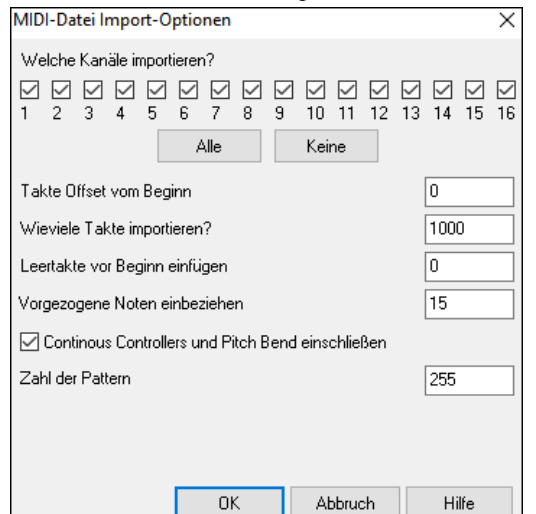

Verwenden Sie diese Option um die Kanäle und die exakte Anzahl Takte, die Sie importieren wollen, zu bestimmen. Ebenfalls können Sie Controller-Informationen ausschließen oder mit einbeziehen.

Mithilfe der Option Zahl *der Pattern* können Sie mehr als ein Pattern auf einmal importieren.

Wenn Sie im StyleMaker *Pattern | Pattern aus MIDI-Datei importieren*  auswählen (bzw. *von Zwischenablage* oder *Melodie*), wird diese Zusatzoption am unteren Rand des Dialogfensters angezeigt. Wenn Sie z.B. [8](#page-7-0) Pattern importieren, werden diese [8](#page-7-0) Pattern in die ersten

[8](#page-7-0) Zellen in der ausgewählten Zeile eingefügt. Sie werden durch die Anzahl der in der betreffenden Zeile verfügbaren Schläge automatisch aufgeteilt. Wenn Sie z.B. [8](#page-7-0) Takte in eine Zeile importieren, die ["4](#page-3-0) Schläge" hat, werden [8](#page-7-0) eintaktige Pattern eingefügt.

#### <span id="page-327-0"></span>**Melodiespur auf [C7](#page-6-0) abbilden**

Wählen Sie *Melodie | Melodie-Spur bearbeiten | Melodiespur auf C[7](#page-6-0) abbilden*. Dies dient dazu, dass Sie schnell eine beliebige MIDI-Spur in StyleMaker importieren können und daraus einen Style erstellen.

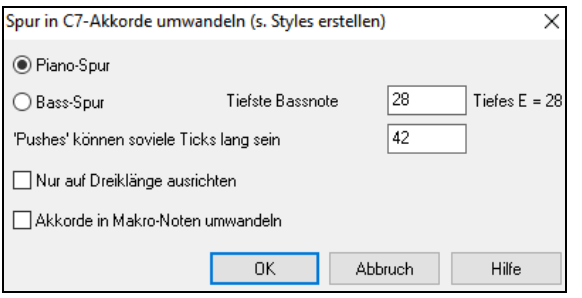

Wenn Sie diese Option auswählen, dann legen Sie zuerst fest, ob es eine Bass Spur ist, die Sie importieren oder eine Klavierspur (in Wahrheit jede außer Schlagzeug). Eine Bass Spur verwendet Noten tiefer als [C4](#page-3-0) (MIDI-Note Nr. [48\)](#page-47-0) und höher als die tiefste Note, die Sie in diesem Dialogfenster einstellen können.

Wenn Sie eine Klavierspur auswählen, werden die Töne auf einen C[7-](#page-6-0)Akkord angepasst, wobei es nicht wichtig ist, dass die Akkorde im Band-in-a-Box-Eingabebereich richtig aufgelistet sind. Wenn Sie jedoch eine Bass Spur importieren, ist es wichtig, dass die Akkorde stimmen. Sie können Optionen auswählen, die festlegen, dass Pattern antizipiert sind und Akkorde in "Makro-Noten" umwandeln. Zuordnung zu Tritonus erzwingen ist nützlich für Gitarren- oder Streicher-Parts die nur [2](#page-1-0) Noten spielen sollen.

Wenn Sie die Spur den Noten zugeordnet haben, dann können Sie die Melodiespur untersuchen, um sicherzustellen, dass die Ergebnisse Ihren Vorstellungen entsprechen, und anschließend die Funktion *Pattern | Pattern aus Melodie importieren* verwenden, um die Anzahl der zu importierenden Pattern einstellen, usw. Mithilfe dieser Funktion können Sie eine beliebige Spur aus einer selbst erstellten MIDI-Datei einlesen und sie schnell in ein StyleMaker-Pattern umwandeln. Da der StyleMaker voraussetzt, dass Pattern auf [C7](#page-6-0) eingespielt sind, passt diese Funktion die gesamte Spur automatisch an einen [C7](#page-6-0)-Akkord an. Sie können anschließend eine beliebige Anzahl von Pattern importieren (mithilfe der Funktion "Zahl der Pattern").

## **Pattern bearbeiten**

### **Pattern um X Ticks verschieben**

Dies ist eine weitere Funktion im StyleMaker-Menü. Damit können Sie Pattern um eine beliebige Anzahl von Ticks verschieben, wobei ein Schlag aus [120](#page-119-0) Ticks besteht.

Das StyleMaker-Fenster zeigt die Anzahl von Pattern an und mit dieser Funktion, sowie mit der Funktion, die Pattern zu C[7](#page-6-0)  umsetzt, können Sie schnell eine beliebige MIDI-Spur in den StyleMaker importieren und einen Style daraus erstellen.

Es gibt noch weitere zusätzliche StyleMaker-Funktionen, die es erleichtern, Pattern aus MIDI-Dateien zu erstellen, wie z.B. die frei einstellbaren Schlagzeug-Instrumente, Zweiunddreißigstelnoten im Drum-Editor, live eingespieltes Schlagzeug, die Möglichkeit, Pattern aus MIDI-Dateien in den Drum-Editor zu laden, usw.

#### **Velocity anpassen**

Diese Funktion erhöht oder vermindert die Anschlagstärke eines einzelnen Pattern, einer Zeile von Pattern oder aller Pattern für ein Instrument. Sie ist sehr nützlich zum Erhöhen oder Vermindern der Lautstärke für ein ganzes Instrument oder zum fein Abstimmen der Anschlagstärken eines Styles.

Wählen Sie *Pattern | VELOCITY anpassen* (für *dieses Pattern*, *diese Zeile* oder das *ganze Instrument*) und geben Sie die gewünschte Änderung der Anschlagstärke für die Pattern ein. Damit wird den Pattern ein bestimmter Velocity-Wert hinzugefügt oder abgezogen.

## **Style Checker**

Genauso wie eine Rechtschreibprüfung analysiert diese Funktion den Style, den Sie gerade bearbeiten und weist auf mögliche Probleme hin. Das Ergebnis wird in einem Textfenster ausgegeben, sodass Sie die Pattern untersuchen und gegebenenfalls reparieren können. Der Style Checker erkennt Pattern, die zu hektisch sind, falsche Makro-Noten, usw. Um den Style Checker zu starten, öffnen Sie den StyleMaker (**Strg+F[9](#page-8-0)**) und wählen Sie *Style | Style Checker*. Sie erhalten dann eine Textdatei mit einem Bericht über Ihren Style, mit einer Auflistung möglicher Probleme im Style. Das könnte z.B. folgendermaßen aussehen:

#### -----Style Checker Start ------JAZQUINT.STY

Schlagzeug: Zeile [1,](#page-0-0) Spalte [1](#page-0-0) Das erste Pattern des Instrumente sollte keine Masken enthalten. Es sollte allgemein sein.

Piano: Zeile [1,](#page-0-0) Spalte [3](#page-2-0) Akkordfremde Töne gefunden (verschieden von C, E, G, Bb) und das Pattern ist nicht auf eine Akkordmaske, Riff basiert oder MACRO eingestellt.

### **Style-Zusammenfassung**

Erzeugt in einem Textfenster eine Zusammenfassung des Styles im Editor mit zahlreichen Informationen über den Style, wie z.B. die Gesamtanzahl der Pattern, Anzahl der Pattern der einzelnen SubStyles, Instrumentenzuordnung (Patches), vorgezogene Töne (Pushes), Lautstärkenänderungen, Gitarren-Pattern und vieles mehr. Um zur Style-Zusammenfassung zu gelangen, wählen Sie *Style | Style-Zusammenfassung*. Anschließend erhalten Sie eine detaillierte Zusammenfassung Ihres Styles.

# <span id="page-328-0"></span>**Der Style-Wizard - Style aus MIDI-Datei erstellen**

Der **Style-Wizard** wird verwendet, um einen Band-in-Box-Style aus einer MIDI-Datei zu erzeugen. Der Style Wizard geht dabei so vor, dass er nach einer Analyse der Datei Klangmuster erzeugt, die Noten und Rhythmen für den Style nachbilden.

**Wichtig:** Sie sollten eine MIDI-Datei verwenden, die Sie selbst komponiert und arrangiert haben. Falls nicht, müssen Sie die Erlaubnis des Komponisten und Arrangeurs einholen, bevor Sie die MIDI-Datei verwenden, um daraus einen Style zu erzeugen.

In dieser Anleitung werden wir die Datei violet.mid laden, die sich im *C:\bb\Documentation\Tutorials* befindet und sie in einen Style umwandeln, den wir Violet.STY nennen werden.

Erstellen Sie eine neue Datei und klicken Sie dann auf den **[StyleMaker]** Button und wählen Style-Wizard aus dem Pulldownmenü um den **Style Wizard** zu starten, oder wählen Sie *Datei* | *Stylemaker* | *Style-Wizard*.

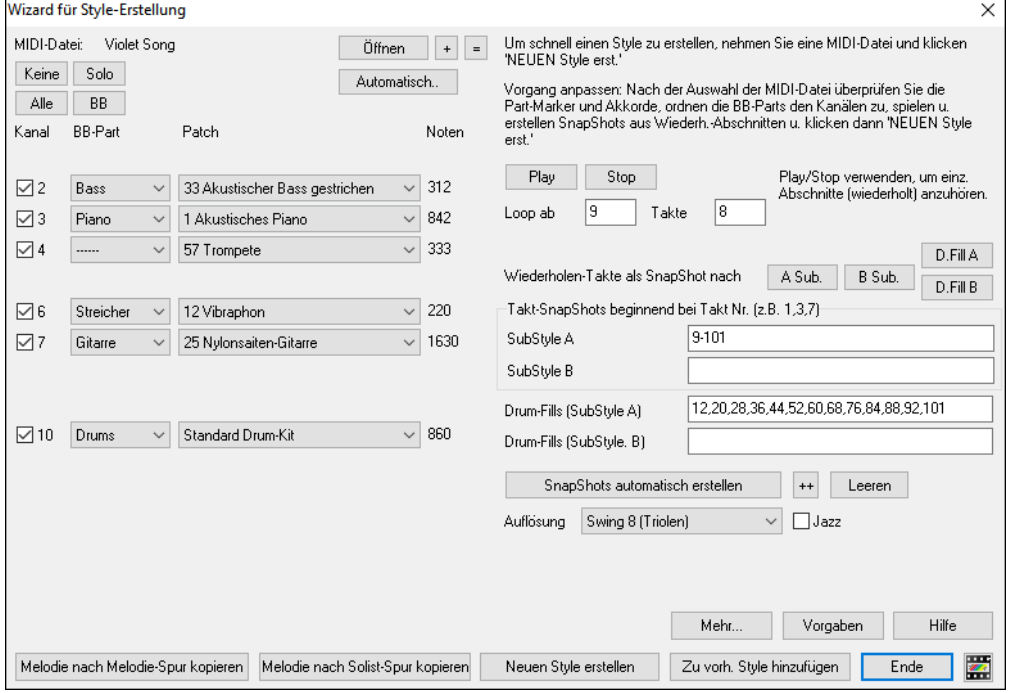

Klicken Sie auf die Schaltfläche **[Öffnen]** und laden Sie die Datei *C:\bb\Documentation\Tutorials\ violet.MID*.

Der Style-Wizard tut anschließend Folgendes automatisch.

Die Akkorde der MIDI-Datei werden analysiert und in das ChordSheet geschrieben.

Die PartMarker der Datei werden in den Eingabebereich eingefügt. Bei violet.MID erkennt der Style-Wizard die Formteile richtig – indem er nach Schlagzeug-Übergängen und anderen Veränderungen sucht, die auf einen Wechsel der Form hindeuten. – und er hat alle dem Substyle "a" zugewiesen. Wir werden später einige davon dem Substyle "b" zuweisen.

Die Kanäle, die in der MIDI-Datei verwendet werden, werden im Dialogfenster angezeigt, zusammen mit den Programmwechs und der Anzahl der Noten, die auf jedem Kanal gespielt wurd (im Falle von violet.MID können Sie sehen, dass die Kanäle [2](#page-1-0), [4](#page-3-0), [6](#page-5-0), [7](#page-6-0) und [10](#page-9-0) verwendet werden.

Der Style-Wizard analysiert die Spuren und versucht zu errate welche Spur in Band-in-a-Box welcher Spur der MIDI-Datei zugewiesen werden soll. Band-in-a-Box hat [5](#page-4-0) Spuren richtig zugeordnet, der Melodiespur wurde nichts zugewiesen.

Der Style-Wizard schlägt vor, welche Takte ("SnapShots") im Style übernommen werden sollen. Die vorgeschlagenen Takte sind lauter Takte in denen alle Instrumente der BB-Spuren vorkommen.

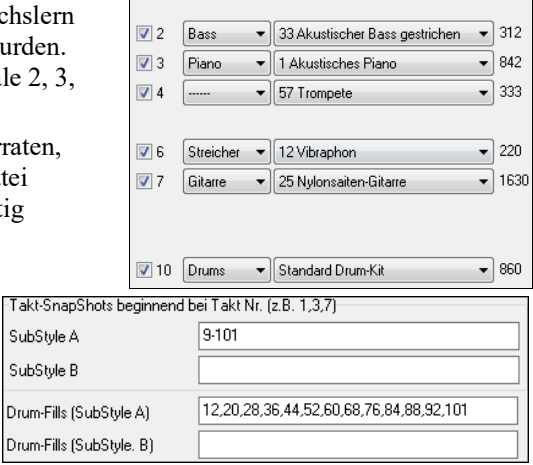

Kanal BB-Par

Normalerweise werden Sie diese SnapShot-Takte wahrscheinlich anpassen wollen um zu steuern, welche Takte in die SubStyles "a" oder "b" übernommen werden. Im Falle des Styles violet.MID hat der Style-Wizard vorgeschlagen, die Takte [9](#page-8-0)-[101](#page-100-0) (inklusive) zu übernehmen und er möchte sie alle in den "a" Substyle einfügen. Im Folgenden wollen wir einen großartig klingenden Style erstellen, es ist also wichtig, dass wir die folgenden beiden Punkte richtig machen:

Tal

**BB-Part** Bass

 $m$ StyleMak

> Die BB-Spuren müssen stimmen. Wir können die MIDI-Datei anhören, indem wir daraus eine Schleife spielen und Spuren stumm schalten, indem wir auf die Kontrollkästchen "Kan." (=Kanal) klicken. Dann können wir die einzelnen Spuren identifizieren und so zuordnen, wie wir sie gerne im Style hätten. Indem wir die MIDI-Datei im Style-Wizard abspielen, können wir auch bestimmen, welche Takte in den "a"- und den "b"-Substyle gehören.

**Anmerkung:** Der Style-Wizard hat einige dieser Einstellungen bereits automatisch vorgenommen – Sie müssen aber die Daten wie angezeigt eingeben.

<span id="page-329-0"></span>**Die SnapShot-Takte müssen den SubStyles "a" und "b" korrekt zugewiesen werden.** Sie müssen dem Programm mitteilen, welche Takte im Substyle "a" und welche im Substyle "b" verwendet werden sollen. Das Programm unternimmt zwar selbst einen Versuch es zu erraten, aber nachdem MIDI-Dateien viele verschiedene SubStyles enthalten können (und Band-in-a-Box nur zwei zulässt), möchten Sie wahrscheinlich selbst die Kontrolle über Ihre SnapShots haben.

## **Tipp: Wie kann man entscheiden, welche Takte verwendet werden sollen?**

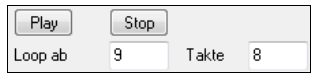

Um die MIDI-Datei anzuhören, können Sie entweder den **Style-Wizard** schließen und den Song wie jede andere Band-in-a-Box-Datei abspielen oder eine Schleife im Style-Wizard mithilfe der Funktionen [Play], [Stop] und *Wiederh. ab … Takte* spielen.

OK, der Style-Wizard hat bereits die richtige Einstellung für die BB-Spuren für uns vorgenommen, wir brauchen also nichts mehr zu ändern. Sehen wir uns jetzt die SnapShots an und geben wir die zu den SubStyles gehörigen Taktnummern ein, die wir für den Jazz-Song möchten. Beim Anhören des Stückes stellen wir fest, dass es einen Teil gibt, der "in two" ist (Bass spielt auf [1](#page-0-0) und [3\)](#page-2-0) und einen Teil der "in four" ist (walking Bass, auf [1,](#page-0-0)[2](#page-1-0),[3,](#page-2-0)[4](#page-3-0)). Diese möchten wir den SubStyles "a" und "b" zuordnen, wir geben also die entsprechenden Taktnummern ein.

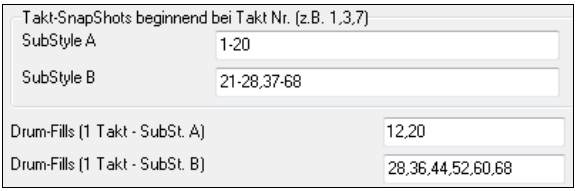

Im Bereich **SnapShots** im Style-Wizard:

- Geben Sie im Feld "A" Substyle die Taktnummern "[1-](#page-0-0)[20"](#page-19-0) ein.
- Geben Sie im Feld "B" Substyle die Taktnummern "[21](#page-20-0)[-28](#page-27-0), [37](#page-36-0)-[68"](#page-67-0) ein.
- Geben Sie im Feld "A" Drum-Fills die Taktnummern "[12,](#page-11-0) [20](#page-19-0)" ein.
- Geben Sie im Feld "B" Drum-Fills die Taktnummern ["28,](#page-27-0) [36,](#page-35-0) [44,](#page-43-0) [52,](#page-51-0) [60,](#page-59-0) [68"](#page-67-0) ein.

**Anmerkung:** Sie brauchen natürlich nicht so viele Details eingeben. Sie können auch nur einen Bereich von [1](#page-0-0)[-20](#page-19-0) für den "a"-Substyle eingeben und damit einen Style auf die Schnelle erstellen. Was wir hier demonstrieren, ist "fortgeschrittenes" Erstellen von Styles

Klicken Sie auf **[NEUEN Style erstellen]** geben Sie einen Namen für Ihren Style ein, klicken Sie auf *Speichern* und der Style wird erstellt.

Nennen wir den Style Violet.STY. Hören Sie sich das an! Sie können den Style jetzt mit jedem beliebigen Song abspielen, indem Sie einen Song laden und ihm den Style Violet.STY zuweisen. Dieser ist leicht auffindbar im Dialog **Bevorzugte Styles** (**Umschalt+F[9](#page-8-0)**).

Laden Sie für unser Beispiel den Song V\_TEST.MGU, den wir für Sie erstellt haben. Das ist ein Jazz-Swing-Stück, das andere Akkorde hat als Violet und den Style Violet.STY verwendet (Sie müssen also den Style schon erstellt haben, bevor Sie den Song öffnen, sonst bekommen Sie eine Fehlermeldung "Kann Style nicht finden Violet.STY")

Speichern Sie den vorhandenen Song, bevor Sie den neuen Song öffnen. Wenn Band-in-a-Box einen Song speichert, der eine ganze MIDI-Datei auf der Melodie- oder Solospur hat, dann bekommt dieser eine besondere Dateiendung: MGX. Die Datei wird also unter dem Namen Violet.MGX gespeichert.

Falls Sie statt dessen Violet.STY abspielen wollen ohne einen anderen Song zu laden, können Sie folgendermaßen vorgehen: Nachdem die Datei Violet.MGX die gesamte MIDI-Datei auf der Melodiespur hat, sollten Sie als Erstes die Melodie stumm schalten (**Alt+[8](#page-7-0)** oder Rechtsklick auf *Melodie* am oberen Bildschirmrand). Anschließend schalten Sie den Style ein, indem Sie *Datei* | *Lade Style Spezial | Style einschalten* auswählen, sodass sich ein Häkchen neben diesem Menüpunkt befindet.

#### **Automatisches Ende für Styles ohne Schluss**

Wenn Sie einen Style erstellt haben und Sie haben keinen Schluss eingebaut, dann wird auf Basis des Styles automatisch ein [2](#page-1-0)-taktiger Schluss erstellt. Das erleichtert es, mit dem Style-Wizard komplette Styles zu erstellen.

Wenn Sie ein Beispiel hören wollen, dann öffnen Sie die Datei *C:\bb\Documentation\Tutorials\Tutorial - BB2005\No Ending.MGU*. Dieser Song verwendet NOENDING.STY, ein Style, der keinen Schluss hat. Dieser wird automatisch erstellt.

**Wir haben also unseren ersten Style erstellt!** Zusammenfassend kann man sagen, das Erstellen von Styles mit dem Style-Wizard besteht aus folgenden Schritten:

- [1](#page-0-0). Eine MIDI-Datei im Style-Wizard laden.
- [2](#page-1-0). Die MIDI-Datei anhören und Spuren stumm schalten, um die Spuren zu erkennen.
- [3](#page-2-0). Festzulegen, welche Kanäle für die BB-Spuren verwendet werden sollen.
- [4](#page-3-0). Die SnapShot-Takte für die SubStyles "a" und "b" aussuchen.
- [5](#page-4-0). Auf die Schaltfläche [NEUEN Style erstellen] klicken.

#### **Erweiterte (Vor-)Einstellungen**

Klicken Sie auf den Button **[Mehr]** um die erweiterten (Vor-) Einstellungen des Style-Wizard zu öffnen.

<span id="page-330-0"></span>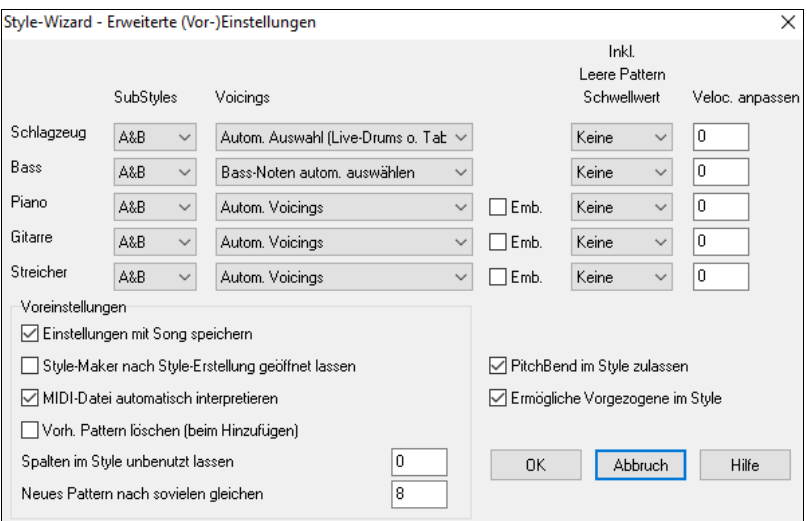

In diesem Dialog werden [2](#page-1-0) Bereiche – erweiterte Instrumenten Einstellungen und allgemeine Voreinstellungen - des Assistenten, behandelt.

#### **Erweiterte Instrumenten Einstellungen**

Die Erweiterte Instrumenten Einstellungen ermöglicht die Einstellungen für die im Style inkludierten Instrumente (Drums / Bass / Piano / Gitarre / Streicher).

Die **SubStyles** bestimmen ob das Instrument im Substyle "a", "b" oder in beiden Substyle vorkommt. Sie können zum Beispiel einen Style erzeugen, der Streicher nur im Substyle "b" verwendet, dazu setzen Sie hier die Einstellung auf "Nur b".

Die **Voicings** definieren die Einstellungen für die verschiedenen Instrumente:

- Drums Voicing: Auswahl ob "Live-Drums" oder ein Gridstyle-Pattern verwendet wird. Die Voreinstellung "Auto" verwendet normalerweise "Live-Pattern" Sie können hier aber auch entweder "Live" oder "Gridpattern" erzwingen. Live-Pattern haben eine höhere Auflösung, so dass diese grundsätzlich die bessere Auswahl sind.
- Bass Voicing bestimmen ob die Bass-Spur Alle Notes / nur Skalennoten / Grundton. Terz, Quint, Sept / Grundton, Terz, Quint / Grundton, Und Quint, verwendet. Die automatische Einstellung verwendet alle [12](#page-11-0) Halbtöne.
- Hier werden die entsprechenden Einstellungen für Piano, Gitarre und Streicher Voicings bestimmt. Die Auswahlmöglichkeit ist: volles Voicing [\(1](#page-0-0),[3,](#page-2-0)[5](#page-4-0),[7\)](#page-6-0), nur Tritonus ([3,](#page-2-0)[7](#page-6-0)), Power-Akkorde [\(1](#page-0-0),[5\)](#page-4-0) Akkord-Maske halbe Oktave, Akkordmaske Volle Oktave.

Die Auto-Einstellung verwendet normalerweise "volles Voicings" . Wenn das Instrument nur [2](#page-1-0) Noten-Akkorde verwendet, sollten Sie hier "nur Tritonus" einstellen.)

Sie können die Akkorde auch "maskieren", sodass bestimmte Pattern zum Style hinzugefügt werden, die genauso wie in der MIDI-Datei erscheinen (nur transponiert). Setzen Sie dazu die Einstellung auf Akkord-Maske halbe Oktave oder Akkordmaske Volle Oktave.

Sie werden wahrscheinlich mit den Akkord-Masken alleine keinen neuen Style mit dem Style Wizard erstellen, da im Style Grundpattern vorhanden Sein müssen. Arbeiten Sie in einem [2-](#page-1-0)stufigen Prozess.

Im ersten Schritt erzeugen Sie Ihre "Grundpattern" (z. B. Voicing Typ "Auto"), danach wechseln Sie die Voicings zu Akkord-Masken und fügen diese dem Style hinzu. Wie mit bei anderen Funktionen des Style Wizards, ist es sehr wichtig, dass die Akkorde und Part-Marker im ChordSheet sehr genau definiert sind. Wenn dies nicht der Fall ist, ist es besser dies vor der Erzeugung eines neuen Style, nachzuholen.

Die **Verz.** (Verzierung) Checkbox bestimmt ob die Pattern für Piano, Gitarre und Streicher verziert werden. Wenn in der Tonart C ein Akkord wie D[7](#page-6-0) verziert wird, dann werden eventuell Noten wie [13t](#page-12-0)hs, [9](#page-8-0)ths und #[11](#page-10-0) als Verzierung zu Akkord hinzugefügt. Ein Jazz Piano Style würde dies am ehesten verwenden.

Der **Inkl. Leere Pattern Schwellwert** ist auf "Keine" voreingestellt. Mögliche Einstellungen sind "Keine / [2](#page-1-0) Takte / [1](#page-0-0) Takt / [4](#page-3-0) Takte / [8](#page-7-0) Takte". Wenn hier "keine" eingestellt ist, dann wird das Instrument im Style immer spielen, bei Einstellung "[1](#page-0-0)  Takt" werden Pausen mit einer Länge bis zu einem Takte eingefügt (eventuelle länger wenn mehrere [1](#page-0-0) Takt-Pausen zusammentreffen). Wen Sie also ein bestimmtes Instrument in einem Style nur spärlich einsetzen wollen, dann setzen Sie hier die Einstellung auf einen Wert größer als einen Takt.

Die **Velocity anpassen** machen das Instrument im Pattern lauter oder leiser.

#### **Voreinstellungen**

Voreinstellungen betreffen den Style an sich.

**Einstellungen mit Song speichern**: Der Song wird als MGX-Datei gespeichert, da die Melodiespur eine Mehrkanal-Spur ist und die MIDI-Datei enthält. Wenn Sie diese Checkbox aktivieren, werden alle Einstellungen in der MGX-Datei gespeichert.

**StyleMaker nach Style-Erstellung geöffnet lassen**: Mit dieser Einstellung wird nach der Erstellung des Styles der StyleMaker geöffnet bleiben, um den Style gleich weiter zu bearbeiten oder analysieren zu können.

<span id="page-331-0"></span>**MIDI-Datei automatisch interpretieren** (Default = aktiv/Ja): Wenn diese Checkbox aktiv ist, wird der Style Wizard die MIDI-Kanäle, BB Instrumenten-Spuren und die Snapshots für Sie auswählen. Die Einstellung sollte normalerweise aktiv sein.

**Vorh. Pattern löschen (beim Hinzufügen)** (Default = Nein): Wenn diese Checkbox aktiv ist, wird bei einer Erzeugung eines Style-Pattern zuerst das gesamte Instrument gelöscht. Wenn Sie einen Style erzeugen, indem Sie einen neuen Style hinzufügen, ermöglicht Ihnen der StyleMaker hier einen neunen Namen zu vergeben. Damit ist sichergestellt, dass Sie den bestehenden Style nicht überschreiben müssen-

**Spalten im Style unbenutzt lassen**: Wenn Sie hier die Voreinstellung "Null" belassen, dann wird der Style Wizard den größtmöglichen Style erzeugen –Alle Spalten werden mit Pattern aufgefüllt. Wenn ein anderer Wert als Null eingestellt wird, dann ist dies der Höchstwert der zu erzeugenden Pattern. Da es im StyleMaker [30](#page-29-0) Spalten gibt, können hier Wert von 0 bis [29](#page-28-0) eingetragen werden.

**Neues Pattern nach so vielen gleichen**: Der Style Wizard wird keine Pattern erzeugen, wenn dies nicht neu im Vergleich zu den bestehenden Pattern im Style sind. Bei Verwendung der Voreinstellung von [8](#page-7-0) Pattern, wird nach [8](#page-7-0) Duplikaten des gleichen Pattern eine zweites Pattern erzeugt, das das Duplikat eines anderen Pattern ist. Wenn hier Die Einstellung "Null" ist, dann jedes Pattern erzeugt (unabhängig ob dieses Pattern bereits vorkommt). Eine höhere Zahl wie z. B. [200](#page-199-0) bedeutet, dass nur wirklich einmalige Pattern erzeugt werden. Um hier eine korrekte Balance für den Style zu erreichen ist für die meisten Situationen der Wert [8](#page-7-0) richtig, da die maximale Gewichtung eines Style im StyleMaker [8](#page-7-0) ist. Wenn Ihr Style in allen Spalten mit Pattern "aufgefüllt" wurde, dann Sollten sie diesen Wert erhöhen.

**PitchBend im Style zulassen**: Wenn aktiviert, dann werden vorhandene PitchBends aus der MIDI-Datei im Style inkludiert. Stellen Sie sicher, dass der Tonbereich der MIDI-PitchBends [2](#page-1-0) Halbtöne beträgt.

**Ermögliche Vorgezogene im Style**: Wenn diese Checkbox aktiviert ist, werden (Pushes) Vorzieher erlaubt. Die Instrumente können bereits vor den Takt spielen. Die Einstellungen dazu werden in den individuellen Pattern Einstellungen gemacht.

# **RealDrums Styles erzeugen**

## **Einführung in RealDrums™**

RealDrums sind echte Aufnahmen von Studioschlagzeugern, von Band-in-a-Box zusammengefügt um eine einzigartige "echte" Drum-Spur zu schaffen. Diese können gemeinsam mit den anderen, erzeugten MIDI-Spuren als Band-in-a-Box Style abgespielt werden. Sie können jeden RealDrums Style mit jedem Band-in-a-Box Style kombinieren, sodass unendlich viele Kombinationen möglich sind!

Ein RealDrums Style besteht aus einer Wave-Datei die unterschiedliche Takte von Drum-Pattern beinhaltet, und einer Text-Datei, die Anweisungen enthält, wie Band-in-a-Box diese Wave-Datei interpretieren muss. Damit dieser Style funktioniert, muss die entsprechende Text-Datei im Hauptverzeichnis von Band-in-a-Box im Unterverzeichnis "Drums" und dort in einem weiteren Unterverzeichnis, das nach der Style-Gruppe benannt ist, liegen. Der Dateiname muss genauso heißen wie die Style-Gruppe, gefolgt von einem Unterstrich " \_ "und drei Ziffern, die das Tempo angeben.

Zusätzlich folgt nach dem Tempo noch der Ausdruck " Style".

Zum Beispiel für en Style "JazzBrushes", mit [120](#page-119-0) Schlägen pro Minute, muss die Text-Datei wie folgt vorhanden sein:

C:\bb\Drums\JazzBrushes\JazzBrushes[\\_120](#page-119-0)\_Style.txt

Die Wave-Datei muss ebenfalls im Unterverzeichnis "Drums" vorhanden sein. Normalerweise ist die Wave-Datei im selben Verzeichnis wie die dazugehörige Text-Datei:

C:\bb\Drums\JazzBrushes\JazzBrushes[\\_120](#page-119-0)\_Style.wav

Allerdings ist es *möglich* die Wave-Datei in ein anderes Verzeichnis zu speichern. Es gibt einige Umstände, wo dies sinnvoll ist (siehe auch "reduzierte Styles" weiter unten).

"RealDrums Style Gruppen" sind mehrfache RealDrums Styles, die dasselbe "Grundfeeling" haben, aber mit unterschiedlichem Tempo aufgenommen wurden. Im obigen Beispiel ist "JazzBrushes" die Gruppe und "JazzBrushes 120 Style" der dazugehörige Style. In diesem speziellen Beispiel beinhaltet die JazzBrushes Gruppe 10 RealDrums Styles:

JazzBrushes[\\_045\\_](#page-44-0)Style JazzBrushes[\\_060\\_](#page-59-0)Style JazzBrushes[\\_070\\_](#page-69-0)Style JazzBrushes[\\_100\\_](#page-99-0)Style JazzBrushes[\\_120\\_](#page-119-0)Style JazzBrushes[\\_145\\_](#page-144-0)Style JazzBrushes[\\_175\\_](#page-174-0)Style JazzBrushes[\\_210\\_](#page-209-0)Style JazzBrushes[\\_250\\_](#page-249-0)Style JazzBrushes[\\_300\\_](#page-299-0)Style

Der einfachste Weg ein Style zu erzeugen, ist ein Text-Datei Template (Vorlage) zu verwenden.

## **Verwenden eines bestehenden Templates um einen RealDrums Style zu erzeugen**

Templates sind zum Download von folgender Internetadresse verfügbar: https://nn.pgmusic.com/pgfiles/support/patches/realdrums\_stylemaking\_templates.zip. <span id="page-332-0"></span>Die nachfolgende Information ist alles was Sie benötigen um RealDrums Styles mit den unterschiedlich bereitgestellten Templates zu erzeugen.

Für eine genauere Betrachtung der komplexen Details bei der Erzeugung von Styles, lesen Sie bitte in den folgenden Abschnitten den Bereich **Elemente von RealDrums Styles.**

#### **Aufnahme der Wave-Datei**

Für die zu verwendende Wave-Datei des RealDrums Style können Sie entweder einen Schlagzeuger aufnehmen oder einzelne Wave-Dateien zusammenfügen (Drum-Loops)

Wenn Sie Drum-Loops verwenden versichern Sie sich, dass Sie die notwendigen Rechte der original Künstler und(oder Verleger haben, diese zu verwenden.

Ungeachtet der Methode die Sie zur Erzeugung Ihrer Drum-Wave-Datei anwenden, müssen Sie sich an die Vorgaben einer dieser Beschreibungen halten, um mit den beiliegenden Templates zu einem Ergebnis zu kommen:

- . [32](#page-31-0)\_bars\_of\_drumming.txt
- . [32](#page-31-0)\_bars\_of\_drumming\_with\_shots.txt
- . [32](#page-31-0)\_bars\_of\_drumming\_with\_shots\_two\_endings.txt
- . [64](#page-63-0)\_bars\_of\_drumming.txt
- . [64](#page-63-0)\_bars\_of\_drumming\_with\_shots.txt
- **.** [64](#page-63-0) bars of drumming with shots two endings.txt
- . [32](#page-31-0)\_bars\_of\_drumming.txt
	- Takte [1-](#page-0-0)[2](#page-1-0)  Einzähler [2](#page-1-0) Takte (z. B. "eins, zwei, eins-zwei-drei-vier")
		- Takte [3](#page-2-0)[-18](#page-17-0) verwenden den gleichen "Basic-Groove":
		- PostFill (normalerweise ein Takt, gespielt mit einem Cymbal-Shot, oder einem Takt der gut nach einem Fill klingt)
		- -[9](#page-8-0)  Normale Spielen
		- $10 -$ Fill
		- PostFill
		- -[17](#page-16-0)  Normales Spielen
		- $18 -$ Fill

Takte [19-](#page-18-0)[34](#page-33-0) verwenden einen geringfügig anderen Groove ('B' Sektion) als [3](#page-2-0)[-18](#page-17-0)

– PostFill

-[25](#page-24-0) – Normales Spielen

- $26 Fill$
- PostFill
- -[33](#page-32-0)  Normales Spielen
- Fill

-[36](#page-35-0) – Ending, dauert zwei Takte (der zweite Takt endet gewöhnlich genau auf einen Schlag mit ausklingenden Cymbal)

. [32](#page-31-0)\_bars\_of\_drumming\_with\_shots.txt

Exakt gleich wie bei [1.](#page-0-0), mit diesen zusätzlichen Takten:

– Single Drum Hit, der für "Shots" in Band-in-a-Box verwendet wird.

– Single Drum Hit , der für "Pushes" in Band-in-a-Box verwendet wird.

. [32](#page-31-0) bars of drumming with shots two endings.txt

Takt[e1](#page-0-0)[-2](#page-1-0) **–** Einzähler [2](#page-1-0) Takte (z. B. "eins, zwei, eins-zwei-drei-vier")

Takte [3-](#page-2-0)[20](#page-19-0) verwenden den gleichen "Basic-Groove"

 – PostFill (normalerweise ein Takt, gespielt mit einem Cymbal-Shot, oder einem Takt der gut nach einem Fill klingt)

- -[9](#page-8-0)  Normales Spielen
- $10 -$ Fill
- PostFill

-[17](#page-16-0) – Normales Spielen

- Fill
- -[20](#page-19-0)  [2-](#page-1-0)taktiges Ende

Takte [21-](#page-20-0)[36](#page-35-0) verwenden einen geringfügig anderen Groove ('B' Sektion) als [3](#page-2-0)[-20](#page-19-0)

- PostFill
- -[27](#page-26-0)  Normales Spielen
- Fill
- PostFill
- -[35](#page-34-0)  Normales Spielen
- $36 Fill$

<span id="page-333-0"></span>-[38](#page-37-0) – Ending, dauert zwei Takte (der zweite Takt endet gewöhnlich genau auf einen Schlag mit ausklingenden Cymbal)

– Single Drum Hit, der für "Shots" in Band-in-a-Box verwendet wird.

– Single Drum Hit , der für "Pushes" in Band-in-a-Box verwendet wird.

#### . [64](#page-63-0)\_bars\_of\_drumming.txt

Takt[e1](#page-0-0)-[2](#page-1-0) - Einzähler [2](#page-1-0) Takte (z. B. "eins, zwei, eins-zwei-drei-vier")

Takte [3](#page-2-0)[-34](#page-33-0) verwenden den gleichen "Basic-Groove":

 – PostFill (normalerweise ein Takt, gespielt mit einem Cymbal-Shot, oder einem Takt der gut nach einem Fill klingt)

-[9](#page-8-0) – Normales Spielen

 $10 -$ Fill

– PostFill

-[17](#page-16-0) – Normales Spielen

 $18 -$ Fill

– PostFill

-[25](#page-24-0) – Normales Spielen

 $26 - Fill$ 

– PostFill

-[33](#page-32-0) – Normales Spielen

– Fill

Takte [35](#page-34-0)[-66](#page-65-0) verwenden einen geringfügig anderen Groove ('B' Sektion) als [3](#page-2-0)[-18](#page-17-0)

– PostFill

-[41](#page-40-0) – Normales Spielen  $42 - Fill$  – PostFill -[49](#page-48-0) – Normales Spielen  $50 -$ Fill – PostFill -[57](#page-56-0) – Normales Spielen – Fill – PostFill -[65](#page-64-0) – Normales Spielen

 $66 - Fill$ 

-[68](#page-67-0) – Ending, dauert zwei Takte (der zweite Takt endet gewöhnlich genau auf einen Schlag mit ausklingenden Cymbal)

. [64](#page-63-0)\_bars\_of\_drumming\_with\_shots.txt

Exakt gleich wie bei [5.](#page-4-0), mit diesen zusätzlichen Takten:

– Single Drum Hit, der für "Shots" in Band-in-a-Box verwendet wird.

– Single Drum Hit , der für "Pushes" in Band-in-a-Box verwendet wird.

. [64](#page-63-0) bars of drumming with shots two endings.txt

Takte [1-](#page-0-0)[2](#page-1-0) - Einzähler [2](#page-1-0) Takte (z. B. "eins, zwei, eins-zwei-drei-vier")

Takte [3-](#page-2-0)[36](#page-35-0) verwenden den gleichen "Basic-Groove":

 – PostFill (normalerweise ein Takt, gespielt mit einem Cymbal-Shot, oder einem Takt der gut nach einem Fill klingt) -[9](#page-8-0) – Normales Spielen  $10 -$ Fill – PostFill -[17](#page-16-0) – Normales Spielen  $18 -$ Fill – PostFill -[25](#page-24-0) – Normales Spielen  $26 - Fill$  – PostFill -[33](#page-32-0) – Normales Spielen – Fill -[36](#page-35-0) – [2-](#page-1-0)taktiges Ende Takte [37-](#page-36-0)[70](#page-69-0) verwenden einen geringfügig anderen Groove ('B' Sektion) als [3](#page-2-0)[-18](#page-17-0) – PostFill

<span id="page-334-0"></span>-[43](#page-42-0) – Normales Spielen  $44 44 -$ Fill – PostFill -[51](#page-50-0) – Normales Spielen  $52 52 -$ Fill – PostFill -[59](#page-58-0) – Normales Spielen  $60 60 -$ Fill – PostFill -[67](#page-66-0) – Normales Spielen  $68 68 -$ Fill -[70](#page-69-0) – [2-](#page-1-0)taktiges Ende

- [71](#page-70-0) Single Drum Hit, der für "Shots" in Band-in-a-Box verwendet wird.
- [72](#page-71-0) Single Drum Hit , der für "Pushes" in Band-in-a-Box verwendet wird.

## **Bearbeiten der Text-Datei**

Für die meisten Bereiche sind die Text-Dateien fertig zum weiterverwenden. Es gibt allerdings, einige wenige wesentliche Änderungen, die Sie in Ihrer Text-Datei vornehmen können. Durch diese kleinen Änderungen können Sie Ihren Style verbessern.

#### **Wesentliche Änderungen**

Als erste Änderung ändern Sie den Dateinamen der Wave-Datei und der Text-Datei um eine Übereinstimmung zur zugehörigen Gruppe und Style zu erhalten. Wenn Sie zum Beispiel eine Style-Gruppe mit dem Namen "MyFunkyStyle" erhalten wollen, der Style mit [70](#page-69-0) Schlägen pro Minute aufgezeichnet wurde, dann muss die Wave-Datei "MyFunkyStyle\_[070\\_](#page-69-0)Style.wav" und die Text-Datei "MyFunkyStyle\_[070\\_](#page-69-0)Style.txt" benannt werden.

Beide Dateien müssen im Band-in-a-Box Hauptverzeichnis (normalerweise *C:\bb*) im Unterverzeichnis "Drums" und dort in einem weiteren Unterverzeichnis, das nach der Style-Gruppe benannt ist, liegen. In diesem Fall *C:\bb\Drums\MyFunkyStyle\*.

Die zweite Änderung, die Sie vornehmen müssen:

Ändern Sie die erste Zeile der Text-Datei so, dass diese denselben Namen wie die Wave-Datei enthält. In diesem Fall ändern Sie "wavename=mystyle.wav" zu "wavename=MyFunkyStyle\_[070\\_](#page-69-0)Style.wav"

Die letzte Änderung die Sie möglicherweise machen:

Wenn Ihr Style ein Walzer ist [\(3](#page-2-0)[/4](#page-3-0)), dann ändern Sie "TimeSig=[4"](#page-3-0) zu "TimeSig[=3](#page-2-0)". Falls Sie einen [4/4](#page-3-0) Style erzeugen, dann ist Ihr Style bereits fertig zu benutzen!

#### **Zusätzliche Änderungen**

Mit einigen zusätzlichen Änderungen können Sie Ihren Style noch fein abstimmen. Als erstes können Sie einen anderen Wert in der "Offset=" Zeile einfügen. Drummer schlagen eine Drum öfters ein paar Millisekunden bevor dem Taktschlag, da der eigentliche Sound der Drum erst ein paar Millisekunden nach dem Schlag erklingt.

Aus diesem Grund können Sie Band-in-a-Box veranlassen, dass ein Drum-Takt einige Ticks [\(1](#page-0-0) Schlag = [120](#page-119-0) Ticks) früher ausgeführt wird um dies auszugleichen.

Im Template ist ein Wert von [-5](#page-4-0) (Ticks) eingegeben. Wenn Sie der Meinung sind, dass die Drum-Schläge zu Beginn der Takte nicht sauber starten, können Sie mit unterschiedlichen Offset Werten experimentieren. [-6](#page-5-0) oder weniger (je "niedriger" die Zahl ist, z. B. -[7,](#page-6-0) [-8](#page-7-0), [-9](#page-8-0)) desto früher wird der Takt begonnen. Je höher die Zahl ist (-[4,](#page-3-0)-[3,](#page-2-0)-[2,](#page-1-0)[-1](#page-0-0),0, bzw. Je näher die Zahl gegen Null geht), desto genauer am Taktschlag beginnt der Drum-Schlag.

Eine andere Änderungsmöglichkeit ist die Lautstärke zu verändern. Wenn Sie der Meinung sind, dass Ihr Styl in Band-in-a-Box zu laut ist, können Sie diese reduzieren, indem Sie negative Zahlen in der "dbAdjust=" Zeile eingeben. Die Voreinstellung ist 0, bei Eingabe von –[1,](#page-0-0) [-2,](#page-1-0) [-3](#page-2-0), usw., wird die Drum-Lautstärke verringert.

Alle Pattern und Shots, die im Template erfasst wurden stimmen mit der Wave-Datei überein, vorausgesetzt, dass die aufgenommene Wave-Datei oben angeführten Spezifikationen entspricht. Sie können Änderungen an Pattern und Shots vornehmen, allerdings empfehlen wir zuerst diese Dokumentation durchzulesen um alle Details der einzelnen Elemente kennen zu lernen.

#### **Test Ihres RealDrums Styles**

Wenn Sie Ihren RealDrums Style erzeugt haben können Sie diesen in Band-in-a-Box testen. Laden Sie einen Song und stellen Sie das Tempo ähnlich wie in dem gerade erzeugte Style ein.

Danach öffnen Sie den **RealDrums Einstellungs-Dialog** (entweder durch den Menüpunkt *Optionen | Voreinstellungen | RealDrums* oder durch Drücken des RealDrums Toolbar Buttons). Stellen Sie sicher das RealDrums aktiviert sind. Aktiveren Sie die Checkbox neben "Verwende RealDrums Style nur für diesen Song", danach wählen Sie Ihren Style mit dem "RD" Button aus. Wenn Sie den Dialog schließen, müsste Ihr Song mit dem RealDrums Styl e abspielbar sein. In der Band-in-a-Box Titelzeile müssten Sie wenn der Style "MyFunkyStyle\_[070](#page-69-0)\_Style" ist, dann [RealDrums=MyFunkyStyle\_[070\]](#page-69-0) sehen.

<span id="page-335-0"></span>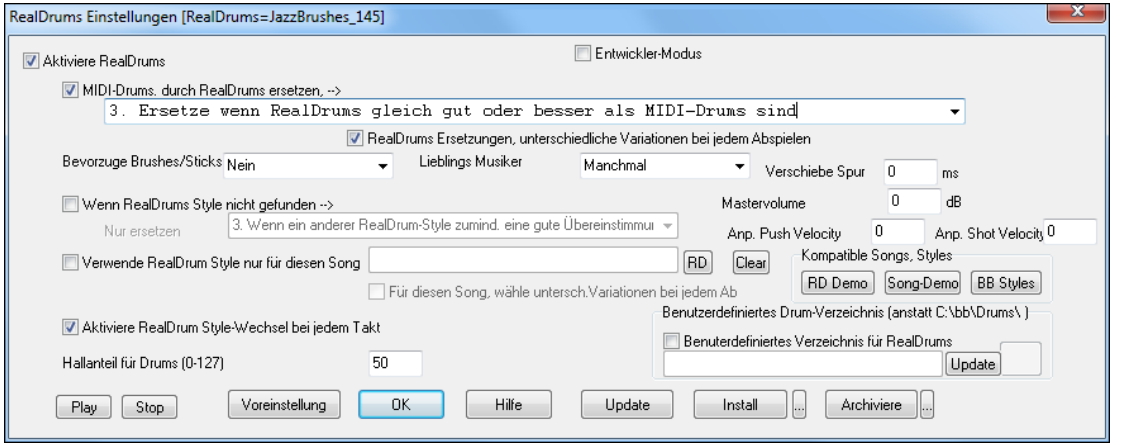

## **Elemente der RealDrums Styles**

Für eine gründliche Erklärung aller Elemente, die Sie zum Erzeugen von RealDrums Styles benötigen, lesen Sie bitte die folgenden Abschnitte.

## **Elemente der Wave-Datei**

Die Wave-Datei muss zwei Einzähltakte haben. Dies kann ein Metronom-Sound sein, oder ein Schlagzeuger zählt ein oder sogar zwei Takte Drum-Fill können verwendet werden. Diese zwei Takte werden immer am Anfang eines Band-in-a-Box Songs gespielt, außer in den Voreinstellungen wird diese Einstellung ausgeschaltet.

Wichtig ist, dass am Anfang der Wave-Datei kein Takt enthalten ist, der dafür vorgesehen ist, später - in der Mitte des Songs- verwendet zu werden. Falls dies dennoch passiert, wird wahrscheinlich am Anfang des Taktes beim Abspielen in Band-in-a-Box eine hörbare Lücke entstehen (dies hängt mit dem "ms offset" zusammen, den wir später noch genauer Erläutern werden).

Die meisten Wave-Dateien können eine beliebige Taktanzahl von aufgenommen Schlagzeugspiel enthalten. Beachten Sie, dass in Band-in-a-Box zwei "SubStyles" verfügbar sind. Dies bedeutet, dass der "Basic-Groove" für die erste Hälfte der Drum-Takte gleich sein sollte, danach kann der Groove gewechselt werden, und sollte zum Ende hin wieder zum "Basic-Groove" zurückwechseln. Denken Sie daran, wenn Sie entweder eine Aufnahme machen oder Teile zu einer Wave-Datei zusammenfügen, dass in jedem "Substyle" Beispiel von Fills, normalen Takten und Post-Fills (normalerweise ein Takt, gespielt mit einem Cymbal-Shot, oder einem Takt der gut nach einem Fill klingt) vorkommen.

Sie benötigen auch zumindest ein [2](#page-1-0)-taktiges Ende.

Nach den Drum-Takten sollte ein kurzer Bereich von einzelnen Drum-Schlägen folgen. Dies wird zur Emulation von Pushes und Shots verwendet.

#### Beispiel [1](#page-0-0) zeigt eine komplette RealDrums Style Wave-Datei.

Sie sehen, dass die ersten zwei Takte den Einzähler darstellen, das meiste der Datei nimmt "normales Spielen" ein (ab der zweiten Hälfte ist das Pattern leicht abweichend, hier wird die 'B' Subsection dargestellt), am Ende sind [4](#page-3-0) einzelne "Shots".

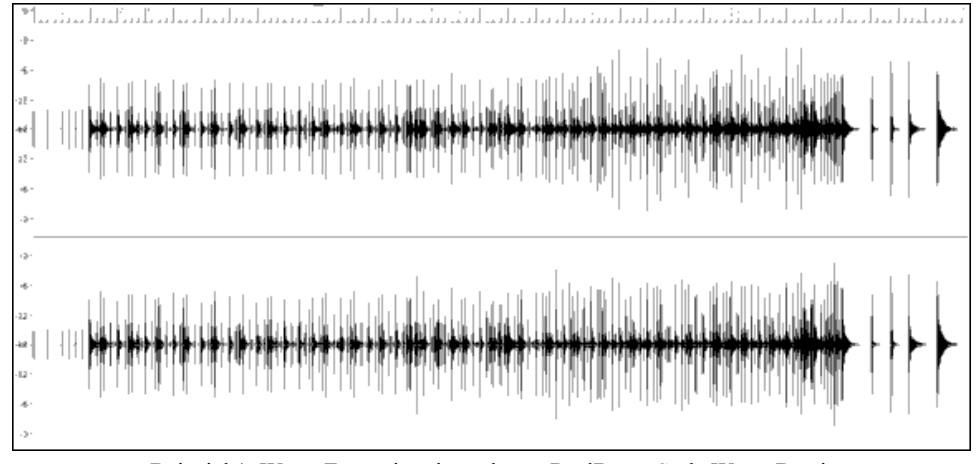

Beispiel [1](#page-0-0): Wave-Form einer kompletten RealDrum Style Wave-Datei.

#### **Elemente der Text-Datei**

Die Text-Datei enthält drei Hauptbereiche, **global settings**, **pattern definition** und **shots definition**. Jeden dieser Bereiche werden wir getrennt betrachten.

#### **Global Settings**

#### **Wavename=x.wav**

Die erste Zeile der Text-Datei muss "wavename=x.wav" lauten. "x" ist der Dateiname. Zum Beispiel ist die erste Zeile der Datei JazzBrushes[\\_120](#page-119-0) text "wavename=JazzBrushes[\\_120\\_](#page-119-0)Style.wav".

Die Datei ist normalerweise im selben Verzeichnis wie die Wave-Datei, kann aber auch woanders liegen. Zum Beispiel könnten Sie einen alternative Style erzeugen, der JazzBrushes[\\_120](#page-119-0)\_Style.wav verwendet und diese JazzBrushesAlternate <span id="page-336-0"></span>benennen. Die Text-Datei befindet *C:\bb\Drums\JazzBrushesAlternate\JazzBrushesAlternate[\\_120](#page-119-0)\_Style.txt*, allerdings verweist die erste Zeile immer noch auf "wavename=JazzBrushes\_[120](#page-119-0)\_Style.wav".

### **ForceWavTempo=x**

Dies wird nur dann verwendet, wenn das Tempo des Style zum Tempo der Wave-Datei abweicht. Diese werden als "reduzierte -" oder "erweiterte -" Styles bezeichnet. Wir erläutern dies später in diesem Abschnitt.

#### **TimeSig=[3](#page-2-0)**

Wir benötigt, wenn Sie einen Walzer-Style erzeugen wollen. Falls Sie einen [4](#page-3-0)/[4](#page-3-0) Style erzeugen, können Sie diese Zeile ganz einfach auslassen.

#### **OFFSET=x**

Ein Schlagzeuger schlägt eine Trommel oder ein Cymbal leicht vor dem eigentlichen Schlag, sodass der erzeugte Klang dann genau auf dem Schlag erfolgt. Der Offset bestimmt, wie viele Ticks [\(1](#page-0-0) Schlag = [120](#page-119-0) Ticks) des ersten Schlags der Wave-Datei vor dem Takt erfolgen soll um dies auszugleichen.

Anzumerken ist, dass das sich dieses Offset auch in der Drum-Spur Band-in-a-Box widerspiegelt. Wenn z. B. ein Offset von [10](#page-9-0) Ticks vor dem Takt aus der Wave-Datei angegeben ist, wird dies in der Drum-Spur ebenfalls so eingestellt. Es erfolgt keine Verschiebung des eigentlichen Grooves.

Wenn kein Offset Wert eingetragen ist, wird ein Voreinstellungswert von [10](#page-9-0) verwendet.

Um einen brauchbaren Offset-Wert zu bestimmen, können Sie einen Audio-Editor (wie z. B. Powertrack Pro Audio) verwenden um auf die ersten Schläge der Takte zu zoomen. Danach können Sie die Anzahl der Ticks zwischen dem Start der Schlagzeugschläge und der eigentlichen Taktlinie messen. Das Beispiel mit dem höchsten Ergebnis können Sie als Wert für den Offset verwenden

Im Beispiel [2](#page-1-0) (PowerTracks Pro Audio), der Beginn des Schlags bei Takt [15](#page-14-0) ist auf [14](#page-13-0)[:04:](#page-3-0)[118,](#page-117-0) oder [2](#page-1-0) Ticks vor dem ersten Schlag von Takt [15](#page-14-0). Wenn alle anderen Takte ähnlich sind, könnten Sie einen von [–2](#page-1-0) eintragen.

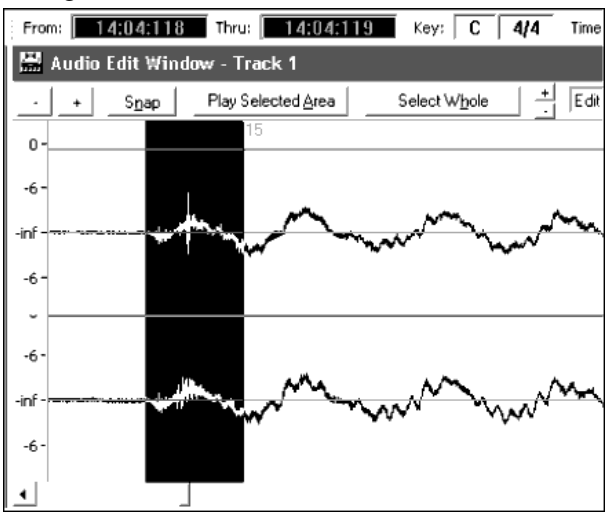

Beispiel [2:](#page-1-0) Die linke Ecke des markierten Bereichs stellt den Beginn des Drum-Schlags dar, der bei Takt [15](#page-14-0) erscheint, die rechte Ecke des markierten Bereichs zeigt den eigentlichen ersten Schlag von Takt [15.](#page-14-0)

#### **dbadjust=x**

Wenn hier ein Wert eingegeben wird, dann wird beim Abspielen der RealDrums-Spur von Band-in-a-Box die Lautstärke erhöht (oder verringert, wenn der Negativ ist). Dies wird benutzt um die Balance zwischen der Lautstärke von RealDrums und anderen DX-Instrumenten herzustellen. Der Wert kann nach Fertigstellung des Styles fein eingestellt werden, nachdem es möglich ist den Style in Band-in-a-Box zu testen.

Wenn kein Wert bei "dbadjust" eingegeben wird, dann wird vom Programm die Voreinstellung von 0 verwendet.

## **dbadjustA=x**

### **dbadjustB=y**

Sie können die Lautstärke der A Sektion und B Sektion getrennt einstellen. Dies erfolgt nach dem gleichen Schema wie "dbajust" durch Verwendung von "dbadjustA=" und "dbadjustB=". Die letztendliche Lautstärke der einzelnen Parts wird durch Addition ermittelt. Zum Beispiel, nehmen wir an, dass folgende Werte eingegeben wurden:

Dbadjust=-[5](#page-4-0) DbadjustA=-[2](#page-1-0) DbadjustB=[3](#page-2-0)

Die Gesamtlautstärke verändert sich bei der A Sektion auf (-[5\)](#page-4-0)+([-2\)](#page-1-0)= **[-7](#page-6-0)**. Die Gesamtlautstärke verändert sich bei der B Sektion auf ([-5](#page-4-0))[+3](#page-2-0)= **-[2](#page-1-0)**.

#### **MultibarPatternPercent=x**

Wenn Band-in-a-Box ein RealDrums-Pattern für einen bestimmten Takt auswählt (siehe "Pattern" weiter unten"), wird dieser zufällig aus einer Liste möglicher Pattern basierend auf der relativen Gewichtung ausgewählt. Wenn hier ein Prozentwert eingetragen wird, wird vorher noch bestimmt ob ein Mehr-Takt Pattern benutzt werden kann. Wenn dies zutrifft, dann wird Band-in-a-Box alle [1](#page-0-0) Takt Pattern für den aktuellen Takt als Möglichkeiten nicht mehr berücksichtigen. <span id="page-337-0"></span>Wenn, zum Beispiel bei "MultibarPatternPercent[=20](#page-19-0)" erfasst wurde, dann sucht Band-in-a-Box jedes Mal nach einem Pattern mit einer Chance von [20%](#page-19-0), damit ein [1](#page-0-0)-Takt Pattern als Möglichkeit eliminiert wird. Bei Eingabe von "MultibarPatternPercent=[80"](#page-79-0), besteht jedes Mal eine Chance von [80%](#page-79-0), damit ein [1](#page-0-0)-Takt Pattern als Möglichkeit eliminiert wird. Wenn dies Vorkommt, aber keine Mehr-Takt-Pattern die Anforderung erfüllen, dann wird ein [1-](#page-0-0)Takt Pattern erlaubt.

Wenn hier kein Wert eingetragen wird, dann wird Band-in-a-Box einfach eine Auswahl treffen, die auf die relative Gewichtung basiert.

#### **PushAmount[8=](#page-7-0)x PushAmount[16=](#page-15-0)x**

Wenn in Band-in-a-Box Pushes (Vorzieher) eingegeben werden (entweder mit "^" für einen [8t](#page-7-0)el-Noten Push oder "^^" für einen [16t](#page-15-0)el-Noten, vor einem Akkord"), RealDrums mischen dann einzelne Drum-Schläge mit normalen Abspiel-Takten um den Push hervorzuheben. Diese Einstellungen bestimmen, wie viele Ticks vor dem Schlag die Pushes gespielt werden.

Mathematisch betrachtet besteht eine Viertelnote aus [120](#page-119-0) Ticks, in einem "geraden [8](#page-7-0)tel Style" besteht eine [8](#page-7-0)tel-Note aus [60](#page-59-0) Ticks, eine [16t](#page-15-0)el-Note aus [30](#page-29-0) Ticks. In einem "Swing [8t](#page-7-0)el Style" hat eine [8t](#page-7-0)el-Note [40](#page-39-0) Ticks. Da – glücklicherweise - Schlagzeuger nie mathematisch genau spielen, weichen diese Zahlen sehr stark voneinander ab. Dies hängt auch mit dem "Swing-Anteil" zusammen, mit dem diese Schlagzeuger spielen. Ein guter Ansatz um den Wert für die Eingabe dieser Einstellung zu finden, ist das Spiel eines Schlagzeugers in einem Audio-Editor genau zu analysieren und die Anzahl Ticks zu messen die eine [8](#page-7-0)tel-Note vor dem Schlag gespielt wird.

In diesem geraden [8](#page-7-0)tel-Style (Beispiel [3](#page-2-0) - PowerTracks Pro Audio), die Achtel-Note vor dem ersten Schlag von Takt [6](#page-5-0), wird gespielt bei [5:](#page-4-0)[04](#page-3-0)[:058](#page-57-0), oder [62](#page-61-0) Ticks vor dem ersten Schlag. Der Rest der Datei kann in ähnlicher Weise betrachtet werden (oder durch Auswahl zufälliger Samples). Wenn Sie dieses Beispiel für die Berechnung heranziehen, würden Sie bei PushAmount[8](#page-7-0) den Wert [62](#page-61-0) eingeben (PushAmoun[t8](#page-7-0)[=62\)](#page-61-0).

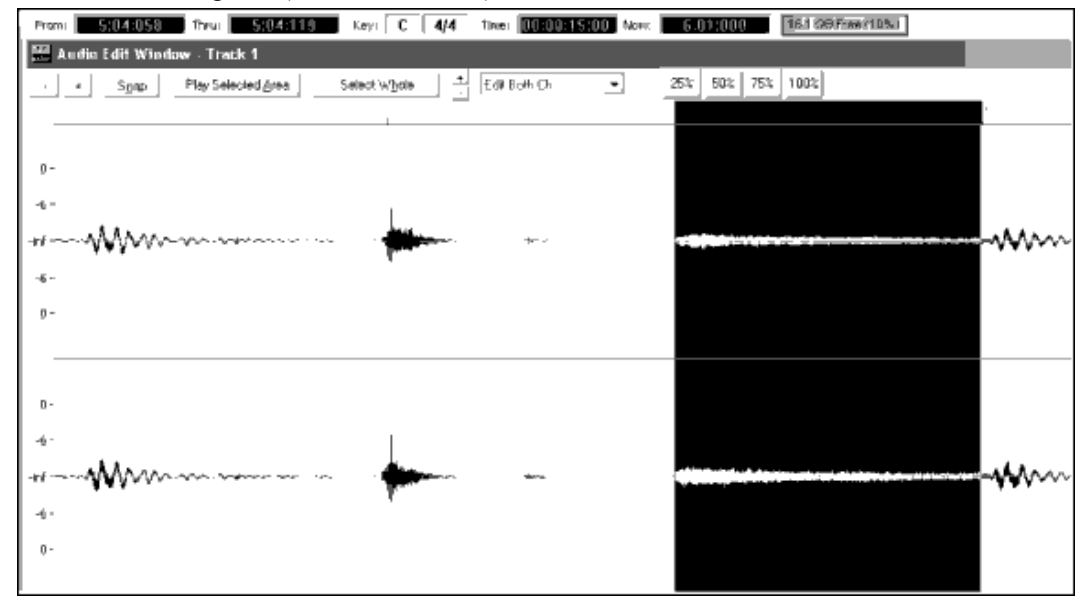

Beispiel [3:](#page-2-0) Die linke Ecke des markierten Bereichs stellt die [8](#page-7-0)tel Note vor dem ersten Schlag von Takt [6d](#page-5-0)ar, die rechte Ecke des markierten Bereichs zeigt den ersten Schlag von Takt [6.](#page-5-0)

Wenn hier kein Wert erfasst wird, dann bestimmt Band-in-a-Box ob der Style als Swing- oder gerader [8t](#page-7-0)el-Style verwendet wird.

## **ASubstyleAllowed=NO BSubstyleAllowed=NO**

Bei Verwendung einer dieser beiden Zeilen werden alle Pattern für den spezifizierten Substyle gesperrt, die Pattern des verbleibenden SubStyles werden für den ganzen Song verwendet, dies unabhängig des ausgewählten SubStyles in Band-ina-Box.

Das kann sinnvoll sein, wenn Sie einen bestehenden Style verändern wollen. Zum Beispiel: Sie haben einen Style erzeugt, der Brushes in der A Sektion und Sticks in der B Sektion verwendet. Sie wollen den Style so verändern, dass nur mehr Sticks verwendet werden. Dazu geben Sie in der der Text-Datei die Zeile "AsubstyleAllowed=NO" ein. Alle B Sektion Pattern werden nun für sowohl A Sektion Parts und B Sektion Parts in Band-in-a-Box verwendet. Dies ist damit auch ein nützliches Werkzeug um "alternative" Styles zu erzeugen (siehe auch "alternative Styles und erweiterte/reduzierte Styles " weiter unten).

Wichtig ist, dass Sie **nicht** beide Zeilen eingeben. Falls das passiert, kann Band-in-a-Box keine Pattern finden, es wird eine Fehlermeldung ausgegeben. .

## **Pattern Definition**

Alle Pattern sind als Zeilen in der Text-Datei wie folgt definiert:

Die sieben Beschreibungselemente sind durch Komma getrennt. Die sieben Elemente sind: [1\)](#page-0-0) der Text "pattern", [2](#page-1-0)) Type des Pattern, [3\)](#page-2-0) Sektion-Definition (A, B oder alle), [4\)](#page-3-0) Gewichtung (wie das Pattern gespielt werden soll), [5](#page-4-0)) Maske (Einschränkung wo das Pattern gespielt werden kann), [6\)](#page-5-0) Dauer des Pattern in Anzahl Takte, [7\)](#page-6-0) Die Position des Pattern in der Wave-Datei.

<span id="page-338-0"></span>Hier sind einige Beispiele von definierten Patterns:

pattern,Normal,A[,2](#page-1-0),[1](#page-0-0)[,2,](#page-1-0)[75](#page-74-0) pattern,Fill,A,[1,](#page-0-0)0,[1,](#page-0-0)[58](#page-57-0) pattern,PostFill,B[,8](#page-7-0),0[,8,](#page-7-0)[3](#page-2-0) pattern,Ending,0,[6,](#page-5-0)0[,2](#page-1-0),[114](#page-113-0) pattern,Count-in,0[,5](#page-4-0),0[,2](#page-1-0),-[1](#page-0-0)

Wie Sie sehen können, beginnt jedes Beispiel mit dem Text "pattern". Dies lässt Band-in-a-Box wissen, dass die Zeile Drum-Parts enthält, die in die RealDrums-Spur eingefügt wird. Das nächste Element ist der Pattern-Typ. Hier haben wir als Beispiele "normal", "fill", "PostFill", "Ending" und "Count-in". Das nächste Element ist die Sektion Definition. Sie sehen Beispiel für "A" Sektion Pattern, "B" Sektion Pattern und "0" Pattern (Bereich wie Count-in und Ende, wo Sektion nicht anwendbar ist). Das nächste Element ist die Gewichtung. In diesen Beispielen haben wir Werte für Gewichtung von [2,](#page-1-0) [1](#page-0-0), [8,](#page-7-0) [6](#page-5-0) und [5](#page-4-0). Je höher die Gewichtung, desto häufiger oft wird das Pattern ausgewählt. Das nächste Element ist die Maskierung. In den Beispielen sehen Sie eine "0" Maske, die keine weiteren Einschränkungen wo das Pattern gespielt werden kann, vorschreibt. Eine "[1"](#page-0-0) Maske bestimmt bestimme Einschränkungen. Das nächste Element ist die Dauer in Takten. Im Beispiel sehen Sie, dass die Pattern [1,](#page-0-0)[2](#page-1-0) und [8](#page-7-0) Takte lang sind. Das letzte Element ist die Position des Pattern in der Style-Wave-Datei. Die Zahlen zeigen die Takte an. Sie werden vielleicht Bemerkt haben, dass eines der Beispiele die Position [-1](#page-0-0) anzeigt. Band-in-a-Box verwendet die Anzeige von einem –[1](#page-0-0) basierenden Nummernsystem. Weitere, detaillierte Informationen erhalten Sie weiter unten.

Die sechs Elemente, die nach dem Wort "pattern" kommen, werden hier noch mal deutlicher erklärt:

### **[1](#page-0-0). Pattern Typ**

Es gibt [5](#page-4-0) unterschiedliche Pattern-Typen, "Fill", "PostFill", "PreFill", "Normal", "Ending" und "Count-in".

### **Fills**

Fills tauchen immer unmittelbar im Takt vor einem Part-Marker auf. In Band-in-a-Box Songs, Part-Marker (A oder B) werden zum Gliedern von musikalischen Phrasen verwendet. Da Drum-Fills auch zum Abschließen von musikalischen Phrasen verwendet werden, erscheinen diese immer unmittelbar im letzten Takt vor einem Part-Marker. Im Unterschied zu anderen Pattern, können Fills nur einen Takt lang sein. .

Hier sind einige Beispiele von definierten Fill-Patterns:

- pattern,**Fill**,A[,1](#page-0-0),0[,1](#page-0-0),[8](#page-7-0)
- pattern,**Fill**,B,[6,](#page-5-0)0,[1](#page-0-0)[,32](#page-31-0)
- pattern,**Fill**,B,[5,](#page-4-0)0,[1](#page-0-0)[,58](#page-57-0)

### **PostFills**

Wie der Name schon andeutet, kommen PostFill Takte nach Fills. Das bedeutet, dass PostFill Takte immer in Takten mit Part-Marker vorkommen. Typischerweise sind PostFill Takte grundsätzlich Takte die einen Cymbal Schlag auf den ersten Taktschlag haben, dazu gedacht den vorherigen Takt (Fill) fertig zu stellen. PostFills können eine beliebige Anzahl Takte lang sein.

Hier sind einige Beispiele von definierten PostFill-Patterns:

- pattern,**PostFill**,A,[8,](#page-7-0)0,[8,](#page-7-0)[1](#page-0-0)
- pattern,**PostFill**,A,[5,](#page-4-0)0,[1,](#page-0-0)[9](#page-8-0)
- pattern,**PostFill**,B[,4,](#page-3-0)0[,2](#page-1-0),[17](#page-16-0)

## **PreFills**

PreFill Takte kommen immer unmittelbar vor Fills. PreFills sind nicht unbedingt nötig, damit ein Style funktioniert, kann aber in Situationen nützlich sein, in denen ein Schlagzeuger einen längeren Fill einen Takt früher vorbereitet. Wenn Band-in-a-Box Pattern für Takte auswählt, die Fills vorausgehen, werden diese immer aus einem Pool von normalen oder PreFill Pattern verwendet. PreFills können entweder einen oder zwei Takte lang sein (der zweite Takt kann aber auch den aktuellen Fill beinhalten).

Hier sind einige Beispiele von definierten PreFill-Patterns:

- pattern,**PreFill**,A[,4](#page-3-0),0[,2](#page-1-0),[7](#page-6-0)
- pattern,**PreFill**,B,[7,](#page-6-0)0,[1](#page-0-0)[,57](#page-56-0)

#### **Normal patterns**

Normal Pattern machen üblicherweise den Großteil von Band-in-a-Box Songs aus. Jeder Takt, der nicht unmittelbar vor oder nach einem Part-Marker, oder ein Count-in bzw. End-Takt ist, wird aus dem Pool der Normal Pattern verwendet.

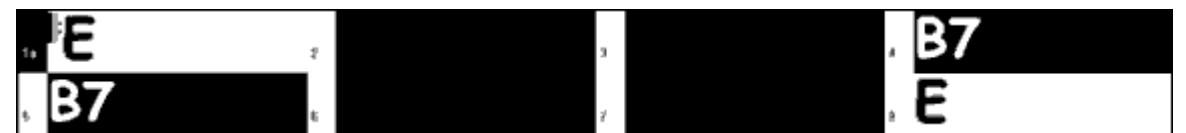

Beispiel [4:](#page-3-0) Alle markierten Takte in diesem Beispiel sind "normale" Takte.

Hier sind einige Beispiele von definierten Normal -Patterns:

- pattern,**Normal**,A,[2,](#page-1-0)0,[1,](#page-0-0)[3](#page-2-0)
- pattern,**Normal**,A,[5,](#page-4-0)[3](#page-2-0),[2,](#page-1-0)[11](#page-10-0)
- pattern,**Normal**,B[,5,](#page-4-0)[1,](#page-0-0)[2](#page-1-0),[75](#page-74-0)
- pattern,**Normal**,B[,2,](#page-1-0)[5,](#page-4-0)[2](#page-1-0),[64](#page-63-0)

## <span id="page-339-0"></span>**Endings**

Endings sind immer [2](#page-1-0) Takte lang. Üblicherweise haben Sie die Charakteristik von Fills im ersten Takt, enden allerdings mit einem Drum-Schlag auf dem zweiten Takt. Manchmal mit einem Cymbal-Schlag auf dem ersten Taktschlag, öfters aber mit einer speziellen Rhythmus-Figur. Sie sollten daher auch das Ending des Band-in-a-Box Styles des RealDrums verwendet, prüfen, ob die beiden verwendetet End-Takte auch zusammen passen. Endings können nur [2](#page-1-0) Takte lang sein, Sie benötigen zumindest ein definiertes Ende um einen funktionierenden Style zu erhalten.

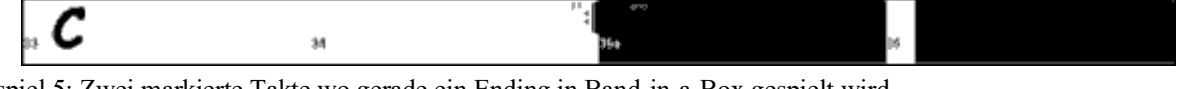

Beispiel [5:](#page-4-0) Zwei markierte Takte wo gerade ein Ending in Band-in-a-Box gespielt wird.

### **Count-ins**

Count-ins sind immer [2](#page-1-0) Takte lang und sind immer am Anfang eines Songs (außer der Einzähler ist in den Voreinstellungen deaktiviert). Count-ins werden gewöhnlich mit einem Drum-Stick in der Art "eins… zwei…eins, zwei, drei, vier" ausgeführt, Sie können aber diese Takte genauso mit anderen Inhalten füllen. Sie könnten zum Beispiel eine Person einzählen lassen, oder ein [2-](#page-1-0)taktiges Fill als Einzähler verwenden.

## **[2](#page-1-0). Sektion Definition**

Band-in-a-Box Styles und RealDrums Styles haben zwei "Subsections", eine 'A' Subsection und eine 'B' Subsection. Wenn Pattern definiert werden, muss angegeben werden, ob das Pattern in der 'A' Sektion oder in der 'B' Sektion abgespielt wird. Für Pattern bei denen keine Zuordnung möglich ist, können als Wert "0"angeben. Dies trifft auf Count-in und Ending zu. Für das Ending könnten Sie eine Ausnahme machen, indem Sie speziell ein Ending wünschen das nur dann erscheint, wenn der vorangegangene Takt 'A' oder 'B' ist. Statt "0", müssen Sie dann "Aending" oder "Bending" eingeben. Falls Sie dies durchführen, denken Sie daran, dass Sie beide Eventualitäten berücksichtigen. Mit der Eingabe von "0"als Ending, werden beide Fälle berücksichtigt.

Hier sind einige Beispiele von 'A' Pattern:

- pattern,Fill,**A**[,1,](#page-0-0)0,[1](#page-0-0)[,8](#page-7-0)
- pattern,PostFill,**A**[,8](#page-7-0),0[,8](#page-7-0),[1](#page-0-0)
- pattern,PostFill,**A**[,5](#page-4-0),0[,1](#page-0-0),[9](#page-8-0)
- pattern,PreFill,**A**[,4](#page-3-0),0[,2](#page-1-0),[7](#page-6-0)
- pattern,Normal,**A**,[2,](#page-1-0)0,[1,](#page-0-0)[3](#page-2-0)
- pattern,Normal,**A**,[5,](#page-4-0)[3](#page-2-0),[2,](#page-1-0)[11](#page-10-0)

Hier sind einige Beispiele von 'B' Pattern:

- pattern,Fill,**B**[,6](#page-5-0),0[,1](#page-0-0),[32](#page-31-0)
- pattern,Fill,**B**[,5](#page-4-0),0[,1](#page-0-0),[58](#page-57-0)
- pattern,PostFill,**B**,[4,](#page-3-0)0,[2,](#page-1-0)[17](#page-16-0)
- pattern,PreFill,**B**,[7,](#page-6-0)0,[1,](#page-0-0)[57](#page-56-0)
- pattern,Normal,**B**,[5,](#page-4-0)[1,](#page-0-0)[2](#page-1-0),[75](#page-74-0)
- pattern,Normal,**B**,[2,](#page-1-0)[5,](#page-4-0)[2,](#page-1-0)[64](#page-63-0)

Hier sind einige Beispiele von '0' Pattern:

- pattern,Count-in,**0**[,5](#page-4-0),0[,2](#page-1-0),[-1](#page-0-0)
- pattern,ending,**0**,[1,](#page-0-0)0[,1,](#page-0-0)[33](#page-32-0)

Hier sind einige Beispiele von speziellen Endings:

- pattern,ending,**Aending**[,5](#page-4-0),0,[2](#page-1-0),[37](#page-36-0)
- pattern,ending,**Bending**[,5,](#page-4-0)0,[2,](#page-1-0)[77](#page-76-0)

## **[3](#page-2-0). Gewichtung**

Jedes Mal wenn Band-in-a-Box ein RealDrums Pattern zum Einfügen benötigt, werden alle möglichen Pattern gefunden die passen (basierend auf den Type des Pattern, der Sektion Definition, der Maskierung, und der Länge). Danach wird aus diesem Poll zufällig entsprechend der Gewichtung eines ausgewählt.

Die Gewichtung ist eine Nummer zwischen [1](#page-0-0) und [8](#page-7-0) (es gibt spezielle Fälle bei denen Sie 0 und [9](#page-8-0) verwenden können, diese werden weiter unten in diesem Abschnitt besprochen).

Wenn Band-in-a-Box eine Liste der möglichen Pattern gesammelt hat, wird diesen die Gewichtung zugeordnet. Die Chance, dass ein Pattern ausgewählt wird ergibt sich aus der Reihung, die wiederum durch die prozentuelle Gewichtung erfolgt ist. Zum Beispiel, Band-in-a-Box findet ein "Normales" Pattern für Takt [3](#page-2-0) des Songs, und Band-in-a-Box hat ermittelt, das die folgenden vier Pattern die einzigen Möglichen sind:

- pattern,Normal,A,**[5](#page-4-0)**,[1](#page-0-0),[4,](#page-3-0)[11](#page-10-0)
- pattern,Normal,A,**[1](#page-0-0)**,0,[2,](#page-1-0)[17](#page-16-0)
- pattern,Normal,A,**[7](#page-6-0)**,[3,](#page-2-0)[2,](#page-1-0)[13](#page-12-0)
- pattern,Normal,A,**[2](#page-1-0)**,[1,1,](#page-0-0)[20](#page-19-0)

Als erstes wird die Gewichtung addiert. In diesem Fall [5+](#page-4-0)[1](#page-0-0)+[7](#page-6-0)[+2=](#page-1-0)[15](#page-14-0). Die Chance für jedes Pattern ausgewählt zu werden, ergibt sich aus dem Divisionsfaktor in % (ermittelt aus der Division der eigenen Gewichtung durch die Summe):

- pattern,Normal,A,**[5](#page-4-0)**,[1,](#page-0-0)[4,](#page-3-0)[11:](#page-10-0) [5](#page-4-0)/[15=](#page-14-0)0.[333](#page-332-0) oder [33%](#page-32-0)
- pattern,Normal,A,**[1](#page-0-0)**,0,[2,](#page-1-0)[17:](#page-16-0) [1](#page-0-0)/[15=](#page-14-0)0.[066](#page-65-0) oder [7%](#page-6-0)
- pattern,Normal,A,**[7](#page-6-0)**,[3,](#page-2-0)[2,](#page-1-0)[13:](#page-12-0) [7](#page-6-0)/[15=](#page-14-0)0.466 oder [47%](#page-46-0)
- pattern,Normal,A,**[2](#page-1-0)**,[1,1,](#page-0-0)[20:](#page-19-0) [2](#page-1-0)/[15=](#page-14-0)0.[133](#page-132-0) oder [13%](#page-12-0)

<span id="page-340-0"></span>Wenn [9](#page-8-0) als Gewichtung eingegeben wurde, dann wird dies vom Programm etwas anders behandelt. [9](#page-8-0) als Gewichtung bedeutet, dass jedes andere mögliche Pattern, das eine Gewichtung von [8](#page-7-0) oder weniger hat, vollständige aus der Liste der möglichen Pattern eliminiert wird.

Wir haben das vorherige Beispiel so verändert, das die ersten beiden Pattern nun eine Gewichtung von [9](#page-8-0) haben. Die beiden anderen Pattern haben wir unverändert gelassen. Diese beiden letzten scheiden als mögliche Pattern aus, die Prozentwerte ergeben nun folgendes Bild:

- pattern,Normal,A,**[9](#page-8-0)**,[1](#page-0-0)[,4,](#page-3-0)[11:](#page-10-0) [50](#page-49-0)%
- pattern,Normal,A,**[9](#page-8-0)**,0[,2,](#page-1-0)[17:](#page-16-0) [50](#page-49-0)%
- pattern,Normal,A,**[7](#page-6-0)**,[3](#page-2-0)[,2,](#page-1-0)[13:](#page-12-0) 0%
- pattern,Normal,A,**[2](#page-1-0)**,[1,1,](#page-0-0)[20:](#page-19-0) 0%

Es ist deshalb sehr wichtig, dass Sie bei der Verwendung der Gewichtung mit [9](#page-8-0) sehr sorgfältig umgehen.

Man verwendet die Gewichtung von [9](#page-8-0) normalerweise in Verbindung mit einer Maske (Masken werden wir noch detaillierter weiter unten besprechen). Wenn Sie zum Beispiel in einer Maske festgelegt haben, dass ein normales Pattern nur [7](#page-6-0) Takte nach einem Part-Marker gespielt werden darf, und geben diesem Pattern eine Gewichtung von [9](#page-8-0), muss Band-in-a-Box [7](#page-6-0)  Takte nach einem Part-Marker ein Pattern finden und nur dieses verwenden. Dies beeinflusst jedoch nicht die anderen Takte.

Der andere Spezialfall ist die Gewichtung von 0. Dies wird nur für Fills verwendet-

Wenn Band-in-a-Box mögliche Pattern findet, und wenn ein bestimmter Pattern dort endet wo ein Fill benötigt wird (aufgrund der Part-Marker Position), dann wird dieser Pattern nur in die Liste der möglichen Pattern mit einbezogen, wenn der Takt in der Style Wave-Datei an diesem Punkt in der Text-Datei zugeordnet wurde. Ebenso wird ein Pattern der mit einem Fill endet gar nicht in die Liste der möglichen Pattern miteinbezogen, wenn der Fill nicht mit dem Band-in-a-Box Song zusammen passt.

Ein Beispiel: Band-in-a-Box sucht nach einem Pattern auf Takt [5](#page-4-0), auf Takt [6](#page-5-0) wird ein Fill benötigt:

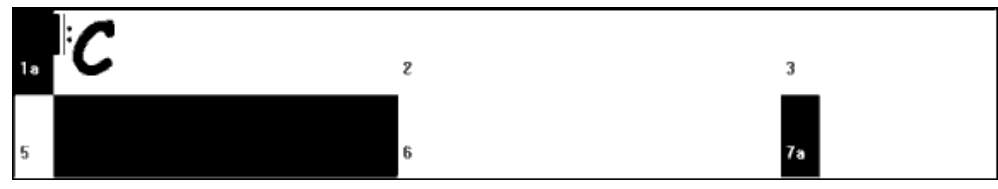

Beispiel [6:](#page-5-0) Pattern für Takt [5](#page-4-0) benötigt.

Das Programm wird nach einem normalen Pattern suchen, und eine normales Pattern verwenden, welches ein oder [2](#page-1-0) Takte lang ist. Wenn jedoch ein Pattern mit [2](#page-1-0) Takte gewählt wird, wird sichergestellt, das in der Style Wave-Datei der zweite Takte als Fill definiert ist.

Nehmen wir an, dass dieses Pattern in der Text-Datei erfasst wurde:

• Normal,A,[5,](#page-4-0)0[,2](#page-1-0),**[15](#page-14-0)**

Dies ist ein normales [2](#page-1-0)-Takt Pattern, beginnend bei Takt [15](#page-14-0) der Style Wave-Datei. In diesem Beispiel kann dieses Pattern nur dann ausgewählt werden, wenn in der Text-Datei irgendwo der Takt [16](#page-15-0) der Style Wave-Datei als Fill definiert ist:

• Fill,A,[5,](#page-4-0)0[,1](#page-0-0),**[16](#page-15-0)**

Es kann allerdings sein, dass dieses Fill als Stand-Alone Takt nicht funktioniert (eventuell ist ein Cymbal-Ausklang, der über Takt [15](#page-14-0) & [16](#page-15-0) geht, und den Sie nicht unterbrechen wollen. Siehe bei "Duration" für weitere Informationen). In diesem Fall wollen Sie den Takt als Fill definieren, sodass ein Pattern für mehrere Takte an der richtigen Stelle verwendet werden kann. Dieses Pattern kann als eigenständiges Fill-Pattern nicht verwendet werden. Hier erhält es die Gewichtung 0:

#### • Fill,A,**0**,0[,1](#page-0-0),[16](#page-15-0)

## **[4](#page-3-0). Maskierung**

Eine Maske kann dazu benutzt werden, dass ein Pattern nur nach einer bestimmten Anzahl an Takten nach einem Part-Marker benutzt werden kann. Die Maskierung wird nur bei normalen Patterns benutzt, alle anderen Pattern sollten eine Gewichtung von 0 haben (0 bedeutet keine Maskierung).

Hier ist eine Liste der möglichen Maskierungen und ihrer Bedeutung:

- 0 Keine Maskierung: Diese Pattern kann überall verwendet werden
- [1](#page-0-0) nur ungerade Takte: [3](#page-2-0), [5](#page-4-0), [7](#page-6-0), [9](#page-8-0), [11](#page-10-0), [13](#page-12-0), usw. Takte nach einem Part-Marker
- $2$  nur gerade Takte: [2](#page-1-0), [4](#page-3-0), [6](#page-5-0), [8](#page-7-0), [10](#page-9-0), [12](#page-11-0), usw. Takte nach einem Part-Marker
- $\bullet$  [3](#page-2-0) 3, [7](#page-6-0), [11](#page-10-0), [15](#page-14-0), usw. Takte nach einem Part-Marker
- $4 4$  $4 4$ , [8](#page-7-0), [12](#page-11-0), [16](#page-15-0), usw. Takte nach einem Part-Marker
- [5](#page-4-0) [5](#page-4-0), [13](#page-12-0), [21](#page-20-0), , usw. Takte nach einem Part-Marker
- [6](#page-5-0) [6](#page-5-0), [14](#page-13-0), [22](#page-21-0), , usw. Takte nach einem Part-Marker
- $7 7$  $7 7$ , [15](#page-14-0), [23](#page-22-0), , usw. Takte nach einem Part-Marker
- [8](#page-7-0) [8](#page-7-0), [16](#page-15-0), [24](#page-23-0), , usw. Takte nach einem Part-Marker
- $\bullet$  usw.

Viele Drum-Beats verwenden einen [2](#page-1-0)-Takt Rhythmus, daher ist es üblich die "[1"](#page-0-0) und "[2"](#page-1-0) Maskierung zu verwenden. Wenn Sie eine ["1"](#page-0-0) Maskierung einer bestimmten Anzahl Pattern zugeordnet haben, eine "[2"](#page-1-0) Maskierung einer weiteren Anzahl Pattern, dann können Sie sicher sein, immer eine [2-](#page-1-0)Takt Gruppierung durchgängig spielen lassen zu können.

Stellen Sie jedenfalls sicher, dass Sie genug Pattern für alle Möglichkeiten vorhanden sind. Wenn Sie nur Pattern mit einer "[1"](#page-0-0) Maskierung und keine mit einer ["2](#page-1-0)" Maskierung haben, dann wird Band-in-a-Box keine Pattern mit geraden Takten

<span id="page-341-0"></span>finden. Der sicherste Weg wäre eine "0" Maske zu verwenden, allerdings wäre diese nicht immer die beste musikalische Annäherung. Eine Maskierung mit ["4](#page-3-0)" wird öfters für dezente Fills verwendet, die eine [4](#page-3-0)-taktige Phrase betonen. Maskierungen mit einem Wert höher als [8](#page-7-0) werden eher selten verwendet, da dies bedeutet, dass diese Pattern nicht sehr oft gespielt werden.

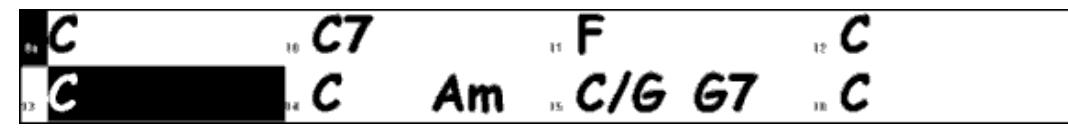

Beispiel [7:](#page-6-0) Normales Pattern für Takt [13](#page-12-0) benötigt.

In Beispiel [7,](#page-6-0) versucht Band-in-a-Box ein normales Pattern für Takt [13](#page-12-0) zu finden. Das Programm wird nach Pattern mit der Maskierung 0[,1](#page-0-0) suchen (da die Anzahl der Takte vom Part-Marker an ungerade ist) oder mit der Maskierung [5.](#page-4-0) Wenn ein normales Pattern für Takt [14](#page-13-0) gefunden werden soll, wird Band-in-a-Box nach Pattern mit der Maske 0, [2,](#page-1-0) oder [6](#page-5-0) suchen.

## **[5](#page-4-0). Dauer**

PostFills und normale Pattern können eine beliebige Anzahl Takte lang sein, allerdings gibt es eine praktische Länge die üblicherweise benutzt wird. Andere Pattern sind auf eine bestimmte Anzahl Takte eingeschränkt. Hier ist eine Liste von Pattern-Typen und die dazu verwendete Dauer:

- Fills nur [1](#page-0-0) Takt lang
- PostFills [1](#page-0-0) Takt oder länger, üblicherweise nicht länger als [8](#page-7-0) Takte
- PreFills nur [1](#page-0-0) oder [2](#page-1-0) Takt lang
- Normal [1](#page-0-0) Takt oder länger, üblicherweise nicht länger als [8](#page-7-0) Takte
- Endings nur [2](#page-1-0) Takte lang
- Count-ins nur [2](#page-1-0) Takte lang

Der Unterschied zwischen der Begünstigung von kurzen Pattern und langen Pattern, ist die Balance zwischen Einheitlichkeit und Variation. Lange Pattern klingen einheitlicher, da Sie längere Original-Audio-Teile – so wie ein Schlagzeuger gespielt hat - hören. Andererseits können Sie mit kurzen Pattern mehr Variationen in die Phrasen bekommen, da es viel mehr Möglichkeiten gibt einzelne Takte zusammenzumischen und aufeinander abzustimmen. Viele Leute will favorisieren einen Kombination von kurzen und langen Pattern. Da es möglich ist, sehr lange Pattern zu verwenden, vergessen Sie nicht, dass Pattern keine Part-Marker kreuzen dürfen. Wenn Sie zum Beispiel einen [16](#page-15-0) Takt Pattern entwerfen, den in Band-in-a-Box einfügen, und dort alle [8](#page-7-0) Takte einen Part-Marker haben, dann wird dieser Pattern nie gespielt werden.

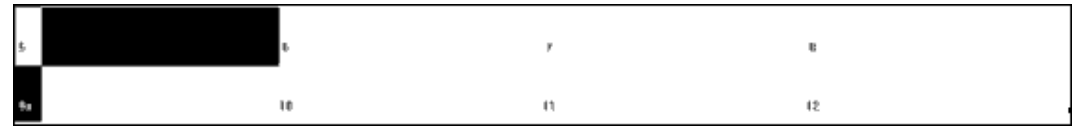

Beispiel [8:](#page-7-0) Normales Pattern für Takt [5](#page-4-0) benötigt.

In Beispiel, versucht Band-in-a-Box ein normales Pattern für Takt [5](#page-4-0) zu finden. Es kann ein [1,](#page-0-0)[2](#page-1-0) oder [3](#page-2-0)-Takt Pattern oder ein [4](#page-3-0)-Takt Pattern mit Fill verwendet werden. Ein Pattern, welches länger als [4](#page-3-0) Takte ist, kann nicht verwendet werden.

Sie sollten außerdem beachten, dass Sie für jeden Takt in der Style-Wave-Datei so viele unterschiedliche Pattern definieren können, wie Sie wollen. Sie können zum Beispiel ein [1](#page-0-0)-Takt Pattern, das bei Takt [5](#page-4-0) beginnt definieren, danach definieren ein [2](#page-1-0)-Takt Pattern beginnend, ein [4-](#page-3-0)Takt Pattern, ein [8-](#page-7-0)Takt Pattern, usw.

Um zu entscheiden, welche Phrasenlängen gut funktionieren, ist es wichtig zu prüfen ob und welche Takte sich für gute Ausschneidepunkte eignen oder nicht.

Nehmen wir an, auf Schlag [4](#page-3-0) von Takt [15](#page-14-0) ist ein Cymbal-Schlag der in Takt [16](#page-15-0) hinein klingt, aber vor dem Ende von Takt [16](#page-15-0) ausklingt. Hier eignet sich Takt [15](#page-14-0) nicht als [1](#page-0-0)-Takt Pattern, da danach zufällig ein Pattern kommen kann, das wahrscheinlich kein Cymbal-Ausklang aufweist, Sie hören dann ein abruptes abschneiden des Pattern. In solchen Situationen, stellen Sie sicher, dass andere Pattern nicht ebenfalls gleichzeitig mit Takt [15](#page-14-0) aufhören. Zum Beispiel eignet sich ein Pattern bei Takt [14](#page-13-0) nicht so gut als [2-](#page-1-0)Takt Pattern, da er am gleichen Platz ausgeschnitten werden würde, wie ein [3-](#page-2-0) Takt Pattern. Umgekehrt wäre Takt [16](#page-15-0) kein gutes Pattern, da hier ein Cymbal ausklingt. Das bedeutet nicht, dass Takt [16](#page-15-0)  niemals verwendet wird, es wird nur nicht als Start eines Pattern verwendet.

Ein guter Anhaltspunkt ist zumindest [1](#page-0-0) Takt als PostFill, Normal und Fill-Pattern für jede Subsection zu definieren, damit alle Möglichkeiten berücksichtigt werden.

## **[6](#page-5-0). Position**

Das letzte Element der Pattern-Definition ist die Position des Pattern in der Style Wave-Datei. Die angegebene Nummer repräsentiert die Taktnummer in der Wave-Datei (Wichtig: die Taktnummerierung beginnt mit [-1\)](#page-0-0). Die ersten beiden Takte der Wave-Datei sind für den Einzähler reserviert, diese werden als Takt [-1](#page-0-0) und 0 gezählt. Effektiv beginnt das Schlagzeug dann ab dem dritten Takt der Wave-Datei, benannt als Takt [1.](#page-0-0) Wenn Sie also in einem Audio-Editor Takte betrachten, müssen Sie immer [2](#page-1-0) Takte abziehen, bevor Sie diese als Pattern in der Text-Datei angeben. .

Wenn Sie dies verwirrt, gibt es zwei Möglichkeiten um den Vorgang einfacher zu gestalten. Einige Audio-Editoren ermöglichen den Takt ["1](#page-0-0)" irgendwo in der Wave-Datei zu bestimmen. Gehen Sie einfach auf Takt [3](#page-2-0) und bestimmen diesen als Takt [1](#page-0-0). Danach ist jede Taktnummer identisch mit der entsprechenden Taktnummer die Sie in der Text-Datei erfassen müssen. Die zweite Möglichkeit ist, dass Sie die ersten [2](#page-1-0) Takte ausschneiden. Dies verschiebt den Rest der Spur genau um diese zwei Takte zurück. Damit stimmen die angezeigten Takte ebenfalls wieder mit den zu erfassenden Takten in der Text<span id="page-342-0"></span>Datei überein. Wenn Sie mit der Bearbeitung der Text-Datei fertig sind, fügen Sie einfach die zuvor ausgeschnittenen Takte wieder am Beginn der Datei ein.

## **Shots Definition**

In Band-in-a-Box werden Shots und "Akkord-Halten" durch das anfügen von [2](#page-1-0) oder [3](#page-2-0) Punkten nach der Akkorderfassung eingegeben. RealDrums stoppen bei der Erkennung eines Shots oder eines "Akkord-Halten" Signals für einen Akkord, ein einzelner Drum-Schlag wird gespielt. Pushes (Vorzieher) werden durch die Eingabe eines oder zwei Zirkumflex ("^") vordem Akkord eingegeben. ("<sup>\*\*</sup> für ein [8](#page-7-0)tel-Noten Push, "<sup>\*\*</sup>" für einen [16t](#page-15-0)el-Noten Push).

Wenn RealDrums einen Push erkennt, wird der normale Drum-Beat weiter gespielt, ein zusätzlicher einfacher Drum-Schlag wird dazu gespielt, um den Push zu betonen. .

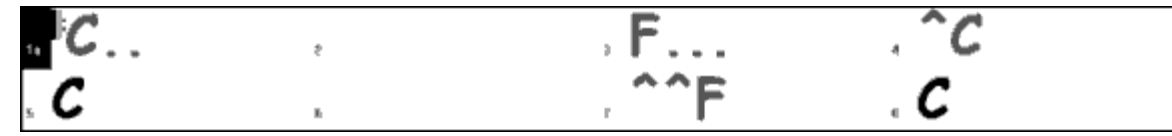

Beispiel [9:](#page-8-0) Takt [1](#page-0-0) zeigt einen Shot, Takt [3](#page-2-0) zeigen einen gehaltenen Akkord, Takt [4](#page-3-0) zeigt einen [8](#page-7-0)tel-Noten Push und Takte [7](#page-6-0) einen [16t](#page-15-0)el-Noten Push.

Einzelne Drum-Schläge werden normalerweise am Ende einer Wave-Datei, aufgenommen. Dies muss aber nicht sein.

Wie die Pattern, werden die Shots ebenso in der Text-Datei durch verschiedene Elemente definiert: [1\)](#page-0-0) Der Text "Shot", [2](#page-1-0)) Type des Shots (0 für Shot oder Halte-Akkord, [1](#page-0-0) für Pushes), [3](#page-2-0)) die Taktnummer des Shots in der Wave-Datei, [4\)](#page-3-0) Anzahl der Ticks ([1](#page-0-0) Schlag = [120](#page-119-0) Ticks) vor oder nach dem Takt, an dem der Shot gespielt wird, [5\)](#page-4-0) die Dauer des Shots in Ticks, [6](#page-5-0)) Gewichtung, [7](#page-6-0)) Lautstärke des Shots

Hier sind einige Beispiel von definierten Shots:

Shot[,1](#page-0-0),[82,](#page-81-0)-[2,](#page-1-0)455[,1,](#page-0-0)[100](#page-99-0) Shot,0,[83,](#page-82-0)[5,](#page-4-0)[360,](#page-359-0)[1](#page-0-0),[90](#page-89-0) Shot[,1](#page-0-0),[171,](#page-170-0)[240](#page-239-0),[200,](#page-199-0)[1](#page-0-0),[80](#page-79-0)

Die sechs Elemente, die nach dem Wort "text" kommen, werden hier detailliert beschrieben:

#### **[1](#page-0-0). Shot Type**

Die Art (Type) des Shots wird mit 0 oder [1](#page-0-0) eingestellt. = wird verwendet, wenn Akkorde mit zwei Punkten (Shots) oder mit drei Punkten (für Halte-Akkorde) eingegeben werden. Wenn [1](#page-0-0) für Shot Typ eingegeben wird, wird der Shot für Akkorde mit ein oder zwei Zirkumflex (^ für [8](#page-7-0)tel und [16](#page-15-0)tel Pushes- Vorzieher) verwendet.

#### **[2](#page-1-0). Takt Nummer in der Style Wave-Datei**

Ähnlich wie bei den Pattern verwenden die RealDrums Styles ein auf -[1](#page-0-0) basierendes Nummerierungssystem. Sie müssen von der Taktnummer, die Sie am Audio-Editor Bildschirm sehen, [2](#page-1-0) Takte abziehen. Wenn mehr als ein Shot in einem einzelnen Takt gespielt werden kann, dann können Sie den "Tick" Wert (siehe Tick anpassen)so verändern, dass Sie einen der beiden Shots zur Verwendung auswählen können.

#### **[3](#page-2-0). Tick anpassen**

Die Shots müssen nicht unbedingt immer genau auf den Taktlinien erfolgen: Mit "Tick anpassen" können Sie Band-in-a-Box mitteilen, wo genau der Shot startet. Messen Sie einfach die Anzahl der Ticks vom ersten Schlag des Taktes, an dem der Shot erklingen müsste. Diese Zahl wird einfach hier als Element nach der Taktnummer erfasst. Wenn der Shot vor dem Taktschlag erklingt, dann weist die zu messende Zahl einen negativen Wert auf.

Ein Shot wurde zum Beispiel bei Takt [82](#page-81-0) aufgenommen, näher betrachtet, stellt sich heraus, dass der [2](#page-1-0) Ticks zu früh erklingt. In der Text-Datei würden Sie dann folgenden Wert erfassen:

• Shot[,1](#page-0-0),**[82,](#page-81-0)-[2](#page-1-0)**,455,[1,](#page-0-0)[100](#page-99-0)

In einem anderen Beispiel (siehe Beispiel [10](#page-9-0) weiter unten) wird ein Shot am dritten Schlag von Takt [171](#page-170-0) gespielt. In diesem Fall verwenden Sie die Tick-Anpassung um Anzuzeigen, dass nach zwei vollständigen Schläge ([2](#page-1-0) x [120](#page-119-0) Ticks = [240\)](#page-239-0) der Shot erfolgt:

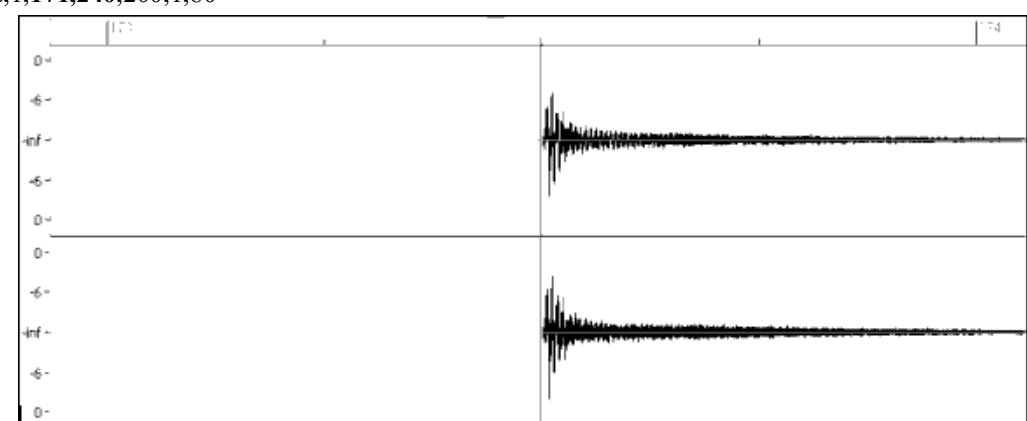

• Shot[,1](#page-0-0),**[171,](#page-170-0)[240](#page-239-0)**,[200,](#page-199-0)[1](#page-0-0),[80](#page-79-0)

Beispiel [10:](#page-9-0) Der Shot beginnt in diesem Beispiel bei Takt [171](#page-170-0) ([173-](#page-172-0)[2\)](#page-1-0), am dritten Schlag, bzw. nach [240](#page-239-0) Ticks im Takt.

## <span id="page-343-0"></span>**[4](#page-3-0). Dauer**

Anders als bei Pattern, werden bei Shots anstatt der Anzahl Takte, die Ticks für die Dauer verwendet. Wenn, zum Beispiel ein Shot drei Schläge lang dauert, dann ergibt das [360](#page-359-0) [\(3](#page-2-0) Takte \* [120](#page-119-0) Ticks pro Schlag).

Hier, ein Beispiel für einen Shot, der drei Schläge anhält:

• Shot,0,[83,](#page-82-0)[5](#page-4-0),**[360](#page-359-0)**[,1](#page-0-0),[90](#page-89-0)

Um einen bestmöglichen Effekt für den Klang des Shots zu erzielen, sollte der Shot natürlich ausklingen. Die gesamte Länge des Ausklangs sollte als Wert in der Text-Datei erfasst werden. Wenn alle anderen Instrumente an dieser Stelle gerade Pausen haben, ist es umso wichtiger, dass der Sound des einzelnen Drum-Schlags natürlich klingt.

## **[5](#page-4-0). Gewichtung**

Die Gewichtung für Shots funktioniert genauso, wie bei den Pattern. Der einzige Unterschied ist, das es bei Shots keine Verwendung der Werte 0 und [9](#page-8-0) für die Gewichtung gibt. . Die erfasste Nummer sollte zwischen [1](#page-0-0) und [8](#page-7-0) liegen. Höhere Zahlen ergeben eine größere Chance, dass der Shot öfters zum Abspielen ausgewählt wird.

## **[6](#page-5-0). Lautstärke**

Die Lautstärke der Shots wird mit einer Zahl zwischen [1](#page-0-0) und [127](#page-126-0) angegeben. Wenn Sie [90](#page-89-0) eingeben, wird die Lautstärke nicht verändert. Bei Eingabe von Zahlen von [1](#page-0-0) bis [89](#page-88-0) wird die Lautstärke entsprechende verringert, bei Eingabe von Zahlen zwischen [91](#page-90-0) und [127](#page-126-0) wird die Lautstärke entsprechend erhöht. Der einfachste Weg ist gewöhnlich, nach Fertigstellung des Styles , die Lautstärke zu testen.

## **Zusätzliche Einträge in der Text-Datei**

## **Gesperrte Takte**

Während des Testens kann es vorkommen, dass Sie ein bestimmter Takt aus der Style Wave-Datei einfach nicht gut klingt. . Falls dies passiert können Sie dien speziellen Takte mit der Zeile "BarsBlocked" in der Text-Datei sperren. Dieser Takt wird dann niemals abgespielt.

Wenn "BarsBlocked" mit einer Taktanzahl in der Text-Datei erfasst wurde, dann spielt Band-in-a-Box den ersten Takt noch ab, alle anderen Takte, die danach folgen werden "gesperrt".

Wenn, zum Beispiel, diese Zeile erfasst wurde:

• BarsBlocked,[24,](#page-23-0)[35](#page-34-0),[41](#page-40-0)

Dann kann nach Takt [24](#page-23-0) *niemals* Takt [35](#page-34-0) oder [41](#page-40-0) folgen.

Wenn Sie dieses Feature verwenden, sollten Sie sehr vorsichtig damit umgehen, damit Sie nicht in eine Situation geraten, in der Band-in-a-Box keine mögliche Übereinstimmung mit einem Takt mehr findet. Wenn Sie einen Takt sperren, stellen Sie sicher, dass es andere definierte Pattern gibt, die an anderen Takten starten.

## **Kommentare**

Wenn Sie Ihren Style erzeugen, dann möchten Sie vielleicht in die Text-Datei Kommentare einfügen, z. B.. als Hinweise, Erinnerungen oder spezielle Aspekte des Styles. Dafür gibt es zwei Möglichkeiten: [1](#page-0-0)) Semikolon Kommentare (Strichpunkt) [2](#page-1-0)) Kommentare im Stil der Programmiersprache Pascal.

Ein Semikolon können Sie entweder am Anfang einer Zeile oder nach der Pattern-Definition eingeben. Der Text der erfasst wird, wird bei der Interpretation ignoriert, dies ermöglicht Ihnen daher das Hinzufügen von Kommentaren:

- **;**diese ganze Zeile wird von Band-in-a-Box ignoriert
- pattern,normal,A[,5](#page-4-0),0[,4](#page-3-0),[15](#page-14-0)**;**dieser Text wird von Band-in-a-Box ignoriert

Kommentare im Stil der Programmiersprache Pascal sind Kommentare, die mit einer geschwungen Klammer umschlossen sind { und }. Jeder Text der innerhalb dieser Klammern vorkommt wird von Band-in-a-Box ebenfalls ignoriert. Anders als bei den Semikolons, können diese Kommentare auch in der Mitte einer Zeile oder einer Pattern-Definition vorkommen. Ein Beispiel:

- { diese ganze Zeile wird von Band-in-a-Box ignoriert}
- Pattern, normal, {dieser Text wird ignoriert}A[,5](#page-4-0),0[,4](#page-3-0),[15](#page-14-0)

## **Alternative Styles & erweiterte/reduzierte Styles**

## **Alternative Styles**

Es ist möglich, dass Sie eine Wave-Datei für mehr als einen Style verwenden. Sie können zum Beispiel einen Style duplizieren, aber bestimme Fills auslassen oder bestimmte Pattern anders Gewichten.

In diesem Fall erzeugen Sie einen eine RealDrums Style-Gruppe indem Sie ein neues Unterverzeichnis im "Drums" Verzeichnis mit der der dazugehörigen Text-Datei erzeugen. Der einzige Unterschied ist, der Name der Wave-Datei mit dem Namen der Text-Datei abweicht.

Wenn Sie zum Beispiel einen Style mit dem Namen "MyFunkyStyle" mit [90](#page-89-0) Schlägen pro Minute haben, dann sind folgende Dateien vorhanden:

C:\BB\Drums\MyFunkyStyle\MyFunkyStyle\_[090\\_](#page-89-0)Style.txt

C:\BB\Drums\MyFunkyStyle\MyFunkyStyle\_[090\\_](#page-89-0)Style.wav

Um einen alternativen Style zu erzeugen können Sie diese Datei erzeugen:

C:\BB\Drums\MyFunkyStyleALT\MyFunkyStyleALT[\\_090\\_](#page-89-0)Style.txt

Die erste Zeile der Text-Datei schaut nun so aus:

wavename=MyFunkyStyle\_[090\\_](#page-89-0)Style.wav

#### <span id="page-344-0"></span>**erweiterte/reduzierte Styles**

Es gibt öfters Beispiele von Drum-Grooves die man als [8t](#page-7-0)el oder [16](#page-15-0)tel Grooves interpretieren könnte. Unterschiedliche Musiker könnten einen bestimmten Groove entweder mit [90](#page-89-0) Takte/min. in [16t](#page-15-0)el Noten, oder mit [180](#page-179-0) Takte/min. mit [8t](#page-7-0)el Noten definieren. In Band-in-a-Box werden einige Styles als [8](#page-7-0)tel Noten Styles behandelt, andere als [16t](#page-15-0)el Noten Styles . Sie werden einige Beispiele finden, bei denen ein Drum-Beat, der für einen [8t](#page-7-0)el Noten Style definiert wurde, ebenso bei einem [16](#page-15-0)tel Noten Style mit halben Tempo gut klingt. In diesen Fällen können Sie zwei unterschiedliche Text-Dateien erzeugen, die auf die gleiche Wave-Datei zeigen und diese mit zwei unterschiedliche Tempi behandeln. Es kann dieselbe Methode wie zuvor unter "alternative Styles " beschrieben, angewandt werden. Dazu gibt es eine zusätzliche Erweiterungsmöglichkeit. Für denjenigen Style, für den das Tempo in der Text-Datei zum Tempo im Wave-Dateinamen abweicht, können Sie die Zeile "ForceWavTempo=" in der beschreibenden Text-Datei hinzufügen.

Wenn Sie zum Beispiel einen Style "MyFunkyStyle [90"](#page-89-0) Style haben, dann sind folgende Dateien am System vorhanden:

C:\BB\Drums\MyFunkyStyle\MyFunkyStyle[\\_090\\_](#page-89-0)Style.txt

C:\BB\Drums\MyFunkyStyle\MyFunkyStyle[\\_090\\_](#page-89-0)Style.wav

Für einen erweiterten Style könnten Sie diese Datei erzeugen:

C:\BB\Drums\MyFunkyStyleEXP\MyFunkyStyleEXP[\\_180](#page-179-0)\_Style.txt

Die erste Zeile dieser Text-Datei müsste dann so aussehen:

wavename=MyFunkyStyle\_[090\\_](#page-89-0)Style.wav

Eine zusätzliche Zeile ist nötig:

ForceWavTempo=[180](#page-179-0)

Es gibt einige zusätzliche Punkte beim Erzeugen von erweiterten und reduzierten Styles zu beachten. .Als erstes müssen die Anzahl der Takte übereinstimmen. Wenn die Anzahl der Takte in einer bestimmten Taktgruppe in der schnelleren Version eine ungerade Zahl ergibt, kann dies zu einem Rauswurf aus der langsameren Version führen. Als Beispiel hat die Version mit dem schnelleren Tempo, zuerst ein 'A' Postfill-, ein 'A' normales -, und ein 'A' Fill Pattern, dann ein 'A' Fill danach ein 'B" Postfill Pattern. . Dies bedeutet, das in der langsameren Tempo-Version das 'A' Postfill- und das 'A' normale Pattern zu einem einfachen PostFill-Pattern werden, dies ist soweit noch in Ordnung, Allerdings wird das 'A'-Fill und das 'B'-Fill auch zu einem [1-](#page-0-0)Takt-Pattern, dies wird nicht funktionieren und könnte alles was danach kommt durcheinander bringen. Besser wäre es, wenn die Version mit dem höheren Tempo zuerst ein A Postfill, ein A normal-, ein *weiteres* A normal, dann ein A Fill und schlussendlich ein B Post, aufweisen würde. Wenn Sie also einen Drum-Part mit zwei verschiedenen Tempi nützen möchten, ist es besser die langsameren Teile zuerst aufzunehmen oder zusammenzustellen, und diese danach erst zu expandieren.

Die anderen Dinge, die Sie noch beachten müssen, sind die Einzähler und Endings.

Der Count-In wird für die zwei Tempi unterschiedlich sein. Daher ist es besser zwei komplett unterschiedliche Count-Ins aufzunehmen. Wenn es nötig ist können Sie den alternativen Einzähler am Ende der Datei einfügen. Für Endings ist es ebenfalls einfacher zwei unterschiedliche Versionen aufzunehmen, diese Sie am Ende der Datei einfügen.

## **Testen Sie Ihren RealDrums Style**

Wenn Sie Ihren RealDrums Style fertig gestellt haben (oder, abhängig vom der Stufe der Fertigstellung, sogar während der Erzeugung), können Sie sich den Style anhören und in Band-in-a-Box testen. Wenn Ihre Text-Datei den oben beschriebenen Konventionen entspricht und sich im richtigen Verzeichnis befindet, sollte der Style automatisch in Band-in-a-Box vorhanden sein. Der einfachste Weg Ihren RealDrums Style auszuwählen, ist den RealDrums Einstellungs-Dialog in Bandin-a-Box ("Opt| Voreinstellungen| RealDrums" aufzurufen, oder einfach den RealDrums Toolbar Button zu drücken).

Stellen Sie sicher, dass RealDrums aktiviert sind (Checkbox neben "Verwende RealDrums Style nur für diesen Song"). Nach dem Drücken des Buttons [RD] werden alle verfügbaren RealDrums angezeigt, Ihr neuer Style müsste dann in dieser Liste enthalten sein. Wenn Sie diesen Dialog schließen und Ihren Song abspielen, müssten Sie bereits Ihren RealDrums Style hören.

Sie können in der Text-Datei Änderungen machen, und diese speichern. Wenn Sie in Band-in-a-Box [Start] zum Abspielen Ihre Songs drücken, hören Sie bereits die Änderungen, die Sie in der Text-Datei durchgeführt haben. Fall Sie Änderungen in der Wave-Datei vorgenommen haben, muss diese erneut geladen werden. Um dies zu erreichen, laden Sie einfach einen Song mit einer anderen RealDrums-Datei, drück Sie [Start] danach [Stop]. Jetzt laden Sie wieder den Song an dem Sie gerade arbeiten, die RealDrums-Datei wurde aktualisiert.

#### **Lautstärke anpassen**

Ist es nötige die Lautstärke-Balance zwischen RealDrums und den Midi-Instrumenten anzupassen, können Sie einfach die Zeile dbadjust= WERT in Ihre Text-Datei schreiben, die Datei speichern, und danach wieder die Taste [Start] in Band-in-a-Box drücken. Sie können diesen Vorgang sooft wiederholen, bis Sie das richtige Gleichgewicht gefunden haben.

Der beste Weg um die Lautstärke-Pegel für Shots und Pushes anzupassen, ist jeden einzelnen getrennt zu testen. Wenn Sie mehr als einen Shot oder Push zu testen haben, können Sie bei auf einen alle anderen durch ein Semikolon

"Auskommentieren", damit hören Sie nur mehr den verbliebenen Shot oder Push. Nehmen wir an Sie haben insgesamt drei Shots erfasst:

- Shot,0,[82,](#page-81-0)[120](#page-119-0),547[,1](#page-0-0),[110](#page-109-0)
- Shot,  $0, 83, 188, 1151, 1, 90$  $0, 83, 188, 1151, 1, 90$  $0, 83, 188, 1151, 1, 90$  $0, 83, 188, 1151, 1, 90$  $0, 83, 188, 1151, 1, 90$  $0, 83, 188, 1151, 1, 90$
- Shot,0,[85,](#page-84-0)[380](#page-379-0),1058[,3](#page-2-0),[90](#page-89-0)

Um den ersten zu testen, ergänzen Sie die Zeile [2](#page-1-0) und [3](#page-2-0) zu Beginn mit einem Semikolon:

• Shot,0,[82,](#page-81-0)[120](#page-119-0),547[,1](#page-0-0),[110](#page-109-0)

- <span id="page-345-0"></span>• **;**Shot,0[,83](#page-82-0),[188,](#page-187-0)1151,[1,](#page-0-0)[90](#page-89-0)
- **;**Shot,0[,85](#page-84-0),[380,](#page-379-0)1058,[3,](#page-2-0)[90](#page-89-0)

Band-in-a-Box wird diese Zeilen ignorieren, Sie werden nur den ersten Shot hören. Danach können Sie wiederum die Lautstärke entsprechenden anpassen. Verfahren Sie genauso mit dem zweiten und dritten Shot.

## **Entwickler-Modus**

Es ist außerdem äußerst hilfreich, wenn Sie beim Testen von RealDrums den "Entwickler-Modus" verwenden. .Dies erreichen Sie durch die Aktivierung einer Checkbox in den RealDrums-Einstellungen.

Wenn die Einstellung aktiviert ist, passieren zwei Dinge:

Als erstes wird eine Art "Rechtschreibprüfung" der Text-Datei beim Abspielen des Songs durchgeführt, Falls Fehler auftreten, werden diese angezeigt, bevor der Song abgespielt wird. Wenn der Entwickler-Modus ausgeschaltet ist, werden Tippfehler in der Text-Datei, die die Pattern-Definition betreffen, einfach ignoriert. Fall Sie, zum Beispiel anstatt "pattern" "pattrn" geschrieben haben, erhalten Sie beim Starten des Songs eine Fehlermeldung mit dem Tippfehler und der entsprechenden Zeilennummer wo der Fehler aufgetreten ist. Durch Drücken von OK können Sie das Abspielen des Songs fortsetzen.

Weiters wird durch den Entwickler-Modus eine spezielle Text-Datei "DrumAudioResults.txt" erzeugt. Diese Text-Datei wird bei jedem abspielen erneut erzeugt, und beinhaltet exakt welche Pattern für jeden Band-in-a-Box Takt verwendet wurden. Zusätzlich werden noch allgemeine und statistische Informationen vermerkt. Diese Informationen können zur Feinabstimmung Ihres Styles in höchstem Maße wertvoll sein.

## **DrumAudioResults.txt-Datei**

Die erste Information die die Datei DrumAudioResults.txt enthält, ist eine allgemeine Information über den Style und den Song. Es wird angegeben welche Wave-Datei verwendet wird, das Song-Tempo, die Gesamt-Anzahl der Takte und wie oft Sie den Song in der aktuellen Session schon abgespielt haben.

Als nächste Information wird eine eigene Textzeile für den Takt des Songs angezeigt. Das erste Element ist die tatsächliche Taktnummer im Song (hängt allerdings davon ab, ob es sich um ein Start-Pattern oder darauf folgende Pattern in einem Mahr-Takt Pattern handelt).

## **Hier ist ein Beispiel eines Taktes, mit der Start-Position des Pattern:**

• Bar# [12](#page-11-0),relbar=[4,](#page-3-0) MaxBars[=5](#page-4-0), Chose pat#[21,](#page-20-0) line [#26](#page-25-0) Normal,a sub.,mask=[2,](#page-1-0)dur#bars=[2,](#page-1-0) wrote [2,](#page-1-0)WavBar[=14,](#page-13-0) Candidates=[11](#page-10-0) ,time=0:[26](#page-25-0)

Hier ist ein Beispiel eines Taktes mit einem weitergehenden Pattern:

- Bar [#13](#page-12-0) WavBar=[15](#page-14-0) ,time=0:[28](#page-27-0)
- Hier die Elemente für Takte, bei denen Pattern beginnen:

## **[1](#page-0-0). relbar=x**

Diese Zahl stellt die Anzahl der Takte seit dem letzten Part-Marker da. Diese Zahl bestimmt daher ob normale Pattern mit zugeordneten Maskierungen verwendet werden können oder nicht. Wenn, zum Beispiel relbar=[4](#page-3-0) angegeben ist, können Patern mit der Maskierung 0, [2](#page-1-0) oder [4](#page-3-0) gewählt werden, Pattern mit der Maskierung [1,](#page-0-0) [3,](#page-2-0) [5,](#page-4-0) [6,](#page-5-0) usw. aber nicht.

## **[2](#page-1-0). MaxBars=x**

Diese Zahl gibt an, wie viele Takte noch bis zum nächsten Part-Marker sind. Da Pattern keine Part-Marker überschneiden können, sind alle Pattern die ein größere Dauer als MaxBars= WERT, nicht verwendbar.

## **[3](#page-2-0). gewählt pat#x, line #y**

Die ist das eigentlich gewählte Pattern, dargestellt auf zwei unterschiedliche Arten, sodass es in der Text-Datei leicht zu identifizieren ist. Wenn Sie vom ersten Pattern an in der Text-Datei weiterzählen, zeigt pat#x wie viele Pattern sie zählen müssen, um das gerade verwendete zu finden. Die allgemeinen Infos am Beginn der Text-Datei werden dabei nicht mitgezählt. Line #y zeigt die tatsächliche Zeile der Text-Datei, die Zeilen allgemeinen Information und die Kommentarzeilen werden dabei mitgezählt. Wenn Ihr Text-Editor eine Zeilenangabe hat, ist dies der leichteste Weg das gewählte Pattern zu finden.

## **[4](#page-3-0). Type, Subsection und Maskierung**

Die nächste Information bezieht sich auf die Type (Normal, PostFill, usw.), Subsection (A oder B) und die Maskierung des gewählten Pattern.

## **[5](#page-4-0). dur#bars=x, wrote y**

Der dur#bars= WERT gibt die Anzahl der Takte im Pattern an, der "wrote y" WERT zeigt die eigentlich geschriebenen Anzahl Takte an. Zumeist sind beide Angaben gleich, da Band-in-a-Box immer versucht die Definition der Pattern intakt zu belassen. Gelegentlich kann es aber trotzdem vorkommen, dass ein Mehrfach-Pattern gekürzt werden muss, zum Beispiel, wenn ein [1](#page-0-0) Takt Pattern benötigt wird, und nur [2](#page-1-0) Takt Pattern zugeordnet sind.

## **[6](#page-5-0). WavBar=x**

Diese Angabe verweist auf den Takt der eigentlichen Style Wave-Datei für den aktuellen Band-in-a-Box Takt. Denken Sie daran, dass ein -[1](#page-0-0) basiertes Nummernsystem verwendet wird.

## **[7](#page-6-0). Candidates=x**

Dies zeigt an, wie viele mögliche Pattern für Band-in-a-Box für den aktuellen Takt verwenden werden können. . Wenn es weniger als [3](#page-2-0) mögliche Kandidaten gibt wird stattdessen "FEWCandidates=" angezeigt.

<span id="page-346-0"></span>Damit wissen Sie, dass eventuell zu wenig Pattern eines bestimmten Pattern-Typs vorhanden sind. Solange hier zumindest [1](#page-0-0)  angezeigt wird, wird noch keine Fehlermeldung erfolgen. . Mehr Möglichkeiten sind allerdings für die Variationen Möglichkeiten zu empfehlen. Wenn keine möglichen Kandidaten vorhanden sind wird folgende Fehlermeldung ausgegeben: "\*\*\*\*\*\*\* Unable bis pick a drum audio bar for bar #x" ("Nicht möglich einen Drum-Audio Takt für Takt Nummer# zu wählen"). In diesem Fall müssen Sie Ihr Text-File kontrollieren und herausfinden, warum dies aufgetreten ist. Es könnte sein, das einfach nicht genügen Pattern definiert waren, oder das das Feature "barblocked" zu oft verwendet wurde. [8](#page-7-0). time=

Dies zeigt die Position in Minuten und Sekunden, an der sich der Takt befindet. Dies ist dann sinnvoll, wenn Sie eine Datei gerendert haben, und in dieser Datei an einer bestimmten Stelle ein Problem auftritt. Bei Takten, bei denen Pattern fortgesetzt werden, werden nur die Elemente "WavBar=x" und "time=" angezeigt. Eine Ausnahme gibt es wenn Fills betroffen sind. Eine der zwei folgenden Mitteilungen wird an das Ende der Zeile angefügt:

"BB song has fill, WAV is at end of multi bar pattern. WAV file has a fill also"

(BB Song hat Fill, mehrfach Pattern in der Wave-Datei zu Ende. Wave-Datei hat ebenfalls Fill)

Dies bedeutet, dass ein Fill in der Text-Datei definiert wurde und das aktuelle Pattern mit diesem Fill endet.

Die zweite mögliche Mitteilung lautet:

(\*\*\* BB Song hat kein Fill, WAVE-Datei hat aber Fill. \*\*\* Wenn Maskierung 0 ist, evtl. Fehler[2\)](#page-1-0)

Dies bedeutet, Band-in-a-Box hat erkannt, dass ein Takt mit erwarteten Fill in einem Pattern vorliegt, an dieser Stelle aber kein Fill benötigt wird. Fills klingen oft gut, wenn Sie [4](#page-3-0) Takte in Phrasen hinein klingen. Auch dann, wenn gar keine Fills definiert wurden. In diesem Fall würde alles in Ordnung sein. Falls die Fills nicht gut klingen, ist es angebracht die Text-Datei genauer anzusehen und die Definition betreffend der Fills zu verändern.

Am Ende der DrumAudioResults.txt-Datei befinden sich statistische Informationen über den soeben gespielten Song. Da Style-Inhalt zum Teil zufällig erzeugt werde, können diese Informationen jedes Mal anderes aussehen. Die Entwicklung einiger Pattern kann Ihnen aber helfen Ihren Style besser abzustimmen.

Die Anzahl der Takte wird für den gleichen Song immer gleich bleiben, die Anzahl der verwendeten Pattern wird durch die zufällige Verwendung von kurzen oder langen Pattern, unterschiedlich sein. Die durchschnittliche Taktanzahl pro Pattern gibt einen Überblick über die Lände der selektierten Pattern. Länger Pattern sind erwünscht, da diese üblicherweise einheitlicher Klingen. Kürzere Pattern sind erwünscht, da dadurch eine größere Vielfalt erreicht wird. Daher ist es wichtig hier eine gute Ausgewogenheit zu erreichen, ein guter Durchschnitt sind Pattern mit [2](#page-1-0) bis [4](#page-3-0) Takten.

Ein gutes Zeichen ist es auch, wenn ein hoher Wert für die Anzahl der möglichen Kandidaten ermittelt wird, da dies auch auf eine größere Vielfalt hindeutet. Wenn jeder Takt von Band-in-a-Box [3](#page-2-0) oder weniger mögliche Kandidaten zur Auswahl hat, und diese als "FEWCandidates" gekennzeichnet sind, dann sollten Sie noch weitere Pattern definieren. "MultiBarPatternPercent=" zeigt als Information den Wert für Mehrtakt-Pattern an, den Sie in der Text-Datei eingegeben haben.

#### **Verwenden Ihres RealDrums Styles in Band-in-a-Box**

Wie wir vorher gezeigt haben, können Sie Ihren RealDrums Style zu einem bestimmten Song in Band-in-a-Box, in den RealDrums Einstellungen, zuordnen. Ebenso können Sie Ihren RealDrums Style einem bestimmten Band-in-a-Box Style zuordnen. Dies erfolgt im StyleMaker. Wenn Sie entweder einen neuen oder schon bestehenden Band-in-a-Box Style haben, öffnen Sie im StyleMaker Menü, den Menüpunkt "*Style*| *Verschiedene Einstellungen*" oder drücken **STRG+F[10](#page-9-0)**. Dies öffnet den Dialog für verschiedene Style Einstellungen. Am unteren Rand sehen Sie die RealDrums Einstellungen.

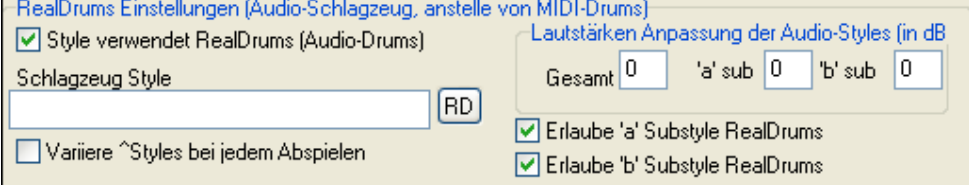

Beispiel [11:](#page-10-0) RealDrums Einstellungen im StyleMaker.

Sie können die Checkbox "Style verwendet RealDrums" aktivieren um einen RealDrums Style zuzuordnen. Wenn Ihr Style sich im richtigen Verzeichnis befindet, dann wird dieser nach Drücken der [RD] Taste in der Liste aufscheinen. Sie können dann Ihren RealDrums Style zu ordnen. Immer wenn der aktuelle Style gewählt wird, wird auch der zugeordnete RealDrums Style verwendet (solange RealDrums grundsätzlich aktiviert sind). In diesem Menü gibt es noch zusätzliche Lautstärken Einstellungen. Wenn Sie eine exakte dB Einstellung in Ihrem Style vornehmen wollen, können Sie dies hier vornehmen. Die Lautstärke für die 'A' oder 'B' Subsections können auch getrennt eingestellt werden.

Sie können die Verwendung für entweder "Erlaube 'a' Substyle RealDrums" oder "Erlaube 'b' Substyle RealDrums" deaktivieren. Dies bedeutet, das für diesen Style nur derjenige Substyle verwendet wird, der auch aktiviert ist (unabhängig welcher Substyle für den aktuellen Song angefordert wird).

# **Der Harmonie Maker**

Mithilfe des Harmonie Maker können Sie entweder eigene Harmonien erstellen oder bereits vorhandene bearbeiten. Mit diesen Harmonien können Sie entweder die Melodie in Dateien oder live gespielte Melodien des Thru-Kanals harmonisieren. Komplexe Einstellungen steuern die Verwendung von Durchgangsharmonien (diatonisch, "Dominant Approach" – also über eine Zwischendominante – oder chromatisch), Voicings in weiter Lage (z.B. Drop-Two), Oktav-Verdopplungen, Instrumenten (Patch) Zuordnung und vieles mehr.

<span id="page-347-0"></span>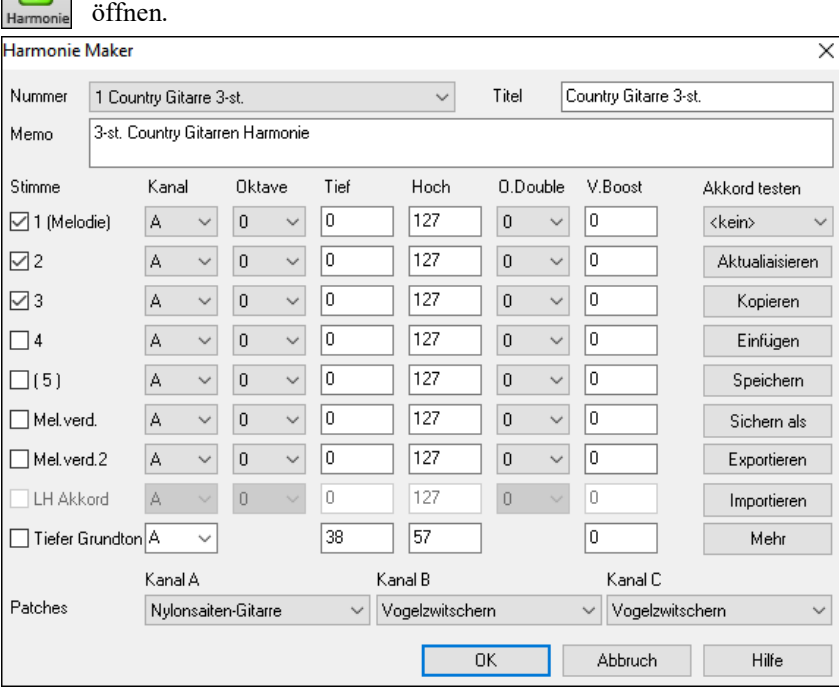

Sie können den **Harmonie Maker** durch Drücken des **[Bearbeite]** Buttons im **Melodie Harmonie** Auswahl-Dialog

Die Stimmen werden am linken Rand des Dialogfensters angezeigt.

- [1:](#page-0-0) Stimme [1](#page-0-0) ist die Melodie.
- [2:](#page-1-0) Stimme [2](#page-1-0) ist ein Akkordton unterhalb der Melodie
- [3:](#page-2-0) Stimme [3](#page-2-0) ist [2](#page-1-0) Akkordtöne unterhalb der Melodie
- [4:](#page-3-0) Stimme [4](#page-3-0) ist [3](#page-2-0) Akkordtöne unterhalb der Melodie

([5\)](#page-4-0): Stimme [5](#page-4-0) ist ein zusätzlicher Akkordton, in der Regel der [9.](#page-8-0) oder [11.](#page-10-0) in der Tonleiter. (Dies wird selten verwendet.)

Mel.verd.: Dies wird verwendet, um die Melodie zu verdoppeln.

Mel.verd.[2:](#page-1-0)Dies wird ebenfalls verwendet, um die Melodie zu verdoppeln.

LH Akkord: Die LH Akkordbegleitung ist in der aktuellen Version noch nicht implementiert.

#### **Harmonien können bis zu drei Kanäle verwenden.**

Die Harmoniekanäle A, B und C. Falls Ihre Harmonie nur ein Instrument verwendet, dann werden Sie alle Stimmen auf Kanal A legen. Wenn Ihre Harmonie Flöte und Bass verwendet, dann könnten Sie die Flöte auf Kanal A und den Bass auf Kanal B legen.

**Tipp:** Wenn Sie Ihre Harmonie hören wollen, während Sie sie erstellen, dann öffnen Sie einen Song mit einer Melodie und starten diesen, bevor Sie den Harmonie Maker öffnen. Wenn Sie etwas an der Harmonie geändert haben, dann können Sie diese Änderung hören, indem Sie die Schaltfläche [Aktualisieren] anklicken.

#### **Einstellungen für die einzelnen Stimmen**

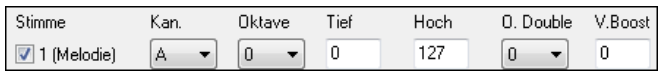

**Kan. (=Kanal)**: Eine Harmonie, die nur ein Instrument verwendet, verwendet den Kanal A. Weitere Instrumente können die Kanäle B und C verwenden.

**Tipp:** Diese Kanäle sind Harmonie--Kanälen zugeordnet, welche im Menü *Optionen* | *Voreinstellungen | MIDI Option. | Kanäle | Harmonie*  ausgewählt werden können.

**Oktave**: Mit dieser Option können Sie einzelne Stimmen um eine oder mehrere Oktaven nach oben oder nach unten transponieren. Diese Oktavtransposition geschieht nur innerhalb eines gewissen Oktavbereichs, der in den Feldern **Tief** und **Hoch** eingeschränkt werden kann.

**Tipp:** Es gibt eine Einstellung namens *Durchgehende Harmonie Okt.*, die die Oktaveinstellung für die gesamte Harmonie festlegt (klicken Sie dazu auf die Schaltfläche [Mehr]).

**O. Double (Oktave verdoppeln)**: Mithilfe dieser Einstellung können Sie jede Stimme verdoppeln. Normalerweise wird dabei die Stimme eine Oktave tiefer verdoppelt. (d.h. O.Double = -[1\)](#page-0-0), aber Sie können auch Oktaven von -[3](#page-2-0) bis [+3](#page-2-0)  auswählen. Die Oktavverdoppelung erfolgt immer auf demselben Kanal. Wenn Sie möchten, dass ein anderes Instrument die Stimme verdoppelt, dann verwenden Sie die beiden Stimmen *Mel.Verd*.(Melodie verdoppeln)

**V. Boost (Anschlag verstärken)**: Damit können Sie die Anschlagstärke (Velocity) und damit die Lautstärke jeder einzelnen Stimme erhöhen oder vermindern, um die Stimme in der Harmonie mehr oder weniger hervortreten zu lassen. Standardeinstellung  $= 0$ .

**Patches**: Mithilfe der Patches Einstellung am unteren Rand des Dialogfeldes können Sie der Harmonie Instrumente (Patches) zuweisen. Wenn Sie <Kein Patchwechsel> auswählen, dann wählt die Harmonie kein neues Instrument . Eine sehr nützliche Einstellung, um eine stilgerechte Harmonie zu erstellen, die das Instrument der Melodie oder des Thru-Kanals nicht umschaltet.

<span id="page-348-0"></span>**[Aktualisieren]**: Änderungen, die Sie an den Harmonieeinstellungen vornehmen, werden erst wirksam, wenn Sie auf diesen Button klicken.

**[Kopieren] [Einfügen]**: Sie können eine Harmonie in die Zwischenablage kopieren, eine neue Harmonie erstellen und die kopierten Einstellungen dort einfügen.

**[Speichern] [Sichern als]**: Nachdem die Harmonie automatisch gespeichert werden, brauchen Sie diese Schaltflächen wahrscheinlich nie anzuklicken. Sie sehen aber sehr nett aus.

Bis zu [256](#page-255-0) Harmonien werden in einer einzigen .har-Datei namens DEFAULTg.HAR gespeichert. Wenn Sie Platz für weitere Harmonien benötigen, dann können Sie eine neue Harmonie-Datei erstellen, indem Sie auf die Schaltfläche [Sichern als] klicken. Sie können z.B. Ihre eigene Datei mit selbst erstellten Add-On-Harmonien zusammenstellen und sie unter Ihrem Namen als MEINNAME.HAR speichern. Dann können Sie jederzeit Ihr eigenes Arsenal an Harmonien laden (mit dem Befehl *Harmonien | Harmonie-Editor | Harmoniedatei bearbeiten*) ohne Ihre vorhandene Datei DEFAULTg.HAR zu verändern.

**[Export] [Import]**: Jede .har-Datei kann [256](#page-255-0) Harmonien enthalten, Sie werden also wahrscheinlich nur eine DEFAULTg.HAR für alle Ihre Harmonien benötigen. Wenn Sie jedoch eine

großartige Harmonie erstellt haben und Sie möchten Sie einem Freund geben, dann können Sie eine einzelne Harmonie als .h[1-](#page-0-0)Datei exportieren. Ihr Freund kann diese Harmonie in seine eigene .har-Datei importieren.

**Akkord testen**: Die beste Methode, eine Melodie zu erstellen, ist sie gespielt zu hören. Die beliebteste Methode dafür wiederum ist, eine Datei zu öffnen, die eine Melodie enthält. Alle Änderungen, die Sie an der Harmonie vornehmen, werden sofort. hörbar, wenn Sie auf die Schaltfläche [Aktualisieren] klicken Sie können auch mitspielen, während der Song abgespielt wird und die Harmonie am Thru-Kanal abhören. Wenn Sie keinen Song abspielen wollen und trotzdem die Harmonie hören möchten, dann wählen Sie im Kombinationsfeld [Akkord testen] einen Akkord aus. Wenn Sie z.B. CMAJ[7](#page-6-0)  einstellen, dann können Sie die Harmonie hören, sobald Sie am MIDI-Keyboard spielen (ohne dass ein Song abgespielt wird). Auf diese Weise können Sie exakt untersuchen, welche Noten das Programm verwendet, um Ihre Harmonie zu spielen.

Klicken Sie auf die Schaltfläche **[Mehr]** um das Dialogfeld **Zusätzliche Harmonie-Einstellungen** zu öffnen.

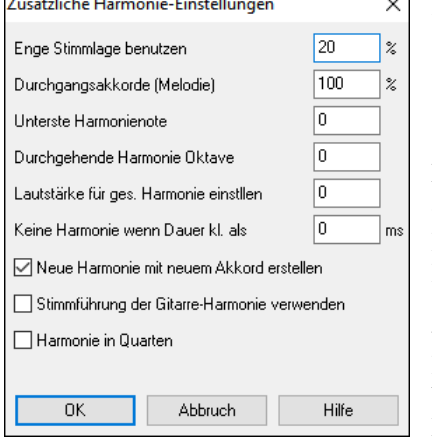

**Enge Stimmlage benutzen**: Dies betrifft nur [2-](#page-1-0) und [3-](#page-2-0)stimmige Harmonien. 0 verwendet nur enge Lage, hauptsächlich Terzen in zweistimmigen Sätzen. [1](#page-0-0) verwendet meistens Terzen, manchmal Sexten in zweistimmigen Sätzen. [99](#page-98-0) verwendet meistens Sexten, manchmal Terzen in zweistimmigen Sätzen. [100](#page-99-0) verwendet nur weite Lage, hauptsächlich Sexten in zweistimmigen Sätzen. Bei einer Einstellung zwischen [2](#page-1-0) und [98](#page-97-0) wird zwischen enger und weiter Lage abgewechselt.

**Durchgangsakkorde (Melodie)**: Band-in-a-Box stellt selbständig fest, wann Durchgangsakkorde verwendet werden sollen, unter Berücksichtigung der Dauer der Note, der nächsten Note, des Akkordtons, der Anschlagstärke, der vorigen Note und weiterer Faktoren. Sie können sogar am Bildschirm sehen, wann ein Durchgangsakkord verwendet wird. Die Anzeige der Harmonie ist normalerweise blau, aber wenn ein Durchgangsakkord verwendet wird, dann ist sie rot. Wenn Sie keine Durchgangsakkorde wollen, dann setzen Sie den Wert auf 0.

**Unterste Harmonienote**: Sie können einstellen, welche Note als tiefste Harmonienote erklingen soll. Wenn die Melodie tief ist, fangen Harmonien an, "matschig" zu klingen. Mit dieser Funktion können Sie vermeiden, dass die Harmonie unter einer bestimmten Note gespielt wird.

**Durchgehende Harmonie Oktave**: Hier wird die allgemeine Oktave der Harmonie festgelegt. In einer fünfstimmigen Trompeten-Harmonie werden z.B. die Harmoniestimmen immer um eine Oktave höher gespielt als die ursprüngliche Melodie. Dies deshalb, weil sich die fünfstimmige Harmonie über zwei Oktaven verteilt.

**Keine Harmonie, wenn Dauer kleiner als**: Sie können festlegen, dass eine Harmonie nur für Noten gespielt werden soll, die länger sind als die eingegebene Dauer. Wenn alle Note harmonisiert werden, dann entstehen unrealistische Harmonien, da auch ein Pianist ganz kurze Noten nicht harmonisiert. In diesem Eingabefeld können Sie festlegen, wie lange eine Note erklingen muss, damit sie harmonisiert wird. Kürzere Noten werden nicht harmonisiert. Es gibt auch Optionen, wie das Programm Harmonien anpasst, wenn die Akkord während einer langen Melodienote wechseln.

**Neue Harmonie mit neuem Akkord erstellen**: Die meisten Harmonien sind so eingestellt, dass sich die Harmoniestimmen unter der Melodie bewegen, wenn sich der Akkord ändert und die Harmonie keinen Akkordton spielen würde. Bei einigen Harmonien würde es jedoch unrealistisch klingen, wenn sich die Innenstimmen auf diese Art bewegen. Deaktivieren Sie diese Option, dann hören die Stimmen, die nicht zum neuen Akkord passen, zu spielen auf, anstatt zu einer anderen Note zu wechseln.

**Stimmführung der Gitarre-Harmonie verwenden**: Wenn diese Option aktiviert ist, verwendet Harmony Maker echte Gitarrenvoicings, die richtig auf dem Griffbrett angezeigt werden. Wenn Sie dieses Kontrollkästchen anklicken, bedeutet das, dass die Gitarrenvoicings anstelle aller anderen eingestellten Voicings erklingen. Sehen Sie sich als Beispiel die Harmonie Nr. [32](#page-31-0) an (J.Pass).

**Harmonie in Quarten**: Moderne Jazz-Harmonien verwenden oft Quarten. Ein C-Akkord mit C in der Melodie könnte z.B. als C, G, D, A, E gesetzt sein. In Band-in-a-Box können Sie ganz leicht Quarten-Voicings auswählen um Ihre Melodie, den Solisten oder den Thru-Kanal zu harmonisieren. Wir haben Voreinstellungen für diese Harmonien hinzugefügt, damit Sie sie leicht auswählen können. Verwenden Sie diese komplexen

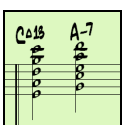

<span id="page-349-0"></span>**Tipp:** Wenn Sie schnell ein Beispiel hören wollen, wie einige dieser Quartenharmonien klingen, dann öffnen Sie den Ordner *C:\bb\Documentation\Tutorials\Tutorial - BB2005* und hören Sie sich die Quarten Harmonie-Demos an.

# **Der Solist Maker**

Mit diesem Programmmodul können Sie Ihre eigenen Solisten erstellen. Nehmen wir an, Sie möchten einen Solisten im Stil von John Coltrane – dem legendären Jazz-Saxophonisten – erstellen. Der Solist erlaubt Ihnen, die Parameter festzulegen, die für das Spiel dieses speziellen Solisten wesentlich sind, wie z.B. der Tonumfang des Instrumente (d.h. Tenorsaxophon), besonderes Legatospiel, mehr auf dem Beat als die meisten anderen Jazzmusiker und die Achtelnoten sind gerader als die üblichen Swing-Achtel.

Außerdem können Sie Phrasierungsoptionen festlegen, wie z.B. wie lange die Phrasen sein sollen, und wie viel Platz zwischen den Phrasen gelassen werden soll. Sie können auch einstellen, wie sehr "outside" das Spiel sein soll (bei Coltrane wäre die richtige Einstellung "Maximum"!).

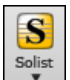

Um den **Solist Maker** zu öffnen, klicken Sie auf die Schaltfläche **[Solist]** im Band-in-a-Box-Hauptfenster und anschließend auf die Schaltfläche **[Solist Maker]**.

**Tipp:** Um Solisten mit Ihren Freuden auszutauschen, klicken Sie auf die Schaltfläche [Export] und speichern Sie den aktuellen Solisten (.s[1](#page-0-0)) auf der Festplatte, bzw. klicken Sie auf die Schaltfläche [Import] und laden Sie Solisten von der Festplatte. Sie können Ihren Solisten in einer andern Solisten-Datei (.SOL) speichern, indem Sie auf die Schaltfläche [Sich. als] klicken.

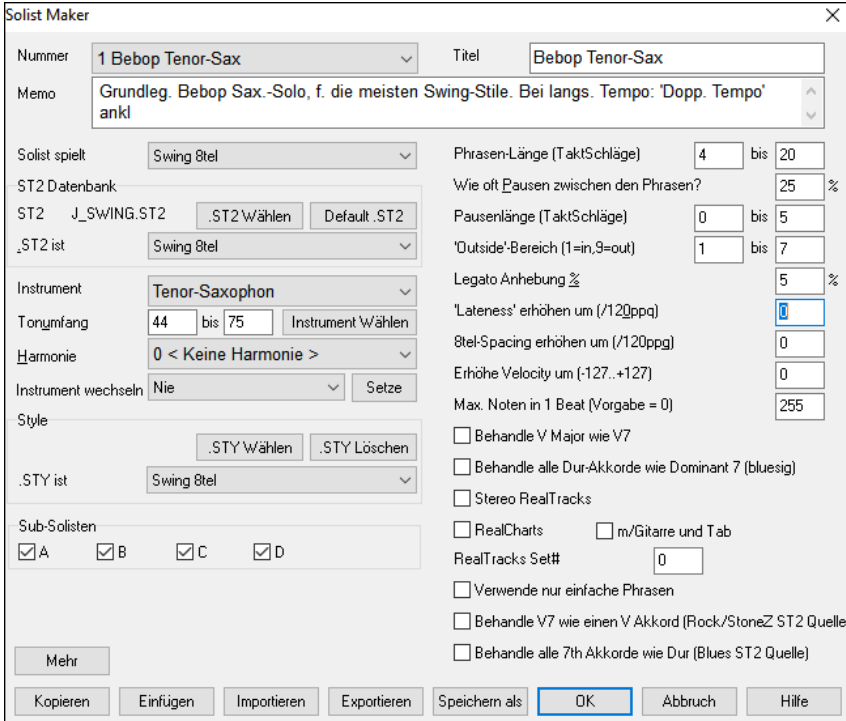

Geben Sie den Namen Ihres Solisten in das **Titel**-Feld ein und schreiben Sie (falls gewünscht) eine Notiz dazu. (Das Feld **Nummer** wird automatisch ausgefüllt.)

Im **Memo**-feld können Sie Informationen wie z. B. "Extra Legato, gerade [8](#page-7-0)tel Noten", etc. erfassen.

Das Feld **Solist spielt** ermöglicht die Zuordnung in welcher Art der Solist spielen wird (z. B. Swing [8](#page-7-0)tel Noten, Gerade [8t](#page-7-0)el Noten, [16t](#page-15-0)el Noten, etc..)

**ST[2](#page-1-0) Databank**: Zur Auswahl der Soloideen gibt es verschiedene Datenbanken. **[\*.ST[2\]](#page-1-0)** Button öffnet das Datei-Auswahl Fenster für das Verzeichnis *C:\bb*. Hier können Sie eine entsprechende Datenbank (ST[2](#page-1-0) oder ST[3](#page-2-0)) für die Art des Song, in welchem der Solist spielen soll, auswählen (z. B. J\_SWING.ST[2](#page-1-0) für Jazz Swing Songs).

**Anmerkung:** Wenn Sie eine .ST[3](#page-2-0) Datenbank für den Solostil den Sie generieren wollen, zur Verfügung haben, können Sie trotzdem eine .S[T2](#page-1-0) Datei verwenden, das Programm wird automatisch die entsprechende ST[3](#page-2-0) ersetzen. (Allerdings nur wenn (a) eine solche Datei überhaupt vorhanden ist und (b) wenn Sie im "Lange Phrasen erzeugen" in der Checkbox im Dialog "Weitere Solist und Melodist Einstellungen" aktiviert haben.

**Instrument**: Drücken Sie den [**Instrument Wählen**] Button im **Solist Editor** um das Instrument auszuwählen, mit welchem der Solist dann spielen soll. (z. B. Tenor Saxophone).Sie können ein Instrument auch über die Dropdown-Liste "Instrument" auswählen. Durch die Auswahl mit dem [**Instrument Wählen**] Button werden automatisch die spezifischen Werte für den Tonumfang für dieses Instrument voreingestellt.

**Harmonie**: Wenn Sie ein Solo mit Harmonie erzeugen möchten, wählen Sie eine entsprechende Harmonie in der Harmonie Dropdown-Liste aus.

**Instrument wechseln**: Dies ermöglicht Ihnen schnell einen Instrumentenwechsel im Solo. Mit dieser Option können Sie alle [4](#page-3-0), [8,](#page-7-0) [16](#page-15-0) Takte etc. das Instrument wechseln. Drücken Sie den [Setze] Button um das jeweilige Instrument mit dem

<span id="page-350-0"></span>entsprechenden Tonumfang zuzuordnen. Die Sub-Solisten Checkboxen sind NUR für die Verwendung bei den Hybrid-Solisten gedacht, die im SOLISTENPAK von Band-in-a-Box vorkommen. Dies Styles enthalten mehr als einen Style, z. B. BG\_BAND.ST[2](#page-1-0) auf dem Solist Disk Set [#5](#page-4-0). Für mehr Informationen über die zusätzlichen Möglichkeiten kontaktieren Sie bitte PG Music.

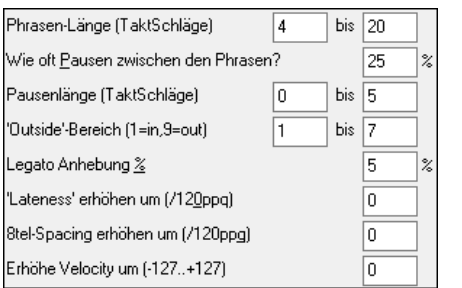

Um (wenn nötig) die Werte für "Phrasen-Länge", "Pausen-Länge" und "Outside Range" einzustellen, klicken Sie einfach in die entsprechende Box und geben dort den gewünschten Wert ein.

Zum Beispiel, verändern Sie den Wert im Feld "Legato Anhebung %" auf [10](#page-9-0) %. Die Längen der Noten werden um [10](#page-9-0)% erhöht. Verändern Sie das Feld "Lateness" auf [-5](#page-4-0). Der Solist wird nun die Noten mehr "am Schlag" spielen als andere Jazz Solisten.

Verändern Sie den Eintrag im Feld "[8t](#page-7-0)el Spacing" um [-5](#page-4-0), der Solist wird [8t](#page-7-0)el Noten in einem geraderen "Feeling" spielen als andere Jazz Solisten.

Die Einstellung im Feld "Erhöhe Velocity um.." erhöht die Velocity des Soli bei Eingabe eines positiven Wertes und vermindert diese, bei einer Eingabe eines negativen Wertes..

**Max. Noten in [1](#page-0-0) Beat**: Hier können Sie maximale Anzahl Noten, die der Solist pro Viertelschlag verwenden wird, kontrollieren.

Sie können z. B. einen "Rock Gitarre" Solisten soll einstellen, dass dieser keine Noten verwendet die kürzer als [16t](#page-15-0)el Noten sind. Sie können aber auch ein Jazz Solo erzeugen, welches nur Viertelnoten oder noch längere Noten erzeugt, um Blattlesen und Üben zu unterstützen.

Verwenden Sie die **[Import]** und **[Export]** Buttons um die Solisten Einstellungen zu exportieren und gespeicherte Einstellungen zu importieren.

Individuelle Solisten können mit den Buttons **[Kopieren]** und **[Einfügen]** kopiert und eingefügt werden um Variationen zu erzeugen.

Die Solisten werden in der Datei DEFAULTg.SOL gespeichert. Falls Sie diese in eine andere Datei speichern wollen, drücken Sie den **[Sichern als]** Button.

Drücken des **[OK]** Buttons erneuert Datei DEFAULTg.SOL mit den aktuellen Einstellungen.

## **Bearbeiten von RealTracks Solisten**

Drücken Sie den Button **[Mehr]** im **Solist Editor**. Damit starten Sie den **Bearbeiten Extra Solist Information**. Hier können Sie die Parameter der RealTracks verändern.

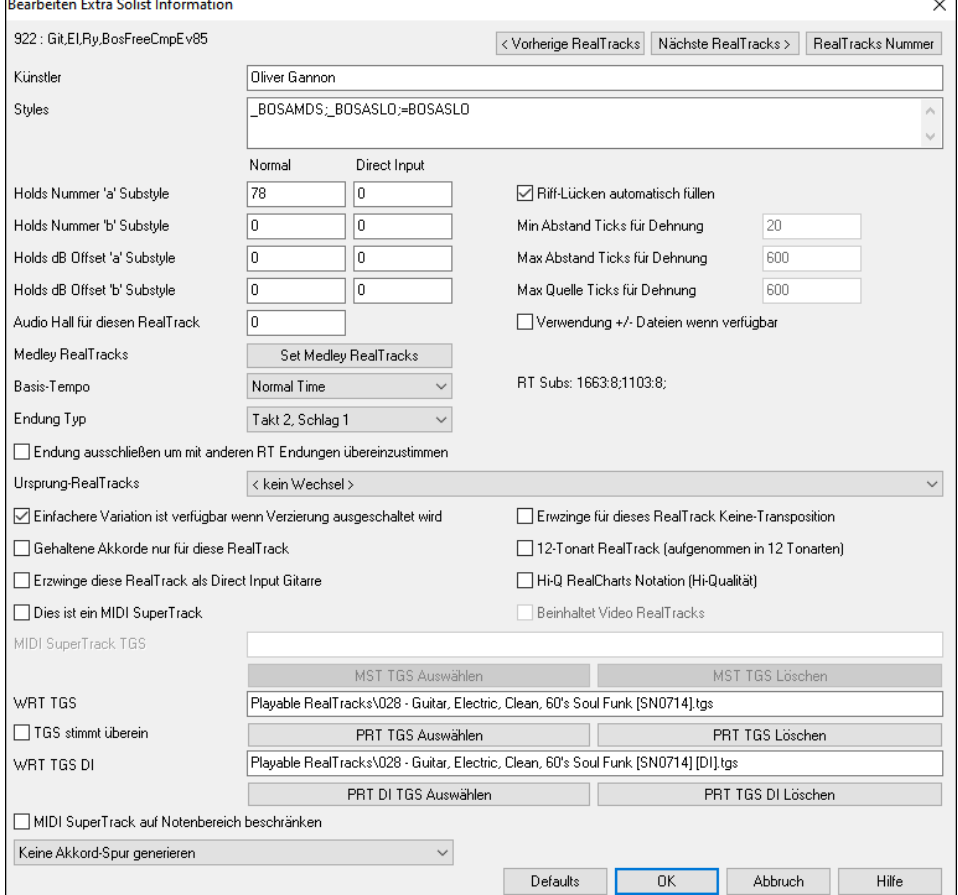

Wenn Sie die Nummer des RealTracks Instruments wissen, können Sie dieses mit Klick auf den **[RealTracks Nummer]** Button aus der Liste auswählen.

**[< Vorherige RealTracks] [Nächste RealTracks >]**: Mit diesen Buttons können Sie sich jeweils einen Schritt vor oder zurück in der Liste der RealTracks Solisten bewegen.

<span id="page-351-0"></span>Sie sehen den **Künstler Namen** und den **Style Namen** für Styles die ein bestimmtes Instrument verwenden.

Die **Holds Nummer 'a' Substyle** und **Holds Nummer 'b' Substyle** identifizieren die Position der Dateien bei der Wiedergabe von Shots oder Held Akkorde bei der Songeingabe. Die "Normal" Spalte bezieht sich auf die Normale Version der RealTracks (z.B. einem Elektro-Gitarren RealTrack, der mit einem Verstärke aufgenommen wurde) und die "Direct Input" Spalte bezieht sich auf die Direct Input Version der RealTracks (z. B. eine Elektro-Gitarre die direkt – unter Umgehung eines Verstärkers aufgenommen wurde).

**Holds dB Offset 'a' Substyle / Holds dB Offset 'b' Substyle**: Die Lautstärke der Holds kann in einem Bereich +/- [64](#page-63-0) dB angepasst werden. Es gibt unterschiedliche Einstellungen für "a" und "b" Substyles.

**Audio Hall für diesen RealTrack**: Der Audio Hall für die Instrumente kann ebenfalls eingestellt werden.

**[Set Medley RealTracks]**: Ähnlich wie bei den Solo-Medleys, ist es möglich, dass Mehrfach-RealTracks Instrumente sich abwechseln.

**Basis-Tempo**: Die neue élastique Pro [V2](#page-1-0) Zeit-Dehnungs und Tonhöhen-Korrekturengine by zplane.development erweitert die Möglichkeiten der Wiedergabe von RealTracks für Half/Double oder sogar Triple-Time.

**Technischer Tipp:** Diese Information wird in der Datei RTExtra.bin gespeichert. Wenn Sie diese Einstellungen verändern wollen, empfehlen wir vorher eine Sicherungskopie dieser Datei anzufertigen, da bei einem Upgrade diese Datei durch PG Music überschrieben wird.

**Riff-Lücken automatisch füllen**: Wenn dies aktiviert ist, werden die untenstehenden Einstellungen automatisch bestimmt. Basierend auf den Tysp (Rhythmus/Solist/Background, [8](#page-7-0)tel[/16](#page-15-0)tel, Even/Swing, usw.).

**Min Abstand Ticks für Dehnung**: Um tonlose Abstände zwischen Riffs zu füllen, wird das Ende des vorherigen Riff gedehnt um den Leerraum zu überbrücken. Dies ist die Minimum Dauer des Abstands um dies durchzuführen.

**Max Abstand Ticks für Dehnung**: Um tonlose Abstände zwischen Riffs zu füllen, wird das Ende des vorherigen Riff gedehnt um den Leerraum zu überbrücken. Dies ist die Maximum Dauer des Abstands (in Ticks @ 1200ppq) um dies durchzuführen.

**Max Quell-Ticks für Dehnung**: Um tonlose Abstände zwischen Riffs zu füllen, wird das Ende des vorherigen Riff gedehnt um den Leerraum zu überbrücken. Dies ist die Maximum Dauer von Audio im vorherigen Riff (in Ticks @ 1200ppq), dass für die Dehnung verwendet wird. Eine längere Dauer resultiert in besserer Qualität, sollte aber auf kürzere Dauer gesetzt sein um frühzeitige Noten zu vermeiden.

**Verwendung +/- Dateien wenn verfügbar**: Wenn dies aktiviert ist werden RealTracks erzeugt, indem Sie Quell-Dateien verwenden, die + oder – im Dateinamen enthalten.

**Endung Typ (endet auf Takt/Schlag)** bestimmt den Endungs-Typ des RealTracks und den Schlag der als letzter gehaltener Akkord erklingt. Verändern Sie diesen Wert nicht.

**Endung ausschließen um mit anderen RT Endungen übereinzustimmen wird für** RealTracks mit verschiedenen Endungen verwendet, wie zum Beispiel die Solo RealTracks. Verändern Sie diese Einstellungen nicht.

Für RealTracks mit Varianten, wie die Bluesy Varianten, ist die Ursprungsvariante die nicht bluesige oder der Haupt-RealTrack, der die Datenbank verwendet. Verändern Sie nicht die **Ursprungs RealTracks** Einstellung.

**Einfache Variation ist verfügbar durch Ausschalten der Verzierung** ist nur eine PG Music Einstellung, und wird gesetzt wenn eine einfache Version verfügbar ist.

Wenn **Gehaltene Akkorde für diesen RealTrack** aktiviert ist, wird der RealTracks nur gehaltene Akkorde anstatt des normalen Styles spielen.

Wenn **erzwinge diese RealTrack als Direct Input Gitarre** aktiviert ist, verwendet der RealTracks immer eine Direct Input Gitarre.

**Dies ist ein MIDI SuperTrack** stellt den Solisten so ein, das ein MIDI SuperTrack anstatt eines RealTracks gespielt wird.

**[12](#page-11-0) Tonart RealTracks (aufgenommen in [12](#page-11-0) Tonarten)**: Wenn dies aktiviert ist, wurden die RealTracks in allen [12](#page-11-0) Tonarten aufgenommen. Dies ist eine PG Music Einstellung.

Wenn **Hi-Q RealCharts Notation** ausgewählt ist, ist sehr genaue und lesbare Notation inklusive neuer grafischer Markierungen für Bends, Slides, Hammer-Ons und Pull-Offs für den RealTrack verfügbar. Dies ist eine PG Music Einstellung.

Wenn **Beinhaltet Video RealTracks** aktiv ist, ist ein Video für das RealTrack verfügbar. Dies ist eine PG Music Einstellung.

Wenn **Dies ist ein MIDI SuperTrack** markiert ist, wird der Solist als MIDI SuperTrack wiedergegeben, nicht als RealTrack.

**SuperPatch zu verwenden (tgs)** ermöglicht einen benutzerdefinierten Synth mit einem MIDI SuperTrack zu laden.

**WRT TGS / WRT TGS DI**: Diese Felder zeigen die .tgs-Dateien für die wiedergebbaren RealTracks an.

Wenn **TGS stimmt überein** markiert ist, wurde das Instrument in der .tgs-Datei von demselben Künstler und bei derselben Aufnahmesitzung wie der RealTrack aufgenommen.

## **[10](#page-9-0) einfache Schritte zum Erstellen eines Solisten**

- [1](#page-0-0). Klicken Sie auf die Schaltfläche [Solist] um das Dialogfenster "Solist auswählen" zu öffnen.
- [2](#page-1-0). Wählen Sie einen nicht definierten Solisten in der Solistenliste und klicken Sie auf die Schaltfläche [Bearb.].
- <span id="page-352-0"></span>[3](#page-2-0). Geben Sie einen Titel für Ihren Solisten ein, sowie eventuell eine Notiz. Das Feld Nr. wird automatisch ausgefüllt. Nennen Sie diesen Solisten *Bebop Saxophon*. Schreiben Sie als Notiz: "Extra Legato, relativ gerade Swing-Achtelnoten, genau auf den Beat."
- [4](#page-3-0). Wählen Sie aus dem Feld *Solist spielt* den Solisten-Typen aus (d.h. Swing-Achtelnoten, gerade Achtelnoten, Sechzehntelnoten, usw.) Wählen Sie Swing-Achtelnoten aus.
- [5](#page-4-0). Klicken Sie auf die Schaltfläche [Instrument Wählen], um das Instrument des Solisten auszuwählen (hier: Tenorsaxophon)

**Tipp:** Sie können auch im Feld Patch-Wechsel ein Instrument auswählen, aber wenn Sie es mit der Schaltfläche [Wähle] auswählen, dann wird auch der für das Instrument passende Tonumfang berücksichtigt. Sie werden feststellen, dass der Tonumfang des Tenorsaxophons in die Felder für den Tonumfang eingesetzt wurde.

- [6](#page-5-0). Ändern Sie (sofern gewünscht) die Phrasen-Länge, Pausenlänge und den Outside Range (wie weit und wie oft "Outside" gespielt wird).
- [7](#page-6-0). Ändern Sie Legato Anhebung auf [10%](#page-9-0). Damit werden die Noten um [10](#page-9-0)% verlängert. Klicken Sie im Solist Editor auf [Hilfe] falls Sie noch weitere Details benötigen.
- [8](#page-7-0). Ändern Sie die Lateness (wie verzögert die Noten gespielt werden) auf -[5,](#page-4-0) damit der Solist mehr "auf dem Beat" spielt als andere Jazz-Solisten.
- [9](#page-8-0). Ändern Sie das Achtel Spacing auf [-5](#page-4-0) damit der Solist Achtelnoten mit einem geraderen Feeling spielt als andere Jazz-Solisten.
- [10](#page-9-0). Klicken Sie auf [OK], fertig! Warten Sie ein paar Augenblicke, bis das Programm seine Datenbanken mit Solo-Phrasen und neuen Parametern lädt und noch ein paar Augenblicke um die Akkorde zu analysieren. Sobald diese Berechnungen beendet sind, fängt das Programm zu spielen an.

# **Der Melodist Maker**

 $\blacksquare$ 

Zusätzlich zu den Melodisten, die im Programm enthalten sind, können Sie mit diesem Programm-Modul Ihre eigenen Melodisten erstellen und bearbeiten. Sie können die Parameter einstellen, die die zu erstellenden Akkordtypen, Melodiearten und Intros steuern, sowie eine Menge Einstellungen für Form des Songs, Kontinuität des Themas, Art des Schlusses, Antizipation, das Feeling, Harmonien, Solisten, Patch Wechsel (Instrument Wechsel) und vieles mehr.

Um den **Melodist Maker** zu öffnen, klicken Sie auf die Schaltfläche [**Melodist**] im Band-in-a-Box-Hauptfenster und anschließend auf die Schaltfläche [**Melodist Maker]**.

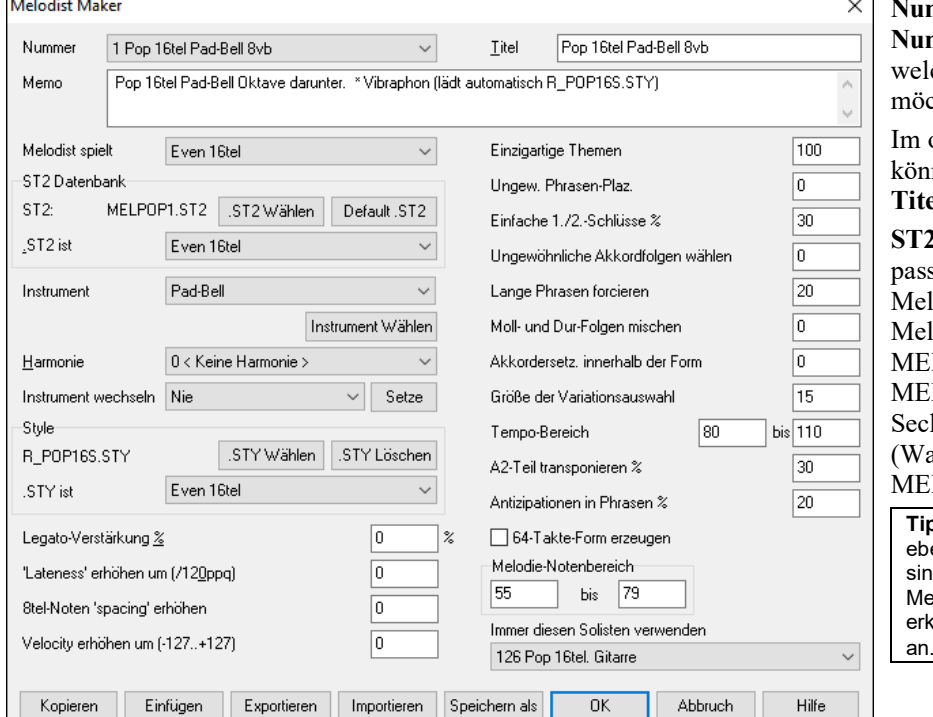

**Nummer**: Im Kombinationsfeld **Nummer** können Sie auswählen, elchen Melodist Sie bearbeiten öchten.

oberen Bereich des Melodist-Fensters innen Sie dem Melodist auch einen **Titel** geben und ein **Memo** hinzufügen. **ST[2](#page-1-0) Datenbank**: Wählen Sie die ssende ST[2](#page-1-0) Datenbank für den elodist. Einige Beispiele für solche elodist-Datenbanken sind EL[1.](#page-0-0)S[T2=](#page-1-0)Jazz Swing (Achtelnoten), ELPO[P1](#page-0-0).S[T2](#page-1-0) (PopBalladen, echzehntelnoten), MELWLZ[1.](#page-0-0)ST2 Valzer, Achtelnoten), und ELRO[K1.](#page-0-0)S[T2](#page-1-0) (Rock, Achtelnoten).

**Tipp:** Solisten-Datenbanken haben benfalls die Dateiendung S[T2,](#page-1-0) aber sie ind mit Melodisten nicht kompatibel. Melodist-Datenbanken sind leicht zu erkennen: Ihr Name fängt immer mit MEL

Im Bereich **Instrument** können Sie ein Instrument und eine **Harmonie** auswählen und im Bereich **Instrument wechseln** einstellen, wann Sie möchten, dass ein anderes Melodie-Instrument kommt (z.B. bei jeder Strophe).

Im Bereich **Style** können Sie einen Style für den Melodist wählen und im Kombinationsfeld **.STY ist** auswählen, welche Art von Melodie gespielt werden soll (z.B. Swing-Achtelnoten).

**Legato-Verstärkung %** verändert das Legato (die Dauer) der erzeugten Noten. Instrumente wie Saxophon haben eher eine Legato-Phrasierung.

**Lateness erhöhen um (/[120](#page-119-0)ppq)** bezieht sich darauf, um wie viel nach dem Beat die Noten gespielt werden. Bei den Melodisten lässt man diese Einstellung normalerweise auf 0.

**Achtelnoten 'Spacing' erhöhen ([/120](#page-119-0)ppq)** bleibt normalerweise auf 0. Wenn ein anderer Wert als Null eingestellt wird, dann haben die Achtelnoten einen größeren Abstand zueinander (auf Basis von [120](#page-119-0) Ticks pro Schlag).

Die restlichen Einstellungen im Melodist Maker steuern, welche Art von Melodie generiert wird.

<span id="page-353-0"></span>**Einzigartige Themen**: Hier steht normalerweise [100](#page-99-0)%. Wenn Sie den Melodist jedoch dazu zwingen wollen, während des ganzen Songs dasselbe Thema zu verwenden, dann stellen Sie einen niedrigeren Wert ein (z.B. [80%](#page-79-0)). Viel weniger als [80](#page-79-0)  sollte nicht eingegeben werden. Standardeinstellung = [100.](#page-99-0)

**Ungewöhnliche Phrasen-Platzierung**: Der Melodist versucht Phrasen zu generieren, die zur jeweiligen Position im Song passen. Zu den ersten beiden Takten der Melodie passen z.B. "Eröffnungs-Phrasen". Wenn Sie mit Phrasen experimentieren wollen, die sich nicht an diese Regeln halten, dann geben Sie in das Feld Ungewöhnliche Phrasen-Platzierung einen Wert höher als 0% ein. Standardeinstellung = 0.

**Einfache [1.](#page-0-0)[/2](#page-1-0).-Endings**: Diese Einstellung bezieht sich nur auf Melodisten, die die Datenbanken Jazz Swing (MEL[1.](#page-0-0)ST[2\)](#page-1-0) oder Walzer (MELWL[Z1](#page-0-0).S[T2](#page-1-0)) verwenden. Damit wird festgelegt, in wie vielen % der Fälle die Schlüsse des A-Teils (in einer AABA-Form) einfache Schlüsse sind (eine oder zwei Noten) anstelle von vollständigen Phrasen. Normalerweise haben AABA-Songs simple Phrasen am Ende des A-Teils, diese Option wird also üblicher Weise auf [80%](#page-79-0) oder höher eingestellt. Standardeinstellung = [80%](#page-79-0).

**Ungewöhnliche Akkordfolgen wählen**: Wenn ein anderer Wert als Null eingestellt ist, dann generiert der Melodist untypische Akkordprogressionen. Statt Dm[7](#page-6-0) | [G7](#page-6-0) | Cmaj[7](#page-6-0) generiert er dann vielleicht D[m7](#page-6-0) | D[b7](#page-6-0) | Cmaj[7](#page-6-0) Am[7.](#page-6-0) Standardeinstellung  $= 0$ .

**Lange Phrasen forcieren**: Hier wird eingestellt, in wie vielen % der Fälle der Melodist lange Phrasen zu erstellen versucht ([4](#page-3-0) Takte und mehr). Der Nachteil davon, wenn man einen Wert höher als [20](#page-19-0) einstellt ist, dass die Phrasen dann nicht mehr sehr einzigartig klingen. Die Einstellung sollte nicht viel höher als [20](#page-19-0) sein. Standardeinstellung = [20.](#page-19-0)

**Moll- und Dur- Folgen mischen**: Typische Dur-Progressionen haben Akkorde wie z.B. (in C-Dur) Dm[7](#page-6-0) | [G7](#page-6-0) | Cmaj[7,](#page-6-0) in A-Moll wären es z.B. |Bm[7b](#page-6-0)[5|](#page-4-0) [E7](#page-6-0) |Am[6.](#page-5-0) Diese Einstellung legt fest, wie oft diese beiden Arten von Akkordprogressionen innerhalb eines Songs vermischt werden sollen. Standardeinstellung = 0.

**Akkordersetzungen innerhalb der Form**: Normalerweise sind alle A-Teile einer AABA-Form identisch. Wenn hier ein anderer Wert als 0 eingestellt ist, erstellt der Melodist für jeden A-Teil Akkordersetzungen, wobei aber die Melodie erhalten bleibt! Standardeinstellung = 0.

**Größe der Variationenauswahl**: Während der Melodist festlegt, welche Art von Phrase er generieren soll, engt er die Möglichkeiten auf die Anzahl der hier eingegebenen Variationen ein. Wenn ein höherer Wert eingegeben wird, ergeben sich interessantere Melodien, aber die Akkordprogressionen werden schräger. Standardeinstellung = [15.](#page-14-0)

**Tempo Bereich / Auto Tempo**: Die Einstellung Tempo Bereich bestimmt, in welchem Bereich das Tempo des zu generierenden Stücks sein kann (das Tempo wird innerhalb diese Bereichs zufällig gewählt). Im Melodist-Auswahlfenster muss die Option AutoTempo aktiviert sein, damit das Tempo zufällig gewählt wird. Standardeinstellung = [110](#page-109-0) bis [180.](#page-179-0)

**A[2-](#page-1-0)Teil transponieren**: In Songs mit einer AABA-Form kommt es häufig vor, dass der zweite A-Teil transponiert wird. Der erste A-Teil ist z.B. in Es-Dur, der zweite ist in die Tonart Ges-Dur hinauftransponiert. Diese Einstellung kann in Melodisten gespeichert werden und einige Melodisten sind so programmiert, dass sie den zweiten A-Teil transponieren. Diese Einstellung bestimmt, wie hoch die Chance ist, dass im generierten Song transponiert wird. Transponiert wird normalerweise um zwei, drei oder vier Halbtöne. Es wird nur dann transponiert, wenn im Melodist-Auswahlfenster nicht "[A2](#page-1-0) transponieren: nicht" eingestellt ist. Standardeinstellung = [30](#page-29-0).

**Antizipationen in Phrasen**: Melodische Phrasen fangen oft ein bisschen vor dem Schlag an. Das nennt man Antizipation. Diese Einstellung legt fest, wie viele Prozent der Phrasen antizipiert werden. Standardeinstellung = [20%](#page-19-0).

**Immer diesen Solisten verwenden**: Nachdem Melodisten auch Soli generieren können, kann mit dieser Einstellung ein Solist bestimmt werden. Wenn "0 - no Solist" eingestellt ist, dann sucht das Programm einen passenden aus.

**[Kopieren] [Einfügen]**: Sie können Melodisten kopieren und einfügen, um neue Melodisten zu erstellen, die Abwandlungen voneinander sind.

**[Export] [Import]**: Sie können Melodisten als .M[1-](#page-0-0)Dateien exportieren (speichern) und importieren (laden). Sehr nützlich, wenn Sie einem Freund einen Melodist schicken wollen.

**[Speichern als]**: Die gesamte Melodist-Datei mit bis zu [256](#page-255-0) Melodisten kann in einer .MEL-Datei gespeichert werden. Die Standard-Datei heißt DEFAULTg.MEL.

Die Datei DEFAULTg.MEL wird jedes Mal gespeichert, wenn die Schaltfläche **[OK]** angeklickt wird, Sie müssen diese Datei also nicht extra mit der Schaltfläche **[Speichern als]** sichern., außer Sie wollen weitere .MEL-Dateien speichern und mehr als [256](#page-255-0)-Melodisten verwenden.

# **Der Gitarrist Maker**

Band-in-a-Box kann eine beliebige Melodie auf intelligente Weise in ein Gitarren-Akkordsolo um arrangieren, wobei richtige Gitarrenvoicings in das gesamte Stück eingefügt werden. Sie können aus zahlreichen vordefinierten Gitarristen auswählen oder Sie können mit dem Gitarrist-Maker bestehende Gitarristen bearbeiten oder Ihre eigenen Gitarristen komplett neu erstellen.

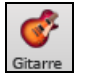

Zum **Gitarrist Maker** gelangen Sie über das **Gitarren-**Fenster. Klicken Sie auf die Schaltfläche **[Akkordsolo]** um das Dialogfenster **Gitarre - Akkordsolo erstellen** zu öffnen, und klicken Sie dann auf die Schaltfläche [**Gitarrist-Maker]** um den Gitarrist-Editor zu starten.

<span id="page-354-0"></span>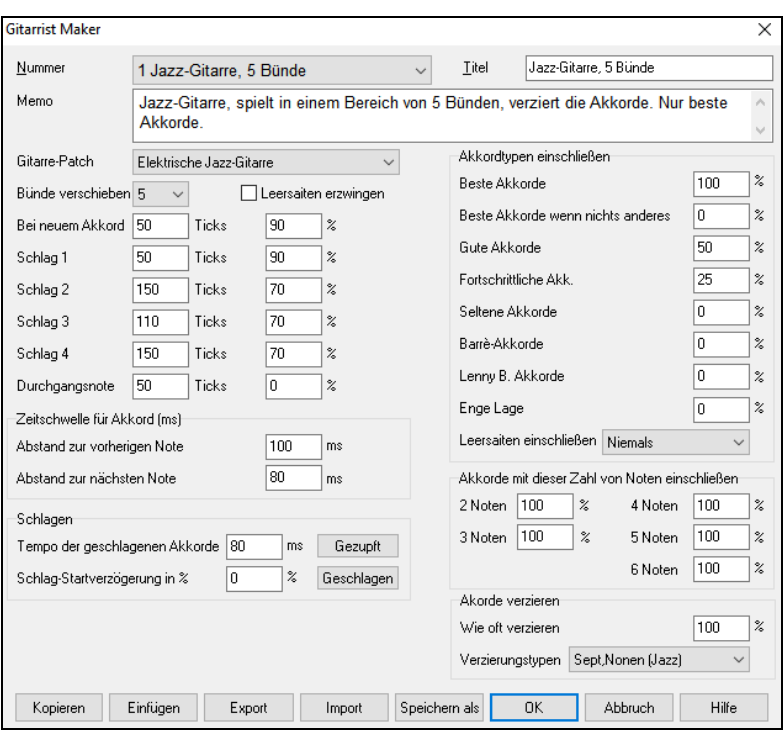

**Nummer**: Wählen Sie in diesem Kombinationsfeld einen Gitarristen aus.

**Titel**: Geben Sie dem Gitarristen eine Bezeichnung.

**Memo**: In dieses Feld können Sie eine Notiz mit bis zu [100](#page-99-0) Zeichen eingeben.

**Gitarre Patch**: Wählen Sie in diesem Feld den Gitarrensound aus.

**Bünde verschieben**: Wenn hier 0 eingestellt ist, ist das Gitarren-Akkordsolo auf Akkorde beschränkt, die in der aktuellen Position spielbar sind. Wenn z.B. [5](#page-4-0) eingestellt ist, dann ist das Akkordsolo auf die aktuelle Position und [5](#page-4-0)  Bünde davon entfernt beschränkt.

**Offene Positionen erzwingen**: Diese Option erzwingt Akkorde in der offenen Lage, außer wenn die Melodienoten so hoch sind, dass sie in der offenen Lage nicht mehr gespielt werden können. Wenn die Melodie in höherer Lage ist und Sie möchten "Leersaiten erzwingen", dann sollten Sie die Melodie vielleicht in eine tiefere Oktave transponieren, bevor Sie das Solo generieren.

**Noten Schwellwert Tondauer**: Die Einstellungen für den Schwellwert der Tondauer damit ein Akkord generiert wird, beziehen sich darauf, wie lange die Melodienote erklingen muss, damit sie mit einem Akkord harmonisiert wird. (Eine Viertelnote = [120](#page-119-0) Ticks.)

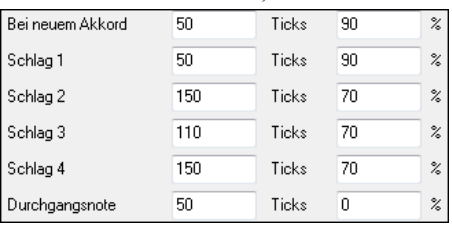

Die obigen Einstellungen würden folgendermaßen interpretiert:

- Wenn eine Note erklingt und sie ist die erste Note bei einem neuen Akkord und es kommt mindestens [50](#page-49-0) Ticks lang kein anderer Akkord [\(120](#page-119-0) Ticks = eine Viertelnote), dann wird in [90](#page-89-0)% der Fälle ein Akkord generiert.
- Wenn eine Note (nicht die erste Note eines Akkordes) auf Schlag [1](#page-0-0) eines Taktes erklingt und es kommt mindestens [50](#page-49-0)  Ticks lang kein anderer Akkord ([120](#page-119-0) Ticks = eine Viertelnote), dann wird in [90%](#page-89-0) der Fälle ein Akkord generiert.
- Die Interpretation der Noten, die auf Schlag [2,](#page-1-0) [3](#page-2-0) und [4](#page-3-0) erklingen, erfolgt ähnlich. Sie sehen, dass der Schwellwert für Noten auf den Schlägen [2](#page-1-0) und [4](#page-3-0) höher ist, denn so spielen Gitarristen ihre Akkordsolos.
- "Durchgangsnoten" sind definiert als Noten kurzer Dauer, die nicht auf einen Schlag kommen und die von einer Note gefolgt werden, die auf einen Schlag kommt. In diesem Beispiel werden Durchgangsnoten nie als Akkorde gespielt, da der Prozentsatz auf 0 gesetzt wurde.

**Zeitschwelle für Akkord**: Ob Melodienoten mit Akkorden harmonisiert werden, hängt noch von einem weiteren Schwellwert ab, der Zeitschwelle in Millisekunden. Wenn die Note in der gezeigten Einstellung weniger als [100m](#page-99-0)s nach der vorigen Note erklingt (Abst. zur vorh. Note), wird die Note nicht als Akkord gespielt. Wenn nach der Note innerhalb von [80](#page-79-0)ms eine weitere Note kommt (Abst. zu nächst. Note), wird sie nicht als Akkord gespielt.

**Anschlag**: Wenn alle Noten des Gitarrenakkordes zugleich erklingen, klingt das, als ob er gezupft wäre. Typischer Weise wird beim Gitarre spielen eher geschlagen.

- **Tempo de geschlagenen Akkorde**: Wenn [80m](#page-79-0)s eingestellt sind, dann wird der Akkord über eine Dauer von [80](#page-79-0)  Millisekunden angeschlagen.
- **Schlag-Startverzögerung in %**: Wenn die Schlag-Startverzögerung auf 0 belassen wird, dann endet der Anschlag zu dem Zeitpunkt, wo die ursprüngliche Melodienote ist. Wenn Sie [50](#page-49-0)% eingeben, dann wird der Anschlag zu dem Zeitpunkt, wo die ursprüngliche Melodienote ist, gerade zur Hälfte fertig sein. Wenn Sie jedoch [100](#page-99-0)% eingeben, beginnt der Anschlag erst zu dem Zeitpunkt, wo die ursprüngliche Melodienote erklingt. Die musikalischste Einstellung ist ungefähr bei [50](#page-49-0)% Verzögerung. Eine Verzögerung von 0% klingt auch gut und sie hat zusätzlich den Vorteil, dass sie den tatsächlichen Zeitpunkt, zu dem die Melodienote erklingt, nicht verschiebt (wichtig, wenn Sie das Akkordsolo mehrmals auf der Melodiespur generieren).

- **[Gezupft] / [Geschlagen]**: Wenn Sie auf diese Schaltflächen klicken, werden vordefinierte Werte eingesetzt.

**Akkordtypen einschließen**: Sie können festlegen, welche Akkordtypen im Akkordsolo vorkommen sollen.

- **Beste Akkorde**: Die von professionellen Gitarristen am häufigsten gespielten Akkorde.
- **Gute Akkorde**: Beliebte alternative Akkorde.
- **Fortschr. Akkorde**: Schwierig zu spielende Akkorde, fortgeschrittene Akkord-Voicings.
- <span id="page-355-0"></span>- **Seltene Akkorde**: Voicings, die in den meisten Fällen vermieden werden sollten, aber doch manchmal ihre Berechtigung haben.
- **Barré-Akkorde**: Akkorde, bei denen der Zeigefinger über mehrere Saiten gelegt wird.
- **Leersaiten einschließen** (Niemals / Manchmal / Bevorzugen): "Niemals" bedeutet, dass keine Akkorde gespielt werden, die eine leere Saite erfordern. "Leersaiten" bevorzugen heißt, dass leere Saiten immer dann gespielt werden, wenn dies möglich ist. "Manchmal" liegt irgendwo in der Mitte.
- **Akkorde mit dieser Zahl von Noten einschließen**: Sie können die Anzahl der Noten für die Akkorde auswählen, die im Akkordsolo vorkommen sollen. Im obigen Beispiel werden Akkorde mit [2](#page-1-0)-[6](#page-5-0) Noten vorkommen.

#### **Akkorde verzieren**

- **Wie oft verzieren**: Hier können Sie festlegen, wie oft verziert werden soll.
- **Verzierungstypen**: Welche Art von Verzierung soll verwendet werden?
- Pop Gitarristen sollten so eingestellt werden, dass sie nur Nonen verwenden. Damit wird aus einem C[7](#page-6-0) Akkord ein [C9](#page-8-0) und aus einem C[m7](#page-6-0) ein C[m9.](#page-8-0)
- Die Einstellung "Sept., Nonen" sollte im Jazz verwendet werden. Damit wird C zu Cma[j7](#page-6-0) verziert und Cm zu Cm[7.](#page-6-0)
- Die Verzierung "Sept., None, Tredezime" sollte für "Fortgeschrittenen Jazz" verwendet werden. Gitarristen fügen [11](#page-10-0)erund [13](#page-12-0)er-Voicings hinzu.

**[Kopieren] [Einfügen] [Export] [Import]**: Einzelne Gitarristen können kopiert, eingefügt, auf die Festplatte exportiert oder von dieser importiert werden.

Die Gittaristen werden in der Datei DEFAULTg.GIT gespeichert. Wenn Sie den **[Speichern]** Button drücken, können Sie einen anderen Dateinamen angeben.

Drücken des **[OK]** Buttons erneuert Datei DEFAULTg.GITmit den aktuellen Einstellungen.

# <span id="page-356-0"></span>**Band-in-a-Box Menü Beschreibungen**

Dieses Kapitel enthält ausführliche Beschreibungen aller Band-in-a-Box Menüs.

# **Datei Menü**

*Neu* wird benutzt, um das aktuelle Notenblatt zu löschen und mit einem neuen Song zu beginnen.

*Öffnen* zeigt alle verfügbaren Datei-Typen an (MGU, WAV, WMA, M[P3,](#page-2-0) MID, KAR, CDG und CDA). Der Dialog merkt sich Ihre bevorzugte Datei-Art, somit können Sie die Anzeige auf eine bestimmte Datei-Art begrenzen.

*Öffnen Spezial* öffnet ein Untermenü mit weiteren Möglichkeiten, Songs zu öffnen.

**Nächsten Song öffnen** und **Vorherigen Song öffnen** öffnet den nächsten, bzw. vorherigen Song in alphabetischer Reihenfolge. Wenn der Titel des aktuell geladenen Songs beispielsweise mit "Paul" beginnt, würde die Funktion *Nächsten Song öffnen* den alphabetisch nächsten Song öffnen, im Beispiel vielleicht "Peter". **Umschalt+[F8](#page-7-0)** und **STRG+Umschalt+[F8](#page-7-0)** sind die Tastenkürzel für diese Funktionen.

**Tipp:** Wenn Sie mit vielen Band-in-a-Box Songs abwechseln arbeiten, können Ihnen die Funktionen "Nächsten Song öffnen / Vorherigen Song öffnen" viel Zeit ersparen!

*Öffnen (Standard Dialog)* benutzt die Standard-Dialogmaske von Windows®.

*Öffnen mit Style-Auswahl* lädt nur die Songs in einem Ordner mit den aktuellen Style.

*Öffnen mit Melodien* zeigt nur solche Songs an, die auch eine Melodiespur enthalten (\*.mg?).

*Bevorzugte Songs laden* öffnet einen Dialog, der Ihnen die letzten [150](#page-149-0) gespielten Songs anzeigt.

**Bevorzugte Ordner…** öffnet eine Liste der zuletzt verwendeten Dateiordner für einen schnelleren Zugriff.

*Öffne Karaoke (KAR) Datei* ermöglicht das Öffnen einer Karaoke-Datei und zeigt den Songtext und die Akkordbegleitung des Songs an.

 *Öffne SongPicker* öffnet den SongPicker, der Informationen bis zu [60.](#page-59-0)000 Songs zeigt. Hier gibt es viele Filterfunktonen zum finden von Songs. Sie können auch Songs über ähnliche Akkord-Progessionen oder Melodiefragmente suchen.

*Öffne SongPicker im aktuellen Folder* öffnet den SongPicker im aktuellen Ordner des zuletzt geladenen Songs.

*Öffne SongPicker im Home Ordner* öffnet den SongPicker im Home-Ordner, das ist C:\bb\Songs oder wie im SongPicker eingestellt.

*Öffne SongPicker im Favorite Ordner* startet das Dialogfeld "Favorite Folder", in dem Sie einen beliebigen zuvor verwendeten Ordner auswählen können, aus dem ein Song geladen wurde, und dann den SongPicker in diesem Ordner öffnen können.

**Ö***ffne MIDI Datei* lädt eine MIDI Datei in Band-in-a-Box und spielt die geladene MIDI Datei ab, dabei werden die Akkorde von Band-in-a-Box automatisch erkannt und auf dem Bildschirm dargestellt. MIDI-Dateien lesen Sektionsmarkierungen ein und stellen diese als Part-Marker da.

**Öffne** *MusicXML Datei* importiert eine MusicXML Datei (.musicxml/.XML/.MXL) aus Ihrem Notations-Programm wie Finale, Sibelius und Guitar Pro in Band-in-a-Box.

*Öffne ABC Notations Musik-Datei* importiert eine ABC Notations-Datei.

*Öffne Audio (WAV, WMA, MP[3,](#page-2-0)WMV)* öffnet eine Audiodatei, diese kann auch in halber, viertel oder achtel Geschwindigkeit abgespielt werden – nützlich für Analyse oder Transkription.

*Öffne Audio mit Akkorde* öffnet eine beliebige Audiodatei im WAV,WMA,M[P3](#page-2-0) oder WMV Format, sowie CD-Audio und erkennt die Akkorde und Takte in dieser Datei.

*Finde Datei*: Die Funktion "Finde Datei" sucht und findet Dateien (jede Datei, die in Band-in-a-Box geöffnet werden kann) nach Namen oder Textteilen gefiltert.

*Zum Speichern zurückkehren* lädt den aktuellen Song im zuletzt gespeicherten Zustand neu.

*Song speichern* speichert den aktuellen Song unter seinem aktuellen Titel ab.

*Song speichern unter...* speichert die aktuellen Songs unter einem anderen Namen an anderen Speicherorten ab.

*Speichern Spezial* öffnet ein Untermenü mit weiteren Optionen zum Speichern von Songs.

*Speichere Song mit Patches*: Alle Einstellungen werden Normalerweise mit Band-in-a-Box Dateien gespeichert. Wenn Sie Ihren Song mit bestimmten Patches abspeichern möchten, dann geben Sie die Nummer des Patches (Instrumente) mit an, den Sie speichern möchten. Belassen Sie die anderen Instrumente auf null (0), wenn Sie die Patches nicht abspeichern möchten. Beachten Sie, dass wie bei allen Band-in-a-Box Funktionen Sie hier die Nummer des General-MIDI-Instrumente angeben müssen, unabhängig vom tatsächlich verwendeten MIDI-Synthesizer. In diesem Dialog können Sie auch ausgewählte Spuren einfrieren.

*Speichere Song als MIDI Datei* speichert den Song als Standard-MIDI-Datei. Sie können zwischen verschiedenen MIDI-Dateiformaten wählen und wahlweise als Typ [1](#page-0-0) (Mehrspurdatei), Typ 0 (Einzelspurdatei) oder Karaoke-MIDI-Dateien speichern.

*Speichere Song als MusicXML Datei*: Band-in-a-Box unterstützt MusicXML, Sie können daher leicht Ihre Band-in-a-Box Songs in Notations-Programme wie Finale, Sibelius, und Guitar Pro exportieren und trotzdem die Akkorde aus Ihrem Band-in-a-Box Song behalten.

<span id="page-357-0"></span>*Speichere Song als ABC Notations-Datei* ermöglicht Ihnen den Song als eine ABC Notations-Datei zu speichern. ~ABC Notation ist das einfache text-basierte Notations-System, das von Musikern weltweit verwendet wird um Akkorde, Melodien und Songtext von Songs zu speichern. Weitere Informationen über Songs und Notation finden Sie im Internet unter abcnotation.com.

*Song im Favoritenordner speichern* ermöglicht es Ihnen, den aktuellen Song in einem Ihrer Lieblingsordner zu speichern. *Song(s) als Text in der Zwischenablage oder Datei(en) speichern*: Sie können den aktuellen Song, einschließlich der Akkorde und anderer Informationen (Titel, Tonart, Tempo, Form, Style usw.), als Textdatei kopieren oder als Textdatei speichern. Sie können auch einen Batch-Modus verwenden, um die Funktion auf alle Songs in einem Ordner anzuwenden.

*Speichere Song als wav/wma/mp[3](#page-2-0)/mp[4/m4](#page-3-0)a* rendert den Song im gewählten Audioformat und speichert die Datei an einem vorher bestimmten Speicherort.

*E-Mail Song Datei(en) als Anhang* ermöglicht Ihnen einen Song (.MGU oder .SGU), Style (.STY und .STX) oder gerenderte Audio-Datei (m[4a](#page-3-0), wma, wav, m[p3\)](#page-2-0) als Anhang per E-Mail zu versenden.

*Import* öffnet ein Untermenü mit Optionen zum Importieren einer Datei in den bestehenden Song.

*Import Melodie von MIDI-Datei* hier können Sie den Inhalt einer MIDI-Datei (\*.MID) in die Melodiespur importieren.

*Import Melodie von Zwischenablage* hier können Sie eine (in einem anderen Song ausgeschnittene / kopierte) Melodie aus der Windows-Zwischenablage importieren. Dies funktioniert auch mit MIDI-Daten aus anderen Programmen, wie z.B. Power-Tracks.

*Import zu Solist Spur von MIDI-Datei* erlaubt Ihnen alle MIDI-Daten aus einer MIDI-Datei (\*.MID) in die Solospur zu importieren.

*Import zu Solist Spur von Zwischenablage* erlaubt Ihnen den Inhalt der Zwischenablage, den Sie aus anderen Programmen, wie z.B. Power Tracks dorthin kopiert haben, in den Solopart zu importieren.

*Import MusicXML Datei* ermöglicht es Ihnen, eine MusicXML-Datei (\*.musicxml, \*.XML, \*.MXL) in den aktuellen Song zu importieren. In dem Dialog, der sich nach der Auswahl einer MusicXML-Datei öffnet, wählen Sie eine Spur aus, die Sie importieren möchten. Wenn Sie die Zielspur ändern möchten, klicken Sie mit der rechten Maustaste auf eine Spur und wählen Sie *Zielspur*. Wählen Sie dann im Bereich unterhalb der Spurauswahl die Elemente aus, die Sie aus der MusicXML-Datei importieren möchten. Wenn Sie nicht möchten, dass alle Spuren in der Melodie-Spur zusammengeführt werden, deaktivieren Sie die Option "Lade alle XML-Spuren in Melodie". Mit der Einstellung "# Takte in XML-Datei überspringen" können Sie die MusicXML-Datei ab einem bestimmten Takt laden. Bei einer Einstellung von [4](#page-3-0) wird die MusicXML-Datei beispielsweise ab Takt [5](#page-4-0) geladen. Wenn Sie fertig sind, drücken Sie **[OK]**, und die MusicXML-Datei wird in den aktuellen Song importiert.

*Import Audio (WAV, WMA, MP[3,](#page-2-0) WMV)* ermöglicht ihnen eine Audio-Datei in Ihren Band-in-a-Box Song zu importieren. Es kann eine Mono oder Stereo Audio-Datei importiert werden. Optional wird dabei die bestehende Audio-Spur verschmelzt oder ersetzt.

*Import Akkorde von PG Music MIDI Datei* liest die Akkordsymbole aus einer PG Music MIDI Datei, die mit den Programmen Band-in-a-Box oder PowerTracks Pro erstellt wurde. Beachten Sie, dass diese Funktion keine Akkorde aus herkömmlichen MIDI-Dateien interpretieren kann. Benutzen Sie in diesem Fall stattdessen die Funktion Akkorde aus MIDI-Datei einfügen.

*Import Akkorde von PG Music MIDI Datei über ZWISCHENABLAGE*: Akkorde aus den meisten PG Music Programmen können in die Zwischenablage kopiert werden und dann mit diesem Befehl kopiert werden.

*Akkorde aus MIDI Datei einfügen* benutzt den MIDI Datei Akkord Assistenten, um die in einer beliebigen MIDI-Datei enthaltenen Akkorde automatisch zuerkennen. Gleichzeitig werden die Spuren für Melodie und Solo automatisch übernommen.

*Import MGU Song:* Importieren Sie Teile oder alles von einem bestehenden Band-in-a-Box Song in den aktuellen Song, mit Optionen über Quell- und Zielbereich, Art der zu importierenden Informationen (Akkorde, Melodie, Songtext, usw.), und noch mehr.

*MedleyMaker* öffnet den MedleyMaker und ermöglicht automatisch ein Medley aus Ihren Songs zu erzeugen.

*Styles mit Info auswählen* öffnet den StylePicker und zeigt dort komplette Information zu den Styles an.

*Lade Style Spezial* öffnet ein Untermenü mit Optionen zum Laden eines Styles.

*User Style Laden*: Wählen Sie den aktuellen Style direkt aus einer Style-Datei aus.

*Ähnliche Stile auswähle wie aktuell* öffnet das Fenster StylePicker mit einer Liste von Styles, die dem aktuellen Style ähnlich sind.

**Bevorzugte Styles auswählen** öffnet den Dialog *Bevorzugte Styles,* dieser enthält eine Liste der [150](#page-149-0) zuletzt verwendeten Styles. Da diese Liste in der Reihenfolge der Häufigkeit ihrer Verwendung sortiert ist, nennen wir diese Liste "Bevorzugte Styles". Da Sie auch eigene Listen von Styles erzeugen können, nennen wir diese dann auch Set-Liste.

*Lade vorherigen / nächsten Style*: Mit dieser Funktion – genau wie mit der Lade nächsten Song-Funktion – können Sie den vorherigen bzw. nächsten Style in alphabetischer Reihenfolge laden. Diese Funktion finden Sie auch im *–*Menü *Datei* | *Lade Style Spezial* und erreichen ebenfalls leicht mit den Tastenkombinationen **STRG-ALT-Umschalt-**[F8](#page-7-0) bzw. **ALT-Umschalt-[F8](#page-7-0)**.

*RealTracks Ersatz für aktuellen MIDI Style finden*: Damit finden Sie die beste RealTracks Ersetzung für Ihren aktuellen MIDI Style und werden gefragt, ob Sie diesen verwenden wollen.

<span id="page-358-0"></span>*Lade Song-Demo für aktuellen Style* lädt den Demo-Song für den aktuellen Style. Diese Funktion können Sie auch mit einem Klick auf den Style-Namen aus dem Hauptbildschirm aufrufen. Das Pull-Down-Menü zeigt Ihnen dann die Option "Lade Song-Demo …"

*Style ist aktiviert*: Hiermit können Sie einen Style aktivieren oder deaktivierenWenn deaktiviert, erhält der Stylename ein X vor seinem Namen, um anzuzeigen, dass es sich um einen ausgeschalteten Style handelt. Ein deaktivierter Style erklingt weder, noch werden irgendwelche Daten in die MIDI-Datei geschrieben. Diese Funktion ist z.B. immer dann sinnvoll, wenn Sie eine MIDI-Datei in die Melodiespur geladen haben und Sie nicht möchten, dass der Style zu Konflikten mit der Melodiespur führt.

*Styles mit Song laden*: Hiermit bleibt der aktuelle Style im Arbeitsspeicher stehen. Auf diese Weise werden nachfolgend geladene Songs den eingestellten Style nicht ändern (selbst dann nicht, wenn sie mit einem eigenen Style verknüpft sind). Damit können Sie einfach mehrere Songs in immer demselben Style abspielen. Wenn Sie einen neuen Lieblingsstyle gefunden haben, können Sie ihn einfach einmal bei einer Reihe von Stücken ausprobieren, ohne jedes Mal wieder den Style wechseln zu müssen.

Wenn Sie z.B. den GARNER-Style an einer Reihe von Songs ausprobieren möchten, wählen Sie *Datei* | *Lade Styles Spezial | OK mit Song* laden und stellen sicher, dass dieser Menüeintrag keinen Haken trägt. Wenn Sie jetzt einen Song laden, werden alle Songs im GARNER-Style abgespielt werden. Sie können einen neuen Style auswählen mit dem **[Style]-** Button oder aus dem *Styles -*Menü. Der neu gewählte Style bleibt solange gewählt, bis Sie einen anderen wählen oder bis Sie diese Funktion abschalten und damit jeder Song wieder in seinem eigenen Styles abgespielt wird.

*Style Aliase*: Sie können für einen Style einen Alias (eine Art Ersatzstyle) festlegen. Wenn Band-in-a-Box nach einem Style sucht, wird dann stattdessen automatisch der festgelegte Alias-Style geladen. Wenn Sie also einen neuen Lieblingsstyle gefunden haben, legen Sie einfach als Alias fest und fortan wird jeder Song in ihrem Lieblingsstyle abgespielt.

*Vorhergehenden Style nach Style Alias* zurücksetzen. Damit wird der original MIDI Style wiederhergestellt, der vor der Ersetzung verwendet wurde. Die Style Alias Funktion wird für diesen Song ausgeschalten.

*Auto-Ersetzen von MIDI Styles mit RealTracks Styles beim Laden von Songs*: Wenn Sie eine große Anzahl von Songs mit älteren MIDI Styles erzeugt haben, und möchten, das diese mit RealTracks gespielt werden, können Sie dies einfach erreichen, indem Sie im Menü *Datei* | *Lade Style Spezial | Automatisches Ersetzen von MIDI Styles mit RealTracks Styles wenn Songs geladen werden*. Wenn die benötigten RealTracks installiert sind, wird Ihr MIDI Style intelligent durch einen RealTracks Style ersetzt. Dazu gibt es auch eine manuelle Methode um diese nur für bestimmte Songs durchzuführen oder für einen bestimmten Song auszuschalten falls Sie den MIDI Style bevorzugen.

*Empfehle RealTracks Style Ersetzungen beim Laden des Songs*: Diese Funktion ist die manuelle Option für die automatische Ersetzungs-Funktion von MIDI Styles. Es werden RealTracks Style Ersetzungen vorgeschlagen aber nicht automatisch geladen. Dies wird manuell über das RealTracks Toolbar Button Menü durchgeführt. Die Funktion ist deaktiviert wenn automatisches Ersetzen aktiviert ist.

*StyleMaker* öffnet ein Untermenü mit drei StyleMaker-Optionen.

*Neuen Style erstellen***:** Diese Funktion erlaubt Ihnen einen neuen Style mit dem StyleMaker zu erstellen. Schauen Sie sich das Tutorial Nr. [6](#page-5-0) "Einen neuen Style erstellen" hierzu an.

*Style bearbeiten*: Hiermit können Sie einen vorhanden Style (\*.STY) bearbeiten. Den bearbeiteten Stil können Sie unter demselben oder einem anderen Namen abspeichern. Diese Funktion benutzt ebenfalls den StyleMaker und ist im Tutorial Nr. [5](#page-4-0) "Styles bearbeiten" ausführlich erläutert.

*Aktuellen Style bearbeiten*: Mit dieser Funktion rufen Sie den StyleMaker auf, um den aktuell gewählten Style zu bearbeiten. Der aktuelle Style wird im Hauptfenster in der Style-Anzeige angezeigt.

Sie können auch die Tastenkombination **Strg+[F9](#page-8-0)** benutzen, um den aktuellen Style zu editieren. Siehe hierzu auch das Online Tutorial Nr. [5](#page-4-0) "Styles bearbeiten".

*Aktuellen Song als Style (ohne deaktivierte Instrumente) speichern*: Der aktuell verwendete Style wird im Ordner *C:\bb\Styles* mit den aktiven Spuren gespeichert. Wenn, zum Beispiel, bei einem MIDI Style RealTracks hinzugefügt wurden, werden die RealTracks mit dem Style gespeichert. Der Style Namen erhält ein "=" Zeichen als Präfix. Wenn Sie also einen RealTracks Akustik-Bass zu ZZJAZZ Style hinzufügen, würde der Namen zu =ZZJAZZ.STY verändert werden. Es werden auch MIDI SuperTracks und Hi-Q Instrument (oder andere TGS Dateien) gespeichert und automatische der dB Offset basierend auf Lautstärke (unter Berücksichtigung bestehender Offsets) kalkuliert. Drücken Sie den [Rebuild] Button im StylePicker und der neue Stylenamen erscheint in der Liste der "Andere Styles".

*Erstelle Hybrid Style*: Mit der "Hybrid Styles"-Funktion können Sie einen neuen Style erstellen, dessen einzelne Instrumente Sie aus bis zu [5](#page-4-0) anderen Styles übernehmen können. Auf diese Weise können Sie z.B. einen Song spielen mit einem Reggae Bass, einem Rock Schlagzeugpart, einem Salsa-Piano oder einer beliebige Kombination aus bis zu [5](#page-4-0) Styles.

*Style Assistent (Style automatisch aus MIDI-Datei erzeugen)*: Ruft den Style-Wizard auf, der automatisch eine MIDI-Datei (.MID) in einem Band-in-a-Box-Style (.STY) konvertiert. Öffnen Sie einfach eine beliebige MIDI-Datei, wählen Sie die gewünschten Konvertier Einstellungen und drücken Sie den Button "Als Style abspeichern".

*Datei Werkzeuge…* öffnet ein Untermenü mit Datei-Werkzeugen.

*Verzeichnis (Pfad) wechseln* öffnet ein Fenster zur Auswahl eines neuen Arbeitsverzeichnisses.

*Explorer im aktuellen Verzeichnis öffnen* startet einen Windows-Explorer, die gleiche Funktion erreichen Sie mit dem Tastenkürzel **STRG+Alt+[F3](#page-2-0)**. Nach dem Öffnen des Windows-Explorer können Sie auf einen Song oder Style doppelklicken, um ihn zu laden (Dabei wird angenommen, dass die Dateierweiterungen für Band-in-a-Box-Songs und – Styles korrekt verknüpft sind).

<span id="page-359-0"></span>*Explorer starten (Ordner wählen)* öffnet eine Browse mit Dialog zur Auswahl eines Ordners.

*Songdateien in lange Dateinamen umbenennen* benennt alle Song-Dateien im aktuellen Arbeitsverzeichnis um, dabei wird der Songtitel als langer Dateiname verwendet.

*Beliebige Datei umbenennen* oder **Aktuellen Song umbenennen** erlaubt Ihnen Dateien umzubenennen.

*Datei löschen* löscht eine Songdatei, ohne das Programm verlassen zu müssen.

*Aktuellen Song von der Platte löschen* löscht den aktuellen Song von der Festplatte.

*Dateitypen (Songs, Styles) über Windows zuordnen* **/** *Dateitypenzuordnung (Songs, Stile) entfernen* verknüpft (oder entfernt bestehende Verknüpfungen) für die Dateitypen von Band-in-a-Box Songs und –Styles mit dem Windows® Explorer. Ist diese Verknüpfung einmal erfolgt, können Sie durch Doppelklick Songs und Styles leicht öffnen.

*Erzeuge MIDI-Dateien im Stapel* wandelt ein ganzes Verzeichnis mit Band-in-a-Box-Dateien in MIDI-Dateien um. Wählen Sie, ob die Zieldateinamen aus den BB-Dateinamen oder den langen Songtitel gebildet werden sollen. Sie können diese Funktion auch aus MIDI-Dateidialog mit dem Button [Stapelmodus..] aufrufen.

*Verändere bei allen Songs im aktuellen Verzeichnis das Tempo zu* stellt das Tempo für den ganzen Ordner den Sie bestimmen, ein. Dis kann NICHT RÜCKGÄGNIG gemacht werden**. (**Tempi können einzeln zurückgesetzt werden**.)** 

*Verändere bei allen Songs im aktuellen Verzeichnis den Style-Namen zu* ist ebenfalls NICHT RÜCKGÄGNIG zu machen.

*Verändere alle Songs im aktuellen Verzeichnis auf Default Mix* wirkt auf Default Mix für das Master Kontext Menü mit Rechts-Klick. ebenfalls Dies ist NICHT RÜCKGÄGNIG zu machen.

*Print Song (Akkorde/Melodie)* öffnet den Dialog für die Druckoptionen.

*Print Song (Akkorde/Melodie) im LeadSheet-Modus* druckt den Song unter Verwendung der LeadSheet-Optionen (z.B. Fake Sheet)

*Print mehrerer Songs* druckt alle oder nur die markierten Songs eines Verzeichnisses gemeinsam aus.

*Beenden* beendet Band-in-a-Box vollständig.

Die fünf zuletzt geöffneten Dateien werden am Ende des Pulldown-Menüs gelistet, nummeriert von 0 bis [4.](#page-3-0)

# **Bearbeiten Menü**

**Beachte:** Wenn Sie einen Bereich markieren (hervorheben), in dem Sie mit der Maus klicken und ziehen und dann einen Befehl aus dem Bearbeiten-Menü auswählen, werden in dem daraufhin erscheinenden Dialog automatisch die passenden Werte entsprechend Ihrer Markierung eingetragen.

*Rückgängig* und *Wiederholen* erlaubt Ihnen die letzten Bedienschritte rückgängig zu machen, bzw. nochmals anzuwenden, einschließlich der Generierung von Spuren.

*Ausschneiden* Löschbefehl, um Takte aus einem Song zu entfernen.

*Kopieren* kopiert Akkorde in die Zwischenablage. Einen Bereich mit Akkorden zu kopieren funktioniert auf dieselbe Weise, wie mit Textblöcken bei einem Windows-Textverarbeitungsprogramm. Wählen Sie den zu kopierenden Bereich, setzen Sie den Mauszeiger auf den Takt, an dem der Bereich beginnen soll. Halten Sie die linke Maustaste gedrückt und ziehen Sie den Mauszeiger über den Bereich. Währenddessen wird der markierte Bereich hervorgehoben dargestellt (mit dunklem Hintergrund). Wenn der gewünschte Bereich markiert ist, lassen Sie die Maustaste los. Mit dem Kopier-Button, der Tastenkombination **STRG-C** oder der Menüfunktion *Bearbeiten /* Kopieren kopieren Sie dann den markierten Bereich in die Zwischenablage.

*Kopieren Spezial* öffnet ein Untermenü mit weiteren Optionen zum Kopieren.

*Kopieren von…bis…* **/** *Pausen kopieren…*: Der einfachste Weg, Akkorde zu kopieren ist die Funktion *Kopieren von … bis…*. Diese Funktion kann auch über die Tastenkombination **ALT-**C erreicht werden und ruft den Dialog "Akkorde/Melodie kopieren auf". Die Menüfunktion *Bearbeiten* | Pausen kopieren zeigt einen ähnlichen Dialog um Pausen zu kopieren.

*Spuren kopieren/verschieben* ermöglichte kopieren oder oder bewegen von Daten (Audio und/oder MIDI) von einer Spur zur anderen.

*Song(s) in Text auf Zwischenablage oder Datei(en) kopieren* ermöglicht es Ihnen, die Elemente auszuwählen, die beim Kopieren der Akkorde im Song enthalten sein sollen. Sie können auch alle Songs in einem bestimmten Ordner in die Zwischenablage kopieren oder speichern oder als Textdatei(en) speichern.

*Akkorde aus der Zwischenablage einfügen*: Nachdem Sie einige Akkorde in die Zwischenablage kopiert haben, können Sie diese Akkorde an eine andere Stelle Ihres Songs kopieren. Verschieben Sie die Taktmarkierung auf den Takt, an dem die Akkorde eingefügt werden sollen, dann fügen Sie die Akkorde entweder mit dem Einfüge-Button, der Tastenkombination **STRG-V** oder der Menüfunktion *Bearbeiten | Paste* ein.

**Tipp:** Der kopierte Abschnitt bleibt auch nach dem Kopieren in der Zwischenablage und kann mehrfach eingefügt werden. Wenn Ihr Song die Form Strophe-Strophe-Bridge-Strophe hat, können Sie einfach die erste Strophe in die Zwischenablage kopieren und in die anderen beiden Strophenteile einfügen. Der Inhalt der Zwischenablage bleibt auch erhalten, wenn Sie einen anderen Song laden. Damit können Sie zwischen verschiedenen Songs kopieren.

*Einfügen Spezial - von Text aus der Zwischenablage in Song(s)* ermöglicht es Ihnen, die Elemente aus der Zwischenablage und das Ziel des Einfügens auszuwählen. Sie können sie in einen neuen Song oder den aktuellen Song einfügen oder sie als neuen Song speichern. Wenn mehrere Songs in die Zwischenablage kopiert werden, können Sie eine Option verwenden, um sie alle als Song-Dateien zu speichern.
<span id="page-360-0"></span>*Löschen von…bis…*: Die Menüfunktion *Bearbeiten* | *Löschen von… bis…* ruft einen Dialog auf, der es ermöglicht, die Anzahl zu löschender Takte anzugeben, wie viele Takte gelöscht werden sollen und ob Akkorde, Melodie, Solospur oder Liedtext gelöscht werden sollen.

*Takte einfügen* fügt eine bestimmte Anzahl Takte in Ihren Song ein.

*Takte löschen* entfernt eine Anzahl Takte aus Ihrem Song.

*Justiere Akkorde/Melodie* erlaubt Ihnen Akkorde oder die Melodie um eine ganz bestimmte Anzahl von Taktschlägen und/oder Takten zu verschieben.

*Song Form* öffnet ein Untermenü mit Optionen für eine Song Form.

*Song Form Dialog (Song arrangieren wie AABACAA) ermöglicht es Ihnen, Abschnitte eines Songs zu definieren (A, B, C usw.) und dann den Song neu zu arrangieren, indem Sie die gewünschte Form eingeben (z. B. AABABAACA).*

*Song-Einstellungen* öffnet den **Song Einstellunges** Dialog für Einstellungen wie Endings, Tags, Style-Variationen, Pushs, Pausen und Akkord-Verzierungen, um Ihren Song interessant und abwechslungsreich zu machen. Der Dialog kann auch durch Drücken des **[Song Einstellungen]-**Buttons auf dem Hauptbildschirm aufgerufen werden.

*Wiederholungen/Codas[/1](#page-0-0).,[2](#page-1-0). Endung*: Sie können Wiederholungen und Endungen hinzufügen, die im Akkord-Fenster angezeigt und ausgedruckt werden können. Außerdem können Sie über den Menübefehl **Bearbeiten Wiederholungen/Endungen** eigene Wiederholungen und Endungen festlegen.

*Akkorde für Intro erzeugen*: Hiermit wird der Dialog *Akkorde für Intro erstellen (oder Einleitung löschen)* aufgerufen. Hier können Sie verschiedenen Einstellungen vornehmen und dann automatisch ein Intro zu Ihrem Song generieren. Weitere Informationen hierzu erhalten Sie im Abschnitt *Automatische* Intros dieses Handbuchs.

*Verkürzen* verkürzt die Dauer der Akkorde auf jeweils die Hälfte (z.B. aus [4](#page-3-0) Schlägen werden [2,](#page-1-0) aus [2](#page-1-0) Schlägen wird [1](#page-0-0)  Taktschlag).

*Erweitern* verdoppelt die Dauer der Akkorde auf das Doppelte ihrer bisherigen Länge (aus [1](#page-0-0) Taktschlag werden [2](#page-1-0) Schläge, aus [2](#page-1-0) Schlägen werden [4](#page-3-0) Taktschläge).

*Strophen ausklappen***:** Wählen Sie diesen Befehl, um einen Song mit mehreren Strophen zu einem Song mit einer langen Strophe zu machen. Wenn Sie diese Funktion aufrufen, erstellt Ihnen Band-in-a-Box einen Song mit allen Strophen in einem Durchgang ohne Wiederholungen oder Endungen. Diese Funktion ist z.B. dann sinnvoll, wenn Sie einen Song mit [3](#page-2-0)  Strophen haben und hieraus eine lange Strophe machen möchten. Oder falls Sie Einstellungen einzelner Takte (über die Menüfunktion *Bearbeiten / Einstellungen für den aktuellen Takt)*, auch Takt, Geschwindigkeit, Patches, Styles oder Harmonien nur einzelner Strophenteile ändern möchten und danach eine MIDI Datei exportieren wollen.

*Strophen zuklappen (Konvertiere [1](#page-0-0) Strophe auf viele)* wandelt kann einen Song, der eine lange Strophe mit vielen Wiederholungen enthält in einen kurzen Song mit mehreren Strophen und optionalem Ende um. Wenn Sie z.B. eine MIDI-Datei mit [96](#page-95-0) Takten importiert haben, in Wirklichkeit der Song aber nur aus [32](#page-31-0) Takten [3](#page-2-0) Wiederholungen besteht, können Sie mit dieser Funktion den Song auf [32](#page-31-0) Takte mit optionalem [2-](#page-1-0)Takt-Ende "zusammenklappen".

*Transponieren*: Dieser Menübefehl öffnet ein Untermenü mit wahlweise manueller und automatischer Möglichkeit, Teile des Songs oder den gesamten Song zu transponieren.

*Transponieren von… bis…..* öffnet den Transponieren-Dialog, um einen bestimmten Teil des Songs zu transponieren. Die Taktnummern können manuell eingegeben werden oder Sie wählen vorher den Taktbereich im Akkordsheet aus, der transponiert werden sollen. Nun geben Sie die neue Tonart ein, in die der markierte Taktbereich transponiert werden soll.

*Transponieren UNTEN um [1](#page-0-0) Halbton* und *Transponieren OBEN um [1](#page-0-0) Halbton* transponiert den gesamten Song. Dies können Sie sogar tun, während der Song abgespielt wird. Band-in-a-Box hält einen kurzen Moment an und setzt die Wiedergabe dann in der neuen Tonart fort.

*Transponieren um X Halbtöne* öffnet einen Dialog, in dem Sie angeben können, um wie viele Halbtöne der Song transponiert werden soll.

*Tempo* öffnet ein Untermenü mit Optionen zum Einstellen des Song Tempo.

- **-** Wenn ein neuer Song gestartet wird, gibt der Style das Tempo vor. Dieses Tempo ist im Style eingebunden und kann auf jedes beliebige Tempo verändert werden.
- **-** Hier können Sie sehr schnell ein Tempo mit der Funktion *Tempo einstellen* vorgeben. Für diese Funktion können Sie auch die Tastenkombination **STRG-ALT-T** verwenden. Es öffnet sich ein Dialog, in dem Sie das Tempo einstellen können.
- **-** Sie können das Tempo auch sehr einfach mit den Menübefehlen (oder Tastaturkürzeln einstellen). So halbiert z.B. **STRG –** das aktuelle Tempo und das Kürzel **STRG =** stellt das normale Tempo wieder her. Ebenso finden Sie Menüfunktionen, um den Song in einem Viertel oder einem Achtel der Normalgeschwindigkeit abzuspielen.
- **-** Laden Sie eine Audiodatei und benutzen das verlangsamte Abspielen, um Stücke zu analysieren und zu transkribieren.
- **-** Zum Üben von Songs kann es sinnvoll sein, diese langsamer oder schneller abzuspielen. Sie können hier einen Tempowert eingeben. Bei jedem Laden des Songs wird sich die Wiedergabe um den eingegebenen Wert ändern.

*Verändere Tempo aller geladenen Songs um…*: Zum Üben von Songs kann es nützlich sein, diese langsamer oder schneller zu spielen. Sie können einen Wert eingeben um das Tempo für jeden geladenen Song zu verändern.

*Audio Master (Basis) Tempo* wird verwendet um sicherzustellen, dass Tempodehnungen auf die gleiche Grund-Tempo-Einstellung basieren. Ein ausgeklügelter Spitzenbegrenzungsalgorithmus sorgt dafür, dass eine Erhöhung der Lautstärke nicht zu einer Übersteuerung des Klangs führt, die als laute Verzerrung zu hören wäre.

*Songtext* öffnet ein Untermenü mit Optionen zum Anzeigen oder Bearbeiten von Songtext.

<span id="page-361-0"></span>*Text in aktuellen Takt eingeben* öffnet eine Box zur Eingabe von Songtext für die aktuelle Position im Song.

*Großes Songtext Fenster* öffnet ein großes Songtextfenster zur Anzeige des Songtexts und optional auch der Akkorde.

**Songtext** *Dokument Fenster* zeigt einen kompletten Bildschirm des Songtexts an, damit können Teile des Songtexts leicht aus/in Ihre Lieblingstextverarbeitung kopiert werden.

*Songtext in die Zwischenablage kopieren*: Diese Funktion erlaubt Ihnen den Songtext des Songs und optional auch die Akkorde in die Zwischenablage von Windows® zu kopieren. Wenn Sie den Inhalt der Zwischenablage dann in eine Textverarbeitung kopieren, können Sie Ihren Songtext dort bearbeiten und im gewünschten Format ausdrucken. Der Dialog lässt Sie auswählen, ob Sie den notenbasierten oder den zeilenbasierten Songtext kopieren möchten. In beiden Fällen können Sie zusätzlich die Akkordsymbole hinzufügen und einfache oder doppelte Zeilenabstände auswählen und Einstellungen für den Druckrand vorgeben.

*Songtext der [1.](#page-0-0) Strophe in den gesamten Song kopieren* kopiert den notenbasierten Songtext der ersten Strophe in die übrigen Strophen und überschreibt dort evtl. vorhandenen Songtext.

*Konvertiere notenbasierten Songtext in Takt-Texte* konvertiert den notenbasierten Songtext in Takt-Texte.

**Lösche Text-basierenden Songtext** löscht nur den textbasierenden Songtext.

*Nur Noten-Songtext löschen* löscht nur den notenbasierten Songtext.

*Songtext Strophen löschen*: Wählt aus einer Liste eine Strophe aus, deren Songtext dann gelöscht wird.

*Songtext vorverschieben / Songtext rückverschieben*: Wenn Sie notenbasierten Songtext nach vorne oder hinten verschieben möchten, dann können Sie die betreffende Ziel-Zeile markieren und diese Funktion wählen. Songtext können Sie auch mit der Funktion *Songtext als Eventliste bearbeiten* verschieben.

*Songtext zeitverschieben (Ticks) / Taktschläge in Songtext einfügen / Taktschläge aus Songtext löschen*: Diese Funktion bearbeitet den Songtext des gesamten Songs. Sie sind sinnvoll, wenn Sie Takte oder Taktschläge in den Song einfügen und möchten, dass der Songtext passend verschoben wird.

*Songtext als Eventliste bearbeiten* öffnet den Dialog Songtext Bearbeiten mit Funktion zum Bearbeiten, Einfügen, Anhängen oder Löschen von Songtext.

*Vokal Synth - Auto Modus… (Erzeugung einer synthetischen Stimme von Songtext & Melodie):* Ihre Melodie oder Solist-Spur mit Songtext kann durch die Verwendung des Drittanbieter-Tools "Sinsy" zu einer Vokal-Audio-Spur gerendert werden. Wählen Sie die Sprache Japanisch oder Englisch, und einen der weiblichen oder männlichen Sänger. Sie können den Geschlechtsanteil der Stimme in einem Bereich von -0.[8](#page-7-0) bis +0.[8](#page-7-0) verändern. Höhere Werte sind männlicher. Wenn Ihre Spur keinen Songtext hat, können Sie Silben zur Verwendung von Noten ohne Songtext verwenden. Mit dem "Auto" Befehl wird Ihr Song automatisch zum Songserver gesendet und anschließend als Audiodatei auf die Audio-Spur abgelegt. Dies kann einige Minuten dauern. Wenn die Vokal-Synth-Spur erzeugt wurde, wird der **Import Audio Datei Dialog** geöffnet. Drücken Sie [OK] um die Audio-Spur zu importieren.

*Vokal Synth – Manueller Modus… (Erzeugung einer synthetischen Stimme von Songtext & Melodie):* Mit diesem Befehl erzeugt Band-in-a-Box eine Datei mit dem Namen Sound.XML und speichert dies unter *C:\bb\Data\SRequest* ab. Verwenden Sie Ihren Browser um auf die Webseite [www.sinsy.jp](http://www.sinsy.jp/) zu navigieren und übertragen Sie die XML Datei. Eine Datei mit dem Namen sound.wav kommt zurück und wird in die Audio-Spur Ihres Songs geladen.

*Akkorde* öffnet ein Untermenü mit Optionen zum Bearbeiten von Akkorden.

*Akkordersetzungen (Wählen Sie einen eigenen)*: Diese Funktion zeigt Ihnen mögliche Akkordersetzungen für die aktuellen Akkorde. Sie sehen eine Liste möglicher Akkordersetzungen und können hieraus auswählen und die vorhandene Akkordwechsel durch die Substitutionsvorschläge ersetzen. Diese Funktion kann auch über das Kontextmenü mit der rechten Maustaste erreicht werden.

*Akkordersetzungen (Automatisch)*: Dies ersetzt die Akkordfolgen automatisch durch sinnvolle Substitutionen und Reharmonisiert den gesamten Song.

*Akkord-Reharmoniserung (Wählen Sie einen eigenen)* zeigt Ihnen den aktuellen Takt im Song mit einer Vorschlags-Liste von Akkord-Progressionen für die aktuelle Melodie, basierend auf den Genre den Sie wählen.

*Akkord-Reharmoniserung (Automatisch)* erzeugt eine komplette neue Akkordfolge für einen ganzen Song oder einen Teil eines Songs. Das Auswählen dieser Menü-Option öffnet den Re-Harmonist Dialog.

*Akkorde "verjazzen"*: Dieser Menübefehl verjazzt die Akkorde eines Songs. Akkorden wie C oder Cmaj werden Septimen oder Sexten hinzugefügt und die Option Song-Verzierung eingeschaltet Wählen Sie aus, welche Septimen den Durakkorden hinzugefügt werden sollen und drücken Sie den Button [OK-Verjazzen].

*Akkorde "entjazzen":* Diese Funktion "entjazzt" die Songakkorde, in dem Septim Akkorde (z.B. C[7\)](#page-6-0) zu Dreiklängen (z.B. C) und [9](#page-8-0)er / [13e](#page-12-0)r Akkorde zu Septimen vereinfacht werden. Song-Verzierungen werden abgeschaltet. Drücken Sie im Dialog den Button [OK-Entjazzen], um die Änderungen durchzuführen.

*Suche/Ersetze Akkorde* lässt Sie Akkordnamen suchen und ersetzen, hierbei können Sie auch Platzhalter (\*) verwenden.

*Akkord-Kürzel-Datei bearbeiten (shortcut.txt)…* **/** *Akkordkürzel erneuern…*:Wenn Sie einen Akkord gefunden haben, den Band-in-a-Box nicht erkennt, können Sie ein eigenes Kürzel für diesen Akkord in einer Textdatei festlegen, die sich *C:\bb\Data\shortcut.txt* nennt. Damit können Sie ihren Akkord mit diesem Kürzel künftig verwenden. Klicken Sie auf diesen Menübefehl, um eine vorhandene Kürzeldatei zu öffnen oder eine neue Kürzeldatei zu erstellen. Passen Sie auf, Ihre Änderungen auch wirklich zu speichern. Änderungen in einer Kürzeldatei stehen in Band-in-a-Box erst zur Verfügung, nachdem Sie die Menüfunktion *Bearbeiten* | *Akkorde* | *Akkordkürzel erneuern* aufgerufen haben.

Die Text Datei *C:\bb\Data\shortcut.txt* erlaubt Ihnen neue Akkordkürzel hinzuzufügen. Wenn Sie einen Akkord benötigen, den Band-in-a-Box nicht erkennt, wie z.B. Csu[s2](#page-1-0), wo Band-in-a-Box eigentlich C[2](#page-1-0) erwartet, geben Sie auf einer eigenen

<span id="page-362-0"></span>Zeile in der Textdatei ein (ohne Anführungszeichen) "Csu[s2@](#page-1-0)C[2"](#page-1-0). Dann wird Band-in-a-Box immer den [C2-](#page-1-0)Akkord verwenden, wann immer Sie Csu[s2](#page-1-0) eingeben. Diese Funktion können Sie auch verwenden, um sich Schreibarbeit zu ersparen. Legen Sie z.B. fest j@ma[j7](#page-6-0), dann können Sie künftig Cj für CMaj[7](#page-6-0) schreiben. Schauen Sie sich die Datei *C:\bb\Data\pgshortc.txt* für weitere Beispiele für Akkordkürzel an.

**Beachte:** Die Datei shortcut.txt wird nicht mit Band-in-a-Box ausgeliefert, um von Ihnen festgelegte Akkordkürzel bei einem Update nicht zu überschreiben. Stattdessen stehen die Band-in-a-Box internen Akkordkürzel in der Datei pshortc.txt. Diese Datei sollte von Ihnen nicht verändert werden.

*ChordBuilder*: Erlaubt Ihnen jeden Akkord mit wenigen Mausklicks zusammenzusetzen.

*Aktuellen Akkord abspielen*: Diese Funktion spielt den aktuell markierten Akkord. Am besten erreichen Sie diese Funktion über das Tastenkürzel **Umschalt+Eingabe**.

*Akkord-Einstellungen*: Diese Funktion ruft die Dialogbox **Akkord-Einstellungen** auf, in der Sie Pausen und Vorzieher festlegen können. Aus dieser Dialogbox können Sie auch direkt das Vorschaufenster, den AkkordBuilder und die Akkord-Ersetzungsfunktion aufrufen.

*MikroAkkorde Einstellungen (bis zu [4](#page-3-0) Akkorde pro Schlag)* öffnet den Dialog MikroAkkorde, in dem Sie bis zu [4](#page-3-0)  Akkorde pro Schlag eingeben, Spuren auswählen, die von der Wiedergabe von MikroAkorden wiedergegeben werden sollen, Optionen auswählen und einen bestimmten Rhythmus festlegen können.

*Spureinstellungen und -Aktionen* öffnet einen praktischen Dialog, in dem Sie RealTracks, Loops, MIDI SuperTracks usw. auswählen, Lautstärke/Hall/Schwenken/Klangfarbe, Stummschaltung, Solo, Einfrieren und vieles mehr für alle [24](#page-23-0) Spuren einstellen können.

*Spuren verschieben*: Diese Funktion ermöglicht Ihnen, jede der Spuren Bass, Schlagzeug, Klavier, Gitarre oder Streicher gegenüber der den anderen Spuren ein bisschen nach vorne oder hinten zu verschieben. Sie könnten z.B. die Bass Spur ein bisschen nach vorne ziehen. Dies hat insbesondere bei Jazzstücken den Effekt, dass der Bass das Stück "treibt" und auf diese Weise klingt das Stück oft interessanter.

**Einstellungen für aktuellen Takt …**: Dieser Befehl öffnet den **Einstellungen für aktuellen Takt** Dialog, in dem Sie Taktart, Tempo, Lautstärke und Patches sowie Styles, RealDrums Styles und/oder Harmonien für den aktuell markierten Takt einstellen können. Die Bedeutung der einzelnen Dialogfelder wird genauer in der Onlinehilfe erklärt. Die Änderung können jeweils auf eine bestimmte Strophe oder den ganzen Song zugeordnet werden.

*Song Memo*: Sie können Ihrem Song eine Bemerkung von bis zu 2000 Zeichen hinzufügen.

*Taktart einstellen*: Im Menü *Bearbeiten | Taktart einstellen* können Sie eine bestimmte Taktart wählen und diese jedem Ausschnitt Ihres Songs zuweisen, sooft Sie möchten. Um z.B. Takt Nr. [13](#page-12-0) einen [5/](#page-4-0)[4](#page-3-0)-Takt zuzuweisen, wählen Sie diese Menüfunktion und markieren den [5/](#page-4-0)[4](#page-3-0) Takt. Dann geben Sie bei Takt die Taktnummer [13](#page-12-0) ein und als Anzahl Takte [1.](#page-0-0)

*Song-Titel erzeugen*: Damit wird automatisch ein Titel für den Song erzeugt, für diese Funktion ist auf dem Hauptbildschirm auch ein Button vorhanden.

## **Optionen Menü**

*MIDI/Audio Treibereinstellungen*: Wählen Sie jeweils für den MIDI-Eingang und MIDI-Ausgang einen Treiber. Außerdem können Sie für einen externen Synthesizer bzw. eine eingebaute Soundkarte eine Instrumentenzuordnung (Patch Map) wählen. Die Funktion *Treiber Assistent starten* hilft Ihnen bei der richtigen Auswahl der Treiber. Klicken Sie auf den [Audio] Button um solchen einen Treiber (z. B. ASIO Treiber) zuzuweisen. Dieses Thema wird ausführlich in den Installationsanweisungen für MIDI und Audio behandelt.

*Anderen MIDI-Treiber für diesen Song*: Die Menüfunktion *Anderen MIDI-Treiber für diesen Song*, ermöglicht Ihnen, vorläufig einen anderen MIDI-Treiber auszuwählen, dies ist z.B. sinnvoll, wenn der normale MIDI-Treiber bereits von einem anderen Programm verwendet wird.

*Auf Werksvoreinstellungen zurücksetzen*: Dieser Befehl wird alle Einstellungen auf ihre Werkseinstellungen zurücksetzen. Diese Funktion setzt ebenfalls das ausgewählte Schlagzeug-Set und den gewählten MIDI-Treiber auf Voreinstellung zurück.

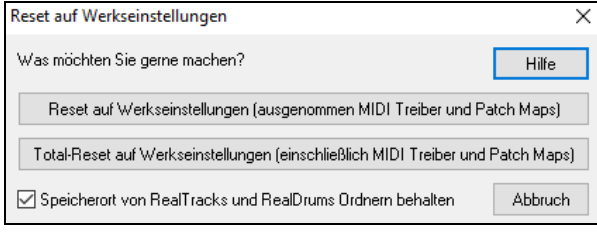

Wenn Sie den Button "MEISTE auf Werkseinstellungen zurücksetzen" wählen, dann bleiben die Instrumentenzuordnung und das gewählte Schlagzeug-Kit intakt und werden nicht zurückgesetzt.

Wenn Sie den Button "ALLES aus Werkseinstellungen…" wählen, dann werden wirklich alle Einstellungen zurückgesetzt.

Wenn "Speicherort von RealTracks und RealDrums Ordnern behalten" aktiviert ist, dann werden diese gemerkt, sogar wenn auf Werkseinstellungen zurückgesetzt wird und die Konfigurations-Datei intrface.bbw gelöscht wurde.

*Welche Ergänzungen habe ich?*: Ein intelligenter Dialog, ebenfalls aus dem Hilfemenü zu erreichen, durchsucht ihr Installationsverzeichnis und zeigt an, welche Ergänzungen zu Band-in-a-Box auf Ihrem PC installiert sind und welche nicht.

**Sprachauswahl**: Diese Funktion im *Optionen* Menü ermöglicht, für die Benutzeroberfläche des Programms eine andere Sprache als Englisch auszuwählen. Die von Ihrer Band-in-a-Box-Version unterstützen Sprachen werden in einer Liste angezeigt, aus der Sie die gewünschte Sprache auswählen können. Weitere und zusätzliche Sprachen können Sie unter <https://www.pgmusic.com/support.bbw.international.htm> erhalten.

#### **MIDI Patch-Maps, etc.**

*Einstellungen sichern (Mysetup.DK Datei)*: Hiermit speichert Band-in-a-Box die aktuellen Einstellungen in der Datei (Mysetup.DK). Diese Datei enthält:

- <span id="page-363-0"></span>- MIDI Kanäle/Patches/Lautstärken/Reverb/Chorus/Bank.
- Instrumentenzuordnungen (Patch Map).
- Bevorzugte Patches, bevorzugte Band-Einstellungen.
- Das ausgewählte Schlagzeug-Kit (Drum Kit).

*Alternative Drum/Patch-Datei sichern/laden (\*.dk)*: Erlaubt Ihnen ihre Patches / Drumkits in einer eigenen Einstellungsdatei zu speichern.

*GM-Patchnummern zeigen*: Diese Funktion öffnet eine Referenzliste der GM-Instrumentenzuordnungen.

*Sendeeine SysEx Datei (\*.SYX)* ist ein Befehl, der SysEx-Daten an Ihr MIDI-Gerät sendet.

Ob Sie eine andere Instrumentenzuordnung (oder eine, an der Sie mit einem Patch Editor-Programm wie SC-Pro Editor/Librarian "gebastelt" haben) in ihr MIDI-Gerät laden möchten oder wenn Sie einen Synthesizer haben, der spezielle SysEX-Daten benötigt, können Sie diese Daten mit dieser Funktion übertragen (mit einer [100m](#page-99-0)s Verzögerung).

Sie können eine SysEX-Datei jedes Mal zu Ihrem MIDI-Gerät senden lassen, wenn Sie Band-in-a-Box starten. Hierzu legen Sie eine Datei Startup.syx an und speichern diese im Band-in-a-Box-Verzeichnis. Nun wird automatisch bei jedem Programmstart die SysEx-Befehl in dieser Datei an Ihr MIDI-Gerät gesendet.

Wann immer Sie eine SysEx-Datei zu Ihrem Gerät senden möchten, wählen Sie aus dem Menü *Optionen | MIDI Patch Maps, etc. | Sende SysEx* Datei. Diese Funktion öffnet einen Dialog, in dem Sie die entsprechende Sys-Ex-Datei aus einer Liste mit Dateien auswählen können. Einige MIDI-Geräte erfordern eine Verzögerung zwischen den einzelnen SysEx-Befehlen, deshalb fügt Band-in-a-Box eine [100m](#page-99-0)s – Verzögerung automatisch ein.

Wenn Sie diese Verzögerung ändern möchten, wählen Sie aus dem Menü *Optionen| MIDI Patch Maps, etc. | Patch Map erstellen (erweitert)* und geben hier einen Wert für die gewünschte Verzögerung in Millisekunden (ms) an. Wenn Sie diesen Wert auf 0 ms setzen, wird automatisch die voreingestellte Verzögerung von [100](#page-99-0) ms verwendet, der kleinste zulässige Wert ist [1](#page-0-0) ms.

#### **Technische Bemerkungen:**

SysEx-Dateien sind spezielle Dateien, die mit Programm wie PG Music´s PowerTracks Pro oder SC Pro Editor/Librarian erstellt werden. Sie beginnen mit einem F0 (Hex) Byte und enden mit einen F[7](#page-6-0) Byte.

Eine SysEx-Datei verwenden Sie in Band-in-a-Box z.B. dann, wenn Sie:

- Eigene Einstellungen oder spezielle Instrumentenzuordnungen, die Sie mit SC-Pro Editor /Librarian angefertigt haben zu einem Gerät senden möchten, oder

- Um automatisch bei jeden Programmstart eine GM-Mode-On-Nachricht an ihr MIDI-Gerät zu senden.

*Patch aus GM-Patches auswählen...* hiermit können Sie für das aktuelle Instrument einen Patch aus einer Liste verfügbarer GM-Patches auswählen.

*Patch aus höherer Bank auswählen***...** erlaubt Ihnen einen Instrumentenpatch auszuwählen und dabei auf die Patches aus höheren Banks zuzugreifen. Sie können die Patches dabei nach einem Stichwort durchsuchen.

*Erweiterte Patch-Map erstellen*: Patch-Maps enthalten Informationen, um Instrumente und Schlagzeugnoten Ihren Synthesizern zuzuordnen. Weiterhin können Sie Offsets für Anschlag, Oktaven, Instrumentenbank sowie Einstellungen für Controller 0 und Controller [32](#page-31-0) festlegen. Eine zusätzliche Option ermöglicht Ihnen SysEx-Daten aus \*.DK-Dateien an Ihr MIDI-Gerät zu senden.

All diese Einstellungen können Sie vornehmen, in dem Sie die Funktion *Erweiterte Patch-Map erstellen* aus dem Menü *Optionen* | *MIDI Patch Maps, etc.* aufrufen.

Diese Einstellungen sind sinnvoll, wenn Sie entweder einen neueren Synthesizer besitzen, der Bank/Instrumentenwechsel unterstützt und in seinen oberen Instrumentenbanken schöne Instrumente enthält oder wenn Sie einen älteren Synthesizer haben, der benutzerdefinierte Instrumentenzuordnungen erfordert. Um auf diese Eigenschaften zuzugreifen, markieren Sie die Option *Erweiterte Einstellungen* ein. Dann können Sie Werte in die Felder eingeben, die Sie ändern möchten. Wenn Sie z.B. in Bank [4](#page-3-0) / Controller [32](#page-31-0) einige schöne Streichersounds haben, können Sie diese einfach Ihre Band-in-a-Box-Installation mit aufnehmen. Drücken Sie hierfür den [Speichern]-Button. Damit wird an Ihre MYSETUP.DK-Datei eine Liste dieser Patches hinzugefügt, die auf Ihrem Synthesizer verfügbar sind.

Einige sehr einfache Soundkarten besitzen keine anschlagdynamischen Schlagzeuge. Der Klang dieser Geräte ist nicht oft nicht schön, weil das Schlagzeug viel zu laut ist und es keine Möglichkeit gibt, es leiser zu regeln. Band-in-a-Box kann in diesen Fällen helfen und die Schlagzeuglautstärke erhöhen oder erniedrigen. Dies funktioniert auf so ziemlich jeder Soundkarte.

Um die Anschlagdynamik des Schlagzeugs zu verändern, wählen Sie aus dem Menü *Optionen| MIDI Patch Maps, etc. | Patch-Map erstellen (erweitert)* und wählen hier die Option *Erweiterte Einstellungen.* Dann geben Sie eine Zahl zwischen [-127](#page-126-0) (Sehr leise) und [+127](#page-126-0) (sehr laut) in das Feld *Schlagzeug Vel. Anheben* ein.

<span id="page-364-0"></span>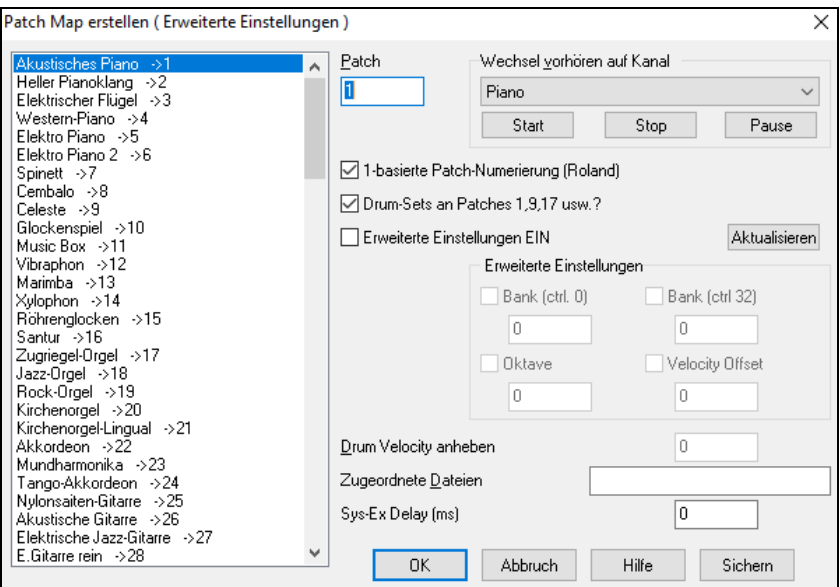

Ob Sie eine andere Instrumentenzuordnung (oder eine, an der Sie mit einem Patch Editor-Programm wie SC-Pro Editor/Librarian "gebastelt" haben) in ihr MIDI-Gerät laden möchten oder ob Sie einen Synthesizer haben, der spezielle SysEX-Daten benötigt, mit dieser Funktion können Sie diese Daten übertragen einer konfigurierbaren Verzögerung übertragen (Default ist [100](#page-99-0) ms).

Sie können eine SysEX-Datei jedes Mal zu Ihrem MIDI-Gerät senden lassen, wenn Sie Band-in-a-Box starten. Hierzu legen Sie eine Datei Startup.syx an und speichern diese im Band-in-a-Box-Verzeichnis. Nun wird automatisch bei jedem Programmstart die SysEx-Befehl in dieser Datei an Ihr MIDI-Gerät gesendet.

Wann immer Sie eine SysEx-Datei zu Ihrem Gerät senden möchten, wählen Sie aus dem Menü *Optionen | MIDI Patch Maps, etc. | Sende SysEx* Datei. Diese Funktion öffnet einen Dialog, in dem Sie die entsprechende Sys-Ex-Datei aus einer Liste mit Dateien auswählen können. Einige MIDI-Geräte erfordern eine Verzögerung zwischen den einzelnen SysEx-Befehlen, deshalb fügt Band-in-a-Box eine [100m](#page-99-0)s – Verzögerung automatisch ein.

Wenn Sie diese Verzögerung ändern möchten, wählen Sie aus dem Menü *Optionen| Nützliches | Patch Map erstellen (erweitert)* und geben hier einen Wert für die gewünschte Verzögerung in Millisekunden (ms) an. Wenn Sie diesen Wert auf 0 ms setzen, wird automatisch die voreingestellte Verzögerung von [100](#page-99-0) ms verwendet, der kleinste zulässige Wert ist [1](#page-0-0)  ms.

#### *GM Menü Einstellungen, usw.*

*Roland GS Untermenü* hat Einstellungen für Roland GS Keyboards und Sound-Module.

*Roland GS Modul zurücksetzen* und *Reset GS (alle ID's)* setzt das Soundmodul auf seine Werkseinstellungen zurück.

*Halltyp einstellen* oder *Chorus Typ einstellen:* Roland GS Instrumente erlauben die Verwendung verschiedener Typen von Hall und Chorus Effekten. Diese können Sie hier umstellen, sofern von Ihrem Instrument unterstützt.

*Instrument-/Kanalzuweisung usw.*[62](#page-61-0)b: Diese GS-Einstellungen gelten nur für GS-kompatible Synthesizer, die [16](#page-15-0) Kanäle und [16](#page-15-0) Instrumente unterstützen. Diese Funktion dient dazu die [16](#page-15-0) MIDI-Kanäle auf die [16](#page-15-0) Instrumente zu verteilen. Sie können einem Kanal auch mehrere Instrumente zuordnen, diese werden dann unisono abgespielt.

#### *MIDI-Nachricht senden Untermenü*

Die GM ( General MIDI-) Funktionen funktionieren nur auf MIDI-Geräten, die GM unterstützen, dies ist bei den meisten MIDI-Keyboards und den meisten Soundkarten der Fall.

Die Roland-GS-Funktionen funktionieren nur auf Instrumenten nach Roland GS Spezifikation. Hierzu zählen beispielsweise Roland Sound Canvas, SCC[1](#page-0-0) oder auch JV[-30](#page-29-0).

Die XG-Funktionen funktionieren auf Instrumenten, die den Yamaha XG-Standard unterstützen.

General-MIDI On u. BB-Patches senden sendet eine GM-ON-Nachricht an das externe MIDI-Gerät zusammen mit den Band-in-a-Box Patch-Zuordnungen.

*General-MIDI-Modus EIN senden (keine Patches)* senden eine GM-ON-Nachricht an das externe MIDI-Gerät, um sicherzustellen, dass es MIDI-Daten wie Instrumentenauswahl, Band, Controller und Patch Informationen empfangen kann.

*GS Modus ON Nachricht (Roland) senden* **/** *XG Modus ON Nachricht (Yamaha) senden* Seit der Einführung des GM-Standards gab es zwei verschiedene Implementierungen (GS von Roland und XG von Yamaha) dieser Befehle. Aus diesem Grund sind diese Befehle für GS / XG – Standard zusätzlich vorhanden.

*Auto-Send GM Modus On beim Start* sendet automatisch beim Programmstart immer eine "GM MIDI Mode ON" Nachricht an das externe MIDI-Gerät.

*GS-Modus Ein bei Start aut. senden* sendet eine Roland GS System-Ein-Nachricht sobald Band-in-a-Box gestartet wird. *Auto-Send XG Mode On beim Start* sendet bei jedem Programmstart von Band-in-a-Box eine Yamaha XG-System-Ein-Nachricht.

<span id="page-365-0"></span>*Local OFF senden (ext. Keyboard) / Local ON senden (ext. Keyboard)*: "Local" bezieht sich auf ein externes Keyboard. Wenn deaktiviert, spielt Band-in-a-Box die Noten nur über den THRU-Part, wenn aktiviert, erzeugt das MIDI-Keyboard evtl. noch eine eigene Tonausgabe.

*Bei Programmende Local ON senden* aktiviert im externen MIDI-Keyboard automatisch nach Programmende wieder die eigene Tonausgabe der gespielten Töne.

*Hauptstimmung* erlaubt Ihnen eine Grundstimmung Ihrer Soundkarte oder des externen Soundmoduls. Dies ist sinnvoll, wenn Sie mit anderen Instrumenten zusammenspielen, die nicht leicht zu stimmen sind (wie z.B. ein akustisches Klavier). Die Einstellung von 0 bedeutet eine Grundstimmung von A=440Hz.

**Beachte:** Nicht alle Soundkarten/Soundmodule unterstützen das Stimmen. Um herauszufinden, ob dieses Feature von Ihrem Gerät unterstützt wird, können Sie den [Test]-Button drücken.

#### *Master (Combo)-Lautstärke anpassen*

**Master-Lautstärke ver. MIDI-Nachr. Statt GS/GM SysEx** sollte in den meisten Fällen aktiviert bleiben, es sei denn, Sie setzen einen Roland-GS-Synthesizer, Roland Sound Canvas oder Roland VSC ein. Wenn aktiviert, wird die eingestellte Band-Lautstärke und andere MIDI-Daten an das MIDI-Gerät weitergegeben. Dieses Untermenü lässt Sie festlegen, ob Sie **Roland (GS-Master Volume Nachricht)** oder **Yamaha (MIDI Master Volume Nachricht)** für Lautstärkenachrichten benutzen möchten. Wenn Sie kein Roland-Gerät einsetzen, sollten Sie die Einstellung *General-*Midi belassen.

Wenn Sie die gesamte Lautstärke ein bisschen höher oder niedriger einstellen möchten, können Sie das auf die Schnelle mit diesen Menübefehlen oder den dazugehörigen Tastenkürzeln tun. Verschiedene Tastenkürzel erlauben Ihnen, alle oder einzelne Parts lauter/leiser zu stellen. Die entsprechenden Tastenkürzel finden Sie neben den Menüeinträgen (**Strg+Alt+Umschalt Q, W,** und **E**).

*Auf MONO setzen* setzt alle Instrumente auf Mono, d.h. einkanalige Ausgabe.

*Auf Stereo setzen* setzt alle Instrumente von Band-in-a-Box auf ein typisches Stereo-Setup (Bass, Drums, Klavier etc.), das in den Voreinstellungen festgelegt wurde.

#### *Anderes Programm starten Untermenü*

*Soundkarte-Lautstärke / Wiederg.-Ausst* : Öffnet das Mixerfenster Ihrer Soundkarte für die Einstellung der Wiedergabelautstärken.

*Soundkarte-Aufnahme / Aufn.-Ausst.*: Öffnet das Mixerfenster Ihrer Soundkarte für die Einstellung der Aufnahmepegel.

**Beachte:** Diese Funktion benutzt das *C:\windows\sndvol[32.](#page-31-0)exe* Mixer-programm. Wenn Sie Windows® [98](#page-97-0) einsetzen, dann benötigen Sie ggfls. Hiervon eine aktuelle Version, damit diese Funktionen richtig funktionieren. Sie können auf jeden Fall die Mixersteuerung von Windows® verwenden, indem Sie aus dem Menü *Optionen Eigenschaften* Aufnahme wählen.

*Windows-Systemsteuerung öffnen…* öffnet die Windows-Systemsteuerung. Von hier aus, sind verschiedene Einstellungen zu Audioein- und Ausgabe möglich. Ebenfalls können hier neue Windows-Geräte hinzugefügt werden.

*Anderes Programm starten* und *Anderes Programm auswählen* erlaubt Ihnen ein externes Programm (Mixer-Software, PowerTracks etc.) auszuwählen und zu starten.

*DLL oder EXE-PlugIn starten* und *DLL- oder EXE-PlugIn auswählen* erlaubt Ihnen speziell von PG-Music geschriebene PlugIns (Zusatzmodule) zu Band-in-a-Box auszuwählen und zu starten.

*Konvertiere Patchliste von PowerTracks oder Cakewalk*: Diese Funktion konvertiert eine PowerTracks Pro Audio Einstellungsdatei oder eine Cakewalk (\*.INS)-Datei in die entsprechenden Patches für Band-in-a-Box.

*Voreinstellungen öffnen/ Voreinstellungen Speichern als*: Speichern und Laden von Benutzerdefinierten Voreinstellungs-Dateien, mit den wiederhergestellten aktuellen Einstellungen. Wenn Sie zum Beispiel eine Voreinstellung haben, die eine bestimmte Gruppe von Songs, Notations-Transponierungen usw., umfasst und Sie führen die Funktion "Zurücksetzen auf Werkseinstellungen" durch, werden Ihre aktuellen Einstellungen auf Disk gespeichert, so dass Sie diese jederzeit wiederherstellen. Mit dem Befehl *Optionen* | *Zurück zu Werkseinstellungen* werden die Voreinstellungen gespeichert, und können jederzeit wieder hergestellt werden.

#### *Voreinstellungen*

Der Dialog *Voreinstellungen* ermöglicht, die verschiedensten Einstellungen von Band-in-a-Box zu ändern. Die vorgenommenen Einstellungen werden in einer Datei namens INTRFACE.BBW gespeichert.

<span id="page-366-0"></span>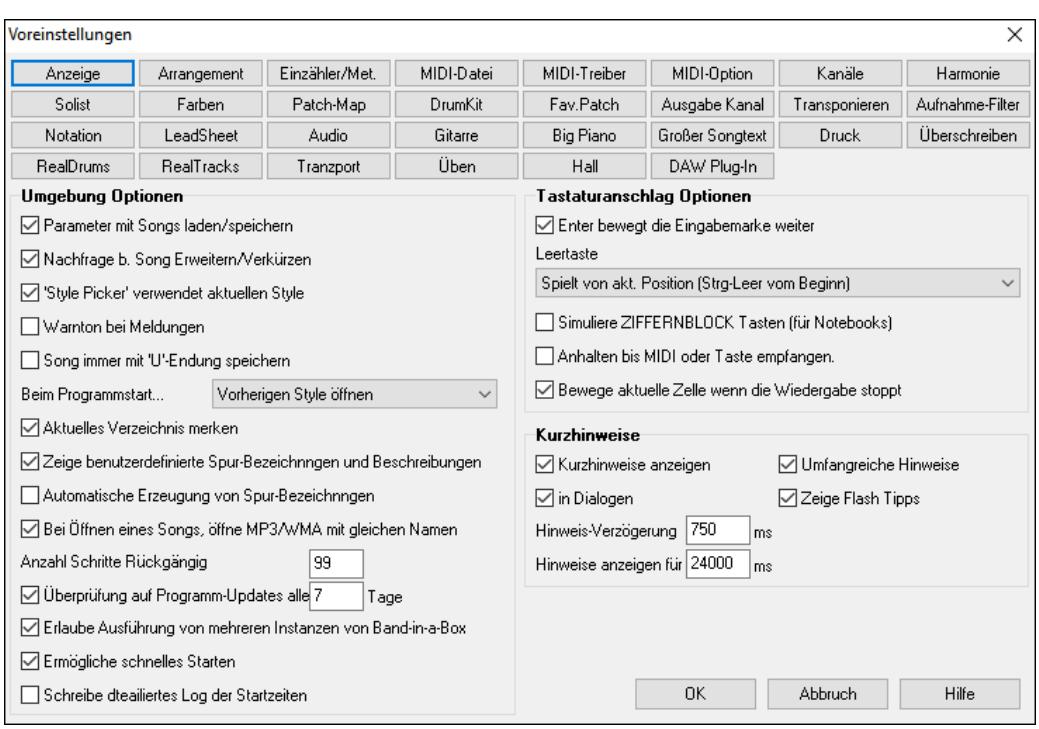

Die meisten Einstellungen und Optionen können über die Button zur Auswahl am oberen Rand des Dialogs Voreinstellungen erreicht werden.

**Parameter mit Songs laden/speichern**: Wählen Sie diese Checkbox, wenn Sie verschiedene Parameter und Einstellungen wie Reverb, Lautstärke, Stereoposition, Chorus-Effekt oder Instrumentenbank mit in den Songdateien speichern bzw. mit diesen Songs laden möchten. Es werden dabei jeweils die letzten Einstellungen wie im Hauptbildschirm gezeigt mit in der Song-Datei gespeichert. Genauer kann dies im Menüpunkt *Datei | Speichere Song mit Patches/Harmonie* festgelegt werden-

**Bestätigen bei verringern/erweitern des Songs**: Wenn ein Style mit unterschiedlichem Feeling [\(16](#page-15-0)tel Noten anstelle von [8](#page-7-0)tel Noten) eingestellt wird, bietet Band-in-a-Box an, die Länge der Akkorde zu verlängern / zu verringern und das Songtempo entsprechend an den neuen Style anzupassen.

**StylePicker verwendet aktuellen Style**: Die Styleauswahl kann automatisch den aktuell im Song eingestellten Style in der Auswahl vorwählen, wenn Sie anderseits möchten, dass die Styleauswahl bei dem Style bleibt, den Sie zuletzt in der Styleauswahl markiert hatten, deselektieren Sie diese Voreinstellung.

**Warnton bei Meldungen**: Seitdem die meisten Leute den Soundkartenausgang an ein leistungsfähiges Lautsprechersystem angeschlossen haben, reicht ein einfacher "Fehlerton" aus, um die Nachbarschaft zu wecken. Wenn Sie diese Einstellungen deselektieren, blinken Fehlermeldungen nur einmal auf, ohne den lästigen Ton.

**Song immer mit U-Endung speichern**: Ältere Band in a Box – Versionen verwendeten den dritten Buchstaben der Dateierweiterung, um unterschiedliche Styles zu kennzeichnen. Mit dieser Option werden künftig alle Dateien mit der Dateierweiterung .SGU bzw. .MGU gespeichert.

**Beim Programmstart…**: Sie können festlegen, dass bei Programmstart immer der zuletzt geladene Song, der zuletzt geladene Style oder nichts von beiden geladen wird.

**Aktuelles Verzeichnis merken**: Bei Programmstart wird das aktuelle Verzeichnis auf das zuletzt benutzte Verzeichnis gesetzt.

**Anzahl der Zeilen**: Die Anzahl Zeilen auf dem ChordSheet-Bildschirm kann hier manuell eingestellt werden, um die Darstellung optimal an Ihre Bildschirmgröße und –Auflösung anzupassen. Es gibt außerdem eine Option, diese Einstellung automatisch vorzunehmen. Wenn Sie diese Automatik aktiviert haben, wird die Darstellung automatisch nach dem Laden eines Songs angepasst und die Anzahl Zeilen im angegebenen Bereich angepasst.

**Neue Zeile für jede Sektion (Part-Marker)**: Wenn "Neue Zeile für jede Sektion (Part-Marker)" aktiviert ist, wird mit den meisten Part-Marker eine neue Zeile mit einer grauen Linie zwischen den Sektionen erzeugt. Eine horizontale Doppel-Linie grenzt den vorherigen Takt ab. Die Einstellung "Zusätzlicher Leerraum zwischen den Sektionen" bestimmt die Größe des Leerraums (in Pixel) zwischen den durch Part-Marker erzeugten Bereichen. Diese Funktion kann im Menü *Bearbeiten* | *Weitere Song-Einstellungen* ausgeschaltet werden.

**Beim Öffnen eines BB-Songs, M[P3/](#page-2-0)WMA Datei mit gleichen Namen öffnen**: Wenn MySong.MGU geladen ist, und eine gleichnamige Audio-Datei vorhanden ist (MySong.WMA, MySong.M[P3,](#page-2-0) MySong.WAV, usw.), wird diese Audio-Datei in die Band-in-a-Box Audio-Spur geladen. Dies ermöglicht Drittanbieter Audio-Dateien mit Akkorden zu erzeugen, indem zwei Dateien erzeugt werden (MySong.MGU und MySong.MP[3\)](#page-2-0).

**Anz. Schritte 'Rückgängig'**: Anzahl der "Rückgängig-Schritte" für den Befehl *Bearbeiten|Rückgängig* kann maximal 999 betragen. Voreingestellt sind [99](#page-98-0).

**Zeige Benutzerdefinierte Spurbeschriftungen und Beschreibungen**: Wenn diese Option aktiviert ist, zeigen die Spur-Buttons im oberen Bildschirmbereich und die Spurbeschriftungen benutzerdefinierte Spurbeschreibungen.

**Auto-Erzeugte Spur Beschriftungen**: Wenn diese Option aktiviert ist, zeigen die Spur Buttons im oberen Bildschirmbereich des Hauptbildschirms und die Beschriftungen am Mixer automatisch erzeugte Beschriftungen. Wenn <span id="page-367-0"></span>zum Beispiel die Spur ein Banjo als Instrument hat, dann zeigt die Beschriftung "Banjo" anstatt der voreingestellten Spurbeschriftung wie (Bass, Piano, Drums, Gitarre, Streicher, Melodie und Solist). Auch zeigt der Spur Button in verschiedenen Fenstern (Notation, LeadSheet, Gitarre, Piano, usw.) Initialen der automatisch erzeugte Beschriftungen. Zum Beispiel steht [H] für eine Spur mit dem Instrument Harmonika.

Durch das komprimierte Datei-Format wird zusätzlich noch Speicherplatz gespart.

**Pause Play bis MIDI oder Key empfangen**: Wenn diese Option markiert ist, beginnt Band-in-a-Box erst mit dem Spielen, wenn es entweder einen MIDI-Ton auf einem beliebigen MIDI-Kanal oder einen Tastendruck auf der Computertastatur empfangen hat. Band-in-a-Box bereitet sein Arrangement schon vor und wartet dann auf dies Startsignal.

**Automatisches Prüfen von Updates alle \_\_ Tage**: Wenn dies aktiviert ist, dann prüft das Programm automatisch auf neue Updates. Dies passiert so oft, sie dies wollen. Eine Einstellung von 0 Tage, prüft bei jedem Programm-Start.

**Erlaube die Ausführung von mehreren Instanzen von Band-in-a-Box** erlaubt, dass mehrere Kopien von Band-in-a-Box gleichzeitig gestartet werden dürfen.

**Ermögliche schnelles Starten**: Diese Option sollte normalerweise aktiviert sein und sollte nur dann deaktiviert sein, wenn sei beim Start Probleme gibt.

**Schreibe detailliertes Log der Startzeiten**: Dies wird nur als Diagnose-Tool verwendet um langsame Startvorgänge zu analysieren. Wenn dies aktiv ist, dann bekommen Sie eine Nachricht beim Start, die detailliert das Zeitverhalten bei Startvorgang beschreibt.

**Enter bewegt die Eingabemarke weiter**: Die **Enter**-Taste bewegt die Eingabemarke im Akkordsheet weiter. Für Leute, die eine schnelle Tastatureingabe der Akkorde bevorzugen, erleichtert diese Einstellung die Erfassung erheblich. Wenn Sie einen Akkord im Akkordsheet eingeben und nach jedem Akkord die **Enter**-Taste drücken, wird der eingegebene Akkord an der aktuell markierten Stelle gespeichert und die Einfügemarke springt automatisch zur nächsten Zelle. Hierfür kann ebenfalls die **Pfeil-Rechts**-Taste verwendet werden.

**Leertaste**: Es gibt drei Möglichkeiten für die Verwendung der Leertaste:

- Wähle "keinen Akkord" ,d.h. der aktuell markierte Akkord wird gelöscht.
- Spielt den Song ab der markierten Position (**STRG-LEERTASTE** beginnt hingegen beim Songstart zu spielen).
- Spielt den Song von Beginn an ab (**STRG-LEERTASTE** spielt von der aktuellen Position an).

**Simuliere Ziffernblocktasten (f. Notebook)** : Notebook-Benutzer haben meistens keinen numerischen Ziffernblock auf ihrer Tastatur, damit können Sie die Funktionen für Looping in Band-in-a-Box nicht verwenden (**STRG-num. [1](#page-0-0).[.6](#page-5-0)**). Mit dieser Option können stattdessen die regulären Zifferntasten oberhalb der Buchstaben für diese Funktion verwendet werden. So spielt dann z.B. **STRG-[2](#page-1-0)** die wiederholten Strophen vor.

**Bewege Zelle wie Wiedergabe stoppt**: Wenn dies aktiviert ist, bewegt sich die aktuelle Zelle zum letzten gespielten Takt, wenn die Wiedergabe stoppt.

**Kurzhinweise - Bubble Help**: Hier können sie die Bubble Help, Programmhinweise und/oder Hinweise zu Dialogboxen ein- oder ausschalten. Hinweisverzögerung und Hinweisdauer legen fest wie lange es dauert bis ein Hinweis erscheint (wenn Sie den Mauscursor über einer bestimmten Option platzieren) und wie lange die Bubble Help dann angezeigt wird bevor sie sich automatisch schließt.

#### **MIDI Optionen**

Der Button **[MIDI-Optionen]** im Voreinstellungen-Buttondialog öffnet den Dialog **MIDI-Optionen**.

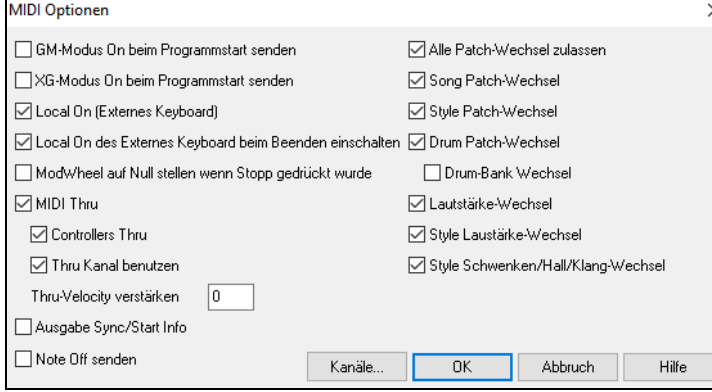

**GM/XG-Modus On beim Programmstart senden**: Sie können einstellen, dass Band-in-a-Box automatisch bei jedem Programmstart einen GModer XG –Modus ON-Befehl an ein externes Gerät schickt, damit stellen Sie sicher, dass sich Ihr Gerät immer im richtigen Zustand befindet.

**Local On (Externes Keyboard)** : Wenn Sie die Töne Ihres Keyboards doppelt als Echo hören, dann sollten Sie diese Option deaktivieren. Wenn Sie hingegen gar nicht hören, was Sie spielen, sollten Sie diese Option aktivieren.

**Local On des Externes Keyboard beim Beenden einschalten**: Wenn Sie das lokale Keyboard-Echo deaktivieren (normalerweise um ein MIDI-Echo zu verhindern), stellt diese Option das Echo nach dem Programmende wieder her.

**MIDI Thru**: Deaktivieren Sie diese Einstellung, wenn Sie nicht möchten, dass die auf Ihrem Keyboard gespielten Töne an einen MIDI-Ausgabetreiber weitergegeben werden.

**Controllers Thru**: Gitarren-Synthesizer und Blas-Controller senden eine große Anzahl zusätzliche MIDI-Daten, die für Band-in-a-Box nicht benötigt werden und ihr System unnötig verlangsamen. Damit diese Zusatzinformation nicht ebenfalls an das MIDI-Ausgabegerät weitergereicht wird, deaktivieren Sie diese Option.

**Thru-Kanal verwenden**: Band-in-a-Box benutzt den MIDI-Thru-Kanal als herkömmliche Spur, wie Bass/Schlagzeug/Klavier etc. Der Thru-Kanal wird an den eingestellten MIDI-Thru-Ausgabekanal weitergegeben. Wenn Sie den Thru-Kanal stattdessen direkt an Ihrem Controller einstellen möchten, müssen Sie diese Option deaktivieren.

<span id="page-368-0"></span>**Thru-Velocity verstärken**: Wenn Sie zu Band-in-a-Box auf einem Keyboard spielen möchten, klingt Ihr Keyboard manchmal zu leise. Wenn es in diesem Falle nicht ausreicht, die Lautstärke des THRU-Kanals zu erhöhen, können Sie diese Option verwenden, um die Anschlagdynamik und damit die Lautstärke Ihres Keyboardspiels zu erhöhen.

**Ausgabe Sync/Start Info**: synchronisiert Band-in-a-Box mit einem externen Sequenzer.

**Note Off senden**: Lassen Sie diese Option deaktiviert, es sei denn Sie hätten Probleme mit hängen gebliebenen Noten, nachdem Sie [Stop] gedrückt haben. Wenn Sie diese Option aktivieren schickt das Programm bei jedem Stop nicht nur einen Stop-Befehl für jede einzelne, noch klingende Note, sondern auch noch zusätzlich einen "Alle Noten aus"-Befehl hinterher.

**Alle Patch-Wechsel zulassen**: Wenn Sie diese Option deaktivieren, werden keine Patch-Wechsel mehr zugelassen.

**Song Patch-Wechsel**: Songs können ja mit Patch-Wechseln gespeichert werden, wenn Sie die Patch-Wechsel ihres Songs ignorieren möchten, deaktivieren Sie diese Option.

**Style Patch-Wechsel**: Auch Styles können Patch-Wechsel enthalten, die beim Erstellen des Styles festgelegt worden sind. Wenn Sie die Instrumente selbst festlegen möchten und nicht die Style-spezifischen Instrumentenzuordnungen verwenden möchten, dann deselektieren Sie diese Option.

**Drum Patch-Wechsel**: Um alle Instrumentenwechsel beim Drum zu unterdrücken, sollten Sie diese Option deaktivieren. **Lautstärke-Wechsel**: Wenn Sie diese Option deaktivieren, werden alle programmierten Lautstärkeänderungen ignoriert.

**Style Lautstärke-Wechsel**: Um die in den Styles gespeicherten Lautstärkeänderungen zu ignorieren, sollten Sie diese Option deaktivieren.

**Style Schwenken/Hall/Klang-Wechsel**: Wenn aktiviert, können im Style Änderungen zu Schwenken, Hall und Klang im Style vorgenommen werden.

#### **MIDI Kanäle - Einstellungen**

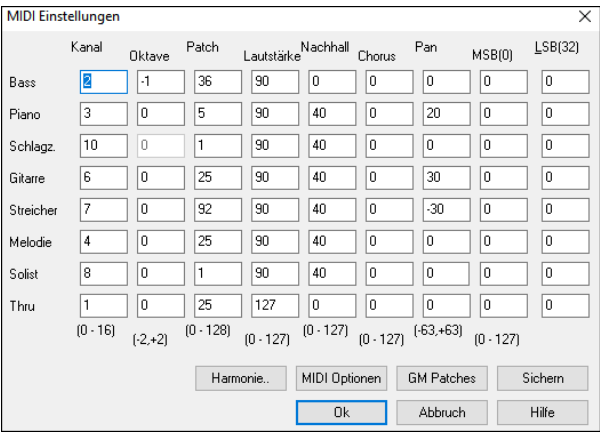

Der **[Kanäle]-**Button öffnet den Dialog im **MIDI Einstellungen** in den **Voreinstellungen**.

**MIDI Kanäle**: Kanal kann zwischen 0 und [16](#page-15-0) liegen, eine Einstellung von 0 meint, diese Spur ist abgeschaltet, dies ist aber etwas anderes, als eine Stummschaltung.

**Oktave**: Stellt die Oktavlage dieser Spur ein, der Wert kann zwischen -[2](#page-1-0) und [+2](#page-1-0) liegen und steht normalerweise auf 0. Die meisten General-MIDI (GM)-Bassinstrumente verlangen hier üblicherweise die Einstellung -[1.](#page-0-0)

**Patch**: Wertebereich von 0[…128](#page-127-0). Dies sind die General MIDI-Patchnummern.

**Lautstärke**: Wertebereich von 0…[128,](#page-127-0) die mittlere Lautstärke hat den Wert [90,](#page-89-0) der hier eingestellte Wert ist identisch mit dem Wert auf dem Hauptbildschirm.

**Beachte:** Nur General MIDI, XG, und GS Instrumente reagieren auf Hall/Chorus und Bank-Wechsel-Ereignisse.

**Panning**: Der Ausdruck Panning bezieht sich auf die Platzierung im Stereofeld (Links-Rechts) der Tonausgabe für eine Spur. Der Wertebereich geht von -[63…+63](#page-62-0), die Mittenlage liegt bei einem Wert von 0.

**Hall**: Wertebereich von 0…[127,](#page-126-0) die Voreinstellung liegt bei [40](#page-39-0).

**Chorus**: Wertebereich von 0[…127](#page-126-0), die Voreinstellung liegt bei 0.

**Bank0 und LSB[\(32](#page-31-0))**: Viele General MIDI Geräte verfügen auf ihren höheren Speicherbänken über zusätzliche Instrumente. Normalerweise steht diese Einstellung auf 0, gültige Einstellungen sind Vielfache von [8](#page-7-0) (also 0, [8,](#page-7-0) [16](#page-15-0) etc.).

Diese Bänke können entweder über den so genannten Controller 0 erreicht werden, der auch MSB (Most Signifikant Byte – höchstwertiges Byte) genannt wird oder über den Controller [32](#page-31-0), der auch LSB genannt wird, oder über eine Kombination beider Werte.

#### **Harmonien Kanäle und Einstellungen**

Der **[Harmonie]-**Button im **Voreinstellungs-Dialog** öffnet den Dialog **Harmonie Kanäle und Einstellungen** der dazu dient, Einstellungen für die MIDI-Ausgabe von Harmonien vorzunehmen.

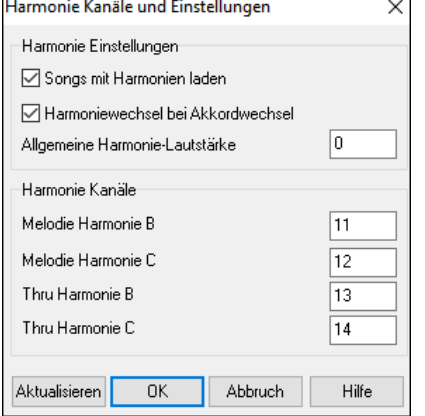

**Songs mit Harmonien laden**: Wenn markiert, dann werden die Harmonie-Einstellungen für jeden Song im Song geladen und mit jeden Song auch wieder gespeichert. Wenn deaktiviert, werden Harmonieeinstellungen weder gespeichert noch aus dem Song geladen. Wenn Sie immer mit einer bestimmten Harmonien arbeiten möchten, sollten Sie diese Option deaktivieren, da ansonsten nach jedem geladenen Song die Harmonie wieder eingestellt werden müsste.

**Harmoniewechsel bei Akkordwechsel**: Wenn diese Einstellung gesetzt ist, dann werden Harmonietöne bei Akkordwechseln automatisch an den neuen Akkord angepasst, um Dissonanzen zu vermeiden. Ein Beispiel: Wenn ein Harmonieton in Takt [1](#page-0-0) zu einem C-Dur-Akkord gespielt wird und der Melodieton wird über einen Akkordwechsel zu z.B. Fm[7](#page-6-0) gehalten, werden die Harmonietöne automatisch mit dem Akkordwechsel angepasst. Lassen Sie diese Option am besten aktiviert. Die Harmonie wird so gewechselt, dass die Stimmen sich zum nächsten Akkordton hinbewegen.

<span id="page-369-0"></span>**Allgemeine Harmonie-Lautstärke**: Hier können Sie die Lautstärke für alle Harmonietöne festlegen. Der Wertebereich ist - [128](#page-127-0)…[+128](#page-127-0) und ein Wert von 0 bedeutet, dass die in der Harmoniedatei festgelegten Lautstärken verwendet werden.

**Harmonie Kanäle**: Band-in-a-Box benutzt bereits [7](#page-6-0) verschiedene Kanäle (Bass, Schlagzeug, Klavier, Gitarre, Streicher, Melodie und Thru). Zusammen mit den bis zu [4](#page-3-0) Harmoniekanäle also insgesamt [11](#page-10-0) Kanäle.

#### **General MIDI Patch-Bearbeitung**

Der **[Patch-Map]** im Button **Voreinstellungs-Dialog** öffnet die Dialogbox **General MIDI Patch Bearbeiten**, in der Sie eine eigene Instrumentenzuordnung (Patch-Map) anlegen können.

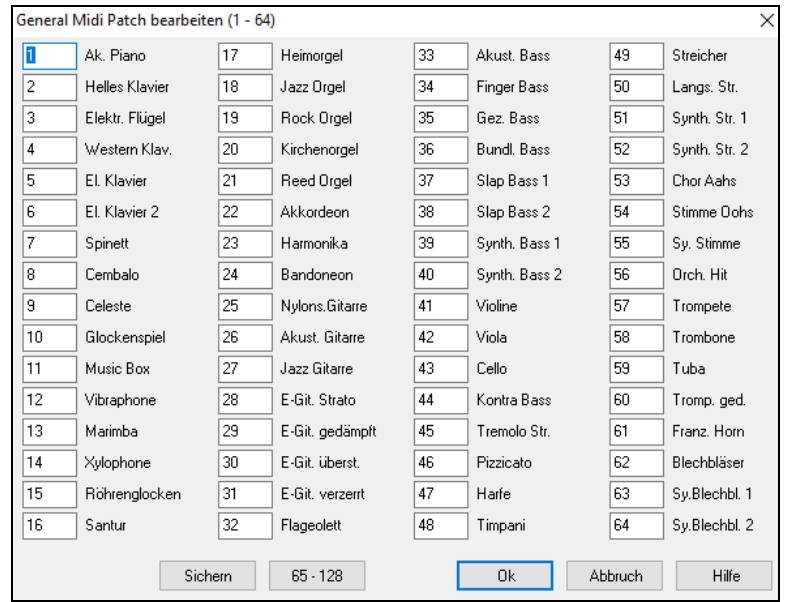

Geben Sie für jedes Instrument die Patchnummer Ihres MIDI-Synthesizers ein. Wenn z.B. Ihr Synthesizer sein akustische Klavier auf Patch [41](#page-40-0)  zur Verfügung stellt, geben Sie neben dem Feld "Akk. Klavier" eine [41](#page-40-0) ein. Verfahren Sie so für alle Instrumente. Wenn Ihr Synthesizer einzelne Instrumente nicht anbietet, versuchen Sie das ähnlichste Instrument zu finden, das angeboten wird. Wenn Sie die Patch-Map gespeichert haben, wird Band-in-a-Box wann immer es im Beispiel ein akustisches Klavier verwendet, Ihrem Synthesizer vorher – hier die – [41](#page-40-0) senden.

#### **Drum Kit Definition**

Der Button **[DrumKit]** im Dialog **Voreinstellungen** öffnet den Dialog Drum Kit Einstellung. Wenn Sie keine zu Ihrem MIDI-Gerät passende Zuordnung der Schlagzeuginstrumente gefunden haben, können Sie diese Zuordnung hier manuell eingeben. Um die richtigen Noten festzustellen, sollten Sie Ihr Keyboard direkt an das Soundgerät anschließen, alle Tasten des Keyboards einmal anschlagen, um festzustellen, welcher Ton welchem Instrument zugeordnet ist.

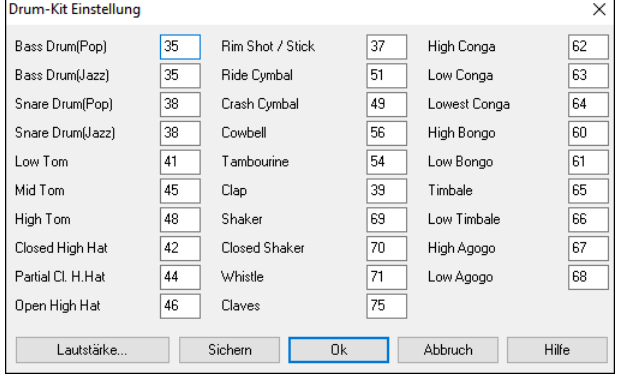

Geben Sie die Note der MIDI-Note für die verschiedenen Instrumente des Schlagzeugs hier ein. Drücken Sie anschließend den [Speichern]-Knopf, um die Einstellungen in der Datei MYSETUP.DK dauerhaft zu speichern. Wenn Sie die Zuordnung unter einem anderen Namen abgespeichert haben, können Sie im Menü *Optionen | MIDI Patch Maps, etc |Speichere alternatives Patch/Drum Kit.* Festlegen, diese andere Datei zu verwenden.

#### **Setze relative Schlaginstrument-Lautstärken**

Wenn Sie Band-in-a-Box zuhören, geht es Ihnen evtl. so, dass das eine oder andere Schlagzeuginstrument zu leise oder zu laut klingt..

Wenn Sie den **[Lautstärke]**-Button drücken, können Sie z.B. die Cymbal [10](#page-9-0)% leiser oder die Kick-Drum [10%](#page-9-0) lauter einstellen. Einzelne Schlagzeuginstrumente können Sie auch komplett stumm schalten. Wenn diese Funktion aktiviert ist, gelten die vorgenommenen Einstellungen für alle Songs, die Sie abspielen. Die Einstellungen werden auch bei der Erstellung von MIDI-Dateien berücksichtigt.

<span id="page-370-0"></span>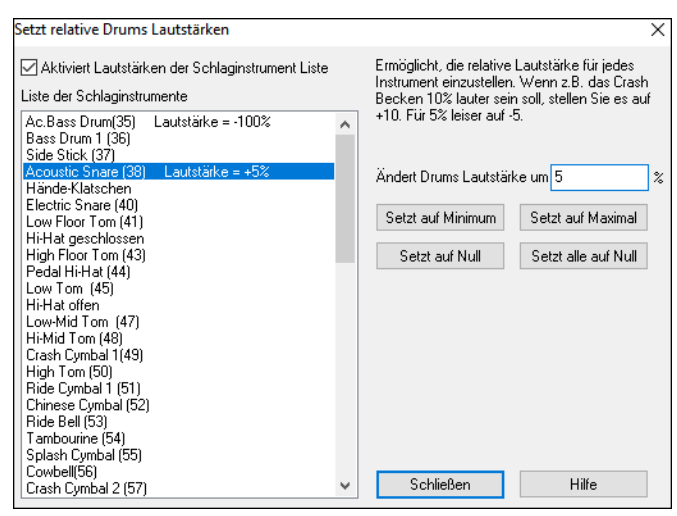

In der Voreinstellung werden die Geräte mit unveränderter Lautstärke (Einstellung 0%) vorgesehen. Aus einer Note mit einer Lautstärke von beispielsweise [50](#page-49-0) wird: [+40%](#page-39-0) macht aus der Lautstärke [50](#page-49-0) dann [50](#page-49-0)[+40](#page-39-0)% = [70](#page-69-0) [-40](#page-39-0)% macht aus der Lautstärke [50](#page-49-0) dann [50](#page-49-0)[-40](#page-39-0)% = [30](#page-29-0) Die vorgenommenen Einstellungen werden in der Datei intrface.bbw gespeichert.

#### **Bevorzugte Instrumente**

Der Button **[Fav.Patch]** im Dialog **Voreinstellungen** öffnet öffnet den **Dialog Lieblingsinstrumente**.

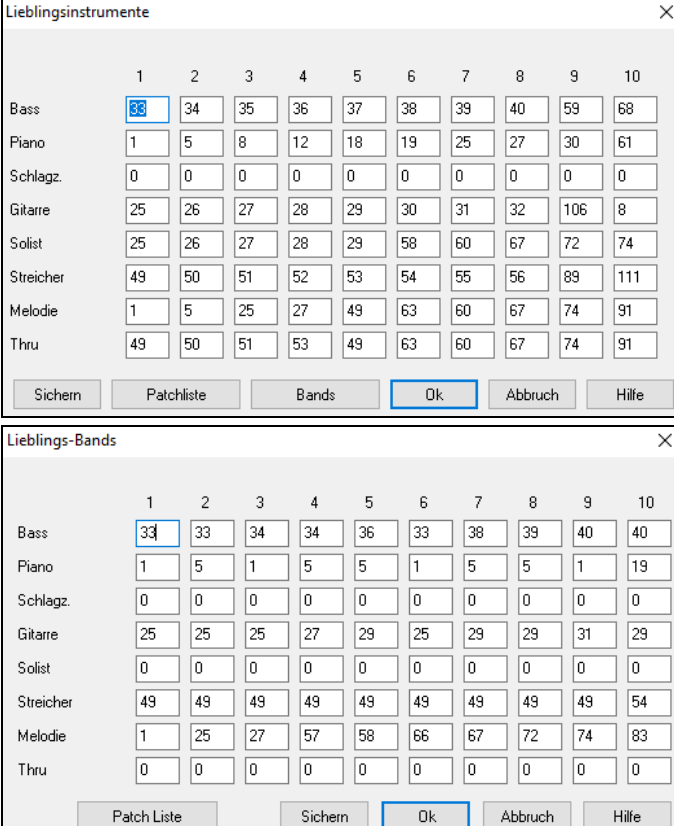

Für jeden der Band-in-a-Box Spuren können Sie bis zu [10](#page-9-0)  GM-Lieblingsinstrumente festlegen.

**Beachte:** Falls Sie eine eigene Patch-Map verwenden, wird diese Ihre Non-GM Patch-Nummern Ihres Synthesizers konvertieren. Geben Sie hier auf jeden Fall die GM Patch Nummern für Ihre bevorzugten Instrumente ein.

Der **[Patchliste]**-Button zeigt Ihnen eine Liste aller **General MIDI Patch** mit zugehörigen

Instrumentennamen und Patch-Nummern an.

Der **[Bands]-**Button öffnet eine liste zur Festlegung Ihrer **Lieblings-Bands**.

Der Dialog **Lieblingsbands** erlaubt Ihnen bis zu [10](#page-9-0)  Bands aus Ihren Lieblingsinstrumenten zusammenzustellen. Sie könnten z.B. Band [#1](#page-0-0) als akustische Jazzband festlegen mit einem akustischem Bass, einem akustischen Klavier, einer Gitarre und einer Flöte usw. Wenn Sie fertig sind, speichern Sie die Einstellungen mit einem Druck auf den [Speichern]- Button.

## **Start Menü**

**Beachte:** Die meisten Befehle des Start-Menüs können auch über Buttons des Hauptschirms oder über einfache Tastenkombination, die rechts vom Menüeintrag stehen, aufgerufen werden.

*Play (keine Erzeugung außer es wird benötigt)*: Spielt das aktuelle Arrangement vom Start weg ab, ohne das die Spuren neu erzeugt werden, außer diese wurden vorher noch nicht erzeugt. Bearbeitete Bereiche bleiben erhalten.

*Play Spezial* öffnet ein Untermenü mit weiteren Optionen zur Wiedergabe des Songs.

*Start (und Erzeuge)*: Generiert ein neues Arrangement für den aktuellen Song und spielt ihn ab. Änderungen, die Sie an den vorherigen Begleitspuren vorgenommen hatten, werden überschrieben und gehen verloren.

*Start (ohne NeuErzeugung)*: Damit wird der Song abgespielt, ohne ein neues Arrangement zu erzeugen.

*Erzeuge (auch wenn Spuren eingefroren sind)*: Wenn Sie dies ausführen, wird der Song neu erzeugt, die Spuren werden neu generiert und der Song bleibt eingefroren. Wenn Sie also Songs einfrieren, damit diese sofort wiedergegeben werden können, Sie aber einmal ein neues Arrangement hören wollen, drücken Sie einfach **Umschalten+Start**, erzeugen ein neues Arrangement und drücken Speichern. Das neue "frisch-eingefrorene" Arrangement wird sofort wiedergegeben, auch mit vielen RealTracks.

**Tipp: Wenn Sie benutzerdefinierte** Bearbeitungen am Song durchgeführt haben, werden Sie diese Funktion offensichtlich nicht nutzen, da Sie ja Ihre Änderungen nicht verlieren wollen, außer Sie haben vorher eine Sicherungs-Kopie angelegt.

*Start ab…:* Wähle eine Strophe und einen Takt aus dem aktuellen Arrangement. Spuren werden nicht neu erzeugt. Verwenden Sie diesen Befehl während der Wiedergabe um auf einen beliebigen Takt im Song zu springen.

<span id="page-371-0"></span>*Von aktueller Position abspielen*: Wenn der Song unterbrochen ist, startet die Wiedergabe beim aktuell markierten Takt.

*Los! (Öffnen und Starten* : Damit starten Sie den **Datei Öffnen Dialog** zu Auswahl eines Songs in einem beliebigen Ordner. Der ausgewählte Song wird geladen und die Wiedergabe startet automatisch in Band-in-a-Box.

*Stop*: Hält den aktuellen Song oder eine Aufnahme an. Um die Wiedergabe vom aktuellen Takt zu starten Sie entweder den Menübefehl *Von aktueller Position abspielen* wählen oder den [Wiedergabe von Takt..]-Toolbar-Button benutzen.

**Spiele (wiederh.) markierten Abschnitt**: Markieren Sie mit dem Maus-Cursor einen Takt-Abschnitt im ChordSheet und verwenden diesen Befahl zur Wiedergabe einer Schleife (Loop).

*Paus***e**: Unterbricht die Wiedergabe. Nochmaliger Aufruf spielt genau da weiter, wo Band-in-a-Box angehalten hat. *Loop*

- **-** Sie können einen beliebigen Teil eines Stücks in einer Endlosschleife (Loop) abspielen. Das Programm wird am Beginn des festgelegten Abschnitts mit dem Abspielen beginnen und solange wiederholen, bis die Stopp-Funktion von Ihnen gedrückt wird oder die Schleifenfunktion wieder abgestellt wird.
- **-** Die Loop-Funktion kann mit der Checkbox "Loop", mit der Funktion Bereichslooping aktiv oder mit dem Tastaturkürzel NUMPAD [1](#page-0-0) gestartet werden.
- **-** Öffnen Sie den Dialog **Loop- Einstellungen** über die Menüfunktion, durch Druck des Loop-Buttons oder über das Tastaturkürzel NUMPAD [2.](#page-1-0) Der Dialog wird angezeigt, weitere Infos erhalten Sie in der Onlinehilfe.

Die übrigen Befehle in diesem Untermenü finden Sie ebenfalls im Dialog **Loop-Einstellungen**.

*Gel. Songs auf Strophenzahl bringen*, stellt jeden geladenen Song auf eine bestimmte Strophenzahl ein.

*Jukebox Start* öffnet den Dialog **Optionen für Jukebox** und spielt im Jukebox-Modus.

*Vorheriger Jukebox Song* **/** *Nächster JukeBox Song*: Gehen Sie während der Jukebox Funktion zum vorhergehenden bzw. nächsten Song.

*Wizard Mitspielfunktion*: Wenn Sie diese Funktion aktivieren, können Sie zum gerade abgespielten Song auf der Computertastatur spielen. Dazu wurden auf den QWERTZ-Tasten der Tastatur die Tasten eines Klaviers gelegt. Diese Funktion funktioniert nur während des Abspielens.

*Wizard benutzt "Smart" Noten*: Wenn diese Funktion aktiviert ist, spielt die Mitspielfunktion nur Töne aus der Skala des aktuellen Akkords, ist sie deaktiviert, können Sie jeden Ton spielen.

**Alles Stop**: Diese Funktion beendet alle (auch hängen gebliebene) MIDI-Noten auf allen angeschlossenen Geräten und Spuren. Dxi/VSTi Noten werden ebenfalls bereinigt.

**"***Alles Stop" sollte auch ein Reset bei Dxi-Synth durchführen*: "Hängengebliebene" DXi/VSTi Notes werden mit dieser Funktion zurückgesetzt bzw. gelöscht.

*Alle Spuren einfrieren*: Friert alle Spuren ein – MIDI, RealTracks und RealDrums – für schnelle Wiedergabe, ohne Neuerzeugung der Spuren.

*Alle Spuren auftauen*: Taut alle Spuren auf und ermöglicht normale Neuerzeugung

*Einfrieren von Spur*: Ermöglicht die Auswahl einer bestimmten Spur zum Einfrieren.

**Schrittweise Untermenü**: Wen nein Song gestoppt ist, können diese Befehle verwendet werden um sich Schrittweise durch die aktuelle Spur zu bewegen. Wenn zum Beispiel die aktuelle Spur die Melodie-Spur ist, können Sie die Zeile der Buttons im Notations-Fenster LeadSheet Fenster oder Gitarrenfenster nutzen um jeweils auf die nächste Note oder den nächsten Akkord zu springen. Dies ist eine großartige Möglichkeit um die Noten, die gespielt werden zu studieren und sich innerhalb der Spur zu bewegen.

# **Melodie Menü**

*Spurtyp*: Normalerweise lassen Sie den Typ auf "Einzelkanal" stehen. Es stehen Ihnen aber zusätzlich folgende Einstellungen zur Verfügung:

- Multi [\(16](#page-15-0)) -Kanal Alle (MIDI-) Kanäle werden aufgehoben und auf den entsprechenden MIDI-Kanälen ausgegeben. Dies ist immer dann sinnvoll, wenn Sie eine komplette MIDI-Datei importieren möchten und den gesamten Inhalt der MIDI-Datei auf der Melodiespur speichern und von dort abspielen möchten (natürlich ohne Style).
- Gitarre Kanäle [11](#page-10-0) bis [16](#page-15-0) werden als Gitarrensaiten [1](#page-0-0)-[6](#page-5-0) angezeigt und eine Oktave höher notiert, als gespielt. Die Kanäle [11](#page-10-0)[-16](#page-15-0) werden genauso in eine MIDI-Datei exportiert.
- Klavier in dieser Einstellung werden Kanal [8](#page-7-0) und [9](#page-8-0) als linke bzw. Rechte Hand eines Klavierparts behandelt.
- Die Auswahl von Bass, Ukulele, Mandoline, Banjo oder Violine zeigt die korrekten Akkordgriffe im Notationsfenster und das richtige Griffbrett in der Griffbrettdarstellung an.
- Hier können Sie die Melodiespur auf eine der elf alternativen Gitarrenstimmungen einstellen (z. B. DADGAD, Open G oder Double Drop D werden von Band-in-a-Box unterstützt). Die richtigen Akkordgriffe werden auf dem Griffbrett, der Notation und in der Tabulatur korrekt angezeigt dargestellt.
- Wenn der Spurtyp Drums ist und GM Drum Noten verwendet, können Sie Drums auswählen um Drums-Noten zu sehen.

*Melodist – Melodie und Akkorde erzeugen* ruft den Melodisten auf.

*Melodist Maker* ruft ein Untermenü auf, das verschiedene Einstellungen für den Melodisten enthält.

*Melodie/Solist-Sequenzer*: Auf die Melodie und Solistenspur können Sie eigene Musik aufnehmen. Normalerweise würden Sie auf jede dieser Spuren einen eigenen Take aufnehmen. MIDI-Informationen können aber bis zu [16](#page-15-0) Kanäle enthalten. Sie können in der neuen Band-in-a-Box-Version auf der Melodie und Solospur jeweils [16](#page-15-0) MIDI-Kanäle unterbringen. Das folgende gilt für die Melodiespur und sinngemäß ebenfalls für die Solospur. Wenn Sie die Melodiespur auf "Mehr-Kanal" nennen wir dies Sequenzer-Modus.

<span id="page-372-0"></span>*Melodiespur bearbeiten* ist ein Untermenü mit Bearbeitungsoptionen.

*Melodie aus MIDI Datei importieren* hier können Sie den Inhalt einer MIDI-Datei (\*.MID) in die Melodiespur importieren.

*Melodie aus Zwischenablage importieren* hier können Sie eine (in einem anderen Song ausgeschnittene / kopierte) Melodie aus der Windows-Zwischenablage importieren. Dies funktioniert auch mit MIDI-Daten aus anderen Programmen, wie z.B. Power-Tracks.

*Melodie aufzeichnen* ruft den Dialog "Melodie aufzeichnen" auf, um MIDI-Daten in die Melodiespur aufzuzeichnen.

*Melodie aufzeichnen ab Takt* beginnt mit der Aufnahme von MIDI-Daten in die Melodiespur ab der aktuellen Position.

*Melodie Note für Note* erlaubt Ihnen die vorhandene Melodie in einem Ereignisfenster Schritt für Schritt zu bearbeiten. *Quantisieren, Zeit-Anpassung*

*Melodie quantisieren* öffnet den Dialog Spur quantisieren. Der Befehl *Humanize Melodie*... ist eine erweiterte Version dieser Funktion**.** 

*Humanize mit Straight Feel / Humanize mit Swing Feel*: Band-in-a-Box benutzt intelligente Verfahren, um die Melodie zu "humanisieren". Dabei kann Band-in-a-Box sehr natürlich klingende Melodien erzeugen.

*Humanize Melodie*: öffnet den Dialog Humanize Spur (Quantisiere mit neuem Tempo oder Feeling). Der Effekt der Humanisierung kann auf [5](#page-4-0) verschiedene Weisen beeinflusst werden: Geschwindigkeit, Lateness, [8t](#page-7-0)el Noten, Legato und Feel.

*Startzeiten lockern* ist eine Funktion mit der Sie den Notenbeginn etwas lockern können. Damit beginnen die Noten nicht mehr exakt auf den Schlag, sondern leicht verschoben.

*Überlappung löschen … Doppelgriff erhalten* **/** *Überlappung löschen … Doppelgriff entfernen* öffnet einen Dialog **Bereich auswählen** in dem Sie einen Taktbereich auswählen können, aus dem überlappende Noten entfernt werden sollen. Je nachdem, welche Funktion Sie gewählt haben, bleiben dabei die Doppelgriffe erhalten oder werden ebenfalls gelöscht. Es besteht die Möglichkeit, Kanäle als eine separate Spur zu behandeln.

**Melodie zeitverschieben (in Ticks)** erlaubt Ihnen die gesamte Melodie ein bisschen nach vorne oder hinten relativ zu den übrigen Spuren zu verschieben. Die Verschiebung wird in Ticks oder Teilen eine Viertelnote angegeben).

*Taktschläge in Melodie einfügen* mit dieser Funktion können Sie leere Taktschläge oder komplette Takte in die Melodie des Songs einfügen.

*Taktschläge aus Melodie löschen* mit dieser Funktion können Sie einzelne Taktschläge oder komplette Takte aus der Melodie des Songs entfernen.

*Transponieren* zeigt ein Untermenü mit Funktionen zum Transponieren von Melodie-Spuren.

*Nur Melodie transponieren* erlaubt Ihnen die Melodiespur zur transponieren, ohne die anderen Spuren zu verändern.

*Eine Oktave hoch/herunter transponieren* transponiert die gesamte Melodie um eine Oktave nach oben oder unten. Dies ist sinnvoll, wenn das Melodieinstrument geändert wurde und kann auch während des Abspielens eines Songs verwendet werden.

#### *Form*

*Erste Strophe im gesamten Song kopieren* kopiert die Melodiespur der ersten Strophe in alle übrigen Strophen, damit wird die Melodie also im gesamten Song mehrfach wiederholt.

*Gesamte Melodie löschen* löscht die gesamte Melodiespur und alle damit verbundenen MIDI-Daten.

*Erste Strophe löschen* **/** *Mittelstrophe löschen* **/ Letzte** *Strophe löschen*: Diesen menü löschen die Melodie aus wahlweise der ersten, der mittleren oder der letzten Strophe eines Songs.

*Wandle Walzermelodie & Solist nach [4/4](#page-3-0)*: Wenn Sie einen Song im ¾-Takt haben, verwandeln Sie ihn mit dieser Funktion in einen [4/4](#page-3-0) Takt. Band-in-a-Box verwandelt mit einem intelligenten Verfahren jeden Walzer in einen [4/4-](#page-3-0)Takt.

*Wandle [4/4](#page-3-0) Takt Melodie & Solo in Walzer*: Mit dieser Funktion können Sie aus jedem Song im [4/4](#page-3-0)-Takt einen Walzer machen. Das Programm wird die Melodie und das Solo mit einem intelligenten Verfahren in den Walzerrhythmus bringen.

*Melodielautstärke einstellen* erlaubt Ihnen die Lautstärke der Melodiespur zu erhöhen oder zu verringern ohne die anderen Spuren zu beeinflussen.

*Nach Solospur kopieren* kopiert die gesamte Melodiespur in die Solistenspur. Dies ist sinnvoll, wenn Sie die Melodie kurzzeitig einmal für etwas anderes aufheben möchten (sozusagen als "Zwischenspeicher") oder um mehrere Spuren zu einer Spur zusammenzumischen.

*Nach Solospur verschieben* verschiebt die gesamte Melodiespur in die Solospur. Dabei wird die vorherige Solospur überschrieben und die Melodiespur ist hinterher leer.

*Solospur und Melodie vertauschen* diese Funktion vertauscht den Inhalt der Solo und der Melodiespur.

*Harmonie in Melodiespur umwandeln* konvertiert eine monophone Melodie mit den aktuellen Harmonieeinstellungen so, dass alle Noten der Harmonie hinterher in der Melodiespur mit enthalten sind.

*Harmonie (oder Gitarrensolo) aus Melodiespur löschen* entfernt eine Harmonie aus einer Melodiespur. Dies funktioniert nur, wenn diese Harmonie vorher mit der obigen Funktion *Harmonie in Melodiespur umwandeln* in die Melodiespur geschrieben wurden.

*Gitarrensolo erstellen* öffnet den Dialog "Gitarrensolo", mit dem Sie ein Gitarrensolo erstellen können.

<span id="page-373-0"></span>*Gitarre Kanalzuordnung automatisch zuweisen* konvertiert Kanäle in der Melodiespur so, dass die einzelnen Gitarrensaiten [1](#page-0-0) bis [6](#page-5-0) den MIDI-Kanälen [11](#page-10-0)-[16](#page-15-0) zugeordnet sind. Für diesen Befehl wird der aktuelle Positionsmarker auf dem Gitarrengriffbrett verwendet.

*Kanalzuordnung neu zuweisen auf bezogen auf bestimmte Bundpositionen* über Bereichswechsel.

*Melodiespur auf C[7-](#page-6-0)Akkord abbilden* ist ein nützliches Werkzeug, wenn Sie Styles selbst erstellen.

*Pitchbend Bereich ändern…* erlaubt Ihnen den Pitchbend-Bereich in Halbtonschritten festzulegen.

*Gitarre Bend-Ereignisse einfügen, wenn Pitchbend-Ereignisse gefunden* fügt Controller in die Spur ein, wenn Pitchbend-Ereignisse in der Spur gefunden wurden.

*Split der Pianospur (Linke/Rechte Hand)*: Die Pianospur kann optional auf zwei Notensystemen angezeigt werden Dabei wird der Splitpunkt zwischen linker und rechter Hand automatisch gesetzt. Sie können diese Funktion außerdem dazu verwenden, eine beliebige Melodie- oder Solospur intelligent auf zwei Hände zu verteilen. Die Noten der linken bzw. Rechten Hand werden auf der großen Klavieranzeige in unterschiedlichen Farben (blau / rot) angezeigt und in der Notation in unterschiedlichen Notenschlüsseln. Importieren Sie eine Piano-MIDI-Datei auf die Melodiespur um einen Ausdruck für das Klavierspiel zu erhalten.

*Legato/Stakkato Anpassen um …*:Sie können das Legato der Noten der Melodie oder Solisten Spur durch N Ticks erhöhen, Vermeidung der nächsten Note durch M Ticks, oder reduzieren der Länge der Noten um N Ticks, bewahren von einem Minimum an M Ticks der Dauer der Noten. Um da Legato der Noten zu erhöhen, geben Sie eine positive Zahl im ersten Dialog ein. Die Dauer der Noten in der Spur wird durch diese Anzahl an Ticks erhöht. Im nächsten Dialog bestimmen Sie die Anzahl an Ticks um die nächste Note zu vermeiden. Um die Länge der Noten zu reduzieren geben Sie eine negative Zahl im ersten Dialog ein. Die Dauer der Noten in der Spur wird um diese Anzahl an Tick vermindert. Im nächsten Dialog bestimmen Sie die Dauer der Noten.

*Kanal anpassen* verändert alle MIDI Kanäle durch den eingegeben Wert.

*Zusätzliche Sustain-Pedale entfernen (MIDI-Instrument [64](#page-63-0))* entfernt zusätzliche Sustain-Pedale aus der Spur.

*Melodie Verzieren* zeigt ein Untermenü mit Optionen zum Aktivieren und Einstellen der Verzierungs-Funktionen.

*Melodie beim Abspielen verzieren* schaltet die "Verzierungen" – Funktion ein, die eine abgespielte Melodie nach bestimmten Regeln verziert. Die Einstellungen für die Verzierungen können im Dialog "Verzierungen" vorgenommen werden.

*Melodie verzieren Dialog* hier können verschiedene Einstellungen für die Verzierungen vorgenommen werden. Wählen Sie einen Typ der gewünschten Verzierung, mit dem Speichern der Einstellungen bleibt dieser Typ der Verzierungen eingestellt, bis ein neuer ausgewählt wird.

*Melodie während Mittel-Strophe stumm schalten* um Solieren zu ermöglichen.

*Erzeuge Soundtrack startet den Soundtrack Wizard*: Der SoundTrack-Wizard erzeugt Ihnen Musik in genau dem Stil, den Sie ausgewählt haben und in genau der von Ihnen gewünschten Länge. Als "Musikproduzent" wählen Sie Stil, Länge, Instrumente aus und ob Sie Ein- und Ausblendungen (Fades) möchten. Der Soundtrack-Wizard stellt Ihnen Takt und Tempo genau passend zu der gewünschten Länge ein, erstellt Ihnen ein Stück und Sie können es im WAV, WMA oder MP[3-](#page-2-0) Format speichern. Sie können Musik in [20](#page-19-0) verschiedenen Stilrichtungen erzeugen oder auf die über [50](#page-49-0) mitgelieferten Beispielsongs zurückgreifen. In wenigen Augenblicken erstellen Sie z.B. einen [30](#page-29-0) Sekunden Music-Clip.

# **Solist Menü**

*Spurtyp*: Normalerweise lassen Sie diese Einstellung auf Einzel stehen, aber Sie können für verschiedene Zwecke auch eine andere Einstellung wählen:

- Multi [\(16](#page-15-0)) -Kanal Alle (MIDI-) Kanäle werden beibehalten und auf den entsprechenden MIDI-Kanälen ausgegeben. Dies ist immer dann sinnvoll, wenn Sie eine komplette MIDI-Datei importieren möchten und den gesamten Inhalt der MIDI-Datei auf der Solospur speichern und von dort abspielen möchten (natürlich ohne Style)
- Gitarre Kanäle [11](#page-10-0) bis [16](#page-15-0) werden als Gitarrensaiten [1](#page-0-0)[-6](#page-5-0) angezeigt und eine Oktave höher notiert, als gespielt. Die Kanäle [11](#page-10-0)[-16](#page-15-0) werden genauso in eine MIDI-Datei exportiert.
- Klavier in dieser Einstellung werden Kanal [8](#page-7-0) und [9](#page-8-0) als linke bzw. Rechte Hand eines Klavierparts behandelt.
- Die Auswahl von Bass, Ukulele, Mandoline, Banjo oder Violine zeigt die korrekten Akkordgriffe im Notationsfenster und das richtige Griffbrett in der Griffbrettdarstellung an.
- Hier können Sie die Solospur auf eine der elf alternativen Gitarrenstimmungen einstellen (z. B. DADGAD, Open G oder Double Drop D werden von Band-in-a-Box unterstützt). Die richtigen Akkordgriffe werden auf dem Griffbrett, der Notation und in der Tabulatur korrekt dargestellt.

- Wenn der Spurtyp Drums ist und GM Drum Noten verwendet, können Sie Drums auswählen um Drums-Noten zu sehen.

*Solo erzeugen und abspielen*: Diese Funktion öffnet den Dialog **Solist** auswählen wo Sie einen Solo-Stil auswählen können oder einen eigenen Stil festlegen.

*Solist-Maker ist* ein Untermenü zur Bearbeitung von Solisten-Dateien.

*Solist-Datei starten* erlaubt Ihnen eine Datei mit Solistenstilen in einer Datei mit von Ihnen gewünschten Namen abzuspeichern. Lesen Sie hier zu auch unter der Beschreibung des Dialogs *Solist bearbeiten* für weitere Details hierzu.

*Solist-Datei Bearbeiten* öffnet einen Dateiauswahldialog, der Ihnen erlaubt einen Solistendatei (\*.sol) zur Bearbeitung auszuwählen. Um die aktuell verwendete Solistendatei zu bearbeiten, wählen Sie stattdessen den Befehl **aktuelle Solist-Datei bearbeiten**.

<span id="page-374-0"></span>Wenn Sie einen eigenen Solistenstil erstellen möchten oder einen vorhandenen modifizieren, benutzen Sie den *Solist-Maker*. Mit diesem wählen Sie verschiedenste Einstellungen um zu bestimmen, wie der Solist spielt. So können Sie z.B. den Tonumfang des Soloinstruments festlegen, angeben, ob das Solo legato, rhythmisch "vor" oder "hinter" dem Beat zu spielen ist und vieles mehr. Sie können außerdem Angaben zur Gestaltung der Solo-Phrasen machen und festlegen, wie lang die Phrasen sein sollen, wie viel Pause zwischen den einzelnen Phrasen sein soll und wie weit "outside" der Solist zur Akkordharmonie spielen soll.

*Aktuelle Solist-Datei bearbeiten* öffnet einen Dateiauswahldialog, indem die aktuell verwendete Solistendatei bereits voreingestellt ist.

*Solist zurücksetzen*: Mit dieser Funktion "vergisst" der Solist alle Soli, die er bisher gespielt hat. Damit die Soli mit der Zeit nicht langweilig werden, merkt der Solist sich seine generierten Soli und versucht bei jedem Solo, etwas "Neues" zu erstellen. Diese Funktion setzt diese Merker zurück, damit steht dem Solist wieder sein gesamtes Potential zur Verfügung.

*Solist mit Song laden zulassen*: Aktivieren Sie diese Option, wenn Sie möchten, dass die Solisten-Einstellungen automatisch mit jedem Song geladen werden, der mit Solisten Infos gespeichert wurde.

*Solist-Harmonie zulassen (in THRU Harmonie)*: Aktivieren Sie diese Option, um dem Solisten zu erlauben, dass er die Harmoniefunktionen des Programms benutzt. Damit werden Soli mit den Harmonieeinstellungen Ihrer Wahl erzeugt. Unter "*Wähle Solistendatei aus"* finden Sie weitere Details hierzu.

*Melodie/Solist-Sequenzer*: Auf die Melodie und Solistenspur können Sie eigene Musik aufnehmen. Normalerweise würden Sie auf jede dieser Spuren einen eigenen Take aufnehmen. MIDI-Informationen können aber bis zu [16](#page-15-0) Kanäle enthalten. Sie können in der neuen Band-in-a-Box-Version auf der Melodie und Solospur jeweils [16](#page-15-0) MIDI-Kanäle unterbringen. Das folgende gilt für die Melodiespur und sinngemäß ebenfalls für die Solospur. Wenn Sie die Melodiespur auf "Mehr-Kanal" nennen wir dies Sequenzer-Modus.

*Solistenspur bearbeiten* ist ein Untermenü mit Editieroptionen für den Solopart.

*Aus MIDI-Datei in Solopart importieren* erlaubt Ihnen alle MIDI-Daten aus einer MIDI-Datei (\*.MID) in den Solopart zu importieren.

*Aus Zwischenablage in Solopart importieren* erlaubt Ihnen den Inhalt der Zwischenablage, den Sie aus anderen Programmen, wie z.B. Power Tracks dorthin kopiert haben, in den Solopart zu importieren.

*In Solopart aufnehmen* ermöglicht Ihnen die Aufnahme von MIDI auf der Solo-Spur.

*In Solopart aufnehmen ab***…** beginnt mit der Aufnahme des Soloparts an der aktuell markierten Stelle, vorher wird ein [2](#page-1-0)  taktiges Lead-In abgespielt.

**Solopart schrittweise bearbeiten** erlaubt Ihnen den Solopart in einem Eventfenster Schritt für Schritt zu bearbeiten.

#### *Quantisieren, Zeit-Anpassung*:

*Solopart quantisieren* öffnet den Dialog Spur quantisieren. *Humanize Solopart* ist eine erweiterte Version dieser Funktion mit zusätzlichen Features.

*Humanize mit Straight-Feel / Swing-Feel***.** Band-in-a-Box benutzt ein intelligentes Verfahren, um den Solopart mit "Straight Feel" bzw. "Swing Feel" zu "humanisieren". Hierbei wird das gespielte Solo leicht im Tempo, Anschlag verändert, um ein möglichst natürlich klingendes Solo zu erreichen.

*Humanize Solopart* öffnet den Dialog Humanize Spur (Quantisiere mit neuem Tempo oder Feeling). Der Humanize-Effekt besteht aus fünf separat einstellbaren Parametern, dem Tempo, der "Lateness", dem Abstand von [8](#page-7-0)tel Noten, dem Legato und dem so genannten "Feeling".

*Startzeiten lockern* ist eine Funktion mit der Sie den Notenbeginn etwas lockern können. Damit beginnen die Noten nicht mehr exakt auf den Schlag, sondern leicht verschoben.

*Überlappung löschen … Doppelstopp* **/** *Überlappung löschen … Doppelstopp entfernen* öffnet einen Dialog **Bereich auswählen** in dem Sie einen Taktbereich auswählen können, aus dem überlappende Noten entfernt werden sollen. Je nachdem, welche Funktion Sie gewählt haben, bleiben dabei die "Double Stops" erhalten oder werden ebenfalls gelöscht. Es besteht die Möglichkeit, Kanäle als eine separate Spur zu behandeln.

*Solopart zeitverschieben* erlaubt Ihnen den Solopart nach vorne oder hinten in kleinen Schritten relativ zu den anderen Spuren zu verschieben (Die Verschiebung wird in so genannten Ticks oder Teilen einer Viertelnote angegeben).

*Taktschläge in Solopart einfügen* fügt eine Anzahl leerer Taktschläge oder Takte an der aktuellen Stelle in den Solopart ein.

*Taktschläge aus Solopart löschen* löscht einzelne Taktschläge oder ganze Takte ab der aktuellen Stelle aus der Solospur. *Transponieren* zeit ein Untermenü mit Optionen zum Transponieren der Solisten-Spur.

*Solopart transponieren* damit können Sie den Solopart ohne die anderen Spuren zu beeinträchtigen.

*Eine Oktave hoch/herunter transponieren* transponiert die gesamte Solostimme um eine Oktave nach oben oder unten. Dies ist sinnvoll, wenn das Soloinstrument geändert wurde und kann auch während des Abspielens eines Songs verwendet werden.

*Form*

*[1.](#page-0-0) Strophe in gesamten Song kopieren* kopiert den Solopart aus der ersten Strophe in alle anderen Strophen des Songs.

*Gesamten Solopart löschen* löscht den gesamten Solopart und alle Daten in der Solospur.

*Erste Strophe löschen / Mittelstrophe löschen /* **Letzte** *Strophe löschen*: Diesen menü löschen den Solopart aus wahlweise der ersten, der mittleren oder der letzten Strophe eines Songs.

<span id="page-375-0"></span>*Wandle Walzermelodie & Solist nach [4](#page-3-0)/[4](#page-3-0)*: Wenn Sie einen Song im ¾-Takt haben, verwandeln Sie ihn mit dieser Funktion in einen [4/4](#page-3-0) Takt. Band-in-a-Box verwandelt mit einem intelligenten Verfahren jeden Walzer in einen [4/4-](#page-3-0)Takt.

*Wandle [4/4](#page-3-0) Takt Melodie & Solo in Walzer*: Mit dieser Funktion können Sie aus jedem Song im [4/4-](#page-3-0)Takt einen Walzer machen. Das Programm wird die Melodie und das Solo mit einem intelligenten Verfahren in den Walzerrhythmus bringen.

*Solopart Lautstärke einstellen* hiermit können Sie die Lautstärke (eigentlich: den Anschlag) des Soloparts erhöhen oder erniedrigen, ohne die anderen Spuren zu verändern.

*Nach Melodiepart kopieren* kopiert die gesamte Solospur in die Melodiespur. Die Solospur bleibt dabei erhalten. Diese Funktion ist sinnvoll, wenn Sie einen Teil der Melodie temporär einmal aufheben möchten.

*Nach Melodiepart verschieben* verschiebt den gesamten Solopart in die Melodiespur und löscht die Solospur danach komplett.

*Melodie- und Solopart vertauschen* führt ein doppeltes Kopieren/Verschieben durch, so dass der Inhalt des Soloparts in die Melodiespur verschoben wird und umgekehrt. Dies wird auch "Track Bouncing" genannt.

*Harmonie in Solospur umwandeln* wandelt einen Soloteil so um, dass die momentan eingestellten Harmonien der Solospur hinzugefügt werden.

*Harm. (o. Git.Solo) a. Solospur löschen* entfernt die einer Solospur hinzugefügten Harmonietöne wieder, die mit der Funktion *Harmonie in Solospur umwandeln* – Funktion hinzugefügt wurden.

*Gitarre Akkordsolo erstellen* öffnet den Dialog "Gitarrenakkorde" um ein Gitarren-Akkord-Solo zu erstellen.

*Kanalzuordnung automatisch auf Gitarrendisplay umstellen* konvertiert Kanäle in der Solospur so, dass die einzelnen Gitarrensaiten [1](#page-0-0) bis [6](#page-5-0) den MIDI-Kanälen [11](#page-10-0)-[16](#page-15-0) zugeordnet sind. Für diesen Befehl wird der aktuelle Positionsmarker auf dem Gitarrengriffbrett verwendet.

*Kanalzuordnung neu zuweisen auf bezogen auf bestimmte Bundpositionen* über Bereichswechsel.

*Split der Pianospur (Linke/Rechte Hand)*: Die Pianospur kann optional auf zwei Notensystemen angezeigt werden Dabei wird der Splitpunkt zwischen linker und rechter Hand automatisch gesetzt. Sie können diese Funktion außerdem dazu verwenden, eine beliebige Melodie- oder Solospur intelligent auf zwei Hände zu verteilen. Die Noten der linken bzw. Rechten Hand werden auf der großen Klavieranzeige in unterschiedlichen Farben (blau / rot) angezeigt und in der Notation in unterschiedlichen Notenschlüsseln. Importieren Sie eine Piano-MIDI-Datei auf die Melodiespur um einen Ausdruck für das Klavierspiel zu erhalten.

*Legato/Stakkato Anpassen um***…**: Sie können das Legato der Noten der Melodie oder Solisten Spur durch N Ticks erhöhen, Vermeidung der nächsten Note durch M Ticks, oder reduzieren der Länge der Noten um N Ticks, bewahren von einem Minimum an M Ticks der Dauer der Noten. Um da Legato der Noten zu erhöhen, geben Sie eine positive Zahl im ersten Dialog ein. Die Dauer der Noten in der Spur wird durch diese Anzahl an Ticks erhöht. Im nächsten Dialog bestimmen Sie die Anzahl an Ticks um die nächste Note zu vermeiden. Um die Länge der Noten zu reduzieren geben Sie eine negative Zahl im ersten Dialog ein. Die Dauer der Noten in der Spur wird um diese Anzahl an Tick vermindert. Im nächsten Dialog bestimmen Sie die Dauer der Noten.

*Kanäle anpassen* passt alle MIDI Kanäle anhand der eingegeben Zahl.

*Skalen* zeigen ein Untermenü mit Optionen zur Erzeugung von Skalen. Der Menüpunkt *Erzeuge Skalen* und *Erzeuge Skalen bei Wiedergabe automatisch* ermöglicht Ihnen Skalen für einen bestimmten Song zu erzeugen, oder diese automatisch beim Laden für alle Songs zu erzeugen. Sie können die Skalen im Notationsbildschirm für Gitarre und Piano ansehen.

## **Audio-Menü**

Die Funktion *Audio aufzeichnen* wird verwendet, um eine Audiospur über ein Instrument oder ein Mikrofon aufzunehmen, dass an den Audioeingang der Soundkarte angeschlossen ist.

Die nächsten zwei Funktionen *Audio und MIDI aufzeichnen (Melodie)* und *Audio und MIDI aufzeichnen (Solist)* beziehen sich auf eine Situation, wenn Sie gleichzeitig eine Audio (z.B. Gesang) und zusätzlich MIDI aufnehmen möchten. Sie können MIDI auf jede Spur aufnehmen.

Die Befehle im *PlugIn* Menü beziehen sich auf Audioeffekte. Diese Effekte fügen einer aufgenommenen Audiospur verschiedene Effekte wie Hall oder Chorus hinzu. Band-in-a-Box wird mit einer großen Anzahl hochwertiger Audioeffekte geliefert, wie Kompressor, Gate, Hall, Echo, Chorus, Flanger, Ring Mod, Tremolo und vielen anderen. Außerdem werden weitere Effekte, die als DirectX PlugIn vorliegen verwendet.

*Audio bearbeiten* zeigt ein Untermenü mit Optionen zum Bearbeiten der Audio.

*[1](#page-0-0). Strophe im gesamten Song kopieren* kopiert die erste Strophe der Audio auf die übrigen Strophen des Songs.

*Audio ganz löschen* löscht die gesamte Audio.

*Audio-Strophen löschen* löscht eine einzelne Strophe der Audio, wählen Sie, ob die erste, die mittlere oder die letzte Strophe gelöscht werden sollen. Die gelöschte Audioaufzeichnung wird durch Stille ersetzt.

*Audio-Bereich löschen* löscht einen festgelegten Bereich von Takten aus der Audioaufzeichnung.

*Lautstärke der Audio-Spur anpassen* ändert den Pegel der Audiospur dauerhaft. Es benutzt einen ausgefeilten Algorithmus, um Übersteuerungen in den Spitzen bei Erhöhung der Lautstärke zu verhindern. Die Pegelanpassung akzeptiert Werte in Dezibel (dB). Ein Wert von 0 bedeutet, dass der Pegel nicht verändert wird. Positive Werte erhöhen den Pegel, negative Werte erniedrigen ihn. So bedeutet ein Wert von [+6](#page-5-0) dB eine Verdopplung der Lautstärke, ein Wert von [-6](#page-5-0) dB eine Halbierung.

<span id="page-376-0"></span>*Audio zeitversetzen (ms)…* wird verwendet, um die gesamte Audiospur um eine Anzahl Millisekunden zu verschieben. Normalerweise muss die Audiospur nicht verschoben werden Es gibt Einstellungen in den Audioeinstellungen, die für Synchronisationsunterschiede zwischen Ihrer Soundkarte und MIDI-Geräten angepasst werden können (z. B. hat der VSC eine Latenzzeit von 430 ms). Gibt es aber doch einen Versatz zwischen MIDI-Spuren und Audio können Sie ihn hiermit korrigieren.

**Tipp:** 1000ms = [1](#page-0-0) Sekunde. Positive Werte verschieben die Audiodaten nach vorne, negative Werte verschieben sie zeitlich zurück.

*Stille in Audio-Spur einfügen***,** fügt Stille der definierten Länge an der gewählten Stelle ein. Wenn Sie z.B. zwei zusätzliche Takte in das Intro eines Songs nachträglich eingefügt haben, können Sie mit dieser Funktion die fehlenden zwei Take Stille an den Anfang des Audiotracks einfügen.

*Lösche Bereich der Audio-Spur* löscht einen Audio-Bereich, eliminiert erzeugte Lücken.

*Kanäle (Mono/Stereo) Umwandlung* von Audio Spuren ermöglicht Ihnen die Audio-Spur von Stereo nach Mono, oder umgekehrt konvertieren Es gibt eine Option um den Prozentanteil bei jedem Kanal einzustellen.

*Audio Treiber/Einstellungen* öffnet den Audio-Einstellungs-Dialog. Hier können Sie einen Audio-Treiber auswählen (WAS, ASIO oder MME) oder die Einstellungen.

*Wiedergabe-Mischpult/Aussteuerung* bringt Sie direkt in das Fenster **Wiedergabeeinstellungen** von wo aus Sie die Pegel Ihrer Soundkarte einstellen können. Beachten Sie, dass diese Einstellungen von Ihrer Soundkarte abhängen und nicht alle Soundkarten unterstützen hier die Anzeige von Aussteuerungsinstrumenten.

*Aufnahme-Mischpult/Aussteuerung* führt Sie direkt in das Fenster **Aufnahmeeinstellungen** von wo aus Sie die Aufnahmepegel Ihrer Soundkarte einstellen können. Beachten Sie, dass nicht alle Soundkarten die Anzeige von Aussteuerungsinstrumenten unterstützen.

*Exportiere Song als Audio Datei* ermöglicht Ihnen den Song als Audio Datei zu speichern.

*Importiere Audio-Datei* importiert eine mono (einkanalig) oder Stereo (zweikanalige) WAV/WMA/M[P3](#page-2-0) oder WMV-Datei direkt in die Audiospur ihres Songs. Sie können optional angeben, dass die importierten Audiodaten mit der bereits vorhandenen Audiospur gemischt werden oder diese ersetzen.

**Audio-Editor-Fenster** ruft das Fenster zur Bearbeitung der Audiodaten auf. Hier können Sie die Audiodaten ansehen und optional bearbeiten.

*Audio Harmonien, Tonhöhen Erkennung, Fix Tuning* öffnet den **Audio Harmonie** Dialog, der Ihnen ermöglicht Audio zu harmonisieren oder nicht korrekte Noten zu korrigieren.

*Audio Transkription (monophonisch)* transkribiert die Audiodaten als MIDI-Daten.

**Audio-Akkord-Wizard** öffnet das **Audio Bearbeiten** Fenster und ermöglicht Ihnen die integrierte **Audio-Akkord-Wizard Funktion** zu verwenden.

*Audio Master (Basis) Tempo* wird verwendet um sicherzustellen, dass Tempodehnungen auf die gleiche Grund-Tempo-Einstellung basieren. Ein ausgeklügelter Spitzenbegrenzungsalgorithmus sorgt dafür, dass eine Erhöhung der Lautstärke nicht zu einer Übersteuerung des Klangs führt, die als laute Verzerrung zu hören wäre.

*Render Song zu Audio-Spur (und schalte Spuren stumm)*: Alle Spuren werden zu einer Audio-Spur gerendert, die Spuren werden stummgeschaltet.

*Un-Render Song vom Audio-Spur (Aktiveren Spuren, lösche Audio-Spur)*: Die gerenderte Audio-Spur wird gelöscht und die Wiedergabe wird wiederhergestellt.

## **Harmonie Menü**

*Melodie Harmonie (auswählen):* Diese Option zeigt Ihnen eine komplette Liste aller Harmoniestile, die Ihnen zur Verfügung stehen. Wählen Sie einen aus, die aktuelle Melodiespur wird dann unter Verwendung dieser Harmonie abgespielt.

*Thru Harmonie (auswählen)*: Diese Option erlaubt Ihnen aus der Liste der Harmoniestile einen zum Abspielen mit dem Thru-Part auszuwählen.

*Bevorzugte Melodie-Harmonien*: Diese Option zeigt Ihnen die [50](#page-49-0) zuletzt benutzen Harmoniestile aus und erlaubt Ihnen daraus einen für den Melodiepart auszuwählen.

*Bevorzugte Thru-Harmonien*: Diese Option zeigt Ihnen die [50](#page-49-0) zuletzt benutzen Harmoniestile aus und erlaubt Ihnen daraus einen für den Thru-Part auszuwählen.

*Echtzeit-Harmonien*: Diese Funktion ermöglicht Ihnen, Ihr Spiel in Echtzeit zu harmonisieren. Diese Funktion können Sie zusammen mit Ihrem MIDI-Keyboard nutzen (auch wenn Band-in-a-Box keinen Song abspielt). Wenn dieser Dialog geöffnet ist, können Sie einen Akkord mit der linken Hand spielen (unterhalb des im Dialog festgelegten Splitpunktes), und der gespielte Akkord wird im Dialog angezeigt. Dann werden die von Ihnen mit der rechten Hand gespielten Noten gemäß dem Akkord der linken Hand harmonisiert. Wenn Sie "Harmonisiere nur wenn linke Hand einen Akkord hält" angewählt haben, können Sie durch Halten des Akkordes kontrollieren, welche Noten harmonisiert werden, wenn Sie eine Note harmonisieren möchten.

*Audio Harmonien und Tonhöhen-Verfolgung, Fix-Tuning* öffnet den **Audio Harmonie** Dialog, der Ihnen ermöglicht Audio zu harmonisieren oder nicht korrekte Noten zu korrigieren.

**Harmonie Editor** zeigt ein Untermenü mit Optionen zur Erzeugung und Bearbeitung von Harmonien.

*Neue Harmoniedatei erstellen*: Hiermit können Sie eine Datei zur Aufnahme neuer Harmoniestile zu erstellen und diese unter einem eigenen Dateinamen zu speichern.

<span id="page-377-0"></span>*Harmonie-Datei bearbeiten*: Hiermit können Sie eine Datei mit Harmoniestilen aus dem *C:\bb\Data* Verzeichnis aufrufen und editieren.

*Aktuelle Harmonie-Datei bearbeiten*: Hiermit verändern Sie die aktuell geöffnete Harmoniestile in der aktuellen Datei.

*Harmonie in Melodiespur konvertieren*: Fügt der einstimmigen Melodiespur die Harmonietöne zu. Es gibt zusätzliche Einstellungen, um festzulegen, dass die Konversion für den gesamten Song oder nur einen Teil durchgeführt werden soll.

*Konvertiere Harmonie zu Solistspur*: Fügt einem einstimmigen Solopart (unter Verwendung der Thru-Harmonien) die Harmonietöne hinzu. Es gibt zusätzliche Einstellungen, um festzulegen, dass die Konversion für den gesamten Song oder nur einen Teil durchgeführt werden soll.

*Harmonie-Einstellungen* zeigen ein Untermenü mit Optionen zur Verwendung von Harmonien.

*Harmonien mit Songs laden*: Aktivieren Sie diese Option, wenn Sie möchten, dass die aktuellen Harmonieeinstellungen jedes Songs automatisch beim Laden des Songs mitgeladen werden und die vorherigen Einstellungen überschrieben werden.

*Harmonie mit diesem Song speichern*: Aktivieren Sie diese Option, wenn Sie möchten, dass Band-in-a-Box die aktuellen Harmonieeinstellungen mit in der Songdatei speichern soll.

*Harmonie bei Akkordwechsel ändern*: Aktivieren Sie diese Option, wenn Band-in-a-Box erlaubt sein soll, bei jedem Akkordwechsel die Charakteristika (z.B. Umkehrungen) der Harmonie zu ändern.

*Melodie-Harmonie zulassen*: Aktivieren Sie diese Option, damit Band-in-a-Box zur Melodiespur überhaupt Harmonien erzeugt.

*Thru Harmonie zulassen*: Aktivieren Sie diese Option, um Harmonien auf dem Thru-Part zu erhalten.

*Solist Harmonie zulassen (in THRU Harm.* : Aktivieren Sie diese Option damit der Thru-Part die Harmonieeinstellungen auch für den Solopart verwenden kann.

*Durchgangsharmonien für THRU verwenden*: Wenn Sie Band-in-a-Box auf Ihrem MIDI-Keyboard begleiten (oder den Wizard hierfür verwenden, um auf Ihrem PC-Keyboard zu spielen), können Sie mit dieser Einstellung auch Durchgangsharmonien erzeugen. Wenn Sie z.B. auf einem [C7](#page-6-0)-Akkord ein Ab spielen, kann die Harmonie auch ein Bdim Akkord (Durchgangsakkord zu C[7\)](#page-6-0) sein.

*THRU-Harmonie nur wenn gehaltene Note = [36](#page-35-0) (C[3\)](#page-2-0)*: Wenn Sie diese Option aktivieren, dann wird die aktuell gespielte Note nur harmonisiert, wenn Sie gleichzeitig das C zwei Oktaven unter dem mittleren C gedrückt halten.

## **Fenster Menü**

Das *Fenster*-Menü startet verschiedene Fenster in Band-in-a-Box.

*Notation* öffnet ein Untermenü mit Optionen zur Anzeige von Notation in Ihrem Song.

*Notation (oder Akkorde)-Fenster* schaltet um zwischen Notation- und Akkordfenster.

*Verschiebbares Notations-Fenster* öffnet ein verschieb- und vergrößerbares Notationsfenster.

*Notation Modus - Standard/Editierbarer/Note-Roll* schaltet das Notationsfenster zwischen verschiedenen Darstellung Modi um.

*Noten-Einfügemodus*: Wenn diese Option aktiviert ist, können Sie zusätzliche Noten grafisch mit der Maus oder der Tastatur direkt im Notationsfenster.

*Mono-Eingabemodus*: Schalten Sie diese Option ein, damit Sie einzelne Noten (und nicht Akkorde) in das Notationsfenster einfügen.

*Bereinigter Display Modus*: Schalten Sie diesen Modus ein, wenn sie möchten, dass Ihre Noten in Ihrem Notationsfenster in einer quantisierten Ansicht dargestellt werden (Song Playback wird dadurch nicht beeinflusst).

*Event Listen Editor*: Diese Funktion öffnet die Ereignisliste. Sie können alle MIDI-Ereignisse bearbeiten inkl. der Songtext-Ereignisse. Außerdem können Sie in diesem Eventeditor auch die Melodie, das Solo, Solisten, Songtext oder Style-Pattern bearbeiten. Diesen Editor können Sie auch aus dem Notationsfenster öffnen, in dem Sie den Eventlisten-Button drücken (#). Die Spurinformation wird im Eventeditor mit unterschiedlichen Farben angezeigt.

*Vorherigen Bildschirm abspielen*: Springt im aktuellen Song vier Takte zurück.

*Nächsten Bildschirm abspielen*: Springt im aktuellen Bildschirm vier Takte nach vorne.

*Dargestelltes Instrument*: Weil auf dem Bildschirm nicht genügend Platz zur gleichzeitigen Darstellung aller Instrumente ist, wird nur immer eines zurzeit dargestellt. Sie können hier auswählen, welches gerade angezeigt werden soll. Für diese Funktion können Sie auch die entsprechenden Instrumenten-Buttons im Notationsfenster benutzen.

*Zur nächsten/vorherigen Spur wechseln*: Wählt das jeweils vorherige/nächste Instrument aus.

*Notenblatt-Fenster* öffnet das Notenblatt-Fenster.

*Songtext* zeigt ein Untermenü mit Optionen um das Songtext Fenster oder den Vokal-Wizard zu öffnen.

*Großes Songtext-Fenster* öffnet ein Fenster, das den Songtext im Karaoke-Stil enthält.

*Songtext-Dokument-Fenster* zeigt ein Fenster voll mit Songtextinformation an. In und aus diesem Fenster können Sie leicht über die Zwischenablage aus bzw. In Ihr Textverarbeitungsprogramm kopieren. Die Songtexte werden auch im großen Songtextfenster angezeigt.

*Zeige Karaoke Fenster* lädt Ihre **Karaoke MP[3/](#page-2-0)CDG-Dateien** und **"**scrollen" den Karaoke –Songtext im CDG-Fenster zur Musik.

<span id="page-378-0"></span>*Vocal Wizard* wählt mit Ihnen aus dem Tonumfang eines Sängers die optimale Tonart für den Song und transponiert den Song automatisch die beste Lage.

*Audio Bearbeiten* zeigt ein Untermenü mit Optionen um zwei Arten von Fenster zu öffnen.

*Audiobearbeitungs-Fenster* erlaubt Ihnen Audiodaten zu bearbeiten, zu kopieren, auszuschneiden und wieder einzukleben. Sie können Audios auch bis auf Wellenebene zoomen.

*Bewegliches Audio-Editor-Fenster* öffnet das herkömmliche Audiobearbeiten-Fenster, was Sie aber auf dem Bildschirm verschieben und vergrößern können.

*Piano-Roll* zeigt ein Untermenü mit Optionen um zwei Arten von Fenster zu öffnen.

*Piano Roll-Fenster* öffnet ein Piano Roll-Fenster, in dem Sie direkt die Melodie oder das Solo bearbeiten können.

*Bewegliches Piano Roll-Fenster* öffnet ein Piano Roll Fenster, aber dieses können Sie verschieben und verkleinern- /vergrößern auf dem Bildschirm.

*Big Piano-Fenster* öffnet ein Fenster mit einer großen Klaviatur.

*Drum-Kit-Fenster* öffnet ein animiertes Schlagzeug.

*Gitarren-Fenster* öffnet ein Gitarrenfenster mit Griffbrettdarstellung.

*Frei bewegliches Mixer-Fenster* öffnet oder beendet den Mixer.

*Vollbild ChordSheet Ansicht* zeigt Notations-Bildschirm oder ChordSheet im Vollbildmodus.

*MIDI Monitor* und *Gitarrenstimmgerät* öffnet das betreffende Fenster. Für jedes Fenster steht über den [Hilfe]-Button detaillierte Hilfeinformation zur Verfügung.

*Hörtraining Fenster*: Sie können mit Band-in-a-Box ein Hörtraining absolvieren. Zusätzlich zu Übungen häufiger Intervalle wieder zu erkennen (Quarten, Sekunden etc.) übt der Hörtrainer mit Ihnen Akkorde (Dur, Moll, Dominant-Septim etc.).

Die Programme sind über Knöpfe aus der Toolbar zu starten oder über Funktionen aus dem Dialog "Gehörtraining". **[Pitch-Invasion]** hilft Ihnen ein perfektes Notengehör zu entwickeln. Sie müssen "Aliens" mit den richtigen Tönen abschießen. Jedes Alien macht einen bestimmten Ton in einer bestimmten Tonhöhe und Sie müssen den Ton möglichst schnell finden, um das Alien zu eliminieren. Sie können dieses Spiel auch an Ihrem MIDI-Keyboard spielen oder auf den Buchstabentasten Ihres Computers. erfahren. **[Music-Replay]** hilft Ihnen, Ihr Gefühl für Tonhöhen, Rhythmus und Melodien zu verbessern. Sie müssen dabei nachspielen, was Sie hören. Es gibt drei verschiedene Spielarten, Nachspielen von Noten, Rhythmen und Melodien.

*Übungs-Fenster* ermöglicht bequemen ["1-](#page-0-0)Klick-Zugriff" zu allen Band-in-a-Box-Funktionen die Ihnen das Lernen und Üben leicht machen. Dies beinhaltet Hör-Training. Spiele (Pitch Invasion, etc.), Metronome, CopyMe, Sight Reading, [101](#page-100-0)  Riffs Serie und u.v.m.

"*Konduktor"- Live Playbacksteuerung*: Während der Song abgespielt wird stehen Ihnen eine Vielzahl von Tastenkürzeln zur Verfügung mit denen Sie das Abspielen und 'Loopen' des Stücks steuern können. Drücken Sie z.B. die "[4"](#page-3-0) wird die mittlere Strophe als nächste gespielt, ein Druck auf die Taste "S" wiederholt die einen festgelegten Abschnitt immer und immer wieder. Diese Funktionen sind ideal für Bühne oder während einer Aufführung. Die Wiederholungen werden nahtlos gespielt, sind also "Tanzfest". Sie können auch einzelne MIDI-Tasten Ihres MIDI-Keyboards mit Funktionen belegen und dann das Playback komplett vom MIDI-Keyboard aus steuern. Eine Vielzahl von Abspielfunktionen kann beliebigen MIDI-Tasten zugeordnet werden und erleichtert die Bedienung enorm, weil Sie nicht zwischen Computertastatur und MIDI-Keyboard wechseln müssen.

#### *Chord-Builder*

*Chord-Builder*: Erlaubt Ihnen jeden Akkord mit wenigen Mausklicks zusammenzusetzen.

*Aktuellen Akkord abspielen*: Diese Funktion spielt den aktuell markierten Akkord. Am besten erreichen Sie diese Funktion über das Tastenkürzel **Umschalt+Eingabe**.

*MIDI-Akkord-Erkennung*: Dieses Untermenü erlaubt die automatische Erkennung von Akkorden, die Sie auf Ihrem MIDI-Keyboard spielen. Wählen Sie *MIDI Akkord Erkennung…* und spielen Sie einen beliebigen Akkord auf Ihrem MIDI-Keyboard. Band-in-a-Box zeigt Ihnen dann bis zu [4](#page-3-0) Interpretationen des gespielten Akkords, dabei steht sein bevorzugter Vorschlag an oberster Stelle und die (ungewöhnlicheren) Alternativen weiter unten.

*Plug-In Modus für DAW* versetzt Band-in-a-Box in den Plug-In Modus. Band-in-a-Box wird als kleines, immer im Vordergrund befindliches Fenster, geöffnet und fungiert als Plug-In für Ihren bevorzugten DAW/Sequenzer. Damit können Sie Ihre MIDI und Audio (WAV) Spuren von BB zu Ihren bevorzugten Sequenzer ziehen. Der DAW Plug-In Modus ist ein Modus innerhalb des regulären Band-in-a-Box Programms. Dieser Modus ermöglicht Ihnen Spuren, oder Teile von Spuren einfach durch Ziehen des Spur-Symbols von Band-in-a-Box (BB) zum Spuren Ihres DAW zu ziehen.

*BB[2G](#page-1-0)o*: Band-in-a-Box für iPhone (BB iPhone) ist eine App für iOS Geräte wie iPhone®, iPad® und iPod Touch®. Die BB iPhone Version ist als Client für die reguläre Band-in-a-Box Desktop Version gedacht. Band-in-a-Box für iPhone ist auf dem Apple® App Store, https://www.apple.com/iphone/apps-for-iphone/ verfügbar.

**Beachten Sie:** Wenn Sie keine Kopie der BB Desktop Software besitzen, ist die Nützlichkeit der BB iPhone Version sehr eingeschränkt.

Die iPhone Version von Band-in-a-Box sieht den "BB[2G](#page-1-0)o" Ordner (*C:\bb\BB[2G](#page-1-0)o*). Alle Band-in-a-Box Songs, die Sie in diesen Ordner geben sind am BB iPhone sichtbar. Sie können Songs zwischen BB iPhone und Band-in-a-Box für Windows® hin und her senden, diese Songs befinden sich dann im *B[B2](#page-1-0)Go* Ordner. Sie können Audio zu den Band-in-a-Box Dateien im B[B2](#page-1-0)Go Ordner über das Band-in-a-Box Fenster Menü mit dem *BB[2G](#page-1-0)o* Befehl hinzufügen, und Dateien auswählen, bei denen Sie MP[4/M4](#page-3-0)A Audio hinzufügen wollen. Sie können auch Audio über die iPhone Version erzeugen.

# <span id="page-379-0"></span>**Hilfe-Menü**

*Index*: Zeigt eine Liste aller Hilfeeinträge an. Geben Sie unter *Index* ein Suchwort ein, können Sie diese Liste durchsuchen, um zu einem bestimmten Hilfeeintrag zu gelangen.

*Hilfe Themen* zeigt ein Untermenü mit Optionen um Hilfe-Themen zu Öffnen.

*Thema suchen* öffnet die Hilfedatei, in der Sie das Inhalts- oder Stichwortverzeichnis nach einem beliebigen Suchwort durchsuchen können, um zum gewünschten Thema zu gelangen.

*Hilfe verwenden* öffnet eine Anleitung über das Hilfesystem im Allgemeinen.

*Wie kann man…* öffnet eine sortierte Liste von Hilfeeinträgen. Dies ist ein schneller Weg, Informationen über die am Häufigsten benutzen Funktionen des Programms zu erhalten.

*Grundlagen*: Springt direkt in das Kapitel Grundlagen der Onlinehilfe.

*Anleitungen*: Springt direkt zu detaillierten "Schritt-für-Schritt"-Anleitungen in der Onlinehilfe.

*Update- und Zusatzinformationen*: Informationen über Updates und zusätzliche Module zu Band-in-a-Box und anderen Programmen von PG-Music Inc.

*Achtung – aktuelle Zusatzinformationen* zeigt Ihnen die letzten Informationen über die aktuelle Programmversion an, die ihren Weg nicht mehr in das Handbuch oder die Onlinehilfe gefunden hat. Auch ältere Programmhinweise sind verfügbar.

*Neueste Funktionen* beschreibt die neuesten Funktionen und Eigenschaften dieser Version im Vergleich zu vorherigen Band-in-a-Box-Versionen.

*Programm Handbücher (pdf)* hat ein Untermenü mit Optionen zum Öffnen der Programm-Handbücher.

*Zeige das Programmhandbuch an*: Öffnet eine PDF-Datei mit dem kompletten Band-in-a-Box Handbuch Acrobat Reader. Folgen Sie den Lesezeichen um bestimmte Themen zu finden.

*Zeige das Handbuch mit den neuesten Aktualisierungen an*: Öffnet eine PDF-Datei des Upgrade-Handbuchs für diese bestimmte Band-in-a-Box Version. Es enthält neue Dokumentation, die noch nicht im kompletten Handbuch integriert ist. Das Upgrade-Handbuch ist meist praktischer, wenn es darum geht etwas über die neuen Funktionen in Band-in-a-Box zu erfahren, als das komplette Handbuch durchzusehen.

*Kurzhinweise anzeigen*: Band-in-a-Box verfügt über ausführliche Schnellhilfen, die erscheinen wenn Sie mit der Maus über einen Button oder ein Bildschirmelement fahren. Außerdem sind Hilfen für Dialoge und Fenster enthalten. Sie können diese Schnellhilfen ein- und ausschalten. Sie können in den Einstellungen auch weitere Einstellungen zu den Schnellhilfen vornehmen.

*Tipp des Tages*: Diese Funktion können Sie aktivieren, um jedes Mal beim Start von Band-in-a-Box einen Tipp mit Hinweisen zu erhalten. Diese Tipps werden der Datei BBW.TIP entnommen, die Sie mit Ihrem Lieblingseditor auch ändern können. Beachten Sie jedoch, dass jeder Tipp auf einer eigenen Zeile stehen muss, die nicht länger als [255](#page-254-0) Zeichen sein darf und mit einem Wagenrücklauf abgeschlossen wird.

*Prüfen auf Updates*: Der Benutzer kann prüfen/downloaden/pause/fortsetzen/installieren ob eine neue Version vorhanden ist (nicht kostenlos), ob neue Builds (kostenlos) und upgedatete RealTracks Dateien (kostenlos) verfügbar sind. Sie können einstellen ob Sie auf Updates beim Start prüfen wollen, wenn ja, in welchem Intervall Sie dies machen wollen. (Anmerkung: Eine Einstellung von 0 Tagen prüft jedes Mal wenn Sie das Programm verwenden). Sie können auch den

**[Refresh]** Button drücken ob es größere oder kleinere Upgrades des Programms RealTracks Patches gibt. Download von kostenlosen Updates innerhalb dieses Dialogs, wenn verfügbar.

*Welche Ergänzungen habe ich?* : Eine der größten Stärken von Band-in-a-Box ist seine Modularität. Sie können das Programm durch eine Vielzahl von RealTracks, RealDrums Styles, Solisten, und mehr erweitern. Diese Funktion listet Ihnen auf, welche dieser Erweiterungen auf Ihrem Computersystem installiert sind. Weitere Zusatzmodule finden Sie unter [www.pgmusic.com/addons.htm] oder dem entsprechenden Button um direkt die Website von PG Music Inc. zu besuchen.

*Web www.pgmusic.com*: Links auf die wichtigsten Seiten der Website von PG Music Inc. Diese Funktion ruft automatisch den aktuellen Webbrowser (Internetexplorer etc.) auf und zeigt Ihnen die Website von PG Music Inc.

*Über Band-in-a-Box* öffnet einen Dialog mit wichtigen Informationen über die Version von Band-in-a-Box und Ihr Computersystem.

*Nützliches* : Dies zeigt ein Menü mit Optionen über die Programmaktivierung.

*AnzeigeLog Text Datei der Gelben/Grünen Nachrichten*: Die Gelben/Grünen Nachrichten mit Datum/Uhrzeit werden in einer Datei mit dem Namen *C:\bb\Data\Logs\FlashMessageLog.txt* gespeichert. Sie können diese Datei innerhalb des Programm mit diesem Menü-Befehl oder drücken der L O G Eingabe-Tasten.jederzeit öffnen.

*Installiere Coyote WaveTable Synth* startet das Setup-Programm für den Coyote WT [1.](#page-0-0)0 Software Synthesizer.

*Schreibe BandInABoxRequest Datei* erzeugt eine Datei die Sie an support@pgmusic.com senden können, wenn Sie Problem bei der Aktivierung des Programms haben.

*Bereinigungs-Routine ausführen*: Der Band-in-a-Box Ordner (normalerweise *C:\bb*) ist im laufe der Jahre stark angefüllt worden. Bis zu [10](#page-9-0),000 Dateien sind bei einer vollen Installation von UltraPAK im Ordner vorhanden. Dieser Menüpunkt startet ein Hilfsprogramm *C:\bb\Data\BB\_cleanup.exe.* Dieses Programm räumt den Ordner auf und verschiebt Dateien zu unterschiedlichen Unterordnern. (Anmerkung: Dieses Hilfsprogramm wird automatisch während der Band-in-a-Box Programm Installation gestartet, normalerweise besteht kein Grund, dass Sie das Programm manuell ausführen müßten).

*Starte Download/Install Manager jetzt*: Mit dem Download- und Installa-Manager können Sie alle Dateien eines beliebigen Produkts, das Sie auf www.pgmusic.com bestellen, mit einem Klick herunterladen und installieren..

<span id="page-380-0"></span>*Aktiviere Band-in-a-Box (Serien Nummer benötigt)* ermöglicht Ihnen Band-in-a-Box zu aktivieren, falls Sie das nicht schon gemacht haben. Band-in-a-Box muss innerhalb [30](#page-29-0) Tage nach dem ersten Aufruf aktiviert werden.

# **Tastaturkürzel und Hotkeys**

## **Schnelle Song Einstellungen**

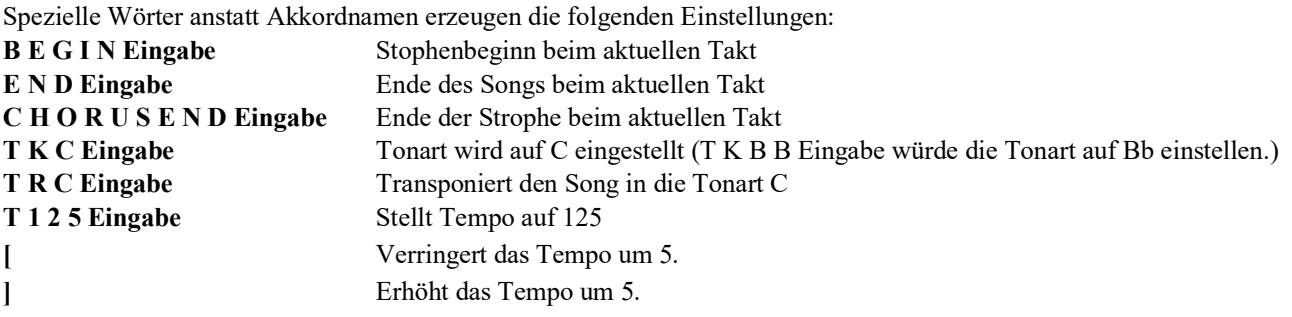

Sie können Hotkeys verwenden, um die Taktart für den aktuellen Takt einzustellen. Geben Sie einfach eine Taktart ([4/4,](#page-3-0) [3](#page-2-0)[/4](#page-3-0), [2/](#page-1-0)[4](#page-3-0) oder [1](#page-0-0)[/4](#page-3-0)) ein, und sie wird im aktuellen Takt eingegeben. Wenn Sie 0/[4](#page-3-0) eingeben, wird die Taktart des aktuellen Taktes gelöscht.

## **K Schnellkopie**

**K Eingabe** kopiert die letzten [8](#page-7-0) Takte an die aktuelle Position.

Wenn Sie zusätzliche Tasten hinzufügen, können Sie die Anzahl der zu kopierenden Takte angeben. Zum Beispiel würde k [1](#page-0-0) [2](#page-1-0) , [3](#page-2-0) [12](#page-11-0) Takte ab Takt [3](#page-2-0) an die aktuelle Position kopieren.

Es gibt einen Hotkey, um N Takte an der aktuellen Position einzufügen. Zum Beispiel: **I N [8](#page-7-0) Eingabe** würde [8](#page-7-0) Takte einfügen, **I N [4](#page-3-0) Eingabe** würde [4](#page-3-0) Takte einfügen, usw.

Es gibt auch einen Hotkey, um die letzten N Takte zu kopieren und sie an der aktuellen Position einzufügen. Zum Beispiel würde **K I [8](#page-7-0) Eingabe** oder **I K [8](#page-7-0) Eingabe** die letzten [8](#page-7-0) Takte kopieren und an der aktuellen Position einfügen.

Durch die Erweiterung um zusätzliche Tasten können Sie den Ort der Kopierquelle festlegen. Zum Beispiel würde **I K [8](#page-7-0) , [9](#page-8-0) Eingabe** oder **K I [8](#page-7-0) , [9](#page-8-0) Eingabe** die letzten [8](#page-7-0) Takte von Takt [9](#page-8-0) kopieren und an der aktuellen Position einfügen. **I K K [8](#page-7-0) , [9](#page-8-0) Eingabe** oder **K K I [8](#page-7-0) , [9](#page-8-0) Eingabe** würde dasselbe tun, aber den Dialog *Akkord und/oder Melodie kopieren* aufrufen, in dem Sie auswählen können, was kopiert werden soll.

### **Schnelles Laden eine Songs oder Styles**

Sie können einen Song nur durch eintippen schnell Laden. Im Akkord-Eingabe-Modus (ChordSheet oder Notation) tippen Sie das Wort "Song" gefolgt von einem Dateinamen oder Teil eines Dateinamen + **Eingabe** und der Song wird geladen, falls er sich im aktuellen Verzeichnis befindet. Die Eingabe von "bossa" würde den ersten Song mit bossa im Namen NACH dem aktuellen Song im aktuellen Verzeichnis laden.

Um zu einem andern Verzeichnis zu wechseln, geben Sie "song" gefolgt von einem vollständigen Pfad und Dateinamen ein. Geben Sie zum Beispiel "Song" und dann *C:\bb\zzjazz.m[g1](#page-0-0)*+**Eingabe** ein, um genau diesen Song zu laden.

Schnell-Laden eines Styles durch eingeben des Wortes "style" gefolgt von einem Style-Namen, z. B. S T Y L E Z Z B O S S A Eingabe, damit wird der Style zzbossa.sty geladen.

#### **Spuren ausblenden**

- **Alt[+2](#page-1-0)** Alle Spuren stummschalten.
- **Alt[+3](#page-2-0)** Stummschalten der Bass Spur.
- **Alt[+4](#page-3-0)** Stummschalten der Piano Spur.
- **Alt[+5](#page-4-0)** Stummschalten der Drums Spur.
- **Alt[+6](#page-5-0)** Stummschalten der Gitarre Spur.
- **Alt[+7](#page-6-0)** Stummschalten der Strings Spur.
- **Alt[+8](#page-7-0)** Stummschalten der Melodie Spur.
- **Alt[+9](#page-8-0)** Stummschalten der Solisten.

## **Spuren auswählen**

- **STRG[+3](#page-2-0)** Auswählen : Bass Spur
- **STRG[+4](#page-3-0)** Auswählen : Piano Spur
- **STRG[+5](#page-4-0)** Auswählen : Drums Spur
- **STRG[+6](#page-5-0)** Auswählen : Gitarre Spur
- **STRG[+7](#page-6-0)** Auswählen : Strings Spur
- **STRG[+8](#page-7-0)** Auswählen : Melodie Spur
- **STRG[+9](#page-8-0)** Auswählen : Solist Spur

## **Solospuren**

**Alt+Umschalt+Z** Soloschalten der aktuellen Spur.

<span id="page-381-0"></span>**Alt+[2](#page-1-0)** dann **Alt+[3](#page-2-0)** Soloschalten der Bass-Spur. **Alt+[2](#page-1-0)** dann **Alt+[4](#page-3-0)** Soloschalten auf der Piano Spur. **Alt+[2](#page-1-0)** dann **Alt+[5](#page-4-0)** Soloschalten auf der Drums-Spur. **Alt+[2](#page-1-0)** dann **Alt+[6](#page-5-0)** Soloschalten die Gitarre Spur. **Alt+[2](#page-1-0)** dann **Alt+[7](#page-6-0)** Soloschalten die Streicher-Spur. **Alt+[2](#page-1-0)** dann **Alt+[8](#page-7-0)** Soloschalten die Melodie-Spur. **Alt+[2](#page-1-0)** dann **Alt+[9](#page-8-0)** Soloschalten die Solisten-Spur. **Alt+[2](#page-1-0)** dann **Alt+0** Soloschalten die Thru-Spur. **Instrumenten-Einstellungen STRG+Umschalt+Q** Erhöhen Lautstärke der aktuellen Spur um [5.](#page-4-0) **STRG+Umschalt+W** Erniedrigen Lautstärke der aktuellen Spur um [5.](#page-4-0) **STRG+Umschalt+E** Erhöhen Panning der aktuellen Spur um [5](#page-4-0). **STRG+Umschalt+R** Erniedrigen Panning der aktuellen Spur um [5.](#page-4-0) **STRG+Umschalt+T** Erhöhen Hall der aktuellen Spur um [5.](#page-4-0) **STRG+Umschalt+Y** Erniedrigen Hall der aktuellen Spur um [5.](#page-4-0) **STRG+Alt+Umschalt+R** Setzt die Lautstärke der gewählten Spur. **STRG+Alt+A** Erhöht die Master-Lautstärke um [5.](#page-4-0) **STRG+Alt+S** Erniedrigt die Master-Lautstärke um [5](#page-4-0). **STRG+Alt+D** Setzt die Master-Lautstärke. **STRG+Alt+Umschalt+Q** Reduziert die Lautstärke aller Spuren um [5.](#page-4-0) **STRG+Alt+Umschalt+W** Erhöht die Lautstärke aller Spuren um [5.](#page-4-0) **STRG+Alt+Umschalt+E** Setzt die Lautstärke aller Spuren. **Fenster / Eingabe** Feature Browser **STRG+W** Umschalten zwischen Notations- und ChordSheet. **STRG+O** Verschiebbares Notationsfenster. **Alt+W** Zeige LeadSheet Fenster. **STRG+T** Notation/ChordSheet im Vollbildmodus. **Ctrl+~** Konduktor Fenster **STRG+Umschalt+A** Audio-Editor aufrufen. **STRG+Umschalt+D** Drum-Fenster zeigen. **STRG+Umschalt+G** Gitarrenfenster zeigen. **STRG+Umschalt+J** Hörtraining aufrufen. **STRG+Umschalt+L** Großes Songtext-Fenster. **STRG+Uumschalt+M** Mixer-Fenster **STRG+Umschalt+S** Plug-In Modus für DAW. **Alt+ Umschalt +L** Übungs-Fenster. **STRG+Alt+Umschalt +L** Songtext-Dokument Fenster. **STRG+Umschalt+N** Big Piano-Fenster. **S S [1](#page-0-0) [4](#page-3-0) Eingabe** Audio-Akkord-Wizard. **Öffnet einen Song S S [4](#page-3-0) Eingabe**, **[F3](#page-2-0)**, **Alt+Umschalt+F[3](#page-2-0)** Öffnet einen Song von Disk. **S S [7](#page-6-0) Eingabe**, **STRG+Umschalt+[F8](#page-7-0)** Öffnet den vorherigen Song (alphabetisch). **S S [8](#page-7-0) Eingabe**, **Umschalt +[F8](#page-7-0)** Öffnet den nächsten Song (alphabetisch). **S S [1](#page-0-0) Eingabe**, **ss Eingabe** , **STRG+F[3](#page-2-0)** Öffnet den SongPicker. **S S [2](#page-1-0) Eingabe**, **Umschalt+[F3](#page-2-0)** Öffnet den Zuletzt gespielten Songs Dialog. **S S [3](#page-2-0) Eingabe**, **Umschalt+[F3](#page-2-0)** Öffnet den Favoriten Songs Dialog. **S S [6](#page-5-0) Eingabe** Öffnet den Favoriten Ordner Dialog. **Alt+F[3](#page-2-0)** Öffnet Song mit Melodie **S S [9](#page-8-0) Eingabe** Öffnet eine MIDI Datei.

[382](#page-381-0) Kapitel [15:](#page-14-0) Referenz

**S S [1](#page-0-0) [1](#page-0-0) Eingabe** Öffnet den Finde Song Dateien Dialog.

**S S [1](#page-0-0) [2](#page-1-0) Eingabe**, **S [9](#page-8-0) Eingabe** Öffnet das Song Demo für den aktuellen Style.

**S S [1](#page-0-0) 0 Eingabe** Öffnet eine Audio Datei.

<span id="page-382-0"></span>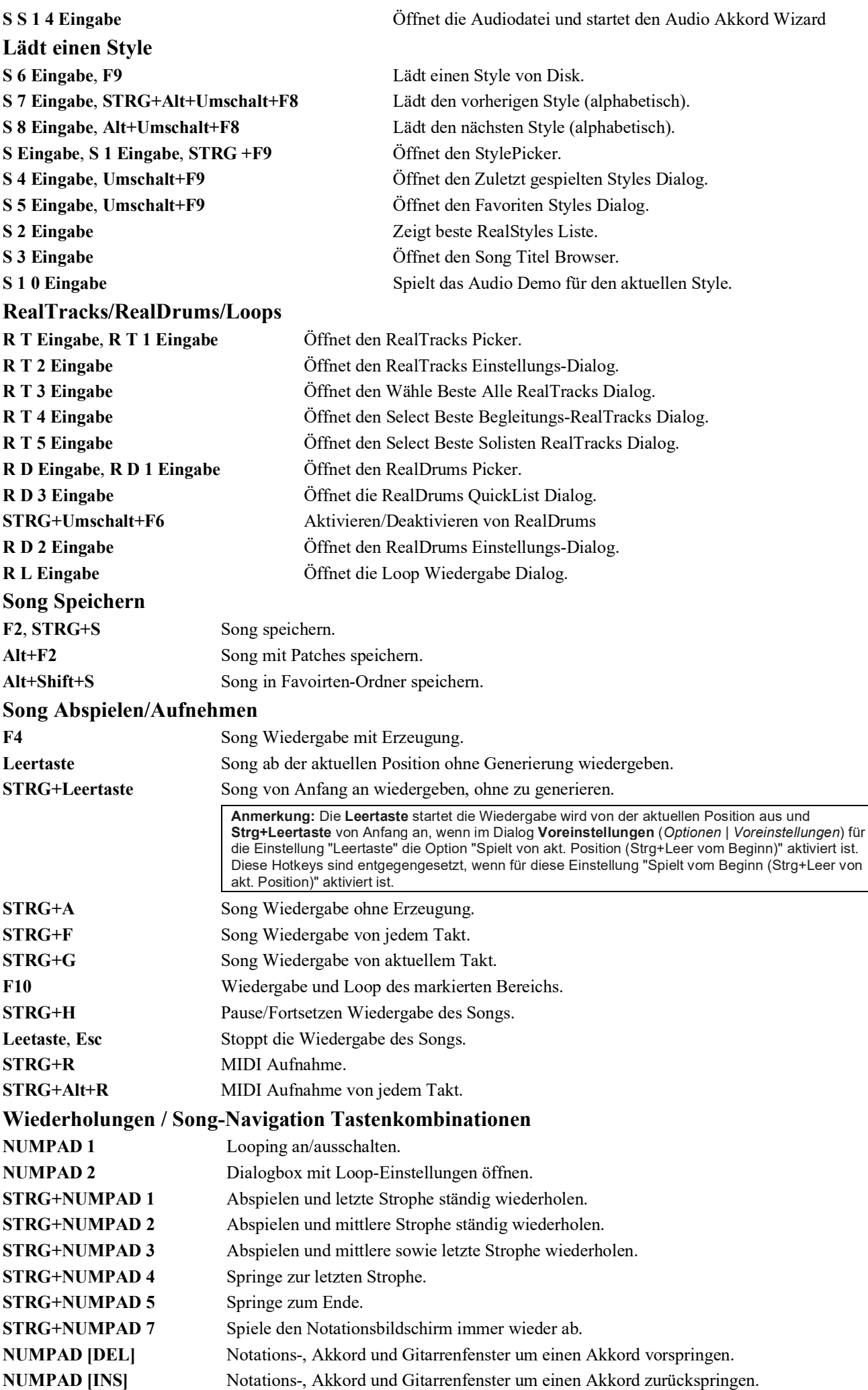

<span id="page-383-0"></span>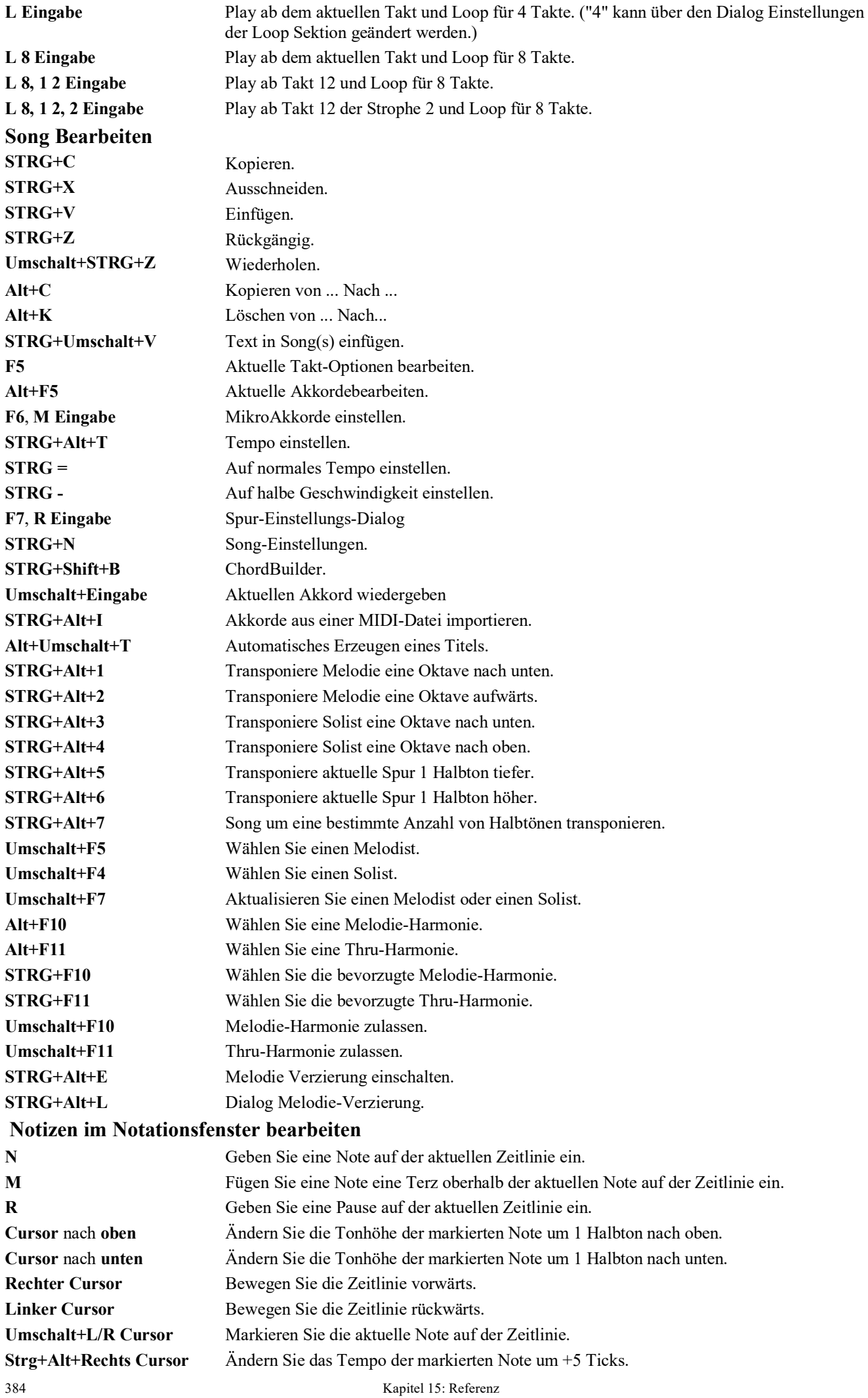

<span id="page-384-0"></span>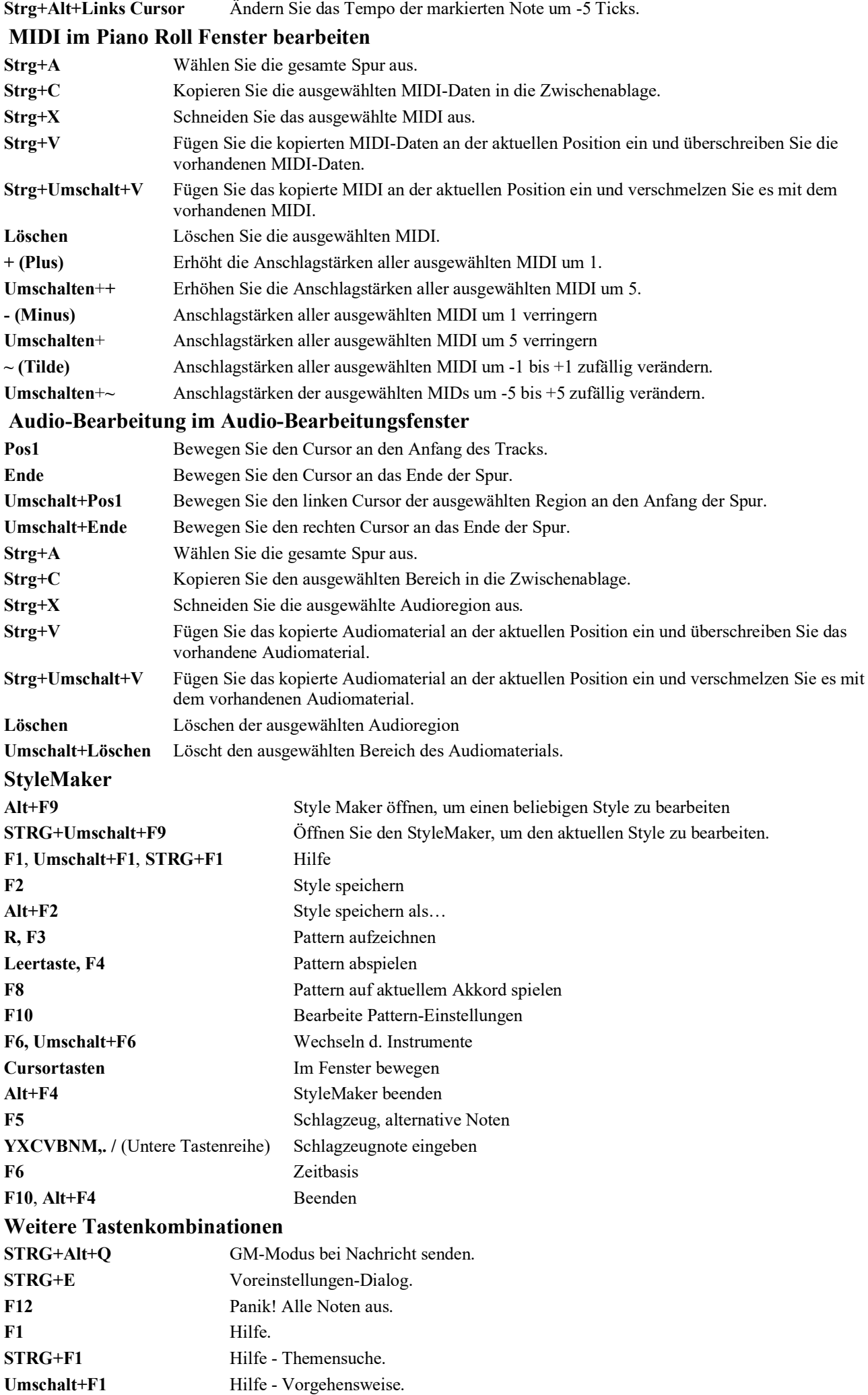

<span id="page-385-0"></span>

**Alt+F[4](#page-3-0)** Das Programm beenden.

**L O G Eingabe** Öffnet die Protokolldatei für Flash-Meldungen (FlashMessageLog.txt).

## **Zusätzliche Tastenkombinationen**

Es gibt noch viele weitere Tastenkombination, diese sind auch neben den Menüs des Hauptmenüs und seiner Untermenüs zu finden. Diese Funktionen werden aufgerufen, in dem die ALT-Taste zusammen mit dem unterstrichenen Buchstaben gedrückt wird. So ruft z.B. **ALT+D+Ö** z.B. ruft *Datei | Öffnen* auf.

## **Eingabe von "Slash-Akkorden" im ChordSheet**

Aufgrund der Unterschiede im deutschem Tastaturlayout müssen Sie zur direkten Eingabe von "Slash-Akkorden" im ChordSheet die Taste **[#] drücken um** den Schrägstrich "Slash" zu bekommen. So bewirkt die Eingabe von **F#G** im ChordSheet den Slash-Akkord **F/G**.

## **Akkord-Liste**

Häufig verwendete Akkorde werden hier in Fettdruck genannt.

#### **Beachte**:

Es ist nicht notwendig, Groß- und Kleinschrift zu unterscheiden, Sie können alle Akkordnamen komplett in Kleinbuchstaben schreiben.

Jeder Akkord kann auch mit alternativem Bass ("Slash Akkord") eingegeben werden, also z.B. C[7/](#page-6-0)E = C[7](#page-6-0) mit E im **Bass** 

Wenn Sie zwei Akkorde mit einem Komma getrennt eingegeben, wird der erste Akkord auf dem ersten Taktschlag, der zweite Akkord auf dem zweiten Taktschlag gespielt (z.B. C[7,G7](#page-6-0)).

#### **Major (Dur-) Akkorde**

**C**, Cmaj, [C6,](#page-5-0) **Cmaj[7](#page-6-0)**, **Cmaj[9](#page-8-0)**, Cmaj[13,](#page-12-0) **C[69](#page-68-0)**, Cma[j7](#page-6-0)[#5](#page-4-0), C[5b](#page-4-0), Caug, C+, Cma[j9](#page-8-0)[#11](#page-10-0), Cmaj[13#](#page-12-0)[11](#page-10-0)

#### **Minor (Moll-) Akkorde**

**Cm**, Cm[6,](#page-5-0) **C[m7](#page-6-0)**, Cm[9,](#page-8-0) Cm[11,](#page-10-0) C[m13](#page-12-0), Cmaug, Cm#[5,](#page-4-0) CmMa[j7](#page-6-0)

#### **Halb-Verminderte Akkorde**

Cm[7](#page-6-0)<sub>b5</sub>

**Verminderte Akkorde**

Cdim

## **Dominant-Septim-Akkorde**

**C[7](#page-6-0)**, [C7](#page-6-0)+, C[9+](#page-8-0), C[13](#page-12-0)+, **C[13](#page-12-0)**, C[7b](#page-6-0)[13,](#page-12-0) [C7](#page-6-0)[#11](#page-10-0), [C13#](#page-12-0)[11,](#page-10-0) C[7#](#page-6-0)[11](#page-10-0)[b13,](#page-12-0) **C[9](#page-8-0)**,

[C9](#page-8-0)[b13](#page-12-0), C[9#](#page-8-0)[11,](#page-10-0) [C13](#page-12-0)#[11,](#page-10-0) [C9](#page-8-0)[#11](#page-10-0)[b13](#page-12-0), C[7](#page-6-0)[b9,](#page-8-0) C[13b](#page-12-0)[9,](#page-8-0) [C7](#page-6-0)[b9](#page-8-0)[b13](#page-12-0), C[7b](#page-6-0)[9#](#page-8-0)[11,](#page-10-0)

[C13](#page-12-0)[b9](#page-8-0)[#11](#page-10-0), C[7b](#page-6-0)[9#](#page-8-0)[11b](#page-10-0)[13,](#page-12-0) [C7#](#page-6-0)[9,](#page-8-0) [C13](#page-12-0)[#9](#page-8-0), C[7#](#page-6-0)[9b](#page-8-0)[13,](#page-12-0) C[9](#page-8-0)[#11,](#page-10-0) [C13](#page-12-0)[#9](#page-8-0)[#11](#page-10-0), C[7#](#page-6-0)[9#](#page-8-0)[11b](#page-10-0)[13](#page-12-0) 

[C7](#page-6-0)[b5](#page-4-0), C[13b](#page-12-0)[5,](#page-4-0) C[7b](#page-6-0)[5b](#page-4-0)[13,](#page-12-0) [C9](#page-8-0)[b5](#page-4-0), [C9b](#page-8-0)[5b](#page-4-0)[13,](#page-12-0) C[7b](#page-6-0)[5b](#page-4-0)[9,](#page-8-0) [C13](#page-12-0)[b5](#page-4-0)[b9](#page-8-0), C[7b](#page-6-0)[5b](#page-4-0)[9b](#page-8-0)[13,](#page-12-0)

[C7](#page-6-0)[b5](#page-4-0)[#9](#page-8-0), [C13b](#page-12-0)[5#](#page-4-0)[9,](#page-8-0) C[7b](#page-6-0)[5#](#page-4-0)[9b](#page-8-0)[13,](#page-12-0) [C7](#page-6-0)[#5](#page-4-0), [C13#](#page-12-0)[5,](#page-4-0) [C7#](#page-6-0)[5#](#page-4-0)[11](#page-10-0), [C13](#page-12-0)[#5](#page-4-0)[#11](#page-10-0), [C9#](#page-8-0)[5,](#page-4-0)

[C9](#page-8-0)[#5](#page-4-0)[#11](#page-10-0), C[7#](#page-6-0)[5b](#page-4-0)[9,](#page-8-0) C[13](#page-12-0)[#5](#page-4-0)b[9,](#page-8-0) [C7](#page-6-0)[#5](#page-4-0)[b9](#page-8-0)[#11](#page-10-0), C[13#](#page-12-0)[5b](#page-4-0)[9#](#page-8-0)[11,](#page-10-0) C[7](#page-6-0)[#5](#page-4-0)[#9,](#page-8-0) [C13](#page-12-0)[#5](#page-4-0)[#9](#page-8-0)[#11](#page-10-0),

[C7](#page-6-0)[#5](#page-4-0)[#9](#page-8-0)[#11](#page-10-0), C[13](#page-12-0)[#5#](#page-4-0)[9#](#page-8-0)[11](#page-10-0) 

## **Akkord mit Quartvorhalt**

#### **Csus**, **[C7](#page-6-0)sus**, [C9](#page-8-0)sus,

[C13](#page-12-0)sus, C[7s](#page-6-0)us[b13,](#page-12-0) [C7](#page-6-0)sus#[11,](#page-10-0) C[13s](#page-12-0)us[#11](#page-10-0), [C7](#page-6-0)sus#[11b](#page-10-0)[13,](#page-12-0) [C9](#page-8-0)susb[13](#page-12-0), C[9s](#page-8-0)us#[11,](#page-10-0) [C13](#page-12-0)sus[#11,](#page-10-0) C[9s](#page-8-0)us[#11b](#page-10-0)[13,](#page-12-0) [C7](#page-6-0)susb[9,](#page-8-0) [C13](#page-12-0)susb[9,](#page-8-0) C[7s](#page-6-0)usb[9](#page-8-0)[b13](#page-12-0), [C7](#page-6-0)susb[9#](#page-8-0)[11,](#page-10-0)

[C13](#page-12-0)susb[9#](#page-8-0)[11,](#page-10-0) C[7s](#page-6-0)us[b9](#page-8-0)[#11](#page-10-0)[b13](#page-12-0), [C7](#page-6-0)sus#[9,](#page-8-0) C[13s](#page-12-0)us[#9](#page-8-0), C[7s](#page-6-0)us[#9b](#page-8-0)[13,](#page-12-0) [C9](#page-8-0)sus[#11](#page-10-0), C[13s](#page-12-0)us#[9#](#page-8-0)[11,](#page-10-0) [C7](#page-6-0)sus[#9#](#page-8-0)[11](#page-10-0)[b13,](#page-12-0)

[C7](#page-6-0)susb[5,](#page-4-0) C[13s](#page-12-0)usb[5,](#page-4-0) [C7](#page-6-0)susb[5b](#page-4-0)[13,](#page-12-0) C[9s](#page-8-0)us[b5](#page-4-0), [C9s](#page-8-0)usb[5b](#page-4-0)[13,](#page-12-0) [C7](#page-6-0)susb[5](#page-4-0)[b9](#page-8-0),

[C13](#page-12-0)susb[5b](#page-4-0)[9,](#page-8-0) C[7s](#page-6-0)us[b5](#page-4-0)[b9](#page-8-0)b[13,](#page-12-0) [C7](#page-6-0)susb[5#](#page-4-0)[9,](#page-8-0) C[13s](#page-12-0)us[b5](#page-4-0)[#9](#page-8-0), [C7](#page-6-0)susb[5#](#page-4-0)[9b](#page-8-0)[13,](#page-12-0)

[C7](#page-6-0)sus#[5,](#page-4-0) C[13s](#page-12-0)us#[5,](#page-4-0) [C7](#page-6-0)sus#[5#](#page-4-0)[11,](#page-10-0) C[13s](#page-12-0)us[#5](#page-4-0)[#11](#page-10-0), [C9](#page-8-0)sus#[5,](#page-4-0) [C9](#page-8-0)sus#[5](#page-4-0)[#11](#page-10-0), C[7s](#page-6-0)us#[5b](#page-4-0)[9,](#page-8-0) [C13](#page-12-0)sus[#5](#page-4-0)[b9](#page-8-0), C[7s](#page-6-0)us[#5](#page-4-0)[b9#](#page-8-0)[11,](#page-10-0) [C13](#page-12-0)sus#[5b](#page-4-0)[9](#page-8-0)[#11,](#page-10-0) C[7s](#page-6-0)us[#5#](#page-4-0)[9,](#page-8-0) [C13](#page-12-0)sus#[5](#page-4-0)[#9#](#page-8-0)[11,](#page-10-0) [C7s](#page-6-0)us[#5](#page-4-0)[#9](#page-8-0)[#11](#page-10-0), [C13](#page-12-0)sus#[5#](#page-4-0)[9](#page-8-0)[#11,](#page-10-0)

#### **Add[2](#page-1-0) Akkorde**

Cadd[2,](#page-1-0) Cmadd[2](#page-1-0)

## **Knifflige Akkorde**

[C5](#page-4-0)b Dies ist in Wirklichkeit C mit verminderte Quinte und wird so geschrieben, um eine Verwechslung mit Ces-[5](#page-4-0) zu vermeiden.

[C2](#page-1-0), C[5,](#page-4-0) C[4,](#page-3-0) [C69](#page-68-0), C[7a](#page-6-0)lt, C[m7](#page-6-0)[#5](#page-4-0)

Sie können für C[m7](#page-6-0) auch C[-7](#page-6-0) schreiben bzw. C[7](#page-6-0)[-9](#page-8-0) für C[7](#page-6-0)[b9](#page-8-0).

#### **Abgekürzte Akkordnamen**

Wenn Sie viele Songs eingeben, helfen Ihnen diese Abkürzungen, sich viel Schreibarbeit zu ersparen:

J = Maj[7](#page-6-0) (Beispiel: Um Cmaj[7](#page-6-0) zu schreiben, reicht einfach ein CJ.)

 $H = m7b5$  $H = m7b5$  $H = m7b5$  (H steht für Halbvermindert.)

 $D = dim$ 

#### <span id="page-386-0"></span> $S = 7sus$  $S = 7sus$  $S = 7sus$

#### **Eigene Akkordkürzel hinzufügen**

Wenn Sie einen Akkord gefunden haben, den Band-in-a-Box nicht erkennt, können Sie ihn leicht der Abkürzungsdatei hinzufügen. Damit können Sie diese Abkürzung in Zukunft verwenden. Hiermit können Sie auch immer wieder kehrende Akkorde kürzer schreiben. Um z.B. ein "J" als Kurzschreibweise für "Maj[7"](#page-6-0) festzulegen, öffnen bzw. erstellen Sie die Datei *C:\bb\Data\Shortcut.txt* . Hier können Sie Ihre eigenen Abkürzungen eingeben. So schreiben Sie auf einer separaten Zeile z.B. Csu[s2](#page-1-0)@[C2](#page-1-0) und fortan können Sie C[2](#page-1-0) als Abkürzung für Csus[2](#page-1-0) verwenden. Beachten Sie, dass diese Datei nicht mit Band-in-a-Box geliefert wird, sie diese also ggfls. selber erstellen müssen.

## **Band-in-a-Box Dateien und Ordner**

Voreingestellt wird Band-in-a-Box in den Ordner *C:\bb* installiert. Dieser Ordner beinhaltet folgende Unterordner.

*AutoSave*: In diesem Ordner werden die automatisch gespeicherten Songs gespeichert, damit Sie Ihre Arbeit nicht verlieren, wenn Ihr System abstürzt.

*BB[2G](#page-1-0)o*: Die iPhone Version von Band-in-a-Box sieht diesen Ordner. Sie können Dateien von und zur BB iPhone von der Desktop Version von Band-in-a-Box versenden, diese landen in diesem Ordner. Sie können Audio-Dateien zu den Band-ina-Box Dateien in diesem Ordner mit *Fenster* | *BB[2G](#page-1-0)o* Menü-Befehl in der Desktop Version von Band-in-a-Box hinzufügen und Dateien auswählen, bei denen Sie M[P4](#page-3-0)/[M4](#page-3-0)A Audio hinzugefügt haben möchten.

*BBHelper*: Dieser Ordner enthält das Programm BandinaBoxServer.exe. Dieses Programm muss ausgeführt werden damit die die BB Remote App sich zu Ihrer Desktop Version von Band-in-a-Box verbinden kann.

*Data*: Dieser Ordner enthält Daten für die verschiedenen Band-in-a-Box Funktionen.

*Demos*: Dieser Ordner ist voll mit vielen Demo Songs.

*Documentation*: Dieser Ordner enthält das Programm-Handbuch, das Update-Handbuch, die Hilfe-Datei und zusätzlichen Dokumentationen. Es beinhaltet ebenso den *Tutorials* Ordner, der Dateien zur Verwendung der Tutorials aus der Hilfe-Datei oder dem Handbuch beinhaltet.

*DragDrop* ist der Speicherort der gerenderten Dateien durch Ziehen von Spuren zur Drop Station.

*Drums*: Dieser Ordner hat Unterordner und beinhaltet die Dateien für alle RealDrums Sets, die in Ihrem Programm installiert sind. Dies ist der voreingestellte Speicherort, der von Band-in-a-Box erkannt wird. Wenn der Ordner verschoben wird oder die RealDrums Dateien in einem benutzerdefinierten Speicherort installiert werden, muss der neue Speicherort im RealDrums Einstellungs-Dialog eingegeben werden, damit Band-in-a-Box weiß wo diese Dateien zu finden sind.

*DX Settings*: Die.tgs Dateien in denen VST/DX Plugin Einstellungen gespeichert sind, werden in diesem Ordner abgelegt. Ebenso beinhaltet sind Presets aller Hi-Q MIDI Instrumente und ein VST Plugin (z. B. Sforzando).

*Preferences*: Die Voreinstellungen aus dem Programm werden in diesem Ordner gespeichert. Es beinhaltet eine Datei mit dem Namen intrface.bbw, das alle Programm-Einstellungen inklusive MIDI und Audio Treiber Setup speichert. Wenn Sie diese Datei löschen, öffnet sich das Programm wie bei einer neuen Installation beim nächsten Start. Dies ist nützlich als "Globaler Reset" wenn die System-Einstellungen unabsichtlich verstellt wurden und schwierig wiederherzustellen sind.

*RealTracks*: Dieser Ordner hat Unterordner und beinhaltet die Dateien für alle installierten RealTracks in Ihrem Programm. Dies ist der voreingestellte Speicherort, der von Band-in-a-Box erkannt wird. Wenn der Ordner verschoben wird oder die RealTracks Dateien in einem benutzerdefinierten Speicherort installiert werden, muss der neue Speicherort im RealTracks Einstellungs-Dialog eingegeben werden, damit Band-in-a-Box weiß wo diese Dateien zu finden sind.

*Soloists*: Alle Solisten-Dateien (S[T2](#page-1-0) und X[T2](#page-1-0) Dateien) werden in diesem Ordner gespeichert.

*Songs*: Dies ist Ihr "Home" Ordner für den SongPicker. Sie können alle Songs in diesen Ordner geben.

*Songs and Lessons*: Band-in-a-Box wird mit einer großen Bibliothek an Songs ausgeliefert, die einige der am populärsten und Musik-Styles demonstrieren. Ebenso gibt es Songs zum Anhören, Lernen und Jammen. Dieser Ordner ist vollgepackt mit Songs für viele Zwecke und Geschmacksrichtungen.

*Styles*: Band-in-a-Box Styles verwenden die Datei-Erweiterung .sty, diese werden in diesem Ordner gespeichert. Dies sind die Styles, die im StylePicker angezeigt werden. Wenn Sie neue Styles hinzufügen, werden diese in diesem Ordner installiert und zum StylePicker durch Klicken auf den [Neuaufbau] Button hinzugefügt.

*TicketsActivated*: Wenn Sie Band-in-a-Box erfolgreich aktiviert haben, wird eine .bin Datei in diesem Ordner erzeugt.

*Undos*: Die meisten Rückgängig- Daten werden im Arbeitsspeichert gespeichert, größerer Datenmengen werden in diesem Ordner als Dateien gespeichert. Wenn Sie zum Beispiel im Audio-Bearbeitungs-Fenster Audio bearbeiten, werden die Daten zum Rückgängigmachen eines Befehls in diesem Ordner gespeichert.

*uninstall*: Die Deinstallations-Programme für das Band-in-a-Box Programm und der AddOns werden in diesem Ordner gespeichert.

# **Begriff Sammlung**

In diesem Handbuch werden eine Reihe von Begriffen verwendet, die im Deutschen nicht ohne weiteres geläufig sind, die sich jedoch bei der Handhabung des Programms gewissermaßen eingebürgert haben. Einige Begriffe werden aus dem Englischen übernommen und gegebenenfalls einer deutschen Schreibweise angepasst. Vorab also hier eine Liste verwendeter Ausdrücke:

BigPiano Das große Pianofenster wird im Englischen als 'Big Piano' Fenster bezeichnet. Konduktor Das Konduktor Fenster wird zur Navigation und Programmablaufsteuerung wie etwa Schleifen (Loops) im Playback verwendet. Die direkte Übersetzung 'Dirigent' oder 'Direktor' trifft nicht genau

<span id="page-387-0"></span>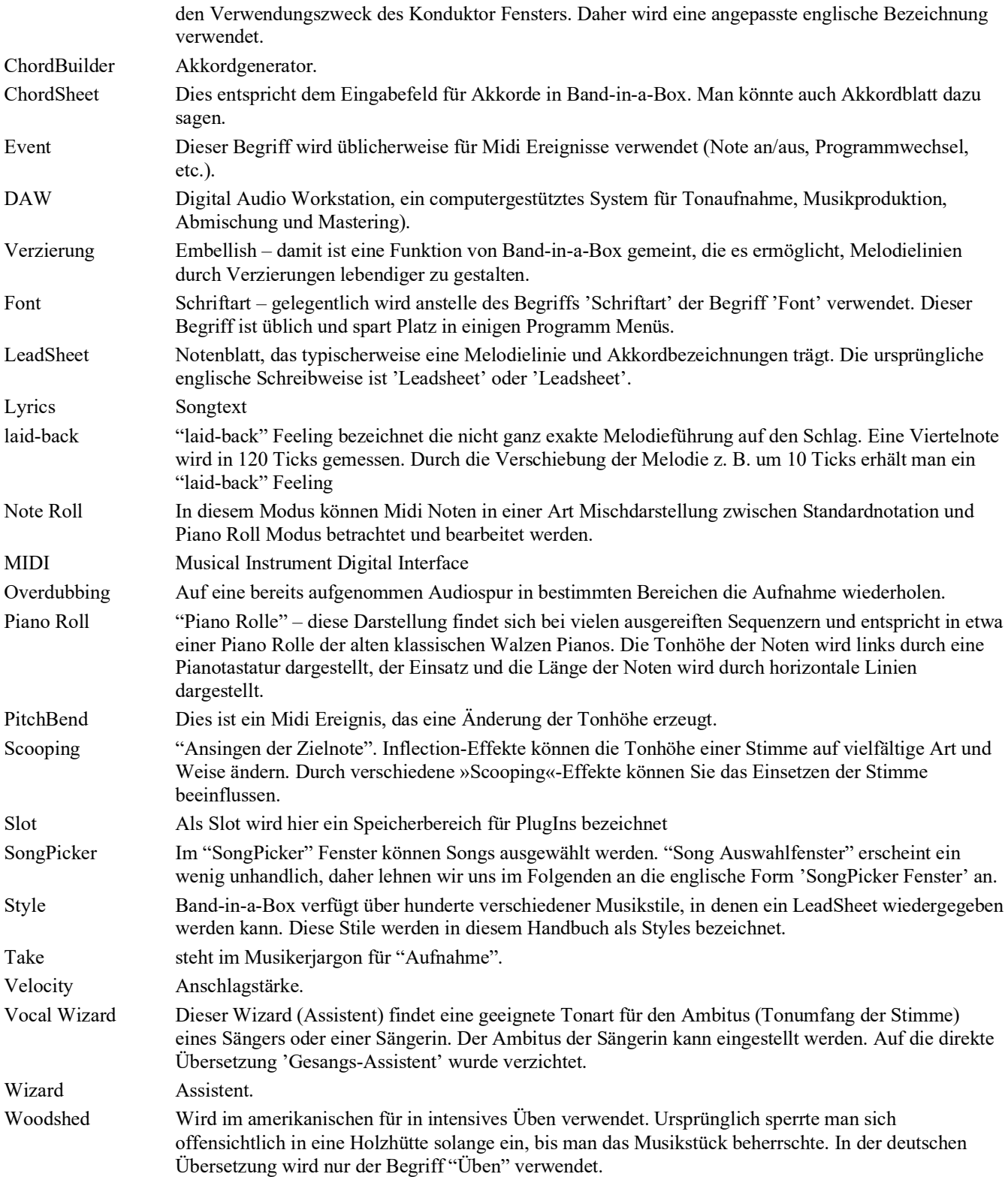

# **PG Music Inc.**

## **Band-in-a-Box**®

<span id="page-388-0"></span>ist urheberrechtlich geschützt und geistiges Eigentum von PG Music Inc. und seinen Lizenzgebern. Copyright © 1989-2023 PG Music Inc. Alle Rechte vorbehalten.

#### **PG MUSIC INC.**

[29](#page-28-0) Cadillac Avenue Victoria, BC [V8Z](#page-7-0) [1](#page-0-0)[T3](#page-2-0) Kanada

**Internet:** [www.pgmusic.com](http://www.pgmusic.com/) **International Seiten und Foren:** [www.bandinabox.com](http://www.bandinabox.com/)

**Sales:**

**E-Mail:** [info@pgmusic.com](mailto:info@pgmusic.com) **Telefon:** Kostenlos aus USA & Kanada: [1-](#page-0-0)800-[268](#page-267-0)-6272 oder [1](#page-0-0)-888-PG-MUSIC (746-8742) **Telefon:** International kostenlos, wo Freephone Service verfügbare ist.: + 800[-4P](#page-3-0)GMUSIC (800-4746-8742) oder [1-](#page-0-0)[250-](#page-249-0)475-2874 **Telefax:** Kostenlos aus USA & Kanada: [1](#page-0-0)-877-475-1444 oder [1-](#page-0-0)[250-](#page-249-0)475-2937

#### **Technischer Support:**

**E-Mail:** [support@pgmusic.com](mailto:support@pgmusic.com)

### **Live Internet Chat:** [www.pgmusic.com](http://www.pgmusic.com/)

Bitte besuchen Sie unsere FAQ-Internetseiten unte[r www.pgmusic.com](http://www.pgmusic.com/) um Informationen über uns bereits bekannte Fehler zu erhalten. Sie können ebenfalls das deutschsprachige Foru[m https://www.pgmusic.com/forums/ubbthreads.php?ubb=postlist&Board=12&page=](https://www.pgmusic.com/forums/ubbthreads.php?ubb=postlist&Board=12&page=1)[1](#page-0-0) besuchen.

**Deutsches Band-in-a-Box** 

<https://www.bandinabox.com/bb.php?os=win&lang=de>

# **Index**

<span id="page-389-0"></span>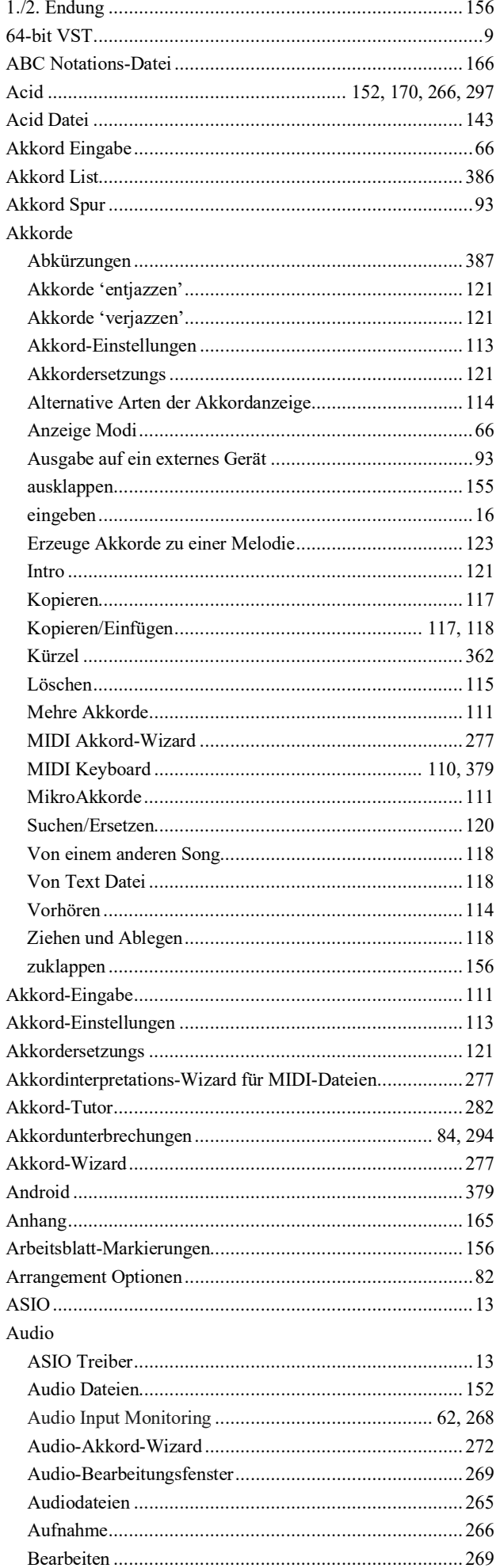

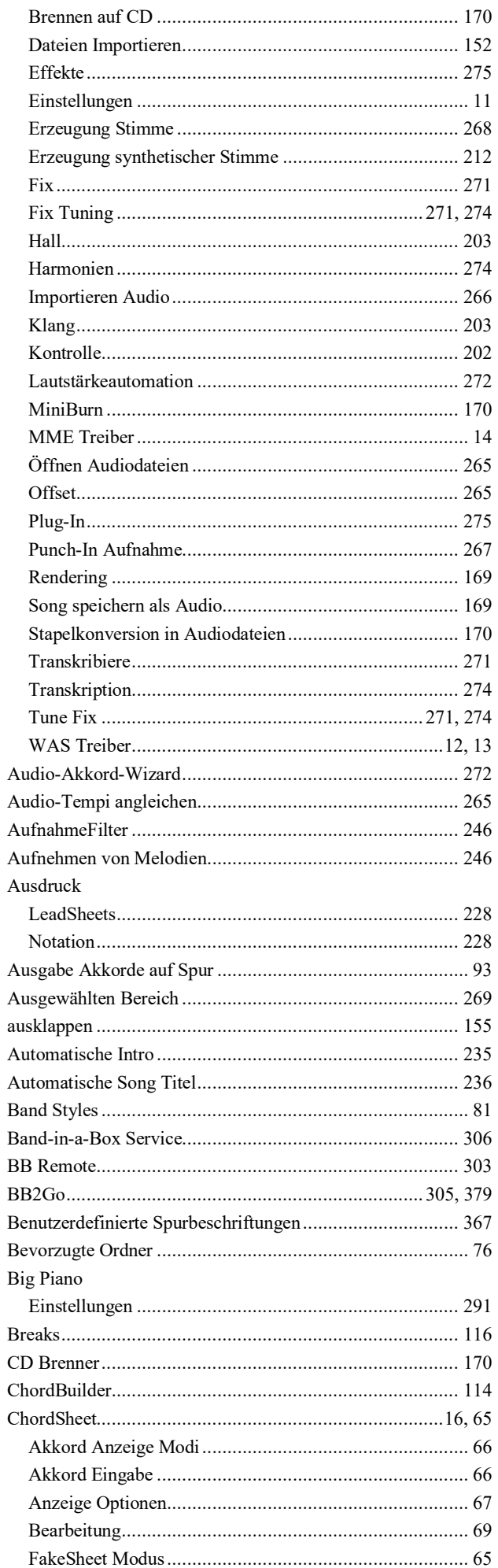

<span id="page-390-0"></span>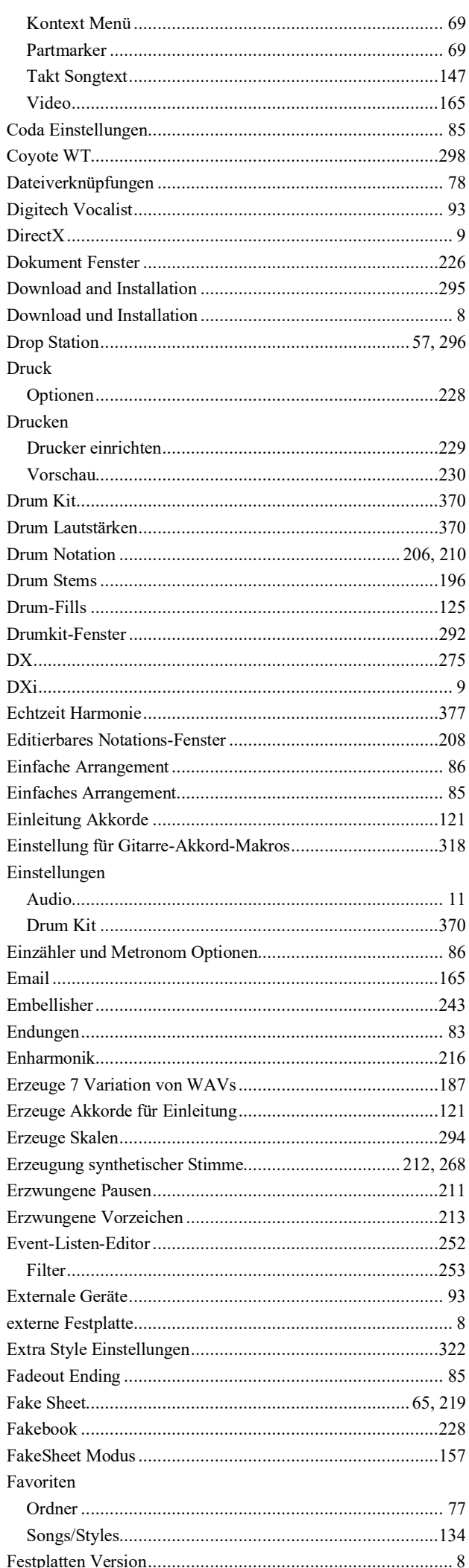

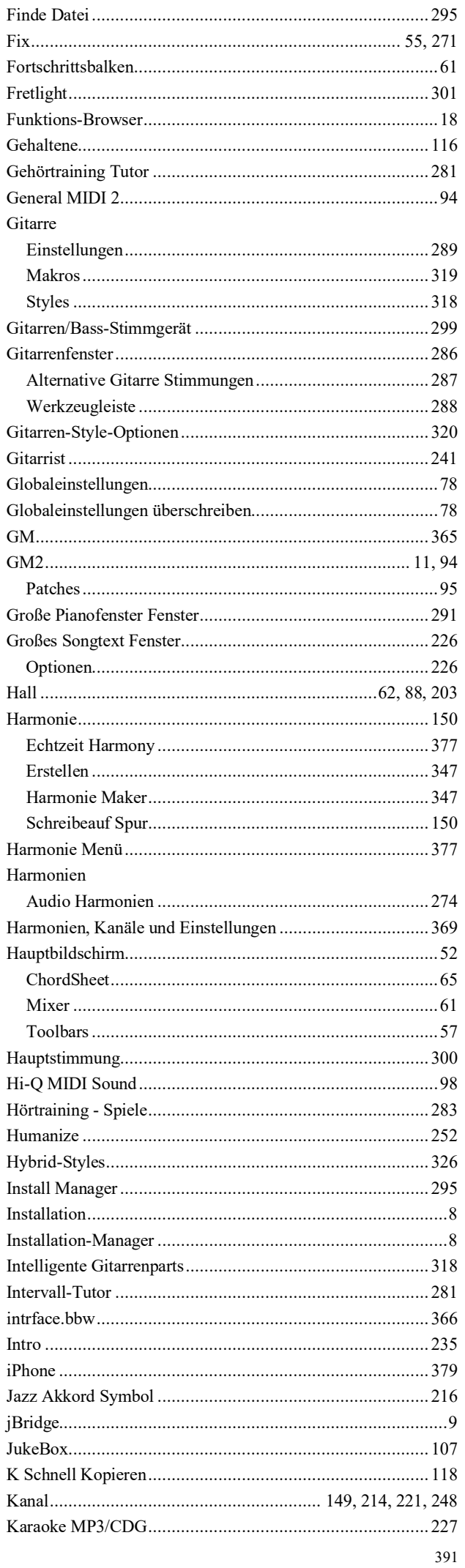

<span id="page-391-0"></span>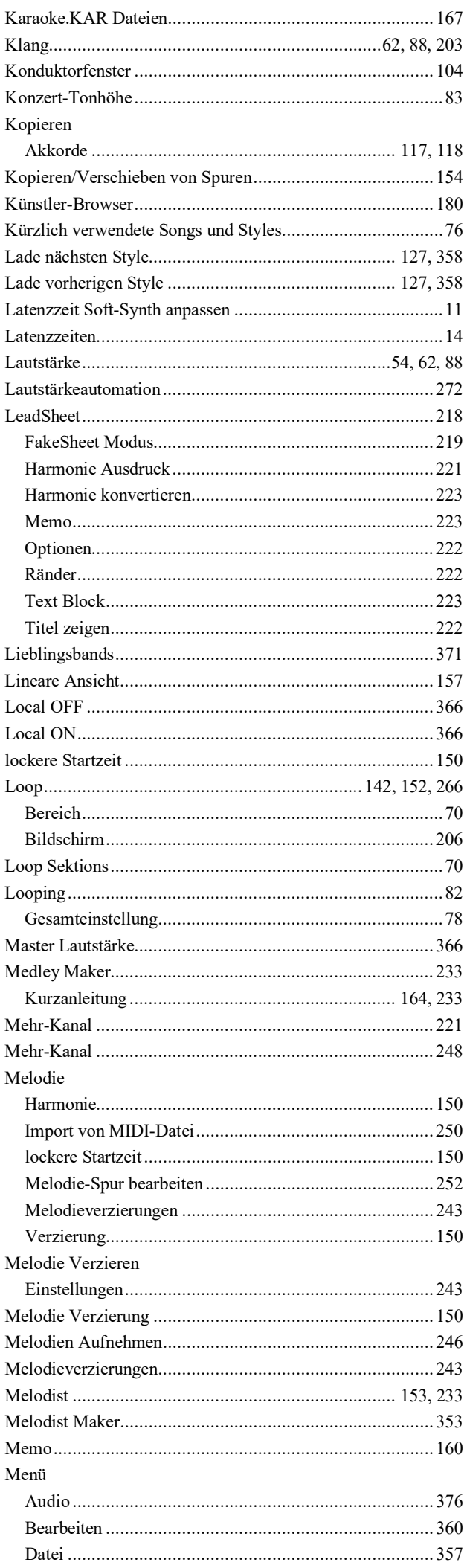

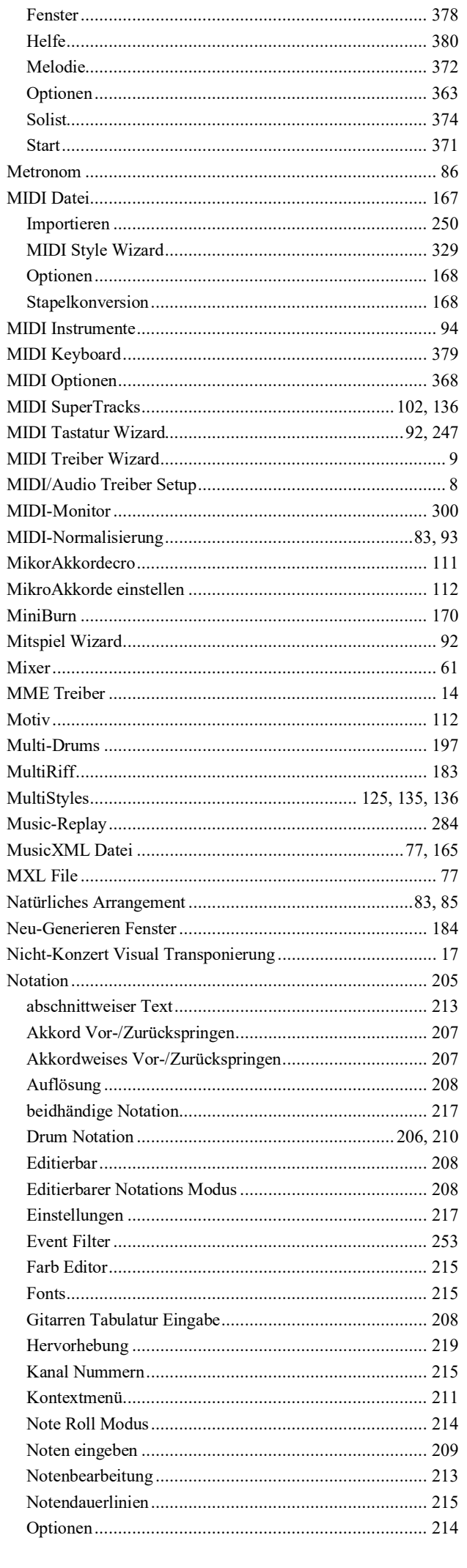

<span id="page-392-0"></span>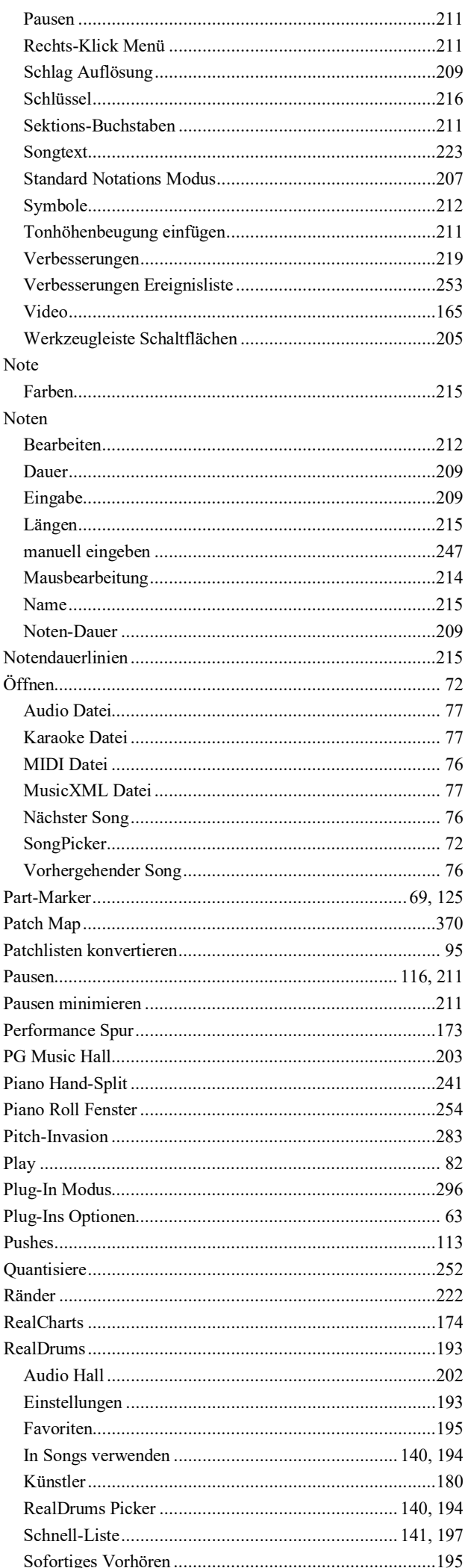

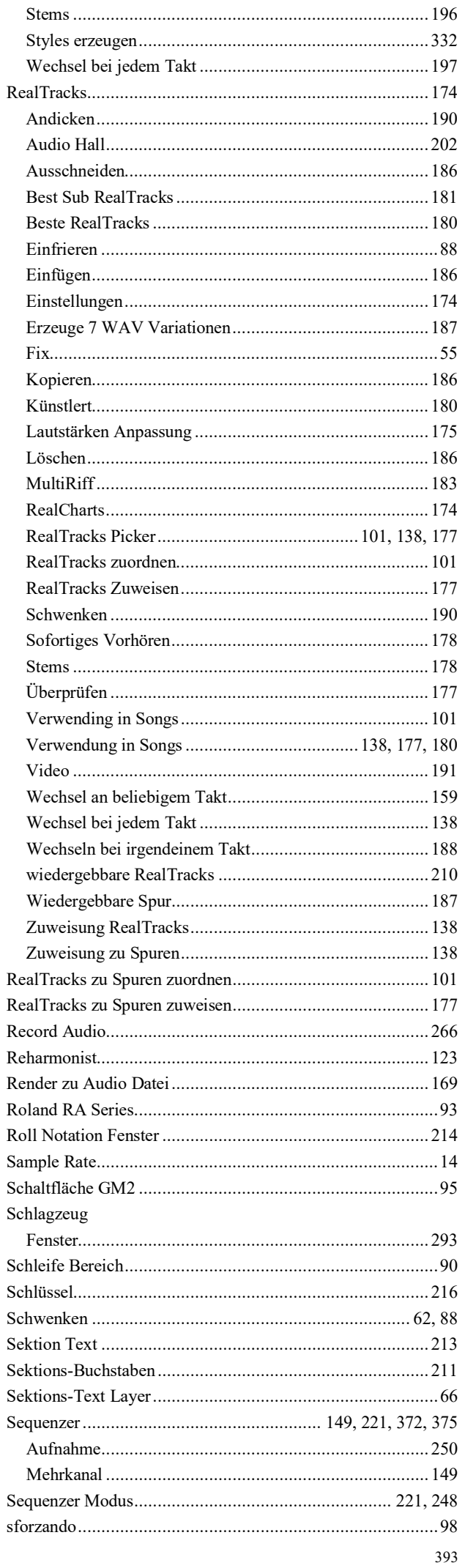

<span id="page-393-0"></span>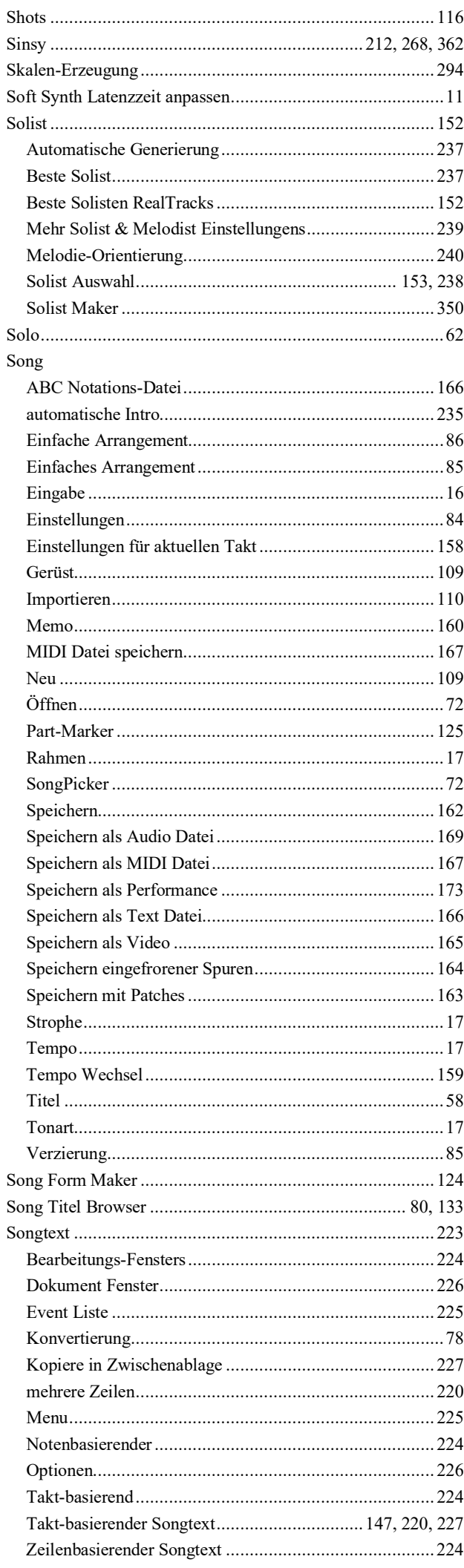

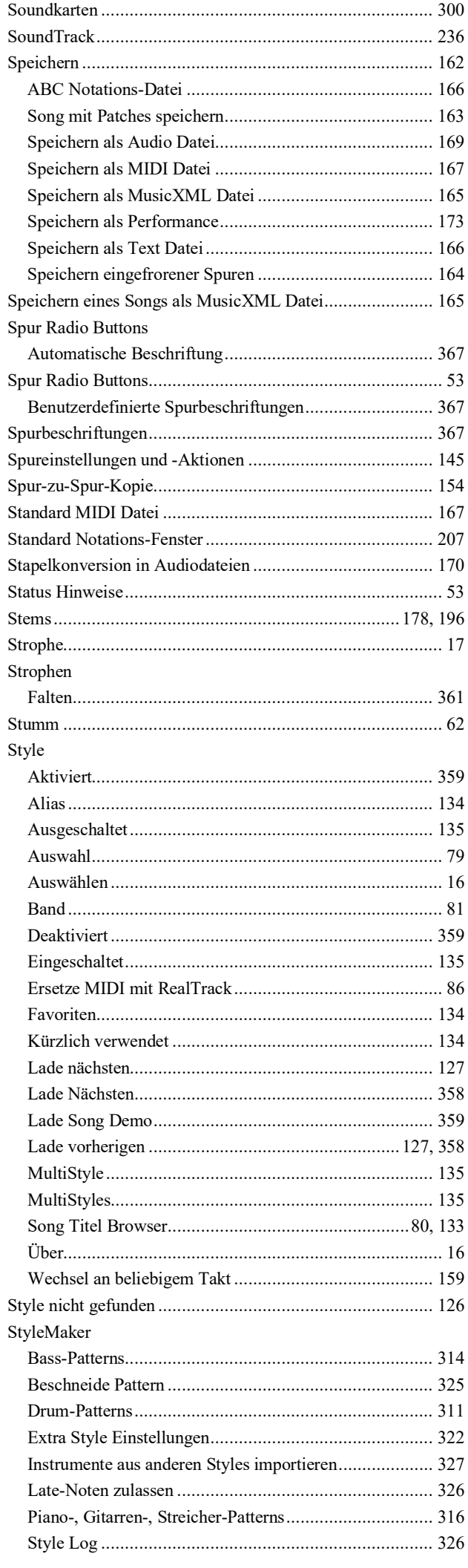

<span id="page-394-0"></span>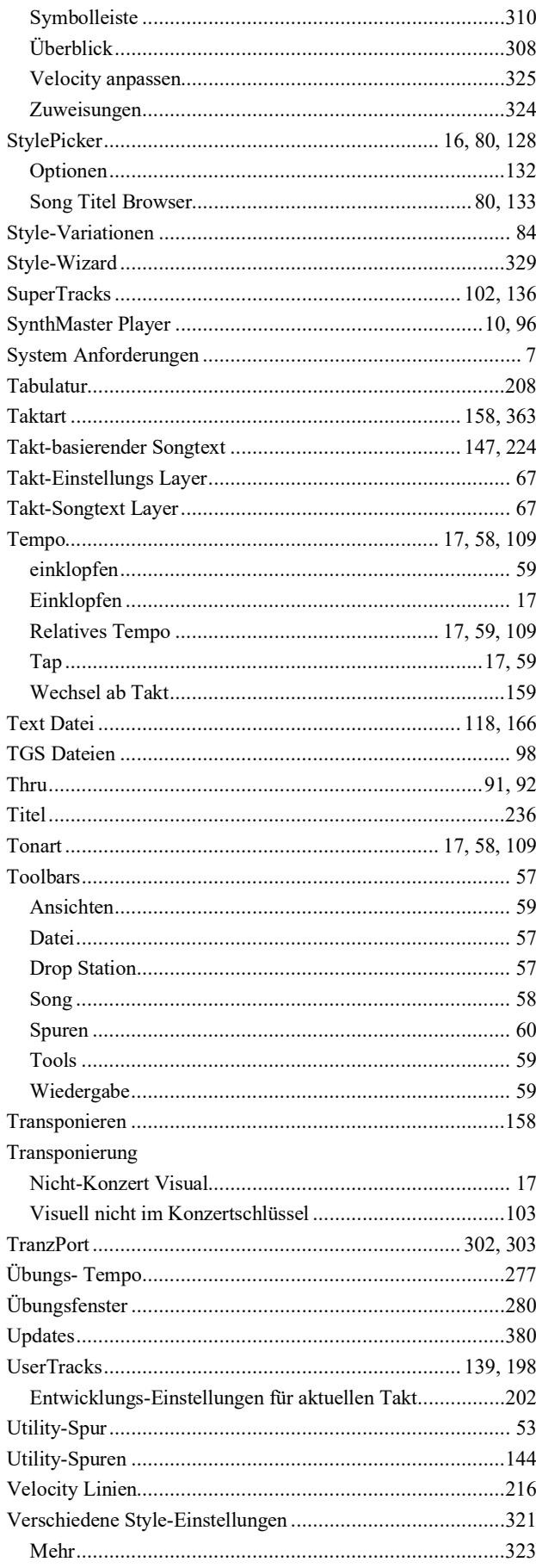

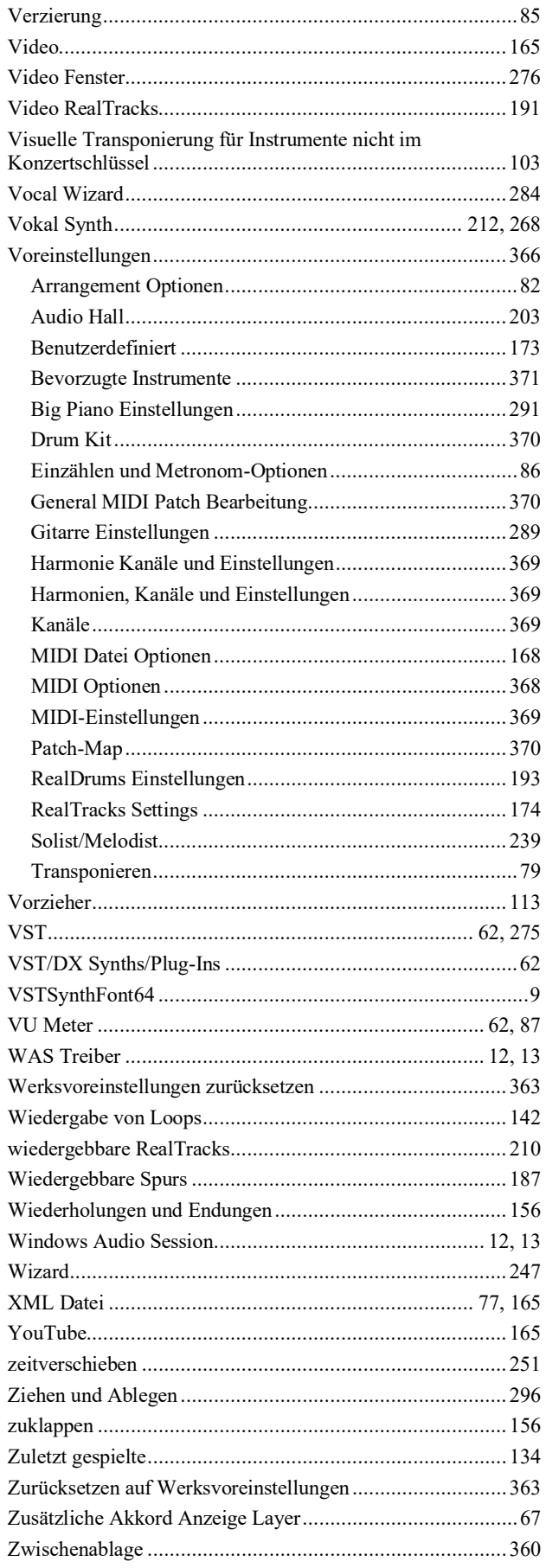

 $\mathbf{I}$ 

Î,

# Benutzerregistrierung

<span id="page-395-0"></span>Bitte registrieren Sie sich als Programmbenutzer. Registrierte Benutzer erhalten unbegrenzten und kostenlosen technischen Support und werden von uns über Produktverbesserungen und neue Versionen informiert. Wenn Sie Ihr PG Music-Software bisher noch nicht registriert haben, nehmen Sie sich einen Moment Zeit und registrieren Sie sich jetzt.

### Registrierung

Per Post an PG Music Inc., 29 Cadillac Avenue, Victoria, BC V8Z 1T3, Canada

Per Telefax an (001) 250 475 2937

On-line auf unseren Internetseiten www.pgmusic.com

Telefonisch (001) 250 475 2874 oder kostenlos 00800 4746 8742 (sofern verfügbar).

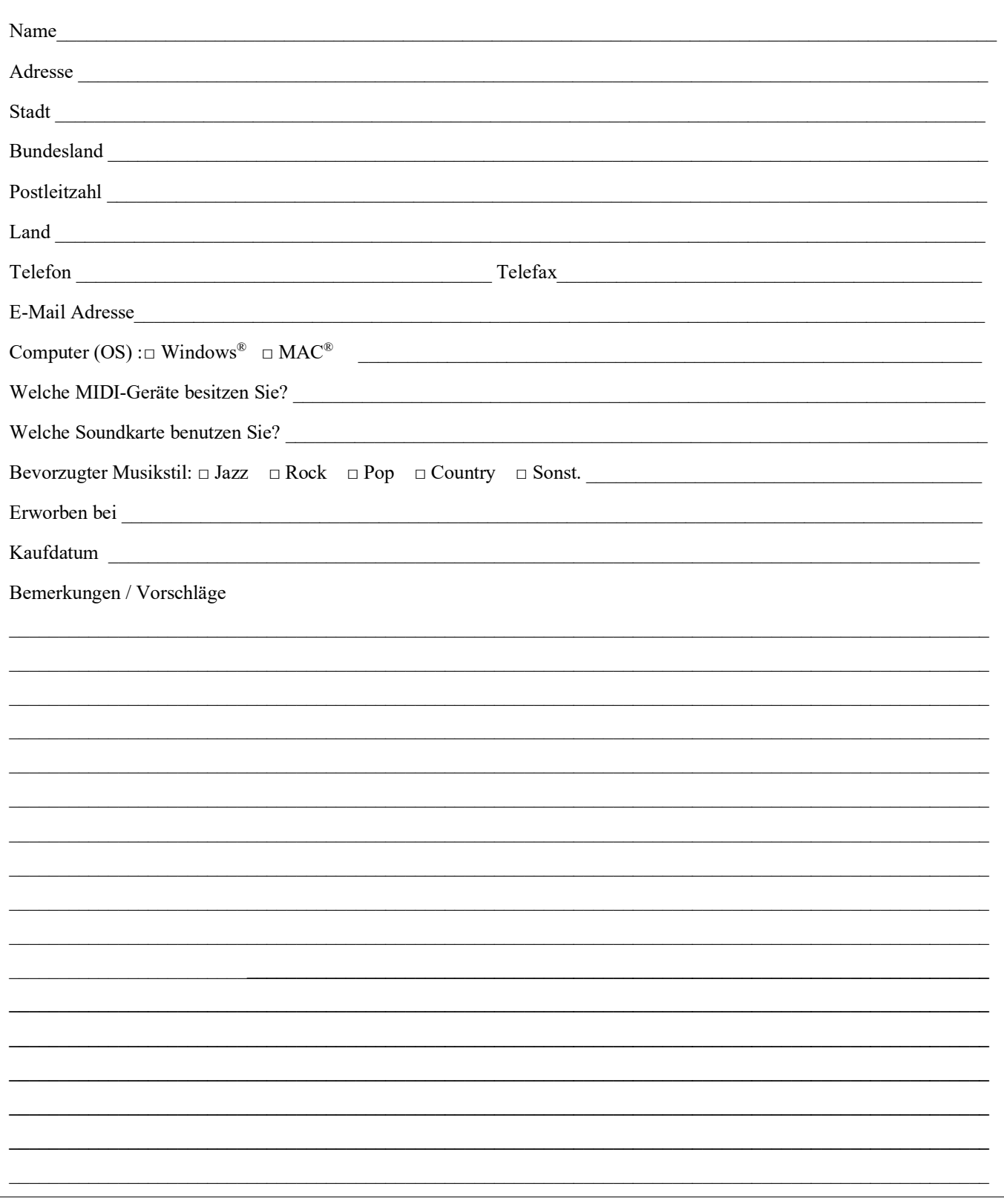